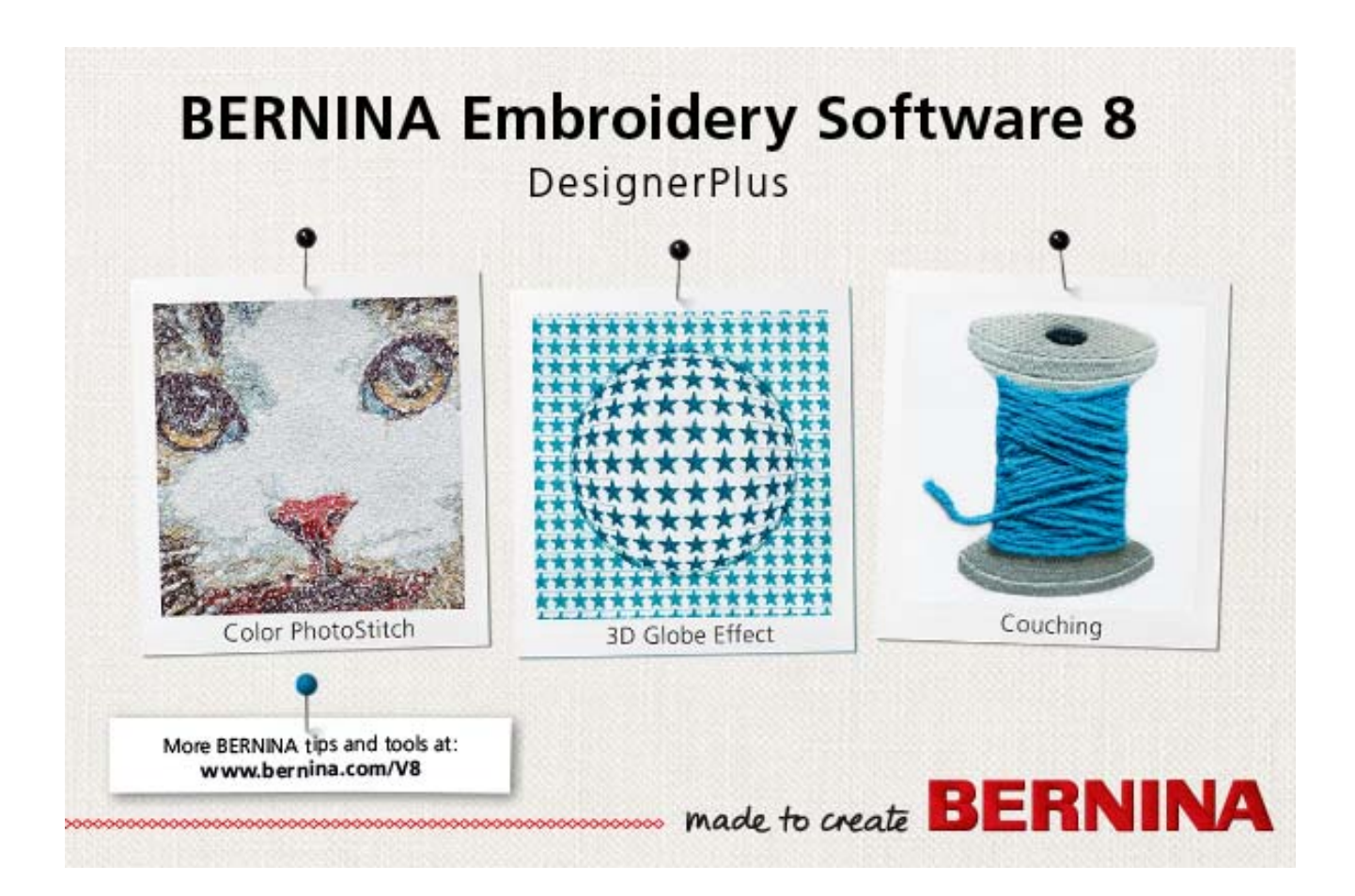

# **BENUTZERHANDBUCH**

# **BERNINA DesignerPlus**

# **COPYRIGHT 1997-2016 BY WILCOM PTY LTD, WILCOM INTERNATIONAL PTY LTD ALLE RECHTE**

Kein Teil dieser Publikation oder der beiliegenden Software darf in irgendeiner Form oder auf irgendeine Weise, sei es elektronisch, mechanisch, magnetisch, manuell oder auf eine andere Weise, kopiert oder verbreitet, übertragen, umgesetzt, in einer Datenbank gespeichert, in eine menschliche oder Computersprache übersetzt oder Dritten zugänglich gemacht werden ohne ausdrückliche schriftliche Genehmigung durch:

Wilcom Pty Ltd. (A.B.N. 62 062 621 943) Lvl 3, 1-9 Glebe Point Rd, Glebe Sydney, New South Wales, 2037, Australia PO Box 1094 Broadway NSW 2007 Phone: +61 2 9578 5100 Fax: +61 2 9578 5108 Web: http://www.wilcom.com

© 2016 Corel Corporation. Alle Rechte vorbehalten CorelDRAW® Essentials X6 wird gemäß einer inbegriffenen Lizenzvereinbarung zur Verfügung gestellt, die festlegt, was Sie mit diesem Produkt tun können, und Beschränkungen in Bezug auf Garantien und Ihre Rechtsbehelfe enthält. © Copyright 1997-2016 Wilcom Pty. Ltd. , Sydney Australien. Alle Rechte vorbehalten Teile der Bildgestaltungstechnologien dieses Produktes sind durch die AccuSoft Corporation urheberrechtlich geschützt. Einige Teile dieser Anwendung sind durch die Codejock Software © 2006 urheberrechtlich geschützt. Alle Rechte vorbehalten.

#### **HINWEIS**

Die in diesem Buch dargestellten Bildschirmabbildungen aus der Software dienen der Veranschaulichung und können von den tatsächlich in der Software erscheinenden abweichen.

#### **GEDRUCKTES BENUTZERHANDBUCH**

Registrierten Besitzern von BERNINA®-Sticksoftware ist es gestattet, eine (1) Kopie des

BERNINA®-Sticksoftware-Benutzerhandbuchs zum persönlichen Gebrauch zu erstellen. Diese kann mit einem privaten Drucker oder über eine gewerbliche Druckerei gedruckt werden.

#### **BEGRENZTE GARANTIE**

BERNINA International AG übernimmt für 90 Tage, beginnend mit dem Tag des Übergangs der Software an Sie, die Garantie, dass das Produkt frei von Material- und Verarbeitungsfehlern ist. Sie haben ausschließlich während der Garantiedauer die Möglichkeit, die durch diese Garantie gedeckten Produkte zusammen mit dem Beweis des Erwerbs derselben an BERNINA oder ein autorisiertes BERNINA-Fachgeschäft zurückzugeben. Sie erhalten kostenlos Ersatz. Jegliche Versand- und Versicherungskosten gehen zu Ihren Lasten. Sie tragen allein das Risiko des Verlusts, der Beschädigung und des Abhandenkommens der Produkte.

Der Käufer verlässt sich in der Auswahl der Software, die er für den Eigengebrauch erwirbt, auf sein eigenes Wissen und seine eigene Urteilskraft und übernimmt das volle Risiko bezüglich der Ergebnisse und der Leistung der Software. Vorbehaltlich gesetzlich festgelegter Garantien und Konditionen lehnt BERNINA International AG ausdrücklich jede Anerkennung aller anderen Garantien und Konditionen ab, seien diese ausdrücklich oder implizit, darunter und ohne Beschränkung Garantien und Konditionen für allgemeine Gebrauchstauglichkeit, Eignung für einen bestimmten Zweck, Eigentumsrechte und Verletzung der Rechte Dritter. BERNINA International AG übernimmt insbesondere keinerlei Garantie dafür, dass die Software den Anforderungen des Käufers genügt, ohne Unterbrechungen oder Fehler läuft oder genau so erscheint wie in der Begleitdokumentation geschildert.

#### **BESCHRÄNKTE HAFTUNG**

Soweit gesetzlich zulässig, ist BERNINA International AG oder deren Entwickler, Verantwortliche, Angestellte oder Tochtergesellschaften unter keinen Umständen Ihnen gegenüber verantwortlich für Folge-, Neben- oder indirekte Schäden (einschließlich Schadenersatz für Umsatzeinbußen, Betriebsunterbrechungen, Verlust von Geschäftsdaten usw.), ob vorhersehbar oder nicht, die aus der Benutzung oder Nichtbenutzbarkeit der Software oder des mitgelieferten Sicherungsgeräts und Kabels sowie der Begleitdokumentation entstehen, unabhängig von der Anspruchsgrundlage und auch dann, wenn BERNINA oder eine autorisierte BERNINA-Vertretung über die Möglichkeit solcher Schäden informiert wurde.

Einige Staaten oder Gerichtsbarkeiten erlauben den Ausschluss von Neben-, Folge- und besonderen Schäden nicht, weshalb die zuvor genannten Haftungsbeschränkungen auf Sie eventuell nicht zutreffen.

#### **BEENDIGUNG**

Ihre Lizenz zur Verwendung der BERNINA®-Sticksoftware gilt so lange, wie Sie sich an die Bedingungen der Lizenzvereinbarung halten. Halten Sie eine der Bedingungen der Lizenzvereinbarung nicht ein, erfolgt die sofortige automatische und durch BERNINA International AG nicht anzukündigende Beendigung dieser Lizenz. Sie können die Lizenz jederzeit dadurch beenden, dass Sie die BERNINA®-Sticksoftware und jegliche Kopien davon, das Sicherungsgerät (Dongle) und Kabel sowie die gesamte Begleitdokumentation an BERNINA International AG zurückgeben.

#### **KONTAKT**

Bei Fragen wenden Sie sich bitte an Ihre BERNINA-Verkaufsstelle oder an: BERNINA International AG-Nähmaschinen CH-8266 Steckborn/Schweiz Tel: (41) 52-762 11 11 Fax: (41) 52-762 16 11

**Rev 1 Mai 2016**

# KAPITEL 1 **EINLEITUNG**

Willkommen bei BERNINA®-Sticksoftware, der führenden Sticksoftware für den Privatgebrauch. Die Software basiert auf MS Windows<sup>®</sup> und enthält deshalb für viele PC-Benutzer bereits vertraute Funktionen.

BERNINA-Sticksoftware bietet Ihnen den einzigartigen Vorteil einer nahtlosen Integration mit CorelDRAW® Essentials X6, der

beliebtesten vektorbasierten Grafiksoftware für Heimanwender. Die Kombination der Stickfunktionen von

BERNINA-Sticksoftware mit den

Grafikfunktionen von CorelDRAW® bietet

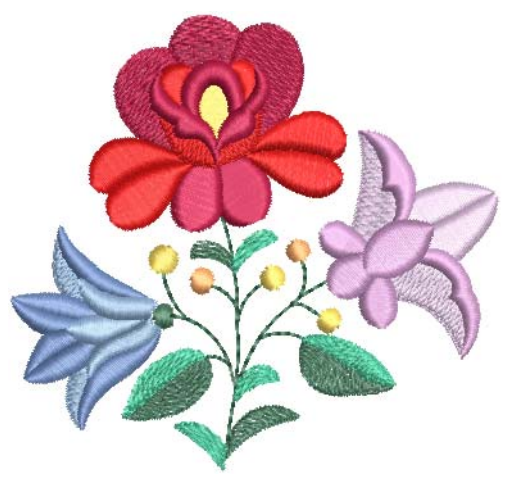

ein effizienteres und benutzerfreundliches Vorgehen zum Erstellen Ihrer Stickmuster. Zudem ermöglicht es dem kreativen Benutzer, echte Multimedium-Motive zu gestalten.

#### **Neuanwender**

Falls Sie zu den Neuanwendern von

BERNINA-Sticksoftware gehören, werden Sie von den vielfältigen Digitalisiermöglichkeiten, der einfachen Erstellung und Bearbeitung von Stickmustern und dem leichten Hinzufügen oder Kreieren von Schriftzügen begeistert sein. Bevor Sie jedoch mit dem Arbeiten mit dem Produkt beginnen, sollten Sie [Erste Schritte](#page-11-0) lesen. Dieses Kapitel verschafft Ihnen eine Übersicht über die Grundlagen des Digitalisierens mit BERNINA-Sticksoftware und enthält wichtige Richtlinien beim Anwenden dieser Software, um die besten Ergebnisse zu erzielen.

## **Benutzer von Updates**

BERNINA-Sticksoftware ist eine erweiterte und verbesserte Version unserer Vorgänger-Produkte. Sie verfügt über zahlreiche neue und erweiterte Funktionen. Bitte lesen Sie die Versionshinweise durch, die im **Hilfe**-Menü zur Verfügung stehen, um sich mit allen Verbesserungen schnell vertraut zu machen.

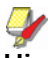

**Hinweis** Wenn Sie von einer älteren Version der Software upgraden, empfehlen wir Ihnen, die älteren Versionen erst nach dem Installieren der neuen Software zu entfernen. Damit haben Sie die Option, benutzerdefinierte Einstellungen, darunter eigene Motive, in die neue Installation zu übertragen.

# <span id="page-2-0"></span>**Systemanforderungen**

Damit die Software funktioniert, sollten Sie sicherstellen, dass die folgenden Systemanforderungen erfüllt sind.

#### **PC-Spezifikationen**

Überprüfen Sie bitte, dass Ihr PC den Systemanforderungen entspricht. Ebenso CPU/RAM und Festplattenspeicherplatz prüfen. Aus der folgenden Tabelle sind die minimalen und empfohlenen Systemanforderungen ersichtlich.

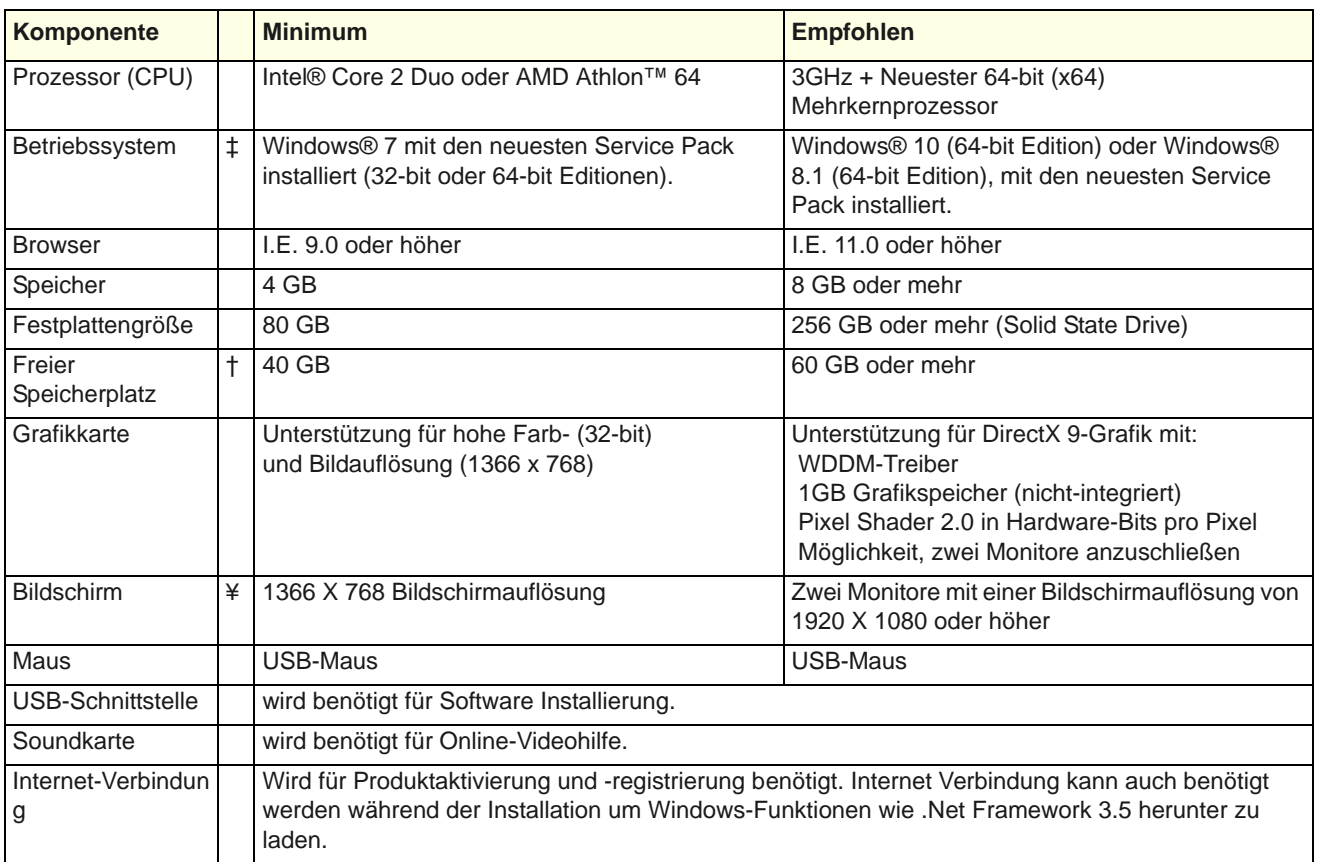

#### **Unterstützte Betriebssysteme ‡**

Obwohl Windows® 7 (32-bit oder 64-bit Version) unterstützt ist, schlagen wir vor, dass Sie zu Windows® 10 (64-bit Version) oder Windows® 8.1 (64-bit Version) mit den neuesten Service Packs aktualisieren. Zu diesen Zwech deinstallieren Sie CorelDRAW Versionen älter als X6.

#### **Freier Festplattenspeicherplatz †**

BERNINA-Sticksoftware nimmt bis zu 5 GB des Festplattenspeicherplatzes ein, je nach installierten Optionen. CorelDRAW Essentials nimmt zusätzliche 3GB ein.

#### **Bildschirmauflösung ¥**

Einige Kontrollen sind im Benutzerinterface unter Umständen ausgeblendet, falls Ihr Monitor mit niedriger Auflösung läuft. Die physische Größe Ihres Monitors beeinflusst ebenfalls die optimale Bildschirmauflösung. Größere Schriftarten verschlimmern das Problem in der Regel. Wenn Sie Probleme mit der Lesbarkeit haben, versuchen Sie sowohl Bildschirmauflösung als auch Schriftgröße anzupassen. Eine Auflösung von 1366 x 768 mit einer Schriftgröße von 100% oder 125% sollte beispielsweise funktionieren.

# **Systemsicherung**

Die Software wird mit einem Produktschlüssel ausgeliefert, den Sie im Software-Kit finden. Mit dem Produktschlüssel kann Ihr System eindeutig identifiziert werden. Sie werden aufgefordert, den Produktschlüssel einzugeben, um das Produkt zu registrieren und zu aktivieren, wenn Sie die Software nach der Installation zum ersten Mal starten. Bitte bewahren Sie den Produktschlüssel an einem sicheren Ort auf.

 $\bullet$ 

**Hinweis** Jede lizenzierte Kopie der software ist für einen Benutzer. Es erlaubt Ihnen drei (3) Aktivierungen: zwei (2) für verschiedene Computer, und eine (1) für den Fall von Hardware Fehler oder Austausch.

# **Integration mit CorelDRAW®**

Die CorelDRAW®-Grafiksuite ist das beliebteste vektorbasierte Grafik-Softwarepaket für die Dekorindustrie. Es besitzt die besten 'Bitmap-zu-Vektoren'-Umsetzungsfunktionen der Branche, erweiterte Grafikfunktionen, Fotobearbeitungsfunktionen wie auch ein Archiv professioneller Clipart-Bilder.

BERNINA-Sticksoftware beinhaltet eine Kopie von CorelDRAW® Essentials X6. Das eingebaute CorelDRAW-Grafikfenster enthält

CorelDRAW-Grafikwerkzeuge, die Ihnen zahlreiche Methoden zum Entwerfen von Konturen und Formen auf dem Bildschirm bieten. Vektor-Objekte können in Stickmuster konvertiert werden.

CorelDRAW® Essentials X6 und sein Schwesterprodukt, Corel

PHOTO-PAINT® Essentials X6, können auch als eigenständige Anwendungen benutzt werden.

Auf das elektronische Benutzerhandbuch mit einer vollständigen Beschreibung der Werkzeuge können Sie über Windows **Start > Programme** zugreifen. Alternativ können Sie auf die Onscreen-Hilfe über das **Grafikmodus**-**Hilfe**-Menü zugreifen.

 $\bullet$ 

**Hinweis** CorelDRAW wird zusammen mit dem Windows .NET Framework installiert. Um sicherzustellen, dass CorelDRAW mit Ihrer Sticksoftware und der richtigen Version von .NET korrekt installiert wird, installieren Sie es bitte, wenn Sie dazu aufgefordert werden. Auf einigen Computern kann es bis zu 20 Minuten oder länger dauern, um das .NET Framework zu installieren.

# **Installation**

Doppelklick auf das Symbol, um BERNINA®-Sticksoftware zu starten.

Im Folgenden finden Sie Anweisungen für die Installation der Software auf Ihrem PC. Wenn Sie von Ihre Software von Version /5 auf Version 7 updaten, benötigen Sie Ihren vorherigen Hardware-Dongle. Schließen Sie ihn an den PC an, wenn Sie dazu aufgefordert werden. Bitte beachten Sie, dass er nach dem Update nicht mehr funktionieren wird.

#### **Bevor Sie beginnen...**

Das BERNINA®-Sticksoftware-Kit enthält ein USB-Laufwerk und einen Produktschlüssel, um die Software zu aktivieren.

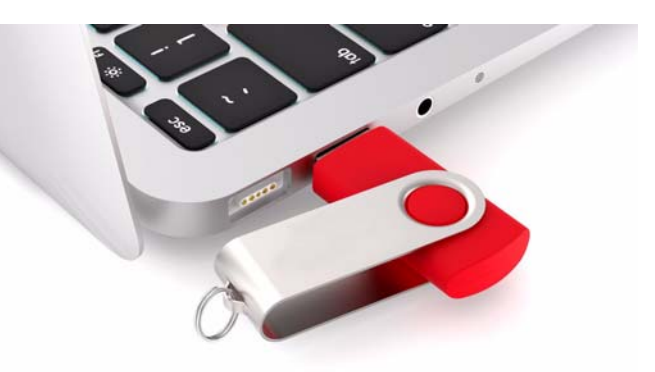

Bevor Sie anfangen, sollten Sie sicherstellen, dass Ihnen Folgendes vorliegt...

- Software-Produktschlüssel, den Sie im Kit finden.
- Wenn Sie von einer früheren Version der Software updaten, benötigen Sie Ihren vorherigen Hardware-Dongle. Schließen Sie ihn erst an, wenn Sie dazu aufgefordert werden.
- Wenn Sie die Software installieren, werden Sie aufgefordert, Ihren PC neu zu starten, um die Installation abzuschließen. Achten Sie darauf, alle Dateien vorher zu speichern und alle Anwendungen zu schliessen.

## **Um die Software zu installieren**

. . . . . . . . . . . .

- **1** Vergewissern Sie sich, dass Ihr Computer die technischen Anforderungen für die Software erfüllt. Siehe [Systemanforderungen.](#page-2-0)
- **2** Schließen Sie alle MS Windows®-Anwendungen and und deaktivieren Sie vorübergehend Ihre Antivirus-Software.
- **3** Stecken Sie den Installations-USB-Stick ein. Das Installationsprogramm sollte innerhalb von 30 Sekunden anlaufen und das Willkommen-Dialogfeld sollte erscheinen.
- **4** Folgen Sie den Anweisungen auf dem Bildschirm, um die Installation abzuschließen. Sie werden aufgefordert, Folgendes auszuwählen:
	- wo die Software auf Ihrem PC installiert werden soll (Empfehlung: vom Programm vorgegebener Speicherort).
	- welche Komponenten installiert werden sollen z. B. zusätzliche Sprachen.
	- welche Dokumentationsdateien installiert werden sollen.
- **5** Starten Sie den PC neu, wenn Sie dazu aufgefordert werden. Speichern Sie vorher alle Dateien und schließen Sie alle Anwendungen.
- **6** Doppelklicken Sie auf das Symbol auf dem Desktop, um die Software zum ersten Mal zu starten.
- **7** Eine CorelDRAW-Konfigurationsnachricht wird angezeigt. Klicken Sie auf OK.
- **8** Wenn Sie dazu aufgefordert werden, geben Sie den Produktschlüssel (Sie finden ihn in Ihrem Software-Kit) und Ihre Registrierungsdetails in die dafür vorgesehenen Felder ein.

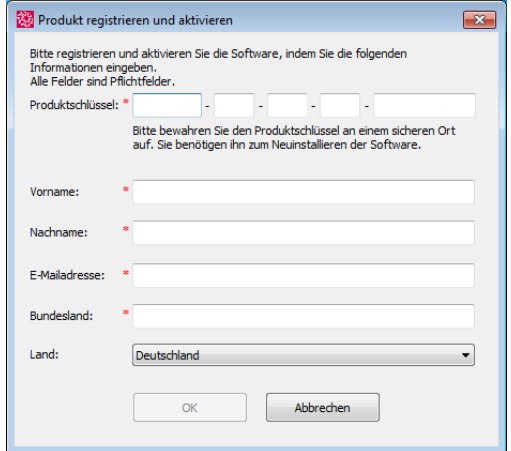

- **9** Klicken Sie auf **OK**, und die Software verbindet sich mit unserem Aktivierungsserver, um die Software zu aktivieren.
- **10** Wenn Sie ein Upgrade-Paket gekauft haben, schließen Sie den alten Hardware-Dongle an, wenn Sie dazu aufgefordert werden.

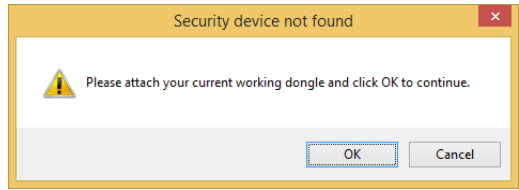

**11** Sobald die Software aktiviert wurde, können Sie sie benutzen.

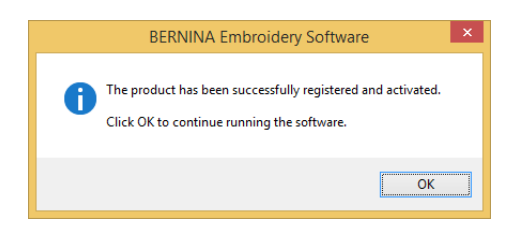

**12** Wenn die neue Software ordnungsgemäß läuft, können Sie den alten Dongle entsorgen, sofern Sie einen haben.

**Hinweis** Falls Sie bei der Installation auf Probleme stoßen sollten, kontaktieren Sie bitte Ihren Händler.

## **Software-Aktivierungen**

Für jede lizenzierte Kopie der Software haben Sie drei (3) Aktivierungen.3 Die Zusatzaktivierungen sind für Hardwareausfälle vorgesehen.

# **Installation ändern**

Das Upgraden oder Deinstallieren Ihrer aktuellen Software erfolgt auf dieselbe Weise. Wenn Sie das Installationsprogramm erneut starten, erkennt es automatisch, ob bereits eine Kopie der Software auf Ihrem System vorhanden ist, und gibt Ihnen die Option, sie zu ändern, zu reparieren oder zu entfernen. Dies verhindert die Installation von mehr als einer Version der Software auf Ihrem Computer.

#### **Zum Modifizieren einer existierenden Installation**

- ▶ Schließen Sie alle MS Windows®-Anwendungen, aber lassen Sie Windows weiterlaufen.
- Stecken Sie den Installations-USB-Stick ein. Wenn die Software bereits auf Ihrem Computer installiert ist, werden zu einer der folgenden Optionen aufgefordert:

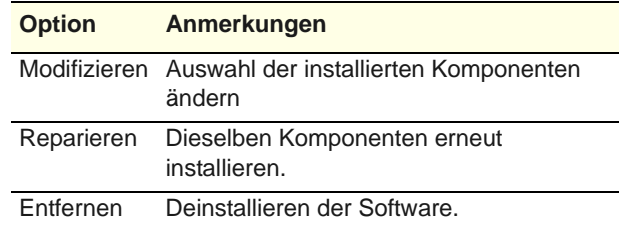

g,

**Hinweis** Nach der erfolgreichen Installation der Software sowie etwaiger zusätzlicher MS Windows®-Dateien, die aktualisiert werden müssen, erscheint der **Wartung abgeschlossen**-Bildschirm. Falls Sie die Installationsoption **Reparieren** ausgewählt haben, werden die aktuell installierten Komponenten erneut installiert.

#### **Hardware-Einrichtung** ----------------

Verschiedene Geräte werden auf unterschiedliche Art und Weise eingerichtet – manche in MS Windows<sup>®</sup>, manche über die Systemsteuerung, andere durch BERNINA-Sticksoftware selbst. Für Anweisungen, wie Sie Geräte an Ihren Computer anschliessen und diese in MS Windows® einrichten, vergleichen Sie sowohl

die Dokumentation Ihres Gerätes als auch Ihre MS Windows®-Dokumentation.

# **Stickmaschinen einrichten**

Ihre BERNINA-Stickmaschine sollte an die USB-Schnittstelle Ihres Computers angeschlossen werden. Detaillierte Angaben zum Anschließen der Maschine an Ihren PC finden Sie in der Anleitung Ihrer BERNINA-Stickmaschine.

# **Scanner einrichten**

BERNINA-Sticksoftware untestützt TWAIN-kompatible Scanner.

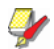

**Hinweis** Manche Scanner benötigen ihre eigene Software und funktionieren daher nicht mit BERNINA-Sticksoftware. Sollte dies bei Ihrem Scanner der Fall sein, benutzen Sie Ihre Scanner-Software zum Einscannen von Bildmaterial, speichern Sie die Bilder auf Ihrer Festplatte und laden sie dann in BERNINA-Sticksoftware.

## **Um einen Scanner einzurichten**

**1** Scanner gemäss der beigepackten Anleitung anschliessen.

. . . . . . . . . . . . . . . . . .

- **2** Scanner in MS Windows® gemäss der beiliegenden Anleitung und/oder Microsoft MS Windows®-Dokumentation einrichten.
- **3** BERNINA-Sticksoftware starten.
- **4 Einstellungen > Scanner einrichten** auswählen.

Das **Quelle wählen**-Dialogfeld wird geöffnet und zeigt eine Liste der auf Ihrem PC geladenen Scanner-Treiber an

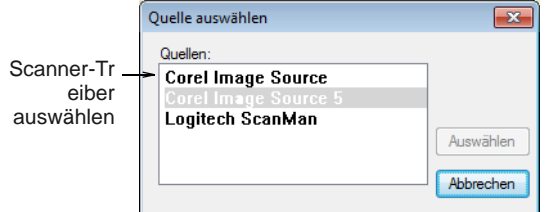

**5** Gewünschten Scanner-Treiber auswählen und **Auswählen** anklicken.

**Hinweis** Allfällige Probleme beim Scannen nach dem Neustart von BERNINA-Sticksoftware können auf einen Konflikt mit früher installierten Scanner-Treibern zurückzuführen sein. Installieren Sie BERNINA-Sticksoftware neu und testen Sie den Scanner. Sollte der ausgewählte Scanner-Treiber nicht in BERNINA-Sticksoftware

funktionieren, wählen Sie einen anderen Scanner-Treiber aus der Liste aus. Normalerweise werden für jeden Scanner zwei Treiber installiert.

# **Bildschirm kalibrieren**

Ihr Bildschirm muss korrekt kalibriert sein, damit Stickmuster im 1:1-Maßstab in Echtgröße angezeigt werden. In den meisten Fällen kalibriert sich die Software auf neueren Versionen von Windows OS selbst. Es empfiehlt sich jedoch, die Bildschirmkalibrierung zu überprüfen, wenn Sie BERNINA-Sticksoftware zum ersten Mal installieren oder Ihren Monitor auswechseln.

## **Um den Bildschirm zu eichen**

**1** Wählen Sie **Einstellungen > Bildschirmseichung**.

Das **Bildschirmeichung**-Dialogfeld wird geöffnet.

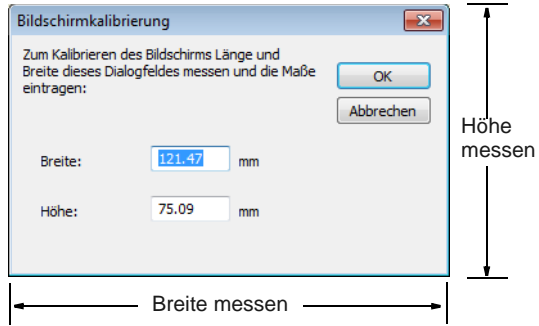

- **2** Messen Sie die Höhe und Breite des Dialogfeldes.
- **3** Geben Sie die Masse in den **Breite** und **Höhe**-Feldern ein.
- **4** Klicken Sie auf **OK**.

# **Ressourcen & Support**

BERNINA-Sticksoftware bietet verschiedene Möglichkeiten, um auf Informationen über die Software zuzugreifen und diese zu nutzen. Zudem enthält es Links zu Quellen mit stickfertigen Stickmustern.

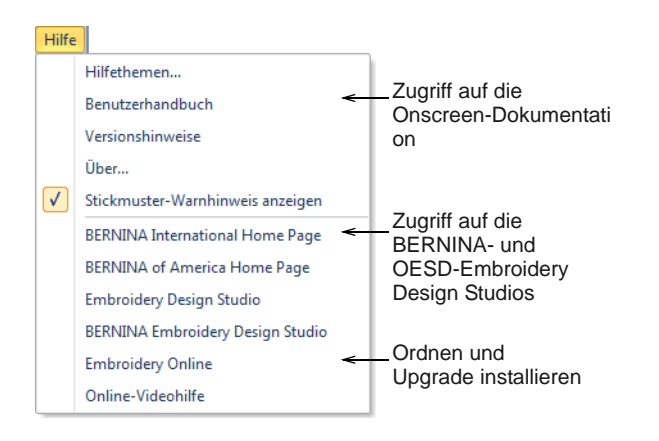

# **Onscreen-Dokumentation**

Die Onscreen-Dokumentation ist in zwei Formaten verfügbar: HTML-Hilfe und Adobe Acrobat. Je nach Produktstufe beinhaltet die beigefügte Dokumentation einige oder alle der folgenden Komponenten:

#### **Versionshinweise**

Die Software-Installation enthält auch Versionshinweise. Diese bieten detaillierte Angaben über neue und erweiterte Funktionen sowie Direktlinks zu den entsprechenden Abschnitten im Benutzerhandbuch.

#### **Benutzerhandbuch**

Das Benutzerhandbuch bietet detaillierte Angaben zu allen Funktionen der BERNINA-Sticksoftware und Stickleinwand-Anwendungen. Es enthält unzählige Schritt-für-Schritt-Anleitungen mit Beispielen und Bildschirmabbildungen. Die BERNINA-Kreuzstich- und BERNINA-Quilter-Anwendungen sind in den unten aufgeführten separaten Zusatz-Handbüchern dokumentiert.

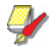

**Hinweis** Für eine vollständige Beschreibung der CorelDRAW®-Werkzeuge, die im Bildleinwand zur Verfügung stehen, vergleichen Sie bitte das elektronische Benutzerhandbuch, das über die Gruppe Windows **Start > Programme** verfügbar ist. Alternativ können Sie auf die Onscreen-Hilfe über das **Grafikmodus**-**Hilfe**-Menü zugreifen.

#### **Onscreen-Hilfe**

Die Onscreen-Hilfe bietet schnellen Zugriff auf allgemeine Informationen über die Funktionen von BERNINA-Sticksoftware sowie auf

Schritt-für-Schritt-Anleitungen. Durch Drücken von **F1** rufen Sie die kontextabhängige Hilfe auf.

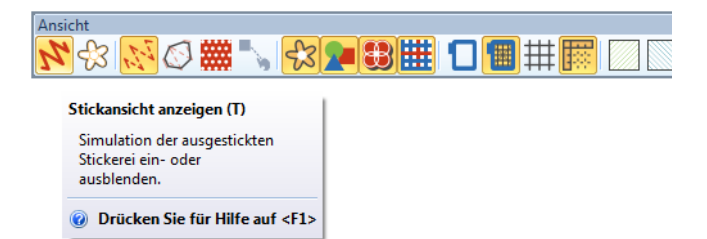

#### **Hilfe für Zusatzpakete**

Ihrer BERNINA-Sticksoftware-Installation liegen zudem die folgenden Hilfsunterlagen für Zusatzpakete bei:

- BERNINA-Kreuzstich: Hier erfahren Sie alles über die Funktionen der BERNINA-Kreuzstich-Spezialanwendung. [Siehe](#page-21-0)  [auch Kreuzstiche.](#page-21-0)
- BERNINA-Quilter: Hier erfahren Sie alles über die Funktionen der BERNINA-Quilter-Spezialanwendung. [Siehe auch](#page-21-1)  [Quilten.](#page-21-1)

# **Online-Ressourcen**

Es gibt zahlreiche weitere Quellen mit fertigen Stickmustern, die Sie kaufen und nach Wunsch anpassen können. Ihr BERNINA-Sticksoftware dirigiert Sie zu zwei ergiebigen Quellen – den BERNINA- und OESD-Embroidery Design Studios.

# Funktionsweise des Handbuchs

Das Handbuch funktioniert folgendermassen:

#### **Befehle**

In diesem Handbuch wird auf Befehle in einem Menü oder Untermenü sowohl über den Menü- als auch den Befehlsnahmen Bezug genommen. Beispielsweise wird auf den ,Alle Farben zeigen'-Befehl im ,Ansicht'-Menü wie folgt Bezug genommen: **Ansicht > Alle Farben zeigen**.

#### **Dialogfelder**

Dialogfelder werden im Handbuch nur dann abgebildet, wenn sie wichtige Informationen zur Anwendung von BERNINA®-Sticksoftware liefern. Die Bildschirmabbildungen sind lediglich Darstellungen und keine exakten Kopien des von der Software generierten Bildschirm-Layouts.

## **Angaben zu Tastatur und Maus**

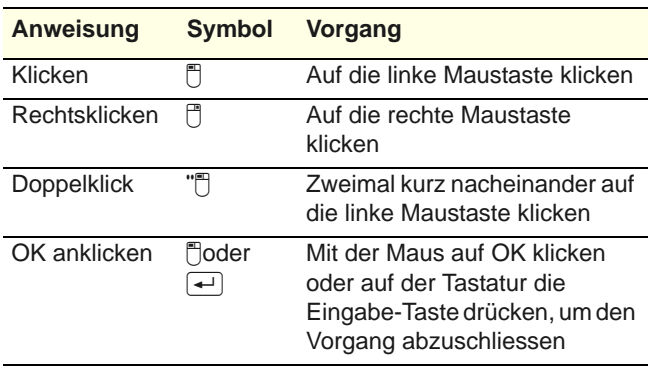

# **Tastaturbefehle**

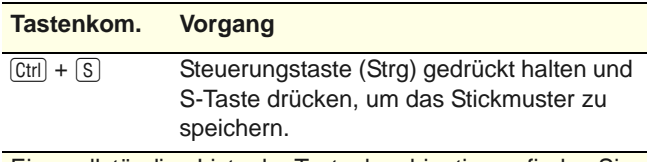

Eine vollständige Liste der Tastenkombinationen finden Sie unter [Tastaturbefehle](#page-394-0).

# TEIL I **GRUNDLAGEN**

Motive, die in BERNINA-Sticksoftware erstellt werden, bestehen aus 'Stickobjekten' Sie werden als 'Objekte' bezeichnet, da sie eigenständige Einheiten bilden, die unabhängig voneinander bearbeitet werden können Jedes Objekt besitzt bestimmte Charakteristiken oder 'Eigenschaften', wie zum Beispiel, Farbe, Grösse, Position, und so weiter Die wichtigste Eigenschaft eines Stickobjekts ist dessen Stichart.

#### **Erste Schritte**

------------------------

BERNINA-Sticksoftware ermöglicht das schnelle und flexible Gestalten und Bearbeiten von Stickmotiven. Dieser Abschnitt skizziert die wichtigsten Einsatzmöglichkeiten Ihres BERNINA-Sticksoftware, zusammen mit Verweisen auf die Abschnitte im Benutzerhandbuch, in denen Sie tiefergehende Informationen erhalten.[Siehe Erste](#page-11-0)  [Schritte.](#page-11-0)

#### **Grundlegende Arbeitsverfahren**

Dieser Abschnitt beschreibt, wie BERNINA-Sticksoftware gestartet und wie auf Befehle und Werkzeuge zugegriffen wird. Er behandelt Grundkenntnisse im Zusammenhang mit dem Öffnen, Erstellen und Speichern von Stickdateien. Zudem werden das Aktivieren von Stickrahmen und Rastern sowie der Zugriff auf Objekteigenschaften erklärt[.](#page-463-0) [Siehe](#page-23-0)  [Grundkenntnisse.](#page-23-0)

#### **Stickmuster verwalten**

Dieser Abschnitt beschreibt, wie Sie Stickmotive in Stickmuster-Archiv öffnen und begutachten und die Ansichtseinstellungen anpassen. Er erläutert zudem, wie Sie Ordner nach Stickmotiven durchsuchen und auf diese zugreifen. [Siehe Stickmuster](#page-36-0)  [verwalten.](#page-36-0)

#### **Motivansichten**

In diesem Abschnitt werden die in BERNINA-Sticksoftware verfügbaren Motivansicht-Modi und die verschiedenen Motivansicht-Einstellungen erläutert. Er beschreibt die Zoom- und Schiebfunktionen (Hand-Werkzeug) und die Ansicht der Stickreihenfolge. Er erklärt zudem die Anzeige von Motiv-[Hintergründen](#page-469-0) und wie man sie ändert. Sie erfahren zudem, wie Sie Informationen über Ihre Motive erhalten. [Siehe](#page-45-0)  [Stickmuster-Ansicht.](#page-45-0)

#### **Objekte markieren**

Dieser Abschnitt beschreibt, wie man Objekte mithilfe der Auswahlwerkzeuge und der Tastatur markiert. Er erklärt zudem, wie Farbblöcke oder Einzelobjekte mit der Farbfilm-Funktion ausgewählt werden. [Siehe Objekte markieren.](#page-58-0)

#### **Software-Einrichtung**

In diesem Abschnitt wird beschrieben, wie Stickcomputer und Scanner eingerichtet werden und wie der Bildschirm kalibriert wird. Er behandelt zudem, wie Rasterlinienabstände geändert und Stickrahmen gewählt werden. Er erklärt ausserdem, wie Sie allgemeine Optionen - z.B. automatisches Speichern,

Anzeigemöglichkeiten der Mauszeigerspitze usw. - eingestellt werden. [Siehe](#page-63-0)  [Software-Einrichtung.](#page-63-0)

# <span id="page-11-0"></span>KAPITEL 2 **ERSTE SCHRITTE**

Wenn Sie noch nie mit BERNINA-Sticksoftware oder einer Stickmaschine gearbeitet haben, fragen Sie sich wahrscheinlich: ,Wo fange ich nur an?!'

Eines steht fest: Sie werden mit Sicherheit viele Stunden damit verbringen, zu lernen, wie Sie aus Ihrer BERNINA-Stickmaschine und der dazugehörigen Sticksoftware das Beste herausholen. Maschine und Software arbeiten Hand in Hand und das Kreieren und Herstellen von hochwertiger Stickerei erfordert Übung und Geduld.

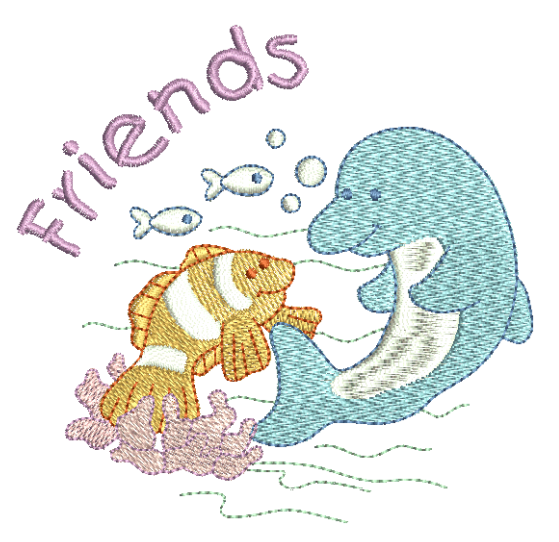

Die Ergebnisse werden jedoch für sich selbst sprechen und Sie werden sehen,

dass sich die investierte Zeit eindeutig lohnt. Mit jedem fertig gestellten Projekt wachsen Ihre Erfahrung und Ihr Selbstvertrauen, und Sie bekommen Lust, die nächste Herausforderung anzunehmen.

Dieser Abschnitt skizziert die wichtigsten Einsatzmöglichkeiten Ihres BERNINA-Sticksoftware, zusammen mit Verweisen auf die Abschnitte im Benutzerhandbuch, in denen Sie tiefergehende Informationen erhalten.

# **Das Wichtigste zuerst**

Für den Einstieg in BERNINA-Sticksoftware benötigen Sie keinerlei Vorkenntnisse. Sie können einfach ein Stickmuster öffnen und es zum ,Aussticken' an Ihre Maschine senden. Und so fangen Sie am besten auch an. Wenn Sie etwas mehr Erfahrung haben, werden Sie in der Lage sein, Stickmuster zu ,lesen' und zu bestimmen, welche gut sind und welche Probleme verursachen könnten.

# **Beispiel-Stickmuster & -Bildmaterial**

BERNINA-Sticksoftware enthält Hunderte von stickfertigen Stickmustern, darunter zahlreiche attraktive Ornamente, Beispiele und Digitalisier-[Hintergründe](#page-469-0). Stickdateien (ART-Dateien) und Bilder (BMP-, JPG- und WMF-Dateien) finden Sie in Ihren Stickerei- und Bildarchiven.

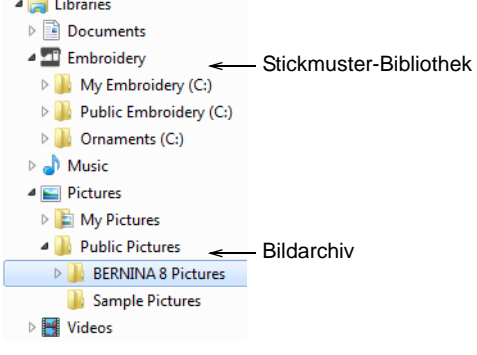

Als Anfänger empfiehlt es sich, diese Stickmuster durchzusehen und zu studieren, damit Sie wissen, was verfügbar ist.

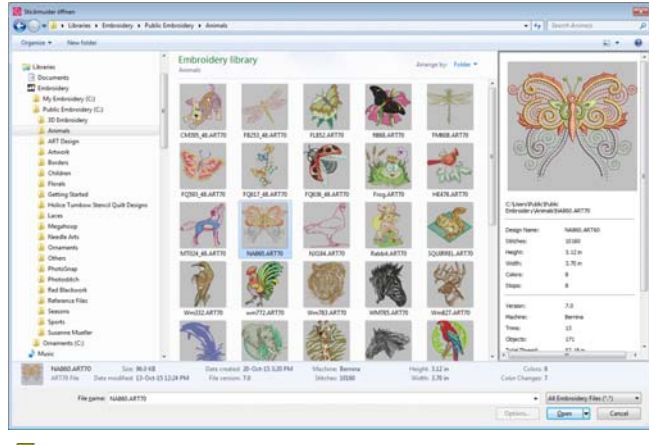

**Hinweis** BERNINA-Sticksoftware beinhaltet eine eigene **Stickmuster-Archiv**-Anwendung zur Stickmusterverwaltung, in der Sie Ihre Stickmuster ansehen und verwalten können. Alternativ können Sie die Stickmuster-Ordner mit MS Windows® Explorer durchsehen.

# **Andere Quellen**

Es gibt zahlreiche weitere Quellen mit fertigen Stickmustern, die Sie kaufen und nach Wunsch anpassen können. Ihr BERNINA-Sticksoftware dirigiert Sie zu zwei ergiebigen Quellen – den BERNINA- und OESD-Embroidery Design Studios.

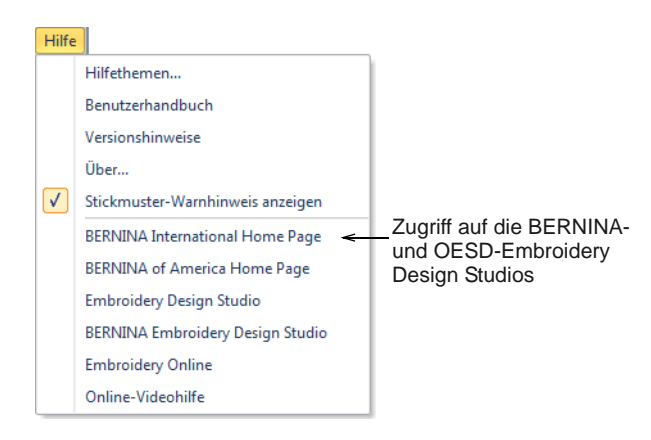

# **Clipart**

CorelDRAW® Essentials X6 bietet Ihnen eine Auswahl an Clipart, auf die Sie über die Programmgruppe zugreifen können.

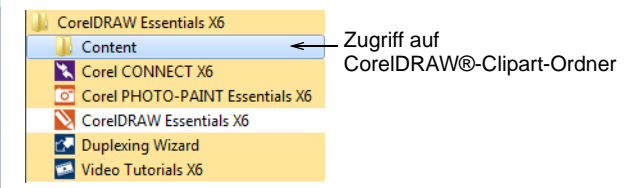

Machen Sie sich auf jeden Fall mit den zahlreichen Clipart-Beispielen vertraut. Viele von ihnen können zur Verwendung mit Stickmustern verwendet werden, entweder als Digitalisier-Hintergrund oder zum direkt Umwandeln. [Siehe auch Clipart durchsuchen.](#page-43-0)

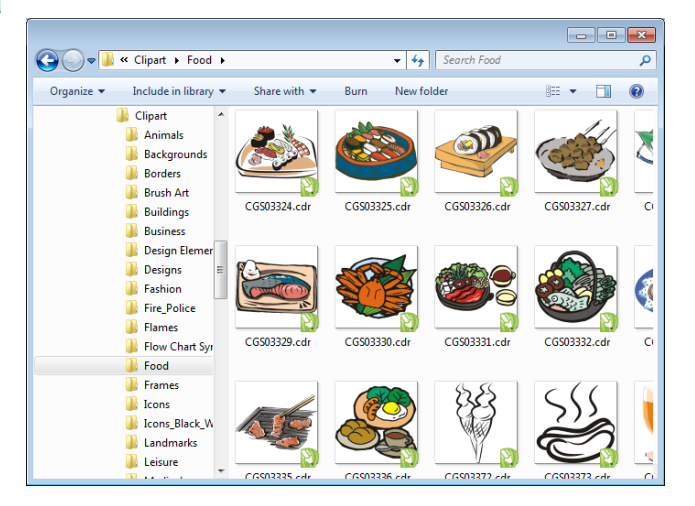

Manchmal kann es sich als zweckdienlicher erweisen eine Kopie des gesamten CorelDRAW® Essentials X6 Clipart-Ordners zu erstellen und diese zwecks einfacheren Zugriffs in den **My Designs - Embroidery Software 8**-Ordner zu verschieben.

**Achtung** Mitgeliefertes Bildmaterial (Clipart) und Stickmuster stehen nur zum persönlichen Gebrauch zur Verfügung – d.h. sie können nicht in irgendeiner Form kommerziell verkauft werden.

# **Richtlinien für gute Stickerei**

Beachten Sie beim Begutachten von eigenen wie fremden Stickmustern die folgenden Punkte:

- Stiche sind sauber, glatt und gleichmäßig
- Stickmuster sieht gut aus Formen, Farben, Ausgewogenheit
- Formen sind mit passenden Füll- und Konturstichen gefüllt
- Stichwinkel sind den Formen angepasst
- Formen werden korrekt ausgestickt keine unerwünschten Lücken
- Details sind deutlich erkennbar
- Schriftzüge sind deutlich und leicht lesbar.

Die Ausstickung sollte zudem die folgenden Eigenschaften aufweisen:

- Stickmuster muss effizient ausgestickt werden können.
- Der Stoff ist um gestickte Bereiche herum nicht verzogen
- Es sollten keine losen Fäden aus dem Motiv hängen.

Das Erstellen von hochqualitativer Stickerei muss stets durch Gebrauch eines guten Stickmusters begonnen werden. Zudem benötigen Sie eine Qualitätsstickmaschine. Ebenso wichtig ist die Qualität von Stoff, Faden, Stickvlies, die richtige Fadenspannung usw. Beachten Sie auch die Ratschläge in Ihrem Stickmaschinen-Handbuch und holen Sie sich von anderen Stickerinnen und Stickern Rat, so oft Sie können.

# **Mit Stickerei arbeiten**

Bevor wir beginnen, wollen wir uns ein paar Standardsituationen ansehen, die Ihnen immer wieder begegnen werden. Dazu gehören typischerweise:

- Aussticken eines stickfertigen Stickmusters
- Vornehmen globaler Änderungen an einem **Stickmuster**
- Erstellen eines Stickmusters mit Schriftzügen
- Kombinieren von Schriftzügen mit einem Bild
- Adaptieren eines Stickmusters durch Verändern von Teilen davon
- Erstellen neuer Stickerei aus einer Vorlage mithilfe automatisierter Techniken
- Manuelles Erstellen neuer Stickerei
- Benutzung spezieller Stickerei-Funktionen

Nun sehen wir uns diese Fälle einen nach dem anderen an.

# **Aussticken eines stickfertigen Stickmusters**

Vielen Stickerinnen und Stickern genügt es, ein existierendes Stickmuster zu nehmen und auszusticken. Für die meisten ist dies mit Sicherheit der Ausgangspunkt. Wenn Sie ein Stickmuster gefunden haben, das Ihnen gefällt, möchten Sie wahrscheinlich in einer Vorschau sehen, wie es ausgestickt aussieht. Dazu ist eine Reihe von

Schritten nötig. Wir skizzieren hier mit Links auf das Benutzerhandbuch die wichtigsten davon.

#### -----------**Um ein Stickmuster auszusticken**

**1** Öffnen Sie das Stickmuster im BERNINA-Sticksoftware. [Siehe Öffnen von](#page-28-0)  [Stickmustern.](#page-28-0)

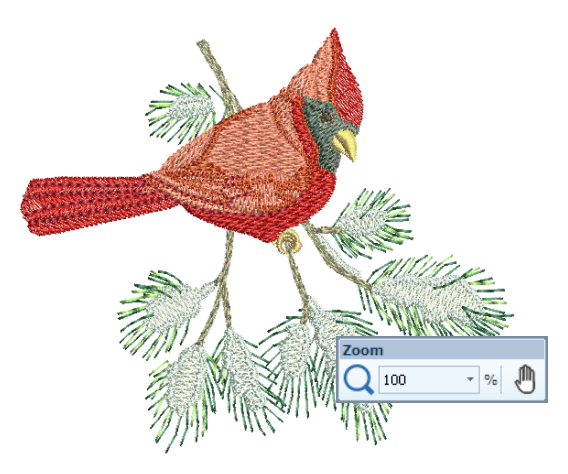

- **2** Passen Sie die Ansicht-Einstellungen nach Wunsch. [Siehe Stickmuster-Ansicht.](#page-45-0)
- **3** Überprüfen Sie die Stoffart und ändern Sie sie bei Bedarf. [Siehe Statuszeile.](#page-25-0)
- **4** Überprüfen Sie die Fadenfarben und ändern Sie bei Bedarf die Tabelle, damit sie zu der von Ihnen benutzten passt. [Siehe Fadenfarben zuweisen.](#page-92-0)
- **5** Sehen Sie sich eine Vorschau der Ausstickung an, damit Sie verstehen, wie das Stickmuster auf der Maschine ausgestickt wird. [Siehe Ansicht der](#page-50-0)  [Stickreihenfolge.](#page-50-0)
- **6** Wählen Sie einen Rahmen und überprüfen Sie die Positionierung im Rahmen. [Siehe Rahmen](#page-333-0)  [auswählen.](#page-333-0)
- **7** Sehen Sie sich eine Vorschau des Stickmusters an und drucken Sie nach Wunsch vor dem Aussticken ein Stickmuster-Werkblatt aus. [Siehe Stickmuster](#page-366-0)  [drucken.](#page-366-0)
- **8** Senden Sie das Stickmuster direkt oder über Datenträger (normalerweise einen Memorystick) an die Maschine. [Siehe Stickmuster aussticken.](#page-373-0)

Vergleichen Sie das Handbuch Ihrer BERNINA-Maschine in Bezug auf die Schritte nach dem Übertragen des Stickmusters an die Maschine.

# **Ein ganzes Stickmuster verändern**

Sobald Sie mit den Schritten vertraut sind, die zum Aussticken eines Stickmusters gehören - ob Clipart oder gekauft -, werden Sie als nächstes wahrscheinlich globale Änderungen Ihres

Stickmusters vornehmen wollen, wie etwa Änderungen der Größe, der Fadenfarben und der Stoffart. Diese lassen sich alle relativ einfach durchführen.

#### -------------------**Um ein ganzes Stickmuster zu verändern**

**1** Öffnen Sie das Stickmuster, welches Sie benutzen möchten. [Siehe Öffnen von Stickmustern.](#page-28-0)

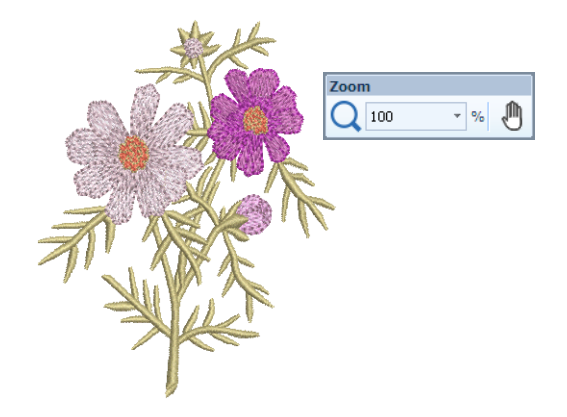

**2** Überprüfen Sie die Dimensionen des Stickmusters und ändern Sie bei Bedarf die Größe. [Siehe](#page-163-0)  [Objekte skalieren.](#page-163-0)

Wenn Sie beispielsweise ein Stickmuster für die linke Brust sticken, wird die Maximalgröße bei etwa 4,25"x 4,25" oder 108 x 108 mm liegen.

**3** Passen Sie die Fadenfarben im Stickmuster wie gewünscht an. [Siehe Fadenfarben ändern.](#page-89-0)

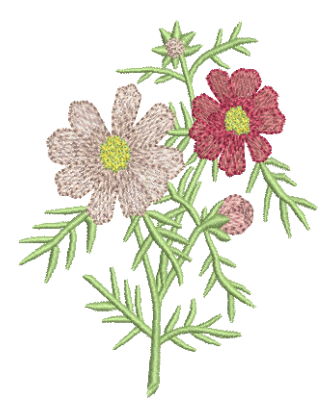

- **4** Überprüfen Sie die Stoffart und ändern Sie sie bei Bedarf. [Siehe auch Stoffe ändern.](#page-101-0)
- **5** Wählen Sie einen Rahmen in der richtigen Größe aus. [Siehe Rahmen auswählen.](#page-333-0)

**6** Visualisieren Sie das Stickmuster auf einem Kleidungsstück oder Artikel. [Siehe Fertige Artikel](#page-53-0)  [visualisieren.](#page-53-0)

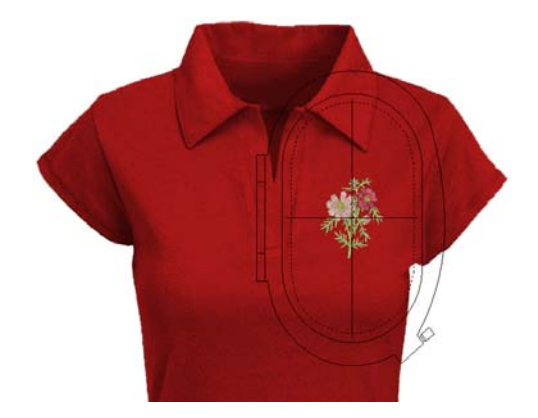

**7** Drucken Sie ein Werkblatt aus und Senden Sie das Stickmuster zur Maschine. Vergleichen Sie für Details [Stickmuster drucken](#page-366-0) and [Stickmuster](#page-373-0)  [aussticken](#page-373-0) im Benutzerhandbuch.

# **Erstellen eines einfachen Schriftzug-Stickmusters**

Wenn Sie mit dem Aussticken und der Größenänderung von Stickmustern sowie dem Ändern von Farben und Stoffarten vertraut sind, könne Sie als nächstes daran gehen, Ihre eigenen Schriftzug-Stickmuster zu kreieren. Während es etwas Übung erfordert, eine Schriftzug-Ausstickung in guter Qualität zu erzielen, müssen Sie zum Kreieren attraktiver Schriftzüge in BERNINA-Sticksoftware einfach nur auf dem Bildschirm Buchstaben eintippen.

--------------------------

# **Um ein einfaches Schriftzug-Stickmuster zu erstellen**

- Häufig möchte man einem vorhandenen Stickmuster Schriftzüge hinzufügen.
- Sie können Stickmustern auf dem Bildschirm mit den aktuellen Einstellungen oder über ,Objekteigenschaften' schnell und einfach

Schriftzüge hinzufügen[.Siehe Stickmustern](#page-293-0)  [Schriftzüge hinzufügen.](#page-293-0)

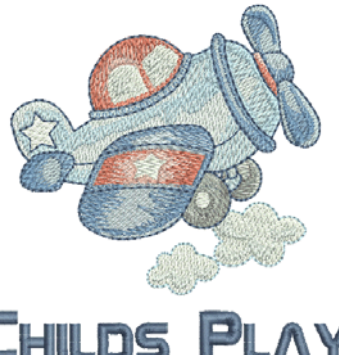

- 
- Danach ist es ganz einfach, Grundlinien, Formatierung, Abstandseinstellungen und Farben anzupassen. [Siehe Schriftzüge: Grundkenntnisse.](#page-293-1)

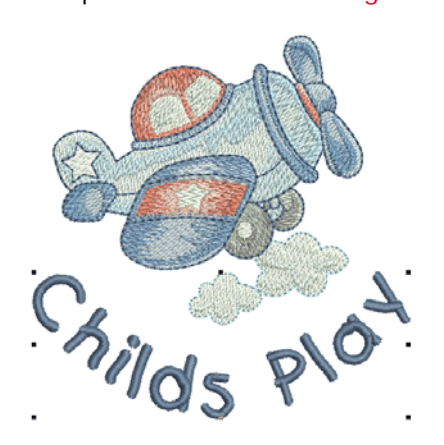

▶ Sticken Sie Ihr Schriftzug-Stickmuster probehalber aus. Studieren Sie die Stickqualität. Behalten Sie im Hinterkopf, dass verschiedene Alphabete sich in unterschiedlichen Größen optimal aussticken lassen. [Siehe auch](#page-406-0)  [Stickereischriftarten.](#page-406-0)

# **Schriftzüge für Fortgeschrittene**

#### Nachdem Sie das Erstellen von

Schriftzug-Stickmustern und ihre Ausstickung ausprobiert haben, können Sie sich an kompliziertere Aufgaben wagen, wie etwa Monogramme, Dekorschriftzüge, Schriftzüge mit Flair, erhabene Schriftzüge mit Trapunto oder Spezialeffekte wie ,Dehnbare Schriftzüge'. Ihre kreativen Möglichkeiten sind endlos. Mit zunehmender Erfahrung und Selbstvertrauen wird auch Ihre Lust wachsen, neue Dinge auszuprobieren. Dazu gehört auch, in der Benutzung Ihrer BERNINA-Maschine zum Experten zu werden sowie die Stickmusterqualität mit Stichproben zu überprüfen.

# **Monogramm-Funktion**

BERNINA-Sticksoftware macht die Erstellung von Monogramm-Stickmustern mit seinem ,All-in-one'-**Monogrammerstellung**-Werkzeug. Nach Wunsch können Sie Schriftzüge, Ornamente und/oder bis zu vier konzentrische Umrandungen in Ihre Monogramme einarbeiten. [Siehe](#page-322-0)  [Monogramm-Funktion.](#page-322-0)

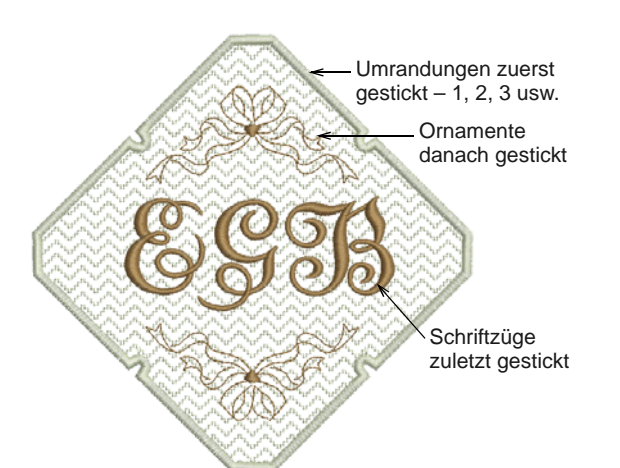

# **Extravagante Alphabete**

BERNINA-Sticksoftware enthält eine Reihe extravaganter Alphabete wie zum Beispiel **Creative Cross** und **Secret Garden-Caps**. Diese Alphabete beinhalten mehrere Farben und Miniaturmotive. [Siehe](#page-315-0)  [Dekorative Schriftzüge hinzufügen.](#page-315-0)

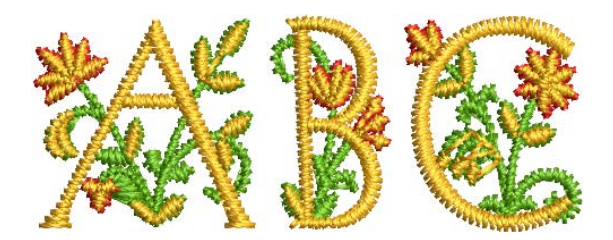

Flair ist eine spezielle Schriftart, mit der Sie am Ende von Schriftzügen dekoratives Flair hinzufügen können, das an extravagante handschriftliche Verzierungen erinnert. [Siehe Flair Script-Schriftzüge](#page-316-0)  [hinzufügen.](#page-316-0)

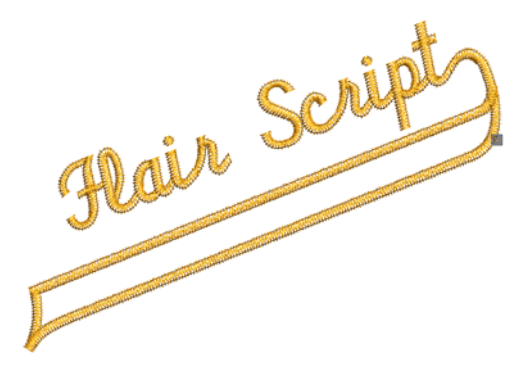

# **Stickeffekte für Schriftzüge**

Standardmäßig werden Schriftobjekte mit Satinstich gefüllt. Sie können jedoch auch andere Füllsticharten anwenden, darunter **Steppstich** oder **Dekorstich**, genau wie bei jedem anderen [Stickobjekt.](#page-463-1) [Siehe](#page-318-0)  [Verschiedene Sticharten und Effekte auf Schriftzüge](#page-318-0)  [anwenden.](#page-318-0)

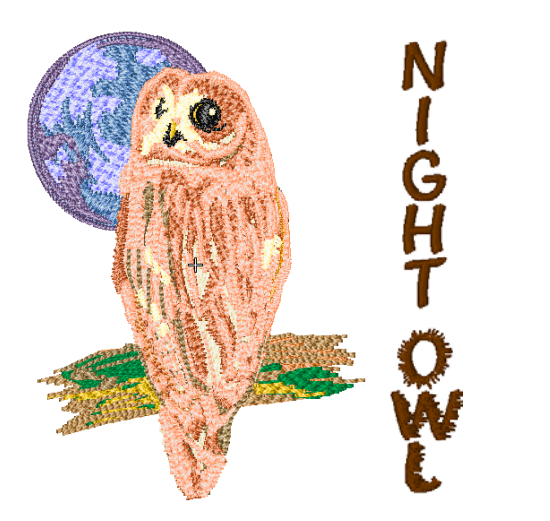

# **Dehnbare Schriftzüge**

Benutzen Sie ,Dehnbare Schriftzüge'-Effekte, um Stickschriftzüge nach innen oder nach außen zu biegen, zu strecken oder zu stauchen. [Siehe Mit](#page-320-0)  [,Dehnbare Schriftzüge' Effekte erstellen.](#page-320-0)

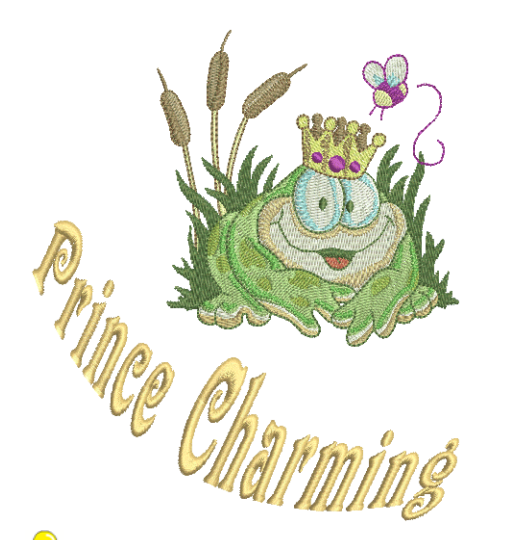

**Tipp** Vergessen Sie nicht, die mitgelieferten Beispiel-Stickmuster in Ihrer BERNINA-Sticksoftware-Installation zu studieren.

# **Ein Stickmuster adaptieren**

\_ \_ \_ \_ \_ \_ \_ \_ \_ \_ \_ \_ \_ \_ \_ \_ \_ \_

Das Adaptieren von Stickmustern ist eines der häufigsten Szenarios in der Stickerei. Auch wenn Sie manchmal ein komplett neues Stickmuster kreieren möchten, normalerweise aus einer Vorlage, werden Sie doch in der Regel ein vorhandenes Stickmuster ,umnutzen' wollen. Wir haben bereits gelernt, wie man globale Änderungen an Größe, Farbe und Stoff vornimmt. Bald werden wir uns auch an ,extremere' Änderungen wie Umformen, Entfernen, Kombinieren, Duplizieren, Neueinreihen, Veränderung von Sticharten und Effekten etc. heranwagen. Hier ist ein Beispiel, was Sie alles ausprobieren können.

# **Stickmuster kombinieren**

Eine Arbeitstechnik, die Sie mit Sicherheit verwenden werden, ist das Kombinieren von Stickmuster-Elementen. Dabei werden Sie auch viel über andere Bearbeitungsfunktionen wie Größenänderung, Positionierung, Drehen und Einreihen von Objekten sowie Entfernen unterliegender Stichlagen lernen. [Siehe Stickmuster](#page-151-0)  [einfügen.](#page-151-0)

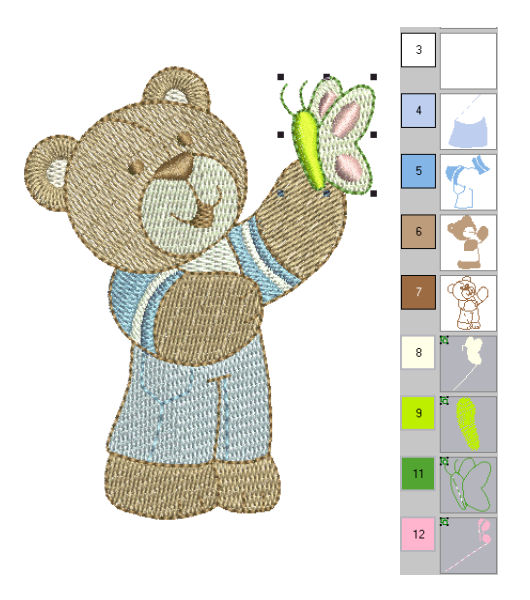

# **Umwandeln von Stickmuster-Elementen**

Je nachdem, was für ein Stickmuster Sie erstellen, können Sie eine Reihe von BERNINA-Sticksoftware-Werkzeugen zum Duplizieren, Drehen und Spiegeln von Stickmuster-Elementen benutzen, um Kränze,

Kaleidoskope und andere Effekte zu erzielen. [Siehe](#page-165-0)  [Objekte spiegeln.](#page-165-0)

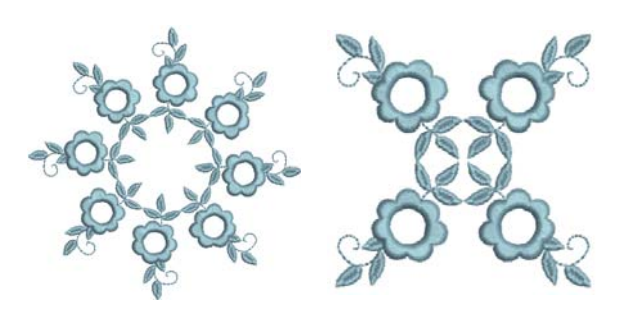

# **Umformen von Elementen**

Umformungsvorgänge werden für eine Reihe von Zwecken benutzt, von kleineren Änderungen über Objektformen bis hin zum Umformen von Buchstaben, um spezielle Effekte zu erzielen. Generell kann alles, was markiert werden kann, auch umgeformt werden. [Siehe Objekte umformen und](#page-178-0)  [bearbeiten.](#page-178-0)

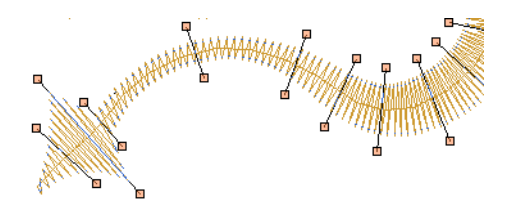

# **Anwenden kunstvoller Stickeffekte**

Wahrscheinlich werden Ihnen einfache Füllungen und Konturen bald zu langweilig und Sie möchten einige der zahlreichen kunstvollen Sticharten und Stickeffekte ausprobieren, die BERNINA-Sticksoftware bietet. Siehe [Dekoratives](#page-197-0)  [Sticken](#page-197-0), [Stickeffekte](#page-207-0) und [Stichmuster](#page-216-0).

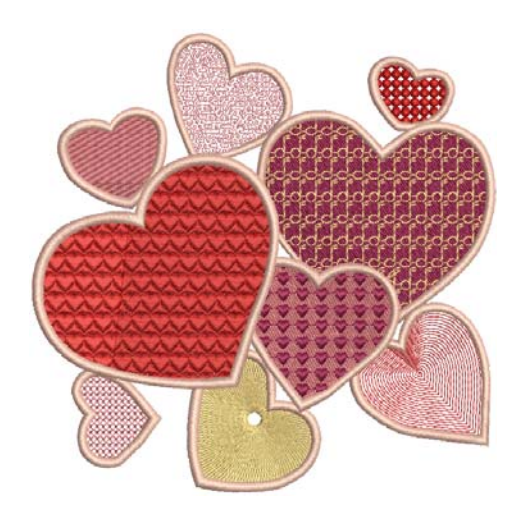

**Tipp** Vergessen Sie nicht, die mitgelieferten Beispiel-Stickmuster in Ihrer BERNINA-Sticksoftware-Installation zu studieren.

# **'Automatische Stickerei' erstellen**

Wenn Sie in der Erkundung Ihrer BERNINA-Maschine und in BERNINA-Sticksoftware bis hierher gekommen sind, haben Sie sich wacker geschlagen. Sie können jetzt bereits viel erreichen, ohne selbst ein Stickmuster zu kreieren oder zu digitalisieren. Aber wenn Sie es bis hierher geschafft haben, wollen Sie wahrscheinlich genau das tun!

Eine der schnellsten Einstiegsmöglichkeiten ist die Nutzung der automatisierten Techniken, die BERNINA-Sticksoftware bietet. Auch wenn diese Methode ihre Grenzen hat, erlaubt Sie Ihnen dennoch, Ideen für Stickmuster relativ einfach umzusetzen, was für Ihre Zwecke vollkommen ausreichen kann. Zumindest vorläufig!

# **Konvertierung von Vektor-Bildmaterial**

Spezielle Konvertierungswerkzeuge in BERNINA-Sticksoftware konvertieren [Vektor-Objekte](#page-469-1) und Text automatisch in [Stick-](#page-463-1) oder Schriftobjekte. Diese können nach Bedarf angepasst werden. [Siehe](#page-137-0)  [Vektorbilder konvertieren.](#page-137-0)

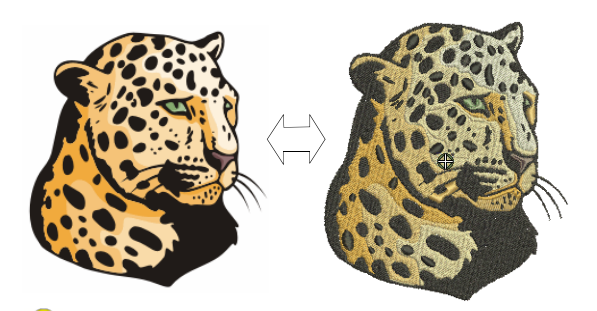

**Tipp** Als Ausgangspunkt eignen sich einige der in CorelDRAW® mitgelieferten Clipart-Beispiele. Viele davon lassen sich für die Benutzung in Stickmustern adaptieren.

# **Konvertierung von Bitmap-Bildmaterial**

Das **Zauberstab**-Werkzeug bietet alles, um Formen in [Bitmap](#page-457-0)-Bildern automatisch zu digitalisieren. Eine Erweiterung dieser Technologie, **Autodigitalisierer**, erkennt Formen im Bildmaterial und entscheidet, welche Sticharten sich am besten eignen. Für weitere Informationen vergleichen Sie [Autom. Digitalisierung](#page-142-0)

#### [mit Zauberstab](#page-142-0) und [Autom. Digitalisierung mit](#page-139-0)  [Auto-Digitalisieren](#page-139-0) im Benutzerhandbuch.

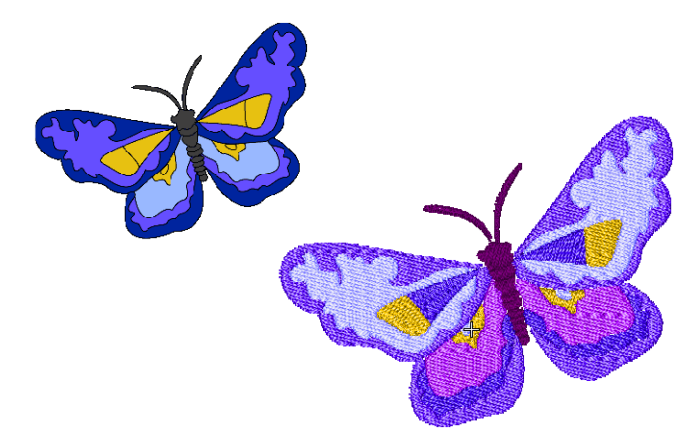

# **Foto-Konvertierung**

Benutzen Sie das leistungsstarke **Farbfotostickerei**-Werkzeug, um aus Fotos und anderen Bildern Stickerei zu erstellen. [Siehe Autom.](#page-144-0)  [Digitalisierung mit Farbfotostickerei.](#page-144-0)

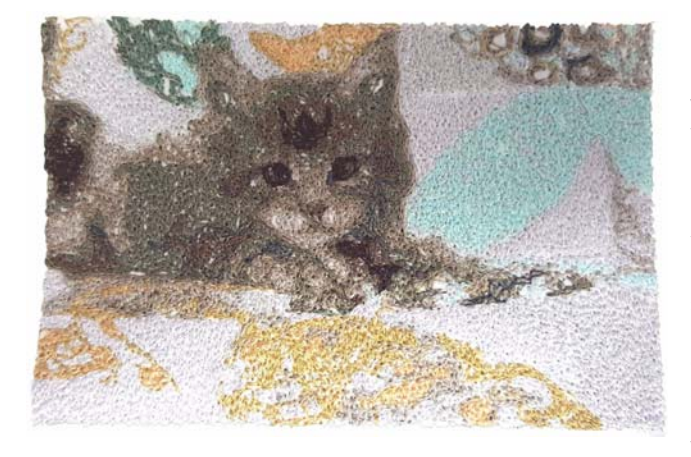

# **Stickerei komplett neu erstellen**

Wenn Sie es bis hierher geschafft haben, beherrschen Sie bereits 90% der Arbeitstechniken, die die meisten Stickerinnen und Sticker benötigen. Aber wenn Sie es zu wirklicher Meisterschaft bringen wollen, müssen Sie als nächsten Schritt die ,schwarze Magie' des manuellen Digitalisierens erlernen. Der Einstieg ist nicht so schwer, wie Sie vielleicht denken. Fangen Sie mit relativ einfachen Projekten an und arbeiten Sie sich zu kniffligeren Stickmustern mit komplizierteren Stickeffekten vor.

# **Beginnen Sie mit gutem Bildmaterial**

Um Stickerei von hoher Qualität zu erstellen, benötigen Sie passendes Bildmaterial als Digitalisierhintergrund. Wenn Sie noch nicht viel Erfahrung im Digitalisieren haben, sollten Sie zunächst keine komplizierten Bildvorlagen benutzen.

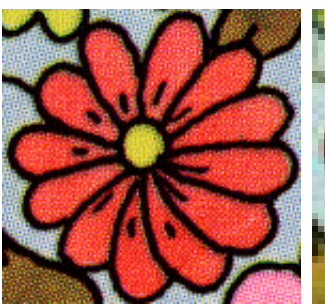

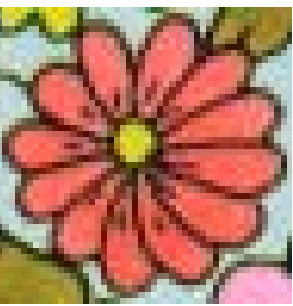

im 256-Farben-Modus gescannt

im RGB-Modus (Millionen von Farben) gescannt

Nicht-digitales Bildmaterial muss eingescannt werden. Sie können dies mithilfe von CorelDRAW® tun, das in BERNINA-Sticksoftware inbegriffen ist. Mögliche Quellen für Bildmaterial können sein:

- Bücher
- ▶ Internet oder CD-Clipart
- Kunstwerke von Kindern
- von Ihnen selbst gestaltetes Bildmaterial.

Und vergessen Sie nicht, dass sich viele der Clipart-Beispiele, die mit CorelDRAW® ausgeliefert werden, gut als Ausgangspunkt eignen. Sie können viele davon als ,Digitalisier-Hintergrund' adaptieren.

# **Bildmaterial vorbereiten**

Vor der eigentlichen Digitalisierung müssen Sie die Stickmuster-Formen und die Stickreihenfolge sorgfältig analysieren und planen. Die Stickmuster-Formen müssen klar definiert sein, so dass sie leichter zu sticken sind. Am einfachsten auszusticken sind Formen mit relativ konstanter Breite und glatten Kanten sowie ohne enge Wendungen oder kleine, hervorstehende Details. [Siehe auch Digitalisieren mit Hintergründen.](#page-121-0)

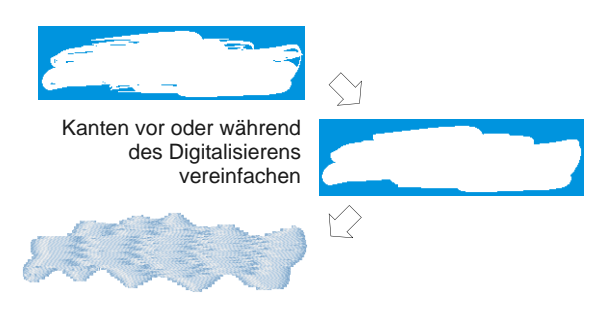

# **Digitalisierung Ihres Stickmusters**

In BERNINA-Sticksoftware werden Sie Stickmuster mittels einfacher Formen oder 'Stickobjekte' erstellen. Der Vorgang des Erstellens von

Stickobjekten auf dem Bildschirm wird als ,Digitalisierung' bezeichnet.

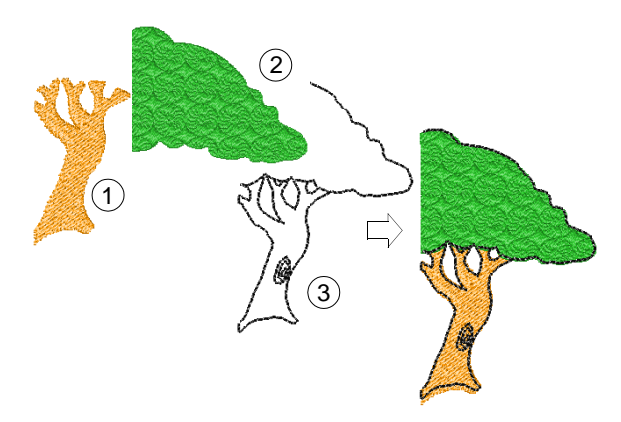

Genau wie bei Grafikprogrammen kommen auch beim Digitalisieren von Stickobjekten verschiedene Werkzeuge und Methoden zum Einsatz. Diese werden in Verbindung mit Sticharten zum Erstellen von Stickobjekten benutzt[.Siehe Digitalisiermethoden.](#page-80-0)

# **Sticharten auswählen**

Bestimmen Sie für jede Form bzw. Objekt die passenden Sticharten. Sie können diese in BERNINA-Sticksoftware jederzeit ändern. [Siehe auch](#page-70-0)  [Kontur- und Füllstiche.](#page-70-0)

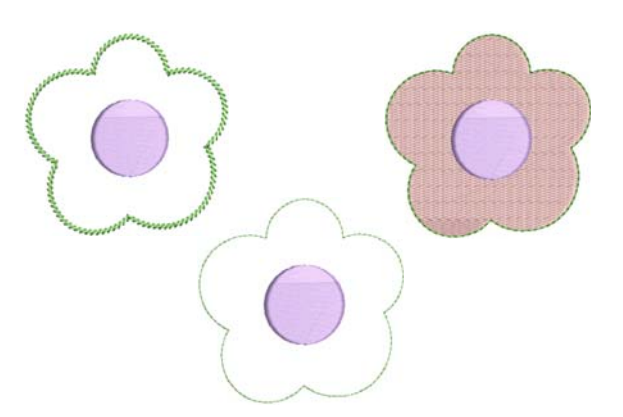

# **Reihenfolge Ihrer Stickmuster-Elemente**

Die Stickmusterreihenfolge ist die Reihenfolge, in der Objekte erstellt und somit auch ausgestickt werden. Sie können die Objektreihenfolge verändern, um die Ausstickung zu verbessern – beispielsweise um Farbwechsel zu minimieren. Details sollten zuletzt

ausgestickt werden. [Siehe auch Das Einreihen von](#page-155-0)  [Stickobjekten in der Stickfolge.](#page-155-0)

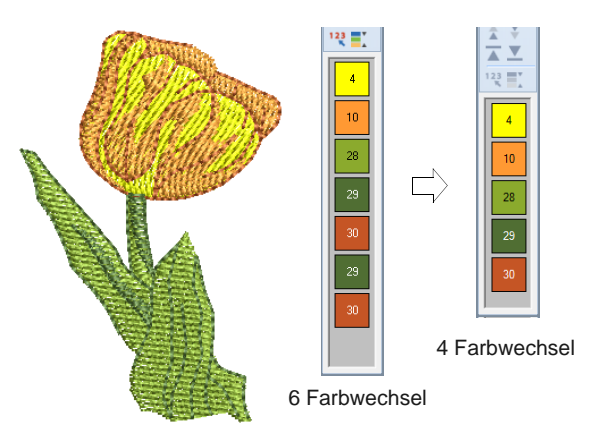

# **Verbesserung der Stickqualität**

Durch Erfahrung und Ausprobieren bekommen Sie mit der Zeit ein Gefühl dafür, welche Faktoren die Stickqualität beeinflussen. BERNINA-Sticksoftware automatisiert eine Reihe von Qualitätsfaktoren wie etwa das Verziehen des Stoffs um einen Stich herum, den [Schrumpfe](#page-470-0)ffekt und Stickereistabilität. Die wichtigste Einstellung ist dabei die Auswahl der Stoffart. [Siehe Stoffe ändern.](#page-101-0)

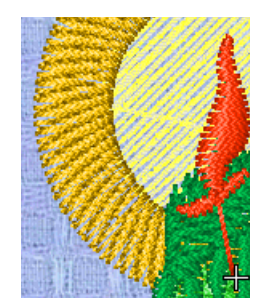

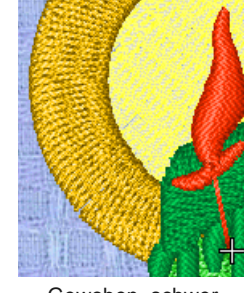

Gewoben, mittleres Gewicht Gewoben, schwer

Dazu kommen andere Faktoren wie die Auswahl des [Unterlagent](#page-468-0)yps. [Siehe Stabilisierung mit Unterlagen.](#page-109-0)

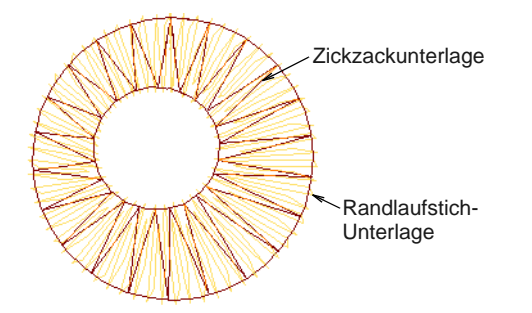

Die andere Stickqualitäts-Einstellung, die Sie bedenken sollten, ist der [Schrumpfausgleich,](#page-457-1) auch wenn die Standardeinstellungen in der Regel ausreichen. [Siehe Stoffdehnung kompensieren.](#page-112-0)

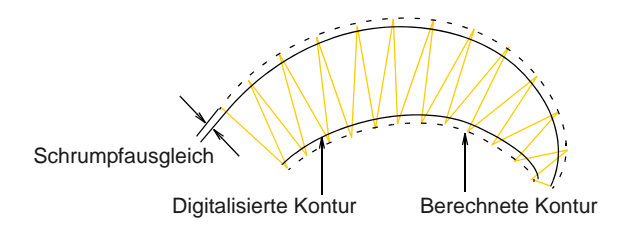

# **Benutzung spezieller Stickerei-Funktionen**

Wenn Sie das manuelle Digitalisieren beherrschen, sind Sie so weit, dass Sie die gesamte Bandbreite an Sticharten und -effekten nutzen können, die Ihnen BERNINA-Sticksoftware bietet. Viele von ihnen werden Sie schon kennen, da Sie ja vorhandene Stickmuster bereits zu verschiedenen Zwecken adaptiert haben.

# **Freihand-Stickerei**

Einige davon, darunter **Freihand-Stickerei**, können nicht auf vorhandene Objekte angewendet werden, sondern müssen komplett neu digitalisiert werden. Mit dieser Methode können Sie Stickmuster mit handgezeichnetem Aussehen erstellen – etwas, das mit konventionellen Digitalisiermethoden nur schwer zu erzeugen ist. Das Ziel ist es, Stickmuster nachzuahmen, die auf einer Stickmaschine durch freihändige Bewegungen entstanden sind. Der Unterschied liegt darin, dass der Stoff in einem Stickrahmen befestigt ist, sodass die Nadel auf dem Stoff ,zeichnen' kann, genau wie Sie zuvor auf dem Bildschirm. [Siehe Handgezeichnete Stickerei](#page-85-0)  [erstellen.](#page-85-0)

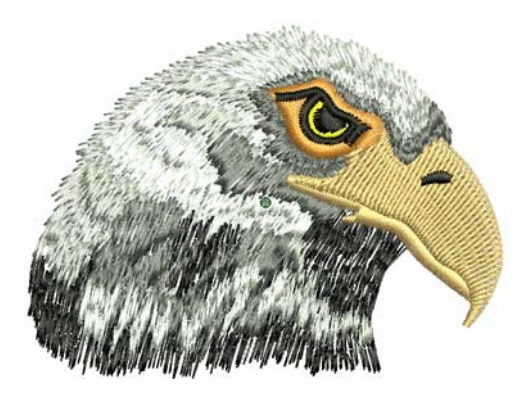

# **Musterstempel, -laufstiche und -füllungen**

Unter Muster sind in diesem Zusammenhang vordefinierte fertige Motive wie Herze, Blätter und Bordüren zu verstehen, die schnell in ein Stickmotiv eingefügt werden können. Im Allgemeinen bestehen sie aus einem oder mehreren einfachen Objekten und werden in Kategorien unterteilt und gespeichert. Sie können Sie zum Erstellen gemusterter Umrandungen oder Füllungen oder für sich allein benutzen. [Siehe](#page-228-0)  [Stickerei-Muster.](#page-228-0)

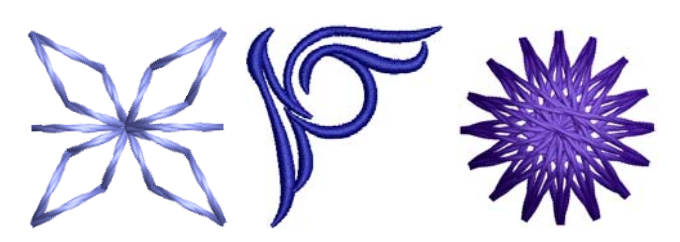

# **Konturen und Füllungen mit Handstickarten**

BERNINA-Sticksoftware bietet eine Reihe von 'Handstickerei'-Arten an, mit denen Sie einige traditionelle Handstickerei-Methoden nachahmen können. Dazu gehören eine breite Auswahl an Schwarzstickerei- und Knötchenstichmustern, die als Kontur und zum Füllen von Flächen verwendet werden können. [Siehe Handstickerei erstellen.](#page-197-1)

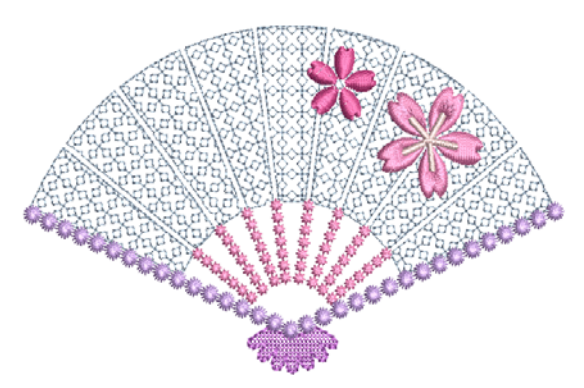

# **Applikation**

Applikation ist ein wichtiger Bestandteil des Nähens und die **Applikation**-Funktion bietet einen einfachen Weg, hochwertige Applikationen zu erstellen. Benutzen Sie sie zum Generieren aller Stiche, die Sie für geschlossene Aplikationsobjekte benötigen.[Siehe](#page-238-0)  [Digitalisieren von Applikationen.](#page-238-0)

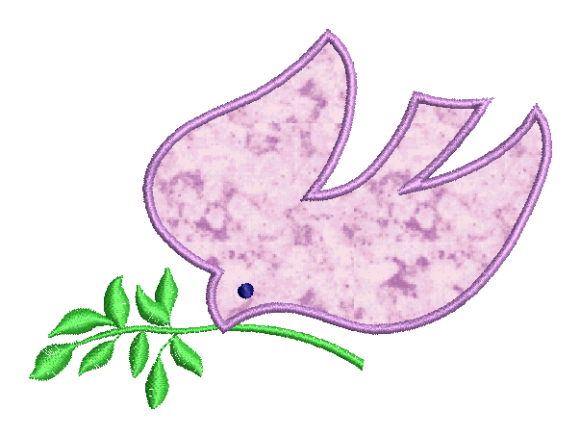

# <span id="page-21-0"></span>**Kreuzstiche**

Kreuzstiche sind eine beliebte Technik, um grosse Flächen mit wenigen Stichen zu füllen. Sie können zudem für Konturen und Umrandungen verwendet werden. Kreuzstiche bieten sich für Heimtextilien, Tischdecken, Kinderkleidung und volkstümliche Motive an. Sie werden manchmal mit Applikationen kombiniert. Mit derBERNINA-Kreuzstich-Anwendung können Sie reine Kreuzstich-Stickmuster erstellen oder Ihrer Stickerei Kreuzstiche hinzufügen. Für Einzelheiten vergleichen Sie bitte das BERNINA-Kreuzstich-Zusatzpaket.

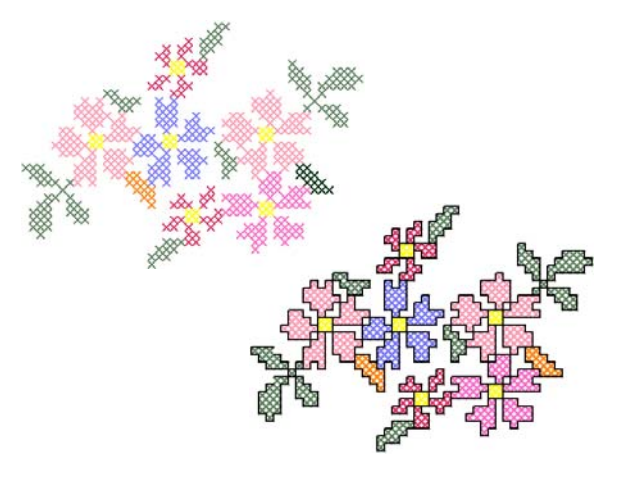

# <span id="page-21-1"></span>**Quilten**

Patchwork ist eine beliebte Technik, um Stoffstücke blockförmig zu gestalten und zusammenzunähen. Das BERNINA-Quilter-Programm kann benutzt werden, um Patchworkquilts aus bestehenden oder selbst kreierten Mustern und Vorlagen zu gestalten. Experimentieren Sie mit den Mustern und Farben, die Ihnen das BERNINA-Quilter-Programm bietet, und entwerfen Sie wunderschöne persönliche Quilts. Für Einzelheiten vergleichen Sie bitte das BERNINA-Quilter-Zusatzpaket.

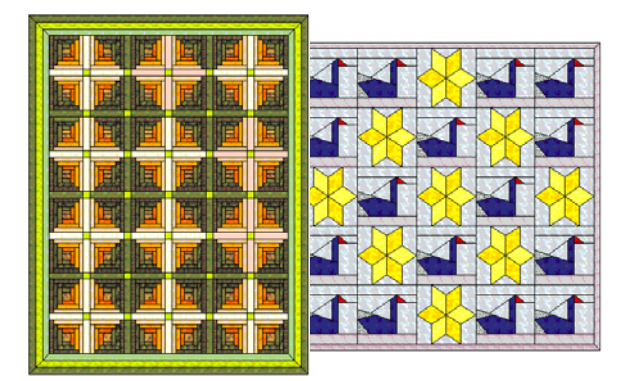

# **Quiltstickerei**

Bei der Quiltstickerei werden Flächen ausgestopft oder gefüllt und so durch eine erhabene Oberfläche Volumen geschaffen. Sie benutzt eine als ,Trapunto' bekannte Technik, die auch ,ausgestopfte Stickerei' genannt wird. Mit den **Layout**-Werkzeugen ist es ganz einfach, Quiltblöcke einer bestimmten Größe zu definieren. Sie können dann Elemente um den Block herum anordnen, und zwar mit oder ohne ein zentrales Stickmuster-Element. [Siehe Quiltstickerei.](#page-272-0)

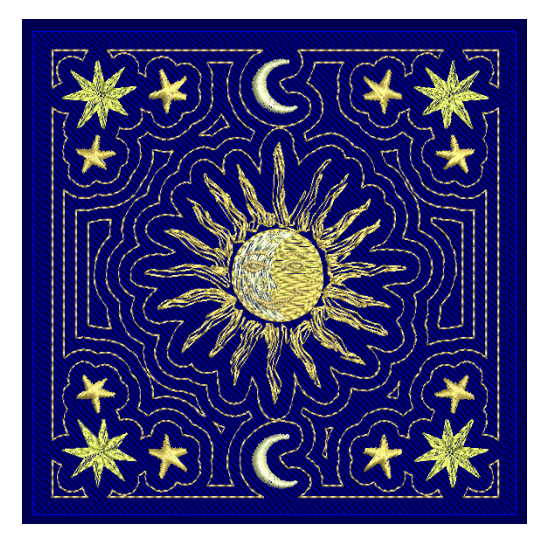

# **Knopflöcher**

Mit BERNINA-Sticksoftware können Sie voreingestellte Knopflöcher einzeln oder in einer Reihe einfügen. Sie können ihre Größe bestimmen und sie in ein Stickmuster einbinden[.Siehe](#page-174-0)  [Knopflöcher erstellen.](#page-174-0)

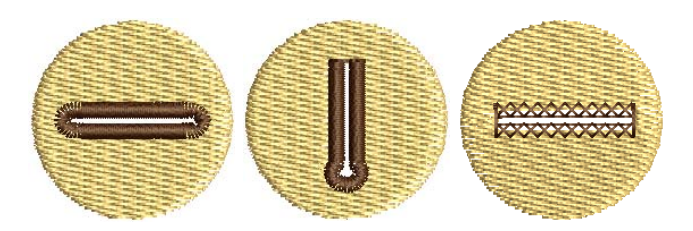

# **Kombi-Stickmuster**

Mit der Einbindung von CorelDRAW® unterstützt BERNINA-Sticksoftware das Erstellen von Multimedium-Stickmustern. Eine beliebte Methode ist das Kombinieren von digitalem Druck und Stickerei,

um Kombi-Stickmuster zu kreieren. Dies soll sowohl digital ausgedruckt als auch ausgestickt werden.

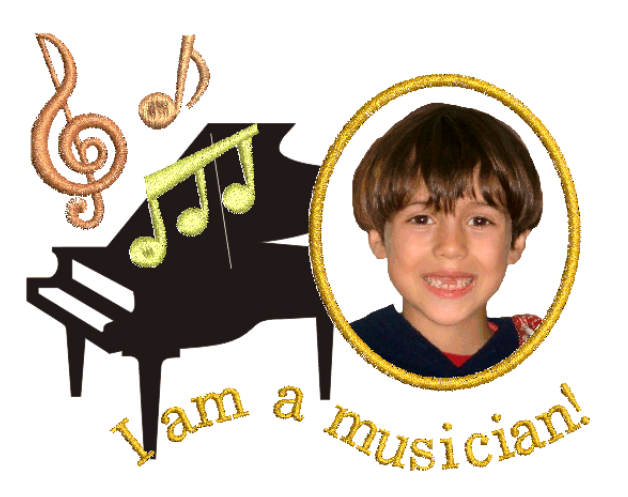

In der Regel wird Transferpapier zusammen mit einem normalen Farbdrucker benutzt. Die Bilder werden seitenverkehrt gedruckt und dann auf das Kleidungsstück aufgebügelt. Überprüfen Sie die verfügbaren Optionen und wählen Sie eine aus, mit der Sie das Bild spiegeln können.

# **Erhabene Stickerei**

Wenn Sie schließlich alle oben skizzierten Arbeitstechniken beherrschen oder ein spezielles Interesse an Textilkunst haben, möchten Sie sich vielleicht daran versuchen, Ihre Stickerei gewissermaßen über den Stoff zu erheben und mit erhabenen oder ,skulpturierten' Oberflächen arbeiten. Zum Glück bietet BERNINA-Sticksoftware einige intelligente Techniken, um Ihnen die Arbeit zu erleichtern. [Siehe Erhabene Stickerei.](#page-272-1)

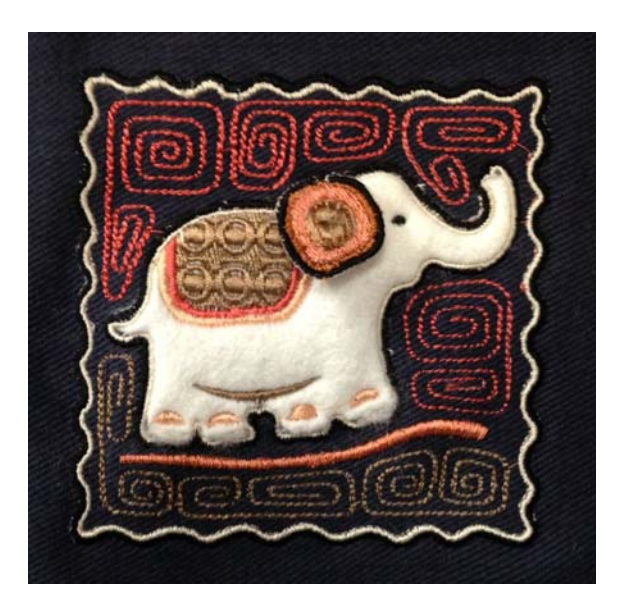

# **Viel Spaß beim Sticken!**

Wir wünschen Ihnen viel Spaß mit Ihrer BERNINA-Maschine und BERNINA-Sticksoftware. Mit dieser Ausrüstung haben Sie alles an der Hand, das Sie brauchen, um hochwertige, absolut professionelle Stickerei zu erstellen. Der einzige Unterschied ist, dass Sie keine Massenware produzieren!

Denken Sie daran: Rom wurde auch nicht an einem Tag erbaut. Es erfordert Übung und Geduld, bis Sie alle oben skizzierten Techniken und Methoden beherrschen. Aber die Ergebnisse werden Sie immer wieder von Neuem für die Zeit belohnen, die Sie in die faszinierende Kunst der Stickerei investiert haben.

Vergessen Sie nicht, die mitgelieferten Stickmuster und Clipart auszunutzen. Wenn Sie unsicher sind, fangen Sie einfach einen Schritt vorher wieder an. Und wenn Sie Ihr Repertoire ausweiten wollen, studieren Sie die Beispiel-Stickmuster sorgfältig, um zu sehen, wie sie erstellt wurden.

Zum Abschluss möchten wir Ihnen noch den Rat mit auf dem Weg geben, zunächst mit der Ausstickung von Beispiel-Stickmustern zu beginnen, bevor Sie sich an Ihre eigenen Kreationen wagen. So lernen Sie am besten, welche Hauptfaktoren Sie bedenken sollten, wenn Sie Ihre eigenen Arbeiten produzieren.

Alles Gute. Und viel Spaß!

# <span id="page-23-0"></span>KAPITEL 3 **GRUNDKENNTNISSE**

Zu Beginn der Benutzung von BERNINA-Sticksoftware sollten Sie sich mit grundlegendem Wissen vertraut machen, wie z. B. Programm öffnen, Stickmuster öffnen, erstellen und speichern. Beim Arbeiten mit BERNINA-Sticksoftware benutzen Sie Befehle, Symbole und Dialogfelder zur Durchführung der gewünschten Aufgaben. Befehle werden auf die gleiche Weise wie in anderen MS Windows®–Anwendungen benutzt, nämlich mittels Menüs und Werkzeugleisten.

BERNINA-Sticksoftware öffnet von PC, USB-Stick oder CD-ROM eine Reihe systemeigener ART-Dateien sowie andere Stickdateiformate. BERNINA-Sticksoftware bietet Ihnen eine breite Auswahl an Stickrahmen in handelsüblichen

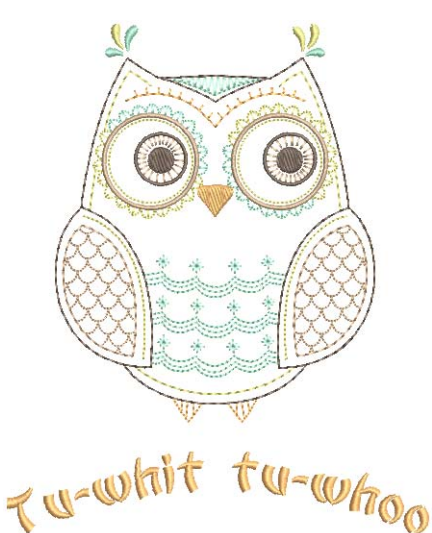

Standardgrössen zum Einblenden an. Rasterlinien helfen bei der exakten Ausrichtung und Grössenveränderung der Stickobjekte. Das wichtigste Dialogfeld in BERNINA-Sticksoftware ist das Objekteigenschaften–Dialogfeld. Dieses Dialogfeld sowie das Effekt–Dialogfeld funktionieren modusunabhängig, d. h. sie bleiben im Designfenster eingeblendet, solange Sie sie benötigen.

**Note** Dieser Abschnitt beschreibt, wie BERNINA-Sticksoftware gestartet und auf die verfügbaren Befehle und Werkzeuge zugegriffen wird. Er behandelt Grundkenntnisse im Zusammenhang mit dem Öffnen, Erstellen und Speichern von Stickdateien. Zudem werden das Aktivieren von Stickrahmen und Rastern sowie der Zugriff auf Objekteigenschaften erklärt.

# <span id="page-23-1"></span>**BERNINA-Sticksoftware-Oberfläche**

#### BERNINA-Sticksoftware und

CorelDRAW® Essentials X6 sind hier in eine einzige Anwendung integriert, sodass Benutzer nicht nur Stickerei, sondern echte Multimedium-Stickmuster erstellen können. Die Anwendung verfügt über einen Arbeitsbereich oder ,Designfenster', das im unterschiedliche Arbeitsflächen unterteilt ist: **Bildleinwand** und **Stickleinwand**. Ein dritter Modus, **Rahmenleinwand**, steht zur Mehrfachrahmung grosser Stickmuster zur Verfügung.

## <span id="page-23-2"></span>**Die Software starten**

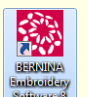

Doppelklick auf das Symbol, um BERNINA®-Sticksoftware zu starten.

BERNINA-Sticksoftware kann über das Desktop–Symbol oder das MS Windows® **Start**-Menü geöffnet werden. Standardmäßig öffnet sich der **Stickleinwand**. Dieser ermöglicht Ihnen das Erstellen und Bearbeiten von [Stickobjekten](#page-463-1) mithilfe der Werkzeuggruppe zum [Digitalisieren](#page-458-0) von Stickereien.

# **Um BERNINA-Sticksoftware zu starten**

▶ Doppelklick auf das BERNINA-Sticksoftware-Verknüpfungssymbol auf dem MS Windows®–Desktop oder über Windows **Start > Programme**.

BERNINA-Sticksoftware öffnet sich im **Stickleinwand** mit einem neuen, leeren Stickmuster (Design1). Auf der folgenden Bildschirmabbildung sind **alle** in BERNINA DesignerPlus verfügbaren Werkzeugleisten ersichtlich. Je nach Produktstufe haben Sie Zugriff auf einige oder alle dieser Optionen.

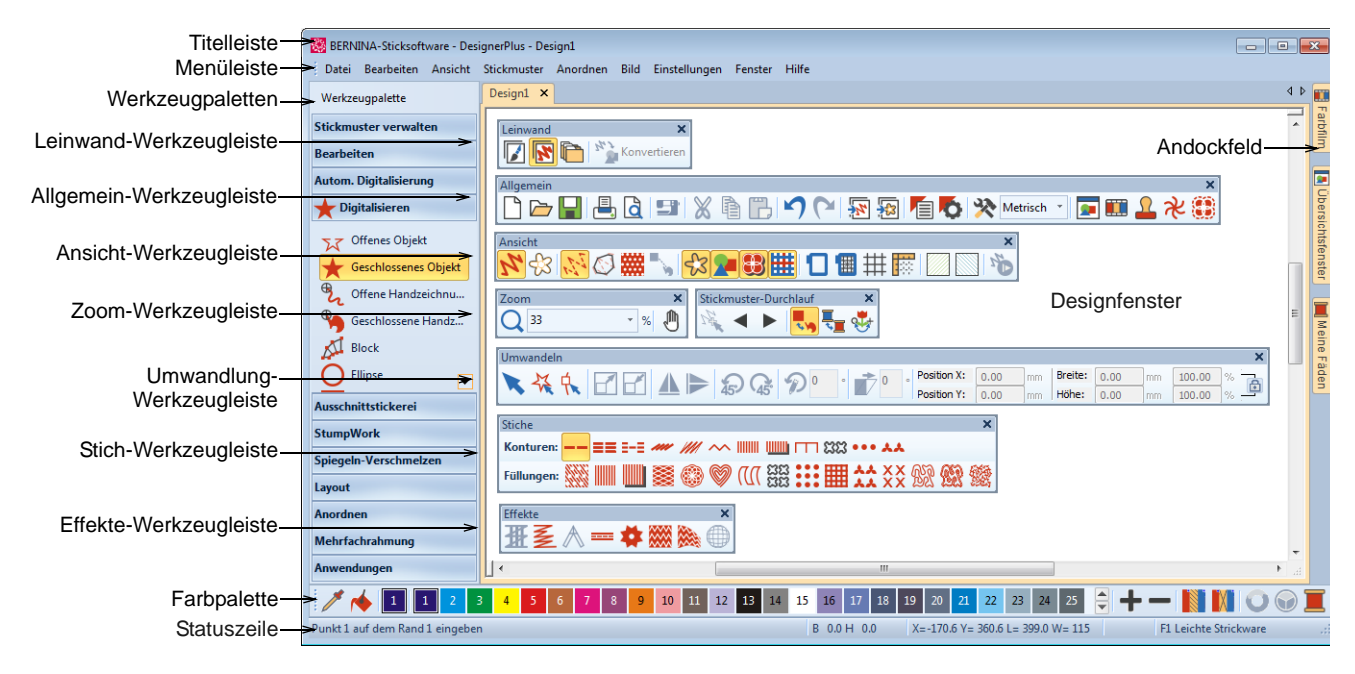

- Das Designfenster kann individuell angepasst werden: Raster ein- oder ausblenden, Rastergröße ändern, Werkzeugleisten ein- oder ausblenden. [Siehe Anzeigen des Rasters.](#page-31-0)
- Werkzeugleisten und Docker in beliebiger Konfiguration andocken oder frei ,schweben' lassen.

Die Werkzeugleisten können links, rechts, oben oder unten angedockt oder frei im Designfenster verschoben werden. Die **Farbpalette**- und **Stich**-Werkzeugleisten können zur besseren Bedienbarkeit auch senkrecht angedockt werden. [Siehe auch Schnellverweis.](#page-380-0)

 BERNINA-Sticksoftware gibt Ihnen die Wahl zwischen großen und kleinen Schaltflächensymbolen mit oder ohne Schrift. [Siehe Allgemeine Optionen einstellen.](#page-66-0)

# **Stickmuster-Karteireiter**

BERNINA-Sticksoftware macht es mit neuen Stickmuster-Karteireitern kinderleicht, offene Stickmuster anzusehen und zwischen ihnen hin- und herzuwechseln. Dies erleichtert es auch, zwischen Stickmustern hin- und herzukopieren und einzufügen, inklusive Drag & Drop. Optional können Sie mehrere Stickmuster-Karteireiter auch kachelförmig anordnen.

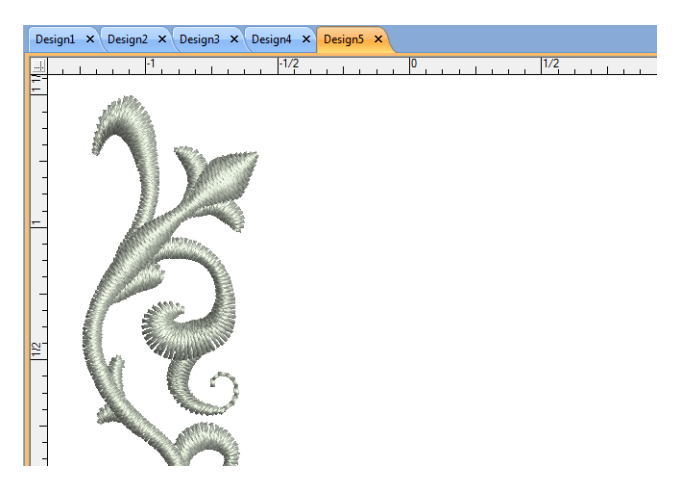

# **Andockfelder**

BERNINA-Sticksoftware verfügt über 'Docker' für wichtige Funktionen. Der **Stickleinwand** verfügt über Dockerfelder für die **Farbfilm**, **Stanzstempel**, **Morphing-Effekte**, **StumpWork** sowie über ein

**Übersichtsfenster**. Alle Felder können auf der rechten Seite des Designfensters angedockt werden.

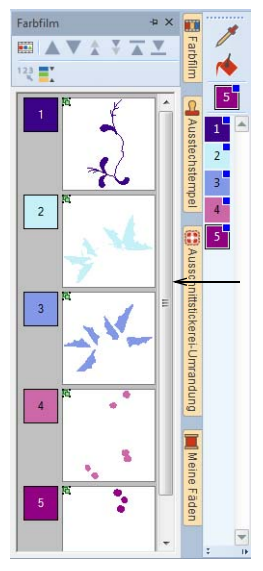

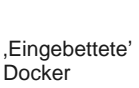

Docker können ,eingebettet' werden, um die verfügbare Arbeitsfläche zu vergrössern. Wenn die Docker eingebettet sind, erscheinen an der Seite Register für jedes Dialogfeld. Alle Docker können fixiert oder minimiert werden. Wenn Sie die Maus über das Register bewegen, ,schiesst' ein minimiertes Dockerfeld heraus, das den Zugriff auf die Funktionen erlaubt. Es minimiert sich automatisch, wenn es nicht benutzt wird. Docker können durch auch ,schweben', und zwar durch ein Verschieben der Titelleiste zum Designfenster oder durch Doppelklicken des , fixierten' Dockers.

# <span id="page-25-1"></span><span id="page-25-0"></span>**Statuszeile**

Eine **Statuszeile** am unteren Ende des **Stickleinwand**-Designfenster zeigt ständig die aktuelle Mauszeiger-Position sowie Anleitungen zur Handhabung der ausgewählten Werkzeuge an.

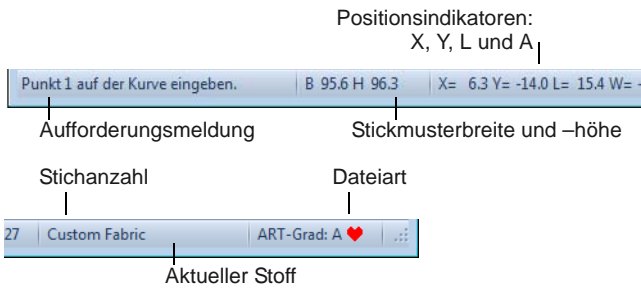

Zu den angezeigten Informationen gehören:

- Aufforderungsmeldung: Leitet Sie schrittweise durch die ausgewählte Funktion
- ▶ Stickmustergröße Breite und Höhe
- Koordinaten der aktuellen Nadelposition (X/Y) sowie Länge (L) und Winkel (W) des aktuellen

Stichs. [Siehe auch Messen von Distanzen auf dem](#page-33-0)  [Bildschirm.](#page-33-0)

- Stichanzahl: Gesamtzahl der Stiche im **Stickmuster**
- Aktueller Stoff: Die Stoffeinstellungen berücksichtigen die Stoffart, auf der Sie aussticken. [Siehe auch Stoffe ändern.](#page-101-0)
- Dateiformat: gibt den Grad des ART-Stickmusters an – systemeigene BERNINA-Sticksoftware-ART-Stickmuster sind in vier Grade unterteilt, je nachdem, wie die Datei erstellt wurde. [Siehe Stickmusterformate.](#page-355-0)

# **Arbeitsmodi**

BERNINA-Sticksoftware verfügt über einen Arbeitsbereich oder ,Designfenster', mit dem Sie jedoch in unterschiedlichen Modi oder ,Arbeitsflächen' interagieren. Der Zugriff erfolgt über die **Leinwand**-Werkzeugleiste.

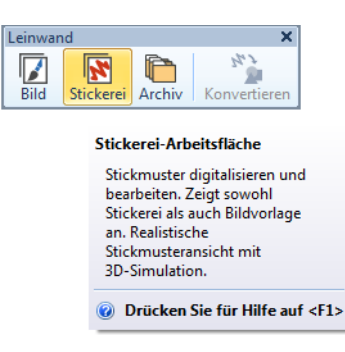

# **Bildleinwand**

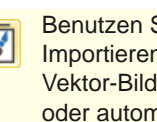

Benutzen Sie Leinwand > Bildleinwand zum Importieren, Bearbeiten oder Erstellen von Vektor-Bildmaterial als Hintergrund für manuelles oder automatisches Stickerei-Digitalisieren.

Klicken Sie im Bildleinwand auf Leinwand > Stickerei zeigen, um Stickereikomponenten ein- oder auszublenden.

Nachfolgend finden Sie eine Bildschirmabbildung der **Bildleinwand**-Leinwand, auf die Sie über die **Leinwand**-Werkzeugleiste zugreifen können. Dieser Modus ermöglicht Ihnen das Erstellen und Bearbeiten von [Vektorgrafiken](#page-469-1) mithilfe der CorelDRAW® Essentials X6-Werkzeuge, die

zahlreiche ausgefeilte Techniken zum Zeichnen von Konturen und Formen auf dem Bildschirm bieten.

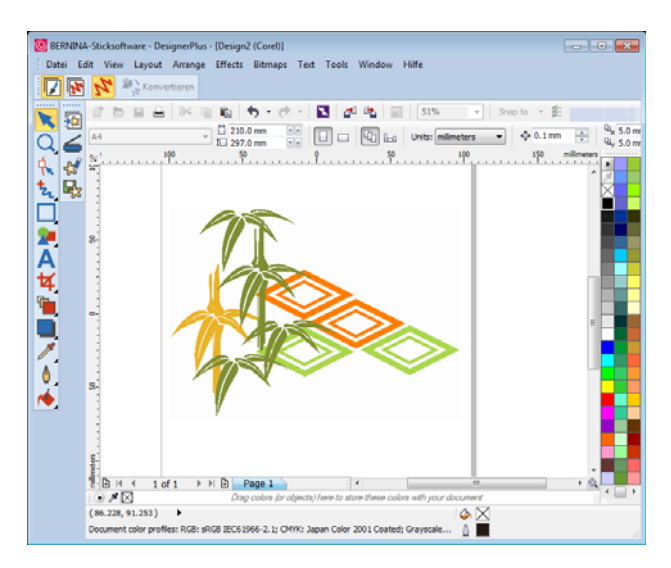

#### Zusätzlich zu den

CorelDRAW® Essentials X6-Werkzeugen bietet der Bildleinwand Funktionen zum direkten Konvertieren von [Vektoren](#page-469-1) und Vektortext in [Stickobjekte](#page-463-1). Vektorgrafiken oder -text, die in der **Bildleinwand** erstellt oder importiert wurden, können direkt in Stickmuster konvertiert werden. Sie können **Bildleinwand** benutzen, um Vektorgrafiken aus anderen Anwendungen, z. B. Clipart, in Stickmuster einzufügen. Alternativ können Sie auch [Bitmap-](#page-457-0)Bildmaterial als Digitalisiervorlage oder ['Hintergrund](#page-469-0)' einfügen oder einscannen. [Siehe](#page-127-0)  [Vektorbilder laden.](#page-127-0)

**Hinweis** Die elektronisch verfügbare Bedienungsanleitung mit einer vollständigen Beschreibung der

CorelDRAW® Essentials X6-Werkzeuge lässt sich über Windows **Start > Programme** öffnen. Alternativ können Sie auch die Oncreen-Hilfe benutzen, die über das **Grafik-Modus**-**Hilfe**-Menü verfügbar ist.

# **Stickleinwand**

Benutzen Sie Leinwand > Stickleinwand, um Stickmuster zu digitalisieren und zu bearbeiten. Es werden sowohl Stickerei als auch Bild angezeigt. Realistische Darstellung der Stickmuster in simulierter 3D-Ansicht.

Nachfolgend finden Sie eine Bildschirmabbildung der **Stickleinwand**-Leinwand, auf die Sie über die **Leinwand**-Werkzeugleiste zugreifen können. Dieser Modus ermöglicht Ihnen das Erstellen und Bearbeiten von [Stickobjekten](#page-463-1) mithilfe der

Stickere[idigitalisierw](#page-458-0)erkzeuge. [Siehe auch](#page-23-1)  [BERNINA-Sticksoftware-Oberfläche.](#page-23-1)

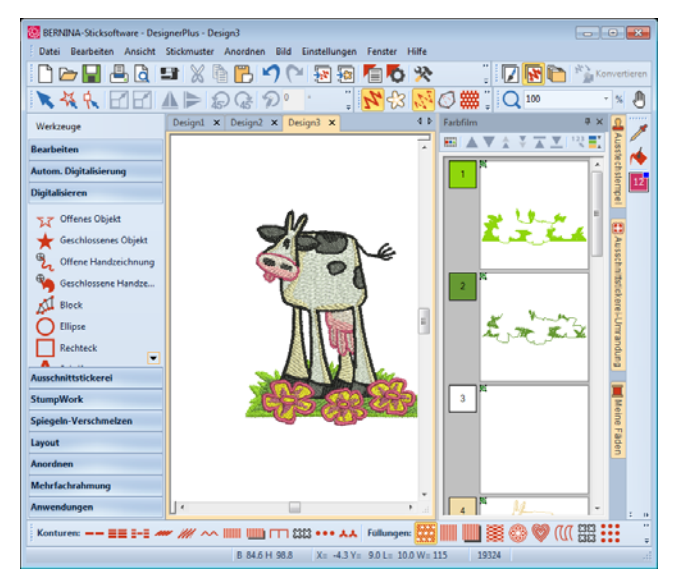

Benutzen Sie diesen Modus, wenn Sie ein Stickmuster per Digitalisierung von , [Hintergrundvorlagen'](#page-469-0) erstellen möchten. In BERNINA-Sticksoftware können verschiedene Arten von Bilddateien geladen werden. [Siehe auch Digitalisieren mit Hintergründen.](#page-121-0)

**Stickleinwand** liefert eine grafische Repräsentation des Aussehens der fertigen Stickerei. Benutzen Sie **Stickansicht zeigen** zusammen mit einem Stoffhintergrund, um zu sehen, wie Ihr Stickmuster ausgestickt aussehen wird. [Siehe auch Hintergründe.](#page-52-0)

## **Stickmuster-Bibliothek**

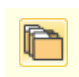

Benutzen Sie Leinwand > Stickmuster-Bibliothek, um alle Stickmuster und Bildvorlagen auf Ihrem System einzusehen und zu verwalten.

Mit dem eingebauten Stickmuster-Archiv lassen sich Stickmuster effizient begutachten und verwalten. Er erkennt alle von der Software benutzten Stickdateiformate. Das Archiv macht es Ihnen zudem leicht, alle Stickmuster in Ihrem System zu finden, zu sortieren und zu durchsuchen. Kurz gesagt können Sie:

- Stickmuster überall auf Ihrer Festplatte oder einem externen Gerät wie einem USB-Stick oder ZIP-Drive finden.
- Auf verschiedene Arten nach Stickmustern suchen, darunter bekannte Stickmusterinformationen.
- Eine Organisationsstruktur für einfaches Kategorisieren erstellen.
- Mehrere markierte Stickdateien gleichzeitig in eine Reihe von Maschinenformaten konvertieren, darunter JEF, SEW, DST, EXP und andere.
- Markierte Stickmuster drucken oder zur Ausstickung an eine Stickmaschine senden.
- ▶ Stickmuster überall auf Ihrer Festplatte oder einem externen Speichermedium finden und Sie auf Wunsch dem Stickmuster-Bibliothek hinzufügen. [Siehe Stickmuster verwalten.](#page-36-0)

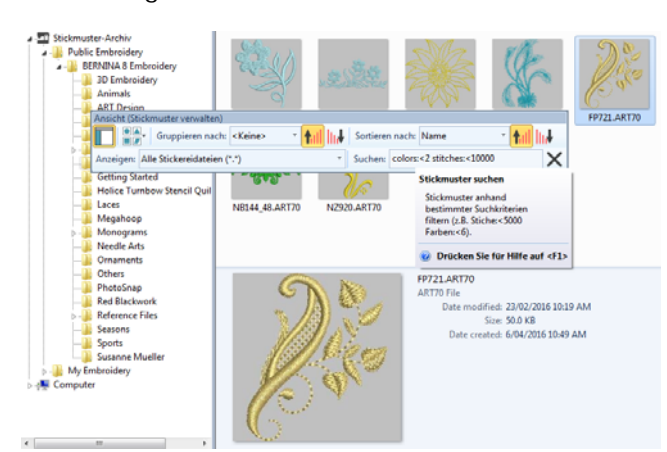

# **Gebrauch von Befehlen und Werkzeugen**

Beim Arbeiten mit BERNINA-Sticksoftware benutzen Sie Befehle, Symbole und Dialogfelder zur Durchführung der gewünschten Aufgaben. Befehle werden in BERNINA-Sticksoftware genauso wie in anderen MS Windows®-Anwendungen über Menüs und Werkzeugleisten benutzt. Für die am häufigsten verwendeten Befehle stehen Tastenkombinationen zur Verfügung. [Siehe Tastaturbefehle.](#page-394-0)

# **Befehle aus Werkzeugleisten wählen**

Werkzeugleisten ermöglichen den schnellen und einfachen Zugriff auf

BERNINA-Sticksoftware-Befehle. Taste mit der gewünschten Funktion auf der Werkzeugleiste anklicken: die Funktion ist aktiviert. Rechtsklick: Eigenschaften der Funktion festlegen.

# **Befehle aus Werkzeugleisten wählen**

- ▶ Ziehen Sie den Mauszeiger auf ein Symbol, um dessen Namen als ,Tooltip' zu sehen.
- Klicken Sie auf das Symbol, um den Befehl zu aktivieren.
- Rechtsklicken Sie, um die Einstellungen anzupassen oder den Sekundärbefehl zu aktivieren.

Bei vielen Funktionen kann mit Rechtsklick auf die aktuellen Einstellungen zugegriffen werden. So wählt beispielsweise ein Linksklick auf **Schriftzüge** die Eingabemethode aus, während

ein Rechtsklick auf die **Objekteigenschaften** zugreift.

Ð, **Hinweis** [Objekteigenschaften](#page-463-0) können **mit** oder **ohne** markierte Objekte geändert werden. Die erstere Einstellung (= mit) beeinflusst nur markierte Objekte. Die letztere Einstellung (= ohne) beeinflusst die aktuellen Einstellungen. [Siehe auch Arbeiten mit Objekteigenschaften.](#page-97-0)

# **Befehle rückgängig machen und wiederholen**

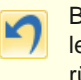

- Benutzen Sie Allgemein > Rückgängig, um den letzten Befehl oder eine Reihe von Befehlen rückgängig zu machen.
- Benutzen Sie Allgemein > Wiederherstellen, um rückgängig gemachte Befehle erneut anzuwenden.

Sie können die meisten Befehle rückgängig machen. Falls Sie Ihre Meinung ändern, können Sie sie wiederherstellen. BERNINA-Sticksoftware speichert die zuletzt gemachten Eingaben.

#### . . . . . . . . . . . . . . . . . . . **Um Eingaben rückgängig zu machen und wiederherzustellen**

- Um einen Befehl rückgängig zu machen, klicken Sie auf das **Rückgängig**-Symbol. Hat BERNINA-Sticksoftware keine weiteren Eingaben mehr gespeichert, ist **Rückgängig** abgeblendet.
- Funktion **Wiederherstellen** anklicken, um rückgängig gemachten Befehl wiederherzustellen.

# **Werkzeuge und Werkzeugleisten**

BERNINA-Sticksoftware enthält Werkzeuge, die permanent links am Designfenster angedockt sind. Werkzeugleisten ermöglichen zusätzlich den schnellen und einfachen Zugriff auf die meisten BERNINA-Sticksoftware-Befehle. Werkzeugleisten können angedockt werden. Das bedeutet, dass Sie sie im Designfenster frei verschieben können.

# **Um eine Werkzeugleiste zu verschieben oder anzudocken**

- ▶ Zum Verschieben der Werkzeugleiste diese anklicken und an den gewünschten Ort ziehen.
	- Werkzeugleisten können links, rechts, oben und unten angedockt werden.

 Sie können an einer beliebigen Stellen im Designfenster , schweben'.

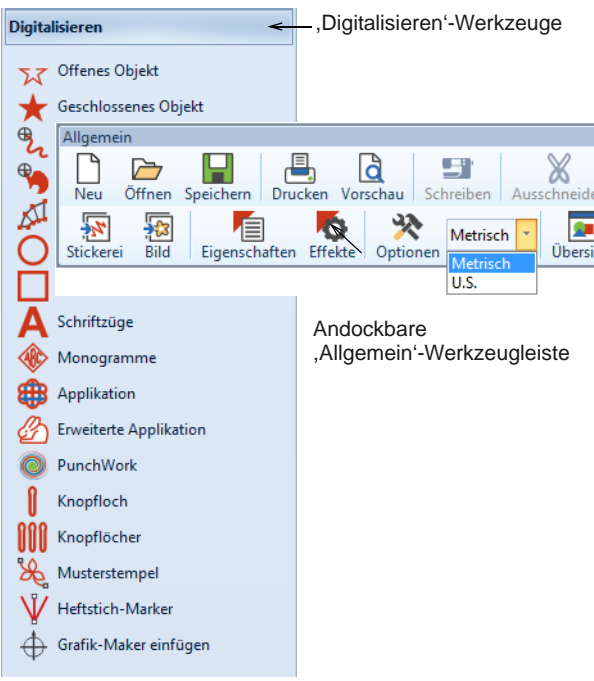

 Doppelklick auf die Titelzeile der Leiste: die Leiste kehrt an ihren ursprünglichen Ort zurück.

# **Popup-Menü für einfaches Bearbeiten**

Rechtsklicken auf ein Stickmuster oder markiertes Objekt ruft ein Popup-Menü auf, das den Zugriff auf im jeweiligen Kontext nützliche Befehle bietet.

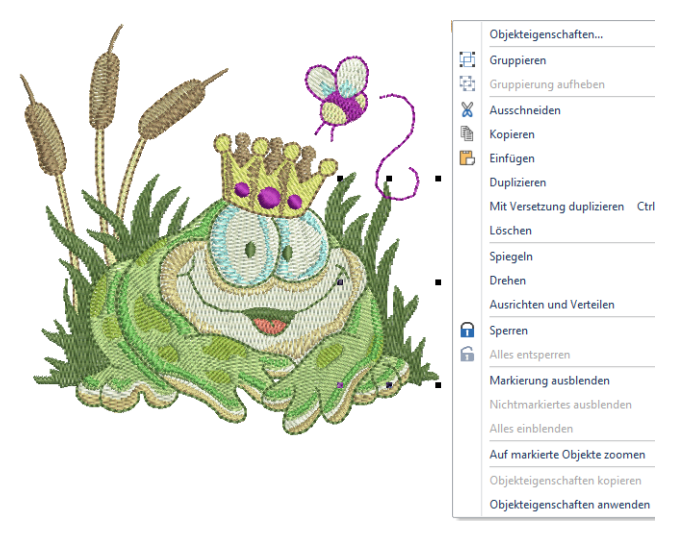

# **Arbeiten mit Stickdateien**

BERNINA-Sticksoftware speichert Stickmuster standardmäßig im systemeigenen ART-Format. Dieses Format enthält alle zum Sticken und für spätere Änderungen notwendigen Informationen. BERNINA-Sticksoftware öffnet von PC, USB-Stick oder CD-ROM eine Reihe systemeigener ART-Dateien sowie andere Stickdateiformate. Sie können Stickmuster als ART oder auch als andere Dateiformate speichern. [Siehe Arbeiten mit](#page-355-1)  [Maschinendateien.](#page-355-1)

**Achtung** Dateien im ART-Format, die mit einer neueren Version als Ihrer aktuellen erstellt wurden, können nicht geöffnet werden. Versuchen Sie es dennoch, werden Sie aufgefordert, Ihr System auf die neueste Version zu aktualisieren.

# <span id="page-28-0"></span>**Öffnen von Stickmustern**

Benutzen Sie Allgemein > Stickmuster öffnen, um ein existierendes Stickmuster zu öffnen.

BERNINA-Sticksoftware öffnet ausser den programmeigenen ART-Dateiformaten eine Reihe anderer Stickdateien. Programmeigene ART-Stickmuster werden in vier Grade unterteilt, je nachdem, wie die Datei erstellt wurde. [Siehe auch Die](#page-23-2)  [Software starten.](#page-23-2)

 $\bullet$ 

**Hinweis** BERNINA-Sticksoftware enthält Hunderte von stickfertigen Stickmustern, darunter zahlreiche attraktive Ornamente, Beispiele und Digitalisier-[Hintergründe](#page-469-0). Sie finden Stickdateien (ART-Dateien) und Bilder (BMP-, JPG- und WMF-Dateien) können in Ihrem **My Designs - Embroidery Software 8**-Ordner. Als Anfänger empfiehlt es sich, diese Stickmuster durchzusehen und zu studieren, damit Sie wissen, was verfügbar ist. [Siehe auch Stickmuster verwalten.](#page-36-0)

#### **Stickmuster öffnen**

**1** Klicken Sie auf das **Stickmuster öffnen**-Symbol.

Das **Stickmuster öffnen**-Dialogfeld wird geöffnet.

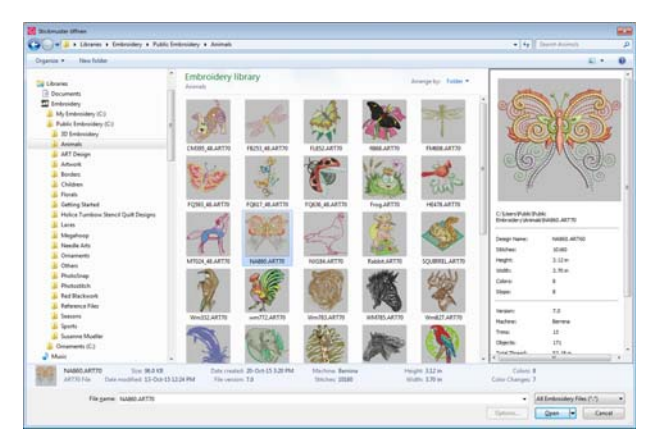

Zu den Merkmalen gehören:

- Großes, größenverstellbares **Stickmuster öffnen**-Dialogfeld mit umfassender Ordner-Durchsuchfunktion.
- Windows Explorer-Suchfunktionalität innerhalb des Dialogfelds.
- Erweitertes Stickmustervorschau-Infofeld wie in Windows Explorer.
- ▶ Stickmuster-Miniaturansichten und -Vorschau von klein bis extra-groß.
- **2** Wählen Sie einen Ordner aus der **Suchen in**-Liste aus.

Sie können auch Stickmuster von USB-Stick, CD oder einem PC-Laufwerk importieren.

- **3** Falls sich das Stickmuster nicht im ART-Format befindet, wählen Sie einen Dateityp aus der **Dateiformat**-Liste. [Siehe Arbeiten mit](#page-355-1)  [Maschinendateien.](#page-355-1)
- **4** Wählen Sie ein oder mehrere Stickmuster aus.
	- Um eine Reihe von Stickmustern auszuwählen, halten Sie während der Auswahl die **Umschalttaste** gedrückt.
	- ▶ Um mehrere Stickmuster in beliebiger Reihenfolge auszuwählen, halten Sie während der Auswahl die **Strg**-Taste gedrückt.
- **5** Für eine Vorschau der Stickmuster (für unterstützte Dateiformate) und der Stickmusterinformationen wählen Sie das **Vorschau**-Kontrollkästchen aus. Dieses beinhaltet Angaben über die Anzahl der Stiche und Farben, die Stickmusterhöhe und –breite sowie die Softwareversion.

**6** Klicken Sie auf **Öffnen**.

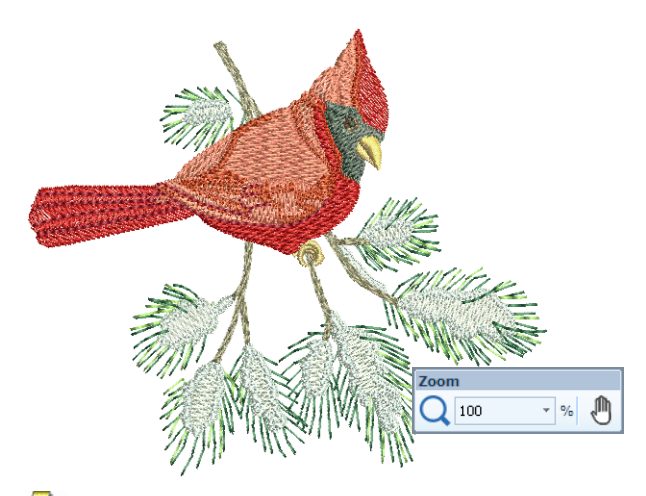

**Hinweis** Beim Öffnen oder Einfügen in ein anderes Stickmuster werden Stickmuster standardmässig automatisch gruppiert. [Siehe](#page-68-0)  [Andere allgemeine Optionen einstellen.](#page-68-0)

- **7** Überprüfen Sie in der **Statusleiste** die Stickmustergröße.[Siehe Statuszeile.](#page-25-1)
- **8** Legen Sie den Zoomfaktor und andere Ansichteinstellungen wie gewünscht fest. [Siehe](#page-45-0)  [Stickmuster-Ansicht.](#page-45-0)

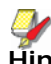

**Hinweis** Stickmuster können auch von Ihrer Stickmaschine oder BERNINA-Stickkarten importiert werden. [Siehe Arbeiten mit](#page-355-1)  [Maschinendateien.](#page-355-1)

# **Ein Stickmuster beginnen**

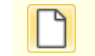

Benutzen Sie Allgemein > Neues leeres Stickmuster, um ein neues, leeres Stickmuster zu erstellen.

Wenn Sie eine Datei erstellen, werden die Vorlage-Einstellungen in das neue Stickmuster übernommen. Vorlagen enthalten vorprogrammierte Stile, Standardvorgaben oder Objekte, um das Digitalisieren erheblich schneller und einfacher zu machen. Sie haben die Wahl, die Standardvorgaben auf der Basis einer ausgewählten Vorlage und ausgewählten Stoffeinstellungen einzustellen. Optional können Sie zudem einen Stoffhintergrund zur Probe auswählen, der zu den ausgewählten Stoffeinstellungen passt. [Siehe auch Eigenschaften,](#page-97-1)  [Stoffe und Vorlage.](#page-97-1)

**Um ein Stickmuster zu beginnen**

 Klicken Sie auf der **Neues leeres Stickmuster**-Symbol.

Ein leeres Stickmuster, das auf der NORMAL-Vorlage basiert, wird im Designfenster angezeigt.

 Um benutzerdefinierte Einstellungen zu benutzen, wählen Sie **Datei > Neu mit Vorlage** aus.

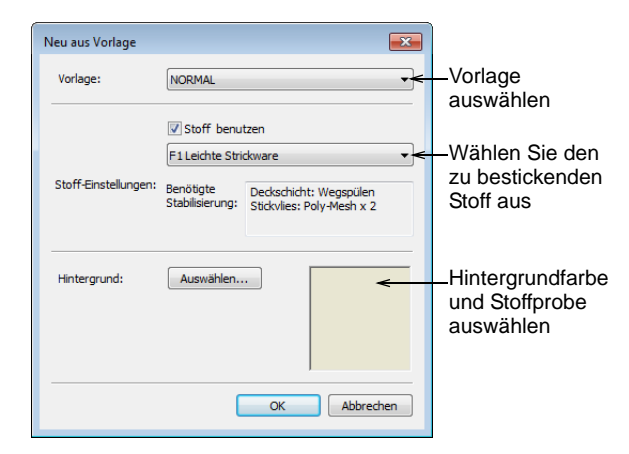

 Wählen Sie eine Vorlage aus der Liste aus und klicken Sie auf **OK**. [Siehe auch Eigenschaften,](#page-97-1)  [Stoffe und Vorlage.](#page-97-1)

Wenn Sie die Software zum ersten Mal ausführen, ist die einzige verfügbare Vorlage die NORMAL-Vorlage.

 Nach Wunsch können Sie eine Stoffart aus dem Dropdown-Menü auswählen.

Die Stoffeinstellungen sind eine Unterkategorie der Vorlageneinstellungen, die speziell auf verschiedene Stoffarten zugeschnitten sind. Die Auswahl eines passenden Stoffs passt die Objekteigenschaften automatisch an den gewählten Stoff an. [Siehe auch Stoffe ändern.](#page-101-0)

 Optional können Sie zudem einen Stoffhintergrund zur Probe auswählen, der zu den ausgewählten Stoffeinstellungen passt.

# **Speichern von Stickmustern**

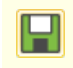

Benutzen Sie Allgemein > Stickmuster speichern, um das aktuelle Stickmuster zu speichern.

BERNINA-Sticksoftware-Stickmuster können im reinen ART-Format sowie in zahlreichen Fremdformaten gespeichert werden. Beim Speichern eines Stickmusters werden Dateiname, Speicherstelle und Format erfasst und das Stickmuster mit allen von Ihnen vorgenommenen Änderungen aktualisiert. Wenn Sie ein existierendes Stickmuster unter einem neuen Namen an einem anderen Ort oder in einem anderen Format speichern, wird eine Kopie des ursprünglichen Stickmusters erstellt. [Siehe auch](#page-355-1)  [Arbeiten mit Maschinendateien.](#page-355-1)

÷

**Tipp** Speichern Sie Ihre Stickmuster häufig und von Anfang an. Warten Sie nicht, bis Sie mit der Bearbeitung fertig sind. Um Änderungen an einer existierenden Datei zu speichern, das Original jedoch unverändert zu behalten, benutzen Sie **Speichern unter**. Nachdem Sie ein Stickmuster gespeichert haben, wird die Datei bei jedem Anklicken von **Stickmuster speichern** in der Werkzeugleiste aktualisiert.

#### **Um ein Stickmuster zu speichern**

**1** Klicken Sie auf das **Stickmuster speichern**-Symbol.

Beim ersten Speichern eines Stickmusters wird das **Speichern unter**-Dialogfeld geöffnet.

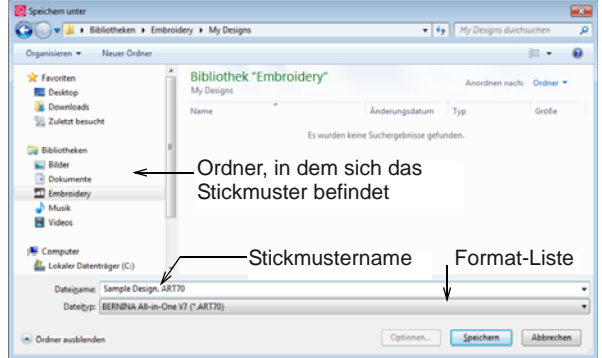

- **2** Wählen Sie den Ordner, in dem das Stickmuster gespeichert werden soll, aus der **Speichern in**-Liste.
- **3** Geben Sie in das Feld **Dateiname** einen Namen für das Stickmuster ein.
- **4** Wählen Sie aus der **Dateityp speichern**-Liste ein Dateiformat aus. [Siehe Unterstützte](#page-357-0)  [Maschinendateiformate.](#page-357-0)
- **5** Klicken Sie auf **Speichern**.

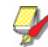

**Hinweis** Sie können Stickmuster auch auf die Speicherkarte Ihrer Stickmachine oder die BERNINA–Stickkarte speichern. [Siehe Stickmuster](#page-362-0)  [zur Stickmaschine schreiben.](#page-362-0)

# **Rahmen, Raster & Lineale**

Der Stoff sollte vor dem Aussticken auf der Maschine in einen Stickrahmen gespannt werden. BERNINA-Sticksoftware bietet Ihnen eine breite Auswahl an Stickrahmen in handelsüblichen Standardgrössen zum Einblenden an. Rasterlinien helfen bei der exakten Ausrichtung und Grössenveränderung der [Stickobjekte](#page-463-1).

#### **Einblenden des Rahmens**

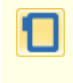

Klicken Sie auf Ansicht > Rahmen zeigen, um die Stiche ein- oder auszublenden. Rechtsklicken ruft die Einstellungen auf.

Klicken Sie auf Ansicht > Rahmenvorlage anzeigen, um die Rahmenvorlage ein- oder auszublenden.

Beim Erstellen eines neuen Stickmusters erscheint standardmässig im Designfenster ein einzelner Stickrahmen, der den an Ihrer Stickmaschine befestigten Stickrahmen repräsentiert. Beim Positionieren von Objekten werden diese automatisch im eingeblendeten Rahmen zentriert. [Siehe auch](#page-333-0)  [Rahmen auswählen.](#page-333-0)

#### **Um den Rahmen anzuzeigen**

- Klicken Sie auf das **Rahmen zeigen**–Symbol, um die Rahmenanzeige zu aktivieren.
- Rechtsklicken Sie auf das **Rahmen zeigen**-Symbol.

Das **Optionen > Maschine & Rahmen**-Dialogfeld wird geöffnet.

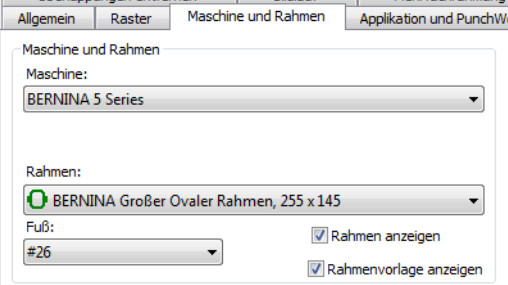

 Wählen Sie Ihre Maschine aus. Die Rahmenliste wird gefiltert, sodass nur geeignete Rahmen angezeigt werden.

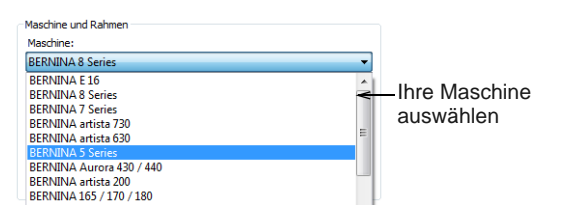

 Wählen Sie einen Rahmen aus, der zu Ihrem aktuellen Stickmuster passt.

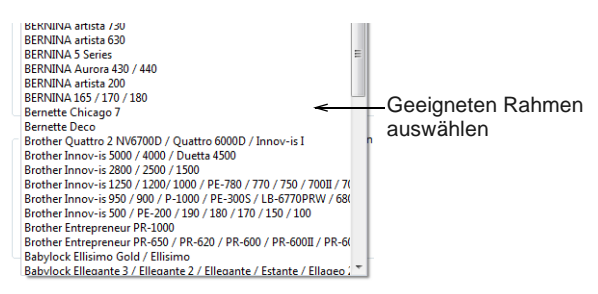

 Klicken Sie auf das **Rahmenvorlage anzeigen**–Symbol, um die Rahmenvorlage zu aktivieren.

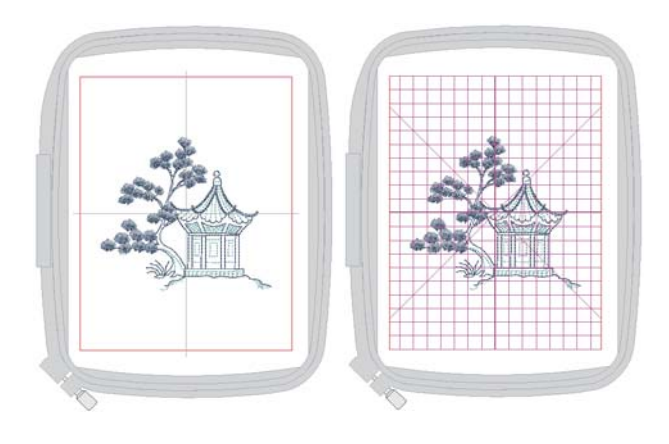

#### <span id="page-31-0"></span>**Anzeigen des Rasters**

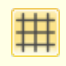

Klicken Sie auf Ansicht > Raster zeigen, um das Raster im Arbeitsbereich ein- oder auszublenden. Rechtsklicken ruft die Einstellungen auf.

Nutzen Sie Rasterlinien zur exakten Ausrichtung und Grössenveränderung der [Stickobjekte](#page-463-1). Sie können das Raster ein– oder ausblenden.

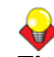

**Tipp** Sie können den Rasterlinienabstand ändern, einen Referenzpunkt markieren und **Am Raster ausrichten** im **Optionen**–Dialogfeld ein– oder ausschalten. [Siehe Rasteroptionen einstellen.](#page-63-1) [Siehe](#page-54-0)  [auch Anzeigefarben ändern.](#page-54-0)

#### **Um das Raster anzuzeigen**

 Klicken Sie auf das **Raster zeigen**–Symbol, um die Rasteranzeige zu aktivieren.

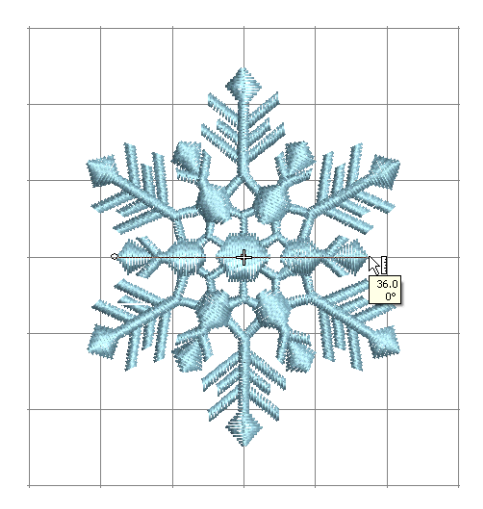

 Klicken Sie erneut auf das **Raster zeigen**-Symbol, um die Rasteranzeige zu deaktivieren.

## **Lineale und Hilfslinien anzeigen**

4

- Klicken Sie auf , Ansicht > Lineale und Hilfslinien zeigen', um Lineale und Richtlinien ein- oder auszublenden. Rechtsklicken ruft die Einstellungen auf.
	- Sie können den Lineal-Nullpunkt verschieben, um einen neuen Nullpunkt für das Lineal festzulegen.

Die Software bietet Ihnen die Möglichkeit, Lineale einund auszublenden und Hilfslinien für noch genaueres Digitalisieren zu erstellen. Damit können Sie Position und Größe von Objekten und ganzen Stickmustern genau festlegen. Die Maßeinheit – Millimeter oder Zoll – hängt von den regionalen Einstellungen in der MS Windows®-Systemsteuerung ab. Sie können jedoch innerhalb der Software geändert werden. [Siehe auch Das Einstellen der Maßeinheiten.](#page-33-1) [Siehe](#page-54-0)  [auch Anzeigefarben ändern.](#page-54-0)

# **Um Lineale und Hilfslinien anzuzeigen**

 Klicken Sie auf das **Lineale und Hilfslinien zeigen**-Symbol oder drücken Sie auf **Strg+R**.

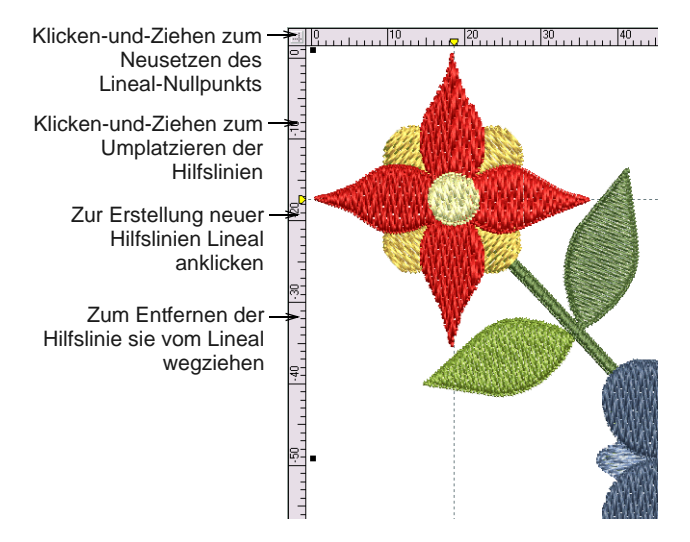

- Sie können den Lineal-Nullpunkt erneut setzen, indem Sie sie das Feld oben links im Designfenster anklicken und es zum gewünschten Punkt im Stickmuster ziehen.
- Um eine Hilfslinie zu erstellen, müssen Sie eines der Lineale – waage- oder senkrechtes – anklicken und dieses dann zur gewünschten Position ziehen. Multiple Hilfslinien können erstellt und genauso mühelos entfernt werden.
- Für eine akkuratere Positionierung der Hilfslinien, doppelklicken Sie die gelben Griffe. In dem **Hilfslinienposition**-Dialogfeld können Sie eine genaue Entfernung from Nullpunkt eingeben und dann **OK** anklicken.

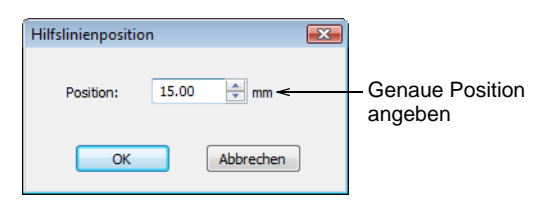

 Um eine Hilfslinie zu entfernen, ziehen Sie den gelben Hilfsliniengriff einfach aus dem Designfenster.

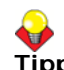

**Tipp** Sie können **Am Raster ausrichten** und **An der Hilfslinie ausrichten** in dem

**Optionen**-Dialogfeld ein- oder ausschalten. [Siehe](#page-63-1)  [auch Rasteroptionen einstellen.](#page-63-1)

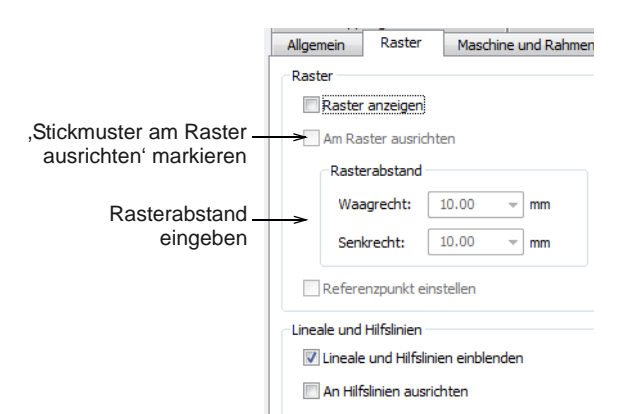

# <span id="page-33-1"></span>**Das Einstellen der Maßeinheiten**

Beim ersten Gebrauch von BERNINA-Sticksoftware, wird das Maßsystem die Standardvorgaben benutzen, welche das Betriebssystem verwendet. In BERNINA-Sticksoftwarekönnen Sie problemlos verschiedene Maßeinheiten benutzen, ohne es zuerst beenden zu müssen und die System-Einstellungen zu ändern.

# **Zugriff auf die Funktion**

Das Maßsystem kann in der **Allgemein**-Werkzeugleiste mittels eines Dropdownmenüs gewechselt werden:

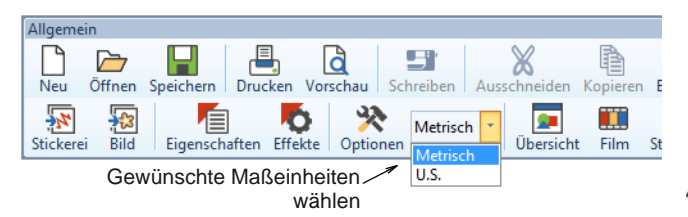

**Hinweis** Normalerweise werden Sie bei der Auswahl von , U.S.', werden Sie das britische Maßsytem bekommen – Zoll, Fuß und Yard.

## **Weitreichende Effekte**

Eine Änderung des Maßsystems ändert die Maßeinheiten der meisten Steuerelemente – z.B. in der **Umwandeln**-Werkzeugleiste.

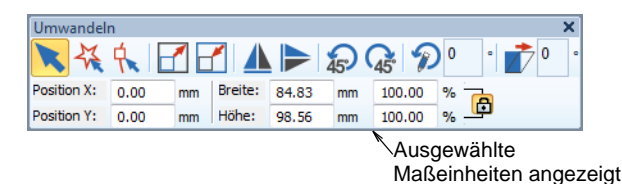

# **Das Spezifizieren von Maßeinheiten während des Arbeitens**

Als eine Alternative zum allgemeinen Wechsel des in BERNINA-Sticksoftware benutzten Maßsystems, können Sie im Maßeinheit-Steuerungsfeld durch ein Eintippen der benötigten Werte ganz einfach die gewünschte Maßeinheit bestimmen. Die Software konvertiert den eingegebenen Wert automatisch in die Maßeinheit der Steuerung.

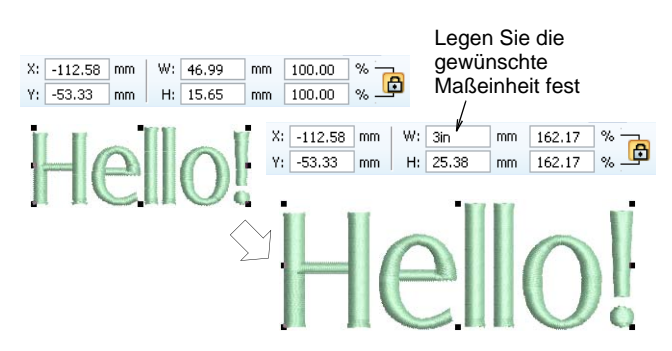

Sagen wir mal, dass Sie z.B. das metrische Maßeinheitssystem benutzen, so dass die Höhe Ihrer Buchstaben in Millimeter sind. Sie müssen einfach nur '3/4in' oder '3/4 in' in dem **Buchstabenhöhe**-Feld eingeben und dies wird dann automatisch zu 19,05mm konvertiert. Unterstützte Einheiten schließen ein:

- Millimeter, mm
- Zoll, in
- Fuß, ft
- Yards, yd
- Zentimeter, cm
- Meter, m

**Tipp** BERNINA-Sticksoftware gestattet ebenfalls die Eingabe von Maßeinheiten in Textform, sowohl in Englisch als auch in der Sprache, in welcher die Software aktuell läuft.

# <span id="page-33-0"></span>**Messen von Distanzen auf dem Bildschirm**

Um die Distanz zwischen zwei Punkten im Designfenster zu messen, benutzen Sie den Befehl **Messen**. Dieser Befehl zeigt Koordinaten, Distanz und Mauszeiger-Winkel von einem Punkt an, der in einem leeren Stickmuster dem Mittelpunkt eines Rahmens entspricht. Die Messwerte sind in der **Statuszeile** oder an der Mauszeigerspitze ersichtlich. [Siehe Mauszeigerpositionswerte interpretieren.](#page-67-0)

**Tipp** Für exaktere Ergebnisse vergrössern Sie die Ansicht vor dem Messen. Die Masse werden immer in Echtgrösse angegeben und werden nicht durch den Zoomfaktor beeinflusst.

# **Distanzen auf dem Bildschirm messen**

- **1** Wählen Sie **Ansicht > Messen** oder drücken Sie **M**.
- **2** Klicken Sie auf den Anfangspunkt.
- **3** Verschieben Sie den Mauszeiger zum Endpunkt und halten Sie die Maus still.

Die folgende Information wird in der **Statuszeile** angezeigt:

- Positionskoordinaten des Endpunkts (**X=, Y=)**.
- Länge der gemessenen Linie **(L=).**
- Winkel der Linie relativ zur Horizontale **(W=)**.

Die Messwerte werden entsprechend der aktuellen Einstellungen in Millimeter oder Zoll angezeigt.

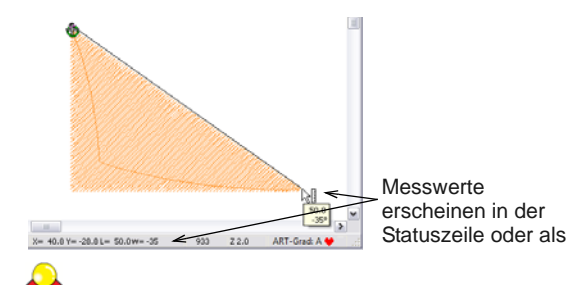

**Tipp** Falls aktiviert, erscheinen die Längen- und Winkel-Masse ebenfalls in einem Tooltip. [Siehe](#page-68-0)  [Andere allgemeine Optionen einstellen.](#page-68-0)

**4** Drücken Sie zum Beenden dieses Arbeitsvorganges die **Esc**-Taste.

# **Zugriff auf Objekteigenschaften**

Benutzen Sie Allgemein > Objekteigenschaften , um die aktuellen Eigenschaften oder die Eigenschaften markierter Objekte einzustellen.

Use General > Effects to Wendet Stickeffekte auf die Eigenschaften markierter Stickobjekte oder, ohne Markierung, auf die Standard-Eigenschaften an.

In BERNINA-Sticksoftware erstellte Stickmuster bestehen aus [Stickobjekten.](#page-463-1) Sie werden als Objekte bezeichnet, da sie individuelle Einheiten bilden, die voneinander unabhängig bearbeitet werden können. Jedes Objekt besitzt bestimmte Charakteristiken oder ,Eigenschaften' wie zum Beispiel, Farbe, Grösse, Position und so weiter. Das wichtigste Dialogfeld in BERNINA-Sticksoftware ist das

**Objekteigenschaften**–Dialogfeld. [Siehe auch](#page-97-0)  [Arbeiten mit Objekteigenschaften.](#page-97-0)

## **Um auf die Objekteigenschaften zuzugreifen**

 Öffnen Sie das **Objekteigenschaften**-Dialogfeld auf eine der folgenden Weisen:

----------------------

- Klicken Sie auf das **Objekteigenschaften**-Symbol.
- ▶ Doppel- oder rechtsklicken Sie auf ein beliebiges Objekt im Designfenster.

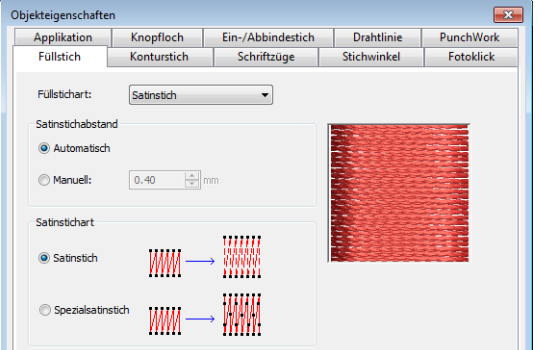

- ▶ Zum Ändern der Objekteigenschaften das gewünschte Register wählen.
- ▶ Zum Ändern oder Eintippen der Einstellungen Felder, Dropdown-Listen, Optionsfelder, Kontrollkästchen und Schieberegler verwenden..
- **Effekte** anklicken, um auf eine separate Kategorie von stärker spezialisierten Einstellungen der Objekteigenschaften zuzugreifen, wie z. B. Unterlage, Randstrukturierung, Füllstichverlauf, usw.

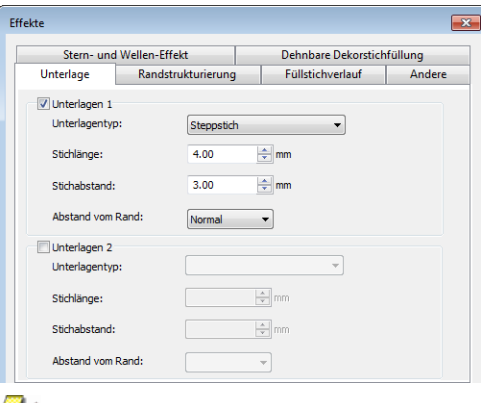

**Hinweis** Dieses Dialogfeld wiederum enthält ein **Eigenschaften**–Feld, das das

**Objekteigenschaften**–Dialogfeld öffnet. Das Dialogfenster **Objekteigenschaften** kann nach Wahl automatisch geschlossen werden, sobald das **Effekte**–Dialogfeld geöffnet wird, und umgekehrt. [Siehe Andere allgemeine Optionen einstellen.](#page-68-0)

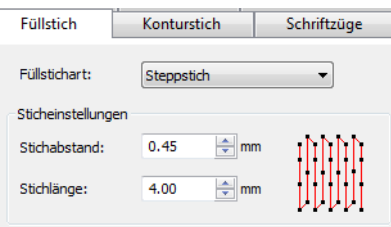

**Tipp** Die **Objekteigenschaften** enthalten grafische Hinweise als optische Anhaltspunkte bei bestimmten Einstellungen. Diese werden immer dann angezeigt, wenn Sie den Mauszeiger über eine Kontrollfunktion bewegen. Zum Beispiel erscheint ein grafischer Hinweis, wenn sich der Mauszeiger über der Funktion Stichabstand befindet.

- Geben Sie Einstellungen über das **Anwenden**–Feld am unteren Ende des Dialogfelds ein oder drücken Sie die **Eingabe**–Taste.
	- ▶ Falls eines oder mehrere Objekte markiert sind, werden die Änderungen auf alle markierten Objekte angewendet.
	- Falls keine Objekte markiert sind, beziehen sich die Änderungen auf die aktuellen Einstellungen – diese beeinflussen alle neu erstellten Objekte.
	- Wenn Sie Einstellungen in mehreren Registern geändert haben, werden alle dadurch möglichen Änderungen vorgenommen.
- Klicken Sie auf **In der Vorlage speichern**, um die Einstellungen der aktuellen Vorlage zu speichern.

Neue Dateien, basierend auf dieser Vorlage, enthalten nun die vorgenommenen Einstellungen als Standardvorgaben. [Siehe Arbeiten mit](#page-104-0)  [Stickmuster-Vorlagen.](#page-104-0)

- **Verwerfen** anklicken oder **Esc**-Taste drücken, um gemachte Änderungen rückgängig zu machen.
- **OK** anklicken, um das Dialogfenster zu schliessen und alle noch ausstehenden Änderungen vorzunehmen.

# **Zusatzanwendungen starten**

Neben CorelDRAW® umfasst BERNINA-Sticksoftware auch eine Reihe von Zusatzanwendungen, die über den **Anwendungen**-Werkzeugsatz gestartet werden können.

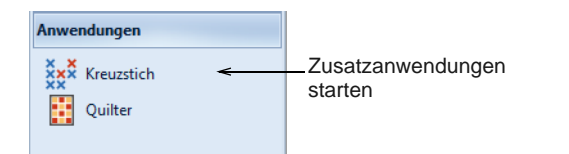

## **BERNINA-Kreuzstich starten**

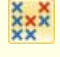

Benutzen Sie Anwendungen > Kreuzstich, um BERNINA Kreuzstich direkt aus der BERNINA-Sticksoftware zu starten.

Kreuzstiche sind eine beliebte Technik, um grosse Flächen mit wenigen Stichen zu füllen. Sie können zudem für Konturen und Umrandungen verwendet werden. Kreuzstiche bieten sich für Heimtextilien, Tischdecken, Kinderkleidung und volkstümliche Motive an. Sie werden manchmal mit Applikationen kombiniert. Mit der BERNINA-Kreuzstich-Anwendung können Sie reine Kreuzstich-Stickmuster erstellen oder Ihrer Stickerei Kreuzstiche hinzufügen. [Siehe](#page-284-0)  [auch Zusatzanwendungen.](#page-284-0)

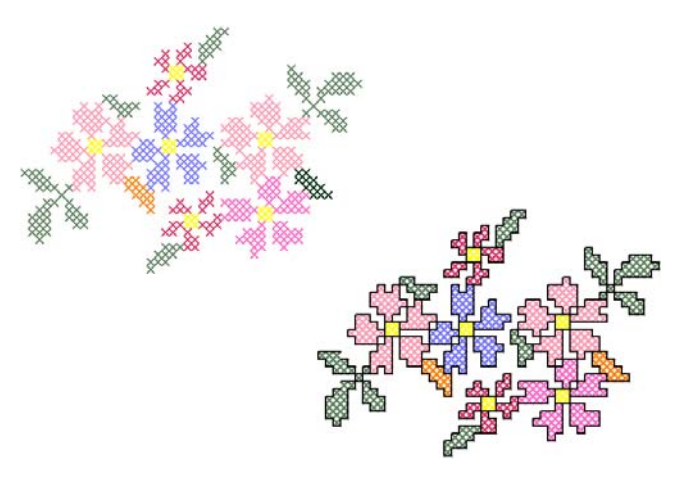

#### **BERNINA-Quilter starten**

Benutzen Sie Anwendungen > Quilter, um BERNINA-Quilter direkt aus BERNINA-Sticksoftware zu starten.

Patchwork ist eine beliebte Technik, um Stoffstücke blockförmig zu gestalten und zusammenzunähen. Das BERNINA-Quilter-Programm kann benutzt werden, um Patchworkquilts aus bestehenden oder selbst kreierten Mustern und Vorlagen zu gestalten. Experimentieren Sie in BERNINA-Quilter mit Stoffstücken und Farben und entwerfen Sie so wunderschöne, ganz persönliche Quilts. [Siehe auch](#page-284-0)  [Zusatzanwendungen.](#page-284-0)

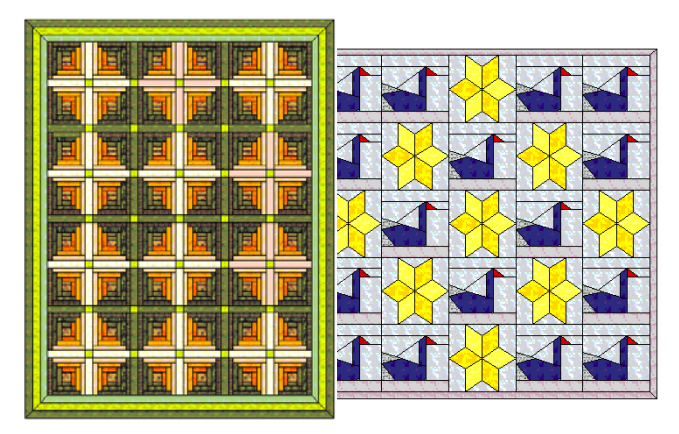
# KAPITEL 4

# <span id="page-36-0"></span>**STICKMUSTER VERWALTEN**

Mit dem eingebauten Stickmuster-Archiv lassen sich Stickmuster effizient begutachten und verwalten. Er erkennt alle von der Software benutzten Stickdateiformate. Das Archiv macht es Ihnen zudem leicht, alle Stickmuster in Ihrem System zu finden, zu sortieren und zu durchsuchen.

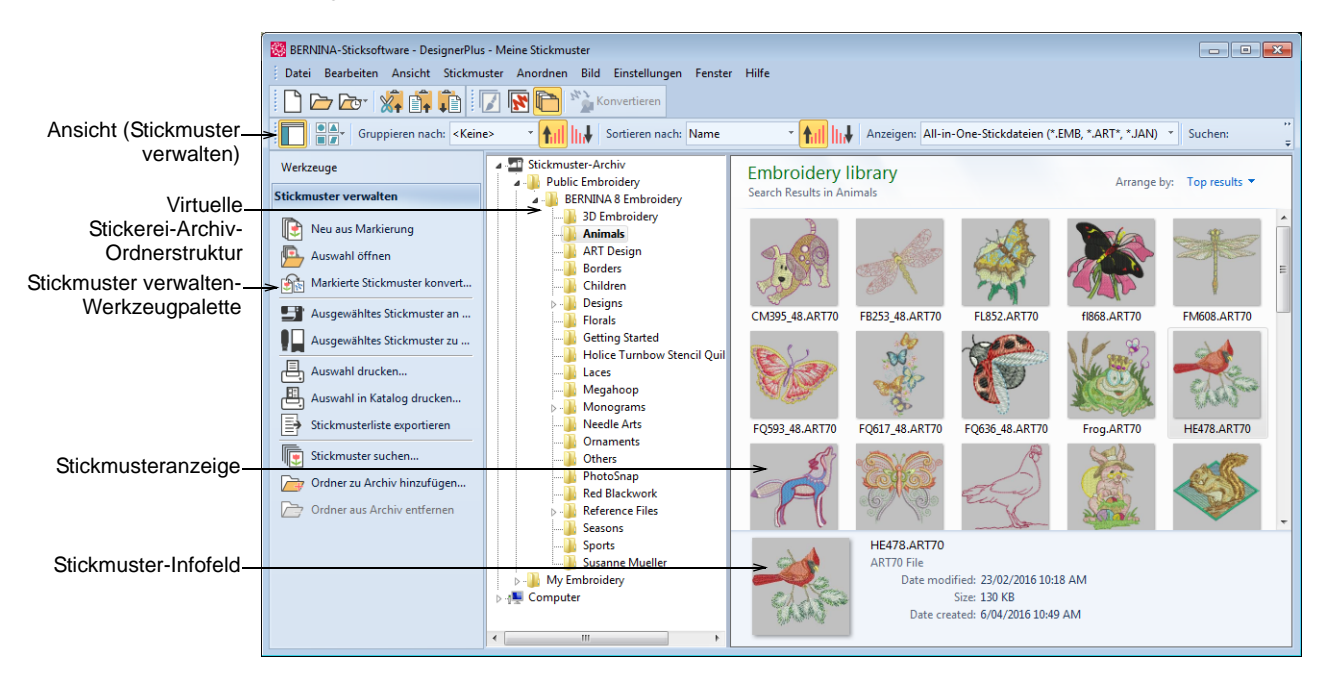

Kurz gesagt können Sie mit Stickmuster-Archiv:

- Stickmuster überall auf Ihrer Festplatte oder einem externen Gerät wie einem USB-Stick oder ZIP-Drive finden.
- Auf verschiedene Arten nach Stickmustern suchen, darunter bekannte Stickmusterinformationen.
- Eine Organisationsstruktur für einfaches Kategorisieren erstellen.
- Mehrere markierte Stickdateien gleichzeitig in eine Reihe von Maschinenformaten konvertieren, darunter DST, EXP, SEW und andere.
- Markierte Stickmuster drucken oder zur Ausstickung an eine Stickmaschine senden.

Finden Sie Stickmuster an jedem Speicherort Ihrer Festplatte oder Ihres externen Speichermediums und fügen Sie sie auf Wunsch Ihrem Stickerei-Archiv hinzu. Dieser Abschnitt beschreibt, wie Sie Stickmuster in Stickmuster-Archiv öffnen und ansehen sowie die Ansicht-Einstellungen anpassen. Er erläutert zudem, wie Sie Ordner nach Stickmotiven durchsuchen und auf diese zugreifen.

# **Zugriff auf das Archiv**

Sie greifen auf Stickmuster-Archiv von der **Leinwand**-Werkzeugleiste aus zu.

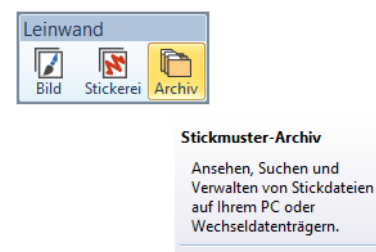

**O** Drücken Sie für Hilfe auf <F1>

Sie hat fünf Komponenten - zwei Werkzeugleisten, eine Werkzeugpalette, eine Navigationsstruktur, einen Stickmuster-Anzeigebereich und ein Infofeld wie im Folgenden zusammengefasst...

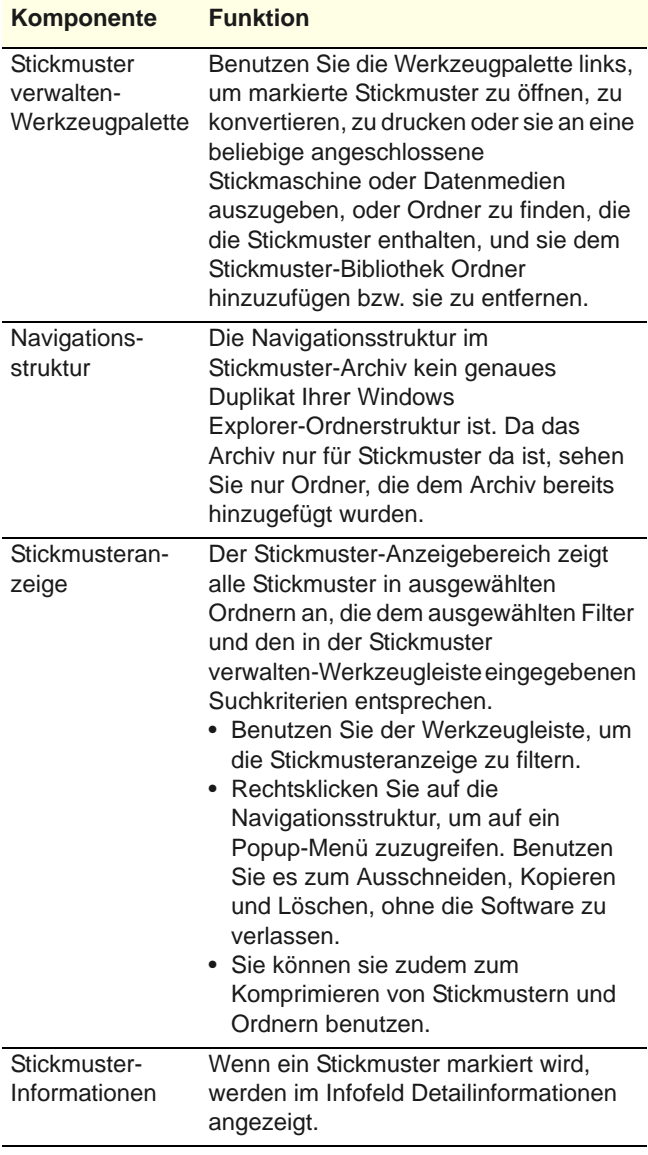

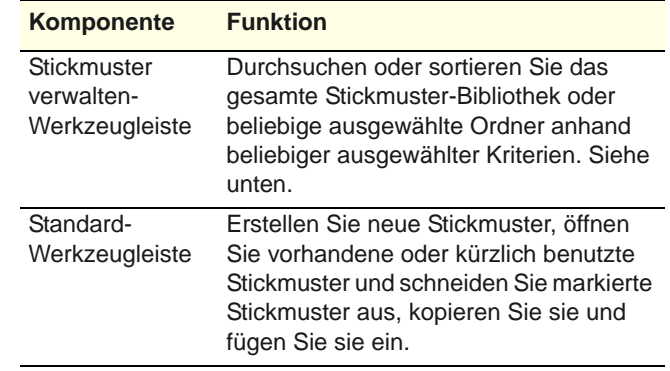

**Hinweis** Das Infofeld wird in unterschiedlichen Versionen von Windows OS unterschiedlich angezeigt. Ihre Anzeige kann sich daher geringfügig von den hier gezeigten Bildern unterscheiden.

## **Stickdateien öffnen**

Stickdateien können grob in zwei Kategorien gegliedert werden - Stickdateien und Maschinendateien. Stickdateien sind im Allgemeinen diejenigen, die Sie in der Software öffnen und verändern. Maschinendateien sind im Allgemeinen die diejenigen, die Sie zur Produktion an die Maschine senden. Die beiden Formate können untereinander bis zu einem gewissen Grad hin- und herkonvertiert werden.

### **Stickdateien**

Sie können Ihr Stickerei-Archiv nach Dateikategorien filtern – Stickdateien, Maschinendateien oder alle.

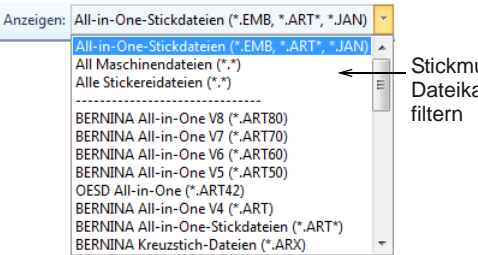

Stickmuster nach Dateikategorie

#### **Stickdateien**

Stickdateien, auch 'All-in-one'- oder 'Kontur'-Dateien genannt, sind High-Level-Formate, die Objektkonturen, Objekteigenschaften und Stichdaten enthalten. Wenn Sie eine Konturdatei in der Software öffnen, werden die entsprechenden Sticharten, Digitalisiermethoden und Effekte angewendet. Stickdateien können skaliert, umgewandelt und umgeformt werden, ohne dabei die Stichdichte oder -qualität zu beeinflussen. Nach dem Ändern können

Sie sie in jedem beliebigen unterstützten Dateiformat speichern.

#### **Maschinendateien**

Unterschiedliche Stickmaschinen sprechen unterschiedliche Sprachen. Jede hat ihre eigenen Befehle für die verschiedenen Maschinenfunktionen. Maschinendateien, auch 'Stich'-Dateien genannt, sind einfache Formate für die direkte Verwendung durch Maschinen. Sie enthalten Informationen bezüglich der Position, Länge und Farbe jedes Stichs. Wenn sie in die Software eingelesen werden, enthalten Maschinendateien keine Objekt-Informationen wie z.B. Konturen oder Sticharten, sondern präsentieren das Stickmuster als Sammlung von Stichblöcken.

Sie können Maschinendateien skalieren; da sich die Stichanzahl jedoch nicht verändert, verringert oder erhöht sich die Stichdichte mit der Stickmustergröße. Deshalb sollten Sie sie um nicht mehr als  $\pm 5\%$ skalieren, sonst können manche Bereiche unter Umständen zu licht oder zu eng mit Stichen gedeckt werden.

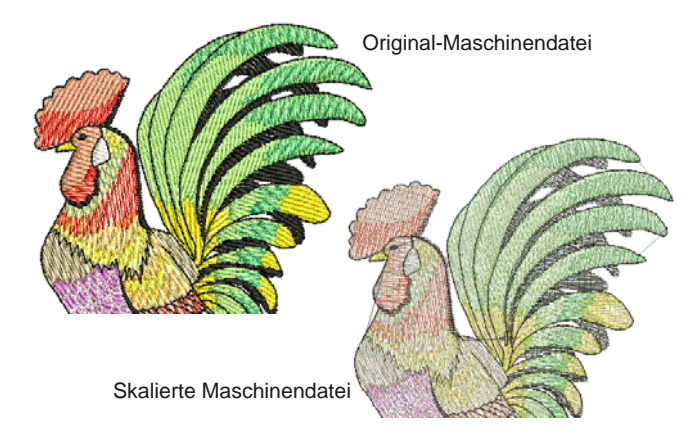

#### **Stickdateien öffnen**

Benutzen Sie Stickmuster verwalten > Auswahl öffnen, um das/die im Stickmuster-Bibliothek markierte/n Stickmuster zu öffnen.

Benutzen Sie Stickmuster verwalten > Neu aus Markierung, um neue Stickmuster auf der Basis von im Stickmuster-Bibliothek markierten Stickmustern zu erstellen.

Mit dem Stickmuster-Archiv haben Sie die Option, eines oder mehrere markierte Stickmuster in ihren eigenen Stickmuster-Karteireitern zu öffnen. Wählen Sie einfach ein oder mehrere Stickmuster aus, indem Sie beim Klicken **Strg** gedrückt halten und dann auf **Auswahl öffnen** klicken. Dieser Befehl öffnet die Originaldatei. Alternativ klicken Sie auf **Neu aus Markierung**. Unter praktischen Gesichtspunkten liegt der einzige Unterschied darin, dass **Neu aus Markierung** eine Kopie erstellt, die sich in einem

neuen Stickmuster-Karteireiter öffnet, sodass die Original-Stickdatei erhalten bleibt.

# ⚠

**Achtung** Achten Sie darauf, nicht zu viele Stickmuster gleichzeitig zu öffnen. Theoretisch können Sie alle Stickmuster im Archiv markieren und auf **Auswahl Öffnen** klicken. Dieser Vorgang kann nicht abgebrochen werden und kann dazu führen, dass im Computer kein freier Speicher mehr zur Verfügung steht.

**Tipp** Wenn Sie ein Stickmuster in einem anderen öffnen möchten, steht Ihnen eine **Stickmuster einfügen**-Funktion zur Verfügung. Kombinieren Sie Stickmuster oder Stickmuster-Elemente zu einem einzigen Stickmusterlayout.[Siehe Objekte](#page-150-0)  [kombinieren.](#page-150-0)

#### **Maschinendateien öffnen**

Während sich Maschinendateien im Allgemeinen nicht für eine Modifikation eignen, kann die Software Objektkonturen, Sticharten und Stichabstände mit einigem Erfolg aus den Stichdaten auslesen. Standardmäßig werden Maschinendateien beim Öffnen der Software in Konturen und Objekte konvertiert. Die 'erkannten' Stickmuster können skaliert werden, wobei die Stiche anhand der neuen Konturen neu berechnet werden. Eine Verarbeitung ist bei den meisten stichbasierten Motiven effektiv, kann jedoch nicht dasselbe Qualitätsniveau erreichen wie die ursprünglichen Konturen und zudem mit einigen Dekorstichen Probleme haben. [Siehe auch](#page-355-0)  [Arbeiten mit Maschinendateien.](#page-355-0)

# **Stickmuster durchsuchen**

. 2 2 2 2 2 2 2 2 2 2 2 2 2 2 2 2 2 3

Der Stickmuster-Archiv macht es Ihnen leicht, alle Stickmuster in Ihrem System zu finden, zu sortieren und zu durchsuchen. Wenn Sie bereits mit Windows Explorer vertraut sind, wird die Benutzeroberfläche für Sie sehr intuitiv sein. Allerdings gibt es auch ein paar Unterschiede. Das Stickmuster-Bibliothek ist in dem Sinn ein 'virtuelles Archiv', dass alle Stickmuster in Ihrem System innerhalb der Navigationsstruktur lokalisiert und angezeigt werden können. Für die Sticksoftware spielt es dabei keine Rolle, wo sie sich physisch auf Ihrer Festplatte oder Ihrem externen Speichermedium befinden. Jeder Ordner, der Stickmuster enthält, kann in die Navigationsstruktur miteinbezogen werden.

#### <span id="page-38-0"></span>**Stickmuster filtern & sortieren**

Mit der **Stickmuster verwalten**-Werkzeugleiste haben Sie ein leistungsstarkes Werkzeug zur Hand, um Stickmuster in Ihrem Stickmuster-Bibliothek zu sortieren, zu filtern und zu suchen. Filtern Sie das Archiv beispielsweise so, dass nur bestimmte Dateiformate angezeigt werden.

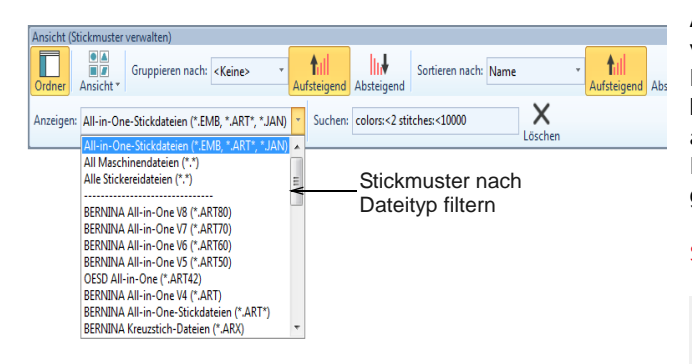

Benutzen Sie es zudem, um nach Namen oder Stichworten zu suchen oder nach Name, Erstellungsdatum oder anderen Kriterien zu sortieren. Sie können damit außerdem die Anzeige der Navigationsstruktur sowie das Erscheinungsbild der Miniaturansichten einstellen.

#### **Stickmuster suchen**

Das 'Suchen'-Feld ist äußert leistungsstark. Klicken Sie beispielsweise auf den **Decorative** 

**Accents**-Ordner und suchen Sie darin nach den Markierungen 'linework' oder 'lace', um die gewünschten Ergebnisse anzuzeigen. Sie können nach allen Wörtern suchen, welche im **Infofeld**, respektive in den Stickmuster-Eigenschaften angezeigt werden. Zum Beispiel:

#### 'Autor:OSED Farben:<5 Stiche:<3000'

Dies engt die Suche auf nur die Stickmuster ein, deren Autor 'OESD' ist, die weniger als 5 Farben aufweisen und aus weniger als 3000 Stichen bestehen.

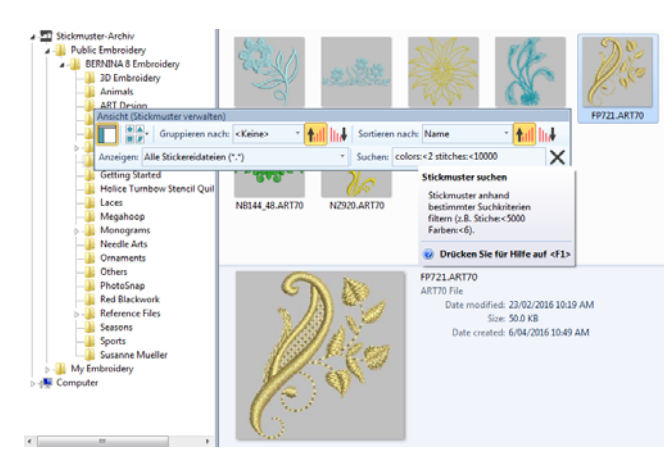

Stellen Sie sicher, dass Sie die korrekte Syntax benutzen. Jeder Feldname muss einen Doppelpunkt ':' nach dem Namen enthalten. Benutzen Sie die

Löschen-Schaltfläche, um das **Suchen**-Feld zu leeren, bevor Sie eine weitere Suche durchführen.

#### **Stickmuster-Markierungen**

Alle enthaltenen Stickmuster sind mit Markierungen versehen, damit nach diesen gesucht werden kann. BERNINA Stickmuster haben die gleichen Markierungen wie OESD sie auf der Internetseite anzeigt. Im **Details**-Karteireiter können Detailinformationen angesehen, eingegeben oder geändert werden. Das **Infofeld** zeigt die gleichen Informationen. [Siehe auch](#page-55-0)  [Stickmuster-Eigenschaften ansehen.](#page-55-0)

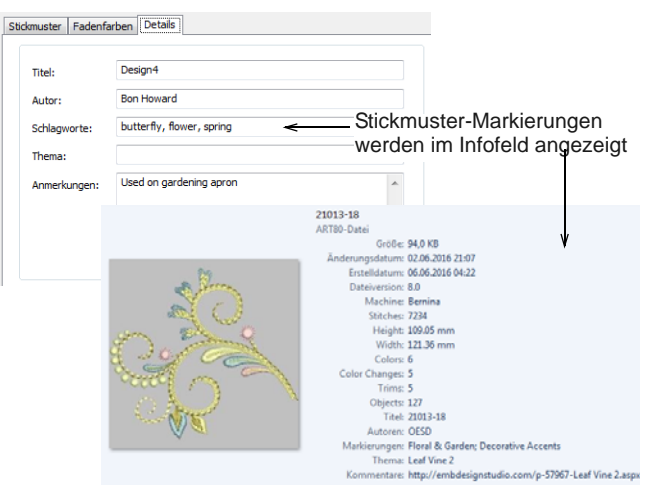

# **Stickmuster konvertieren**

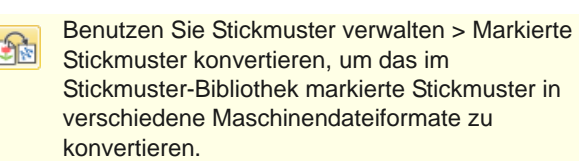

BERNINA-Sticksoftware speichert Stickmuster standardmäßig im systemeigenen ART-Format. Dieses Format enthält alle zum Sticken und für spätere Änderungen notwendigen Informationen. Die Software unterstützt jedoch eine Reihe von Maschinendateiformaten wie DST, EXP, SEW und andere. Sie können Ihr ART und andere Stickdateien direkt aus dem Stickmuster-Archiv in und aus anderen Dateiformaten konvertieren. [Siehe auch](#page-355-0)  [Arbeiten mit Maschinendateien.](#page-355-0)

 Wählen Sie die zu konvertierende(n) Datei(en) aus und klicken Sie auf das **Markierte Stickmuster konvertieren**-Symbol. Das Dialogfeld listet alle

#### von der Software unterstützten Maschinendateiformate auf.

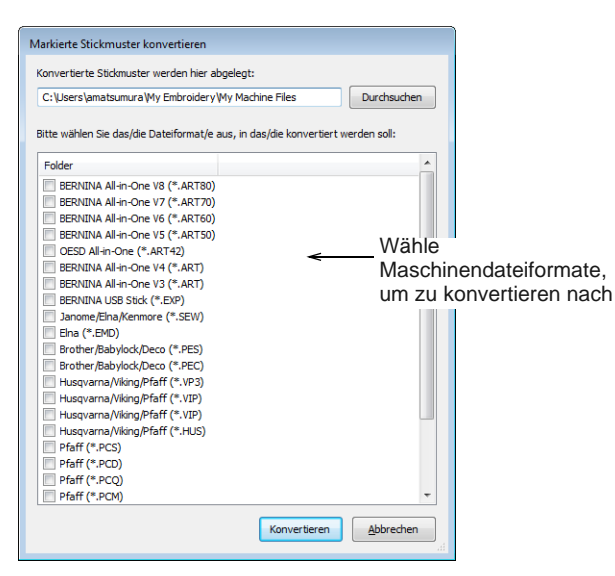

- Wählen Sie die Dateitypen aus, in die Sie konvertieren möchten.
- Klicken Sie auf **Durchsuchen**, um einen Zielordner für die konvertierten Stickmuster zu finden.
- Klicken Sie auf **Konvertieren**, um mit der Konvertierung zu beginnen. Die konvertierten Stickmuster werden im angegebenen Ordner gespeichert.

# **Ausgewählte Stickmuster ausgeben**

Senden Sie Stickmuster zum Aussticken direkt an die Maschine. Erstellen Sie mithilfe eines Druckers oder Plotters einen Hardcopy-Bericht eines ausgewählten Stickmusters. Zu den Berichtarten können Stickmuster-Arbeitsblätter,

Applikationsschnittmuster, Farbfilme, Berichte zur Rahmensetzungs-Reihenfolge sowie Kataloge und Listen von ausgewählten Stickmustern gehören.

#### **Stickmuster zur Maschine senden**

Benutzen Sie Stickmuster verwalten > Markiertes 中 Stickmuster Sticken, um das im Stickmuster-Bibliothek markierte Stickmuster zu sticken.

Die Software unterstützt eine Reihe von Maschinenmodellen. Manche können per Kabel direkt an eine USB-Schnittstelle Ihres PCs angeschlossen werden. Maschinen älterer Modelle unterstützen keinen Direktanschluss, sie können jedoch ATA-PC-Karten und/oder USB-Speicherstifte lesen. [Siehe auch Arbeiten mit Maschinendateien.](#page-355-0)

# $\blacklozenge$

**Tipp** Wenn Sie mit Stickmustern arbeiten, die grösser sind als der verfügbare Stickrahmen, können Sie sie in Bestandteile aufteilen, von denen jeder ein Objekt oder eine Gruppe von Objekten enthält. Die Software berechnet automatisch, welche Dateien gesendet werden sollen, und zeigt Ihnen, wie sie aussehen werden. [Siehe Mehrere Rahmensetzungen](#page-336-0)  [erstellen.](#page-336-0)

#### **Markierte Stickmuster drucken**

Benutzen Sie Stickmuster verwalten > Auswahl drucken, um die im Stickmuster-Bibliothek ausgewählten Stickmuster zu drucken.

Sie können Arbeitsblätter für markierte Stickmuster ausdrucken, die eine Miniaturansicht jedes Stickmusters enthalten. Anders als **Stickmuster drucken** kann diese Option auch Stickmuster- und Ausstickinformationen enthalten.

- Sortieren Sie die zu druckenden Stickmuster mit **Sortieren**.
- Wählen Sie ein Stickmuster aus und klicken Sie auf das **Auswahl drucken**-Symbol. Das **Drucken**–Dialogfeld wird geöffnet.
- Um den Ausdruck benutzerdefiniert anzupassen, klicken Sie auf **Optionen**.

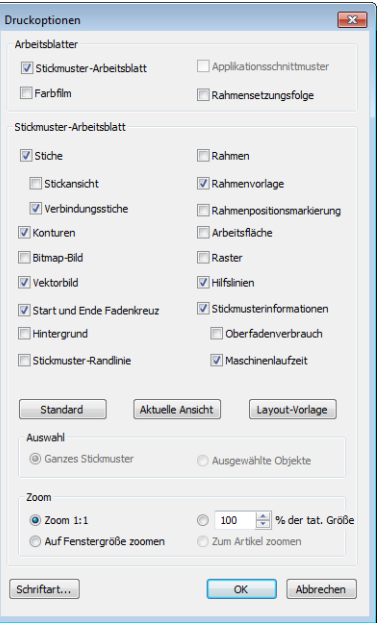

 Sie können die Produktionsarbeitsblatt-Optionen so einstellen, dass die gewünschten Informationen im benötigten Format angezeigt werden.

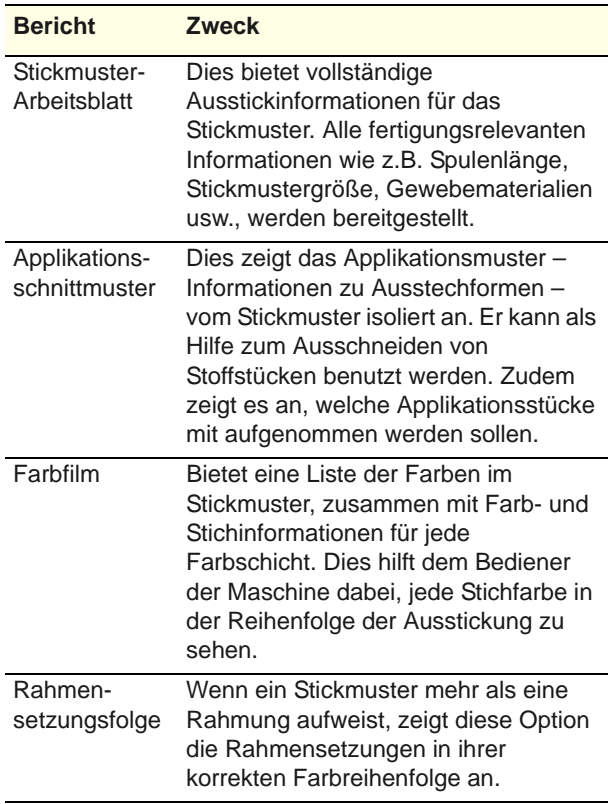

- Das Stickmuster-Arbeitsblatt-Feld bietet Optionen zur weiteren benutzerdefinierten Anpassung.[Siehe](#page-366-0)  [auch Stickmuster drucken.](#page-366-0)
- ▶ Klicken Sie auf OK und vergewissern Sie sich, dass im Windows **Druckeinrichtung**-Dialogfeld die richtigen Druckereinstellungen eingestellt sind. Das Dialogfeld und die verfügbaren Einstellungen sind von Drucker zu Drucker verschieden. Eine detaillierte Beschreibung finden Sie in Ihrem Druckerhandbuch.

#### **Stickmusterkataloge drucken**

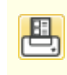

Benutzen Sie Stickmuster verwalten > Auswahl in Katalog drucken, um ausgewählte Stickmuster als Katalog zu drucken.

Gedruckte Kataloge Ihrer Stickmuster enthalten Miniaturansichter und Kurzangaben. Sie können Kataloge nach Bedarf mit allen Stickmustern erstellen.

#### - - - - - - -**Um einen Stickmuster-Katalog zu drucken**

**1** Öffnen Sie Stickmuster-Archiv und filtern Sie die Stickmuster wie gewünscht. [Siehe Stickmuster](#page-38-0)  [filtern & sortieren.](#page-38-0)

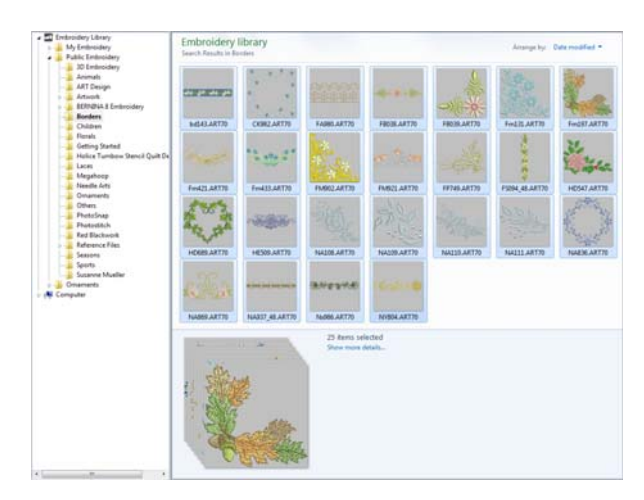

- **2** Wählen Sie die Stickmuster aus, die im Katalog enthalten sein sollen.
- **3** Wählen Sie **Stickmuster verwalten > Auswahl in Katalog drucken** aus. Das **Katalog – Druckoptionen**-Dialogfeld wird geöffnet.

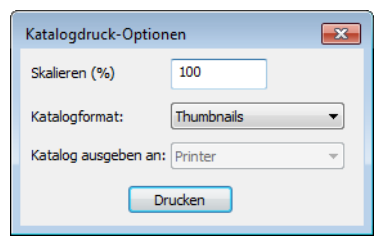

- **4** Ändern Sie den **Maßstab (%)**, um die Größe der Miniaturansichten anzupassen.
- **5** Wählen Sie ein Katalogformat aus Miniaturansichten mit oder ohne Stickmusterdetails.
- **6** Klicken Sie auf **Drucken**. Das **Stickmuster drucken**-Dialogfeld wird geöffnet.

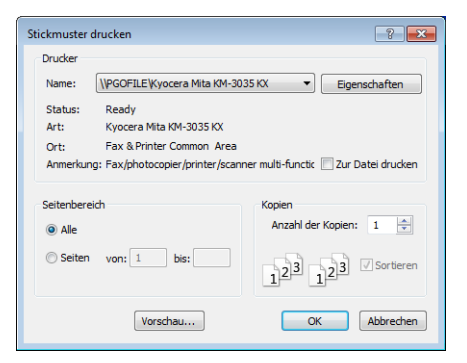

**7** Klicken Sie auf **Vorschau** , um den Katalog zu begutachten.

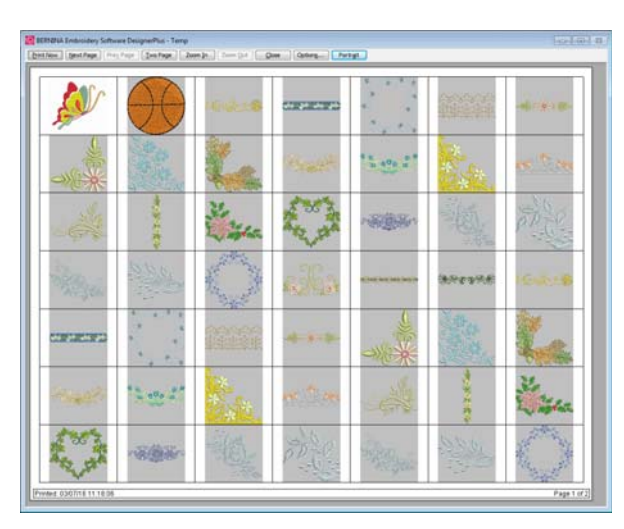

**8** Klicken Sie auf **Jetzt Drucken**, um den Katalog zu drucken.

**Tipp** Falls der Katalog mehr als eine Seite benötigt, können Sie im

MS Windows®**Druckereinrichtung**-Dialogfeld bestimmen, welche Seite ausgedruckt werden soll.

#### **Stickmusterlisten exportieren**

Benutzen Sie Stickmuster verwalten > |≣→ Stickmusterliste exportieren, um markierte Dateien als Tab- und CSV (Comma Separated Value)-Formate zu exportieren, die sich zur Benutzung in den meisten Tabellenkalkulationen eignen.

Die **Stickmusterliste exportieren**-Option kann benutzt werden, um Stickmusterlisten für ausgewählte Ordner auszudrucken. Mit dieser Option können Sie einen einfachen Stickmusterbericht erstellen, der sich ganz einfach in eine Tabellenkalkulation importieren lässt. Dies ist nützlich, wenn Sie Stickmuster anhand ihrer Dateinamen verwalten möchten.

 Hier können Sie die Maßeinheiten voreinstellen, die Sie benutzen möchten - metrisch oder USA.

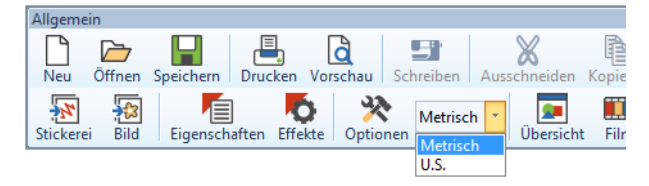

 Öffnen Sie den Stickmuster-Archiv und wählen Sie einen Stickmuster-Ordner aus.

 Sortieren und filtern Sie die zu druckenden Stickmuster.

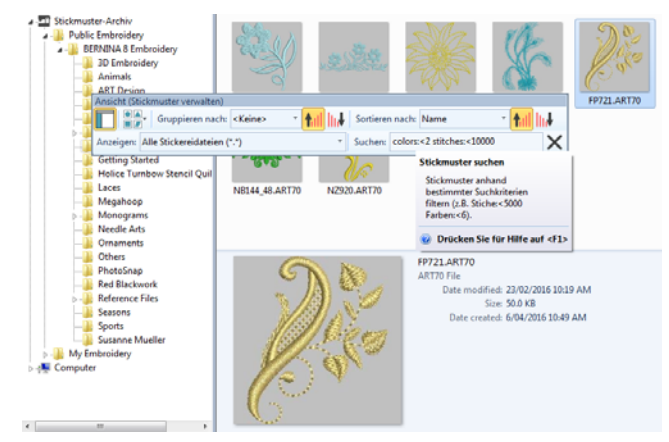

- Klicken Sie auf das **Stickmusterliste exportieren**-Symbol und wählen Sie einen Speicherort für die Liste aus. Wählen Sie aus, ob Sie sie als Tab-Delimited- oder als Comma-Separated-Textdatei speichern möchten.
- Öffnen Sie die Textdatei zum weiteren Sortieren und zum Drucken in einer Tabellenkalkulation.

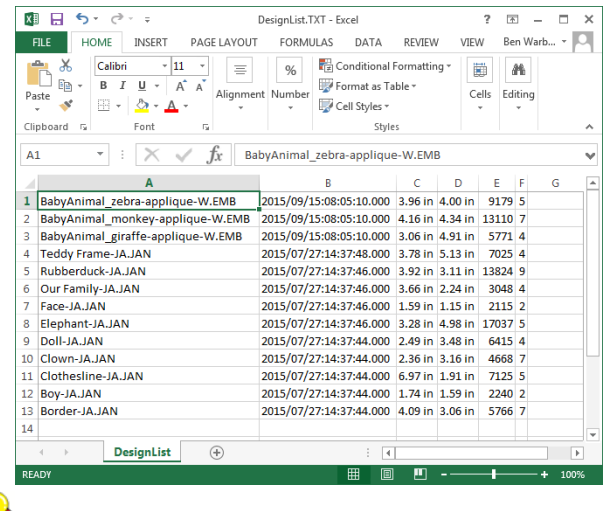

**Tipp** Designer möchten Stickmuster häufig zur Begutachtung in Echtfarben verschicken, in der Stickansicht oder auf anderem Wege und mit oder ohne Stoffhintergründe. Bildschirmbilder können im PNG-Format erstellt und als E-Mail-Anhänge verschickt werden.

# **Ordner verwalten**

Der Stickmuster-Archiv ist in dem Sinn ein 'virtuelles Archiv', dass alle Stickmuster in Ihrem System innerhalb der Navigationsstruktur lokalisiert und angezeigt werden können. Für die Sticksoftware spielt es dabei keine Rolle, wo sie sich physisch auf Ihrer

Festplatte oder Ihrem externen Speichermedium befinden. Jeder Ordner, der Stickmuster enthält, kann in die Navigationsstruktur miteinbezogen werden.

#### **Stickmuster suchen und hinzufügen**

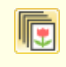

Benutzen Sie Stickmuster verwalten > Stickmuster Suchen, um alle kompatiblen Stickmuster auf Ihrer Festplatte zu finden.

Um alle kompatiblen Stickmuster auf Ihrer Festplatte und etwaigen externen Geräten wie USB, Ziplaufwerk etc. zu finden, müssen Sie einfach nur auf die Schaltfläche klicken. Sie werden aufgefordert, die Ordner mit den Stickmustern auszuwählen, die Sie dem Stickmuster-Bibliothek hinzufügen möchten. Markieren Sie einfach die Ordner, die in

Stickmuster-Archiv aufgenommen werden sollen, und klicken Sie auf **Zum Archiv hinzufügen**.

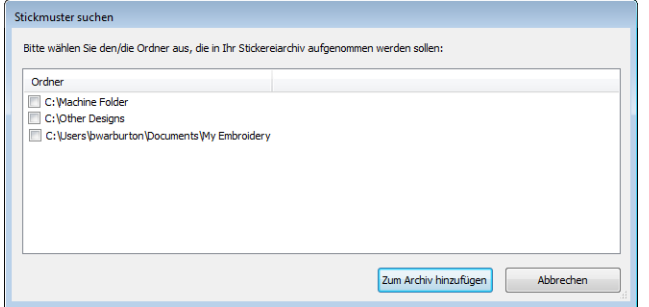

#### **Ordner zum Hinzufügen auswählen**

Benutzen Sie Stickmuster verwalten > Ordner zu Archiv hinzufügen, um dem Stickmuster-Bibliothek einen vorhandenen Ordner hinzuzufügen. Dies ermöglicht ein schnelleres Suchen und Filtern des Ordners.

Alternativ klicken Sie einfach auf die **Ordner zu Archiv hinzufügen**-Schaltfläche, um den gewünschten Ordner zu finden. Klicken Sie im Dialogfeld auf **Zum Archiv hinzufügen**, um den Ordner zu Ihrem Stickmuster-Bibliothek hinzuzufügen.

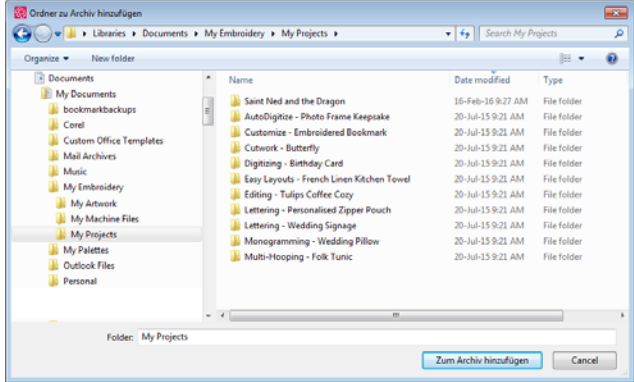

#### **Ordner entfernen**

Benutzen Sie Stickmuster verwalten > Ordner aus  $\blacksquare$ Archiv entfernen, um einen Ordner aus dem Stickmuster-Bibliothek zu entfernen. Dies entfernt nur den Link zum Ordner aus dem Archiv. Die Dateien im Ordner werden dabei nicht aus dem Speicher gelöscht.

Denken Sie daran, dass der Stickmuster-Archiv ein 'virtuelles Archiv' ist. Wenn Sie der Navigationsstruktur Ordner hinzufügen oder entfernen, wirkt sich dies nur auf Stickmuster-Archiv aus. Es hat keine Auswirkung auf die Ordnerstruktur auf Ihrer Festplatte. Um einen Ordner aus dem Stickmuster-Archiv zu entfernen, markieren Sie ihn und klicken Sie auf das **Entfernen**-Symbol. Wenn Sie einen Ordner entfernen, werden auch alle untergeordneten Ordner aus der Navigationsstruktur entfernt.

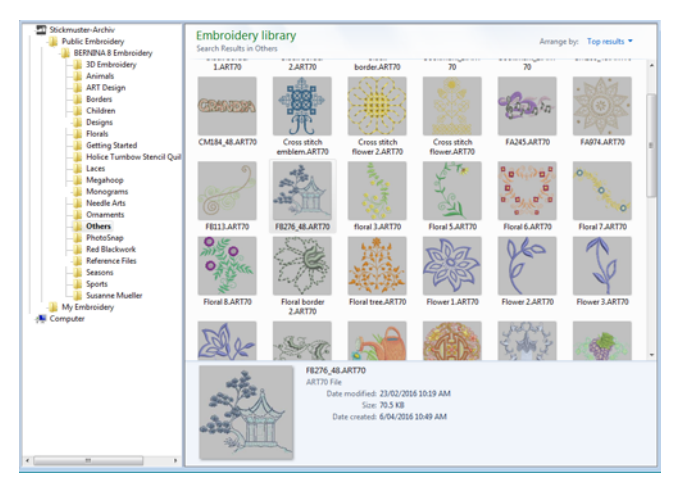

# **Clipart durchsuchen**

CorelDRAW® Essentials X6 beinhaltet eine Auswahl an Clipart, die als Digitalisie[rvorlage](#page-469-0) benutzt werden oder direkt in Stickerei konvertiert werden kann. [Siehe auch Vektoren in Stickerei konvertieren.](#page-138-0)

#### **Um Clipart zu durchsuchen**

------------

**1** Greifen Sie auf den CorelDRAW® Essentials X6-Ordner über Windows **Start > Programme** zu.

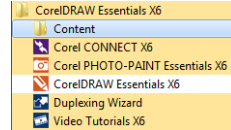

**2** Wählen Sie den **Inhalte**-Ordner und wählen Sie **Clipart** aus.

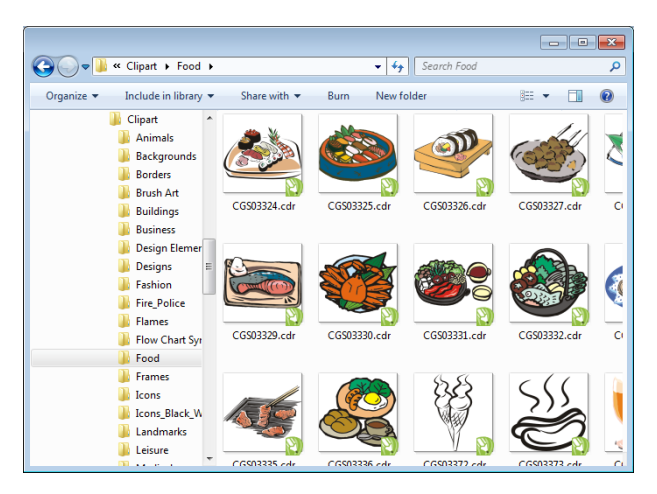

**3** Durchsuchen Sie die Ordner nach interessanter Clipart.

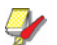

**Hinweis** Das Öffnen von Clipart in BERNINA-Sticksoftware muss über den **Bildleinwand** geschehen. [Siehe auch](#page-127-0)  [Vektorbilder laden.](#page-127-0)

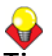

**Tipp** Manchmal ist es einfacher, eine Kopie des gesamten CorelDRAW® **Clipart**-Ordners zu erstellen und für einen einfacheren Zugriff in den **My Designs - Embroidery Software 8**-Ordner zu kopieren.

# KAPITEL 5 **STICKMUSTER-ANSICHT**

BERNINA-Sticksoftware bietet zahlreiche Ansichtsfunktionen, um Ihnen das Arbeiten mit Ihrem Stickmuster zu erleichtern. Sie können die Ansicht eines Gebietes vergrössern, um mehr Details zu sehen oder das Stickmuster in Echtgröße zu begutachten. Mit den verfügbaren Anzeige-Einstellungen können Sie verschiedene Stickmuster-Elemente ein- oder ausblenden. Auch eine Stickmustervorschau mit verschiedenen Farben auf verschiedenen Hintergründen ist möglich.

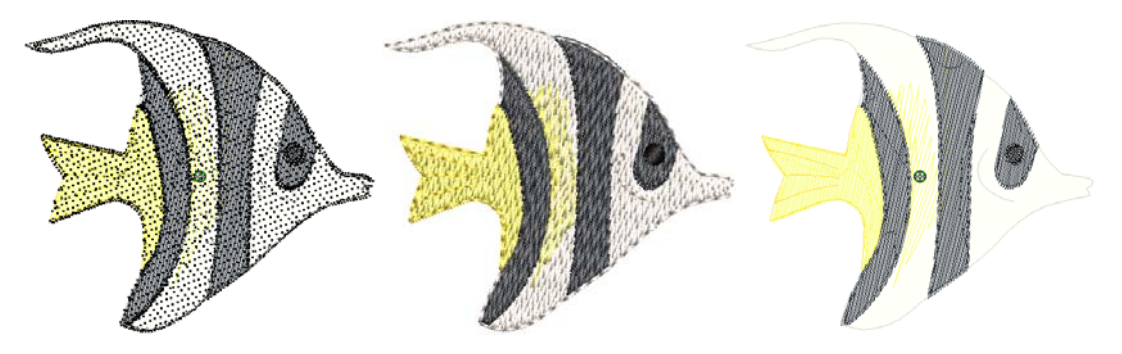

Zum Arbeiten mit Stickmustern müssen Sie die Stickreihenfolge verstehen. In BERNINA-Sticksoftware können Sie die Stickreihenfolge eines Stickmusters überprüfen, indem Sie es Stich für Stich ,durchlaufen'. Sie können die Reihenfolge auch überprüfen, indem Sie die Ausstickung des Stickmusters auf dem Bildschirm simulieren.

In BERNINA-Sticksoftware können Sie auf verschiedene Arten und in verschiedenen Formaten Stickmuster-Informationen abrufen. Schon bevor Sie BERNINA-Sticksoftware oder Ihr Stickmuster öffnen, können Sie einige Stickmuster-Informationen für ART-Dateien direkt in MS Windows® Explorer überprüfen. Stickdetails können im Dialogfeld Stickmuster-Eigenschaften eingesehen werden. Auch Druckvorschau enthält wichtige Stickmuster-Informationen wie Stickmustervorschau, Stickmustergröße, Farbreihenfolge und etwaige Sonderanweisungen.

In diesem Abschnitt werden die in BERNINA-Sticksoftware verfügbaren Stickmuster-Ansichtmodi und die verschiedenen

Stickmuster-Ansicht-Einstellungen erläutert. Er beschreibt die Zoom- und Schiebfunktionen (Hand-Werkzeug) und die Ansicht der Stickreihenfolge. Er erklärt zudem die Anzeige von Stickmuster-Hintergründen und wie man sie ändert. Sie erfahren zudem, wie Sie Informationen über Ihre Stickmuster erhalten.

**Stickerei-Ansichtseinstellungen** Im **Stickleinwand** können Sie mithilfe einer Reihe von Ansichtseinstellungen Stickelemente ein- oder ausblenden. Betrachten Sie eine grafische

Wiedergabe davon, wie die Stickerei letztlich aussehen wird. Sie können Nadeleinstichpunkte sowie Stiche ein- oder ausblenden. Zudem können Sie ausgewählte Farben ein- oder ausblenden.

#### <span id="page-46-0"></span>**Stickelemente ansehen**

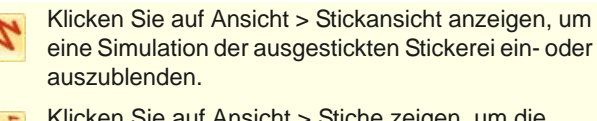

- Klicken Sie auf Ansicht > Stiche zeigen, um die Stiche ein- oder auszublenden.
- Klicken Sie auf Ansicht > Konturen zeigen, um die Objektkonturen ein- oder auszublenden. Blenden Sie die Stiche aus, um nur die Konturen zu begutachten.
- Klicken Sie auf Ansicht > Verbindungsstiche anzeigen, um Verbindungsstiche zwischen Stickobjekten ein- oder auszublenden.
- Klicken Sie auf , Ansicht > Nadelpunkte anzeigen', um die Nadelpunkte in einem Stickmuster ein- oder auszublenden.

Sie können Stiche und Objektkonturen während des Arbeitens ein- oder ausblenden. Blenden Sie während des Umformens die Stiche aus, um die Konturen deutlicher sehen zu können. [Siehe Objekte umformen](#page-178-0)  [und bearbeiten.](#page-178-0)

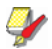

**Hinweis** Um sicherzustellen, dass Ihr Stickmuster in der **Stickansicht** korrekt dargestellt wird, sollten Sie Ihren Bildschirm kalibrieren. [Siehe Bildschirm](#page-6-0)  [kalibrieren.](#page-6-0)

#### . . . . . . . . . . . . . . . **Um Stickelemente anzusehen**

- Klicken Sie auf das **Stiche zeigen**-Symbol, um die Stiche ein- oder auszublenden.
- Klicken Sie auf **Konturen anzeigen**, um die Objektkonturen mit oder ohne Stiche ein- und auszublenden.

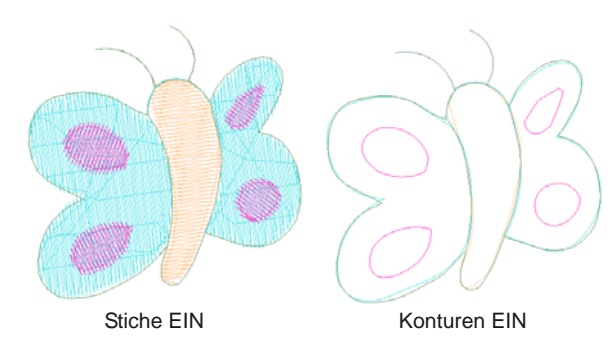

 Klicken Sie auf das **Verbindungsstiche anzeigen**-Symbol, um die Stiche ein- oder auszublenden.

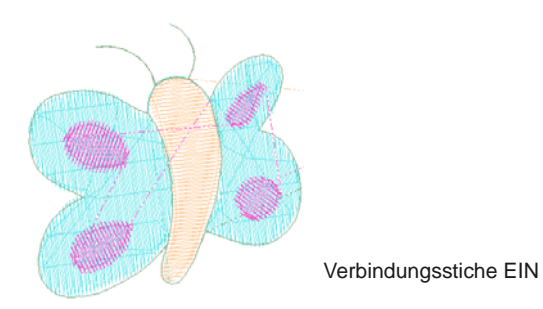

 Klicken Sie auf **Nadelpunkte**, um die Nadelpunkte ein- oder auszublenden. [Siehe auch](#page-54-0)  [Anzeigefarben ändern.](#page-54-0)

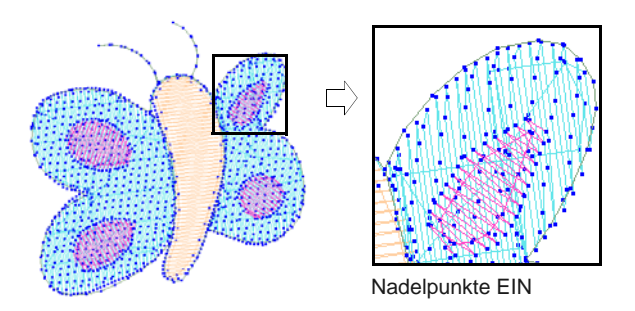

 Um simulierte Stickerei anzusehen (Stickansicht), schalten Sie das **Stickansicht zeigen**-Symbol ein.

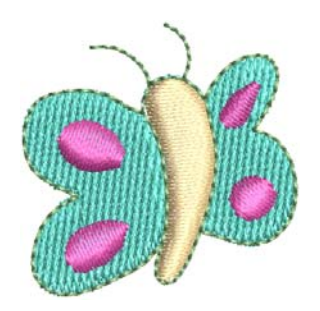

#### **Objekte nach Farbe ansehen**

Die **Farben ausblenden**-Funktion hilft Ihnen dabei, individuelle Stickmuster-Elemente zur Überprüfung oder Manipulation zu isolieren. Dies ist besonders nützlich, wenn Sie Objekte der Farbe nach neu einreihen. [Siehe auch Nach Farbe einordnen.](#page-159-0)

#### **Um Objekte der Farbe nach anzusehen**

 Erstellen oder öffnen Sie ein Stickmuster. Heben Sie die Gruppierung des Stickmusters auf, bevor Sie fortfahren.

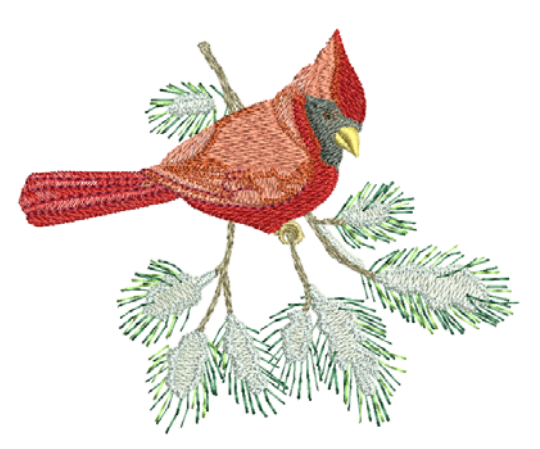

Wählen Sie **Ansicht > Farben ausblenden**.

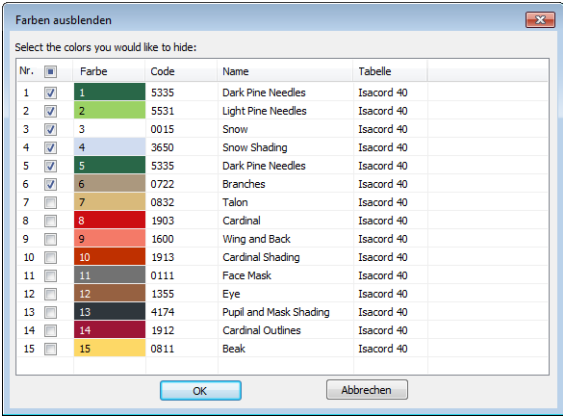

- Wählen Sie die Farben aus, die Sie ausblenden möchten.
	- ▶ Um alle auszuwählen, klicken Sie das Kontrollkästchen oben in der Spalte an.
	- Um eine Reihe von Farben auszuwählen, halten Sie während der Auswahl die **Umschalttaste** gedrückt.
	- ▶ Um mehrere Farben in beliebiger Reihenfolge auszuwählen, halten Sie während der Auswahl die **Strg**-Taste gedrückt.

 Klicken Sie auf **OK**. Das Stickmuster wird nur mit den Farben angezeigt, die nicht angeklickt wurden.

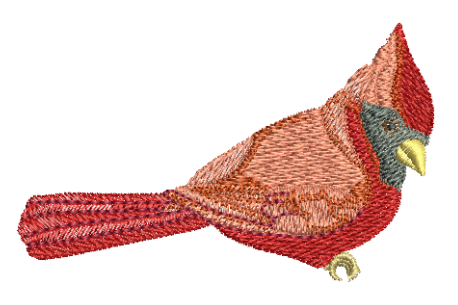

 Um alle Farben im Stickmuster zu sehen, wählen Sie **Ansicht > Alle Farben anzeigen** aus.

**Tipp** Die **Farbfilm** bietet einen zusätzlichen Weg, Stickobjekte anzusehen. [Siehe Farbblöcke](#page-61-0)  [ansehen und markieren.](#page-61-0)

### **Zoomen & Schwenken**

Benutzen Sie das **Übersichtsfenster** und die **Zoom**-Funktionen zum schnellen Überprüfen Ihres Stickmusters in verschiedenen Vergrösserungen.

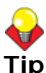

**Tipp** Die **Statusleiste** zeigt den aktuellen 'Zoomfaktor' an. [Siehe Die Software starten.](#page-23-0)

#### **Stickmuster im Übersichtsfenster ansehen**

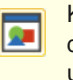

Klicken Sie auf Allgemein > Übersichtsfenster, um den Docker ein- oder auszublenden. Zum Zoomen und Schwenken der Miniaturansicht des aktuellen Stickmusters benutzen.

Benutzen Sie das **Übersichtsfenster**, um Stickmuster-Miniaturansichten zu begutachten. Das Fenster wird stets dann aktualisiert, wann immer Sie eine Veränderung ausführen und es kann dazu benutzt werden, um über das Designfenster zu schwenken oder die Größenansicht zu ändern.

#### -------------------------**Um Stickmuster im Übersichtsfenster anzusehen**

**1** Klicken Sie auf die **Übersichtsfenster**-Symbol.

#### Das **Übersichtsfenster** öffnet sich.

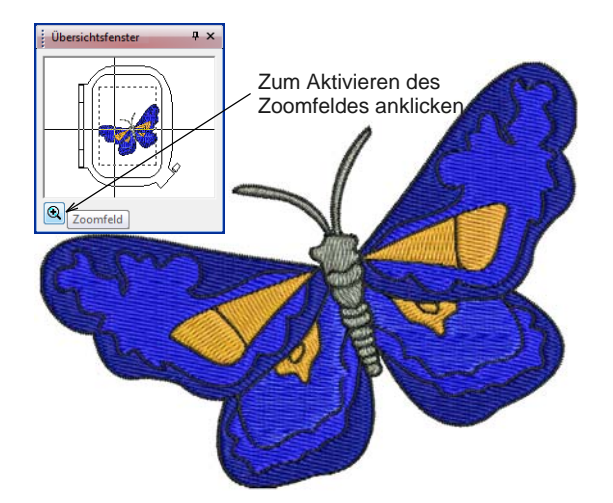

**2** Um zu vergrößern oder zu verkleinern, müssen Sie **Zoom**-Taste unten im Fenster anklicken und ein Auswahlfeld um die Zoom-Fläche ziehen[.](#page-462-0)

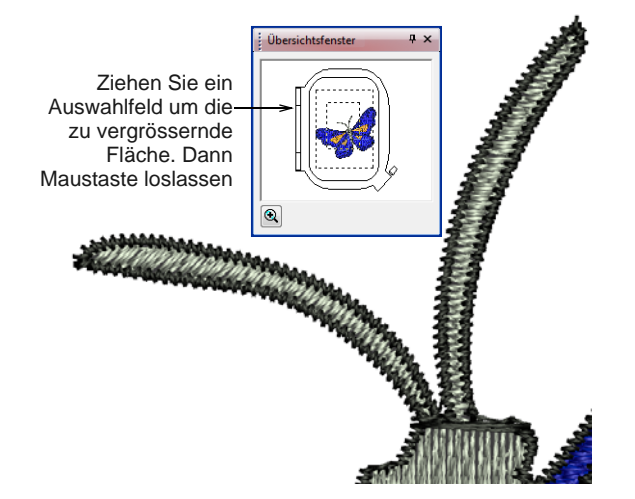

**3** Um das Stickmuster mit der Schiebfunktion anzusehen, bewegen Sie den Mauszeiger ins Zoomfeld — er ändert sich zu einem

Vier-Pfeil-Mauszeiger – , ziehen ihn und lassen dann die Maustaste los.

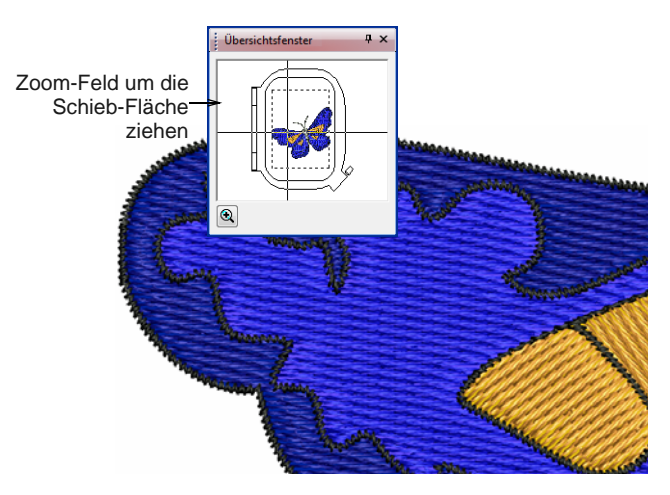

#### **Vergrössern und verkleinern**

Klicken Sie auf Zoom > Zoom, um mit Linksklick zu Vergrößern, mit Rechtsklick zu Verkleinern oder ein ,Zoomfeld' zu ziehen.

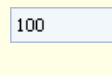

4

Benutzen Sie Zoom > Zoomfaktor aus der Dropdown-Liste oder Geben Sie Ihre eigenen Zoomfaktor und drücken Sie die Eingabe.

Klicken Sie auf Zoom > Schwenken, um durch ſſħ Ziehen bei hohem Zoomfaktor über das Stickmuster zu schwenken.

Vergrößern Sie Ihre Ansicht des Stickmusters durch Zoomen auf einzelne Stiche oder Details oder verkleinern Sie die Ansicht, um mehr Bereiche des Stickmusters im Fenster sehen zu können. [Siehe auch](#page-394-0)  [Tastaturbefehle.](#page-394-0)

**Hinweis** Um sicherzustellen, dass Ihr Stickmuster in der richtigen Grösse angezeigt wird, sollten Sie Ihren Monitor kalibrieren. [Siehe Bildschirm kalibrieren.](#page-6-0)

#### **Um zu vergrössern und zu verkleinern**

 Klicken Sie auf das **Zoom**-Symbol oder drücken Sie als Schnelltastenbefehl die Taste **B**.

Der Mauszeiger wird als Lupe angezeigt.

 Linksklicken Sie zum Vergrößern, rechtsklicken Sie zum Verkleinern.

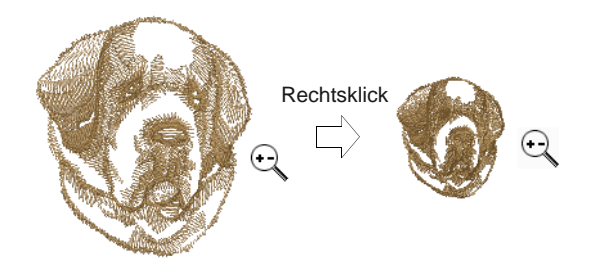

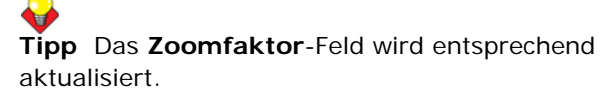

 Klicken und ziehen Sie ein [Auswahlfeld](#page-462-0) um den Zoombereich und lassen Sie dann den Mauszeiger los.

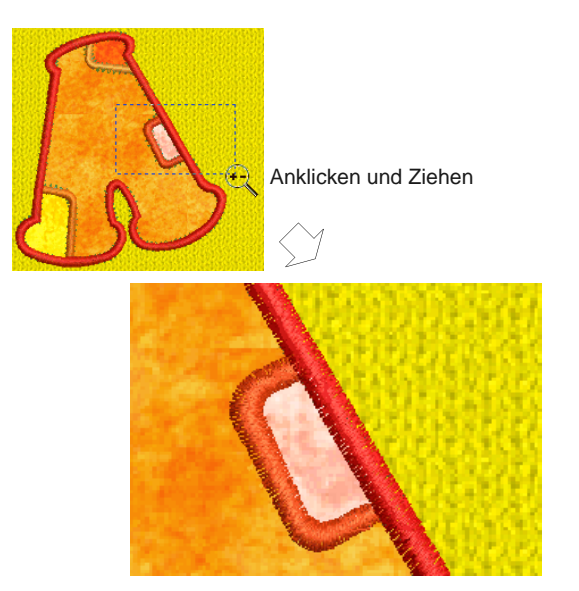

 Um das Stickmuster in einer bestimmten Größe anzuzeigen, geben Sie im **Zoomfaktor**-Feld einen Maßstabsfaktor als Prozentsatz der Echtgröße ein und drücken Sie **Eingabe**.

Alternativ drücken Sie **F** auf der Tastatur. Geben Sie einen Maßstab als Prozentsatz ein und klicken Sie auf **OK**.

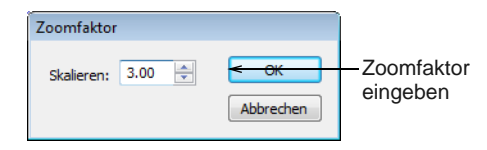

 Um im Designfenster über ein Stickmuster zu schwenken, können Sie einfach die Bildlaufleisten benutzen. Alternativ können Sie **Schwenken** wählen oder auf **P** drücken und benutzen Sie das 'Greifhand'-Werkzeug. Klicken Sie, um das

Designfenster zu 'halten' und ziehen Sie es nach Bedarf.

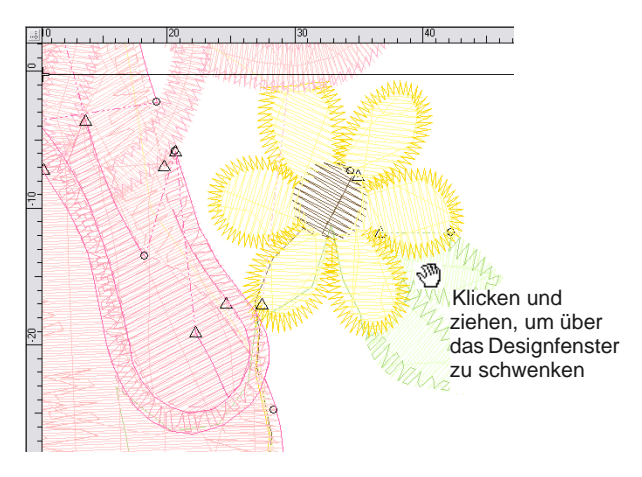

 Alternativ können Sie für weitere Zoom-Optionen die **Ansicht > Zoom**-Befehle benutzen.

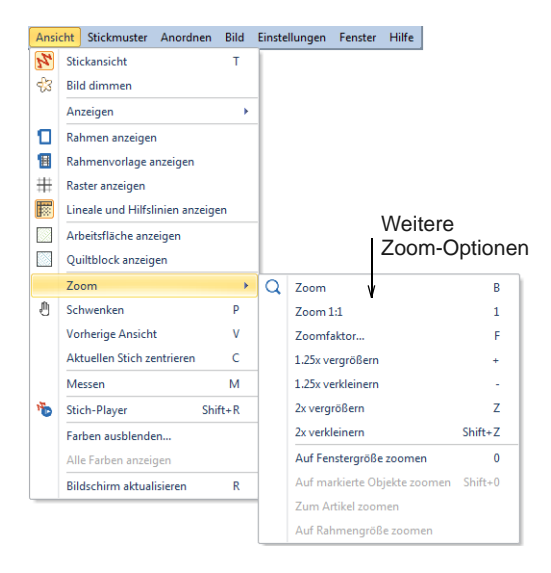

- Wählen Sie **Zoom > Auf Fenstergröße zoomen**, um das gesamte Stickmuster anzuzeigen. Alternativ können Sie auch den Tastaturbefehl **0** (null) benutzen.
- Um das Stickmuster in Echtgröße anzuzeigen, wählen Sie **Zoom > Zoom 1:1** aus. Alternativ können Sie auch den Tastaturbefehl **1**  nullbenutzen. [Siehe auch Bildschirm kalibrieren.](#page-6-0)
- Drücken Sie **Esc**, die **Eingabe**-Taste oder die **Leertaste**, um den **Zoom**-Modus zu beenden.

**Tipp** Benutzen Sie **Autom. Bildlauf**, um während der Digitalisierung im automatisch einen Bildlauf durchzuführen. Dies ist u.U. praktischer als Schwenken oder die Benutzung der Bildlaufleisten. [Siehe auch Automatische Bildlauf-Optionen](#page-64-0)  [einstellen.](#page-64-0)

# **Ansicht der Stickreihenfolge**

Zum Arbeiten mit Stickmustern müssen Sie die Stickreihenfolge verstehen. Sie können die Stickreihenfolge eines Stickmusters überprüfen, indem Sie es nach Stichen, Farben oder Objekten ,durchlaufen'. Sie können die Reihenfolge auch überprüfen, indem Sie die Ausstickung des Stickmusters auf dem Bildschirm simulieren. Dabei simuliert BERNINA-Sticksoftware die Ausstickung, indem die Stiche sich von Schwarz in ihre zugewiesenen Fadenfarben ändern, während sie ,ausgestickt' werden. Siehe auch Farbblöcke ansehen [und markieren.](#page-61-0)

#### <span id="page-50-0"></span>**Stickmuster durchlaufen**

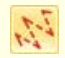

Klicken Sie auf Ansicht > Stiche zeigen, um die Stiche ein- oder auszublenden.

Klicken Sie auf Ansicht > Stickansicht anzeigen, um eine Simulation der ausgestickten Stickerei ein- oder auszublenden.

Klicken Sie auf Durchlaufen > Zu Objekt Springen, **Wighting um das Stickmuster zum vorhergehenden oder** nächsten Objekt zu durchlaufen. Zur Benutzung mit den Vorwärts-/Zurück-Schaltflächen.

Klicken Sie auf Durchlaufen > Zu Farbe Springen, um das Stickmuster zur vorhergehenden oder nächsten Farbe zu durchlaufen. Zur Benutzung mit den Vorwärts-/Zurück-Schaltflächen.

Klicken Sie auf Durchlaufen > Zum Anfang/Ende springen, um zum Anfang oder Ende des Stickmusters zu gelangen. Zur Benutzung mit den Vorwärts-/Zurück-Schaltflächen.

#### BERNINA-Sticksoftware bietet eine

**Durchlaufen**-Werkzeugleiste mit Schaltflächen, um die Stickreihenfolge nach Objekt und Farbblock zu 'durchlaufen'. Benutzen Sie sie in Kombination mit den Pfeiltasten auf Ihrer Tastatur zum Durchlaufen nach Stichen. Zudem gibt es auch Tastenkombinationen, um Stickmuster nach Objekten

oder Farbblöcken zu durchlaufen.[Siehe auch](#page-394-0)  [Tastaturbefehle.](#page-394-0)

#### **Um ein Stickmuster zu durchlaufen**

--------------------

- Vergewissern Sie sich, dass **Stiche zeigen** aktiviert und die **Stickansicht** ausgeschaltet ist. [Siehe Stickelemente ansehen.](#page-46-0)
- Drücken Sie **Esc**, um sicherzustellen, dass die **Objektauswahl** deaktiviert ist.

Die aktuelle Nadelposition wird mit einem weissen Kreuz (Nadelpositionszeiger) angezeigt. Anfangs ist der Zeiger am Ende des Stickmusters positioniert. Die aktuelle Stichnummer erscheint in der **Statuszeile**.

 Um an den Anfang des Stickmusters zu gelangen, drücken Sie die **Home**-Taste.

Das weiße Kreuz bewegt sich zum ersten Stich und das ganze Stickmuster wird in Schwarz angezeigt. Während Sie das Stickmuster durchlaufen, bewegt sich der Nadelpositionszeiger entsprechend.

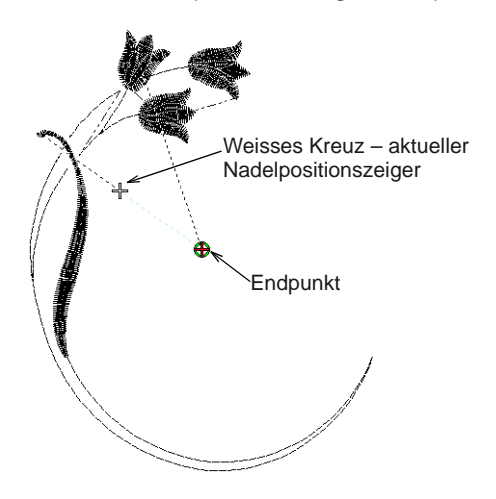

▶ Zum Durchlauf nach Objekt oder Farbblock wählen Sie einen Schalter aus und klicken auf die Vorwärts-/Zurück-Schaltflächen. Sie können auf diese Weise auch zum Anfang oder Ende springen.

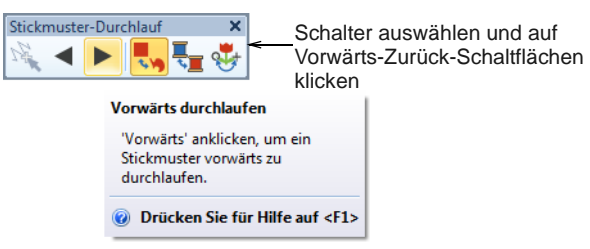

- Um zum nächsten Objekt zu springen, können Sie alternativ auch , **Strg+T** drücken. Drücken Sie **Umschalten+T**, um rückwärts zu springen.
- Um zur nächsten Farbe zu gelangen, drücken Sie die **Page Down**-Taste. Drücken Sie **Page Up**, um rückwärts zu springen.

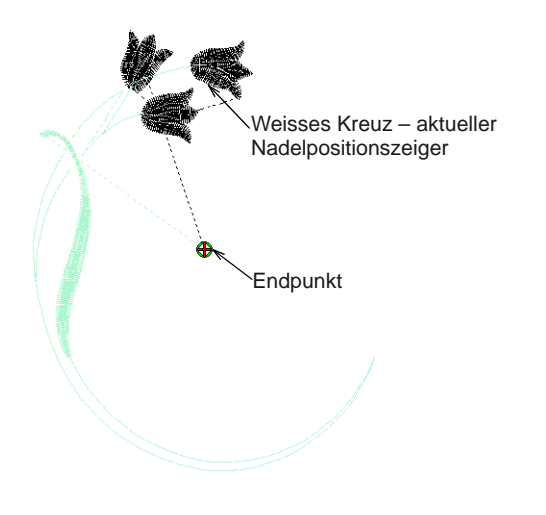

 Benutzen Sie die Pfeiltasten zum Durchlaufen in 1 oder 10-Stich-Schritten. Benutzen Sie auf dem Ziffernblock **+** oder **-**, um das Stickmuster um 100 Stiche zu durchlaufen.

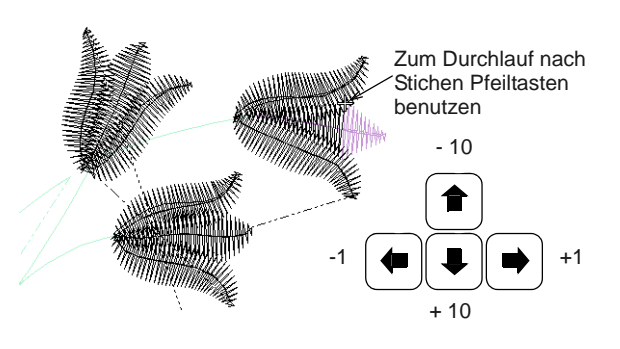

 Um zum Ende des Stickmusters zu gelangen, drücken Sie die **End**-Taste. Oder benutzen Sie die **Durchlaufen**-Werkzeugleiste.

**Tipp** Befinden Sie sich ausserhalb des sichtbaren Bereichs, **C** drücken, um den aktuellen Stich auf dem Bildschirm zu zentrieren.

#### **Ausstickung simulieren**

Benutzen Sie Ansicht > Langsames Neuzeichnen, um die Ausstickung des Stickmusters auf dem Bildschirm in der Stich- oder Stickansicht zu simulieren.

#### **Langsames Neuzeichnen** ist in

BERNINA-Sticksoftware ein sehr wichtiges Werkzeug. Es ermöglicht Ihnen den Ausstickungsvorgang auf dem Bildschirm zu simulieren. Da die **Langsames Neuzeichnen**-Funktion die Bewegungen einer Stickmaschine nachahmt, können Sie gezielt entscheiden, wie das Stickmuster in Hinsicht auf eine reduzierte Maschinenbelastung optimiert werden sollte.

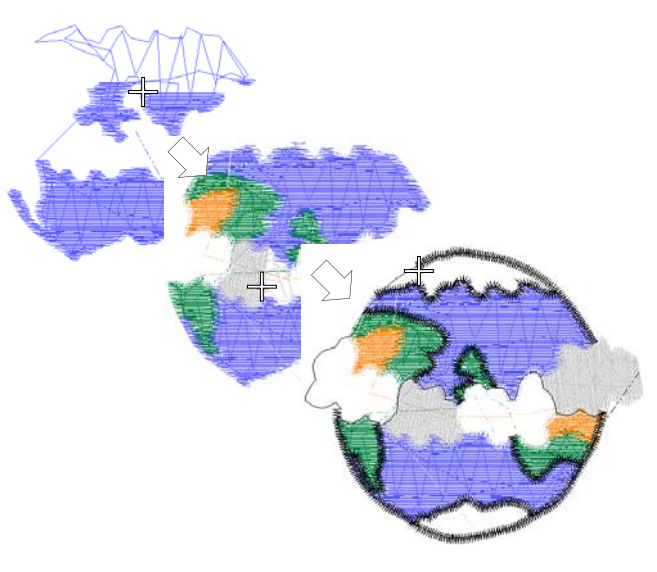

#### **Um die Ausstickung des Stickmusters zu simulieren**

 Wählen Sie eine Stickmusteransicht aus, um Ihr Stickmuster zu visualisieren.

**Langsames Neuzeichnen** kann sowohl in Stickansicht zeigen als auch in der Stichansicht benutzt werden.

 Wählen Sie **Ansicht > Langsames Neuzeichnen** oder drücken Sie **Umschalten+R**.

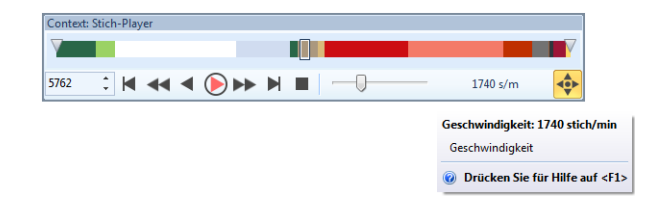

- Um nur einen Teilbereich des Stickmusters neu zu zeichnen, legen Sie im **Stickbereich**-Feld den ersten und letzten Stich fest.
- Benutzen Sie die Bedienelemente, um das Stickmuster mittels der Stiche vorwärts oder rückwärts zu durchlaufen. Typische 'Mediaplayer'-Schaltflächen zum Abspielen, Pausieren und Zurückspulen stehen zur Verfügung.
- Benutzen Sie die Bildlaufleiste, um die Geschwindigkeit der Neuzeichnung zu justieren.
- Benutzen Sie Autom. Bildlauf, wenn Sie den Stich-Player bei hohen Zoomfaktoren einsetzen.

# **Hintergründe**

Sie können während des Digitalisierens einen [Hintergrund](#page-469-0) anzeigen. Sie können ihn, während Sie arbeiten, auch vorübergehend ausblenden oder zum einfacheren Ansehen von Stichen abblenden. Sie können zudem die Hintergrundfarbe des Designfensters so anpassen, dass sie der Farbe Ihres Stoffes entspricht.

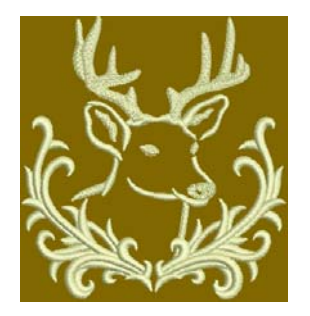

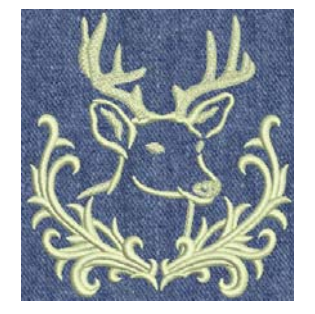

#### **Hintergründe anzeigen**

- Benutzen Sie Ansicht > Bitmap-Bilder anzeigen, um alle im Stickmuster enthaltenen Bitmap-Bilder einoder auszublenden.
- Benutzen Sie Ansicht > Bildvorlage abblenden, um Hintergrundvorlagen abzublenden und die Stiche beim Digitalisieren deutlicher zu sehen.
	- Benutzen Sie Ansicht > Vektorbilder anzeigen, um alle Vektorbilder in einem Stickmuster, wie zum Beispiel CorelDRAW®-Clipart, ein- oder auszublenden.

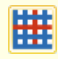

Benutzen Sie Ansicht > Applikationsstoff anzeigen, um den Hintergrundstoff oder die Hintergrundfarbe aller Applikationsobjekte im Stickmuster ein- oder auszublenden.

Sie können während des Digitalisierens einen [Hintergrund](#page-469-0) – [Bitmap](#page-457-0) oder [Vektor](#page-469-1) – anzeigen lassen oder zeitweilig ausblenden. Das Ausblenden von Hintergründen löscht diese nicht aus dem Stickmuster. Sie können Hintergrundvorlagen auch abblenden, um die Stiche besser sehen zu können. [Siehe auch Digitalisieren mit Hintergründen.](#page-121-0)

#### **Um einen Hintergrund anzuzeigen**

 Um Hintergründe ein-/auszublenden – sowohl Bitmap als auch Vektorgrafiken –, klicken Sie auf das entsprechende Symbol. [Siehe auch Bilder](#page-125-0)  [importieren.](#page-125-0)

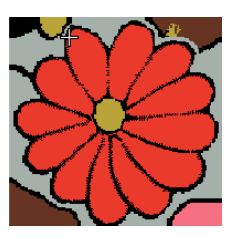

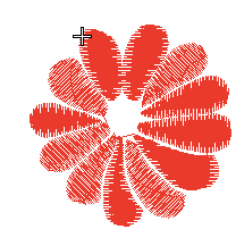

Mit Hintergrund EIN Mit Hintergrund AUS

 Um eine Hintergrundvorlage abzublenden, klicken Sie auf das **Bildvorlage abblenden**-Symbol.

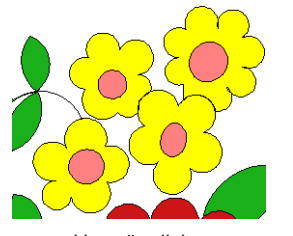

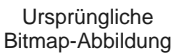

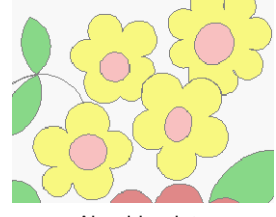

Abgeblendete Bitmap-Abbildung

 Klicken Sie auf das **Applikationsstoff anzeigen**-Symbol, um Applikations-Stoffe/-Farben ein- oder auszuschalten. [Siehe auch Digitalisieren von](#page-238-0)  [Applikationen.](#page-238-0)

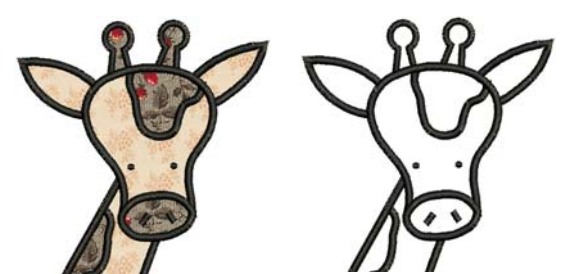

Mit Applikationsstoff EIN Mit Applikationsstoff AUS

#### **Hintergründe einstellen**

In BERNINA-Sticksoftware können Sie die Hintergrundfarbe des Designfensters so ändern, dass sie der Farbe Ihres Stoffes entspricht. Der Hintergrund wird zusammen mit dem Stickmuster abgespeichert.

. . . . . . . . . . . . . . . . . **Um einen Hintergrund einzustellen**

**1** Wählen Sie **Stickmuster > Hintergrund** aus.

Das **Hintergrund und Farbanzeige**-Dialogfeld wird geöffnet.

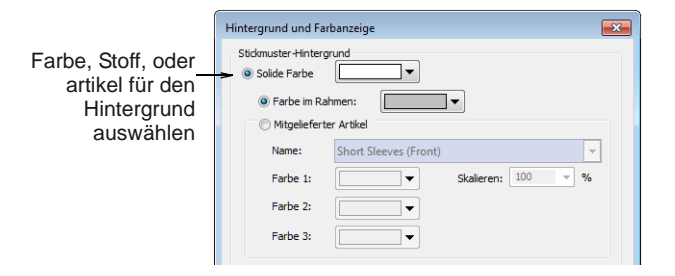

**2** Wählen Sie die gewünschte Hintergrundart aus:

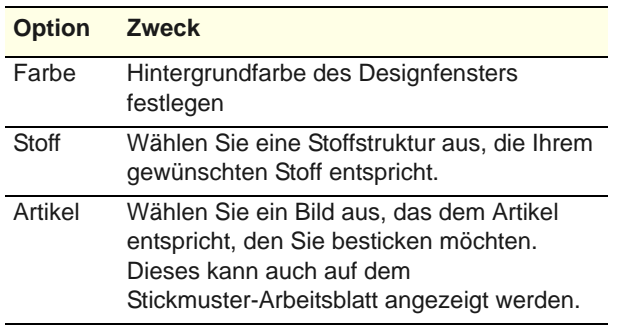

- **3** Wählen Sie die gewünschte Farbe oder Stoff aus:
	- Um eine Hintergrundfarbe auszuwählen, wählen Sie eine Farbe aus dem Dropdown-Menü aus.

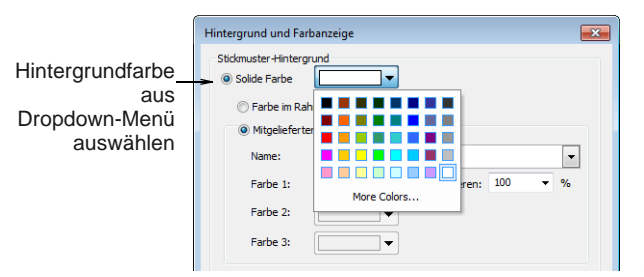

 Um einen Stoff auszuwählen, wählen Sie **Mitgelieferte Stoffe** aus und dann einen Stoff und eine Farbe aus den Dropdown-Menüs.

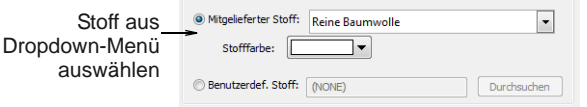

 Um ein Bild auszuwählen, das dem Artikel entspricht, auf dem Sie aussticken möchten, wählen Sie **Mitgelieferter Artikel** aus. [Siehe](#page-53-0)  [auch Fertige Artikel visualisieren.](#page-53-0)

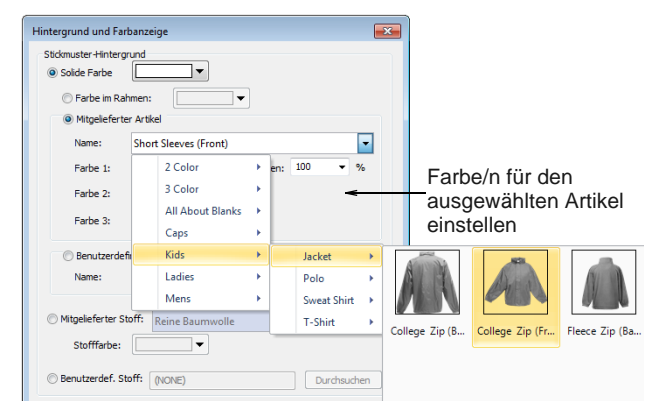

**4** Klicken Sie auf **OK**.

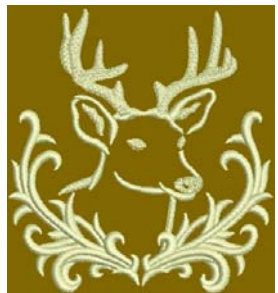

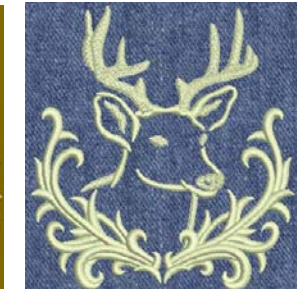

Hintergrundfarbe Stoffhintergrund

G **Tipp** Auf den Stickmuster-Arbeitsblättern gibt es die Option, Stickmuster mit oder ohne Hintergrund zu drucken. [Siehe auch Stickmuster drucken.](#page-366-0)

### <span id="page-53-0"></span>**Fertige Artikel visualisieren**

In BERNINA-Sticksoftware können Sie einen Artikel als Hintergrund auswählen, auf dem Sie Ihre Dekorationen positionieren können. Benutzen Sie diese Funktion, um Positionierung, Größe und Gesamterscheinung zu visualisieren. Die Software enthält ein Archiv mit Artikeln zum Auswählen, darunter auch mehrfarbige Kleidungsstücke. Alternativ können Sie auch Ihr eigenes Foto oder Bild einfügen.

#### **Um fertige Artikel zu visualisieren**

Wählen Sie **Stickmuster > Hintergrund** aus.

----------------------------

Das **Hintergrund und Farbanzeige**-Dialogfeld wird geöffnet.

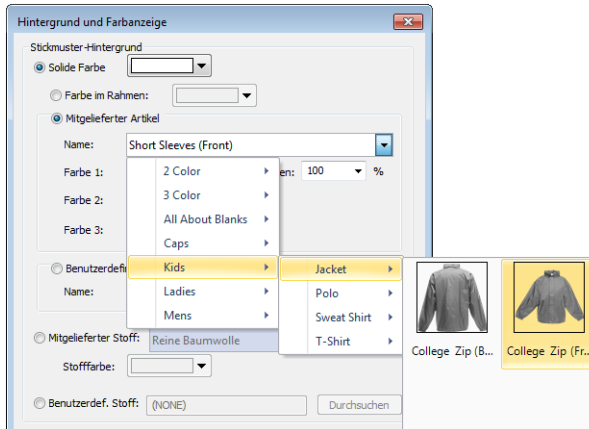

- Wählen Sie einen Artikel aus dem Dropdown-Menü aus.
- Wählen Sie eine oder mehrere Farben aus. Wenn Sie einen zwei- oder dreifarbigen Artikel ausgewählt haben, werden weitere Paletten verfügbar.

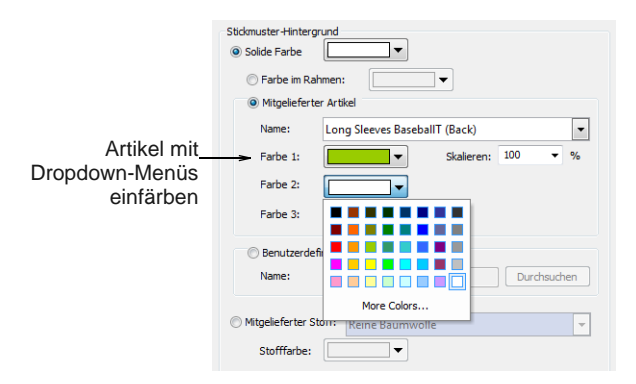

Skalieren Sie den Artikel als Prozentsatz.

Die Größeneinstellung sollte entsprechend der Größe des Kleidungsstücks angepasst werden –  $XS, S, M, L, XL$  oder XXL. Faustregel:  $L = 100\%$ . Für kleinere Kleidungsstücke sollte die Größeneinstellung etwa 70% betragen.

**Tipp** Messen Sie das Kleidungsstück mithilfe des **Messen**-Befehls. [Siehe auch Messen von](#page-33-0)  [Distanzen auf dem Bildschirm.](#page-33-0)

 Wenn Sie ein elektronisches Bild Ihres eigenen Artikels haben, wählen Sie die

**Benutzerdefiniert**-Option und klicken Sie zum Auffinden des Bildes auf **Durchsuchen**.

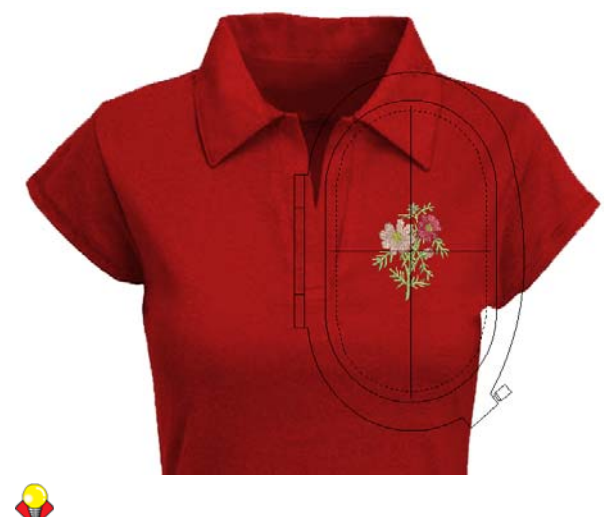

**Tipp** Auf den Stickmuster-Arbeitsblättern gibt es die Option, Stickmuster mit oder ohne Hintergrund zu drucken. [Siehe auch Stickmuster drucken.](#page-366-0)

### <span id="page-54-0"></span>**Anzeigefarben ändern**

Neben Hintergrundfarbe oder -stoff gehören auch Anzeigefarben für Nadelpunkte, markierte Stiche etc. zum Hintergrund. Ändern Sie sie, wenn sie sich von der aktuellen Hintergrundfarbe nicht genügend abheben.

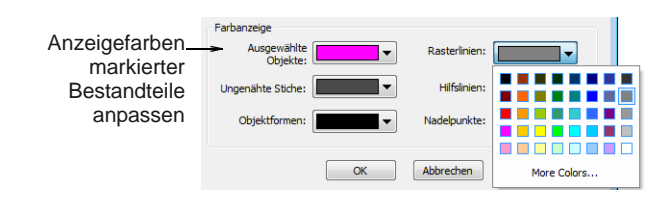

Passen Sie die folgenden Farben nach Bedarf an:

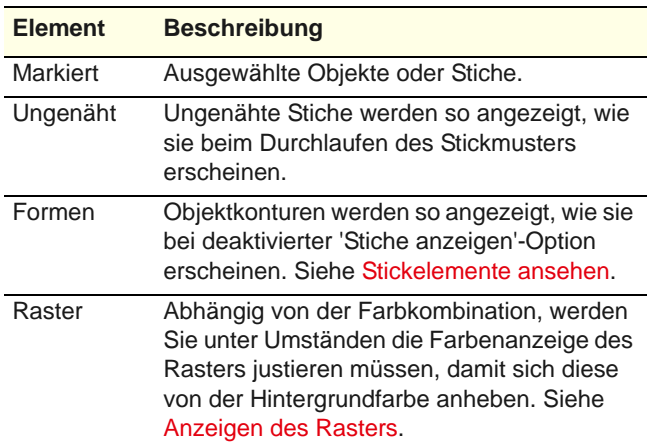

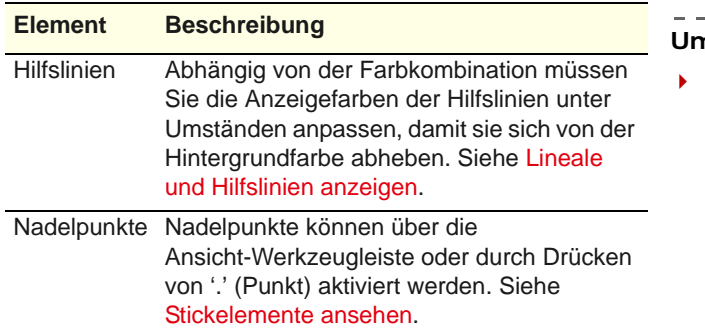

Die Anzeigefarben werden zusammen mit der Farbkombination gespeichert. Sie können die Farbkombination zur Benutzung in zukünftigen Stickmustern als EMT-Vorlagendatei speichern.

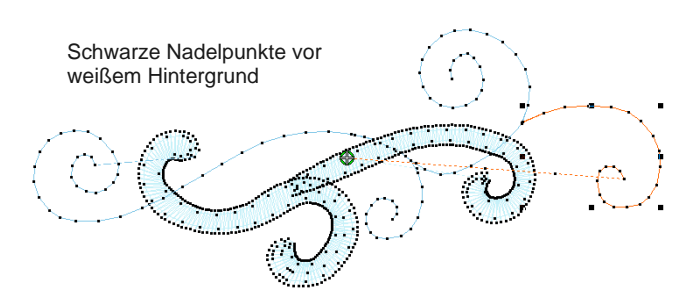

# **Stickmuster-Informationen ansehen**

In BERNINA-Sticksoftware können auf verschiedene Weisen und in verschiedenen Formaten Stickmuster-Informationen abgerufen werden. Schon bevor Sie BERNINA-Sticksoftware oder Ihr Stickmuster öffnen, können Sie einige Stickmuster-Informationen für ART-Dateien direkt in MS Windows® Explorer überprüfen. Stickdetails können im Dialogfeld **Stickmuster-Eigenschaften** eingesehen werden. Auch **Druckvorschau** enthält wichtige Stickmuster-Informationen wie Stickmustervorschau, Stickmustergröße, Farbreihenfolge und etwaige Sonderanweisungen.

### <span id="page-55-1"></span><span id="page-55-0"></span>**Stickmuster-Eigenschaften ansehen**

Benutzen Sie Farbpalette > Fadenfarben, um nach Fäden aus verschiedenen Tabellen zu suchen, sie abzugleichen und zur Benutzung zuzuweisen. Rechtsklick, um Stickmuster-Eigenschaften anzuzeigen > Fadenfarben-Karteireiter.

Die Software-Versionsnummer sowie weitere Stickmuster-Informationen sind im Dialogfeld **Stickmuster-Eigenschaften** enthalten. Dort finden Sie auch Stickdetails. Die meisten Felder können nicht direkt geändert werden.

# **Um die Stickmuster-Eigenschaften anzusehen**

 Wählen Sie **Stickmuster > Stickmuster-Eigenschaften**.

Das Dialogfeld **Stickmuster-Eigenschaften > Stickmuster** wird geöffnet. Dieses Register enthält

Informationen bezüglich Höhe und Breite sowie Stichanzahl und Farben des Stickmusters. Die Daten stammen aus dem Stickmuster und können nicht geändert werden.

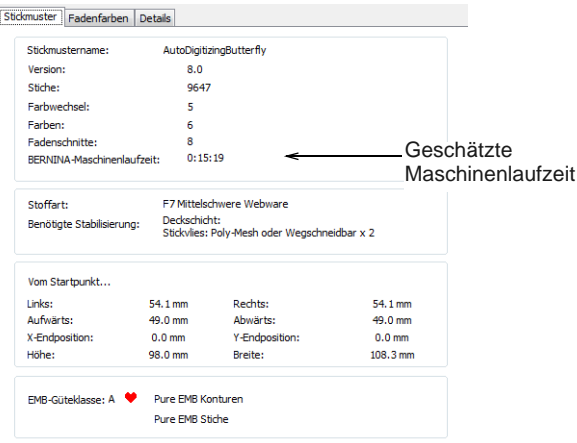

- Informationen aus diesem Karteireiter sind auch im **Stickmuster-Arbeitsblatt** enthalten. Zu den Details gehören:
	- Stichzahl, Farbwechsel und Fadenschnitt sowie die geschätzte Maschinenlaufzeit. Die Laufzeit hängt vom aktuellen Maschinentyp ab. [Siehe](#page-334-0)  [Rahmen ändern.](#page-334-0)
	- Wenn Sie einen Stickmusterstoff benutzen, sind die erforderlichen Stabilisierungen aufgelistet. [Siehe auch Arbeiten mit Stoffen.](#page-99-0)
	- Der **Stickmuster**-Karteireiter gibt zudem den Grad des ART-Stickmusters an – BERNINA-Sticksoftware-eigene ART-Stickmuster werden in vier Grade eingeteilt, je nachdem, wie die Datei erstellt wurde. [Siehe Unterstützte](#page-357-0)  [Maschinendateiformate.](#page-357-0) [Siehe Vergleich von](#page-356-0)  [Stick- und Maschinendateien.](#page-356-0)
- **Stickmuster-Eigenschaften > Fadenfarben**-Karteireiter zeigt übersichtlich die im Stickmuster verwendeten Fäden.

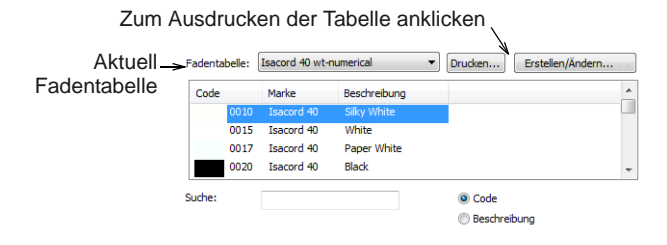

- Die **Drucken**-Option ermöglicht Ihnen, die Fadenliste in der aktuellen Fadentabelle als Referenz zum Garnkauf auszudrucken. [Siehe](#page-372-0)  [Fadentabellen drucken.](#page-372-0)
- Alternativ können Sie auch diesen Karteireiter zum Verwalten der Fadentabelle verwenden. [Siehe auch Fadentabellen verwalten.](#page-94-0)
- Wählen Sie das **Details**-Register, um Detailinformationen über das Stickmuster einzugeben oder zu überprüfen.

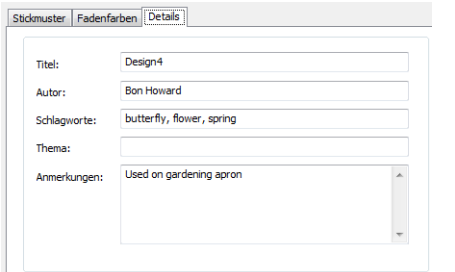

Klicken Sie auf ein Feld und geben Sie einen beliebigen Text ein, der Ihnen später bei der Identifikation oder beim Suchen des Stickmuster behilflich sein kann.

**Hinweis** Informationen aus diesem Karteireiter sind in der **Druckvorschau** sowie im **Details**-Karteireiter im

**Windows-Eigenschaften**-Dialogfeld enthalten. Für Details vergleichen Sie bitte [Stickmuster in](#page-56-0)  [Windows Explorer ansehen](#page-56-0) und [Stickmustervorschau.](#page-57-0)

#### **Stickmuster im Stickmuster-Bibliothek ansehen**

Mit dem Stickmuster-Bibliothek lassen sich Stickmuster effizient begutachten und verwalten. Das Archiv ist in die Hauptanwendung integriert.

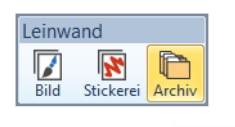

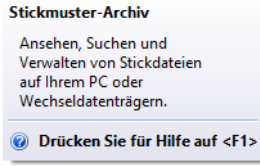

Dieses Stickmusterverwaltungs-Werkzeug kann auf Stickdateien zugreifen, die auf Ihrer Festplatte, CD-ROM oder USB-Stick gespeichert sind. Im Stickmuster-Bibliothek können Sie sogar Stickdateien in Ordnern einsehen, die mit dem beliebten WinZip-Programm archiviert wurden. Es unterstützt

alle von BERNINA-Sticksoftware verwendeten Stickdateiformate. [Siehe Stickmuster verwalten.](#page-36-0)

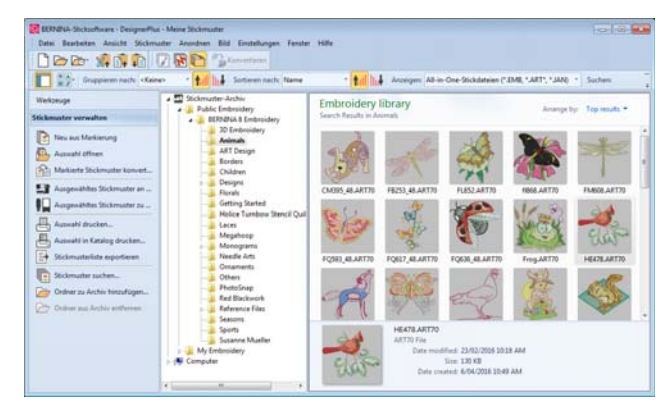

#### <span id="page-56-0"></span>**Stickmuster in Windows Explorer ansehen**

Bevor Sie ART-Dateien öffnen, können Sie Stickmuster-Miniaturansichten und Datei-Informationen in MS Windows® Explorer ansehen. Das Dialogfeld **Eigenschaften** enthält Informationen über Stichanzahl, Farbwechsel usw. Sie können ebenfalls allgemeine Datei-Informationen, wie zum Beispiel die Datei-Größe und das Datum der Veränderungen, begutachten. Die Stickmuster-Miniaturansichten werden in **Windows Explorer** angezeigt.

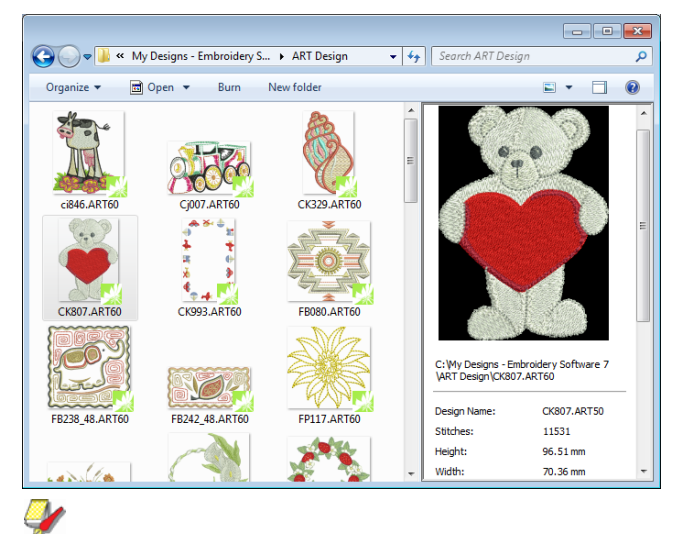

**Hinweis** Auf dasselbe Dialogfeld können Sie auch über das **Öffnen**-Dialogfeldes in BERNINA-Sticksoftware zugreifen. [Siehe auch Öffnen](#page-28-0)  [von Stickmustern.](#page-28-0)

Rechtsklicken Sie auf eine Datei und wählen Sie **Eigenschaften** aus dem Popup-Menü.

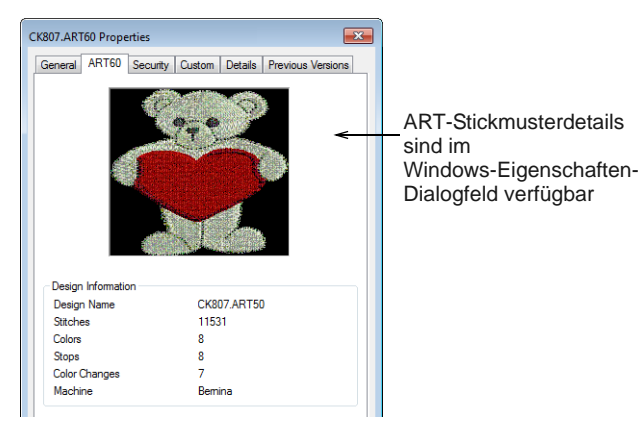

Das **Details**-Dialogfeld bietet einige der Informationen, die in das **Stickmuster-Eigenschaften > Details**-Register in BERNINA-Sticksoftware eingegeben wurden. [Siehe](#page-55-1)  [Stickmuster-Eigenschaften ansehen.](#page-55-1)

#### <span id="page-57-0"></span>**Stickmustervorschau**

là

Allgemein > Druckvorschau zur Druckansicht auf dem Bildschirm.

Die **Druckvorschau** enthält eine

Stickmustervorschau sowie wichtige Stickmuster-Informationen wie Stickmustergröße, Farbreihenfolge und etwaige Sonderanweisungen. [Siehe auch Stickmuster drucken.](#page-366-0)

. . . . . . . . . . . . . . . . . . . **Um Stickmuster in einer Vorschau zu begutachten**

**1** Klicken Sie auf das **Druckvorschau**-Symbol.

Die Stickmustervorschau erscheint im Vorschaufenster.

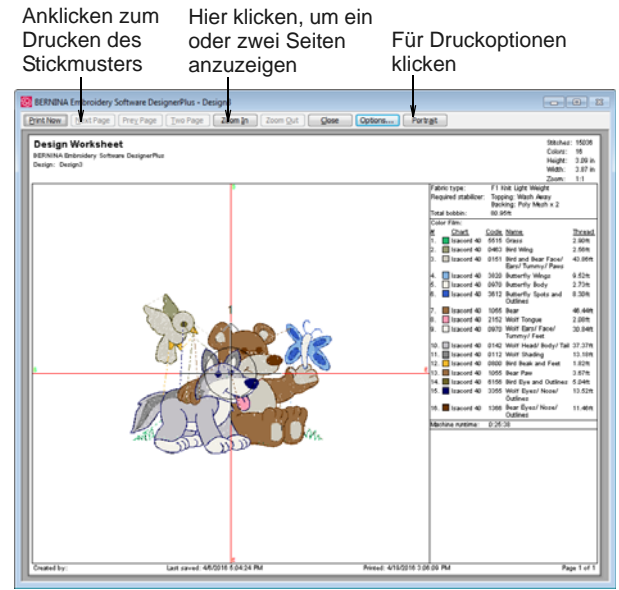

- **2** Passen Sie die Ansicht wie gewünscht an:
	- Um die Ausrichtung des Papiers zu ändern, klicken Sie **Querformat** oder **Hochformat**.
	- Um Informationen- und Druckpräferenzen anzupassen, klicken Sie auf **Optionen**. [Siehe](#page-367-0)  [auch Arbeitsblatt-Optionen festlegen.](#page-367-0)
	- Benutzen Sie die Zoom- und Seiten-Bedienelemente, um die Stickmusterinformationen zu überprüfen. Große Stickmuster werden unter Umständen über eine Anzahl von Seiten angezeigt.
	- Um das Stickmuster auszudrucken, klicken Sie auf **Drucken**.
	- Um die Druckvorschau zu schliessen, klicken Sie auf **Schließen**.

# KAPITEL 6 **OBJEKTE MARKIEREN**

BERNINA-Sticksoftware bietet Ihnen mehrere Möglichkeiten, die Objekte, aus denen ein Stickmuster besteht, zu markieren. Dazu gehören Vorgehensweisen wie Anklicken, Auswahlfelder und mehrfache Objektauswahl. Sie können alle Objekte in einem Stickmuster oder einzelne Objekte für eine präzise Modifikation auswählen.

BERNINA-Sticksoftware ermöglicht die Auswahl von Objektkonturen oder Füllstichen.

**Note** Sie müssen die Gruppierung des Stickmusters aufheben, bevor Sie Objekte markieren können. [Siehe Objekte gruppieren](#page-153-0)  [& Gruppierung aufheben.](#page-153-0)

Dieser Abschnitt beschreibt, wie man Objekte mithilfe der Auswahlwerkzeuge und der Tastatur markiert. Er erklärt zudem, wie Farbblöcke oder Einzelobjekte mit der Farbfilm-Funktion ausgewählt werden.

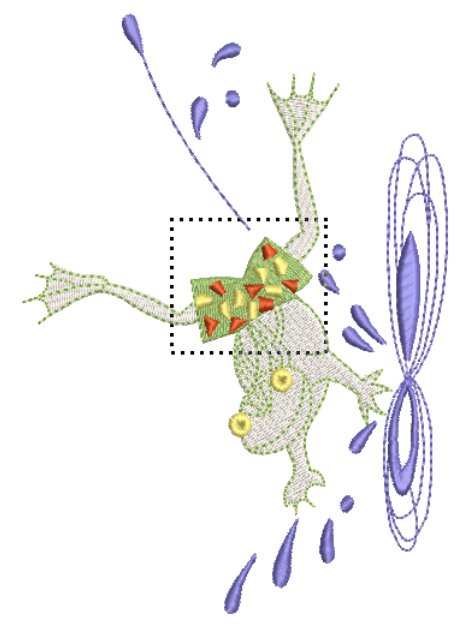

### **Das Auswählen der Objekte per Mausklick**

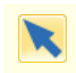

Klicken Sie auf Umwandlen > Objektauswahl, falls nötig (normalerweise standardmässig aktiviert), und klicken Sie Objekte zum Auswählen an.

Am einfachsten markieren Sie Objekte per Mausklick, während **Objektauswahl** aktiviert ist. Mit den Tasten **Umschalten** und **Strg** können mehrere Objekte gleichzeitig markiert werden. Sie können Konturen und/oder gefüllte Flächen markieren. Durch Anklicken einer Kontur wird ein Objekt markiert, auch wenn ein anderes darüber liegt. Wo eine Mischung aus geschlossenen Objekten besteht, können Sie die Objektkonturen oder Füllstiche markieren.

\_\_\_\_\_\_\_\_\_\_\_\_\_\_\_\_\_\_\_\_\_

#### **Um Objekte per Mausklick auszuwählen**

Symbol **Objektauswahl** anklicken.

Klicken Sie eine Kontur an, um das Objekt zu markieren.

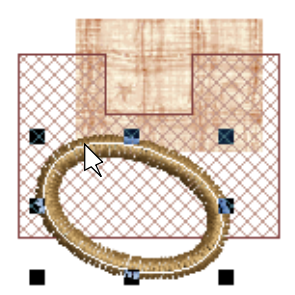

 Klicken Sie auf die Füllstiche hinter dem Konturobjekt, um das gefüllte Objekt zu markieren.

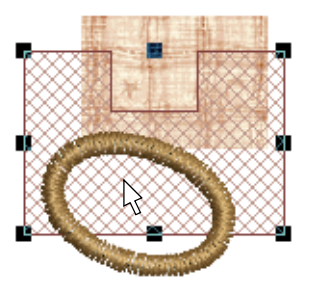

 Das Anklicken der Füllstiche markiert ein Objekt, auch wenn es sich innerhalb eines grösseren Objekts befindet.

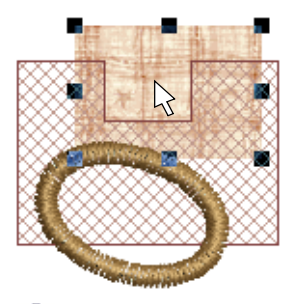

**Tipp** Um ein Objekt zu markieren, das sich hinter einem anderen Objekt befindet, Ansicht vergrössern und Kontur anklicken. Alternativ platzieren Sie den Zeiger über dem Objekt, halten die **2**-Taste gedrückt und klicken, bis das Objekt markiert ist. Jedes Klicken markiert das nächste überlappende Objekt.

▶ Um mehrere Objekte in beliebiger Reihenfolge auszuwählen, halten Sie während der Auswahl die **Strg**-Taste gedrückt.

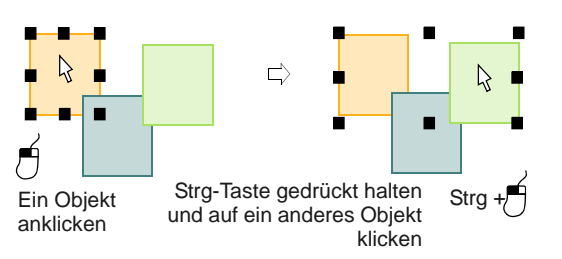

 Sie können eine Reihe von Objekten markieren, indem Sie **Umschalten** gedrückt halten, während Sie das erste und letzte Objekt der gewünschten Auswahl anklicken.

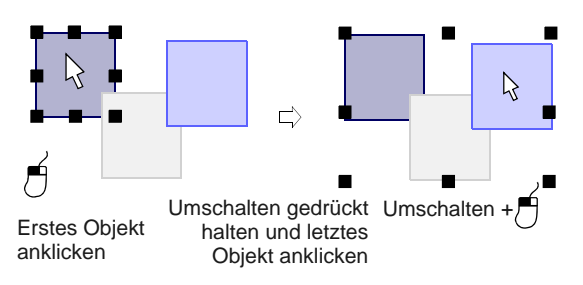

# **Objekte mit Auswahlfeld auswählen**

Benutzen Sie Umwandeln > Objektauswahl, um Objekte zu markieren oder Sie mit einem Auswahlfeld zu umschließen und so zu markieren.

Benutzen Sie Umwandeln > Polygonauswahl, um unregelmäßige Bereiche oder Formen zu markieren - klicken Sie zur Markierung auf die Referenzpunkte.

Wenn das **Objektauswahl**-Werkzeug aktiviert ist, können Sie Objekte durch das Ziehen eines Auswahlfelds markieren, das die Objekte umschließt[.](#page-462-0)  Benutzen Sie **Polygonauswahl** , um mehrere Objekte auszuwählen.

#### . . . . . . . . . . . . . . . **Um Objekte per Auswahlfeld auszuwählen**

- Symbol **Objektauswahl** anklicken.
- ▶ Ziehen Sie ein Auswahlfeld um die auszuwählenden Objekte.

Die Objekte sind markiert, sobald Sie die Maustaste loslassen.

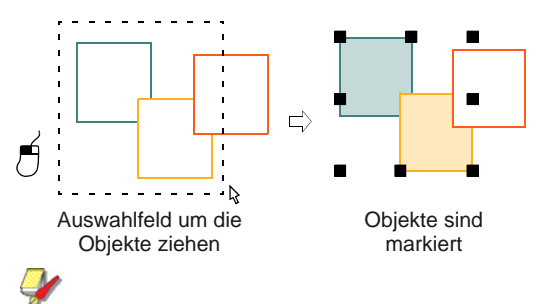

**Hinweis** Sofern sie nicht bereits gruppiert wurden, werden nur Objekte, die sich vollständig innerhalb des Auswahlfeldes befinden, nach dem Loslassen der Maustaste markiert. [Siehe auch](#page-153-0)  [Objekte gruppieren & Gruppierung aufheben.](#page-153-0)

- Klicken Sie auf das **Polygonauswahl**-Symbol.
- Markieren Sie Referenzpunkte um das oder die auszuwählenden Objekte.

Drücken Sie zum Markieren auf **Eingabe**.

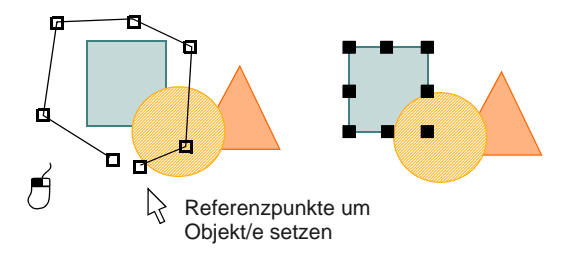

# **Objekten mit der Tab-Taste markieren**

Klicken Sie auf Umwandeln > Objektauswahl und drücken Sie Tab oder Umschalten + Tab, um zwischen Objekten umzuschalten.

Ist **Objektauswahl** aktiviert, kann das erste oder letzte Objekte in der Stickmuster-Reihenfolge mit der **Tab**-Taste angewählt werden. Wenn ein Objekt markiert ist, können Sie das davor- oder dahinterliegende Objekt in der Stickreihenfolge markieren. [Siehe auch Nächstes oder vorheriges](#page-180-0)  [Objekt umformen.](#page-180-0)

#### **Um Objekte mit der Tab-Taste auszuwählen**

- Symbol **Objektauswahl** anklicken.
- Markieren Sie ein Objekt und führen dann eine der folgenden Aktionen aus:
	- Drücken Sie **Tab**, um das nächste Objekt in der Stickreihenfolge zu markieren.
	- Drücken Sie **Umschalten+Tab**, um das vorherige Objekt auszuwählen.

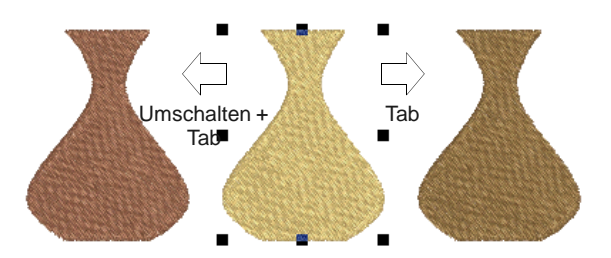

- Wenn **kein** Objekt markiert ist, führen Sie eine der folgenden Aktionen aus:
	- **Tab** drücken, um zum ersten Objekt in der Stickreihenfolge zu gelangen.
	- **Umschalten+Tab** drücken, um das letzte Objekt auszuwählen.

**Tipp** Halten Sie die **Strg**-Taste gedrückt, um mehrere Objekte auszuwählen, während Sie zwischen Ihnen umschalten.

# **Alle Objekte eines Stickmusters markieren**

Markieren Sie alle Objekte, um Änderungen an einem ganzen Stickmuster vorzunehmen. [Siehe auch](#page-394-0)  [Tastaturbefehle.](#page-394-0)

#### **Um alle Objekte in einem Stickmuster zu markieren**

 Wählen Sie **Bearbeiten > Alles auswählen** oder drücken Sie **Strg + A**.

Haltepunkte erscheinen um das gesamte Stickmuster herum.

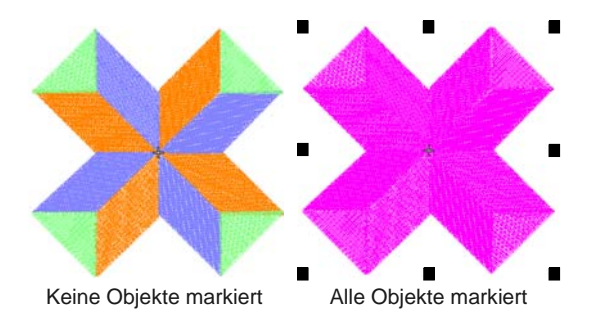

 Zur Aufhebung der Markierung, **Bearbeiten > Markierung aufheben** anklicken oder **X** oder **Esc** drücken.

### **Objektmarkierungen aufheben und Objekte löschen**

Objektmarkierungen aufheben und Objekte löschen sind grundlegende Vorgänge, die Ihnen schnell vertraut sein werden. Sie können alle Markierungen in einem Stickmuster aufheben oder einzelne Objekte aus markierten Objektgruppen entfernen. Zum Löschen von Objekten sind verschiedene Methoden verfügbar. [Siehe auch Einreihen mit Farbfilm.](#page-156-0)

## **Um die Markierung von Objekten aufzuheben oder Objekte zu löschen**

- Eine Markierung kann wie folgt aufgehoben werden:
	- **Esc** drücken.
	- ▶ Ein anderes Objekt markieren.
	- Auf eine leere Fläche im Hintergrund klicken.
	- **Bearbeiten > Markierung aufheben** wählen.
- Die können ein Objekt aus einer Auswahl entfernen, indem Sie **Strg** gedrückt halten und das Objekt anklicken.
- Wählen Sie das oder die zu löschenden Objekte und führen Sie eine der folgenden Aktionen aus:
	- Drücken Sie auf **Entfernen**.
	- Wählen Sie **Bearbeiten > Löschen.**
	- ▶ Rechtsklicken Sie eines oder mehrere Objekte in der Farbfilm und wählen Sie **Löschen** aus dem Popup-Menü. [Siehe Farbblöcke ansehen](#page-61-1)  [und markieren.](#page-61-1)

# <span id="page-61-1"></span><span id="page-61-0"></span>**Farbblöcke ansehen und markieren**

- 
- Klicken Sie Allgemein > Farbfilm um alle im Design ш vorhandenen Farbblöcke und Objekte zu begutachten.
- Klicken Sie auf Farbfilm > Individuelle Objekte Fex anzeigen, um individuelle Objekte in ihrer Stickreihenfolge zu begutachten.

Das **Farbfilm**-Werkzeug bietet sequenzielle Liste von nach Farbe gruppierten Objekten. Benutzen Sie es zur Auswahl und Bearbeitung von "Farbblöcken' – aufeinanderfolgenden Objekte derselben Farbe. Zudem können Sie individuelle Objekte anzeigen, auswählen, verändern und einreihen. Die Farbfilm ist mit dem Designfenster synchronisiert und umgekehrt. Sie wird jedes Mal dynamisch aktualisiert, wenn Sie Objekte markieren, verändern, löschen oder neu erstellen. [Siehe auch Einreihen mit](#page-156-0)  [Farbfilm.](#page-156-0)

#### **Um Farbblöcke anzusehen und zu markieren**

-----------------------

Symbol **Farbfilm** anklicken.

Die **Farbfilm**-Werkzeugleiste wird geöffnet und zeigt alle im Stickmuster vorhandenen Farbblöcke entsprechend der Stickreihenfolge an.

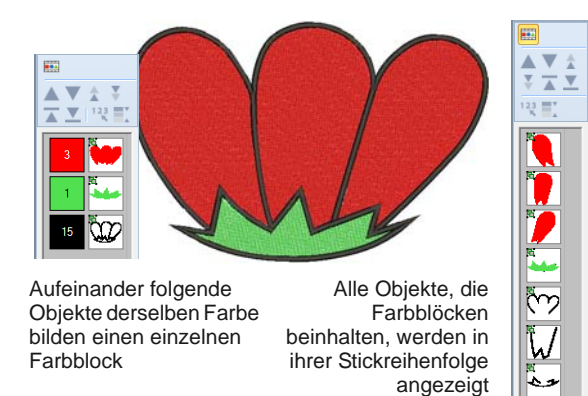

 Klicken Sie auf **Individuelle Objekte anzeigen**, um individuelle Objekte begutachten zu können. Alle Objekte innerhalb eines Farbblocks werden in ihrer Stickreihenfolge angezeigt.

- Klicken Sie zur Auswahl des Farbblocks oder Objekts auf ein Symbol.
	- ▶ Um eine Reihe von Elementen auszuwählen, halten Sie während der Auswahl die **Umschalttaste** gedrückt.
	- Um mehrere Objekte in beliebiger Reihenfolge auszuwählen, halten Sie während der Auswahl die **Strg**-Taste gedrückt.

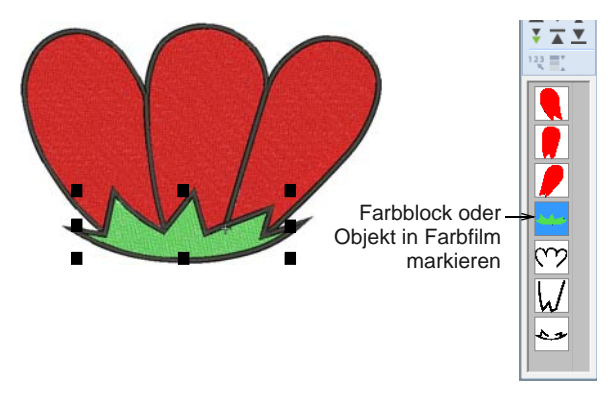

 Bearbeiten Sie die Farbblöcke wie gewünscht. [Siehe auch Einreihen mit Farbfilm.](#page-156-0)

Das Rechtsklicken auf die entsprechenden Symbole ermöglicht Ihnen einen schnellen Zugriff auf die Befehle des Popup-Menüs, mit denen Sie markierte Farbblöcke oder Objekte bearbeiten können. [Siehe auch Objekte kombinieren.](#page-150-0)

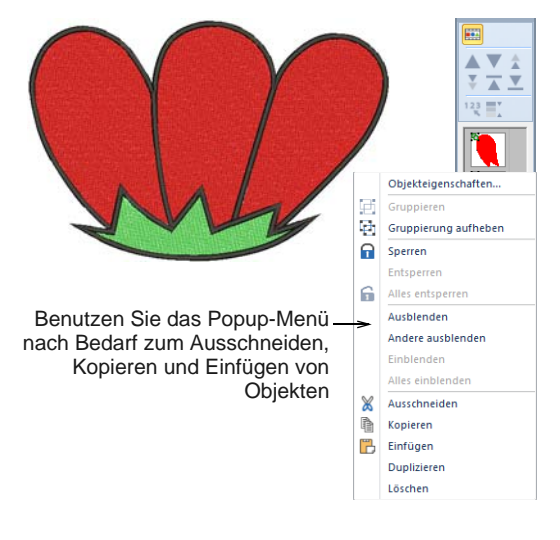

**Tipp** Um Miniaturansichten von Farbblöcken oder Objekten zu vergrößern, klicken und ziehen Sie die Ecke des Dialogfeldes.

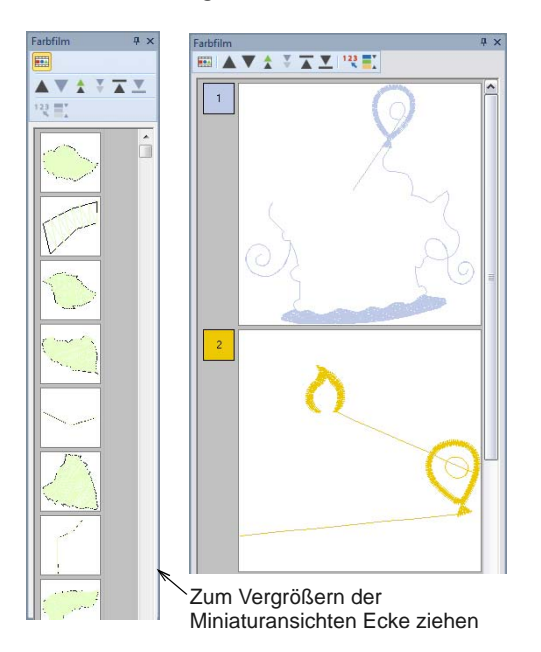

# KAPITEL 7 **SOFTWARE-EINRICHTUNG**

In BERNINA-Sticksoftware können Sie eine Reihe von Systemeinstellungen einstellen, die das Erscheinungsbild von Stickmustern auf dem Bildschirm, die Anzeige von Stickmusterinformationen, das Verhalten des Designfensters und andere Einstellungen kontrollieren.

Sie müssen zudem Peripheriegeräte für die Benutzung mit BERNINA-Sticksoftware anschließen. Dazu gehören Drucker, Scanner und Stickmaschinen. [Siehe](#page-5-0)  [Hardware-Einrichtung.](#page-5-0)

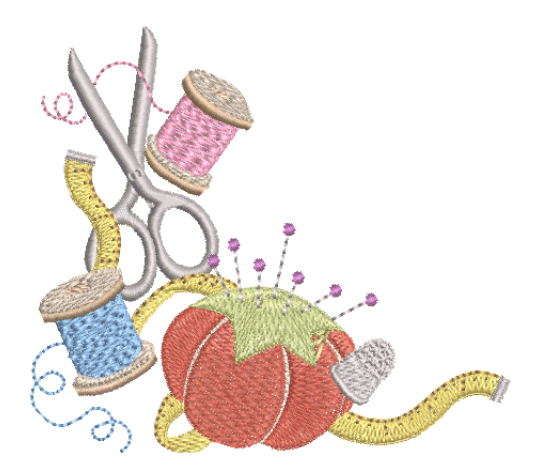

In diesem Abschnitt wird beschrieben, wie

Sie Stickmaschine und Scanner einrichten und den Bildschirm kalibrieren. Zusätzlich wird beschrieben, wie Rasterabstand und Rahmenoptionen geändert werden. Zudem finden Sie Informationen zur Einstellung allgemeiner Optionen wie Automatisches Speichern und Mauszeigeranzeige.

# **Rasteroptionen einstellen**

Rechtsklicken Sie , Ansicht > Raster zeigen', um den Referenzpunkt und den Rasterabstand festzulegen.

Benutzen Sie Allgemein > Optionen, um auf Arbeitsbereich-Optionen wie Raster-, Rahmen- und Bildlauf-Einstellungen zuzugreifen.

Sie können das Raster ein- oder ausblenden, die Linienabstände ändern und einen Referenzpunkt setzen. Sie können zudem **Autom. an Raster** im Dialogfeld **Optionen** ein- oder ausschalten.

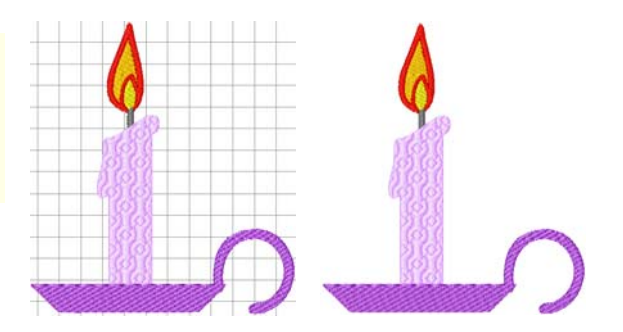

Das Raster kann durch Setzen eines Referenzpunkts an diesem spezifischen Punkt im Stickmuster ausgerichtet werden - zum Beispiel, wenn Sie möchten, dass sich die Rasterlinien im Stickmustermittelpunkt überschneiden oder dass eine waagrechte Rasterlinie unter einem bestimmten Objekt verläuft.

Benutzen Sie **Autom. an Raster**, um Objekte in ihrem Stickmuster an den nächstliegenden Rasterlinien auszurichten. Sie können Objekte an der waagrechten (X-) oder senkrechten (Y-) Achse oder

auch an beiden ausrichten. Neue Referenzpunkte richten sich beim Digitalisieren an der nächstliegenden Rasterlinie aus. Bestehende Objekte werden automatisch an der Rasterlinie ausgerichtet, wenn Sie sie markieren und verschieben.

#### **Um die Rasteroptionen einzustellen**

**1** Rechtsklicken Sie auf das **Raster zeigen**-Symbol. Das **Optionen > Raster**-Dialogfeld wird geöffnet

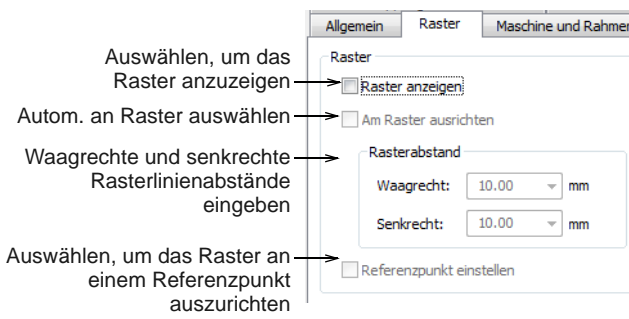

- **2** Markieren Sie das **Raster zeigen**-Kontrollkästchen, um das Raster anzuzeigen.
- **3** Markieren Sie das **Referenzpunkt einstellen**-Kontrollkästchen, um einen wichtigen Punkt im Stickmuster an einer Rasterlinie oder einem Rasterpunkt an auszurichten.

Zum Beispiel kann der Rasterreferenzpunkt in die Stickmustermitte gesetzt werden. Das ist einfacher und geht schneller, als das ganze Stickmuster zu verschieben.

- **4** Geben Sie die **Rasterabstand**-Werte für waagrechte und senkrechte Rasterlinien ein.
- **5** Markieren Sie das **Autom. an Raster**-Kontrollkästchen.

**Tipp** Um **Autom. an Raster** während des Digitalisierens zeitweilig zu deaktivieren, halten Sie **Alt** gedrückt.

**6** Klicken Sie auf **OK**.

Falls Sie **Referenzpunkt einstellen** markiert haben, markieren Sie den Referenzpunkt in Ihrem Stickmuster. Das Raster wird so ausgerichtet, dass sich waagrechte und senkrechte Rasterlinien an diesem Punkt überschneiden.

## <span id="page-64-0"></span>**Automatische Bildlauf-Optionen einstellen**

Benutzen Sie Allgemein > Optionen, um auf Arbeitsbereich-Optionen wie Raster-, Rahmen- und Bildlauf-Einstellungen zuzugreifen.

Benutzen Sie **Autom. Bildlauf**, um während der [Digitalisierung](#page-458-0) automatisch einen Bildlauf des Stickmusters durchzuführen. Dies kann praktischer sein, als Schieben oder die Bildlaufleisten zu benutzen.

#### **Um die Autom. Bildlauf-Optionen festzulegen**

**1** Klicken Sie auf das **Optionen**-Symbol und wählen Sie das **Bildlauf**-Register aus.

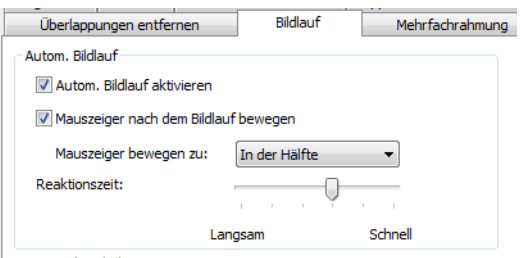

- **2** Markieren Sie das **Autom. Bildlauf aktivieren**-Kontrollkästchen, um die Funktion zu aktivieren.
- **3** Markieren Sie das **Mauszeiger nach dem Bildlauf bewegen**-Kontrollkästchen, um nach jedem Bildlauf die Position des Mauszeigers zu bewegen.
- **4** Passen Sie das Feld **Reaktionszeit** nach Bedarf an.

Geben Sie kleinere Werte ein, um die Bildlauf-Geschwindigkeit zu erhöhen.

**5** Wählen Sie die Mauszeigerposition, die nach dem Scrollen eingenommen werden soll, aus der **Zeiger verschieben zu**-Liste:

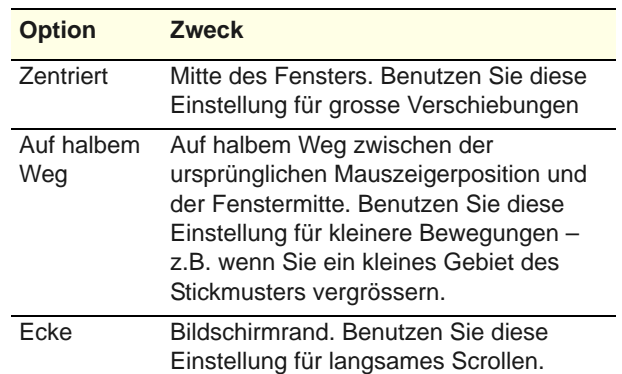

**6** Klicken Sie auf **OK**.

Der Effekt dieser Einstellung wird erst offensichtlich, wenn Sie mit der Digitalisierung beginnen. Das Designfenster führt automatisch einen Bildlauf durch, um der aktuellen Cursorposition zu folgen.

#### **Tipp** Um Autom. Bildlauf zeitweilig zu deaktivieren, halten Sie die **Umschalten**-Taste gedrückt.

# **Rahmenoptionen einrichten**

Rechtsklicken Sie auf Ansicht > Rahmen anzeigen, um die Rahmeneinstellungen zu ändern.

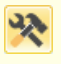

Benutzen Sie Allgemein > Optionen, um auf Arbeitsbereich-Optionen wie Raster-, Rahmen- und Bildlauf-Einstellungen zuzugreifen.

Ihnen steht eine breite Auswahl an Rahmen zur Verfügung, die zur Größe Ihres Stickmusters sowie zu einer Anzahl von Stickmaschinen passen. Wählen Sie den jeweils kleinstmöglichen Rahmen für Ihr Stickmuster, so dass Ihr Stickmuster gerade noch gut Platz hat. Dadurch wird der Stoff beim Aussticken schön straff gehalten.

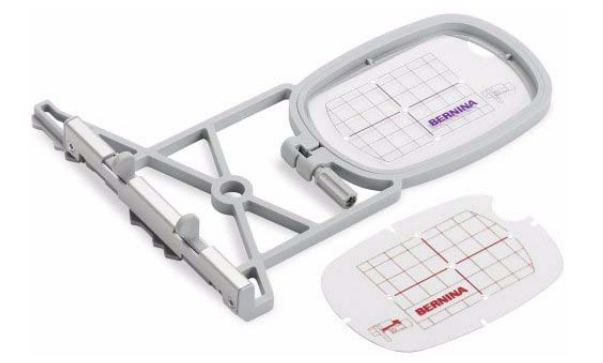

#### **Um die Rahmenoptionen einzurichten**

**1** Wählen Sie **Einstellungen > Optionen** und dann das **Rahmen**-Register aus oder rechtsklicken Sie auf das **Rahmen anzeigen**-Symbol.

#### Das **Optionen > Maschine & Rahmen**-Dialogfeld wird geöffnet.

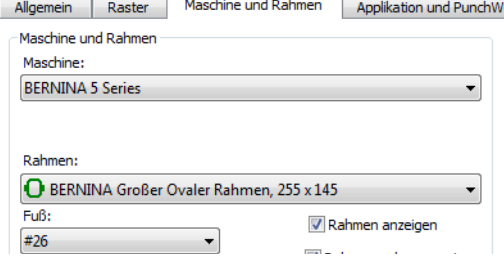

**2** Wählen Sie im Maschine und Rahmen-Feld aus den verfügbaren Optionen aus:

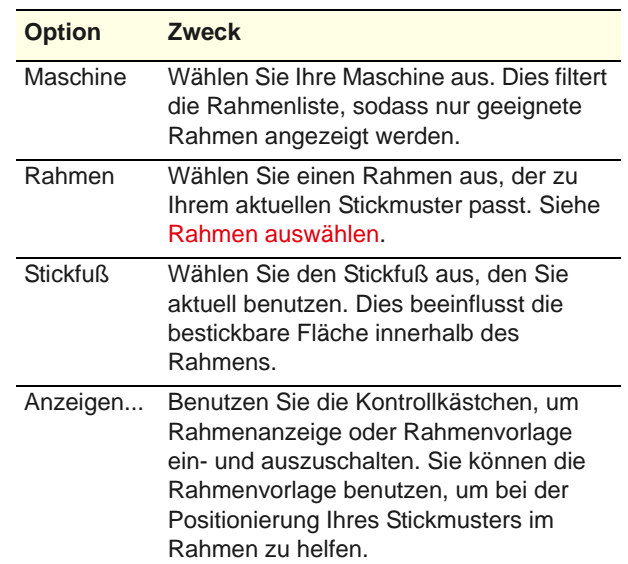

**3** Wählen Sie eine Position aus, an der Ihr Rahmen zentriert werden soll. [Siehe Das Zentrieren der](#page-335-0)  [Rahmen.](#page-335-0)

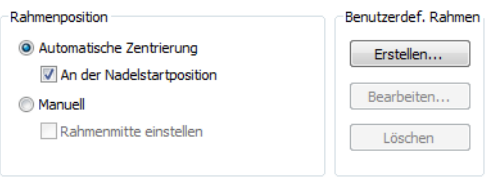

- **4** Verwalten Sie Ihre eigenen Rahmen mithilfe der **Benutzerdef. Rahmen**-Optionen:
	- Klicken Sie auf **Erstellen**, um benutzerdefinierte Rahmen zu erstellen. [Siehe](#page-346-0)  [Benutzerdefinierte Rahmen erstellen.](#page-346-0)
	- Klicken Sie auf **Bearbeiten**, umbestehende Rahmen zu bearbeiten.
	- Klicken Sie auf **Löschen**, umbestehende Rahmen zu löschen.
- **5** Klicken Sie auf **OK**.

# **Einstellen der Applikationsoptionen**

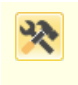

Benutzen Sie Allgemein > Optionen, um auf Arbeitsbereich-Optionen wie Raster-, Rahmen- und Bildlauf-Einstellungen zuzugreifen.

Benutzen Sie **Applikation** zum Generieren aller Stiche, die Sie für geschlossene Applikationsobjekte benötigen. Unter **Optionen** können einzelne oder mehrere Begrenzungsrahmen sowie Rahmen-AUS-Positionen festgelegt werden. [Siehe](#page-238-1)  [auch Geschlossenes Objekt-Applikationen erstellen.](#page-238-1)

#### **Um die Applikations-Optionen einzurichten**

**1** Klicken Sie auf das **Optionen**-Symbol und wählen Sie den **Applikation & Filzen**-Karteireiter aus. Dieses Register enthält zwei Felder – **Ränder** und **Rahmen aus**.

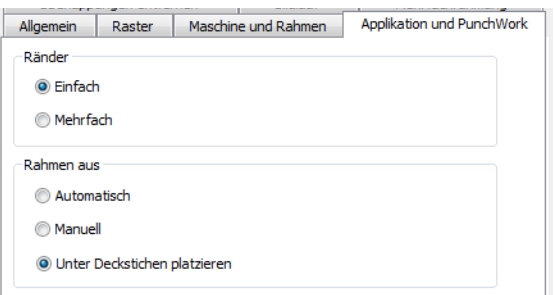

**2** Wählen Sie die gewünschte **Ränder**-Option:

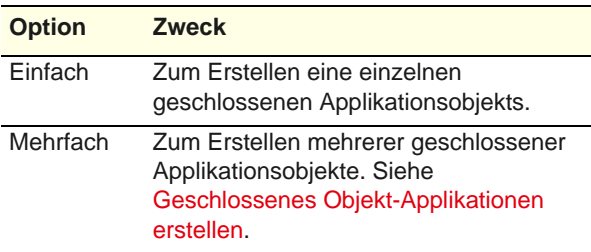

**3** Wählen Sie die gewünschte **Rahmen aus**-Methode:

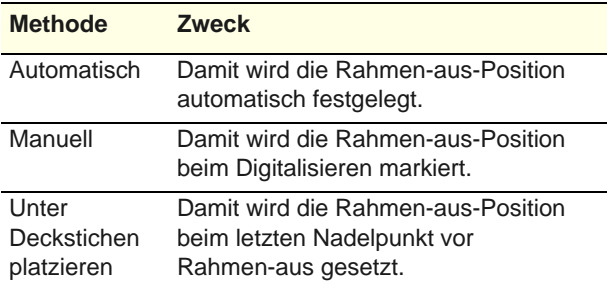

**4** Klicken Sie auf **OK**.

# **Einstellen der ,Überlappungen entfernen'-Optionen**

Benutzen Sie Allgemein > Optionen, um auf Arbeitsbereich-Optionen wie Raster-, Rahmen- und Bildlauf-Einstellungen zuzugreifen.

Benutzen Sie **Überlappungen entfernen** zum Entfernen der unteren Stichlagen. Damit wird die Stichanzahl verringert und die unnötige Anhäufung von Stichen vermieden. [Siehe auch Unten liegende](#page-186-0)  [Stichlagen entfernen.](#page-186-0)

#### **Um die** ,**Überlappungen entfernen'-Optionen einzustellen**

**1** Klicken Sie auf das **Optionen**-Symbol und wählen Sie das **Überlappungen entfernen**-Register aus.

#### Das **Optionen > Überlappungen entfernen**-Dialogfeld wird geöffnet.

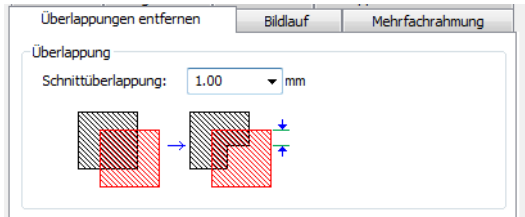

**2** Geben Sie den gewünschten Überlappungsbetrag im Feld **Schnittüberlappung** ein.

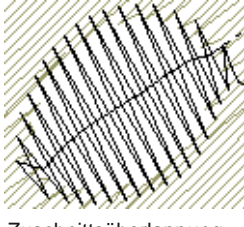

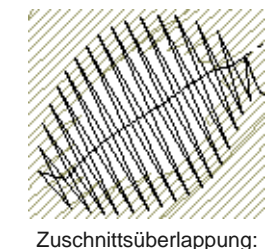

1,5 mm

-----------

Zuschnittsüberlappung: 0,5 mm

**3** Klicken Sie auf **OK**.

# **Allgemeine Optionen einstellen**

In BERNINA-Sticksoftware können Sie verschiedene allgemeine Optionen festlegen, darunter die Zeiteinstellung für das automatische Speichern von Stickmustern, die Position des Mauszeigers auf dem Bildschirm und die Anzeige von Messergebnissen. In der Regel sind die Standardvorgaben gut genug, damit Sie gleich anfangen können.

### **Automatisch Speichern einrichten**

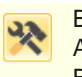

Benutzen Sie Allgemein > Optionen, um auf Arbeitsbereich-Optionen wie Raster-, Rahmen- und Bildlauf-Einstellungen zuzugreifen.

Mit **Autom. Speichern** können Sie Zeitabstände zum automatischen Speichern Ihrer Arbeit festlegen, damit Ihre Arbeit bei plötzlichen Hardware- oder Softwarefehlern nicht verloren geht. Bei jedem Speichern wird eine Sicherungsdatei erstellt. Das Stickmuster wird im BACKUP-Ordner Ihrer BERNINA-Sticksoftware-Installation gespeichert. Es hat den gleichen Namen wie die Originaldatei, jedoch mit der Endung ,BAK'.

**Achtung** Sicherungsdateien bleiben im BACKUP-Ordner, bis Sie sie löschen. Um zu vermeiden, dass der Ordner zuviel Speicherplatz benötigt, sollten Sie nicht mehr benötigte Dateien regelmässig löschen.

#### **Um Automatisch speichern einzustellen**

**1** Klicken Sie auf das **Optionen**-Symbol und wählen Sie das **Allgemein**-Register aus.

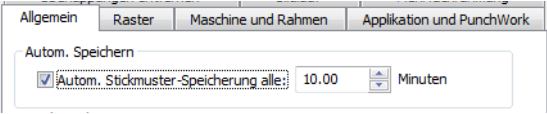

- **2** Markieren Sie das **Autom. Stickmuster-Speicherung**-Kontrollkästchen und geben Sie ein, wie oft automatisch gespeichert werden soll.
- **3** Klicken Sie auf **OK**.

#### **Große oder kleine Schaltflächensymbole auswählen**

BERNINA-Sticksoftware gibt Ihnen die Wahl zwischen großen und kleinen Schaltflächensymbolen mit oder ohne Schrift.

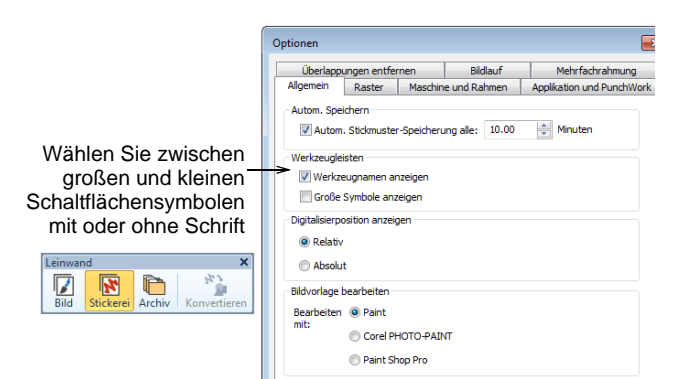

#### **Mauszeigerpositionswerte interpretieren**

Die **X**- und **Y**-Werte geben die waag- und senkrechte Entfernung des vom relativen oder absoluten Punkt an. Der **L**-Wert gibt die Länge der Verbindungslinie

vom Mauszeiger zum vorherigen Punkt an und **W** den Winkel dieser Linie im Verhältnis zur Waagrechten.

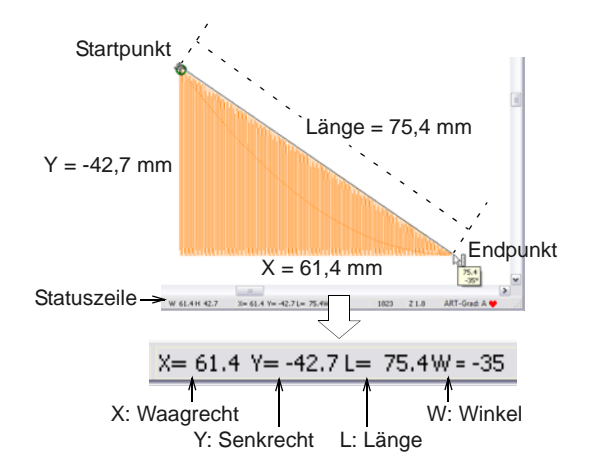

Ein negativer **X**-Wert zeigt an, dass der zweite Punkt links vom ersten Punkt platziert wurde, während ein negativer **Y**-Wert anzeigt, dass sich der zweite Punkt unterhalb des ersten befindet. Negative Winkel zeigen Winkel von über 180º an - so entspricht zum Beispiel ein Winkelwert von - 60º einem 300º-Winkel.

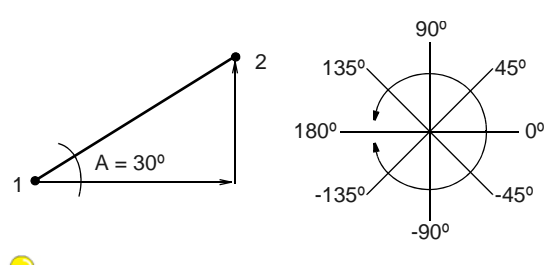

**Tipp** Längen- und Breitenmasse auf dem Bildschirm können in der **Statuszeile** abgelesen werden. [Siehe](#page-33-0)  [Messen von Distanzen auf dem Bildschirm.](#page-33-0)

#### **Optionen für die Mauszeigerpositionsanzeige einstellen**

Benutzen Sie Allgemein > Optionen, um auf Arbeitsbereich-Optionen wie Raster-, Rahmen- und Bildlauf-Einstellungen zuzugreifen.

Beim Bewegen der Maus wird die Mauszeigerposition laufend in der **Statuszeile** unten am Bildschirm angezeigt. Sie können die Mauszeigerposition entweder relativ zum zuletzt digitalisierten Punkt oder Stichpunkt anzeigen lassen oder als absoluten Wert vom ersten Nadelpunkt des Stickmusters aus gemessen.

**Um die Mauszeigerpositionsanzeige-Optionen festzulegen**

**1** Klicken Sie auf das **Optionen**-Symbol und wählen Sie das **Allgemein**-Register aus.

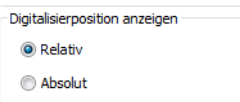

**2** Bestimmen Sie eine relative oder absolute Einstellung für den Zeiger.

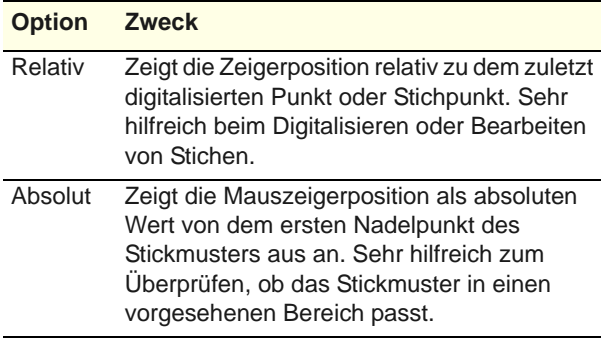

**3** Klicken Sie auf **OK**.

#### **Andere allgemeine Optionen einstellen**

Benutzen Sie Allgemein > Optionen, um auf Arbeitsbereich-Optionen wie Raster-, Rahmen- und Bildlauf-Einstellungen zuzugreifen.

Unter **Optionen > Allgemein** können Optionen für folgende Funktionen eingestellt werden:

- Beim Digitalisieren Kürzeste Verbindung anwenden
- Messen-Tooltip beim Anwenden des Messen-Befehls anzeigen
- Ausblenden von Objekteigenschaften
- Gruppieren von Stickmustern beim Öffnen und Einfügen

## **Um andere allgemeine Optionen festzulegen**

**1** Klicken Sie auf das **Optionen**-Symbol und wählen Sie das **Allgemein**-Register aus.

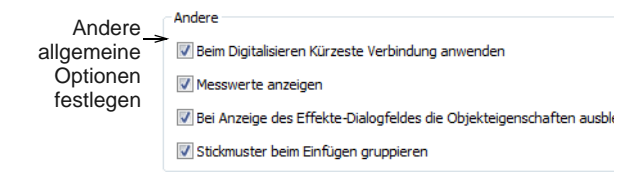

**2** Wählen Sie eine oder mehrere dieser Optionen aus:

- **Beim Digitalisieren Kürzeste Verbindung anwenden**: Die **Kürzeste Verbindung**-Methode (=Standardeinstellung) berechnet während des Digitalisierens automatisch die kürzeste Verbindung zwischen Objekten. Wenn sie deaktiviert ist, werden alle neu digitalisierten Objekte mit der **Wie digitalisiert**-Methode verbunden. [Siehe](#page-83-0)  [Geschlossene Formen digitalisieren.](#page-83-0)
- **Messwerte anzeigen**: zeigt Länge und Winkel als Tooltip an, wenn Sie Distanzen auf dem Bildschirm messen. [Siehe Messen von](#page-33-0)  [Distanzen auf dem Bildschirm.](#page-33-0)

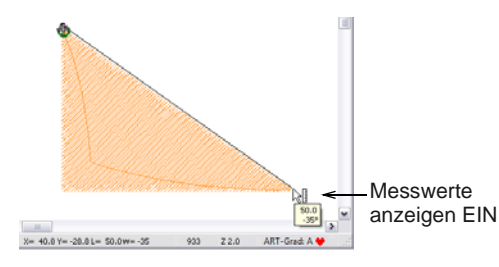

- **Objekteigenschaften ausblenden**: Wenn diese Option markiert ist, schliesst sich das Objekteigenschaften-Dialogfeld automatisch, wenn Sie das **Effekte** Dialogfeld öffnen, und umgekehrt. [Siehe Zugriff auf](#page-34-0)  [Objekteigenschaften.](#page-34-0)
- **Stickmuster beim Öffnen und Einfügen gruppieren**: Wenn diese Option markiert ist, wird ein Stickmuster beim ersten Öffnen oder Einfügen in ein anderes Stickmuster automatisch gruppiert. Sie können es so einfacher in Position ziehen, ohne seine Markierung versehentlich aufzuheben. Dies ist besonders nützlich, wenn Sie mit Stickmustern arbeiten, die über bereits existierenden Stickmuster-Elementen liegen. [Siehe Arbeiten](#page-28-1)  [mit Stickdateien.](#page-28-1)
- **3** Klicken Sie zur Bestätigung auf **OK**.

# TEIL II **DIGITALISIERMETHODEN**

In BERNINA-Sticksoftware erstellen Sie Motive aus einfachen Formen oder [,Stickobjekten'](#page-463-0). Diese gleichen normalen [Grafikobjekten](#page-469-2) insofern, als sie bestimmte Charakteristiken oder ,Eigenschaften', wie zum Beispiel Farbe, Grösse, Position usw., aufweisen. Zudem besitzen sie auch Eigenschaften, die nur für die Stickerei relevant sind, wie zum Beispiel Stichart und Stichdichte.

#### **Kontur- und Füllstiche**

Dieser Abschnitt beschreibt, wie Sie grundlegende Kontur- und Füllsticharten auswählen sowie die Sticheinstellungen ändern, um bestmögliche Stickresultate zu erzielen. Grundlegende Konturstiche, die hier behandelt werden, schliessen Einfachund Dreifachstich sowie Satinstich und Pariserstich mit ein. Zu den behandelten grundlegenden Füllstichen gehören der Satinfüllung und der Steppfüllstich. [Siehe](#page-70-0)  [Kontur- und Füllstiche.](#page-70-0)

#### **Digitalisiermethoden**

Dieser Abschnitt beschreibt, wie Sie Formen unter Anwendung der wichtigsten Digitalisier-Methoden digitalisieren. Er erklärt zudem, wie Sie die Digitalisier-Einstellungen anpassen, um die bestmöglichen Ergebnisse zu erhalten. [Siehe Digitalisiermethoden.](#page-80-0)

#### **Fadenfarben & Fadentabellen**

Dieser Abschnitt beschreibt, wie Sie Farben aus der Farbpalette auswählen und den Farben in Ihrem Motiv die entsprechenden Garne zuweisen. Er erklärt zudem, wie Sie Fadentabellen veränder und benutzerdefinierte Fadentabellen erstellen. [Siehe](#page-89-0)  [Fadenfarben & Fadentabellen.](#page-89-0)

#### **Objekteigenschaften, Stoffe und Vorlagen**

Dieser Abschnitt erläutert, wie die Eigenschaften-Einstellungen in einem Stickmuster geändert und die Stoffeinstellungen angewendet werden. Er erklärt zudem, wie Sie in BERNINA-Sticksoftware Vorlagen erstellen und aufbewahren. [Siehe Eigenschaften,](#page-97-0)  [Stoffe und Vorlage.](#page-97-0)

#### **Stickqualität**

Dieser Abschnitt umfasst das Anpassen der Stoffeinstellungen, das Stabilisieren der Ausstickung durch Unterlagen und das Kompensieren etwaiger Stoffverformungen. Er beschreibt zudem, wie Sie lange Stiche beibehalten, die Einstellungen für Vernähstiche anpassen und automatische Start- und Endpunkte setzen. [Siehe Stickqualität.](#page-107-0)

# <span id="page-70-0"></span>KAPITEL 8 **KONTUR- UND FÜLLSTICHE**

Alle Stickobjekte in BERNINA-Sticksoftware haben bestimmende Einstellungen oder ,Eigenschaften', die wichtigste davon ist die Stichart. Beim Erstellen oder Verändern von Objekten erfolgt die Stichgenerierung anhand der zugeteilten Sticharten. Sticheinstellungen wie Stichabstände und -längen können vor oder nach der Digitalisierung angepasst werden.

Sticharten können grob in zwei Kategorien gegliedert werden – Konturstiche und Füllstiche. Konturstiche werden, wie der Name schon sagt, für Konturen oder Umrandungen von Formen sowie für Details verwendet. Füllstiche werden zum Ausfüllen von grossen Flächen oder 'Farbblöcken' in einem Stickmuster benutzt. Kontur- und Füllsticharten werden beim Kreieren von Stickerei automatisch erstellt, können jedoch jederzeit geändert werden.

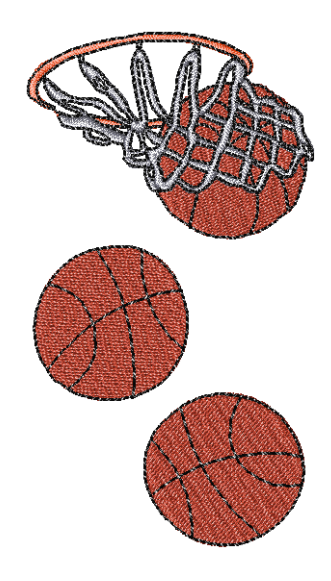

BERNINA-Sticksoftware bietet eine Reihe von

Digitalisiermethoden oder -werkzeugen zum Erstellen von Stickobjekten. Diese Werkzeuge werden in Verbindung mit Sticharten benutzt, um Stickobjekte zu erstellen.

Dieser Abschnitt beschreibt, wie Sie grundlegende Kontur- und Füllsticharten auswählen sowie die Sticheinstellungen ändern, um bestmögliche Stickresultate zu erzielen. Grundlegende Konturstiche, die hier behandelt werden, schliessen Einfach- und Dreifachstich sowie Satinstich und Pariserstich mit ein. Zu den behandelten grundlegenden Füllstichen gehören der Satinfüllung und der Steppstichfüllung. [Siehe auch Fortgeschrittene Digitalisiertechniken.](#page-195-0)

# **Auswählen von Sticharten**

#### 

BERNINA-Sticksoftware bietet Ihnen eine Reihe grundlegender Konturstich- und Füllsticharten sowie kunstvollere oder dekorativere Stiche. Unterschiedliche Sticharten passen zu unterschiedlichen Konturen. Beim Erstellen von Objekten wird immer die aktuell eingestellte Stichart verwendet.

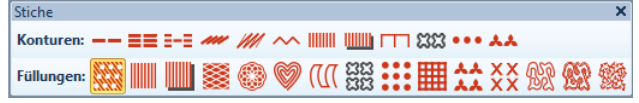

#### **Konturstiche**

BERNINA-Sticksoftware bietet grundlegende Einfach-, Dreifach-, Satin- und Pariser-Kontursticharten sowie dekorativere Sticharten. Sie können diese Sticharten jedoch jederzeit ändern. Wählen Sie eine **Kontur**-Stichart aus der **Stich**-Werkzeugleiste.

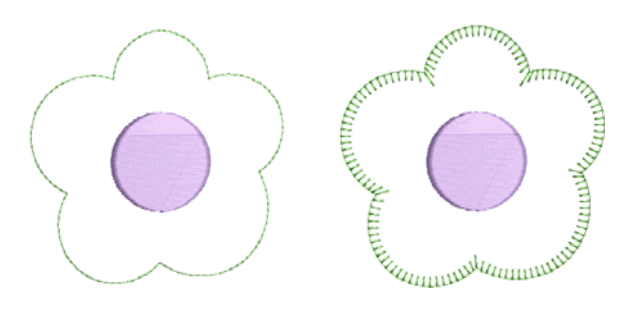

#### **Füllstiche**

BERNINA-Sticksoftware bietet grundlegende Satinund Steppstichfüllunge sowie dekorativere Sticharten. Sie können diese Sticharten jedoch jederzeit ändern. Wählen Sie eine **Füll**-Stichart aus der **Stich**-Werkzeugleiste.

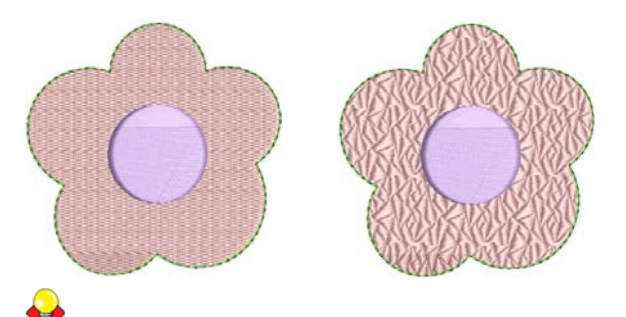

**Tipp** Sie können die Stichwerte unter **Objekteigenschaften vor** dem Digitalisieren einstellen, indem Sie die aktuellen Eigenschaften ändern. [Siehe auch Eigenschaften, Stoffe und](#page-97-0)  [Vorlage.](#page-97-0)

# **Einfache Konturen erstellen**

\_ \_ \_ \_ \_ \_ \_ \_ \_ \_ \_ \_ \_ \_ \_ \_

Benutzen Sie Stiche > Einzelkontur, um eine einzelne Stichreihe entlang einer digitalisierten Kontur zu erstellen - ideal für Umrandungen oder Details.

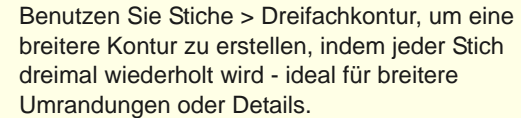

Benutzen Sie Stiche > Skulpturkontur, um eine Dick-/Dünn-Kontur mit alternierenden Einfach- und Dreifachstichen für eine handgestickte Optik zu erstellen.

Benutzen Sie die **Einfach**- und **Dreifach**-Werkzeuge zum Digitalisieren von Linien mit Einfach- oder Dreifach-Konturstichen. Dies ist die einfachste Art von Stickung, die Sie digitalisieren können. Von Details über Objektkonturen zu einfachen

Umrandungen kann sie für alles benutzt werden. **Einfach** platziert eine einzelne Reihe von Stichen entlang einer digitalisierten Linie. **Dreifach** wiederholt jeden Stich zweimal, um eine dickere Linie herzustellen.

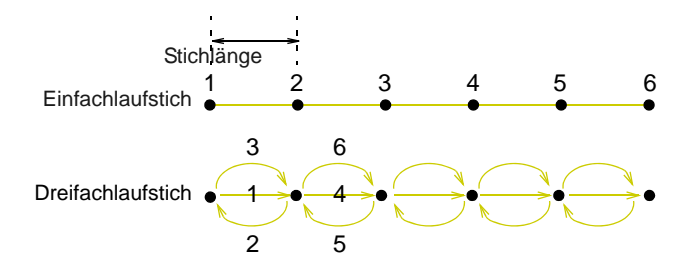

Für ein stärker handgesticktes Erscheinungsbild können Sie die **Skulpturkontur** benutzen. Diese Sonderstichart alterniert Einfach- und Dreifachstiche für eine Dick-/Dünn-Kontur.

**Hinweis** Auf dem Bildschirm ist zwischen diesen Sticharten kein großer Unterschied erkennbar. Zur Überprüfung begutachten Sie die Stickung daher am besten mit den **Durchlaufen**-Werkzeugen. [Siehe](#page-50-0)  [Stickmuster durchlaufen.](#page-50-0)

**Um einen Einfach- oder Dreifach-Konturstich zu erstellen**

- Wählen Sie **Einfach** oder **Dreifach** aus der **Stich**-Werkzeugleiste.
- Wählen Sie ein Digitalisierungswerkzeug aus und digitalisieren Sie eine offene oder geschlossene Form.

Linke und rechte Mausklicks erstellen Referenzpunkte – Eckpunkte bzw. Kurvenpunkte. Die Kontur wird mit den Standard-Sticheinstellungen erstellt. [Siehe auch](#page-80-0)  [Digitalisiermethoden.](#page-80-0)

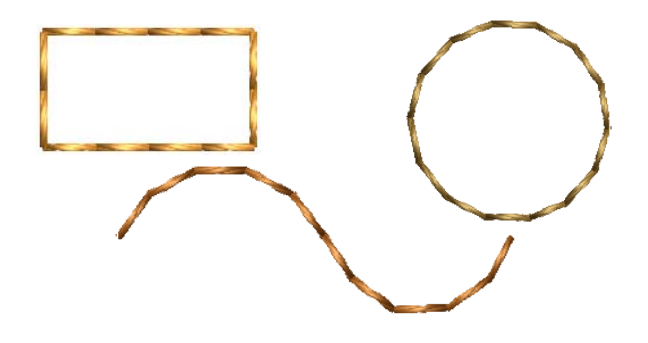
Auf Wunsch doppel- oder rechtsklicken Sie auf ein Konturobjekt. Das **Objekteigenschaften > Konturstich**-Dialogfeld wird geöffnet.

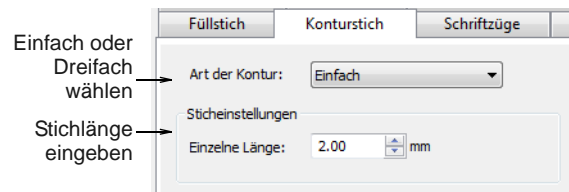

- Wählen Sie **Einfach** oder **Dreifach** aus der **Stichart**-Liste, um Sticharten nach Bedarf zu ändern.
- Justieren Sie die Stichlänge nach Bedarf. Bei engen, spitzen Krümmungen reduzieren Sie die Läänge, z.B. auf 1,8mm, damit die Stiche der Linie folgen.

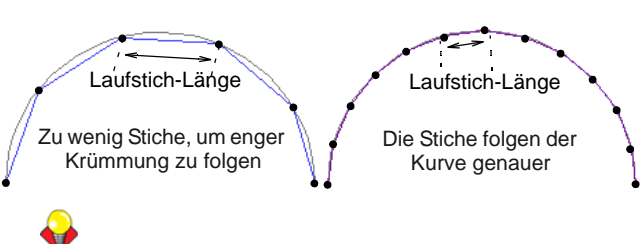

**Tipp** Sie können mit **Einfach**- oder

**Dreifach**-Stichen auch Handstickerei nachahmen, indem Sie die Stichlänge auf 4,0 mm festsetzen. [Siehe auch Handstickerei erstellen.](#page-197-0)

Klicken Sie auf **Anwenden**.

# **Funktionale Konturen erstellen**

Benutzen Sie Stiche > Pariserstich-Kontur für enge, offene Umrandungen mit 'Kamm'-Effekt.

Benutzen Sie Stiche > Zickzack-Kontur, für schmale, offene Umrandungen mit 'Zickzack'-Effekt.

Pariserstich und Zickzack-Stiche werden benutzt, um schmale, offene Umrandungen mit 'Kamm'- oder 'Zickzack'-Effekt zu erstellen. Sie werden im Allgemeinen für praktische Anwendungen wie Umrandungen um Applikationen herum benutzt. Sie

können zudem für dekorative Effekte benutzt werden. [Siehe auch Dekoratives Sticken.](#page-197-1)

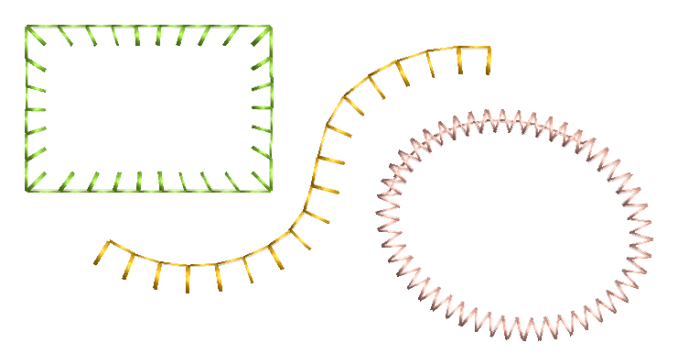

Sie können Stichbreite und -abstand anpassen.

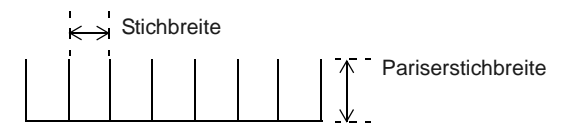

**Um eine Pariserstich- oder Zickzack-Kontur zu erstellen**

- Wählen Sie Pariserstich oder Zickzack aus der **Stich**-Werkzeugleiste.
- Wählen Sie ein Digitalisierungswerkzeug aus und digitalisieren Sie eine offene oder geschlossene Form. [Siehe Digitalisiermethoden.](#page-80-0)

Wenn eine offene Form von links nach rechts digitalisiert wird, orientiert sich der Pariserstich nach unten. Andernfalls orientiert er sich nach oben.

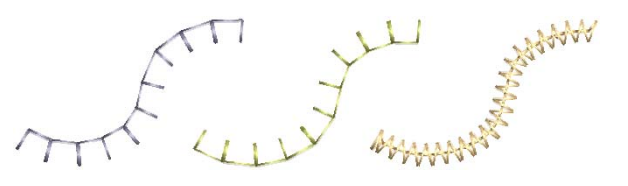

 Um Abstand und Breite anzupassen, doppel- oder rechtsklicken Sie das Objekt.

#### Der **Objekteigenschaften >**

**Konturstich**-Karteireiter wird geöffnet. Die Abstands- und Breiten-Bedienelemente sind für beide Sticharten ähnlich.

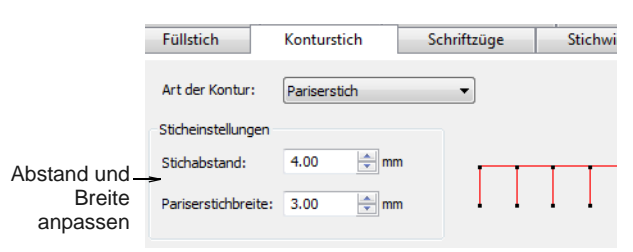

 Passen Sie das Abstandsfeld nach Bedarf an. Dieser Wert ist die Entfernung zwischen jedem Stich in Millimeter.

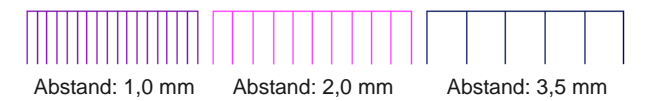

▶ Passen Sie das Breitenfeld nach Bedarf an. Dieser Wert steuert die Stärke der Umrandung oder Kontur.

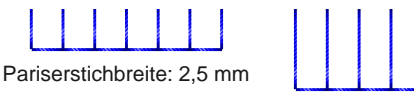

Pariserstichbreite: 5 mm

▶ Passen Sie nach Bedarf die Pariserstich-Ausrichtung an.

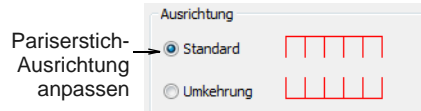

 Bei Pariserstich werden die Stiche standardmäßig um die Mitte einer digitalisierten Linie positioniert. Sie können Sie jedoch zu einer Seite versetzen, je nachdem, wo sich die Umrandung in Bezug auf die umrandeten Objekt/e befinden soll.

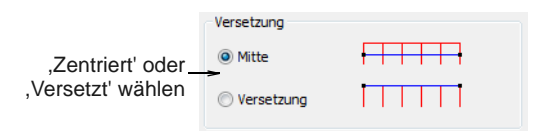

 Genau wie Satinkontur kann die Pariserstich- und Zickzackstich- **Kalligraphie**-Einstellung benutzt werden, um Dünn-Dick-Effekte zu erzielen.

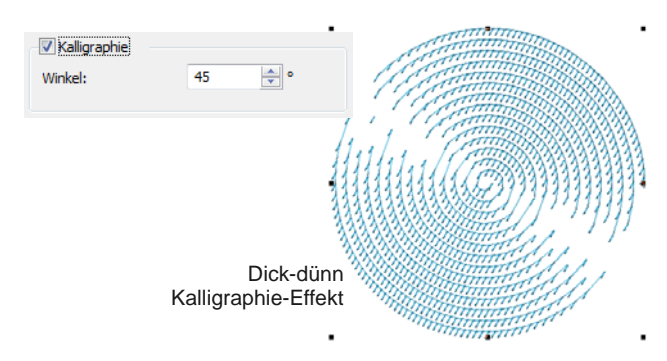

#### **Spezielle Konturen erstellen** -----------------

Rückstich und Stielstich sind zwei vielseitige Konturstiche. Der Rückstich formt eine kontinuierliche, dünne Linie, die der Maschinenstickerei ähnelt, während der Stielstich seilartige Linien erzeugt, deren Dicke je nach Stichwinkel variiert. Beide können dort eingesetzt werden, wo regelmässige fortlaufende Linien benötigt werden, ideal zum Beispiel für Konturen und Schwarzstickerei.

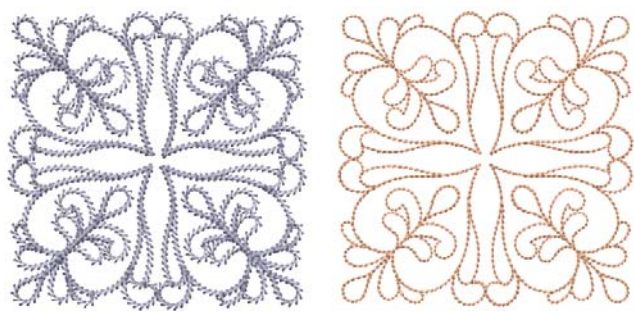

# **Rückstich-Konturen**

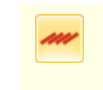

Benutzen Sie Stiche > Rückstich-Kontur, um Rückstichumrandungen zu erstellen – eine alte, flexible Stichart, die ideal für filigrane Konturen ist.

Rückstich ist eine traditionelle, anpassungsfähige Stichart, die besonders für feine Konturen geeignet ist. Die kleinen, regelmässigen Stiche sind besonders für enge und heikle Kurven gut geeignet. Rückstich kann auch für Schwarz- und Rotstickerei-Stickmuster benutzt werden. Sie können die exakte Stichlänge, Stichstärke und Überlappungswerte sowie die Anzahl der Ausführungen pro Stich festlegen.

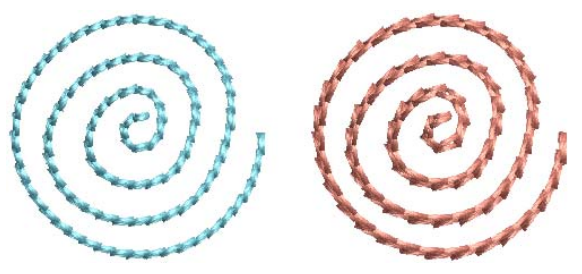

**Rückstich Einstellungen**

Die Rückstich-Einstellungen können ganz normal über die **Objekteigenschaften** angepasst werden.

 Doppelklicken Sie auf ein Konturobjekt, um das Dialogfeld zu öffnen.

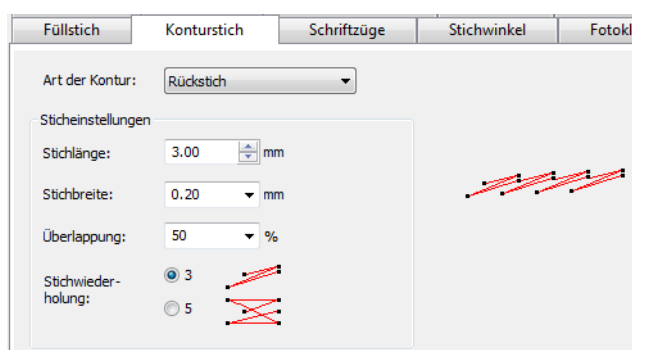

- Bewegen Sie den Mauszeiger über ein Feld und benutzen Sie die grafische Anzeige, um die Einstellung zu interpretieren.
- Vergrößern Sie und aktivieren Sie die Nadelpunkte, um die Anpassungen besser studieren zu können.

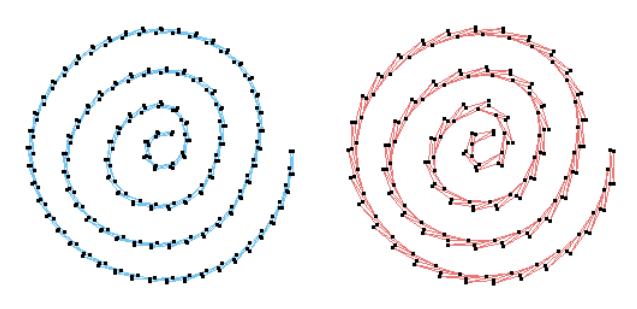

# Stielstich-Konturen

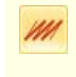

Benutzen Sie Stiche > Stielstichkontur, um Stielstich-Umrandungen oder Details wie Stiele und Weinranken zu erstellen.

Stielstich ist eine Detailstichart, die sowohl für Konturen als auch für Füllungen verwendet werden kann. Sie wird zusammen mit anderen dekorativen Stichen für Stiele und Ranken oder als Kontur für **Satin**-Füllstich oder **Musterfüllung** benutzt. Sie können verschiedene Einstellungen festlegen, darunter Linienbreite, Abstand, Winkel, Einfach- oder Dreifachstich und Stichstärke.

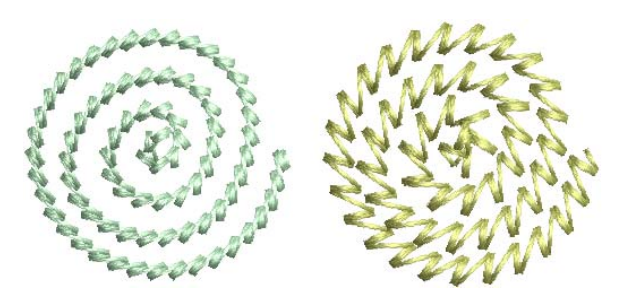

#### **Stielstich Einstellungen**

Die Stielstich-Einstellungen können ganz normal über die **Objekteigenschaften** angepasst werden.

▶ Doppelklicken Sie auf ein Konturobjekt, um das Dialogfeld zu öffnen.

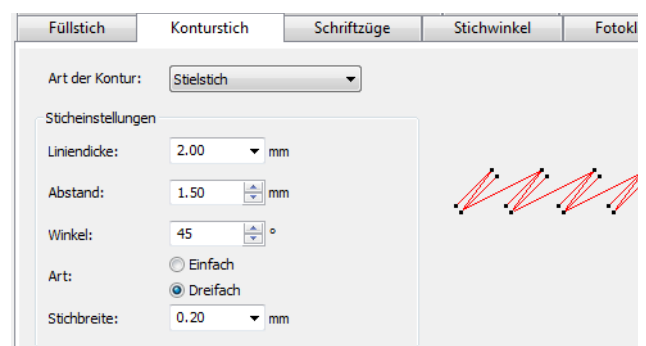

- Bewegen Sie den Mauszeiger über ein Feld und benutzen Sie die grafische Anzeige, um die Einstellung zu interpretieren.
- Vergrößern Sie und aktivieren Sie die Nadelpunkte, um die Anpassungen besser studieren zu können.

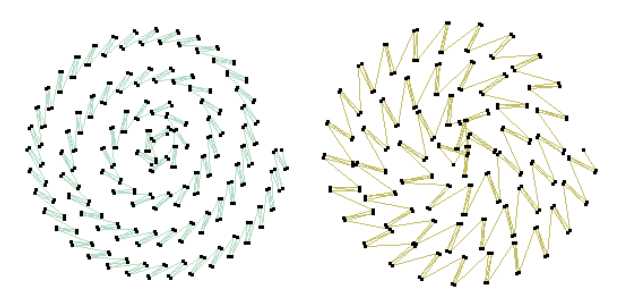

#### <span id="page-74-0"></span>**Satinstich-Konturen erstellen**

Satinstich kann für Konturen und Füllungen verwendet werden. Es eignet sich speziell für dickere Umrandungen. Passen Sie die Stichdichte an, indem Sie einen festgelegten Abstandswert bestimmen, oder lassen Sie den Abstand von [Autom. Abstand](#page-456-0) berechnen.

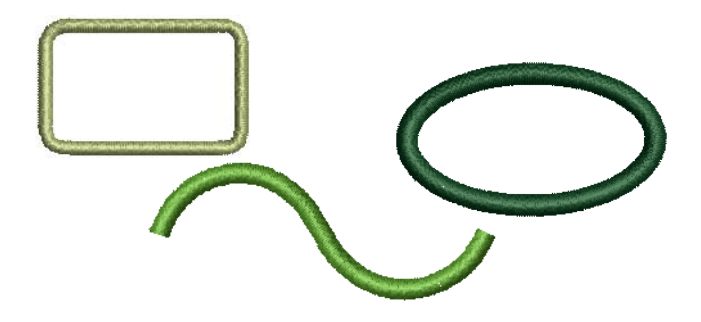

# **Konturen mit Satinstich erstellen**

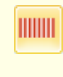

Benutzen Sie Stiche > Satinstich-Kontur, um breitere Umrandungen oder Spalten von gleichmäßiger Breite zu erstellen.

Benutzen Sie Stiche > Erhabene Satinstichkontur, um erhabene Satinstichumrandungen zu erstellen kann in Kombination mit Trapunto für Quilt-Effekte benutzt werden.

Verwenden Sie Satinkontursticharten zur Gestaltung von dickeren Umrandungen.

#### ------------**Um eine Satinstich-Kontur zu erstellen**

 Wählen Sie **Satinstich-Kontur** aus der **Stich**-Werkzeugleiste aus. [Siehe auch](#page-386-0)  [Stich-Werkzeugleiste.](#page-386-0)

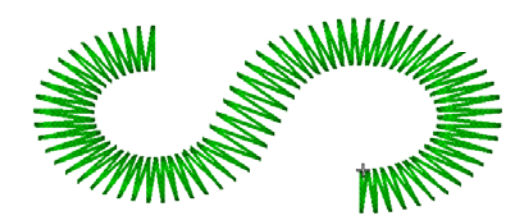

 Wählen Sie ein Digitalisierungswerkzeug aus und digitalisieren Sie eine offene oder geschlossene Form. [Siehe Digitalisiermethoden.](#page-80-0)

Die Kontur wird mit den Standardeinstellungen für Satinstiche erstellt. Stichabstand und Stichbreite können vor oder nach der Digitalisierung angepasst werden. [Siehe Satinstich-Abstand](#page-75-0)  [einstellen.](#page-75-0)

# <span id="page-75-0"></span>**Satinstich-Abstand einstellen**

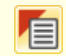

Klicken Sie auf Allgemein > Objekteigenschaften, um Stichabstand und Stichbreite anzupassen.

Ändern Sie die Satinstich-Dichte, indem Sie die Abstandseinstellung anpassen. Je grösser der Abstand, desto geringer die Dichte.

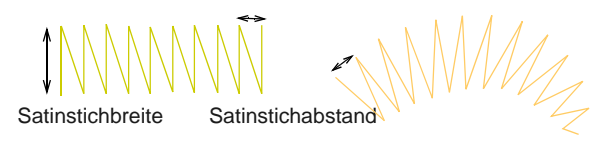

An sehr schmalen Stellen müssen die Stiche weniger dicht sein, da zu viele Nadeldurchdringungen den Stoff beschädigen können. Für Objekte mit variierender Breite passt der automatische Abstand den Abstand entsprechend an.

#### **Um den Satinstich-Abstand einzustellen**

Doppel- oder rechtsklicken Sie auf ein Satinobjekt.

Das **Objekteigenschaften > Konturstich > Satinstich**-Dialogfeld wird geöffnet.

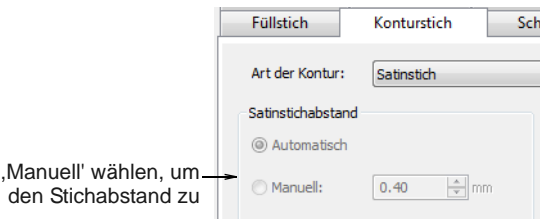

- Auf Wunsch können Sie die **Manuell**-Option auswählen. Das Abstandsfeld wird aktiviert.
	- Um die Stichdichte zu erhöhen, geben Sie einen kleineren Wert ein.
	- Für eine lichtere Stichdichte müssen Sie einen größeren Wert eingeben.

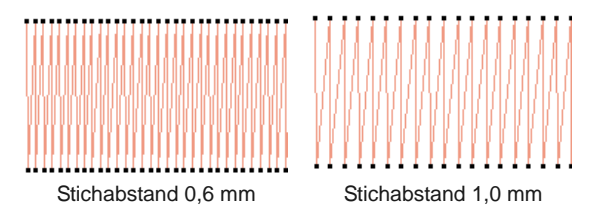

 Für variable Satinstich-Formen benutzen Sie Automatischer Abstand.

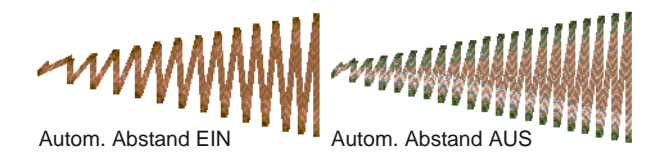

**Tipp** Bei breiten Satinstich-Umrandungen kann es vorkommen, dass einige Stiche den größten Stich überschreiten, den die betreffende Stickmaschine produzieren kann. Wenn **Spezialsatinstich** angewendet wird, zerlegt BERNINA-Sticksoftware lange Satinstiche in kürzere Stiche. [Siehe auch](#page-77-0)  [Lange Stiche bei Satinfüllstichen aufteilen.](#page-77-0)

# **Satinstichbreite und -Versetzung anpassen**

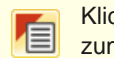

Klicken Sie auf Allgemein > Objekteigenschaften zum Einstellen der Stichversetzungen.

Standardmässig werden die Stiche so platziert, dass die digitalisierte Linie die Mitte bildet. Sie können die Stiche jedoch zu einer Seite versetzen. Die Größe kann interaktiv oder über die Objekteigenschaften angepasst werden. Über die Kalligraphie-Einstellung können Sie auch variable Breiten erstellen.

# **Um Satinstichbreite und -Versetzung anzupassen**

▶ Doppel- oder rechtsklicken Sie auf ein Satinkontur. Das **Objekteigenschaften > Konturstich > Satinstich**-Dialogfeld wird geöffnet.

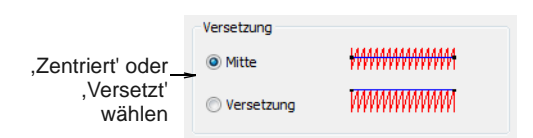

 Wählen Sie eine Versetzungsoption – **Zentriert** oder **Versetzt**. Dies kann für die Kontrolle von Überlappungen wichtig sein, wenn Sie eine Satinstich-Umrandung auf gefüllte Objekte anwenden.

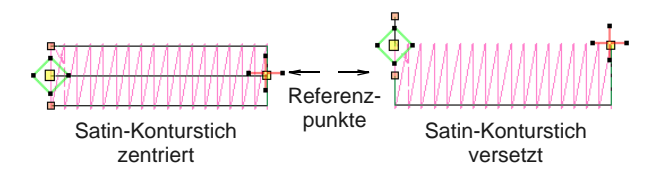

 Passen Sie im **Satinstichbreite**-Feld die Spaltenbreite an. Sie können die Breite auch im **Umformen**-Modus über die Kontrollpunkte anpassen.

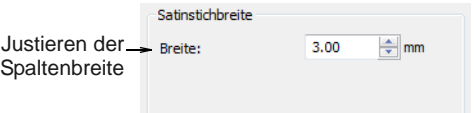

 Die Satinkontur-**Kalligraphie**-Einstellung kann benutzt werden, um Dünn-Dick-Effekte zu erzeugen. [Siehe auch Handgezeichnete Stickerei](#page-85-0)  [erstellen.](#page-85-0)

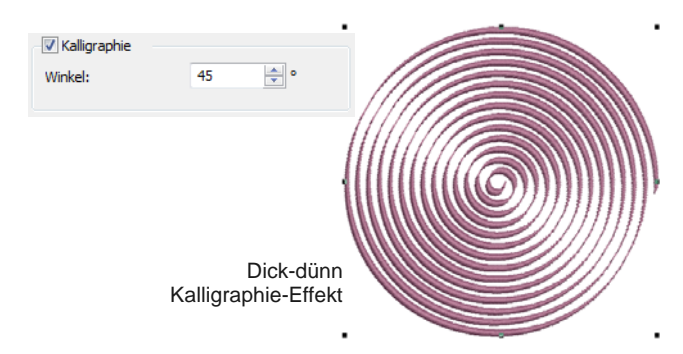

# <span id="page-76-0"></span>**Satinfüllstiche erstellen**

Satinfüllstiche eignen sich ideal für schmale Umrandungen und Formen, bei denen die Länge jedes Stichs die Breite der Umrandung ergibt. Satinstiche verlaufen beinahe parallel, wobei jeder zweite Stich

leicht schräg steht. Da normalerweise keine Nadeldurchdringungen die Stichaufüllung unterbrechen, erzeugt der Satinstich einen glänzenden Effekt von hoher Qualität.

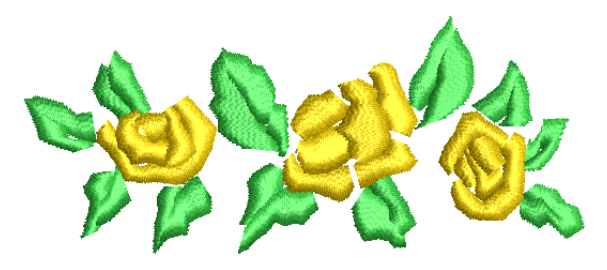

# **Füllungen mit Satinstich erstellen**

- Benutzen Sie Stiche > Satinfüllung, um Füllstiche für schmale Formen zu erstellen.
- Benutzen Sie Stiche > Erhabener Satinfüllung, um erhabene Oberflächen zu erstellen - eignet sich für Schriftzüge oder, in Kombination mit Trapunto, für Quilt-Effekte.

Benutzen Sie **Satinfüllung**, wenn Sie schmale Formen mit variierender Breite erstellen. Sie können die Stichdichte bei Satinfüllstichen jederzeit verändern.

**Satinstichabstand** Breite

An sehr schmalen Stellen müssen die Stiche weniger dicht sein, da zu viele Nadeldurchdringungen den Stoff beschädigen können. Je grösser der Abstand, desto geringer die Dichte.

**Tipp** Benutzen Sie Erhabener Satinfüllung, um erhabene Stickmuster zu erstellen, die aus mehreren Lagen Satinstiche bestehen. [Siehe auch](#page-272-0)  [Quiltstickerei.](#page-272-0)

# **Um einen Satinfüllung zu erstellen**

 Wählen Sie **Satinfüllung** aus der **Stich**-Werkzeugleiste und digitalisieren Sie eine geschlossene Form. [Siehe Digitalisiermethoden.](#page-80-0)

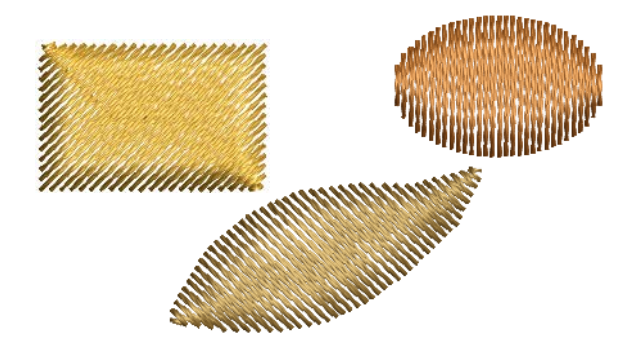

 Um die Einstellungen anzupassen, doppel- oder rechtsklicken Sie ein Satinfüllung-Objekt.

Das **Objekteigenschaften > Füllstich > Satinstich**-Dialogfeld wird geöffnet.

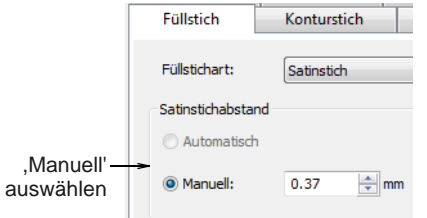

- Auf Wunsch können Sie die **Manuell**-Option auswählen. Das Abstandsfeld wird aktiviert.
	- Um die Stichdichte zu erhöhen, geben Sie einen kleineren Wert ein.
	- Für eine lichtere Stichdichte müssen Sie einen größeren Wert eingeben.

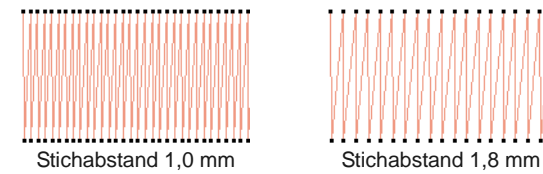

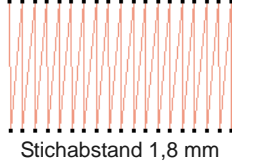

 Um Automatischer Abstand anzuwenden, haken Sie das **Automatisch**-Kontrollkästchen ab.

Der Autom. Abstand verändert dort automatisch den Stichabstand, wo eine Spalte ihre Breite ändert.

> Automatische **Stichabstände**

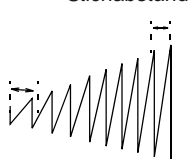

Variierender Abstand, abhängig von der Spaltenbreite

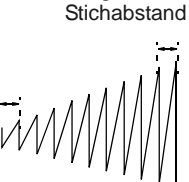

Manuell eingestellter

Konstanter Abstand für das ganze Objekt

# <span id="page-77-0"></span>**Lange Stiche bei Satinfüllstichen aufteilen**

Bei breiten Satinstich-Umrandungen kann es vorkommen, dass einige Stiche den größten Stich überschreiten, den die betreffende Stickmaschine produzieren kann. Wenn **Spezialsatinstich** angewendet wird, zerlegt BERNINA-Sticksoftware lange Satinstiche in kürzere Stiche. Auch zerlegt das Programm jegliche lange Stiche in kleinere und verteilt die Nadelurchdringungen in einem willkürlichen Muster, so dass keine Linie in der Mitte der Form gebildet wird.

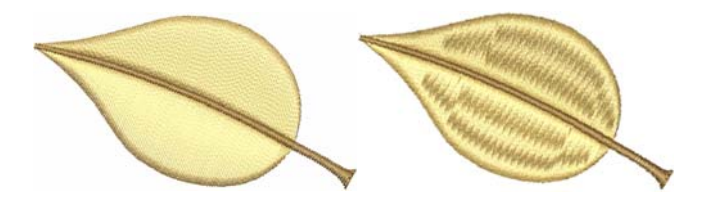

Während die **Spezialsatinstich**-Funktion hauptsächlich dazu dient, lange Stiche in breiten Formen zu verhindern, kann sie jedoch auch als Alternative zum Steppstichfüllung benutzt werden. Die **Spezialsatinstich** sieht eher dem Satinstich gleich und funktioniert bei sich drehenden Stichen sehr gut; es werden weiche Linien erstellt und ein Effekt von etwas mehr Textur erzielt. Im Gegensatz dazu ist der Steppstichfüllung flach und kann bei engen Krümmungen unerwünschte Muster aufweisen.

# **Um lange Stiche bei Satinfüllstichen aufzuteilen**

 Doppelklicken oder rechtsklicken Sie auf ein Satinfüllstichobjekt.

Das **Objekteigenschaften > Füllstich > Satinstich**-Dialogfeld wird geöffnet.

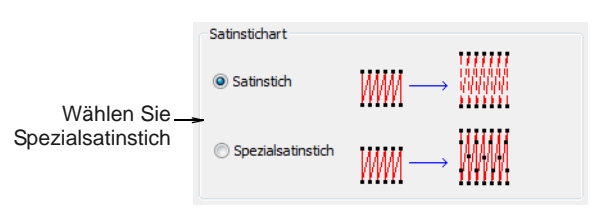

 Markieren Sie das **Spezialsatinstich**-Kontrollkästchen.

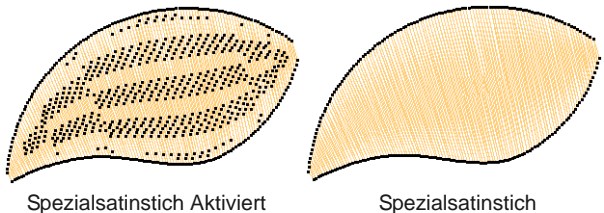

Deaktiviert

# <span id="page-78-0"></span>**Steppstich-Füllungen erstellen**

Unterschiedliche Sticharten passen zu unterschiedlichen Konturen. BERNINA-Sticksoftware bietet neben den üblichen Satin- und Steppstichfüllungen auch Dekor- und Handstickerei-Füllungen.

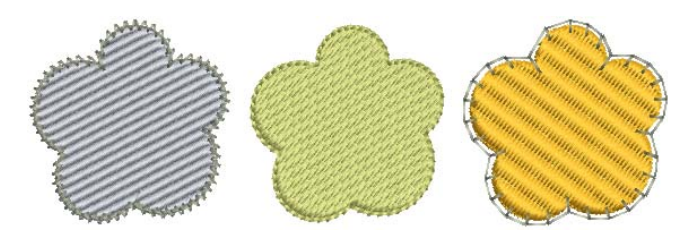

Der Steppstichfüllung besteht aus Reihen von geraden Stichen und ist ideal zum Füllen grosser, unregelmässiger Formen. Die Stiche werden hin und her in Reihen über die Form gelegt. Sie können gleichförmig oder gemustert sein. Ihnen steht eine Reihe voreingestellter Muster zur Verfügung. Zudem können Sie Stichabstand und Stichlänge festlegen.

**Hinweis** Bei Steppstichfüllungen können Sie von Nadeldurchdringungen gebildete Muster auswählen. Das Standard-Steppstichmuster (Nr. 1) sorgt für eine gleichmässig flache und glatte Struktur, ähnlich einer gewobenen Matte. [Siehe auch Steppstichmuster](#page-79-0)  [anwenden.](#page-79-0)

# **Das Erstellen von Stichauffüllungen mit Steppstich**

Benutzen Sie Stiche > Steppstichfüllung, um Füllstiche für größere, unregelmäßige Formen zu erstellen.

Benutzen Sie **Steppstich**füllung für große und/oder unregelmäßige Formen. Der Abstand ist die Entfernung zwischen zwei vorwärts verlaufenden Reihen.

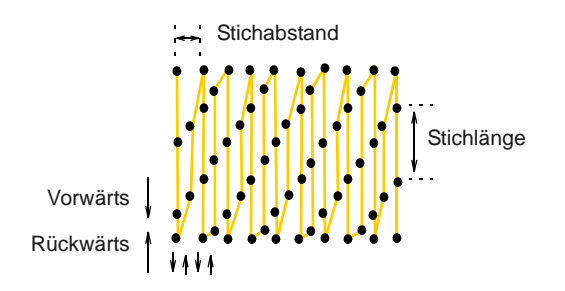

Sie können auch die Stichlänge des Steppfüllstichs festlegen. Diese variiert etwas, um sicher zu stellen, dass an den Rändern keine kleinen Stiche generiert werden.

# **Um Steppstichfüllungen zu erstellen**

- Wählen Sie **Steppstichfüllung** aus der **Stich**-Werkzeugleiste und digitalisieren Sie eine geschlossene Form. [Siehe Digitalisiermethoden.](#page-80-0)
- ▶ Passen Sie Anfangs- / Endpunkte und Stichwinkel an. Diese haben einen direkten Einfluss auf das Erscheinungsbild der Steppstichfüllung. [Siehe](#page-178-0)  [auch Objekte umformen.](#page-178-0)

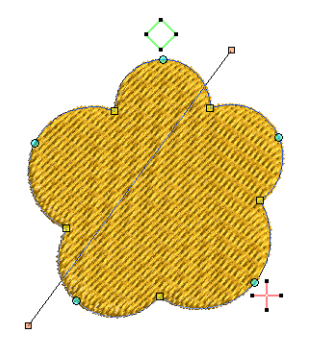

 Um Abstand und Länge der Steppstichfüllung anzupassen, doppel- oder rechtsklicken Sie auf ein Steppstichfüllung-Objekt.

Das **Objekteigenschaften > Füllstich > Steppstich**-Dialogfeld wird geöffnet.

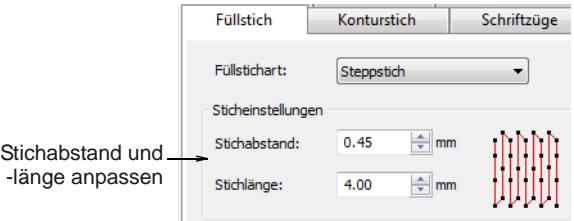

**Tipp** Sie können die Sticheinstellungen vor dem Digitalisieren festlegen. Klicken Sie auf das **Objekteigenschaften**-Symbol, um jederzeit auf das Dialogfeld zuzugreifen.

- Benutzen Sie das **Stichabstand**-Feld, um den Steppstichfüllungs-Abstand anzupassen:
	- Um die Dichte zu erhöhen, geben Sie einen kleineren Wert ein.
	- Um die Dichte zu verringern, geben Sie einen grösseren Wert ein.

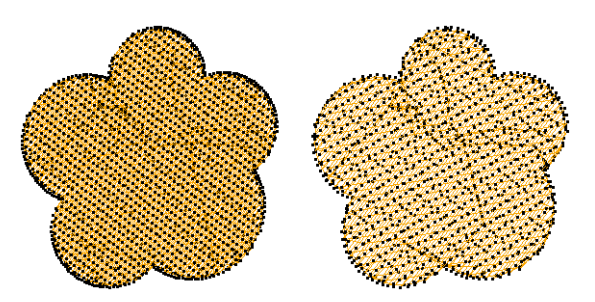

 Geben Sie im Feld **Stichlänge** die gewünschte Stichlänge ein.

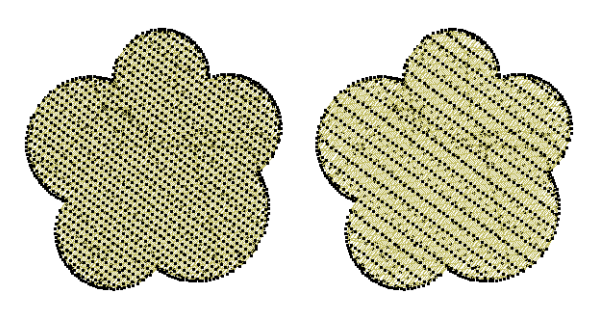

Klicken Sie auf **Anwenden**.

# <span id="page-79-0"></span>**Steppstichmuster anwenden**

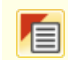

Klicken Sie auf Allgemein > Objekteigenschaften zum Einstellen der Steppstichmuster.

Bei Steppstichfüllungen können Sie von

Nadeldurchdringungen gebildete Muster auswählen. Das Standard-Steppstichmuster (Nr. 1) sorgt für eine gleichmässig flache und glatte Struktur, ähnlich einer gewobenen Matte. [Siehe auch Dekoratives Sticken.](#page-197-1)

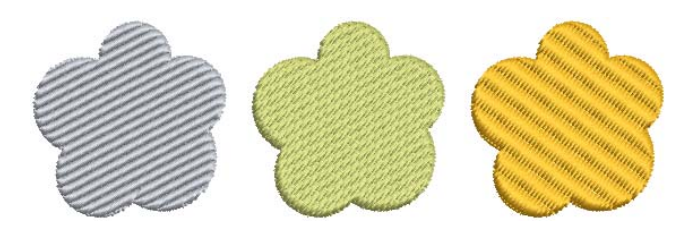

Weitere voreingestellte Muster sind verfügbar. Experimentieren Sie ein bisschen, um das für Ihre Zwecke am besten geeignete Muster zu finden. [Siehe](#page-426-0)  [Beispiel-Steppfüllstiche.](#page-426-0)

#### . . . . . . . . . . . . . . . . **Um ein Steppstichmuster anzuwenden**

 Doppelklicken oder rechtsklicken Sie auf ein Steppfüllstichobjekt.

Das **Objekteigenschaften > Füllstich > Steppstich**-Dialogfeld wird geöffnet.

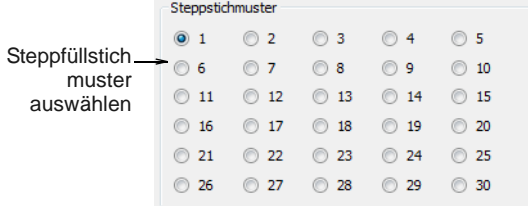

 Wählen Sie ein Muster aus. Es erscheint eine Vorschau des Musters.

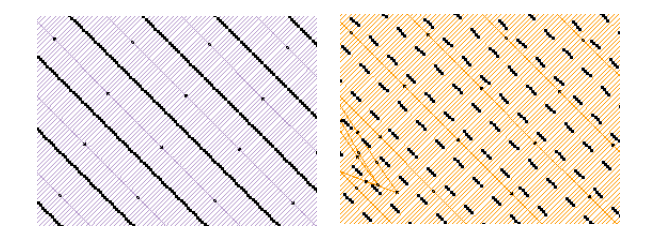

Klicken Sie auf **Anwenden**.

# <span id="page-80-0"></span>KAPITEL 9 **DIGITALISIERMETHODEN**

In BERNINA-Sticksoftware erstellen Sie Stickmuster aus einfachen Formen oder ,Stickobjekten'. Der Vorgang des Erstellens von Stickobjekten auf dem Bildschirm wird als ,Digitalisierung' bezeichnet. Genau wie bei Grafikprogrammen kommen auch beim Kreieren von Stickobjekten verschiedene Digitalisierungswerkzeuge oder -methoden zum Einsatz. Diese werden in Verbindung mit Sticharten zum Erstellen von Stickobjekten benutzt.

Es gibt Werkzeuge zum Erstellen von Stickmustern, die wie von Hand gezeichnet aussehen, was mit konventionellen Digitalisiermethoden schwer zu erreichen ist.

Dieser Abschnitt beschreibt, wie Sie Formen unter Anwendung der wichtigsten Digitalisier-Methoden digitalisieren. Er erklärt zudem, wie Sie die Digitalisier-Einstellungen anpassen, um die bestmöglichen Ergebnisse zu erhalten.

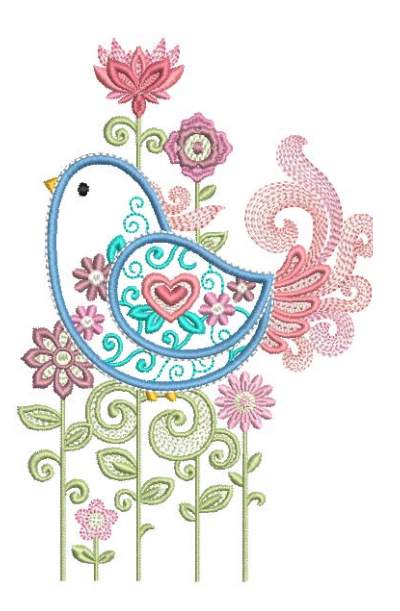

# **Digitalisierwerkzeuge**

Die unterschiedlichen [Digitalisierm](#page-458-0)ethoden oder ,-werkzeuge' eignen sich zum Erstellen verschiedener Formen oder Stickmuster-Elemente.

Digitalisiermethoden können grob in zwei Kategorien gegliedert werden – Konturstiche und Füllstiche.

Wie Grafikobjekte haben auch Stickobjekte bestimmte Eigenschaften wie Farbe, Grösse, Position usw. Hinzu kommen stickspezifische Eigenschaften wie Stichart und Stickdichte. Die wichtigste Eigenschaft eines Stickobjekts ist die Stichart. Unterschiedliche Sticharten passen zu unterschiedliche Formen. [Siehe Kontur- und](#page-70-0)  [Füllstiche.](#page-70-0)

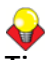

**Tipp** Zeichnungen können mit dem [Zauberstab](#page-463-0) in Stickobjekte umgewandelt werden. [Siehe Autom.](#page-142-0)  [Digitalisierung mit Zauberstab.](#page-142-0)

# **Digitalisierwerkzeuge auswählen**

Benutzen Sie Digitalisieren > Offenes Objekt, um Stickobjekte zu digitalisieren. Benutzen Sie Digitalisieren > Geschlossenes Objekt, um geschlossene Stickobjekte zu digitalisieren. Benutzen Sie Digitalisieren > Ellipse, um elliptische oder kreisförmige Stickobjekte zu digitalisieren. Benutzen Sie Digitalisieren > Rechteck, um rechteckige oder quadratische Stickobjekte zu digitalisieren. Für Quadrate <Strg> drücken.

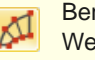

Benutzen Sie Digitalisieren > Block, um Spalten mit Wendestichen zu digitalisieren.

Digitalisiermethoden können grob in zwei Kategorien gegliedert werden – Konturstiche und Füllstiche. BERNINA-Sticksoftware bietet verschiedene Werkzeuge zum Digitalisieren von Formen – **Offenes Objekt**, **Geschlossenes Objekt**,

**Blockdigitalisierung**, **Ellipse** und **Rechteck**. Das **Offenes Objekt**-Werkzeug wird zum Erstellen von Konturen verwendet. Mit dem **Blockdigitalisierer** können Spalten von unterschiedlicher Breite und mit unterschiedlichen Stichwinkeln digitalisiert werden. Die **Geschlossenes Objekt**-, **Ellipse**- und **Rechteck**-Werkzeuge werden benutzt, um konturierte oder gefüllte Formen zu erstellen.

# **Referenzpunkte und Umformungspunkte**

Nachdem Sie ein [Digitalisierwerkzeug](#page-458-0) ausgewählt haben, können Sie durch Setzen von ,Referenzpunkten' entlang eines Umrisses Formen digitalisieren, wobei folgende Konventionen gelten:

- Linksklicken, um Eckpunkte einzugeben.
- Rechtsklicken, um Kurvenpunkte einzugeben.

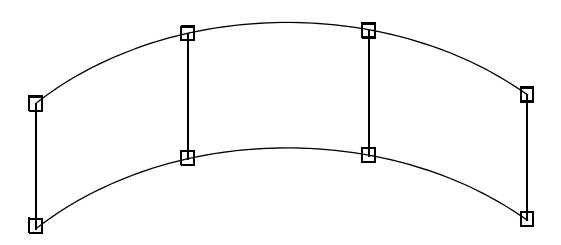

Referenzpunkte werden im Allgemeinen bei einer Kontur dort gesetzt, wo:

- eine gebogene Linie ihre Krümmung ändert
- sich Ecken befinden
- ▶ eine gerade Linie zu einer Kurve wird.

Die von Ihnen beim Digitalisieren gesetzten Referenzpunkte werden während des Umformungsvorgangs zu , Umformungspunkten'. Weitere zu Objekten gehörende [Kontrollpunkte](#page-461-0) ermöglichen Ihnen das Umwandeln von Objekten (Rotieren, Schrägstellen usw.), das Skalieren (Grössenänderung), das Einstellen des Buchstabenabstandes und das Ändern der Anfangsund Endpunkte.

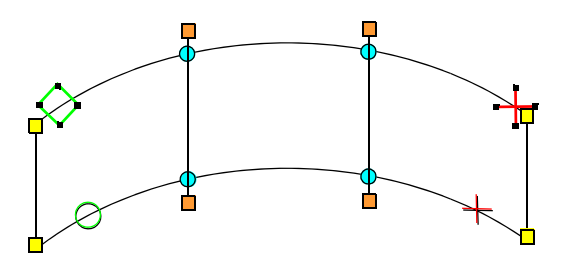

Umformungspunkte sind farbig markiert - Eckpunkte erscheinen als gelbe Quadrate, Kurvenpunkte als türkise Kreise und Stichwinkelpunkte als orangefarbene Quadrate. Objektanfangspunkte werden als grüne Rauten dargestellt, Endpunkte als rote Kreuze. Die Anfangs- und Endpunkte eines gesamten Stickmusters sind durch einen kleinen grünen Kreis bzw. eine kleines rotes Kreuz gekennzeichnet.

**Hinweis** Die meisten Umformungspunkte können hinzugefügt, gelöscht, bewegt oder in Eck- oder

Kurvenpunkte umgewandelt werden. Einige Umformungspunkte haben eine bestimmte Funktion und können nicht gelöscht werden — ein Beispiel dafür ist die Anfangspunktmarkierung. [Siehe auch](#page-178-1)  [Objekte umformen und bearbeiten.](#page-178-1)

## **Verbindungsmethoden**

Die Einstellung **Kürzeste Verbindung** berechnet während des [Digitalisierens](#page-458-0) automatisch die kürzeste Verbindung zwischen Objekten, sodass Sie über Anfangs- und Endpunkte nicht nachdenken müssen. Wenn sie aktiviert ist (= Standardvorgabe), werden alle neu digitalisierten Objekte mit dieser Methode verbunden. Wenn sie deaktiviert ist, werden alle neu digitalisierten Objekte mit der **Wie digitalisiert**-Methode verbunden. Dies bedeutet, dass der Endpunkt des zuletzt digitalisierten Objekts mit dem Startpunkt des neuen Objekts verbunden wird. Wenn Sie Kürzeste Verbindung deaktiviert haben, können Sie beim Digitalisieren von geschlossenen Objekten die Anfangs- und Endpunkte festlegen. [Siehe Allgemeine Optionen einstellen.](#page-66-0)

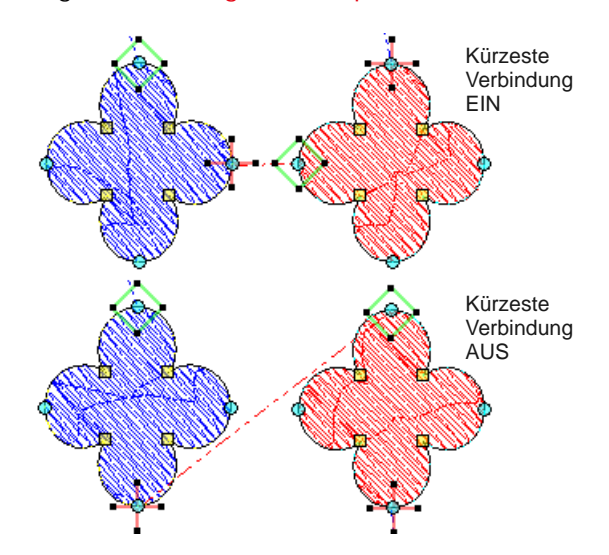

### **Objekteigenschaften**

Die Objekteigenschaften werden während des Digitalisierens festgelegt, können aber jederzeit geändert werden. Beim Erstellen eines Stickobjekts können Sie die Standardeinstellungen der jeweiligen Digitalisiermethode übernehmen oder neue anwenden. Die Standardeinstellungen sind in der Stickmustervorlage gespeichert. Sie können auch ,aktuelle' Eigenschaften bestimmen, die dann auf alle Objekte, die Sie im aktuellen Stickmuster erstellen, angewendet werden. [Siehe Eigenschaften, Stoffe und](#page-97-0)  [Vorlage.](#page-97-0)

# **Digitalisierung regulärer Formen**

Benutzen Sie Digitalisieren > Ellipse, um elliptische oder kreisförmige Stickobjekte zu digitalisieren.

Benutzen Sie Digitalisieren > Rechteck, um rechteckige oder quadratische Stickobjekte zu digitalisieren. Für Quadrate <Strg> drücken.

BERNINA-Sticksoftware bietet Digitalisierwerkzeuge für die schnelle Erstellung regulärer Formen wie Kreise, Quadrate, Ovale und Rechtecke.

#### **Um eine reguläre Form zu digitalisieren**

- Wählen Sie eine **Kontur-** oder **Füllstich-**Art aus. [Siehe Auswählen von Sticharten.](#page-70-1)
- Digitalisieren Sie Kreise und Ovale mit nur ein paar Klicks mit dem **Ellipse**-Werkzeug. Sie können eine beliebige Füll- oder Konturstichart benutzen.

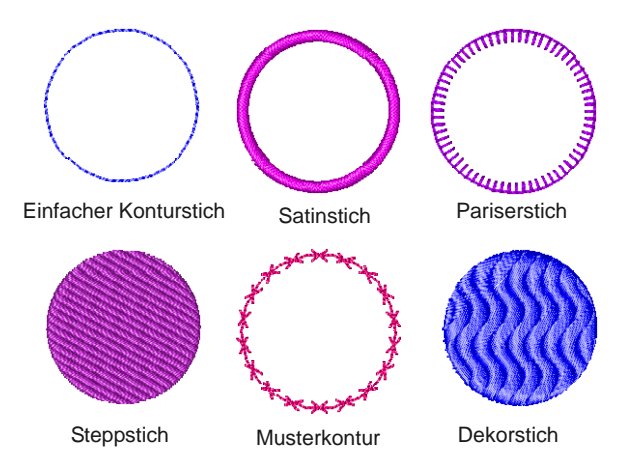

- Um einen Kreis oder ein Oval zu digitalisieren
	- Klicken Sie, um die Mitte zu markieren.
	- ▶ Ziehen Sie den Mauszeiger und klicken Sie auf den Radius-Referenzpunkt.
	- Um einen Kreis zu erstellen, drücken Sie **Eingabe**. Um ein Oval zu erstellen, klicken Sie erneut, um einen zweiten Radiuspunkt zu markieren, und drücken dann **Eingabe**.

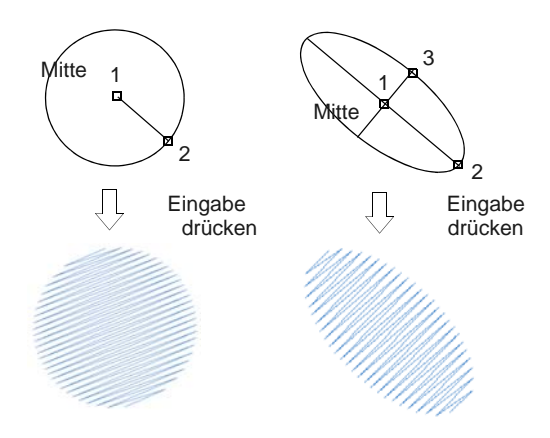

 Digitalisieren Quadrate und Rechtecke mit nur ein paar Klicks mit dem **Rechteck**-Werkzeug. Sie können eine beliebige Füll- oder Konturstichart benutzen.

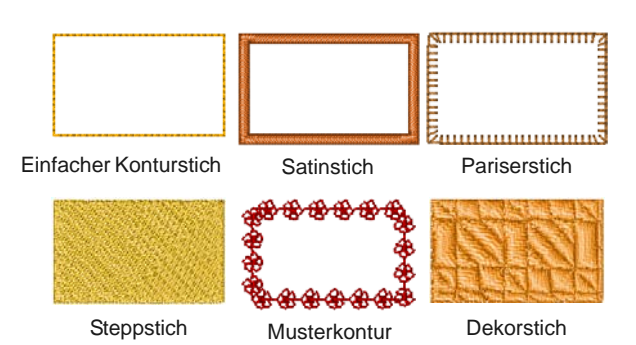

- Um ein Quadrat oder Rechteck zu digitalisieren
	- Klicken Sie, um eine Ecke zu markieren.
	- Ziehen Sie den Mauszeiger und klicken Sie, um die gegenüberliegende Ecke zu definieren.

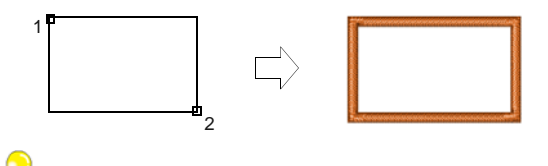

**Tipp** Um ein Quadrat zu erstellen, halten Sie die **Strg**-Taste gedrückt, während Sie den Mauszeiger ziehen.

# **Komplexe Formen digitalisieren**

BERNINA-Sticksoftware bietet Eingabewerkzeuge zum Digitalisieren offener wie geschlossener unregelmäßiger Formen. Geschlossene Objekte können Kontur- oder Füllsticharten benutzen.

# **Offene Formen digitalisieren**

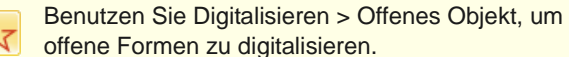

offene Formen zu digitalisieren.

Verwenden Sie das **Offenes Objekt**-Werkzeug, um offene Formen mit Einfach- oder Dreifachkonturstichen, Satin-, Pariser- oder Musterstichen oder einer Handstickart zu digitalisieren. **Offenes Objekt** platziert eine Reihe von Stichen entlang einer digitalisierten Linie. Dieses Werkzeug wird hauptsächlich verwendet, um Stickmustern Umrandungen hinzuzufügen.

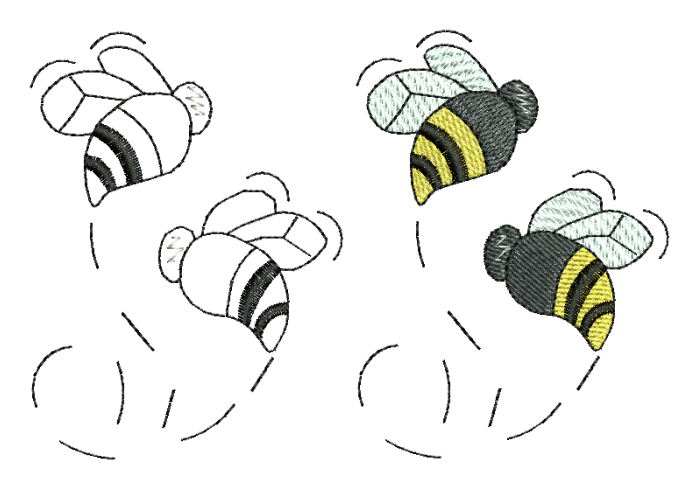

## **Um offene Formen zu digitalisieren**

- **1** Wählen Sie eine Konturstichart aus. [Siehe Kontur](#page-70-0)[und Füllstiche.](#page-70-0)
- **2** Klicken Sie auf das **Offenes Objekt**-Symbol**.**
- **3** Form durch Setzen von Referenzpunkten entlang des Umrisses digitalisieren.
	- Linksklicken, um Eckpunkte einzugeben.
	- Rechtsklicken, um Kurvenpunkte einzugeben.

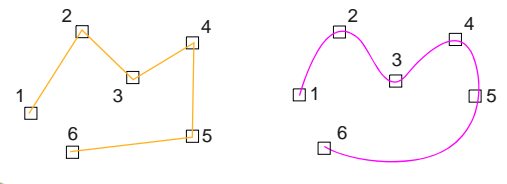

**Tipp** Die Aufforderungen in der **Statuszeile** helfen Ihnen beim Digitalisieren. Falls Sie einen Fehler machen, drücken Sie die **Rücktaste**, um den letzten Referenzpunkt zu löschen und dann weitere Referenzpunkte hinzuzufügen, oder drücken Sie ESC, um alle Punkte zu löschen und von vorne anzufangen.

**4** Drücken Sie auf **Eingabe**, um die Form abzuschliessen.

**Hinweis** Wenn Sie das Objekt schließen möchten, verwenden Sie den **Bearbeiten > Geschlossene**  **Kurve mit...**-Befehl, mit der Option, Geradenoder Kurvenpunkte zu benutzen.

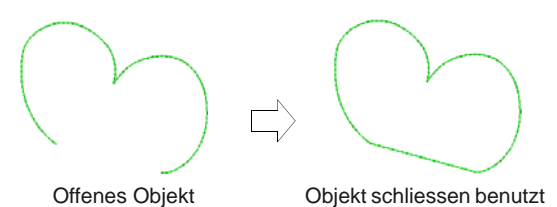

# **Geschlossene Formen digitalisieren**

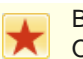

Benutzen Sie Digitalisieren > Geschlossenes Objekt, um geschlossene Formen zu digitalisieren.

Mit dem **Geschlossenes Objekt**-Werkzeug können Sie komplexe Formen digitalisieren. Erstellen Sie Objekte, indem Sie durch Links- und Rechtsklicken Referenzpunkte setzen und so die Konturen gestalten.

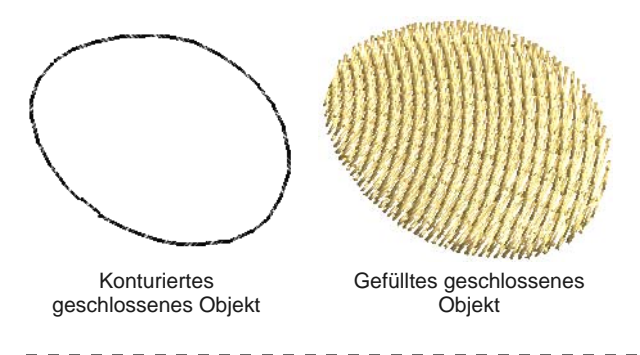

#### **Um geschlossene Formen zu digitalisieren**

- **1** Wählen Sie eine Kontur- oder Füllstich-Art aus. [Siehe Auswählen von Sticharten.](#page-70-1)
- **2** Wählen Sie das **Geschlossenes Objekt**-Werkzeug und digitalisieren Sie den Umriss der Form, indem Sie Referenzpunkte um ihre Kontur setzen:
	- Linksklicken, um Eckpunkte einzugeben.
	- Rechtsklicken, um Kurvenpunkte einzugeben.

# **Tipp** Die Aufforderungen in der **Statuszeile** helfen Ihnen beim Digitalisieren. Falls Sie einen Fehler machen, drücken Sie die **Rücktaste**, um den letzten Referenzpunkt zu löschen und dann weitere Referenzpunkte hinzuzufügen, oder drücken Sie ESC, um alle Punkte zu löschen und von vorne anzufangen.

- **3** Form schliessen.
	- ▶ Um eine Form mit derselben Art von Referenzpunkt zu schliessen, mit dem Sie zuletzt digitalisiert haben – d.h. Ecke oder Kurve –, drücken Sie einfach auf **Eingabe**.

 Um eine Form mit einer anderen Art von Referenzpunkt als dem vorherigen zu schliessen, setzen Sie den letzten Punkt auf den ersten und drücken **Eingabe**.

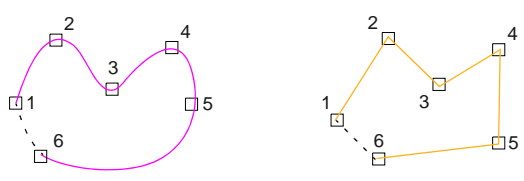

Objekte werden automatisch geschlossen

**4** Zum Erstellen weiterer Objekte nach Bedarf wiederholen.

**Hinweis** Standardmässig werden Objekte mit der **Kürzeste Verbindung**-Methode verbunden. Wenn sie deaktiviert ist, werden alle neu digitalisierten Objekte mit der **Wie digitalisiert**-Methode verbunden. Dies bedeutet, dass Sie anhand der Aufforderungen in der **Statuszeile** die Anfangs- und Endpunkte festlegen müssen. [Siehe Allgemeine Optionen](#page-66-0)  [einstellen.](#page-66-0) [Siehe auch Start- und Endpunkte](#page-185-0)  [anpassen.](#page-185-0)

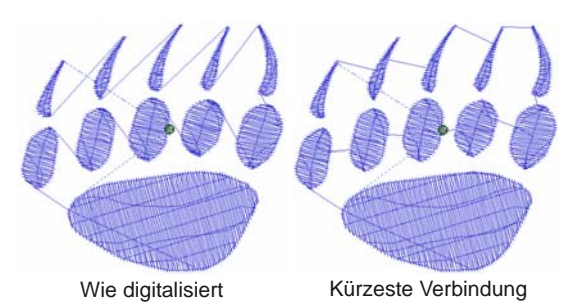

**5** Drücken Sie **Esc**, um die Auswahl des Werkzeugs wieder aufzuheben.

# **Spalten mit Wendestichen digitalisieren**

Benutzen Sie Digitalisieren > Block, um Spalten mit Wendestichen zu digitalisieren.

Mit dem **Blockdigitalisierer**-Werkzeug können Sie Spalten mit unterschiedlichen Breiten und Stichwinkeln digitalisieren. Digitalisierte Referenzpunkt-Paare definieren die Kontur, während die Linien, die die Paare verbinden, die Stichwinkel definieren.

# **Um eine Spalte mit Wendestichen zu digitalisieren**

- **1** Wählen Sie eine **Füllstich**-Art aus. [Siehe Kontur](#page-70-0)[und Füllstiche.](#page-70-0)
- **2** Klicken Sie auf das **Blockdigitalisierer**-Symbol.
- **3** Digitalisieren Sie die Spalte durch Markieren von Referenzpunkten auf alternierenden Seiten der Spalte.
	- **Linksklicken, um Eckpunkte einzugeben.**
	- ▶ Rechtsklicken, um Kurvenpunkte einzugeben.

Markieren Sie ein Punktepaar, wo immer sich die Kontur ändert und wo immer Sie den Stichwinkel ändern möchten.

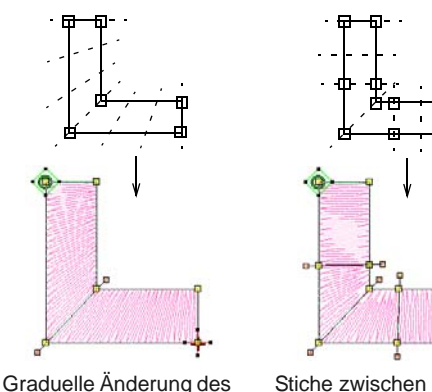

**Stichwinkels** 

Stiche zwischen parallelen Stichwinkeln bleiben parallel

**Tipp** Die Umformungspunkte eines Paares müssen nicht gleicher Art sein. Zum Beispiel kann ein Punkt ein Eckpunkt sein, der andere ein Kurvenpunkt.

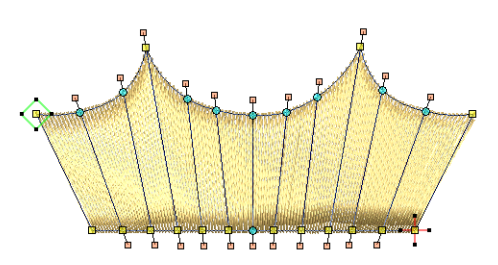

Mischung von Kurven- und Eckpunkten innerhalb desselben Paars

**Tipp** Falls Sie einen Fehler machen, drücken Sie zum Löschen des letzten Referenzpunkts die **Rücktaste** und digitalisieren dann weiter.

- **4** Drücken Sie zur Fertigstellung auf **Eingabe**.
- **5** Zum Erstellen weiterer Objekte nach Bedarf wiederholen.

Standardmässig werden Objekte mit der **Kürzeste Verbindung**-Methode verbunden. Wenn sie deaktiviert ist, werden alle neu digitalisierten Objekte mit der **Wie digitalisiert**-Methode verbunden. Dies bedeutet, dass Sie anhand der Aufforderungen in der Statuszeile die Anfangs- und Endpunkte festlegen müssen. [Siehe Andere allgemeine Optionen](#page-68-0)  [einstellen.](#page-68-0) [Siehe auch Start- und Endpunkte](#page-185-0)  [anpassen.](#page-185-0)

**Tipp** Wenn Sie die **Wie digitalisiert**-Methode verwenden, können Sie entscheiden, ob der letzte Stich weggelassen oder beibehalten wird. Wenn Sie zum Beispiel zwei Objekte verbinden, können Sie den letzten Stich beibehalten oder weglassen, so dass der Endpunkt nahe am Beginn des nächsten Objekts liegt.

 Drücken Sie auf **Eingabe**, um den letzten Stich **beizubehalten**, und platzieren Sie den Endpunkt am letzten von Ihnen markierten Referenzpunkt.

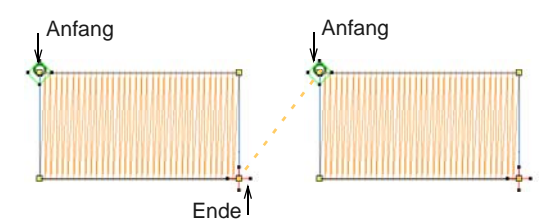

 Drücken Sie die **Leertaste**, um den letzten Stich **wegzulassen**, und platzieren Sie den Endpunkt gegenüber dem letzten von Ihnen markierten Referenzpunkt.

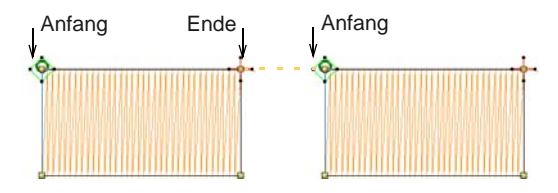

**6** Drücken Sie **Esc**, um die Auswahl des Werkzeugs wieder aufzuheben.

# <span id="page-85-0"></span>**Handgezeichnete Stickerei erstellen**

Die neue **Handgezeichnete Stickerei**-Funktion bietet eine ähnliche Funktionalität wie die CorelDRAW®-Werkzeuge **Freihändig** und **Polygonzug**. Mit dieser Methode können Sie Stickmuster mit handgezeichnetem Aussehen erstellen – etwas, das mit konventionellen Digitalisiermethoden nur schwer zu erzeugen ist. Das Ziel ist es, Stickmuster nachzuahmen, die auf einer Stickmaschine durch freihändige Bewegungen entstanden sind. Der Unterschied liegt darin, dass der Stoff in einem Stickrahmen befestigt ist, sodass die

Nadel auf dem Stoff ,zeichnen' kann, genau wie Sie zuvor auf dem Bildschirm.

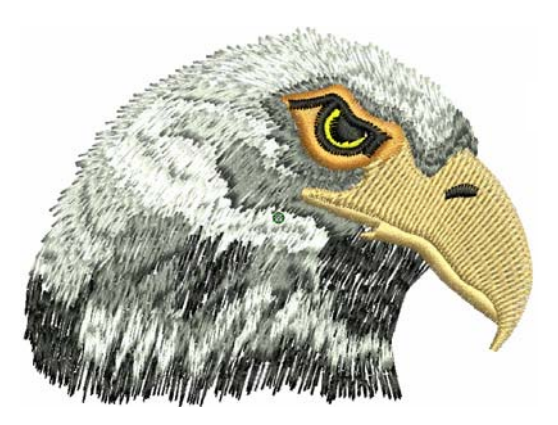

Andere Techniken beinhalten das Sticken auf Fotografien sowie detaillierte Linienzeichnungen. Sie können diese Werkzeuge z.B. benutzen, um ein Farbfoto-Stickmuster manuell nachzuzeichnen. Diese Technik erfordert genaue, kontrollierte Ecken, ähnlich dem CorelDRAW® **Polygonzug**-Werkzeug.

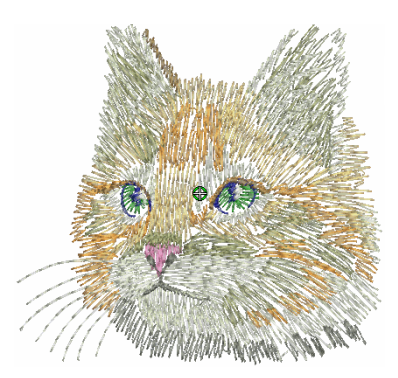

Alternativ können Sie Stickmuster, die Bleistift- oder Kohlezeichnungen ähneln, schnell digitalisieren. Benutzen Sie die Werkzeuge, um ,gekritzelte' Zeicheneffekte zu erstellen, ohne dabei einer Vorlage genau zu folgen – zum Beispiel können Sie einfache Clipart-Motive oder dekorativen Text erweitern.

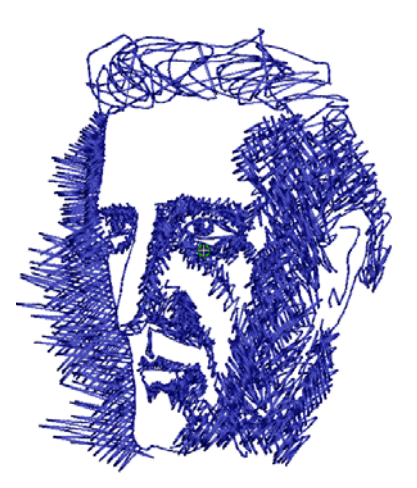

# <span id="page-86-0"></span>**Erstellen handgezeichneter Formen**

- Benutzen Sie Digitalisieren > Offene Handzeichnung, um Stickkonturen in der aktuellen Stichart direkt auf dem Bildschirm zu zeichnen.
- Benutzen Sie Digitalisieren > Geschlossene Handzeichnung, um geschlossene Stickobjekte in der aktuellen Stichart - Kontur- oder Füllstich - direkt auf dem Bildschirm zu zeichnen.

Die **Handgezeichnete Stickerei**-Funktion steht in zwei Versionen zur Verfügung: ,Offenes Objekt' und ,Geschlossenes Objekt'. Genau wie andere Digitalisierwerkzeuge können die

Handzeichnung-Werkzeuge in Verbindung mit allen aktuell verfügbaren Sticharten benutzt werden. Mit diesen Werkzeugen zeichnen Sie jedoch Objekte direkt auf dem Bildschirm und sehen beim Zeichnen von Stickmusterkonturen eine Simulierung der Ausstickung. So können Sie kunstvolle Effekte kreieren, die freier Maschinenstickerei oder einem 'Fadenbild' ähneln. Benutzen Sie die Funktion zur Vorschau geplanter Stickmuster, bevor Sie diese manuell aussticken. Alternativ können Sie sie nach dem Entwerfen auf dem Bildschirm automatisch aussticken lassen.

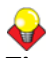

**Tipp** Die **Handgezeichnete Stickerei**-Werkzeuge können mit einer Maus oder einem WACOM-Stift benutzt werden.

### **Um handgezeichnete Formen zu erstellen**

- Um handgezeichnete Objekte zu erstellen, wählen Sie das **Handzeichnung**-Werkzeug aus.
- Wählen Sie eine Farbe aus der **Farbpalette** sowie eine der verfügbaren Sticharten aus. Ihnen steht die gesamte Bandbreite an Konturstichen zur Verfügung; dazu kommen,

wenn Sie das **Geschlossene Handzeichnung**-Werkzeug benutzen, die meisten Füllsticharten.

 Wählen Sie Ihren bevorzugten Mauszeigerstil und stellen Sie vorab einen Glättungsfaktor ein, um festzulegen, wie eng der digitalisierten Linie gefolgt werden soll. [Siehe Glättung von](#page-87-0)  [handgezeichneten Linien anpassen.](#page-87-0)

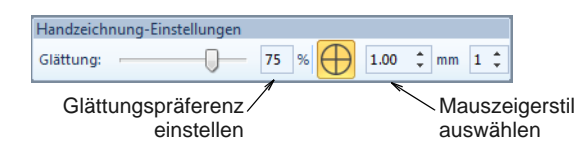

 Zeichnen Sie mit Klicken-und-Ziehen. Zum Beenden müssen Sie die Taste loslassen.

BERNINA-Sticksoftware zeigt während des Ziehens die Stiche an.

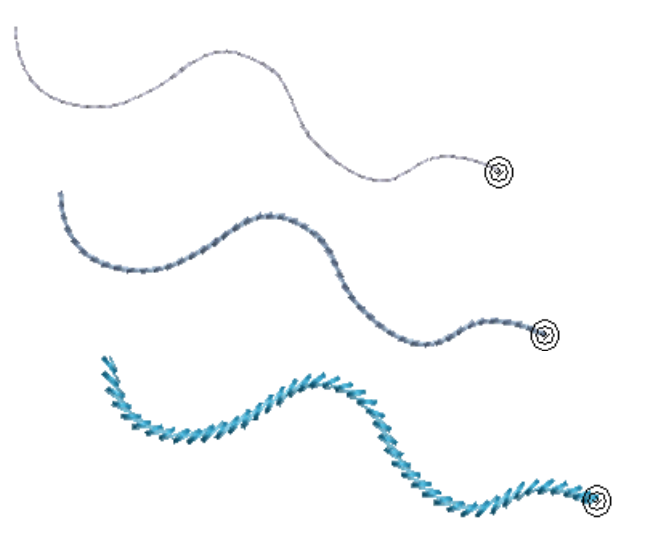

- Um geschlossene Objekte zu erstellen, wählen Sie das **Geschlossene Handzeichnung**-Werkzeug aus.
	- Wenn ein **Kontur**-Stich ausgewählt ist, umschließt ein 'Gummiband' die Form.

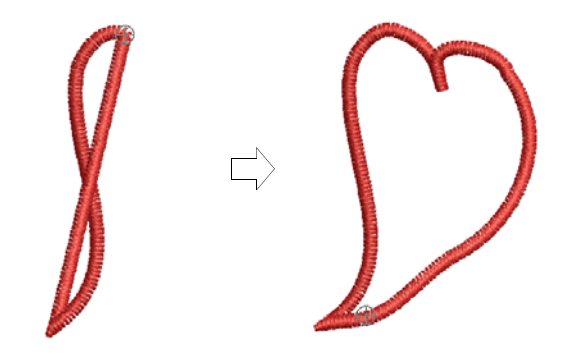

 Wenn eine **Füllung** ausgewählt ist, wird beim Ziehen ein Draht-'Gitter' angezeigt.

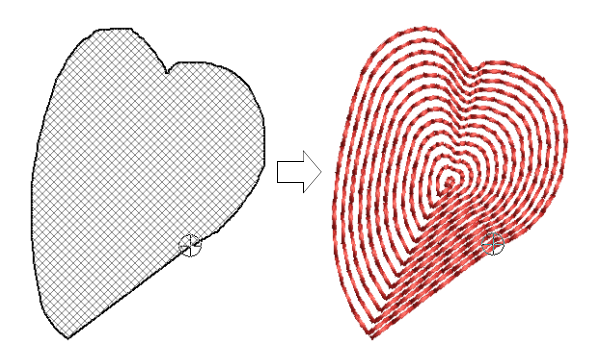

 Lassen Sie die Maustaste los. BERNINA-Sticksoftware schließt und glättet die Objektkontur.

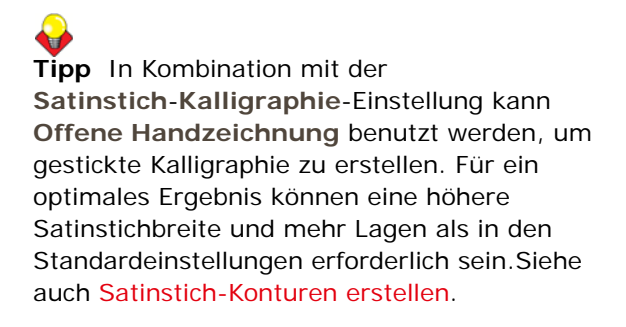

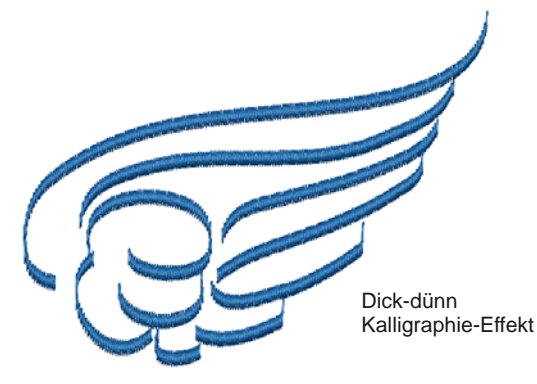

# <span id="page-87-0"></span>**Glättung von handgezeichneten Linien anpassen**

- Benutzen Sie Digitalisieren > Offene Handzeichnung, um Stickkonturen in der aktuellen Stichart direkt auf dem Bildschirm zu zeichnen.
- Benutzen Sie Digitalisieren > Geschlossene Handzeichnung, um geschlossene Stickobjekte in der aktuellen Stichart - Kontur- oder Füllstich - direkt auf dem Bildschirm zu zeichnen.

Die **Handgezeichnete Stickerei**-Werkzeuge haben einen speziellen Mauszeiger. Er dient bei der Benutzung der Werkzeuge als Anhaltspunkt für den Abstand. Anzahl und Abstand der konzentrischen Kreise werden über die

**Handzeichnung-Einstellungen**-Werkzeugleiste kontrolliert. Diese Werkzeugleiste kann angedockt werden oder frei schweben.

# **Um die Glättung von handgezeichneten Linien anzupassen**

 Erstellen Sie mithilfe von Objektkonturen oder gefüllten Objekten ein Handzeichnungsmotiv. [Siehe Erstellen handgezeichneter Formen.](#page-86-0)

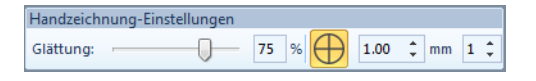

 Passen Sie mit den **Glättung**-Kontrollen die Glättung Ihrer handgezeichneten Linien an. Die Werkzeugleiste enthält eine **Glättung**-Kontrolle, mit der Sie in Prozent

angeben können, wie eng die geglättete Kontur dem Original folgen soll. Durch Anpassen des Prozentsatzes erhöhen oder verringern Sie die Anzahl von [Kontrollpunkten,](#page-461-0) die

BERNINA-Sticksoftware benutzt, um eine Stickereiform zu definieren.

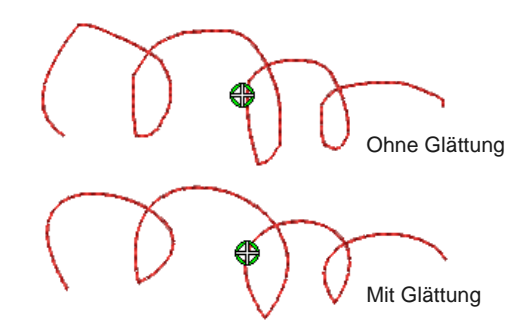

 Stellen Sie die Anzeige des Handzeichnungs-Führungscursors nach Bedarf ein:

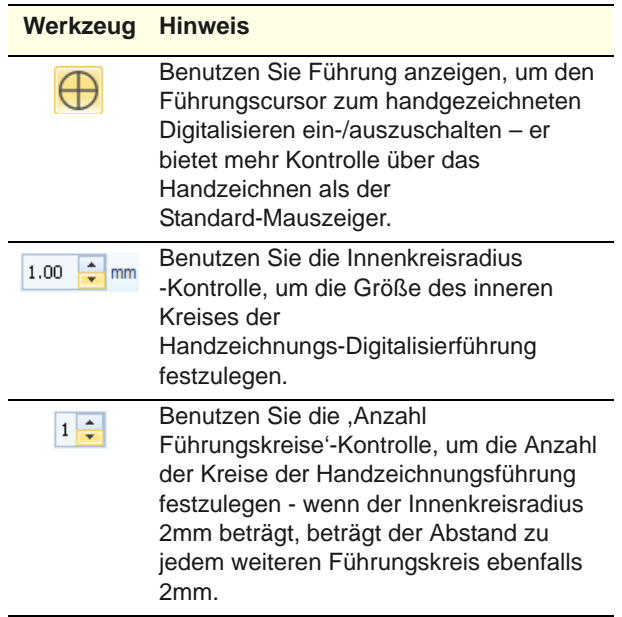

 Sie können die [Kontrollpunkte](#page-461-0), die von den **Handzeichnung-Einstellungen**-Werkzeugen erstellt wurden, im **Umformen**-Modus begutachten und bearbeiten.

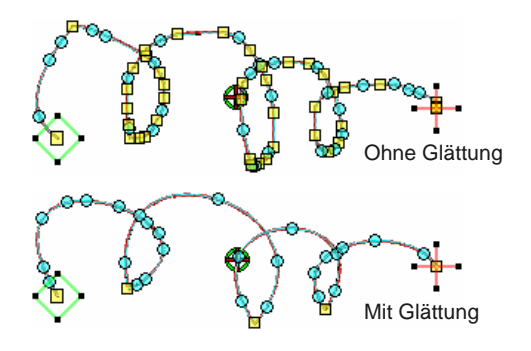

 Wenn Sie einen Teil einer Linie löschen möchten, halten Sie die **Umschalten**-Taste gedrückt, während Sie die Maus rückwärts über die Linie ziehen, und lassen dann die Maustaste los. Beim Loslassen der **Umschalten**-Taste wird der bearbeitete Pfad durch eine gerade Linie mit der Mausposition verbunden.

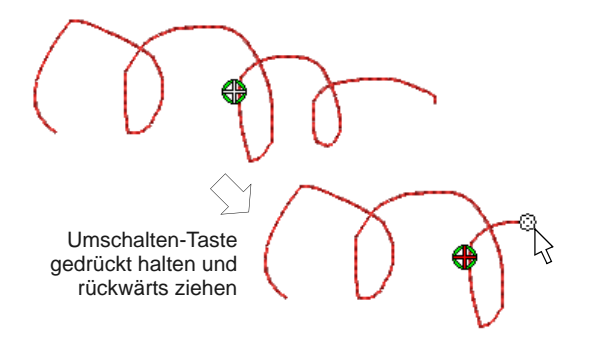

- Alternativ drücken Sie die **Rücktaste**. Der letzte digitalisierte Punkt wird entfernt.
- Lassen Sie die Maustaste los, um die Kontur beim letzten digitalisierten Punkt zu beenden. Alternativ drücken Sie **Esc**, um die Eingabe des Objekts abzubrechen.

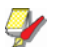

**Hinweis** Mittels der

**Handzeichnung-Einstellungen**-Werkzeuge erstellte Objekte können genauso umgeformt werden wie Objekte, die konventionell kreiert wurden: Indem Sie das Objekt markieren und auf das **Objekt umformen**-Werkzeug in der **Umwandeln**-Werkzeugleiste klicken.

# KAPITEL 10 **FADENFARBEN & FADENTABELLEN**

Beim Digitalisieren wählen Sie für jedes von Ihnen erstellte Objekt eine Fadenfarbe aus der Farbpalette im der Designfenster. Die Palette enthält eine Auswahl an Fadenfarben, die auf jedes Stickmuster zugeschnitten sind. Dieses Farbspektrum repräsentiert die aktuellen Fadenfarben, in denen das Stickmuster ausgestickt wird.

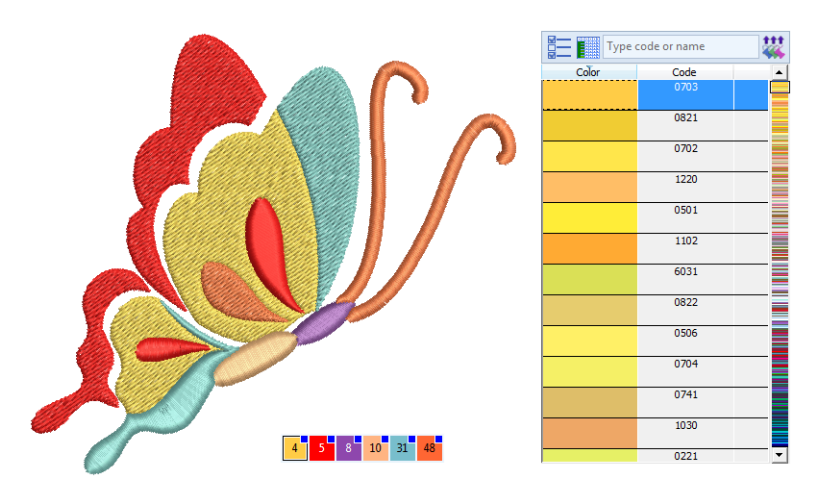

Sie können Farben aus kommerziellen Fadentabellen auswählen, die eine Reihe von Farben verschiedener Fadenhersteller enthalten. Um beim Erstellen neuer Farbspektren Zeit zu sparen, können Sie Ihre eigenen Fadentabellen aus Ihren Lieblingsfarben oder den von Ihnen am meisten benutzten Farben zusammenstellen und drucken. In BERNINA-Sticksoftware können Sie auch anhand verschiedener Kriterien nach bestimmen Fadenfarben suchen. Sie können zudem Fäden aus ausgewählten Tabellen automatisch mit Ihren Stickmusterfarben abgleichen.

Dieser Abschnitt beschreibt, wie Sie Farben aus der Farbpalette auswählen und den Farben in Ihrem Stickmuster die entsprechenden Garne zuweisen. Er erklärt zudem, wie Sie Fadentabellen modifizieren und benutzerdefinierte Fadentabellen erstellen.

# **Fadenfarben ändern**

BERNINA-Sticksoftware bietet Ihnen eine Reihe von Methoden, um Farben individuell oder für ganze Stickmuster auszuwählen und zu ändern.

**Hinweis** Aufgrund der Unterschiede zwischen PC-Monitoren und PC-Videokarten sollten die angezeigten Farben nur als Richtlinie betrachtet werden. Die Stickmusterfarben sollten immer mit den entsprechenden tatsächlichen Fadenfarben abgeglichen werden.

# **Auswählen von Fadenfarben**

Benutzen Sie Farbpalette > Farbwähler, um eine Farbe in einem vorhandenen Objekt aufzugreifen und zur aktuellen Farbe zu machen. Benutzen Sie Farbpalette > Aktuelle Farbe anwenden, um die aktuell ausgewählte Palettenfarbe auf die Stickobjekte anzuwenden. Benutzen Sie die Farbpalette, um die aktuelle Farbe  $4<sup>1</sup>$ festzulegen. Benutzen Sie Farbpalette > Palettenfarbe hinzufügen, um am Ende der Farbpalette eine Farbe hinzuzufügen. Benutzen Sie Farbpalette > Palettenfarbe Entfernen, um eine unbenutzte Farbe vom Ende der Stickmusterpalette zu entfernen. Benutzen Sie Farbpalette > Unbenutzte Farben ausblenden, um alle unbenutzten Farben in der Farbpalette ein- oder auszublenden. Benutzen Sie Farbpalette > Unbenutzte Farben entfernen, um alle unbenutzten Farben aus der Farbpalette zu entfernen. Neue Objekte werden mit der aktuellen Farbe auf der

**Farbpalette** digitalisiert. Sie können die Farben jederzeit ändern. Benutzte Farben sind mit einem blauen Punkt gekennzeichnet.

#### **Um Fadenfarben auszuwählen**

 Heben Sie die Auswahl aller Objekte auf. Die aktuell ausgewählte (Standard-)Farbe wird in der Werkzeugleiste angezeigt.

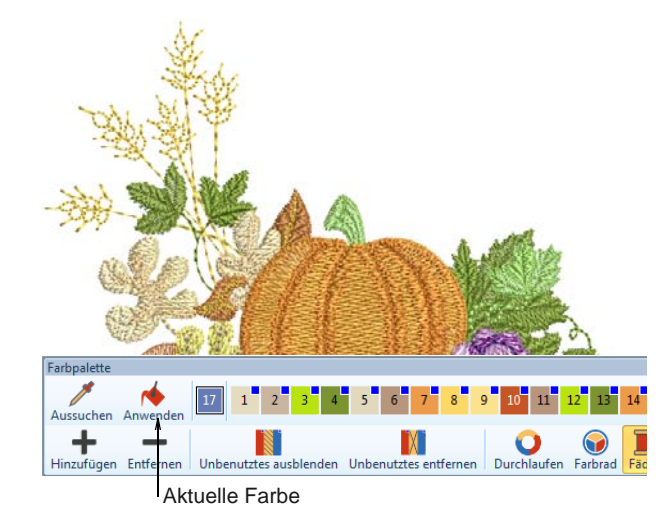

- Wenn Sie den Mauszeiger über ein Farbfeld bewegen, wird in einem Tooltip für das Garn dieser Farbe dessen Marke, Code und Beschreibung angezeigt.
- Klicken Sie auf eine Farbe auf der **Farbpalette**, um sie zur aktuellen Farbe zu machen. Alternativ

können Sie mit dem **Farbwähler**-Werkzeug aus vorhandenen Objekten eine Farbe aussuchen.

 Wählen Sie das/die Objekt/e aus, denen eine neue Farbe zugeordnet werden soll.Alternativ können Sie einen Farbblock in der **Farbfilm** auswählen.

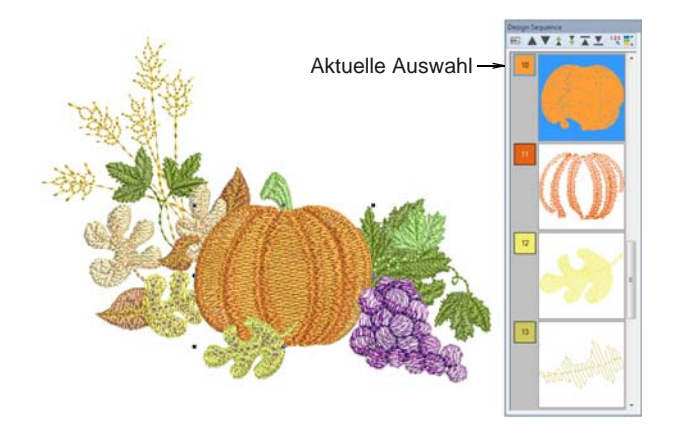

 Wählen Sie eine Farbe aus der **Farbpalette** aus. Alternativ können Sie Farben mit dem **Aktuelle Farbe anwenden**-Werkzeug auf andere Objekte übertragen.

Die markierten Objekte ändern sofort ihre Farbe. Benutzte Farben sind mit einer blauen Markierung gekennzeichnet.

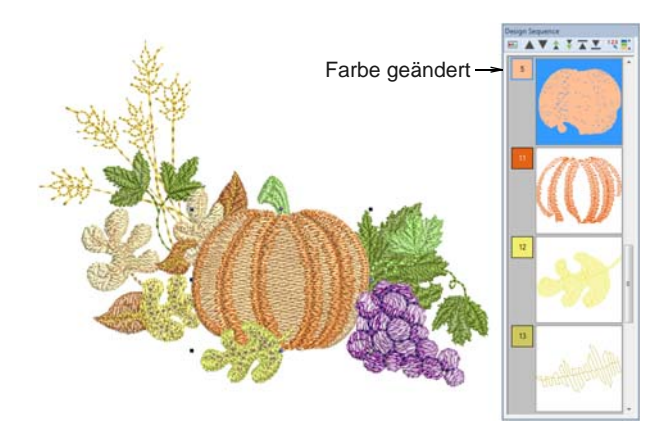

- Benutzen Sie die Bedienelemente, um unbenutzte Farben auf der Palette auszublenden oder zu entfernen.
- Benutzen Sie die +/-Schaltflächen, um Farben hinzuzufügen oder zu entfernen.

# **Farbspektren ändern**

Benutzen Sie Farbpalette > Benutzte Farben durchlaufen, um Kombinationen benutzter Farben zu durchlaufen. Rechts- oder Linksklick.

Benutzen Sie Farbpalette > Farbrad, um mit dem Farbrad Kombinationen verwandter Farben auszuprobieren.

Mit dem **Farbrad** können Sie ganze Farbspektren ausprobieren und ändern. Der Hauptzweck dieses Werkzeugs ist, schnell und einfach eine neue [,Farbkombination'](#page-460-0) zu erstellen, um alte Stickmuster , aufzupeppen' oder sie auf einem anderen Stoff zu platzieren.

#### **Um die Farbspektren zu ändern**

 Benutzen Sie das **Benutzte Farben durchlaufen**-Werkzeug, um verschiedene Kombinationen aus den verfügbaren Fäden auszuprobieren.

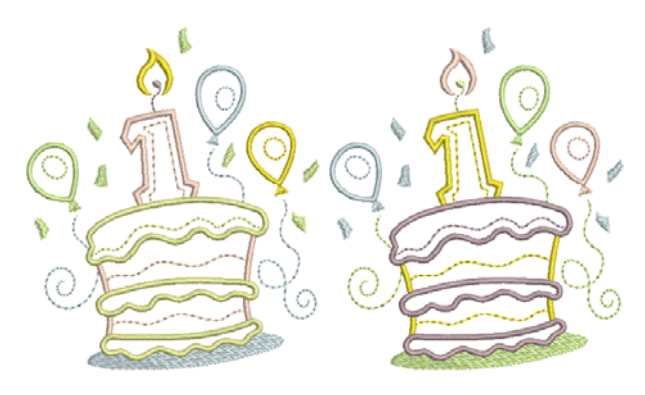

 Wählen Sie das **Farbrad** aus der Palette. Damit können Sie zahlreiche Farbkombinationen mithilfe voreingestellter Farbspektren durchlaufen, darunter **Analog**, **Komplementär**, **Harmonisch** etc.

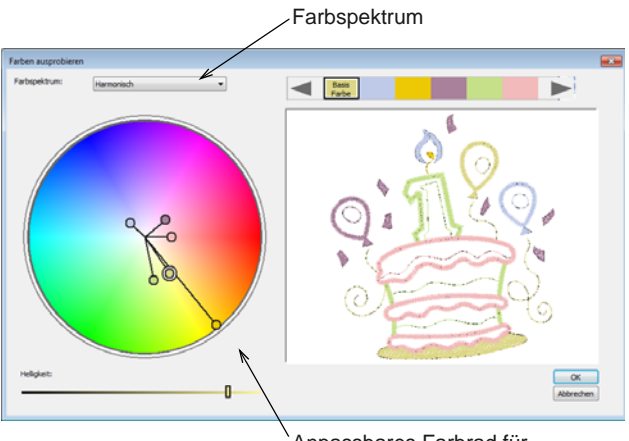

Anpassbares Farbrad für voreingestellte Farbkombinationen

 Klicken und ziehen Sie den ,Grundfarbe'-Punkt, um verschiedene Kombinationen innerhalb derselben [Farbkombination](#page-460-0) auszuprobieren.

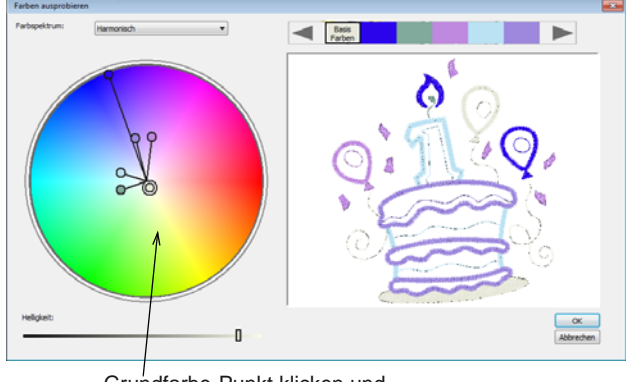

Grundfarbe-Punkt klicken und ziehen, um alles anzupassen

**Hinweis** Die Grundfarbe bezieht sich nominal auf den ausgewählten Stoff.

- Klicken und ziehen Sie zum Anpassen individuelle Farbpunkte.
- Benutzen Sie die **Helligkeit**-Steuerung, um die ausgewählten Farben weiter anzupassen.

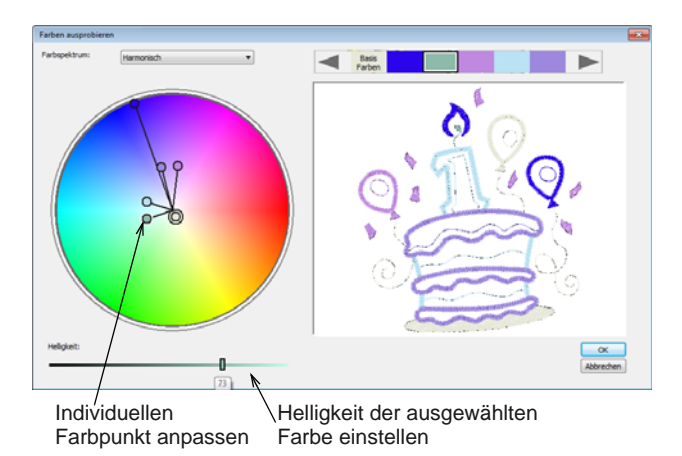

- Um die Helligkeit des gesamten Stickmusters einzustellen, wählen Sie den Grundfarbenpunkt aus und passen Sie die **Helligkeit**-Steuerung an.
- Klicken Sie auf **OK**,um die Änderungen zu bestätigen.

Das Stickmuster ändert sich und spiegelt die neue Farbzusammenstellung wider.

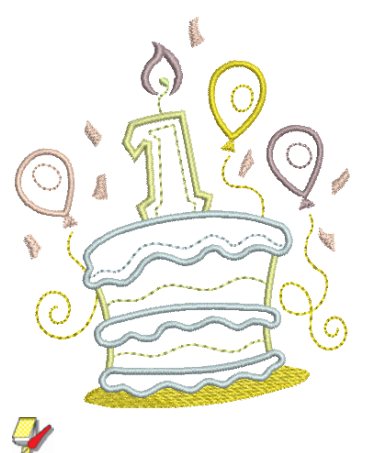

**Hinweis** Wenn in der Farbtabelle ausreichend bereits definierte Farben vorhanden sind, werden diese automatisch abgeglichen.

 Falls Sie Fadenfarben abgleichen und zuweisen müssen, können Sie dies manuell tun oder die **Alles angleichen & zuweisen**-Funktion benutzen. [Siehe Fäden abgleichen.](#page-92-0)

# **Fadenfarben zuweisen**

Typischerweise möchten Sie in den folgenden Fällen der **Farbpalette** die tatsächlichen Fadenfarben zuweisen...

- Wenn Sie im **Grafikmodus** Vektorgrafiken konvertieren, werden die Farben der Farbpalette als RGB-Werte hinzugefügt, die mit den tatsächlichen Fäden abgeglichen werden können.
- Wenn Sie ein eine Bitmap auto-digitalisieren und die RGB-Werte mit tatsächlichen Fäden abgleichen möchten.
- Wenn Sie eine Maschinendatei leisen, werden die Farbinformationen zur **Farbpalette** hinzugefügt. Diese Farben können Sie dann wiederum mit tatsächlichen Fäden abgleichen.
- Wenn Sie ein Stickmuster empfangen, das Farben aus einer Fadentabelle enthält, die Sie nicht haben, können Sie sie einer bevorzugten Fadentabelle angleichen.

In BERNINA-Sticksoftware können Sie anhand verschiedener Kriterien manuell nach bestimmten Fäden suchen und diese Ihrem Stickmuster zuordnen. Mit dem Fadenfarben-Abgleich können Sie Fadenfarben auf der Basis der besten Entsprechung in einer oder mehreren Tabellen finden und ändern.

# <span id="page-92-0"></span>**Fäden abgleichen**

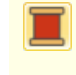

Benutzen Sie Farbpalette > Fadenfarben, um nach Fäden aus verschiedenen Tabellen zu suchen, sie abzugleichen und zur Benutzung zuzuweisen.

Benutzen Sie den **Alle angleichen**-Befehl, um die Stickmusterfarben mit Fäden in einer ausgewählten Fadentabelle abzugleichen.

## **Um Fäden abzugleichen**

**1** Ein Motiv öffnen.

Das unten abgebildete Stickmuster wurde auto-digitalisiert. Den Farbfeldern wurden BERNINA-Standardfarben zugewiesen.

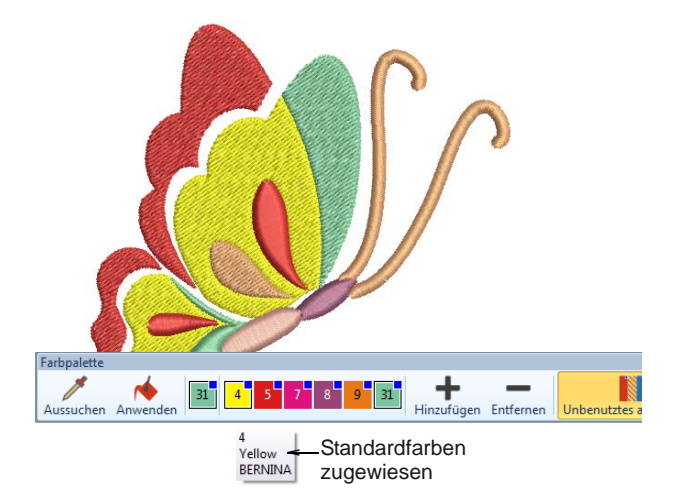

- **2** Klicken Sie auf das **Fadenfarben**-Symbol. Der **Meine Garne**-Docker wird geöffnet.
- **3** Klicken Sie auf die **Meine Fadentabellen**-Schaltfläche, um auf die Liste mit den Fadentabellen zuzugreifen.

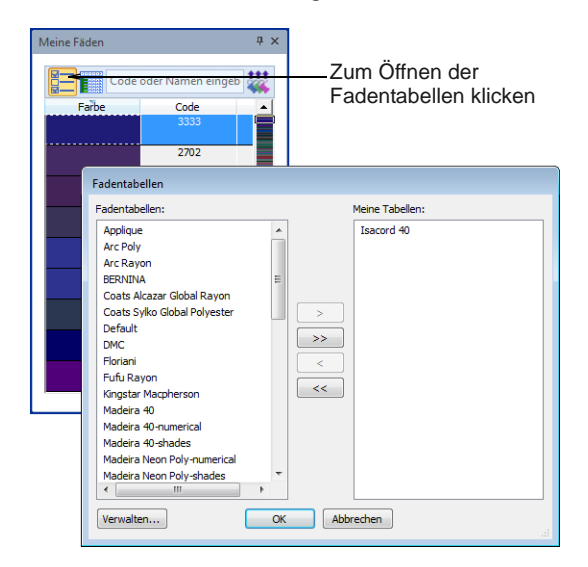

- **4** Wählen Sie die Tabelle/n, die Sie abgleichen möchten, und klicken Sie auf **OK**.
- **5** Klicken Sie auf die **Alle angleichen**-Schaltfläche im **Meine Fäden**-Docker.

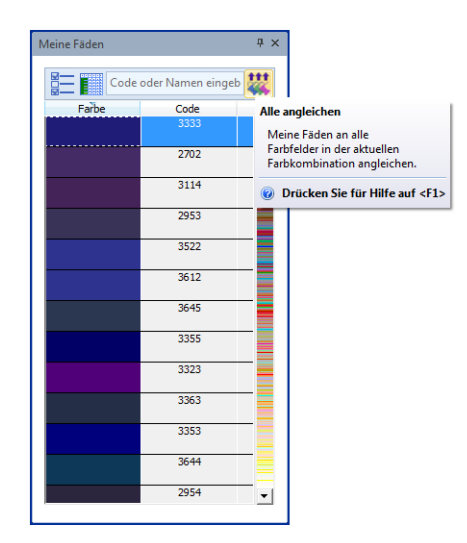

**6** Überprüfen Sie die Faden-Zuweisungen in der **Farbpalette**, indem Sie den Mauszeiger über die Farbfelder bewegen.

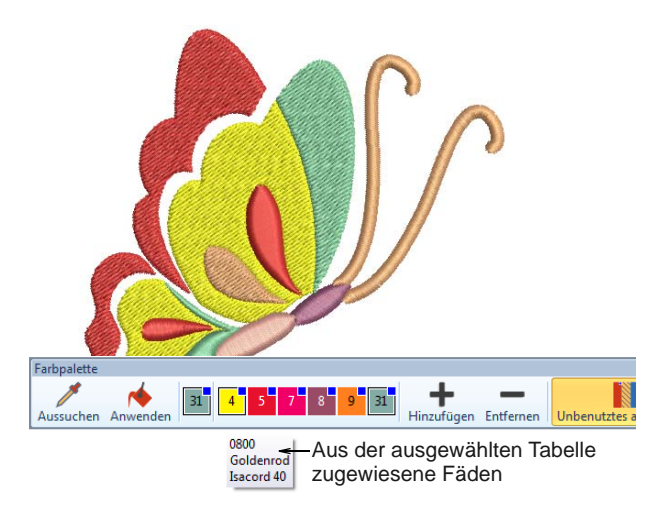

# **Fäden suchen und zuweisen**

Benutzen Sie Farbpalette > Fadenfarben, um nach Fäden aus verschiedenen Tabellen zu suchen und sie abzugleichen.

Sie können einzelne Fäden über ihren Code oder ihre Beschreibung ausfindig machen und diese einem gewählten Farbfeld des Stickmusters zuordnen. Die mitgelieferten Tabellen repräsentieren die von BERNINA-Sticksoftware unterstützten Fadenmarken. Zu jeder Tabelle gehört eine Reihe von Farben. Der Code, die Marke und die Beschreibung jeder Farbe werden angezeigt, um Ihnen die Suche im Hobbyoder Nähbedarfladen zu erleichtern. Sie können

Farben nach Ton oder Nummer auswählen. Wählen Sie die Fadentabelle für die Fadenmarke, die Sie zuhause haben, oder wählen Sie einfach eine Tabelle aus, die Ihnen farblich gefällt.

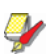

**Hinweis** Sie können auch Ihre eigenen Fadentabellen erstellen, sogar solche, die Fäden von verschiedenen Herstellern beinhalten. [Siehe auch](#page-95-0)  [Tabellen erstellen.](#page-95-0)

# **Um einen Faden zu suchen und zuzuweisen**

- ▶ Heben Sie die Auswahl aller Objekte auf. Die aktuell ausgewählte (Standard-)Farbe wird in der Werkzeugleiste angezeigt.
- Klicken Sie auf das **Fadenfarben**-Symbol. Der **Meine Garne**-Docker wird geöffnet.
- Klicken Sie auf eine Farbe auf der **Farbpalette**, um sie zur aktuellen Farbe zu machen. Die **Meine Fäden**-Liste wird entsprechend aktualisiert.

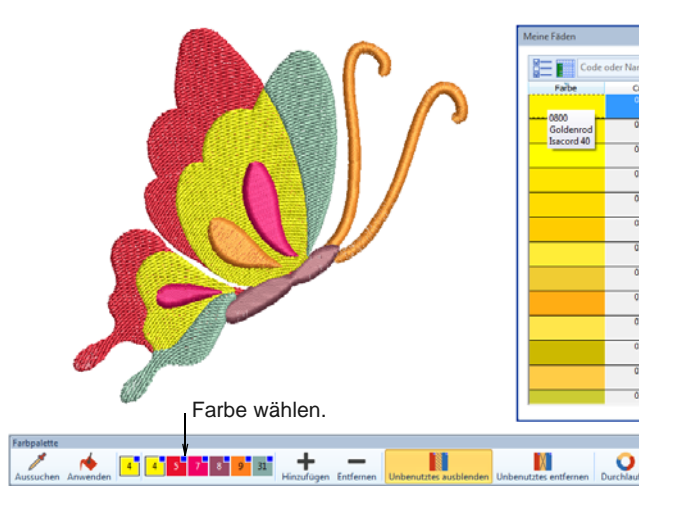

- Benutzen Sie die Bildlaufleiste, um nach einem geeigneten Faden zu suchen.
- Alternativ geben Sie im Feld **Suchen** die ersten Zeichen des gewünschten Codes oder Namens ein. Mit Code ist die Identifikationsnummer einer Fadenfarbe einer Marke gemeint. Das System

sucht nun nach dem treffendsten Ergebnis und zeigt es in der Farbenliste an.

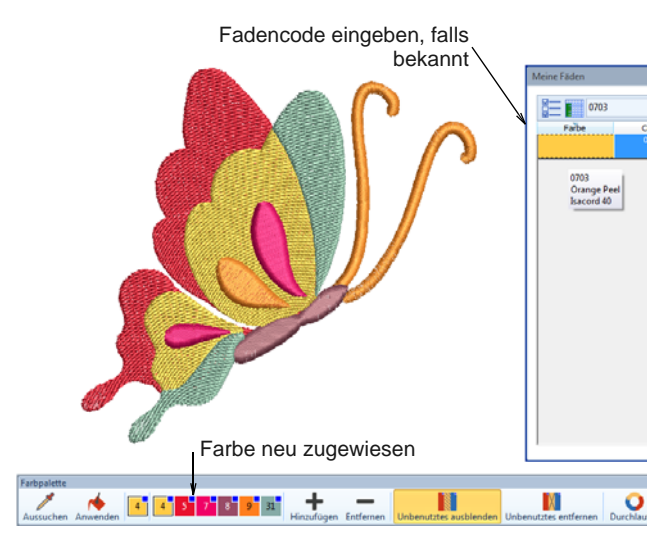

- Wenn Sie einen geeigneten Faden gefunden haben, doppelklicken Sie darauf, um ihn dem ausgewählten Farbfeld zuzuweisen.
- ▶ Fahren Sie ganz nach Wunsch mit dem Zuweisen weiterer Fäden fort.

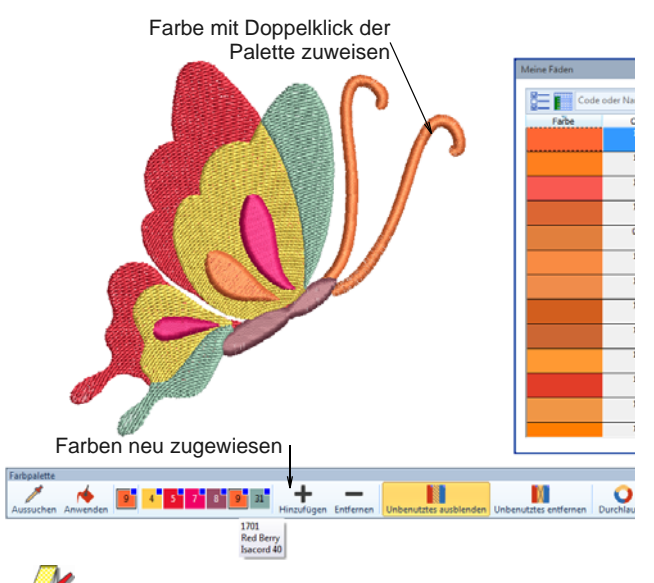

**Hinweis** Die ausgewählten Farbeinstellungen beziehen sich nur auf das aktuelle Stickmuster und gehören zu den ,Stickmuster-Eigenschaften'. Sie werden daher zusammen mit dem Stickmuster gespeichert.

# **Fadentabellen verwalten**

Die in BERNINA-Sticksoftware enthaltenen Fadentabellen repräsentieren die zahlreichen verschiedenen Fadenmarken und -farben, die zur Verfügung stehen. Sie sind unter Umständen nicht immer zutreffend, da Fadenhersteller ihre Produktlinien häufig ändern, einstellen oder ihnen neue Farben hinzufügen. Aus diesem Grund haben Sie die Möglichkeit, die Tabellen nach Bedarf zu aktualisieren.

U **Tip** Die **Fadenfarben > Drucken**-Option ermöglicht Ihnen, die Fadenliste in der aktuellen Fadentabelle als Referenz zum Garnkauf auszudrucken. [Siehe](#page-372-0)  [Fadentabellen drucken.](#page-372-0)

# **Vorhandene Tabellen aktualisieren**

Benutzen Sie Farbpalette > Fadenfarben, um nach Fäden aus verschiedenen Tabellen zu suchen, sie abzugleichen und zur Benutzung zuzuweisen. Rechtsklick, um Stickmuster-Eigenschaften anzuzeigen > Fadenfarben-Karteireiter.

Vielleicht möchten Sie obsolete Fäden aus einer Fadentabelle entfernen, eine Fadentabelle umbenennen oder obsolete Fadentabellen gleich ganz löschen.

**Hinweis** Überlegen Sie es sich gut, bevor Sie Fadentabellen löschen. Wenn Sie versehentlich die falsche Tabelle löschen, müssen Sie BERNINA-Sticksoftware neu installieren, um diese wiederherstellen zu können.

# **Um eine existierende Tabelle zu aktualisieren**

-----------------

 Wählen Sie **Stickmuster > Fadenfarben** aus oder klicken Sie auf die Schaltfläche im **Meine Fadentabellen**-Dialogfeld.

Das **Fadentabellen verwalten**-Dialogfeld wird geöffnet.

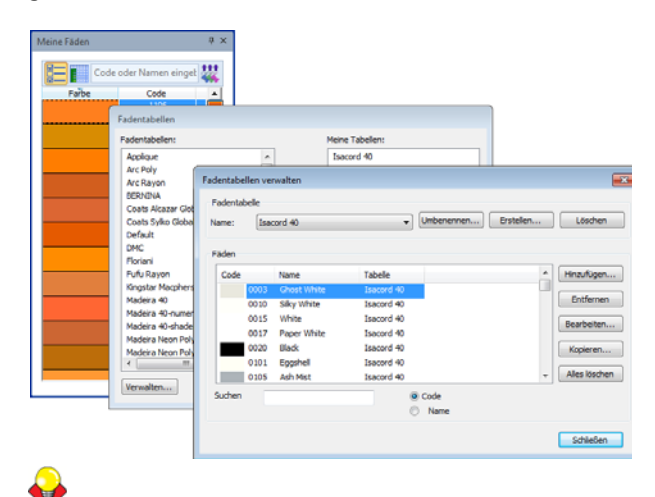

**Tip** Der **Fadentabellen verwalten**-Dialogfeld kann auch über **Stickmuster-Eigenschaften >**  **Fadenfarben** angezeigt werden. [Siehe auch](#page-55-0)  [Stickmuster-Eigenschaften ansehen.](#page-55-0)

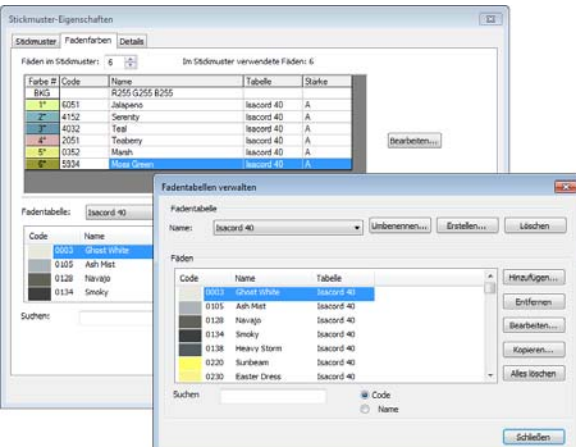

- Wählen Sie die zu verändernde Tabelle aus der **Name**-Liste.
- Wählen Sie den zu verändernden Faden aus der **Fäden**-Liste.

Fadentabelle wählen

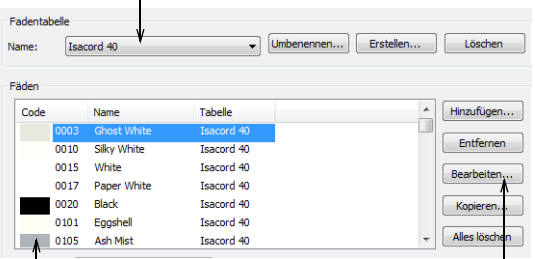

Zu ändernden Faden wählen Zum Bearbeiten der

Fadenfarbe anklicken

 Klicken Sie auf **Bearbeiten**. Das **Faden bearbeiten**-Dialogfeld wird geöffnet.

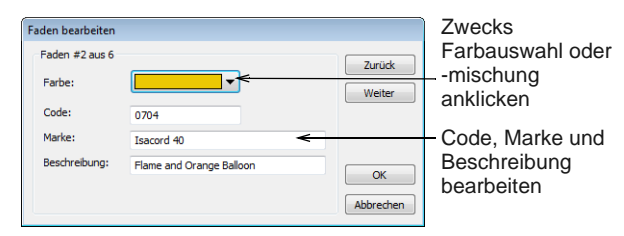

- Bearbeiten Sie nach Bedarf die Details von Code, Marke, und Beschreibung der Fadenfarbe. Mit Code ist die Identifikationsnummer einer Fadenfarbe einer Marke gemeint.
- Markieren Sie optional den Faden (oder die Fäden), den/die sie entfernen möchten. Benutzen

Sie die **Umschalten**- und **Strg**-Tasten, um mehrere Fäden gleichzeitig zu markieren.

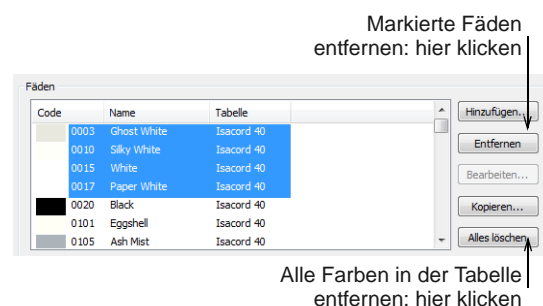

 Klicken Sie auf **Entfernen**, um das ausgewählte Garn aus der Tabelle zu entfernen. Klicken Sie auf **Alles löschen**, um alle Ganre zu entfernen.

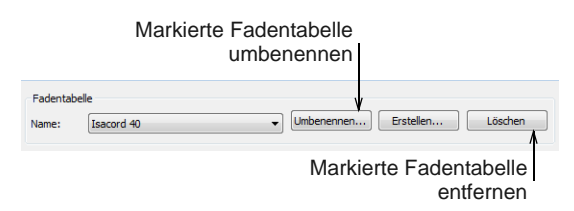

 Klicken Sie optional auf **Umbenennen**, um den Namen der Fadentabelle zu ändern. Benutzen Sie Namen, an die Sie sich gut erinnern können, oder sortieren Sie häufig benutzte Tabellen an das obere Ende der Liste.

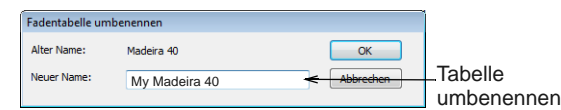

 Auf Wunsch können Sie auf **Entfernen** klicken, um eine markierte Fadentabelle ganz zu löschen. Seien Sie vorsichtig. Wenn Sie versehentlich die falsche Tabelle löschen, müssen Sie BERNINA-Sticksoftware neu installieren, um diese wiederherstellen zu können.

## <span id="page-95-0"></span>**Tabellen erstellen**

Mit dem Erstellen einer Fadentabelle steht Ihnen eine gespeicherte Auswahl an Farben zur Verwendung in Ihren Stickmustern zur Verfügung. Zum Beispiel könnte es sein, dass Sie Tabelle aus bereits in Ihrer Sammlung vorhandenen Fäden erstellen möchten. Diese kann mehrere Fadenmarken beinhalten. Eine bereits sortierte Liste in Ihrer eigenen benutzerdefinierten Fadentabelle erleichtert das Abgleichen und Ersetzen von Stickmusterfarben mit den verfügbaren Fäden.

**Um eine neue Fadentabelle zu erstellen**

---------------------

 Wählen Sie **Stickmuster > Fadenfarben** aus oder klicken Sie auf die Schaltfläche im **Meine Fadentabellen**-Dialogfeld.

Das **Fadentabellen verwalten**-Dialogfeld wird geöffnet.

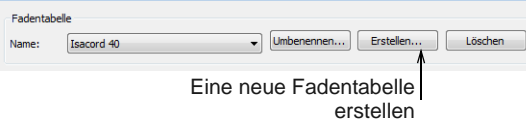

 Klicken Sie auf **Erstellen**. Das **Fadentabelle erstellen**-Dialogfeld wird geöffnet.

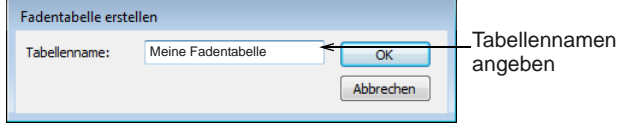

 Geben Sie einen Namen für die Tabelle an und klicken Sie auf **OK**.

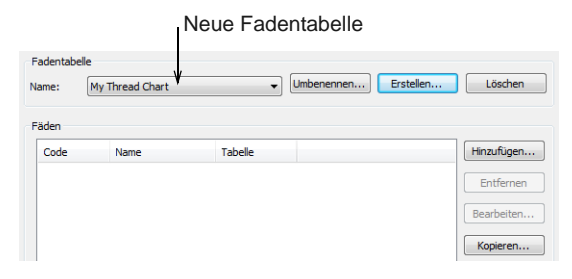

 Klicken Sie auf **Hinzufügen**. Das **Faden hinzufügen**-Dialogfeld wird geöffnet.

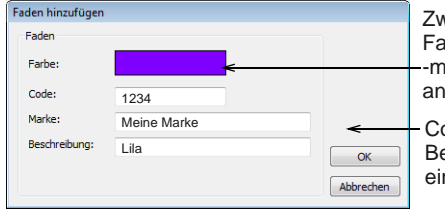

ode, Marke und eschreibung ngeben vecks **irbauswahl oder** ischung klicken

▶ Eingabe Sie nach Bedarf die Details von Code, Marke, und Beschreibung der Fadenfarbe. Mit Code ist die Identifikationsnummer einer Fadenfarbe einer Marke gemeint.

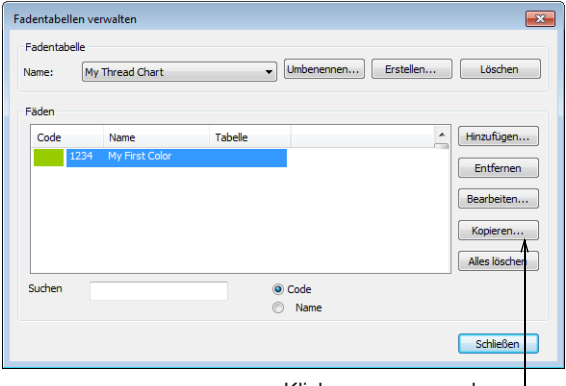

 Klicken Sie optional auf **Kopieren**. Das **Fadentabelle kopieren**-Dialogfeld wird geöffnet.

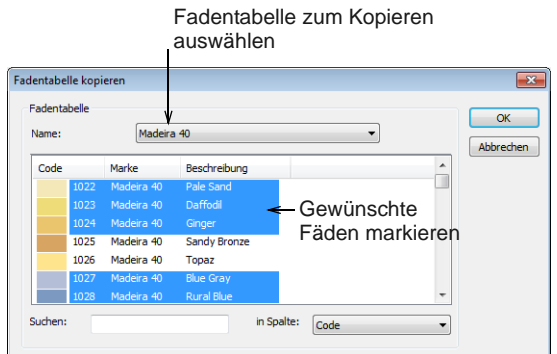

- Wählen Sie die Ausgangstabelle und dann die Farben aus, die Sie kopieren möchten. Benutzen Sie die **Umschalten**- und **Strg**-Tasten, um mehrere Fäden gleichzeitig zu markieren.
- Klicken Sie auf **OK**. Die Farben werden in die Fadentabelle kopiert und erscheinen unten in der Liste.

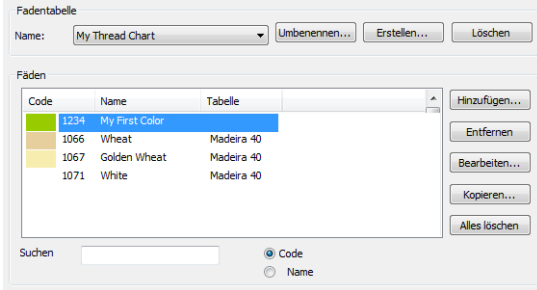

 Klicken Sie auf **Schließen**. Die neue Tabelle ist erstellt und bereit zur Verwendung.

Klicken, um aus anderen Tabellen zu kopieren

# <span id="page-97-0"></span>KAPITEL 11 **EIGENSCHAFTEN, STOFFE UND VORLAGE**

Stickobjekte haben neben allgemeinen Eigenschaften wie Grösse und Position auch stickspezifische Charakteristiken wie Stichart und Stickdichte. Die jeweiligen Sticheinstellungen bestimmen, wie Stiche neu generiert werden, wenn Sie ein Objekt umformen, umwandeln oder skalieren.

Beim Erstellen eines Stickobjekts können Sie die Standardeinstellungen der jeweiligen Digitalisiermethode übernehmen oder neue anwenden.

BERNINA-Sticksoftware ermöglicht Ihnen, die Stoffeinstellungen zu ändern, damit die Stickmaschine die verwendete Stoffart beim Sticken berücksichtigt.

Vorlagen sind spezielle Dateien zum Speichern der Standardeinstellungen. Verwenden Sie Vorlagen zum [Digitalisieren häufig benutzter Stickmuster-Typen, so](#page-458-0)  dass Sie die aktuellen Eigenschaften nicht jedes Mal einstellen müssen.

Dieser Abschnitt erläutert, wie die

Eigenschaften-Einstellungen in einem Stickmuster geändert werden, und wie die Stoffeinstellungen angewendet und justiert werden. Er erklärt zudem, wie Sie in BERNINA-Sticksoftware Vorlagen erstellen und aufbewahren.

# <span id="page-97-1"></span>**Arbeiten mit Objekteigenschaften**

BERNINA-Sticksoftware speichert drei Sätze von Objekteigenschaften – [Standard,](#page-463-1) **Aktuell** und **Bestehend**.

**Hinweis** Manche Objekteigenschaften können auf dem Bildschirm geändert werden; zum Beispiel können Sie die Grösse mit den Kontrollpunkten ändern. Andere Eigenschaften, wie Stichabstände oder Stichlänge, werden im

**Objekteigenschaften**-Dialogfeld geändert.

### **Standard-Objekteigenschaften**

Standard-Objekteigenschaften sind die in einer Stickmustervorlage gespeichert Eigenschaften. Sie werden als Start-Einstellungen benutzt, wenn auf der Grundlage dieser Vorlage ein neues Stickmuster erstellt wird.

### **Aktuelle Objekteigenschaften**

Aktuelle Objekteigenschaften sind die Einstellungen, die zum Erstellen neuer Objekte benutzt werden. Sofern Sie diese Einstellungen nicht ändern, handelt es sich dabei um die Standard-Einstellungen. Normalerweise ändern Sie diese, um beim [Digitalisieren](#page-458-0) Zeit zu sparen. Zum Beispiel können Sie die Steppstichabstände vorab ändern, um für alle neuen Steppstich-Objekte, die Sie erstellen, eine bestimmte Dichte zu verwenden.

**Hinweis** Die Änderungen wirken sich nur auf die Objekte im Stickmuster aus, nicht auf die Vorlage selbst. Um Änderungen auf alle neuen Stickmuster anzuwenden, die auf der aktuellen Vorlage basieren, müssen Sie die **Standard**-Eigenschaften ändern – nicht die **aktuellen**.

### **Eigenschaften bestehender Objekte**

Die Eigenschaften **bestehender** Objekte sind die Eigenschaften, die ein Stickmuster beim Abspeichern aufweist.

# <span id="page-98-0"></span>**Aktuelle Objekteigenschaften einstellen**

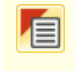

Benutzen Sie Allgemein-Werkzeugleiste > Objekteigenschaften zum Einstellen der aktuellen Eigenschaften.

Wenn Sie die **aktuellen** [Objekteigenschaften](#page-463-1) ändern, werden die neuen Einstellungen automatisch auf alle weiteren neuen Objekte im aktuellen Stickmuster angewendet.

# **Um aktuelle Objekteigenschaften einzustellen**

**1** Klicken Sie auf das

**Objekteigenschaften**-Symbol, ohne dass ein Objekt markiert ist.

Das **Objekteigenschaften**-Dialogfeld wird geöffnet. Karteireiter bieten Zugriff auf alle verfügbaren Objekteigenschaften.

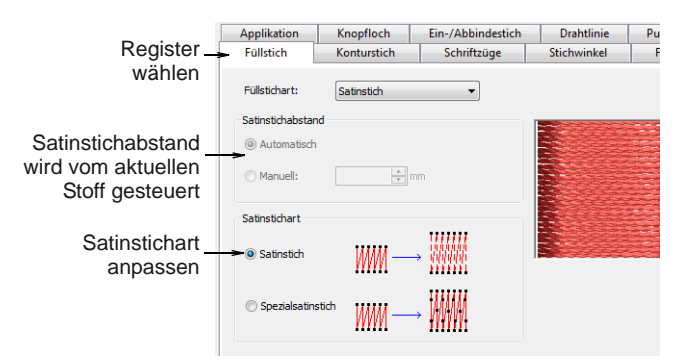

**2** Klicken Sie zum Ansehen und Ändern der aktuellen Einstellungen auf ein Register.

# **Hinweis** Nicht alle Einstellungen können aktualisiert werden. Alle Einstellungen, die vom aktuellen Stoff bestimmt werden, können außer für markierte Objekte nicht außer Kraft gesetzt werden.

**3** Klicken Sie auf **Anwenden**.

# **Eigenschaften von markierten Objekten ändern**

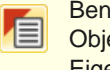

Benutzen Sie Allgemein-Werkzeugleiste > Objekteigenschaften zum Einstellen der aktuellen Eigenschaften.

Sie können die Eigenschaften markierter Objekte ändern. Zum Beispiel kann es sein, dass Sie beim Vergrössern eines Stickmusters manche Objekte zur besseren Abdeckung mit **Stepp**- statt **Satin**-Füllstich aussticken möchten. Wenn Sie mehr als ein Objekt markieren, zeigt das

**Objekteigenschaften**-Dialogfeld nur die Register an, die relevante Einstellungen für **alle** markierten Objekte enthalten.

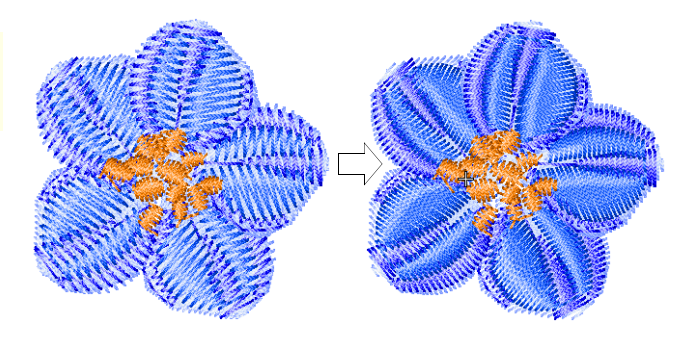

Wenn markierte Objekte unterschiedliche aktuelle Werte für dieselbe Einstellung aufweisen, bleibt das entsprechende Feld leer. Wenn Sie einen neuen Wert eingeben, wird dieser auf alle markierten Objekte angewendet.

**Hinweis** Das Ändern von Eigenschaften bestehender Objekte hat **keinen** Einfluss auf die aktuellen oder Standard-Einstellungen oder die Eigenschaften **nicht** markierter Objekte.

#### . . . . . . . . . . . . . . . . . **Um die Eigenschaften markierter Objekte zu ändern**

- **1** Wählen Sie das/die Objekt/e, dessen/deren Eigenschaften Sie ändern möchten.
- **2** Doppelklicken oder rechtsklicken Sie auf das/die Objekt/e.

Das **Objekteigenschaften**-Dialogfeld wird geöffnet.

- **3** Wählen Sie das gewünschte Register und ändern Sie die Einstellungen nach Bedarf.
- **4** Klicken Sie auf **Anwenden**.

# **Standard-Objekteigenschaften ändern**

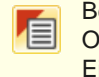

Benutzen Sie Allgemein-Werkzeugleiste > Objekteigenschaften zum Einstellen der aktuellen Eigenschaften.

Sie können die Standard-[Objekteigenschaften](#page-463-1) jederzeit ändern, indem Sie die Eigenschaften des Objekts, an dem Sie gerade arbeiten, in der aktuellen Vorlage speichern. Es werden nur für dieses Objekt relevante Einstellungen gespeichert. Andere Eigenschaften behalten ihre aktuellen Einstellungen

bei. Wenn Sie zum Beispiel die Einstellungen eines markierten Satinstich-Objekts zu Standardeinstellungen machen, ändern sich die Standardeinstellungen für Dekorfüllstiche nicht. Beim Speichern der Änderungen in der Vorlage können Sie entscheiden, ob diese Einstellungen nur für Schriftzüge, für andere Objektarten oder beides gelten sollen.

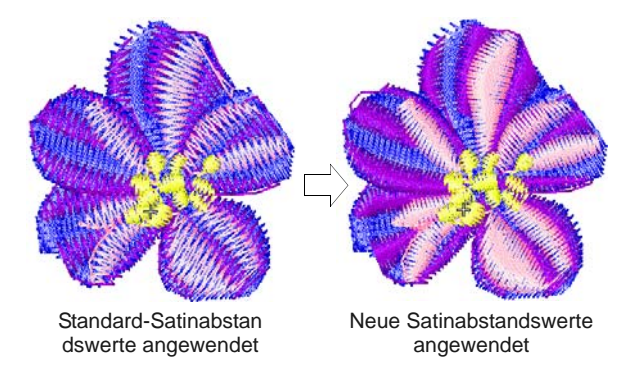

**Hinweis** Die Änderungen werden auf alle neuen Stickmuster angewendet, die mit dieser Vorlage erstellt werden. Falls die Änderungen nur für das Stickmuster gelten sollen, an dem Sie gerade arbeiten, ändern Sie die **aktuellen** und nicht die **Standard**-Eigenschaften. [Siehe Aktuelle](#page-98-0)  [Objekteigenschaften einstellen.](#page-98-0)

# **Um Standard-Objekteigenschaften zu ändern**

- **1** Wählen Sie das/die Objekt/e aus, auf dem/denen die Standardvorgaben beruhen sollen.
- **2** Doppelklicken oder rechtsklicken Sie auf das/die Objekt/e.

Das **Objekteigenschaften**-Dialogfeld wird geöffnet.

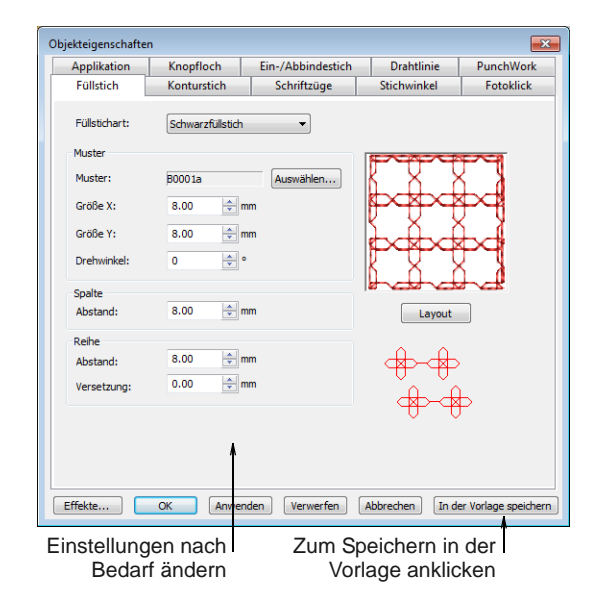

- **3** Wählen Sie das gewünschte Register und ändern Sie die Einstellungen nach Bedarf.
- **4** Klicken Sie auf **In der Vorlage speichern**.
	- Das **In der Vorlage speichern**-Dialogfeld wird geöffnet.

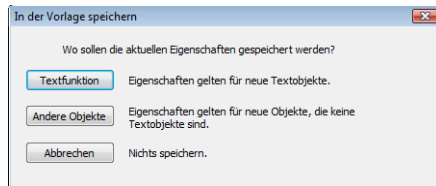

- **5** Wählen Sie die gewünschte Option aus:
	- **Textfunktion**: die geänderten Einstellungen betreffen nur neue Schriftzüge.
	- **Andere Objekte**: nur neue Objekte, die keine Schriftzüge sind, sind betroffen.
	- **Alle Objekte**: die geänderten Einstellungen betreffen alle neuen Objekte werden.

Eine Bestätigungsmeldung erscheint.

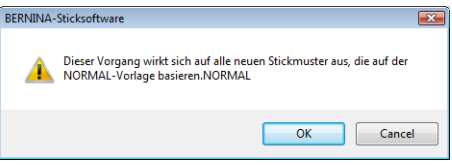

**6** Klicken Sie auf **OK**, um die Vorlage zu aktualisieren.

Die Objekteigenschaften werden in der aktuellen Vorlage gespeichert und auf alle neuen Objekte der angegebenen Art angewendet, die auf dieser Vorlage basieren.

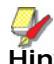

**Hinweis** Sie können auch eine neue Vorlage erstellen, indem Sie die geänderten Objekteigenschaften als Standardvorlage verwenden. [Siehe Arbeiten mit](#page-104-0)  [Stickmuster-Vorlagen.](#page-104-0)

# **Arbeiten mit Stoffen**

Beim Aussticken wird der Stoff mit jedem Stich nach innen zum Einstichpunkt hin gezogen. Dies kann eine Kräuselung des Stoffs und das Auftreten von Lücken in der Stickerei verursachen. Damit ein Objekt korrekt ausgestickt wird, muss es über den richtigen Stichabstand und ausreichend [Schrumpfausgleich](#page-457-0) sowie über eine geeignete Unterlage für die jeweilige Kombination aus Deckstichart, Objekttyp, Objektform und Stoff verfügen. BERNINA-Sticksoftware ermöglicht Ihnen, die Stoffeinstellungen zu ändern,

damit die Stickmaschine die verwendete Stoffart beim Sticken berücksichtigt.

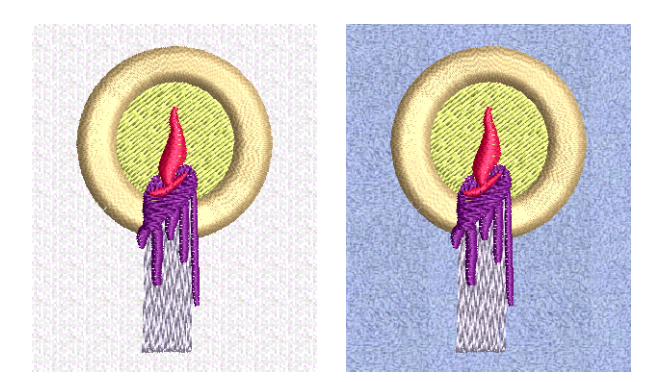

Stoffe sind ein entscheidendes Stickmuster-Element und werden über Werte aus Vorlagen separat gesteuert. Es gibt weniger Stoffeinstellungen als die in den Vorlagen enthaltenen. Vorlagen legen globale Werte für Stickmuster fest; jedoch erfordert jedes Stickmuster seine eigenen Stoffeinstellungen, die zusammen mit dem Stickmuster gespeichert werden.

# **Sticheinstellungen**

Die Sticheinstellungen für verschiedene Stoffarten werden in der nachfolgenden Tabelle zusammengefasst.

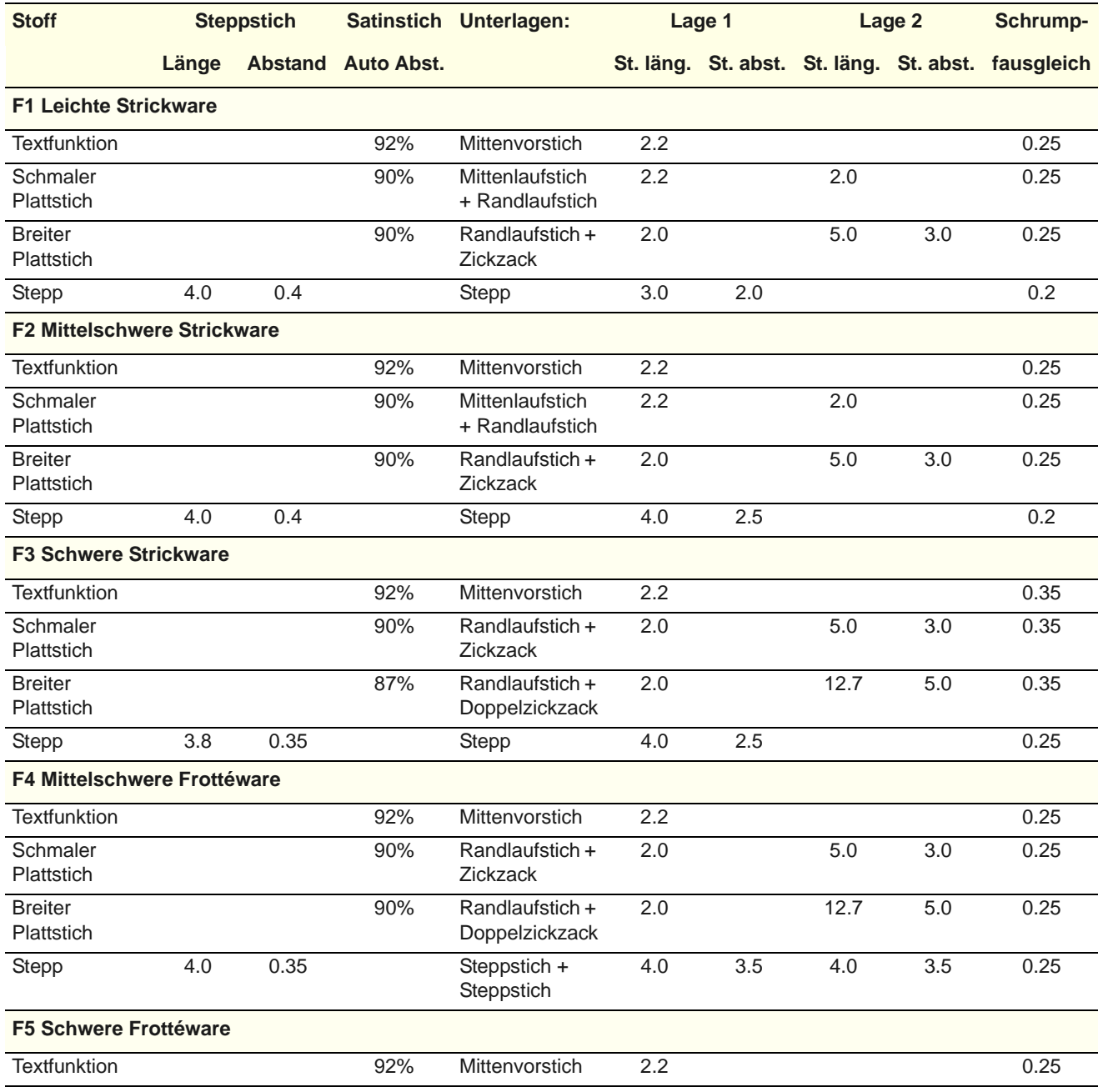

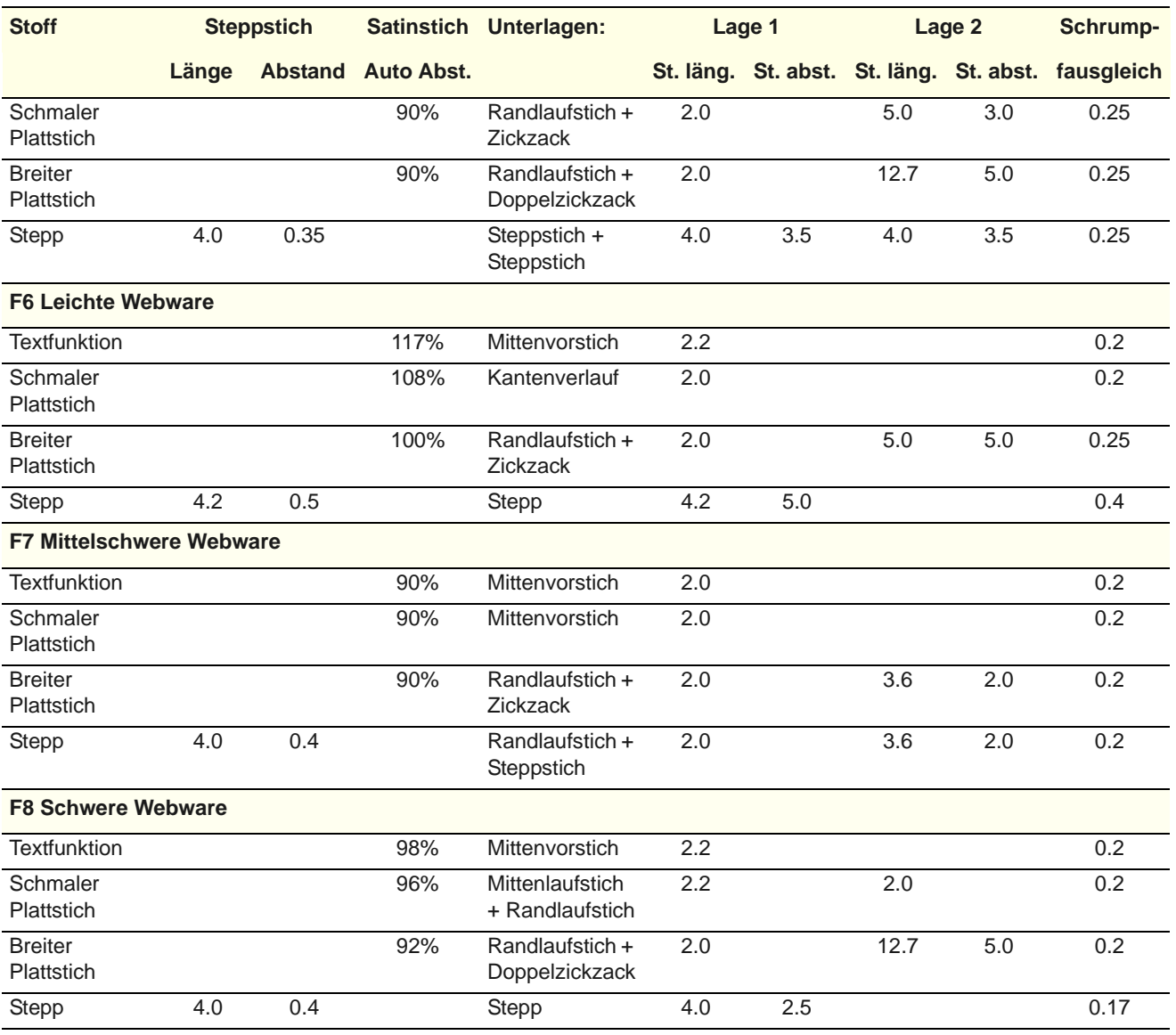

# **Stoffe ändern**

Normalerweise wählen Sie einen Stoff aus, wenn Sie ein Stickmuster beginnen. Sie können ihn jedoch jederzeit ändern. Die Stoffeinstellungen wirken sich auf alle Objekttypen außer Schriftzüge, Musterfüllungen, Applikationen und Konturen aus.

#### -------------**Um Stoffe zu ändern**

**1** Wählen Sie **Stickmuster > Stoff**.

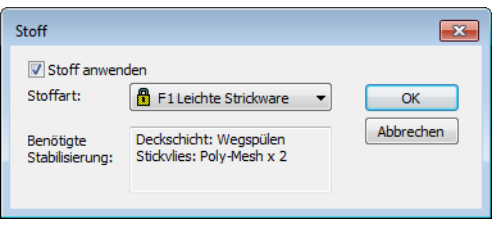

**2** Wählen Sie aus dem **Stoffart**-Dropdown-Menü eine Stoffart aus, die dem Stoff, mit dem Sie arbeiten möchten, möglichst genau entspricht.

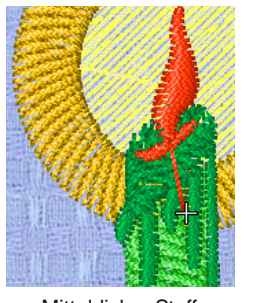

**3** Klicken Sie auf **OK**.

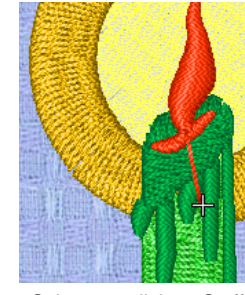

Mitteldicker Stoff Schwerer, dichter Stoff

Die ausgewählten Stoffeinstellungen werden auf alle im Stickmuster enthaltenen Objekte angewendet. Der aktuelle Stoff wird in der

## **Statusleiste** am unteren Ende des **Stickleinwand** angezeigt.

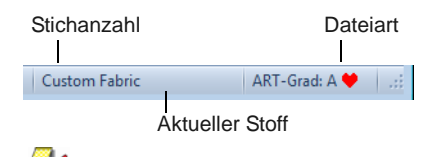

**Hinweis** Das Ändern des aktuellen **Autom. Stoffs** wirkt sich auf alle [Farbkombinationen](#page-460-0) im Stickmuster aus. Das Gegenteil ist jedoch nicht der Fall. Während Farbkombinationen Ihnen erlauben, verschiedene Stoffmuster auszuwählen, haben diese keine Einfluss auf die **Autom. Stoff-Einstellungen**.

# **Stoffe verwalten**

Zusätzlich zu den vordefinierten Stoffen können Sie für spezielle Zwecke auch benutzerdefinierte Stoffe erstellen. Mit wachsender Erfahrung stellen Sie möglicherweise fest, dass bestimmte Einstellungen für bestimmte Stoffe besser funktionieren. Wenn Sie merken, dass Sie für jedes Stickmuster immer wieder dieselben Einstellungen ändern, kann es sich lohnen, einen benutzerdefinierten Stoff einzurichten, den Sie auf alles anwenden können.

**Um einen neuen Stoff zu definieren**

 **Einstellungen > Stoffe verwalten** wählen. Das **Stoffe verwalten**-Dialogfeld wird geöffnet.

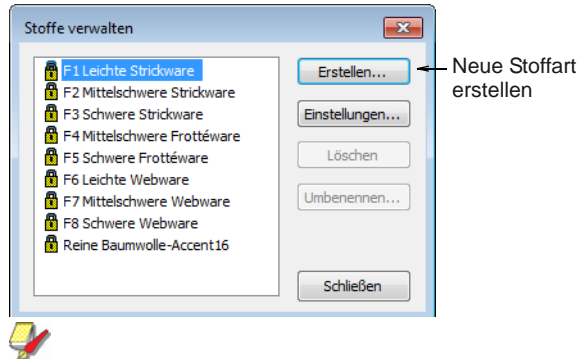

**Hinweis** Wenn Sie bereits benutzerdefinierte Stoffe erstellt haben, können Sie diese nach Wunsch bearbeiten, umbenennen oder löschen.

- Wählen Sie einen Stoff aus, den Sie ändern oder als Basis für einen benutzerdefinierten Stoff verwenden möchten.
- Um einen bereits vorhandenen benutzerdefinierten Stoff zu verändern, klicken Sie auf **Einstellungen**.
- Um eine neue Stoffart zu erstellen, klicken Sie auf **Erstellen**.

#### Das **Stoff erstellen**-Dialogfeld wird geöffnet.

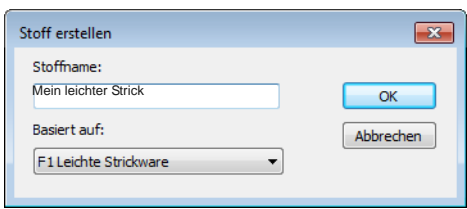

- Wählen Sie einen Stoff Basisals Basis für Ihren eigenen Stoff aus.
- Geben Sie einen aussagekräftigen Namen ein.

**Tipp** Sie können sowohl für gesperrte als auch für benutzerdefinierte Stoffe die Einstellungen einsehen, gesperrte Stoffe jedoch nicht verändern. Wenn Sie dies dennoch tun möchten, basieren Sie einen benutzerdefinierten Stoff auf dem gesperrten Stoff und bearbeiten Sie diesen dann nach Wunsch.

# **Um Steppstich-/Dekorfüllstich-Objektwerte festzulegen**

Klicken Sie auf **OK**.

Das **Stoffeinstellungen**-Dialogfeld wird geöffnet. Mit diesem Dialogfeld können Sie die Stoffwerte für vier Objektgruppen festlegen – Steppstich/Dekorfüllstich, Breiter Satinstich, Schmaler Satinstich und Schriftzüge – sowie die Details einer beliebigen empfohlenen Stabilisierung eingeben.

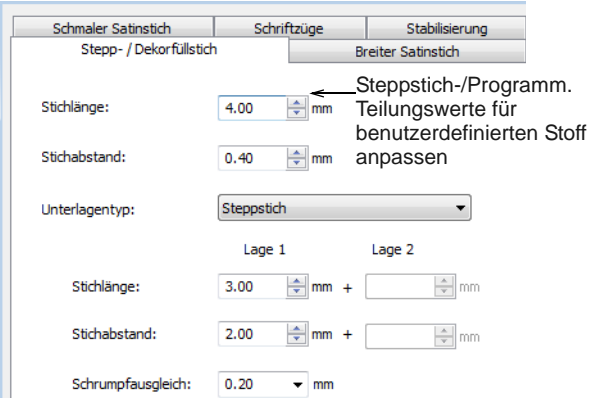

- Passen Sie die Einstellungen für **Stichlänge** und **Stichabstand** wie gewünscht an:
	- **Steppstich** besteht aus Reihen von Laufstichen und eignet sich zum Füllen großer, unregelmäßiger Formen. [Siehe auch](#page-78-0)  [Steppstich-Füllungen erstellen.](#page-78-0)
	- **Dekorfüllstich** ist eine dekorative Stichart. Verwenden Sie ihn zum Füllen großer, breiter Flächen mit einzigartigen kunstvollen Effekten, die dennoch die Fläche vollständig und dicht

mit Stichen füllen[.Siehe auch Dekorfüllstiche](#page-216-0)  [erstellen.](#page-216-0)

- Stellen Sie einen geeigneten Unterlagentyp für Steppstich-/Dekorfüllstich-Objekte ein. [Siehe](#page-109-0)  [auch Stabilisierung mit Unterlagen.](#page-109-0)
- Stellen Sie eine Schrumpfausgleich-Zugabe für diese Objekte ein. [Siehe auch Stoffdehnung](#page-112-0)  [kompensieren.](#page-112-0)

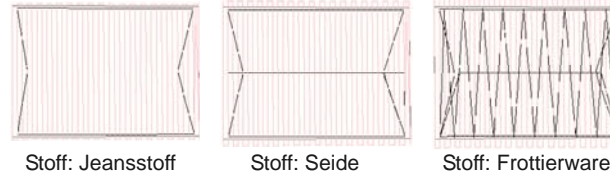

Schrumpfausgleich: Schrumpfausgleich: niedrig

mittel Schrumpfausgleich:

hoch

## **Um die Satinstich-Objektwerte einzustellen**

 Klicken Sie auf das Register, um auf die **Breiter Satinstich**-Einstellungen zuzugreifen.

Diese Einstellungen werden zu den Standardeinstellungen für größere Satinstichobjekte.

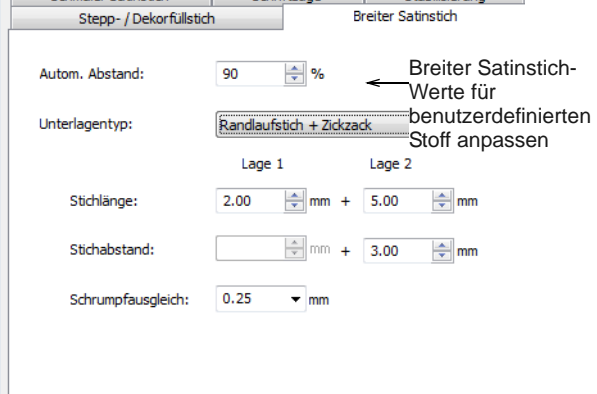

- Passen Sie die **Breiter Satinstich**-Einstellungen analog zu denen für Steppstich-/Dekorfüllstich-Objekte an. [Siehe auch](#page-76-0)  [Satinfüllstiche erstellen.](#page-76-0)
- Klicken Sie auf das Register, um auf die **Schmaler Satinstich**-Einstellungen zuzugreifen und Sie

analog zu denen für Breiter Satinstich-Objekte anzupassen. [Siehe auch Satinfüllstiche erstellen.](#page-76-0)

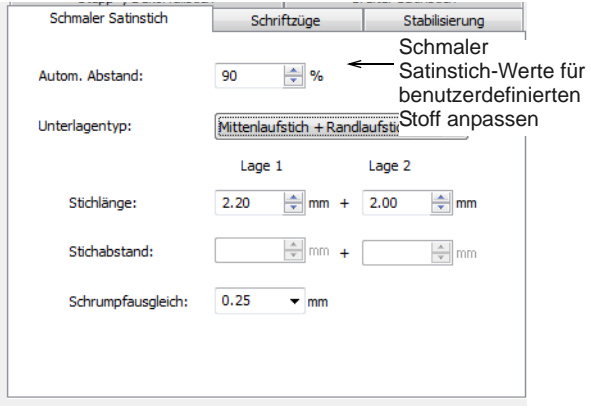

#### **Um Schriftzüge-Objektwerte einzustellen**

 Klicken Sie auf das Register, um auf die **Schriftzüge**-Einstellungen zuzugreifen.

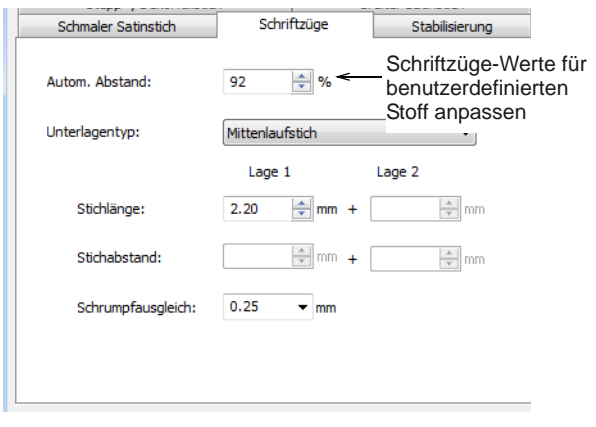

 Passen Sie die Einstellungen analog zu denen für Satinstich-Objekte an. [Siehe auch Verschiedene](#page-318-0)  [Sticharten und Effekte auf Schriftzüge anwenden.](#page-318-0)

#### **Um die Stabilisierungseinstellungen festzulegen**

 Klicken Sie auf das Register, um auf die **Stabilisierungs**-Einstellungen zuzugreifen.

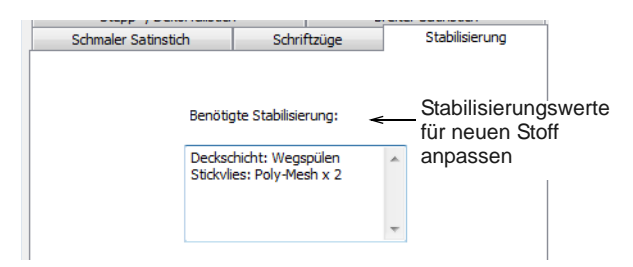

 Geben Sie in das **Benötigte Stabilisierung**-Feld eine oder mehrere Stabilisierungen ein, zusammen mit einer Beschreibung oder anderen relevanten Informationen über die Stabilisierung für den benutzerdefinierten Stoff. Diese

Informationen werden dann unter **Stoffeinstellungen** angezeigt. [Siehe auch Ein](#page-29-0)  [Stickmuster beginnen.](#page-29-0)

# <span id="page-104-0"></span>**Arbeiten mit Stickmuster-Vorlagen**

Vorlagen sind spezielle Dateien zum Speichern der Standardeinstellungen. Verwenden Sie Vorlagen zum [Digitalisieren](#page-458-0) häufig benutzter Stickmuster-Typen, so dass Sie die aktuellen Eigenschaften nicht jedes Mal eingeben müssen. Eine Vorlage kann zum Beispiel Standard-Objekte und Textbeispiele beinhalten. Sie kann auch einfach bevorzugte Sticheinstellungen, Schriftarten und -grössen und Farben als aktuelle Eigenschaften enthalten. Oder sie beinhaltet spezifische Dichte-, [Schrumpfausgleich-](#page-457-0) oder Unterlage-Einstellungen für verschiedene Stoffarten.

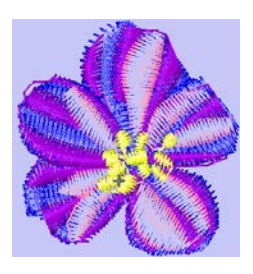

Häufig verwendete Hintergrundfarben können ebenfalls in der Vorlage gespeichert werden

Die NORMAL-Vorlage ist die Standard-Vorlage dar, die mit BERNINA-Sticksoftware mitgeliefert wird. Sie enthält aktuelle [Objekteigenschaften](#page-463-1). Bei Bedarf können Sie nach dem Ändern jederzeit zur ursprünglichen NORMAL-Vorlage zurückkehren. [Siehe](#page-106-0)  [Zur NORMAL-Vorlage zurückkehren.](#page-106-0)

# **Stickmustervorlagen erstellen**

Erstellen Sie Vorlagen aus Stickmustern, die die gewünschten Objekte und [Objekteigenschaften](#page-463-1) enthalten. Speichern Sie ganz einfach das Stickmuster oder Elemente daraus als Vorlage. Vorlagen sehen genauso aus wie Stickdateien, haben aber die Datei-Endung **AMT**. Stellen Sie sicher, dass Sie einen Namen für Ihre neue Vorlage auswählen, **bevor** Sie Änderungen speichern.

**Hinweis** Sie können Vorlagen nicht versehentlich überschreiben. Jedes Mal, wenn Sie ein neues Stickmuster aus einer Vorlage erstellen, öffnet BERNINA-Sticksoftware ein Duplikat. Wenn Sie das Stickmuster zum ersten Mal speichern, wird das Speichern unter-Dialogfeld geöffnet, so dass Sie die Vorlage unter einem neuen Namen speichern können.

#### **Um eine Stickmustervorlage zu erstellen**

**1** Beginnen Sie ein neues Stickmuster oder öffnen Sie ein bereits vorhandenes.

- **2** Passen Sie die Objekteigenschaften wie gewünscht an.
- **3** Fügen Sie Objekte und Beschriftungen, die die Vorlage enthalten soll, hinzu.

Es kann beispielsweise sein, dass Sie Schriftzugbeispiele auf unterschiedlichen Grundlinien einschliessen möchten. Wenn Sie die Vorlage benutzen, kann der gewünschte Text einfach über das Schriftzugbeispiel geschrieben werden. [Siehe Grundlinien auf Schriftzüge](#page-295-0)  [anwenden.](#page-295-0)

**4** Wählen Sie **Datei > Als Vorlage speichern**. Das **Als Vorlage speichern**-Dialogfeld wird geöffnet.

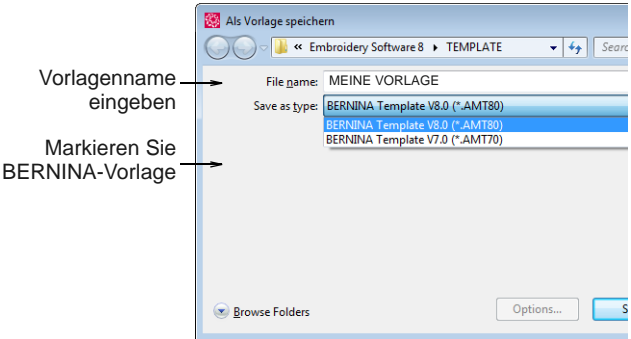

- **5** Wählen Sie **BERNINA Sticksoftware-Vorlagen**  aus der **Speichern als Typ**-Dropdown-Liste aus. BERNINA-Sticksoftware öffnet automatisch den Ordner
	- **..\Programmdatei\BERNINA\Embroidery Software 8\Vorlage**. Die Stickmustervorlagen müssen hier gespeichert werden, sonst erscheinen sie nicht in der Vorlagen-Liste, wenn Sie ein neues Stickmuster beginnen.
- **6** Geben Sie im Feld **Dateiname** einen Namen für die Vorlage ein.
- **7** Klicken Sie auf **Speichern**.

# **Stickmustervorlagen ändern**

Vorlagen können genau wie normale Stickmuster geändert werden. Die Änderungen wirken sich nur auf die zukünftige Benutzung der Vorlage aus. Existierende Objekte, die auf der Vorlage basieren, werden nicht beeinflusst.

 $\bullet$ **Hinweis** Sie können Vorlagen genauso wie jede andere Datei über MS Windows® Explorer löschen. Die Vorlagen befinden sich im Ordner **..\Programmdatei\BERNINA\Embroidery Software 8\Vorlage**.

. . . . . . . . . . . . . . . .

- **Um Stickmustervorlagen zu ändern**
- **1** Wählen Sie **Datei > Öffnen**.

--------

### **2** Navigieren Sie zum **..\Programmdatei\BERNINA\Embroidery Software 8\Vorlage**-Ordner.

- **3** Wählen Sie **BERNINA Sticksoftware-Vorlagen**  aus der **Dateiformat**-Dropdown-Liste aus.
- **4** Wählen Sie die zu ändernde Vorlage und klicken Sie auf **Öffnen**.

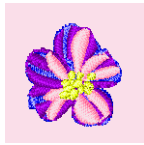

**5** Objekteigenschaften, Stile und andere Einstellungen können nun geändert werden.

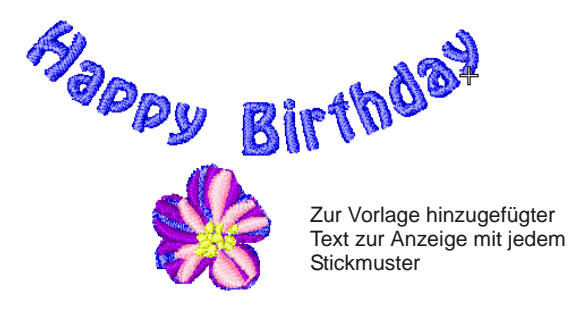

- **6** Wählen Sie **Datei > Als Vorlage speichern**.
- **7** Wählen Sie den

**..\Programmdatei\BERNINA\Embroidery Software 8\Vorlage**-Ordner aus.

- **8** Wählen Sie **BERNINA Sticksoftware-Vorlagen**  aus der **Speichern als Typ**-Dropdown-Liste aus.
- **9** Wählen Sie die Vorlagendatei aus und klicken Sie auf **Speichern**.

Eine Bestätigungsmeldung erscheint.

**Tipp** Um eine neue Vorlage zu erstellen, die auf der veränderten Vorlage basiert, geben Sie einen neuen Dateinamen ein und klicken auf **Speichern**.

**10** Klicken Sie zur Bestätigung auf **Ja**.

Die veränderte Vorlage kann jetzt benutzt werden.

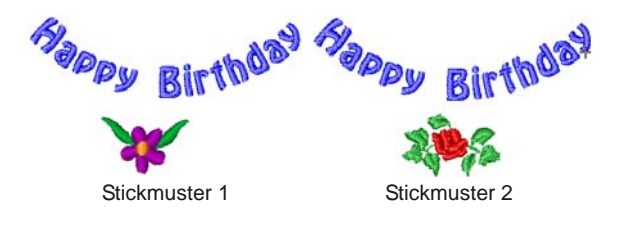

# **Aktuelle Eigenschaften in einer Vorlage speichern**

Sie können aktuelle [Objekteigenschaften](#page-463-1) ganz einfach in der aktuellen Vorlage speichern. [Siehe auch](#page-97-1)  [Arbeiten mit Objekteigenschaften.](#page-97-1)

#### . . . . . . . . . . . . . **Um aktuelle Eigenschaften in einer Vorlage zu speichern**

- **1** Zugriff auf **Objekteigenschaften**:
	- Um die **aktuellen** Objekteigenschaften zu verwenden, löschen Sie alle Markierungen und klicken dann auf das **Objekteigenschaften**-Symbol.
	- Um die Eigenschaften auf ein bestimmtes Objekt anzuwenden, markieren Sie das Objekt und doppelklicken oder rechtsklicken Sie dann darauf.
- **2** Objekteigenschaften-Einstellungen nun wie gewünscht ändern.

Das **Objekteigenschaften**-Dialogfeld wird geöffnet.

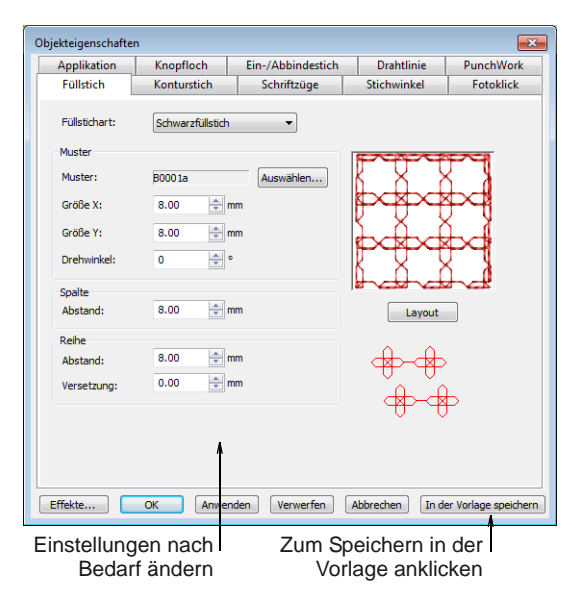

**3** Klicken Sie auf **In der Vorlage speichern**. Eine Bestätigungsmeldung erscheint.

**Hinweis** Es werden nur die **aktuellen** Objekteigenschaften - nicht die Objekte oder andere Einstellungen im Stickmuster - in der Vorlage gespeichert.

- **4** Klicken Sie auf **OK**, um die Vorlage zu aktualisieren.
- **5 Schliessen** anklicken, um zum Designfenster zurückzukehren.

Die neuen Einstellungen sind nun in der Vorlage, mit der das Stickmuster erstellt wurde, gespeichert und können benutzt werden.

# <span id="page-106-0"></span>**Zur NORMAL-Vorlage zurückkehren**

Sollten Sie mit BERNINA-Sticksoftware mitgelieferte NORMAL-Vorlage geändert haben, können Sie die ursprünglichen Einstellungen wiederherstellen. Es wird stets eine Hersteller-Kopie aufbewahrt, so dass die NORMAL-Vorlage wiederhergestellt werden kann.

# **Um zur NORMAL-Vorlage zurückzukehren**

- **1** Schliessen Sie BERNINA-Sticksoftware.
- **2** Klicken Sie auf die MS Windows® **Start**-Schaltfläche und gehen Sie zum BERNINA-Sticksoftware-Programmordner.
- **3** Wählen Sie den **Werkzeuge**-Ordner aus und klicken Sie auf das **Zurücksetzen**-Symbol.

Das Dialogfeld **Zu Werkseinstellungen zurückkehren** wird geöffnet.

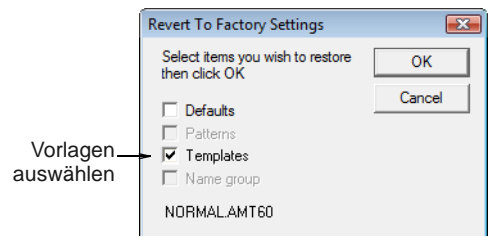

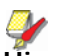

**Hinweis** Es kann unter Umständen 1 oder 2 Minuten dauern, bis sich das Dialogfeld öffnet.

**4** Markieren Sie das **Vorlagen**-Kontrollkästchen und klicken Sie auf **OK**.

Die Originaleinstellungen für die NORMAL-Vorlage sind wiederhergestellt.

# KAPITEL 12 **STICKQUALITÄT**

BERNINA-Sticksoftware bietet Ihnen zahlreiche Einstellungen, die die Qualität und Effizienz Ihrer letztendlichen Ausstickung verbessern helfen.

Der aufgrund des Schrumpfeffekts vorkommenden Verformung des Stoffes kann Autom. Unterlage entgegengewirkt werden. Sie können das nötige Ausmass der Überstickung anpassen, indem Sie die Schrumpfausgleich-Einstellung variieren. Dies ist praktisch, wenn Sie ein Stickmuster auf Stoffen mit unterschiedlichem Dehnverhalten aussticken möchten.

Verringern Sie mit Automatische Ecken das Risiko von Stichanhäufungen und verzerrter Stickerei in scharfen Ecken. Mit der Autom. Sprungstiche-Funktion

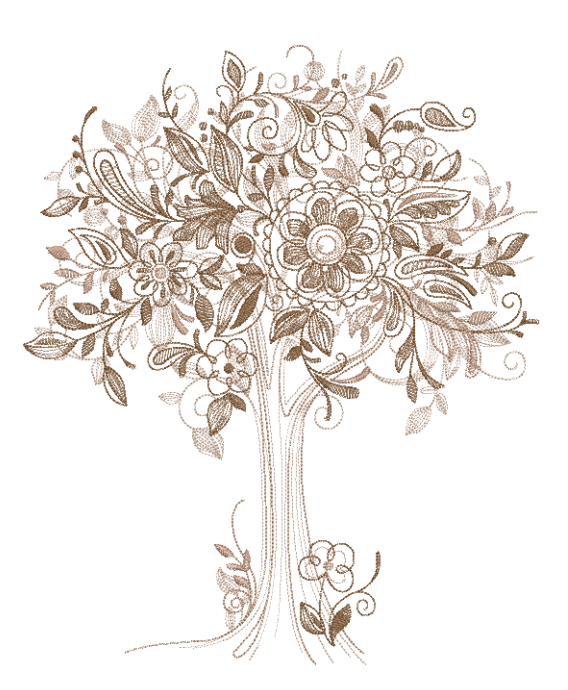

können Sie lange Stiche in einem Objekt beibehalten, indem Sie sie in eine Folge von Sprungstichen umwandeln.

Einbindestiche werden am Objektanfang standardmäßig automatisch eingefügt, um ein Auftrennen der Fäden zu verhindern. Sie können die Einstellungen für Ein-/Abbindestiche für ganze Stickmuster oder einzelne Objekte festlegen.

Zusätzlich stehen Funktionen zur Verfügung, mit denen Sie Konturen verstärken sowie markierte Konturen verbinden können, um für eine effiziente Ausstickung eine einzige gruppierte Kontur zu bilden.

Benutzen Sie Start-/Endpunkt-Position zum Einstellen der Position der ersten und letzten Stiche im Stickmuster. Alle diese Funktionen sind Objekteigenschaften, die jederzeit angewendet, entfernt oder geändert werden können.

Dieser Abschnitt diskutiert die Fülle an Einstellungen und Funktionen, die die Gesamt-Stickqualität verbessern können. Dazu gehören Dinge wie das Anpassen von Unterlagen und das Kompensieren der Stoffdehnung. Wie Sie lange Stiche beibehalten, die Einstellungen für Ein-/Abbindestiche anpassen und automatische Start- und Endpunkte setzen.

**Festlegen automatischer Start- und Endpunkte**

Bei einigen Stickmaschinen muss die Nadel vor Stickbeginn exakt über dem ersten Nadeleinstich platziert werden. Benutzen Sie
**Start-/Endpunkt-Position** zum Einstellen der Position der ersten und letzten Stiche im Stickmuster.

# **Um automatische Start- und Endpunkte festzulegen**

**1** Wählen Sie **Stickmuster > Autom. Start & Ende** aus.

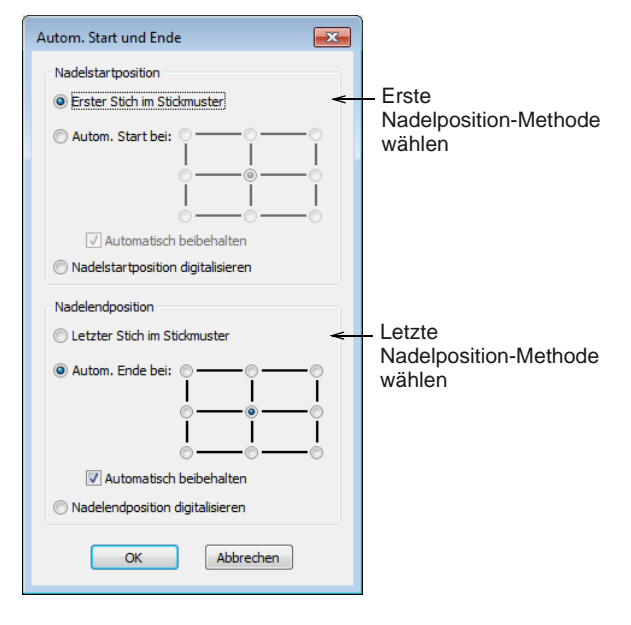

**2** Wählen Sie eine **Erste Nadelposition**-Methode:

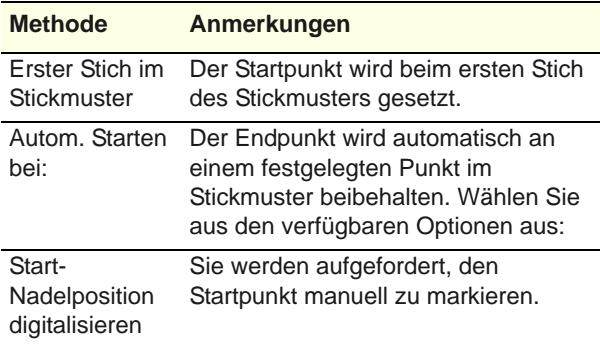

**3** Wählen Sie eine **Letzte Nadelposition**-Methode: Es stehen dieselben Optionen zur Verfügung.

**4** Wenn Sie sich dafür entscheiden, die Start- und Endpunkte zu digitalisieren, werden Sie dazu aufgefordert, sobald Sie das Dialogfeld schließen.

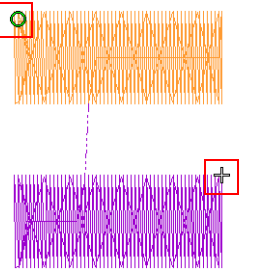

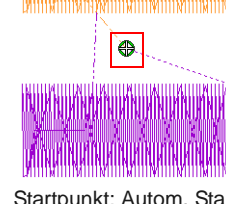

Startpunkt: Erster Stich Endpunkt: Letzter Stich des **Stickmusters** 

Startpunkt: Autom. Start Endpunkt: Autom. Ende, Mitte des Stickmusters

- **5** Markieren Sie das **Automatisch beibehalten**-Kontrollkästchen (= Standardvorgabe) zum automatischen Beibehalten der ersten und/oder letzten Nadelposition. Dies stellt sicher, dass die Start-/Endpunkte während aller Bearbeitungsvorgänge beibehalten werden.
- **6** Klicken Sie auf **OK**.

Verbindungsstiche werden je nach Notwendigkeit vor dem ersten und nach den letzten Stichen im Stickmuster eingefügt.

# **Den Stichabstand anpassen**

Unter Umständen müssen Sie die Stichdichte verändern, wenn Sie auf einem anderen Stoff oder mit einem anderen Faden sticken. Oder Sie möchten ein Test-Stickmuster aussticken und die Gesamt-Stichzahl für eine effiziente Ausstickung reduzieren. Mit der Software können Sie die Dichte der meisten Sticharten im ganzen Stickmuster oder in ausgewählten Teilen eines Stickmusters ändern.

**Hinweis** Benutzen Sie die Stoffeinstellungen, damit die Stickmaschine die verwendete Stoffart beim Sticken berücksichtigt. [Siehe auch Arbeiten mit](#page-99-0)  [Stoffen.](#page-99-0)

# **Um den -Stichabstand anzupassen**

**1** Wählen Sie das Stickmuster oder die Objekte aus, das/die Sie anpassen möchten.

**2** Wählen Sie **Bearbeiten > Stichabstand anpassen** aus.

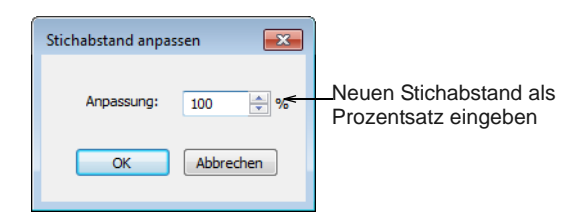

**3** Klicken Sie auf **OK**.

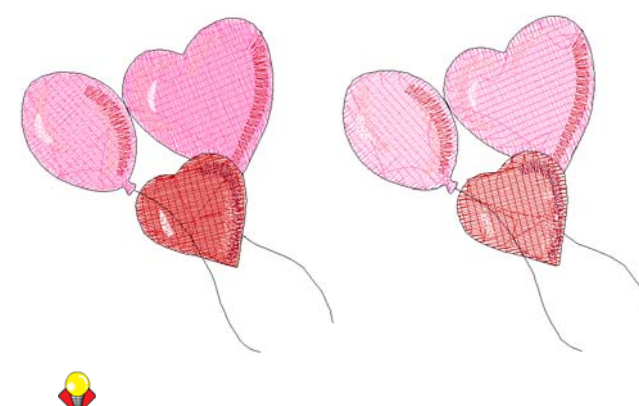

**Tipp** Sie können jegliche Änderungen in dem **Objekteigenschaften**-Dialogfeld überprüfen.

# <span id="page-109-0"></span>**Stabilisierung mit Unterlagen**

Um die Qualität der Ausstickung zu verbessern, müssen Sie Unterlagen hinzufügen. [Unterlagen](#page-468-0)  [stabilisieren](#page-468-0) den Stoff und wirken der aufrund des Schrumpfeffekts vorkommenden Verformung des Stoffes entgegen. Unterlagen haben auch eine Fundamentfunktion, indem die Deckstiche erhöht werden und so nicht in die Fasern von weichen Stoffen sinken. Ohne Unterlage liegt das Stickmuster flach auf dem Stoff. Es sieht nicht nur flach aus, oft scheint auch der Stoff durch. Neuanwender könnten versucht sein, in solchen Fällen die Stickdichte zu erhöhen. Eine richtige Unterlage zu setzen ist jedoch wesentlich effizienter.

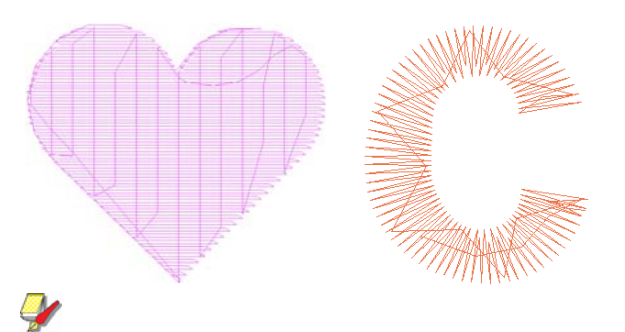

**Hinweis** Benutzen Sie die Stoffeinstellungen, damit die Stickmaschine die verwendete Stoffart beim

Sticken berücksichtigt. [Siehe auch Arbeiten mit](#page-99-0)  [Stoffen.](#page-99-0)

# **Unterlagen setzen**

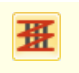

Benutzen Sie Effekte > Autom. Unterlage, um Objekte mit Unterlagenstichen zu verstärken und zu stabilisieren.

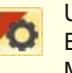

Use General > Effects to Wendet Stickeffekte auf die Eigenschaften markierter Stickobjekte oder, ohne Markierung, auf die Standard-Eigenschaften an.

Das **Autom. Unterlage**-Werkzeug erstellt auf der Grundlage der aktuellen Einstellungen [Unterlagen-](#page-468-0)Stiche für Objekte. Sie können benutzerdefinierte Unterlage-Einstellungen für alle neu erstellten Objekte in Ihrem Stickmuster voreinstellen oder nur auf markierte Objekte anwenden.

### **Um Unterlagen zu setzen**

 Klicken Sie auf das **Autom. Unterlage**-Symbol, um die Funktion zu aktivieren.

**Tipp** Um die Unterlageneinstellungen vorab einzustellen, klicken Sie auf das **Effekte**-Symbol, um auf das **Effekte > Unterlage**-Dialogfeld zuzugreifen.

- Erstellen Sie ein geschlossenes Objekt Kreis oder Quadrat. [Siehe Digitalisiermethoden.](#page-80-0) Das Objekt wird mit den aktuellen Einstellungen digitalisiert.
- [W](#page-468-0)enn Sie die Unterlage-Einstellungen ändern möchten, markieren Sie das Objekt und rechtsklicken Sie auf das **Autom. Unterlage**-Symbol.

Das **Effekte > Unterlage**-Dialogfeld wird geöffnet. Dieses Register ermöglicht Ihnen die Auswahl zwischen einer einzelnen Unterlage und einer Kombinationen aus erster und zweiter Unterlage.

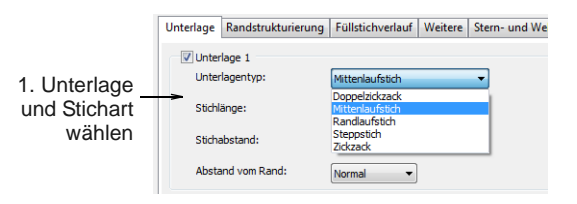

 Wählen Sie **Unterlage 1 anwenden** und wählen Sie eine Unterlagenart aus der Dropdown-Liste.

Die Unterlagenart hängt von ihrem Zweck ab.

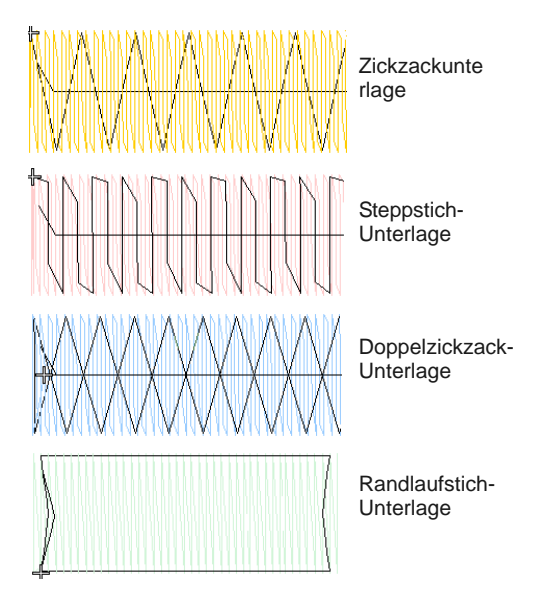

▶ Passen Sie nach Bedarf Stichlänge und Seitenrand-Einstellungen an. Beziehen Sie sich für Einzelheiten auf die nachfolgenden Details.

Alle für Unterlage 1 verfügbaren Unterlagenarten stehen auch für Unterlage 2 zur Verfügung.

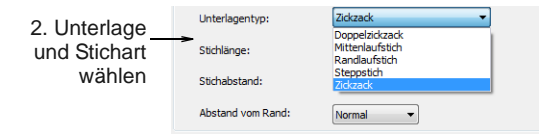

 Wählen Sie zur zusätzlichen Stabilisierung eine zweite Unterlage.

Es kann jede Kombination von Unterlagenarten benutzt werden.

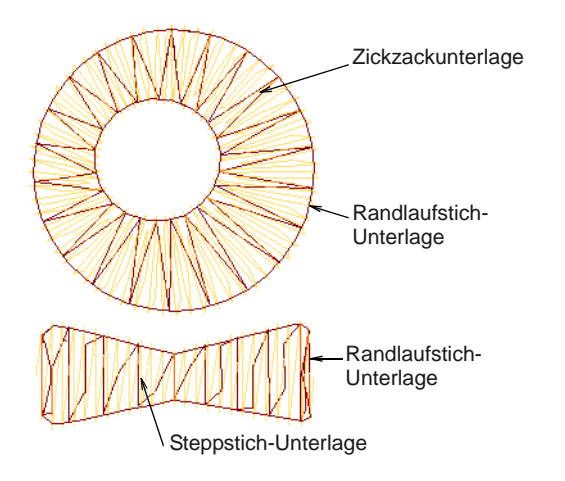

 Um Ihre benutzerdefinierten Einstellungen dauerhaft zu speichern, klicken Sie auf **In der Vorlage speichern**. [Siehe Aktuelle Eigenschaften](#page-105-0)  [in einer Vorlage speichern.](#page-105-0)

# **Setzen von Unterlagen mit Mitten- & Randlaufstichen**

Rechtsklicken Sie auf Effekte > Autom. Unterlage, um Objekte mit Unterlagenstichen zu verstärken und zu stabilisieren.

Eine **Mittenlaufstich**-[Unterlage](#page-468-0) platziert eine Reihe von Stichen entlang der Mitte einer Spalte. Sie wird zur Stabilisierung schmaler Spalten verwendet – z.B. 2-3 mm breit. Der **Randlaufstich** platziert Stiche um den Rand eines Objekts. Bei der Digitalisierung großer Formen sollten Sie den Randlaufstich zusammen mit Zickzack- oder Steppstich-Unterlagen benutzen.

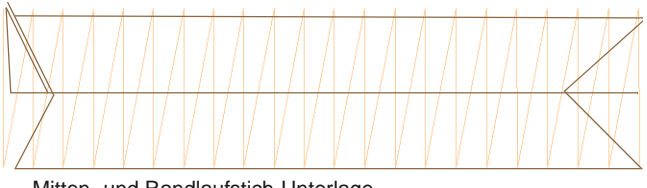

Mitten- und Randlaufstich-Unterlage zusammen benutzt

**Hinweis** Die Sticheinstellungen für Randlaufstich-Unterlagen werden separat gespeichert und haben keinen Einfluss auf die Decksticheinstellungen.

#### ----------**Um Mitten- und Randlaufstich-Unterlagen zu setzen**

- **1** Können Sie eines oder mehrere Objekte zum Anpassen ihrer jeweiligen Einstellungen markieren.
- **2** Rechtsklicken Sie auf das **Autom. Unterlage**-Symbol.

Das **Effekte > Unterlage**-Dialogfeld wird geöffnet.

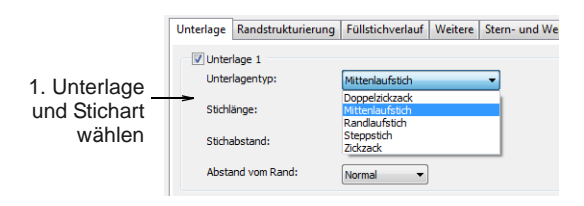

- **3** Klicken Sie (je nach Bedarf) das erste und zweite **Unterlage**-Kontrollkästchen an und wählen Sie als Unterlagentyp **Mittenlaufstich** und/oder **Randlaufstich** aus.
- **4** Die Stichlänge der -Unterlagen muss so angepasst werden, dass die Unterlagenstiche Kurven gut

folgen und im fertigen Stickmuster nicht sichtbar sind.

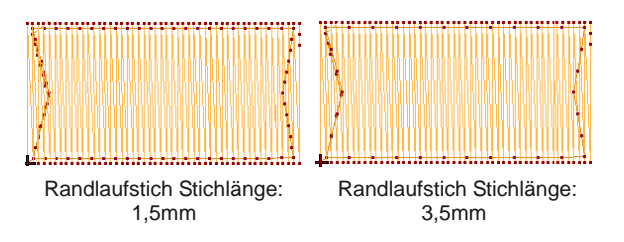

- **5** Passen Sie die Unterlagenränder nach Bedarf an, um zu verhindern, dass Unterlagenstiche über die Deckstiche hinausragen. [Siehe](#page-111-0)  [Unterlagen-Randzugaben einstellen.](#page-111-0)
- **6** Klicken Sie auf **Anwenden**.

Neue oder markierte Objekte benutzen die angepassten Einstellungen.

# **Zickzack-Unterlagenabstände anpassen**

Benutzen Sie Effekte > Autom. Unterlage, um die 番 automatischen Unterlageneinstellungen zu ändern.

#### Benutzen Sie Zickzack- und

Doppelzickzack[-Unterlage](#page-468-0) zum Stabilisieren breiter Spalten. Sie können die Stichlänge für Zickzack- und Doppelzickzack-Unterlagen festlegen.

Doppelzickzack-Unterlagen können nur auf Satinkonturen und Schriftzüge angewendet werden. Sie können die Einstellungen vor oder nach der [Digitalisierung](#page-458-0) anwenden.

**Hinweis** Zickzack-Unterlagen-Einstellungen werden separat gespeichert und haben keinen Einfluss auf die Zickzack-Deckstich-Einstellungen.

#### ----------------**Um Zickzack-Unterlagenabstände anzupassen**

- **1** Können Sie eines oder mehrere Objekte zum Anpassen ihrer jeweiligen Einstellungen markieren.
- **2** Rechtsklicken Sie auf das **Autom. Unterlage**-Symbol.

Das **Effekte > Unterlage**-Dialogfeld wird geöffnet.

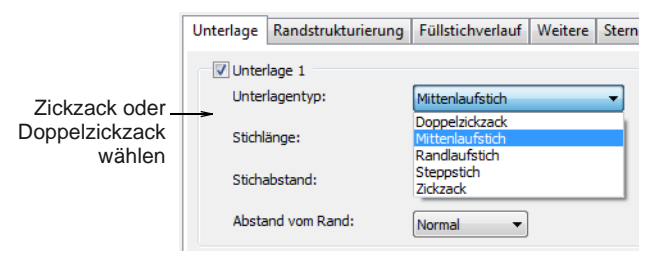

- **3** Markieren Sie das **Unterlage 1 anwenden**-Kontrollkästchen und wählen Sie **Zickzack** oder **Doppelzickzack** als [Unterlagenart.](#page-468-0)
- **4** Gewünschte Stichlänge eingeben.

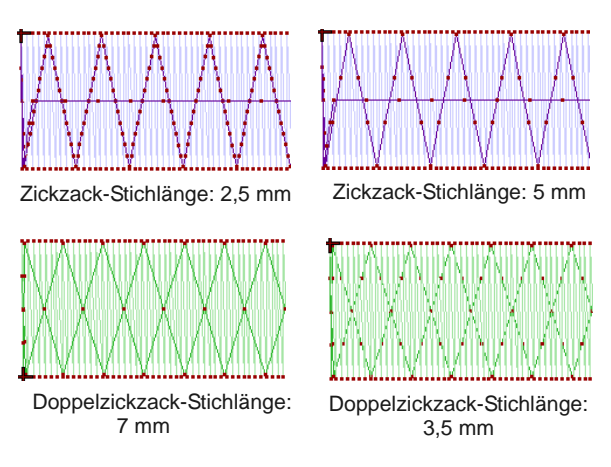

**5** Klicken Sie auf **Anwenden**.

Markierte Objekte werden mit den angepassten Einstellungen aktualisiert.

# <span id="page-111-0"></span>**Unterlagen-Randzugaben einstellen**

毋

Benutzen Sie Effekte > Autom. Unterlage, um die automatischen Unterlageneinstellungen zu ändern.

Der Unterlagenrand' stellt die Entfernung zwischen einer Objektkontur und dem Ende der Unterlage dar. Der Randabstand kann vergrössert werden, damit Unterlagenstiche nicht über die Deckstiche hinausgehen.

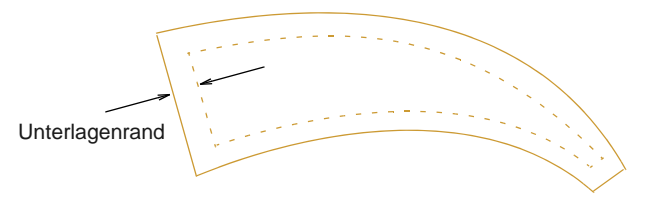

### **Um Unterlagenränder festzulegen**

- **1** Können Sie eines oder mehrere Objekte zum Anpassen ihrer jeweiligen Einstellungen markieren.
- **2** Rechtsklicken Sie auf das **Autom. Unterlage**-Symbol.

### Das **Effekte > Unterlage**-Dialogfeld wird geöffnet.

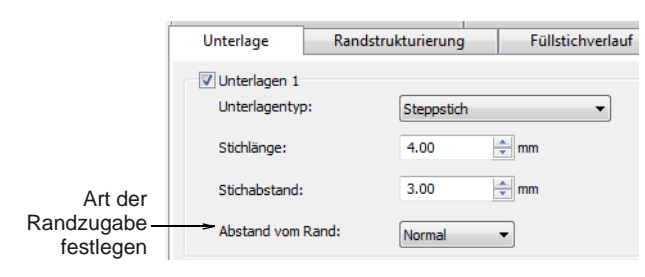

**3** Wählen Sie eine **Randzugabe** aus dem Dropdown-Menü aus.

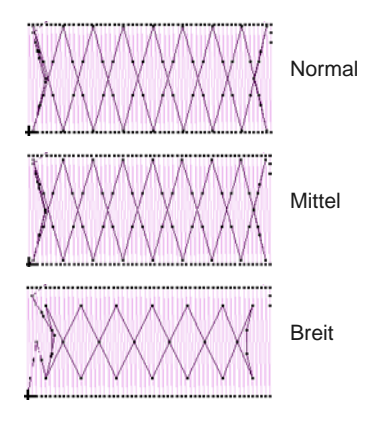

**4** Klicken Sie auf **Anwenden**.

Neue oder markierte Objekte benutzen die angepassten Einstellungen.

# **Stoffdehnung kompensieren**

Benutzen Sie Allgemein > Objekteigenschaften, um die Schrumpfausgleich-Einstellungen anzupassen.

Beim Aussticken wird der Stoff mit jedem Stich nach innen zum Einstichpunkt hin gezogen. Dies kann eine Kräuselung des Stoffs und das Auftreten von Lücken in der Stickerei verursachen. Fertige Stickmuster fallen etwas schmaler und länger aus, als sie auf dem Bildschirm aussehen. [Schrumpfausgleich](#page-457-0) wirkt diesem Effekt entgegen, indem er Konturen gefüllter Formen an den Seiten ,überstickt', wo die Nadeleinstiche liegen. Wenden Sie automatischen

Schrumpfausgleich vor oder nach dem [Digitalisieren](#page-458-0) auf Objekte in Ihrem Stickmuster an.

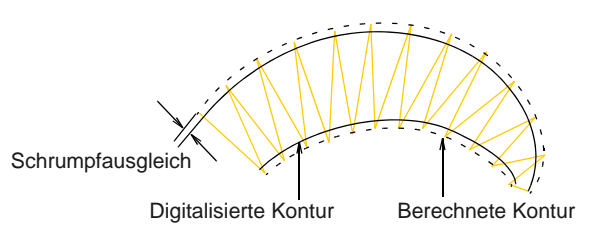

Der benötigte Schrumpfausgleich hängt von dem Stoff ab, auf dem ausgestickt wird. Machen Sie eine Stickprobe und prüfen Sie vor dem Ändern, ob die Überstickungsmenge reicht. Sie können den Schrumpfausgleich für den verwendeten Stoff auch über **Einstellungen > Stoffeinstellungen** anpassen. [Siehe auch Stoffe ändern.](#page-101-0)

**Tipp** Der Schrumpfeffekt kann auch durch Unterlagenstiche sowie beim Aussticken durch ein passendes Stickvlies unten und oben reduziert werden. [Siehe auch Stabilisierung mit Unterlagen.](#page-109-0)

#### -----------------------**Um automatischen Schrumpfausgleich anzuwenden**

- **1** Können Sie eines oder mehrere Objekte zum Anpassen ihrer jeweiligen Einstellungen markieren.
- **2** Klicken Sie auf das **Objekteigenschaften**-Symbol.

Das **Objekteigenschaften**-Dialogfeld wird geöffnet.

- **3** Klicken Sie auf die **Effekte**-Schaltfläche und wählen Sie das **Andere**-Register.
- **4** Markieren Sie das **Schrumpfausgleich**-Kontrollkästchen.

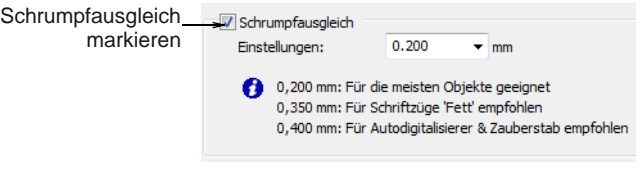

**5** Klicken Sie auf **Anwenden**.

Neue oder markierte Objekte benutzen die neuen Einstellungen.

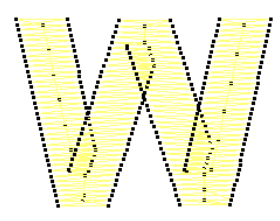

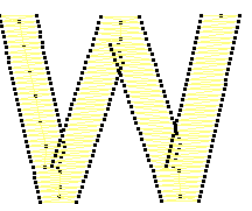

Schrumpfausgleich EIN Schrumpfausgleich AUS

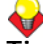

**Tipp** Der Schrumpfausgleich ist automatisch auf 0,2 mm festgelegt. Dies eignet sich für die meisten Stickmuster. Beim automatischen [Digitalisieren](#page-458-0) empfehlen wir jedoch 0,4 mm.

**6** Geben Sie nach Wunsch eine Überstickungszugabe (in mm) ein.

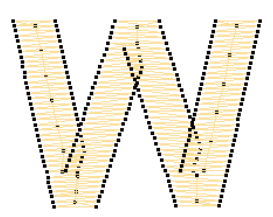

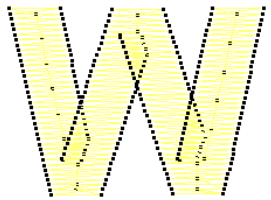

Schrumpfausgleich: 0,2 mm Schrumpfausgleich: 0,5 mm

### **7** Klicken Sie auf **Anwenden**.

Neue oder markierte Objekte benutzen die angepassten Einstellungen.

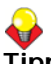

**Tipp** Klicken Sie auf **In der Vorlage speichern**, bevor Sie dieses Dialogfeld schließen, um die Einstellungen dauerhaft zu speichern. Gespeicherte Einstellungen werden auf alle neuen Stickmuster angewendet, die auf der aktuellen Vorlage basieren. [Siehe Eigenschaften, Stoffe und](#page-97-0)  [Vorlage.](#page-97-0)

# **Stickobjekte verbinden**

Einzelne Objekte in einem Stickmuster werden mit Verbindungsstichen verbunden. Diese sind 'Transportstiche' oder 'Sprungstiche' und werden in der Stiche zeigen , nicht jedoch in der **Stickansicht zeigen** angezeigt. Idealerweise planen Sie Ihr Stickmuster so, dass Verbindungsstiche später von Stickmuster-Elementen überdeckt werden. Falls ein

Verbindungsstich nicht überdeckt wird, muss er nach der Ausstickung abgeschnitten werden.

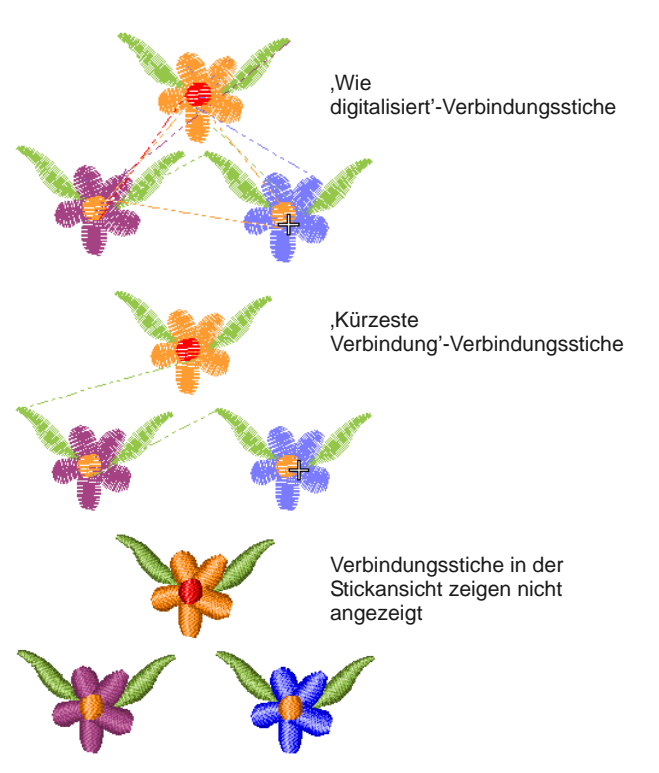

Verbindungsstiche werden automatisch generiert, Sie können jedoch die Objekte neu einreihen, um Fadenschnitte zu minimieren. Sie können sogar Anfangs- und Endpunkte ändern, die **Kürzeste Verbindung**-Einstellung (Standardvorgabe) berechnet beim [Digitalisieren](#page-458-0) jedoch automatisch die kürzeste Verbindung zwischen Objekten. [Siehe](#page-68-0)  [Andere allgemeine Optionen einstellen.](#page-68-0)

# **Transportstiche**

Transportstiche werden automatisch hinzugefügt, wenn die Nadel sich zwischen Segmenten innerhalb eines Objekts hin- und herbewegen muss. Sie werden stets von den darüberliegenden Stichen überdeckt, können jedoch manchmal hindurchscheinen.

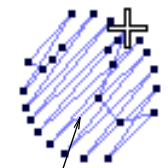

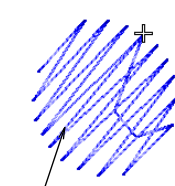

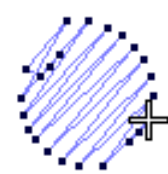

Stickansicht zeigen sichthar

Transportstiche Transportstich in Anfangspunkt geändert – keine **Transportstiche** 

Transportstiche werden durch das Anpassen der Anfangs- und Endpunkte aufeinanderfolgender Objekte minimiert. Sie können Anfangs- und Endpunkte mit der **Wie digitalisiert**-Methode manuell einstellen, die **Kürzeste** 

**Verbindung**-Einstellung (Standardvorgabe) berechnet beim [Digitalisieren](#page-458-0) jedoch automatisch die kürzeste Verbindung zwischen Objekten. [Siehe](#page-68-0)  [Andere allgemeine Optionen einstellen.](#page-68-0)

# **Sprungstiche**

Sprungstiche verschieben den Stickrahmen ohne Nadeleinstiche von einem Teil des Stickmusters zu einem anderen. Die Verbindungsfäden müssen normalerweise abgeschnitten werden. Sprungstichverbindungen werden im **Stiche zeigen** als gepunktete oder durchgehende Linie angezeigt – durchgehende Linien für kurze Verbindungsstiche, gepunktete Linien für lange Verbindungsstiche (länger als 12,1 mm). Gestrichelte Linien weisen auf Farbwechsel hin.

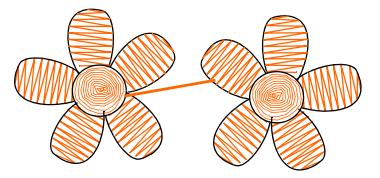

Kurzer Verbindungsstich: durchgehende Linie

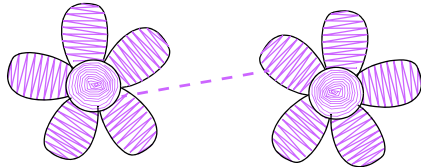

Langer Verbindungsstich: gepunktete Linie

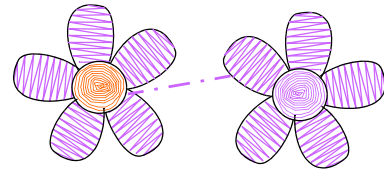

Farbwechsel: gestrichelte Linie (Fadenschnitt nicht nötig)

Lange Verbindungen erzeugen Nadelsprünge von bis zu 7 mm. Dies verlangsamt normalerweise die Stickmaschine, während der Stickrahmen zum nächsten Nadeleinstichpunkt bewegt wird.

**Hinweis** Die Standard-Verbindungsstichlänge ist die gleiche, die für **Autom. Sprungstiche** eingestellt ist.

# **Ein- und Abbindestiche**

Ein- und Abbindestiche sind zusätzliche Stiche, die vor und nach Sprungstichen und Farbwechseln

eingesetzt werden, so dass die Fäden abgeschnitten werden können, ohne dass sich die Stiche auflösen.

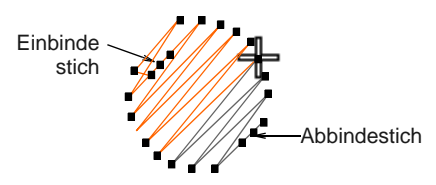

Einbindestiche werden automatisch am Anfang eines Objekts nach jedem [Verbindungsstich](#page-456-0) über 2 mm oder nach einem Farbwechsel eingefügt. Bei Satinstich-Objekten werden sie innerhalb der Form beim zweiten Stich eingefügt. Genauso werden Abbindestiche automatisch vor Verbindungsstichen oder vor einem Farbwechsel eingefügt.

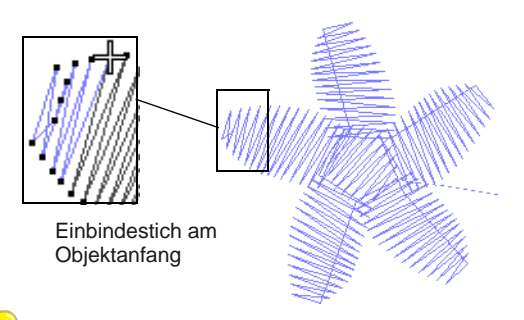

**Tipp** Durchlaufen Sie das Stickmuster Stich für Stich, um festzustellen, wo sich Ein- und Abbindestiche befinden. [Siehe Stickmuster durchlaufen.](#page-50-0)

# **Einstellungen für Ein- und Abbindestiche anpassen**

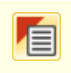

Benutzen Sie Allgemein > Objekteigenschaften, um die Ein- und Abbindestich-Einstellungen anzupassen.

Einbindestiche werden standardmäßig zu Stickbeginn bei Objekten eingefügt, um ein Lösen der Stickfäden zu verhindern. Es gibt jedoch Fälle, in denen ganze Stickmuster eventuell keine Einbindestiche beinhalten oder bestimmte Objekte wie z.B. Schriftzüge sie nicht einschließen. Mit BERNINA-Sticksoftware haben Sie die Kontrolle über die Ein- und Abbindestich-Einstellungen. Dies ist für spezielle Zwecke nötig, z.B. bei , umgekehrter Stickerei', die die Verwendung von dicken Fäden in den Stickspulen beinhaltet. Diese Sticktechnik hat keine Abbindestiche. Auch für manche dekorativen Stickereien können Abbindestiche nicht benutzt werden. In diesen Fällen können Sie Ein- und/oder Abbindestiche abschalten und ein Auflösen der Fäden verhindern, indem Sie die Stickfäden lang lassen und durchziehen. [Siehe auch Start- und Endpunkte](#page-185-0)  [anpassen.](#page-185-0)

# **Um die Ein-/Abbindestich-Einstellungen anzupassen**

- ▶ Sie können auf die **Ein-/Abbindestiche**-Kontrollen auf eine der folgenden Arten zugreifen:
	- ▶ Zum Anpassen der aktuellen Stickmuster-Einstellungen klicken Sie auf das **Objekteigenschaften**-Symbol oder wählen **Einstellungen > Objekteigenschaften**, um auf das **Objekteigenschaften**-Dialogfeld zuzugreifen.
	- Zum Anpassen bestimmter Objekte doppeloder rechtsklicken Sie auf das/die Objekt/e, um auf das **Objekteigenschaften**-Dialogfeld zuzugreifen.
- Wählen Sie das **Ein-/Abbindestiche**-Register aus.

Das Register enthält zwei Felder – **Vor dem Objekt vernähen** und **Am Objektende vernähen** –, mit denen Sie die jeweilige Option ein- oder ausschalten können.

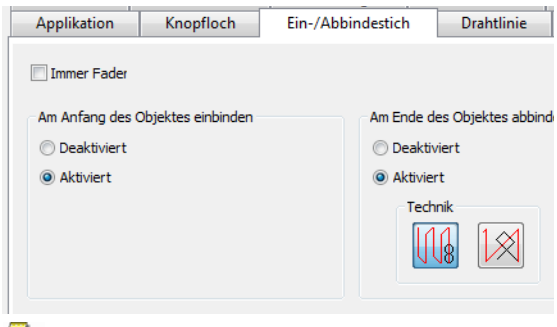

**Hinweis** Bereits existierende Stickmuster, die mit früheren -Version von BERNINA-Sticksoftware oder anderen Anwendungen erstellt wurden, haben unter Umständen eine

[Verbindungsstich](#page-456-0)-Längeneinstellung, die von der 2mm-Standardvorgabe abweicht.

Auf Wunsch können Sie das **Immer** 

**Fadenschnitte**-Kontrollkästchen abhaken, um die Verbindungsstiche für die markierten Objekte abzuschneiden. Wenn diese Funktion aktiviert ist, werden unabhängig von der

Verbindungsstichlänge zwischen markierten Objekten Ein- und Abbindestiche eingefügt. Markieren Sie alle Objekte und wenden Sie die Einstellung an, um alle Verbindungsstiche im Stickmuster abzuschneiden. Sie können die Funktion auch benutzen, um Fadenschnitt in Schriftobjekten zu erzwingen.

- Passen Sie die **Vor dem Objekt vernähen**-Einstellung nach Wunsch an:
	- Ist sie deaktiviert, werden für externe oder interne Verbindungsstiche keine Einbindestiche eingefügt.

▶ Ist sie aktiviert, werden Einbindestiche eingefügt, wenn die Verbindungsstiche vor einem Objekt länger als 2 mm sind.

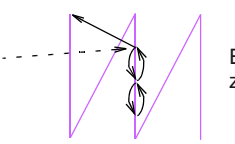

Einbindestich mit zwei Stichen

- **1** Passen Sie die **Am Objektende vernähen**-Einstellung nach Wunsch an:
	- ▶ Ist sie deaktiviert, werden für externe oder interne Verbindungsstiche keine Abbindestiche eingefügt.
	- ▶ Ist sie aktiviert, werden Abbindestiche eingefügt, wenn die Verbindungsstiche nach einem Objekt länger als 2 mm sind.

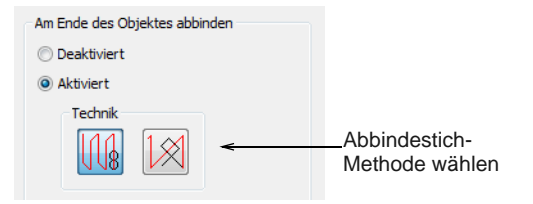

- Wählen Sie eine Abbindestich-Methode aus:
	- Die erste Methode fügt Abbindestiche entlang dem letzten Stich ein.
	- Die zweite Methode fügt Abbindestiche zwischen den letzten beiden Stichen ein.

Die erste Methode ist besser für Objekte ohne Schriftzüge geeignet, während sich die zweite Methode besser für Schriftzüge eignet.

Klicken Sie auf **Anwenden**.

Einstellungen werden auf markierte Objekte oder, falls keine Objekte markiert sind, auf die aktuellen Eigenschaften angewendet.

# **Konturen verstärken**

Benutzen Sie die Funktion **Doppellaufstich** zum Verstärken von Konturen. Benutzen Sie **Schwarzstickerei-Kontur** zum Verbinden markierter Konturen zu einer einzelnen, gruppierten, verstärkten Kontur mit der korrekten Reihenfolge für eine effiziente Ausstickung.

# **Konturen mit Doppellaufstich verstärken**

Benutzen Sie Bearbeiten > Doppellaufstich zum Verstärken von Konturen, wobei der zweite Durchlauf in der Gegenrichtung erfolgt.

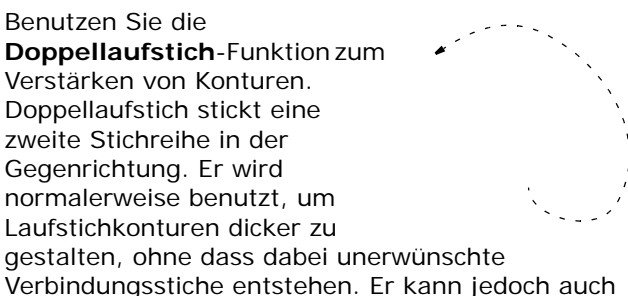

auf gefüllte Objekte angewendet werden.

### **Um mit Doppellaufstich Konturen zu verstärken**

- **1** Wählen Sie das Objekt oder die Objekte aus, die Sie verstärken möchten.
- **2** Klicken Sie auf das **Doppellaufstich**-Symbol oder drücken Sie **Strg+B**.

Das Objekt wird mit umgekehrter Stichreihenfolge dupliziert und über dem Original-Stickmuster platziert. Es hat die gleiche Farbe wie das Original und wird in der Stickreihenfolge direkt danach positioniert.

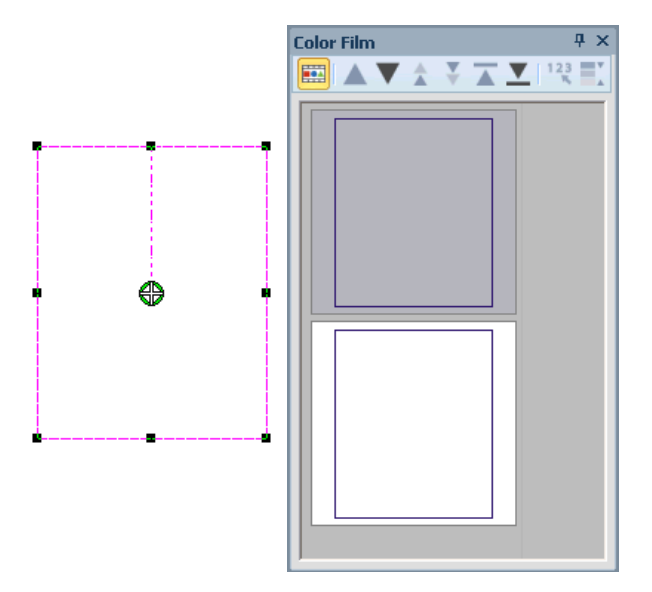

- **3** Überprüfen Sie mit einer der folgenden Methoden, ob das Objekt dupliziert wurde:
	- Prüfen Sie in der **Statuszeile** die Stichanzahl.
	- Sehen Sie die Objekte in der **Farbfilm** an. [Siehe auch Farbblöcke ansehen und markieren.](#page-61-0)
	- Durchlaufen Sie die Stiche. [Siehe Ansicht der](#page-50-1)  [Stickreihenfolge.](#page-50-1)
	- Benutzen Sie **Langsames Neuzeichnen**. [Siehe Ausstickung simulieren.](#page-51-0)

# **Konturen mit Schwarzstickerei-Kontur verstärken**

Benutzen Sie Bearbeiten > Schwarzstickerei-Kontur, um markierte Konturen für eine effiziente Ausstickung automatisch einzureihen.

Benutzen Sie **Schwarzstickerei-Kontur** zum Verbinden markierter Konturen zu einer einzelnen, gruppierten, verstärkten Kontur mit der korrekten Reihenfolge für eine effiziente Ausstickung.Das resultierende Schwarzstickerei-Kontur-Objekt folgt in der Reihenfolge stets der Farbe des ersten Objekts.

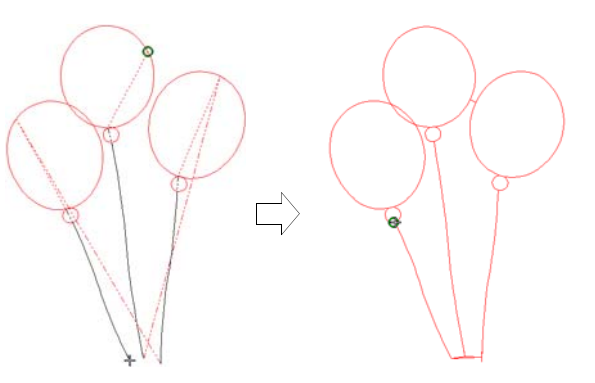

Schwarzstickerei-Kontur funktioniert bei Stickkonturen, die aus einer oder mehreren der folgenden Objektarten besteht: Offenes Objekt, Geschlossenes Objekt, Ellipse oder Rechteck. Es können alle Konturstiche verwendet werden, ausgenommen **Musterkontur**, **Schwarzstickerei-Umrandung** und **Knötchenstich-Umrandung**. [Siehe Kontur- und](#page-70-0)  [Füllstiche.](#page-70-0)

 $\mathbf{v}$ 

**Hinweis** Der **Gruppierung aufheben**-Befehl steht nicht zur Verfügung, wenn ein Schwarzstickerei-Kontur-Objekt markiert ist. Um auf die Objektkomponenten zuzugreifen, benutzen Sie das **Zerlegen**-Werkzeug. [Siehe In](#page-155-0)  [Objektkomponenten aufteilen.](#page-155-0)

# **Um Konturen mit Schwarzstickerei-Kontur zu verstärken**

**1** Markieren Sie die Kontur-Objekte.

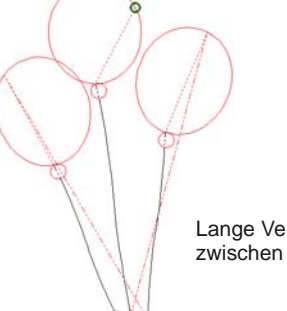

Lange Verbindungsstiche zwischen separaten Objekten

**Hinweis** Die Funktion ist nur verfügbar, wenn mehr als ein geeignetes Objekt markiert wurde. Alle Objekte, die nicht automatisch eingereiht werden können, werden bei dem Vorgang nicht berücksichtigt.

- **2** Klicken Sie auf das **Schwarzstickerei-Kontur**-Symbol.
- **3** Digitalisieren Sie den Startpunkt oder drücken Sie auf **Eingabe**, um die Standardvorgabe zu akzeptieren.

Die Stiche werden neu generiert. Die Objektkomponenten werden gruppiert und nehmen die Farbe des ersten Objekts an.

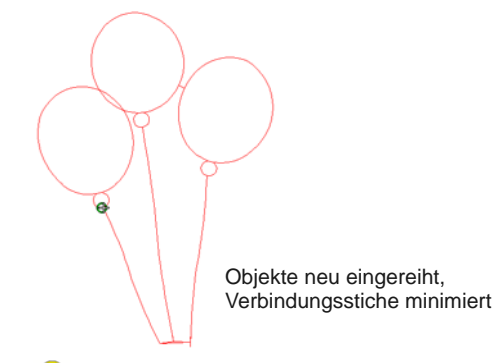

**Tipp** Durchlaufen Sie das eingereihte Objekt, um die Stiche zu überprüfen. [Siehe Ansicht der](#page-50-1)  [Stickreihenfolge.](#page-50-1)

- **4** Ändern Sie die Fadenfarbe des gesamten eingereihten Objekts nach Bedarf. [Siehe](#page-89-0)  [Fadenfarben ändern.](#page-89-0)
- **5** Formen Sie das eingereihte Objekt wie gewünscht um.

Eingereihte Objekte können als Ganzes umgeformt werden. Es gibt nur einen Start- und einen Endpunkt, aber alle Einzelobjekte besitzen

individuelle Umformungspunkte. [Siehe auch](#page-179-0)  [Objekte mit Umformungspunkten umformen.](#page-179-0)

**Hinweis** Sie werden nach dem Anwenden von **Schwarzstickerei-Kontur** auf dem Bildschirm keinen grossen Unterschied feststellen, da die verstärkten Konturen einander überdecken. Durchlaufen Sie die Stiche, um das Schwarzstickerei-Kontur-Objekt zu überprüfen. [Siehe Stickmuster durchlaufen.](#page-50-0)

# **Kontrolle der Eckenstickung**

Benutzen Sie Effekte > Automatische Ecken, um zwischen Eckengehrung oder -kappung in Linienobjekten mit spitzen Kurven zu wechseln. Kann für jedes einzelne Objekt ein- oder ausgeschaltet werden.

Die Qualität der in Umrandungen und Applikationen verwendeten Ecken spielt eine große Rolle. Dies gilt generell auch bei dem Sticken von Satinstich-Spalten. Spitze Ecken können u.U. zu Stichanhäufungen führen, welche harte Stellen in der Stickerei kreieren und den Stoff oder die Nadel beschädigen können. Benutzen Sie **Automatische Ecken**, um die Stichanzahl und das Risiko verzerrter Stickerei in scharfen Ecken zu reduzieren.

# **Um automatische Ecken anzuwenden**

\_\_\_\_\_\_\_\_\_\_\_\_\_\_\_\_\_\_\_\_\_\_

 Klicken Sie auf das **Automatische Ecken** -Symbol, egal ob Objekte schon ausgewählt sind oder nicht.

Wenn keine Objekte ausgewählt sind, werden Ecken automatisch für alle neuen Objekte generiert. Die folgenden Methoden können sowohl bei Applikationen als auch Satinstichlinien benutzt werden.

▶ Klicken Sie nochmals, um den Effekt auszuschalten.

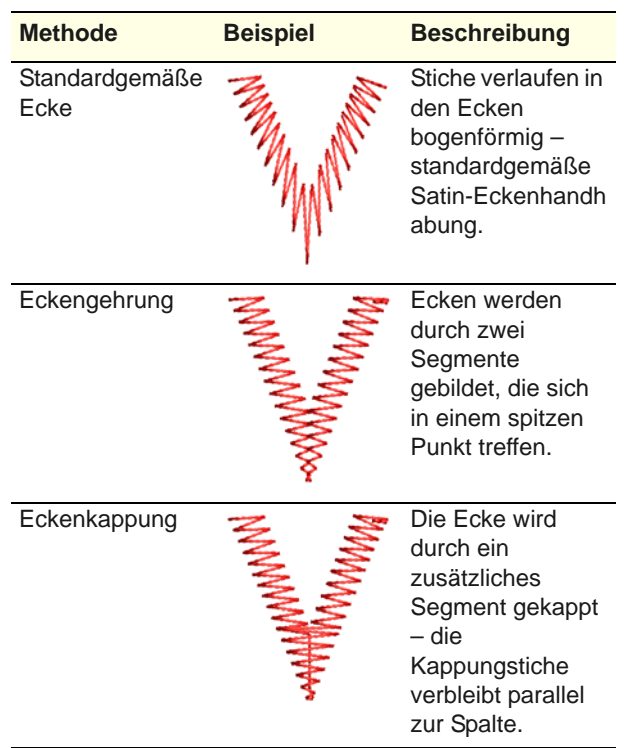

maximale Stichlänge auf einen kleinen Wert — z.B. 6 mm. Falls die Deckstiche kurz sind, macht das Aufteilen sie lockerer und sorgt für ein stärkeres Relief. [Siehe auch Stabilisierung mit Unterlagen.](#page-109-0)

Autom. Sprungstich kann beispielsweise auch für manuell digitalisierte Unterlagen verwendet werden. Sie können damit sogar Quilt-Effekte erzielen, zum Beispiel auf satingefüllten Flächen, die mit einem Lauf- oder einem Musterfüllstich überstickt werden. Autom. Sprungstich wird als Objekteigenschaft gespeichert und ist standardmässig aktiviert. Sie können seine Werte für markierte oder neu erstellte Objekte jederzeit ändern. Die Werte für Autom. Sprungstiche können für Füllstiche, Satinstich-Konturen und Pariserstich-Konturen angepasst werden.

#### **Um Autom. Sprungstiche anzuwenden**

- **1** Können Sie eines oder mehrere Objekte zum Anpassen ihrer jeweiligen Einstellungen markieren.
- **2** Klicken Sie auf das **Objekteigenschaften**-Symbol.
- **3** Klicken Sie auf die **Effekte**-Schaltfläche und wählen Sie das **Andere**-Register.

#### Autom. Sprungstiche Nation, Sprungstich wählen Maximaler Stich:  $12.7$  $\div$ mm Maximale Stich- und Sprungstich-Länge Sprungstichlänge:  $7.0$  $\Rightarrow$  mm einstellen

# <span id="page-118-0"></span>**Beibehalten langer Stiche**

Benutzen Sie Allgemein > Objekteigenschaften, um die Autom. Sprungstich-Einstellungen anzupassen.

Stickmaschinen haben eine maximale Stichlänge, die durch die Begrenzung der Rahmenbewegung der Maschine bestimmt wird. Stiche, die die maximale Stichlänge überschreiten, werden in kleinere Stiche aufgeteilt. Dies kann vor allem bei Satinfüllstichen das Erscheinungsbild der Ausstickung beeinflussen. Mit **Autom. Sprungstiche** können Sie lange Stiche in einem Objekt beibehalten, indem Sie sie in einen Folge von Sprungstichen umwandeln. [Siehe auch](#page-77-0)  [Lange Stiche bei Satinfüllstichen aufteilen.](#page-77-0)

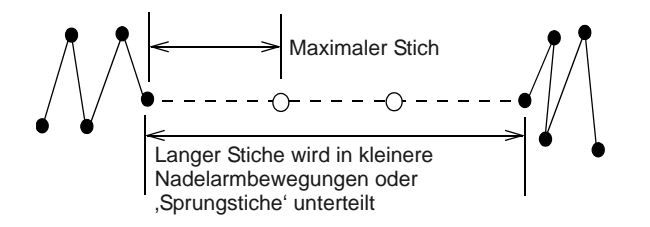

Um schmale Spalten zu erstellen, welche mehr 'Hebung' als normaler Satinstich besitzen sollen, sollten Sie den Autom. Sprungstich in Verbindung mit einer geeigneten Unterlage verwenden, wobei die

**4** Wählen Sie **Autom. Sprungstiche**, falls noch nicht ausgewählt, und klicken Sie auf **Anwenden**.

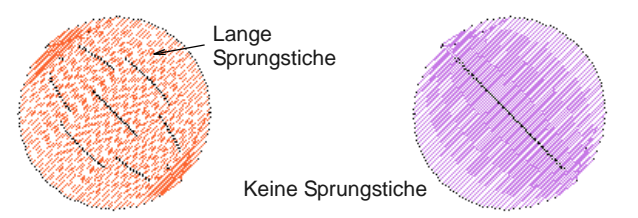

**5** Geben Sie im Feld **Maximaler Stich** nnach Bedarf die maximale Stichlänge ein.

Bei Stichen, die diesen Wert überschreiten, wird der **Autom. Sprungstich** angewendet.

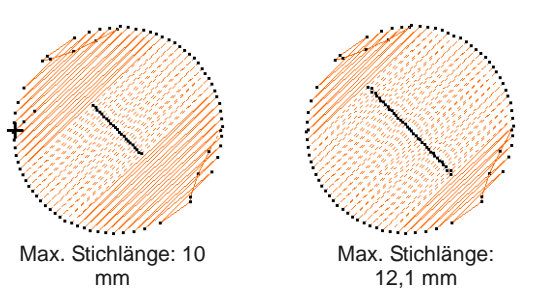

**Tipp** Geben Sie als maximale Stichlänge einen grösseren Wert ein als den längsten im Stickmuster gewünschten Satinfüllung. Andernfalls werden einige Satinstiche in zwei oder mehr Stiche unterteilt.

**6** Geben Sie im Feld **Sprungstichlänge** die Länge jedes Sprungstichs ein.

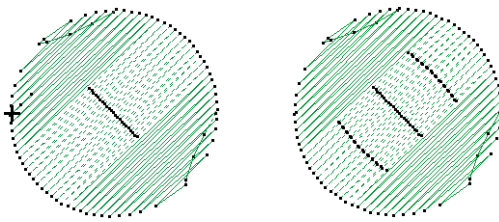

Sprungstichlänge: 7 mm Sprungstichlänge: 4 mm

G **Tipp** Kürzere Zwischensprünge verlängern die benötigte Ausstickzeit, führen jedoch zu einer gleichmässigeren Bewegung des Rahmens über das Stickmuster.

# **7** Klicken Sie auf **Anwenden**.

Neue oder markierte Objekte benutzen die angepassten Einstellungen.

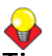

**Tipp** Klicken Sie auf **In der Vorlage speichern**, bevor Sie dieses Dialogfeld schliessen, um die Einstellungen dauerhaft zu speichern. Gespeicherte Einstellungen werden auf alle neuen Stickmuster angewendet, die auf der aktuellen Vorlage basieren. [Siehe Eigenschaften, Stoffe und](#page-97-0)  [Vorlage.](#page-97-0)

# TEIL III **DIGITALISIEREN MIT BILDMATERIAL**

Es gibt zwei Hauptkategorien von Bilddateien, die beide zur Benutzung als Digitalisier-[Vorlage](#page-469-0) in BERNINA-Sticksoftware importiert werden können – [Vektor](#page-469-1) und [Bitmap](#page-457-1). Um hochqualitative Stickerei erstellen zu können, müssen Sie geeignete Grafikvorlagen in einem der beiden Formate wählen oder erstellen.

### **Digitalisieren mit Hintergrundvorlagen**

Dieser Abschnitt beschreibt, wie Sie geeignetes Bildmaterial für Digitalisierzwecke auswählen und in BERNINA-Sticksoftware einscannen. Er erklärt zudem, wie Sie Bilder als Vorlagen verwenden und beim Digitalisieren ein- und ausblenden. [Siehe](#page-121-0)  [Digitalisieren mit Hintergründen.](#page-121-0)

### **Bilder zum automatischen Digitalisieren verarbeiten**

Dieser Abschnitt erläutert, wie Sie Bildmaterial zum automatischen [Digitalisieren](#page-458-0) vorbereiten. Er beschreibt außerdem, wie Sie Bilder mit und ohne Konturen vorbereiten. [Siehe Bildverarbeitung.](#page-131-0)

#### **Automatisch digitalisieren**

Dieser Abschnitt erläutert, wie Sie mit den zur Verfügung stehenden Techniken Vektorgrafiken und Bitmap-Bilder automatisch in Stickmotive konvertieren. Er beschreibt zudem, wie Sie Stickmotive aus Fotografien erstellen. [Siehe Automatisches](#page-137-0)  [Digitalisieren.](#page-137-0)

# <span id="page-121-1"></span><span id="page-121-0"></span>KAPITEL 13 **DIGITALISIEREN MIT HINTERGRÜNDEN**

Elektronisches Bildmaterial im Bitmapund Vektor-Format kann in BERNINA-Sticksoftware geladen, eingefügt oder eingescannt und als Digitalisiervorlage oder , Hintergrund' verwendet werden. Strukturierte Hintergründe können ebenfalls importiert werden, um eine realitätsnahe Ansicht des tatsächlich verwendeten Stoffs zu bieten. Sie können so gut wie jedes Bildmaterial benutzen: Fotos, Bilder aus Zeitschriften, Clipart-Grafiken und Stoffmuster.

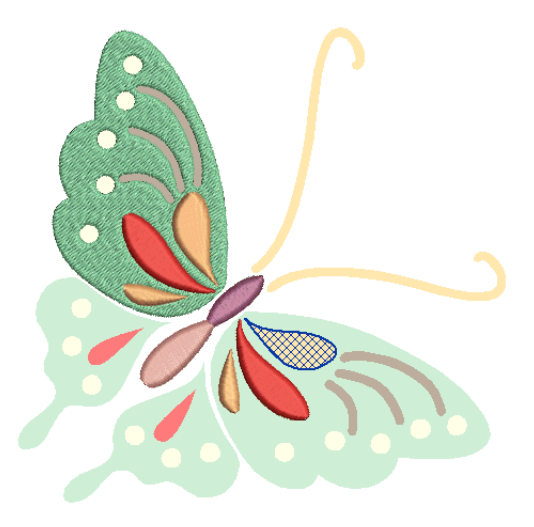

Aus BERNINA-Sticksoftware können Sie Bilder auch in MS Paint, Corel PHOTO-PAINT® Essentials X6 oder Paint

Shop Pro™ öffnen. Auf diese Weise aktualisierte Bilder werden automatisch in BERNINA-Sticksoftware zurückimportiert.

Dieser Abschnitt beschreibt, wie Sie geeignetes Bildmaterial für Digitalisierzwecke auswählen und in BERNINA-Sticksoftware einscannen. Er erklärt zudem, wie Sie Bilder als Vorlagen verwenden und beim Digitalisieren einund ausblenden.

# **Stickmusterhintergründe verwenden**

Hintergründe können beim manuellen Digitalisieren als Richtlinie dienen. Alternativ können Sie [Bitmaps](#page-457-1) mit BERNINA-Sticksoftware halb- oder vollautomatisch in Stickmuster konvertieren. Zusammengefasst sind Hintergründe hilfreich für:

- Manuelles Digitalisieren von Objekten. Sie zeichnen mit entsprechenden Digitalisierwerkzeugen Formen und Linien über dem Bild nach. [Siehe Digitalisiermethoden.](#page-80-0)
- Automatisches Digitalisieren von Formen mit **Zauberstab**.

Sie markieren eine Form, und die Funktion **Zauberstab** ermittelt automatisch die benötigten Stiche.

 Automatisches Digitalisieren ganzer Abbildungen mit **Autodigitalisierer**.

Sie wählen das Bild aus, und **Autodigitalisierer** ermittelt automatisch die zur Digitalisierung des Stickmusters benötigten Formen und Stiche. [Siehe](#page-139-0)  [Autom. Digitalisierung mit Auto-Digitalisieren.](#page-139-0)

 Digitalisieren von Fotografien mit **PhotoSnap**. Wählen Sie wieder das Bild aus, und **PhotoSnap** ermittelt automatisch die zur Digitalisierung des Stickmusters benötigten Formen und Stiche. [Siehe Autom. Digitalisierung mit PhotoSnap.](#page-146-0)

Bildmaterial kann sowohl in BERNINA-Sticksoftware importiert werden in [Vektorß](#page-469-1) als auch in [Bitmap](#page-457-1)formaten:

- **Vektor-Bilder** bestehen aus Konturen, die farbig und farbig gefüllt sein können. Vektor-Konturen bleiben auch bei hoher Vergrösserung dünn und deutlich, so dass Sie exakt digitalisieren können.
- **Bitmap-Bilder** bestehen aus farbigen Punkten oder Pixeln. Beim Vergrössern kleiner Flächen

werden die Umrisse unscharf und als Reihe farbiger Quadrate oder Pixel angezeigt.

Um gute Stickergebnisse zu erzielen, muss passendes Bildmaterial gewählt werden. Sobald es in BERNINA®-Sticksoftware verfügbar ist, können Sie allgemeine Eigenschaften wie Grösse und Position festlegen. Bildmaterial kann genau wie Stickmuster angeordnet und umgewandelt werden.

**Achtung** Mitgelieferte Bildvorlagen (Clipart) und Stickmuster können nur privat genutzt werden – d. h. sie können in keiner Weise kommerziell vertrieben werden. Ein Ändern des Mediums – d. h. von Clipart in Stickmuster oder umgekehrt – hat keinen Einfluss auf bestehenden Urheberschutz.

# **Vektor-Grafiken**

Vektor-Grafiken können in BERNINA®-Sticksoftware zur Verwendung als Hintergründe geladen werden. Sie werden automatisch in [Bitmap](#page-457-1)-Bilder umgewandelt.

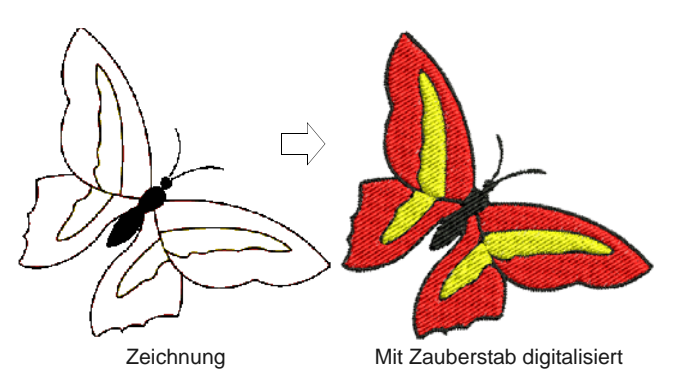

**Hinweis** CorelDRAW® Essentials X6 eine Auswahl an Clipart, die als Digitalisier[vorlage](#page-469-0) benutzt werden oder direkt in Stickerei konvertiert werden kann. [Siehe auch Clipart durchsuchen.](#page-43-0)

# **Bitmap-Bilder**

Bitmap-Bilder können als Hintergrund in BERNINA®-Sticksoftware geladen oder eingescannt werden. Für manuelles wie automatisches Digitalisieren sind deutliche Bilder, manchmal ,Cartoons' genannt, am besten geeignet. Solche Bilder verfügen über eine beschränkte Anzahl einfarbiger Farben, die zudem deutliche Umrisse haben. Am besten sind sie:

- deutlich definierte, mit Formen aus gleichfarbigen Pixeln
- ▶ deutlich abgegrenzt, mit Formen in stickbaren Grössen (mind. 1mm²)
- mit einer Farbauflösung von mindestens 256 Farben (8 Bit) gepeichert, besser mit Millionen von Farben (16 Bit). (Bilder werden automatisch auf

256 oder weniger Farben reduziert, wenn sie in BERNINA®-Sticksoftware geladen werden.)

**Tipp** Sie können [Bitmap-](#page-457-1)Bilder, nachdem diese in BERNINA®-Sticksoftware geladen sind, skalieren und umwandeln. Es ist jedoch empfehlenswert, Bilder bereits beim Scannen zu skalieren oder zu drehen. Eine nachträgliche Skalierung kann zu einer Verzerrung des Bildes führen.

# **Unterstützte Grafikformate**

BERNINA-Sticksoftware unterstützt eine breite Auswahl von [Vektor](#page-469-1)- und Bitmap-Grafikformaten:

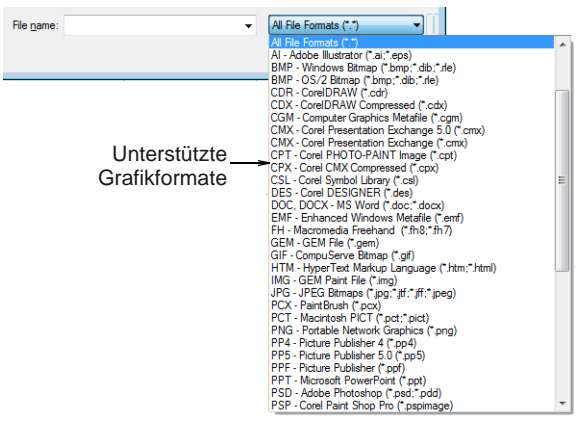

**Hinweis** Für eine vollständige Beschreibung der Grafikformate vergleichen Sie bitte dieCorelDRAW® Essentials X6-Bedienungsanleitung, auf die Sie über Windows **Start > Programme**  zugreifen können. Alternativ können Sie auf die Onscreen-Hilfe über das **Grafikmodus**-**Hilfe**-Menü zugreifen.

# **Automatisches Digitalisieren**

Die automatischen Digitalisiermethoden in BERNINA®-Sticksoftware – **Autodigitalisierer** und **Zauberstab** – führen zu den besten Ergebnissen, wenn Bildmaterial aus Clipart-Archiven oder mit einem Grafikprogramm neu erstellte Bilder verwendet werden. Für Details vergleichen Sie bitte [Autom.](#page-142-0)  [Digitalisierung mit Zauberstab](#page-142-0) und [Autom.](#page-139-0)  [Digitalisierung mit Auto-Digitalisieren.](#page-139-0)

Automatisches Digitalisieren ist auch mit Bildern aus anderen Quellen möglich, kann jedoch eine aufwändigere Vorbereitung erfordern. Der Grund liegt darin, dass viele verfügbare Bilder **nicht** aus Uni-Farben bestehen. Scanner verursachen Ungenauigkeiten, während Grafikprogramme ,Dithering' und ,Anti-Aliasing' benutzen, um die Druckqualität zu verbessern.

Automatisches Digitalisieren funktioniert mit Fotografien am wenigsten effizient, da diese

zahlreiche diffuse und komplexe Formen aufweisen können. Bei Fotografien können Sie jedoch die zu stickenden Formen selbst bestimmen und überflüssige Details weglassen. Alternativ können Sie mit **PhotoSnap** eingescannte Fotografien in Stickmuster umwandeln.

#### **Eingescannte Bilder**

Bilder, die von einer Hardcopy einer Zeichnung oder einer existierenden Stickerei eingescannt wurden, enthalten meistens viele eingeführte ,Störungen'. Sie können automatisch digitalisiert werden, die besten Ergebnisse jedoch erzielen Sie mit relativ deutlichen Vorlagen, die einfarbige Flächen enthalten. Logos und einfache Grafiken, welche Sie von Visitenkarten, Briefköpfen, Büchern, Zeitschriften und Karten scannen können, gehören in diese Kategorie.

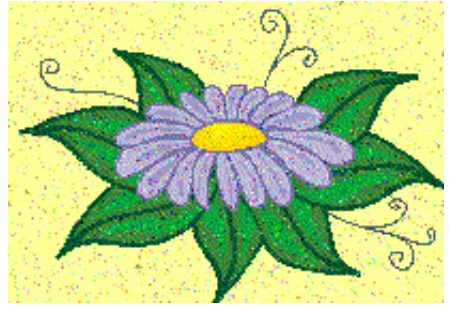

Bild mit zahlreichen Scanner-Ungenaui gkeiten

Bilder mit Ungenauigkeiten müssen häufig durch eine Verringerung der Farbenanzahl und eine Schärfung der Konturen vorbereitet werden. [Siehe](#page-131-0)  [Bildverarbeitung.](#page-131-0)

### **Bilder mit Dithering**

Dithering ist eine Software-Technik, mit der die bestehenden Farben in einer schachbrettförmigen Anordnung von Pixeln kombiniert werden. Sie wird normalerweise benutzt, um auf einer Bild-Palette fehlende Farben zu simulieren.

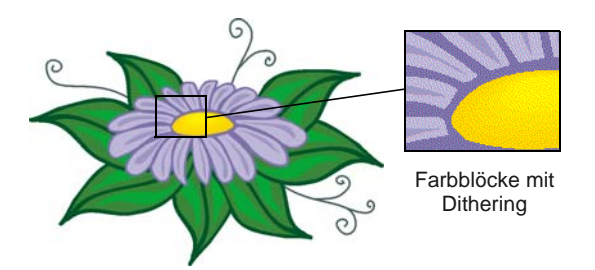

Wie bei Bildern mit Ungenauigkeiten muss bei Dithering-Bildern vor der Benutzung die Anzahl der Farben reduziert werden. Beachten Sie jedoch, dass die Software beim Verarbeiten von Dithering-Farben innerhalb deutlicher Konturen ausgezeichnete Ergebnisse erzielt, bei nicht-konturierten Bildern jedoch nicht. [Siehe Bildverarbeitung.](#page-131-0)

### **Bilder mit Anti-Aliasing**

Anti-Aliasing ist eine dem Dithering ähnliche Software-Technik, die für weichere Übergänge zwischen Farbblöcken sorgt. Die weicheren Konturen entstehen durch eine 'Verwischung' der Pixel, wo die Farben aufeinander treffen.

Wurde Anti-Aliasing

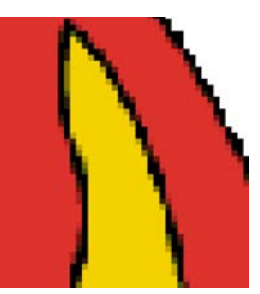

Konturen mit Anti-Aliasing

absichtlich eingesetzt, um Konturen zu verwischen, müssen diese vor dem automatischen Digitalisieren 'verschärft' werden. [Siehe Bildverarbeitung.](#page-131-0)

# <span id="page-123-1"></span>**Bildmaterial scannen**

Falls Sie über Bildmaterial verfügen, können Sie es mit einem TWAIN-kompatiblen Scanner und der Scannerfunktion in BERNINA-Sticksoftware einscannen. Wenn Sie eine der automatischen [Digitalisier-](#page-458-0)Techniken verwenden möchten, ist es wichtig, die Bildvorlage bestmöglich einzuscannen; die Qualität des eingescannten Bildes wirkt sich auf die Qualität des letztlich ausgestickten Stickmusters aus.

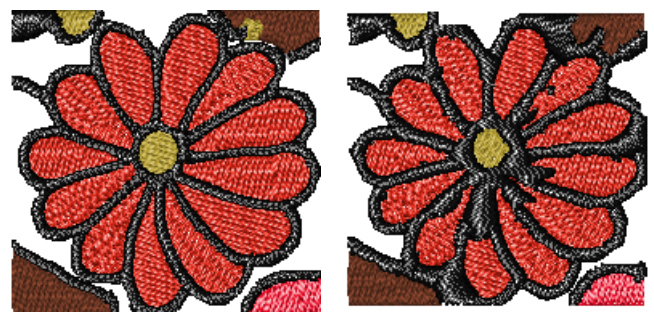

Gutes Bild: Gute **Stickqualität** 

Schlechtes Bild: Schlechte Stickqualität

# <span id="page-123-0"></span>**Bildmaterial zum Scannen vorbereiten**

,Weniger ist mehr' gilt auch für Stickmuster. Sie benötigen nicht jedes Detail einer Abbildung, um ein Stickmuster zu erstellen. Sie benutzen die ,Struktur' des Bildes, aber nicht die detaillierte Beschaffenheit oder Farbe.

Bildmaterial kann vereinfacht werden, indem Sie Pauspapier darüber legen und nur die wesentlichen Formen und Linien nachzeichnen. Zum Scannen

entfernen Sie das Originalbild und legen ein weisses Blatt hinter das Pauspapier.

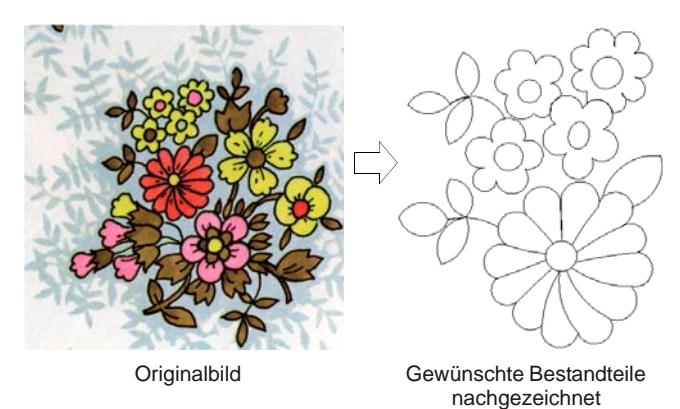

Reflektierende Oberflächen, z.B. bei Hochglanzfotografien, lassen sich möglicherweise nicht gut einscannen. Decken Sie sie mit Pauspapier ab. Falls das Bild aus sehr hellen Farben besteht, heben Sie Umrisse mit einem feinen schwarzen Filzstift hervor.

# <span id="page-124-0"></span>**Scanner-Auflösung**

Bei den meisten Scannern müssen Sie die Auflösung eingeben. Die Bildauflösung bestimmt die Anzahl der Punkte pro Zoll (dpi), die für die Erstellung einer Grafik verwendet werden. Je höher der Wert, desto klarer das Bild, aber um so grösser ist auch die Datei. Für Digitalisierzwecke sollten Sie eine maximale Auflösung von 300 dpi (Punkte pro Zoll) angeben. Normalerweise sollte eine Auflösung von 72dpi

(Bildschirmauflösung) ausreichen. Allgemein gilt, je kleiner das Originalbild und/oder je mehr Details es beinhaltet, desto höher muss die Auflösung eingestellt werden. Benutzen Sie die folgende Tabelle als Richtlinie.

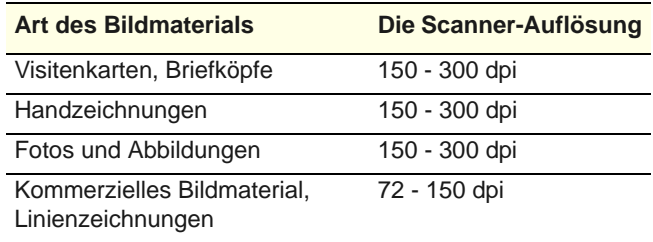

# <span id="page-124-1"></span>**Farb-Modus**

Bei den meisten Scannern müssen Sie den Farb-Modus eingeben. Der Modus hängt jeweils von der Art des Bildmaterials ab - schwarz-weisse Liniengrafik, Skizze, Farbbild, Schwarz-Weiss-Foto oder Farbfoto. Der Schwarz-Weiss-Modus erzeugt die kleinsten Dateien. Farbfoto- und Graustufen-Modi generieren 256 Farben und erzeugen Dateien ähnlicher Grösse. RGB-, ,True Color'- oder ,Millionen von Farben'-Modi generieren 16,7 Millionen Farben und erzeugen die grössten Dateien. Benutzen Sie die folgende Tabelle, um den richtigen Modus für Ihr Bild zu finden.

9/

**Hinweis** Beachten Sie bitte, dass je nach Scanner andere Bezeichnungen als hier verwendet werden können.

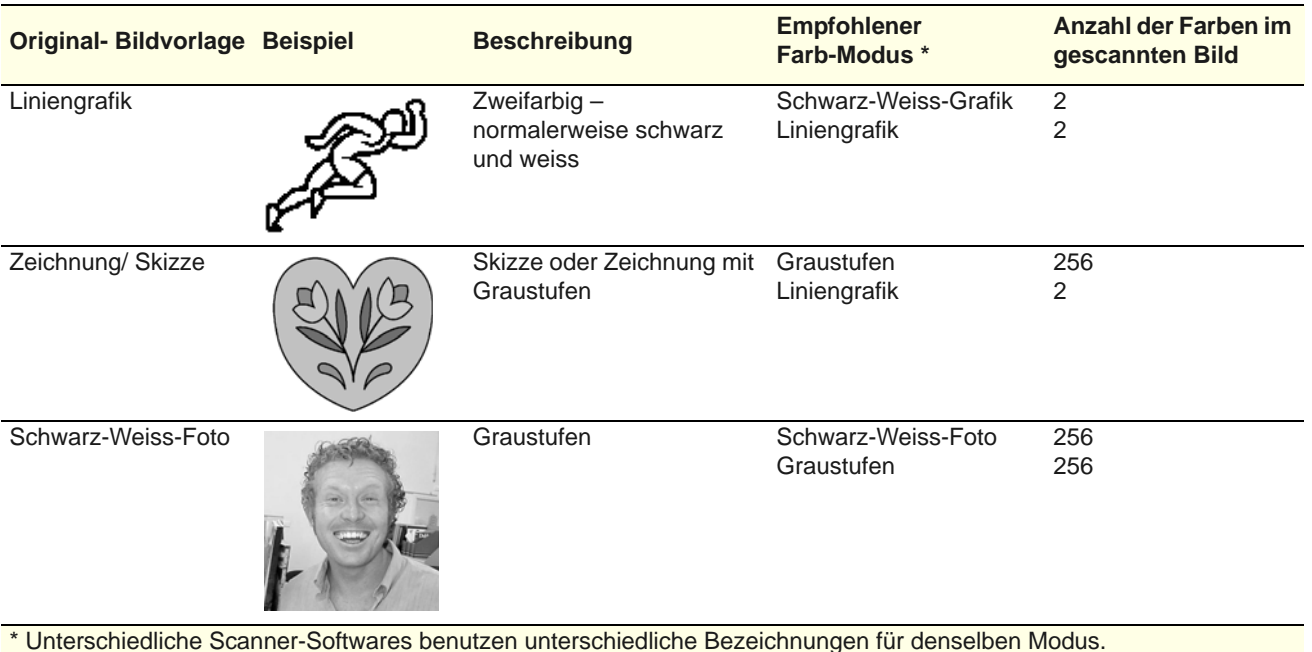

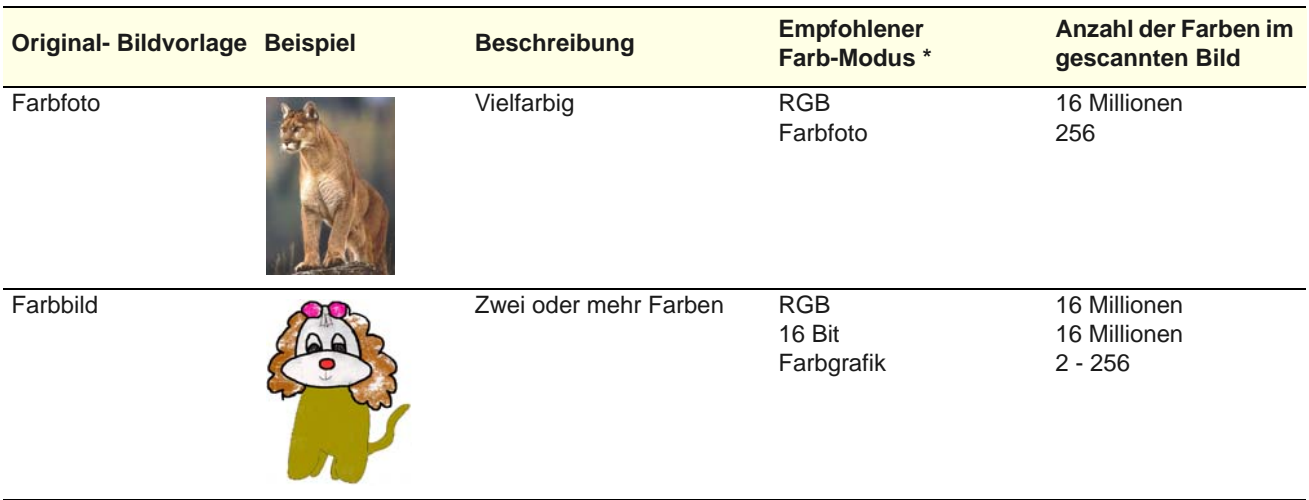

\* Unterschiedliche Scanner-Softwares benutzen unterschiedliche Bezeichnungen für denselben Modus.

# **Tipps für das Scannen**

- Scannen Sie Liniengrafiken nicht im Graustufen-Modus, da dies verschwommene Ränder erzeugt.
- ▶ Scannen Sie Farbbilder im RGB-Modus (Millionen von Farben) statt im 256-Farben-Modus. Sie werden auf dem Bildschirm vielleicht keinen Unterschied feststellen können. Es kann sogar sein, dass das 256-Farben-Bild besser aussieht als das RGB-Bild. BERNINA-Sticksoftware konvertiert jedoch beim Laden alle Bilder in 256 Farben oder weniger. Mit den zusätzlichen Daten (im RGB-Modus) wird ein besseres Bild erstellt als beim Scannen mit nur 256 Farben.

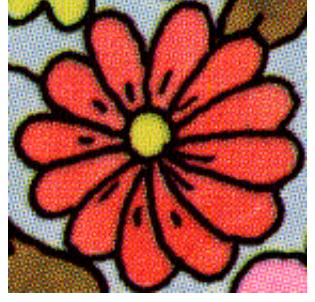

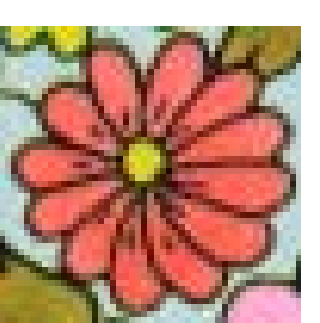

im 256-Farben-Modus gescannt

im RGB-Modus (Millionen von Farben) gescannt

- Scannen Sie Farbbilder nicht im CMYK-Modus, da dieser nur für Bilder bestimmt ist, die gedruckt werden sollen; die Farben unterscheiden sich möglicherweise von den RGB-Farben.
- Falls die Grösse eines Bildes geändert werden soll, skalieren Sie es beim Einscannen. Eine nachträgliche Skalierung kann zu einer Verzerrung des Bildes führen.

# **Scharfeinstellung**

Manche Scanner bieten eine Funktion zur Scharfeinstellung des Bildmaterials. Die Scharfeinstellung kompensiert die leicht verschwommenen Konturen in einem eingescannten Bild, indem sie nach Farbunterschieden im Bild sucht. Diese Unterschiede werden betont, wodurch die Kanten innerhalb des Bildes klarer definiert werden. Dies führt nicht zu mehr Details im Bild, macht diese aber deutlicher. Verwenden Sie die Funktion ,scharf einstellen' für Bilder mit klar definierten Konturen. Benutzen Sie sie nicht bei Bildern ohne Konturen!

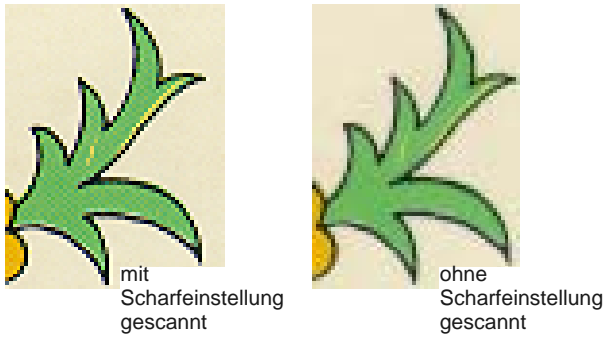

# <span id="page-125-1"></span><span id="page-125-0"></span>**Bilder importieren**

Bitmap-Bilder und [Vektorg](#page-469-1)rafiken in verschiedenen Formaten können zur Benutzung als Digitalisier-[Hintergründe](#page-469-0) in BERNINA-Sticksoftware eingescannt oder geladen werden. Sie können sie nach dem Importieren skalieren und umwandeln, es ist in der Regel jedoch besser, dies während des Scannens vorzunehmen. Eine nachträgliche

Skalierung kann zu einer Verzerrung des Bildes führen.

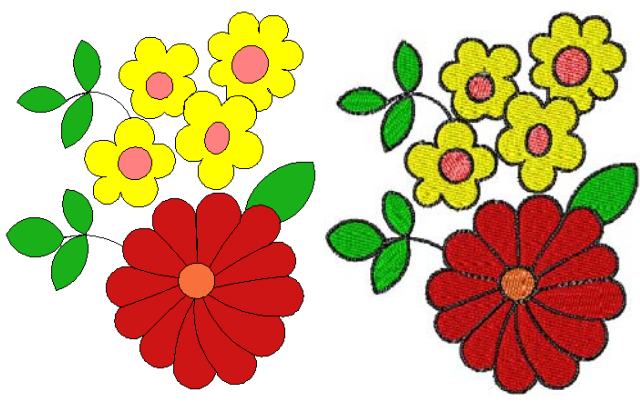

Abgepaustes Bild eingescannt Automatisch digitalisiert

**Achtung** Mitgelieferte Bildvorlagen (Clipart) und Stickmuster können nur privat genutzt werden – d. h. sie können in keiner Weise kommerziell vertrieben werden. Ein Ändern des Mediums – d. h. von Clipart in Stickmuster oder umgekehrt – hat keinen Einfluss auf bestehenden Urheberschutz.

# **Bildmaterial scannen**

- Benutzen Sie Leinwand > Bildleinwand zum Importieren, Bearbeiten oder Erstellen von Vektor-Bildmaterial als Hintergrund für manuelles oder automatisches Stickerei-Digitalisieren.
- 

Benutzen Sie ,Bild > Bitmap Scannen', um ein Bild in BERNINA-Sticksoftware einzuscannen.

### Sie können Bildmaterial direkt in

BERNINA-Sticksoftware zur Verwendung als Digitalisier [hintergrund](#page-469-0) einscannen. Die Scan-Funktion in BERNINA-Sticksoftware ermöglicht die Benutzung der meisten TWAIN-kompatiblen Scanner. Sie können eine beliebige Scan-Software verwenden, sofern diese das Bild in einem kompatiblen Format speichern kann.

**Tipp** Sie können auch eigene strukturierte Hintergründe einscannen, um zu sehen, wie ein Stickmuster auf echtem Stoff aussehen wird. Stoffe können so eingescannt werden, dass Sie zentriert den gesamten Hintergrund Ihres Stickmusters ausfüllen, oder als kleine Muster, die gekachelt den Bildschirm ausfüllen. [Siehe auch Hintergründe einstellen.](#page-52-0)

### **Um Bildmaterial zu scannen**

- **1** Richten Sie Ihren Scanner ein. [Siehe Scanner](#page-6-0)  [einrichten.](#page-6-0)
- **2** Bereiten Sie das Bildmaterial zum Scannen vor. [Siehe Bildmaterial zum Scannen vorbereiten.](#page-123-0)
- **3** Wechseln Sie zur **Bildleinwand**.
- **4** Klicken Sie auf das Symbol **Bitmap scannen** .
- **5** Scan-Modus und Auflösung wählen. Für Details vergleichen Sie bitte [Scanner-Auflösung](#page-124-0) und [Farb-Modus](#page-124-1).

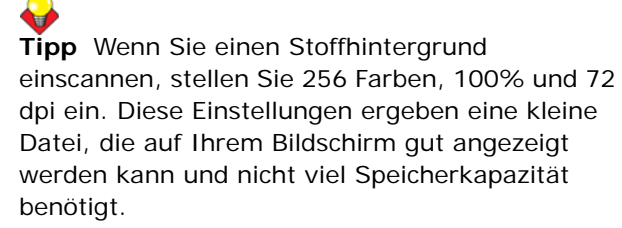

- **6** Bild-Vorschau in der Scanner-Software begutachten.
- **7** Zu scannenden Bereich bestimmen und Bild einscannen.
- **8** Speichern Sie das eingescannte Bild in einem kompatiblen Bilddateiformat in Ihrem **Meine Stickmuster**-Ordner. [Siehe auch Digitalisieren](#page-121-1)  [mit Hintergründen.](#page-121-1)

**Hinweis** Eingescannte Bilder sind [Bitmaps](#page-457-1) und müssen getrennt von der Stickdatei gespeichert werden, weil sie sonst beim Schliessen des Stickmusters verloren gehen. [Siehe Hintergründe](#page-130-0)  [als separate Dateien speichern.](#page-130-0)

# **Bitmap-Bilder einfügen**

Benutzen Sie Leinwand > Stickleinwand, um Stickmuster zu digitalisieren und zu bearbeiten. Es werden sowohl Stickerei als auch Bild angezeigt. Realistische Darstellung der Stickmuster in simulierter 3D-Ansicht.

Benutzen Sie Allgemein > Bild einfügen, um ein Bild 扫 als Hintergrund für manuelles oder automatisches Digitalisieren in das aktuelle Stickmuster einzufügen.

Benutzen Sie, Ansicht > Bitmap-Bilder anzeigen', um Bitmap-Bilder ein- und auszublenden.

Sie können [Bitmap-](#page-457-1)Bilder in verschiedenen Formaten zur Verwendung als Digitalisier[-Hintergründe](#page-469-0) zum manuellen oder automatischen Digitalisieren laden.

#### **Um Bitmap-Bild einzufügen**

**1** Wechseln Sie in dei **Stickleinwand** und klicken Sie auf das **Bild einfügen**-Symbol.

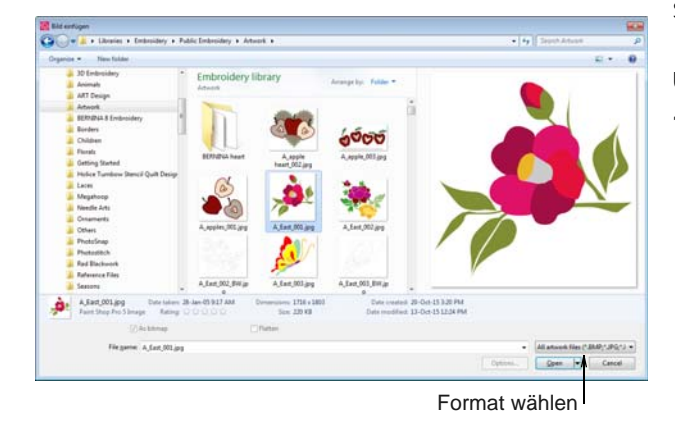

- **2** Wählen Sie einen Ordner und dann eine Dateiart aus der **Dateiformat**-Liste aus – z.B. BMP.
- **3** Wählen Sie eine Datei und klicken Sie auf **Öffnen**.
- **4** Positionieren Sie den Mauszeiger im Designfenster und drücken Sie **Eingabe**.
- **5** Wählen Sie eine Digitalisiermethode aus:
	- ▶ Benutzen Sie das Bild als Digitalisier-Hintergrund: [Siehe](#page-80-0)  [Digitalisiermethoden.](#page-80-0)
	- Bitmap in Stickerei konvertieren: [Siehe](#page-137-0)  [Automatisches Digitalisieren.](#page-137-0)

**Hinweis** Falls Sie das geladene Bild nicht sehen können, stellen Sie sicher, dass **Bitmap-Bilder anzeigen** aktiviert ist. [Siehe auch Hintergründe](#page-52-1)  [anzeigen.](#page-52-1) 

# **Vektorbilder laden**

- Benutzen Sie Leinwand > Bildleinwand zum امما Importieren, Bearbeiten oder Erstellen von Vektor-Bildmaterial als Hintergrund für manuelles oder automatisches Stickerei-Digitalisieren.
	- Benutzen Sie Allgemein > Bild einfügen, um ein Bild als Hintergrund für manuelles oder automatisches Digitalisieren in das aktuelle Stickmuster einzufügen.
	- Benutzen Sie Ansicht > Vektorbilder anzeigen, um alle Vektorbilder in einem Stickmuster, wie zum Beispiel CorelDRAW®-Clipart, ein- oder auszublenden.

Sie können [Vektor](#page-469-1)-Bilder in verschiedenen Formaten zur Verwendung als Digitalisier-[Hintergründe](#page-469-0) zum manuellen oder automatischen Digitalisieren laden.

**Hinweis** CorelDRAW® Essentials X6 eine Auswahl an Clipart, die als Digitalisie[rvorlage](#page-469-0) benutzt werden oder direkt in Stickerei konvertiert werden kann. [Siehe auch Clipart durchsuchen.](#page-43-0)

------------------------

#### **Um Vektorbilder zu laden**

**1** Wechseln Sie in dei **Bildleinwand** und klicken Sie auf das **Bild einfügen**-Symbol.

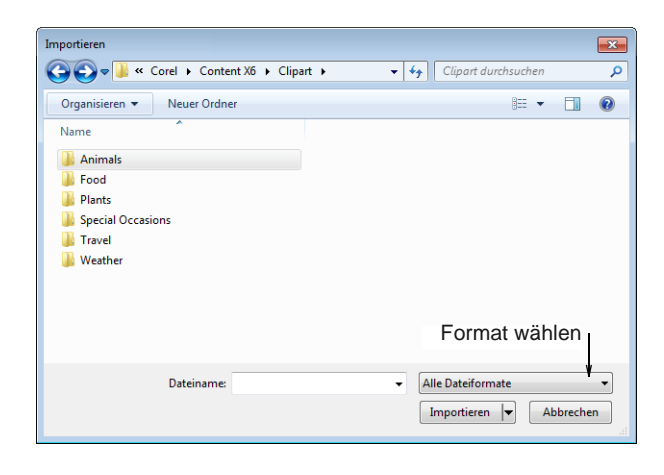

**2** Wählen Sie einen Ordner und dann eine Dateiart aus der **Dateiformat**-Liste aus – z.B. CDR

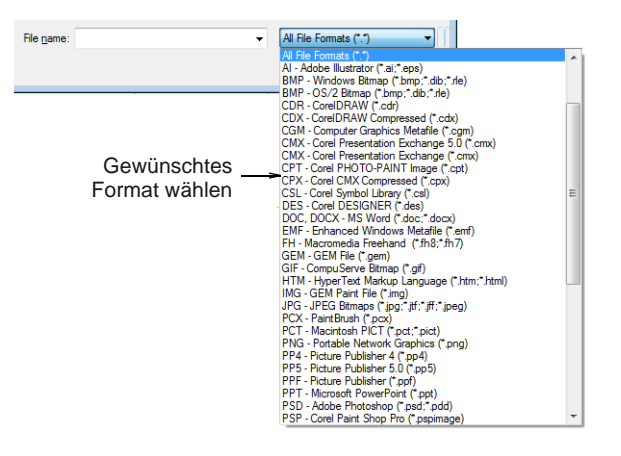

- **3** Wählen Sie eine Datei und klicken Sie auf **Importieren**.
- **4** Positionieren Sie den Mauszeiger im Designfenster und drücken Sie **Eingabe**.
- **5** Wählen Sie eine Digitalisiermethode aus:
	- ▶ Konvertieren von [Vektoren](#page-469-1) zu Stickerei: Siehe [Vektorbilder konvertieren.](#page-137-1)
	- Wechseln Sie in den **Stickleinwand** und benutzen Sie das Bild als Digitalisier-Hintergrund: [Siehe](#page-80-0)  [Digitalisiermethoden.](#page-80-0)

**Hinweis** Falls Sie das geladene Bild nicht sehen können, stellen Sie sicher, dass **Vektorbilder anzeigen** aktiviert ist. [Siehe auch Hintergründe](#page-52-1)  [anzeigen.](#page-52-1)

**Tipp** Wird ein Sperren von [Hintergrund](#page-469-0)-Abbildungen dafür sorgen, dass diese während der Digitalisierung, Umwandlung oder Umformung von nahe liegenden Stickobjekten an selbem Platz verbleiben. Gesperrte Objekte können jederzeit zwecks Modifizierung entsperrt werden. [Siehe auch Das Sperren und Entsperren](#page-154-0)  [der Objekte.](#page-154-0)

# <span id="page-128-1"></span>**Importierte Bilder bearbeiten**

Beim manuellen wie automatischen [Digitalisieren](#page-458-0) kann es vorkommen, dass Sie ein Bild vor dem Digitalisieren zuschneiden möchten. Sie können dies in BERNINA-Sticksoftware vornehmen oder eine andere Grafikanwendung benutzen. Manchmal ist es günstig, Digitalisiervorlagen nach dem Scannen oder Zuschneiden als separate Dateien zu speichern.

**Tipp** Für manuelles wie automatisches [Digitalisieren](#page-458-0) sind deutliche Bilder, manchmal ,Cartoons' genannt, am besten geeignet. Scanner verursachen Ungenauigkeiten, während Grafikprogramme ,Dithering' und ,Anti-Aliasing' benutzen, um die Druckqualität zu verbessern[.Siehe auch Bilder zum](#page-131-1)  [automatischen Digitalisieren vorbereiten.](#page-131-1)

# <span id="page-128-0"></span>**Bitmaps zum Digitalisieren beschneiden**

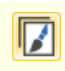

Benutzen Sie Leinwand > Bildleinwand zum Importieren, Bearbeiten oder Erstellen von Vektor-Bildmaterial als Hintergrund für manuelles oder automatisches Stickerei-Digitalisieren.

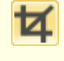

Benutzen Sie Autom. Digitalisierung > Hintergrund beschneiden, um Bitmap-Bildvorlagen zur Benutzung mit Autom. Digitalisierung zu beschneiden.

BERNINA-Sticksoftware ermöglicht Ihnen, Bilder vor der Benutzung zuzuschneiden. Bevor Sie [Bitmap-](#page-457-1)Bilder für Designzwecke verwenden, sollten Sie sie zuschneiden, um überflüssige Details zu entfernen und die Verarbeitungsdauer zu verkürzen.

# **Um ein Bitmap-Bild zum Digitalisieren zu beschneiden**

- ▶ Scannen oder laden Sie das Bild, das Sie benutzen möchten. [Siehe Bilder importieren.](#page-125-0)
- Markieren Sie die Bitmap und klicken Sie auf **Hintergrund beschneiden**. Die **Beschneiden**-Werkzeugleiste wird geöffnet.

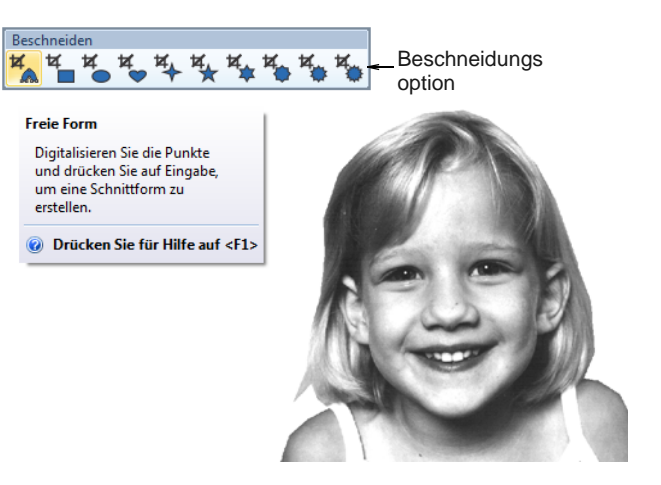

 Digitalisieren Sie um den gewünschten Bildbereich Kontrollpunkte, um eine Zuschneidekontur zu erstellen, und drücken Sie dann **Eingabe**.

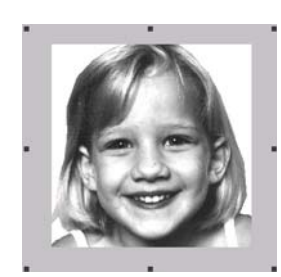

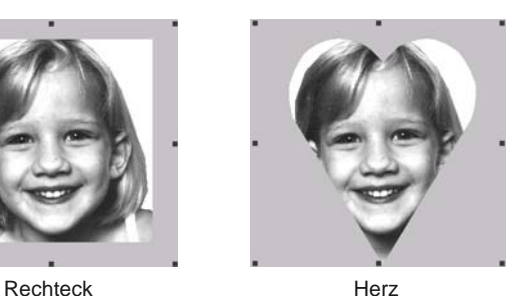

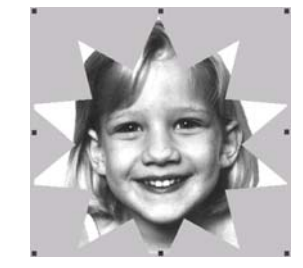

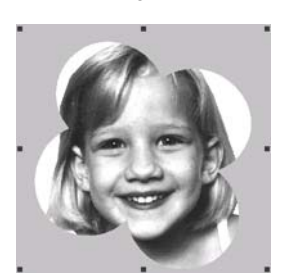

10-eckiger Stern Kurve

# **Beschnittene Bitmap-Bilder umformen**

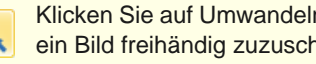

Klicken Sie auf Umwandeln > Objekt umformen, um ein Bild freihändig zuzuschneiden.

Nachdem ein Bild zugeschnitten wurde, können Sie die Zuschnittkonturen genau wie Schriftzüge umformen und umwandeln. Sie können

----------------------

Zuschnittkonturen zudem umplatzieren[.Siehe auch](#page-307-0)  [Buchstaben am Bildschirm umformen.](#page-307-0)

### **Um zugeschnittene Bilder umzuformen**

- **1** Beschneiden Sie ein Bild und markieren Sie es. [Siehe Bitmaps zum Digitalisieren beschneiden.](#page-128-0)
- **2** Klicken Sie auf das **Objekt umformen**-Symbol.

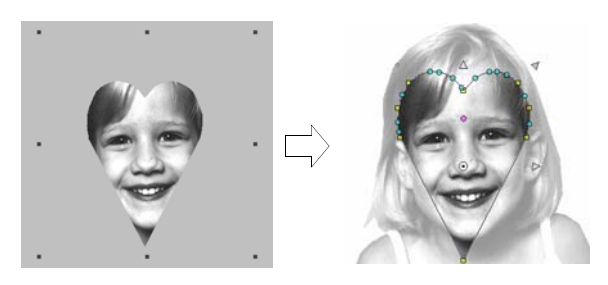

**3** Passen Sie die Umformungspunkte zum Ändern der Form an und drücken Sie **Eingabe**.

Die Zuschnittkontur des Bildes wird mit Umformungspunkten angezeigt.

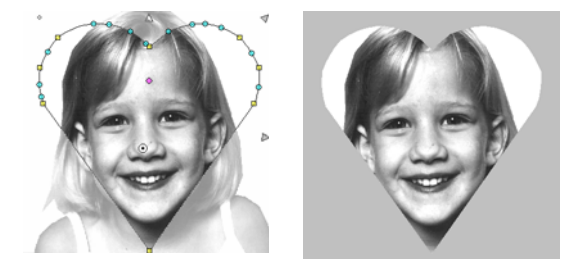

**4** Zur Fertigstellung drücken Sie **Esc**.

# <span id="page-129-0"></span>**Bildmaterial retuschieren**

Benutzen Sie Leinwand > Bildleinwand zum Importieren, Bearbeiten oder Erstellen von Vektor-Bildmaterial als Hintergrund für manuelles oder automatisches Stickerei-Digitalisieren.

Benutzen Sie Autom. Digitalisierung > Bitmap-Bildvorlage Retuschieren, um Bilder in einem Grafikpaket zu bearbeiten.

Sie können aus BERNINA-Sticksoftware Bilder in anderen Grafikprogrammen öffnen, um das Verbessern Ihrer eingescannten Bilder zu vereinfachen. Dazu gehören das Eliminieren von Hintergründen, das Auffüllen von Flächen mit Farbe, das Hinzufügen von Konturen, das Schliessen von Lücken und das Verstärken von Konturen. Auf diese Weise aktualisierte Bilder werden automatisch in BERNINA-Sticksoftware zurückimportiert.

Ihnen stehen zahlreiche Grafikprogramme zur Auswahl. Am einen Ende des Spektrums steht das einfache MS Paint-Programm. Es ist kostenlos in MS Windows® enthalten, kann aber nur mit wenigen Formaten und Farbumwandlungen arbeiten. Am

anderen Ende des Spektrums stehen professionelle Werkzeuge wie Corel PHOTO-PAINT® Essentials X6.

### **Um Bildmaterial zu retuschieren**

- **1** Scannen oder laden Sie das Bild, das Sie benutzen möchten. [Siehe Bilder importieren.](#page-125-0)
- **2** Wählen Sie im **Bildleinwand**-Modus ein Bild aus.

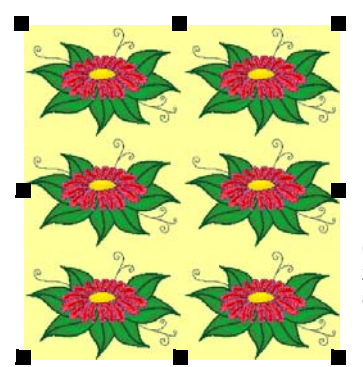

Benutzen Sie ein Grafikprogramm, um den zu stickenden Bestandteil auszuschneiden.

- **3** Klicken Sie auf das **Retuschieren**-Symbol. Das Bild wird im Corel PHOTO-PAINT® Essentials X6-Programm geöffnet.
- **4** Bearbeiten Sie das Bild wie gewünscht.

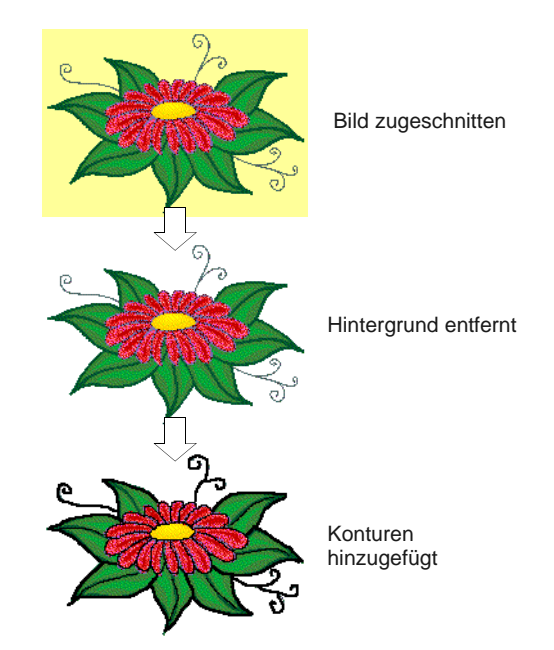

**5** Wählen Sie **Datei> Stickmuster aktualisieren**.

Das Bild wird in BERNINA-Sticksoftware angezeigt, ist aber mit Streifen überzogen. Dies bedeutet, dass es im Grafikprogramm noch geöffnet ist.

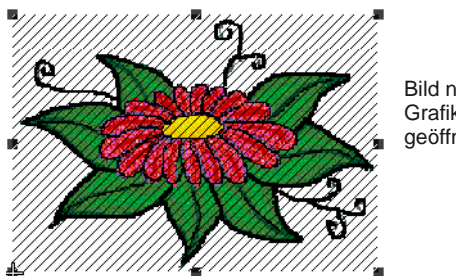

Bild noch im Grafikprogramm geöffnet

**6** Wählen Sie **Datei > Beenden & Zurück < Dateiname >** zum Beenden des Grafikprogramms.

Das aktualisierte Bild wird in

BERNINA-Sticksoftware ohne Streifen angezeigt.

**Tipp** Falls Sie das Grafikprogramm offen lassen wollen, wählen Sie **Datei > Schliessen**, wenn Sie mit dem Aktualisieren des Bildes fertig sind.

# <span id="page-130-0"></span>**Hintergründe als separate Dateien speichern**

eingebettete Bild nicht. Benutzen Sie Leinwand > Bildleinwand zum v Importieren, Bearbeiten oder Erstellen von Vektor-Bildmaterial als Hintergrund für manuelles oder automatisches Stickerei-Digitalisieren.

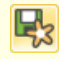

Benutzen Sie Bild > Bild speichern zum Speichern von Hintergründen als separate Datei.

Alle im Designfenster befindlichen Bilder werden zusammen mit dem Stickmuster in der ART-Datei gespeichert, unabhängig davon, ob eingescannt, eingefügt oder von Festplatte importiert wurden. Nach der Bearbeitung in BERNINA-Sticksoftware oder anderen Grafikprogrammen können Sie das Bild in einer separaten Datei speichern.

# **Um einen Hintergrund als separate Datei zu speichern**

- **1** Scannen oder laden Sie das zu benutzende Bild. [Siehe Bilder importieren.](#page-125-0)
- **2** Wählen Sie im **Bildleinwand**-Modus ein Bild aus.

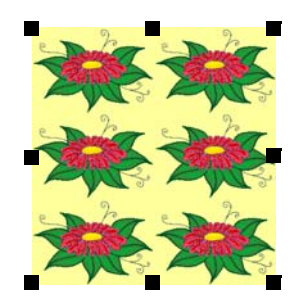

**3** Klicken Sie auf das Symbol **Bild speichern**. Das **Exportieren**-Dialogfeld wird geöffnet.

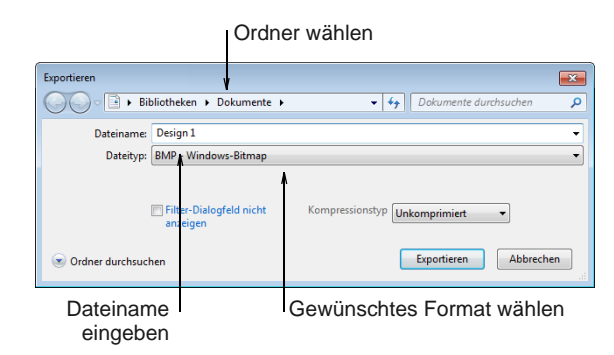

- **4** Wählen Sie im Feld **Speichern in** einen Ordner und dann ein Format aus der **Speichern als Typ**-Dropdown-Liste aus.
- **5** Geben Sie einen neuen Dateinamen an und klicken Sie auf **Exportieren**.

Beim Speichern des Stickmusters werden die Referenzdaten auf die neue Bilddatei aktualisiert.

**Hinweis** Diese Datei ist keine Referenzdatei der ART-Datei. Weitere Änderungen betreffen das

# <span id="page-131-0"></span>KAPITEL 14 **BILDVERARBEITUNG**

BERNINA-Sticksoftware unterstützt das halb- und vollautomatische Digitalisieren von Bitmap-Bildern. Die Qualität der fertigen Stickmuster hängt maßgeblich von der Art und Qualität der Original-Bilder ab. Um Bitmap-Abbildungen für die automatische Digitalisierung vorzubereiten, enthält BERNINA-Sticksoftware auch Bildverarbeitungs-Funktionen sowie Verbindungen zu Grafikprogrammen.

Dieser Abschnitt erläutert, wie Sie Bildmaterial zum automatischen Digitalisieren vorbereiten. Er beschreibt ausserdem, wie Sie Bilder mit und ohne Konturen vorbereiten.

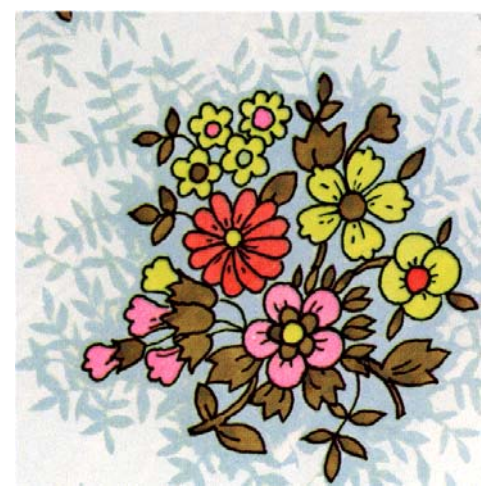

# <span id="page-131-2"></span><span id="page-131-1"></span>**Bilder zum automatischen Digitalisieren vorbereiten**

Bildmaterial muss vor dem automatischen Digitalisieren oft zuerst bearbeitet werden. **Autodigitalisierer** und **Zauberstab** benötigen für eine effiziente Bearbeitung Bilder mit einfarbigen Farbblöcken. Sie können Bildmaterial mit [Bitmap](#page-457-1)  -Bearbeitungswerkzeugen in Grafikpaketen und/oder mit den in BERNINA®-Sticksoftware enthaltenen Bildbearbeitungswerkzeugen verbessern. In der Tat erlaubt Ihnen die Software die Anwendung von **Autodigitalisierer** nur dann, wenn das Bild zuvor angemessen bearbeitet wurde.

### **Bilder mit und ohne Konturen**

\_ \_ \_ \_ \_ \_ \_ \_ \_ \_ \_ \_ \_ \_ \_

Vor der Bildbearbeitung müssen Sie wissen, welche Bildart sie verwenden. Für die automatische Digitalisierung gibt es zwei Kategorien – Bilder mit und ohne Konturen. Im Idealfall haben konturierte Bilder eine durchgehende schwarze Kontur um jede farbige Fläche. Nicht-konturierte Bilder bestehen idealerweise aus einfarbigen Farbflächen. Konturierte und nicht-konturierte Bilder werden unterschiedlich vorbereitet.

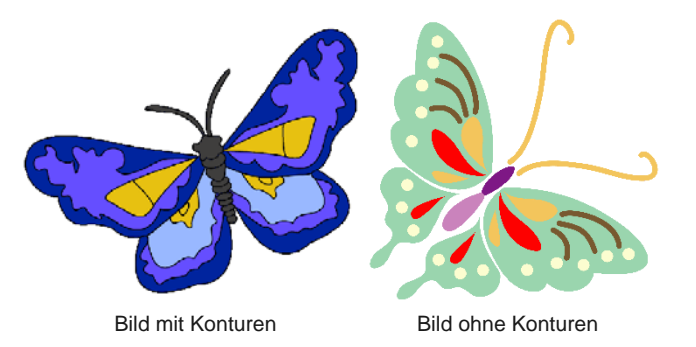

# **Bilder bereinigen**

Bildmaterial kann in der Praxis mit einer oder mehreren der folgenden Methoden bereinigt werden:

- Reduzierung der Farbenanzahl
- Hinzufügen oder Betonen von Konturen
- Entfernen von Ungenauigkeiten, Dithering oder Anti-Aliasing
- Beseitigen unnötiger Details
- ▶ Zuschneiden von Bereichen
- Entfernen von Hintergründen

### **Farben reduzieren**

Manchmal erscheint ein Bild klar, beim Scannen oder durch ein Grafikprogramm wurden jedoch zusätzliche Farben eingefügt. Farbreduzierung bedeutet, dass die tatsächliche **Anzahl** der Bildfarben verringert wird, um überflüssige Details zu beseitigen und jeden Block auf eine einzige Farbe zu reduzieren. Farbreduzierung bereinigt das Bild zudem, indem etwaige Ungenauigkeiten und Anti-Aliasing entfernt werden. Dies wiederum minimiert die Anzahl der Fadenschnitte und Farbwechsel. Sie können die Farben in Bildern mit und ohne Konturen mit dem **Bitmap-Bildvorbereitung**-Werkzeug reduzieren.

Eine Farbreduzierung sollte nur dann vorgenommen werden, wenn der Verlust von Details keine negativen Auswirkungen auf die Konturen im Bild hat. Das folgende Bild enthielt vor der Farbreduzierung zahlreiche Farben. Nach der Farbreduzierung ist jede Fläche auf eine einzige Farbe reduziert. Es entsteht dabei kein Detailverlust.

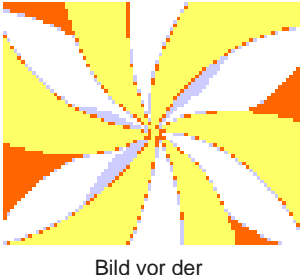

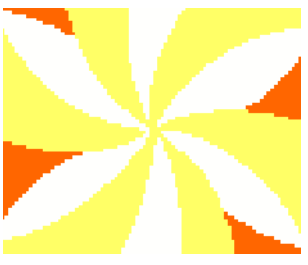

Farbreduzierung

Bild nach der Farbreduzierung

Vergewissern Sie sich, dass Sie die Bilder korrekt einscannen, um die besten Ergebnisse zu erzielen. [Siehe Bildmaterial scannen.](#page-123-1)

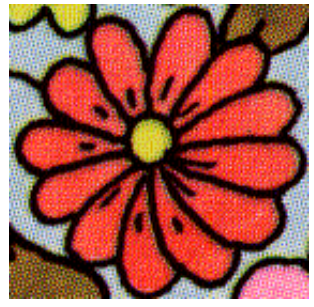

im 256-Farben-Modus gescannt

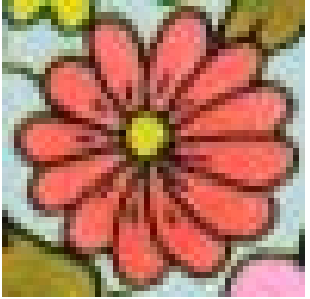

im RGB-Modus (Millionen von Farben) gescannt

**Konturen scharfstellen**

Konturen scharfstellen bedeutet, dass die formgebenden Linien eines Bildes stärker

sehr wichtig, da die Software damit die in

hervorgehoben werden. Möglicherweise waren sie schon im Original undeutlich oder haben während des Scannens an Klarheit verloren. Die Scharfeinstellung von Konturen ist beim automatischen Digitalisieren

 $\bullet$ 

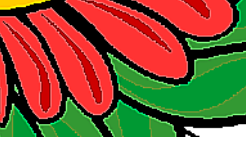

unterscheiden kann.

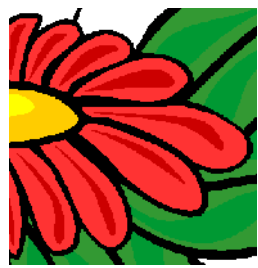

Bild vor Scharfeinstellung

Bild nach **Scharfeinstellung** 

Manche Bilder mit deutlichen Konturen können trotzdem undeutlich oder unvollständig sein. In diesem Fall müssen sie mithilfe der BERNINA-Sticksoftware-Bildvorbereitungswerkzeuge oder eines Grafikpakets bearbeitet werden. [Siehe](#page-129-0)  [Bildmaterial retuschieren.](#page-129-0)

Stickobjekte umzuwandelnden Bereiche klar

Bilder mit schwarzen oder dunklen Konturen.

**Hinweis** Konturen scharfstellen funktioniert nur für

# **Störfaktoren beseitigen**

Störfaktoren bzw. Ungenauigkeiten beseitigen bedeutet, dass die einfarbigen Farbflächen des Original-Bildes in eingescannten Bildern wiederherzustellen. Dabei werden verschiedene Farbtöne zu einer einfarbigen Farbe gemischt. Das Beseitigen von Störfaktoren ist für das automatische Digitalisieren sehr wichtig, damit die Software die in Stickobjekte umzuwandelnden Farbblöcke klar unterscheiden kann. Zudem werden unscharfe oder unregelmässige Farbflächen bereinigt.

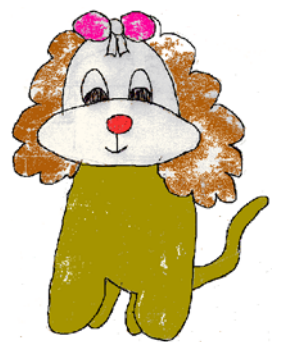

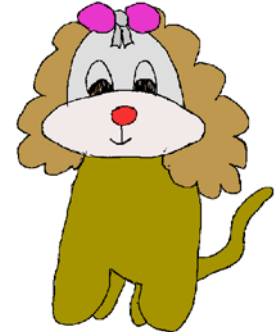

Bild mit unregelmässigen Farben vor der Beseitigung

Bild mit einfarbigen Farben nach der Beseitigung

# **Bildvorbereitung - Übersicht**

Auch wenn Ihr Bildmaterial nach der Eingabe in die Software aussieht, als wäre es zum Aussticken bereit,

**Vorgang Bild mit Konturen Bild ohne Konturen Foto** Bildmaterial scannen • Im RGB-Modus scannen • Verschärfung benutzen • Im RGB-Modus scannen • Keine Scharfeinstellung Im RGB-Modus scannen Liniengrafik scannen Im Zweifarbig-Modus scannen Nicht zutreffend Nicht zutreffend In externem Grafikprogramm retuschieren • Beschneiden • Konturen hinzufügen oder bearbeiten • Farben bearbeiten • Störungen entfernen • Beschneiden • Bildformen bearbeiten • Farben bearbeiten • Störungen entfernen • Beschneiden • In Graustufen konvertieren • Hintergrund entfernen • Kontrast anpassen Bitmap-Bildvorbereitung-Wer kzeug benutzen Automatisch: • Jeden Block auf eine einzige Farbe reduzieren • Anti-Aliasing, Störfaktoren und Dithering entfernen • Konturen verschärfen Automatisch: • jeden Block auf eine einzige Farbe reduzieren • Anti-Aliasing, Störfaktoren und Dithering entfernen • Redundante Farben fusionieren. Farbfotostickerei enthält seine eigenen Bildvorbereitungs-Techniken Digitalisieren • Manuell • Zauberstab • Autodigitalisierer **Manuell** • Zauberstab • Autodigitalisierer • PhotoSnap • Farbfotostickerei

#### muss zuerst eine Bildverarbeitung durchgeführt werden.

# **Vorbereiten nicht-umrandeter Bitmaps**

Benutzen Sie Leinwand > Stickleinwand, um Stickmuster zu digitalisieren und zu bearbeiten. Es werden sowohl Stickerei als auch Bild angezeigt. Realistische Darstellung der Stickmuster in simulierter 3D-Ansicht.

Benutzen Sie Allgemein > Bild einfügen, um ein Bild als Hintergrund für manuelles oder automatisches Digitalisieren in das aktuelle Stickmuster einzufügen.

# Der **Stickleinwand** bietet eine

**Bitmap-Bildvorbereitung**-Option, um nicht-konturierte Bilder zur automatischen [Digitalisierung](#page-458-0) vorzubereiten. Das Werkzeug reduziert Farbblöcke in [Bitmap](#page-457-1)-Abbildungen automatisch auf eine einzelne Farbe, wobei Konturenglättungen vorgenommen und Störungen entfernt werden. Sie können die Software die Anzahl der Farben automatisch reduzieren lassen oder eine genaue Zahl eingeben. Letzteres ist nützlich, wenn

Sie die Stickmuster-Farben einer genauen Anzahl von Fäden zuordnen möchten.

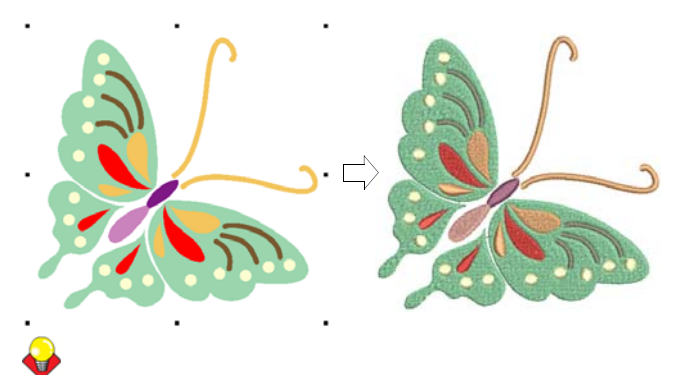

**Tipp** Je nach Qualität des eingescannten Bildes muss es vor der Verarbeitung in BERNINA-Sticksoftware manuell bearbeitet werden. Normalerweise ist dies der Fall, wenn der Hintergrund entfernt, zusammenhängende Bereiche mit einer Farbe gefüllt, Konturen hinzugefügt, Lücken geschlossen oder Konturen verstärkt werden sollen. [Siehe Bildmaterial](#page-129-0)  [retuschieren.](#page-129-0)

**Um nicht-konturierte Bitmap vorzubereiten**

- **1** Scannen oder laden Sie das zu benutzende Bild. [Siehe Bilder importieren.](#page-125-1)
- **2** Wählen Sie im **Bildleinwand** das Bild aus und schneiden es zu oder ändern seine Größe wie gewünscht. [Siehe Importierte Bilder bearbeiten.](#page-128-1)

**3** Wechseln Sie zum **Stickleinwand**-Modus und wählen Sie das Bild aus.

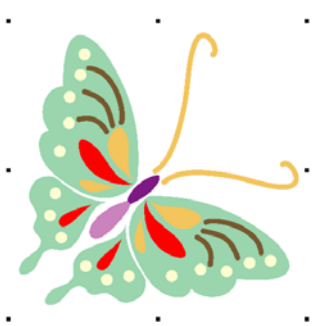

**4** Auswählen Sie **Bild > Bitmap-Bildvorbereitung**. Das Bild wird sowohl in im ,Vorher'- als auch im ,Nachher'-Vorschaufeld angezeigt.

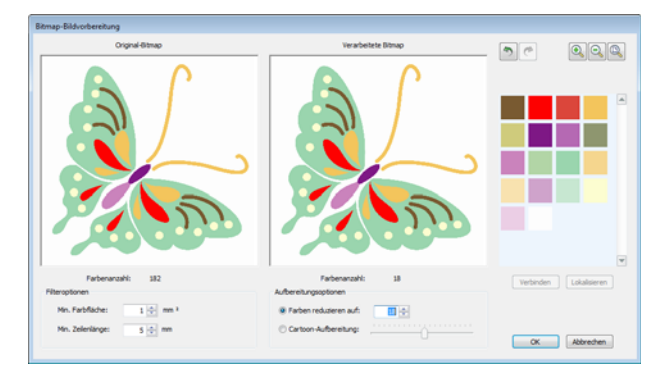

**5** Überprüfen Sie die in der Bitmap enthaltene Farbenanzahl. Wenn es sehr viele sind, enthält das Bild wahrscheinlich 'Störfaktoren'. [Siehe auch](#page-131-2)  [Bilder zum automatischen Digitalisieren](#page-131-2)  [vorbereiten.](#page-131-2)

Die Software schlägt eine reduzierte Farbenanzahl vor und zeigt eine Vorschau an.

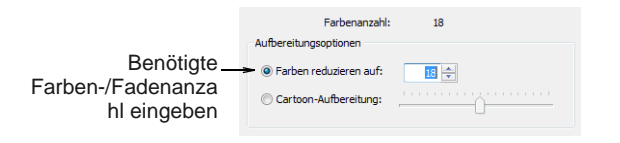

**6** Versuchen Sie zuerst, die Farbenanzahl zu erhöhern oder zu verringern, sodass sie der Anzahl der zu verwendenden Fäden entspricht.

**7** Wenn das Bild immer noch , Störungen' enthält, sollten Sie die Filteroptionen anpassen:

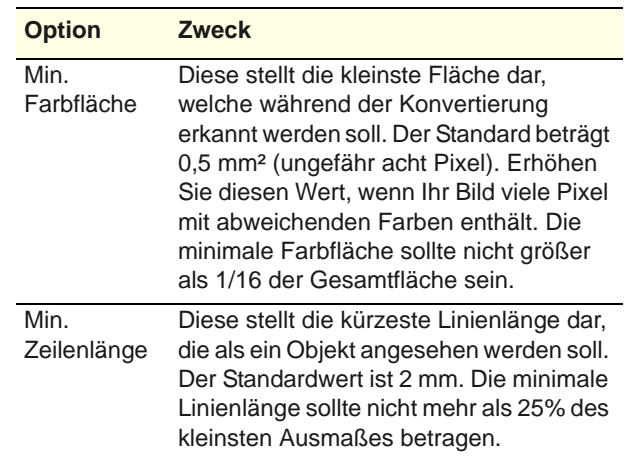

- **8** Benutzen Sie die Zoom-Schaltflächen, um das Bild genauer zu begutachten. Sie können zum Zoomen auch das Mausrad benutzen. Sie können zudem das Bild anklicken und ziehen, um die Ansicht im Ansichtsfeld zu schwenken.
- **9** Bei Bedarf können Sie Farben manuell lokalisieren und fusionieren.

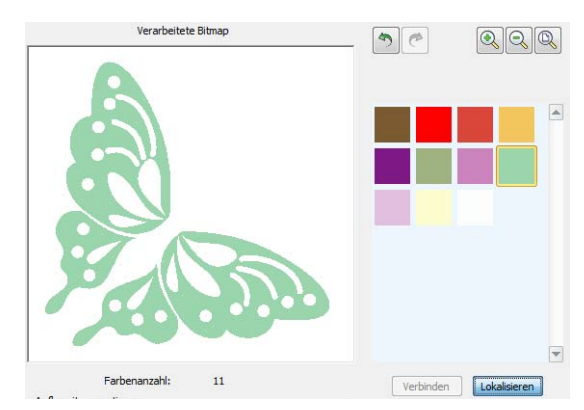

- Klicken Sie, während Sie die **Strg**-Taste gedrückt halten, in der Farbpalette die zu markierenden, gleichartigen Farben.
- Klicken und halten Sie die **Lokalisieren**-Schaltfläche gedrückt, um eine Vorschau zu erhalten.
- Klicken Sie auf **Verschmelzen**, um alle ähnlichen Farben in einer einzigen Mischfarbe zu verbinden.

**10** Experimentieren Sie mit den Einstellungen, um die bestmöglichen Ergebnisse zu erzielen.

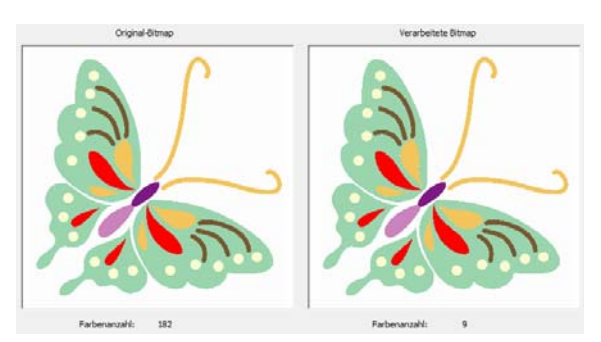

**11** Klicken Sie auf **OK**,um die Änderungen zu bestätigen.

Das Bild ist jetzt zur automatischen Digitalisierung bereit. [Siehe Automatisches Digitalisieren.](#page-137-0)

# **Vorbereiten konturierter Bilder**

- Benutzen Sie Leinwand > Stickleinwand, um Stickmuster zu digitalisieren und zu bearbeiten. Es werden sowohl Stickerei als auch Bild angezeigt. Realistische Darstellung der Stickmuster in simulierter 3D-Ansicht.
	- Benutzen Sie Allgemein > Bild einfügen, um ein Bild als Hintergrund für manuelles oder automatisches Digitalisieren in das aktuelle Stickmuster einzufügen.

### Benutzen Sie das

Bitmap-Bildvorbereitung-Werkzeug, um nicht-konturierte Bilder für das automatische [Digitalisieren](#page-458-0) vorzubereiten. Durch scharfe, deutliche Konturen kann die Software die Flächen im Bild besser erkennen. Diese Bereiche werden dann zu den [Stickobjekten](#page-463-0) des fertigen Stickmusters. Vor allem Bildmaterial mit verschwommenen, unterbrochenen oder undeutlichen Konturen sollte mit dieser Funktion vorbereitet werden.

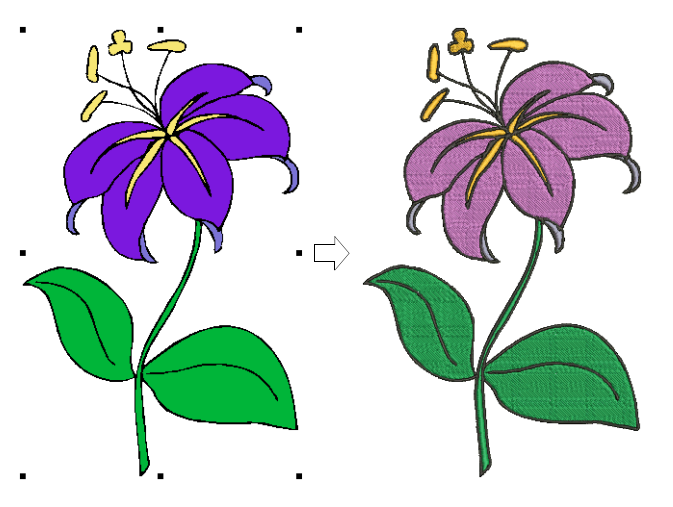

**Tipp** Je nach Qualität des eingescannten Bildes muss es vor der Verarbeitung in BERNINA-Sticksoftware manuell bearbeitet werden. Normalerweise ist dies der Fall, wenn ein Bild zugeschnitten, der Hintergrund entfernt, zusammenhängende Bereiche mit einer Farbe gefüllt, Konturen hinzugefügt, Lücken geschlossen oder Konturen verstärkt werden sollen. [Siehe Importierte Bilder bearbeiten.](#page-128-1)

#### \_\_\_\_\_\_\_\_\_\_\_\_\_\_\_\_\_\_\_\_\_\_\_ **Um ein konturierte Bild vorzubereiten**

- **1** Scannen oder laden Sie das zu benutzende Bild. [Siehe Bilder importieren.](#page-125-1)
- **2** Wählen Sie im **Bildleinwand**-Modus das Bild aus und bearbeiten oder schneiden Sie es wie gewünscht zu. [Siehe Importierte Bilder](#page-128-1)  [bearbeiten.](#page-128-1)
- **3** Wechseln Sie zum **Stickleinwand**-Modus und wählen Sie das Bild aus.
- **4** Zoomen Sie, um die Kontur zu begutachten.

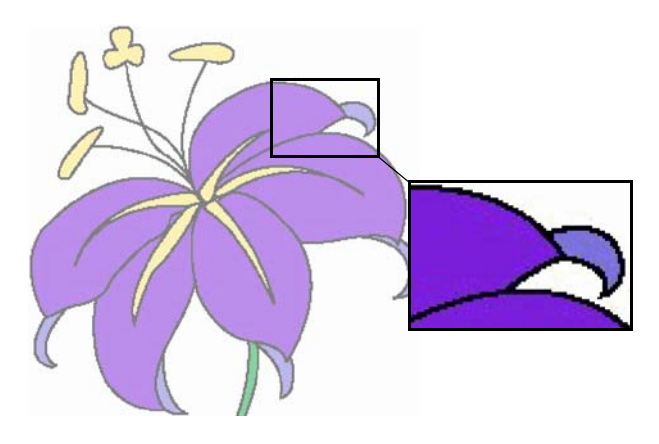

**5** Auswählen Sie **Bild >** 

**Bitmap-Bildvorbereitung**. Das Bild wird sowohl in im , Vorher'- als auch im , Nachhe'-Vorschaufeld angezeigt.

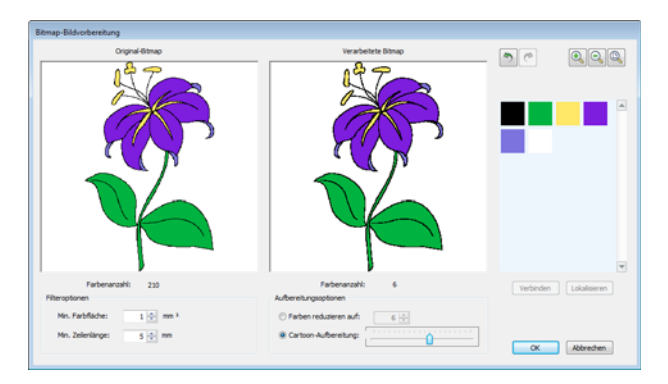

**6** Überprüfen Sie die in der Bitmap enthaltene Farbenanzahl. Wenn es sehr viele sind, enthält das Bild wahrscheinlich 'Störfaktoren'. [Siehe auch](#page-131-2)  [Bilder zum automatischen Digitalisieren](#page-131-2)  [vorbereiten.](#page-131-2)

**7** Wählen Sie die **Cartoon-Aufbereitung**-Option. Die Software schlägt eine reduzierte Farbenanzahl vor und zeigt eine Vorschau an.

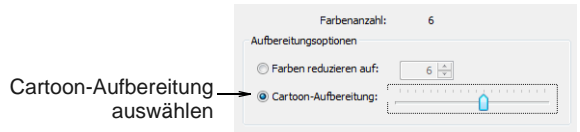

**8** Ziehen Sie den Schieberegler, um den Toleranzbereich für den Konturkontrast einzustellen. Dies erzeugt eine Schwarz-Weiss-Vorschau der erkannten Konturen.

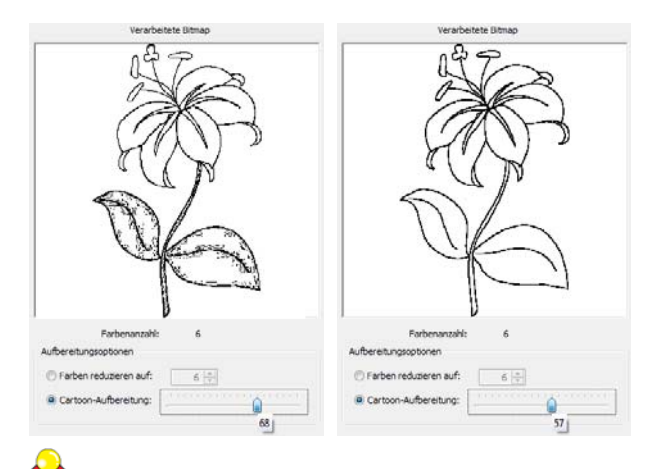

**Tipp** Schieben Sie den Regler nach rechts, bis die Konturen zu schwarz erscheinen, dann langsam wieder nach links. Halten Sie an, wenn das Bild alle gewünschten Konturen aufweist.

**9** Experimentieren Sie mit den Einstellungen, um die bestmöglichen Ergebnisse zu erzielen. Bei Bedarf können Sie ähnliche Farben genau wie bei nicht-konturierten Bildern manuell lokalisieren und fusionieren.

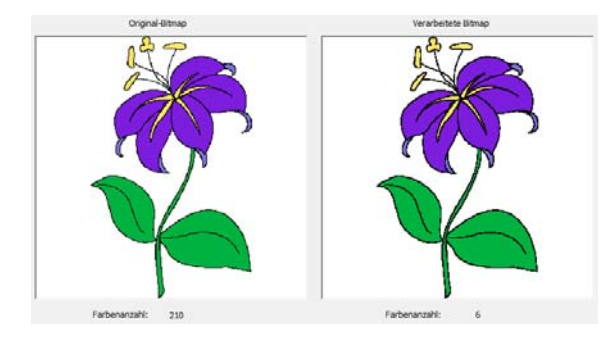

**10** Klicken Sie auf **OK**,um die Änderungen zu bestätigen.

Das Bild ist jetzt zur automatischen Digitalisierung bereit. [Siehe Automatisches Digitalisieren.](#page-137-0)

# <span id="page-137-0"></span>KAPITEL 15 **AUTOMATISCHES DIGITALISIEREN**

Durch seine Integration mit CorelDRAW® bietet BERNINA-Sticksoftware eine leistungsfähige wechselseitige Konvertierung von [Vektor-](#page-469-1) und [Stickobjekten](#page-463-0). Das **Vektoren in Stickerei konvertieren**-Werkzeug kann sowohl auf Text als auch auf Vektorbilder angewendet werden.

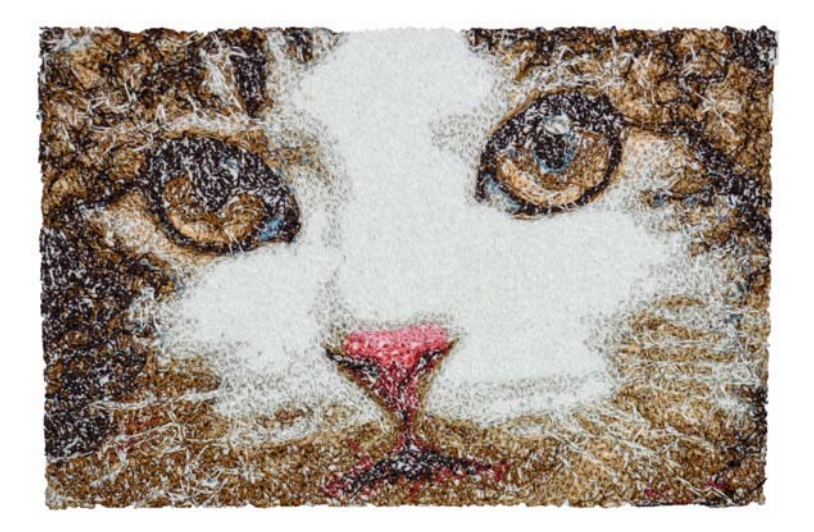

Die **Autom. Digitalisierung**-Werkzeuge konvertieren Bildmaterial automatisch in ganze Stickmuster, ohne dass Sie dabei viel tun müssten. Mit diesen Werkzeugen können auch Stickerei-Neulinge relativ schnell und einfach unkomplizierte Stickmuster erstellen.

BERNINA-Sticksoftware bietet außerdem ein **Zauberstab**-Werkzeug, um einfache Stickerei direkt aus elektronischem Bildmaterial zu generieren. Dies wiederum gibt Ihnen mehr Spielraum, Zeit mit dem Bearbeiten der komplizierteren Anteile Ihres Stickmusters zu verbringen oder aber auch der Gebiete, welche eine künstlerische Handhabung benötigen.

Mit **PhotoSnap** können Sie Stickerei aus Fotos und anderen Bildern erstellen. Während **PhotoSnap**-Stickmuster aus Reihen einfarbiger Satinstiche bestehen, produziert **Farbfotostickerei** abwechslungsreiche Stickung aus mehreren Fadenfarben.

Dieser Abschnitt erläutert, wie Sie mit den zur Verfügung stehenden Techniken Vektorgrafiken und Bitmap-Bilder automatisch in Stickmuster konvertieren. Er beschreibt zudem, wie Sie aus Fotografien Stickerei erstellen.

# <span id="page-137-1"></span>**Vektorbilder konvertieren**

Benutzen Sie Leinwand > Bildleinwand zum Importieren, Bearbeiten oder Erstellen von Vektor-Bildmaterial als Hintergrund für manuelles oder automatisches Stickerei-Digitalisieren.

Benutzen Sie Leinwand > Stickleinwand, um Stickmuster zu digitalisieren und zu bearbeiten. Es werden sowohl Stickerei als auch Bild angezeigt. Realistische Darstellung der Stickmuster in simulierter 3D-Ansicht.

#### Spezielle Konvertierungswerkzeuge in

BERNINA-Sticksoftware konvertieren [Vektor-Objekte](#page-469-1) und Text automatisch in [Stick-](#page-463-0) oder Schriftzüge. Sie können sogar ganze Vektorzeichnungen schnell und mühelos in Stickmuster konvertieren. Wenn Sie Stickobjekte erstellen, ermittelt die Software für jede Form die optimale Objekt- und Stichart. Diese können nach Bedarf verändert werden. Sie können zudem Stickmuster oder Stickobjekte in Vektor-Objekte konvertieren.

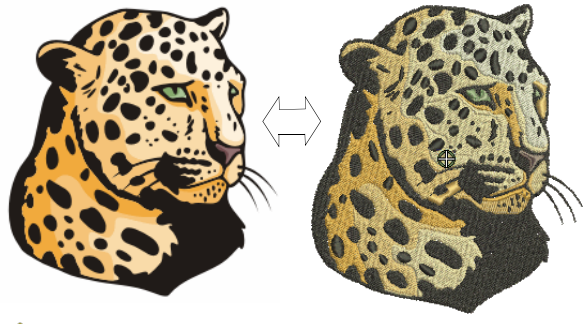

**Achtung** Mitgelieferte Bildvorlagen (Clipart) und Stickmuster können nur privat genutzt werden – d. h. sie können in keiner Weise kommerziell vertrieben werden. Ein Ändern des Mediums – d. h. von Clipart in Stickmuster oder umgekehrt – hat keinen Einfluss auf bestehenden Urheberschutz.

### **Konvertierungsbeschränkungen**

Beim Konvertieren einiger CorelDRAW®-Vektoren in Stickerei gibt es einige Beschränkungen. Vektor-Spezialeffekte wie Schlagschatten, Umrandung und Transparenz lassen sich nicht gut konvertieren, da es keinen entsprechenden Stickeffekt gibt. Hüllkurventext und **Brunnen**- oder **Geflecht**-Füllstiche liefern auch nicht in allen Fällen das gewünschte Ergebnis.

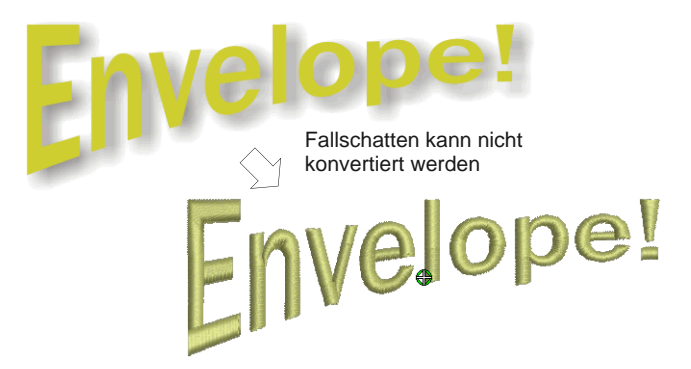

Falls es jedoch kein Stickerei-Äquivalent gibt, wird das Objekt nur einfarbig konvertiert. Hüllkurventext wird in Stickobjekte statt in Stickereitext konvertiert.

# **Vektoren in Stickerei konvertieren**

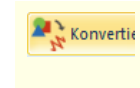

Benutzen Sie Leinwand > Bild in Stickerei konvertieren, um markierte Vektor- oder Bitmap-Bilder in Füll- oder Konturstiche zu konvertieren.

### Das **Vektorbild zu Stickerei**

**konvertieren**[-](#page-469-1)Werkzeug konvertiert Eigenschaften von Füll- oder Konturstichen ausgewählter Vektorgrafiken in die entsprechenden Füll- oder Kontursticharten. Dies kann auf Schriftzüge wie auf Vektorbild angewendet werden[.Siehe auch Text zu](#page-312-0)  [Stickerei konvertieren.](#page-312-0)

**Hinweis** Bitmaps können nicht mit dem **Bild in Stickerei konvertieren**-Werkzeug in Stickerei umgesetzt werden, da sie vor der Umsetzung bearbeitet werden müssen. [Siehe Bildverarbeitung.](#page-131-0) 

# **Um Vektoren in Stickerei zu konvertieren**

- **1** Wechseln Sie zur **Bildleinwand**.
- **2** Scannen und laden Sie die Bildvorlage und/oder den Schriftzug, mit der/dem Sie arbeiten

möchten, und stellen Sie die Größe ein. [Siehe auch](#page-125-1)  [Bilder importieren.](#page-125-1)

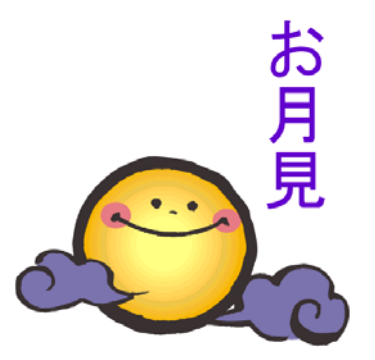

**3** Klicken Sie auf **Bild in Stickerei konvertieren**.

BERNINA-Sticksoftware wechselt automatisch in den **Stickleinwand**.

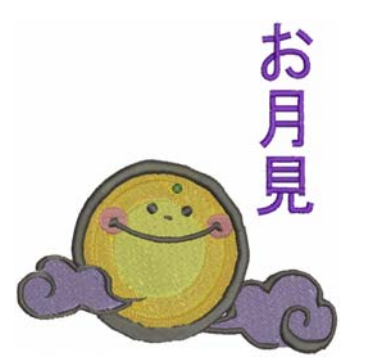

# **Stickerei in Vektoren konvertieren**

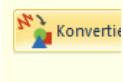

Benutzen Sie Leinwand > Stickerei in Bild konvertieren, um markierte Stickobjekte in Vektorbilder zu konvertieren.

Das **Stickerei in Bild konvertieren**-Werkzeug konvertiert markierte [Stickobjekte](#page-463-0) in [Vektoren](#page-469-1).

**Um Stickerei in Vektoren zu konvertieren**

**1** Wechseln Sie zur **Stickleinwand**.

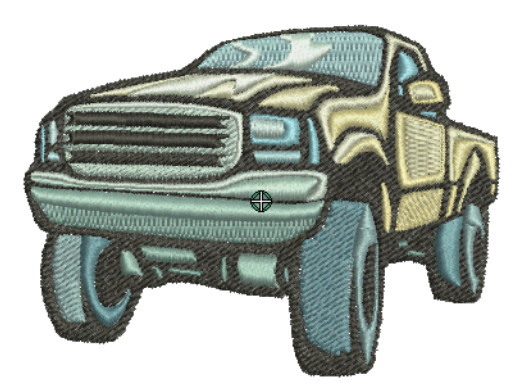

**2** Markieren Sie Stick- und/oder Schriftobjekte und klicken Sie auf **Stickerei in Bild konvertieren**.

BERNINA-Sticksoftware wechselt automatisch in den **Bildleinwand**.

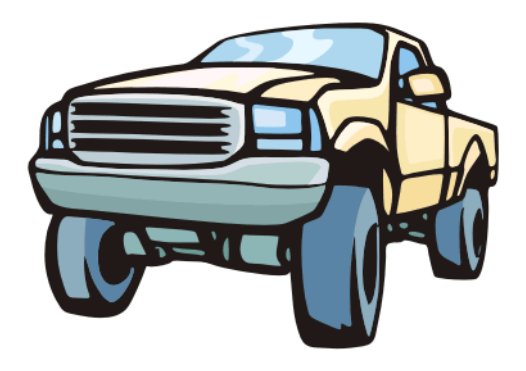

# <span id="page-139-0"></span>**Autom. Digitalisierung mit Auto-Digitalisieren**

Als Erweiterung der Funktion **Zauberstab** erkennt der **Autodigitalisierer** Formen in Bildern und bestimmt automatisch die passendsten Sticharten. Er legt zudem die Stickreihenfolge auf der Basis der kürzesten Verbindungen fest. Das Bildmaterial wird effizient , gruppenweise' verarbeitet, um die zahlreichen für ein Stickmuster benötigten [Stickobjekte](#page-463-0) zu erstellen.

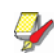

**Hinweis** Auch wenn Ihr Bildmaterial nach der Eingabe in die Software aussieht, als wäre es zum Aussticken bereit, muss zuerst eine Bildverarbeitung durchgeführt werden. Ohne vorherige Bildbearbeitung erlaubt die Software keine automatischen [Digitalisier](#page-458-0)-Techniken. [Siehe](#page-131-0)  [Bildverarbeitung.](#page-131-0)

# <span id="page-139-1"></span>**Ganze Bilder automatisch digitalisieren**

Benutzen Sie Autom. Digitalisierung > Bild einfügen,  $+3$ um ein Bild als Hintergrund für manuelles oder

automatisches Digitalisieren in das aktuelle Stickmuster einzufügen.

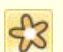

Benutzen Sie, Ansicht > Bitmap-Bilder anzeigen', um Bitmap-Bilder ein- und auszublenden.

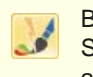

Benutzen Sie Autom. Digitalisierung > Sofort-Autodigitalisierung, um Bitmap-Bilder sofort automatisch zu digitalisieren.

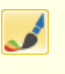

Benutzen Sie Autom. Digitalisierung > Autom. Digitalisieren, um vorbereitete Bitmap-Bilder automatisch zu digitalisieren.

Im Grunde müssen Sie zum Erstellen eines Stickmusters mit dem

**Sofort-Autodigitalisierung**-Werkzeug einfach nur das Bild auswählen, das Sie konvertieren möchten, und das Werkzeug anklicken. Das System bestimmt automatisch, welche Farben gefüllt, in Details umgewandelt oder ganz weggelassen werden. Und es wählt unter Benutzung der Standardeinstellungen geeignete Sticharten aus. Selbst wenn ein Bild nicht vorverarbeitet wurde, verarbeitet und konvertiert **Sofort-Autodigitalisierung** es automatisch.

Für mehr Kontrolle über die Objektkonvertierung benutzen Sie die **Autom. Digitalisierung**-Methode. Auch sie erkennt Formen in Bitmap-Bildvorlagen und sucht jeweils geeignete Sticharten aus. Sie bietet jedoch mehr Kontrolle über die Konvertierungseinstellungen.

Nach dem Erstellen können Sie das Endergebnis jederzeit mit den verfügbaren [Digitalisiert](#page-458-0)echniken bearbeiten. Denken Sie immer daran, Unterlagen hinzuzufügen und einzelne Objekte bei Bedarf nachzubearbeiten.

# **Um ein ganzes Bild automatisch zu digitalisieren**

 Scannen Sie das zu benutzende Bild oder fügen Sie es ein. [Siehe Bilder importieren.](#page-125-1)

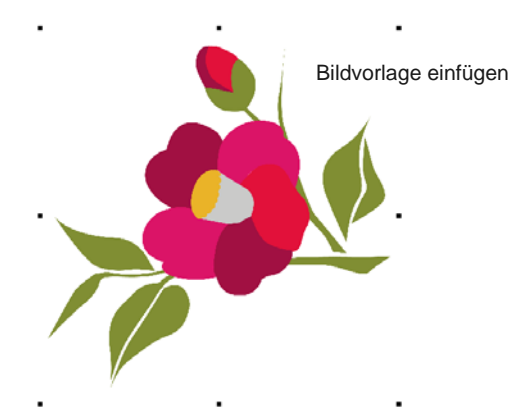

- Wenn Sie das Bild nicht sehen können, aktivieren Sie **Bitmap-Bildvorlage anzeigen**. [Siehe](#page-52-1)  [Hintergründe anzeigen.](#page-52-1)
- Passen Sie die Größe der Bildvorlage für Ihre Zwecke an.

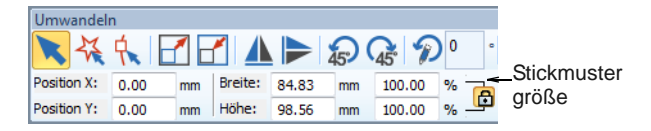

- Auf Wunsch können Sie das Bild mit dem Bildvorbereitungs-Werkzeug vorverarbeiten. [Siehe](#page-131-0)  [Bildverarbeitung.](#page-131-0)
- Für einen Sofort-Vorgeschmack Ihrer Bildvorlage klicken Sie auf **Sofort-Autodigitalisierung**. Bei einfachen Stickmustern kann es durchaus sein,

dass die Ergebnisse gut genug sind, um damit zu arbeiten.

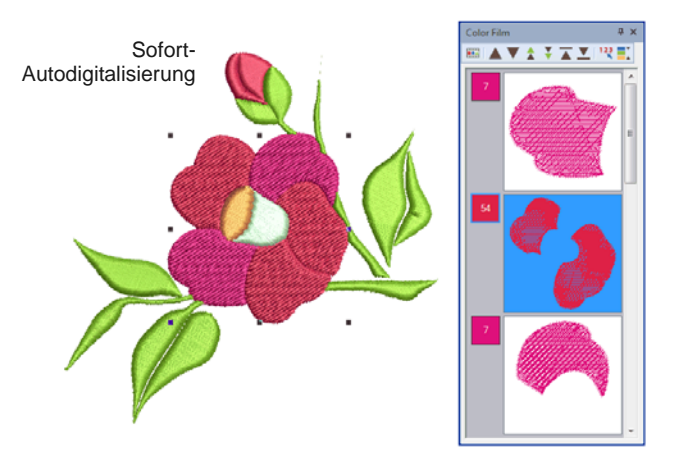

 Für mehr Kontrolle markieren Sie das Bild und klicken Sie auf **Autom. Digitalisierung**.

Die Software überprüft, ob die Bitmap verarbeitet wurde, und zeigt gegebenenfalls das **Bitmap-Bildvorbereitung**-Dialogfeld an. [Siehe](#page-131-0)  [Bildverarbeitung.](#page-131-0)

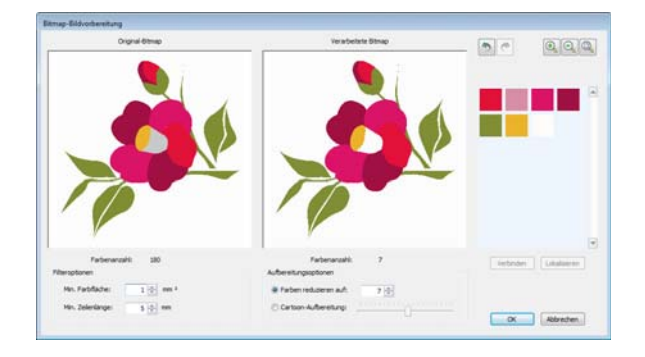

 Die Bildfarben werden automatisch als Füllungen oder Details eingestuft oder aber komplett weggelassen.

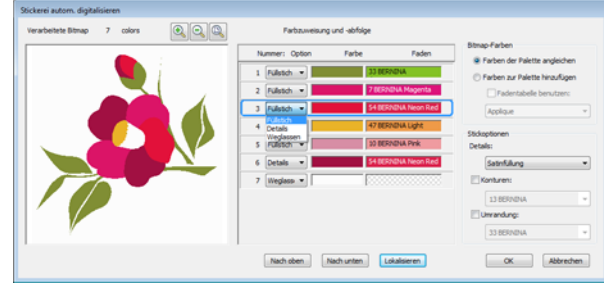

 Wählen Sie eine Farbe auf der Liste und benutzen Sie für eine Vorschau die

**Lokalisieren**-Schaltfläche. Soll die Farbe als Füllung oder als Detail behandelt werden?

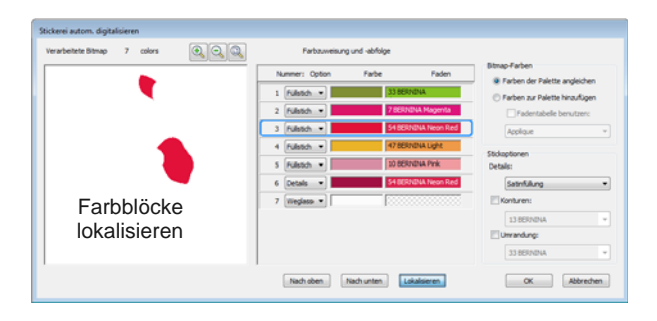

 Benutzen Sie Dropdown-Menüs, um Farben zu kennzeichnen oder sie ganz wegzulassen. Füllungen werden immer zuerst ausgestickt, Details, einschließlich Umrandungen oder kleine Flächen, zuletzt.

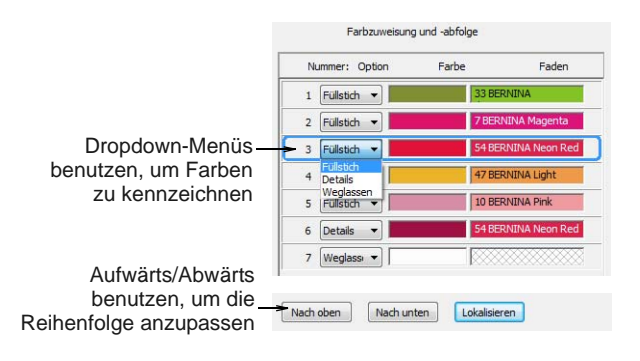

- Benutzen Sie die Aufwärts-/Abwärts-Schaltflächen, um die Ausstickreihenfolge wie gewünscht anzupassen.
- Wählen Sie eine Konvertierungsmethode für die Farbverarbeitung aus. Standardmäßig werden die Bildfarben den ähnlichsten Fadenfarben in der aktuellen Stickmusterpalette angeglichen.

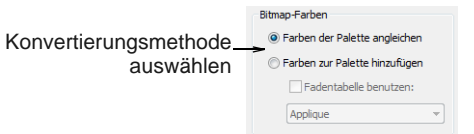

- ▶ Benutzen Sie die 'Bitmap-Farben zur Palette hinzufügen'-Option, wenn Sie genau die Farben aus der Bildvorlage benutzen möchten.
- ▶ Passen Sie die Stickoptionen für Details wie gewünscht an.[Siehe Automatische](#page-141-0)  [Sticheinstellungen anpassen.](#page-141-0)

Klicken Sie auf **OK**, um das Bild zu verarbeiten.

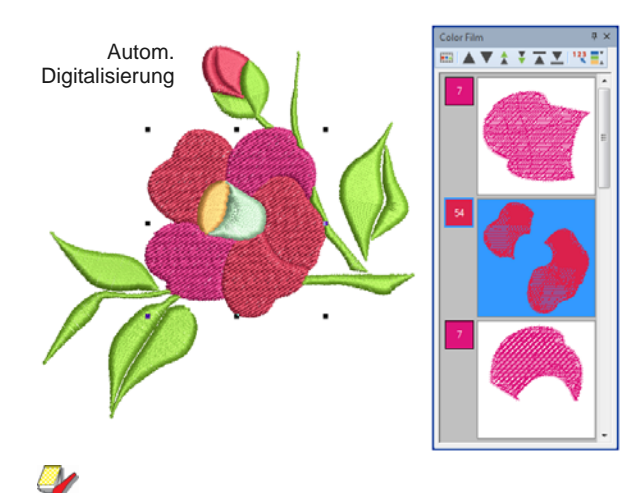

**Hinweis** Alle Bearbeitungsmethoden stehen zur Verfügung, um das autom. digitalisierte Bild noch genauer anzupassen.

# <span id="page-141-0"></span>**Automatische Sticheinstellungen anpassen**

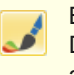

Benutzen Sie Autom. Digitalisierung > Autom. Digitalisieren, um vorbereitete Bitmap-Bilder automatisch zu digitalisieren.

Mit **Autom. Digitalisierung** können Sie die Objekterkennungs-Einstellungen für jede Farbe anpassen, die Sie als 'Detail' identifizieren. Ein Detail kann eine Mittellinie, eine Umrandung oder eine kleine Fläche des Stickmusters sein, die Sie als letztes aussticken möchten. Sollte eine Bildfarbe sowohl eine Füllfarbe als auch ein Detail sein, können Sie entweder die Füllfarbe in einem Grafikpaket neu einfärben oder die Farbe weglassen und sie später bearbeiten. Zudem können Sie mit **Autom. Digitalisierung** Konturen während der Bildkonvertierung automatisch generieren.

### **Um automatische Sticheinstellungen anzupassen**

 Auto-Digitalisieren Sie Ihre Bildvorlage mithilfe der **Autom. Digitalisierung**-Methode. [Siehe](#page-139-1)  [Ganze Bilder automatisch digitalisieren.](#page-139-1)

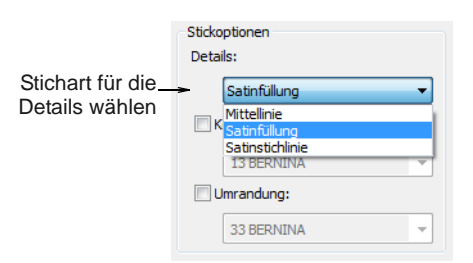

 Wählen Sie einen Stichstil für Details aus dem Dropdown-Menü:

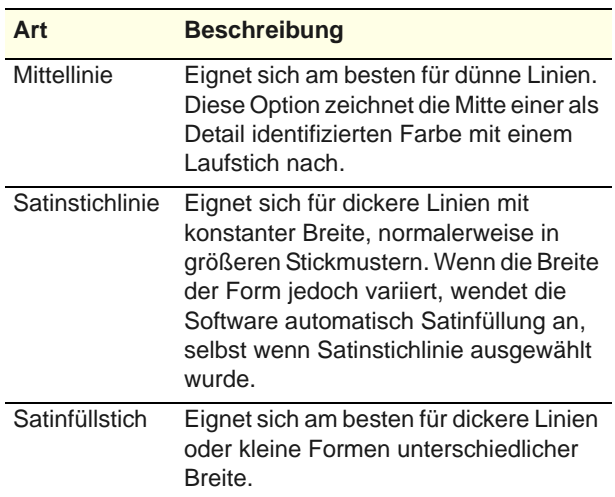

**Hinweis** Satinfüllung ist für Bereiche, die eine Stichlänge von über 7 mm erfordern, ungeeignet. [Siehe Beibehalten langer Stiche.](#page-118-0)

 Fügen Sie auf Wunsch allen Farbblöcken Konturen hinzu. Haken Sie **Konturen** ab und wählen Sie eine Farbe aus. Dies verstärkt Farbblöcke mit einem durchgehenden, verzweigten Laufstich.

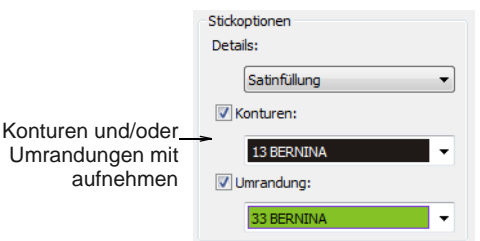

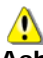

**Achtung** Wenn das Bild bereits Konturen enthält, hat die Benutzung von **Konturen** doppelte Konturen zur Folge.

 Auf ähnliche Weise können Sie dem gesamten Stickmuster eine Umrandung hinzufügen, indem Sie das **Umrandung**-Kontrollkästchen markieren. Klicken Sie auf **OK**, um das Bild zu verarbeiten.

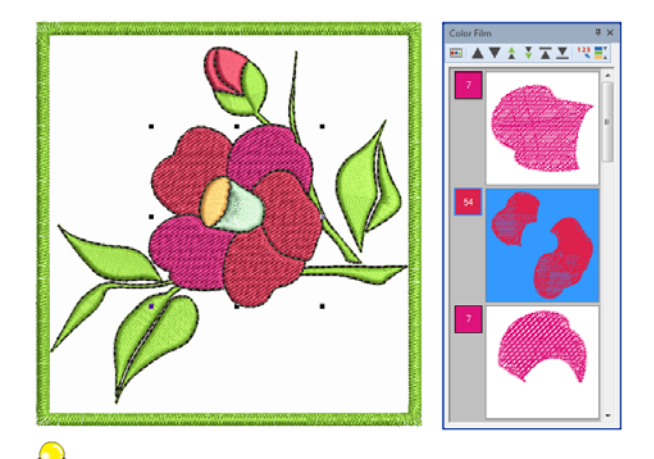

**Tipp** Sie haben die Option, alle Bildfarben aus den Auswahlkriterien wegzulassen und nur Konturen zu generieren.

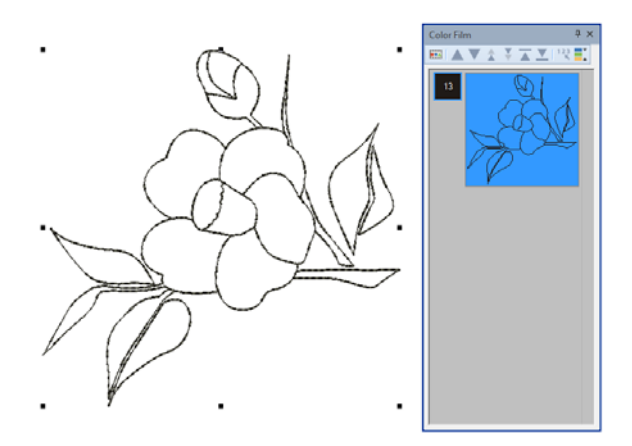

# <span id="page-142-0"></span>**Autom. Digitalisierung mit Zauberstab**

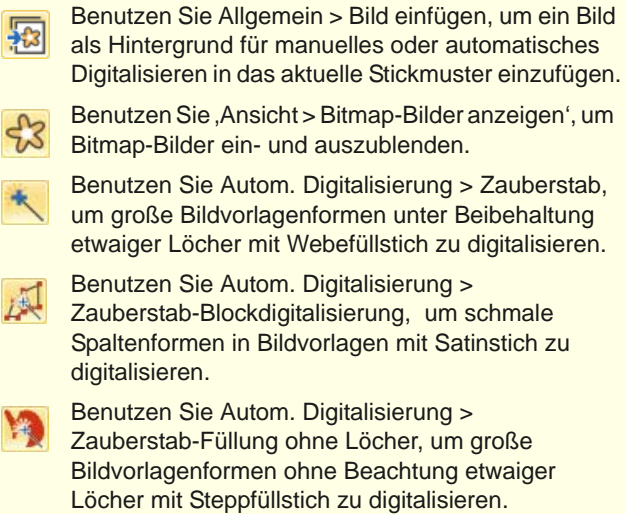

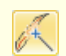

Benutzen Sie Autom. Digitalisierung > Zauberstab-Mittellinie, um in Bildvorlagen enthaltene Mittellinien mit Laufstichlinien zu digitalisieren.

Benutzen Sie Autom. Digitalisierung > Angleichmethode, um Bildfarben zum manuellen Fadenabgleich zur Farbpalette hinzuzufügen oder sie automatisch mit der aktuellen Farbpalette oder der aktuellen Fadentabelle abzugleichen.

Die **Zauberstab**-Werkzeuge bieten alles, was Sie brauchen, um Formen in [Bitmap](#page-457-1)-Bildern automatisch zu digitalisieren.

#### --------------**Um Formen automatisch zu digitalisieren**

- **1** Scannen oder laden Sie das zu benutzende Bild. [Siehe Bilder importieren.](#page-125-1)
- **2** Wählen Sie im **Bildleinwand** das Bild aus und schneiden es zu oder ändern seine Größe wie gewünscht. [Siehe Importierte Bilder bearbeiten.](#page-128-1)
- **3** Wechseln Sie zurück zum **Stickleinwand** und vergewissern Sie sich, dass **Bitmap-Bildvorlage anzeigen** aktiviert ist. [Siehe auch Hintergründe](#page-52-1)  [anzeigen.](#page-52-1)
- **4** Benutzen Sie **Angleichmethode**, um Bildfarben zum manuellen Fadenabgleich zur Farbpalette hinzuzufügen oder sie automatisch mit der aktuellen Farbpalette oder der aktuellen Fadentabelle abzugleichen.

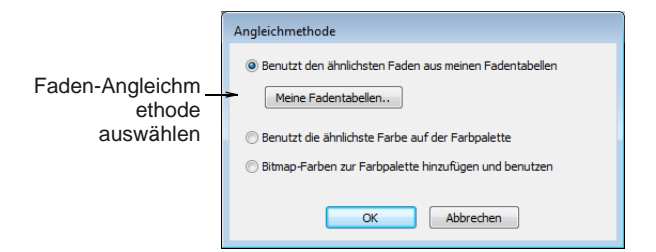

**5** Wählen Sie **Zauberstab**.

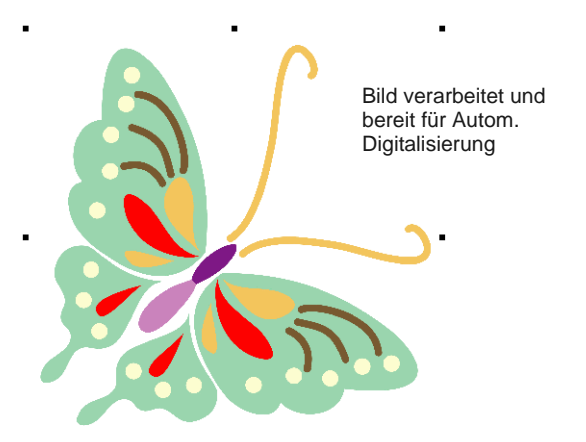

**6** Klicken Sie auf Aufforderung auf eine Fläche des Bildes.

Die Software überprüft, ob es verarbeitet wurde, und zeigt gegebenenfalls das **Bitmap-Bildvorbereitung**-Dialogfeld an. [Siehe](#page-131-0)  [Bildverarbeitung.](#page-131-0)

**7** Bewegen Sie den Mauszeiger über eine Fläche des Bildes und klicken Sie darauf.

Die Stiche werden den aktuellen Sticheinstellungen entsprechend generiert. Wenn die Stichlänge die voreingestellte Stichlänge überschreitet, können Sprungstiche auftreten.

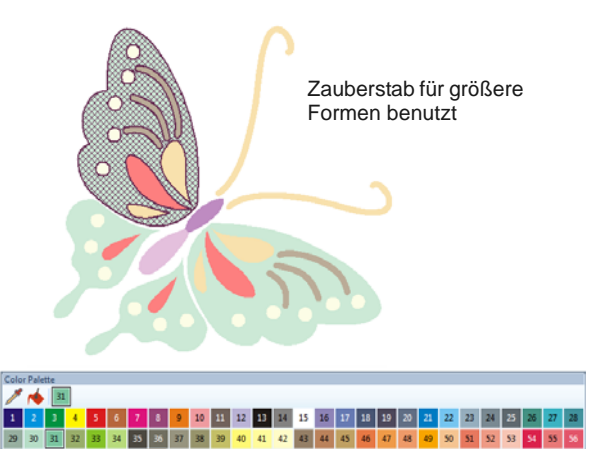

**8** Wählen Sie die **Zauberstab**-Werkzeuge entsprechend der Objektform aus. Wende-Satinstich eignet sich beispielsweise für schmale Spalten.

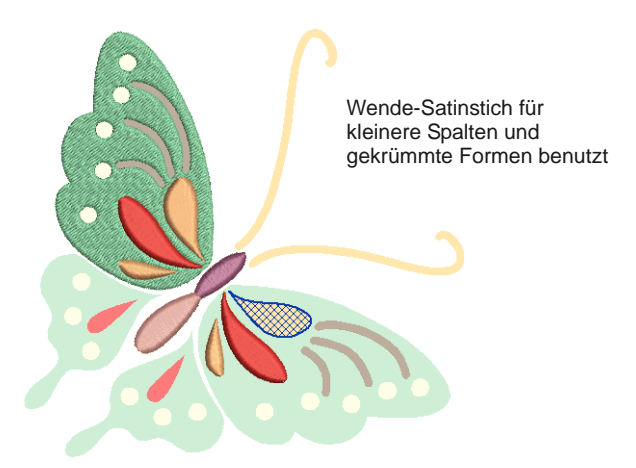
**9** Benutzen Sie das **Mittellinie**-Werkzeug, um Details auszuwählen.

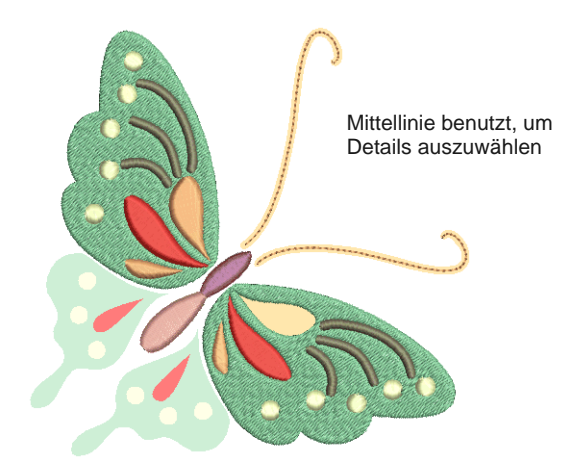

**10** Benutzen Sie das **Füllung ohne Löcher**-Werkzeug, um Löcher in Formen zu ignorieren.

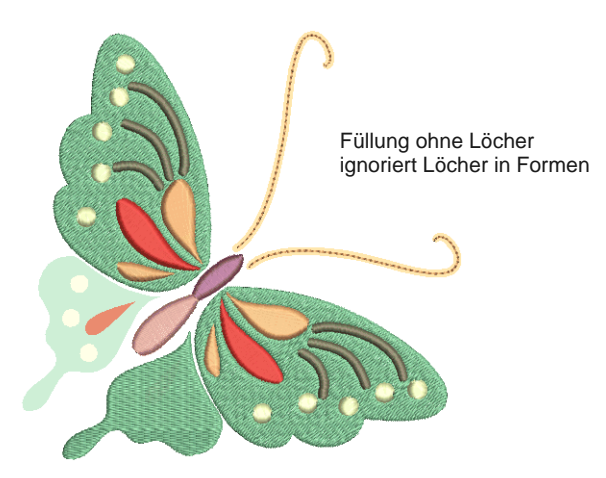

**11** Wenn Sie eine Form sowohl füllen als auch konturieren möchte, benutzen Sie das **Zauberstab**-Werkzeug und linksklicken für Füllungen und rechtsklicken für Konturen.

**12** Ändern Sie Fadenfarben und Stichart nach Bedarf. [Siehe auch Auswählen von Sticharten.](#page-70-0)

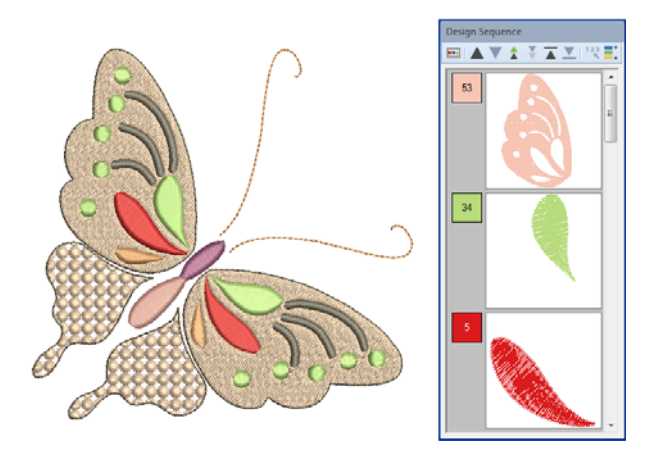

**13** Benutzen Sie die **Farbfilm**, um Objekte in die optimale Ausstickreihenfolge zu bringen. [Siehe](#page-155-0)  [auch Das Einreihen von Stickobjekten in der](#page-155-0)  [Stickfolge.](#page-155-0)

A

**Achtung** Mit den **Zauberstab**-Werkzeugen kann es leicht passieren, dass man doppelklickt und damit aus Versehen doppelte Stichlagen erstellt. Überprüfen Sie daher alles, was Sie tun, in der **Farbfilm** und löschen Sie alle überflüssigen Objekte.

## **Autom. Digitalisierung mit Farbfotostickerei**

- Benutzen Sie Autom. Digitalisierung > Bild einfügen, 扫 um ein Bild als Hintergrund für manuelles oder automatisches Digitalisieren in das aktuelle Stickmuster einzufügen.
	- Benutzen Sie, Ansicht > Bitmap-Bilder anzeigen', um Bitmap-Bilder ein- und auszublenden.
- Benutzen Sie Autom. Digitalisierung > Bild anpassen, um Helligkeit und Kontrast des Bildes anzupassen.
	- Benutzen Sie Autom. Digitalisierung >
		- Bitmap-Bildvorlage Retuschieren, um Bilder in einem Grafikpaket zu bearbeiten.
- Benutzen Sie Autom. Digitalisierung > Farbfotostickerei, um Fotos und andere Bitmap-Bildvorlagen automatisch in mehrfarbige Stickerei umzusetzen.

Mit **Farbfotostickerei** können Sie Stickmuster aus Fotos und anderem Bildmaterial erstellen. Während **PhotoSnap**-Stickmuster aus Reihen einfarbiger Satinstiche bestehen, produziert **Farbfotostickerei** abwechslungsreiche Stickung aus mehreren Fadenfarben. Der Gesamteindruck erinnert an mehrfarbige Mäanderfüllung. Um die besten Ergebnisse zu erzielen, benutzen Sie scharfe Bilder mit klar definierten Motiven und deutlich unterscheidbaren Schattierungen.

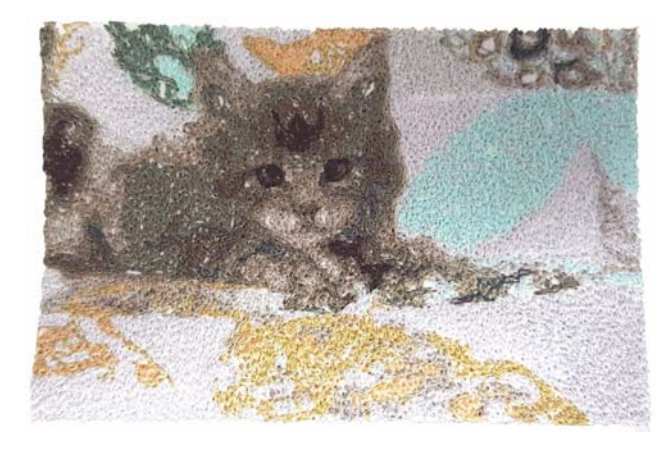

#### **Um das Bild vorzubereiten**

 Scannen Sie das zu benutzende Bild oder fügen Sie es ein. Um die besten Stickergebnisse zu erzielen, importieren Sie die Bilder besser über den **Bildleinwand** als im **Stickleinwand**. [Siehe](#page-125-0)  [auch Bilder importieren.](#page-125-0)

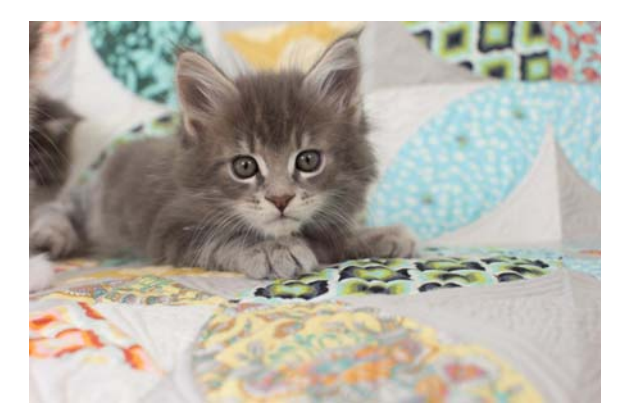

- Wenn Sie das Bild nicht sehen können, aktivieren Sie **Bitmap-Bildvorlage anzeigen**. [Siehe](#page-52-0)  [Hintergründe anzeigen.](#page-52-0)
- Auf Wunsch können Sie mit **Bild anpassen** Grundhelligkeit und Kontrast des Bildes anpassen. Diese Einstellungen sind dazu gedacht, die Bildfarben an die verfügbaren Fadenfarben anzupassen. Für das volle Sortiment an Bildanpassungsmethoden benutzen Sie am besten ein spezielles Grafikprogramm wie PHOTO-PAINT.
- Retuschieren Sie die Bilder auf Wunsch mithilfe von Corel PHOTO-PAINT oder einem ähnlichen Programm. [Siehe Bildmaterial retuschieren.](#page-129-0)
- Schneiden Sie das Bild auf Wunsch zu[.Siehe](#page-128-0)  [Bitmaps zum Digitalisieren beschneiden.](#page-128-0)
- Passen Sie die Bildgröße für Ihre Zwecke an. Optimalgröße beträgt 150 x 150 mm oder ca. 6" x 6".
- Wählen Sie die Maschine und den Rahmen aus, die Sie benutzen möchten. [Siehe Rahmen auswählen.](#page-333-0)

#### **Um das Bild zu verarbeiten**

 Während das Bild markiert ist, klicken Sie auf **Farbfotostickerei**.

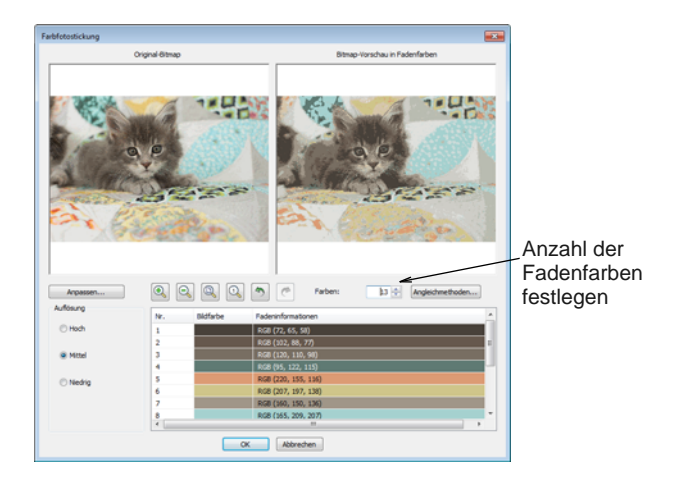

- Legen Sie die Anzahl der Fadenfarben fest. In der Regel gibt es einen Punkt, ab dem mehr Farben nicht mehr zu besserer Klarheit oder Stickbarkeit des Stickmusters führen. In der Regel erzielen Sie mit 7 bis 10 Farben die besten Resultate.
- Benutzen Sie die Zoom-Schaltflächen, um die Vorschau in allen Details zu begutachten. Sie können zum Vergrößern und Verkleinern auch das Mausrad benutzen.
- Stellen Sie die Stickauflösung nach Wunsch auf hoch, mittel oder niedrig. Eine höhere Auflösung ermöglicht mehr Details, führt jedoch auch zu einer höheren Stichzahl.

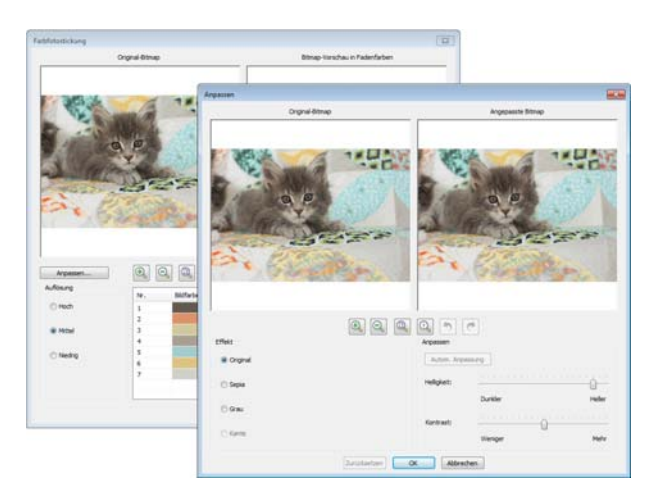

 Klicken Sie für weitere Optionen auf **Anpassen**. Wählen Sie zwischen mehreren Bildvariationen:

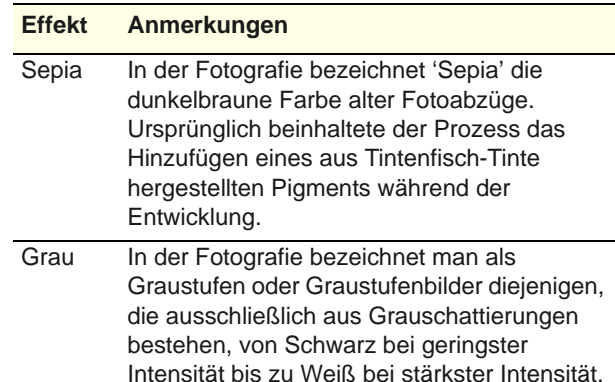

- ▶ Passen Sie Grundhelligkeit und Kontrast des Bildes nach Wunsch an, wenn Sie dies nicht bereits getan haben.
- Auf Wunsch benutzen Sie **Angleichmethode**, um Bildfarben zum manuellen Fadenabgleich zur Farbpalette hinzuzufügen oder sie automatisch mit der aktuellen Farbpalette oder der aktuellen Fadentabelle abzugleichen.

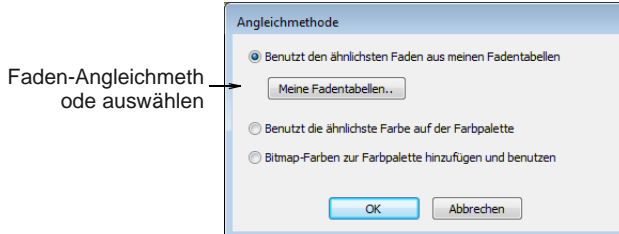

Benutzen Sie die Schaltfläche, um eine oder mehrere Fadentabellen zum Angleichen auszuwählen.

Klicken Sie auf **OK**, um das Bild zu verarbeiten.

#### **Um die Ergebnisse zu bearbeiten**

 Überprüfen Sie die Resultate sowohl mit als auch ohne **Stickansicht zeigen**. Blenden Sie die Verbindungsstiche ein und aus. [Siehe auch](#page-45-0)  [Stickerei-Ansichtseinstellungen.](#page-45-0)

Wenn Sie mit den Ergebnissen nicht zufrieden sind, klicken Sie auf **Rückgängig** und versuchen es erneut. Probieren Sie verschiedene Einstellungen aus und überprüfen Sie jeweils die Vorschau. Wenn keines der Ergebnisse zufriedenstellend sein sollte, kann es sein, dass Sie das Bild in PHOTO-PAINT retuschieren müssen.  Bearbeiten Sie die Ergebnisse und verbinden Sie die Fadenfarben wie gewünscht.

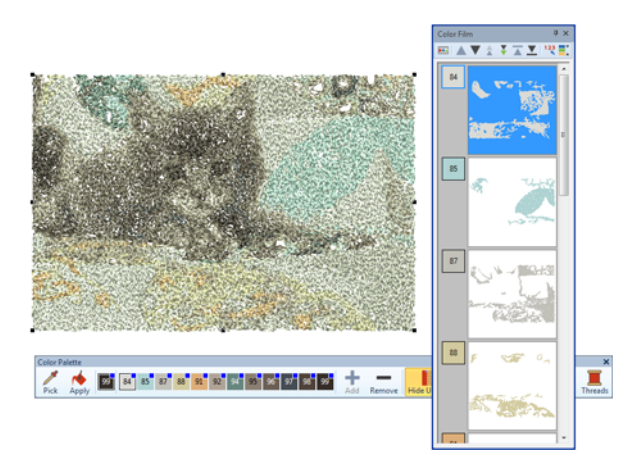

 Wenn Sie der Farbpalette RGB-Farben hinzugefügt haben, öffnen Sie die **Farbfilm**- und **Meine Fäden**-Docker nebeneinander und wählen Sie die Ihnen zur Verfügung stehenden Fadentabellen im **Fadentabellen**-Dialogfeld aus.

Markieren Sie einen Farbblock nach dem anderen, finden Sie die ähnlichste Farbe im **Meine Fäden**-Docker und wählen Sie manuell einen Faden aus. Manchmal ist die ähnlichste Farbe gar nicht die beste oder ist nicht verfügbar. Die Auswahl des richtigen Fadens ist der Schlüssel zu einem guten Ergebnis.

# **Autom. Digitalisierung mit PhotoSnap**

- Benutzen Sie Autom. Digitalisierung > Bild einfügen,  $+3$ um ein Bild als Hintergrund für manuelles oder automatisches Digitalisieren in das aktuelle Stickmuster einzufügen.
- Benutzen Sie, Ansicht > Bitmap-Bilder anzeigen', um Bitmap-Bilder ein- und auszublenden.
- Benutzen Sie Autom. Digitalisierung > PhotoSnap, **DE** um aus Fotos und anderen Bitmap-Bildvorlagen Reihen von Satin- und Konturstichen mit variierendem Abstand in der aktuellen Farbe automatisch zu erstellen. Es entstehen ähnliche Linien wie bei einem Zeilendrucker.

Mit **PhotoSnap** können Sie Stickmuster aus Fotos und anderem Bildmaterial erstellen. Verwenden Sie Fotos in Farbe oder Graustufen. Graustufen-Bilder bestehen aus unterschiedlichen Schattierungen grauer Pixel. Bei der Anwendung von PhotoSnap

werden Farbbilder automatisch in Graustufen-Bilder konvertiert.

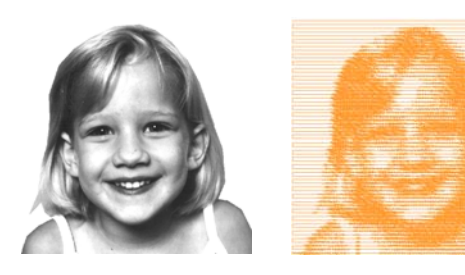

**PhotoSnap**-Stickmuster bestehen aus Reihen von Satinstichen mit variierendem Abstand. Es entstehen ähnliche Linien wie bei einem Zeilendrucker.

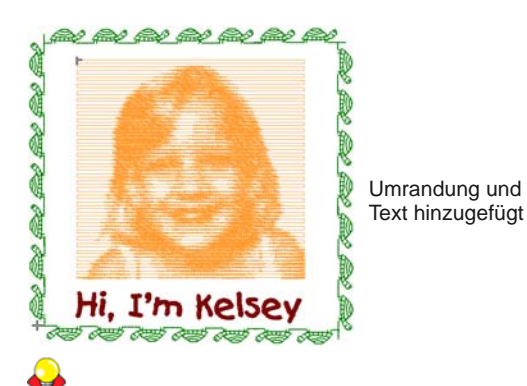

**Tipp** Um die besten Ergebnisse zu erzielen, benutzen Sie Bilder mit klar definierten Bereichen oder deutlich unterscheidbaren Schattierungen.

#### **Um ein Stickmuster mit PhotoSnap zu erstellen**

**1** Scannen oder laden Sie das zu benutzende Bild. [Siehe Bilder importieren.](#page-125-0)

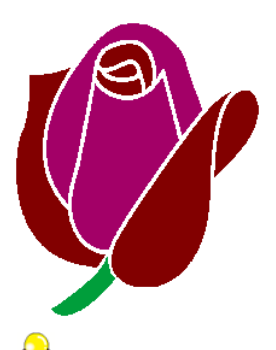

**Tipp** Falls Sie das geladene Bild nicht sehen können, stellen Sie sicher, dass **Bitmap-Bilder anzeigen** aktiviert ist. [Siehe Hintergründe](#page-52-0)  [anzeigen.](#page-52-0)

**2** Klicken Sie im **Stickleinwand**-Modus auf das **PhotoSnap**-Symbol und dann auf Aufforderung auf das Bild.

BERNINA-Sticksoftware generiert nun die Stiche. Dieser Vorgang kann einige Zeit dauern.

**3** Rechtsklicken oder doppelklicken Sie auf das resultierende **PhotoSnap**-Stickmuster.

Das **Objekteigenschaften > PhotoSnap**-Dialogfeld wird geöffnet.

| <b>Füllstich</b> | <b>Konturstich</b> | Schriftzüge | Stichwinkel            | PhotoSnap |
|------------------|--------------------|-------------|------------------------|-----------|
| Auflösung        |                    | Füllstich   |                        |           |
| <b>Grob</b>      |                    |             | ÷.<br>Füllstichwinke 0 |           |
| O Mittel         |                    |             |                        |           |
| <b>O</b> Hoch    |                    |             |                        |           |

Auflösung auswählen

**4** Wählen Sie im Feld **Auflösung** eine Auflösung aus – **Grob**, **Normal** oder **Hoch** – und klicken Sie auf **Anwenden**.

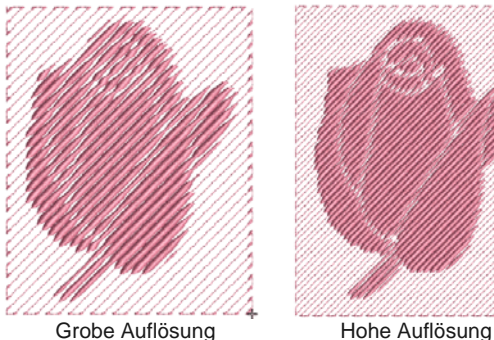

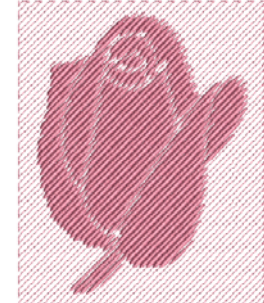

**5** Wählen Sie im Feld **Stoffhintergrund** eine Hintergrundoption aus – **Hell** oder **Dunkel** – und klicken Sie auf **Anwenden**.

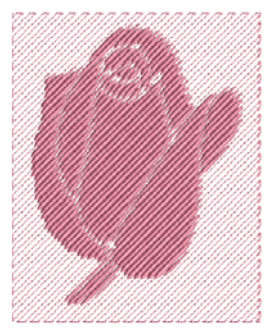

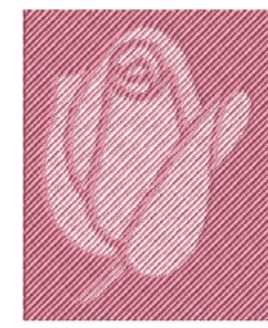

Heller Hintergrund Dunkler Hintergrund

**Tipp** Welche Option gewählt wird, hängt normalerweise von der Helligkeit des verwendeten Stoffs ab.

**6** Passen Sie, falls nötig, im **Füllwinkel**-Feld den Stichwinkel an und klicken Sie auf **Anwenden**.

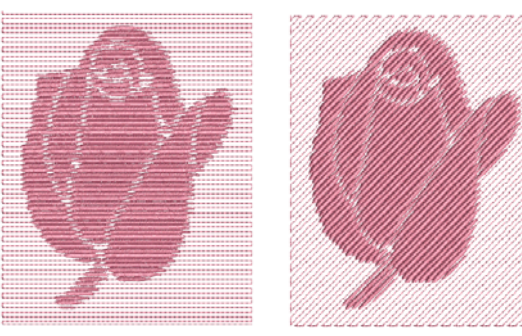

Füllwinkel 0° Füllstichwinkel 45°

**7** Wählen Sie das **Füllstich**-Register und passen Sie die **PhotoSatin**-Stichwerte wie gewünscht an.

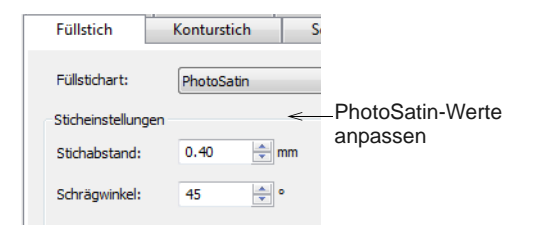

- **Stichabstand**: passt die Stichdichte an geben Sie einen kleinen Wert ein, um die Stichdichte zu erhöhen.
- **Schrägwinkel**: bestimmt den Winkel der Stiche selbst (im Unterschied zm Füllwinkel).

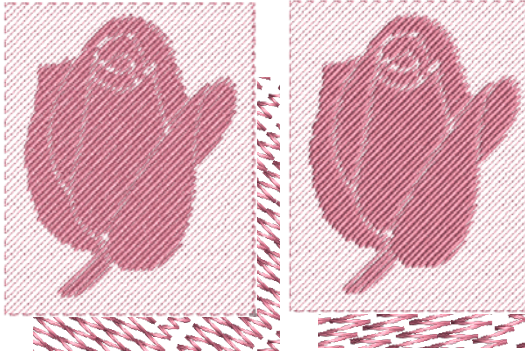

Füllstichwinkel 45° Schrägwinkel: 0°

Füllstichwinkel 45° Schrägwinkel: 45°

**MARINER** 

**8** Klicken Sie auf **Anwenden**, um die Änderungen anzuwenden, und dann **OK**, um den Vorgang abzuschließen.

# TEIL IV **STICKMUSTER VERÄNDERN**

Nach dem Digitalisieren eines Motivs können Sie es als Ganzes verändern oder individuelle Objekte oder sogar einzelne Stiche bearbeiten.

#### **Das Kombinieren & Einreihen von Objekten**

Dieser Abschnitt beschreibt, wie Sie Objekte und Motive kombinieren, indem Sie ganze Motive oder Motivelemente kopieren, duplizieren und einfügen. Er erklärt zudem, wie Sie Objekte gruppieren und aufteilen sowie mit verschiedenen Techniken, darunter Farbfilm, die Objektabfolge bestimmen. Er behandelt ausserdem das Festlegen der automatischen Stickreihenfolge eines ganzen Motivs. [Siehe Das Kombinieren und](#page-150-0)  [Einreihen von Objekten.](#page-150-0)

#### **Stickmuster-Layouts**

Dieser Abschnitt erläutert, wie Sie Objekte anhand von interaktiven und numerischen Methoden platzieren und ausrichten können. Er beschreibt zudem das Skalieren, Rotieren und Schrägstellen von Objekten. Außerdem erklärt er verschiedene Methoden zur Spiegelung von Objekten. Zusätzlich werden Layout-Werkzeug diskutiert. [Siehe](#page-161-0)  [Stickmuster-Layouts.](#page-161-0)

#### **Umformen und Bearbeiten der Objekte**

Dieser Abschnitt beschreibt, wie Sie Objekte mit Umformungspunkten umformen. Er behandelt zudem das Anpassen von Stichwinkeln – einschließlich mehrfacher Stichwinkel – sowie das Ändern von Anfangs- und Endpunkten. Außerdem diskutiert er Schnittobjekte, das Entfernen unterliegender Stickung, das Hinzufügen von Löchern zu vorhandenen Objekten, das Füllen von Löchern und die Konturerstellung. [Siehe Objekte](#page-178-0)  [umformen und bearbeiten.](#page-178-0)

#### **Stiche bearbeiten**

Dieser Abschnitt beschreibt, wie Sie Stiche markieren und bearbeiten. [Siehe Stiche](#page-191-0)  [bearbeiten.](#page-191-0)

# <span id="page-150-0"></span>KAPITEL 16 **DAS KOMBINIEREN UND EINREIHEN VON OBJEKTEN**

BERNINA-Sticksoftware ermöglicht Ihnen das einfache Kombinieren von Stickmustern und Motivelementen, indem Sie den Inhalt einer Datei in eine andere einfügen. Sie können Ihren Stickmustern zudem schnell neue Elemente hinzuzufügen, indem Sie existierende Objekte duplizieren oder kopieren. Gruppieren Sie ausgewählte Objekte oder ganze Stickmuster, um sie zusammen zu verschieben, zu skalieren oder umzuwandeln.

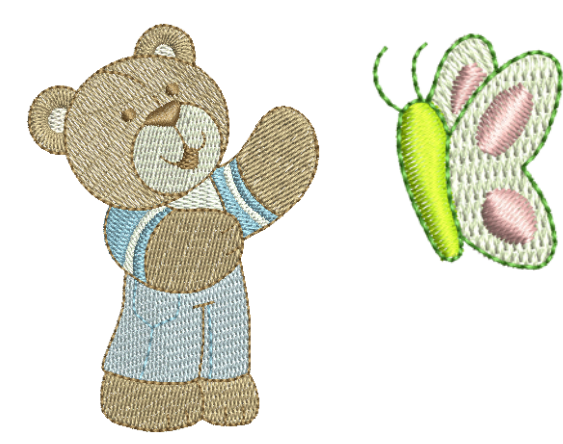

Die Stickobjekte in einem Stickmuster

bilden eine ,Stickreihenfolge'. Zunächst werden Objekte in der Reihenfolge gestickt, in der sie erstellt wurden. Sie können dies jedoch durch eine Reihe verschiedener Methoden ändern. Sie können zum Beispiel die Position eines ausgewählten Objekts dadurch verändern, indem Sie es ausschneiden und danach irgendwo anders in der Reihenfolge einfügen. Zudem stehen Techniken zur Verfügung, die Objekte ,nach Auswahl' oder in ,Farbblöcken' einreihen. Sie können Objekte auch mit Farbfilm in eine neue Reihenfolge bringen.

Die Stickreihenfolge-Funktion verbessert die Qualität und Effizienz der Ausstickung, indem die Anzahl der Rahmensetzungen, Farbwechsel und Fadenschnitte minimiert wird. Alle existierenden Überlappungen bleiben bei diesem Vorgang erhalten.

Dieser Abschnitt beschreibt, wie Sie Objekte und Motive kombinieren, indem Sie ganze Motive oder Motivelemente kopieren, duplizieren und einfügen. Er erklärt zudem, wie Sie Objekte gruppieren und aufteilen sowie mit verschiedenen Techniken, darunter Farbfilm, die Objektabfolge bestimmen. Er behandelt ausserdem das Festlegen der automatischen Stickreihenfolge eines ganzen Motivs.

# **Objekte kombinieren**

Stickmuster oder Stickobjekte können kopiert oder ausgeschnitten und zum kurzzeitigen Speichern auf der MS Windows®-Zwischenablage platziert werden. Sie können dann beliebig oft aus der Zwischenablage in dasselbe oder ein anderes Stickmuster eingefügt

werden, bis sie in der Zwischenablage ersetzt werden. Objekte können auch ohne Kopieren in die Zwischenablage dupliziert oder geklont werden. [Siehe](#page-58-0)  [auch Objekte markieren.](#page-58-0)

#### <span id="page-151-0"></span>**Stickmuster einfügen**

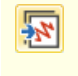

Benutzen Sie Allgemein > Stickerei einfügen, um Stickdateien in das aktuelle Stickmuster zu importieren.

In BERNINA-Sticksoftware können Sie ein Stickmuster in ein anderes einfügen. Diese zwei (oder mehr) Stickmuster können dann als ein kombiniertes Stickmuster gespeichert werden. Wenn Sie ein Stickmuster in ein anderes einfügen, werden ihre beiden Farbpaletten kombiniert. Farben mit den gleichen RGB-Werten werden automatisch als gleiche Fadenfarbe erkannt. Wenn Sie sie als jeweils eigene Farbe behalten möchten, müssen Sie eine der Farben vor dem Einfügen ändern.

**Achtung** Es empfiehlt sich, für das Kombinieren von Stickmustern ART-Grad A- oder B-Dateiformate zu benutzen. ART-Grad- C- und D-Stickmuster führen bei einer Größenänderung womöglich nicht zum gewünschten Ergebnis. [Siehe auch Unterstützte](#page-357-0)  [Maschinendateiformate.](#page-357-0)

#### **Um Stickmuster einzufügen**

----------------

- **1** Öffnen Sie das Hauptstickmuster. Wenn Sie ein Stickmuster zum ersten Mal in BERNINA-Sticksoftware öffnen, ist es standardmäßig gruppiert. [Siehe auch Objekte](#page-153-0)  [gruppieren & Gruppierung aufheben.](#page-153-0)
- **2** Klicken Sie auf **Stickerei einfügen**. Das **Stickerei einfügen**-Dialogfeld öffnet sich.
- **3** Wählen Sie die Stickdatei aus, die Sie benutzen möchten, und klicken Sie auf **Öffnen**.

Das Stickmuster wird am Ende der Stickreihenfolge platziert. Es wird zudem standardmäßig gruppiert.

**4** Reihen Sie Objekte in den kombinierten Stickmustern nach Bedarf neu ein; stellen Sie dabei sicher, dass die Details zuletzt ausgestickt werden. [Siehe Das Einreihen von Stickobjekten in](#page-155-1)  [der Stickfolge.](#page-155-1)

**5** Stellen Sie die Größe des eingefügten Stickmusters nach Bedarf ein. [Siehe auch Objekte](#page-163-0)  [skalieren.](#page-163-0)

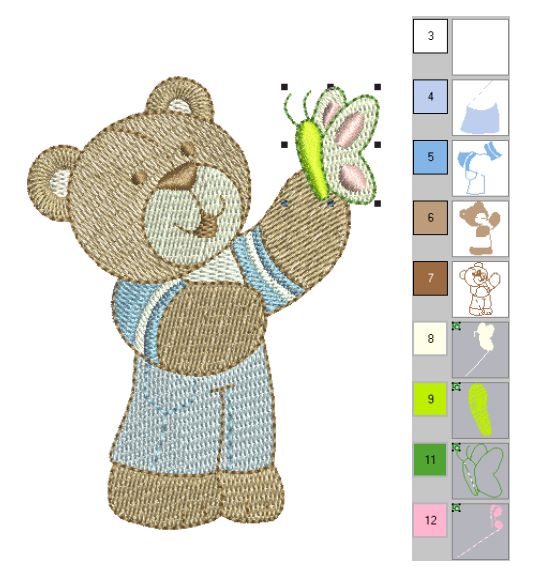

- **6** Verschieben Sie es an die gewünschte Position. [Siehe auch Objekte anordnen.](#page-161-1)
- **7** Entfernen Sie nach Bedarf etwaige unterliegende Stiche. [Siehe auch Unten liegende Stichlagen](#page-186-0)  [entfernen.](#page-186-0)
- **8** Speichern Sie das kombinierte Stickmuster unter dem ursprünglichen oder einem anderen Namen.

#### **Das Kopieren und Einfügen der Objekte**

- Klicken Sie auf Allgemein > Kopieren, um markierte Objekte in die Zwischenablage zu kopieren.
- Klicken Sie auf Allgemein > Einfügen, um kopierte LË Objekte einzufügen.

Sie können Objekte kopieren, um mehrere identische Objekte zu erstellen oder Objekte aus anderen Stickmustern einzufügen. [Siehe auch Einreihen mit](#page-156-0)  [Farbfilm.](#page-156-0)

# $\mathcal{L}$

**Hinweis** Mit dem **Ausschneiden**-Befehl können Sie zudem Objekte aus einem Stickmuster entfernen und wieder einfügen. Ausschneiden und Einfügen verändert die Stickreihenfolge im Stickmuster. [Siehe](#page-156-1)  [Einreihen mit Ausschneiden-und-Einfügen.](#page-156-1)

#### **Objekte kopieren und einfügen**

- **1** Wählen Sie das/die zu kopierende/n Objekt/e aus.
- **2** Klicken Sie auf das **Kopieren**-Symbol.
	- Das markierte Objekt wird in die Zwischenablage kopiert.

**3** Durchlaufen Sie das Stickmuster bis zu der Position in der Stickreihenfolge, an der Sie das Objekt einfügen möchten. [Siehe Stickmuster](#page-50-0)  [durchlaufen.](#page-50-0)

Es kann zwischen anderen Objekten in der Reihenfolge eingefügt werden.

**4** Symbol **Einfügen** anklicken.

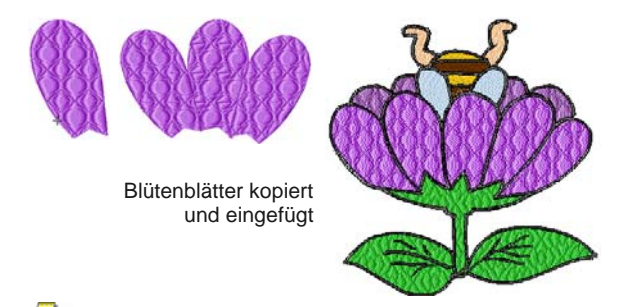

**Hinweis** Das kopierte Objekt wird genau über dem Originalobjekt eingefügt. Klicken-und-ziehen Sie es von dem Objekt weg, bevor Sie die Markierung aufheben.

Das Objekt bleibt in der Zwischenablage und kann bis zum nächsten **Kopieren**- oder

**Ausschneiden**-Befehl immer wieder eingefügt werden.

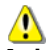

**Achtung** Achten Sie darauf, dass sich an jeder Stelle nur eine Kopie eines Objekts befindet. Wenn ein Objekt zweimal an derselben Stelle eingefügt wird, wird es zweimal ausgestickt.

#### **Objekte duplizieren**

Objekte können dupliziert statt kopiert werden. Wenn ein Objekt dupliziert wird, wird es nicht in der Zwischenablage gespeichert. Dadurch bleibt die Zwischenablage frei, sodass Sie andere Objekte ausschneiden oder kopieren können. [Siehe auch](#page-156-0)  [Einreihen mit Farbfilm.](#page-156-0)

#### . . . . . . . . . . **Um Objekte zu duplizieren**

 Durchlaufen Sie das Stickmuster zu der Position in der Stickreihenfolge, an der Sie das/die Objekt/e einfügen möchten. [Siehe Stickmuster durchlaufen.](#page-50-0)

Sie können das/die Duplikat/e zwischen andere Objekte in der Reihenfolge platzieren.

- Wählen Sie das/die zu duplizierende/n Objekt/e aus.
- Wählen Sie **Bearbeiten > Duplizieren** aus oder drücken Sie **Strg+D**.

Das duplizierte Objekt wird an der aktuellen Nadelposition in der Ausstickreihenfolge direkt über dem Originalobjekt platziert.

Klicken-und-ziehen Sie es von dem Objekt weg, bevor Sie die Markierung aufheben.

 Alternativ wählen Sie **Bearbeiten > Mit Versetzung duplizieren** aus oder drücken Sie **Strg+Umschalten+D**. Diese Funktion benutzen Sie am besten in Verbindung mit der **Schnellklonen**-Funktion.

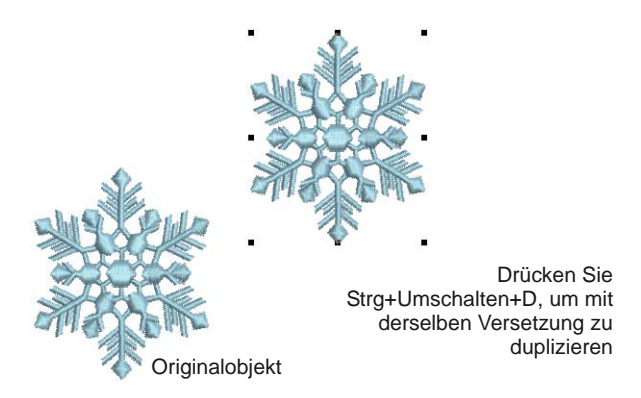

#### **Objekte klonen**

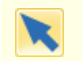

Benutzen Sie Umwandeln > Objektauswahl, um Objekte zu markieren und zu klonen.

Mit der Funktion **Schnellkopieren** können Sie markierte Objekte durch Rechtsklick, Ziehen und Loslassen einfach und schnell duplizieren.

**Tipp** Mit der Software können Sie duplizierte Objekte mit automatischer Versetzung erstellen. Das bedeutet, dass Sie die Duplikation von Objekten mit derselben Versetzung ganz einfach wiederholen können.

### **Um Objekte zu klonen**

- **1** Markieren Sie das/die Objekt/e.
- **2** Halten Sie die rechte Maustaste gedrückt und ziehen Sie das/die Objekt/e an eine neue Position.

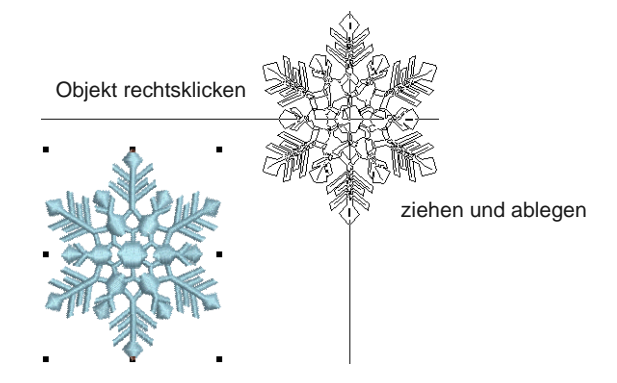

#### **Tipp** Für eine genauere Platzierung halten Sie beim Ziehen die **Strg**-Taste gedrückt - dies beschränkt Bewegungen auf die X- oder Y-Aachse.

- **3** Lassen Sie die Maustaste los. Ein dupliziertes Objekt wird dort erstellt, wo Sie die Maus loslassen.
- **4** Drücken Sie zur Wiederholung **Strg+Umschalten+D**. Ein neues Objekt wird mit derselben Versetzung wie das geklonte Objekt erstellt.

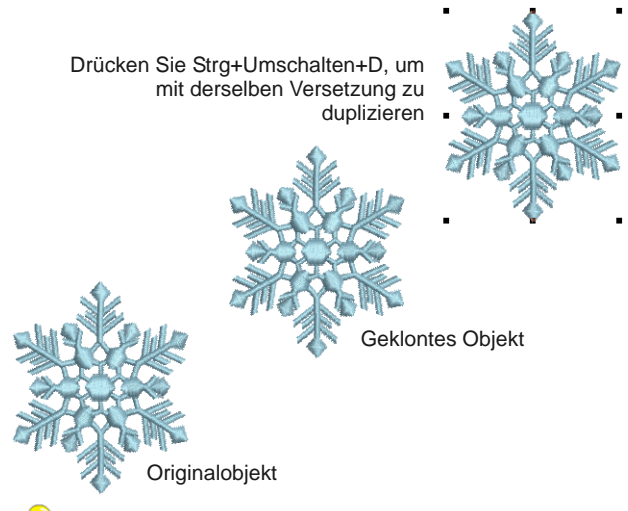

**Tipp** Sie können Objekte auf dieselbe Weise in ein anderes Fenster klonen. Eine identische Kopie der Markierung wird an genau denselben Koordinaten erstellt wie im ersten Fenster, unabhänging davon, wo die Maus losgelassen wird.

# **Objekte gruppieren und aufteilen**

Gruppieren Sie ausgewählte Objekte oder ganze Stickmuster, um sie zusammen zu verschieben, zu skalieren oder umzuwandeln. BERNINA-Sticksoftware unterscheidet zwischen dem ,Aufheben einer Gruppierung' und dem ,Aufteilen' von Objekten. Im Allgemeinen muss die Gruppierung von Objekten, die ausdrücklich von Ihnen als Digitalisierer gruppiert wurden, aufgehoben werden, um auf die Objektkomponenten zuzugreifen. Wenn Sie auf Objekte zugreifen möchten, die durch Systemvorgänge gruppiert wurden – z.B. beim Erstellen von , Offene Objekt'-Applikationen –, müssen Sie diese aufteilen.

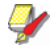

**Hinweis** Beim Öffnen oder Einfügen in ein anderes Stickmuster werden Stickmuster standardmässig

automatisch gruppiert. [Siehe Andere allgemeine](#page-68-0)  [Optionen einstellen.](#page-68-0)

### <span id="page-153-0"></span>**Objekte gruppieren & Gruppierung aufheben**

- Benutzen Sie Anordnen > Gruppieren, um mehrere Objekte zu einer markierbaren Objektgruppe zu kombinieren.
- Klicken Sie auf Anordnen > Gruppierung aufheben, IФ um eine Objektgruppe in Objektkomponenten

aufzuteilen.

Wenn Sie Objekte gruppieren, können Sie Änderungen an allen Objekten gleichzeitig vornehmen, um Zeit zu sparen und sicherzustellen, dass alle Änderungen einheitlich ausgeführt werden. Gruppieren Sie markierte Objekte oder ganze Stickmuster, um sie zusammen zu verschieben, zu skalieren oder umzuwandeln. Nachdem Sie Änderungen an der ganzen Gruppe vorgenommen haben, können Sie die Gruppierung aufheben und die Objekte einzeln bearbeiten.

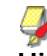

**Hinweis** Wenn Sie ein Stickmuster zum ersten Mal in BERNINA-Sticksoftware öffnen, ist es standardmäßig gruppiert.

#### ------------------------------**Um Objekte zu gruppieren & ihre Gruppierung aufzuheben**

 Markieren Sie die zu gruppierenden Objekte und klicken Sie auf das **Gruppieren**-Symbol oder drücken Sie **Strg+G**.

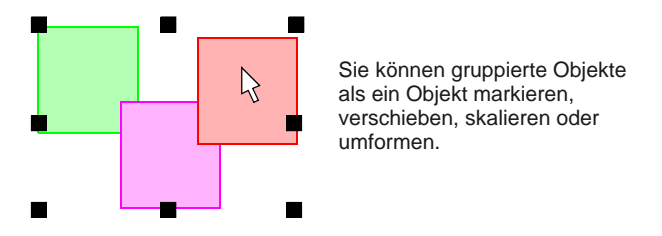

Die markierten Objekte werden zu einer Gruppe zusammengefasst. Diese kann wie ein einzelnes Objekt markiert, verschoben, skaliert und umgeformt werden. Siehe auch [Stickmuster-Layouts](#page-161-0) und [Objekte umformen und](#page-178-0)  [bearbeiten.](#page-178-0)

 Markieren Sie das gruppierte Objekt und klicken Sie auf das **Gruppierung aufheben**-Symbol oder drücken Sie **Strg+U**.

Die Gruppierung wird aufgehoben und die Objektkomponenten können einzeln ausgewählt

#### werden. [Siehe auch Das Auswählen von in](#page-154-0)  [Gruppen enthaltenen Objekten.](#page-154-0)

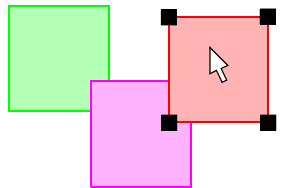

Nicht gruppierte Objekte können einzeln ausgewählt werden

#### **Das Sperren und Entsperren der Objekte**

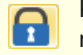

Klicken Sie auf Anordnen > Sperren, um die Position markierter Objekte zur Sicherheit zu sperren.

Klicken Sie auf Anordnen > Alles entsperren, um alle п gesperrten Objekte zu entsperren und den Schutz aufzuheben.

Sie können Objekte sperren, um somit zu verhindern, dass diese aus Versehen bewegt oder verändert werden. Zum Beispiel wird ein Sperren von [Hintergrund-](#page-469-0)Abbildungen dafür sorgen, dass diese während der Digitalisierung, Umwandlung oder Umformung von nahe liegenden Stickobjekten an selbem Platz verbleiben. Gesperrte Objekte können jederzeit zwecks Modifizierung entsperrt werden.

#### **Um Objekte zu sperren und zu entsperren**

- Wählen Sie die zu sperrenden Objekte und klicken Sie entweder auf das **Sperren**-Symbol oder auf **K**. Die [Ziehpunkte](#page-461-0) verschwinden, welches darauf hinweist, dass das Objekt nicht mehr länger zur Auswahl oder Modifizierung zur Verfügung steht.
- Um Objeke zu entsperren, müssen Sie auf das **Alles entsperren**-Symbol klicken. Sämtliche der gesperrten Objekte des Designs sind nun entsperrt.

#### <span id="page-154-0"></span>**Das Auswählen von in Gruppen enthaltenen Objekten**

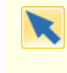

Klicken Sie auf Umwandeln > Objektauswahl, um individuelle Objekte sowie Objektgruppen oder Objektkategorien zu markieren.

BERNINA®-Sticksoftware bietet jetzt eine Methode zur Auswahl individueller Objekte, die Teil einer Objektgruppe sind. Mit der **Alt**-Taste können Sie die Gruppierung vorübergehend ,aufheben'. Dies ist von Nutzen, falls Sie Änderungen so ,ganz nebenbei' vornehmen möchten, ohne zuerst

Objektgruppierungen aufheben und später wieder Gruppieren zu müssen.

#### **Um in Gruppen enthaltene Objekte auszuwählen**

 Klicken Sie auf das **Objektauswahl**-Symbol oder drücken Sie auf **0**.

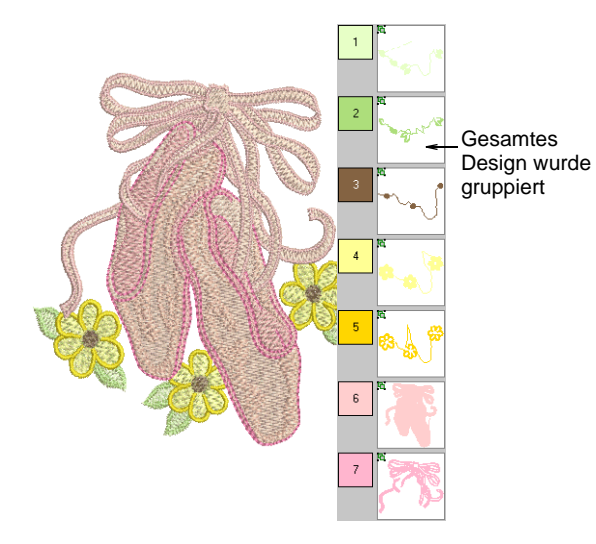

- ▶ Benutzen Sie Alt + Klick, um in einer Gruppe ein einzelnes Objekt zu markieren.
- Benutzen Sie in Kombination mit der **Alt**-Taste die Standardvorgehensweisen, um mehrere Objekte oder eine Reihe von Objekten in einem gruppierten Stickmuster zu markieren; Sie finden diese im Designfenster sowie in der **Farbfilm**. Diese beinhalten:
	- Ein einzelnes Objekt/Farbe innerhalb einer Gruppe markieren: **Alt** + **Klicken**.
	- ▶ Ein einzelnes Objekt/Farbe innerhalb einer Gruppe hinzufügen/entfernen: **Alt** + **Strg** + **Klicken**.
	- ▶ Eine Reihe von Objekten/Farben innerhalb einer Gruppe markieren:

**Alt** + **Umschalten** + **Klicken**.

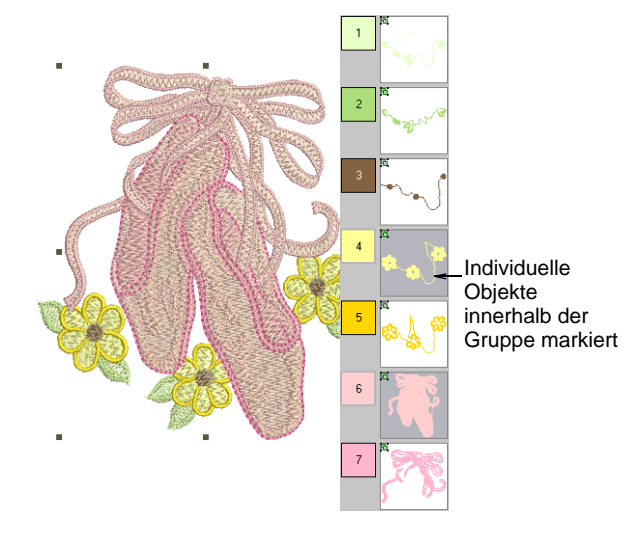

**Tipp** Sie können auch ein [Auswahlfeld](#page-462-0) oder **Polygonauswahl** in Verbindung mit der **Alt**-Taste benutzen. [Siehe auch Objekte markieren.](#page-58-0)

▶ Wenn eines (oder mehrere) Objekte markiert sind, können Sie seine Eigenschaften, Stiche und so weiter wie gewünscht bearbeiten.

#### <span id="page-155-2"></span>**In Objektkomponenten aufteilen**

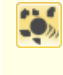

Benutzen Sie Bearbeiten > Zerlegen, um Monogramme, Applikationen, Schriftzüge und Schwarzstickerei-Konturen in ihre Objektkomponenten zu zerlegen.

Das **Zerlegen**-Werkzeug ermöglicht Ihnen das Aufteilen von -Objekten in ihre Objektkomponenten. Der Befehl kann auch für Monogramme, , Schriftzüge und Schwarzstickerei-Konturen benutzt werden. Er wirkt sich ähnlich aus wie das Aufheben von Gruppierungen.

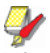

**Hinweis** In älteren Versionen der Software gespeicherte Monogramme, Applikationen, Schriftzüge und Schwarzstickerei-Konturen durchlaufen unter Umständen standardmässig den **Zerlegen**-Vorgang.

#### **Um in Objektkomponenten aufzuteilen**

----------------------

1 Wählen Sie das aufzuteilende Objekt aus - Offene Objekt'-Applikation, Autom.-Applikation, Monogramm, oder Text.

Der **Zerlegen**-Befehl wird aktiviert.

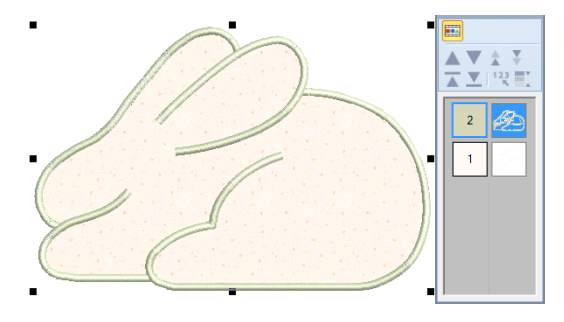

**2** Klicken Sie auf **Zerlegen**.

Das Objekt wird in seine Ausgangsform (primär) und alle erstellten (sekundären) Objekte aufgeteilt.

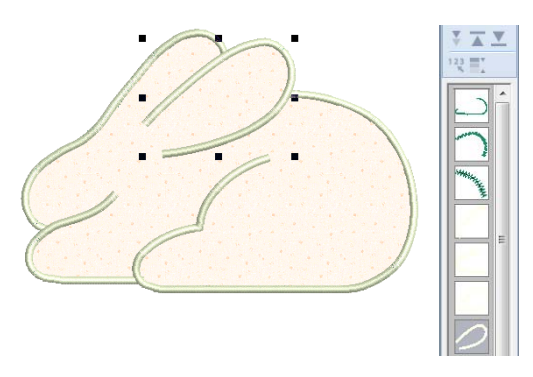

Der Vorgang ungruppiert , Offenes Objekt'-Applikationen in ihre Komponentengruppen – Ausgangsobjekte (primär), erstellte Objekte (sekundär). Er wird zudem ein Autom.-Applikation-Objekt aus jedem Stoffstück im Stickmuster erstellt. Diese werden nicht genäht. [Siehe auch Digitalisieren von](#page-238-0)  [Applikationen.](#page-238-0)

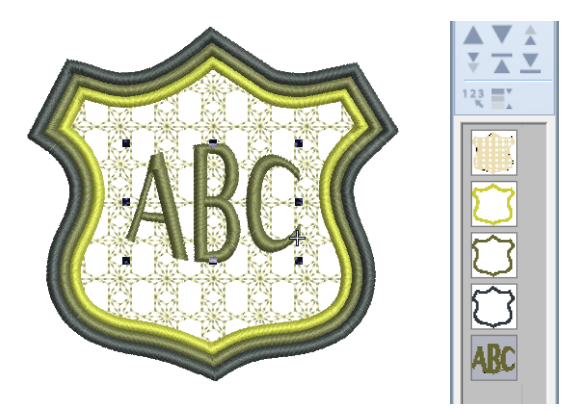

Der Vorgang ungruppiert Monogramm-Objekten in ihre Komponentengruppen – ein Textobjekt, Ornamente (jede Ornamentkategorie verbleibt als eine Gruppe) und Umrandungen (ebenfalls gruppiert). [Siehe auch Monogramm-Funktion.](#page-322-0)

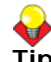

**Tipp** Um individuelle Objekte zu verändern – z.B. um die Stickreihenfolge von

Monogramm-Umrandungen zu ändern –, benutzen Sie die Farbfilm Option zum Umgruppieren und Neueinreihen von Objekten.

# <span id="page-155-1"></span><span id="page-155-0"></span>**Das Einreihen von Stickobjekten in der Stickfolge**

Die Stickobjekte, aus denen ein Design besteht, bilden eine ,Stickfolge'. Vor dem Digitalisieren erweist es sich gute Arbeitsstrategie die Designformen und

zusammenhängende Stickfolge im Voraus zu planen. Die Formen müssen deutlich definiert sein, so dass sie leichter zu sticken sind. Die besten Formen besitzen eine relativ konstante Breite mit ebenmäßigen Rändern, keine scharfen Wendungen und keine kleinen, hervorstehenden Details.Details sollten zuletzt ausgestickt werden. Siehe auch Einreihen mit [Farbfilm.](#page-156-0)

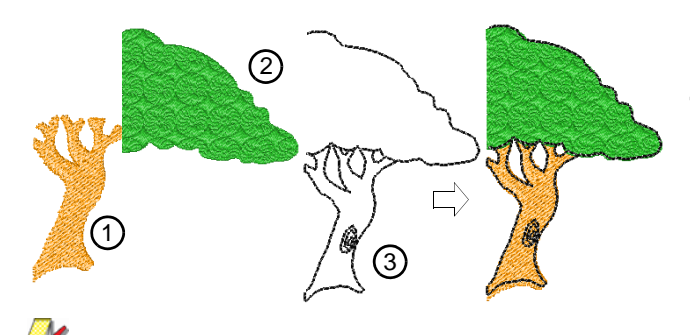

**Hinweis** Zum Arbeiten mit Stickmustern müssen Sie Stickreihenfolge verstehen. Sie können diese überprüfen, indem Sie das Stickmuster stichweise ,durchlaufen' oder auf dem Bildschirm langsam neuzeichnen. [Siehe Ansicht der Stickreihenfolge.](#page-50-1)

#### <span id="page-156-1"></span>**Einreihen mit Ausschneiden-und-Einfügen**

Klicken Sie auf Allgemein > Ausschneiden, um Ж markierte Objekte auszuschneiden und in der Zwischenablage zu speichern.

Klicken Sie auf Allgemein > Einfügen, um kopierte Ď Objekte einzufügen.

Sie können Objekte ausschneiden und an einer anderen Stelle in der Stickreihenfolge wieder einfügen. Dies ändert die Position des Objekts im Stickmuster nicht, sondern nur seine Position in der Stickreihenfolge.

#### -------------------**Um Objekte mittels Ausschneiden und Einfügen einzureihen**

- **1** Wählen Sie das/die neu einzuordnende/n Objekt/e aus.
- **2** Symbol **Ausschneiden** anklicken.

Das markierte Objekt wird aus dem Stickmuster entfernt und in die Zwischenablage gelegt.

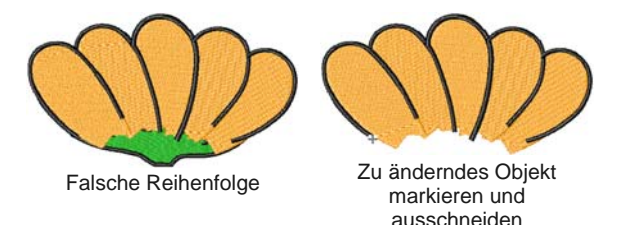

**3** Durchlaufen Sie das Stickmuster bis zu der Position in der Stickreihenfolge, an der Sie das Objekt einfügen möchten. [Siehe Stickmuster](#page-50-0)  [durchlaufen.](#page-50-0)

Sie können es zwischen anderen Objekten in der Stickreihenfolge einfügen oder es in ein anderes Objekt ,einbetten'.

Befindet sich der Nadelpositionszeiger gerade am Stickmusterende, wird das Objekt am Ende der Stickreihenfolge eingefügt.

**4** Symbol **Einfügen** anklicken.

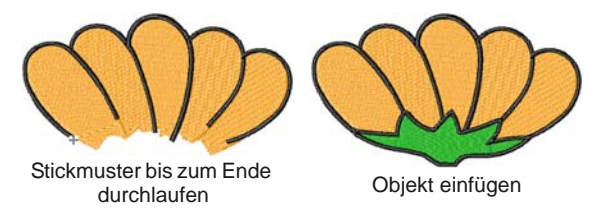

Das Objekt wird wieder in das Stickmuster eingefügt.

面

**Hinweis** Das Objekt bleibt in der Zwischenablage und kann bis zum nächsten **Kopieren**- oder **Ausschneiden**-Befehl immer wieder eingefügt werden.

### <span id="page-156-0"></span>**Einreihen mit Farbfilm**

- Klicken Sie auf Allgemein > Farbfilm, um die Farbfilm zu öffnen. Neueinreihen durch Ziehen und Loslassen von Objekten in der Liste.
- Klicken Sie auf Farbfilm > Objekte anzeigen, um ||韓 individuelle Objekte in ihrer Stickreihenfolge zu begutachten. Neueinreihen durch Ziehen und Loslassen von Objekten.

Stickmuster bestehen aus individuellen , Stickobjekten', die in , Farbblöcken' gruppiert sind. Diese sind im **Farbfilm** entsprechend ihrer Stickreihenfolge aufgelistet. Sie können damit Ihr Stickmuster optimieren, indem Sie markierte Farben oder Objekte neu einreihen. Im Allgemeinen werden Sie versuchen, Objekte derselben Farbe zusammenzuhalten, um die Anzahl der Farbwechsel, Fadenschnitte und Rahmenbewegungen zu minimieren. Füllungen werden immer zuerst ausgestickt, Details, einschließlich Umrandungen oder kleine Flächen, zuletzt.

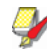

**Hinweis** Es kann vorkommen, dass Farben aufgeteilt werden müssen, vor allem dann, wenn dieselbe Farbe für Füllungen und für Details benutzt wird.

**Um mit Farbfilm einzureihen**

 Klicken Sie auf das **Farbfilm**-Symbol in der **Allgemein**-Werkzeugleiste.

Das **Farbfilm**-Dialogfeld wird geöffnet und zeigt alle im Stickmuster vorhandenen Farbblöcke in ihrer Stickreihenfolge an.

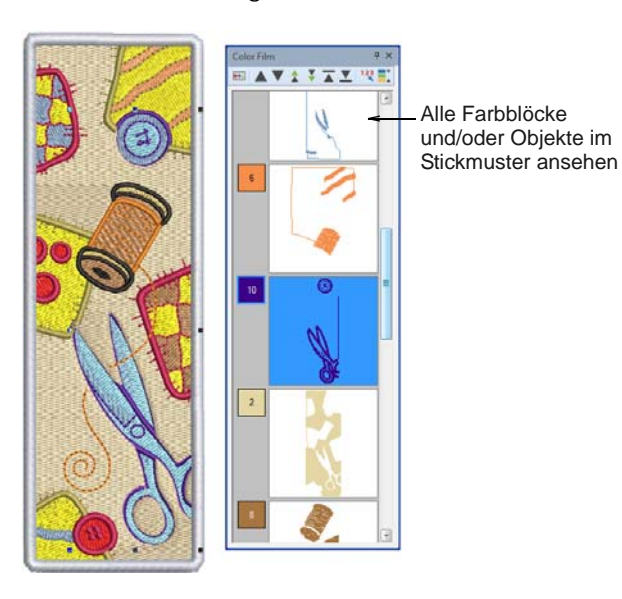

 Ziehen und platzieren Sie Farbblöcke, um ihre Position in der Stickreihenfolge zu ändern.

Die **Farbfilm** ist mit dem Designfenster synchronisiert und umgekehrt. Sie werden laufend aktualisiert, wann immer Sie Objekte markieren, verändern, löschen oder neu erstellen.

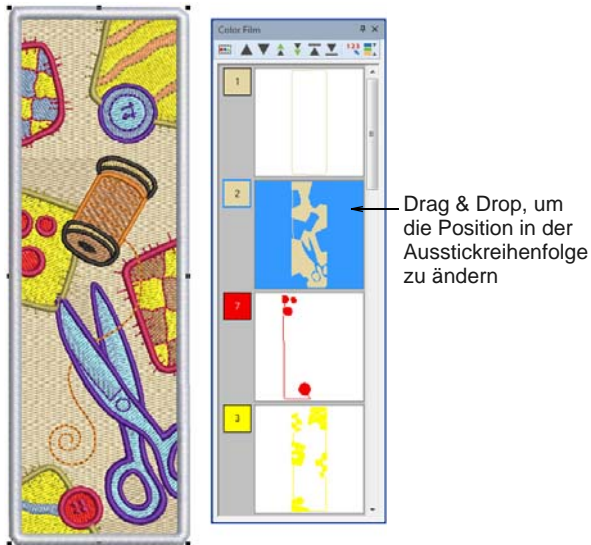

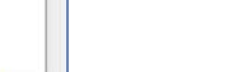

 Klicken Sie auf **Objekte anzeigen**, um individuelle Objekte begutachten zu können. Alle Objekte innerhalb eines Farbblocks werden in ihrer Stickreihenfolge angezeigt .

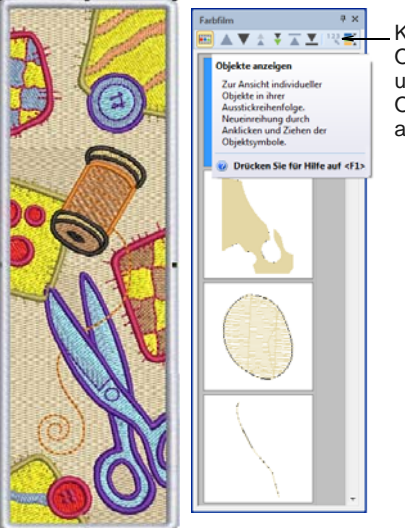

Klicken Sie auf Objekte anzeigen, um individuelle Objekte ein- oder auszublenden

- Benutzen Sie die Liste zum Ziehen und Ablegen der Objektsymbole, um Sie wie gewünscht neu einzuordnen.
	- Um eine Reihe von Farben auszuwählen, halten Sie während der Auswahl die **Umschalttaste** gedrückt.
	- Um mehrere Elemente auszuwählen, halten Sie beim Klicken die **Strg**-Taste gedrückt.
- Rechtsklicken Sie auf ein beliebiges Objekt in der Liste, um das Popup-Menü aufzurufen. Benutzen Sie es nach Bedarf zum Ausschneiden, Kopieren, Einfügen und Löschen von Objekten. [Siehe](#page-156-1)  [Einreihen mit Ausschneiden-und-Einfügen.](#page-156-1)

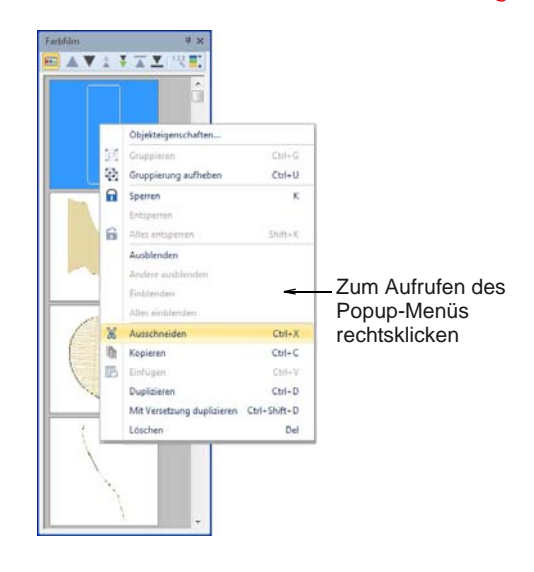

 Benutzen Sie die **Reihenfolge**-Befehlstasten zum Umplatzieren markierter Farbblöcke oder individueller Objekte in der Stickreihenfolge.

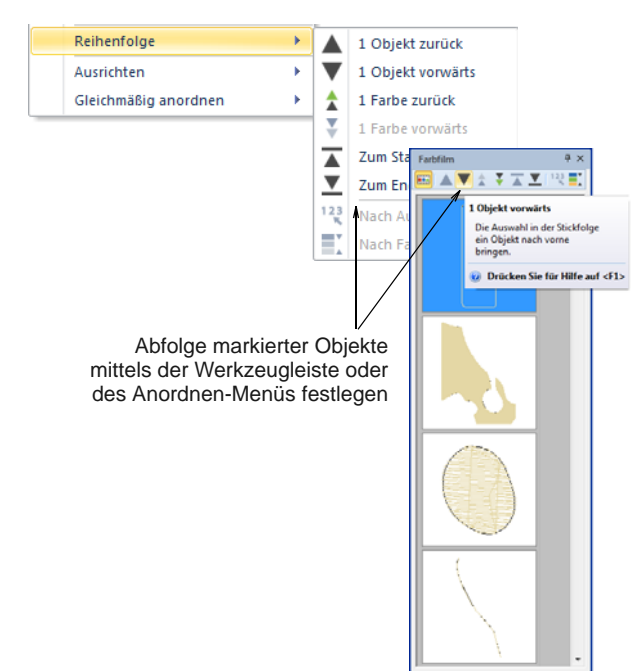

#### **Ganze Stickmuster automatisch einreihen**

- Klicken Sie auf Allgemein > Farbfilm, um den ш Farbfilm zu öffnen. Neueinreihen durch Ziehen und Loslassen von Objekten in der Liste.
	- Wählen Sie Farbfilm > Farbwechsel optimieren, um Objekte nach Farbe neu einzureihen.

Die **Farbwechsel optimieren**-Funktion verbessert die Qualität und Effizienz der Ausstickung, indem die Anzahl der Rahmensetzungen, Farbwechsel und Fadenschnitte minimiert wird. Alle existierenden Überlappungen bleiben bei diesem Vorgang erhalten. Das System analysiert das Stickmuster und berechnet:

- Rahmensetzungen (falls mehr als nur eine)
- ▶ Farbwechsel (Gesamtzahl im aktuellen Designfenster) und
- ungedeckte Objekte (falls vorhanden) d.h. alle Stickobjekte, die nicht innerhalb einer Rahmensetzung liegen.

Gruppierte Objekte verlieren beim diesem Vorgang ihre Gruppierung nicht, verschiedenfarbige Objekte werden jedoch unabhängig von ihrer Gruppierung optimal neu eingereiht. Monogramme und , Offene Objekt'-Applikationen werden jedoch wie einzelne Objekte behandelt. Mit anderen Worten, sie werden nicht intern neu eingereiht, sofern Sie sie nicht mit dem **Zerlegen**-Befehl zerteilen. [Siehe auch In](#page-155-2)  [Objektkomponenten aufteilen.](#page-155-2)

**Um ganze Stickmuster automatisch einzureihen**

**1** Erstellen oder öffnen Sie ein Stickmuster.

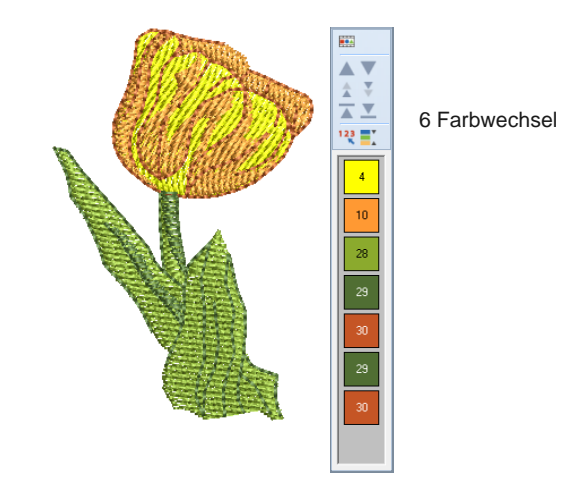

**2** Wählen Sie **Stickmuster > Farbwechsel optimieren** aus.

Alternativ klicken Sie auf das Symbol in der **Farbfilm**. Das System analysiert alle markierten Objekte und berechnet die optimalen Rahmensetzungen, Farbwechsel und Fadenschnitte.

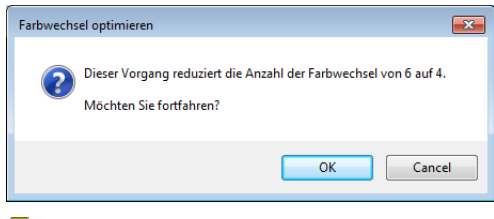

**Hinweis** Falls Ihr Stickmuster nicht in den aktuellen Rahmen passt, werden Sie darauf aufmerksam gemacht, dass ungedeckte Objekte vorhanden sind. Um das Problem zu beheben, wählen Sie einen größeren Rahmen aus oder fügen mehr Rahmensetzungen hinzu. [Siehe Mehrere](#page-336-0)  [Rahmensetzungen erstellen.](#page-336-0)

**3** Bestätigen Sie, dass Sie fortfahren möchten.

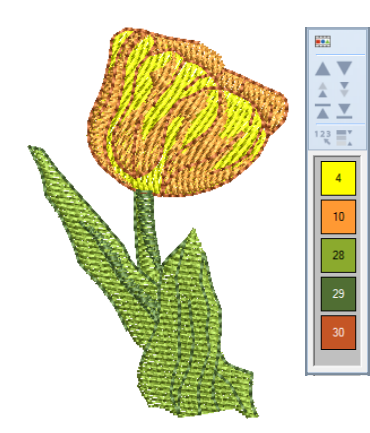

4 Farbwechsel

**Hinweis** Der **Rückgängig**-Befehl macht den Effekt aller Änderungen in der Reihenfolge rückgängig.

#### **Nach Farbe einordnen**

Sie können Objekte nach Farbe neu einreihen, um die Anzahl der Farbwechsel in einem Stickmuster zu reduzieren. [Siehe auch Einreihen mit Farbfilm.](#page-156-0)

#### -------------------**Um Objekte der Farbe nach einzureihen**

**1** Markieren Sie alle Objekte im Stickmuster. Im folgenden Beispiel ist jede Stickmuster-Wiederholung separat nach Farbe eingereiht.

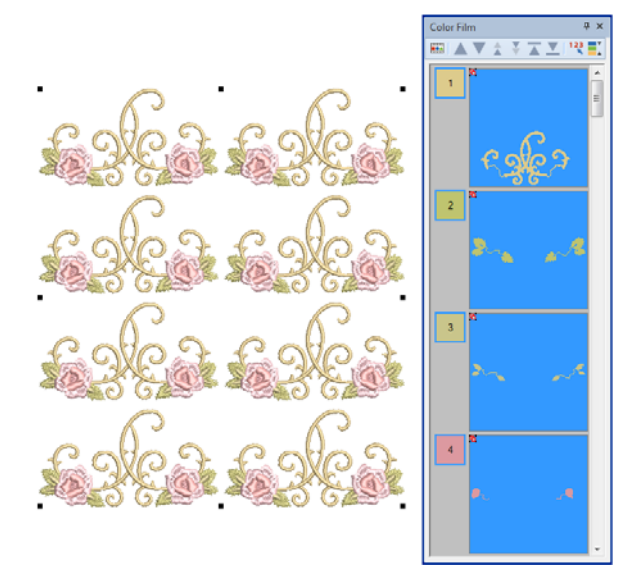

**2** Wählen Sie **Anordnen > Nach Farbe einreihen** aus.

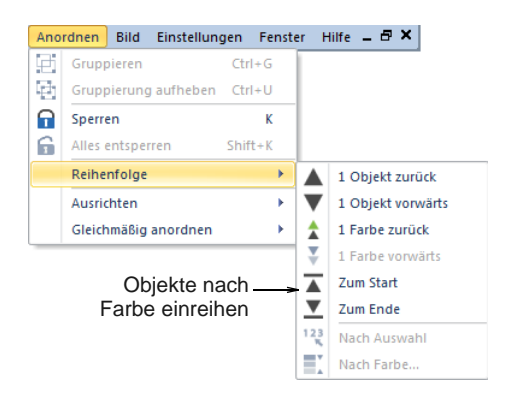

Das **Nach Farbe einreihen**-Dialogfeld wird geöffnet und listet die in der Auswahl enutzten Farben auf.

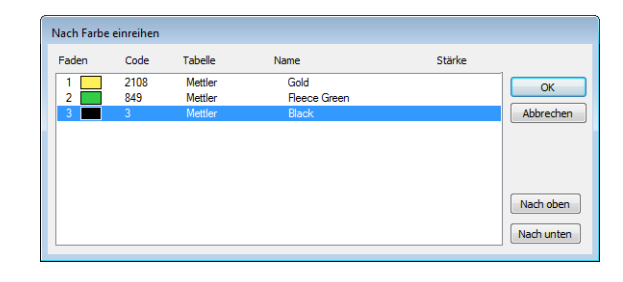

- **3** Wählen Sie auf Wunsch eine Farbe und klicken Sie auf **Nach oben** oder **Nach unten**, um ihre Position in der Reihenfolge zu ändern.
- **4** Klicken Sie auf **OK**. Die Farben werden neu eingereiht und als separate Farbblöcke ausgestickt.

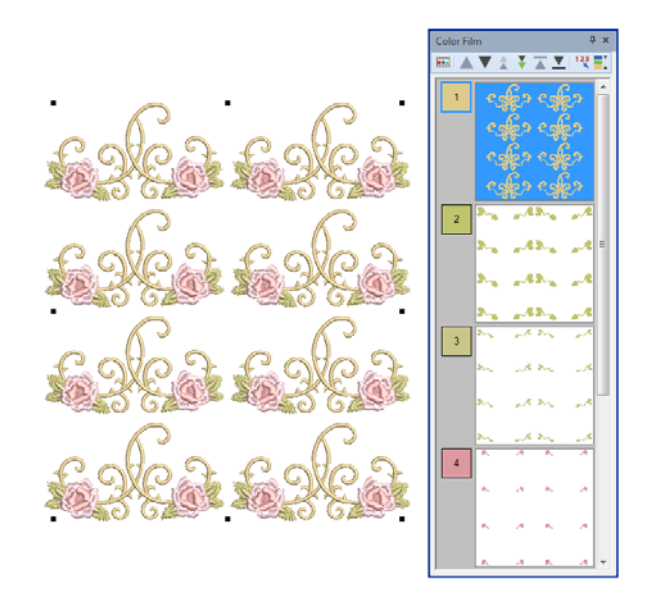

#### **Objekte in Auswahlreihenfolge einreihen**

ПT

Klicken Sie auf Allgemein > Farbfilm, um die Farbfilm zu öffnen. Neueinreihen durch Ziehen und Loslassen von Objekten in der Liste.

Benutzen Sie Farbfilm > Reihenfolge nach Auswahl,  $123$ um Objekte in der Reihenfolge ihrer Auswahl neu einzureihen.

Objekte können neu eingeordnet werden, indem Sie sie in der gewünschten Stickreihenfolge auswählen.

### **Um Objekte der Abfolge der Auswahl nach einzureihen**

**1** Wählen Sie das erste Objekt in dem Bereich, den Sie neu anordnen möchten.

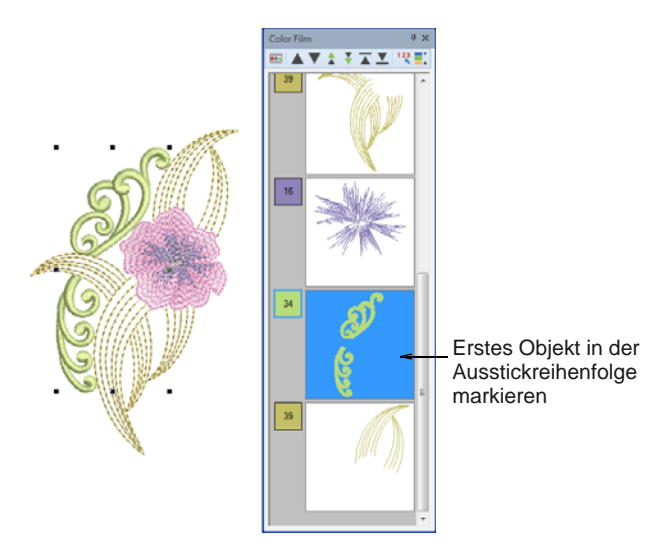

**2** Halten Sie **Strg** gedrückt und markieren Sie jedes Objekt oder Farbblock in der Reihenfolge der Ausstickung.

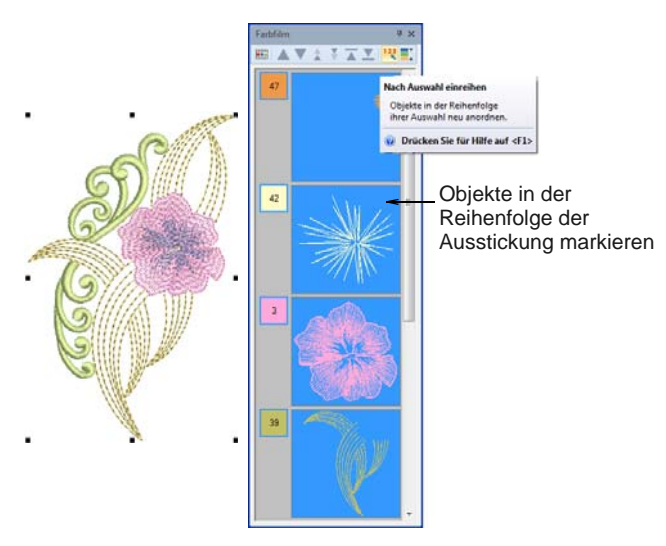

**3** Während alle Objekte noch ausgewählt sind, wählen Sie **Reihenfolge nach Auswahl** aus der **Farbfilm**-Werkzeugleiste aus.

Wählen Sie **Anordnen > Reihenfolge nach Auswahl**.

Die Objekte werden in der Reihenfolge neu eingereiht, in der sie nach dem ersten markierten Objekt ausgewählt wurden.

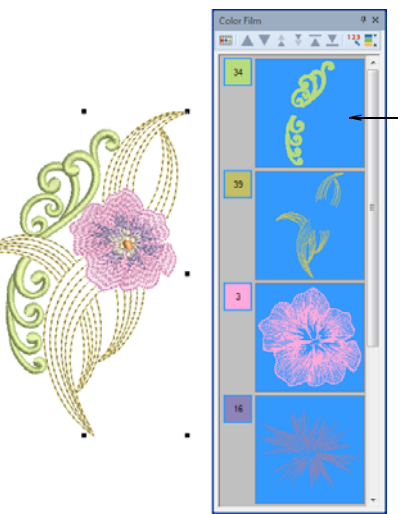

Objekte in Auswahlreihenfolge neu eingereiht

# <span id="page-161-0"></span>KAPITEL 17 **STICKMUSTER-LAYOUTS**

BERNINA-Sticksoftware ermöglicht Ihnen das Anordnen und Umwandeln von Objekten auf verschiedene Arten, sowohl interaktiv als auch numerisch. Positionieren Sie Objekte durch Anklicken und Ziehen, die Pfeiltasten oder über Objekteigenschaften. Arrangieren Sie mit den verfügbaren Sonderwerkzeugen Objekte in Relation zueinander.

Skalieren Sie Objekte direkt auf dem Bildschirm oder durch das Einstellen exakter Dimensionen oder Skalierungswerte. Rotieren und spiegeln Sie Objekte auf ähnliche Weise oder stellen Sie sie schräg.

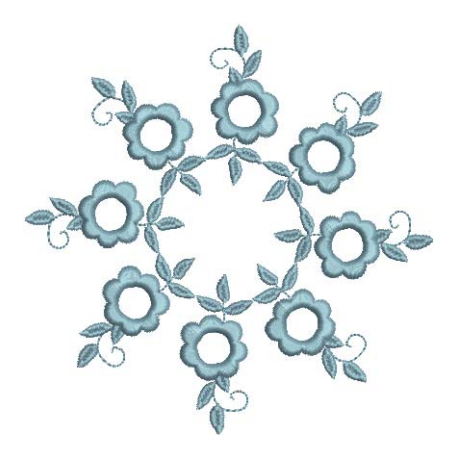

Spezielle Werkzeuge ermöglichen Ihnen das

Duplizieren und Umwandeln ausgewählter Stickobjekte sowie das Erstellen von gespiegelten und gedrehten Objekten um eine Mittelachse. Mit den Layout-Werkzeugen können Sie mehrere Stickmuster auf einem Artikel oder Stoff zur Ausstickung anordnen.

Zudem stehen Ihnen Werkzeuge zur Verfügung, mit denen Sie schnell und einfach voreingestellte Quilt- und Knopfloch-Layouts erstellen können.

Dieser Abschnitt erläutert, wie Sie Objekte anhand von interaktiven und numerischen Methoden platzieren und ausrichten können. Er beschreibt zudem das Skalieren, Rotieren und Schrägstellen von Objekten. Außerdem erklärt er verschiedene Methoden zur Spiegelung von Objekten. Zusätzlich werden Layout-Werkzeug diskutiert.

# <span id="page-161-1"></span>**Objekte anordnen**

Positionieren Sie die Objekte in Ihrem Stickmuster, indem Sie diese mit der Maus in eine neue Position ziehen, sie mit den Pfeiltasten einpassen oder in der **Eigenschaften**-Leiste die X- und Y-Koordinaten eingeben. Alternativ bietet BERNINA-Sticksoftware Ihnen Werkzeuge, die Ihnen dabei helfen, Objekte relativ zueinander auszurichten oder gleichmäßig in Ihrem Stickmuster zu verteilen.

#### **Objekte positionieren**

Am einfachsten verschieben Sie ein Objekt in Ihrem Stickmuster, indem Sie es anklicken und an eine neue Position ziehen. Mit den Pfeiltasten können Sie Objekte genau einpassen.

**Tipp** Wenn keine Objekte markiert sind, bewegt die Benutzung der Pfeiltasten die aktuelle Nadelposition.

-----------

#### **Um Objekte zu positionieren**

 Markieren Sie die Objekte, die Sie verschieben möchten, und klicken-und-ziehen Sie sie an Ihre neue Position. [Siehe Objekte markieren.](#page-58-0)

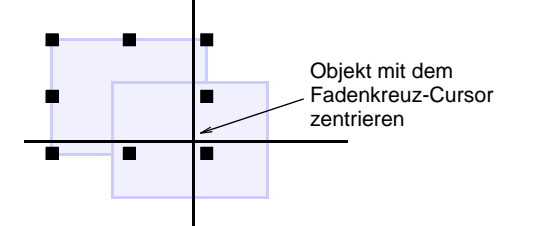

- Für eine genauere Positionierung können Sie ein Objekt mit den Pfeiltasten in ihre Position einpassen.
- Für eine noch genauere Positionierung geben Sie die X- und Y-Koordinaten in die

**Umwandeln**-Werkzeugleiste ein.

Das Objekt wird an den von Ihnen eingegebenen Koordinaten zentriert.

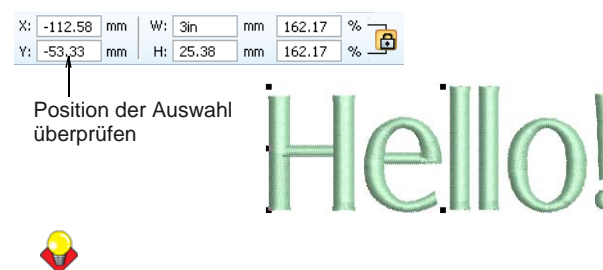

**Tipp** Vergrößern Sie, um kleine Anpassungen vorzunehmen. Wie weit sich ein Stickmuster bewegt, hängt vom aktuellen Zoomfaktor ab. Je grösser der Zoomfaktor, desto kleiner die zurückgelegte Strecke.

#### **Objekte ausrichten**

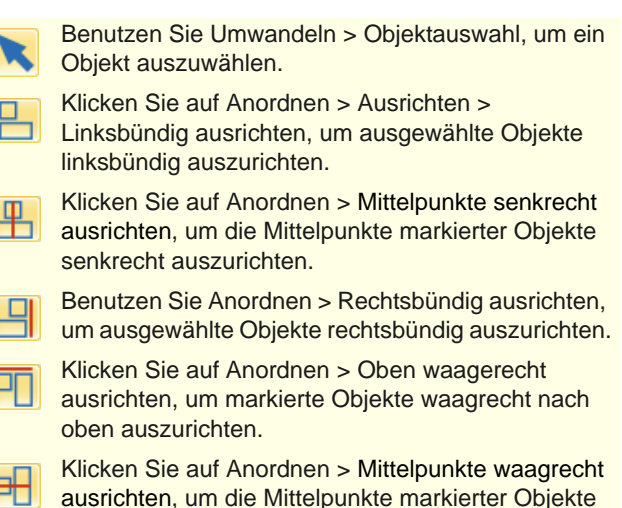

senkrecht auszurichten.

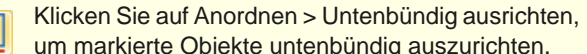

enbündig auszurichten. Klicken Sie auf Anordnen > Mittelpunkte ausrichten,

um die Mittelpunkte markierter Objekte auszurichten.

BERNINA-Sticksoftware bietet Werkzeuge, um Objekte zueinander präzise auszurichten. Sie können nach links, rechts, oben, unten oder zum Mittelpunkt eines ,Referenzobjekts' hin ausrichten.

#### **Um Objekte auszurichten**

- **1** Markieren Sie die Objekte, die ausgerichtet werden sollen.
- **2** Wählen Sie dann das Objekt, auf das hin ausgerichtet werden soll.

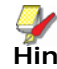

оL

**Hinweis** Objekte werden am **letzten** markierten Objekt ausgerichtet. Wenn Sie alle Objekte im Stickmuster mit **Strg+A** oder einem [Auswahlrechteck](#page-462-0) markieren, werden alle Objekte am letzten Objekt in der Reihenfolge ausgerichtet.

**3** Eine der Ausrichten-Funktionen auf der **Anordnen**-Leiste anklicken.

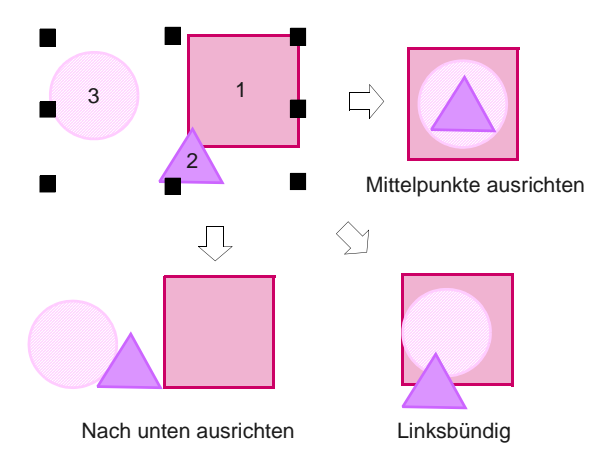

#### **Objekte arrangieren**

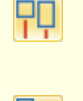

Klicken Sie auf Anordnen > Gleichmäßig waagrecht anordnen, um drei oder mehr markierte Objekte gleichmäßig waagrecht anzuordnen.

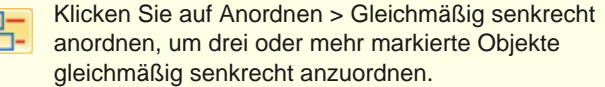

Es steht Ihnen frei, ausgewählte Objekte automatisch verteilen zu lassen, wobei diese sowohl senkrecht, als auch waagerecht, mit gleichmäßigen Abständen zwischen ihnen angeordnet werden können.

#### **Um Objekte zu arrangieren**

**1** Markieren Sie die anzuordnenden Objekte. [Siehe](#page-58-0)  [Objekte markieren.](#page-58-0)

------------

**2** Klicken Sie auf ein Abstandswerkzeug, oder wählen Sie **Anordnen > Gleichmäßig anordnen >...**

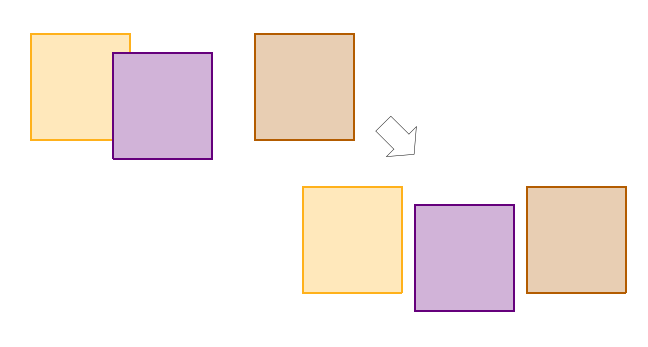

# <span id="page-163-0"></span>**Objekte skalieren**

Sie können Objekte direkt auf dem Bildschirm oder durch das Einstellen exakter Dimensionen oder Skalierungswerte skalieren. Wenn ein Objekt skaliert wird, ändert sich die Stichanzahl, um den aktuellen Stichabstand beizubehalten.

**Hinweis** Skalierbarkeit und Ausstickqualität eines Stickmuster hängen letztlich vom verwendeten Originalmaterial ab ART-Grad A, ART-Grad B, ART-Grad C oder ART-Grad D. Nur systemeigene Grad-A-Stickmuster enthalten alle benötigen Stickmusterinformationen für eine 100% perfekte Skalierung und Umwandlung. [Siehe Unterstützte](#page-357-0)  [Maschinendateiformate.](#page-357-0)

#### <span id="page-163-1"></span>**Dimensionen überprüfen**

Wann immer Sie eine Größenänderung vornehmen, sollten Sie die aktuellen Dimensionen kennen. Normalerweise skalieren Sie ein gesamtes Stickmuster für unterschiedliche Zwecke. Wenn Sie beispielsweise ein Stickmuster für die linke Brust sticken, wird die Maximalgröße bei etwa 4,25"x 4,25" oder 108 x 108 mm liegen.

**Achtung** Wenn Sie eine Maschinen- oder 'Stich'-Datei um mehr als 5% skalieren, werden Änderungen in der Stichdichte die Stickmusterqualität beeinflussen. [Siehe Unterstützte](#page-357-0)  [Maschinendateiformate.](#page-357-0)

#### . . . . . . . . . . . . . . **Um die Dimensionen zu überprüfen**

**1** Blenden Sie das Raster und/oder Lineal nach Bedarf ein. [Siehe Lineale und Hilfslinien anzeigen.](#page-32-0)

- **2** Wählen Sie das oder die zu skalierende(n) Stickmuster oder Objekt/e aus. [Siehe Das](#page-58-1)  [Auswählen der Objekte per Mausklick.](#page-58-1)
- **3** Überprüfen Sie die Stickmuster-Dimensionen in der **Statusleiste**. [Siehe Statuszeile.](#page-25-0)
- **4** Überprüfen Sie die Dimensionen der Markierung in der **Umwandeln**-Werkzeugleiste. [Siehe auch](#page-33-0)  [Messen von Distanzen auf dem Bildschirm.](#page-33-0)

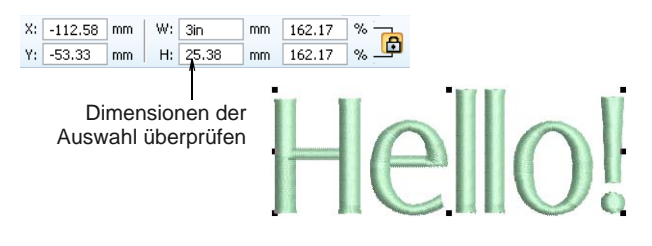

**5** Legen Sie die gewünschte Maßeinheit fest. [Siehe](#page-33-1)  [Das Einstellen der Maßeinheiten.](#page-33-1)

#### **Skalierung durch Klicken & Ziehen**

Verändern Sie die Höhe und Breite eines Objekts oder sogar eines ganzen Stickmusters. Sie können Objekte individuell skalieren oder mehrere Objekte zusammen markieren und skalieren. Skalieren Sie mithilfe der Kontrollpunkte proportional.

#### \_\_\_\_\_\_\_\_\_\_\_\_\_\_\_\_\_\_\_\_\_\_\_ **Um mit Klicken & Ziehen zu skalieren**

- Wählen Sie das oder die zu skalierende(n) Stickmuster oder Objekt/e aus. [Siehe auch](#page-163-1)  [Dimensionen überprüfen.](#page-163-1)
- Zur Größenänderung Kontollpunkte anklicken und verschieben
- Benutzen Sie zum proportionalen Skalieren der Höhe und Breite einen Eck-Kontrollpunkt.

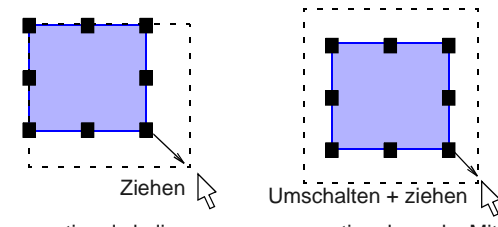

proportional skalieren proportional von der Mitte skalieren

**Tipp** Benutzen Sie den Tooltip als Hilfe für die Objektgröße.

 Um frei senkrecht oder waagrechte zu skaliseren, halten beim Ziehen **Strg** gedrückt.

 Benutzen Sie die Kontrollpunkte in der Mitte oben oder der Mitte unten zur Änderung der Höhe.

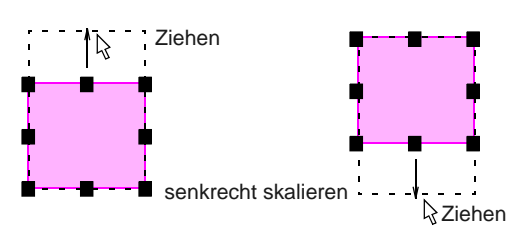

 Benutzen Sie die mittleren Kontrollpunkte der Seiten zur Änderung der Breite.

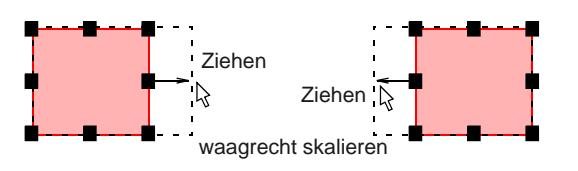

▶ Zum Skalieren von einem fixen Mittelpunkt aus, **Umschalten**-Taste beim Ziehen gedrückt halten.

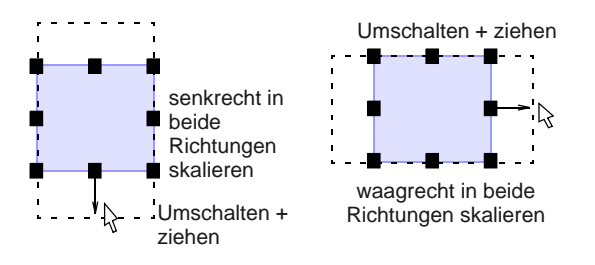

### **Skalierung mithilfe der Eigenschaften**

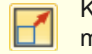

Klicken Sie auf Umwandeln > Größe +20%, um markierte Objekte in 20%-Schritten zu vergrößern.

Klicken Sie auf Umwandeln > Größe -20%, um markierte Objekte in 20%-Schritten zu verkleinern.

Sie können Höhe und Breite markierter Objekte oder ganzer Stickmuster mittels [Objekteigenschaften](#page-463-0) skalieren.

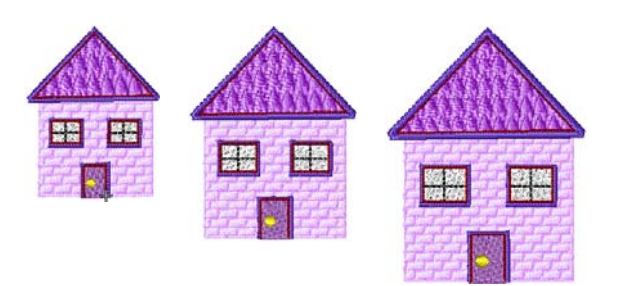

#### **Mit Objekteigenschaften skalieren**

 Wählen Sie das oder die zu skalierende(n) Stickmuster oder Objekt/e aus. [Siehe auch](#page-163-1)  [Dimensionen überprüfen.](#page-163-1)

- Zum schnellen Skalieren können Sie die **Größe +20%/-20%**-Symbole benutzen.
- Für eine präzisere Skalierung passen Sie die Dimensionen der Auswahl in der **Umwandeln**-Werkzeugleiste an und drücken dann auf **Eingabe**. [Siehe auch Messen von](#page-33-0)  [Distanzen auf dem Bildschirm.](#page-33-0)

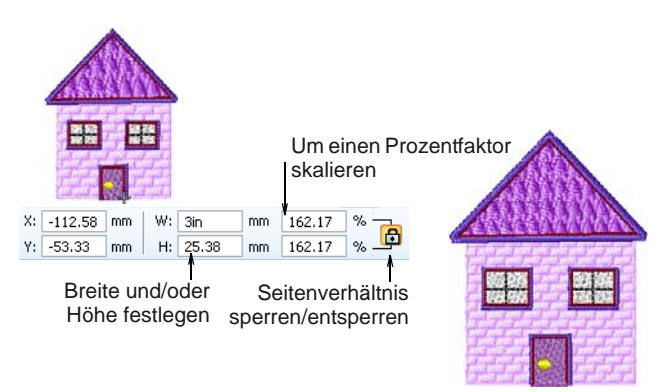

- Optional können Sie die Maßeinheiten spontan festlegen. [Siehe auch Das Spezifizieren von](#page-33-2)  [Maßeinheiten während des Arbeitens.](#page-33-2)
- Benutzen Sie die **Seitenverhältnis**-Einstellung, um Breiten- und Höheneinstellung zu entkoppeln.
- Drücken Sie **Anwenden**.

# **Umwandeln der Objekte**

Sie können Objekte direkt auf dem Bildschirm oder durch Eingeben eines genauen Winkels drehen oder schrägstellen.

### <span id="page-164-0"></span>**Objekte drehen**

- Klicken Sie auf Umwandeln > Nach rechts drehen,  $\mathcal{C}_{45}$ um markierte Objekte in 45°-Schritten nach rechts zu drehen.
- - Klicken Sie auf Umwandeln > Nach links drehen, um markierte Objekte in 45°-Schritten nach links zu drehen.

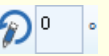

Drehen markierter Objekte um eine festgelegte positive oder negative Gradzahl.

Wenn Sie ein Objekt markieren, erscheinen an seinen Rändern Kontrollpunkte. Wenn Sie das Objekt erneut anklicken, ändern sich die Kontrollpunkte zu Drehpunkten.

#### **Um Objekte zu drehen**

 Wählen Sie das oder die zu drehende(n) Stickmuster oder Objekt/e aus.

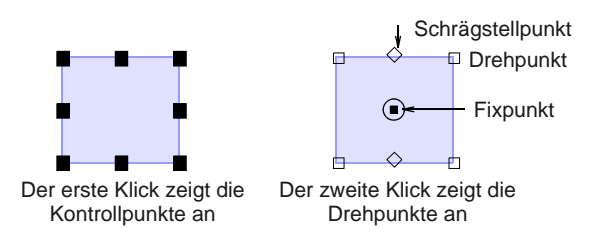

- Klicken Sie erneut auf das/die Objekt/e. Drehpunkte erscheinen an den Ecken des Stickmusters, und in der Mitte des Stickmusters wird ein Fixpunkt angezeigt.
- Falls notwendig, ziehen Sie den Fixpunkt von der Mitte zu einer neuen Position.
- Klicken Sie einen Drehpunkt an und ziehen Sie ihn im oder gegen den Uhrzeigersinn. Beim Drehen werden eine Kontur und ein Fadenkreuz angezeigt.

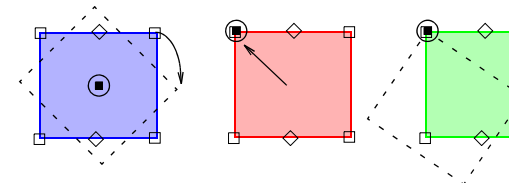

Zum Drehen um den Fixpunkt ziehen Fixpunkt herum an einer Ecke ziehen

Zum Drehen um den Fixpunkt herum an einer Ecke ziehen

 Alternativ klicken Sie auf der Werkzeugleiste auf **Nach links / rechts drehen**.

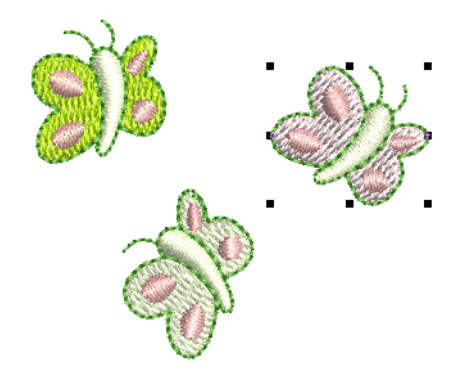

 Alternative benutzen Sie das **Drehen**um-Feld in der **Umwandeln**-Werkzeugleiste, um einen genauen Drehwinkel – positiv oder negativ – einzugeben, und drücken auf **Eingabe**.

#### **Objekte schräg stellen**

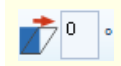

Schrägstellung markierter Objekte um einen festgelegten positiven oder negativen Betrag. Sie können Objekte direkt auf dem Bildschirm oder durch Eingeben eines genauen Schrägwinkels schräg stellen.

\_\_\_\_\_\_\_\_\_\_\_\_\_\_\_\_\_\_\_\_\_\_\_\_\_\_\_\_\_\_\_\_

#### **Um Objekte schrägzustellen**

 Wählen Sie das oder die schrägzustellende(n) Stickmuster oder Objekt/e aus.

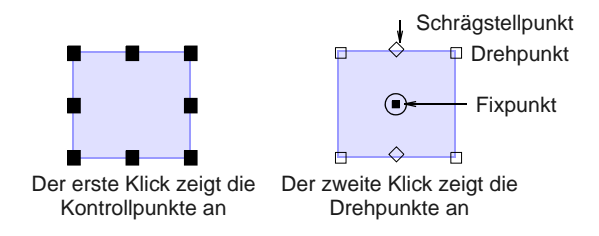

Klicken Sie erneut.

An den Ecken des Objekts erscheinen Drehpunkte, in der oberen und unteren Mitte Schrägstellpunkte.

Schrägstellpunkt nach links oder rechts ziehen

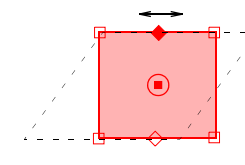

Schrägstellpunkt nach links oder rechts ziehen

 Alternative benutzen Sie das **Schrägstellung**-Feld in der **Umwandeln**-Werkzeugleiste, um einen genauen Schrägwinkel – positiv oder negativ – einzugeben, und drücken auf **Eingabe**.

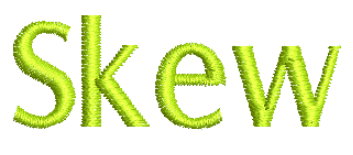

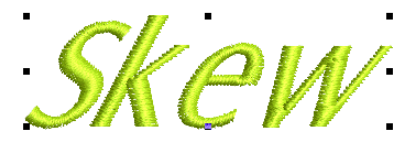

### <span id="page-165-0"></span>**Objekte spiegeln**

Sie können Objekte mithilfe der Spiegeln-Werkzeuge oder über [Objekteigenschaften](#page-463-0) waagrecht oder senkrecht spiegeln. Spezielle Werkzeuge ermöglichen Ihnen das Duplizieren und Umwandeln markierter

[Stickobjekte](#page-463-1) sowie das Erstellen gespiegelter und gedrehter Objekte um eine Mittelachse.

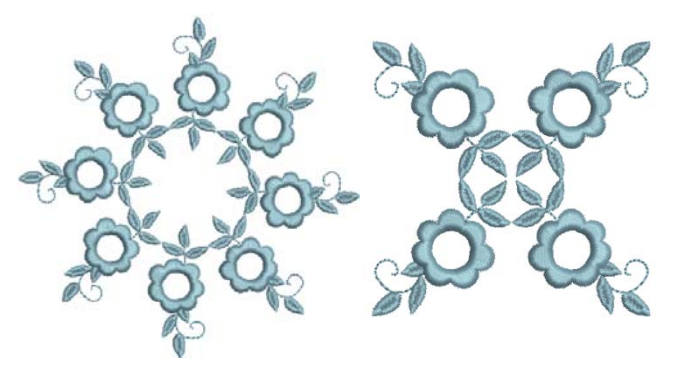

#### **Objekte spiegeln**

Klicken Sie auf Umwandeln > Um X Spiegeln, um markierte Objekte waagrecht zu spiegeln.

Klicken Sie auf Umwandeln > Um Y Spiegeln, um markierte Objekte senkrecht zu spiegeln.

Sie können markierte Objekte mithilfe von **Um X Spiegeln** oder **Um Y Spiegeln** waagrecht oder senkrecht spiegeln.

**Um Objekte waagrecht oder senkrecht zu spiegeln**

**1** Zu spiegelnde/s Objekt/e markieren.

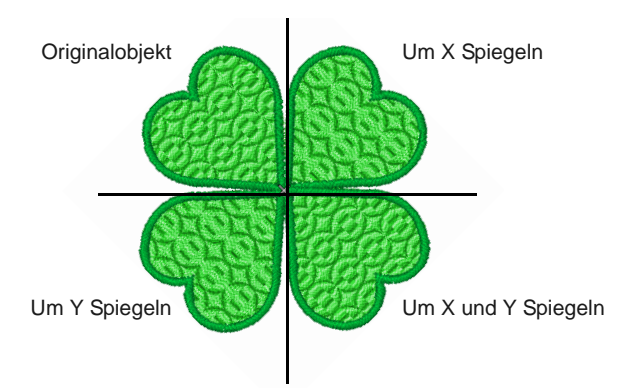

**2** Klicken Sie auf das **Um X Spiegeln**-Symbol, um waagrecht zu spiegeln, oder auf **Um Y Spiegeln**, um senkrecht zu spiegeln.

#### **Objekte spiegeln und verbinden**

Benutzen Sie Spiegeln und Verbinden > Waagrecht spiegeln und verbinden, um markierte Objekte waagrecht zu duplizieren & zu spiegeln sowie (optional) überlappende Objekte zu verbinden.

- Benutzen Sie Spiegeln und Verbinden > Senkrecht spiegeln und verbinden, um markierte Objekte senkrecht zu duplizieren & zu spiegeln sowie (optional) überlappende Objekte zu verbinden.
- Benutzen Sie Spiegeln und Verbinden > Waagrecht/Senkrecht spiegeln und verbinden, um markierte Objekte um einen Mittelpunkt zu duplizieren & zu spiegeln.

Mit den **Spiegeln und verbinden**- Werkzeugen können Sie markierte [Stickobjekte](#page-463-1) duplizieren, umwandeln und zu einem einzelnen Objekt verbinden. Farben können während des Spiegeln und Verbinden-Vorgangs automatisch neu eingereiht werden. Optional können überlappende Objekte zu einem einzigen Objekt verbunden werden.

#### **Um Objekte zu spiegeln und verbinden**

- **1** Öffnen oder erstellen Sie das Stickmuster, das Sie spiegeln möchten.
- **2** Bevor Sie eine Auswahl Spiegeln und Verbinden, müssen Sie entscheiden, ob Farbblöcke fusioniert werden sollen:
	- ▶ Wenn Sie die markierten Objekte in separaten Rahmensetzungen aussticken lassen möchten, vergewissern Sie sich bitte zuerst, dass diese gruppiert sind.
	- Alternativ können Sie sie ungruppiert lassen, wodurch sie für eine einzige Ausstickung farboptimiert werden – d.h. Farbblock für Farbblock.
- **3** Objekt/e markieren.

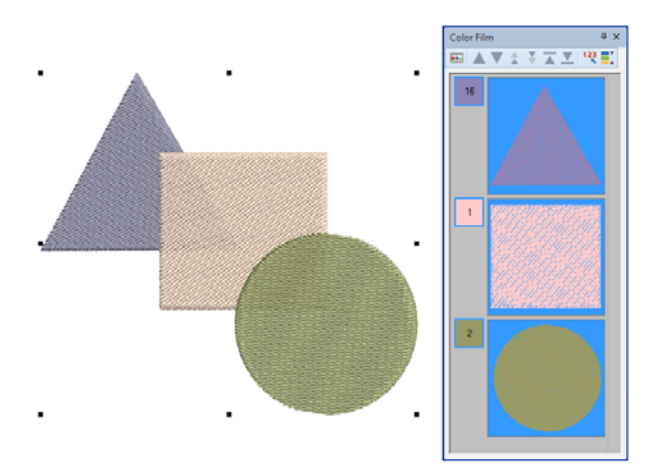

**4** Wählen Sie ein **Spiegeln und Verbinden**-Werkzeug aus – waagrecht, senkrecht oder beides. Die Methode ist im Prinzip dieselbe.

**5** Verschieben Sie die Referenzlinie, um die gespiegelten Objekte zu positionieren.

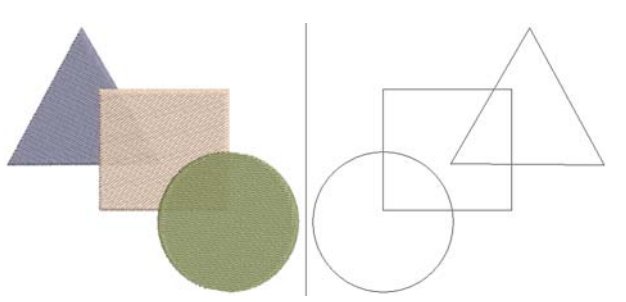

- **6** Klicken Sie, um das Spiegelbild zu platzieren.
	- Wenn die Auswahl ungruppiert ist, werden gespiegelte Objekte in aufeinanderfolgende Farbblöcke neu eingereiht.

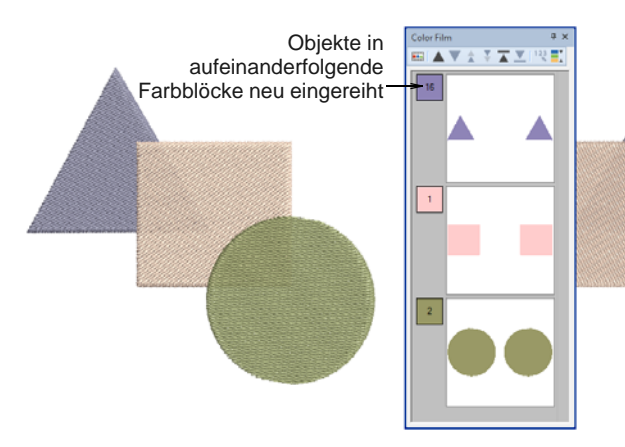

 Wenn die Auswahl gruppiert ist, werden auch die gespiegelten Objekte für eine separate Ausstickung gruppiert.

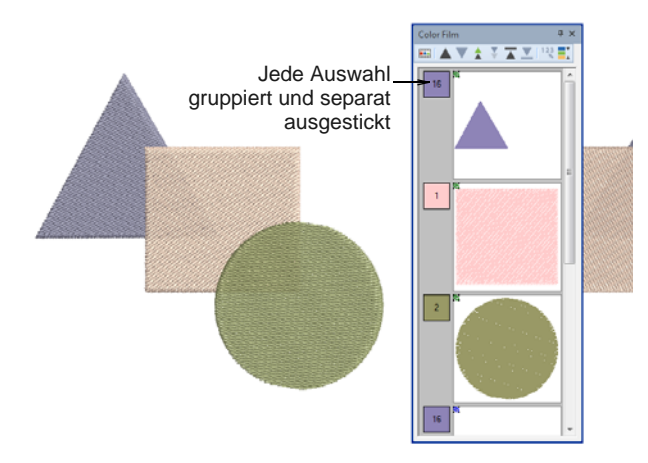

 Wenn ein gespiegeltes Objekt das Original in einer ungruppierten Auswahl überlappt,

werden Sie aufgefordert, die Objekte zu verbinden.

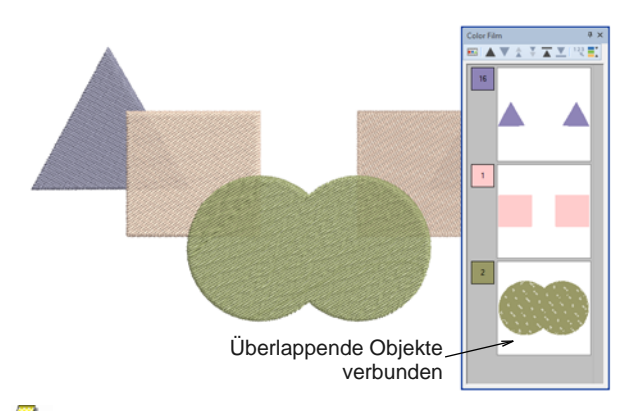

**Hinweis** Manchmal werden Sie mit Stickmustern arbeiten, die zu groß sind, um in einen normalen Rahmen zu passen. Mit dem

**Mehrfachrahmung**-Werkzeugsatz können Sie mehrere Rahmensetzungen auf einer ganzen Arbeitsfläche platzieren. [Siehe Mehrere](#page-336-0)  [Rahmensetzungen erstellen.](#page-336-0)

#### **Stickmuster-Anordnungen erstellen**

- Benutzen Sie ,Spiegeln und Verbinden >
- $4.4$ Anordnung', um Designs, wie z.B. Abzeichen, zu duplizieren und da die bei Farbblöcke zwecks einer effizienten, mehrfachen Ausstickung neu einzureihen.

Benutzen Sie das **Anordnung**- Werkzeug, um mehrere Kopien von Stickmustern wie z.B. Abzeichen zu erstellen, die zur einfacheren Ausstickung in Reihen und Spalten angeordnet sind. Farbblöcke werden neu eingereiht, um Farbwechsel zu minimieren.

# **Um Stickmuster-Anordnungen zu erstellen**

**1** Da Sie dieses Werkzeug wahrscheinlich benutzen werden, um mehrere Kopien desselben Stickmusters zu erstellen, lassen Sie die Auswahl ungruppiert. So werden alle Kopien für eine einzige Ausstickung farboptimiert.

**2** Markieren Sie das/die Objekt/e und klicken Sie auf **Anordnung**.

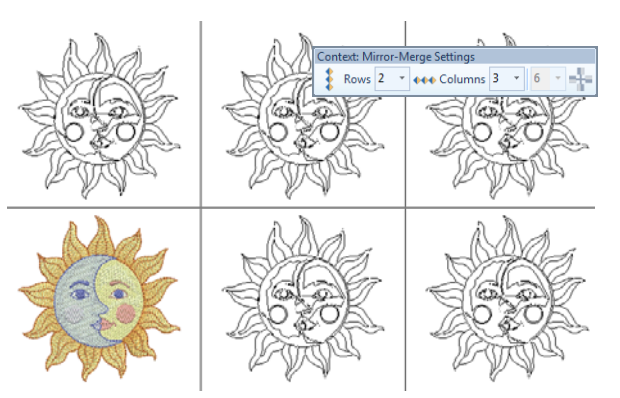

- **3** Legen Sie die Anzahl an Reihen und Spalten fest.
- **4** Verschieben Sie die Referenzlinie, um die Duplikate zu positionieren.
- **5** Klicken Sie zum Bestätigen oder drücken Sie **Eingabe**.

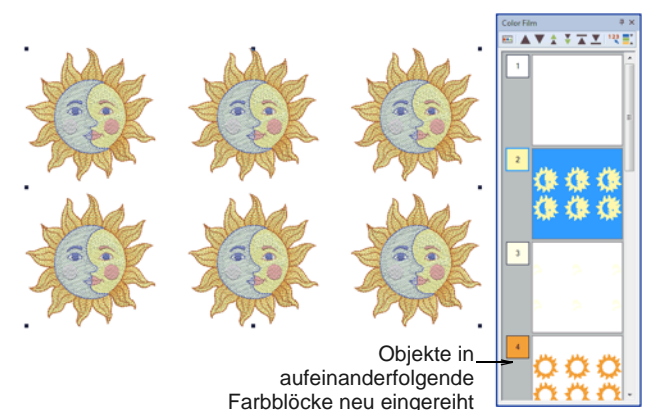

**Tipp** Benutzen Sie **Anordnung** und **Reflektion** mit Spalten- und Reihen-Wiederholungen, um fortlaufende Stickmuster automatisch zu generieren. [Siehe auch Manuelle fortlaufende](#page-352-0)  [Stickerei.](#page-352-0)

### **Dekorative Umrandungen erstellen**

Benutzen Sie Spiegeln und Verbinden > Reflektion, um Stickmuster für dekorative Umrandungen zu duplizieren und zu spiegeln.

Das **Reflektion**-Werkzeug ähnelt dem **Anordnung**-Werkzeug. Da es die duplizierte Auswahl jedoch zusätzlich spiegelt, ist es besonders nützlich für dekorative Umrandungen. Wie bei den anderen **Spiegeln und Verbinden**-Werkzeugen werden die Farbblöcke neu eingereiht, um Farbwechsel zu minimieren.

#### $- - - - - - -$ **Um eine dekorative Umrandung zu erstellen**

- **1** Da Sie dieses Werkzeug wahrscheinlich benutzen werden, um eine dekorative Umrandung zu erstellen, lassen Sie die Auswahl ungruppiert. So werden alle Kopien für eine einzige Ausstickung farboptimiert.
- **2** Markieren Sie das/die zu kopierenden Objekt/e und klicken Sie auf **Reflektion**.

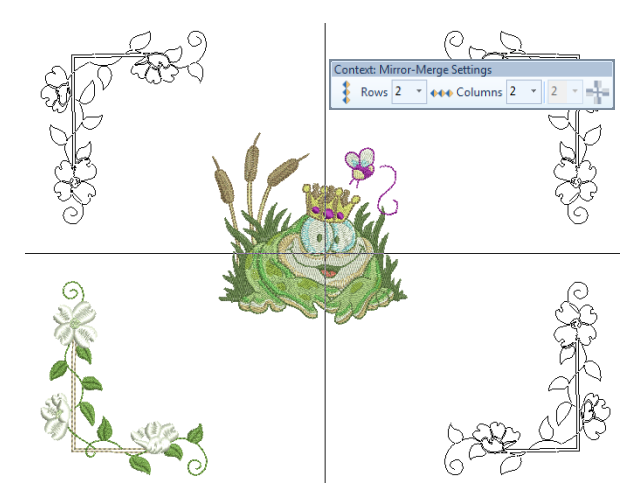

- **3** Legen Sie auf Wunsch die Anzahl an Reihen und Spalten fest. Wenn Sie eine dekorative Umrandung erstellen, behalten Sie die Standardeinstellung von 2 x 2 bei.
- **4** Verschieben Sie die Referenzlinie, um die Duplikate zu positionieren.
- **5** Klicken Sie zur Markierung des Ankerpunkts oder drücken Sie zur Bestätigung auf **Eingabe**.

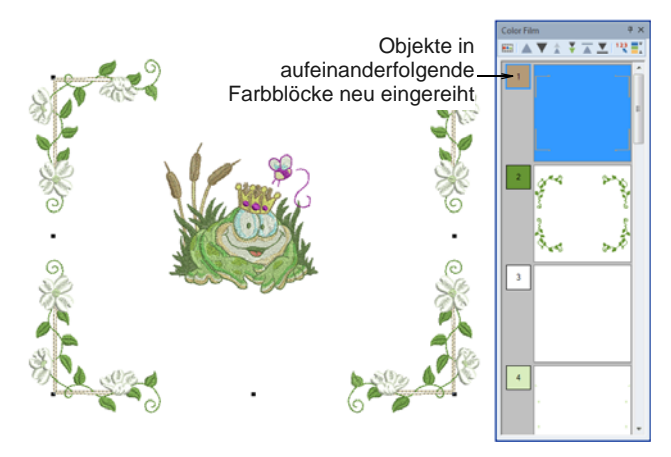

**6** Benutzen Sie die **Farbfilm**, um Farben weiter neu einzureihen, wenn Sie Ihre Umrandung mit anderen Elementen kombinieren.

**Tipp** Benutzen Sie **Anordnung** und **Reflektion** mit Spalten- und Reihen-Wiederholungen, um fortlaufende Stickmuster automatisch zu

generieren. [Siehe auch Manuelle fortlaufende](#page-352-0)  [Stickerei.](#page-352-0)

#### **Kranzformen erstellen**

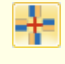

Benutzen Sie Spiegeln und Verbinden > Kranz, um Objekte um eine Mittelachse zu duplizieren. Legen Sie die Dupliziert in der Spiegeln und Verbinden-Einstellungen-Leiste fest.

Benutzen Sie Spiegeln und Verbinden > Alternierend spiegeln, um alternierende Paare zu spiegeln. Diese Funktion ist nur aktiviert, wenn eine gerade Anzahl von Kopien eingestellt ist.

Das **Kranz**-Werkzeug dupliziert Objekte um eine Mittelachse herum. Die Kombination aus **Alternierend spiegeln** und **Kranz** erzeugt gespiegelte Paare.

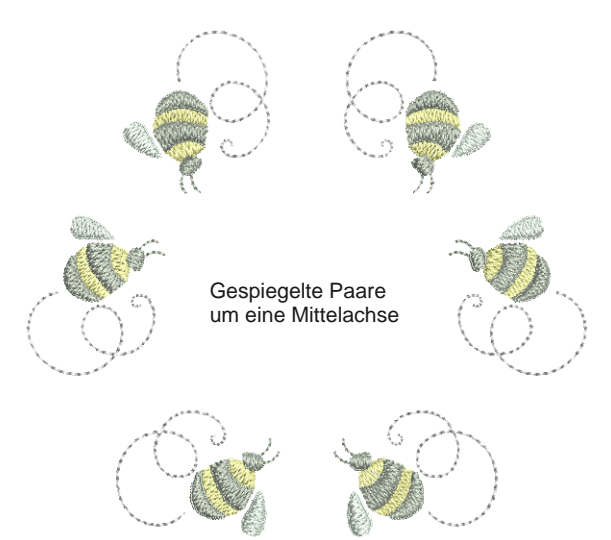

möchten.

**Tipp** Benutzen Sie das **Kranz**-Werkzeug mit Alphabeten und Zahlen, um verspielte Stickmuster zu gestalten.

#### **Um eine Kranzform zu erstellen**

----------------

**1** Wie bei allen **Spiegeln und Verbinden**-Funktionen sollten Sie im Vorhinein entscheiden, ob Sie die Auswahl gruppieren möchten. Lassen Sie sie ungruppiert, wenn Sie sie für eine einzige Ausstickung farboptimieren

**2** Markieren Sie das/die zu kopierenden Objekt/e und klicken Sie auf **Kranz**.

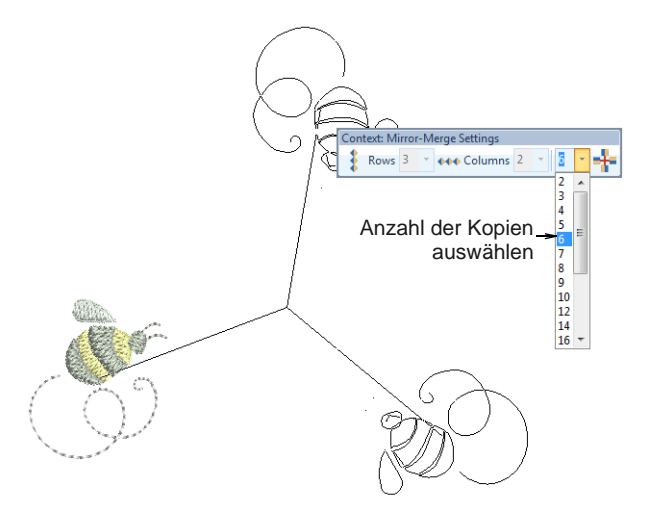

- **3** Legen Sie die Anzahl der Kopien fest. Geben Sie eine gerade Anzahl ein, um **Alternierend spiegeln** zu aktivieren.
- **4** Verschieben Sie den Referenzpunkt in die Kranzmitte. Halten Sie **Strg** gedrückt, um die Linie auf 45°-Winkel zu beschränken.

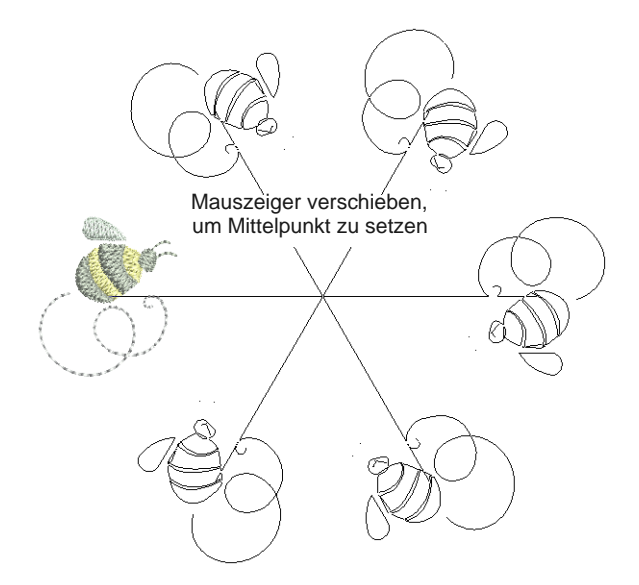

**5** Klicken Sie zur Bestätigung. Dupliziert werden generiert. Überprüfen Sie die Objekt-Reihenfolge in der **Farbfilm**.

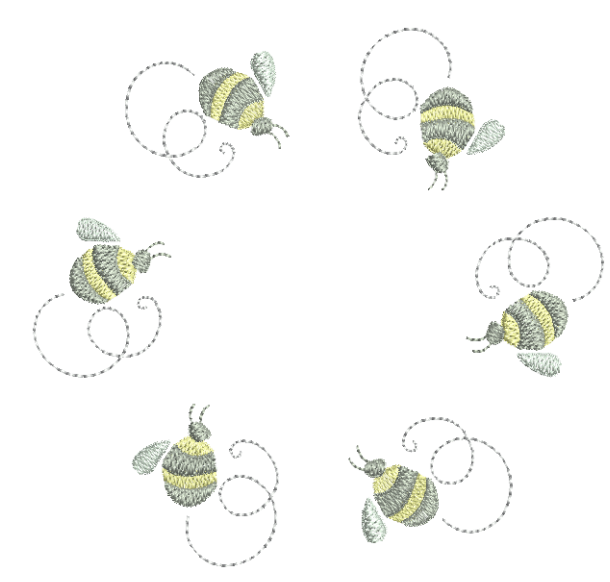

# **Stickmuster-Layouts erstellen**

Mit dem **Layout**-Werkzeugsatz können Sie mehrere Stickmuster oder Stickmuster-Elemente auf einem Stoff, einem Kleidungsstück oder einem Artikel wie etwa einem Tischtuch anordnen. Stickmuster-Layouts sind nicht auf die Rahmenfläche beschränkt. Große Arbeitsflächen – bis zu 3m x 3m oder 10' x 10' – können definiert und die Stickmuster innerhalb nur eines Layouts arrangiert werden. Die Anzahl der für ein großes Layout möglichen Rahmensetzungen ist unbeschränkt.

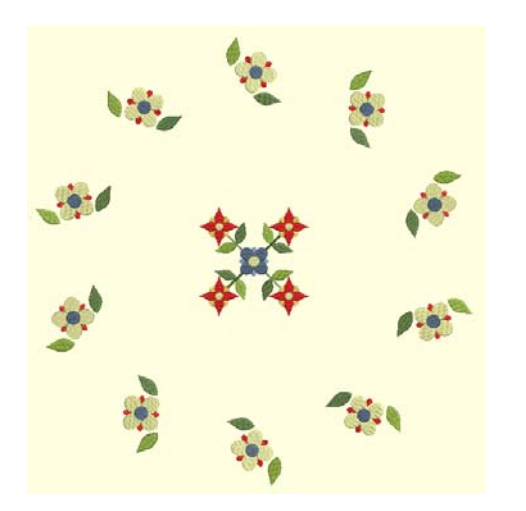

Mithilfe der **Layout**-Werkzeuge ist es auch ein Leichtes, einen Quiltblock zu definieren und als Arbeitsfläche anzeigen zu lassen. Sie können dann Elemente um den Block herum anordnen, und zwar mit oder ohne ein zentrales Stickmuster-Element. [Siehe auch Quiltblock-Layouts erstellen.](#page-274-0)

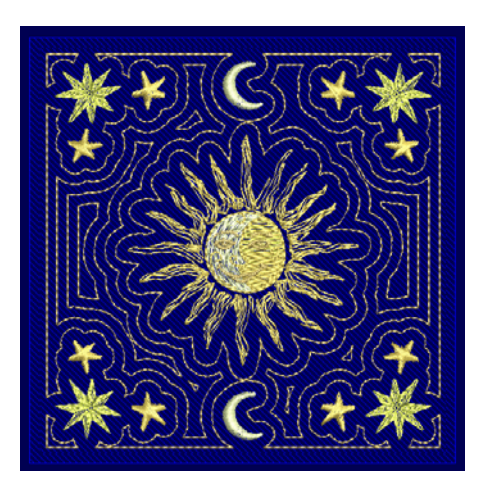

#### **Und so gehen Sie vor**

Im Großen und Ganzen funktioniert dies folgendermaßen:

- Erstellen oder öffnen Sie ein Stickmuster oder Element, das in nur eine Rahmensetzung passt.
- Definieren Sie eine Arbeitsfläche rechteckig oder rund.
- ▶ Legen Sie Kopien des Stickmusters in der Arbeitsfläche an. Diese werden automatisch platziert und gedreht.
- Definieren Sie mehrere Rahmensetzungen für das Stickmuster-Layout.
- Teilen Sie das Layout in separate Maschinendateien auf.
- Fügen Sie Referenzmarkierungen für die Positionierung hinzu.

#### Sie können Layouts auch mit

Rahmenpositionsmarkierungen zur Benutzung mit einer Rahmenvorlage ausdrucken. Benutzen Sie sie, um Stickmuster physisch auf dem Artikel anzuordnen, den Sie besticken möchten. Sie können zudem die Designvorlage ausdrucken, um alle eingerahmten Teile des Designs entsprechend zu platzieren. [Siehe](#page-366-0)  [Stickmuster drucken.](#page-366-0)

# $\bullet$

**Hinweis** Die Arbeitsfläche hat keinen Einfluss auf die Rahmengröße. Mit dem **Mehrfachrahmung**-Werkzeugsatz können Sie mehrere Rahmensetzungen auf einer ganzen Arbeitsfläche platzieren. [Siehe Mehrere](#page-336-0) 

[Rahmensetzungen erstellen.](#page-336-0)

#### <span id="page-170-0"></span>**Arbeitsflächen definieren**

Benutzen Sie Ansicht > Arbeitsfläche anzeigen, um eine unter Layout definierte Arbeitsfläche ein- oder auszublenden.

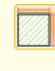

Benutzen Sie Layout > Arbeitsfläche definieren, um eine rechteckige oder runde Arbeitsfläche einer bestimmten Größe zu definieren.

Bevor Sie ein Stickmuster-Layout erstellen können, müssen Sie zunächst eine Arbeitsfläche definieren, die dem Artikel oder Stoff entspricht, auf dem Sie aussticken möchten. Arbeitsflächen können rechteckig oder rund sein. Die Software lässt sie eine Arbeitsfläche von bis zu 3m x 3m (10' x 10') definieren.

# **Um eine Arbeitsfläche zu definieren**

- ▶ Legen Sie das Maßsystem über das Dropdown-Menü in der **Allgemein**-Werkzeugleiste fest. [Siehe Das](#page-33-1)  [Einstellen der Maßeinheiten.](#page-33-1)
- Wählen Sie **Arbeitsfläche definieren** aus, um eine neue Arbeitsfläche festzulegen.

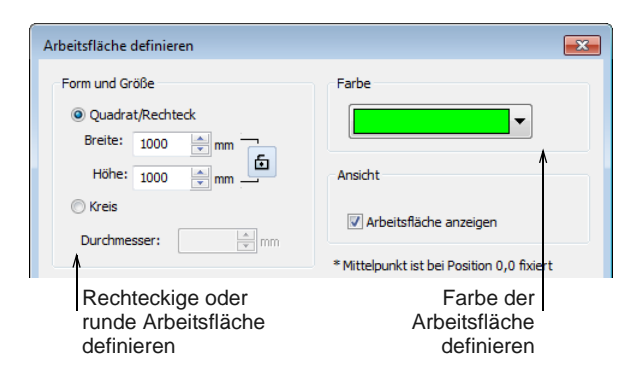

- Legen Sie Form, Größe und Farbe der Arbeitsfläche fest.
	- Benutzen Sie die Sperrmöglichkeit, um bei rechteckigen Layouts das Breiten- und Höhenverhältnis beizubehalten.
	- Die Farbe dient nur der Ansicht auf dem Bildschirm. Sie hat keinerlei Auswirkungen auf die Stickmuster-Ausgabe.
- Klicken Sie zur Bestätigung auf **OK**. Wenn das Kontrollkästchen im Dialogfeld aktiviert ist, wird die Arbeitsfläche standardmäßig angezeigt.

#### Andernfalls können Sie den **Arbeitsfläche anzeigen**-Ein-/Ausschalter benutzen.

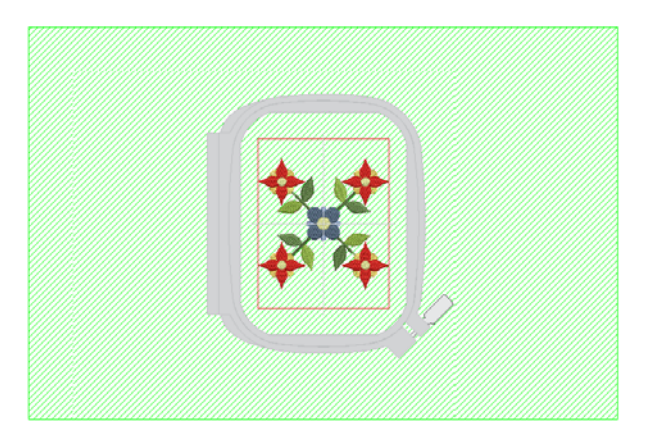

#### **Rechteckige Layouts erstellen**

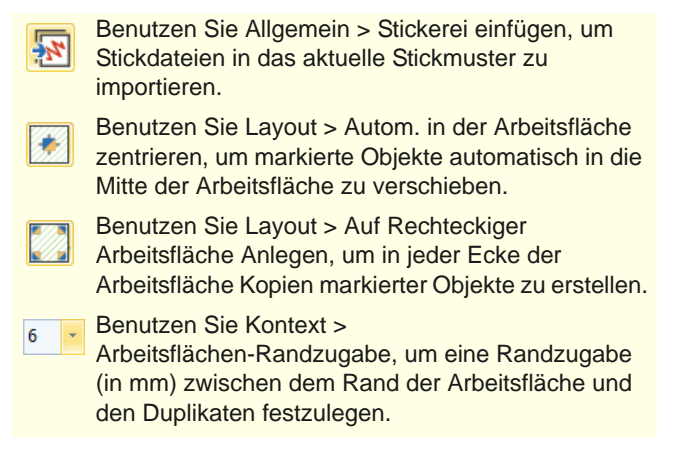

Erstellen Sie große Stickerei-Layouts, indem Sie die **Layout** Werkzeuge zusammen mit markierten Stickmustern und/oder Objekten benutzen. Die oben aufgelisteten Werkzeuge sind diejenigen, die Sie für rechteckige Layouts benötigen.

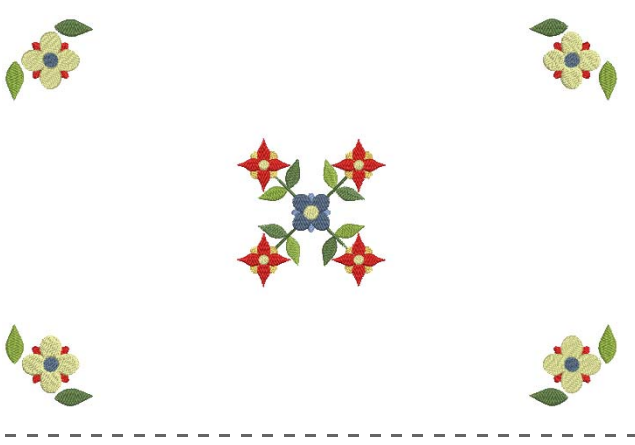

**Um ein rechteckiges Layout zu erstellen**

 Definieren Sie Ihre Arbeitsfläche entsprechend Ihrem Projekt – z.B. als Layout für eine Tischdecke. [Siehe Arbeitsflächen definieren.](#page-170-0)

- Fügen Sie ein Stickmuster ein und/oder markieren Sie Stickmuster oder Objekte, die sich bereits auf dem Bildschirm befinden[.Siehe Stickmuster](#page-151-0)  [einfügen.](#page-151-0)
- Ändern Sie die Größe nach Bedarf. Benutzen Sie optional das **Autom. in der Arbeitsfläche zentrieren**-Werkzeug, um markierte Objekte zur Mitte der Arbeitsfläche zu verschieben. Drücken Sie zur Bestätigung auf **Eingabe**.
- Fügen Sie nach Bedarf weitere Objekte ein. Gehen Sie zur gewünschten Position in der Arbeitsfläche. Benutzen Sie die Pfeiltasten, um sie exakt einzupassen.

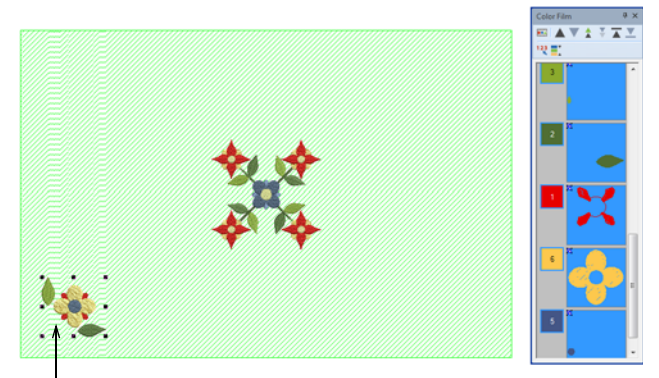

Objekte gruppiert zur separaten Ausstickung

- Bevor Sie das Stickmuster in die Arbeitsfläche kopieren, müssen Sie entscheiden, ob Farbblöcke fusioniert werden sollen:
	- Wenn Sie die ausgewählten Objekte in separaten Rahmensetzungen gestickt haben möchten, vergewissern Sie sich bitte, dass diese gruppiert wurden bevor Sie fortfahren.
	- Alternativ können Sie die Objekte ungruppiert lassen, wodurch sie für eine einzige Ausstickung farboptimiert werden – d.h. Farbblock für Farbblock.

 Klicken Sie auf **Auf Rechteckiger Arbeitsfläche Anlegen**. Vorgezeichnete Kopien werden um die senkrechten und waagrechten Achsen gespiegelt.

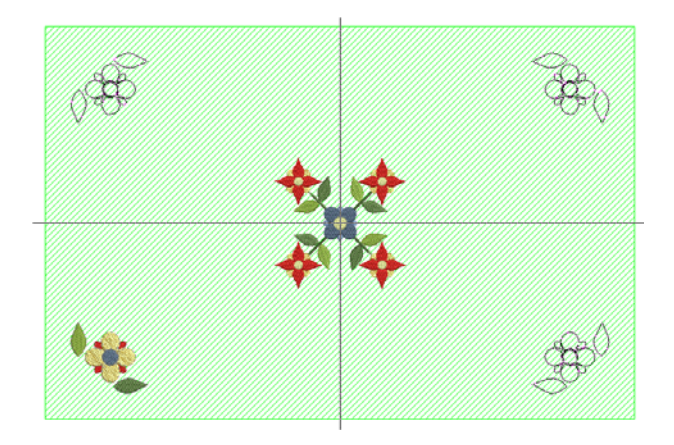

- ▶ Benutzen Sie die **Arbeitsflächen-Randzugabe**-Kontrolle in der **Kontext**-Werkzeugleiste, um eine Randzugabe (in mm) zwischen dem Rand der Arbeitsfläche und den Duplikaten festzulegen.
- Drücken Sie zum Abbrechen **Esc** oder zur Bestätigung auf **Eingabe**.

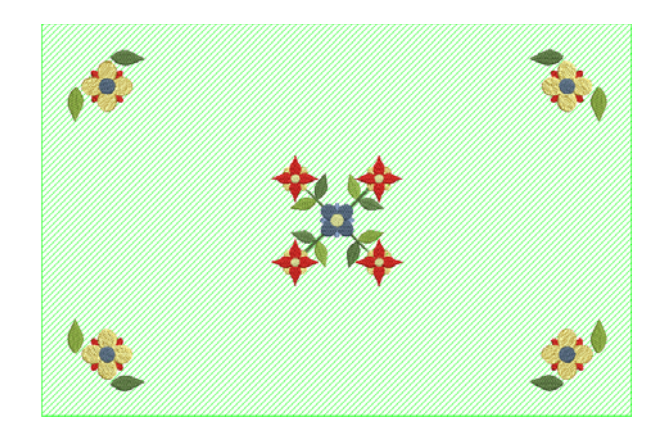

 Überprüfen Sie das Stickmuster-Layout in der **Farbfilm**. Reihen Sie die Farben falls nötig manuell neu ein. [Siehe Das Einreihen von](#page-155-0)  [Stickobjekten in der Stickfolge.](#page-155-0)

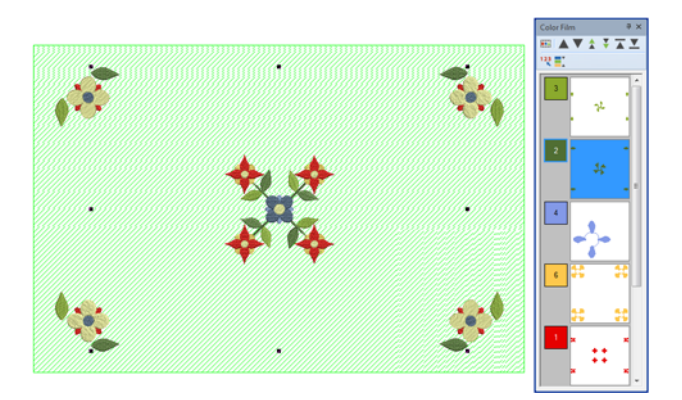

**Tipp** Bei der Benutzung zusammen mit dem **Mehrfachrahmung**-Werkzeugsatz können Sie mehrere Rahmen um ein einzelnes Stickmuster platzieren. [Siehe Mehrere Rahmensetzungen](#page-336-0)  [erstellen.](#page-336-0)

#### **Runde Layouts erstellen**

- Benutzen Sie Allgemein > Stickerei einfügen, um Stickdateien in das aktuelle Stickmuster zu importieren.
- Benutzen Sie Layout > Autom. in der Arbeitsfläche zentrieren, um markierte Objekte automatisch in die Mitte der Arbeitsfläche zu verschieben.
- Benutzen Sie Layout > Auf Runder Arbeitsfläche 橪 Anlegen, um auf einer runden Arbeitsfläche Kopien (festgelegt durch die Anzahl an Wiederholungen) markierter Objekte zu erstellen.
- 2 Benutzen Sie Kontext > Anzahl der Kopien, um die Anzahl der Kopien - inklusive der Auswahl festzulegen. Wählen Sie eine gerade Anzahl, um Alternierend spiegeln zu aktivieren.
	- Benutzen Sie Kontext > Alternierend spiegeln, um alternierende Kopien zu spiegeln, die so symmetrische Paare für eine Kaleidoskop-Optik bilden. Stellen Sie eine gerade Anzahl von Kopien ein.
		- Benutzen Sie Kontext >
		- Arbeitsflächen-Randzugabe, um eine Randzugabe (in mm) zwischen dem Rand der Arbeitsfläche und den Stickmustern festzulegen.

Erstellen Sie große Stickerei-Layouts, indem Sie die **Layout** Werkzeuge zusammen mit markierten Stickmustern und/oder Objekten benutzen. Die oben aufgelisteten Werkzeuge sind diejenigen, die Sie für runde Layouts benötigen.

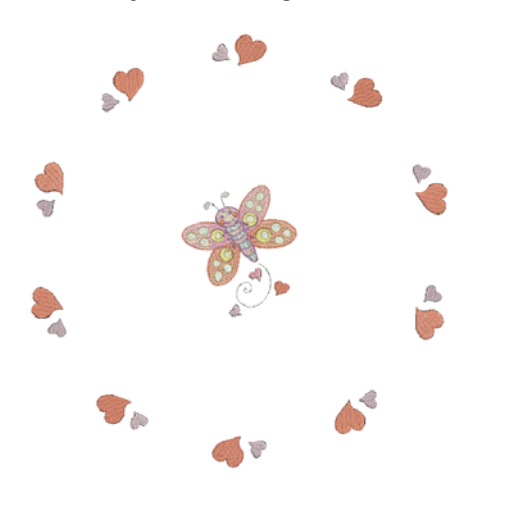

**Um ein rundes Layout zu erstellen**

- Definieren Sie Ihre Arbeitsfläche entsprechend Ihrem Projekt – z.B. als Layout für eine Tischdecke. [Siehe Arbeitsflächen definieren.](#page-170-0)
- Fügen Sie ein Stickmuster ein und/oder markieren Sie Stickmuster oder Objekte, die sich bereits auf dem Bildschirm befinden[.Siehe Stickmuster](#page-151-0)  [einfügen.](#page-151-0)

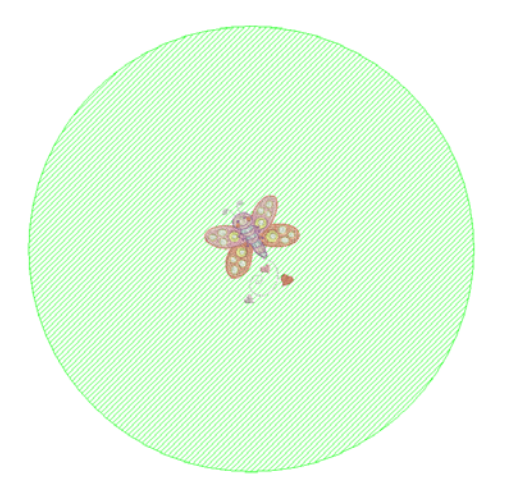

- Ändern Sie die Größe nach Bedarf. Benutzen Sie optional das **Autom. in der Arbeitsfläche zentrieren**-Werkzeug, um markierte Objekte zur Mitte der Arbeitsfläche zu verschieben. Drücken Sie zur Bestätigung auf **Eingabe**.
- Fügen Sie nach Bedarf weitere Objekte ein. Gehen Sie zur gewünschten Position in der Arbeitsfläche. Benutzen Sie die Pfeiltasten, um sie exakt einzupassen.

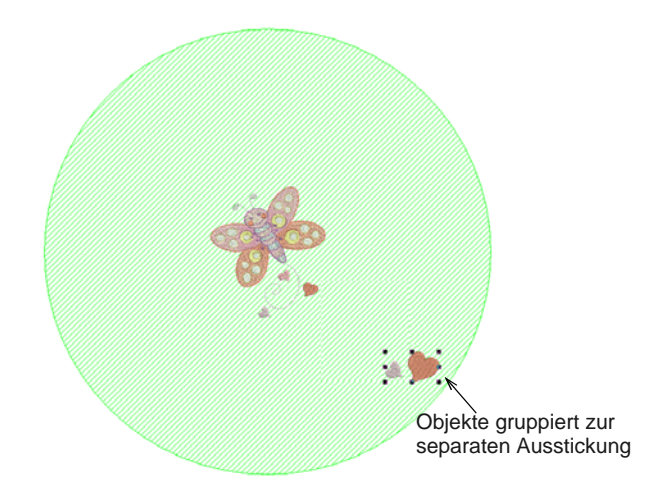

- Bevor Sie das Stickmuster in die Arbeitsfläche kopieren, müssen Sie entscheiden, ob Farbblöcke fusioniert werden sollen:
	- Wenn Sie die ausgewählten Objekte in separaten Rahmensetzungen gestickt haben möchten, vergewissern Sie sich bitte, dass diese gruppiert wurden bevor Sie fortfahren.
- Alternativ können Sie die Objekte ungruppiert lassen, wodurch sie für eine einzige Ausstickung farboptimiert werden – d.h. Farbblock für Farbblock.
- Klicken Sie auf **Auf Runder Arbeitsfläche Anlegen**. Vorgezeichnete Kopien werden um die senkrechten und waagrechten Achsen gespiegelt.

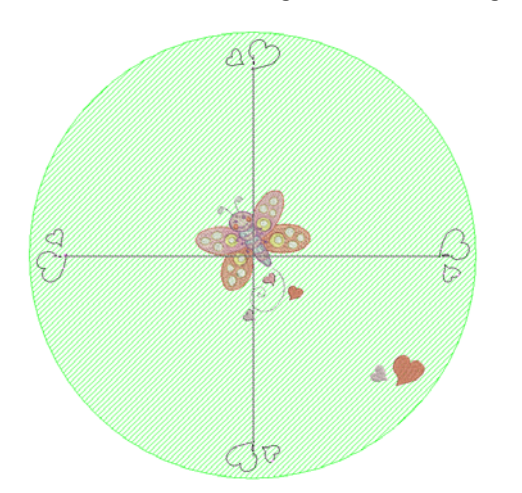

- ▶ Zur Handhabung der Duplikate benutzen Sie die **Kontext**-Werkzeugleiste:
	- Legen Sie die Anzahl der zu erstellenden Kopien fest.
	- Wenn Sie eine gerade Anzahl von Duplikaten erstellen, benutzen Sie **Alternierend spiegeln**, um wie gewünscht alternierende Kopien zu spiegeln.
	- Benutzen Sie **Arbeitsflächen-Randzugabe**, um eine Randzugabe (in mm) zwischen dem Rand der Arbeitsfläche und den Duplikaten festzulegen.
- Drücken Sie zum Abbrechen **Esc** oder zur Bestätigung auf **Eingabe**.
- Überprüfen Sie das Stickmuster-Layout in der **Farbfilm**. Reihen Sie die Farben falls nötig manuell neu ein. [Siehe Das Einreihen von](#page-155-0)  [Stickobjekten in der Stickfolge.](#page-155-0)

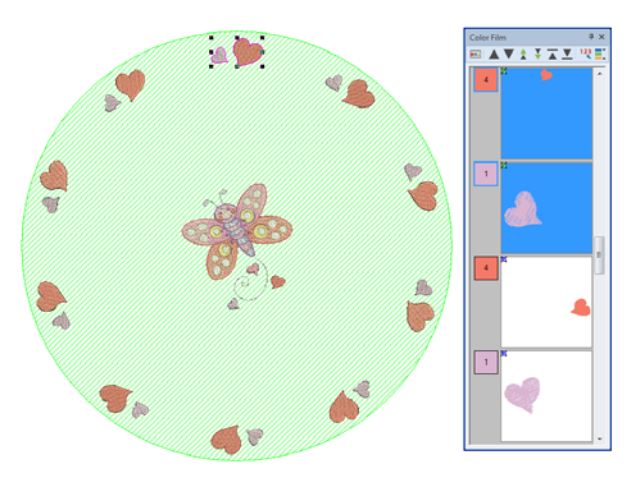

**Tipp** Bei der Benutzung zusammen mit dem **Mehrfachrahmung**-Werkzeugsatz können Sie mehrere Rahmen um ein einzelnes Stickmuster platzieren. [Siehe Mehrere Rahmensetzungen](#page-336-0)  [erstellen.](#page-336-0)

# **Knopflöcher erstellen**

BERNINA-Sticksoftware ermöglicht Ihnen das Einfügen von vordefinierten Knopflöchern. Sie können ihre Grösse bestimmen und sie in ein Stickmuster einbinden. Knopflöcher bestehen normalerweise aus Satinstichraupen, die einen Schlitz von etwa Knopflänge umranden. Die Satinstichumrandung verhindert ein Ausfransen. Das Knopfloch besteht aus einer Satinsticheraupe mit einem riegelförmigen Heftstich.

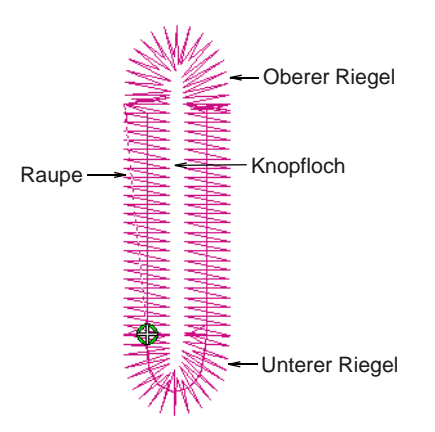

### **Knopflöcher hinzufügen**

- - Benutzen Sie Digitalisieren > Knopfloch, um ein einzelnes Knopfloch mit allen erforderlichen Stichen zu digitalisieren.

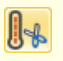

Benutzen Sie CutWork > Knopflochschlitz schneiden, um eine Schnittlinie für markierte Knopflöcher zu generieren.

Fügen Sie einem Stickmuster Knopflöcher hinzu.

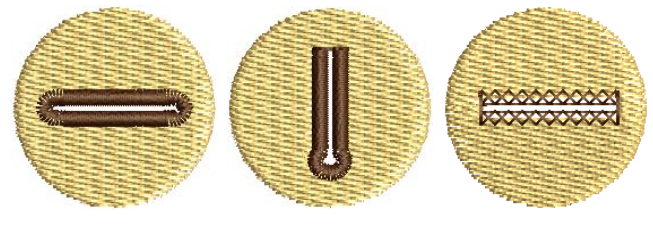

#### **Um Knopflöcher hinzuzufügen**

**1** Öffnen oder erstellen Sie ein Stickmuster, das Knopflöcher benötigt.

**2** Rechtsklicken Sie auf das **Knopfloch**-Werkzeug. Der **Objekteigenschaften > Knopfloch**-Karteireiter wird geöffnet.

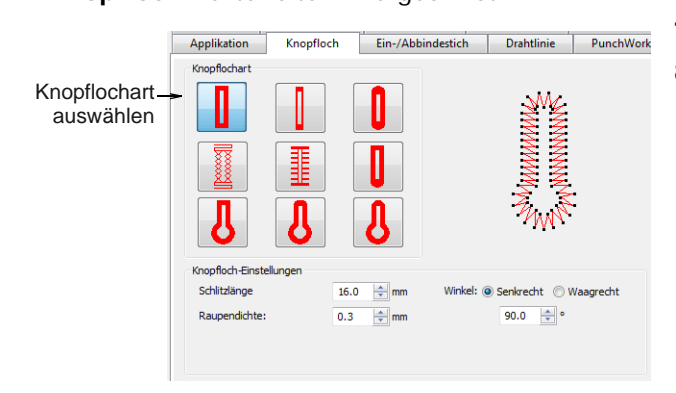

**3** Wählen Sie nach Wunsch eine Knopflochart und voreingestellte Stichwerte aus.

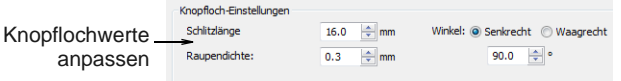

 Passen Sie die **Schlitzlänge** entsprechend der Knopfgröße an, die Sie benutzen möchten.

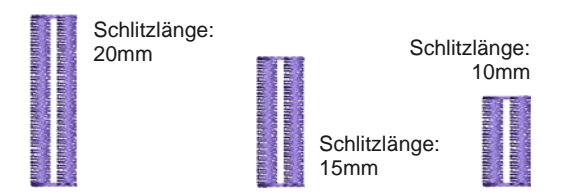

 Passen Sie im **Raupendichte**-Feld die Knopflochdichte an.

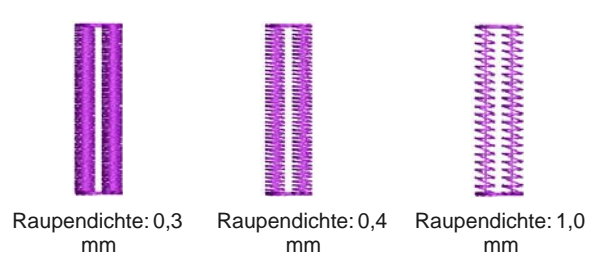

**4** Wählen Sie das **Knopfloch**-Werkzeug aus. Eine Knopflochkontur erscheint an den Mauszeiger geheftet.

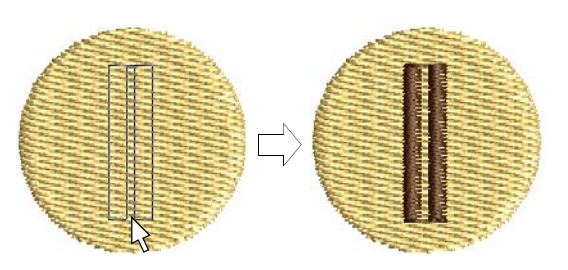

- **5** Anklicken, um das Knopfloch zu platzieren.
- **6** Wiederholen, um weitere Knopflöcher hinzuzufügen.
- **7** Drücken Sie zum Beenden **Esc**.
- **8** Auf Wunsch können Sie das **Knopflochschlitz schneiden**-Werkzeug in der **CutWork**-Werkzeugpalette benutzen, um eine Schnittlinie für markierte Knopflöcher zu generieren.

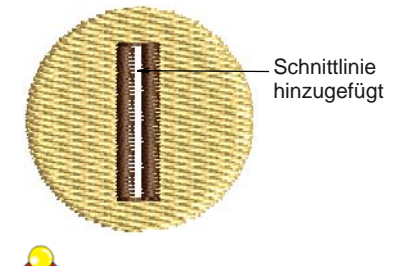

**Tipp** Wird ein Knopfloch über anderen Objekten platziert, kann es vorkommen, dass sich nach dem Aufschneiden des Schlitzes einige der darunter liegenden Stiche auflösen. Um dies zu verhindern, können unter dem Knopfloch liegende Objekte umgeformt werden, so dass ihre Ränder am Knopflochschlitz entlang verlaufen. [Siehe Objekte](#page-178-0)  [umformen und bearbeiten.](#page-178-0)

#### **Knopflochleisten erstellen**

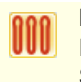

Benutzen Sie Digitalisieren > Knopflöcher, um eine Reihe von Knopflöchern mit allen erforderlichen Stichen zu digitalisieren.

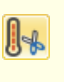

Benutzen Sie CutWork > Knopflochschlitz schneiden, um eine Schnittlinie für markierte Knopflöcher zu generieren.

Mit dem **Knopflöcher hinzufügen**-Befehl können Sie einem Stickmuster eine Leiste gleichmässig verteilter Knopflöcher hinzufügen.

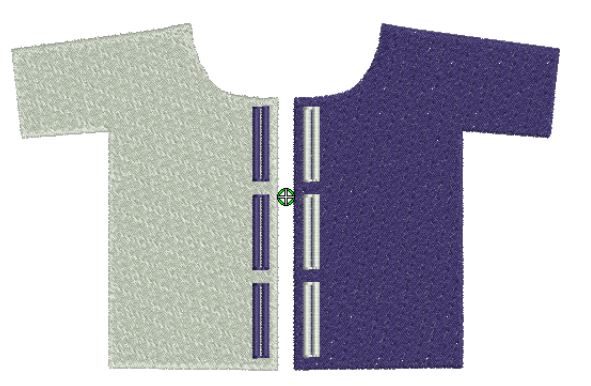

#### -----------**Um eine Knopflochleiste zu erstellen**

- **1** Öffnen oder erstellen Sie ein Stickmuster, das Knopflöcher benötigt.
- **2** Wählen Sie das **Knopflöcher**-Werkzeug aus. Das **Knopflöcher-Einstellungen**-Dialogfeld wird geöffnet.

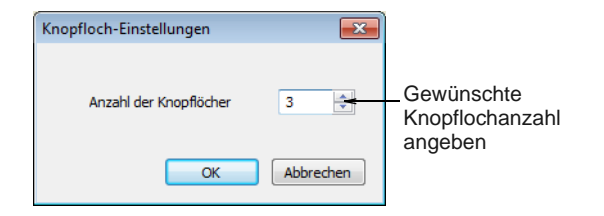

- **3** Geben Sie die gewünschte Anzahl Knopflöcher in Ihrem Stickmuster ein und klicken Sie auf **OK**.
- **4** Klicken Sie, um das erste Knopfloch zu platzieren, und ziehen Sie eine waagrechte oder senkrechte Linie zur letzten Knopflochposition.

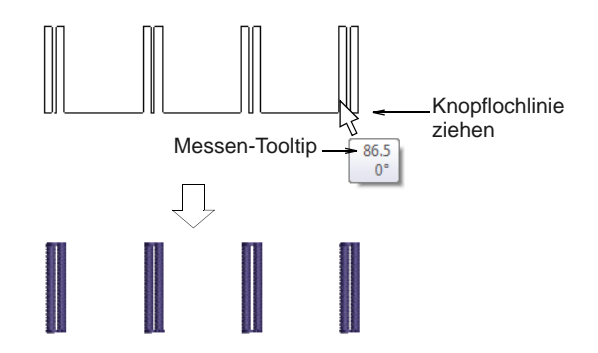

**5** Benutzen Sie den Messen-Tooltip als Leithilfe und klicken Sie zur Vervollständigung des Vorgangs. Knopflöcher werden entsprechend der aktuellen Einstellungen im

**Objekteigenschaften**-Dialogfeld generiert.

**6** Auf Wunsch können Sie das **Knopflochschlitz schneiden**-Werkzeug in der **CutWork**-Werkzeugpalette benutzen, um eine

Schnittlinie für markierte Knopflöcher zu generieren.

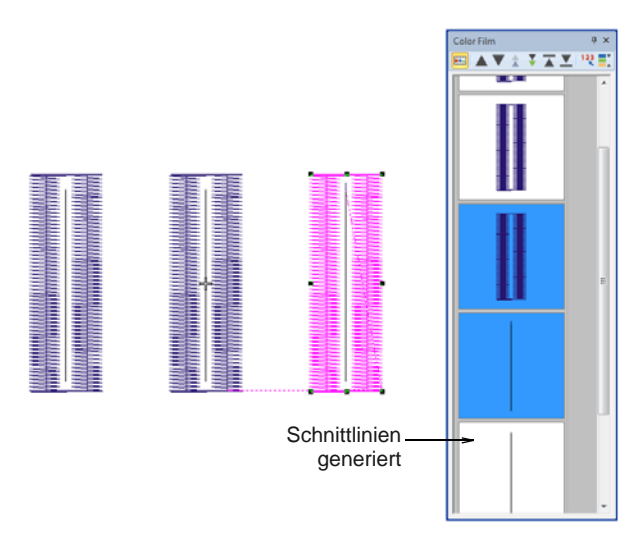

#### **Knopflöcher anpassen**

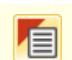

Benutzen Sie Allgemein > Objekteigenschaften zum Ändern der Knopflochart.

Die Knopflochart kann jederzeit geändert werden. Sie ist einfach eine Eigenschaft des Knopfloch-Objekts. Andere Eigenschaften umfassen die 'Schlitzlänge' sowie die Stichabstände.

#### **Um Knopflöcher anzupassen**

 Markieren Sie die anzupassenden Knopflöcher und rechtsklicken Sie.

-------------------------------

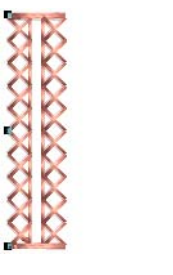

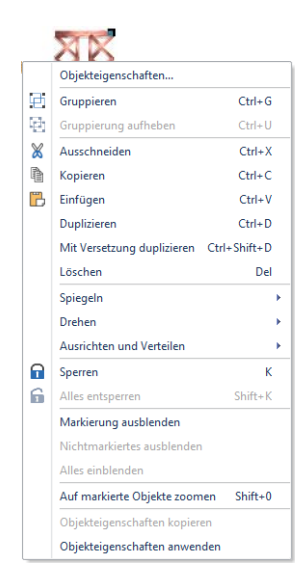

 Wählen Sie **Objekteigenschaften** aus. Der **Knopfloch**-Karteireiter wird geöffnet.

Ändern Sie die Knopflochart wie gewünscht.

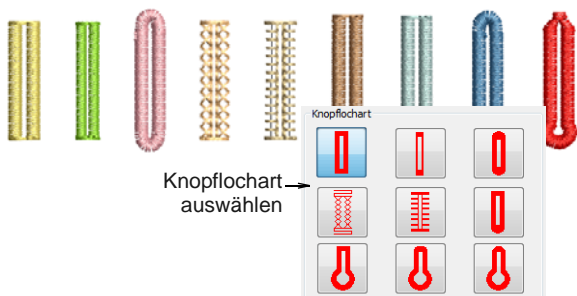

 Passen Sie Schlitzlänge und Raupendichte nach Bedarf an.

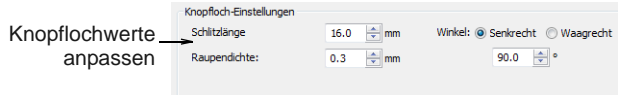

▶ Passen Sie die Ausrichtung über die **Winkel**-Einstellungen an.

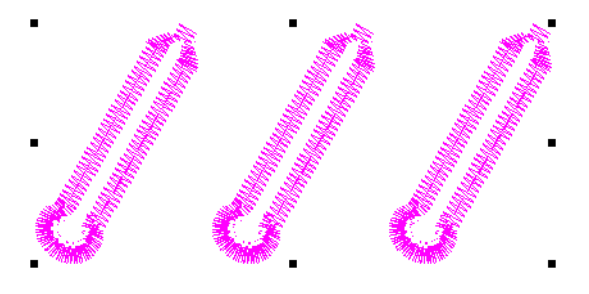

- ▶ Sie können auch eine der folgenden Methoden anwenden:
	- **Objektauswahl**-Werkzeug , um eines oder mehrere Knopflöcher gemeinsam zu drehen. [Siehe auch Objekte drehen.](#page-164-0)

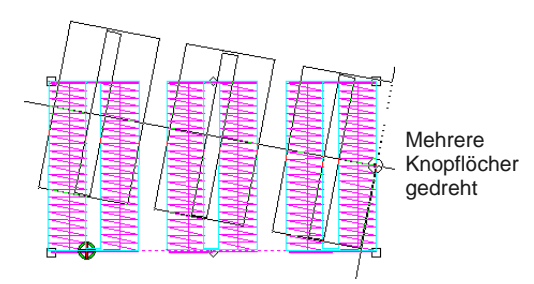

 **Objekt umformen**-Werkzeug, um einzelne Knopflöcher zu drehen. [Siehe Objekte](#page-178-1)  [umformen.](#page-178-1)

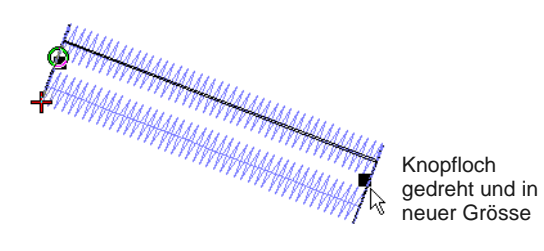

- **45° im Gegenuhrzeigersinn/Uhrzeigersinn drehen**-Werkzeug, um eines oder mehrere Knopflöcher zu drehen. [Siehe auch Objekte](#page-164-0)  [drehen.](#page-164-0)
- **Um Y Spiegeln** und **Um X Spiegeln**-Werkzeuge. [Siehe auch Objekte](#page-165-0)  [spiegeln.](#page-165-0)

# KAPITEL 18

# <span id="page-178-0"></span>**OBJEKTE UMFORMEN UND BEARBEITEN**

Mit BERNINA-Sticksoftware können Sie Objektformen, Stichwinkel sowie Anfangs- und Endpunkte über Umformungspunkte ändern. Das Objekt Umformen-Werkzeug gehört zu den am häufigsten benutzten Werkzeugen.

In BERNINA-Sticksoftware können Sie gefüllte Objekte zudem in kleinere Fragmente zeurschneiden. Dies ist dort wichtig, wo Änderungen in der Stickrichtung erforderlich sind.

Manchmal ist es notwendig, unterliegende Stichlagen zu entfernen. Damit wird die Stichanzahl verringert und die unnötige Anhäufung von Stichen vermieden.

BERNINA-Sticksoftware bietet zudem Spezialwerkzeuge, um Löcher in Objekte zu schneiden oder Löcher in Objekten zu füllen. Sie

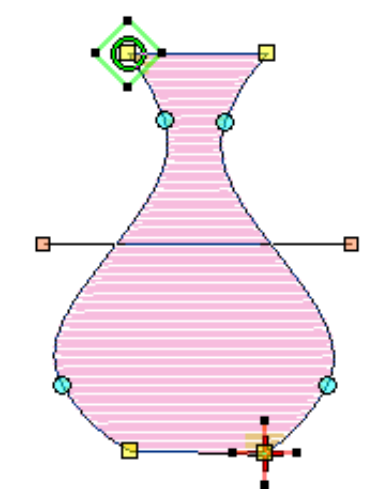

können außerdem auf der Basis vorhandener Objekte im Handumdrehen neue Konturen und Versetzungsobjekte generieren.

Dieser Abschnitt beschreibt, wie Sie Objekte mit Umformungspunkten umformen. Er behandelt zudem das Anpassen von Stichwinkeln – einschließlich mehrfacher Stichwinkel – sowie das Ändern von Anfangs- und Endpunkten. Außerdem diskutiert er Schnittobjekte, das Entfernen unterliegender Stickung, das Hinzufügen von Löchern zu vorhandenen Objekten, das Füllen von Löchern und die Konturerstellung.

# <span id="page-178-1"></span>**Objekte umformen**

In BERNINA-Sticksoftware formen Sie Objekte um, indem Sie sie mit dem **Objekt umformen**-Werkzeug markieren und entlang der Kontur Umformungspunkte verschieben, hinzufügen oder löschen. Bei einigen Objekten können Sie die Umformungspunkte auch von Eckpunkten in Kurvenpunkte umwandeln. Umformungsvorgänge haben keine Auswirkungen auf die Stichwinkel.

**Tipp** Es empfiehlt sich, vor dem Ändern eines Stickmusters eine Kopie des Originals unter einem neuen Namen zu speichern und das Original beizubehalten, falls Sie Ihre Änderungen rückgängig machen und von vorne anfangen möchten.

#### <span id="page-178-2"></span>**Kontrollpunkte markieren**

Klicken Sie auf Umwandeln > Objekt umformen, um die Umformungspunkte eines markierten Objekts anzusehen.

Umformungspunkte können zum Neu-Positionieren oder Ändern einzeln oder gruppiert ausgewählt werden.

#### **Um Umformungspunkte hinzuzufügen**

 Markieren Sie ein Objekt und klicken Sie auf das **Objekt umformen**-Symbol.

Umformungspunkte erscheinen um das Objekt herum.

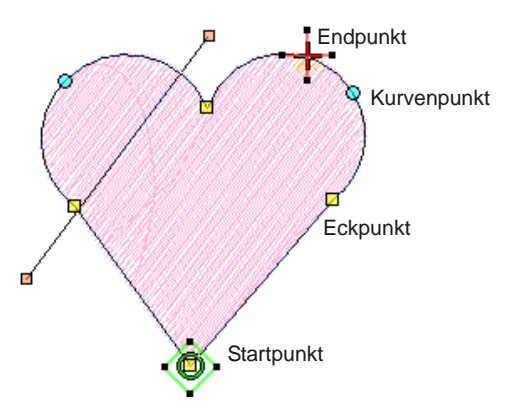

Klicken Sie, um einzelne Umformungspunkte auszuwählen.

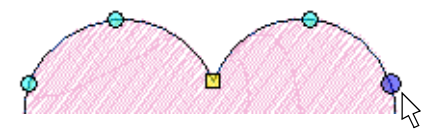

 Zum Markieren mehrerer Punkte die **Strg**-Taste beim Anklicken gedrückt halten.

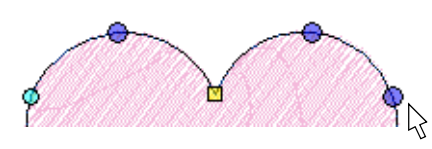

▶ Zum Markieren einer Reihe von Umformungspunkten halten Sie beim Klicken die **Umschalten**-Taste gedrückt.

**Tipp** Links- oder Rechtsklicken in geschlossenen Formen ändert die Richtung der Markierung.

 Klicken und ziehen Sie ein [Auswahlfeld](#page-462-0) um eine Gruppe von Umformungspunkten, um diese auszuwählen.

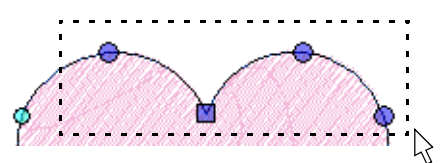

#### **Objekte mit Umformungspunkten umformen**

Klicken Sie auf Umwandeln > Objekt umformen, um Umpresentation Sie die Frentasten, um im<br>Umformungspunkte exakt einzupassen. markierte Objekte umzuformen.

Sie können die Form von Objekten mit dem **Objekt umformen**-Werkzeug verändern. Benutzen Sie es, um der Objektkontur Umformungspunkte hinzuzufügen, zu löschen oder zu verschieben. Bei

einigen Objekten können Sie auch zwischen Eck- und Kurvenpunkten hin- und herwechseln.

### **Um Objekte mit Umformungspunkten umzuformen**

- **1** Markieren Sie das umzuformende Objekt.
- **2** Klicken Sie auf das **Objekt umformen**-Symbol. Umformungspunkte erscheinen um das Objekt herum.
- **3** Um der Kontur zusätzliche Umformungspunkte hinzuzufügen:
	- Linksklicken: ein Eckpunkt wird hinzugefügt.
	- Rechtsklicken: ein Kurvenpunkt wird hinzugefügt.

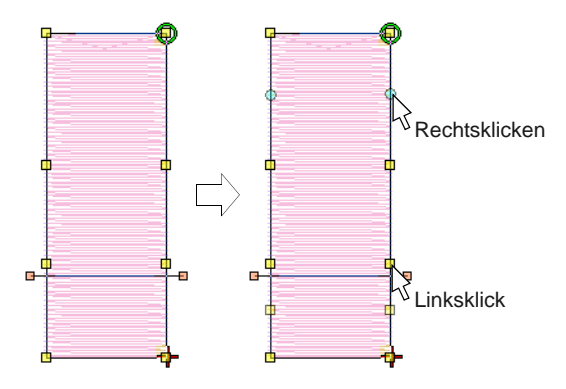

- **4** Markieren Sie Umformungspunkte wie gewünscht. [Siehe Kontrollpunkte markieren.](#page-178-2)
- **5** Sie können die Position markierter Umformungspunkte anpassen, indem Sie diese wie gewünscht entlang der Kontur ziehen und dann **Eingabe** drücken.

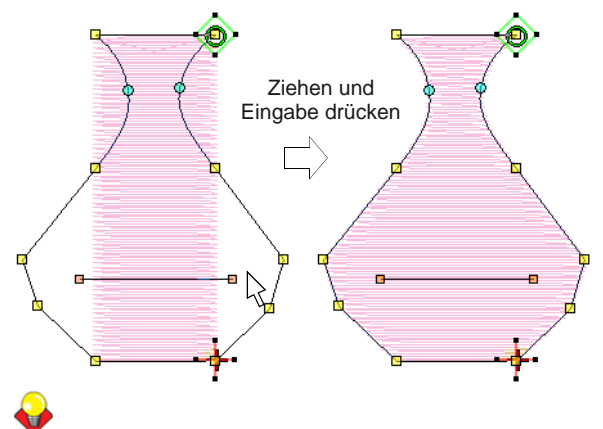

**Tipp** Benutzen Sie die Pfeiltasten, um markierte
**6** Drücken Sie auf **Löschen** und dann auf **Eingabe**, um unerwünschte Umformungspunkte zu löschen.

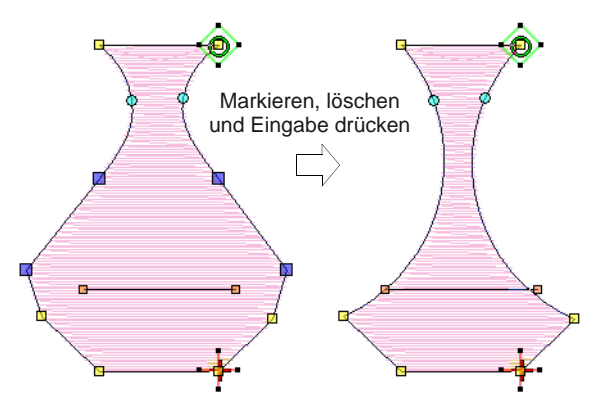

**7** Drücken Sie die **Leertaste**, um zwischen markierten Eck- und Kurvenpunkten hin- und herzuschalten, und dann auf **Eingabe**.

**Tipp** Falls Ihnen ein Fehler unterläuft, drücken Sie **Esc**, um die Änderungen zu entfernen, und dann erneut **Esc**, um das **Objekt umformen**-Werkzeug zu verlassen.

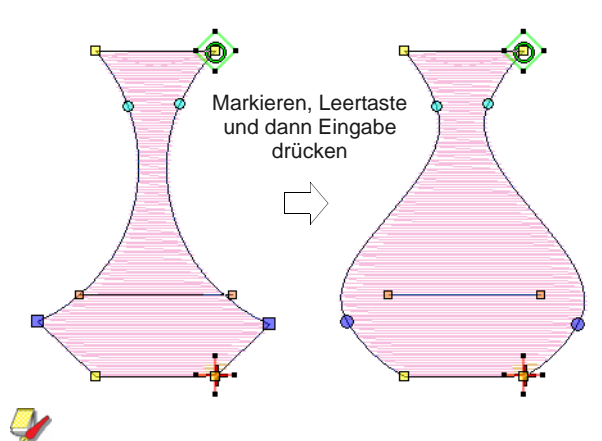

**Hinweis** Sie können ausserdem die [Stichwinkel](#page-467-0) wie gewünscht anpassen sowie die Start- un[d](#page-459-0) [Endpunkte](#page-459-0) verändern. Für Details vergleichen Sie bitte [Stichwinkel ändern](#page-182-0) und [Start- und Endpunkte](#page-185-0)  [anpassen.](#page-185-0)

**8** Drücken Sie zum Beenden **Esc**.

### **Nächstes oder vorheriges Objekt umformen**

Wenn Sie ein Objekt im **Umformen**-Modus bearbeiten, können Sie mit der **Tab**-Taste schnell zwischen Objekten hin- und herwechseln. [Siehe auch](#page-60-0)  [Objektmarkierungen aufheben und Objekte löschen.](#page-60-0)

### **Um das nächste oder vorherige Objekt umzuformen**

 Drücken Sie die **Tab**-Taste, um alle Änderungen an einem Objekt zu akzeptieren und zum **nächsten** Objekt in der Stickreihenfolge zu springen.

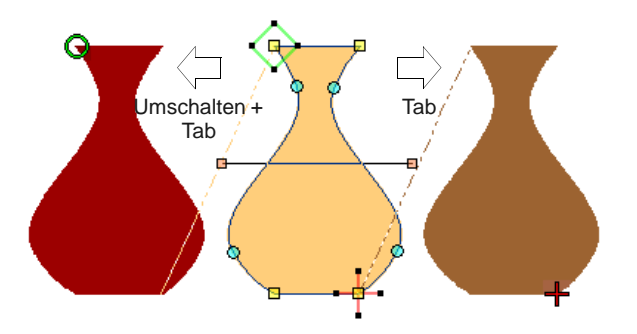

 Drücken Sie **Umschalten + Tab**, um alle Änderungen an einem Objekt zu akzeptieren und das **vorherige** Objekt in der Stickreihenfolge zum Umformen auszuwählen.

#### **Kreisobjekte umformen**

Klicken Sie auf Umwandeln > Objekt umformen, um markierte Objekte umzuformen.

Objekte, die mit dem **Kreis**-Werkzeug erstellt wurden, können nur mit den bereits bestehenden Umformungspunkten umgeformt werden. Bei diesen Objekten können Sie keine Umformungspunkte hinzufügen, ändern oder löschen. Sie können Kreisobjekte jedoch mit der Funktion **Objekt umformen** zu Ovalen umformen. Kreisobjekte besitzen zwei Umformungspunkte (zur Änderung von Radius und Ausrichtung des Objekts), einen Mittelpunkt (zur Umplatzierung) und einen Stichanfangspunkt.

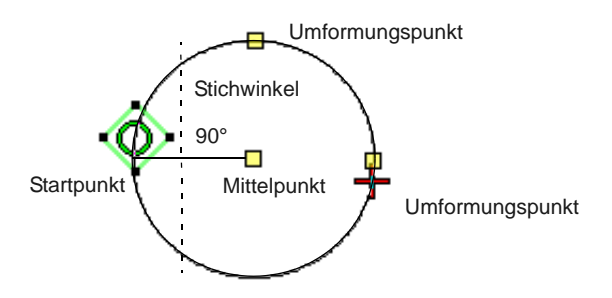

#### **Um Kreisobjekte umzuformen**

- **1** Markieren Sie ein Kreisobjekt und klicken Sie auf das **Objekt umformen**-Symbol. Umformungspunkte erscheinen um das Objekt herum.
- **2** Um ein Kreisobjekt zu verschieben, klicken Sie auf den Mittelpunkt des Kreises und ziehen ihn an die neue Position.
- **3** Klicken Sie auf einen Umformungspunkt auf dem Kreisumfang und ziehen Sie ihn, um die Kontur umzuformen.
	- Um umzuformen, ohne dabei die Ausrichtung zu verändern, benutzen Sie den oberen Umformungspunkt.

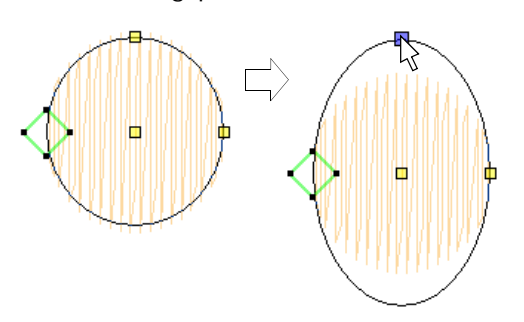

 Um umzuformen und das Objekt um seinen Mittelpunkt zu drehen, benutzen Sie den Umformungspunkt an der Seite des Objekts.

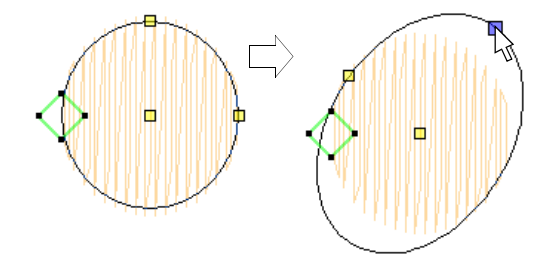

**4** Drücken Sie **Eingabe**, um die Änderungen zu akzeptieren, und dann zum Beenden auf **Esc**.

**Tipp** Um die Grösse eines Kreisobjekts zu verändern, ohne das zu einem Oval zu machen, markieren Sie es Ojekt mit dem **Objektauswahl**-Werkzeug benutzen und die Eckpunkte zum Skalieren.

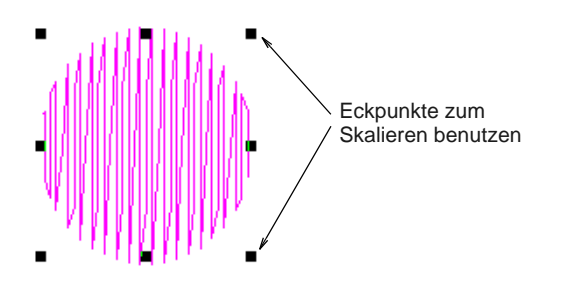

### **Kurvenglättung**

Benutzen Sie Objekt umformen in Kombination mit Bearbeiten > Kurvenglättung, um unnötige Umformungspunkte aus Stickobjekten zu entfernen.

Genau wie [Vektor-Objekte](#page-469-0) haben [Stickobjekte](#page-463-0) auf ihren Konturen Umformungspunkte. Bei Formen, deren Winkel sich laufend ändern, fügt die Software unter Umständen Hunderte von Umformungspunkten ein, was das Umformen erschwert. Der **Kurvenglättung**-Befehl ermöglicht Ihnen, die Kurven von Stickobjekten zu "glätten'.

# **Um Kurven zu glätten**

**1** Wählen Sie das/die zu glättende/n Objekt/e aus.

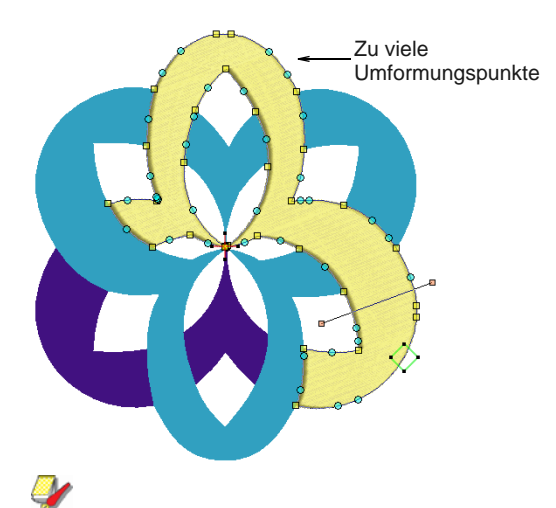

**Hinweis** Sie können nur Objekte glätten, die ungruppiert und markiert wurden. Sie können jedoch mehrere Objekte auswählen.

- **2** Klicken Sie auf das **Objekt umformen**-Symbol. Es werden Umformungspunkte auf der Kontur angezeigt.
- **3** Wählen Sie **Bearbeiten > Kurvenglättung**. Das **Kurvenglättung**-Dialogfeld wird geöffnet.

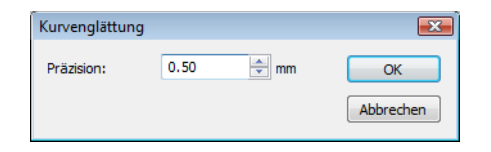

**4** Geben Sie im Feld **Präzision** den Wert für die Glättungspräzision an.

Dieser Wert bestimmt, wie eng die geglättete Kontur dem Original folgt. Je grösser der Präzisionswert, desto weniger Umformungspunkte.

#### **5** Klicken Sie auf **OK**.

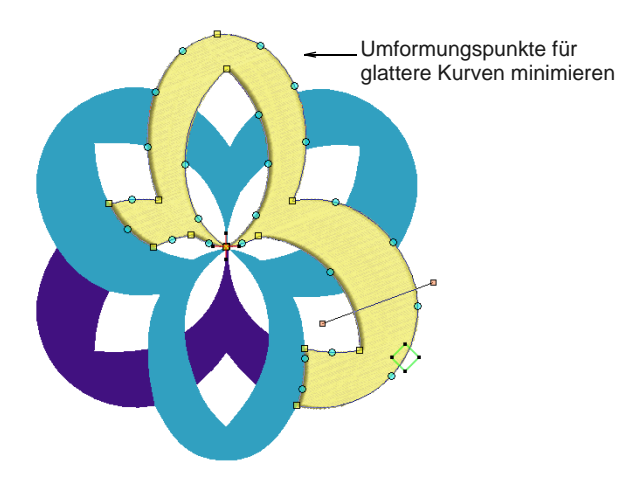

# <span id="page-182-0"></span>**Stichwinkel ändern**

Stichwinkelanpassungen hängen davon ab, mit welchem Objekttyp Sie arbeiten. Bei gefüllten Objekten können Sie für das ganze Objekt den gleichen Stichwinkel setzen. Alternativ können Sie mit dem **Stichwinkel hinzufügen**-Werkzeug mehrere Stichwinkel hinzufügen. Sie können den Stichwinkel auch mit dem **Objekt umformen**-Werkzeug anpassen.

**Hinweis** Sie können den Stichwinkel von Kreisobjekten durch Verschieben des Stichanfangspunktes ändern.

#### <span id="page-182-1"></span>**Nominelle Stichwinkel einstellen**

- Benutzen Sie Bearbeiten > Stichwinkel hinzufügen, um geschlossenen Objekten mit oder ohne Löcher Stichwinkel hinzuzufügen. Rechtsklicken ruft die Einstellungen auf.
	- Benutzen Sie Bearbeiten > Stichwinkel entfernen, um Stichwinkel aus geschlossenen Objekten mit sich wendenden Stichen zu entfernen.

Sie können die nominellen Stichwinkel gefüllter Objekte über [Objekteigenschaften](#page-463-1) ändern.

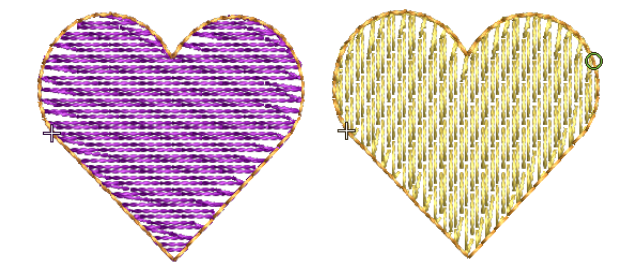

**Hinweis** Wenn Sie **Stichwinkel entfernen** auf markierte Objekte mit sich wendenden Stichwinkeln anwenden, nimmt das resultierende Objekt einen einzigen, nominellen Stichwinkel an.

#### ----------------**Um den nominellen Stichwinkel festzulegen**

**1** Markieren Sie ein geschlossenes Objekt mit oder ohne [sich wendende Stiche](#page-465-0).

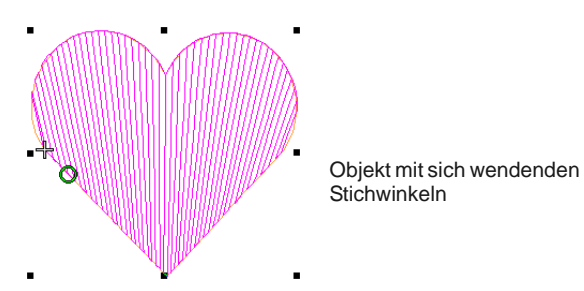

**2** Falls notwendig, klicken Sie auf das **Stichwinkel entfernen**-Werkzeug, um zum aktuellen nominellen Stichwinkel zurückzugelangen.

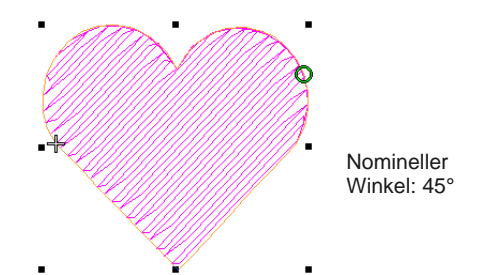

**3** Rechtsklicken Sie auf das **Stichwinkel hinzufügen**-Symbol.

Alternativ doppel- oder rechtsklicken Sie das Objekt selbst.

Das **Objekteigenschaften**-Dialogfeld wird geöffnet.

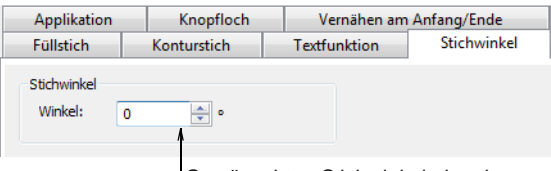

Gewünschten Stichwinkel eingeben

**4** Wählen Sie das **Stichwinkel**-Register, falls es noch nicht ausgewählt ist.

**5** Geben Sie im Feld **Winkel** den gewünschten Stichwinkel ein.

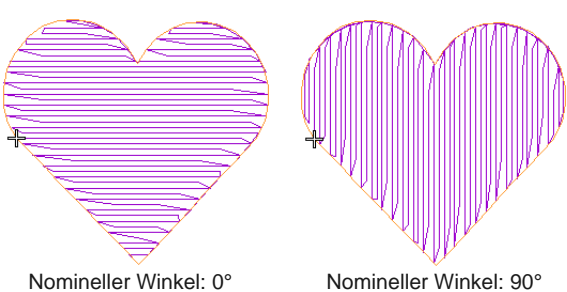

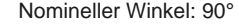

**6** Klicken Sie auf **Anwenden**.

#### **Stichwinkel hinzufügen und entfernen**

- Benutzen Sie Bearbeiten > Stichwinkel hinzufügen, R. um geschlossenen Objekten mit oder ohne Löcher Stichwinkel hinzuzufügen. Rechtsklicken ruft die Einstellungen auf.
	- Benutzen Sie Bearbeiten > Stichwinkel entfernen, um Stichwinkel aus geschlossenen Objekten mit sich wendenden Stichen zu entfernen.

Die Stichwinkel in gefüllten Objekten werden alle auf die gleiche Weise geändert. Mehrfache Stichwinkel können mithilfe der **Stichwinkel**-Werkzeuge hinzugefügt oder entfernt werden.

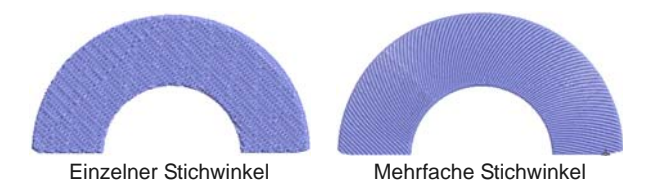

In BERNINA-Sticksoftware kann das **Stichwinkel hinzufügen**-Werkzeug angewendet werden bei geschlossenen Objekten mit:

- sich wendenden Stichwinkeln
- einem einzigen Stichwinkel mit oder ohne Löcher

**Tipp** Mit dem **Umformung**-Werkzeug können Sie individuelle Umformungspunkte hinzufügen und so die Form **ohne** Auswirkung auf die Stichwinkel verändern. [Siehe Objekte mit Umformungspunkten](#page-179-0)  [umformen.](#page-179-0)

**Stichwinkel hinzufügen oder entfernen**

**1** Markieren Sie ein geschlossenes Objekt mit oder ohne [sich wendende Stiche](#page-465-0).

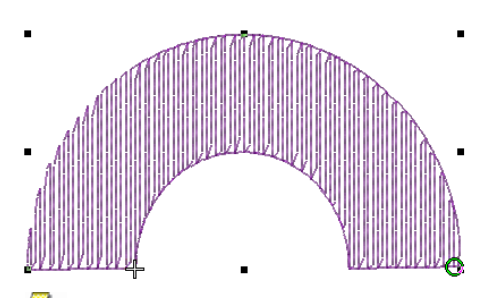

**Hinweis** Wird ein **Stichwinkel**-Werkzeug auf ein Objekt mit **Sternfüllstich**- oder

**Wellenfüllstich**-Effekt angewendet, wird dieser Effekt entfernt.

- **2** Falls notwendig, klicken Sie auf das **Stichwinkel entfernen**-Werkzeug, um zum aktuellen nominellen Stichwinkel zurückzugelangen.
- **3** Klicken Sie auf das **Stichwinkel hinzufügen**-Symbol.

Sie werden zur Eingabe von Stichwinkeln aufgefordert.

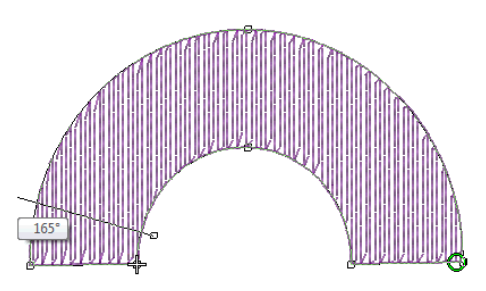

**Tipp** Wenn Sie nach Aktivierung des **Stichwinkel hinzufügen**-Werkzeugs **Eingabe** drücken, aber keine Stichwinkellinien eingeben, werden die Stichwinkellinien automatisch erstellt. Zum Akzeptieren der Winkellinien drücken Sie erneut auf **Eingabe**, zum Verwerfen auf die **Leertaste**, so dass nur ein einzelner Stichwinkel angewendet wird.

**4** Digitalisieren Sie die Stichwinkel – Punkt 1 und 2 –, so dass sie zwei Seiten des Objekts schneiden. Achten Sie darauf, dass sie sich nicht gegenseitig überschneiden.

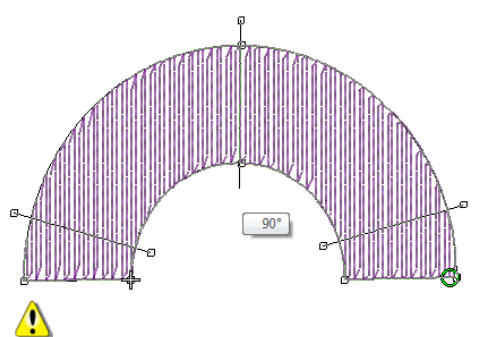

**Achtung** Neue Stichlinien sollten bestehende nicht überschneiden, sonst erscheint eine Fehlermeldung. Drücken Sie zum Löschen die **Rück**-Taste.

- **5** Geben Sie soviele Stichwinkel ein wie gewünscht, um einen sich wendenden Füllstich-Effekt zu kreieren.
- **6** Drücken Sie auf **Eingabe**, um die Änderungen anzunehmen, und dann zum Beenden auf **Esc**. Das Objekt mit den neuen Winkeln neu gestickt.

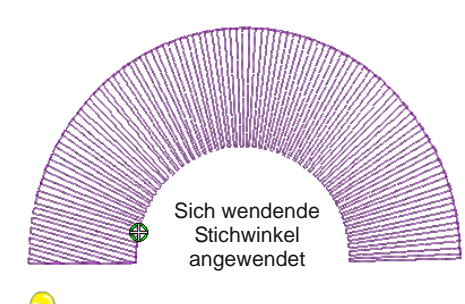

**Tipp** Benutzen Sie das **Objekt umformen**-Werkzeug, um die Umformungspunkte nach Bedarf anzupassen. [Siehe Stichwinkel anpassen.](#page-184-0)

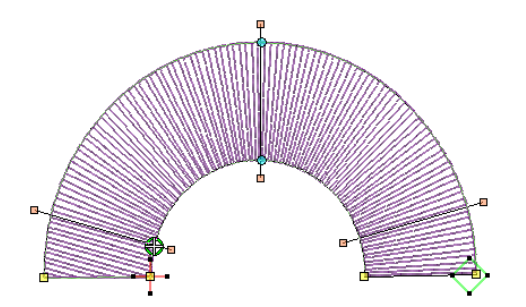

#### <span id="page-184-0"></span>**Stichwinkel anpassen**

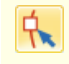

Klicken Sie auf Umwandeln > Objekt umformen, um die mehrfachen Stichwinkel eines markierten Objekts anzupassen.

Sie können die Stichwinkel gefüllter Objekte mit dem **Objekt umformen**-Werkzeugs ändern.

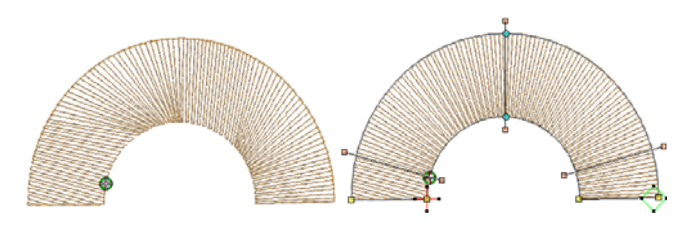

#### **Um die Stichwinkel anzupassen**

- **1** Markieren Sie ein gefülltes Objekt.
- **2** Klicken Sie auf das **Objekt umformen**-Symbol. Umformungspunkte inklusive Stichwinkellinien erscheinen.

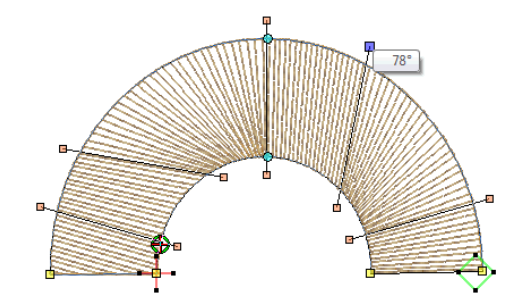

**3** Markieren Sie die Stichwinkel-Umformungspunkte und drücken Sie zum Entfernen von Stichwinkeln auf **Löschen**.

**Tipp** Wenn Sie den Mauszeiger über den Stichwinkelpunkt ziehen, zeigt ein Tooltip den Stichwinkel des markierten Objekts an.

**4** Klicken und ziehen Sie die Linien nach Bedarf.

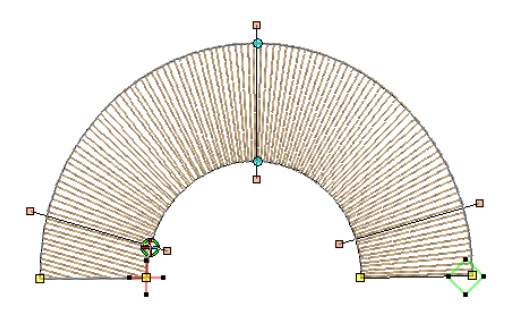

**5** Drücken Sie **Eingabe**, um die Änderungen zu akzeptieren, und dann zum Beenden auf **Esc**.

Das Objekt mit den neuen Winkeln neu gestickt.

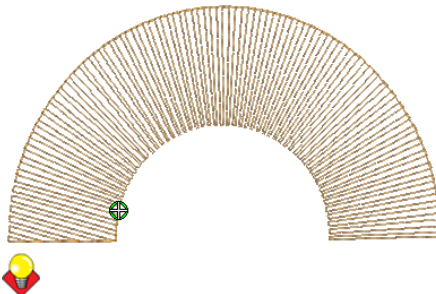

**Tipp** Um exakte Stichwinkel einzugeben, benutzen Sie Objekteigenschaften. [Siehe](#page-182-1)  [Nominelle Stichwinkel einstellen.](#page-182-1)

## <span id="page-185-0"></span>**Start- und Endpunkte anpassen**

Klicken Sie auf Umwandeln > Objekt umformen, um die Start- und Endpunkte eines markierten Objekts anzupassen.

Die Einstellung **Kürzeste Verbindung** (= Standardvorgabe) berechnet während des [Digitalisierens](#page-458-0) automatisch die kürzeste Verbindung zwischen Objekten, sodass Sie über Start- und Endpunkte nicht nachdenken müssen. Bei Bedarf können Sie im Register **Einstellungen** > **Optionen > Allgemein** diese Einstellung deaktivieren. Wenn sie deaktiviert ist, werden alle neu digitalisierten Objekte mit der **Wie digitalisiert**-Methode verbunden. Dies bedeutet, dass Sie während des Digitalisierens zur Eingabe der Start- und Endpunkte aufgefordert werden. Sie können dies jederzeit mit dem **Objekt umformen**-Werkzeug ändern. [Siehe](#page-68-0)  [auch Andere allgemeine Optionen einstellen.](#page-68-0)

#### **Um Start- & Endpunkte zu justieren**

- **1** Objekt markieren.
- **2** Klicken Sie auf das **Objekt umformen**-Symbol. Umformungspunkte inklusive Start- und Endpunkte erscheinen.

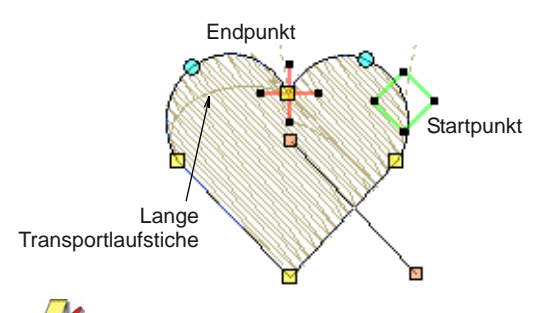

**Hinweis** Bei Kreisobjekten erscheint nur der Startpunkt.

- **3** Nach Bedarf Start- oder Endpunkt markieren und an eine andere Position auf der Objektkontur ziehen.
- **4** Drücken Sie **Eingabe**, um die Änderungen zu akzeptieren, und dann zum Beenden auf **Esc**.

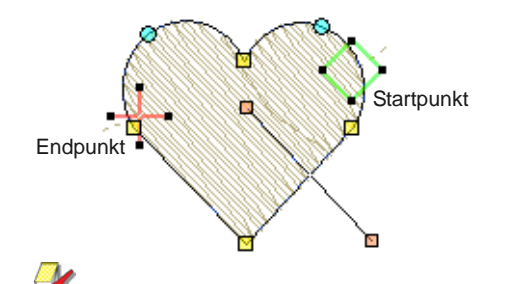

**Hinweis** Bei Kreisobjekten ist der Stichwinkel senkrecht zur Verbindungslinie zwischen Startpunkt und Kreismitte. Deshalb ändert sich in einem Kreisobjekt der Stichwinkel, wenn der Startpunkt geändert wird.

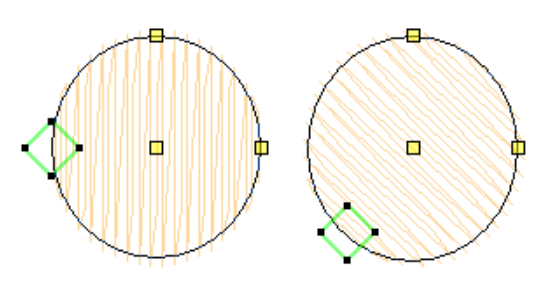

# **Objekte aufteilen**

Klicken Sie auf Bearbeiten > Messer, um Objekte entlang einer digitalisierten Linie auszuschneiden und in den resultierenden Objekten die Stich-Einstellungen und Farben beizubehalten.

Das **Messer**-Werkzeug wird benutzt, um gefüllte Formen manuell in kleinere Fragmente zu schneiden. Dies ist dort wichtig, wo Änderungen in der Stickrichtung erforderlich sind. Die geschnittenen Objekte werden mit – parallelen oder sich wendenden – Stichen generiert, die ihrer Form angepasst sind.

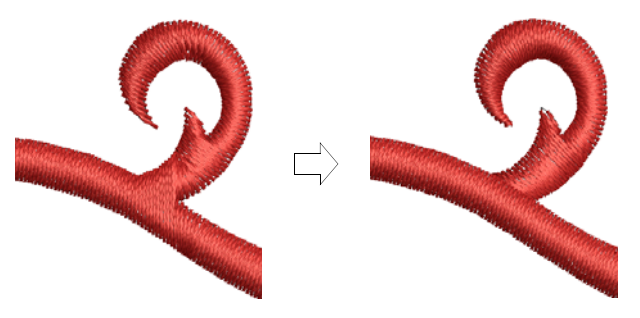

Das **Messer**-Werkzeug hat zwei Funktionsweisen:

- Es schneidet nur markierte Objekte, wenn welche markiert sind.
- Es schneidet **alle** Objekte unter dem Messer, wenn keine markiert sind.

# **Um Formen manuell aufzuteilen**

- **1** Markieren Sie ein Objekt, das geschnitten werden soll – z.B. ein Buchstabe, ein geschlossenes Objekt oder eine Linie.
- **2** Wählen Sie das **Messer**-Werkzeug aus.
	- Der Cursor wechselt zum Messer-Symbol. Sie werden zur Eingabe des Punkt 1 aufgefordert.

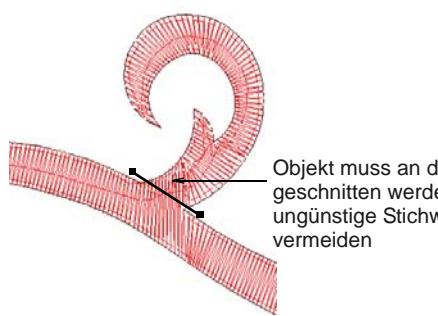

Objekt muss an diesem Punkt geschnitten werden, um ungünstige Stichwinkel zu

**3** Digitalisieren Sie eine Schnittlinie – Linksklicken für Eckpunkte, Rechtsklicken für Kurvenpunkte – und drücken Sie auf **Eingabe**.

Standardmäßig ordnet BERNINA-Sticksoftware Fragmente in einer

Kürzeste-Verbindung-Reihenfolge an, die die [Start-](#page-456-0) und [End-](#page-459-0)Punkte des Ausgangsobjekts beibehält.

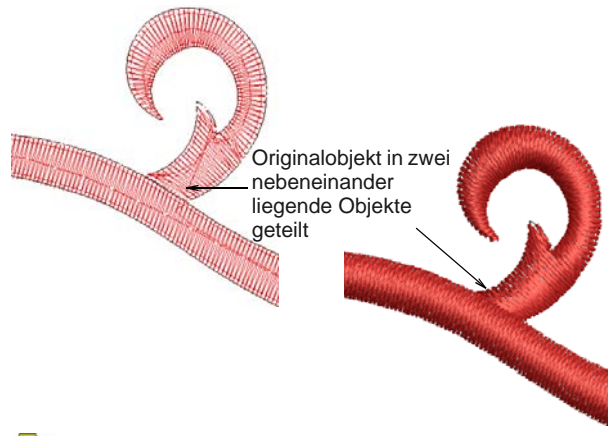

**Hinweis** Das **Messer**-Werkzeug durchschneidet Objektkonturen, jedoch **nicht** die Stiche. Das System generiert dann die Stiche innerhalb der neu entstandenen Form neu.

**4** Passen Sie Objekt-Überlappungen mithilfe des **Objekt Umformen**-Werkzeugs manuell an.

# **Unten liegende Stichlagen entfernen**

Benutzen Sie Bearbeiten > Überlappungen entfernen, um unerwünschte Stiche unter Objekten oder Schriftzügen zu entfernen.

#### Benutzen Sie das **Überlappungen**

**entfernen**-Werkzeug zum Entfernen der unteren Stichlagen. Damit wird die Stichanzahl verringert und die unnötige Anhäufung von Stichen vermieden. Eine Zuschnittsüberlappung wird zwischen den 'ausgeschnittenen' Objekten und ihren 'Ausstechformen' beibehalten, damit keine Lücken entstehen. Dies kann für unterschiedliche Stoffarten jeweils angepasst werden.

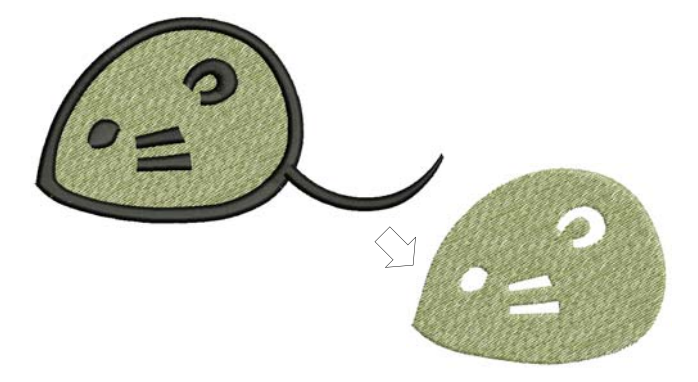

#### **Verwendbare Ausstechformen**

Eine Reihe von [Stickobjekten](#page-463-0) können als Ausstechformen benutzt werden, sofern sie nicht zu klein sind und einen Stichabstand von 1,00 mm oder weniger aufweisen. Beispiele sind:

- Objekte mit Satin-, Stepp- oder Dekorstich-Füllungen
- Satinstich-Konturen
- Autom. Applikation-Objekte mit Satin-Deckstich
- ▶ Schriftzüge.

#### **'Ausschneidbare' Objekte**

Zu den ,ausschneidbaren' Objekten gehören:

- Gefüllte Objekte
- Autom. Applikation-Objekte
- Konturobjekte.

Text- und Knopfloch-Objekte können nicht durch **Überlappungen entfernen**-Vorgänge ausgeschnitten werden, jedoch als Ausstechformen benutzt werden. [Siehe auch Knopflöcher erstellen.](#page-174-0)

Stiche, die unter durchsichtigen Füllungen liegen, werden nicht entfernt. Dazu gehören Füllstiche wie Musterfüllung, Schwarzstickerei-Füllung, Knötchenfüllung, Gitterfüllung, Füllstichverlauf und Stiche mit mehr als 1,00 mm Stichabstand. Stiche, die unter schmalen Objektteilen liegen, werden ebenfalls nicht entfernt.

### **Um unten liegende Stichlagen zu entfernen**

**1** Wählen Sie eine oder mehrere ,Ausstechformen'.

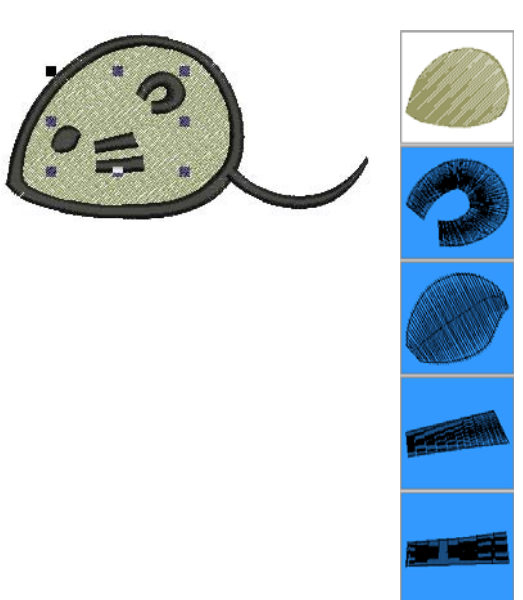

#### **2** Klicken Sie auf das **Überlappungen entfernen**-Symbol oder wählen Sie **Anordnen > Überlappungen entfernen**.

Stichüberlappungen werden den aktuellen Einstellungen entsprechend entfernt. Zum Ändern der Einstellungen vergleichen Sie bitte Einstellen [der ,Überlappungen entfernen'-Optionen](#page-66-0).

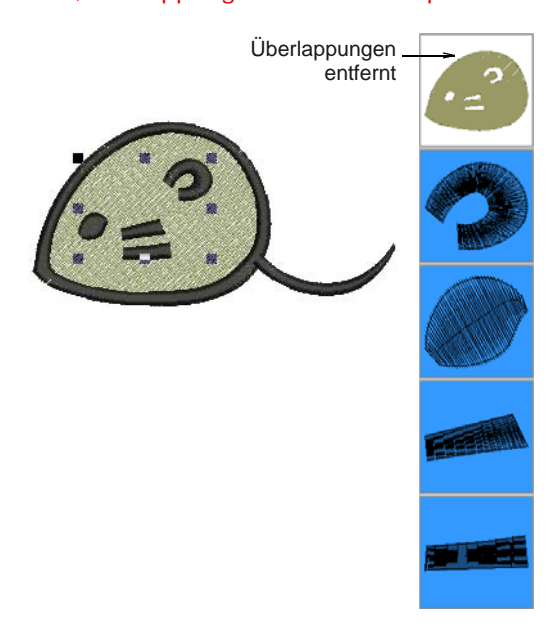

**Hinweis** Sie können mehrere Ausstechformen als Teil eines einzelnen Ausstechvorgangs gleichzeitig markieren.

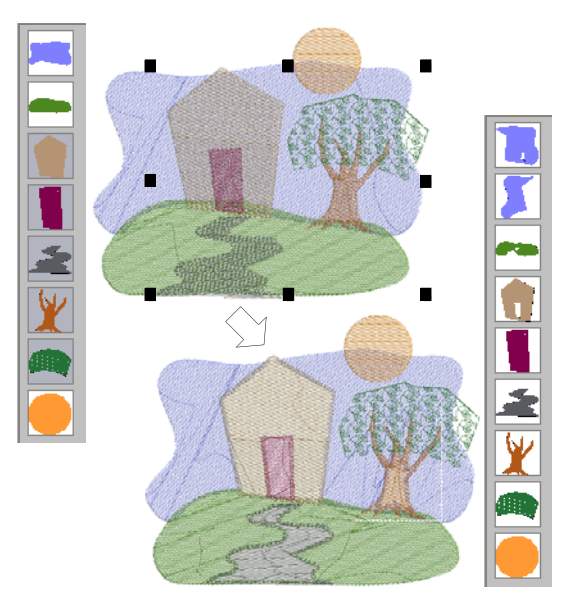

Im obigen Beispiel beachten Sie bitte, dass:

- Der Himmel zweigeteilt wurde.
- ▶ Tür und Weg zu Stichentfernungen im Haus und Hügel geführt haben.
- Baumstamm und Himmel unter dem Blattobjekt beibehalten worden sind, da Musterfüllung keine verwendbare Ausstechform ist.
- ▶ Der Bereich des Himmels, wo der orangefarbene Mond überlappt, unverändert bleibt, da der Mond zu Beginn des Vorgangs nicht markiert wurde.

# **Löcher hinzufügen & auffüllen**

BERNINA-Sticksoftware bietet Spezialwerkzeuge, um Löcher in Objekte zu schneiden oder Löcher in Objekten zu füllen.

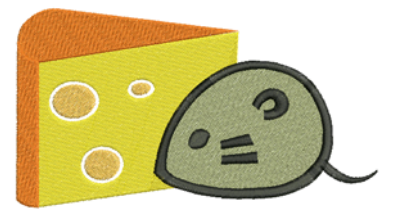

#### **Löcher hinzufügen & entfernen**

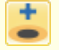

Benutzen Sie Bearbeiten > Löcher hinzufügen, um Löcher in gefüllte Objekte schneiden.

Benutzen Sie Bearbeiten > Löcher entfernen, um Löcher aus Objekten zu entfernen.

In BERNINA-Sticksoftware können Sie mit dem **Löcher hinzufügen**-Werkzeug Löcher in markierte Objekte mit nur einem Stichwinkel schneiden. Sie muss mit Objekten benutzt werden, die mit dem **Geschlossenes Objekt**-Werkzeug erstellt wurden. Mit dem **Löcher entfernen**-Werkzeug können Sie unerwünschte Löcher in geschlossenen Objekten entfernen.

### **Um Löcher hinzuzufügen oder zu entfernen**

**1** Wählen Sie das zu modifizierende Objekt.

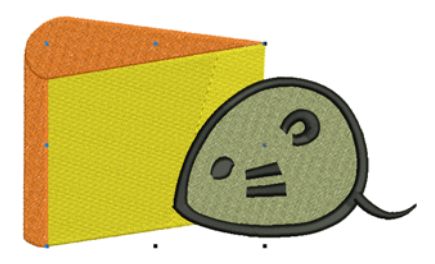

**2** Klicken Sie auf das **Löcher hinzufügen**-Werkzeug.

Um den Objektumriss erscheinen Referenzpunkte.

**3** Digitalisieren Sie die gewünschten zusätzlichen Formen des Objekts. Drücken Sie nach jeder Form die **Eingabe**-Taste.

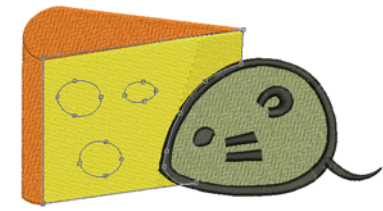

**4** Drücken Sie auf **Eingabe**.

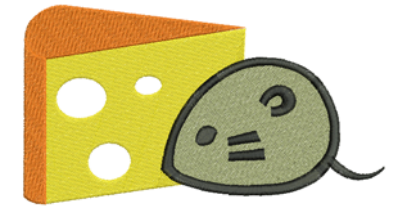

**Hinweis** Um Ränder aus einem geschlossenen Objekt zu entfernen, markieren Sie es und klicken Sie auf **Löcher entfernen**.

### **Löcher füllen**

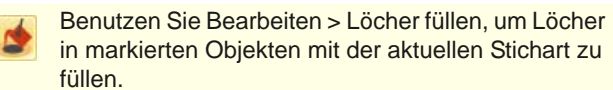

Das **Löcher füllen**-Werkzeug füllt Löcher in einzelnen geschlossenen Objekten, die Löcher enthalten. Diese können komplett entfernt oder neue Objekte erstellt werden.

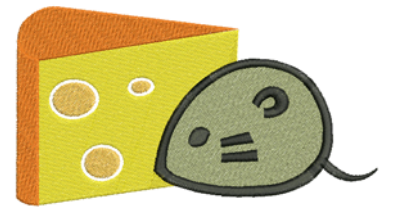

# **Um Löcher in Objekten zu füllen**

**1** Wählen Sie ein Quellenobjekt aus.

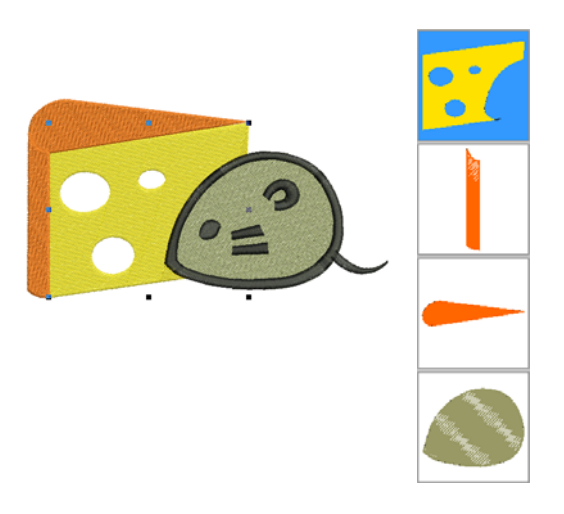

**2** Klicken Sie auf das **Löcher füllen**-Werkzeug. Das **Löcher füllen**-Dialogfeld wird geöffnet.

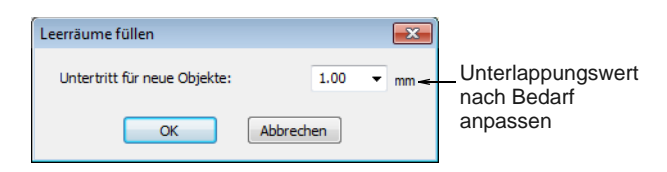

**3** Passen Sie den **Unterlappungs**wert wie gewünscht an.

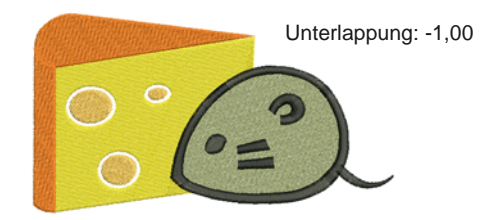

- Um Löcher exakt abzudecken, akzeptieren Sie den Standardwert von **0,00**.
- Um die gefüllten Löcher und das Originalobjekt überlappen zu lassen, geben Sie eine positive Versetzung ein – z.B. **1.00**. Das Überlappen von Objekten verhindert das Auftreten von Lücken.
- Um Lücken zwischen den gefüllten Löchern und dem Originalobjekt zu belassen, geben Sie eine negative Versetzung ein – z.B. **-1.00**.
- **4** Klicken Sie auf **OK**.

Alle neu erstellten Objekte werden entsprechend der aktuellen Füllsticheinstellungen, Stichwinkel und Fadenfarbe gefüllt. Jedes neue Objekt ist ein unabhängiges Objekt und wird unmittelbar nach dem Ausgangsobjekt in der Stickfolge platziert.

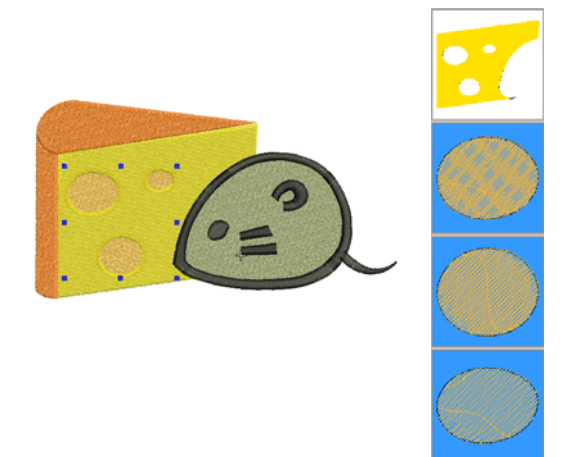

# **Konturen und Versetzungen erstellen**

Benutzen Sie Bearbeiten > Konturen & Versetzungen, um Konturen und Versetzungen jedes beliebigen Typs für beliebige gefüllte Stickobjekte zu erstellen.

BERNINA-Sticksoftware bietet Werkzeuge, um auf der Basis vorhandener Objekte im Handumdrehen neue Konturen und Versetzungsobjekte zu generieren.

## Benutzen Sie das **Konturen und**

**Versetzungen**-Werkzeug, um Details

hervorzuheben – z.B. kleine Satinstichobjekte – oder nahtlose Umrandungen zu erstellen. Konturieren Sie Stickmuster automatisch in jedem beliebigen

Konturstich. Sie können eine beliebige geschlossene Form benutzen.

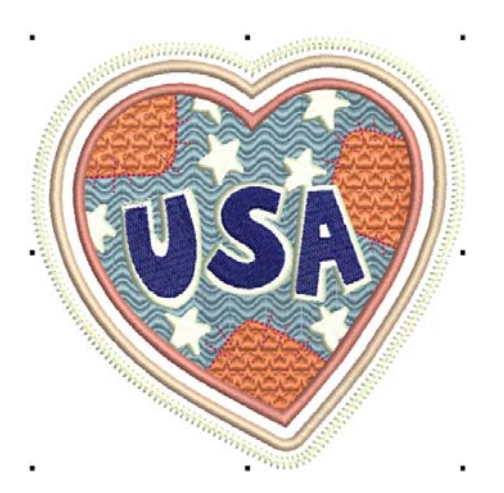

#### **Um Konturen zu erstellen**

**1** Wählen Sie das zu umrandende Stickobjekt oder Stickmuster aus.

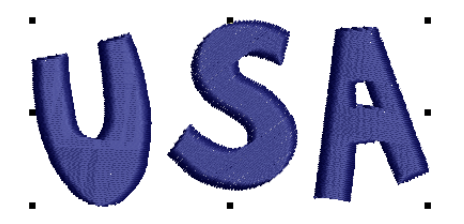

**2** Wählen Sie das **Konturen und Versetzungen**-Werkzeug aus.

Das **Konturen & Versetzungen**-Dialogfeld öffnet sich.

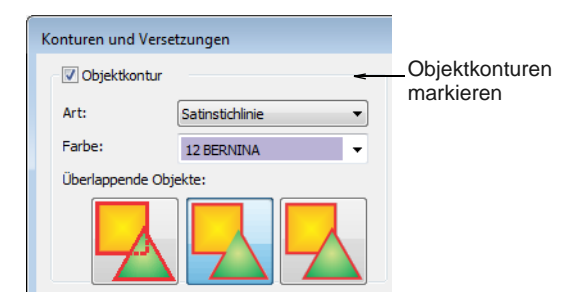

**3** Haken Sie **Objektkonturen** ab und wählen Sie eine Konturart aus.

Das **Art**-Dropdown-Menü enthält das gesamte Sortiment – Einfachlaufstich, Dreifachlaufstich etc.

**4** Wählen Sie Ihre Konturfarbe aus. Standardmäßig zeigt das **Farbe**-Dropdown-Menü die aktuelle Farbe auf der Farbpalette an.

**5** Wählen Sie eine Option für die Behandlung überlappender Objekte:

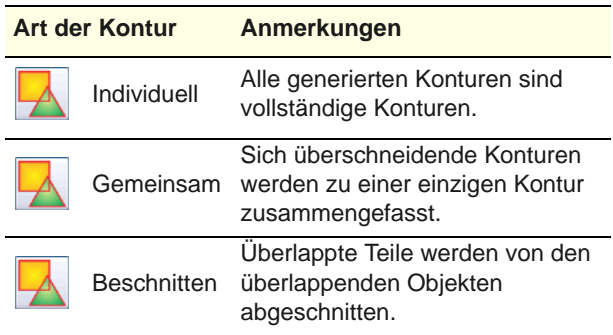

**6** Klicken Sie zum Ausführen der Funktion auf **OK**. Die Software generiert eine Kontur um das/die Ausgangsobjekt/e und fügt sie unmittelbar danach in die Ausstickreihenfolge ein.

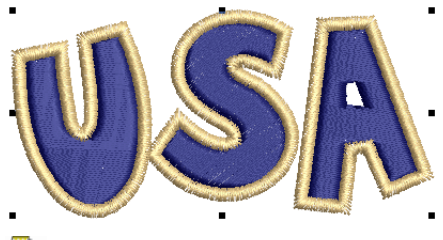

**Hinweis** Generierte Konturen sind eigenständige Objekte und können nach Wunsch weiter modifiziert werden. Ändern Sie Farben, Sticharten und Einstellungen wie gewünscht.

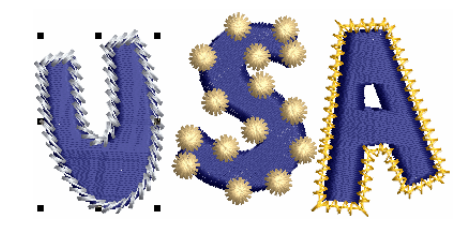

#### U**Um Versetzungen zu erstellen**

- **1** Markieren Sie das/die Ausgangsobjekt/e, wenn Sie dies nicht bereits getan haben.
- **2** Haken Sie **Konturen versetzen** ab.

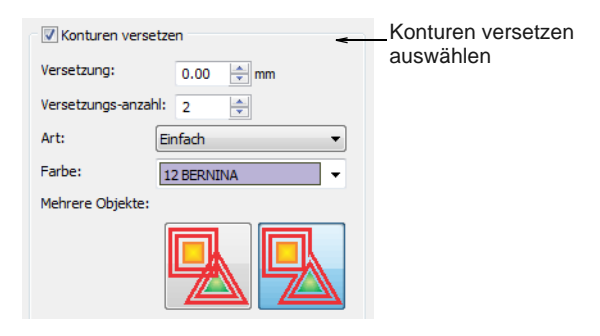

- **3** Wählen Sie eine Konturfarbe und -stichart aus.
- **4** Geben Sie im Feld **Versetzungsanzahl** die gewünschte Anzahl an Versetzungen und den Versetzungsbetrag ein.
- **5** Wählen Sie eine Option für die Behandlung mehrerer Objekte:

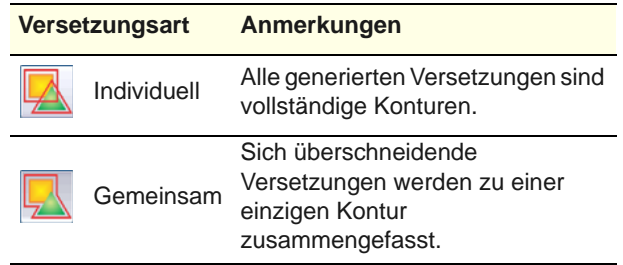

**6** Wählen Sie eine Option für die Behandlung scharfer Ecken:

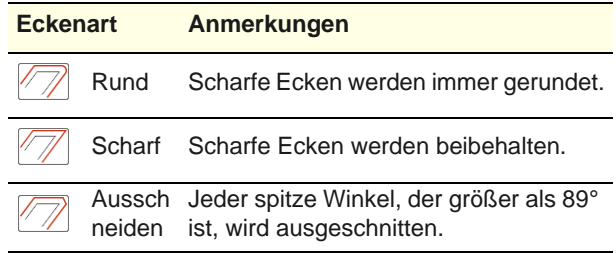

**7** Klicken Sie zum Ausführen der Funktion auf **OK**. Die Software generiert Versetzungsobjekte und fügt sie am Ende der Ausstickreihenfolge ein.

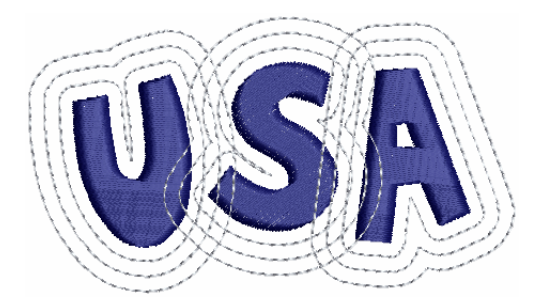

**8** Auf Wunsch können Sie gemeinsame Konturen für alle markierten Objekte benutzen. Kombinieren Sie Versetzungen mit Konturen ganz nach Wunsch.

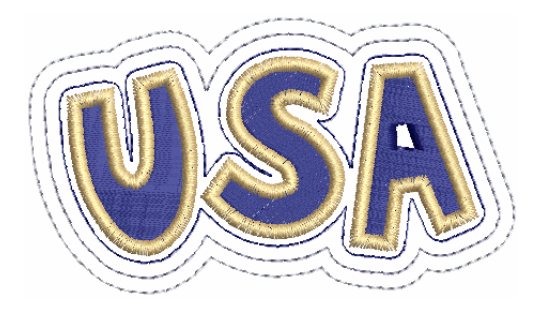

# KAPITEL 19 **STICHE BEARBEITEN**

Bei BERNINA-Sticksoftware-Stickmustern werden Stiche automatisch aus Motiv-Umrissen und -Eigenschaften generiert. Das bedeutet, dass Sie Stickmuster skalieren, umwandeln und umformen können, ohne die Stichdichte oder die Stickqualität zu beeinflussen. Mit BERNINA-Sticksoftware können Sie jedoch auch einzelne Stiche bearbeiten. Sie können diese genau wie andere Objekte einfach auswählen

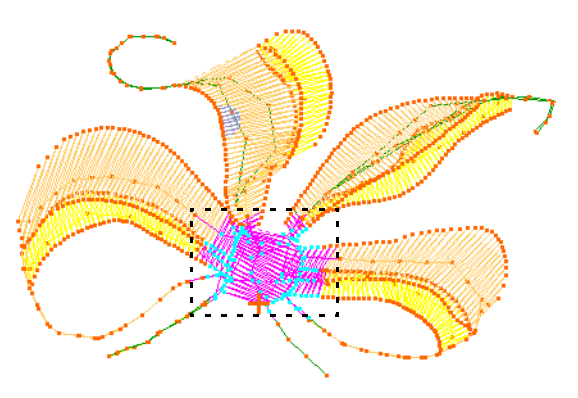

und bearbeiten. Zum Beispiel können Sie Stiche in ein Objekt einfügen, um Lücken zu füllen, oder einzelne Stiche oder Gruppen von markierten Stichen verschieben und löschen. Dies kann beispielsweise notwendig sein, wenn Sie mit 'Maschinendatei' arbeiten, die keine Motiv-Konturdaten enthalten. Sofern möglich, sollten jedoch die Objekteigenschaften und nicht einzelne Stiche bearbeitet werden. [Siehe auch Stickmusterformate.](#page-355-0)

Dieser Abschnitt beschreibt, wie Sie Stiche markieren und bearbeiten.

## **Stiche markieren**

Mit der Funktion **Stichbearbeitung** können Sie Einzelstiche, mehrere Stiche oder eine Stichgruppe markieren, indem Sie ihre Nadelpunkte markieren oder ein [Auswahlfeld](#page-462-0) um sie ziehen. Markierte Stiche werden in einer anderen Farbe hervorgehoben.

### **Stiche über ihre Nadelpunkte markieren**

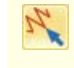

Klicken Sie auf Bearbeiten > Stichbearbeitung, um den Stichcursor am gewünschten Einfügepunkt zu platzieren.

Sie können im **Stiche bearbeiten**-Modus individuelle Stiche markieren, indem Sie ihre Nadelpunkte markieren.

**Um Stiche über ihre Nadelpunkte zu markieren**

**1** Wählen Sie **Bearbeiten > Stiche bearbeiten**. Alternativ drücken Sie die **E**-Taste.

**Tipp** Zum einfacheren Markieren Ansicht vergrössern und Nadelpunkte anzeigen. Siehe [Vergrössern und verkleinern](#page-48-0) und [Stickelemente](#page-46-0)  [ansehen](#page-46-0).

**2** Klicken Sie auf einen Nadelpunkt.

Die Farben des Nadelpunkts und der Stiche ändern sich und der Nadelpositionszeiger geht zum markierten Stich. In der Stickreihenfolge

erscheinen alle Stiche nach dem Nadelpositionszeiger in schwarz.

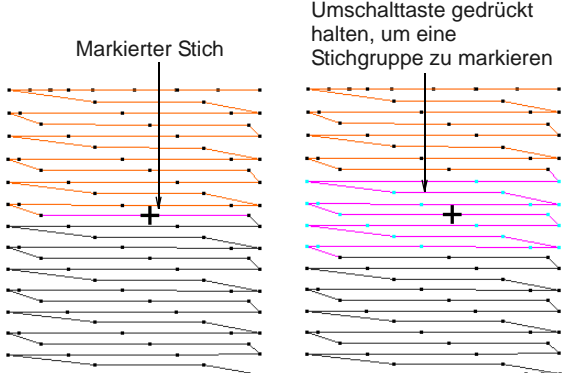

- Um eine Reihe von Farben auszuwählen, halten Sie während der Auswahl die **Umschalttaste** gedrückt.
- Um mehrere Elemente auszuwählen, halten Sie beim Klicken die **Strg**-Taste gedrückt.

### **Stiche mit einem Auswahlfeld markieren**

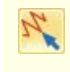

Klicken Sie auf Bearbeiten > Stichbearbeitung, um den Stichcursor am gewünschten Einfügepunkt zu platzieren.

Eine Gruppe von Stichen kann schnell und einfach durch Ziehen eines [Auswahlfeld](#page-462-0) markiert werden.

#### **Um Stiche mithilfe eines Auswahlfeldes zu markieren**

**1** Wählen Sie **Bearbeiten > Stiche bearbeiten**. Alternativ drücken Sie die **E**-Taste.

**Tipp** Zum einfacheren Markieren Ansicht vergrössern und Nadelpunkte anzeigen. Siehe [Vergrössern und verkleinern](#page-48-0) und [Stickelemente](#page-46-0)  [ansehen.](#page-46-0)

**2** Ziehen Sie ein [Auswahlfeld](#page-462-0) um die Stiche, die Sie markieren möchten.

Nach dem Loslassen der Maustaste sind die Stiche markiert.

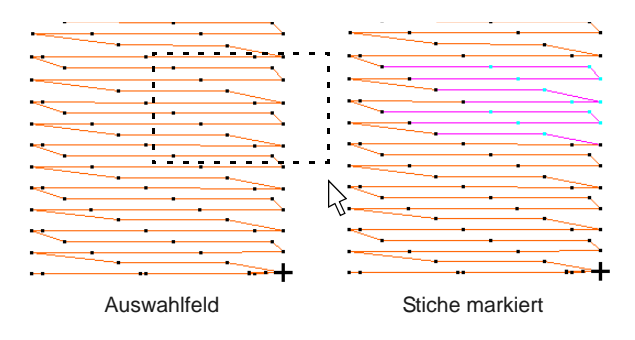

## **Stiche einfügen**

Klicken Sie auf Bearbeiten > Stichbearbeitung, um den Stichcursor am gewünschten Einfügepunkt zu platzieren.

Sie können in ein Objekt Stiche einfügen, um Lücken zu füllen. Eingefügte Stiche werden als Teil des Objekts betrachtet, nicht als unabhängige Objekte. Sie gehen jedoch verloren, wenn die Stiche im Objekt neu generiert werden. Sofern möglich, sollten die [Objekteigenschaften](#page-463-1) und nicht einzelne Stiche bearbeitet werden. Um beispielsweise die Stichdichte zu erhöhen, reduzieren Sie lieber den Stichabstand, als zusätzliche Stiche einzufügen.

### **Um Stiche einzufügen**

**1** Wählen Sie **Bearbeiten > Stiche bearbeiten**. Alternativ drücken Sie die **E**-Taste.

**Tipp** Zum einfacheren Markieren Ansicht vergrössern und Nadelpunkte anzeigen. Siehe [Vergrössern und verkleinern](#page-48-0) und [Stickelemente](#page-46-0)  [ansehen](#page-46-0).

**2** Einen Nadelpunkt markieren.

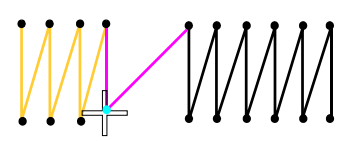

Die Farben des Nadelpunkts und der Stiche ändern sich und der Nadelpositionszeiger geht zum markierten Stich. In der Stickreihenfolge erscheinen alle Stiche nach dem Nadelpositionszeiger in schwarz.

**3** Mauszeiger an die Stelle bewegen, wo der Stich eingefügt werden soll, dann rechtsklicken.

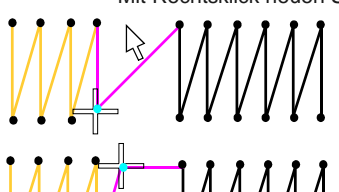

Mit Rechtsklick neuen Stich einfügen

Neuer Stich eingefügt und markiert

**4** Mauszeiger an die Stelle bewegen, wo der nächste Stich eingefügt werden soll, dann rechtsklicken.

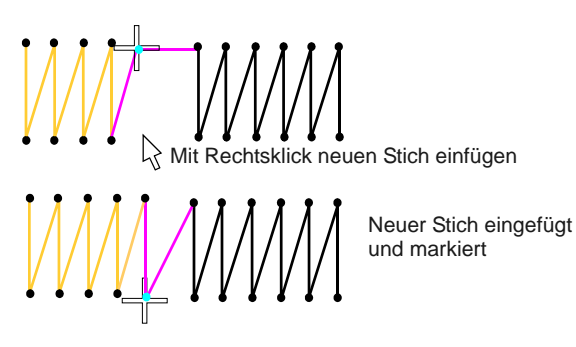

**5** Nach Bedarf so weiter verfahren.

# **Stiche verschieben**

Klicken Sie auf Bearbeiten > Stichbearbeitung, um den Stichcursor am gewünschten Einfügepunkt zu platzieren.

Stiche können einzeln oder in Gruppen verschoben werden.

# ⚠

**Achtung** Falls die Stiche eines Objekts aus irgendeinem Grund neu generiert werden, gehen alle Stichbearbeitungen verloren. Sofern möglich, sollten Sie das Objekt daher umformen, statt einzelne Stiche zu verschieben. Siehe Objekte umformen und [bearbeiten.](#page-178-0)

# **Um Stiche zu verschieben**

**1** Wählen Sie **Bearbeiten > Stiche bearbeiten**. Alternativ drücken Sie die **E**-Taste.

**Tipp** Zum einfacheren Markieren Ansicht vergrössern und Nadelpunkte anzeigen. Siehe [Vergrössern und verkleinern](#page-48-0) und [Stickelemente](#page-46-0)  [ansehen.](#page-46-0)

**2** Stiche markieren und an die neue Position ziehen.

Die Stich-Schattenkontur zeigt die neue Position an.

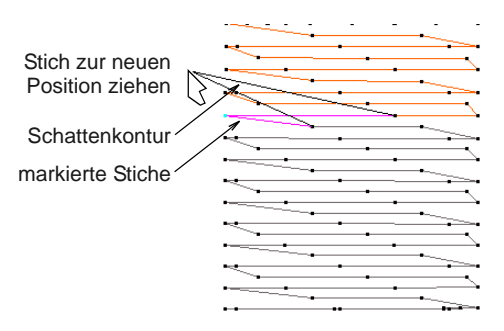

**3** Drücken Sie auf **Eingabe**.

# **Stiche löschen**

Klicken Sie auf Bearbeiten > Stichbearbeitung, um den Stichcursor am gewünschten Einfügepunkt zu platzieren.

Stiche können einzeln oder in Gruppen gelöscht werden.

Æ **Achtung** Falls die Stiche eines Objekts aus irgendeinem Grund neu generiert werden, gehen alle Stichbearbeitungen verloren. Sofern möglich, sollten die [Objekteigenschaften](#page-463-1) und nicht einzelne Stiche bearbeitet werden. Für Details vergleichen Sie bitte [Satinstich-Abstand einstellen](#page-75-0) und [Beibehalten langer](#page-118-0)  [Stiche](#page-118-0).

#### --------------**Um Stiche zu löschen**

**1** Wählen Sie **Bearbeiten > Stiche bearbeiten**. Alternativ drücken Sie die **E**-Taste.

**Tipp** Zum einfacheren Markieren Ansicht vergrössern und Nadelpunkte anzeigen. Siehe [Vergrössern und verkleinern](#page-48-0) und [Stickelemente](#page-46-0)  [ansehen](#page-46-0).

**2** Stich/e markieren.

#### **3** Drücken Sie auf **Löschen**.

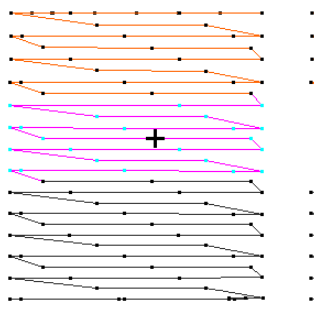

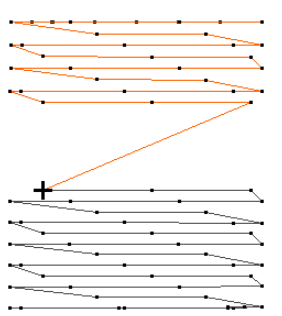

Stiche markiert Stiche gelöscht

# TEIL V **FORTGESCHRITTENE DIGITALISIERTECHNIKEN**

BERNINA-Sticksoftware bietet spezielle Produktivitätsfunktionen sowie besondere Effekte und Digitalisiertechniken.

#### **Dekorative Stickung**

Dieser Abschnitt erklärt, wie Sie die verschieden dekorative Stickarten auf Konturen und Füllstiche anwenden und die Stich-Einstellungen verändern, um die bestmöglichen Ergebnisse zu erzielen. [Siehe Dekoratives Sticken.](#page-197-0)

#### **Stickeffekte**

Dieser Abschnitt zeigt Ihnen, wie Sie kunstvolle Stickeffekte auf Stickobjekte anwenden und ihre Einstellungen anpassen, um optimale Ergebnisse zu erzielen. [Siehe](#page-207-0)  [Stickeffekte.](#page-207-0)

#### **Stichmuster**

Dieser Abschnitt beschreibt, wie Sie Stichmuster auf Stickobjekte anwenden und ihre Einstellungen anpassen, um optimale Ergebnisse zu erzielen. [Siehe Stichmuster.](#page-216-0)

#### **Stickerei-Muster**

Dieser Abschnitt beschreibt, wie Sie Muster in Ihr Motiv einfügen und ihre Einstellungen anpassen, um die gewünschten Ergebnisse zu erzielen. Er erklärt zudem, wie Sie Ihre eigenen Muster und Musterkategorien erstellen und mit Stanzstempeln Stichmuster kreieren. [Siehe Stickerei-Muster.](#page-228-0)

#### **Digitalisieren von Applikationen**

Dieser Abschnitt umfasst das Erstellen von 'Geschlossene Objekt'-Applikationen sowie Teilapplikationen. Er behandelt zudem das Erstellen von , Offene Objekt'-Applikationen. [Siehe Digitalisieren von Applikationen.](#page-238-0)

#### **CutWork und StumpWork**

Dieser Abschnitt behandelt Werkzeuge und Methoden, um flache Stickerei-Oberflächen zu erhabenen oder 'skulpturierten' Oberflächen auszuweiten, insbesondere mithilfe von CutWork und StumpWork. [Siehe CutWork & StumpWork.](#page-252-0)

#### **Erhabene Stickerei**

Dieser Abschnitt behandelt Werkzeuge und Techniken, um flache Stickoberflächen in erhabene oder ,skulpturartige' Oberflächen auszuweiten, speziell unter Verwendung von Quiltstickerei, Nadelfilzen und Reliefstickerei. [Siehe Erhabene Stickerei.](#page-272-0)

#### **Zusatzanwendungen**

Dieser Abschnitt gibt Ihnen einen Überblick über die Zusatzanwendungen BERNINA-Kreuzstich und BERNINA-Quilter, die in BERNINA-Sticksoftware inbegriffen sind. [Siehe Zusatzanwendungen.](#page-284-0)

# <span id="page-197-0"></span>KAPITEL 20 **DEKORATIVES STICKEN**

BERNINA-Sticksoftware bietet eine Reihe von dekorativen Stichen an, mit denen Sie einige traditionelle

Handstickerei-Methoden nachahmen können. Dazu gehören eine breite Auswahl an Schwarzstickerei- und

Knötchenstichmustern, die als Kontur und zum Füllen von Flächen verwendet werden können.

Der spitzenähnliche Gitterfüllung und der Schlaufen bildende Mäanderfüllstich sind zwei dekorative Füllstiche. Mit dem Gitterfüllstich können Sie Objekten wie zum Beispiel Blumen ein spitzenähnliches Aussehen verleihen.

Füllstichverlauf variiert den Stichabstand zwischen dicht und weit, was Schatteneffekte ergibt, die manuell schwierig zu erzielen sind.

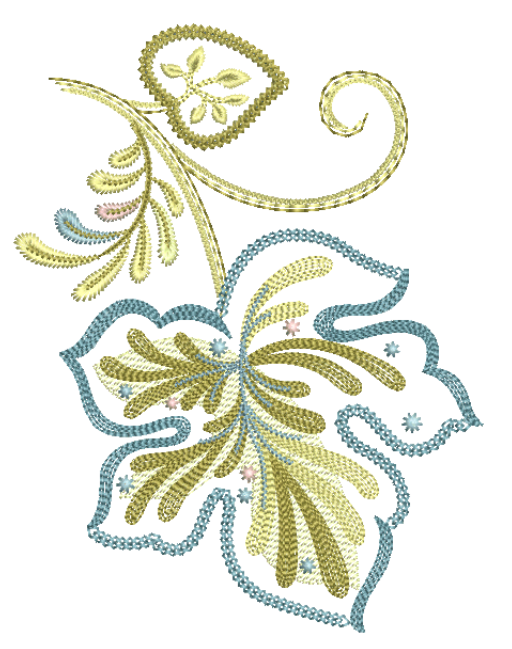

Der Mäanderfüllstich, auch Vermicelli genannt, ist ein fliessender Laufstich, der sich für Dekor-Effekte oder Quilts eignet.

Relief- und Konturfüllstiche sind verwandte Sticharten, die eine offene Füllung erstellen, die den Konturen einer Form folgt. Kreuzstiche sind eine beliebte Technik, um grosse Flächen mit wenigen Stichen zu füllen. Kreuze in separaten Objekten liegen genau auf einer Linie, wenn dasselbe Stichverhältnis benutzt wird.

Dieser Abschnitt erklärt, wie Sie die verschieden dekorative Stickarten auf Konturen und Füllstiche anwenden und die Stich-Einstellungen verändern, um die bestmöglichen Ergebnisse zu erzielen.

# **Handstickerei erstellen**

Unterschiedliche Sticharten eignen sich für unterschiedliche Stickereistile. Beim Digitalisieren von Objekten wird immer die aktuell für die ausgewählte Digitalisiermethode eingestellte Stichart verwendet. Die Stichart kann jedoch jederzeit geändert werden.

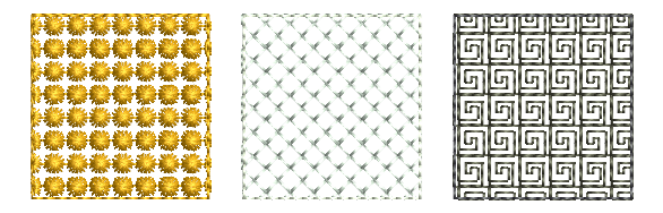

BERNINA-Sticksoftware bietet eine Reihe von Stichen für dekorative Konturen und Füllungen. Dazu gehören Stiche wie Schwarzstickerei, Rückstich, Stielstich und Knötchenstich. Konturen und Füllungen werden mit den Standard-Sticheinstellungen generiert. Diese können vor oder nach der Digitalisierung über **Objekteigenschaften** angepasst werden. [Siehe](#page-80-0)  [auch Digitalisiermethoden.](#page-80-0)

Zum Anpassen des Muster-Layouts benutzen Sie dieselben Methoden wie bei Musterfüllstichen. Die Stichwinkel haben keine Auswirkungen auf die Musterlayouts. [Siehe Musterfüllstiche erstellen.](#page-231-0)

**Tipp** Mit der Funktion **Wellen-Effekt** können Füllstiche einer digitalisierten Linie entlang ausgerichtet und geformt werden. **Wellen-Effekt** kann auf alle Musterfüllungen angewendet werden. [Siehe auch Wellen-Effekte erstellen.](#page-210-0)

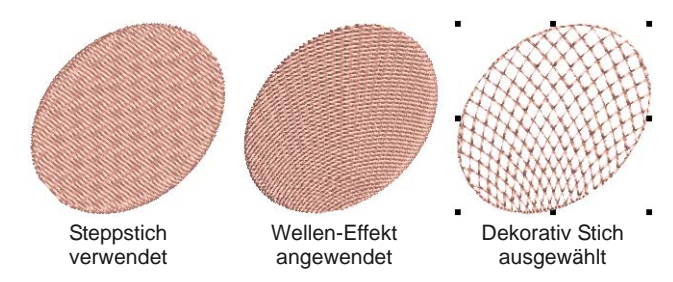

#### **Schwarzstickerei**

Benutzen Sie Stiche > Schwarzstickerei-Kontur, um ಜಜ Handstickumrandungen zu erstellen. Benannt nach der für diese Stickart traditionell verwendeten schwarzen Stickseide.

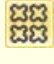

Benutzen Sie Stiche > Schwarzstickerei-Füllung, um Füllungen für Schwarzstickerei-Stickmuster zu erstellen. Benannt nach der für diese Stickart traditionell verwendeten schwarzen Stickseide.

Die Bezeichnung Schwarzstickerei kommt von der für diese Stickart traditionell verwendeten schwarzen Stickseide. Frühere Stickmuster waren häufig rechtwinklig, spätere Stickmuster benutzen mehr diagonale Stiche. Schwarzstickerei kommt mit nur wenigen einfachen Stichen aus, mit denen komplexe Muster gebildet werden. Schwarzstickerei wird zum Verzieren von Kleidungsstücken und Accessoires wie Taschentüchern, Tischdecken, Zierdeckchen usw. verwendet.

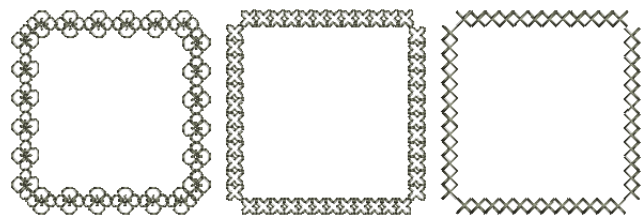

Die gebräuchlichsten Schwarzstickereifüllstiche erstellen mit einfachen Stichen komplexe Roll- und Geometriemuster. Mit verschiedenen Schwarzstickereifüllstich-Mustern können Sie in einem Stickmuster helle und dunkle Töne kreieren.

> 16666 **GGGGG** ماماماها ।।ना|ना|ना|ना|न ماماهاهاها والمالماتما

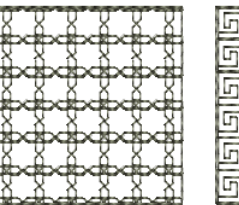

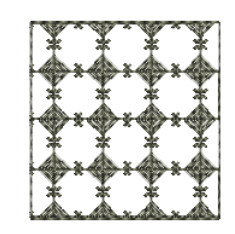

#### **Schwarzstickerei-Einstellungen**

Die Schwarzstickerei-Einstellungen können ganz normal über die **Objekteigenschaften** angepasst werden. Im Prinzip ist Schwarzstickerei eine Art von Stickereimuster und verfügt über dieselben Eigenschaften. [Siehe auch Stickerei-Muster.](#page-228-0)

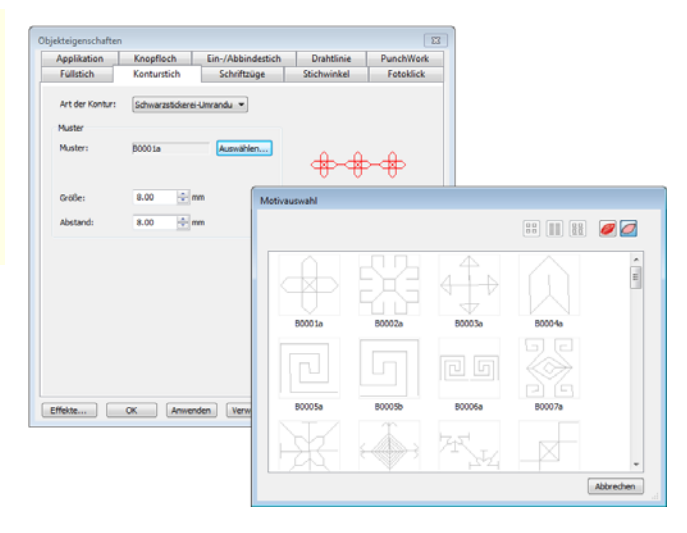

#### **Knötchenstich**

Benutzen Sie Stiche > Knötchen-Kontur, um dekorative Handstickumrandungen zu erstellen. Genaue Mustergröße und -abstand festlegen.

Benutzen Sie Stiche > Knötchenfüllung, um Knötchenstichfüllungen zu erstellen - traditionelle Weiß-auf-Weiß-Stickerei, normalerweise mit dickem Baumwollgarn auf weißem Leinen ausgeführt.

Knötchen ist eine traditionelle Weisstickerei-Art, die normalerweise mit dickerem Baumwollgarn auf weissem Leinen oder Baumwollstoff ausgeführt wird. Am verbreitesten sind die Knötchensticharten Kolonialstich und französischer Stich sowie Stielstich. Knötchen-Kontur kann für kunstvolle Umrandungen verwendet werden. Sie können die Grösse jedes Musters sowie die Abstände zwischen den Mustern exakt festlegen.

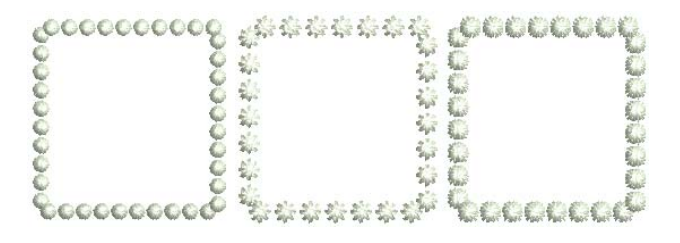

Heutzutage werden dazu auch vermehrt farbige Garne verwendet. Am verbreitesten sind die Knötchensticharten Kolonialstich und französischer Stich sowie Stielstich. Knötchenstich kann benutzt werden, um weiße Bettwäsche, Kissen und Kleidung zu besticken.

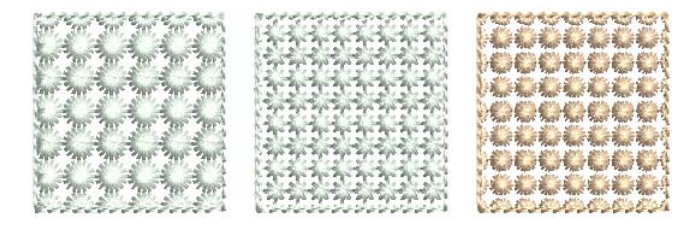

#### **Knötchenstich-Einstellungen**

Die Knötchenkontur-Einstellungen können ganz normal über die **Objekteigenschaften** angepasst werden. Genau wie Schwarzstickerei ist Knötchenstich eine Art von Stickereimuster und verfügt über dieselben Eigenschaften. [Siehe auch](#page-228-0)  [Stickerei-Muster.](#page-228-0)

# idir. ÷le  $\blacksquare$   $\blacksquare$   $\blacksquare$ Effekte... | OK | Anwenden | Verw

#### **Spitze**

Benutzen Sie Stiche > Gitterfüllung, um eine spitzenähnliche Optik mit offenem Gittermuster zu erzeugen.

Gitterfüllung besteht aus einem offenen Raster mit Mustern und kann verwendet werden, um Objekten ein spitzenähnliches Aussehen zu verleihen . Sie können das Layout der voreingestellten Muster anpassen.

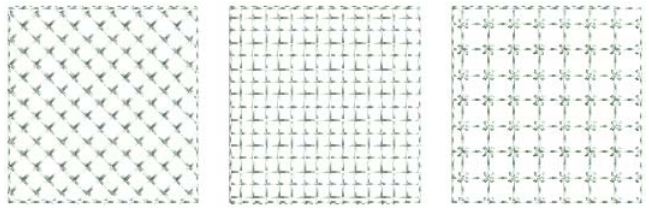

#### **Gitterfüllstich-Einstellungen**

Die Gitterstich-Einstellungen können ganz normal über die **Objekteigenschaften** angepasst werden. Genau wie Schwarzstickerei und Knötchenstich ist Gitterfüllstich eine Art von Stickereimuster und verfügt über dieselben Eigenschaften. [Siehe auch](#page-228-0)  [Stickerei-Muster.](#page-228-0)

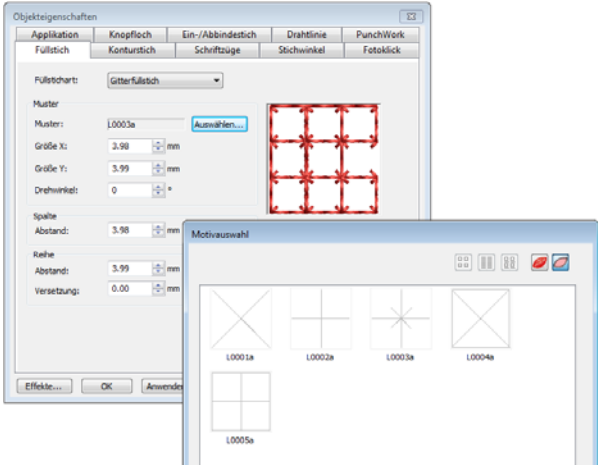

# <span id="page-199-0"></span>**Erstellen von Mäanderfüllstichen**

Benutzen Sie Sticke > Mäanderlaufstich-Füllung, um eine Auffüllung aus Konturstichen zu erstellen, die innerhalb eines umrandeten Gebiets umherlaufen. Benutzen Sie Stiche > Mäanderstielstich-Füllung, um schwerere Mäanderlaufstich-Füllungen mit Stielstich-Konturen zu erstellen.

Benutzen Sie Stiche > Mäander-Rückstich-Füllung, um schwerere Mäanderlaufstich-Füllungen mit Rückstich-Konturen zu erstellen.

Der Mäanderfüllstich erstellt eine Füllung aus Laufstichen, die sich innerhalb einer Umrandung winden. Es gibt drei Arten: **Mäanderlaufstich**, **Mäanderrückstich** und **Mäanderstielstich**. Der Mäanderfüllstich kann auf dieselben Objekte angewendet werden wie **Musterfüllstich** – d.h. geschlossene Objekte mit oder ohne Stichwinkel. Er eignet sich nicht für Beschriftung, Autom. Applikation oder zusammengesetzte Objekte.

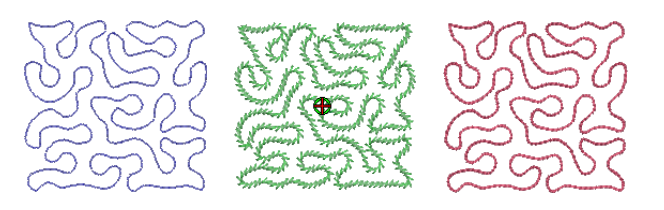

Sie können die Stichdichte in

Mäanderfüllstich-Objekten kontrollieren, indem Sie die Stichlänge und den Schlingenabstand anpassen. Sie können die Konturen von

Mäanderfüllstich-Objekten unter Beibehaltung der Einstellungen umformen und skalieren.

#### \_ \_ \_ \_ \_ \_ \_ \_ \_ \_ \_ \_ \_ \_ \_ \_ \_ \_ **Um einen Mäanderfüllstich zu erstellen**

- **1** Wählen Sie einen **Mäanderfüllstich** aus.
- **2** Erstellen oder markieren Sie eine geschlossene Form. [Siehe Digitalisiermethoden.](#page-80-0)

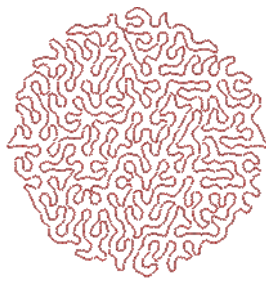

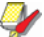

**Hinweis** Der Stichwinkel hat keinen Einfluss auf das Mäanderlaufstichmuster.

**3** Zum Ändern der Einstellungen doppel- oder rechtsklicken Sie auf das Objekt.

## Das **Objekteigenschaften >**

**Füllstich**-Dialogfeld wird geöffnet.

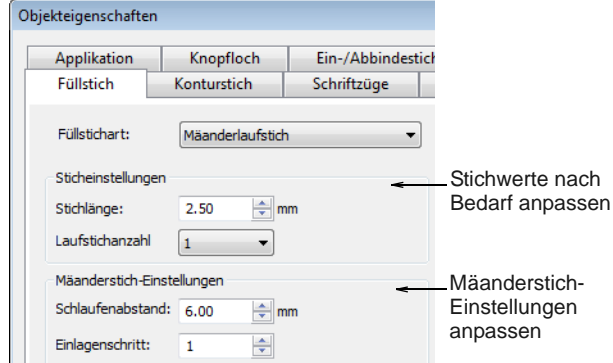

- **4 Laufstich-Einstellungen** wie gewünscht anpassen:
	- Passen Sie die **Stichlänge** für glattere oder engere Kurven an.

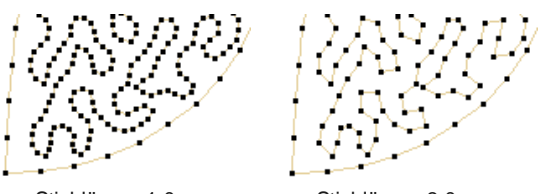

Stichlänge: 1,0 mm Stichlänge: 3,0 mm

- Passen Sie die **Laufstichanzahl** an, um die Anzahl der Stichwiederholungen – z.B. 1, 3, 5, 7, 9 – und somit die Stichdicke festzulegen.
- **5 Mäanderstich-Einstellungen** nach Bedarf anpassen:
	- **Schlingenabstand** für dichtere oder offenere Stickung anpassen.

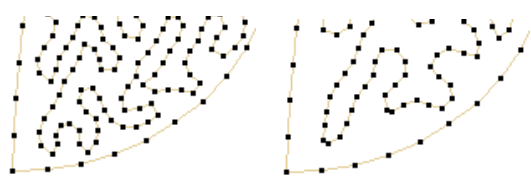

Schlingenabstand: 1,5 mm Schlingenabstand: 2,5 mm

- Passen Sie den **Einlagenschritt** an, um den Mäanderfüllstich von der Objektkontur nach innen zu versetzen. Um zwischen Mäanderfüllung und Kontur eine grössere Lücke zu lassen, geben Sie eine grösseren Wert ein. Bitte beachten Sie, dass der Mäanderfüllstich nicht über die Objektkontur hinausgehen kann.
- **6** Ändern Sie die Mäander-**Stichart** nach Bedarf. **Mäanderstielstich** und **Mäanderrückstich** funktionieren genau wie **Mäanderlaufstich**,

sorgen jedoch für einen kunstvolleren Füllsticheffekt.

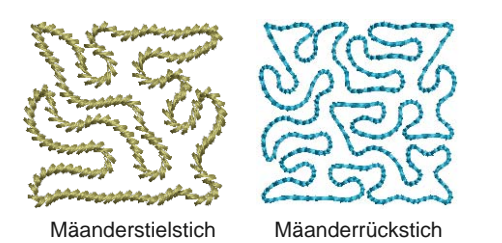

 Die **Mäanderstielstich**-Einstellungen werden auch über **Objekteigenschaften** kontrolliert. [Siehe auch Stielstich-Konturen.](#page-74-0)

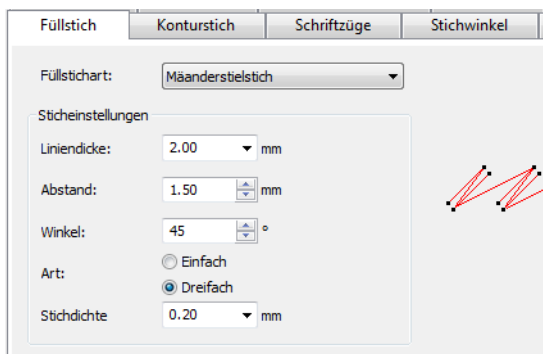

 Die **Mäanderrückstich**-Einstellungen werden auch über **Objekteigenschaften** kontrolliert. [Siehe auch Rückstich-Konturen.](#page-73-0)

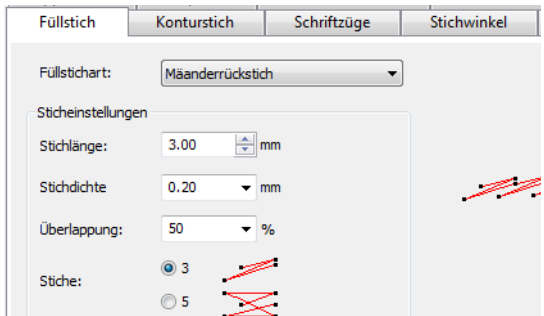

**7** Klicken Sie für eine Vorschau des Effekts auf **Anwenden** oder zum Beenden und Schliessen auf **OK**.

Sobald ein Mäanderfüllstich erstellt ist, können Sie die [Objekteigenschaften](#page-463-1) des erstellten Mäanderlaufstichs jederzeit anpassen. Sie können die Konturen von Mäanderfüllstich-Objekten unter Beibehaltung der Einstellungen auch umformen

und skalieren. [Siehe Objekte mit](#page-179-1)  [Umformungspunkten umformen.](#page-179-1)

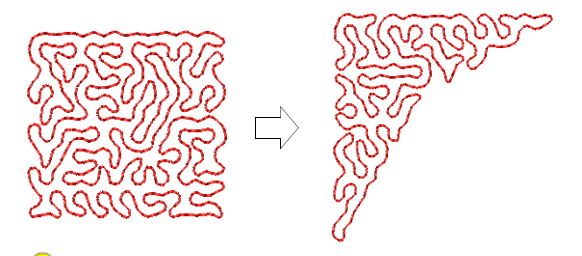

**Tipp** Der **Zerlegen**-Befehl kann auf Mäanderfüllstich-Objekte angewendet werden. So können Sie die Mäanderlaufstich-Linie direkt bearbeiten. Benutzen Sie nach Wunsch **Musterlaufstich**, **Satinstich** und andere Kontursticharten. [Siehe In Objektkomponenten](#page-155-0)  [aufteilen.](#page-155-0)

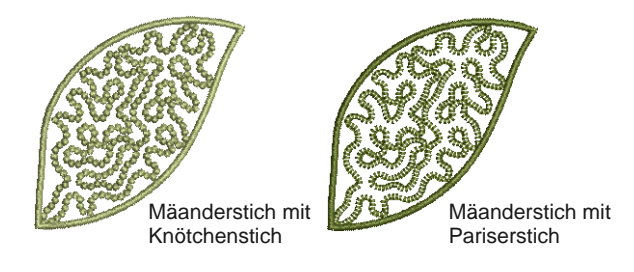

# **Offene Füllungen erstellen**

BERNINA-Sticksoftware bietet verschiedene Methoden zum Erstellen dekorativer offener Füllungen. Diese können auch für Spezialeffekt oder zur Reduzierung der Gesamt-Stichzahl benutzt werden.

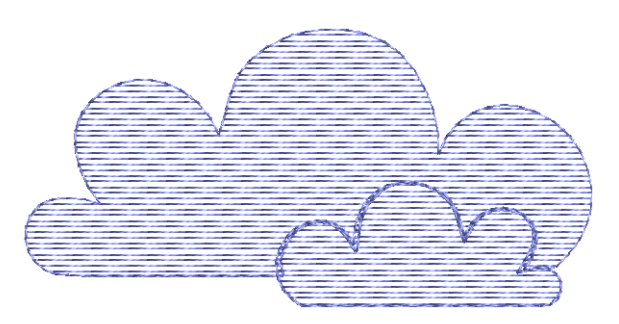

#### <span id="page-202-1"></span><span id="page-202-0"></span>**Füllstichverläufe erstellen**

#### **Füllstichverlauf**

variiert den Stichabstand zwischen von dicht und weit, was Schatten- und Farbeffekte ergibt, die manuell schwierig zu erzielen sind. Es steht eine Reihe verschiedener **Füllstichverlauf**-Effekt

e zur Verfügung. Wenn Sie **Füllstichverlauf** verwenden, werden die aktuellen

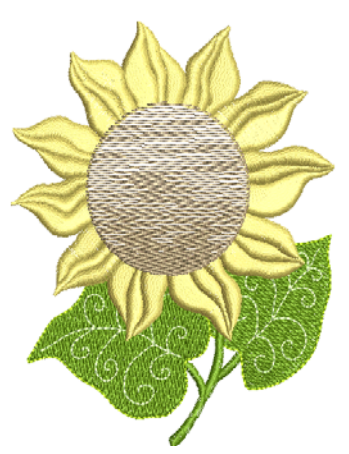

Stichabstandseinstellun gen ignoriert. Anderen Sticheffekte werden jedoch beibehalten.

**Tipp** Verwenden Sie **Füllstichverlauf** zusammen mit **Stepp**füllstich, um interessante Farbeffekte zu erzielen.

#### **Um einen Füllstichverlauf zu erstellen**

- **1** Doppel- oder rechtsklicken Sie auf ein gefülltes Objekt. Das **Objekteigenschaften > Füllstich**-Dialogfeld wird geöffnet.
- **2** Klicken Sie auf die **Effekte**-Schaltfläche und wählen Sie das **Füllstichverlauf**-Register.

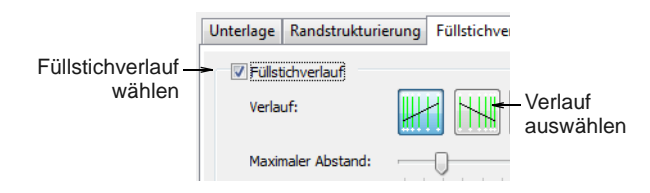

- **3** Markieren Sie das **Füllstichverlauf**  -Kontrollkästchen und wählen Sie einen Verlauf aus.
- **4** Verschieben Sie den Schieberegler, um den Abstand anzupassen.

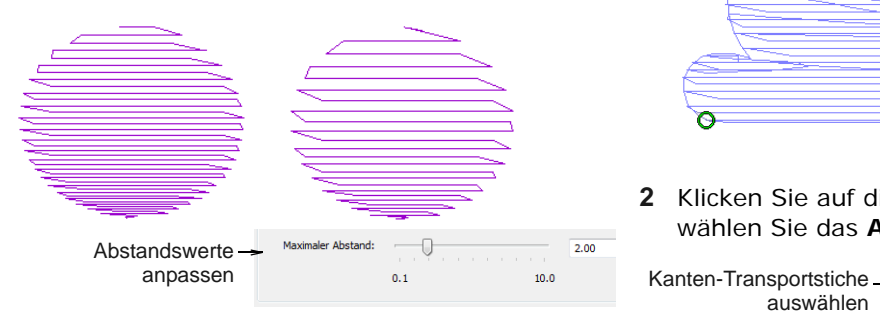

**5** Klicken Sie für eine Vorschau des Effekts auf **Anwenden**.

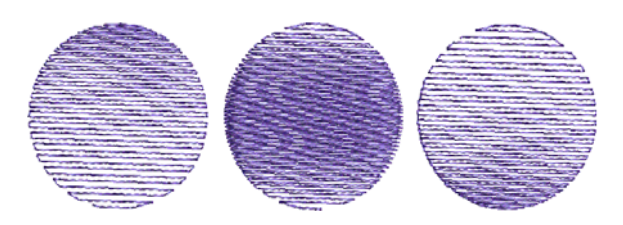

- **6** Um zu verhindern, dass die Unterlagenstiche durchscheinen, **Effekte > Unterlage** deaktivieren. [Siehe auch Stabilisierung mit](#page-109-0)  [Unterlagen.](#page-109-0)
- **7** Um zu verhindern, dass die Transportstiche durchscheinen, vergewissern Sie sich, dass **Kanten-Transportstiche** deaktiviert ist. Siehe unten.

### **Transportstiche verstecken**

Mit der Funktion **Kanten-Transportstiche** werden unterlegte Transportstiche an den Objektrand verlegt, wo sie praktisch nicht sichtbar sind. Dies wird häufig bei Hintergründen benutzt.

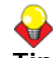

**Tipp** Verwenden Sie den

**Kanten-Transportstiche**-Effekt mit dem

**Füllstichverlauf**- oder **Farben mischen** -Effekt, um Transportstiche in [Stickobjekten](#page-463-0) mit Verlaufseffekten zu vermeiden. Lesen Sie hierzu auch Füllstichverläufe [erstellen](#page-202-0) und [Farbmischungen erstellen](#page-211-0).

#### **Um Transportstiche in einer offenen Füllung zu verstecken**

**1** Doppel- oder rechtsklicken Sie auf ein Öffnen-Füllung-objekt. Das **Objekteigenschaften > Füllstich**-Dialogfeld wird geöffnet.

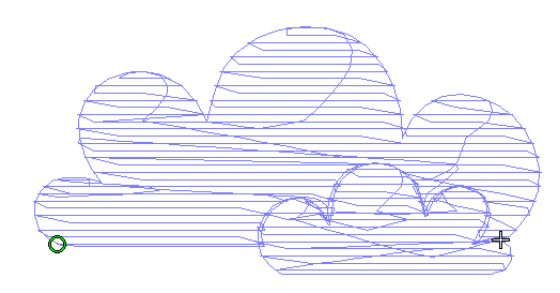

**2** Klicken Sie auf die **Effekte**-Schaltfläche und wählen Sie das **Andere**-Register.

Kanten-Transportstiche auswählenStiche laufen am Rand des Objekts entlang

**3 Kanten-Transportstiche**-Kontrollkästchen markieren.

Transportstiche und überlappende Stichreihen werden entfernt und regelmässige Reihenabstände angewendet.

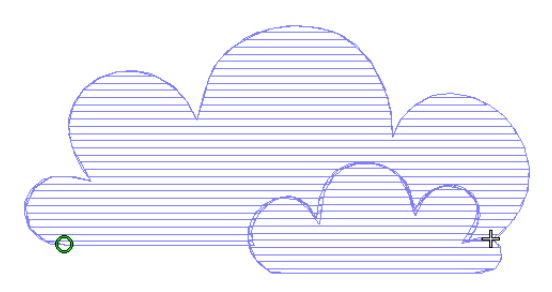

**4** Klicken Sie für eine Vorschau des Effekts auf **Anwenden** oder zum Beenden und Schliessen auf **OK**.

 $\overline{\phantom{a}}$ 

**Tipp** Klicken Sie auf **In der Vorlage speichern**, bevor Sie dieses Dialogfeld schließen, um die Einstellungen dauerhaft zu speichern. Gespeicherte Einstellungen werden auf alle neuen Stickmuster angewendet, die auf der aktuellen Vorlage basieren. [Siehe Eigenschaften, Stoffe und](#page-97-0)  [Vorlage.](#page-97-0)

# **Konturierte Stickung erstellen**

\_ \_ \_ \_ \_ \_ \_ \_ \_ \_ \_ \_ \_ \_ \_ \_ \_

**Relief-** und **Kontur**-Füllstiche sind verwandte Sticharten, die eine offene Füllung erstellen, die den Konturen einer Form folgt. Der **Reliefstich-Füllung** ist mit dem **Konturstich** verwandt und sorgt für ein ähnliches Erscheinungsbild mit festgelegter Anzahl von Linien und variierendem Abstand, verläuft jedoch spiralförmig von der Mitte eines gefüllten Objekts nach aussen. Sie können auf jedes gefüllte Objekt angewendet werden.

## **Reliefstich-Füllungen erstellen**

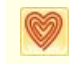

Benutzen Sie Stiche > Reliefstich-Füllung für Spiralstiche zu von der Mitte eines gefüllten Objekts.

**Reliefstich-Füllung** eignet sich am besten für ,klecksartige' Formen, kann aber auch auf längere Formen angewendet werden. Bei längeren Formen werden unter Umständen Stiche generiert, die über den Objektperimeter hinausgehen, was jedoch für interessante visuelle Effekte sorgen kann. Die Mitte des Reliefstichs kann mit dem **Objekt umformen**-Werkzeug verschoben werden.

**Um eine Reliefstich-Füllung zu erstellen**

- **1** Erstellen oder markieren Sie eine geschlossene Form. [Siehe Digitalisiermethoden.](#page-80-0)
- **2** Wählen Sie **Reliefstich-Füllung** aus.

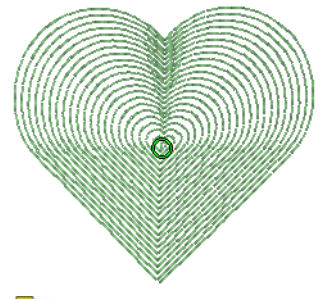

**Hinweis** Der Stichwinkel hat keinen Einfluss auf das Musterlayout.

**3** Zum Ändern der Einstellungen doppel- oder rechtsklicken Sie auf das Objekt. Das **Objekteigenschaften > Füllstich**-Dialogfeld wird geöffnet.

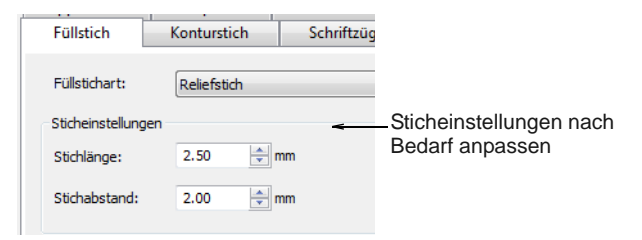

- **4** Relief-**Sticheinstellungen** nach Bedarf anpassen:
	- Passen Sie die **Stichlänge** für glattere oder engere Kurven an.

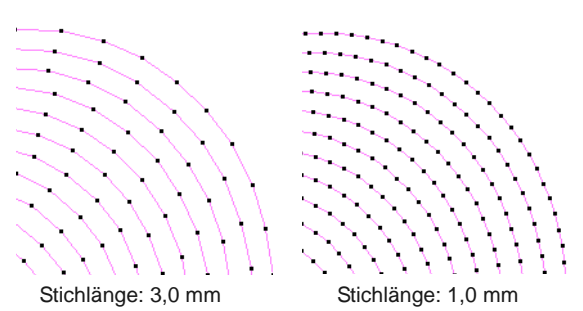

 **Stichabstand** für dichtere oder offenere Stickung anpassen.

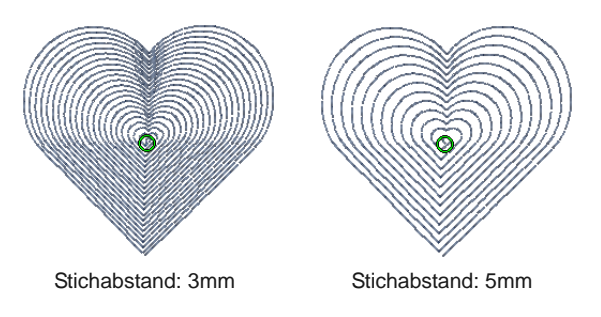

**5** Klicken Sie für eine Vorschau des Effekts auf **Anwenden** oder zum Beenden und Schliessen auf **OK**.

Die ausgewählten Einstellungen werden auf das Objekt angewendet.

**Hinweis** Falls das Objekt einen Loch hat, wird

dieser beim Anwenden des Reliefstichs ignoriert, ist jedoch noch vorhanden, wenn andere Sticharten angewendet werden.

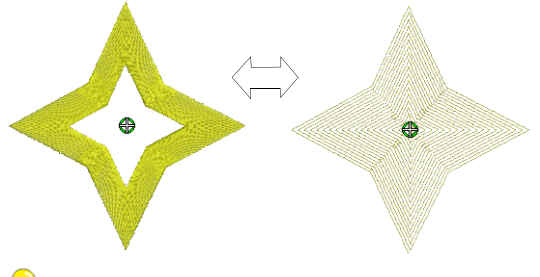

**Tipp** Einige interessante visuelle Effekte können durch ein Umformen erzielt werden, indem den Mittelpunkt des **Reliefstich-Füllung** außerrhalb der Objektkontur verschieben.

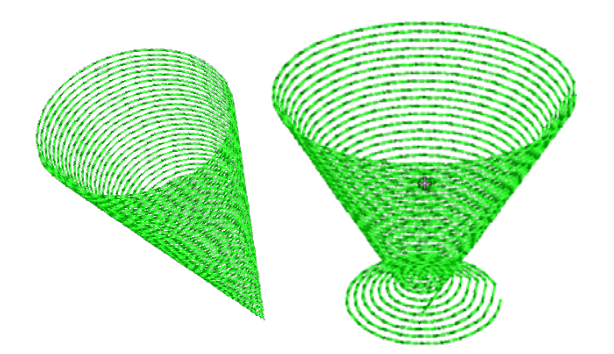

# **Konturfüllstiche erstellen**

Benutzen Sie Stiche > Konturfüllung, um Stiche zu erstellen, die für einen bogenförmigen Licht-/Schatteneffekt den Objektkonturen folgen.

Mit **Konturstich** erstellen Sie Vorwärts- und Rückwärtsstiche mit einer festgelegten Anzahl von Linien mit variablem Abstand, der von der Objektkontur abhängt. Er kann nur auf blockdigitalisierte Objekte, darunter **Kreis**-Objekte, angewendet werden. Auf geschlossene Objekte, die mit dem **Stichwinkel hinzufügen**-Werkzeug verändert wurden, kann **Konturstich** nicht angewendet werden.

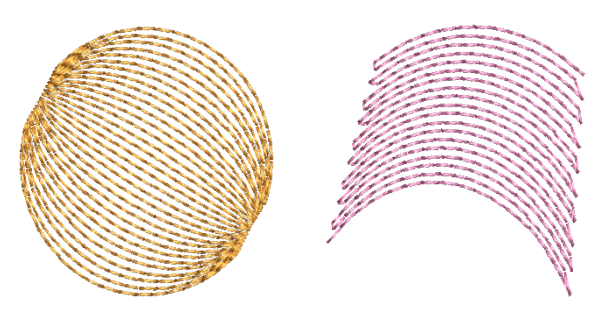

#### **Um einen Konturfüllung zu erstellen**

- **1** Klicken Sie auf das **Konturfüllung**-Werkzeug. Der Effekt wird entsprechend der aktuellen Einstellungen auf neue oder markierte Objekte angewendet.
- **2** Erstellen Sie ein blockdigitalisiertes Objekt und markieren Sie es. [Siehe Digitalisiermethoden.](#page-80-0)

Die aktuellen **Konturstich**-Einstellungen werden auf das markierte Objekt angewendet.

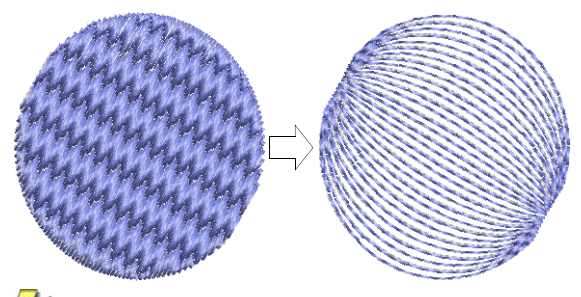

**Hinweis** Der Stichwinkel hat keinen Einfluss auf das Musterlayout.

**3** Zum Ändern der Einstellungen doppel- oder rechtsklicken Sie auf das Objekt.

Das **Objekteigenschaften > Füllstich**-Dialogfeld wird geöffnet.

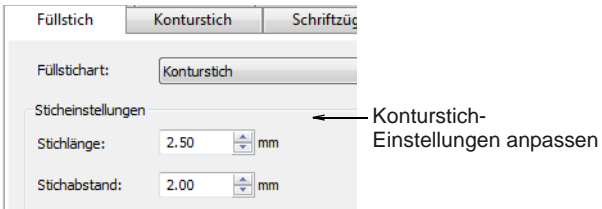

**4** Kontur-**Stichwerte** wie gewünscht anpassen:

 Passen Sie die **Stichlänge** für glattere oder engere Kurven an.

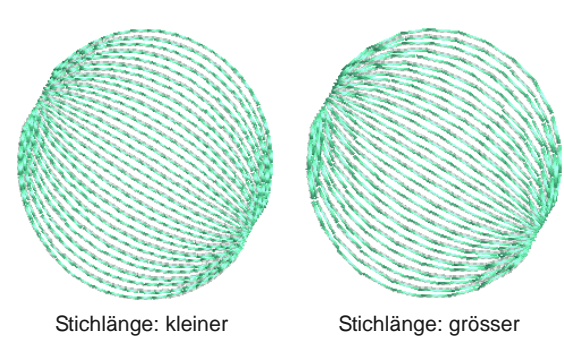

 **Stichabstand** für dichtere oder offenere Stickung anpassen.

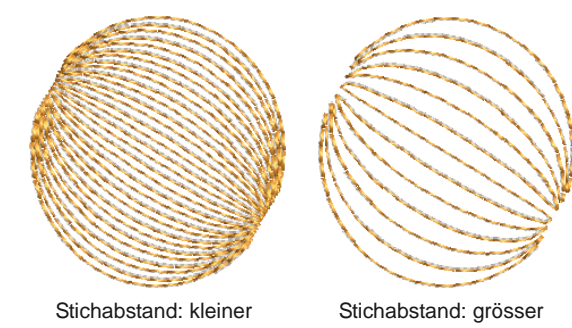

**5** Klicken Sie für eine Vorschau des Effekts auf **Anwenden** oder zum Beenden und Schliessen auf **OK**.

Die ausgewählten Einstellungen werden auf das Objekt angewendet.

# **Kreuzfüllstiche erstellen**

Benutzen Sie Stiche > Kreuzstichfüllung, um offene Musterfüllungen mit Kreuzen zu erstellen, die so generiert werden, dass sie zum Standardraster für das gesamte Stickmuster passen.

Kreuzstiche sind eine beliebte Technik, um grosse Flächen mit wenigen Stichen zu füllen. Kreuzstich wird manchmal mit Applikation kombiniert. Er ähnelt einer **Musterfüllung**, wird jedoch auf andere Weise generiert.

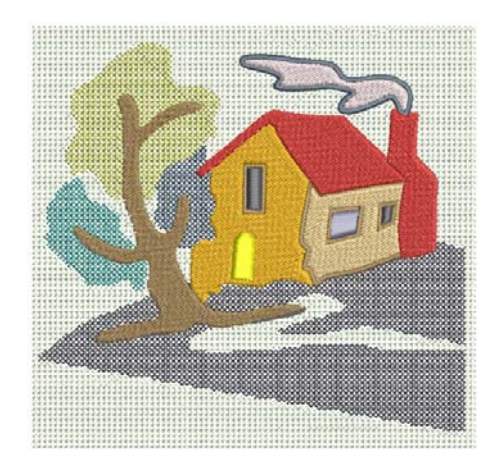

Kreuze in separaten Objekten liegen genau auf einer Linie, wenn dasselbe Stichverhältnis benutzt wird. Dies passiert, da die Kreuzstich-Auffüllungen mittels eines universellen Rasters erstellt werden und sich nicht nur auf ein individuelles Objekt beziehen. An den Objekträndern werden Teile der Kreuzformen so erstellt, dass keine Lücken entstehen. Der Stichwinkel hat keinen Einfluss auf das Musterlayout. [Siehe auch](#page-231-0)  [Musterfüllstiche erstellen.](#page-231-0)

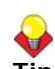

**Tipp** Der **Kreuzstich**-Füllstich ist eine eigenständige Stichart, ersetzt jedoch nicht die BERNINA-Kreuzstich-Anwendung in der **Allgemein**-Werkzeugleiste. [Siehe auch Kreuzstich:](#page-284-1)  [Einführung.](#page-284-1)

# **Um einen Kreuzfüllstich zu erstellen**

- **1** Klicken Sie auf das **Kreuzstichfüllung**-Symbol.
- Der Effekt wird entsprechend der aktuellen Einstellungen auf neue oder markierte Objekte angewendet.
- **2** Erstellen Sie ein oder mehrere geschlossene Objekte und markieren Sie sie. [Siehe](#page-80-0)  [Digitalisiermethoden.](#page-80-0)

Die aktuellen Kreuzstich-Einstellungen werden auf das markierte Objekt angewendet. Beachten Sie,

wie sich die Kreuze in verschiedenen Objekten ausrichten.

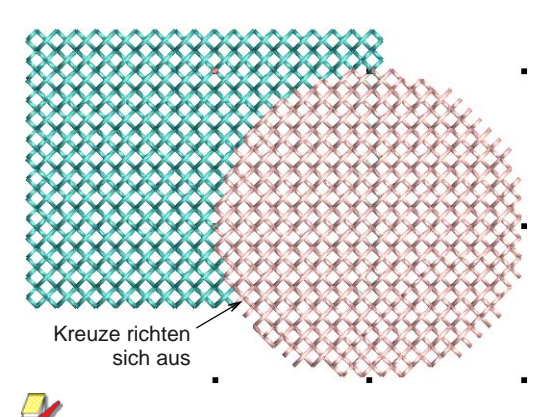

**Hinweis** Der Stichwinkel hat keinen Einfluss auf das Musterlayout.

**3** Zum Ändern der Einstellungen doppelklicken oder rechtsklicken Sie auf das/die Objekt/e.

#### Das **Objekteigenschaften > Füllstich**-Dialogfeld wird geöffnet.

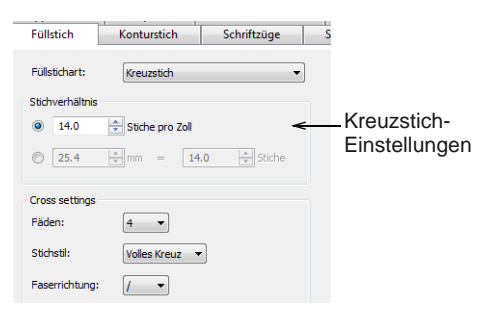

**4** Passen Sie die Kreuzstich-Einstellungen wie gewünscht an:

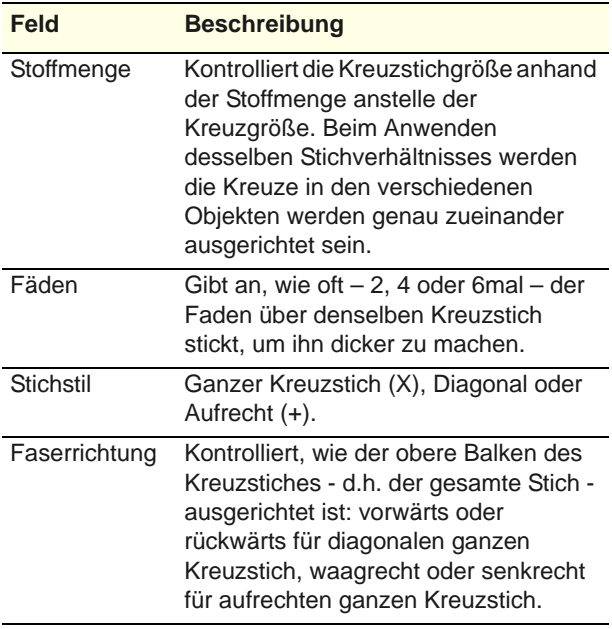

**5** Klicken Sie für eine Vorschau des Effekts auf **Anwenden** oder zum Beenden und Schliessen auf **OK**.

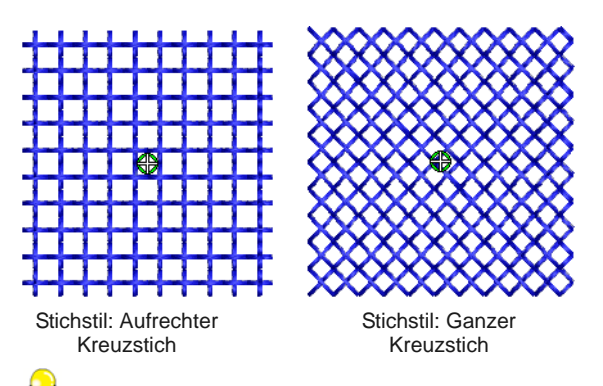

**Tipp** Das Kreuzstich-Raster wird nicht angezeigt, Sie können jedoch die Grösse des Hintergrundrasters der Kreuzstichgrösse anpassen, damit deutlicher wird, wie das Raster zum Erstellen der Kreuzstiche benutzt wird. Benutzen Sie **Autom. an Raster**, um sicher zu stellen, dass die Objektkonturen mit dem Kreuzstich-Raster übereinstimmen. [Siehe](#page-63-0)  [Rasteroptionen einstellen.](#page-63-0)

# <span id="page-207-0"></span>KAPITEL 21 **STICKEFFEKTE**

BERNINA-Sticksoftware bietet eine Reihe kunstvoller Effekte, um strukturierte und kurvenförmige Stickung, Farbmischungen und verzogene oder 'Morphing'-Stickeffekte zu erzielen.

Mit der Randstrukturierung-Funktion können Sie raue Kanten oder Schattierungseffekte erzeugen und in Ihrem Stickmuster Pelz oder andere flauschige Strukturen imitieren.

Der Sternfüllstich erzeugt radiale, sich wendende Stiche in mehreren Sticharten, darunter Satin- und Steppstich.

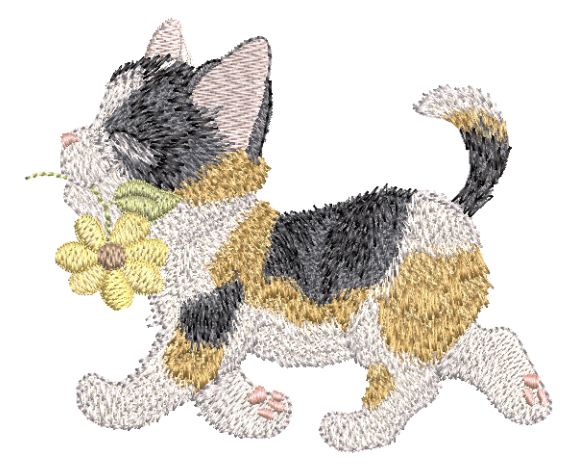

Mit der Funktion Wellen-Effekt können Füllstiche einer digitalisierten Linie entlang ausgerichtet und geformt werden. Die Stiche folgen der Linie, behalten jedoch eine gleichmässige Dichte und gleichmässige Nadeldurchdringungsmuster bei.

Musterfüllungen können mit der 3D-Kugeleffekt ausgebaut werden. Der Effekt kann auch auf Knötchenstich- und Gitter-Füllungen angewendet werden.

Mit der Funktion Farben mischen werden zwei Farbschichten in einem Stickobjekt gemischt und so Schatten-, Perspektiven-, 3D- und Farbeffekte erzielt. Die Morphing-Funktion ermöglicht Ihnen, Objektkonturen und Stiche auf zahlreiche ungewöhnliche und interessante Arten umzuwandeln.

Dieser Abschnitt zeigt Ihnen, wie Sie kunstvolle Stickeffekte auf Stickobjekte anwenden und ihre Einstellungen anpassen, um optimale Ergebnisse zu erzielen.

# **Strukturierte Ränder erstellen**

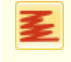

Benutzen Sie Effekte > Randstrukturierung, um raue Kanten oder Schattierungseffekte zu erzeugen oder in Ihrem Stickmuster flauschige Strukturen zu imitieren.

Sie können **Randstrukturierung** benutzen, um raue Kanten oder Schattierungseffekte zu erzeugen oder in Ihrem Stickmuster Pelz oder andere flauschige Strukturen nachzuahmen. Randstrukturierung wird entsprechend der aktuellen Einstellungen des **Effekte**-Dialogfeldes angewendet. Passen Sie die Einstellungen an, um die Rauheit, die Seite des

Objekts, auf die der Effekt angewendet werden soll, und den Randabstand der Randstrukturierung zu ändern. Sie können diese Einstellungen vor oder nach der Digitalisierung ändern.

# **Um strukturierte Ränder zu erstellen**

- **1** Klicken Sie auf das **Randstrukturierung**-Symbol**.** Der Effekt wird entsprechend der aktuellen Einstellungen auf neue oder markierte Objekte angewendet.
- **2** Erstellen Sie ein geschlossenes Objekt Kreis oder Quadrat – und wählen Sie es aus. [Siehe](#page-80-0)  [Digitalisiermethoden.](#page-80-0)

Die aktuellen -Einstellungen werden auf das markierte Objekt angewendet.

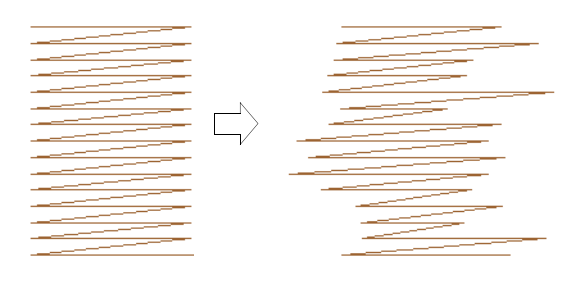

**3** Zum Ändern der Einstellungen rechtsklicken Sie auf das **Randstrukturierung**-Symbol, während das Objekt markiert ist.

Das **Effekte > Randstrukturierung**-Dialogfeld wird geöffnet.

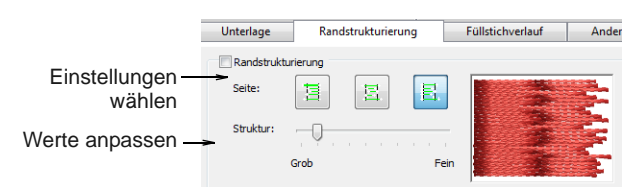

**4** Benutzen Sie die Schaltflächen, um die Seite des Objekts auszuwählen, auf die der Effekt angewendet werden soll.

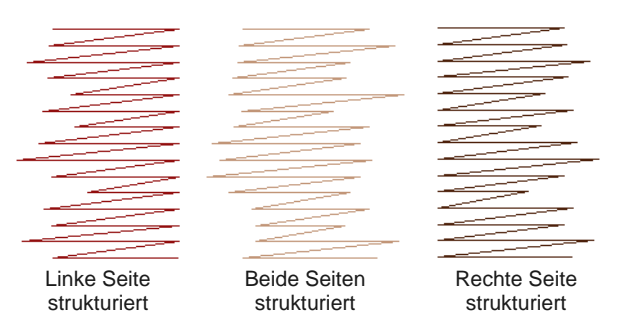

**5** Mit dem **Struktur**-Schieberegler können Sie die Strukturstärke einstellen – nach links für eine gröbere Struktur, nach rechts für eine glattere Struktur.

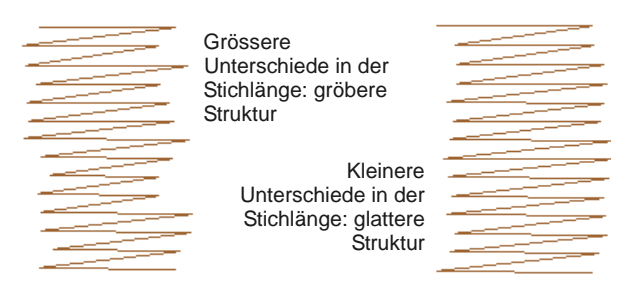

**6** Mit dem **Spannweite**-Schieberegler können Sie festlegen, wie breit die Stiche sein sollen.

Für eine kleinere Spannweite schieben Sie den Regler nach links, für eine grössere Spannweite nach rechts.

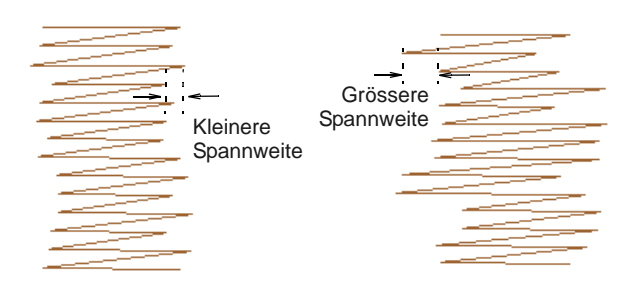

**7** Klicken Sie für eine Vorschau des Effekts auf **Anwenden** oder zum Beenden und Schliessen auf **OK**.

Der Stich wird mit den geänderten Einstellungen neu generiert.

**Tipp** Um den **Randstrukturierung**-Effekt besser sehen zu können, drücken Sie auf die ... - Taste, um die Nadelpunkte anzuzeigen, oder benutzen **Stickansicht zeigen**.

# **Sternfüllstich-Effekte erstellen**

Benutzen Sie Effekte > Sternfüllstich, um mit den verfügbaren Sticharten radiale, sich wendende Stiche zu erstellen.

Klicken Sie auf Umwandeln > Objekt umformen, um die Umformungspunkte eines markierten Objekts anzusehen.

Der **Sternfüllstich** erzeugt radiale, sich wendende Stiche in mehreren Sticharten, darunter **Satinstich** und **Steppstich**. Die Stiche werden vom äusseren Rand zur geometrischen Mitte hin erzeugt. Die Mitte kann verschoben werden.

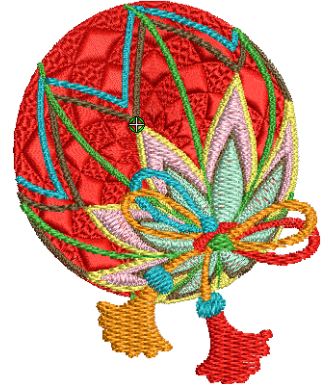

**Sternfüllstich** kann auf verschiedene Objektformen – geschlossen, Kreis und Rechteck – mit optionalen

Löchern angewendet werden. Der Effekt kann während des Digitalisieren ein- oder ausgeschaltet sein. Alle Umwandlungen (ausgenommen Morphing-Effekten) bewahren die radiale Ausstickung des **Sternfüllstichs**, wandeln jedoch die Form des Leerraums um. Formbearbeitungen wie **Spiegeln und verbinden** oder **Überlappungen entfernen** bewahren den **Sternfüllstich**-Effekt.

#### **Nützliche Hinweise**

Nicht alle Muster- und Sticheinstellungen oder Objekte (abhängig von der Grösse) eignen sich für den **Sternfüllstich**. Vor allem bei der Benutzung mit grösseren Objekten sollten Sie eine oder mehrere der folgenden Methoden anwenden, um ein Bauschen in der Mitte zu vermeiden:

- Vergrössern Sie den Loch, verschieben Sie die Mitte in einen bereits existierenden Loch im Objekt oder verschieben Sie sie komplett aus dem Objekt.
- Fügen Sie der Innenseite **Randstrukturierung** hinzu.
- ▶ Benutzen Sie einen grösseren Stichabstand erhöhen Sie ihn um circa 20%.
- Vermeiden Sie Muster, die nahe der Objektmitte Nadeldurchdringungen hinzufügen.
- Benutzen Sie bei kleineren Objekten die **Randlaufstich**-Unterlage, um die Stichanzahl in der Objektmitte zu verringern.
- Für einfachere und bessere Stickergebnisse benutzen Sie am besten SUK- oder H/E-Sticknadeln.

**Tipp** Mit **Sternfüllstich** und Ringformen erzielen Sie den besten Effekt. Die Grösse des Rings sollte ungefähr 20% des Aussenumfangs betragen.

#### **Um Sternfüllstich-Effekte zu erstellen**

**1** Markieren Sie ein geschlossenes Objekt und klicken Sie auf das **Sternfüllstich**-Symbol. Der Effekt wird auf das markierte Objekt angewendet.

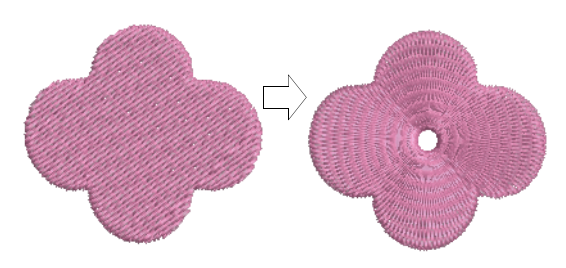

**2** Um den Effekt zu verändern, markieren Sie das Objekt und klicken Sie auf das **Objekt umformen**-Symbol. Im **Umformen**-Modus können Sie:

- Den Mittelpunkt der Radial-Stickung verschieben.
- Die Grösse des Mittelleerraums festlegen.
- Die Form des Mittelleerraums wie ein Kreis/Ellipse-Objekt bearbeiten.

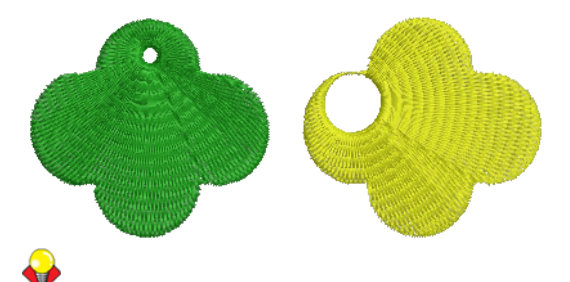

**Tipp** Im Gegensatz zum **Relief**stich kann der Mittelpunkt des **Sternfüllstich**-Effekts komplett aus der Form verschoben oder - für einen anderen Effekt - in einen Loch einbezogen werden, ohne die ursprüngliche Objektform zu verlieren.

**3** Drücken Sie zum Anwenden auf **Eingabe** , zum Beenden auf **Esc**.

**Tipp Sternfüllstich** kann zusammen mit Satinfüllung, Steppstichfüllung und Dekorfüllstich angewendet werden. [Siehe auch Dekorfüllstiche](#page-216-1)  [erstellen.](#page-216-1)

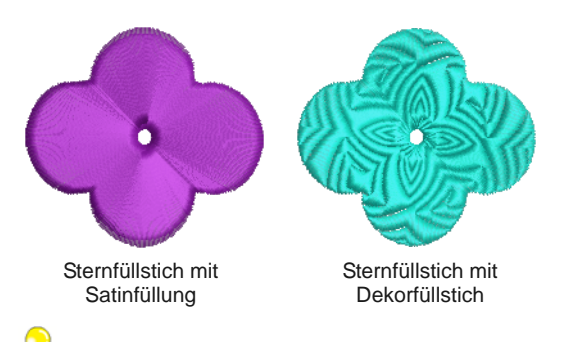

**Tipp** Die Stichwinkel, die der **Sternfüllstich**-Effekt automatisch generiert, können nicht direkt bearbeitet werden. Sie können jedoch die **Zerlegen**-Funktion auf ein Objekt mit **Sternfüllstich**-Effekt anwenden und das resultierende geschlossene Objekt mit sich wendenden Winkeln bearbeiten. [Siehe auch In](#page-155-0)  [Objektkomponenten aufteilen.](#page-155-0)

#### <span id="page-210-0"></span>**Wellen-Effekte erstellen** \_ \_ \_ \_ \_ \_ \_ \_ \_ \_ \_ \_ \_ \_ \_

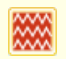

Benutzen Sie Effekte > Wellen-Effekt, um konturierte Stiche entlang einer digitalisierten Hilfslinie zu erstellen – die Stickung behält eine gleichmäßige Dichte bei.

Klicken Sie auf Umwandeln > Objekt umformen, um die Umformungspunkte eines markierten Objekts anzusehen.

Mit der Funktion **Wellen-Effekt** können Füllstiche einer digitalisierten Linie entlang ausgerichtet und geformt werden. Die Stiche folgen der Linie, behalten jedoch eine gleichmässige Dichte und gleichmässige Nadeldurchdringungsmuster bei.

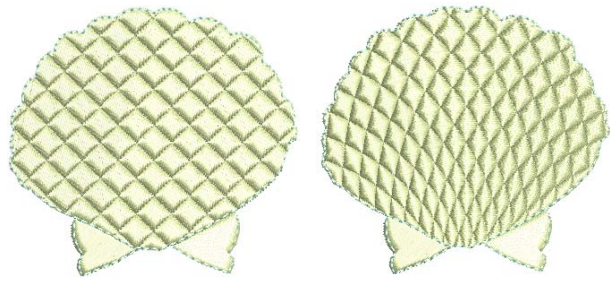

**Tipp** Benutzen Sie für bestmöglichste Ergebnisse kleinere Stichlängen – z.B. 4,00 mm oder weniger.

#### **Um Wellen-Effekt zu erstellen**

**1** Markieren Sie ein geschlossenes Objekt und klicken Sie auf das **Wellen-Effekt**-Symbol. Der Effekt wird auf das markierte Objekt angewendet.

. . . . . . . . . . . . . . . . . . .

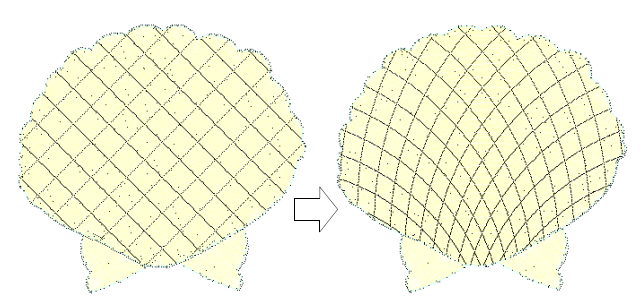

**2** Um den Effekt zu verändern, markieren Sie das Objekt und klicken Sie auf das **Objekt umformen**-Symbol.

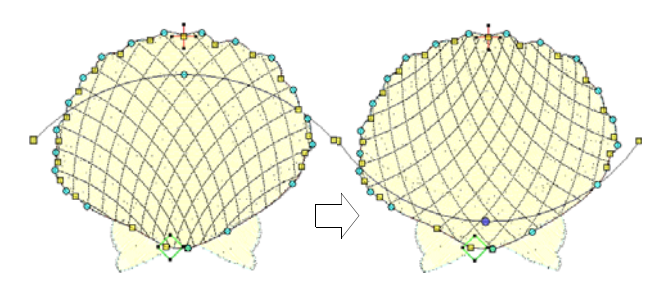

- **3** Klicken-und-ziehen Sie die Kurve in die gewünschte Form und drücken Sie **Eingabe**.[Siehe](#page-178-1)  [Objekte umformen.](#page-178-1)
- **4** Drücken Sie zum Beenden **Esc**.

**Tipp Wellen-Effekt** kann zusammen mit **Dekorfüllstich**, **Musterfüllung** und einigen Handstickarten angewendet werden. Siehe auch [Dekorfüllstiche erstellen](#page-216-1), [Musterfüllstiche erstellen](#page-231-0) und [Erstellen von Mäanderfüllstichen](#page-199-0).

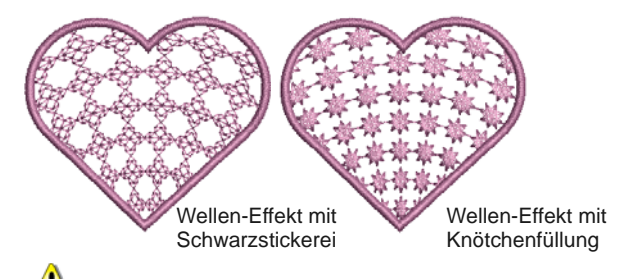

**Achtung** Verändern Sie nach der Anwendung von **Wellen-Effekt** nicht die Stichwinkel, da dies **Dekorfüllstich**-Muster verschieben kann.

# **3D-Kugeleffekte erstellen**

- Benutzen Sie Stiche > Musterfüllung, um dekorative Füllstiche zu erstellen. Wählen Sie aus dem Muster-Archiv aus.
	- Benutzen Sie Stiche > Knötchenfüllung, um Knötchenstichfüllungen zu erstellen - traditionelle Weiß-auf-Weiß-Stickerei, normalerweise mit dickem
		- Baumwollgarn auf weißem Leinen ausgeführt. Benutzen Sie Stiche > Gitterfüllung, um eine
	- spitzenähnliche Optik mit offenem Gittermuster zu erzeugen.
	- Benutzen Sie Effekte > 3D-Kugeleffekt, um konturierte Stiche für eine 3D-Optik zu erstellen. Wählen Sie aus dem Muster-Archiv aus.

Klicken Sie auf Umwandeln > Objekt umformen, um die Umformungspunkte eines markierten Objekts anzusehen.

Musterfüllungen können mit der **3D-Kugeleffekt** ausgebaut werden. Der Effekt kann auch auf **Knötchenstich**- und **Gitter**-Füllungen angewendet werden. Er eignet sich zudem auch für Alternierende Musterfüllstiche. Sie können den Effekt auf ein ganzes Objekt oder auf einen bestimmten Teil der Füllung anwenden. Der Effekt kann jedoch nicht auf Kreis-/Ellipse-Objekte angewendet werden.

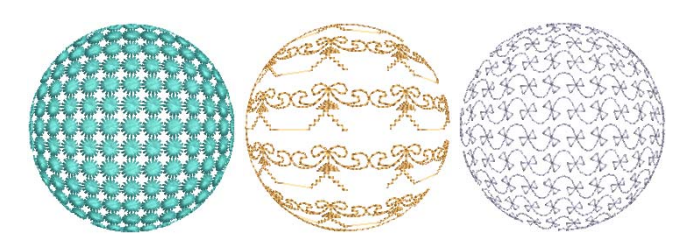

### **Um einen 3D-Muster-Effekt zu erstellen**

 Markieren Sie ein gemustertes Füllobjekt und klicken Sie auf das **3D-Kugeleffekt**-Symbol. Der Effekt wird angewendet.

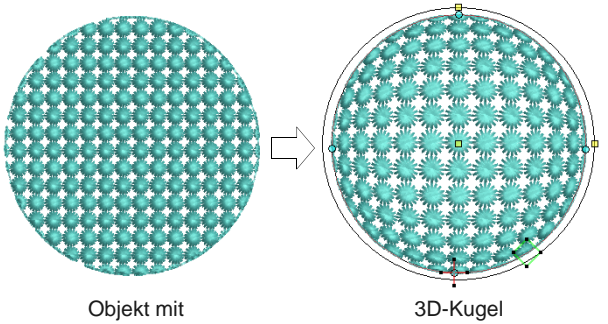

Knötchenstich

angewendet

**▶ Um weitere Anpassungen vorzunehmen, müssen** Sie, mit noch markiertem Objekt, das **Objekt umformen**-Symbol anklicken. Ein Hilfsrahmen mit drei Kontrollpunkten erscheint.

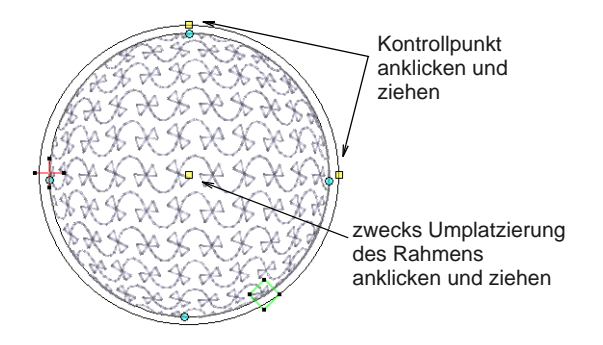

- Passen Sie die Kontrollpunkte an, um:
	- Rahmenhöhe zu ändern
	- Rahmenbreite zu ändern

Rahmen neu zu positionieren.

# <span id="page-211-0"></span>**Farbmischungen erstellen**

Mit der Funktion **Farben mischen**-Funktion werden zwei Farbschichten in einem Stickobjekt gemischt und so Schatten-, Perspektiven-, 3D- und Farbeffekte erzielt Der Effekt wird erzeugt, indem das Objekt dupliziert wird und dann Füllstichverlauf und Kanten-Transportstiche auf beide Lagen angewendet werden, die anschliessend gruppiert werden.

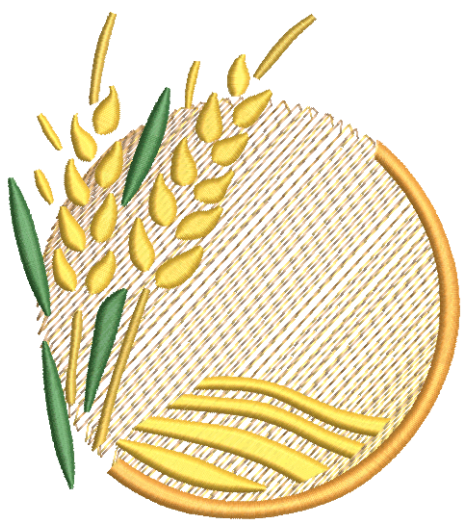

Es stehen zwei verschiedene Farben mischen-Effekte zur Verfügung:

- ▶ Links-/Rechts-Verlauf
- Einwärts-/Auswärts-Verlauf

Die Funktion Farben mischen kann auf mit Satin-, Stepp- oder Dekorfüllstich gefüllte Objekte sowie auf Objekte mit Satin- oder Pariserstich-Kontur angewendet werden.

#### **Farbmischungen anwenden**

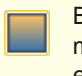

Benutzen Sie Bearbeiten > Farben mischen, um in markierten Objekten farblich gemischte Stiche zu erstellen.

Benutzen Sie den **Farben mischen**-Effekt, um Farbmischungen, Perspektiveffekte und Schattierungen zu erstellen.

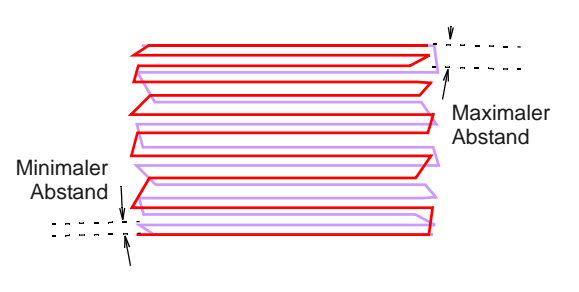

#### **Um ,Farben mischen' anzuwenden**

**1** Markieren Sie ein gefülltes Objekt und klicken Sie auf das **Farben mischen**-Symbol.

Das **Farben mischen**-Dialogfeld wird geöffnet.

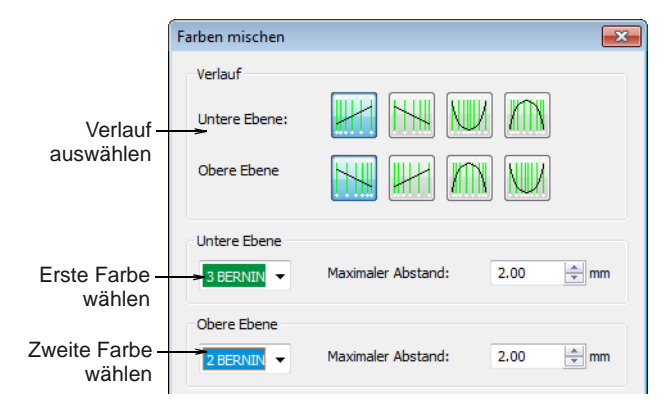

**2** Wählen Sie im **Verlauf**-Feld je einen Verlauf für die obere und untere Lage.

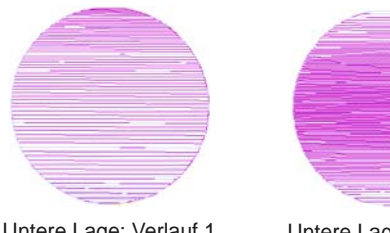

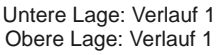

Untere Lage: Verlauf 3 Obere Lage: Verlauf 3

#### **3** Im Feld **Untere Lage**:

- Farbe der ersten Lage wählen.
- Maximalen Abstandswert für die erste Schicht wie gewünscht anpassen.
- **4** Im Feld **Obere Lage**:
	- ▶ Farbe der zweiten Lage wählen.
	- Maximalen Abstandswert für die zweite Schicht wie gewünscht anpassen.

**5** Klicken Sie auf **OK**.

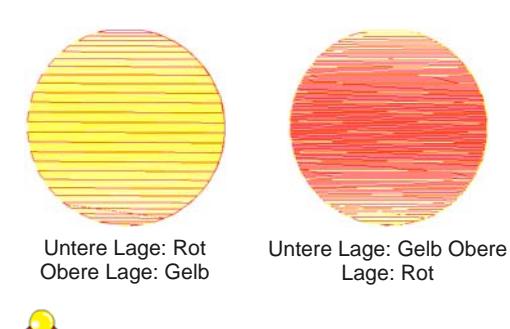

**Tipp** Um zu verhindern, dass die Unterlagenstiche durchscheinen, **Effekte > Unterlage** deaktivieren. [Siehe auch Stabilisierung mit](#page-109-0)  [Unterlagen.](#page-109-0)

## **Bearbeitung gemischter Objekte**

- ١Ħ
- Klicken Sie auf , Anordnen > Gruppierung aufheben', um die Gruppierung ausgewählter Objekte aufzuheben.

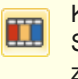

Klicken Sie Allgemein > Farbfilm um alle im Stickmuster vorhandenen Farbblöcke und Objekte zu begutachten.

Farben mischen-Objekte können nur eingeschränkt bearbeitet werden. Die Gruppierung der beiden Objekte muss zuerst aufgehoben und die separaten Objekte den **Füllstichverlauf**-Einstellungen entsprechend bearbeitet werden. [Siehe](#page-202-1)  [Füllstichverläufe erstellen.](#page-202-1)

**Hinweis** Wird ein gruppiertes Objekt bearbeitet, geht der Farben mischen-Effekt verloren, da beide Lagen die gleichen Einstellungen haben.

#### **Um gemischte Objekte zu bearbeiten**

**1** Wählen Sie das farbgemischte Objekt und heben Sie seine Gruppierung auf. [Siehe Objekte](#page-153-0)  [gruppieren und aufteilen.](#page-153-0)

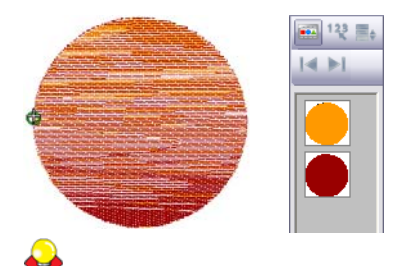

**Tipp** Benutzen Sie Farbfilm, um alle im Stickmuster vorhandenen Farbblöcke und Objekte zu begutachten. Siehe Farbblöcke ansehen und [markieren.](#page-61-0)

- **2** Wählen Sie eines der Objekte und ändern Sie die Farbe wie gewünscht.
- **3** Doppel- oder rechtsklicken Sie darauf, um das **Objekteigenschaften**-Dialogfeldes zu öffnen, klicken Sie auf die **Effekte**-Schaltfläche und wählen Sie das **Füllstichverlauf**-Register.

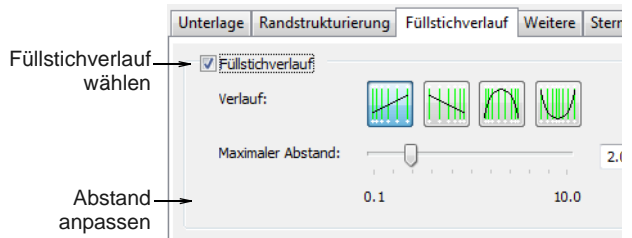

- **4** Wählen Sie einen Verlauf aus und passen Sie den Abstand nach Bedarf an. [Siehe Füllstichverläufe](#page-202-1)  [erstellen.](#page-202-1)
- **5** Klicken Sie für eine Vorschau des Effekts auf **Anwenden** oder zum Beenden und Schliessen auf **OK**.
- **6** Wiederholen Sie den Vorgang beim zweiten Objekt und gruppieren Sie danach die Objekte wieder.

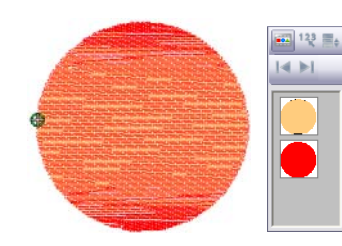

# **Morphing-Effekte erstellen**

Benutzen Sie Allgemein > Morphing, um umgewandelte Objektkonturen und Stiche zu erstellen.

Die **Morphing**-Funktion ermöglicht Ihnen, Objektkonturen und Stiche auf zahlreiche ungewöhnliche und interessante Arten umzuwandeln. Diese sind additiv, d.h. dass mehr als ein Effekt auf eine bestimmte Auswahl angewendet werden kann.

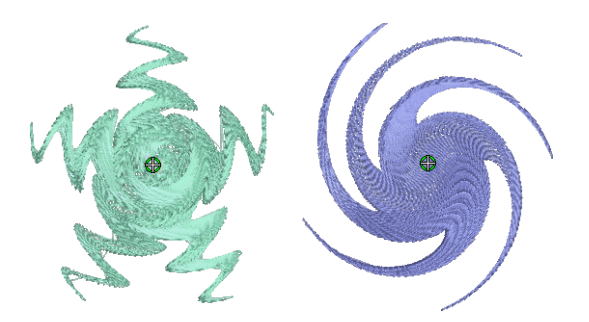

**Morphing** ist eine leistungsfähige Funktion, die nicht im Übermass benutzt werden sollte. Beachten Sie beim Morphing von Objekten/Stickmustern folgende Punkte:

- Um minderwertige Stickerei zu vermeiden, sollten Sie den Effekt im Übermass benutzen. Für Morphing gilt: Weniger ist mehr.
- ▶ Benutzen Sie einen grösseren Stichabstand erhöhen Sie ihn um circa 20%.
- Vermeiden Sie Morphing bei Satinstichen bei manchen Objekten werden diese sonst zu lang.
- Erhöhen Sie den Unterlagen-Randabstand, um zu vermeiden, dass die Unterlage unter dem Deckstich hervorsteht.

#### **Um Morphing-Effekte zu erstellen**

**1** Wählen Sie eines oder mehrere Objekte aus. Morphing-Effekte können auf jedes beliebige Objekt angewendet werden.

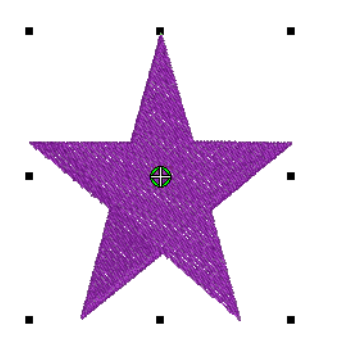

**2** Klicken Sie in der **Allgemein**-Werkzeugleiste auf das **Morphing**-Symbol.

Der **Morphing-Effekt**-Docker öffnet sich und alle Morphing-Effekt-Schaltflächen sind aktiviert.

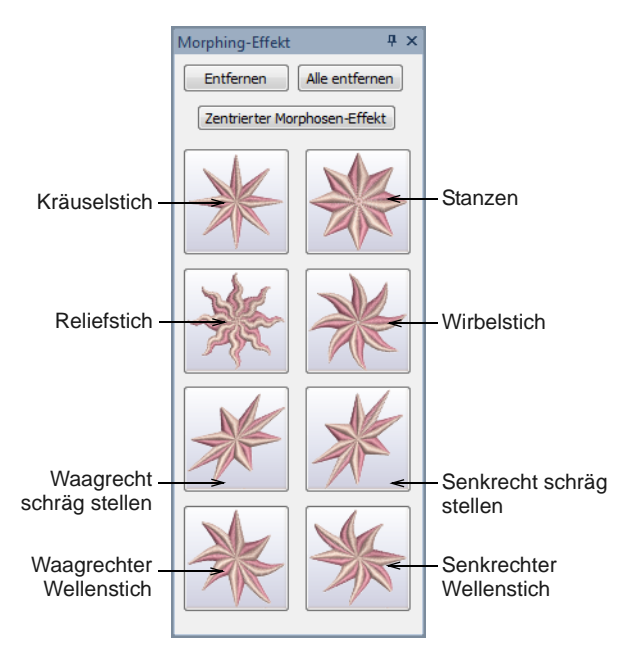

**3** Wählen Sie einen Morphing-Effekt:

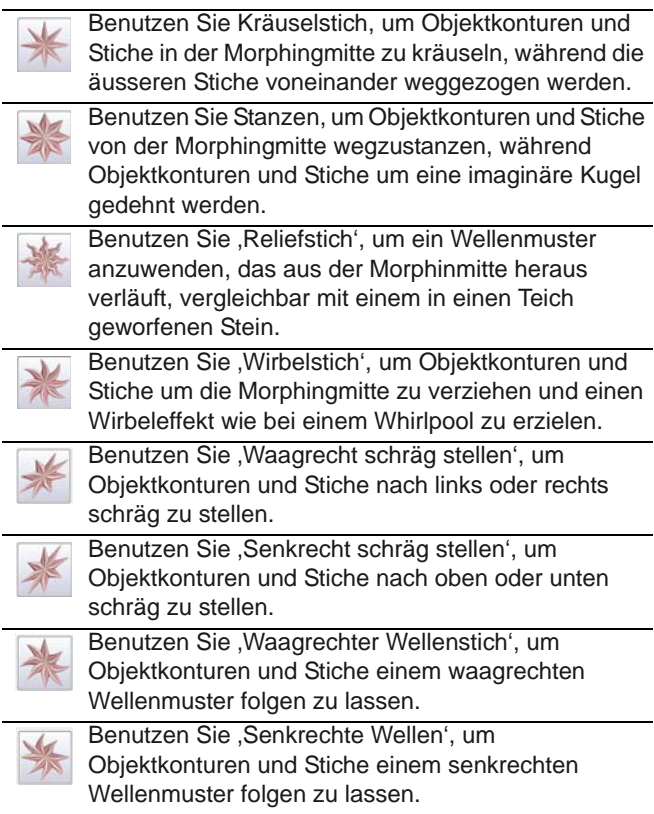

Der gewählte Morphing-Effekt wird auf die aktuelle Auswahl angewendet, wobei die Morphingmitte (falls vorhanden) standardmässig in der Mitte der aktuellen Auswahl liegt.

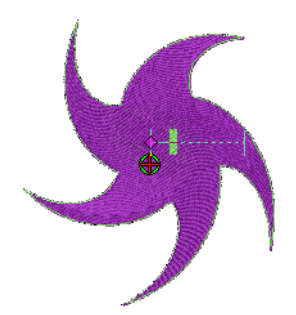

BERNINA-Sticksoftware hat zudem folgende Effekte:

- Gruppiert markierte Objekte, falls sie noch nicht gruppiert waren.
- Wendet den Morphing-Effekt auf markierte Objekte als Ganzes an, unter Benutzung der Standard-Morphingmitte und der aktuellen Parameter.
- Aktiviert das **Objekt umformen**-Werkzeug für die resultierenden Objekte.
- ▶ Zeigt die verfügbaren Morphing-Grafikkontrollen für den gewählten Morphing-Effekt an.

**4** Falls gewünscht, klicken Sie auf die **Rückgängig**-Schaltfläche, um Morphing rückgängig zu machen, oder klicken-und-ziehen Sie die vorhandenen Morphing-Kontrollen, um den Effekt anzupassen.

Wenn Sie an einem der Schieberegler ziehen, werden die resultierenden Objektkonturen dynamisch in Schwarz angezeigt, bis die Maustaste losgelassen wird.

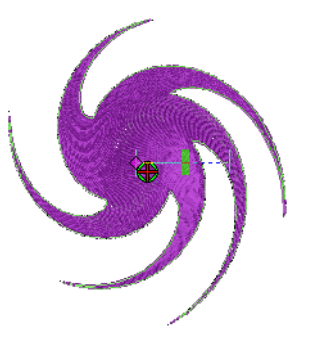

**5** Falls gewünscht und verfügbar, passen Sie die Morphingmitte mit dem **Objekt umformen**-Werkzeug an. (Nicht alle Morphing-Effekte haben eine verschiebbare Mitte.)

Die **Zentrierter Morphing-Effekt**-Schaltfläche im **Morphing-Effekt**-Docker wird aktiviert, wenn die Morphingmitte von der Mitte der aktuellen Auswahl verschoben wird. Durch Anklicken können Sie die Morphingmitte zurück zur Mitte der aktuellen Auswahl verschieben.

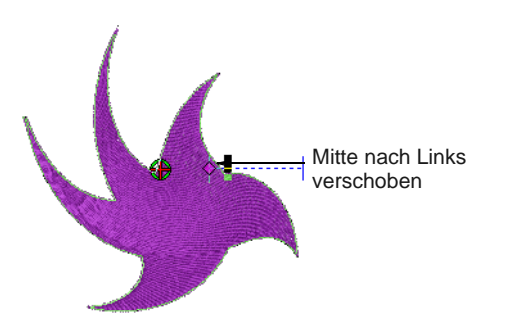

**6** Wenden Sie auf die aktuelle Auswahl so viele Effekte an, wie Sie möchten.

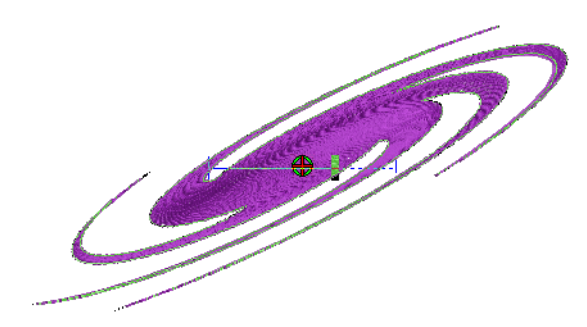

- **7** Falls gewünscht, entfernen Sie einen oder mehrere Morphing-Effekte auf einer der folgenden Arten:
	- Die **Entfernen**-Schaltfläche wird aktiviert, wenn die aktuelle Auswahl einen oder mehrere Morphing-Effekte hat. Durch Anklicken können Sie den zuletzt angewendeten Morphing-Effekt löschen. Der vorherige Morphing-Effekt (falls vorhanden) steht sofort zum Umformen oder Entfernen zur Verfügung.
	- Durch Anklicken der aktivierten **Alle entfernen**-Schaltfläche werden alle Morphing-Effekte aus der aktuellen Auswahl entfernt und der **Umformen**-Vorgang angehalten.
# KAPITEL 22 **STICHMUSTER**

BERNINA-Sticksoftware bietet eine Reihe kunstvoller Effekte und Sticharten zum Gestalten von Stichmustern. Basierend auf der Steppstichfüllung erstellen vordefinierte Formen regelmäßige Muster aus Nadelpunkten.

Dekorfüllstich ist ein dekorativer Füllstich, bei dem die Nadeldurchdringungen ein gekacheltes [Muster bilden. Skulptur-Dekorstich kann](#page-465-0)  Objekte mit sich wendenden Stichen angewendet werden und dabei dreidimensionale, sich wendende Mustereffekte erzeugen, die mit Dekorfüllstich allein nicht möglich sind.

Dehnbare Dekorstichfüllung ist ein [dekorativer Effekt, bei dem das Muster](#page-467-0) 

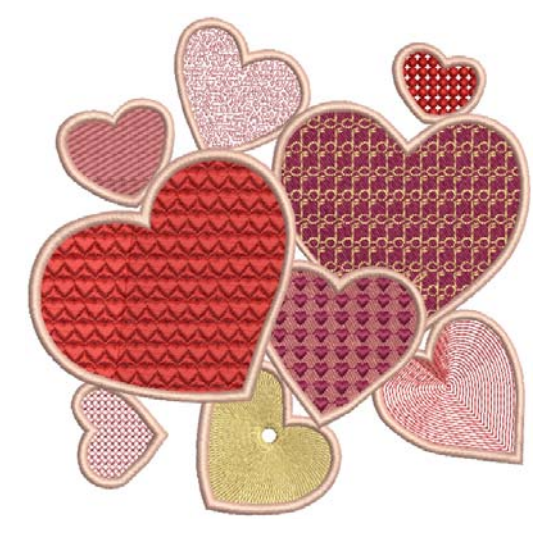

[dem Stichwinkel folgt und entsprechend der Breite des Objekts skaliert werden](#page-467-0)  kann.

Sie können mit einem ,Stanzstempel' als Vorlage ein Muster von Nadeldurchdringungen definieren. Jeder Vektor und/oder jede Stickform/en können als Stanzstempel benutzt werden.

Dieser Abschnitt beschreibt, wie Sie Stichmuster auf Stickobjekte anwenden und ihre Einstellungen anpassen, um optimale Ergebnisse zu erzielen.

## <span id="page-216-0"></span>**Dekorfüllstiche erstellen**

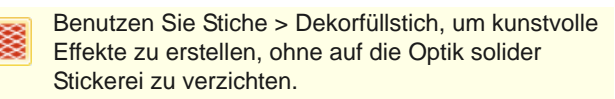

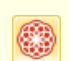

Benutzen Sie Stiche > Skulptur-Dekorstichfüllung, um 3D-Mustereffekte mit Wendefüllstichen zu erstellen.

**Dekorfüllstich** ist ein dekorativer Füllstich, bei welchem die Nadeldurchdringungen ein kachelartig angelegtes Muster bilden. Verwenden Sie ihn zum Füllen großer, breiter Flächen mit sich wiederholenden Mustern, die dennoch die Fläche vollständig und dicht mit Stichen füllen. [Siehe auch Steppstichmuster](#page-79-0)  [anwenden.](#page-79-0)

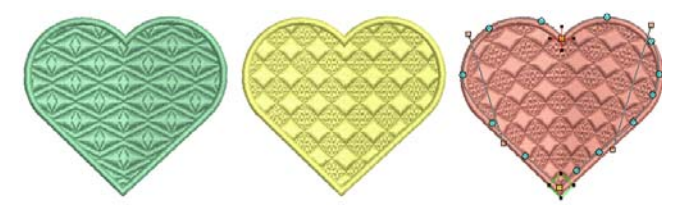

**Skulptur-Dekorstich** ist eine Variante von **Dekorfüllstich**, die auf Objekte mit [Wendestichen](#page-465-0) angewendet werden kann. Dies erzeugt dreidimensionale, sich wendende Mustereffekte, die sich mit **Dekorfüllstich** allein nicht erzielen lassen.

### **Tipp** Mit der **Stanzstempel**-Funktion können Sie mit einem ,Stanzstempel' als Vorlage ein Muster von Nadeldurchdringungen definieren. [Siehe Muster mit](#page-219-0)  [Stanzstempeln erstellen.](#page-219-0)

### **Um ein Dekorfüllstich zu erstellen**

 Markieren Sie ein geschlossenes Objekt oder Objekte.

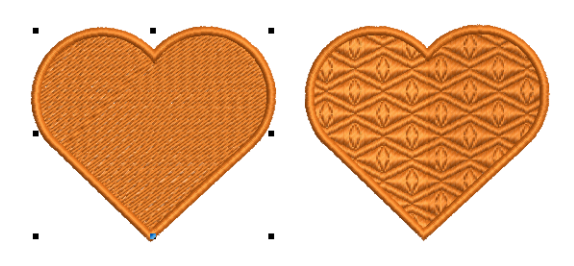

- Klicken Sie auf das **Dekorfüllstich**-Werkzeug. Die aktuellen **Dekorfüllstich**-Einstellungen werden auf das markierte Objekt angewendet.
- Zum Ändern der Einstellungen doppelklicken oder rechtsklicken Sie auf das/die Objekt/e. Das **Objekteigenschaften > Füllstich**-Dialogfeld wird geöffnet.

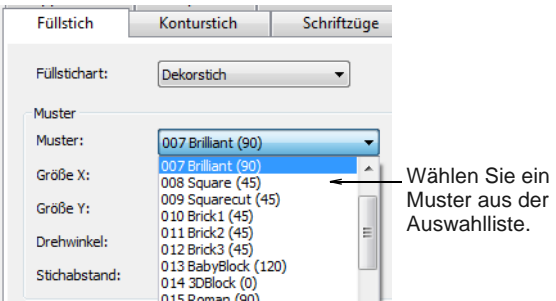

 Wählen Sie ein Muster aus der Auswahlliste. [Siehe](#page-419-0)  [auch Beispiel-Dekorfüllstiche.](#page-419-0)

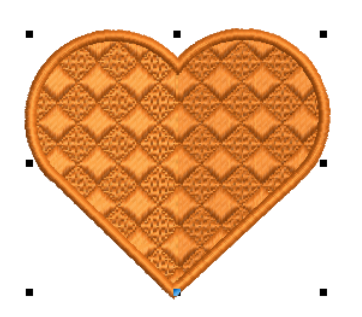

 Passen Sie Mustergröße, Ausrichtung und Abstände über die Objekteigenschaften an. Das Vorschaufeld gibt Ihnen visuelles Sofort-Feedback.

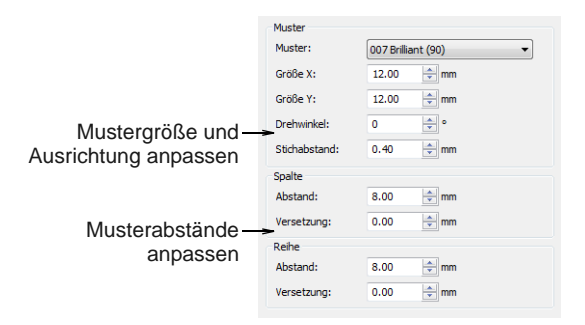

 Auf Wunsch können Sie das Musterlayout auch ändern, indem Sie die Einstellungen über die **Layout**-Schaltfläche anpassen. Standardmässig ist **Raster** ausgewählt. Zum Anpassen des Muster-Layouts benutzen Sie dieselben Methoden wie bei Musterfüllstichen. [Siehe Layout von](#page-234-0)  [Musterfüllungen am Bildschirm.](#page-234-0)

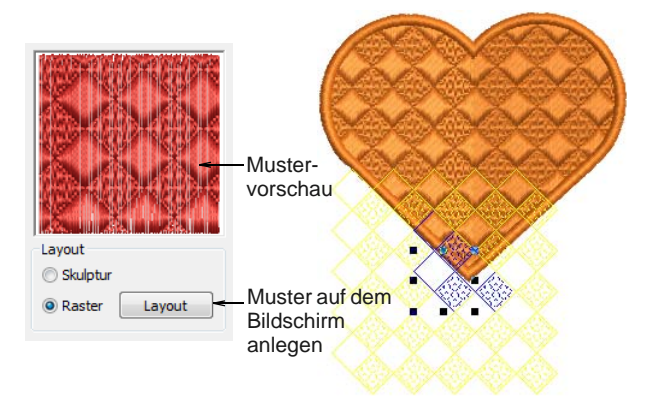

▶ Der Stichwinkel wirkt sich zwar nicht auf das Musterlayout aus, jedoch durchaus auf die Deutlichkeit. Passen Sie die Stichwinkel nach Bedarf mit dem **Umformen**-Werkzeug an.

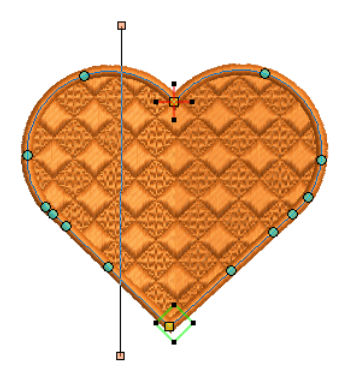

 Um einen Wende-Effekt zu erzielen, fügen Sie mit dem **Stichwinkel hinzufügen**-Werkzeug Stichwinkel hinzu oder wählen ein Objekt mit sich wendenden Winkeln. [Siehe auch Stichwinkel](#page-182-0)  [ändern.](#page-182-0)

 Wählen Sie als nächstes **Skulptur** im **Layout**-Feld aus. Dies führt zum selben Effekt wie das Auswählen von **Skulptur-Dekorstich** aus der **Sticharten**-Werkzeugleiste.

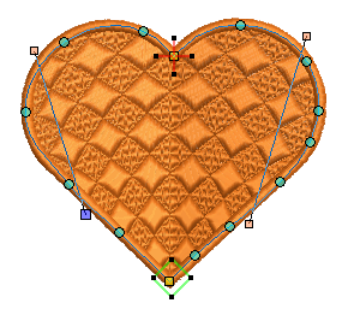

 Klicken Sie für eine Vorschau des Effekts auf **Anwenden** oder zum Beenden und Schliessen auf **OK**.

**Tipp** Mit der Funktion **Wellen-Effekt** können Füllstiche einer digitalisierten Linie entlang ausgerichtet und geformt werden. Wellen-Effekt kann auf Dekorfüllstich-Objekte angewendet werden. Sie müssen jedoch den Effekt zuerst auf einen Steppstichfüllung anwenden, bevor Sie ihn in einen Dekorfüllstich konvertieren. [Siehe auch](#page-210-0)  [Wellen-Effekte erstellen.](#page-210-0)

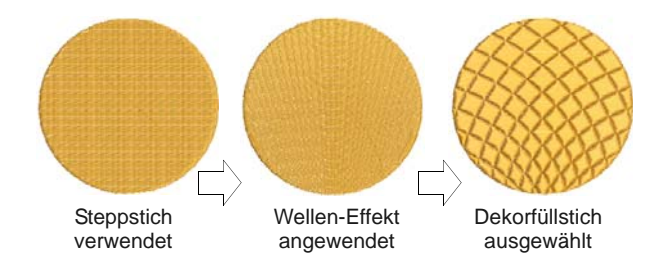

## **Dehnbare Dekorstichfüllung erstellen**

Benutzen Sie Effekte > Dehnbare Dekorstichfüllung, um Dekorfüllstich-Muster zu erstellen, die den Stichwinkeln folgen und sich in der Größe an die Objektbreite anpassen. Rechtsklicken ruft die Einstellungen auf.

**Dehnbare Dekorstichfüllung** ist ein dekorativer Effekt, bei dem das Muster dem [Stichwinkel](#page-467-0) folgt und entsprechend der Breite des Objekts skaliert werden kann. Sie wurde speziell für die Objekte gedacht, welche Wendestiche oder eine ständig wechselnde Spaltenbreite aufweisen. Sie können die **Dehnbare Dekorstichfüllung** bei einer großen Vielzahl von Objekten und Stichtypen anwenden. Es steht Ihnen

frei, bereits vorhandene Muster zu benutzen oder Ihre eigenen zu erstellen.

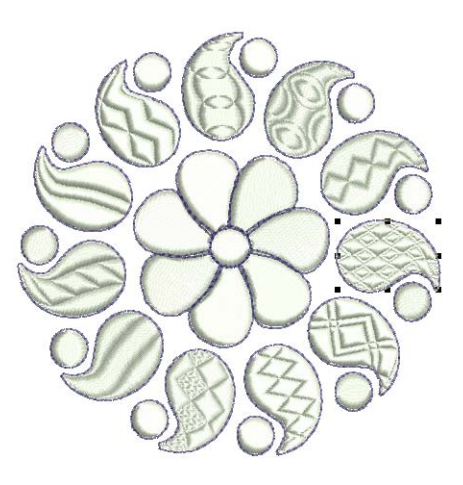

**Um dehnbare Dekorstichfüllung zu erstellen**

 Wählen Sie ein Objekt, und klicken Sie auf das **Dehnbare Dekorstichfüllung**-Symbol.

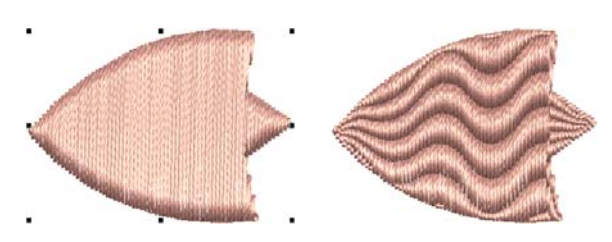

 Rechtsklicken Sie auf das Werkzeug, um auf die Einstellungen zuzugreifen.

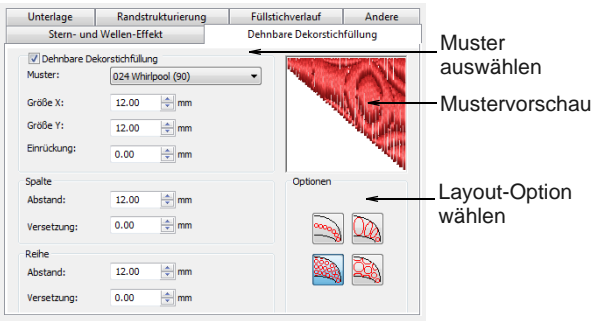

Wählen Sie ein Muster aus der Auswahlliste.

Wählen Sie eine der vier -Optionen.

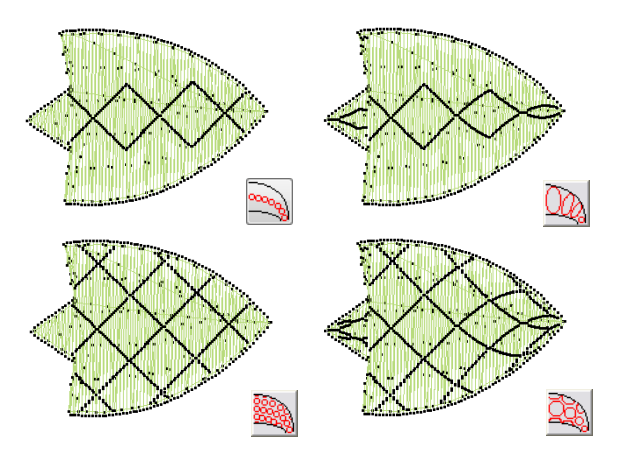

 Auf Wunsch können Sie Stichwinkel anpassen oder hinzufügen.

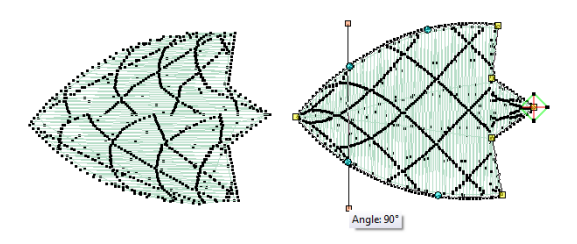

 Auf Wunsch können Sie die **Dehnbare Dekorstichfüllung**-Einstellungen anpassen, um Größe, Formeinrückung, Abstand und Muster-Versetzungen zu variieren.

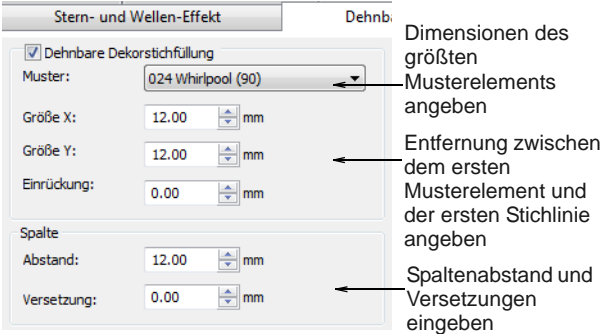

- Geben Sie in den **Größe X** und **Größe Y**-Feldern die Ausmaße des größten Musters an, das in dem Effekt enthalten ist.
- Geben Sie in dem **Einrückung**-Feld die Entfernung zwischen dem ersten Musterelement und der ersten Stichlinie an.

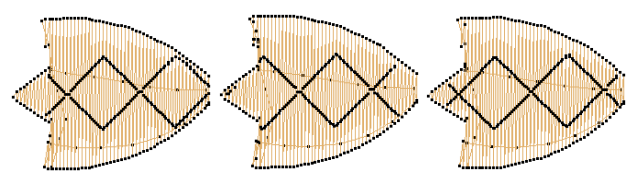

Standardwerte Einrückung: 4 mm Einrückung: 2 mm

 Geben Sie in dem **Spalte**-Feld die benötigten Abstand- und Versetzung-Einstellungen an:

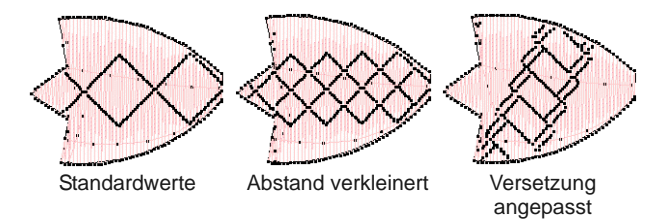

 Falls Sie eine Option ausgewählt haben, welche mehr als eine Reihe von Mustern verwendet, werden die Felder des **Reihe**-Feldes nicht verfügbar sein.

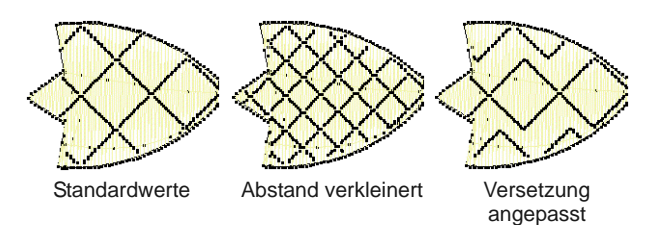

 **Dehnbare Dekorstichfüllung**-Effekte können auch zu Satinkonturen hinzugefügt werden.

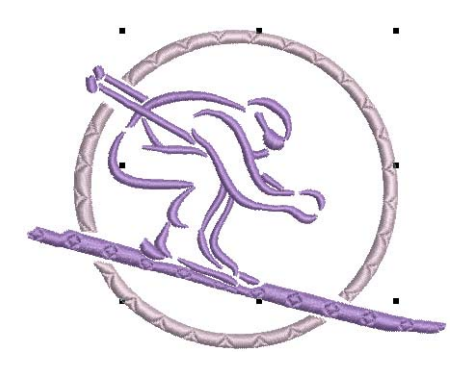

### <span id="page-219-0"></span>**Muster mit Stanzstempeln erstellen**

\_\_\_\_\_\_\_\_\_\_\_\_\_

Die **Stanzstempel**-Funktion können Sie mit einem 'Stanzstempel' als Vorlage ein Muster von Nadeldurchdringungen definieren. Jeder [Vektor](#page-469-0)und/oder jede Stickform/en können als Stanzstempel benutzt werden. Eine Nadeldurchdringung wird dort

platziert, wo ein Stich einen Vektor oder eine Stickmusterform schneidet.

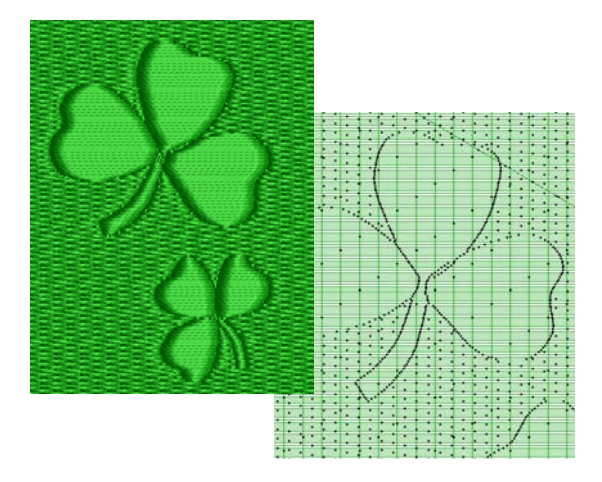

Mittels der **Stanzstempel**-Funktion können Sie:

- Vordefinierte oder zeitweilig ausgewählte oder zeitweilig digitalisierte Stanzstempel auf geeignete Objekte anwenden.
- Stanzstempel, weldie mit einem geeigneten Objekt assoziert sind, im **Umformen**-Modus verschieben/drehen/skalieren/umformen/löschen.
- Ihre eigenen, benutzerdefinierten Stanzstempel erstellen und in einem Muster-Archiv für den zukünftigen Gebrauch verwalten.

Ausgewählte Stanzstempel können auf Konturstichobjekte mit einer Satinstichart sowie auf geschlossene Objekte mit Satin-/Stepp-/Dekor-Sticharten angewendet werden.

### <span id="page-220-0"></span>**Vordefinierte Muster anwenden**

Benutzen Sie Allgemein > Stanzstempel, um voreingestellte oder benutzerdefinierte Muster anzuwenden oder ein Muster aus Nadeldurchdringungen zu erstellen.

Der **Stanzstempel**-Docker enthält vier Register: Muster benutzen, Objekt benutzen, Digitalisieren und Erscheinung. Mit dem **Muster benutzen**-Register können Sie vordefinierte Stempelmuster auswählen und nur auf markierte geeignete Objekte **oder** – wenn nichts markiert ist – auf alle geeigneten Objekte anwenden.

## **Um vordefinierte Muster anzuwenden**

**1** Markieren Sie nach Bedarf ein Stickobjekt.

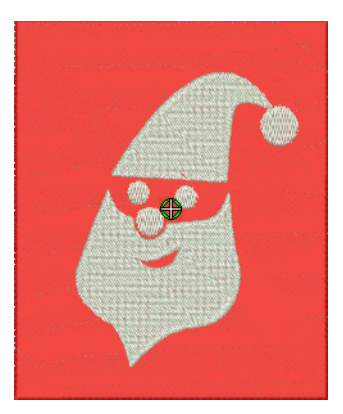

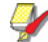

**Hinweis** Sie können anfangen, ohne dass Stickobjekte markiert sind. Wenn ein oder mehrere Objekte markiert sind, werden Stempel **nur** auf die markierten Objekte angewendet. Wenn kein Objekt markiert ist, können Stempel auf beliebige Objekte angewendet werden.

**2** Klicken Sie auf das **Stanzstempel**-Symbol.

Das **Stanzstempel**-Dialogfeld wird geöffnet. Das **Muster benutzen**-Register ist standardmässig geöffnet.

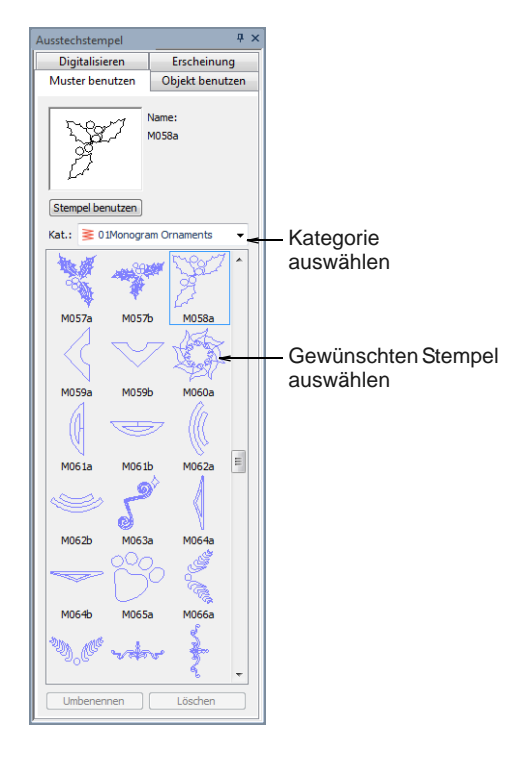

**3** Wählen Sie eine Musterkategorie aus der **Kategorie**-Liste – z.B. Natur Die **Kategorie**-Dropdown-Liste enthält

vordefinierte sowie benutzerdefinierte

Stempelmusterkategorien. [Siehe Kategorie:](#page-446-0)  [Stanzstempel.](#page-446-0)

- **4** Wählen Sie ein vordefiniertes Stempelmuster aus. Im Vorschaufeld erscheint eine Miniaturansicht und die **Stempel benutzen**-Schaltfläche ist aktiviert.
- **5** Klicken Sie auf die aktivierte **Stempel benutzen**-Schaltfläche und verschieben Sie den Mauszeiger zum Designfenster.

Der vordefinierte Stempel hängt am Mauszeiger. Sie werden in der **Statuszeile** dazu aufgefordert, einen Fixpunkt einzugeben.

- **6** Bewegen Sie den Mauszeiger an die gewünschte Position über das/die Ziel-Objekt/e.
	- ▶ Rechtsklicken Sie, um den Stempel zu spiegeln.
	- Drücken Sie **Umschalten**, um **Autom. Bildlauf** zu verhindern.
- **7** Klicken Sie auf die Maustaste, um den Fixpunkt zu verankern.

Sie werden aufgefordert, den Anhaltspunkt zu bestimmen.

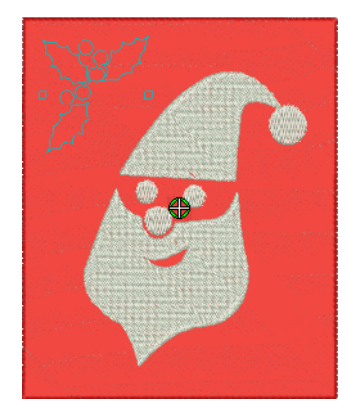

- **8** Drehen Sie das Muster um den Fixpunkt bis zur gewünschten Anhaltspunktposition, als Option halten Sie die **Umschalten**-Taste gedrückt. BERNINA-Sticksoftware skaliert den Stempel, wenn die **Umschalten**-Taste gedrückt ist, während sich der Mauszeiger bewegt.
- **9** Klicken Sie auf die Maustaste.
	- ▶ Wenn Sie schon Objekt/e ausgewählt haben, wird das Stempelmuster nur auf diese Objekte angewendet, auch wenn das Muster über den Objektrand hinausgeht.

 Wenn keine Objekte ausgewählt sind, wird das Stempelmuster auf alle geeigneten unterliegenden Objekte angewendet.

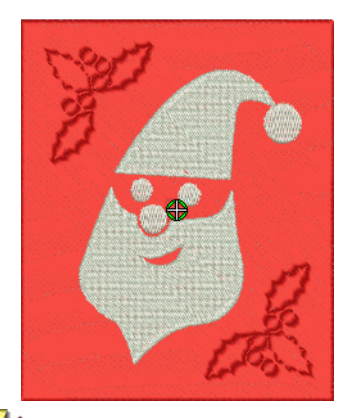

**Hinweis** Wenn die Fläche, auf die der Stempel angewendet wird, mehrere überlappende Objekte enthält, wird der Stempel auf alle geeigneten überlappenden Objekte angewendet.

**10** Wiederholen den Vorgang Sie so oft wie nötig. Drücken Sie zum Fortsetzen auf **Esc**.

**Hinweis** Die **Umbenennen**- und **Löschen**-Schaltflächen sind stets aktiviert, wenn ein benutzerdefiniertes Stempelmuster ausgewählt ist. Wenn die **Umbenennen**-Schaltfläche angeklickt wird,

öffnet sich das **Stempelmuster** 

**umbenennen**-Dialogfeld. Sie können es zum Umbenennen benutzerdefinierter Stempelmuster benutzen. [Siehe auch Stempel einem Archiv](#page-226-0)  [hinzufügen.](#page-226-0)

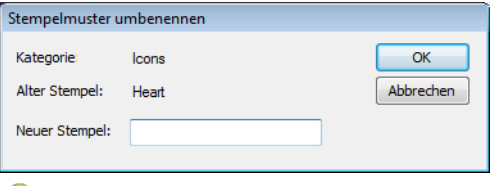

**Tipp** Verwenden Sie die Optionen **Weichgezeichneter Stempel** und **Hervorgehobener Stempel** im **Erscheinung**-Register zum Abmildern oder Verstärken des Effekts. [Siehe Erscheinung des](#page-224-0)  [Stanzstempels ändern.](#page-224-0)

### <span id="page-221-0"></span>**Objekte als Stanzstempel benutzen**

Benutzen Sie Allgemein > Stanzstempel, um voreingestellte oder benutzerdefinierte Muster anzuwenden oder ein Muster aus Nadeldurchdringungen zu erstellen.

Der **Stanzstempel**-Docker enthält vier Register: Muster benutzen, Objekt benutzen, Digitalisieren und Erscheinung. Mit dem **Objekt benutzen**-Register können Sie Objektkonturen aus dem Designfenster auswählen und direkt als Stempel anwenden oder zum späteren Gebrauch in einem Archiv speichern.

- **Um ein Objekt als Stanzstempel zu benutzen**
- **1** Markieren Sie nach Bedarf ein [Stickobjekt.](#page-463-0)

Sie können anfangen, ohne dass Stickobjekte zur Benutzung als Stempel markiert sind.

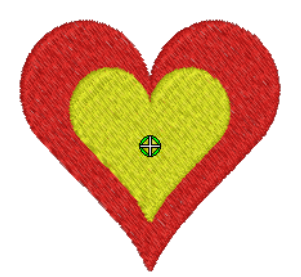

**2** Klicken Sie auf das **Stanzstempel**-Symbol und wählen Sie das **Objekt benutzen**-Register.

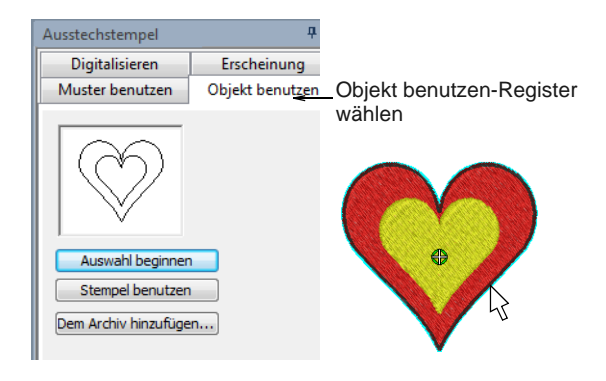

**3** Klicken Sie auf die **Auswahl beginnen**-Schaltfläche.

Alle bereits markierten Objekte bleiben markiert.

**4** Halten Sie die Maus über ein beliebiges Objekt im Designfenster.

Die Objektkontur wird hervorgehoben.

- Markieren Sie mithilfe der vorhandenen Auswahlmethoden die Objektkonturen, die in den Stempel einbezogen werden sollen. Die markierten Konturen erscheinen im Vorschaufeld.
- Sie können die Markierung durch Drücken der **Esc**-Taste jederzeit aufheben.

**Tipp** Markierbare Objekte können Vektoren aus der **Bildleinwand** einschliessen. Dies ist das einzige Mal, dass Vektoren in der **Stickleinwand** markiert werden können.

**5** Klicken Sie auf die **Stempel benutzen**-Schaltfläche, um die Auswahl als Stanzstempel zu benutzen. [Siehe Vordefinierte](#page-220-0)  [Muster anwenden.](#page-220-0)

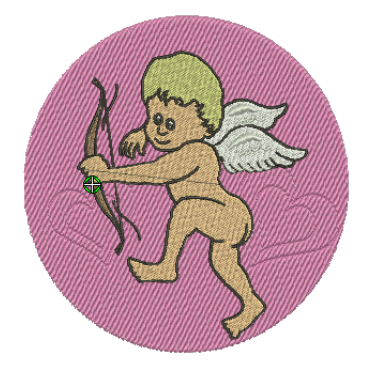

**6** Auf Wunsch können Sie zudem auf die **Dem Archiv hinzufügen**-Schaltfläche klicken, um die Auswahl zur zukünftigen Benutzung dem Archiv hinzuzufügen. [Siehe Stempel einem Archiv](#page-226-0)  [hinzufügen.](#page-226-0)

**Tipp** Verwenden Sie die Optionen **Weichgezeichneter Stempel** und **Hervorgehobener Stempel** im **Erscheinung**-Register zum Abmildern oder Verstärken des Effekts. [Siehe Erscheinung des](#page-224-0)  [Stanzstempels ändern.](#page-224-0)

### <span id="page-222-0"></span>**Stanzstempel digitalisieren**

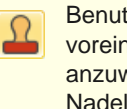

Benutzen Sie Allgemein > Stanzstempel, um voreingestellte oder benutzerdefinierte Muster anzuwenden oder ein Muster aus Nadeldurchdringungen zu erstellen.

Der **Stanzstempel**-Docker enthält vier Register: Muster benutzen, Objekt benutzen, Digitalisieren und Erscheinung. Die **Digitalisieren**-Karteikarte ermöglicht Ihnen Stempelumrisse zu digitalisieren und den digitalisierten Stempel entweder an Ort und

Stelle anzuwenden oder bei allen geeigneten Objekten im Designfenster.

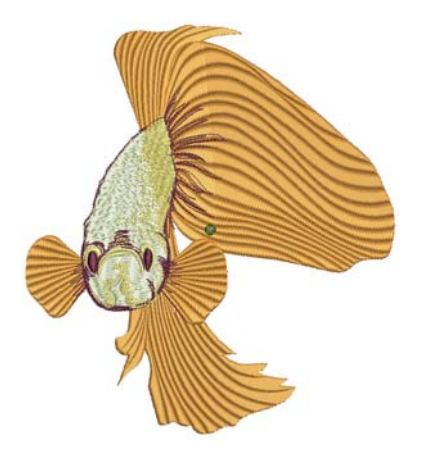

### **Um Stanzstempel zu digitalisieren**

**1** Markieren Sie nach Bedarf ein [Stickobjekt.](#page-463-0)

Wenn Stickobjekte markiert sind, werden die digitalisierten Stempel nur auf die diese Objekte angewendet.

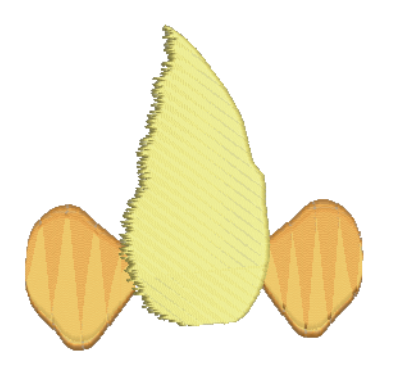

**2** Klicken Sie auf das **Stanzstempel**-Symbol und wählen Sie das **Digitalisieren**-Register des Dialogfeldes.

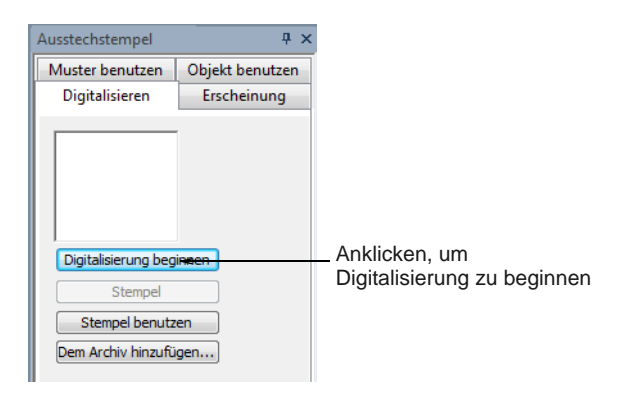

**3** Klicken Sie auf die **Digitalisierung beginnen**-Schaltfläche.

Sie werden aufgefordert, einen Startpunkt für die Stempelkontur einzugeben.

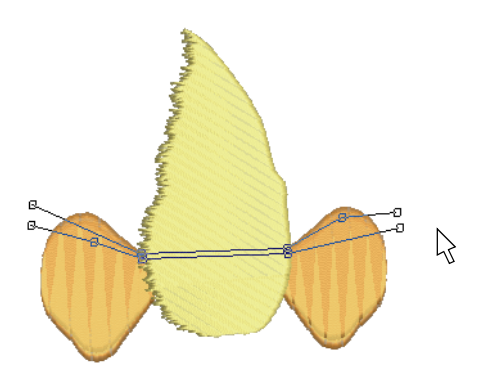

- **4** Digitalisieren Sie die Stempelumrisse:
	- Drücken Sie **Eingabe** einmal, um eine Umrandung zu vervollständigen.
	- Drücken Sie **Eingabe**erneut, um die Stempeldigitalisierung zu vervollständigen.
- **5** Klicken Sie auf die aktivierte **Stempel**-Schaltfläche.
	- Klicken Sie auf die **Stempel**-Schaltfläche, um den Stempel nur auf markierte, geeignete Objekte anzuwenden.

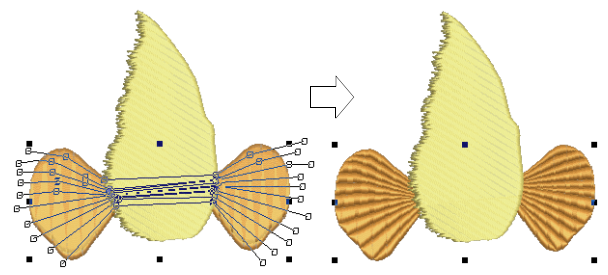

Stempel auf markierte Objekte angewendet

 Alternativ können Sie mit **Stempel** den Stempel auf geeignete Objekte anwenden, ohne dass Objekte markiert sind.

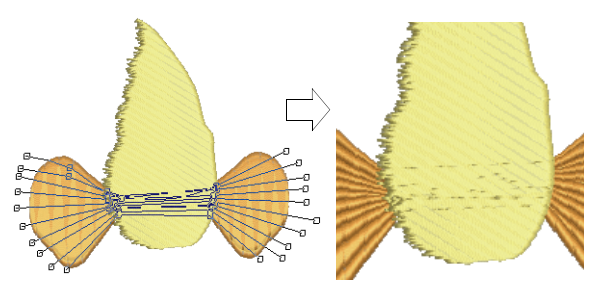

Stempel ohne markierte Objekte angewendet

 Klicken Sie auf die **Stempel benutzen**-Schaltfläche, um den Stempel zu positionieren. Sie werden wie bei vordefinierten Mustern aufgefordert, einen Fixpunkt

einzugeben. [Siehe Vordefinierte Muster](#page-220-0)  [anwenden.](#page-220-0)

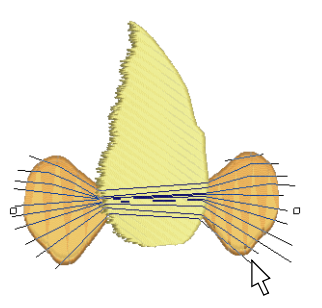

**6** Auf Wunsch können Sie zudem auf die **Dem Archiv hinzufügen**-Schaltfläche klicken, um die Auswahl zur zukünftigen Benutzung dem Archiv hinzuzufügen. [Siehe Stempel einem Archiv](#page-226-0)  [hinzufügen.](#page-226-0)

### <span id="page-224-0"></span>**Erscheinung des Stanzstempels ändern**

Benutzen Sie Allgemein > Stanzstempel, um voreingestellte oder benutzerdefinierte Muster anzuwenden oder ein Muster aus Nadeldurchdringungen zu erstellen.

Der **Stanzstempel**-Docker enthält vier Register: Muster benutzen, Objekt benutzen, Digitalisieren und Erscheinung. Wenn ein oder mehrere Objekte mit Stempeln markiert sind, sind die **Weichgezeichneter Stempel**- und **Hervorgehobener Stempel**-Kontrollkästchen und die **Alle Stempel entfernen**-Schaltfläche im **Erscheinung**-Register aktiviert.

### **Um die Erscheinung eines Stanzstempels zu ändern**

**1** Wählen Sie ein Stickobjektaus, auf das bereits Stempel angewendet wurden.

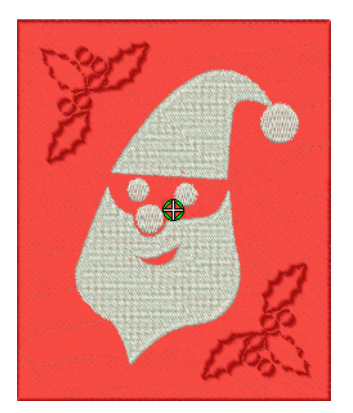

**2** Klicken Sie auf das **Stanzstempel**-Symbol und wählen Sie das **Erscheinung**-Register des Dialogfeldes.

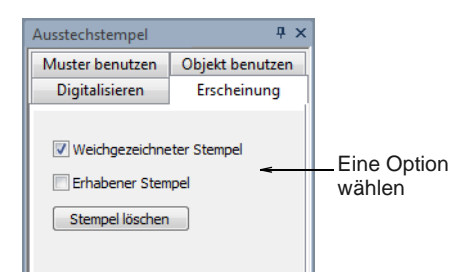

- **3** Wählen Sie nach Wunsch eine Option aus, um das Aussehen des Stempels zu verändern:
	- Ein Ankreuzen des **Weichgezeichneter Stempel**-Kontrollkästchens lässt alle existierenden Stempel abgemildert erscheinen.

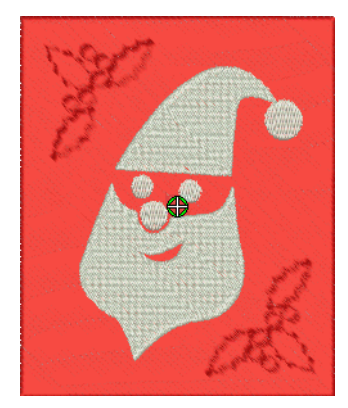

 Ein Ankreuzen des **Hervorgehobener Stempel**-Kontrollkästchens entfernt alle Stichteilungen innerhalb der verbundenen, geschlossenen Ränder eines Stanzstempels. Sich selbst überschneidende Randlinien und überlappende Ränder werden verbunden.

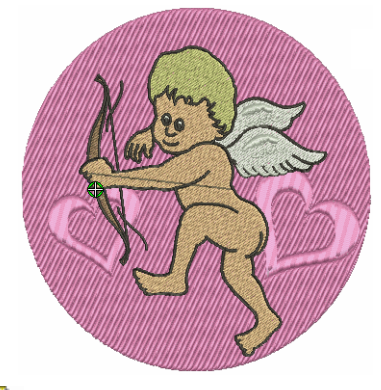

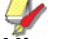

**Hinweis** Ein Anklicken der **Alle Stempel entfernen**-Schaltfläche entfernt alle existierenden Stempel aus den markierten Objekten.

### **Stanzstempel umformen**

. . . . . . . . . . .

Stanzstempel können im **Umformen**-Modus individuell verschoben, gedreht, skaliert, umgeformt und gelöscht werden. Die Nadeldurchdringungen im unterliegenden Objekt werden automatisch aktualisiert, während Sie die Stanzstempel umformen.

### **Um einen Stanzstempel umzuformen**

 Markieren Sie im **Umformen**-Modus ein Stickobjekt mit angewendeten Stanzstempeln.

Ein rautenförmiger Kontrollpunkt wird in der Mitte jedes Stempels angezeigt.

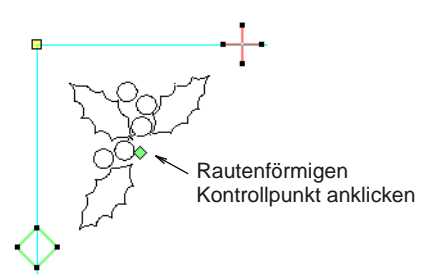

 Markieren Sie den rautenförmigen Kontrollpunkt. Eine weitere Gruppe von Grössen-, Dehnungs- und Drehpunkten erscheint wie abgebildet um den Stempel herum.

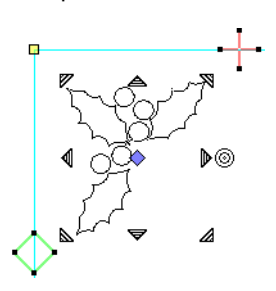

▶ Ziehen Sie an der Raute, um den Stempel zu verschieben.

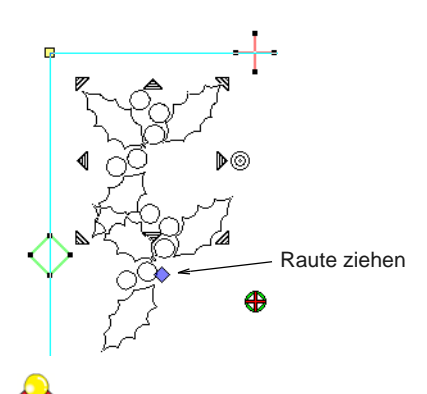

**Tipp** Wenn Sie die **Strg**-Taste gedückt halten, wir die Bewegung auf die waagrechte oder senkrecht Achse beschränkt.

 Zum Skalieren des Stempels ziehen Sie einen der Eck-Größenpunkte.

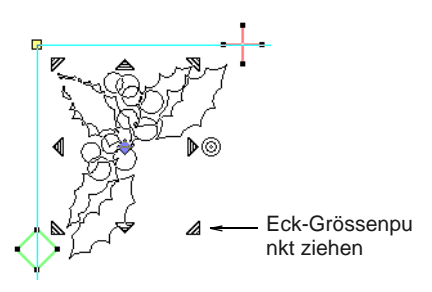

- Halten Sie **Umschalten** gedrückt, um von der Mitte zu skalieren.
- ▶ Halten Sie **Strg** gedrückt, um proportional zu skalieren.
- Halten Sie **Strg** und **Umschalten** gedrückt, während Sie einen Größenpunkt ziehen, um proportional um die Mitte zu skalieren.
- ▶ Ziehen Sie einen der Dehnungspunkte, um den Stempel zu dehnen.
	- ▶ Obere und untere Dehnungspunkte dehnen das Objekt senkrecht.
	- ▶ Linke und rechte Dehnungspunkte dehnen den Stempel waagrecht.
	- Gedrückthalten der **Umschalten**-Taste dehnt den Stempel von der Mitte aus.

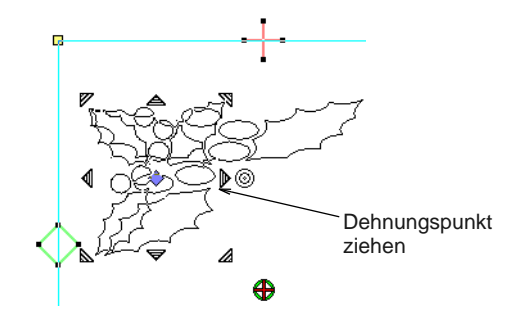

▶ Ziehen Sie am Drehpunkt, um den Stempel zu drehen.

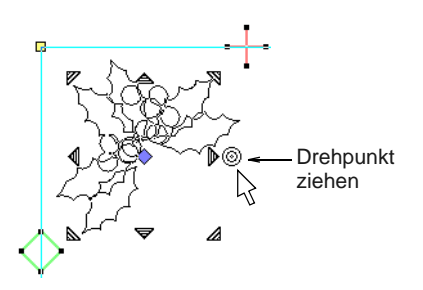

- Klicken Sie auf die blaue Raute, um sie in eine grüne Raute ohne Anzeige von Knotenpunkten zurückzuverwandeln.
- Klicken Sie zur Anzeige der [Kontrollpunkte](#page-461-0) auf die Kurve des Stempels. Verwenden Sie sie genau wie

bei anderen Objekten zum Umformen oder Löschen des Stempels.

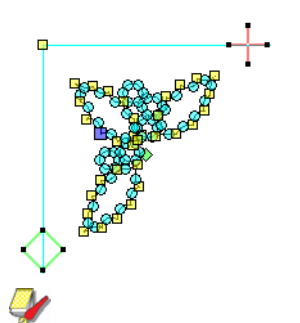

**Hinweis** Wenn ein Stickobjekt, das Stanzstempel enthält, selbst umgewandelt wird, werden die Stanzstempel entsprechend mitumgewandelt.

### <span id="page-226-0"></span>**Stempel einem Archiv hinzufügen**

Benutzen Sie Allgemein > Stanzstempel, um voreingestellte oder benutzerdefinierte Muster anzuwenden oder ein Muster aus Nadeldurchdringungen zu erstellen.

Dieser Vorgang beginnt, wenn Sie die aktivierte **Dem Archiv hinzufügen**-Schaltfläche anklicken entweder im **Objekt benutzen**- oder im **Digitalisieren**-Register des **Stanzstempel**-Dockers.

### \_\_\_\_\_\_\_\_\_\_\_\_\_\_\_\_\_\_\_\_\_ **Um einen Stempel einem Archiv hinzuzufügen**

- **1** Markieren Sie ein Objekt, das Sie einem Archiv als benutzerdefinierten Stanzstempel hinzufügen möchten.
	- Definieren Sie über das Register **Stanzstempel > Objekt benutzen** Ihre eigenen Stanzstempel. [Siehe Objekte als](#page-221-0)  [Stanzstempel benutzen.](#page-221-0)
	- Digitalisieren Sie über das **Stanzstempel > Digitalisieren**-Register Stanzstempel auf der Stelle. [Siehe Stanzstempel digitalisieren.](#page-222-0)

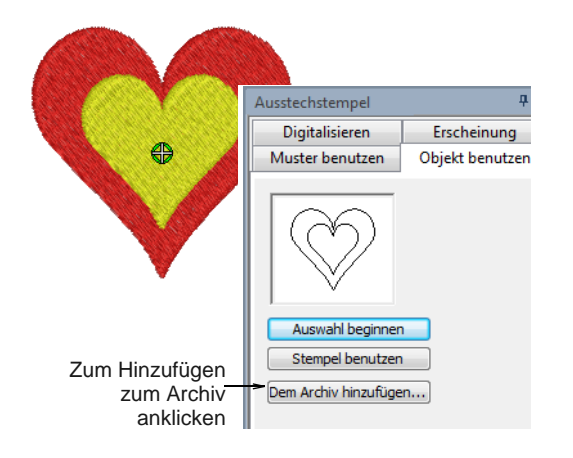

**2** Klicken Sie auf die aktivierte **Dem Archiv hinzufügen**-Schaltfläche in einem dieser Register.

Das **Stempelmuster erstellen**-Dialogfeld wird geöffnet.

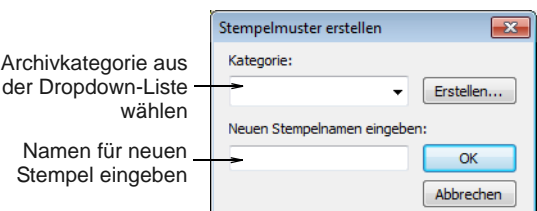

**3** Wählen Sie eine Kategorie aus der Dropdown-Liste oder klicken Sie auf die **Neue Kategorie**-Schaltfläche, um ein neues Archiv zu erstellen.

Falls Sie sich entscheiden, eine neue Archivkategorie zu erstellen, benutzen Sie das **Neue Stempelkategorie**-Dialogfeld zum Erstellen einer neuen Stempelkategorie. Die neu erstellte Stempelkategorie wird in der **Kategorie**-Liste angezeigt, wenn das **Muster benutzen**-Register ausgewählt ist.

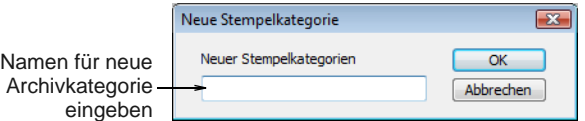

**4** Geben Sie einen neuen Stempelnamen an und klicken Sie auf **OK**.

Sie werden zum Digitalisieren des ersten Referenzpunkts im Designfenster aufgefordert.

- **5** Geben Sie den ersten Referenzpunkt an:
	- ▶ Drücken Sie zum automatischen Erstellen des Referenzpunktes auf **Eingabe**.
	- Bewegen Sie den Mauszeiger zur gewünschten **Fixpunkt**-Position, während Sie den Stempel manuell platzieren, und linksklicken Sie.

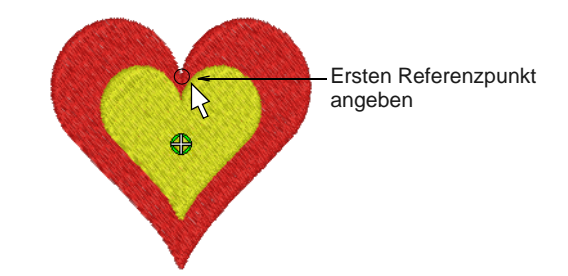

- **6** Geben Sie den zweiten Referenzpunkt an:
	- ▶ Drücken Sie zum automatischen Erstellen des Referenzpunktes auf **Eingabe**.
	- Bewegen Sie den Mauszeiger zur gewünschten **Anhaltspunkt**-Position, während Sie den

Stempel manuell platzieren, und linksklicken Sie.

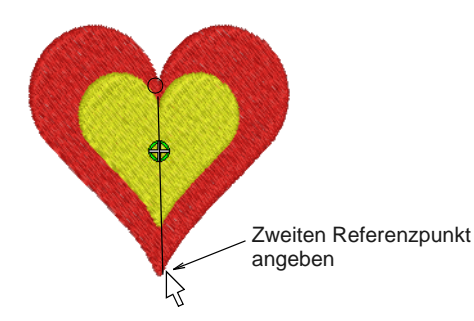

BERNINA-Sticksoftware:

- erstellt den Stempel
- registriert automatische oder manuell eingegebene Referenzpunkte
- ersetzt Stempel desselben Namens mit dem neu erstellten Stempel
- zeigt eine Bestätigungsmeldung an.
- **7** Klicken Sie auf **OK**.

Der neu erstellte Stempel wird in der Stempel-Liste angezeigt, wenn das **Muster benutzen**-Register ausgewählt ist.

Ø **Hinweis** Die **Umbenennen**- und **Löschen**-Schaltflächen im **Muster benutzen**-Register sind stets aktiviert, wenn ein benutzerdefiniertes Stempelmuster ausgewählt ist.. Wenn die **Umbenennen**-Schaltfläche angeklickt wird, öffnet sich das **Stempelmuster umbenennen**-Dialogfeld. Sie können es zum Umbenennen benutzerdefinierter Stempelmuster benutzen. [Siehe auch Vordefinierte Muster](#page-220-0)  [anwenden.](#page-220-0)

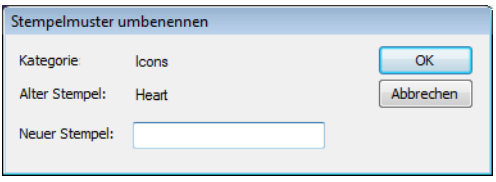

# KAPITEL 23 **STICKEREI-MUSTER**

Unter Muster sind in diesem Zusammenhang vordefinierte fertige Motive wie Herzen, Blätter und Bordüren zu verstehen, die schnell in ein Stickmuster eingefügt werden können.

Sie können eigene Muster kreieren oder die in der Software mitgelieferten Muster benutzen. Muster können gleich wie andere Objekte vergrössert und verkleinert, gedreht und gespiegelt werden. Sie können Muster entlang einer digitalisierten Linie erstellen. Oder Sie können Formen mit Reihen von Mustern füllen.

Dieser Abschnitt beschreibt, wie Sie Muster in Ihr Motiv einfügen und ihre Einstellungen anpassen, um die gewünschten Ergebnisse zu erzielen. Er

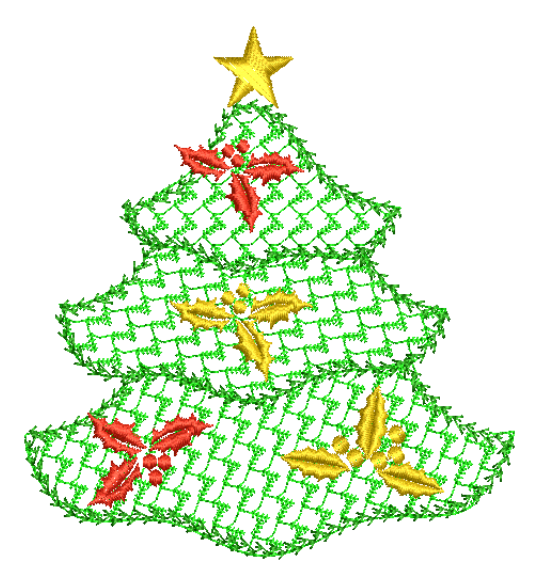

erklärt zudem, wie Sie Ihre eigenen Muster und Mustergruppen erstellen und mit Stanzstempeln Stichmuster kreieren.

### <span id="page-228-0"></span>**Musterstempel hinzufügen**

Benutzen Sie Digitalisieren > Musterstempel, um einzelne Muster im Stickmuster zu platzieren. Wählen Sie aus dem Muster-Archiv aus.

Die **Musterstempel**-Funktion ermöglicht Ihnen das Platzieren einzelner Muster an einer beliebigen Stelle im Designfenster. Sie können auf jedes Muster in jeder ,Kategorie' zugreifen. Dazu gehören eigens erstellte Musterfüllung-Muster sowie Handstickerei-Muster und Monogramm-Ornamente.

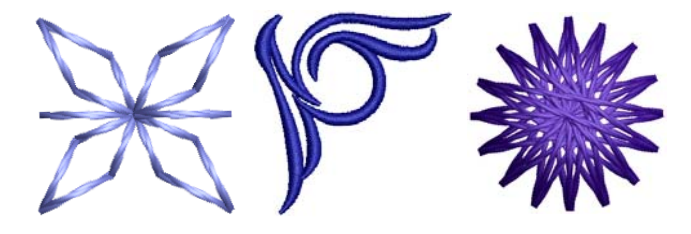

### **Um eine Stempelfunktion hinzuzufügen**

**1** Wählen Sie **Digitalisieren > Stempelfunktion**. Das **Musterauswahl**-Dialogfeld wird geöffnet.

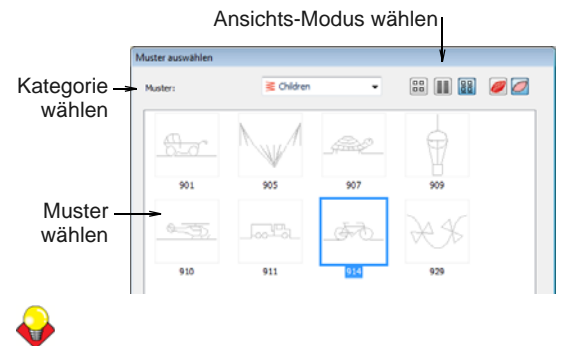

**Tipp** Wählen Sie einen Ansichts-Modus aus – Sie können Muster nach Abbildung, Name oder beiden auflisten lassen.

**2** Wählen Sie eine Kategorie aus der Dropdown-Liste und dann ein Muster aus dem Ansichtsfeld.

Dieses wird zum aktuellen Muster. [Siehe auch](#page-428-0)  [Beispiel-Stempel, -Laufstiche und -Füllstiche.](#page-428-0)

**3** Klicken Sie auf **OK**.

Das Dialogfeld wird geschlossen und das Muster erscheint am Mauszeiger.

**4** Bewegen Sie den Mauszeiger an die gewünschte Position und klicken Sie, um den Anhaltspunkt zu markieren.

Dieser wird zum sich drehenden Fixpunkt. Sie werden aufgefordert, einen zweiten Anhaltspunkt zu positionieren.

**5** Bewegen Sie den Mauszeiger, bis das Muster korrekt orientiert ist, und klicken Sie erneut, um einen Anhaltspunkt zu setzen.

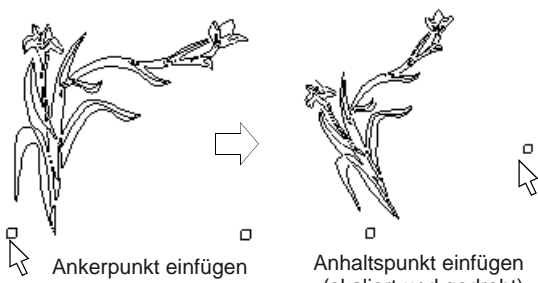

(skaliert und gedreht)

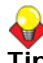

**Tipp** Sie können das Muster auf dem Bildschirm skalieren, indem Sie die **Umschalten**-Taste gedrückt halten, während Sie den zweiten Anhaltspunkt markieren.

**6** Drücken Sie auf **Eingabe**.

Stiche werden erstellt.

**7** Wiederholen Sie diesen Schritt, um ein weiteres Muster einzufügen.

Sie können Muster während des Einfügens drehen und skalieren.

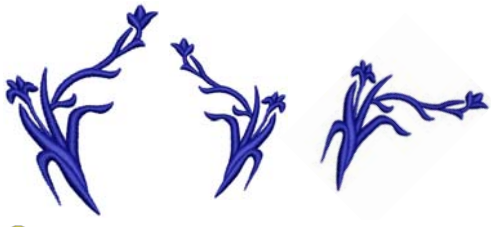

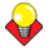

**Tipp** Klicken Sie mit der rechten Maustaste, um das Muster zu spiegeln.

**8** Drücken Sie zum Beenden **Esc**.

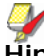

**Hinweis** Jeder Muster wird als ein einzelnes gruppiertes Objekt behandelt. Um nur einen Teil des Musters zu bearbeiten, müssen Sie zuerst die Gruppierung aufheben. [Siehe Objekte gruppieren](#page-153-0)  [und aufteilen.](#page-153-0)

### <span id="page-229-1"></span>**Musterkonturen erstellen** \_ \_ \_ \_ \_ \_ \_ \_ \_ \_ \_ \_ \_ \_ \_ \_

**Musterkontur** ist eine Stichart, die Musterrapporte entlang einer digitalisierten Linie bildet. Für schöne dekorative Konturen steht Ihnen eine grosse Musterauswahl zur Verfügung. Der Drehwinkel, die Ausrichtung und Grösse kann geändert werden, ebenso die Abstände zwischen den Rapporten.

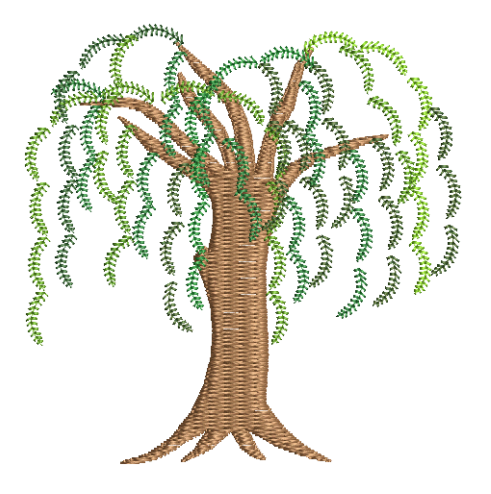

### <span id="page-229-0"></span>**Musterlaufstiche anwenden**

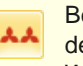

Benutzen Sie Stiche > Musterlaufstich-Kontur, um dekorative Handstickumrandungen zu erstellen. Wählen Sie aus dem Muster-Archiv aus.

Wählen Sie vor oder nach dem Digitalisieren das Muster aus, das Sie im Musterlaufstich benutzen möchten .

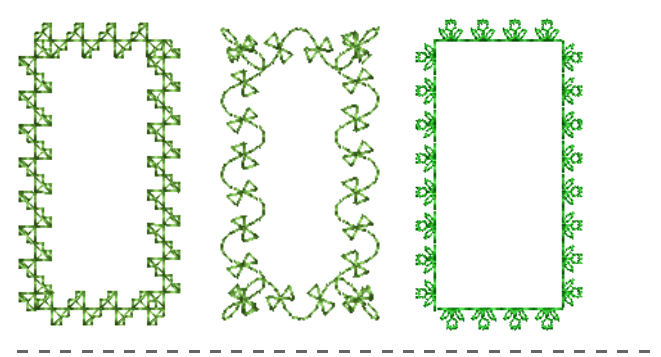

### **Um ein Musterlaufstich anzuwenden**

**1** Klicken Sie auf das **Musterkontur**-Symbol**.**

Der Effekt wird entsprechend der aktuellen Einstellungen auf neue oder markierte Objekte angewendet.

**2** Digitalisieren Sie eine Kontur, der der Laufstich folgen soll. [Siehe Digitalisiermethoden.](#page-80-0)

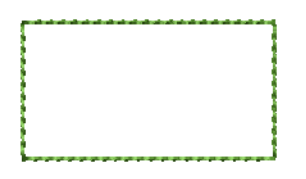

**3** Zum Ändern der Einstellungen doppel- oder rechtsklicken Sie auf das Objekt.

Das **Objekteigenschaften > Konturstich**-Dialogfeld wird geöffnet.

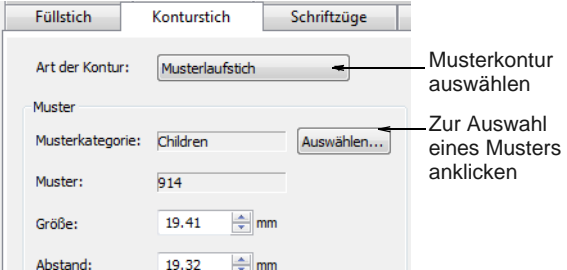

**4** Falls noch nicht ausgewählt, wählen Sie **Musterkontur** aus der **Stichart**-Liste und klicken Sie auf **Auswahl**.

Das **Muster auswählen**-Dialogfeld wird geöffnet und alle in der aktuellen Kategorie verfügbaren Muster angezeigt.

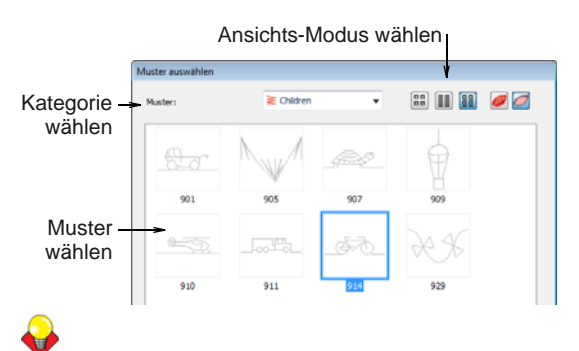

**Tipp** Wählen Sie einen Ansichts-Modus aus – Sie können Muster nach Abbildung, Name oder beiden auflisten lassen.

- **5** Wählen Sie eine Kategorie aus der Dropdown-Liste und dann ein Muster aus dem Ansichtsfeld. [Siehe](#page-428-0)  [auch Beispiel-Stempel, -Laufstiche und -Füllstiche.](#page-428-0)
- **6** Klicken Sie auf **OK**.

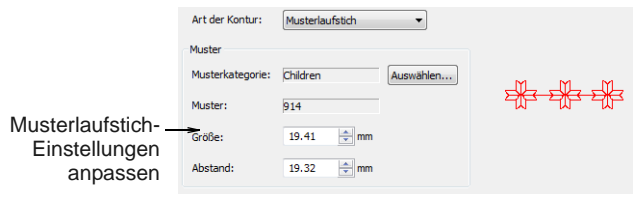

- **7** Musterlaufstich-Einstellungen anpassen. [Siehe](#page-230-0)  [Musterlaufstich-Einstellunge anpassen.](#page-230-0)
- **8** Klicken Sie auf **Anwenden**.

Das digitalisierte Objekt wird mit dem ausgewählten Musterlaufstich umrandet. [Siehe](#page-231-0)  [auch Musterlaufstiche umformen.](#page-231-0)

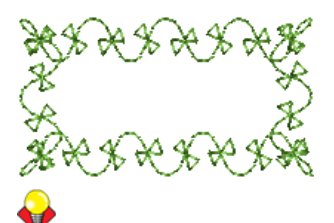

**Tipp** Übernimmt die Musterkontur nach dem ersten Digitalisieren nicht die in der Farbpalette ausgewählte Farbe, muss die Kontur noch einmal markiert und die Farbe gewählt werden.

### <span id="page-230-0"></span>**Musterlaufstich-Einstellunge anpassen**

Sie können Musterlaufstiche in Originalgrösse und -ausrichtung einfügen und die Einstellungen später anpassen. Exakte Grösse und Abstand können jedoch auch vor dem Einfügen festgelegt werden. Der Abstand ist die Distanz zwischen den einzelnen Musterrapporten. [Siehe Musterlaufstiche anwenden.](#page-229-0)

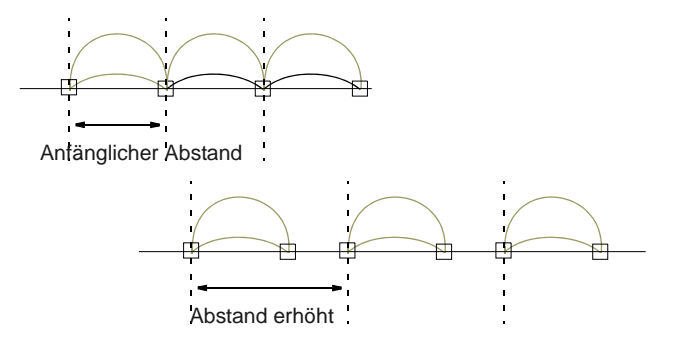

Passen die Muster nicht exakt auf die Grundlinie, passt BERNINA-Sticksoftware den Abstand automatisch exakt an:

- Ist der verbleibende Abstand am Ende der Grundlinie kleiner als ein halber Musterrapport, wird der Restabstand gleichmässig auf alle Rapporte verteilt.
- Ist der verbleibende Abstand grösser als ein halber Musterrapport, fügt BERNINA-Sticksoftware automatisch einen zusätzlichen Rapport ein und lässt sie zum gleichmässigen Verteilen leicht überlappen.

**Tipp** Sie können die Grundlinie umformen, um exakt den gewünschten Abstand zu erhalten. [Siehe](#page-231-0)  [Musterlaufstiche umformen.](#page-231-0)

### **Um Musterlaufstich-Einstellungen anzupassen 1** Wählen Sie das Musterlaufstich-Objekt aus.

**2** Doppel- oder rechtsklicken Sie auf das Objekt.

### Das **Objekteigenschaften > Konturstich**-Dialogfeld wird geöffnet.

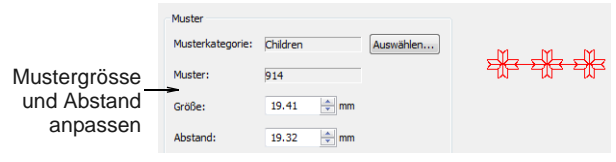

**3** Geben Sie im Feld **Grösse** die Mustergrösse ein.

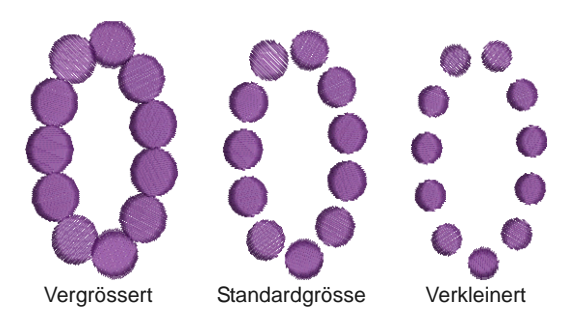

**4** Passen Sie den **Abstand** an.

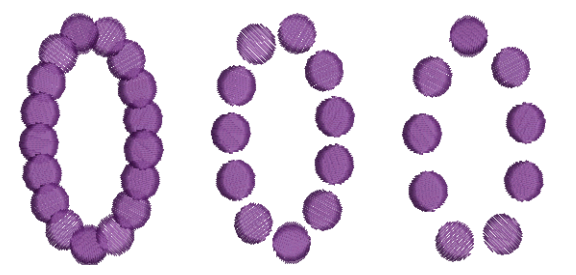

Abstand verkleinert Standardabstand Abstand erhöht

**5** Klicken Sie auf **Anwenden**.

### **Tipp** Sie können Musterlaufstiche auch mit den Kontrollpunkten vergrössern und verkleinern. [Siehe Objekte skalieren.](#page-163-0)

### <span id="page-231-0"></span>**Musterlaufstiche umformen**

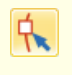

Klicken Sie auf Umwandeln > Objekt umformen, um die Umformungspunkte eines markierten Objekts anzusehen.

Sie können Musterlaufstiche mit dem **Umformen**-Werkzeug genau wie Schriftzüge umformen. Man kann sie verschmälern oder verbreitern, drehen, einzelne Muster der Grundlinie entlang verschieben und die Grundlinie selber umformen. Musterkonturen können wie andere

Objekte gedreht, schräg gestellt und gespiegelt werden.

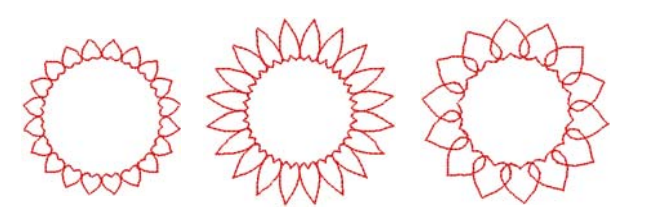

### **Musterkonturen neu formen**

**1** Markieren Sie einen Musterlaufstich und klicken Sie auf das **Umformen**-Symbol.

Umformungspunkte erscheinen um das Objekt herum.

**2** Ziehen Sie an den Umformungspunkten, um das Erscheinungsbild des Musterlaufstichs zu ändern.

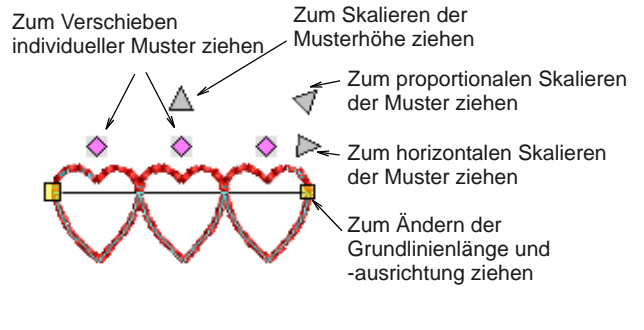

**3** Drücken Sie zum Beenden **Esc**.

Standardmuster Muster verschmälert

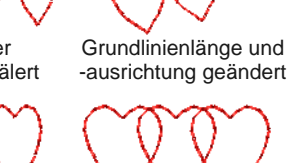

Individuelle Muster verschoben

Muster proportional vergrössert

### <span id="page-231-1"></span>**Musterfüllstiche erstellen**

**Musterfüllung** ist ein Zierstich, der zur Auffüllung geschlossener Objekte verwendet wird. Die Muster werden in parallel angelegten Reihen wiederholt, um somit die Form zu füllen. Sie können das Muster-Layout entweder auf dem Bildschirm oder

Muster verlängert

über das Anpassen der [Objekteigenschaften](#page-463-1) entwerfen.

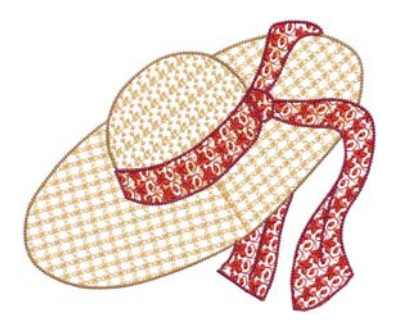

**Hinweis** Mit den Handstickerei-Arten und Dekorfüllstichen stehen Ihnen weitere kreative Gestaltungsmöglichkeiten zur Verfügung. Siehe [Handstickerei erstellen](#page-197-0) und [Dekorfüllstiche erstellen](#page-216-0).

### <span id="page-232-0"></span>**Musterfüllstiche hinzufügen**

Benutzen Sie Stiche > Musterfüllung, um dekorative Füllstiche zu erstellen. Wählen Sie aus dem Muster-Archiv aus.

Benutzen Sie **Musterfüllung** mit gefüllten Objekten, um dekorative Füllstiche zu kreieren. Die aktuellen Werte werden im **Füllstich**-Register des **Objekteigenschaften**-Dialogfelds festgelegt. Sie können jederzeit, d.h. vor oder nach der Digitalisierung, Muster auswählen, Einstellungen justieren oder das Layout ändern.

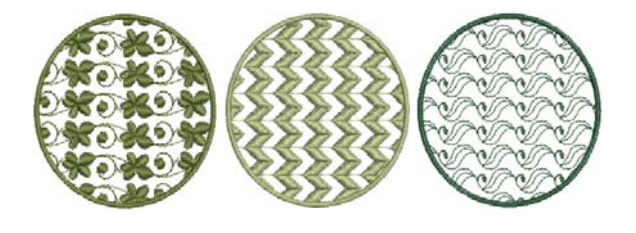

### **Musterfüllung hinzufügen**

**1** Klicken Sie auf das **Musterfüllung**-Symbol**.**

Der Effekt wird entsprechend der aktuellen Einstellungen auf neue oder markierte Objekte angewendet.

**2** Erstellen Sie eine geschlossene Form und markieren Sie diese. [Siehe Digitalisiermethoden.](#page-80-0)

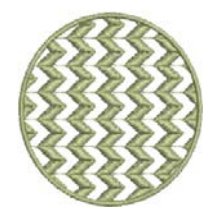

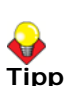

**Tipp** Übernimmt die Musterfüllung nach dem ersten Digitalisieren nicht die in der Farbpalette ausgewählte Farbe, muss die Füllfläche noch einmal markiert und die Farbe gewählt werden.

**3** Zum Ändern der Einstellungen doppelklicken oder rechtsklicken Sie auf das/die Objekt/e. Das **Objekteigenschaften > Füllstich**-Dialogfeld wird geöffnet.

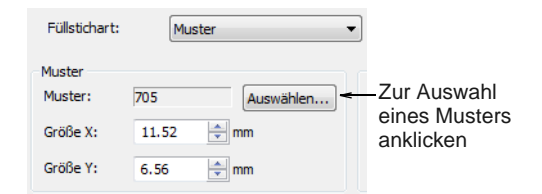

**4 Auswählen** anklicken. Das **Muster auswählen**-Dialogfeld wird geöffnet und alle in der aktuellen Kategorie verfügbaren Muster angezeigt.

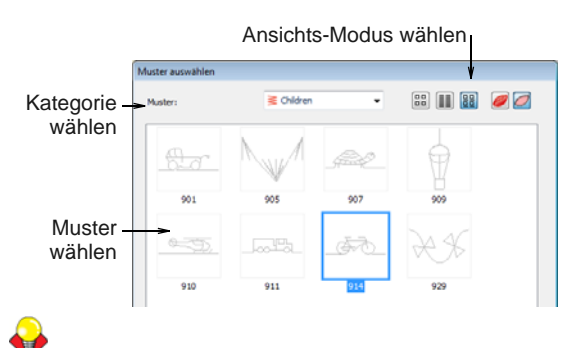

**Tipp** Wählen Sie einen Ansichts-Modus aus – Sie können Muster nach Abbildung, Name oder beiden auflisten lassen.

- **5** Wählen Sie eine Kategorie aus der Dropdown-Liste und dann ein Muster aus dem Ansichtsfeld. [Siehe](#page-428-0)  [auch Beispiel-Stempel, -Laufstiche und -Füllstiche.](#page-428-0)
- **6** Klicken Sie auf **OK**.

Das gewählte Muster wird im Vorschaufeld angezeigt.

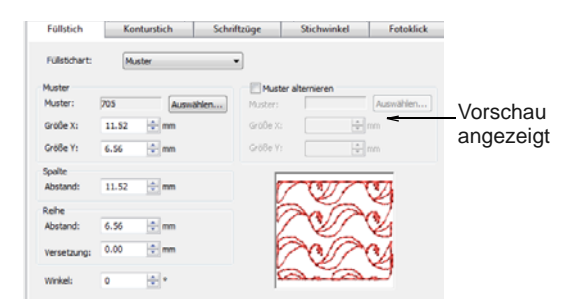

**7** Passen Sie das Muster-Layout durch Änderung der Einstellungen oder auf dem Bildschirm an. Siehe [Musterfüllstich-Einstellungen anpassen](#page-233-0) oder [Layout von Musterfüllungen am Bildschirm](#page-234-1).

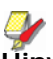

**Hinweis** Der Stichwinkel hat keinen Einfluss auf das Musterlayout.

**8** Klicken Sie auf **Anwenden**.

Das digitalisierte Objekt wird mit dem ausgewählten Musterfüllung gefüllt.

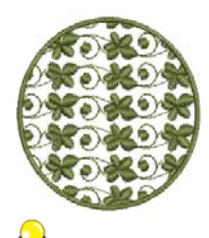

**Tipp** Mit der Funktion **Wellen-Effekt** können Füllstiche einer digitalisierten Linie entlang ausgerichtet und geformt werden. Wellen-Effekt kann auf Musterfüllung-Objekte angewendet werden. Sie müssen jedoch den Effekt zuerst auf einen Steppstichfüllung anwenden, bevor Sie ihn in einen Musterfüllung konvertieren. [Siehe auch](#page-210-0)  [Wellen-Effekte erstellen.](#page-210-0)

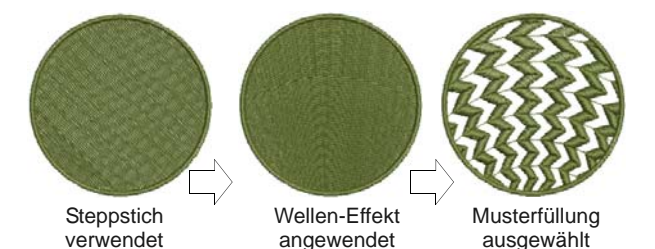

### **Alternierende Musterfüllstiche erstellen**

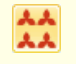

Benutzen Sie Stiche > Musterfüllung, um dekorative Füllstiche zu erstellen. Wählen Sie aus dem Muster-Archiv aus.

Digitalisieren Sie geschlossene Füllobjekte mit **Musterfüllung** oder wenden Sie sie auf vorhandene Objekte an. Sie können in dem

**Objekteigenschaften**-Dialogfeld aus einer Vielzahl von Muster aussuchen. Sie besitzen die Möglichkeit, unterschiedliche Motive für vorwärts und rückwärts verlaufende Reihen auszuwählen wie auch bei allen dasselbe Motiv anzuwenden.

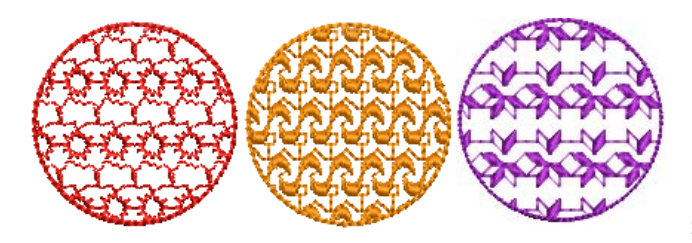

### **Um alternierende Musterfüllstiche zu erstellen**

- **1** Digitalisieren Sie ein geschlossenes Objekt und
- wenden Sie eine Musterfüllung an.

Sobald Sie die Start- und Endpunkte markiert haben werden die -Stiche anhand der aktuellen Einstellungen erstellt. Der [Stichwinkel](#page-467-0) hat auf das Motiv-Layout keinen Einfluss.

**2** Doppelklicken Sie das Objekt oder rechtsklicken Sie **Musterfüllung**. Das **Objekteigenschaften > Füllstich >** 

**Muster**-Dialogfeld wird geöffnet.

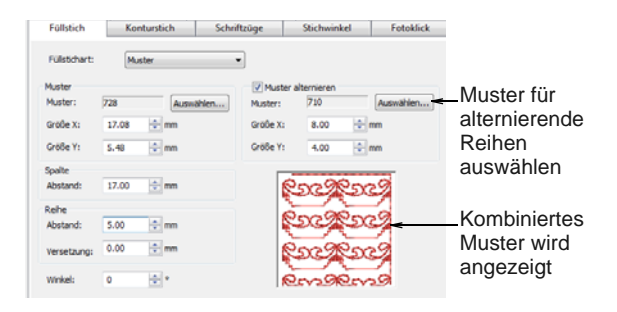

- **3** Klicken Sie für Ihre erste Reihe auf **Auswählen** und wählen Sie ein Muster aus dem **Muster auswählen**-Dialogfeld aus. Das gewählte Muster wird im Vorschaufeld angezeigt.
- **4** Für Ihre alternierenden Reihen haken Sie das **Alternierendes Muster**-Kontrollkästchen ab und wählen ein komplementäres Muster aus. Die kombinierten Muster werden im Vorschaufeld angezeigt.

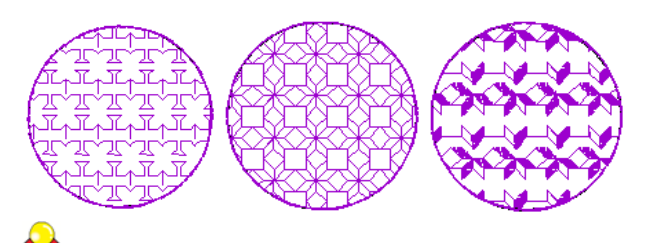

**Tipp** Sie können mehrere Lagen von farbigen Motiven erstellen, indem Sie ein Objekt duplizieren und andere Farben und/oder Motive auswählen.

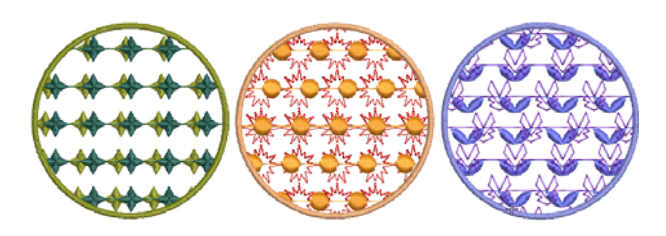

### <span id="page-233-0"></span>**Musterfüllstich-Einstellungen anpassen**

Sie können Musterfüllstiche in Originalgrösse und -ausrichtung einfügen und die Einstellungen später anpassen. Es steht Ihnen zudem frei während des

Einfügens des Musterfüllstichs die genaue Größe und den exakten Abstand festzulegen. Der Abstand ist die Distanz zwischen den einzelnen Musterrapporten. [Siehe auch Musterfüllstiche hinzufügen.](#page-232-0)

### **Um die Musterfüllstich-Einstellungen anzupassen**

**1** Doppel- oder rechtsklicken Sie auf ein Musterfüllstichobjekt.

### Das **Objekteigenschaften >**

**Füllstich**-Dialogfeld wird geöffnet und das aktuell verwendete Muster im Vorschaufeld angezeigt.

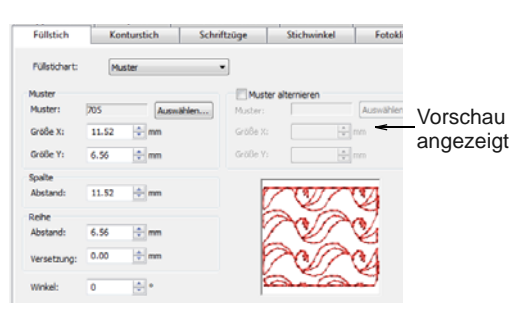

- **2** Ändern Sie das aktuelle Füllstichmuster nach Bedarf. [Siehe Musterfüllstiche hinzufügen.](#page-232-0)
- **3** Passen Sie die Einstellungen von **Grösse X**, **Grösse Y**, **Spaltenabstand** und **Reihenabstand** wie gewünscht an.

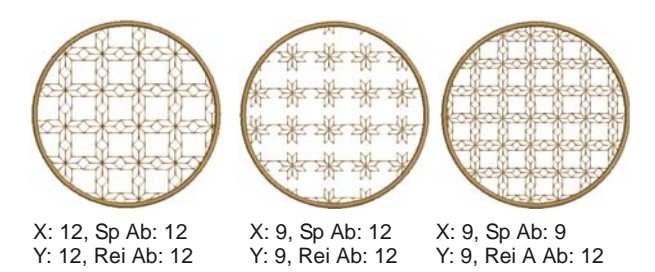

**4** Passen Sie die **Reihenversetzung** nach Bedarf an (von -99,99mm bis 99,99mm).

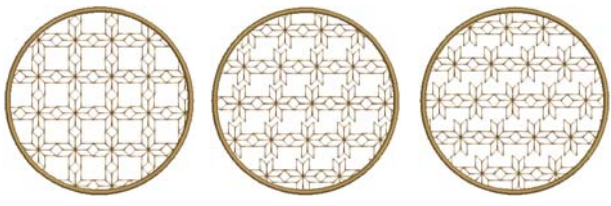

Reihenvers.: 0,00 Reihenvers.: 2,00 Reihenvers.: 5,00

**5** Passen Sie den **Drehwinkel** nach Bedarf an (von  $-180^\circ$  bis  $+180^\circ$ ).

Dieses Feld bestimmt den aktuellen Drehwinkel des Füllstichmusters (Standardeinstellung ist Null) und definiert die Ausrichtung des gesamten Musterfüllstiches.

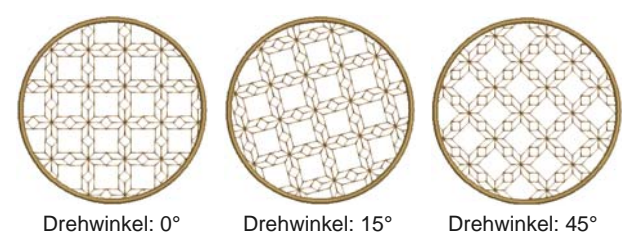

**6** Klicken Sie auf **Anwenden**.

Das digitalisierte Objekt wird unter Anwendung der aktuellen Einstellungen mit dem markierten Musterfüllstich gefüllt.

**Hinweis** Befindet sich mehr als die Hälfte eines Musterrapports ausserhalb des Füllbereichs, wird es der Bereichslinie entlang "abgeschnitten".

### <span id="page-234-1"></span><span id="page-234-0"></span>**Layout von Musterfüllungen am Bildschirm**

Das Layout von Musterfüllungen am Bildschirm kann anhand von ,Beispielvorlagen' erstellt werden. Die Vorlagen können vergrössert, verkleinert, umgeformt und ganze Musterfüllungen versetzt werden. Es stehen Ihnen drei blaue Beispielvorlagen zur Verfügung. Weitere Beispielmuster erscheinen in Gelb. Mit jeder Vorlage können verschiedene Elemente des Layouts geändert werden. Die Musterfüllung verändert sich gemäss der Bearbeitung der Beispielvorlagen.

U **Tipp** Diese Methode kann auch angewendet werden, um das Layout von **Schwarzstickerei-, Knötchen-**und **Gitterfüllstichen** zu ändern.

Obere Beispielvorlage zum Ändern der Stichreihenabstände, der Versetzung und zum alles Skalieren

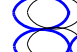

Seitliche Beispielvorlage zum Ändern der Spaltenabstände und zum alles Skalieren

Mittlere Beispielvorlage zum Verschieben, Drehen, Schrägstellen und Skalieren aller Muster.

**Tipp** Im Allgemeinen sollte das Layout vor dem Digitalisieren des Objekts bestimmt werden. Wenn es wichtig ist, die Musterfüllung nach Objektumriss auszurichten, dann sollte das Objekt zuerst mit den aktuellen Einstellungen digitalisiert und das Layout anschliessend angepasst werden.

### **Layout von Musterfüllungen am Bildschirm**

**1** Doppel- oder rechtsklicken Sie auf ein Musterfüllstichobjekt.

### Das **Objekteigenschaften > Füllstich**-Dialogfeld wird geöffnet.

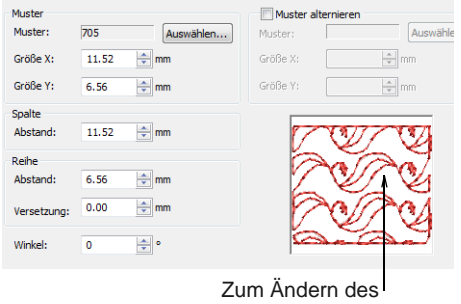

Muster-Layouts anklicken

**2** Klicken Sie auf **Layout**.

Das **Objekteigenschaften**-Dialogfeld schliesst sich temporär, damit Sie die Layout-Hilfslinien begutachten und bearbeiten können. Gelbe Musterbeispiele und blaue Beispielvorlagen erscheinen im Designfenster. Die Musterfüllung verändert sich gemäss der Bearbeitung der Beispielvorlagen.

**Tipp** Ansicht der Bearbeitungsfläche zum Wählen der richtigen Beispielvorlage vergrössern.

- **3** Vorlagen ändern, bis das gewünschte Ergebnis erreicht ist.
	- **Verschieben** Sie Muster, indem Sie die mittleren Beispielvorlage markieren und in eine neue Position ziehen.
	- **Skalieren** Sie Muster, indem Sie eine Beispielvorlage markieren und mit den Kontrollpunkten vergrössern oder verkleinern.

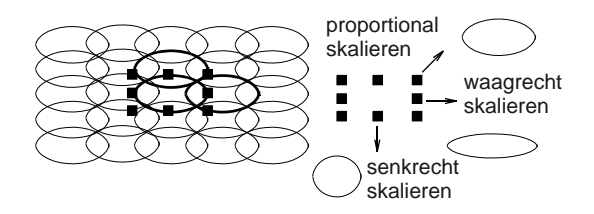

 **Drehen**Sie Muster, indem Sie die mittlere Vorlage zur Anzeige der Drehpunkte zweimal anklicken. Einen Eckpunkt anklicken und zum Drehen ziehen.

 Sie können Muster **schräg stellen**, indem Sie die mittlere Vorlage zweimal anklicken und dann die Schrägstellpunkte ziehen.

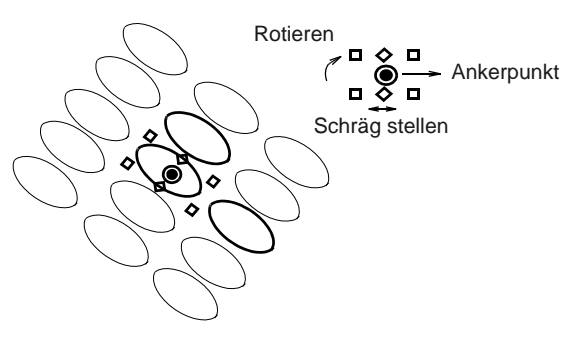

 Sie können den **Spaltenabstand ändern**, indem Sie die seitliche Vorlage markieren und nach links oder rechts ziehen.

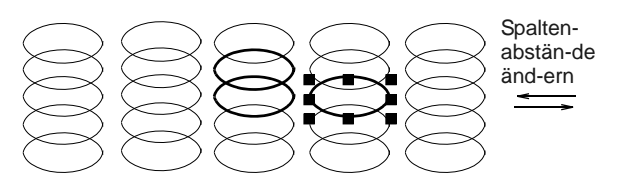

- Sie können den **Stichreihenabstand ändern**, indem Sie die obere Vorlage markieren und nach oben oder unten ziehen.
- Sie können die **Stichreihenversetzung ändern**, indem Sie die obere Vorlage markieren und nach links oder rechts ziehen. Werden Stichreihen versetzt, führt dies zu Verzerrungen der Reihen.

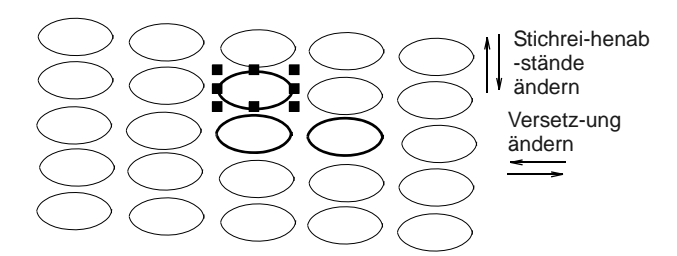

**4** Drücken Sie zum Fertigstellen auf **Eingabe**.

Das **Objekteigenschaften**-Dialogfeld wird wieder geöffnet, sodass Sie beliebige andere Einstellungen anwenden können. Die angepasste Grösse und Layout werden auf das markierte Objekt angewendet und werden zu den aktuellen Musterfüllung-Einstellungen.

### **Muster verwalten**

BERNINA-Sticksoftware bietet Ihnen verschiedene Arten, Ihre Muster zu verwalten, darunter das Erstellen von Musterkategorien und das Speichern und Löschen von Mustern.

### <span id="page-236-1"></span>**Eigene Muster speichern**

Die **Muster erstellen**-Funktion ermöglicht Ihnen, eigene Muster für den zukünftigen Gebrauch zu speichern. Speichern Sie sie in Ihrer eigenen oder in einer existierenden Musterkategorie. Sie können in Musterfüll- oder -laufstichen oder sogar mit der Stempelfunktion benutzt werden.

### **Um ein Muster zu speichern**

**1** Wählen Sie das/die zu speichernde/n Stickobjekt/e aus.

. <u>. . . . . . . . . . . . .</u> .

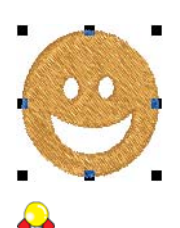

**Tipp** Zur Erstellung von Objekten mit Löchern siehe [Löcher hinzufügen & auffüllen](#page-187-0) für weitere Informationen.

**2** Wählen Sie **Einstellungen > Muster erstellen** aus.

Das Dialogfeld wird geöffnet.

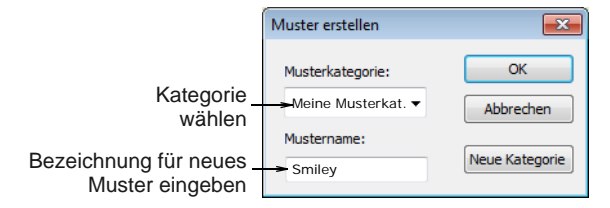

**3** Wählen Sie eine Musterkategorie aus dem Dropdown-Menü.

**Hinweis** Kategorie so wählen, dass Sie sich an den Speicherort des neuen Musters erinnern können. [Siehe auch Eigene Musterkategorien](#page-236-0)  [erstellen.](#page-236-0)

- **4** Name für neues Muster eingeben.
- **5** Klicken Sie auf **OK**.

Sie werden dazu aufgefordert, Referenzpunkte zu setzen.

**6** Klicken Sie, um zwei Referenzpunkte für das Muster zu setzen.

### Diese bestimmen die Standard-Musterausrichtung.

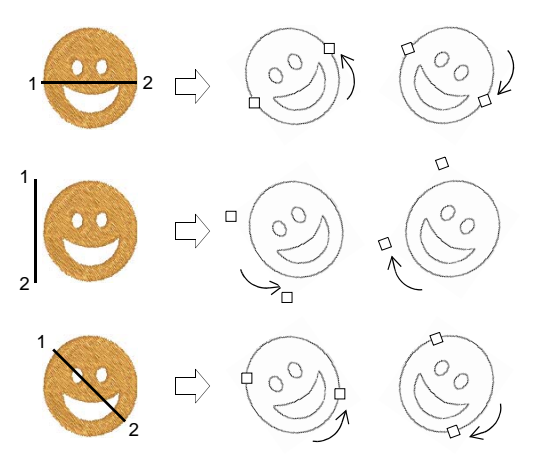

Referenzpunkte bestimmen zudem die Standard-Musterabstände.

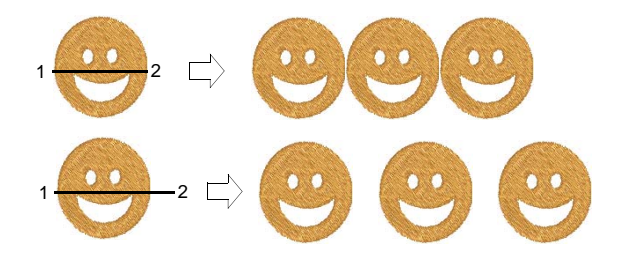

- **7** Eine Bestätigungsmeldung erscheint.
- **8** Klicken Sie auf **OK**.

**Tipp** Testen Sie Ihr neues Muster. Siehe [Musterstempel hinzufügen](#page-228-0)[Musterkonturen](#page-229-1)  [erstellen](#page-229-1) und [Musterfüllstiche erstellen](#page-231-1).

### <span id="page-236-0"></span>**Eigene Musterkategorien erstellen**

Mit der **Muster erstellen**- Funktion können Sie Ihre eigenen Musterkategorien erstellen und so Ihre Muster verwalten und einordnen.

**Um Ihre eigene Musterkategorie zu erstellen**

- **1** Wählen Sie das/die Objekt/e, die als Muster gespeichert werden sollen, aus. [Siehe Eigene](#page-236-1)  [Muster speichern.](#page-236-1)
- **2** Wählen Sie **Einstellungen > Muster erstellen** aus.

### Das Dialogfeld wird geöffnet.

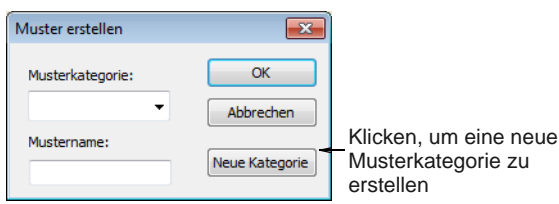

### **3 Neue Kategorie** anklicken.

Das **Neue Musterkategorie**-Dialogfeld wird geöffnet.

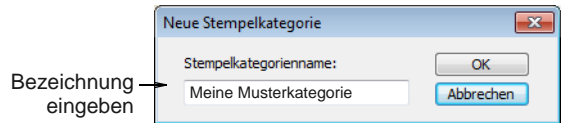

**4** Name eingeben und **OK** anklicken.

Die **Musterkategorie** ist zur Verwendung bereit.

### **Muster löschen**

Klicken Sie auf

Objekteigenschaften(Allgemein-Werkzeugleiste) zum Löschen von Mustern.

Nicht mehr benötigte Muster können aus der Kategorie bzw. dem Mustersatz gelöscht werden. Sie können nur Ihre eigenen Muster löschen.

### **Um ein Muster zu löschen**

- **1** Klicken Sie auf das **Objekteigenschaften**-Symbol.
- **2** Wählen Sie **Musterkontur** aus dem **Konturstich**-Register oder **Musterfüllung** aus dem **Füllstich**-Register.

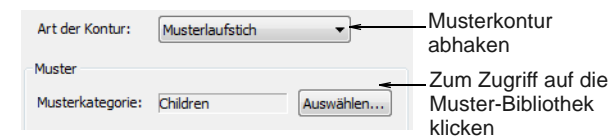

**3 Auswählen** anklicken.

Das **Muster auswählen**-Dialogfeld wird geöffnet und alle in der aktuellen Kategorie verfügbaren Muster angezeigt.

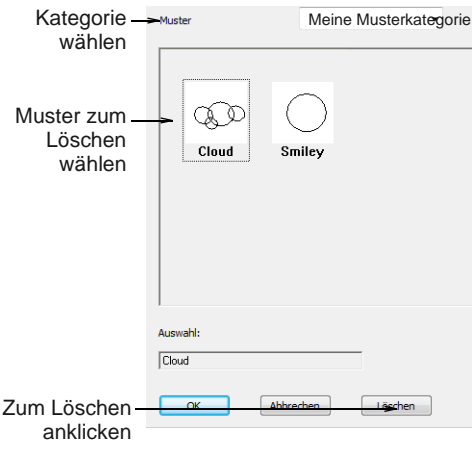

**Tipp** Wählen Sie einen Ansichts-Modus aus – Sie können Muster nach Abbildung, Name oder beiden auflisten lassen.

- **4** Wählen Sie die Musterkategorie, in der Sie Ihr/e Muster gespeichert haben.
- **5** Wählen Sie das Muster aus, das Sie entfernen möchten, und klicken Sie auf **Löschen**. Eine Bestätigungsmeldung erscheint.
- **6** Klicken Sie auf **OK**.

# KAPITEL 24

## **DIGITALISIEREN VON APPLIKATIONEN**

Applikation ist ein wichtiger Bestandteil des Nähens und die Applikation-Funktion bietet einen einfachen Weg, hochwertige Applikationen zu erstellen. Benutzen Sie Applikation zum Generieren aller Stiche, die Sie für geschlossene Aplikationsobjekte benötigen. Bis zu vier Lagen Stickung - Platzierungslinie, Schnittlinie, Heftstich und Deckstich werden generiert. Mit Applikationsüberlappungen entfernen

können Sie Applikationsobjekte mit

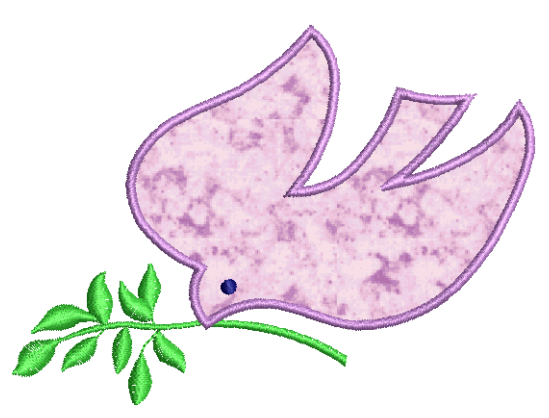

Teildeckstickung erstellen, um überlappende Effekte zu erzielen, ohne die Ränder zu verdoppeln. Manchmal benötigen Sie etwas zusätzliche Flexibilität, um die Auswahl an Stickmustern, die genäht werden kann, zu erweitern. Zum Beispiel können Stickmuster, die offene Objekte enthalten, nicht von Applikation verarbeitet werden. Speziell für diesen Zweck ermöglicht Ihnen das Erweiterte Applikation-Werkzeug, offene Applikationsobjekte aus einem oder mehreren Quell- oder ,Primär'-Objekten zu generieren.

Dieser Abschnitt umfasst das Erstellen von 'Geschlossene Objekt'-Applikationen sowie Teilapplikationen. Er behandelt zudem das Erstellen von 'Offene Objekt'-Applikationen.

### **Geschlossenes Objekt-Applikationen erstellen**

Benutzen Sie **Applikation** zum Generieren aller Stiche, die Sie für geschlossene Applikationsobjekte benötigen. Sie digitalisieren die Umrandung einer Applikationsform auf dieselbe Weise wie ein Geschlossenes-Objekt-Stickobjekt. Sie können verschiedene Einstellungen festlegen, darunter Deckstichart – Satin- oder Pariserstich –, Breite, Stichabstand und Versetzung. Es können bis zu drei Arten von ,Sekundärobjekten' erstellt werden:

- **Platzierungslinien**: Platzierungslinien werden optional dazu benutzt, Applikationsstoffe oder vorab zugeschnittene Flicken auf dem Hintergrundstoff zu positionieren.
- **Schnittlinien**: Die optionalen Schnittlinien formen eine Hilfslinie zum genauen Zuschneiden

des Stoffes oder eines Applikationsflickens ,an Ort und Stelle'.

 **Heftstich**: Dieser Zickzack- oder Laufstich wird nach Platzierung und Schnittlinien gesetzt und zum Fixieren der Applikationsflicken auf dem Stoffuntergrund benutzt, bevor die Deckstiche genäht werden.

**Tipp** Sie können Applikationsobjekte auch mit Teildeckstickung erstellen, um überlappende Effekte zu erzielen, ohne die Ränder zu verdoppeln. [Siehe](#page-242-0)  [auch Teilapplikationen erstellen.](#page-242-0)

### <span id="page-238-0"></span>**Applikationen mit Applikation erstellen**

Benutzen Sie Digitalisieren > Applikation, um Geschlossenes Objekt-Applikationen mit allen erforderlichen Stichen zu digitalisieren.

Benutzen Sie **Applikation** zum Generieren aller Stiche, die Sie für geschlossene Applikationsobjekte benötigen. Bis zu vier Lagen Stickung -

Platzierungslinie, Schnittlinie, Heftstich und Deckstich - werden generiert. Unter **Optionen** können einzelne oder mehrere Begrenzungsrahmen sowie

Rahmen-AUS-Positionen festgelegt werden. [Siehe](#page-65-0)  [Einstellen der Applikationsoptionen.](#page-65-0)

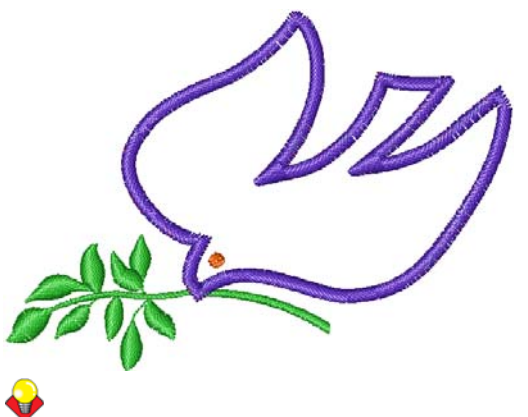

**Tipp** Beim Aussticken einer Applikation hält die Maschine nach jeder ausgeführten Stichlage an. Bevor Sie mit dem Sticken einer Applikation beginnen, legen Sie den Stoff über das Stickmuster und starten Sie die Stickmaschine. Trennen Sie nach der Stickung der Hilfslinie den überschüssigen Applikationsstoff ab und starten Sie die Maschine für Heft- und Deckstichstickung neu.

### **Um Applikationen mit Applikation zu erstellen**

- **1** Laden Sie ein Bild. [Siehe Vektorbilder laden.](#page-127-0)
- **2** Klicken Sie auf das **Applikation**-Symbol im Designfenster oder in der **Stickansicht zeigen**.
- **3** Digitalisieren Sie die Applikationskontur, indem Sie um die Form herum Referenzpunkte setzen.
	- **Linksklick: Eckpunkt.**
	- ▶ Rechtsklick: Kurvenpunkt.

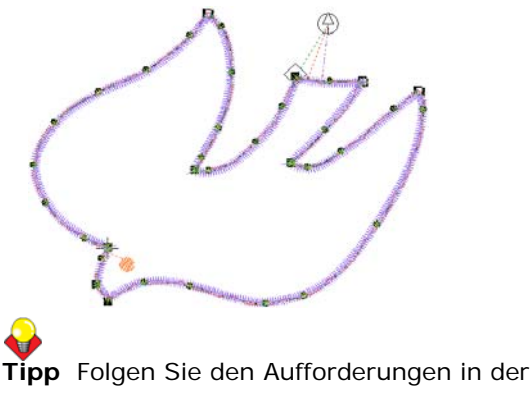

**Statuszeile**, die Ihnen beim Digitalisieren helfen. Falls Sie einen Fehler machen, drücken Sie zum Löschen des letzten Referenzpunkts die **Rücktaste** und digitalisieren dann weiter.

- **4** Drücken Sie auf **Eingabe**, um die Form abzuschliessen.
- **5** Klicken Sie auf die Kontur, um die Stichanfangsund Stichendpunkte festzulegen, oder drücken Sie auf **Eingabe**, um die Standardvorgaben zu übernehmen.
- **6** Abhängig von der gewählten Rahmen-AUS-Methode werden Sie unter Umständen aufgefordert, die Rahmen-AUS-Position zu markieren. [Siehe](#page-65-0)  [Einstellen der Applikationsoptionen.](#page-65-0)
	- **Automatisch**: Damit wird die Rahmen-AUS-Position automatisch festgelegt.
	- **Manuell**: Klicken Sie auf den Punkt, an dem die Rahmen-AUS-Position sein soll.

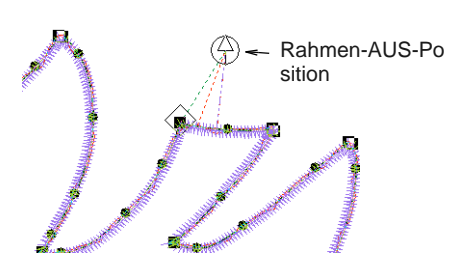

- **Unter Deckstichen platzieren**: Damit wird die Rahmen-AUS-Position beim letzten Nadelpunkt vor der Rahmen-AUS-Position gesetzt
- **7** Drücken Sie auf **Eingabe**.

Die Form wird geschlossen und je nach den aktuellen Einstellungen bis zu vier Lagen Stickung generiert – Platzierungslinie, Schnittlinie, Heftstich und Deckstich. [Siehe Applikation-Einstellungen](#page-240-0)  [anpassen.](#page-240-0)

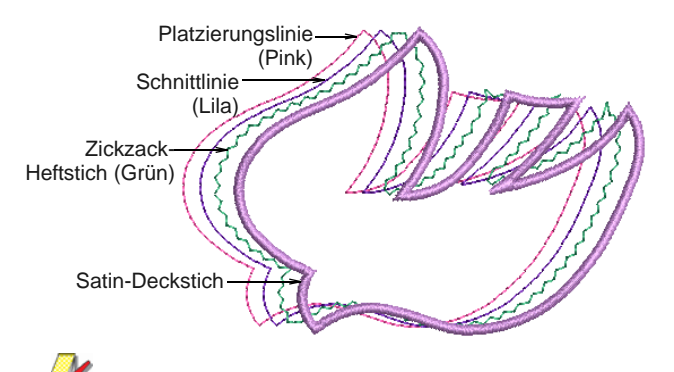

**Hinweis** Der **Gruppierung aufheben**-Befehl steht nicht zur Verfügung, wenn ein Applikation-Objekt markiert ist. Um auf die Objektkomponenten zuzugreifen, benutzen Sie das **Zerlegen**-Werkzeug. [Siehe In](#page-155-0)  [Objektkomponenten aufteilen.](#page-155-0)

### <span id="page-240-0"></span>**Applikation-Einstellungen anpassen**

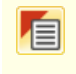

Benutzen Sie Allgemein-Werkzeugleiste > Objekteigenschaften zum Einstellen der aktuellen Eigenschaften.

Der Deckstich verläuft der Applikationskontur entlang. Sie können verschiedenen Einstellungen festlegen, darunter Deckstichart, Breite, Stichabstand und die Versetzung im Verhältnis zur digitalisierten Kontur.

### **Um die Applikation-Einstellungen anzupassen**

**1** Doppel- oder rechtsklicken Sie auf ein Applikation-Objekt.

### Das **Objekteigenschaften** >

Applikation-Dialogfeld wird geöffnet.

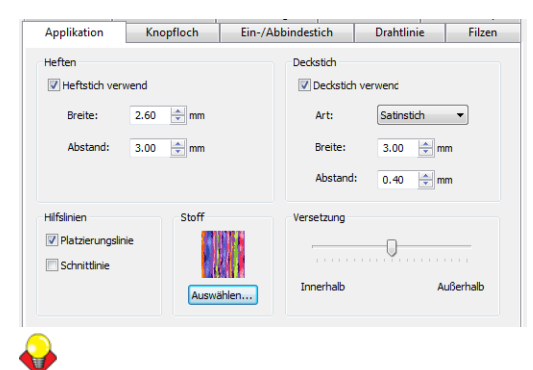

**Tipp** Um die aktuellen Einstellungen zu verändern, greifen Sie, ohne dass Objekte markiert sind, auf das **Objekteigenschaften** > Applikation-Dialogfeld zu.

**2** Wählen Sie im **Deckstich**-Feld die gewünschte Deckstichart – Satin- oder Pariserstich.

**Hinweis** Deckstich ist standardmässig aktiviert. Diese Einstellung erlaubt Kompatibilität zwischen Applikationen, die in Explorations erstellt wurden, wo es eine 'Ohne Umrandung'-Option gibt, und in BERNINA-Sticksoftware erstellten.

- **3** Deckstichbreite und -abstand nach Bedarf anpassen:
	- **Breite:** Geben Sie die Breite der Satin- bzw. Pariserstichreihe an.

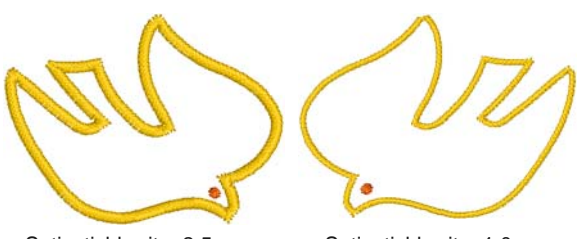

Satinstichbreite: 2,5 mm Satinstichbreite: 1,0 mm

 **Abstand:** Geben Sie den Stichabstand der Satin- bzw. Pariserstichreihe an.

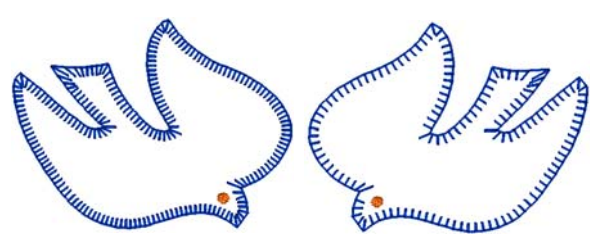

Pariserstich-Abstand: 1,3 mm Pariserstich-Abstand: 2,0 mm

**4** Wenn Sie Satin-Deckstich benutzen, markieren Sie nach Bedarf das **Heftstich**-Kontrollkästchen und passen Sie die Breiten- und

Abstands-Einstellungen an. Die Heftstichbreite darf nicht grösser sein als die Deckstichbreite.

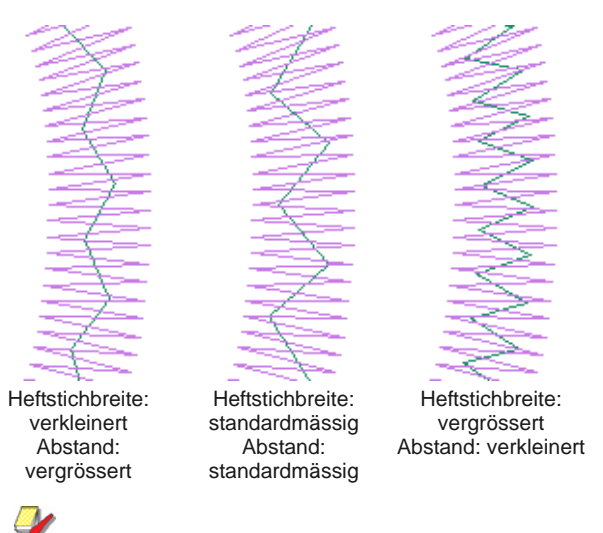

**Hinweis** Heftstiche können nicht auf Pariserdeckstiche angewendet werden.

**5** Wählen Sie den gewünschten Applikationsstil aus.

Sie haben zwei Optionen – **Platzierungslinie** und **Schnittlinie**. Benutzen Sie Platzierungslinien als Leithilfe zum Platzieren von bereits zugeschnittenen Stoffflicken. Verwenden Sie die Schnittlinien zum Fixieren von ungeschnittenen Stoffflicken, so dass diese an Ort und Stelle zugeschnitten werden können.

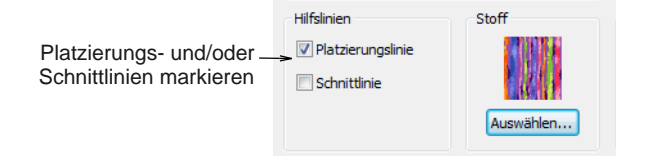

**6** Benutzen Sie den Schieberegler, um den Deckstich im Verhältnis zur Platzierungslinie zu versetzen (inner- oder ausserhalb).

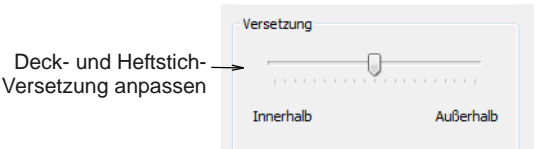

Standardmässig hat Satinstich keine Versetzung, während Pariserstich 100% innerhalb liegt.

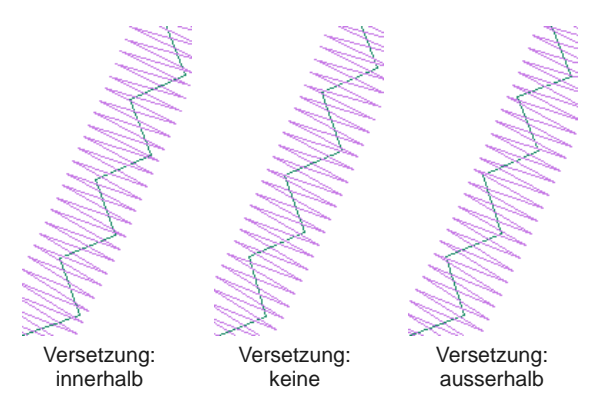

### **7** Klicken Sie auf **Anwenden**.

Aktuelle Einstellungen werden auf markierte Objekte angewendet.

### **Stoffe in Applikation-Stickmustern platzieren**

Benutzen Sie Ansicht > Applikationsstoff anzeigen, um den Hintergrundstoff oder die Hintergrundfarbe aller Applikationsobjekte im Stickmuster ein- oder auszublenden.

### Das **Objekteigenschaften >**

**Applikation**-Dialogfeld enthält ein **Stoff**-Feld, mit dem Sie einen Stoff oder eine einfarbige Farbe auswählen und Ihrem Applikationsflicken zuordnen können.

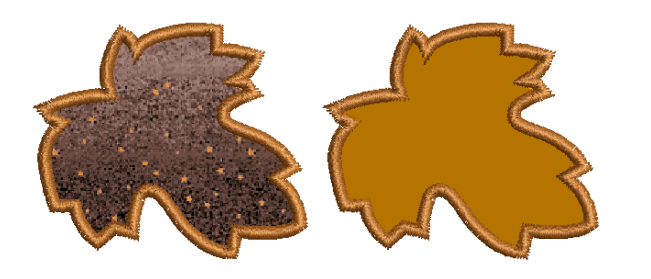

### **Um Stoff in einem Applikation-Stickmuster zu platzieren**

**1** Doppel- oder rechtsklicken Sie auf ein Applikationsobjekt.

### Das **Objekteigenschaften** >

Applikation-Dialogfeld wird geöffnet.

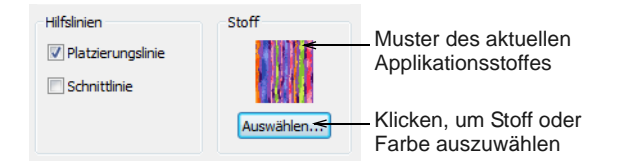

**2** Klicken Sie auf **Auswählen**, um im Stoff-Feld einen Stoff oder eine einfarbige Farbe auszuwählen und Ihrem Applikationsflicken zuzuordnen.

Das **Applikationsstoff**-Dialogfeld wird geöffnet. Die **Stoff/Farbe/Keine**-Optionen ermöglichen Ihnen die Auswahl zwischen Stoffen und Farben. Standardmässig ist die **Stoffe**-Option ausgewählt.

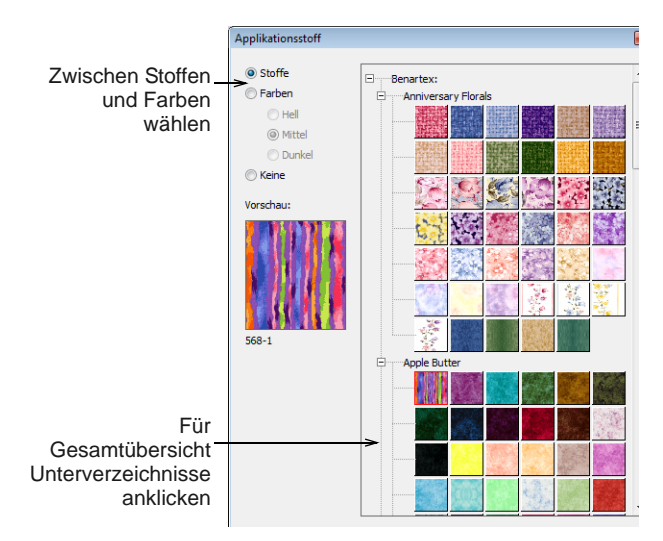

- **3** Scrollen Sie nach unten, um eine geeignete Kategorie zu finden, und klicken Sie für eine Gesamtübersicht auf die Unterverzeichnisse – z.B. 'Anniversary Florals'.
- **4** Klicken Sie auf **OK**, um den Stoff auf das markierte Applikationsobjekt anzuwenden.

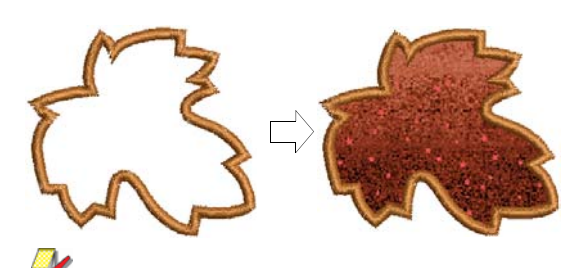

**Hinweis** Die Benartex-Palette wird wie im **Flicken-Eigenschaften**-Dialogfeld angezeigt. [Siehe Offenes Objekt-Applikationen erstellen.](#page-242-1)

**5** Falls Sie Ihrem Applikationsflicken lieber selbst eine Farbe zuordnen möchten, wählen Sie die **Farbe**-Option aus.

Das **Applikationsstoff**-Dialogfeld wird mit einer Farbauswahl aktualisiert.

> Applikationsstoff **Stoffe** O Farben  $<sup>•</sup>$  Hel</sup>

> > O Mittel  $\odot$  Dunkel ◯ Keine Vorschau:

168,226,54

### Mit dem **Applikationsüberlappungen**

**entfernen**-Werkzeug können Sie überlappende Applikationsobjekte mit Teildeckstichlagen erstellen, ohne dabei Umrandungen zu verdoppeln. Die unteren Lagen werden nur teilweise ausgestickt.

### **Um Teilapplikationen zu erstellen**

**1** Erstellen Sie Applikationsformen mit **Applikation**. [Siehe Applikationen mit Applikation erstellen.](#page-238-0)

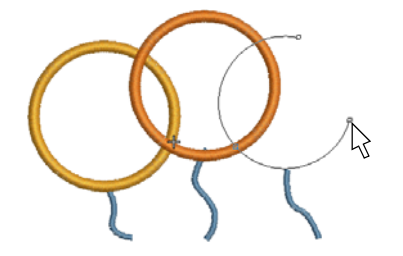

**2** Markieren Sie die Applikationsobjekte.

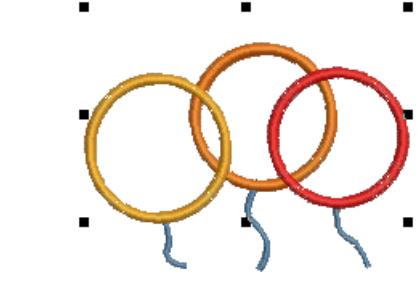

**3** Klicken Sie auf das **Applikationsüberlappungen entfernen**-Symbol.

Wo Objekte überlappen, werden Deckstiche entfernt, sodass nur die Sekundärobjekte verbleiben – Heftstich, Platzierungs- und Schnittlinien.

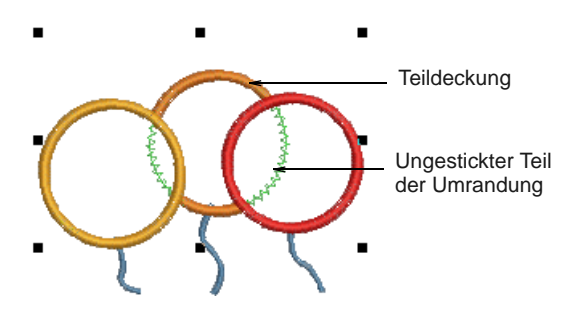

### <span id="page-242-1"></span>**Offenes Objekt-Applikationen erstellen**

Applikation ist ein wichtiger Bestandteil des Nähens und die **Applikation**-Funktion bietet einen einfachen Weg, hochwertige Applikationen zu erstellen. Manchmal benötigen Sie etwas zusätzliche Flexibilität, um die Auswahl an Stickmustern, die genäht werden kann, zu erweitern. Zum Beispiel

### **6** Wählen Sie einen Farbbereich – Hell, Mittel oder Dunkel – und dann eine Farbe aus.

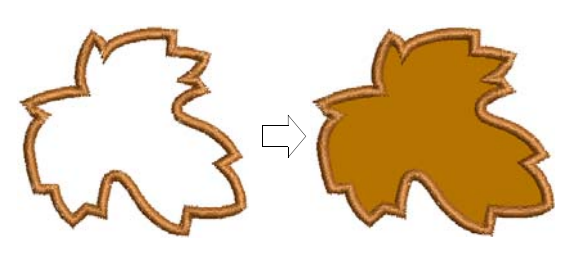

**7** Klicken Sie auf **OK**, um das Dialogfeld zu schliessen und den Stoff in das **Objekteigenschaften** > Applikation-Dialogfeld zu verschieben.

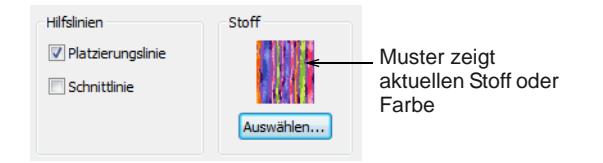

**8** Klicken Sie auf **OK**, um Stoff oder Farbe auf das markierte Applikationsobjekt anzuwenden.

Zur Farbauswahl anklicken

> **Tipp** Benutzen Sie **Applikationsstoff zeigen**, um die Ansicht der Applikationsstoffe/-farben einoder auszuschalten.

### <span id="page-242-0"></span>**Teilapplikationen erstellen**

Klicken Sie auf Bearbeiten > Applikationsüberlappungen entfernen, um unerwünschte Stiche unter Applikationsobjekten zu entfernen.

können Stickmuster, die offene Objekte enthalten, nicht von **Applikation** verarbeitet werden.

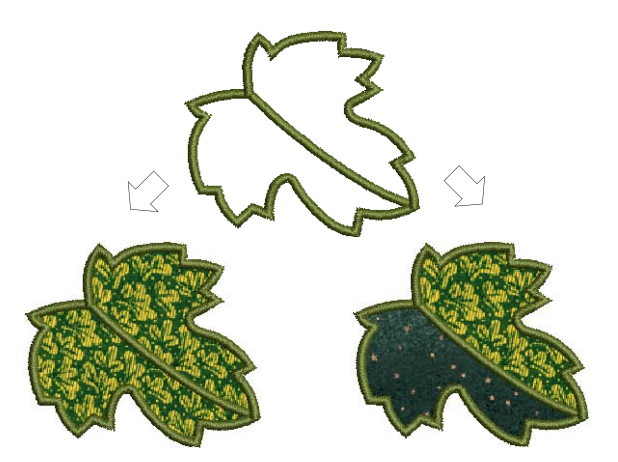

In diesem Stickmuster muss der Stiel in der Mitte des Blattes **nach** den Platzierungs- und Schnittlinien um die Blattkontur, aber **vor** den Deckstichen gestickt werden. Es können ein oder zwei Stoffbereiche vorhanden sein. Bei nur einem Flicken benötigt der Stiel keine Platzierungs- oder Heftstiche. Bei zwei Flicken benötigen Stiel und Kontur Platzierungs- und Heftstiche.

Ein weiteres Problem wird im nachfolgenden Kaninchenmotiv verdeutlicht. Die gesamte Form ist aus offenen Kurven erstellt, deren Stickreihenfolge besonders wichtig ist – z.B. muss das linke Ohr oben liegen. Die Innenfläche des Kaninchens muss mit Stoff gefüllt werden, obwohl **keine** der Teilkurven geschlossen ist.

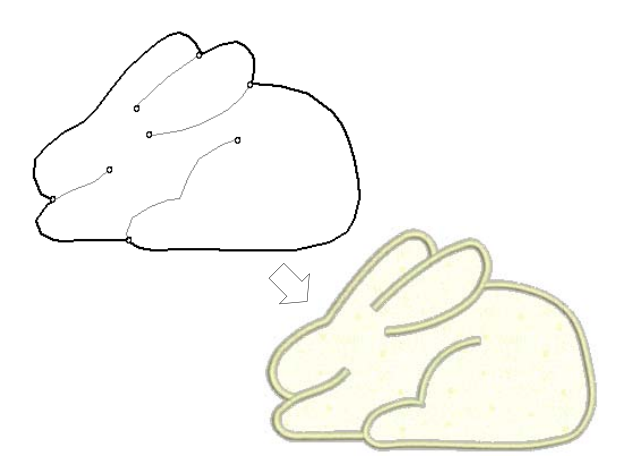

In beiden Fällen sollen die Kurven in einer möglichst natürlichen Reihenfolge eingegeben werden **und** die Software korrekt interpretieren, wo die

geschlossenen Flächen sich befinden sollen. Zu diesem Zweck erlaubt Ihnen das spezielle **Erweiterte**  Applikation-Werkzeug, Offenes

Objekt-Applikationen aus einem oder mehreren Quellen- oder ,Primär'-Objekten zu generieren. Die Ränder können wie hier gezeigt durch die Überschneidung von Objekten definiert werden:

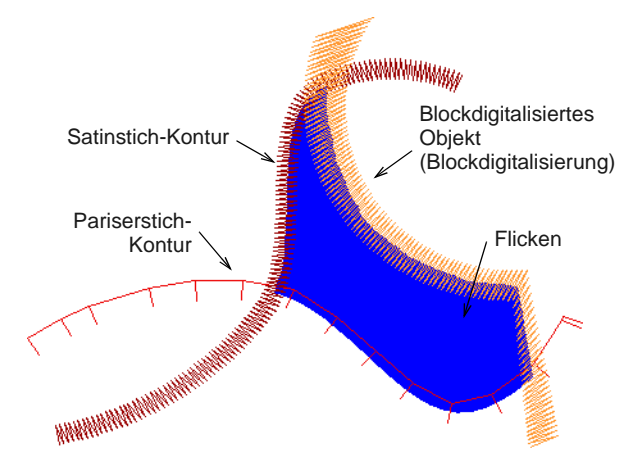

### **Primärobjekte**

Quellen- oder ,Primär'-Objekte, die bei der Erstellung von Offenes Objekt-Applikationen benutzt werden, müssen erstellt und eingereiht werden, **bevor** die Funktion angewendet wird. Das Einfügen dieser Objekte in Offenes Objekt-Applikationen wirkt sich in keinster Weise auf sie aus. Sie können mehrere Arten von Quellenobjekten verwenden:

- ▶ Jede Konturstichart Einfacher Laufstich, Satinkonturstich, usw.,
- Jedes mit geschlossenen Objekten gefüllte Objekt, oder
- Jedes blockdigitalisierte Objekt.

Manche anderen Objektarten können in Kombination mit den o.g. Objekten verwendet werden. Dazu gehören Schriftzüge, Autom. Applikationen und sogar andere Offenes Objekt-Applikationen.

**Hinweis** Findet BERNINA-Sticksoftware mehr als einen Bereich, können Sie diese zu einem Flicken verbinden. [Siehe Flicken verbinden und wieder](#page-248-0)  [trennen.](#page-248-0)

### **Sekundärobjekte**

Bis zu drei Arten von ,Sekundärobjekten' können automatisch generiert werden:

- **Platzierungslinien**: Dabei handelt es sich um die (optionale) erste Lage der Applikationsstiche. Platzierungslinien werden zum Positionieren bereits zugeschnittener Applikationsflicken auf dem Hintergrundmaterial benutzt.
- **Schnittlinien**: Die ebenfalls optionalen Schnittlinien formen eine Hilfslinie zum Zuschneiden eines Applikationsflickens , an Ort und Stelle'.
- **Heftstich**: Dieser Zickzack- oder Laufstich wird nach Platzierung und Schnittlinien gesetzt und zum Fixieren der Applikationsflicken auf dem

Stoffuntergrund benutzt, bevor die Deckstiche genäht werden.

Jedes ,Umriss-Segment' generiert, abhängig von den aktuellen Einstellungen, eine Platzierungslinie, eine Schnittlinie und/oder Heftstiche.

**Hinweis** Sekundärobjekte werden **vor** Primärobjekten gestickt und werden deshalb **darunter** angezeigt. Sie können jedem sekundären Objekt Fadenfarben zuordnen oder BERNINA-Sticksoftware entscheiden lassen.

### **Stickmuster mit Offenes Objekt-Applikationen erstellen**

Benutzen Sie Digitalisieren > Erweiterte Applikation, um aus einem oder mehreren Quellenobjekten Offenes Objekt-Applikation zu erstellen.

Zum Erstellen von Offenes Objekt-Applikation können mehrere Arten von ,Primärobjekten' verwendet werden, einschliesslich aller Kontursticharten – Einfacher Laufstich, Satinkonturstich, usw. – sowie aller gefüllten oder blockdigitalisierten Objekte. Zusätzlich können manche anderen Objekte benutzt werden, darunter Schriftzüge, Autom. Applikationen oder sogar andere Offenes Objekt-Applikationen.

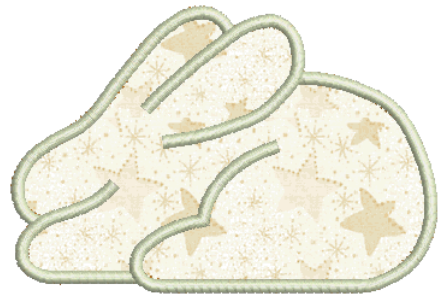

**Hinweis** Stickmuster werden beim Öffnen oder Einfügen in ein anderes Stickmuster standardmässig automatisch gruppiert. Wenn Sie ein

Applikationsstickmuster nach dem Speichern öffnen, müssen Sie seine Gruppierung aufheben, bevor Sie auf die Applikations-Eigenschaften zugreifen können. [Siehe Andere allgemeine Optionen einstellen.](#page-68-0)

### **Um ein Stickmuster mit Offenes Objekt-Applikation zu erstellen**

**1** Erstellen Sie die Objekte, die Sie in den Deckstich Ihres Applikations-Stickmusters einfügen möchten. [Siehe Offene Formen digitalisieren.](#page-82-0)

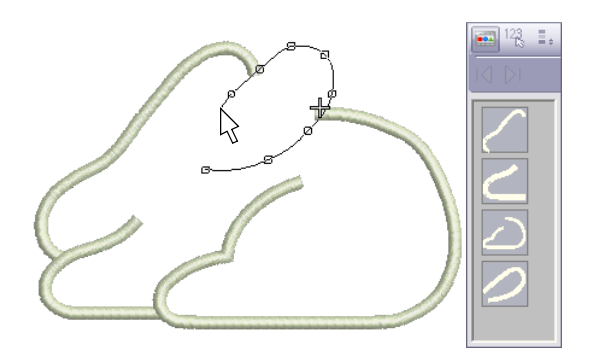

- **2** Legen Sie die Stickeigenschaften und die Nähreihenfolge dieser Objekte fest.
- **3** Markieren Sie alle Objekte, die Teil der Offenes Objekt-Applikation sein sollen, und klicken Sie auf das **Erweiterte Applikation**-Symbol.

BERNINA-Sticksoftware bestimmt, ob eine Auswahl mindestens ein zulässiges Umrandungsobjekt enthält und eine Fläche korrekt eingeschlossen ist. Treffen diese Bedingungen zu, wird eine Offenes Objekt-Applikation erstellt und das **Applikationseigenschaften**-Dialogfeld wird geöffnet.

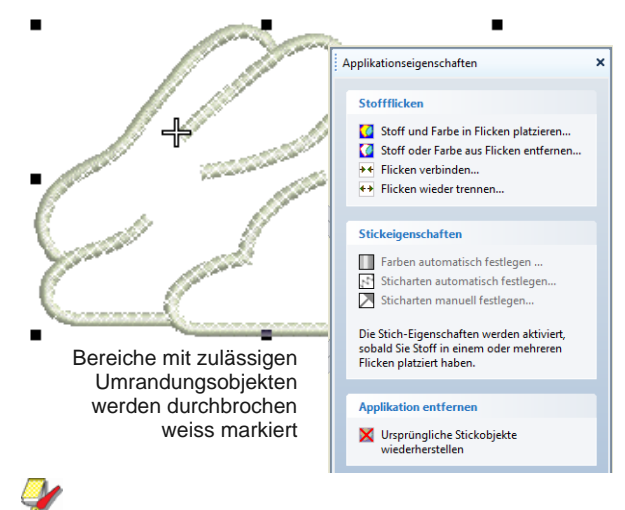

**Hinweis** Formen werden beim ersten Erstellen einer Offenes Objekt-Applikation ,korrigiert'. Dies kann zur Entfernung kleiner Details führen. Primärobjekte bleiben jedoch unangetastet.

**4** Klicken Sie auf die **Stoff und Farbe in Flicken platzieren**-Option, um Stoff oder Farbe hinzuzufügen. Für Details vergleichen Sie bitte

[Stoff in Flicken platzieren](#page-245-0) und [Farbe in Flicken](#page-246-0)  [platzieren.](#page-246-0)

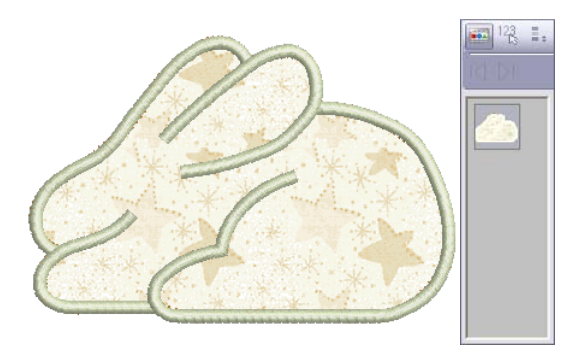

- **5** Nach der Fertigstellung **Zurück** anklicken.
- **6** Klicken Sie auf **Schliessen**, um das Dialogfeld zu schliessen.

**Tipp** Offenes Objekt-Applikationsobjekte können genauso markiert und behandelt werden wie gruppierte Objekte – d.h., sie können mit derselben, für alle Objekte gültigen 'Klicken-und-Ziehen'-Technik verschoben, skaliert, schräg gestellt oder gedreht werden. Das Umformen von Offenes

Objekt-Applikationsobjekten ist jedoch nicht möglich. Auch können innerhalb von Offenes Objekt-Applikationen keine individuellen Primäroder Sekundärobjekte markiert werden, ohne dass das Objekt vorher , zerlegt' wird. Siehe In [Objektkomponenten aufteilen.](#page-155-0)

### <span id="page-245-0"></span>**Stoff in Flicken platzieren**

Benutzen Sie Ansicht > Applikationsstoff anzeigen, um den Hintergrundstoff oder die Hintergrundfarbe aller Applikationsobjekte im Stickmuster ein- oder auszublenden.

Sie können Offenes Objekt-Applikationen beim Erstellen oder auch jederzeit später Stoffmuster hinzufügen.

### **Um Stoff in Flicken zu platzieren**

**1** Falls Sie ein bereits existierendes Offenes Objekt-Applikationsobjekt bearbeiten, doppeloder rechtsklicken Sie auf das Objekt.

Das **Applikationseigenschaften**-Dialogfeld wird geöffnet (oder ist bereits geöffnet, wenn Sie das Objekt gerade erstellt haben).

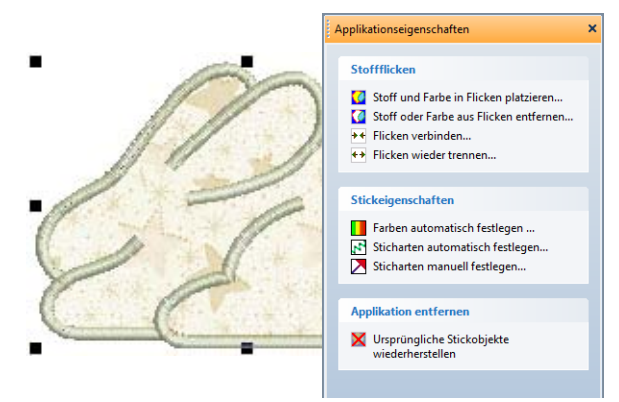

**2** Klicken Sie auf die **Stoff und Farbe in Flicken platzieren**-Option.

Das Dialogfeld ändert sich und zeigt das **Stoff in Flicken platzieren**-Feld an.

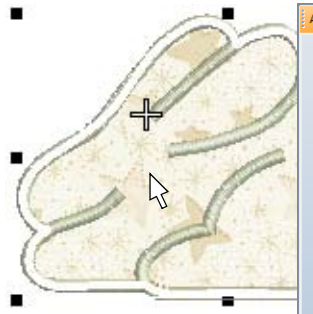

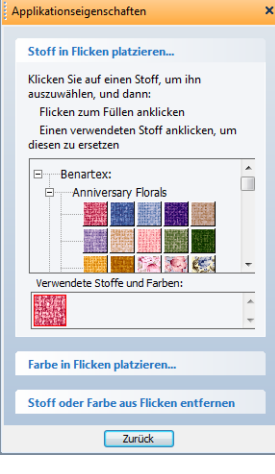

Eine weisse Kontur erscheint um jede geschlossene Fläche, über die sich der Mauszeiger bewegt.

### **Hinweis** Die **Verwendete Stoffe und**

**Farben**-Palette kann bereits vorausgewählte Eingaben enthalten.

- **3** Wählen Sie einen Stoff aus dem Stoffvezeichnis z.B. Vintage Shirtings' – oder aus der **Verwendete Stoffe und Farben**-Palette.
- **4** Bewegen Sie den Mauszeiger über das Stickmuster.

Eine weisse Kontur erscheint um jede geschlossene Fläche, über die sich der Mauszeiger bewegt.

**5** Klicken Sie einen aktuell weissen oder gefüllten Bereich an.

Der Fläche wird mit dem gewählten Stoff gefüllt und der **Verwendete Stoffe und Farben**-Palette ein neues Stoffmuster hinzugefügt.

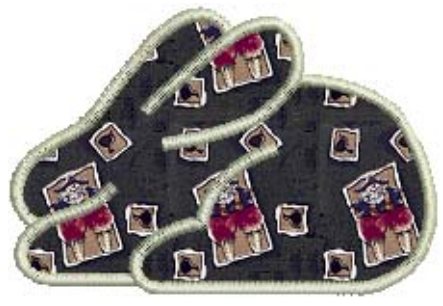

**Hinweis** Für jeden neu erstellten Flicken wird mit den Standard-Sticharten und den automatischen Stichfarben ein sekundäres Stickobjekt erstellt. Für Details vergleichen Sie bitte [Stichfarben](#page-249-0)  [einstellen](#page-249-0) und [Sticharten einstellen](#page-249-1).

- **6** Markieren Sie nach Bedarf andere Bereiche, um weitere Flicken hinzuzufügen.
- **7** Nach der Fertigstellung **Zurück** anklicken.
- **8** Klicken Sie auf **Schliessen**, um das Dialogfeld zu schliessen.

Alternativ können Sie für weitere Optionen auf **Farbe in Flicken platzieren** oder **Stoff aus Flicken entfernen** klicken . Für Details vergleichen Sie bitte [Farbe in Flicken platzieren](#page-246-0) und [Stoff oder Farbe aus Flicken entfernen](#page-247-0).

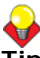

**Tipp** Benutzen Sie **Applikationsstoff zeigen**, um die Ansicht der Applikationsstoffe/-farben einoder auszuschalten.

### <span id="page-246-0"></span>**Farbe in Flicken platzieren**

Benutzen Sie Ansicht > Applikationsstoff anzeigen, um den Hintergrundstoff oder die Hintergrundfarbe aller Applikationsobjekte im Stickmuster ein- oder auszublenden.

Sie können Offenes Objekt-Applikationen beim Erstellen oder auch jederzeit später Farbe statt Stoffmuster hinzufügen.

### **Um Farbe in Flicken zu platzieren**

--------------------

**1** Falls Sie ein bereits existierendes Offenes Objekt-Applikationsobjekt bearbeiten, doppeloder rechtsklicken Sie auf das Objekt.

Das **Applikationseigenschaften**-Dialogfeld wird geöffnet (oder ist bereits geöffnet, wenn Sie das Objekt gerade erstellt haben).

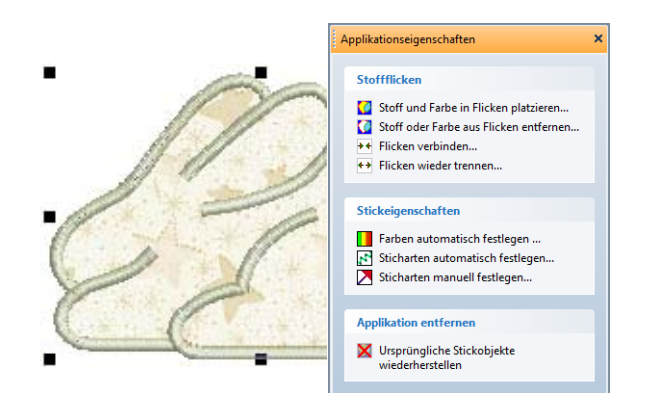

**2** Klicken Sie auf die **Stoff und Farbe in Flicken platzieren**-Option.

Das Dialogfeld ändert sich und zeigt das **Stoff in Flicken platzieren**-Feld an. Die **Verwendete Stoffe und Farben**-Palette kann bereits vorausgewählte Eingaben enthalten.

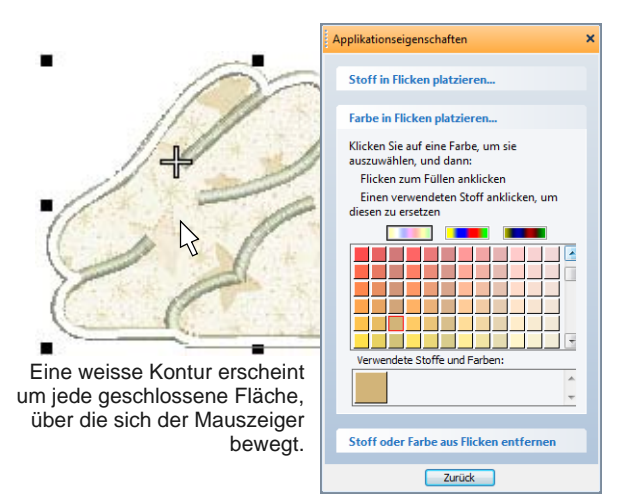

### **Hinweis** Die **Verwendete Stoffe und**

**Farben**-Palette kann bereits vorausgewählte Eingaben enthalten.

- **3** Wählen Sie mit einem der drei Schalter oben in der Palette einen Farbbereich – Hell, Mittel oder Dunkel – aus.
- **4** Wählen Sie eine Farbe aus der Palette.
- **5** Bewegen Sie den Mauszeiger über das Stickmuster.

Eine weisse Kontur erscheint um jede geschlossene Fläche, über die sich der Mauszeiger bewegt.

**6** Klicken Sie einen aktuell weissen oder gefüllten Bereich an.

Der Fläche wird mit der gewählten Farbe gefüllt und der **Verwendete Stoffe und Farben**-Palette eine Farbe hinzugefügt.

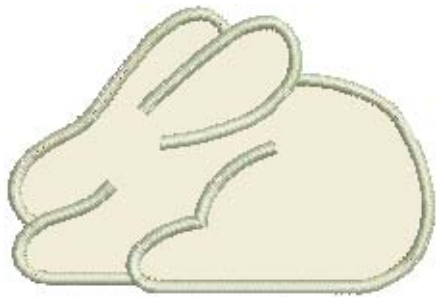

**Hinweis** Für jeden neu erstellten Flicken wird mit den Standard-Sticharten und den automatischen Stichfarben ein sekundäres Stickobjekt erstellt. Für Details vergleichen Sie bitte [Stichfarben](#page-249-0)  [einstellen](#page-249-0) und [Sticharten einstellen](#page-249-1).

- **7** Markieren Sie nach Bedarf andere Bereiche, um weitere Farben hinzuzufügen.
- **8** Nach der Fertigstellung **Zurück** anklicken.
- **9** Klicken Sie auf **Schliessen**, um das Dialogfeld zu schliessen.

Alternativ können Sie für weitere Optionen auf **Stoff in Flicken platzieren** oder **Stoff aus Flicken entfernen** klicken . Für Details vergleichen Sie bitte [Stoff in Flicken platzieren](#page-245-0) und [Stoff oder Farbe aus Flicken entfernen](#page-247-0).

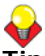

**Tipp** Benutzen Sie **Applikationsstoff zeigen**, um die Ansicht der Applikationsstoffe/-farben einoder auszuschalten.

### <span id="page-247-0"></span>**Stoff oder Farbe aus Flicken entfernen**

Sie können Farben oder Stoffe jederzeit aus Offenes Objekt-Applikationen entfernen.

### **Um Stoff oder Farbe aus Flicken zu entfernen**

**1** Doppel- oder rechtsklicken Sie auf das Offenes Objekt-Applikationsobjekt.

Das **Applikationseigenschaften**-Dialogfeld wird geöffnet.

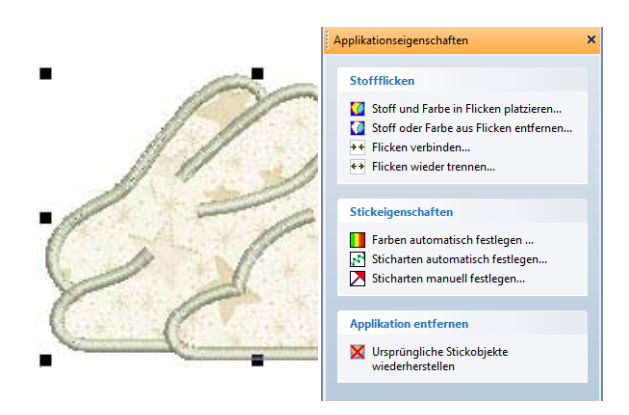

**2** Klicken Sie auf die **Stoff aus Flicken entfernen**-Option.

Das Dialogfeld ändert sich und zeigt das **Stoff aus Flicken entfernen**-Feld an.

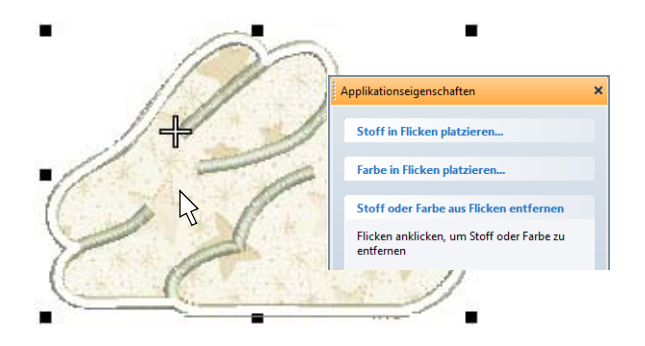

**3** Bewegen Sie den Mauszeiger über das Stickmuster.

Eine weisse Kontur erscheint um jede geschlossene Fläche, über die sich der Mauszeiger bewegt.

**4** Klicken Sie auf einen Bereich, der bereits gefüllt ist.

Stoff oder Farbe des Flickens werden mit einer durchbrochenen weißen Markierung ersetzt und alle zugehörigen Sekundärobjekte entfernt.

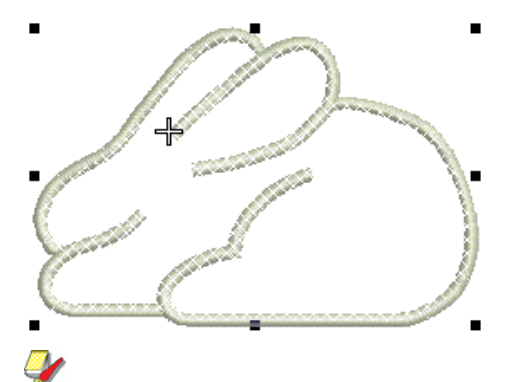

**Hinweis** Stoff oder Farbe werden zudem aus der **Verwendete Stoffe und Farben**-Palette

entfernt, wenn dies das einzige Mal war, dass sie verwendet wurden.

- **5** Markieren Sie nach Bedarf andere Bereiche, um weitere Flicken zu entfernen.
- **6** Nach der Fertigstellung **Zurück** anklicken.
- **7** Klicken Sie auf **Schliessen**, um das Dialogfeld zu schliessen.

Alternativ können Sie für weitere Optionen auf **Stoff in Flicken platzieren** oder **Farbe in Flicken platzieren** klicken. Für Details vergleichen Sie bitte [Stoff in Flicken platzieren](#page-245-0) und [Farbe in Flicken platzieren](#page-246-0).

### <span id="page-248-0"></span>**Flicken verbinden und wieder trennen**

Im unten aufgeführten Beispiel können sich ein oder zwei Stoffflächen befinden. Bei zwei Flicken benötigen Stiel und Kontur Platzierungs- und Heftstiche. Bei nur einem Flicken benötigt der Stiel keine Platzierungsoder Heftstiche. In diesem Fall müssen die zwei Stoffflächen zu einer Fläche verbunden werden.

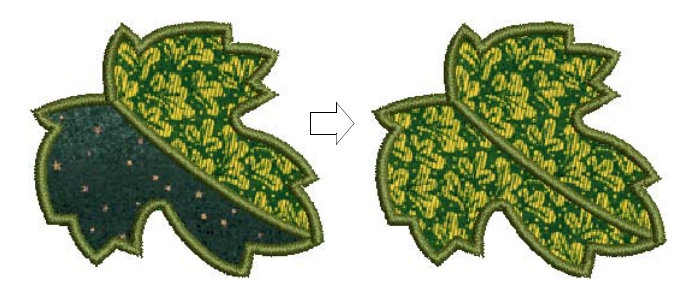

### **Um Flicken zu verbinden und wieder zu trennen**

**1** Doppel- oder rechtsklicken Sie auf das Erweiterte Applikation-Objekt.

Das **Applikationseigenschaften**-Dialogfeld wird geöffnet.

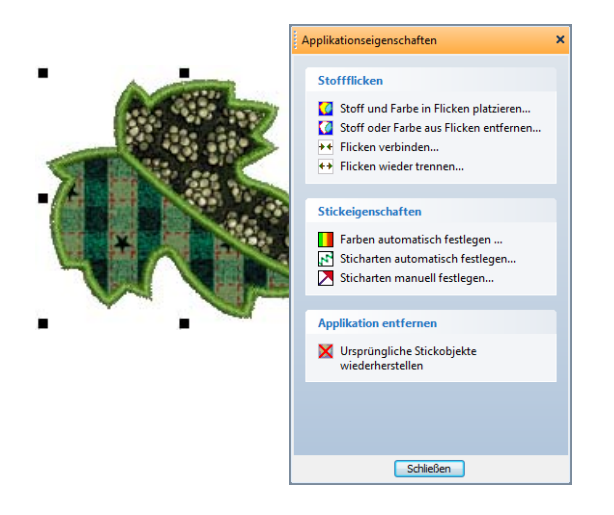

**2** Wählen Sie die **Flicken verbinden**-Option.

Das **Flicken verbinden**-Feld wird angezeigt.

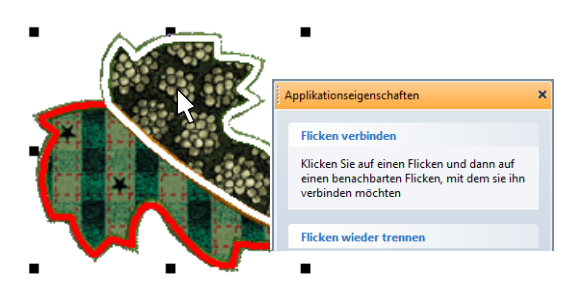

**3** Markieren Sie den Flicken, den Sie verbinden möchten.

Eine rote Linie erscheint um seine Umrandung.

**4** Halten Sie den Mauszeiger über den zweiten Flicken.

Dieser Flicken kann mit Stoff oder Farbe gefüllt sein, muss aber nicht. Eine weiße Linie erscheint um seine Umrandung.

**5** Klicken Sie auf den Flicken.

Die zwei Flicken werden zu einem einzigen Flicken verbunden und nehmen Stoff oder Farbe des ersten Flickens an. Alle Sekundärstiche werden aus den Randsegmenten entfernt, die sich beide Flicken zuvor teilten.

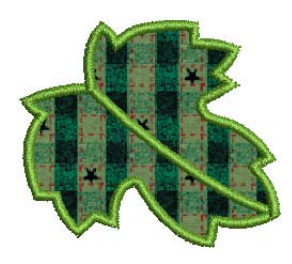

**Tipp** Um einen verbundenen Flicken wieder zu trennen, klicken Sie zu einem beliebigen Zeitpunkt auf die **Flicken wieder trennen**-Option und danach auf einen verbundenen Flicken.

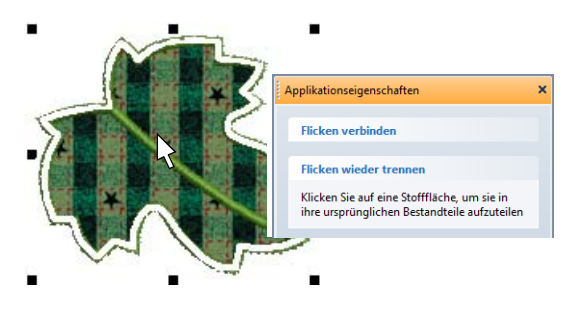

Der verbundene Flicken wird in seine Originalflicken zerlegt, jeder davon mit seinem aktuellen (nicht ursprünglichen) Stoff oder Farbe. Für gemeinsame Ränder werden neue, sekundäre Objekte erstellt.

**6** Zum Fertigstellen **Zurück** anklicken.

**7** Klicken Sie auf **Schliessen**, um das Dialogfeld zu schliessen.

## G

**Tipp** Benutzen Sie **Applikationsstoff zeigen**, um die Ansicht der Applikationsstoffe/-farben einoder auszuschalten.

### <span id="page-249-0"></span>**Stichfarben einstellen**

Sie können Farben automatisch oder manuell einstellen. Für alle neu erstellten Offenes Objekt-Applikationen werden die Sekundärobjekte mit automatischen Stichfarben erstellt. Zwei Optionen stehen zur Verfügung: **Spezialfarben für jede Lage** und **Deckstichfarbe anpassen**. [Siehe](#page-249-1)  [auch Sticharten einstellen.](#page-249-1)

### **Um Stichfarben festzulegen**

. <u>. . . . . . . . . . . . . . .</u> .

**1** Doppel- oder rechtsklicken Sie auf das Erweiterte Applikation-Objekt.

Das **Applikationseigenschaften**-Dialogfeld wird geöffnet.

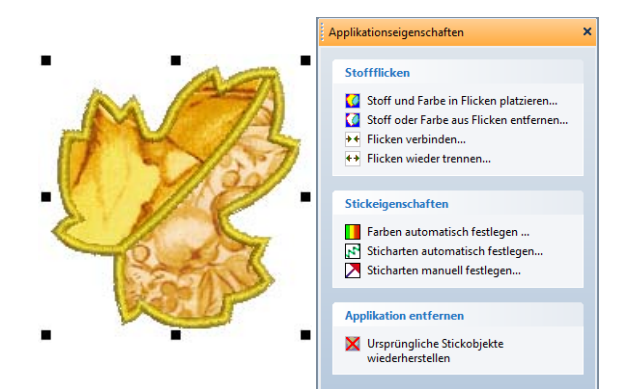

### **2** Wählen Sie die **Farben automatisch einstellen**-Option.

Das **Automatische Stichfarben**-Dialogfeld wird geöffnet.

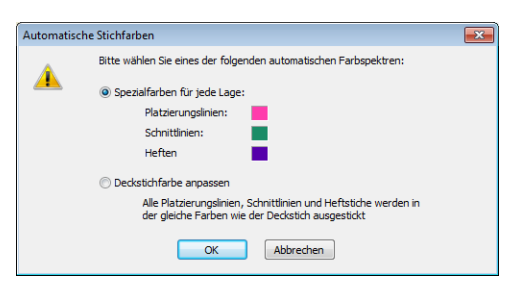

- **3** Wählen Sie ein automatisches Farbspektrum aus den zur Verfügung stehenden Optionen:
	- **Deckstichfarbe anpassen**: Falls markiert, werden alle Sekundärobjekte in der Farbe ihrer zugehörigen Primärobjekte angezeigt.

 **Spezialfarben für jede Lage**: Falls markiert, werden alle Sekundärobjekte in den hier angezeigten Farben angezeigt und gestickt (aufgrund besserer Sichtbarkeit auf dem Bildschirm).

**Hinweis** Normalerweise wird kein tatsächlicher Faden als Anzeigefarbe benutzt, sondern eine einzelne Fadenfarbe für alle Sekundärobjekte, die dem Stoff, auf dem die Applikation ausgestickt werden soll, so ähnlich wie möglich ist.

- **4** Zum Fertigstellen**OK** anklicken.
- **5** Klicken Sie auf **Schliessen**, um das Dialogfeld zu schliessen.

### <span id="page-249-1"></span>**Sticharten einstellen**

Sie haben für die Einstellung der Sticharten für Sekundärobjekte zwei Optionen: automatisch oder manuell. Um die Sticharten automatisch festzulegen, klicken Sie einfach auf die **Sticharten automatisch festlegen**-Option im

**Applikationseigenschaften**-Dialogfeld. Die Sticharten für alle Heftstiche werden den Decksticharten entsprechend wie folgt festgelegt:

- Falls die Deckstiche Satinstich-Kontur, Satinfüllung, Steppstichfüllung oder Dekorfüllstich sind, wird der Heftstich auf Zickzack gesetzt.
- Für alle anderen Deckstiche wird der Heftstiche auf Laufstich gesetzt.

Falls Sie mehr Kontrolle über die Sticharten benötigen, die für Platzierungslinien, Schnittlinien und Heftstiche benutzt werden, gehen Sie wie folgt vor. Wenn Sie die Farben manuell festlegen, ersetzt jede Änderung, die Sie vornehmen, die automatisch gewählten Farben.

**Um Sticharten festzulegen**

**1** Doppel- oder rechtsklicken Sie auf das Erweiterte Applikation-Objekt.

Das **Applikationseigenschaften**-Dialogfeld wird geöffnet.

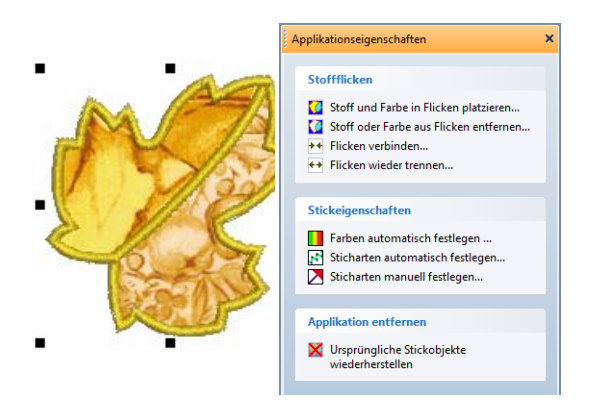

**2** Wählen Sie die **Sticharten manuell festlegen**-Option.

Das **Eigenschaften manuell festlegen**-Feld wird angezeigt.

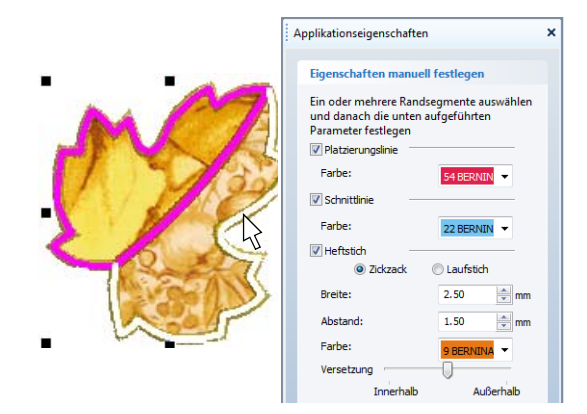

- **3** Um das **Eigenschaften manuell festlegen**-Feld zu aktivieren, markieren Sie Randsegmente wie folgt:
	- Durch Platzieren des Mauszeigers über ein individuelles Randsegment wird dieses weiß hervorgehoben. Wenn Sie es über einen gefüllten Flicken platzieren, wird die gesamte Umrandung des Flickens weiß hervorgehoben. Wenn Sie dann mit der Maus klicken, wird die hervorgehobene Sektion markiert. Markierte Randsegment erscheinen in Magenta.
	- Durch Gedrückthalten der **Strg**-Taste, während die Umrandung oder ein Teil davon farblich hervorgehoben ist, wird die hervorgehobene Sektion der Auswahl hinzugefügt, sofern diese noch nicht markiert ist, oder aus der Auswahl entfernt, wenn diese bereits markiert ist.
- **4** Markieren Sie die Sekundärobjekte, die Sie in Ihre Offenes Objekt-Applikation einschliessen möchten:
	- **Platzierungslinien**: Dabei handelt es sich um die (optionale) erste Lage der Applikationsstiche. Platzierungslinien werden zum Positionieren bereits zugeschnittener Applikationsflicken auf dem Hintergrundmaterial benutzt.
	- **Schnittlinien**: Die ebenfalls optionalen Schnittlinien formen eine Hilfslinie zum Zuschneiden eines Applikationsflickens ,an Ort und Stelle'.
	- **Heftstich**: Dieser Zickzack- oder Laufstich wird nach Platzierung und Schnittlinien gesetzt und zum Fixieren der Applikationsflicken auf dem Stoffuntergrund benutzt, bevor die Deckstiche genäht werden.
- **5** Stellen Sie die Anzeigefarbe für jedes markierte Sekundärobjekt ein – Platzierungslinien, Schnittlinien und/oder Heftstiche.

 $\bullet$ 

**Hinweis** Wenn Sie die Farben manuell festlegen, ersetzt jede Änderung, die Sie vornehmen, die automatisch gewählten Farben[.Siehe Stichfarben](#page-249-0)  [einstellen.](#page-249-0)

**6** Falls Sie Heftstiche miteingeschlossen haben, wählen Sie die gewünschte Stichart aus:

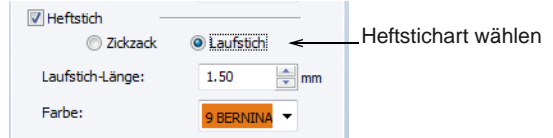

**Zickzack**: Gibt Ihnen die Kontrolle über:

- **Stichbreite**: legt die Spaltenbreite für den Zickzack-Stich fest.
- **Abstand**: legt den Stichabstand fest.
- **Farbe**: legt die Stichfarbe fest.
- **Versetzung**: legt die Deckstiche in Relation zu den Sekundärobjekten wie abgebildet fest:

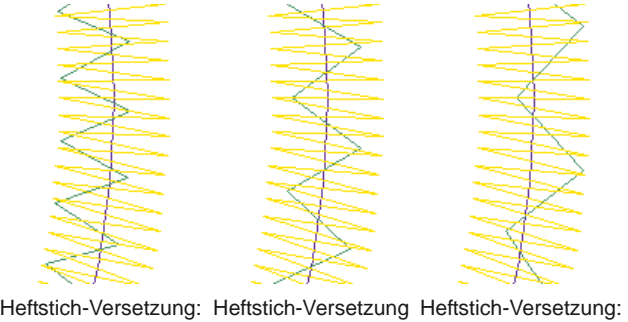

Ausserhalb Abstand: verkleinert : Keine Abstand: standardmässig Innerhalb Abstand: vergrössert

**Laufstich**: Gibt Ihnen die Kontrolle über:

- **Stichlänge**: Legen Sie die Stichlänge passend zur digitalisierten Form fest – wählen Sie für enge Kurven eine kurze Stichlänge; um die Stichanzahl für flachere Kurven zu verringern, erhöhen Sie die Stichlänge.
- **Farbe**: legt die Stichfarbe fest.
- **7** Zum Zurückkehren auf **Zurück** klicken.
- **8** Klicken Sie auf **Schliessen**, um das Dialogfeld zu schliessen.

### **Ausgangsobjekte wiederherstellen**

Primärobjekte können jederzeit wiederhergestellt werden. BERNINA-Sticksoftware entfernt alle Sekundärobjekte, hebt die Gruppierung der Primärobjekte auf und macht sie wieder zu individuellen Objekten. [Siehe auch In](#page-155-0)  [Objektkomponenten aufteilen.](#page-155-0)

### **Um Ausgangsobjekte wiederherzustellen**

**1** Doppel- oder rechtsklicken Sie auf das Erweiterte Applikation-Objekt.

Das **Applikationseigenschaften**-Dialogfeld wird geöffnet.

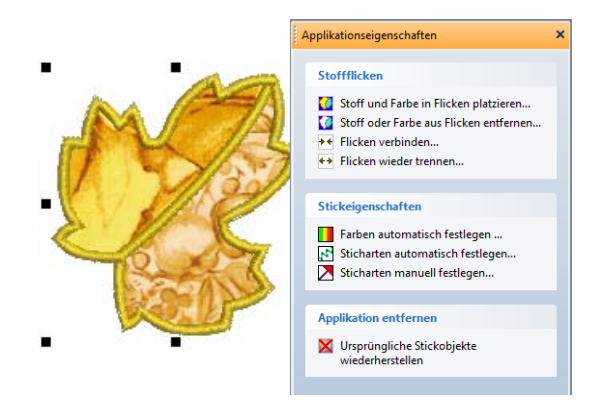

### **2** Klicken Sie auf die **Ausgangsobjekt wiederherstellen**-Option.

Alle Sekundärobjekte werden entfernt und die Gruppierung aller Primärobjekte aufgehoben.

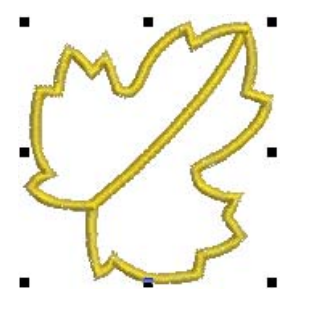

**3** Klicken Sie auf **Schließen**, um das Dialogfeld zu schließen.

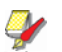

**Hinweis** Falls die gesamte Offenes Objekt-Applikation skaliert, verschoben oder schräg gestellt wurde, werden die Primärobjekte in diesem umgewandelten Zustand wiederhergestellt.
# KAPITEL 25 **CUTWORK & STUMPWORK**

BERNINA-Sticksoftware bietet Ihnen Werkzeuge und Techniken, um flache Stickoberflächen zu erhabenen oder ,skulpturartigen' Oberflächen zu erweitern.

Durchbruch- oder ,Ausschnitt'-Stickerei ist eine filigrane Stickart, bei der Teile des Stoffhintergrunds ausgeschnitten und die Ränder mit Stickerei abgenäht werden. Zusätzlich zur Verstärkung der Ränder können die entstandenen Löcher auch mit Stickerei oder Nadelspitze gefüllt werden.

StumpWork dagegen ist eine erhabene Stickform. Sie wird auf

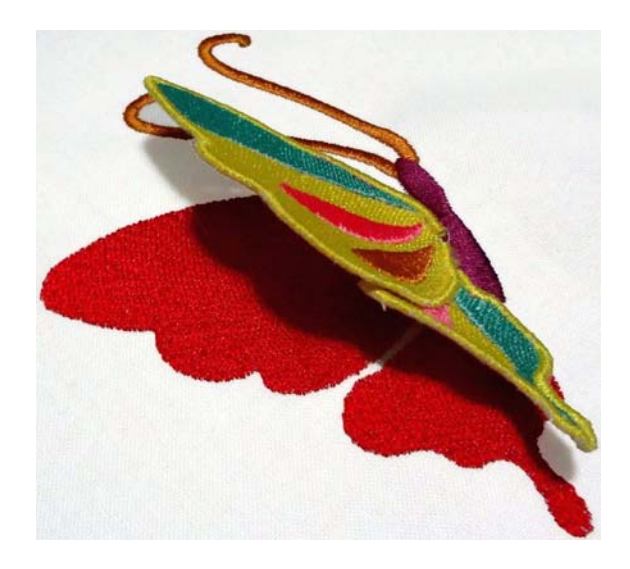

einem Hintergrundstoff erstellt und dann auf einen anderen ,Grundstoff' übertragen. Mit BERNINA-Sticksoftware können Sie alle Komponenten eines StumpWork-Stickmusters in einem einzigen Designfenster ansehen. Gleichzeitig können Sie jedes StumpWork-Teilstück individuell bearbeiten und an die Maschine ausgeben.

Dieser Abschnitt behandelt Werkzeuge und Methoden, um flache Stickerei-Oberflächen zu erhabenen oder 'skulpturierten' Oberflächen auszuweiten, insbesondere mithilfe von Ausschnittstickerei und StumpWork.

# <span id="page-252-0"></span>**CutWork- / StumpWork-Umrandungen**

In BERNINA-Sticksoftware können Sie CutWork- und StumpWork-Stickmuster zur Benutzung mit dem BERNINA-CutWork-Werkzeug erstellen. Erstellen und bearbeiten Sie Formen, die ausgeschnitten und in CutWork- und StumpWork-Stickmustern verwendet werden können. Um die gewünschten Ergebnisse zu erzielen, benötigen Sie eine BERNINA-Maschine für Stickerei und das CutWork-Werkzeug, das Sie statt der Nadel befestigen können. Sie werden von den fantastischen Effekten begeistert sein, die Sie auf

Kleidungsstücken, Accessoires oder Quilts erzielen können.

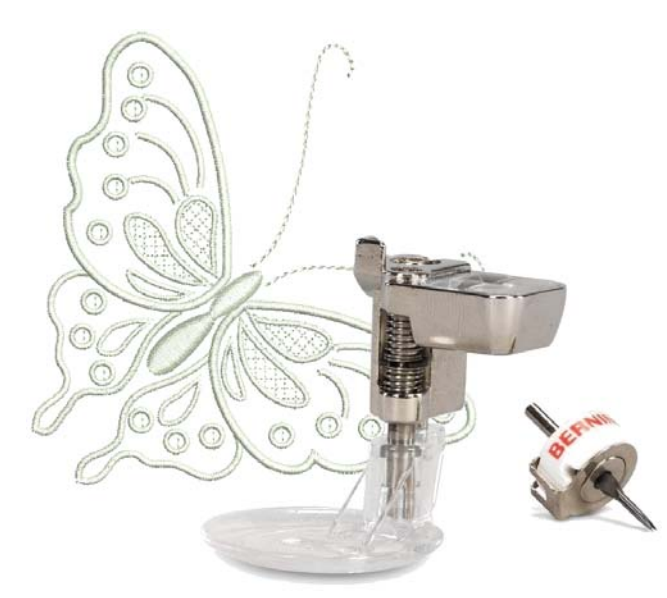

CutWork- und StumpWork-Stickmuster werden mit einem gemeinsamen Werkzeugsatz erstellt. Durchbruch- oder 'CutWork' beinhaltet das Wegschneiden von Teilen eines Unterlagenstoffs und das Befestigen der Ränder mit Stickerei. StumpWork kann aus CutWork-Stücken hergestellt werden, die auf das Hauptstickmuster genäht werden, in der Regel unter Hinzufügung einer Drahtlinie, um das Ganze steifer zu machen.

# **Umrandungskategorien**

Die **CutWork-Umrandung** enthält drei Umrandungskategorien:

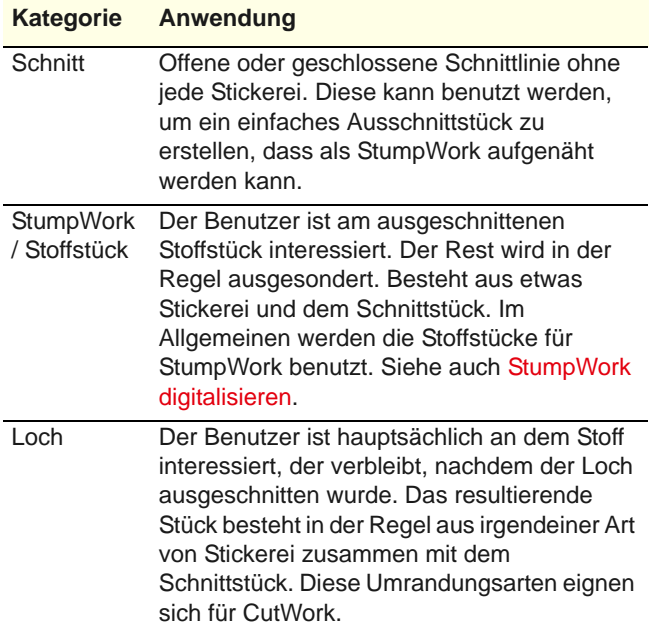

Bei der CutWork werden normalerweise Löcher innerhalb von Stoffen ausgeschnitten, während bei StumpWork StumpWork-Stücke ausgeschnitten werden, die Abzeichen ähneln. Daher bestehen StumpWork-Umrandungen aus 'Stoffstücken', und nicht aus 'Löchern'.

# **CutWork-Komponenten**

CutWork-Komponenten werden entsprechend der ausgewählten Umrandungsart generiert und eingereiht. Genau wie bei Applikationen sind CutWork-Objekte zusammengesetzt und enthalten mehrere Stick- und Schneidkomponenten. Sie können einige oder alle der folgenden Elemente einschließen:

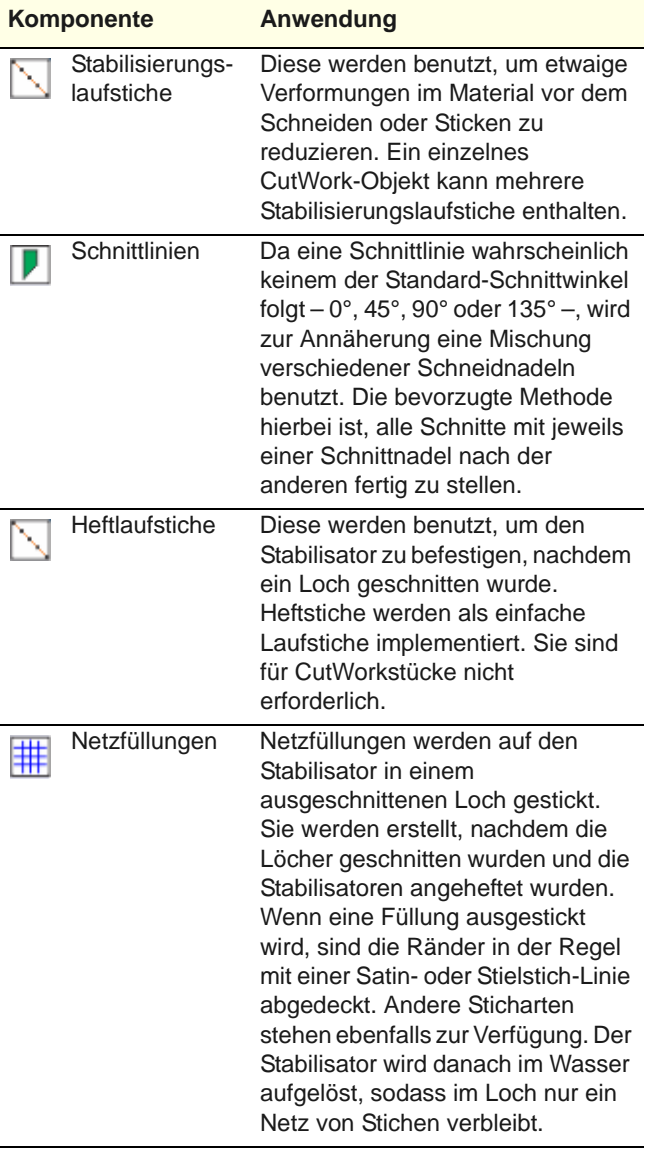

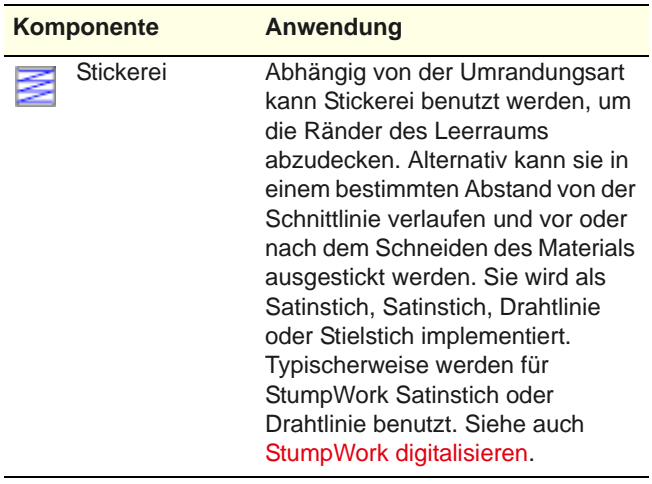

**Hinweis** Anders als Applikationen können CutWork-Objekte nicht in einzelne, für sich stehende Stickobjekte und Schnittlinien-Komponenten zerlegt werden.

# <span id="page-254-0"></span>**Umrandungsarten**

Die gewählte Umrandungsart bestimmt, welche Komponente im CutWork / StumpWork-Objekt enthalten sind. Weitere Modifikationen sind möglich. Die Umrandungsart bestimmt zudem die Ausstickreihenfolge und Abstände der Komponenten.

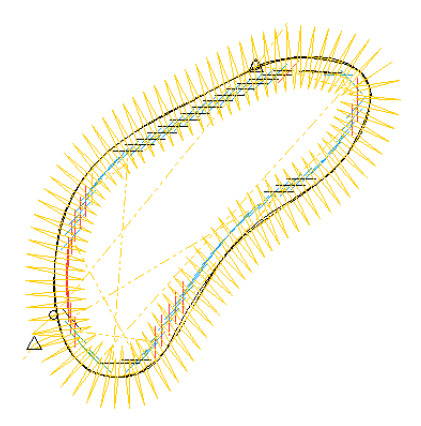

Die einfachste Umrandung produziert beispielsweise nur Schnittlinien. Alternativ kann die digitalisierte Kontur die Mittellinie einer Satinstichlinie bilden, während die Schnittlinie mit einer entsprechenden Versetzung berechnet wird.

### **Ausschneiden**

Dies ist die einfachste Umrandungsart. Dies erlaubt Ihnen, eine Schnittlinie zu erstellen, die auf der Maschine laufen kann, um die Stücke für StumpWork oder eigenständige Arbeit auszuschneiden. Sie kann zudem in Verbindung mit einer vorhandenen

Satinstich- oder anderen Umrandung verwendet werden.

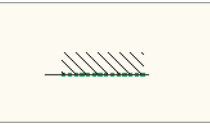

### **StumpWork/Stoffstück**

Diese Umrandungsart erstellt ein ausgeschnittenes Stoffstück mit gestickter Umrandung. Wir empfehlen die Benutzung mit Satindeckstich. Sie benutzt zwei Stabilisierungslaufstich-Durchgänge für einfacheres Schneiden.

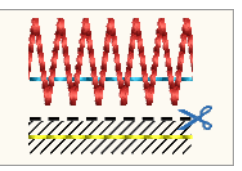

### **Loch-1**

Diese Umrandungsart erstellt einen Loch im Stoff. Ein Stabilisator wird nach dem Schneiden angeheftet, mit einem Heftstich fixiert und dann die endgültige Stickerei ausgestickt.

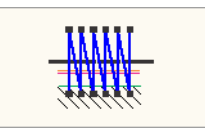

### **Loch-2**

Als Variante von Loch-1 erstellt diese Umrandung einen Loch in Stoffen mit gesticktem Rand aber ohne Stabilisierung.

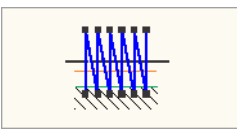

# **Loch-3**

Diese Umrandungsart erstellt einen Loch in Stoffen mit Stabilisierung und Netzfüllung. Die Stabilisierung wird nach dem Schneiden angeheftet und mit einem Heftstich fixiert, dann werden Netzfüllung und endgültige Stickerei ausgestickt.

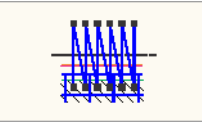

# **Loch-4**

Die Loch-4-Umrandung ist eine der einfachsten Arten und erstellt eine gestickten Rand gefolgt von einem

Loch. Das Ausschneiden darf die Stickerei nicht beschädigen, da es hinterher erfolgt. Die Ränder können unsauber aussehen, da sie ungedeckt sind.

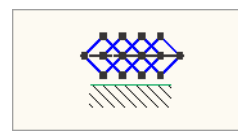

### **Loch-5**

Als Variante von Loch-4 fügt diese Umrandung einen Stabilisierungslaufstich am Anfang hinzu.

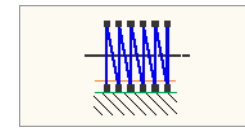

# <span id="page-255-0"></span>**CutWork-Oberfläche**

Die CutWork-Oberfläche hat drei Hauptkomponenten - eine Werkzeugpalette, einen Docker und Objekteigenschaften.

### **CutWork-Werkzeugpalette**

Die Werkzeugpalette enthält alle Werkzeuge, die Sie benötigen, um CutWork oder StumpWork-Stücke komplett neu oder aus existierender Stickerei zu erstellen.

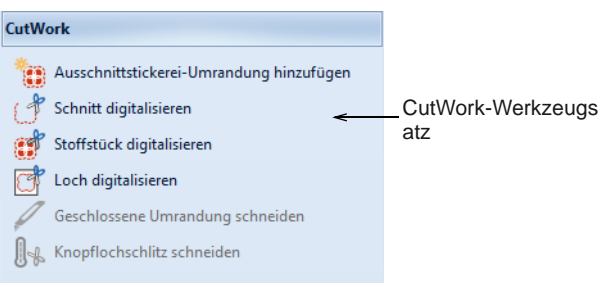

- Mit den **Digitalisieren**-Werkzeugen können Sie CutWork-Objekte – Löcher oder Stoffstücke – mit bis zu fünf Lagen Stickerei und CutWork-Komponenten erstellen, darunter Stabilisierungslaufstiche, Heftlaufstiche, Schnitte, Stickerei und Netzfüllungen.
- Mit dem **CutWork-Umrandung hinzufügen**-Werkzeug können Sie CutWork-Stücke aus vorhandenen Objekten erstellen. Dies wird im Allgemeinen für StumpWork benutzt.
- Das **Geschlossene Umrandung schneiden**-Werkzeug wird im Allgemeinen für StumpWork-Stücke mit Drahtlinie benutzt. Benutzen Sie dieses Werkzeug, um eine geschlossene Umrandung aufzuschneiden und eine Öffnung für Drahtenden zu lassen. [Siehe](#page-264-0)  [StumpWork mit einer Drahtlinie erstellen.](#page-264-0)

### **CutWork-Umrandung-Docker**

Mit dem **CutWork-Umrandung**-Docker können Sie Optionen für CutWork und StumpWork voreinstellen.

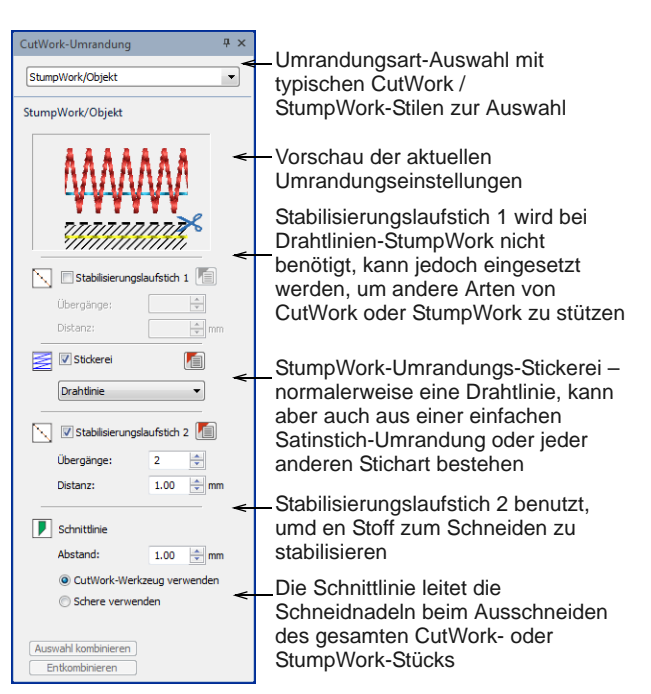

# **Objekteigenschaften**

Jede Komponente eines CutWork-Objekts verfügt über ihre eigenen Objekteigenschaften. So können beispielsweise die Drahtlinien-Eigenschaften über einen eigenen **Drahtlinie**-Karteireiter in den zugehörigen **Objekteigenschaften** angepasst werden.

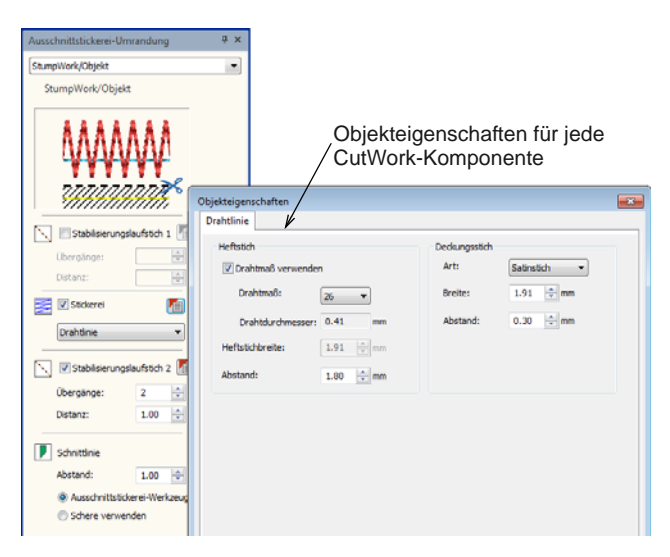

### **Ausgabe-Arbeitsblatt**

Neben Fadeninformationen enthält das Stickmuster-Arbeitsblatt Informationen über die Schneidnadeln und die Reihenfolge, in der sie auf der Maschine benutzt werden. Diese sind als 'Bohrer-1', 'Bohrer-2' etc. aufgelistet.

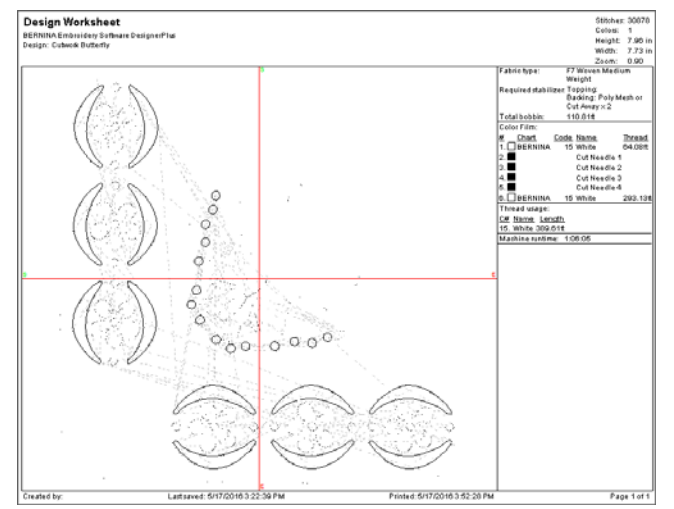

# **CutWork digitalisieren**

Durchbruch- oder ,Ausschnitt'-Stickerei ist eine filigrane Stickart, bei der Teile des Stoffhintergrunds ausgeschnitten und die Ränder mit Stickerei abgenäht werden. Zusätzlich zur Verstärkung der Ränder können die entstandenen Löcher auch mit Stickerei oder Nadelspitze gefüllt werden.

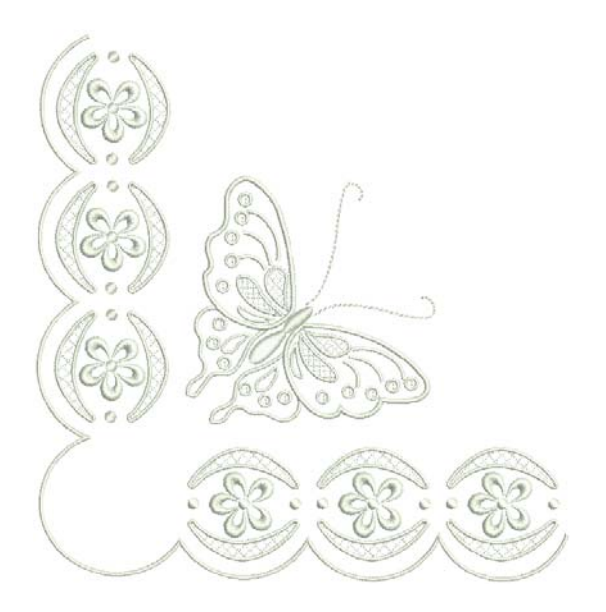

Mit einer entsprechend ausgestatteten Maschine können Sie sich fast die gesamte Handarbeit sparen, die zur traditionellen CutWork gehört. Auch wenn der Vorgang im Prinzip derselbe ist, wird das Stickmuster von der Maschine auf den Stoff gestickt,

Schneidnadeln befestigt und dann Löcher oder Stücke ausgeschnitten. Schneidnadeln sind normalerweise

als Satz mit vier (4) Nadeln mit Winkeln von 0°, 45°, 90° and 135° erhältlich.

# **Und so gehen Sie vor**

Aufgrund der Anzahl und Art von

CutWork-Komponenten ist die **CutWork**-Funktion in 'Umrandungsarten' organisiert. Die gewählte Umrandungsart bestimmt, welche Komponenten im CutWork-Objekt enthalten sind.

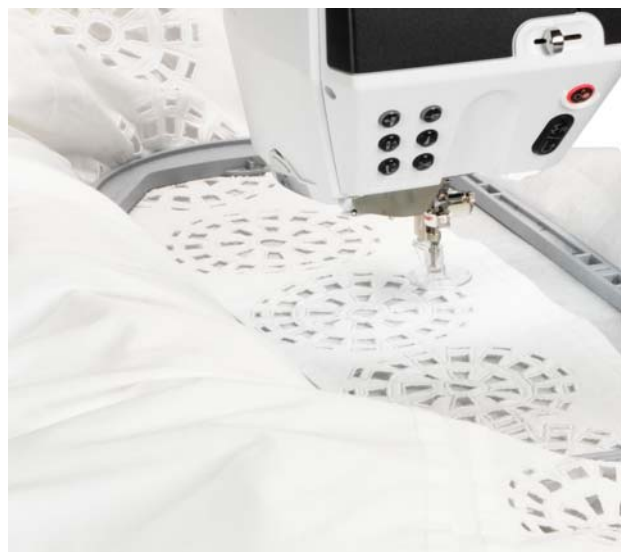

In der Regel wird CutWork wie folgt hergestellt:

- Sticken Sie das Stickmuster auf den Stoff.
- ▶ Pressen und festigen Sie ihn mit Stärkespray.
- Schneiden Sie mit einer scharfen, spitzen Schere den Stoff zwischen den bestickten Bereichen aus.
- Stellen Sie sicher, dass Sie die Stickfäden nicht zerschneiden.
- ▶ Pressen Sie das Stickmuster nach der Fertigstellung erneut.

Dicht gewobene Stoffe wie Leinen, die nicht so leicht ausfransen, werden im Allgemeinen für CutWork bevorzugt. Abhängig davon, wie steif der Stoff ist, können Stabilisatoren verwendet werden. Sich auflösende Stabilisatoren können benutzt werden, um den Stoff beim Sticken temporär zu stabiliseren, und werden nach dem Sticken aufgelöst. Durch den weggeschnittenen Hintergrund erhält der Stoff ein spitzenähnliches Erscheinungsbild.

# **Digitalisieren von CutWork-Objekten**

Benutzen Sie Allgemein > CutWork, um den CutWork-Umrandung-Docker ein- oder auszublenden. In Verbindung mit der CutWork-Werkzeugpalette benutzen.

- Benutzen Sie CutWork > Objekt digitalisieren, um im gerahmten Stoff ein Schnittstück zusammen mit der dazugehörigen Stickerei zu digitalisieren. Rechtsklicken ruft die Einstellungen auf.
- Benutzen Sie CutWork > Loch digitalisieren, um im gerahmten Stoff einen Loch zusammen mit der dazugehörigen Stickerei zu digitalisieren. Rechtsklicken ruft die Einstellungen auf.
- Benutzen Sie CutWork > Schnitt digitalisieren, um im gerahmten Stoff einen einfachen offenen oder geschlossenen Schnitt zu digitalisieren. Rechtsklicken ruft die Einstellungen auf.

CutWork wird ähnlich wie Applikationsobjekte digitalisiert. Sie wählen jedoch zuerst eine Umrandungsart aus, die sich für das geplante Projekt eignet. Wenn Sie StumpWork erstellen möchten, erstellen Sie in der Regel zunächst ein CutWork-Stück.

# **Um ein CutWork-Objekt zu digitalisieren**

**1** Importieren Sie eine geeignete Bildvorlage als Digitalisier-Hintergrund.

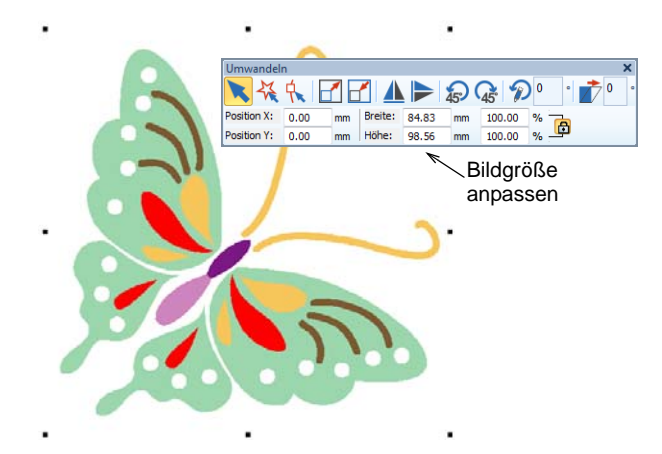

- **2** Studieren Sie die Bildvorlage sorgfältig und entscheiden Sie, welche Objekte aus CutWork bestehen und welche normale Stickerei sein sollen.
- **3** Passen Sie die Bildgröße auf die richtigen Ausmaße für das gewünschte Projekt an – z.B. eine Tischdecke.
- **4** Wählen Sie ein **CutWork**-Werkzeug aus. Wenn Sie statt StumpWork reine CutWork digitalisieren, werden Sie nur an den **Loch digitalisieren**- und **Schnitt digitalisieren**-Werkzeugen interessiert sein.

**5** Rechtsklicken Sie, um den **CutWork-Umrandung**-Docker aufzurufen.

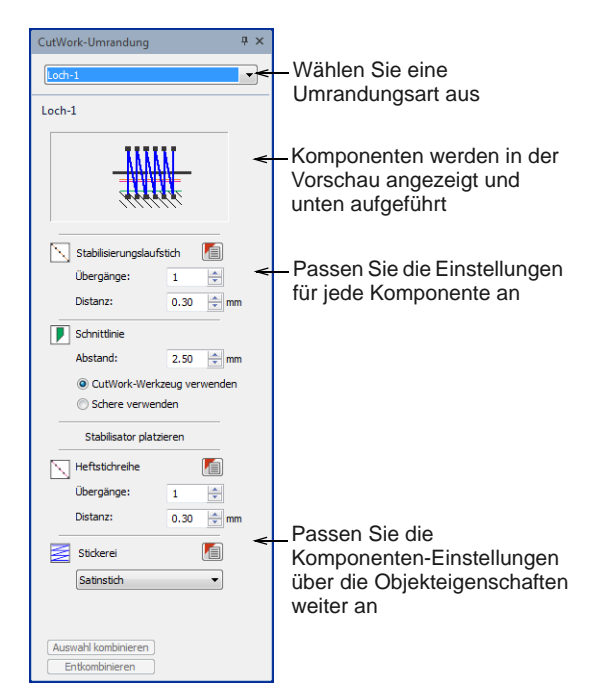

- **6** Wählen Sie eine Umrandungsart aus dem Dropdown-Menü aus. Die Komponenten werden unten in der Reihenfolge ihrer Ausstickung aufgelistet.
- **7** Passen Sie die Einstellungen für die gewählte Umrandungsart nach Wunsch an. Alternativ können die Einstellungen auch nach dem Digitalisieren angepasst werden.
- **8** Wenn Sie Stickerei benutzen, wählen Sie die gewünschte Art aus dem **Stickerei**-Dropdown-Menü und passen Sie die Einstellungen an.

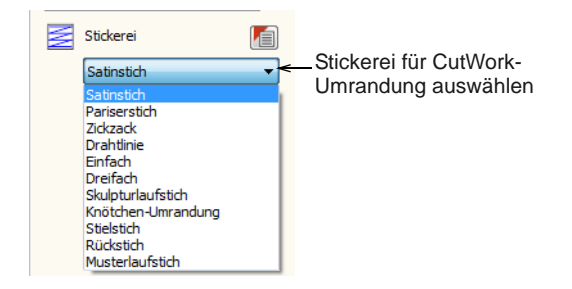

**9** Digitalisieren Sie CutWork wie jedes geschlossene **12** Digitalisieren etwaige zusätzliche Stickerei. Objekt.

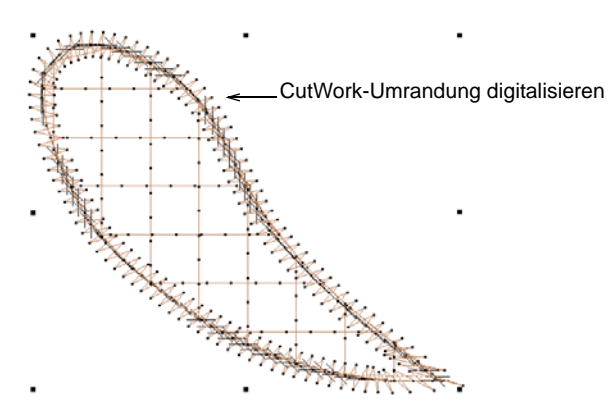

**10** Drücken Sie auf **Eingabe**, um die Form abzuschliessen.

Die Umrandung wird entsprechend der ausgewählten Umrandungsart und Einstellungen generiert. Zum Beispiel:

- ▶ Zunächst wird ein Stabilisierungslaufstich angewendet,
- dann folgt der Schnitt, und
- eine Satinstichlinie wird hinzugefügt, um die Ränder des Leerraums abzudecken.
- **11** Digitalisieren Sie die verbleibenden CutWork-Objekte mithilfe geeigneter Umrandungsarten.[Siehe auch Umrandungsarten.](#page-254-0)

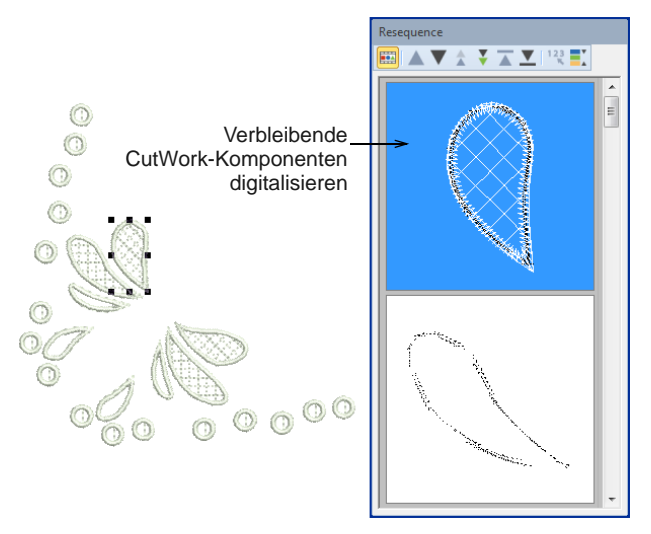

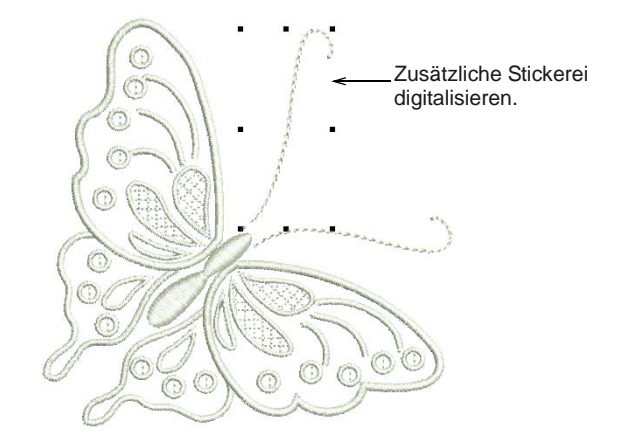

**13** Reihen Sie Stickerei- und CutWork-Objekte bei Bedarf neu ein. Normalerweise wird die Stickerei vor der CutWork ausgestickt. Im Idealfall sollte alle CutWork gemeinsam ausgestickt werden.

# **CutWork-Einstellungen ändern**

CutWork-Objekte sind zusammengesetzte Objekte, die aus CutWork-Komponenten bestehen, die einer ausgewählten Umrandungsart entsprechend generiert werden. Diese können jederzeit verändert werden. Und da Komponenten Stickobjekte sind, können Sie auf ihre Eigenschaften zugreifen und sie ebenfalls ändern.

# **Um die CutWork-Einstellungen zu ändern**

**1** Wählen Sie das CutWork-Objekt, das Sie modifizieren möchten.

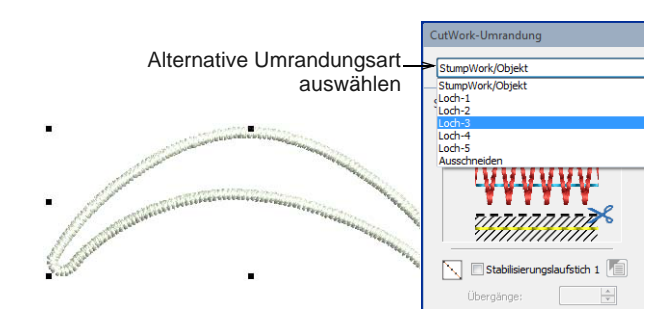

**2** Um die Umrandungsart zu ändern, wählen Sie aus dem **Umrandungsart**-Dropdown-Menü aus. Die

Komponenten werden unten in der Reihenfolge ihrer Ausstickung aufgelistet.

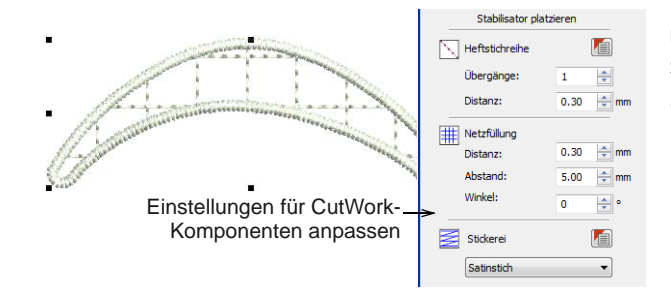

- **3** Passen Sie die Einstellungen für die CutWork-Komponenten an – z.B. Stickereiart, Netzfüllungsabstand etc. [Siehe auch CutWork- /](#page-252-0)  [StumpWork-Umrandungen.](#page-252-0)
- **4** Greifen Sie auf weitere Einstellungen über die Objekteigenschaften-Schaltfläche zu. Um beispielsweise die Dicke der Satinstich-Umrandung zu ändern, klicken Sie auf das Symbol neben **Stickerei**.

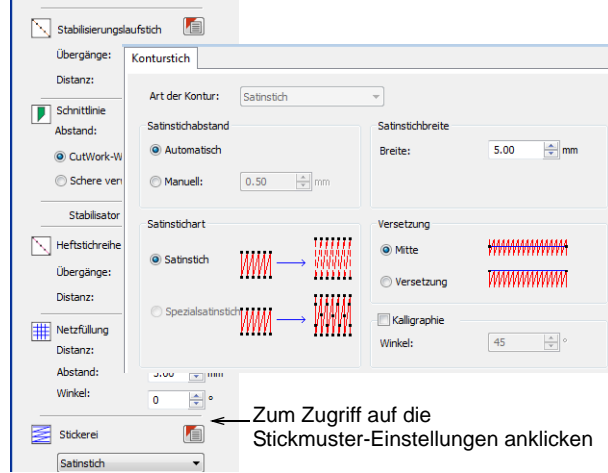

# <span id="page-259-0"></span>**CutWork-Stücke aus vorhandener Stickerei erstellen**

Benutzen Sie Allgemein > CutWork, um den CutWork-Umrandung-Docker ein- oder auszublenden. In Verbindung mit der CutWork-Werkzeugpalette benutzen.

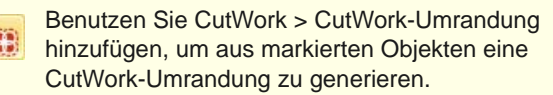

Häufig möchten Sie existierende Stickerei in ein CutWork-Stück umwandeln. Es kann sich dabei um ein eigenständiges Stickmuster handeln, häufiger ist jedoch die Verwendung als Teilstickmuster in einem größeren Stickmuster. Sie haben zwei Möglichkeiten – entweder eine StumpWork-Umrandung,

normalerweise mit einer Drahtlinie, oder ein einfacher Schnitt. Im hier gezeigten Szenario wandeln wir eine

vorhandene Umrandung in eine CutWork-Umrandung um. [Siehe auch StumpWork digitalisieren.](#page-261-0)

# **Um ein CutWork-Stück aus vorhandener Stickerei zu erstellen**

**1** Öffnen Sie ein bereits vorhandenes Stickmuster oder digitalisieren Sie die benötigten Stickobjekte.

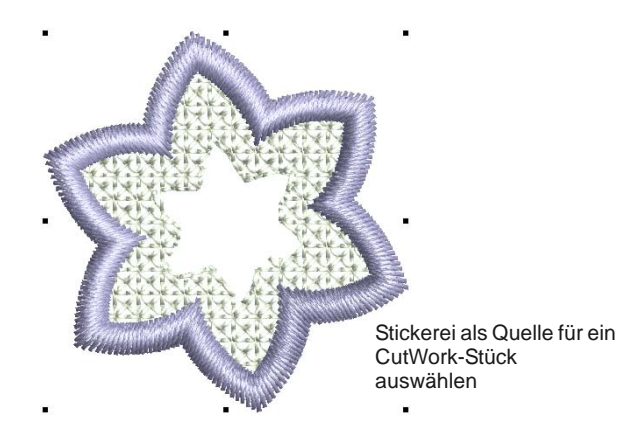

**2** Markieren Sie alle Objekte und klicken Sie auf das **CutWork-Umrandung hinzufügen**-Symbol.

### Das **CutWork-Umrandung**

**hinzufügen**-Dialogfeld geht davon aus, dass Sie ein CutWork-Stück erstellen möchten. Wenn das/die markierte/n Objekt/e jedoch Löcher enthalten, können Sie diese ebenfalls in CutWork umwandeln.

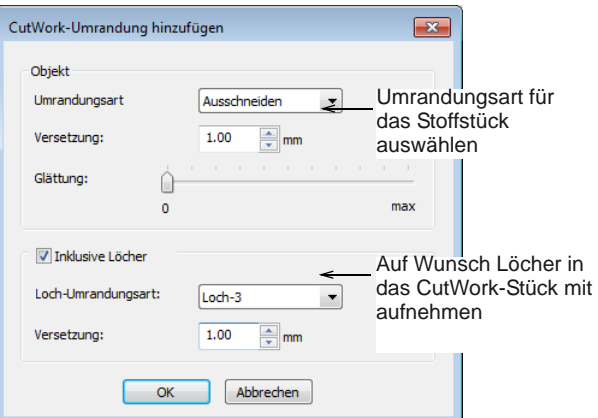

**3** Bestimmen Sie die Umrandungsart, die Sie anwenden möchten:

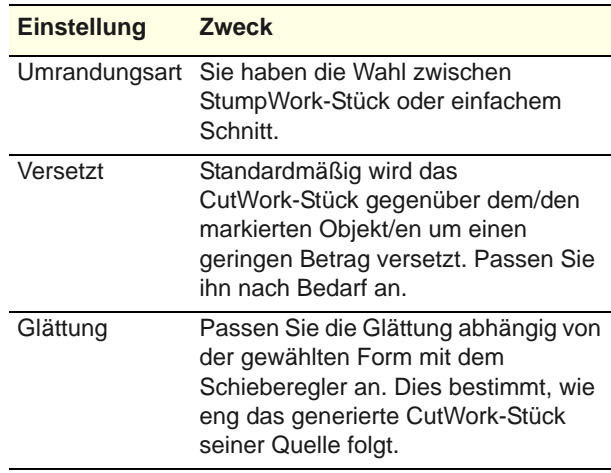

- **4** Haken Sie auf Wunsch **Inklusive Löcher** ab, wenn Sie die Löcher in Ihrem Stoffstück in CutWork umwandeln möchten.
	- ▶ Neben einem einfachen Schnitt stehen auch eine Reihe von Leerraumarten zur Verfügung. [Siehe auch Umrandungsarten.](#page-254-0)
	- Der CutWork-Loch wird zudem standardmäßig gegenüber dem Ausgangsleerraum versetzt. Passen Sie dies nach Bedarf an.
- **5** Klicken Sie auf **OK**. Nehmen Sie etwaige zusätzliche Modifikationen über den **CutWork-Umrandung**-Docker vor.

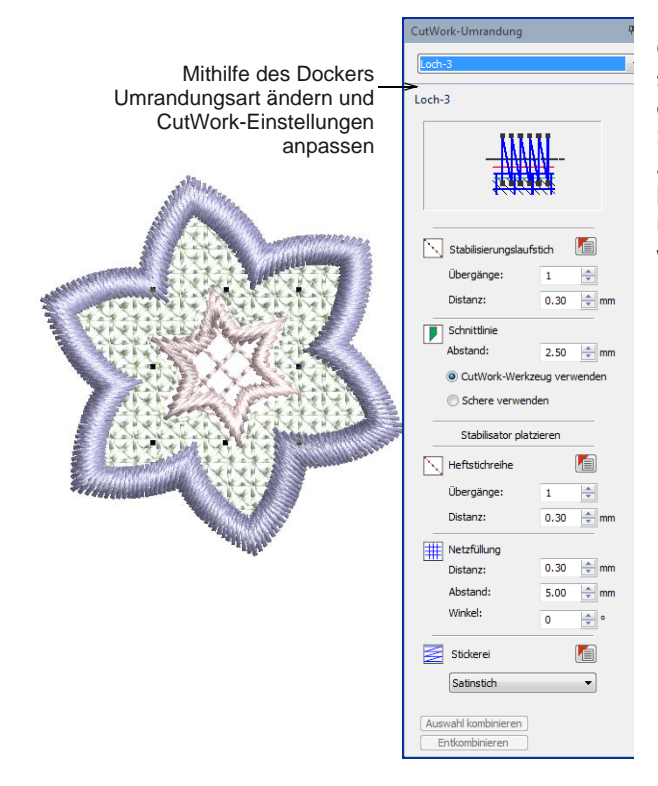

**6** Auf Wunsch können Sie **Stickansicht** ausschalten (T), um die Schnittlinien zu begutachten.

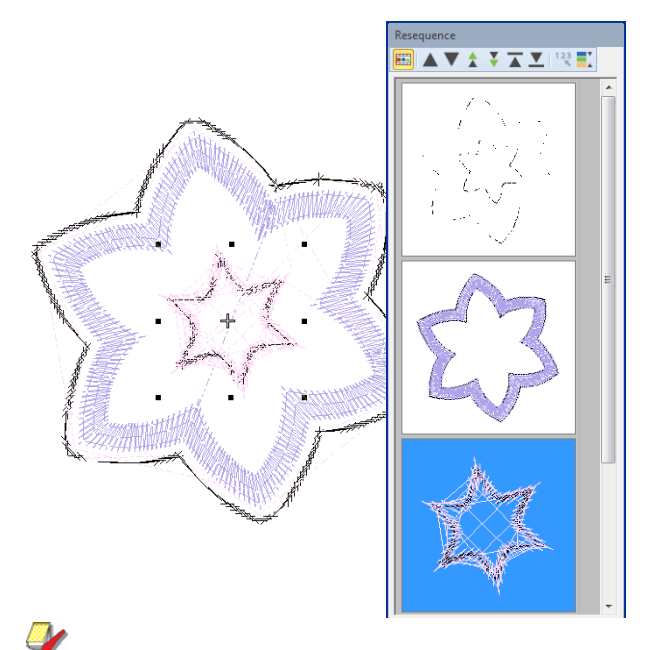

**Hinweis** Das resultierende Objekt kann als eigenständiges CutWork-Stück behandelt oder ganz einfach in StumpWork umgewandelt und in ein größeres Stickmuster integriert werden. [Siehe](#page-261-0)  [StumpWork digitalisieren.](#page-261-0)

# **CutWork-Komponenten kombinieren**

Ein einziges Stickmuster kann Dutzende CutWork-Objekte enthalten. Komponenten, die zu separaten CutWork-Objekten gehören, können so eingereiht werden, das die Anzahl der Schneidnadelwechsel minimiert wird. Wenn Sie mehr als ein CutWork-Objekt auswählen, wird die **Auswahl kombinieren**-Schaltfläche verfügbar. Klicken Sie, um alle Schnittlinien zu kombinieren. Das Schneiden wird so optimiert, dass die vier

Schneidwerkzeug-Positionen nur einmal pro Stickmuster benutzt werden.

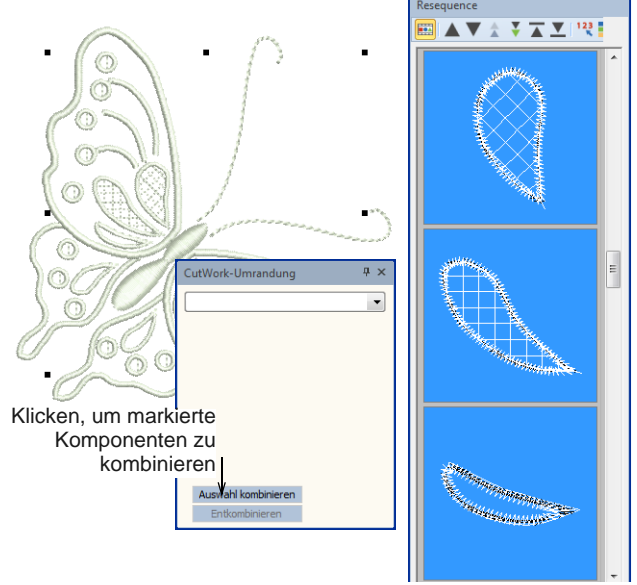

**Hinweis** In komplizierten Stickmustern mit unterschiedlicher Stickerei und mehrfacher CutWork ist es unter Umständen nicht möglich, alle CutWork-Objekte gemeinsam einzureihen.

# <span id="page-261-0"></span>**StumpWork digitalisieren**

StumpWork-Stücke werden in der Regel auf einem Unterlagenstoff erstellt und dann auf einen anderen 'Grundstoff' übertragen. Der Schnitt erfolgt immer zum Schluss, nach der Stickerei. Mithilfe von Füllmaterial, Glasperlen, Draht und/oder Nadelspitze wird sie zu einem dreidimensionalen Kontrast zu flacher Stickerei.

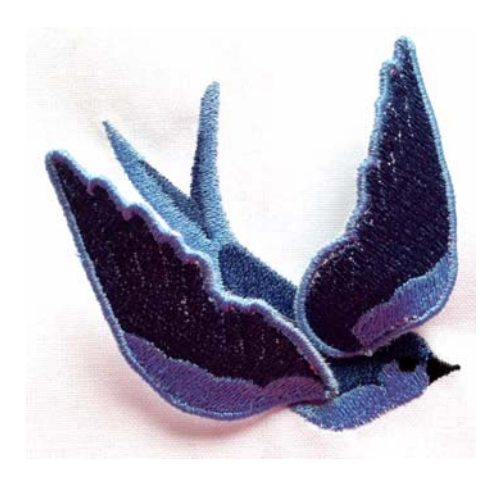

Das Hauptproblem beim Erstellen dieser Art von Stickerei ist die Visualisierung des gesamten Stickmusters. Mit BERNINA-Sticksoftware können Sie alle Komponenten eines StumpWork-Stickmusters in einem einzigen Designfenster ansehen. Gleichzeitig können Sie jedes Stoffstück individuell bearbeiten und an die Maschine ausgeben.[Siehe auch](#page-377-0)  [StumpWork-Stickmuster ausgeben.](#page-377-0)

# **StumpWork-Szenarios**

StumpWork entsteht normalerweise in einem der folgenden Szenarios:

- Generieren eines StumpWork-Stücks aus vorhandener Stickerei.
- Komplettes Neudigitalisieren von StumpWork-Stücken mit Drahtlinien.
- Digitalisieren von zusätzlichen Drahtlinien für mehr Unterstützung und Form.
- Umwandeln der resultierenden Stoffstücke, inklusive etwaiger zusätzlicher Stickerei innerhalb der Umrandung, in StumpWork-'Teilstickmuster'.

# **Typische StumpWork**

Für StumpWork werden häufig Drahtlinien benutzt, um dem erhabenen Objekt Volumen and Form zu verleihen. Dazu wird zunächst eine Führungslinie genäht, in der dann die Drahtlinie platziert wird. Als nächstes wird ein Heftstich benutzt, um die Drahtlinie innerhalb der Führungslinie in der richtigen Position festzunähen. Zum Schluss wird ein Deckstich hinzugefügt, in der Regel ein Satinstich.

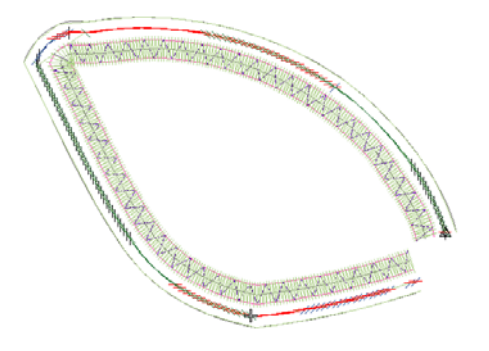

# **StumpWork-Komponenten**

StumpWork besteht aus einigen oder allen der folgenden digitalisierten Komponenten. In der Stickreihenfolge sind die Komponenten durch einen Maschinenstopp voneinander getrennt.

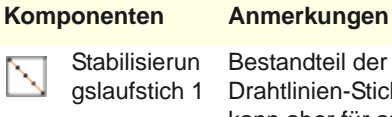

Bestandteil der StumpWork. Für Drahtlinien-Stickerei nicht erforderlich, kann aber für andere Arten erforderlich sein. Stabilisierungslaufstiche werden benutzt, um etwaige Verformungen im Material vor dem Sticken zu reduzieren.

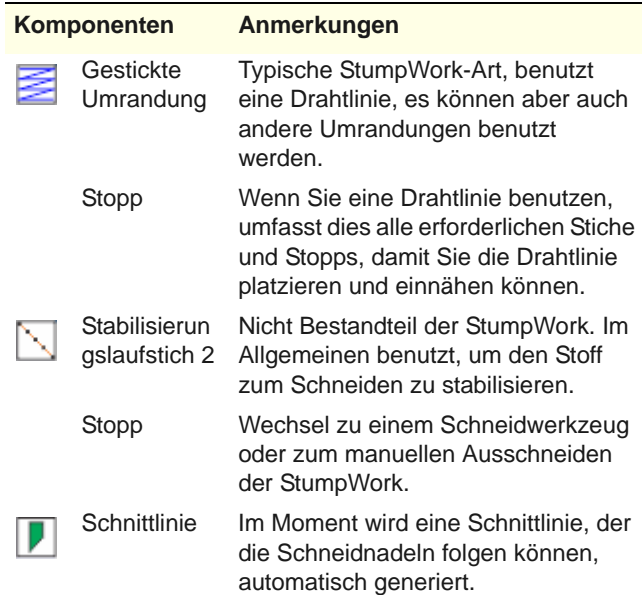

### **StumpWork-Werkzeugsatz**

In BERNINA-Sticksoftware wird StumpWork als Teil der CutWork betrachtet. Dazu gehört zunächst die Erstellung von CutWork-Stücken und dann ihre Umwandlung in StumpWork-Teilstickmuster. Die beiden Werkzeugpaletten enthalten alle Werkzeuge, die Sie benötigen, um StumpWork-Stücke komplett neu oder aus existierender Stickerei zu erstellen.

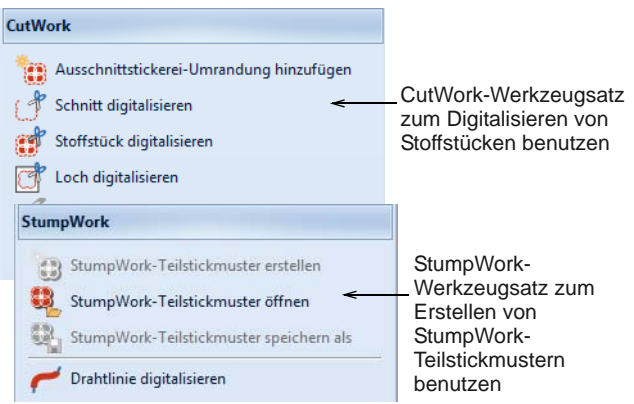

- Mit dem **Stoffstück digitalisieren**-Werkzeug können Sie CutWork-Objekte – Löcher oder Stoffstücke – mit bis zu fünf Lagen Stickerei und CutWork-Komponenten erstellen, darunter Stabilisierungslaufstiche, Heftlaufstiche, Schnitte, Stickerei und Netzfüllungen.
- Alternativ können Sie mit dem **CutWork-Umrandung hinzufügen**-Werkzeug CutWork-Stücke aus vorhandenen Objekten erstellen.
- Mit dem **StumpWork**-Werkzeugsatz können SIe CutWork-'Teilstickmuster' erstellen. Praktisch handelt es sich dabei um eingebettete Stickmuster, die als Teil des 'Hauptstickmusters'

angezeigt werden, jedoch nicht in der Ausstickung enthalten sind. Stattdessen werden sie als separate Komponenten ausgestickt.

### **Empfehlungen für die Herstellung**

Im Folgenden finden Sie einige Empfehlungen für die Herstellung von StumpWork auf Ihrer Maschine:

- ▶ Benutzen Sie den 44C-Fuß. Er ist transparent und groß genug, um den Draht beim Heften in Position zu halten.
- Benutzen Sie beim Heften des Drahtes einen Fußanlasser – das Anhalten und Starten ist damit einfacher.
- Verringern Sie die Geschwindigkeit mit der flexiblen Geschwindigkeitssteuerung.
- Nachdem der Draht geheftet ist, können Sie wieder mit höherer Geschwindigkeit sticken.
- Wenn Sie an einem StumpWork-Stück arbeiten, das zusätzliche Drahtlinien aufweist – wie etwa ein Blatt mit Mitteladern –, stellen Sie sicher, dass die internen Drähte die Umrandung nicht überlappen.
- Alternativ können Sie die internen Drähte etwas kürzer abschneiden. Dadurch kann die Stickung bis direkt zur Umrandung erfolgen, sodass unerwünschte Lücken vermieden werden.

StumpWork-Teilstickmuster öffnen, um das StumpWork-Teilstickmuster anzusehen und zu

Allgemein > Druckvorschau zur Druckansicht auf

Benutzen Sie Ansicht > StumpWork anzeigen, um im Stickmuster enthaltene StumpWork-Teilstickmuster

# **StumpWork visualisieren**

bearbeiten.

dem Bildschirm.

ein- und auszublenden. Benutzen Sie StumpWork >

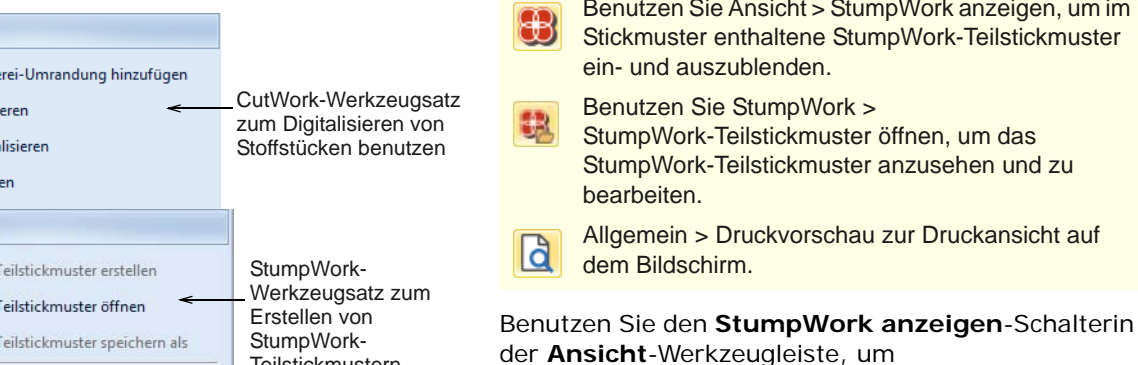

StumpWork-Objekte in einem Stickmuster ein- oder auszublenden.

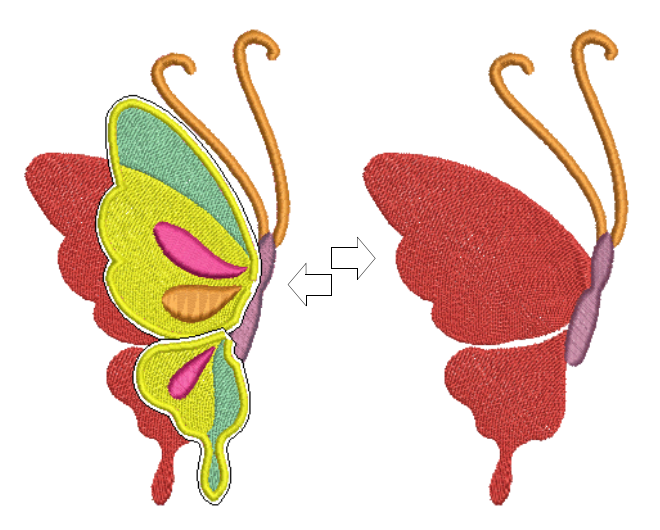

Die Arbeitsblatt-Vorschau zeigt das gesamte StumpWork-Stickmuster als Vorschau an; im Farbfilm wird jedoch nur das Hauptstickmuster angezeigt.

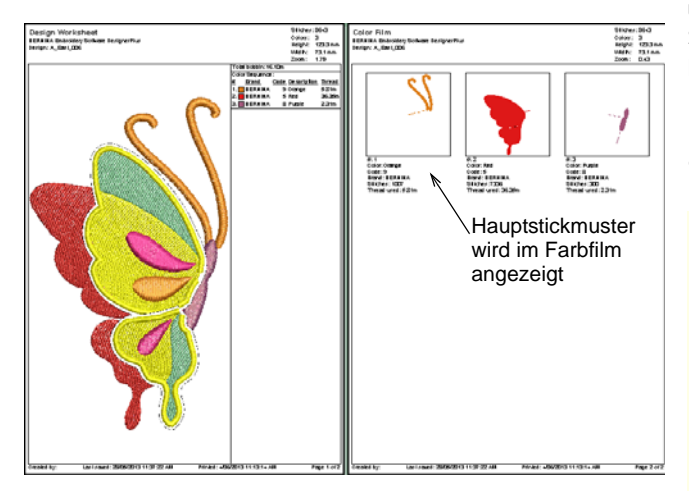

Um ein Arbeitsblatt für die StumpWork-Anteile eines Stickmusters auszudrucken, öffnen Sie das

StumpWork-Objekt zur Vorschau in einem eigenen Fenster.

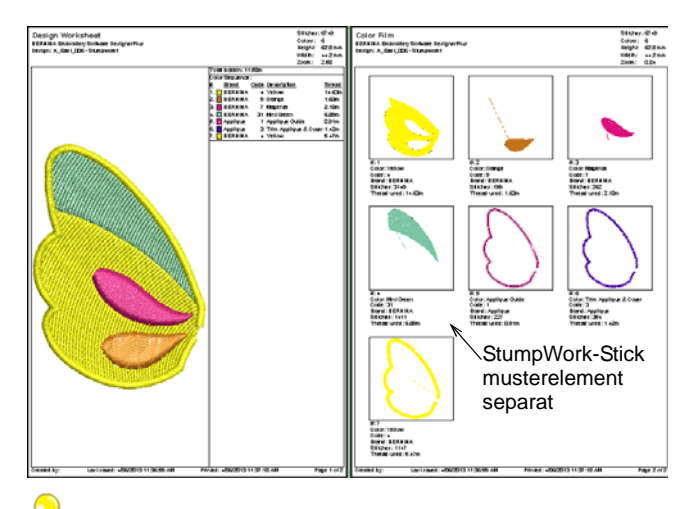

**Tipp** Studieren Sie das mitgelieferte StumpWork\_Sample3-Stickmuster im Stickmuster-Ordner. Versuchen Sie es auszusticken, um die erforderlichen Techniken zu üben. Vergleichen Sie zudem die Dokumentation Ihrer BERNINA-Maschine.

# **Erstellen von StumpWork aus existierender Stickerei**

Benutzen Sie Allgemein > CutWork, um den 88I CutWork-Umrandung-Docker ein- oder auszublenden. In Verbindung mit der CutWork-Werkzeugpalette benutzen. Benutzen Sie Ansicht > StumpWork anzeigen, um im Stickmuster enthaltene StumpWork-Teilstickmuster ein- und auszublenden. Benutzen Sie CutWork > CutWork-Umrandung 8 hinzufügen, um aus markierten Objekten eine CutWork-Umrandung zu generieren. Benutzen Sie CutWork > Geschlossene Umrandung schneiden, um eine geschlossene CutWork-Umrandung aufzuschneiden und eine Öffnung für Drahtenden zu lassen. Benutzen Sie StumpWork > 8 StumpWork-Teilstickmuster Erstellen, um aus einem markierten CutWork-Stück StumpWork zu erstellen. Benutzen Sie StumpWork > StumpWork-Teilstickmuster öffnen, um das StumpWork-Teilstickmuster anzusehen und zu bearbeiten. Das Erstellen von StumpWork aus vorhandener

Stickerei ist wahrscheinlich das häufigste StumpWork-Szenario. Der Vorgang besteht in der Regel aus zwei Schritten:

- Markieren Sie Stickerei-Formen und wandeln Sie sie in CutWork-Stücke um.
- Wandeln Sie diese CutWork-Stücke dann in StumpWork-Teilstickmuster in einem größeren Stickmuster um.

Die entstandene StumpWork-Stickerei wird in der Regel separat mit Draht und Umrandung ausgestickt. Es wird dann ausgeschnitten und auf das Hauptstickmuster aufgenäht oder auf andere Art befestigt. Die erforderlichen Werkzeuge finden Sie oben angezeigt.

# **Um StumpWork aus bereits vorhandener Stickerei zu erstellen**

**1** Öffnen Sie ein bereits vorhandenes Stickmuster oder digitalisieren Sie nach Bedarf Stickobjekte. Fügen Sie nach Belieben Stickeffekte hinzu.

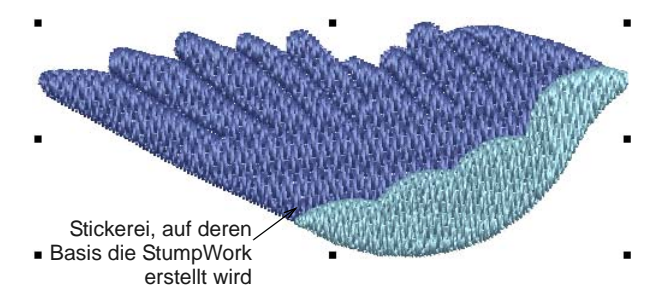

- **2** Markieren Sie alle Objekte und klicken Sie auf **CutWork-Umrandung hinzufügen**, um das StumpWork-Teil zu erstellen. [Siehe](#page-259-0)  [CutWork-Stücke aus vorhandener Stickerei](#page-259-0)  [erstellen.](#page-259-0)
- **3** Sobald das CutWork-Stücke erstellt ist, markieren Sie es und benutzen Sie das **Geschlossene Umrandung schneiden**-Werkzeug, um eine Öffnung für Drahtenden zu belassen. Sie werden aufgefordert, einen Schneidepunkt zu markieren.

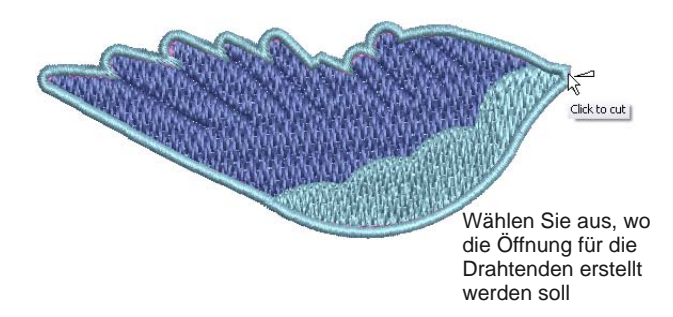

**4** Markieren Sie die resultierende Objektgruppe und klicken Sie auf **StumpWork-Teilstickmuster erstellen**.

Die markierten Objekte werden in ein zusammengesetztes Objekt gebündelt, das sich auf einer anderen ,Ebene' befindet als das Hauptstickmuster. Es kann durch Doppelklicken oder Klicken auf **StumpWork-Teilstickmuster**  **öffnen** eigenständig bearbeitet werden. [Siehe](#page-268-0)  [StumpWork bearbeiten.](#page-268-0)

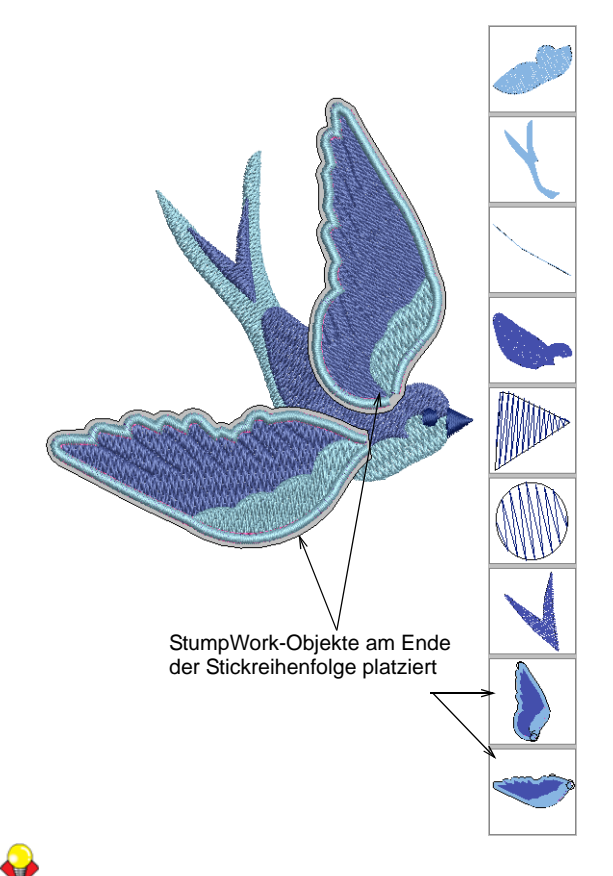

**Tipp** Studieren Sie das mitgelieferte StumpWork\_Sample2-Stickmuster im Stickmuster-Ordner. Versuchen Sie es auszusticken, um die erforderlichen Techniken zu üben. Vergleichen Sie zudem die Dokumentation Ihrer BERNINA-Maschine.

# <span id="page-264-0"></span>**StumpWork mit einer Drahtlinie erstellen**

- Benutzen Sie Allgemein > CutWork, um den CutWork-Umrandung-Docker ein- oder auszublenden. In Verbindung mit der
- CutWork-Werkzeugpalette benutzen. Benutzen Sie Ansicht > StumpWork anzeigen, um im
- Stickmuster enthaltene StumpWork-Teilstickmuster ein- und auszublenden.
- Benutzen Sie CutWork > Objekt digitalisieren, um im gerahmten Stoff ein Schnittstück zusammen mit der dazugehörigen Stickerei zu digitalisieren. Rechtsklicken ruft die Einstellungen auf.
- Benutzen Sie CutWork > Geschlossene Umrandung schneiden, um eine geschlossene CutWork-Umrandung aufzuschneiden und eine Öffnung für Drahtenden zu lassen.

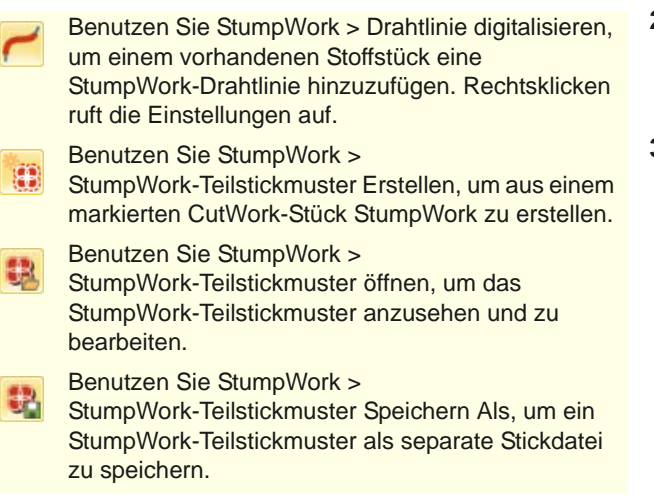

Das Digitalisieren mit Draht und Stoff ist wahrscheinlich das häufigste Szenario in der Erstellung von StumpWork. Dies beinhaltet das Digitalisieren eines einfachen CutWork-Stücks und seine Umwandlung in ein StumpWork-Teilstickmuster. Dieses wird dann inklusive Draht auf ein separates, häufig gemustertes Stoffstück aufgenäht und dann ausgeschnitten und dem Hauptstickmuster hinzugefügt. Die erforderlichen Werkzeuge finden Sie oben aufgelistet.

# **Um StumpWork mit einer Drahtlinie zu digitalisieren**

**1** Öffnen Sie den **CutWork-Umrandung**-Docker und stellen Sie Ihre bevorzugten Einstellungen vorab ein. In der Regel werden Sie eine Drahtlinie benutzen. [Siehe CutWork- /](#page-252-0)  [StumpWork-Umrandungen.](#page-252-0)

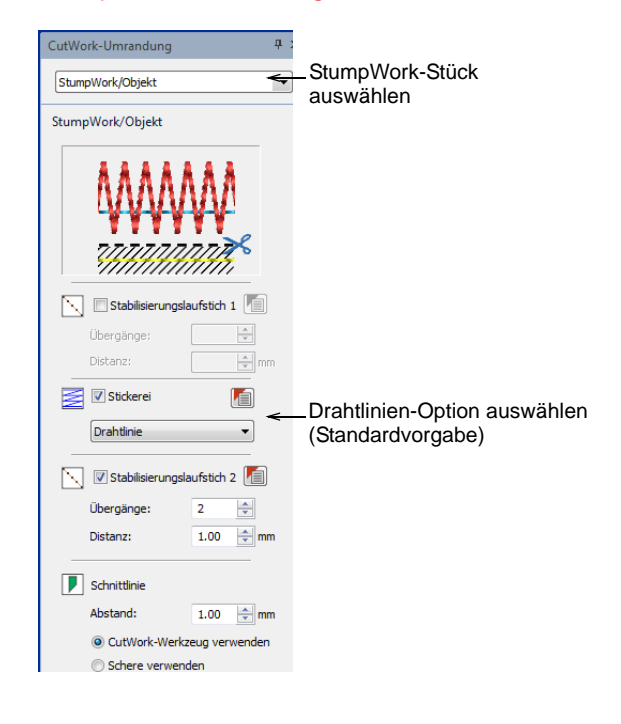

- **2** Wählen Sie das **Stoffstück digitalisieren**-Werkzeug aus und vergewissern Sie sich, dass **Drahtlinie** als Stickereiart ausgewählt ist.
- **3** Öffnen Sie die Objekteigenschaften, um Drahtmaß und Deckstich-Einstellungen anzupassen.

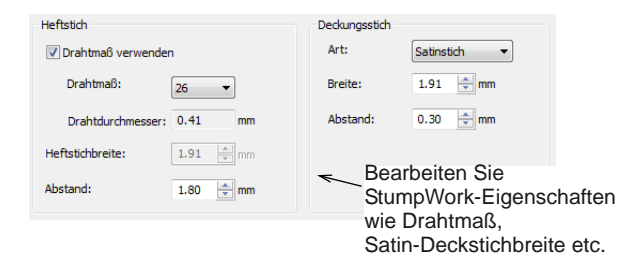

Wenn Sie **Drahtlinie** als Stickereiart auswählen, können die folgenden Eigenschaften festgelegt werden:

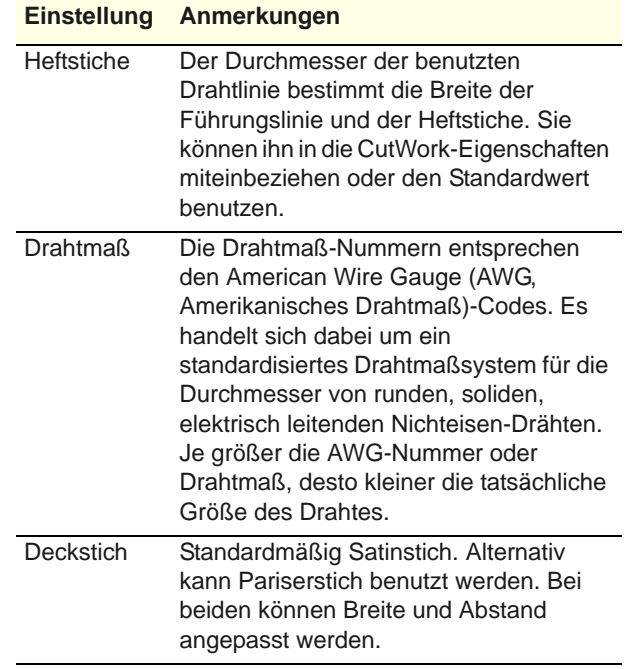

- **4** Digitalisieren Sie Ihre Umrandung wie jedes andere geschlossene Objekt auch.
- **5** Drücken Sie zur Fertigstellung auf **Eingabe**. Ein StumpWork-Objekt wird auf der Basis der **StumpWork-Umrandung**-Voreinstellungen generiert.
- **6** Wählen Sie das **Geschlossene Umrandung schneiden**-Werkzeug aus und benutzen Sie es, um die Umrandung aufzuschneiden und eine Öffnung für die Drahtenden zu belassen. Sie

werden aufgefordert, einen Schneidepunkt zu markieren.

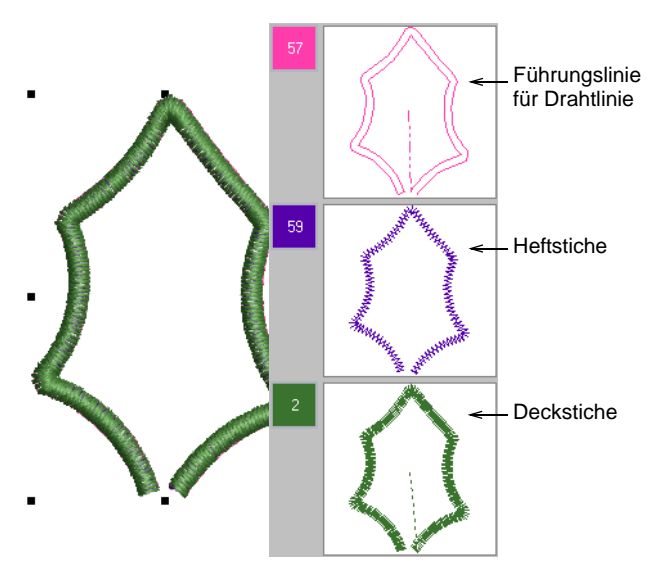

- **7** Optional können Sie mit dem **Drahtlinie digitalisieren**-Werkzeug für mehr Form und Unterstützung zusätzliche Drahtlinien einfügen. [Siehe Digitalisieren zusätzlicher Drahtlinien.](#page-270-0)
- **8** Markieren Sie die Objekte und klicken Sie auf **StumpWork-Teilstickmuster erstellen**. Die markierten Objekte werden in ein zusammengesetztes Objekt gebündelt, das sich auf einer anderen ,Ebene' befindet als das Hauptstickmuster. Die StumpWork-Schicht erscheint nicht in der **Farbfilm**, da sie separat vom Hauptstickmuster ist.
- **9** Sie können Ihr StumpWork-Objekt nach Wunsch bearbeiten, in dem Sie es doppelklicken oder auf **StumpWork-Teilstickmuster öffnen** klicken.

Das StumpWork-Objekt wird in einem separaten Fenster geöffnet, in dem Sie Eigenschaften wie Drahtmaß, Satin-Deckstichbreite, Versetzungen etc. bearbeiten können. Auf Wünsch können Sie

einen Hintergrund hinzufügen, der dem benutzten Stoff ähnelt. [Siehe StumpWork bearbeiten.](#page-268-0)

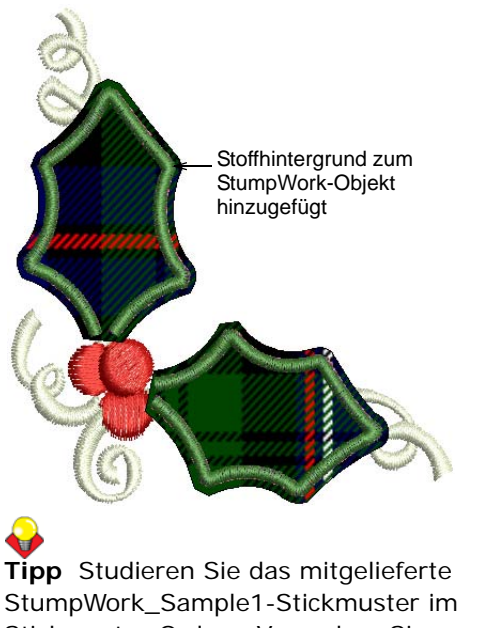

Stickmuster-Ordner. Versuchen Sie es auszusticken, um die erforderlichen Techniken zu üben. Vergleichen Sie zudem die Dokumentation Ihrer BERNINA-Maschine.

# **Geschlossene StumpWork-Umrandungen erstellen**

- Benutzen Sie Allgemein > CutWork, um den 88I CutWork-Umrandung-Docker ein- oder auszublenden. In Verbindung mit der CutWork-Werkzeugpalette benutzen.
- Benutzen Sie Ansicht > StumpWork anzeigen, um im ₩ Stickmuster enthaltene StumpWork-Teilstickmuster ein- und auszublenden.
- Benutzen Sie CutWork > Objekt digitalisieren, um im ef gerahmten Stoff ein Schnittstück zusammen mit der dazugehörigen Stickerei zu digitalisieren. Rechtsklicken ruft die Einstellungen auf.
- Benutzen Sie StumpWork > StumpWork-Teilstickmuster Erstellen, um aus einem markierten CutWork-Stück StumpWork zu erstellen.

Ein weiteres einfaches StumpWork-Szenario beinhaltet das Erstellen von Stickmusterelementen innerhalb einer geschlossenen Umrandung. Wie bei StumpWork mit offener Umrandung werden diese Elemente oder 'Teilstickmuster' auf ein normalerweise gemustertes, separates Stück Stoff aufgenäht, jedoch ohne Draht. Sie werden dann ausgeschnitten und am Hauptstickmuster befestigt. Die erforderlichen Werkzeuge finden Sie oben aufgelistet.

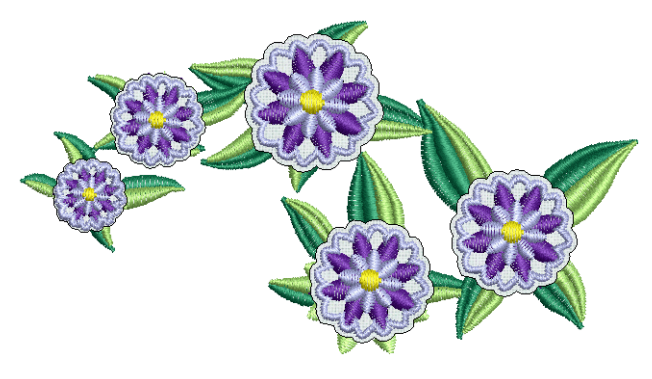

**Um eine geschlossene StumpWork-Umrandung zu digitalisieren**

- **1** Benutzen Sie Ihre normalen Stickerei-Werkzeuge, um ein Stickmuster zu erstellen, oder wählen Sie ein vorhandenes Stickmuster aus, das Sie modifizieren möchten[.Siehe auch](#page-80-0)  [Digitalisiermethoden.](#page-80-0)
- **2** Wählen Sie das **Stoffstück digitalisieren**-Werkzeug aus und passen Sie die Stickereiart wie gewünscht an – z.B. Satinstich-Umrandung.

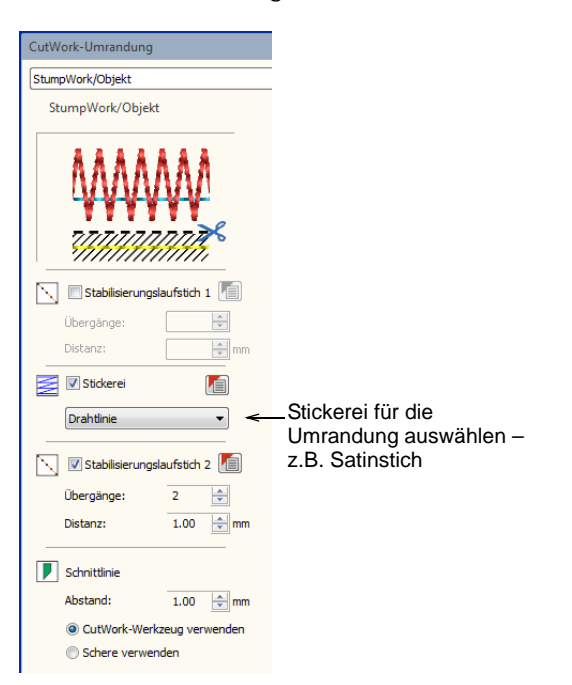

**3** Digitalisieren Sie Ihre Umrandung wie jedes andere geschlossene Objekt auch.

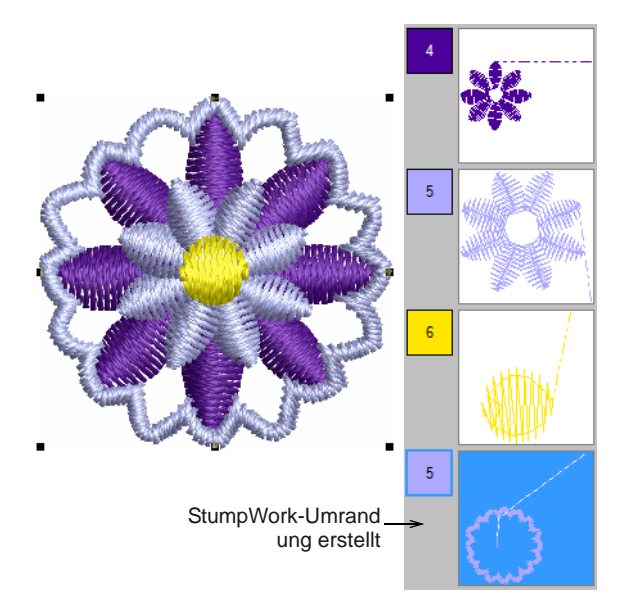

- **4** Drücken Sie zur Fertigstellung auf **Eingabe**. Ein StumpWork-Objekt wird auf der Basis der **CutWork-Umrandung**-Voreinstellungen generiert. [Siehe CutWork-Oberfläche.](#page-255-0)
- **5** Markieren Sie die entstandene Umrandung und alles, was sonst noch im StumpWork-Teilstickmuster enthalten sein soll, und klicken Sie auf **StumpWork-Teilstickmuster Erstellen**.

Die markierten Objekte werden in ein zusammengesetztes Objekt gebündelt, das sich auf einer anderen ,Ebene' befindet als das Hauptstickmuster.

**6** Sie können Ihr StumpWork-Objekt nach Wunsch bearbeiten, in dem Sie es doppelklicken oder auf **StumpWork-Teilstickmuster öffnen** klicken.

Das StumpWork-Objekt wird in einem separaten Fenster geöffnet, in dem Sie dann seine Eigenschaften bearbeiten können. Optional können Sie einen Hintergrund hinzufügen, der den Stoff andeutet, den Sie benutzen möchten[.Siehe](#page-268-0)  [StumpWork bearbeiten.](#page-268-0)

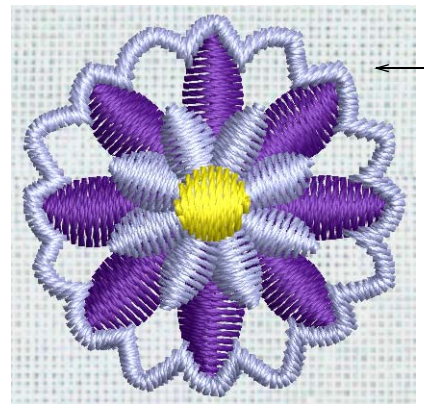

**7** Schließen Sie das Teilstickmuster, um zum

zum Speichern aufgefordert.

Hauptstickmuster zurückzukehren. Sie werden

Nach Bedarf Stoff hinzufügen Benutzen Sie StumpWork >

StumpWork-Teilstickmuster Speichern Als, um ein StumpWork-Teilstickmuster als separate Stickdatei zu speichern.

### Sobald die **StumpWork-Teilstickmuster**

**erstellen**-Funktion angewendet wurde, befindet sich die resultierende StumpWork in einer anderen ,Schicht' als das Hauptstickmuster. StumpWork-Stücke können als eigenständige Stickmuster bearbeitet werden. Die erforderlichen Werkzeuge finden Sie oben aufgelistet.

- - - - - - - - - -

### **Um StumpWork zu bearbeiten**

 Wählen Sie das StumpWork-Objekt aus, das Sie bearbeiten möchten.

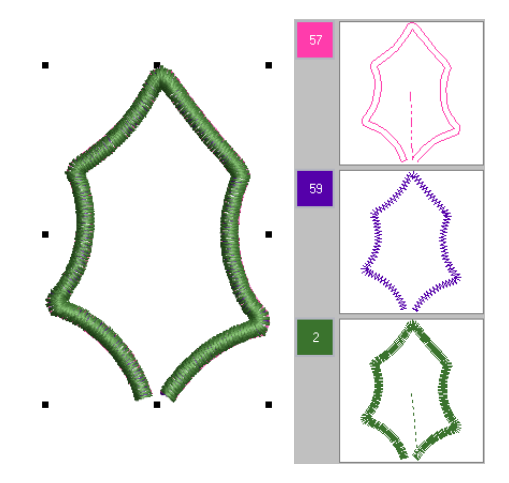

- Doppelklicken Sie auf die Auswahl oder klicken Sie auf **StumpWork-Teilstickmuster öffnen**. Die StumpWork wird in einem separaten Stickmuster-Karteireiter geöffnet.
- Bearbeiten Sie die Umrandungen über den **CutWork-Umrandung**-Docker – fügen Sie beispielsweise Stabilisierungslaufstiche oder

# <span id="page-268-0"></span>**StumpWork bearbeiten**

Benutzen Sie Allgemein > CutWork, um den CutWork-Umrandung-Docker ein- oder auszublenden. In Verbindung mit der CutWork-Werkzeugpalette benutzen. Benutzen Sie Ansicht > StumpWork anzeigen, um im Stickmuster enthaltene StumpWork-Teilstickmuster ein- und auszublenden. Benutzen Sie StumpWork > StumpWork-Teilstickmuster öffnen, um das StumpWork-Teilstickmuster anzusehen und zu bearbeiten. Benutzen Sie CutWork > Geschlossene Umrandung schneiden, um eine geschlossene CutWork-Umrandung aufzuschneiden und eine Öffnung für Drahtenden zu lassen. Benutzen Sie StumpWork > Drahtlinie digitalisieren, um einem vorhandenen Stoffstück eine StumpWork-Drahtlinie hinzuzufügen. Rechtsklicken ruft die Einstellungen auf.

Schnittlinien hinzu oder entfernen Sie diese. [Siehe](#page-252-0)  [auch CutWork- / StumpWork-Umrandungen.](#page-252-0)

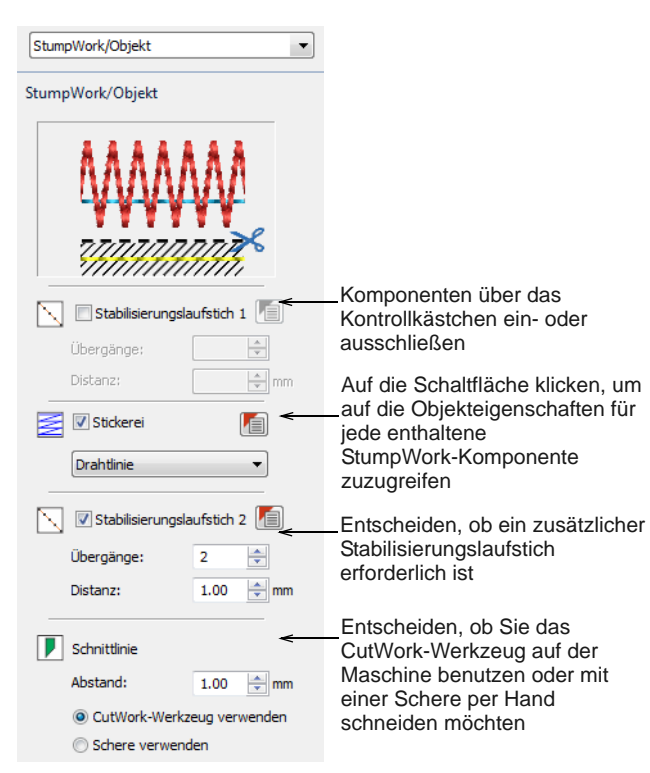

▶ Klicken Sie auf das **Objekteigenschaften**-Symbol, um auf zusätzliche Einstellungen für jede enthaltene StumpWork-Komponente zuzugreifen. Bearbeiten Sie Eigenschaften wie Drahtmaß,

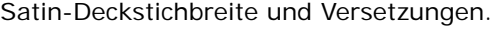

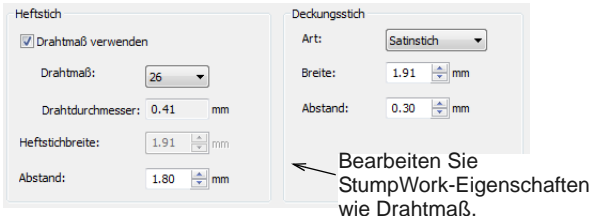

wie Drahtmaß, Satin-Deckstichbreite etc.

 Digitalisieren Sie nach Bedarf andere Objekte. Mit dem **Drahtlinie digitalisieren**-Werkzeug können Sie für mehr Form und Unterstützung Drahtlinien einfügen. [Siehe Digitalisieren zusätzlicher](#page-270-0)  [Drahtlinien.](#page-270-0)

 Benutzen Sie das **Geschlossene Umrandung schneiden**-Werkzeug, um eine Öffnung für Drahtenden zu belassen.

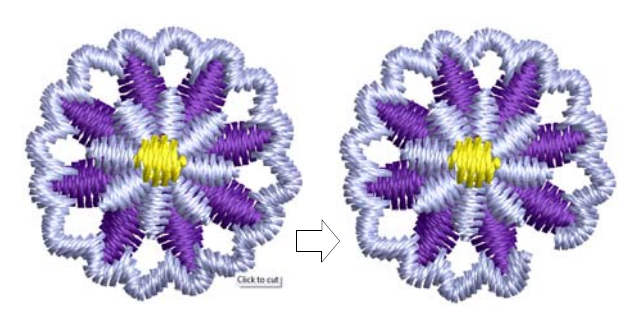

- Reihen Sie die Objekte im **Farbfilm**-Docker nach Bedarf ein.
- Benutzen Sie den **Stickmuster > Hintergrund**-Befehl, um eine Stoffart festzulegen, falls Sie StumpWork mit Stoff und Draht erstellen.

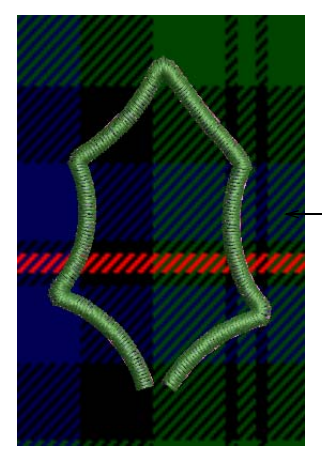

Nach Bedarf Stoffhintergrund hinzufügen

 Schließen Sie den Stickmuster-Karteireiter, um zum Hauptstickmuster zurückzukehren. Sie werden wie abgebildet dazu aufgefordert.

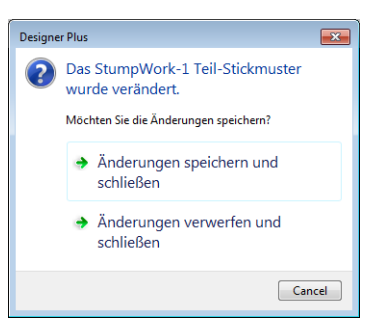

 Alternativ klicken Sie auf **StumpWork-Teilstickmuster speichern als**, wenn Sie das StumpWork-Stück als separate Stickdatei speichern möchten.

# <span id="page-270-0"></span>**Digitalisieren zusätzlicher Drahtlinien**

Benutzen Sie StumpWork > StumpWork-Teilstickmuster öffnen, um das StumpWork-Teilstickmuster anzusehen und zu bearbeiten.

Benutzen Sie StumpWork > Drahtlinie digitalisieren, um einem vorhandenen Stoffstück eine StumpWork-Drahtlinie hinzuzufügen. Rechtsklicken ruft die Einstellungen auf.

Für mehr Halt kann es erforderlich sein, einem vorhandenen StumpWork-Stück Drahtlinien hinzuzufügen. Zusätzliche Drahtlinien verleihen einem Stück mehr Form als eine einfache Drahtumrandung.

\_\_\_\_\_\_\_\_\_\_\_\_\_\_\_\_\_\_\_\_\_\_\_\_

# **Um zusätzliche Drahtlinien zu digitalisieren**

▶ Erstellen Sie CutWork-Umrandung aus bereits vorhandener Stickerei oder digitalisieren Sie sie nach Wunsch manuell.

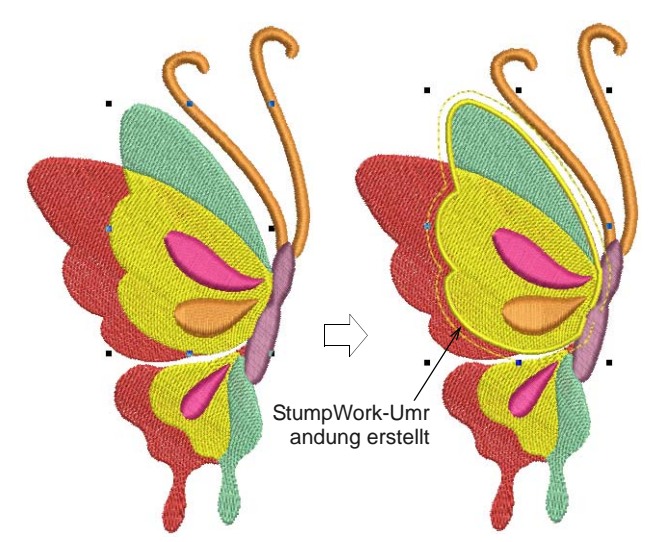

- Bevor Sie markierte Objekte in ein StumpWork-Teilstickmuster umwandeln, wählen Sie das **Drahtlinie digitalisieren**-Werkzeug aus und digitalisieren Sie zusätzliche Drahtlinien genau wie jedes beliebige offene Objekt.
- Alternativ, wenn Sie bereits ein StumpWork-Teilstickmuster erstellt haben, doppelklicken Sie oder klicken Sie auf **StumpWork-Teilstickmuster öffnen**. Wählen Sie dann das **Drahtlinie digitalisieren**-Werkzeug aus und fügen Sie dem Teilstickmuster Drahtlinien hinzu.

Die Software erstellt automatisch die

Drahtplatzierungslinien, den Draht-Heften und die Deckstich.

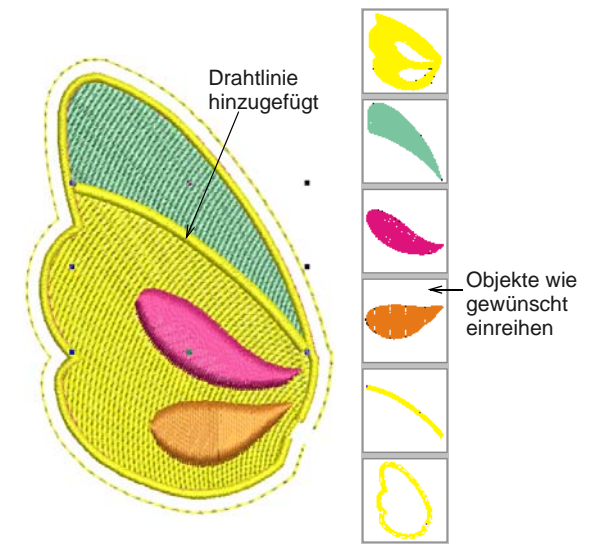

- Reihen Sie die Objekte, die enthalten sein sollen, im **Farbfilm**-Docker ein.
- Wenn Sie dies nicht bereits getan haben, markieren Sie alle Objekte und klicken Sie auf **StumpWork-Teilstickmuster Erstellen**.

Die markierten Objekte werden in ein zusammengesetztes Objekt gebündelt, das sich auf einer anderen ,Ebene' befindet als das Hauptstickmuster.

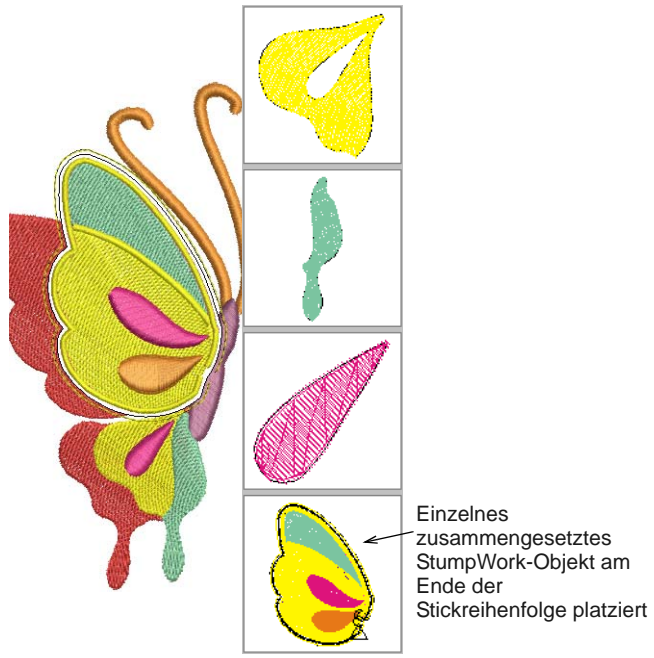

 Wenn Sie ein Teilstickmuster bearbeiten, schließen Sie einfach den Karteireiter, speichern Sie und

kehren Sie zu Hauptstickmuster zurück. [Siehe](#page-268-0)  [auch StumpWork bearbeiten.](#page-268-0)

# KAPITEL 26 **ERHABENE STICKEREI**

BERNINA-Sticksoftware bietet Ihnen Werkzeuge und Techniken, um flache Stickoberflächen zu erhabenen oder ,skulpturartigen' Oberflächen zu erweitern.

Beim Quilten werden Flächen ausgestopft oder gefüllt und so durch eine erhabene Oberfläche Volumen geschaffen. In BERNINA-Sticksoftware besteht die Quilt-Funktion aus zwei Komponenten: Erhabener Satinstich, um ,wattierte Stickerei' zu erzielen, und Trapunto-Konturen, um wattierte Stickmuster in Trapunto-Stickmuster umzuwandeln.

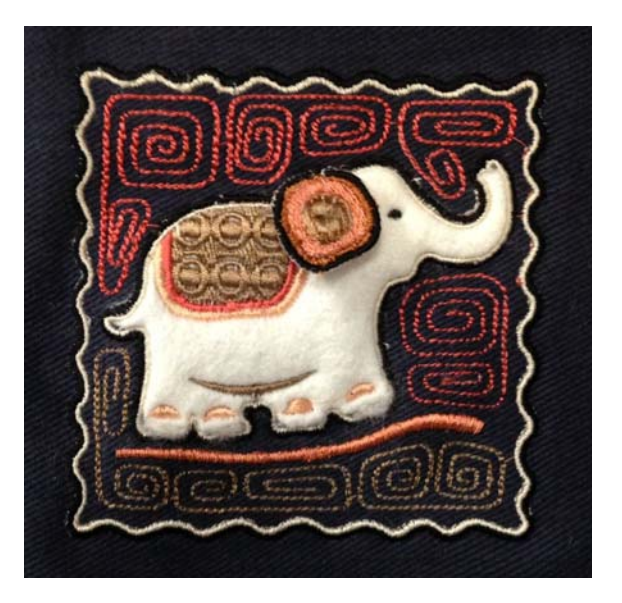

Nadelfilzen, auch ,Trockenfilzen'

genannt, ist eine beliebte Textilkunst, die ohne die Verwendung von Wasser Filz erzeugt. In BERNINA-Sticksoftware können Sie mit einem speziellen Filzen-Werkzeug Filzobjekte und -stickmuster zur Benutzung mit dem BERNINA-Rundlaufgreifer erstellen.

Der Begriff Reliefstickerei bezeichnet die Nähtechnik, eine dicke Kordel oder Garn am Stoff zu befestigen, in der Regel zu dekorativen Zwecken. Mit BERNINA-Sticksoftware können Sie Reliefstickerei-Stickmuster zur Benutzung mit dem BERNINA Freihand-Kordelaufnähfuß #43 erstellen.

Dieser Abschnitt behandelt Werkzeuge und Techniken, um flache Stickoberflächen in erhabene oder ,skulpturartige' Oberflächen auszuweiten, speziell unter Verwendung von Quiltstickerei, Nadelfilzen und Reliefstickerei.

# **Quiltstickerei**

Bei der Quiltstickerei werden Flächen ausgestopft oder gefüllt und so durch eine erhabene Oberfläche Volumen geschaffen. Sie benutzt eine als ,Trapunto' bekannte Technik, die auch ,ausgestopfte Stickerei' genannt wird.

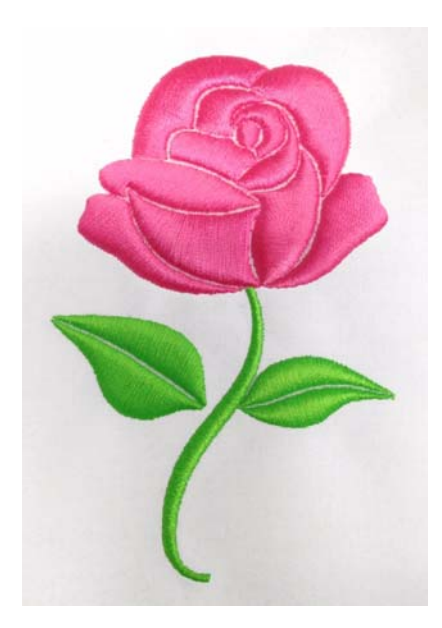

# **Quilt-Techniken**

Es gibt eine Reihe von Techniken zur Erstellung von Trapunto-Stickmustern.

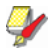

**Hinweis** Um sicher zu stellen, dass Ihr Stickmuster in 3D korrekt angezeigt wird - insbesondere mit **Erhabenem Satinstich** in der **Stickansicht** -, sollten Sie Ihren Monitor kalibrieren. Siehe Bildschirm [kalibrieren.](#page-6-0)

# **Trapunto-Techniken**

Traditionelles Hand-Trapunto beinhaltet das Zusammennähen von zwei Stofflagen mit einer Motivkontur. Die Unterseite wird dann aufgeschnitten und mit Faden oder Baumwolle ausgestopft.

Eine moderne Technik zum Erstellen von Trapunto – manchmal auch Maschinentrapunto oder Schnitt-Trapunto genannt – besteht darin, das zu stickende Muster oben auf dem Quiltstoff mit einem wasserlöslichen Stift zu markieren. Eine Lage Füllung wird dann an der Unterseite des Stoffs befestigt und die zwei Lagen werden zusammengenäht. Die Füllung wird nahe an der Stickung abgeschnitten, um das aufgemalte Stickmuster zu erstellen. Danach wird der Quilt dadurch konstruiert, das die Quiltoberseite mit einer weiteren Lage Füllung dazwischen auf die Quiltunterseite genäht wird.

# **Erhabener Satinstich**

Eine weitere Technik besteht darin, mit Fadenschichten statt Füllmaterial Volumen zu erzeugen. Das Stickmuster, das aus mehreren Lagen Satinstichen besteht, wird zunächst auf eine

wasserlösliche **Aqua Mesh**-Stabilisierung genäht. Danach werden eine obere und eine untere Stoffschicht hinzugefügt, bevor die endgültige Kontur um das Stickmuster herum gestickt wird. [Siehe auch](#page-76-0)  [Satinfüllstiche erstellen.](#page-76-0)

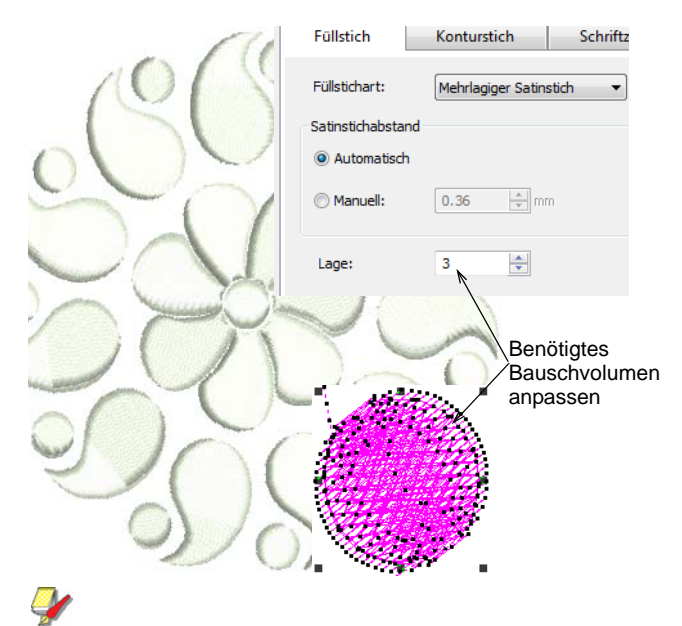

**Hinweis** Die empfohlenen Einestellungen für ein optimales Bauschvolumen liegen bei 0,30mm für manuellen Satinstichabstand mit 4 Lagen.

# **Quilten in BERNINA-Sticksoftware**

Benutzen Sie Bearbeiten > Trapunto-Kontur erstellen in Verbindung mit Erhabenem Satinstich, um Quilting-Stiche für eine erhabene Quilt-Optik.

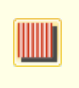

Benutzen Sie Stiche > Erhabener Satinfüllstich, um erhabene Stickmuster zu erstellen, die aus mehreren Lagen Satinstiche bestehen.

Benutzen Sie Stiche > Erhabene Satinstichkontur, **ULLUM** um erhabene Satinstichumrandungen zu erstellen kann in Kombination mit Trapunto für Quilt-Effekte benutzt werden.

In BERNINA-Sticksoftware werden für Quilting-Arbeiten hauptsächlich die beiden folgenden Werkzeuge benutzt:

- **Erhabener Satinstich**: Damit können Sie ,wattierte Stickerei' erstellen. Konturen können für Schriftzüge und spezielle Kalligraphie-Effekte benutzt werden. [Siehe auch Handgezeichnete](#page-85-0)  [Stickerei erstellen.](#page-85-0)
- **Trapunto-Konturen**: Damit können Sie wattierte Stickmuster in Trapunto-Quiltstickmuster umwandeln.

Die Komponente wattierte Stickerei erlaubt Ihnen, erhabene Stickerei zu erstellen, die aus mehreren Lagen Satinstichen besteht. Dies eignet sich als Alternative zum Füttern mit Stoff oder Watte. Mit der Trapunto-Komponente können Sie Stofflagen über den erhabenen Satinstich sticken.

Die **Trapunto-Konturen**-Funktion wird exklusiv mit **Erhabener Satinstich** benutzt, um für eine Quiltoptik zu sorgen. Wenn sie aktiviert ist, geht diese Funktion immer zur nächsten unbenutzten Farbe, um die Maschine zum Anhalten zu zwingen, befor die Trapunto-Konturen ausgestickt werden. Dies ermöglicht Ihnen die Platzierung des Deckstoffs.

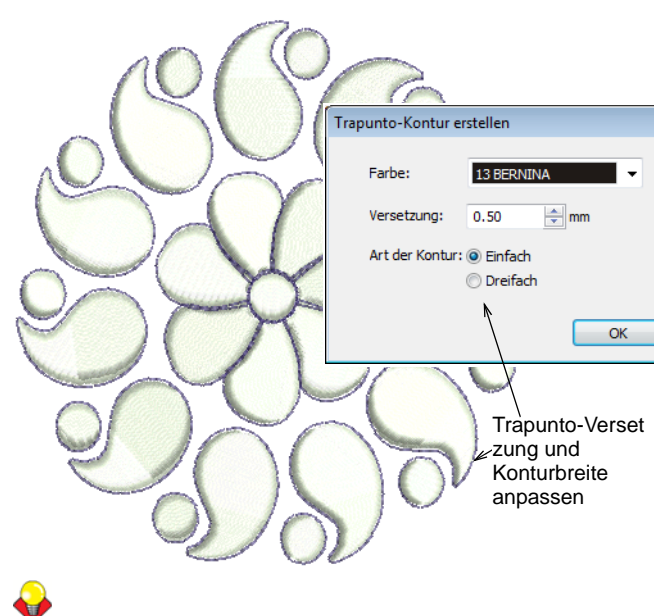

**Tipp** Studieren Sie das Quilt-Stickmuster im Stickmuster-Ordner. Versuchen Sie es auszusticken, um die erforderlichen Techniken zu üben. Vergleichen Sie zudem die Dokumentation Ihrer BERNINA-Maschine.

# **Quiltblock-Layouts erstellen**

Mit den **Layout**-Werkzeugen ist es ganz einfach, Quiltblöcke einer bestimmten Größe zu definieren. Sie können dann Elemente um den Block herum anordnen, und zwar mit oder ohne ein zentrales

Stickmuster-Element. [Siehe auch Quilt-Hintergründe](#page-277-0)  [erstellen.](#page-277-0)

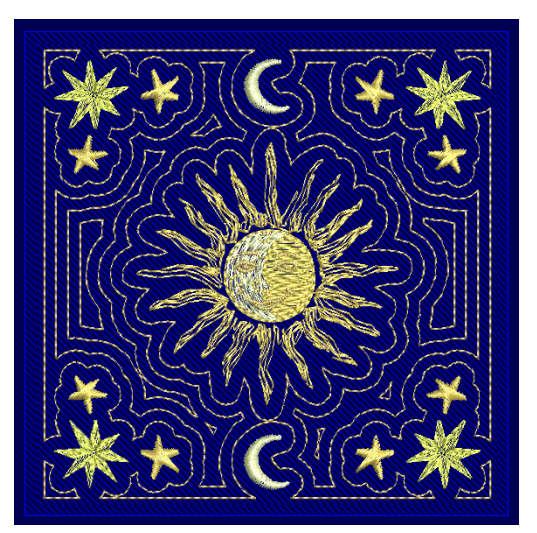

### **Und so gehen Sie vor**

Im Großen und Ganzen funktioniert dies folgendermaßen:

- Erstellen oder öffnen Sie ein Stickmuster oder Element, das in nur eine Rahmensetzung passt.
- Definieren Sie Form und Größe Ihres Quiltblocks.
- Legen Sie Kopien des Stickmusters in der Arbeitsfläche an. Diese werden automatisch platziert und ausgerichtet.
- Definieren Sie mehrere Rahmensetzungen für das Stickmuster-Layout.
- ▶ Teilen Sie das Layout in separate Stichdateien auf.
- Fügen Sie Referenzmarkierungen für die Positionierung hinzu.

Y **Hinweis** Die Arbeitsfläche hat keinen Einfluss auf die Rahmengröße. Bei der Benutzung zusammen mit dem **Mehrfachrahmung**-Werkzeugsatz können Sie mehrere Rahmensetzungen auf einer ganzen Arbeitsfläche platzieren. [Siehe Mehrere](#page-336-0)  [Rahmensetzungen erstellen.](#page-336-0)

# <span id="page-274-0"></span>**Quiltblöcke definieren**

Benutzen Sie Ansicht > Quiltblock anzeigen, um einen unter Layout definierten Quiltblock ein- oder auszublenden.

Benutzen Sie Layout > Quiltblock definieren, um einen Quiltblock einer bestimmten Größe zu definieren.

Bevor Sie ein Quiltblock-Layout erstellen können, müssen Sie zunächst einen Quiltblock definieren, der dem Teilstück entspricht, auf dem Sie aussticken möchten. Quiltblöcke haben in der Regel eine Größe

von zwischen 8" x 8" und 12" x 12", Sie können in der Software jedoch einen Bereich bis zu 10' x 10' definieren. Damit können Sie einen 'Block' erstellen, der der Größe des fertigen Quilts entspricht. Dies wiederum ermöglicht Ihnen beispielsweise, einen einzigen kontinuierlichen Hintergrund für den gesamten Quilt zu erstellen.

### . . . . . . . . . . . . . . . . . . . **Um einen Quiltblock zu definieren**

- Legen Sie das Maßsystem über das Dropdown-Menü in der **Allgemein**-Werkzeugleiste fest. [Siehe Das](#page-33-0)  [Einstellen der Maßeinheiten.](#page-33-0)
- Wählen Sie **Quiltblock definieren** aus, um einen neuen Quiltblock festzulegen.

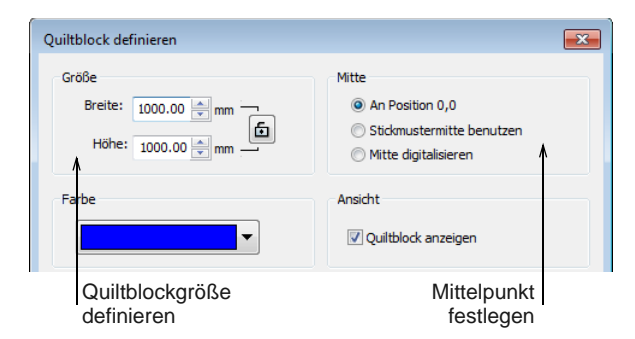

- Geben Sie Quiltblock-Größe und -Farbe an.
	- Benutzen Sie die Sperrmöglichkeit, um bei rechteckigen Layouts das Breiten- und Höhenverhältnis beizubehalten.
	- Die Farbe dient nur der Ansicht auf dem Bildschirm. Sie hat keinerlei Auswirkungen auf die Stickmuster-Ausgabe.
- Wählen Sie aus, wo der Mittelpunkt liegen soll:

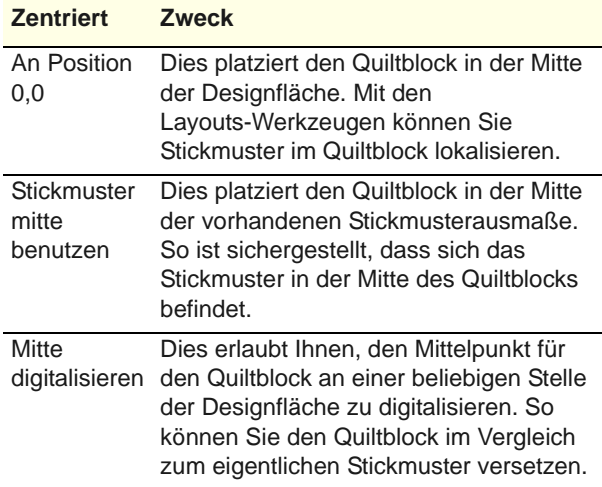

 Klicken Sie zur Bestätigung auf **OK**. Wenn das Kontrollkästchen im Dialogfeld aktiviert ist, wird der Quiltblock standardmäßig angezeigt.

Andernfalls können Sie den **Quiltblock anzeigen**-Ein-/Ausschalter benutzen.

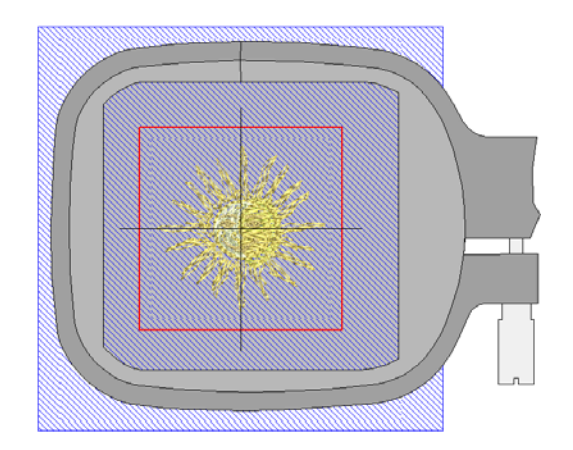

# **Quiltblock-Layouts erstellen**

Benutzen Sie Allgemein > Stickerei einfügen, um Stickdateien in das aktuelle Stickmuster zu importieren. Benutzen Sie Layout > Autom. am Quiltblock E SI zentrieren, um markierte Objekte automatisch in die Mitte des Quiltblocks zu verschieben. Benutzen Sie Layout > Im Quiltblock Anlegen, um in jeder Ecke des Quiltblocks Kopien markierter Objekte zu erstellen. Benutzen Sie Kontext > Quiltblock-Randzugabe, um  $6$   $\rightarrow$ eine Randzugabe (in mm) zwischen dem Rand des Quiltblocks und den Stickmustern festzulegen. Benutzen Sie Kontext > In die Mitte Kopieren, um in Õ der Mitte des Quiltblocks eine Kopie markierter Objekte zu erstellen.

Erstellen Sie Quiltblock-Layouts, indem Sie die **Layout**-Werkzeuge zusammen mit markierten Stickmustern und/oder Objekten benutzen.

### **Um ein Quiltblock-Layout zu erstellen**

- ▶ Definieren Sie Ihren Quiltblock entsprechend Ihrem Projekt. [Siehe Quiltblöcke definieren.](#page-274-0)
- Fügen Sie ein Stickmuster ein und/oder markieren Sie Stickmuster oder Objekte, die sich bereits auf

-------------------------------

dem Bildschirm befinden. [Siehe Stickmuster](#page-151-0)  [einfügen.](#page-151-0)

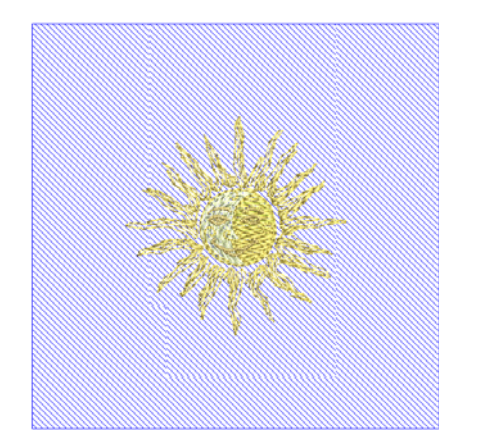

- Ändern Sie die Größe nach Bedarf. Benutzen Sie optional das **Autom. in der Arbeitsfläche zentrieren**-Werkzeug, um markierte Objekte zur Mitte der Arbeitsfläche zu verschieben. Drücken Sie zur Bestätigung auf **Eingabe**.
- ▶ Fügen Sie nach Bedarf weitere Objekte ein. Gehen Sie zur gewünschten Position in der Arbeitsfläche. Benutzen Sie die Pfeiltasten, um sie exakt einzupassen.

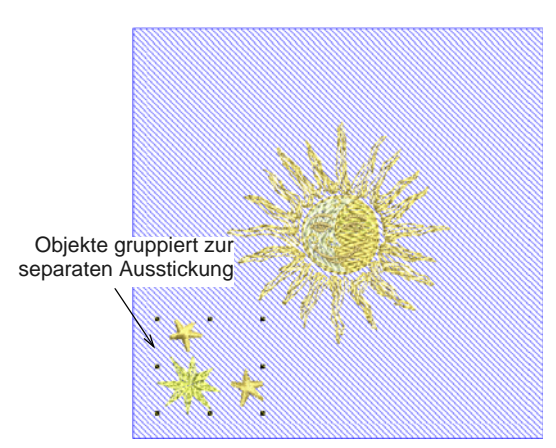

- Bevor Sie das Stickmuster in die Arbeitsfläche kopieren, müssen Sie entscheiden, ob Farbblöcke fusioniert werden sollen:
	- Wenn Sie die ausgewählten Objekte in separaten Rahmensetzungen gestickt haben möchten, vergewissern Sie sich bitte, dass diese gruppiert wurden bevor Sie fortfahren.
	- Alternativ können Sie die Objekte ungruppiert lassen, wodurch sie für eine einzige Ausstickung farboptimiert werden – d.h. Farbblock für Farbblock.

 Klicken Sie auf **Im Quiltblock Anlegen**. Vorgezeichnete Kopien werden um die senkrechten und waagrechten Achsen gespiegelt.

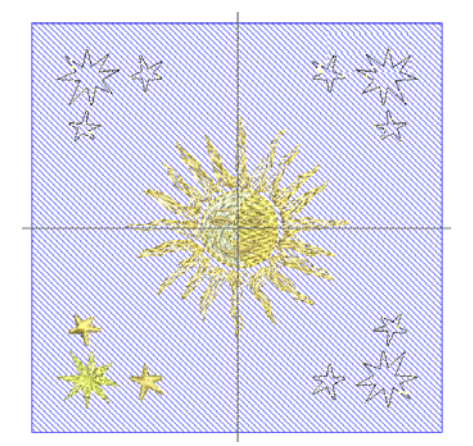

- Zur Handhabung der Duplikate benutzen Sie die **Kontext**-Werkzeugleiste:
	- Benutzen Sie **Quiltblock-Randzugabe**, um eine Randzugabe (in mm) zwischen dem Rand des Quiltblocks und den Duplikaten festzulegen.
	- Benutzen Sie optional **In die Mitte Kopieren**, um in der Mitte des Quiltblocks eine Kopie markierter Objekte zu erstellen.
- Drücken Sie zum Abbrechen **Esc** oder zur Bestätigung auf **Eingabe**.
- Überprüfen Sie das Stickmuster-Layout in der **Farbfilm**. Reihen Sie die Farben falls nötig manuell neu ein. [Siehe Das Einreihen von](#page-155-0)  [Stickobjekten in der Stickfolge.](#page-155-0)

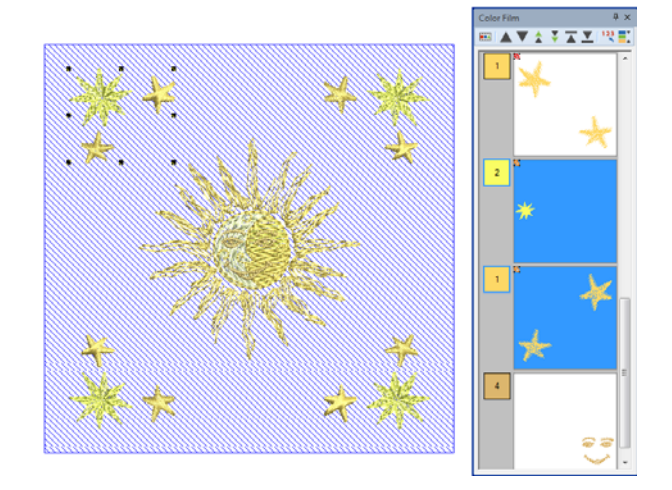

**Tipp** Bei der Benutzung zusammen mit dem **Mehrfachrahmung**-Werkzeugsatz können Sie mehrere Rahmen um ein einzelnes Stickmuster platzieren. [Siehe Mehrere Rahmensetzungen](#page-336-0)  [erstellen.](#page-336-0)

 Benutzen Sie optional das **Spiegeln und Verbinden**- und/oder das **Quilt-Hintergrund**-Werkzeug, um weitere Objekte und Stickung hinzuzufügen.

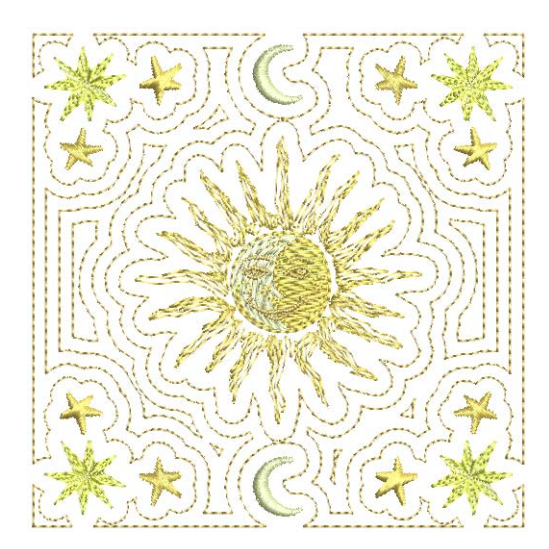

# **Automatische Größenänderung**

- Benutzen Sie Allgemein > Stickerei einfügen, um Stickdateien in das aktuelle Stickmuster zu importieren.
- Benutzen Sie Layout > Autom. am Quiltblock zentrieren, um markierte Objekte automatisch in die Mitte des Quiltblocks zu verschieben.
- Benutzen Sie Layout > Autom. an Quiltblock anpassen, um markierte Objekte automatisch in den Quiltblock einzupassen.

Mit der automatischen Größenänderung ist es ganz einfach, ein Stickmuster innerhalb eines definierten Quiltblocks zu maximieren. Importieren Sie einfach das Stickmuster und platzieren Sie es im definierten Quiltblock.

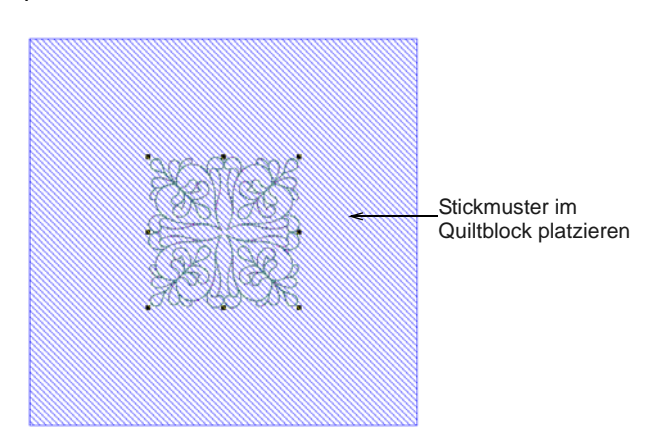

Klicken Sie dann auf **Autom. an Quiltblock anpassen**, um das/die markierten Objekt/e automatisch in den definierten Quiltblock einzupassen.

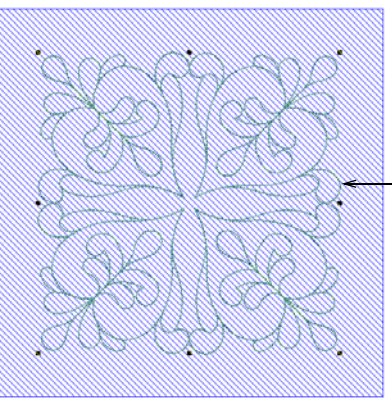

**Stickmustergröße** automatisch geändert, damit es in den Quiltblock passt

# <span id="page-277-0"></span>**Quilt-Hintergründe erstellen**

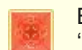

Benutzen Sie Bearbeiten > Quilt-Hintergrund, um 'Echo'-Quiltblöcke zu erstellen.

### Manchmal wird das

**Stickmuster-Umrandung**-Werkzeug benutzt, um 'Echo'-Quiltingarbeiten zu erstellen. Die neue Funktion **Quilt-Hintergrund** ist jedoch die bessere Alternative. Benutzen Sie sie beispielsweise, um Quiltblöcke mit Mäandersteppung zu füllen. Auf Wunsch können Sie vor der Hintergrundsteppung separate Versetzungskonturen um ein Stickmuster hinzufügen.

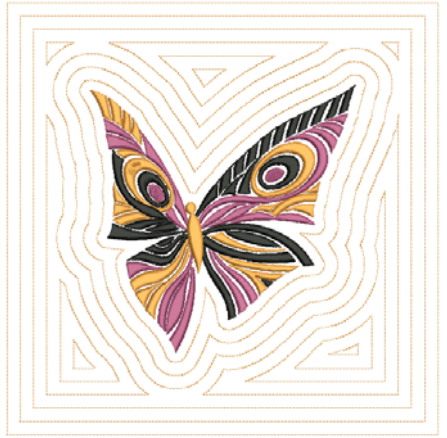

**Hinweis** Bei der Benutzung des

**Quilt-Hintergrund**-Werkzeug sind Sie auf einen Quilt-Hintergrund pro Stickmuster beschränkt. Ein Quilt-Hintergrund kann nicht auf ein zweites Objekt angewendet werden. Wenn Sie gemischte Steppung erstellen, müssen Sie über **Datei > Neu** ein neues Stickmuster erstellen.

# **Um einen Quilt-Hintergrund zu erstellen**

**1** Öffnen Sie das Design, das Sie in den Quiltblock einbeziehen möchten.

Die **Quilt-Hintergrund**-Funktion ist aktiviert, wenn das Designfenster ein oder mehrere Stickobjekte enthält.

**2** Klicken Sie auf das **Quilt-Hintergrund**-Symbol.

Das **Quilt-Hintergrund**-Dialogfeld wird geöffnet. Das Dialogfeld ist in vier Funktionsbereiche gruppiert: Blockgröße, Designgröße, Stickung und Blockmitte.

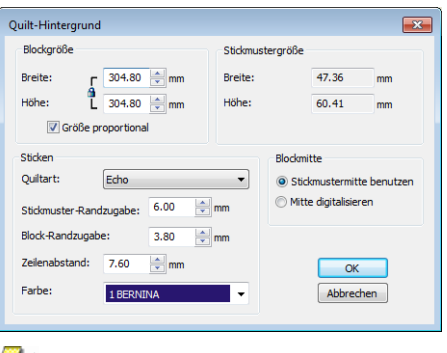

**Hinweis** Das **Designgröße**-Feld zeigt beim Festlegen der Blockgröße die Höhe und Breite des Stickdesigns als Bezugsgröße an.

**3** Legen Sie im **Blockgröße**-Feld die Größe Ihrer Quiltarbeit fest.

Die Felder **Höhe** und **Breite** legen die Grenze fest, die benutzt wird, um das Quiltmuster zu generieren. Zudem gibt es ein **Größe proportional**-Kontrollkästchen. Wenn es angekreuzt ist, zeigt die Software ein Vorhängeschloss-Symbol an – die Werte ändern sich proportional.

**4** Benutzen Sie das **Stickung**-Feld, um die Stickeigenschaften festzulegen:

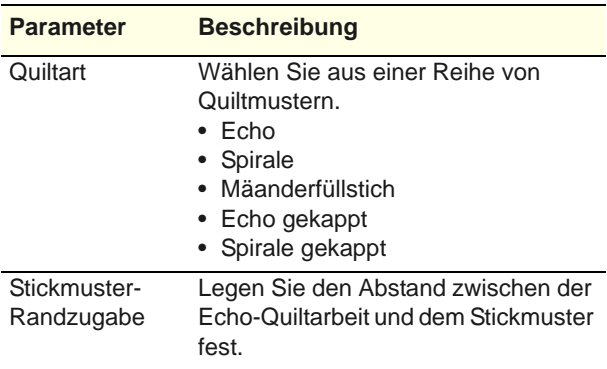

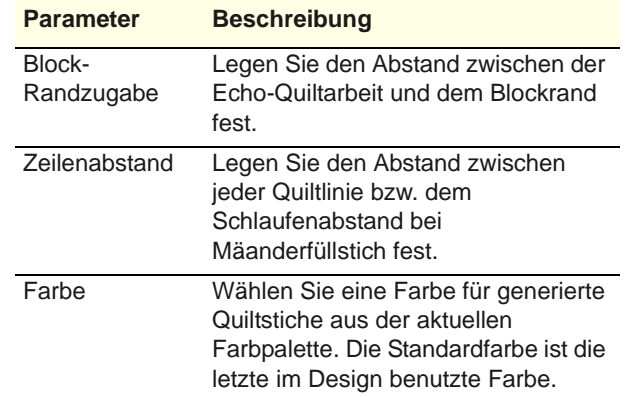

**Tipp** Alle räumlichen Kontrollen können abhängig vom gewählten Maßeinheitssystem zwischen Millimeter und Zoll hin- und herwechseln. [Siehe](#page-33-0)  [Das Einstellen der Maßeinheiten.](#page-33-0)

**5** Benutzen Sie das **Blockmitte**-Feld, um das Design im Quiltblock zu zentrieren:

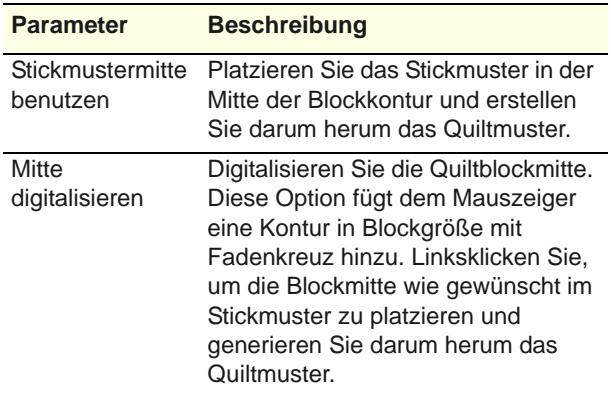

**6** Klicken Sie auf **OK**, um die Stiche zu erstellen.

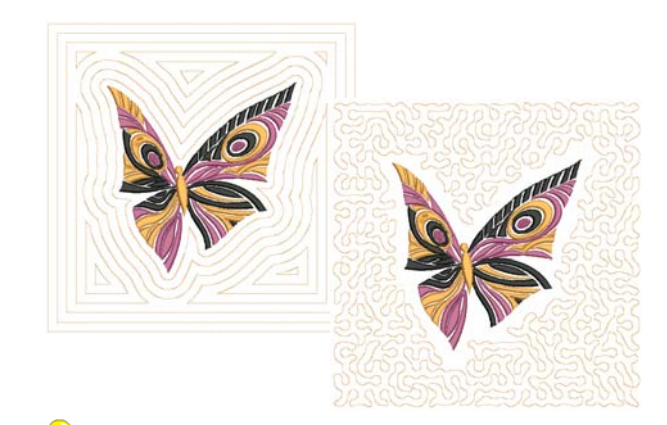

**Tipp** Auf Wunsch können Sie vor der Hintergrundsteppung separate Versetzungskonturen um ein Stickmuster

# hinzufügen. [Siehe auch Konturen und](#page-189-0)  [Versetzungen erstellen.](#page-189-0)

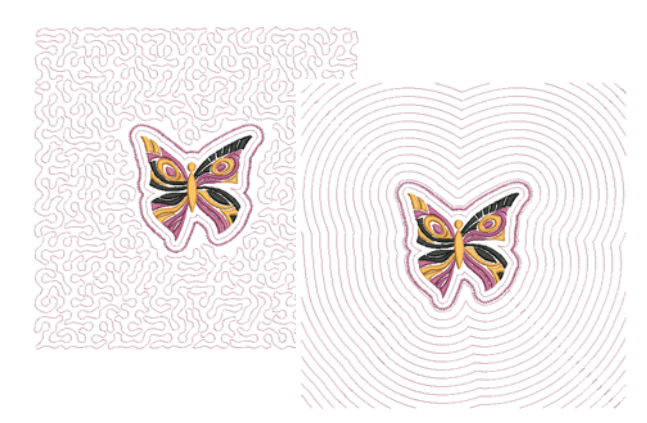

# **Nadelfilzen**

Nadelfilzen, auch ,Trockenfilzen' genannt, ist eine beliebte Textilkunst, die ohne die Verwendung von Wasser Filz erzeugt. Dieser kann mit industriellen Filzmachinen, Nadelfilz-Zubehör wie dem BERNINA-Vernadelungswerkzeug oder sogar mit manuellen Werkzeugen erstellt werden.

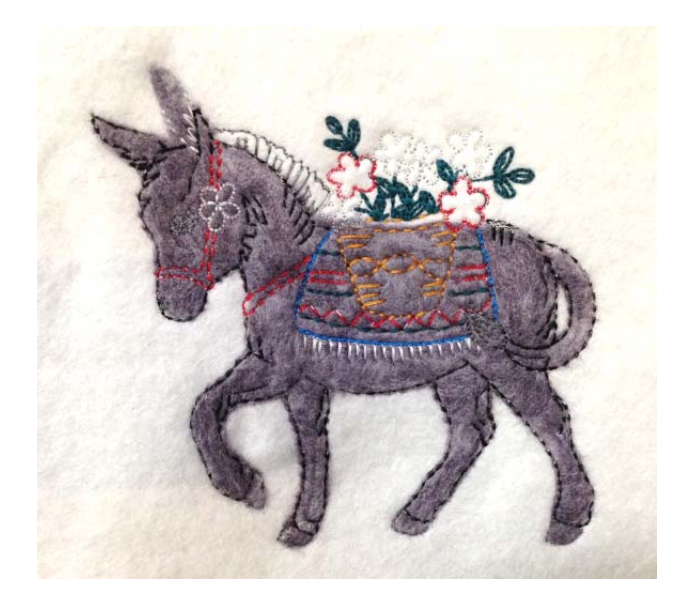

Die beim Trockenfilzen verwendeten Nadeln verfügen über kleine Widerhaken mit glatter Oberseite. Wenn Sie den Grundstoff durchdringen, ziehen Sie Fasern hindurch; dies wird auch , Roving' genannt. Da die Widerhaken nach unten zeigen, verbleiben die Fasern, während die Nadel herausgezogen wird. Durch Benutzung einer einzelnen Nadel oder einer kleinen Gruppe von Nadeln lassen sich mit dieser Methode raffinierte Details erzielen. Sie ist für zweiund dreidimensionale Filzarbeiten sehr beliebt.

# **BERNINA Rundlaufgreifer**-**Werkzeug**

Das BERNINA Vernadelungs-Werkzeug besteht aus einem Bündel von 3 Nadeln, mit denen Fasern durch Stoff gestanzt werden. Dieser Vorgang wird normalerweise durch Freihandnähen ausgeführt, kann aber auch im Stickrahmen erfolgen.

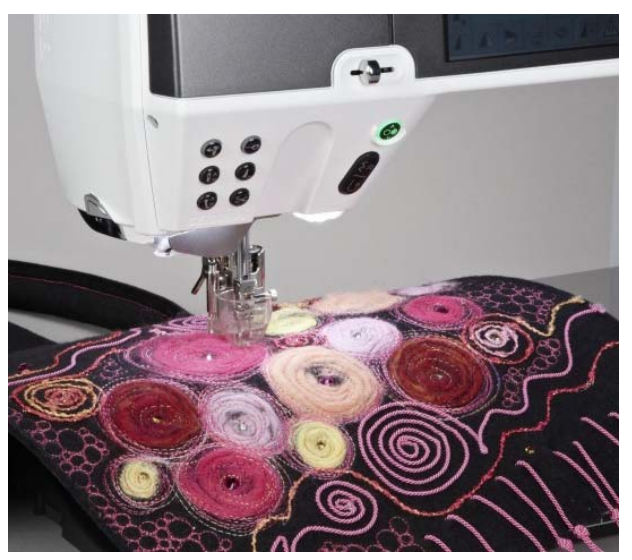

Das für Rahmenarbeiten geeignetste Werkzeug ist der **Rundlaufgreifer**, da der Nähfuß auch das Einführen von Garn, Bändchen etc. durch den Fuß unter die Nadeln erlaubt und zudem als Teil des Zubehörs auch eine Einschiebehilfe enthält.

# **Filzen mit BERNINA-Sticksoftware**

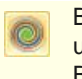

Benutzen Sie Digitalisieren > Filzen, um Filzobjekte und -stickmuster zur Benutzung mit dem BERNINA-Rundlaufgreifer zu digitalisieren.

In BERNINA-Sticksoftware können Sie mit einem speziellen **Filzen**-Werkzeug Filzobjekte und -stickmuster zur Benutzung mit dem BERNINA-**Rundlaufgreifer** erstellen.

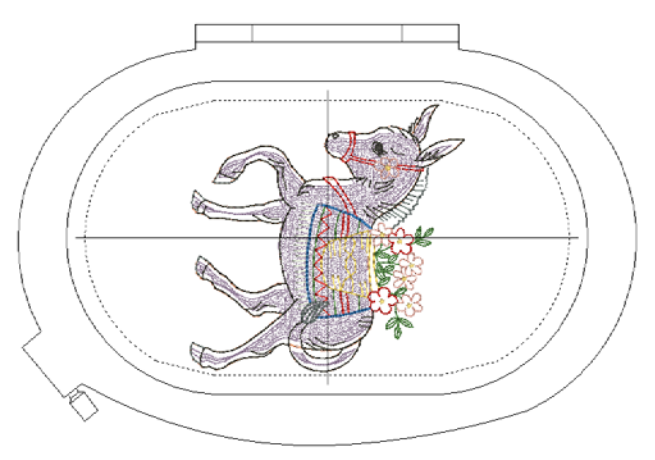

### **Filzen**-**Eigenschaften**

Die Filzen-Objekteigenschaften ähneln denen für Applikationen. Die Digitalisiertechnik ist im Prinzip dieselbe. [Siehe auch Geschlossenes](#page-238-0)  [Objekt-Applikationen erstellen.](#page-238-0)

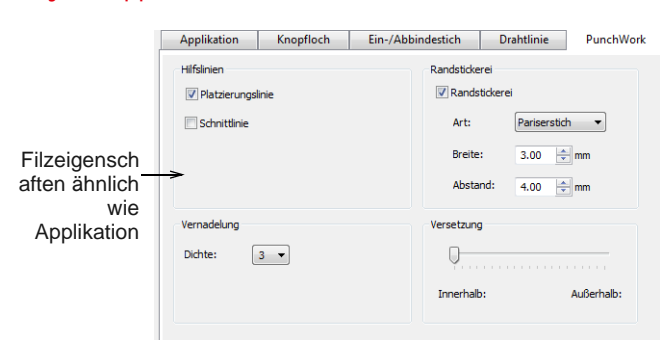

Filzen besteht aus den folgenden Komponenten, die bis auf das eigentliche Punchen optional sind. In der Stickreihenfolge sind die Komponenten durch einen Maschinenstopp voneinander getrennt.

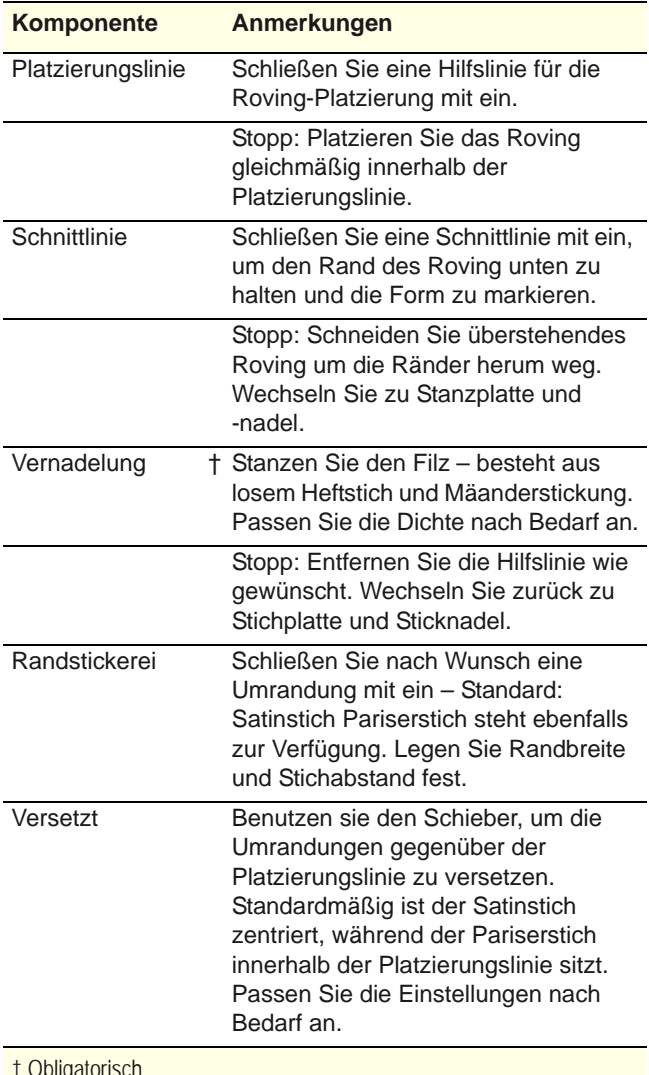

U **Tipp** Überprüfen Sie vor der Ausstickung die Stoffeinstellungen. Wenn Sie über dem Filz Details sticken, müssen Sie zum Ausgleich eventuell einen schwereren Stoff auswählen. [Siehe auch Stoffe](#page-101-0)  [ändern.](#page-101-0)

### **Gestaltungstechnik**

Da Sie die volle Kontrolle über die in Ihrem Stickmuster enthaltenen Filz-Elemente haben, können Sie unterschiedliche Herangehensweisen wählen. Das folgende Beispiel beinhaltet nur eine Platzierungslinie und Filzen.

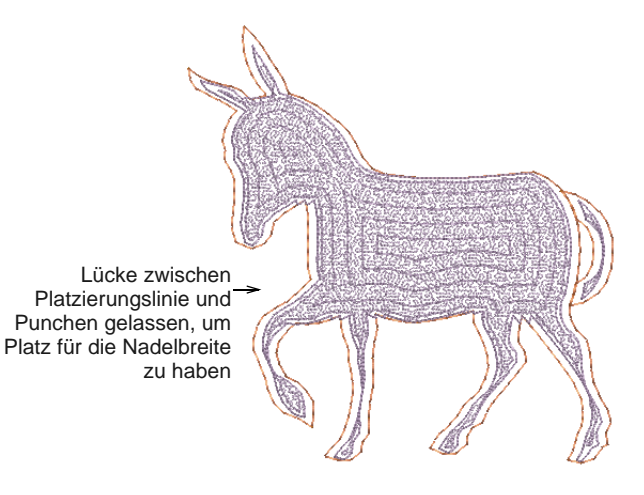

Sobald das [Roving](#page-464-0) in Position gepuncht wurde, können die Grenzestiche angewendet werden. In diesem Fall wurden die Grenzestiche separat als Laufstichkonturen digitalisiert.

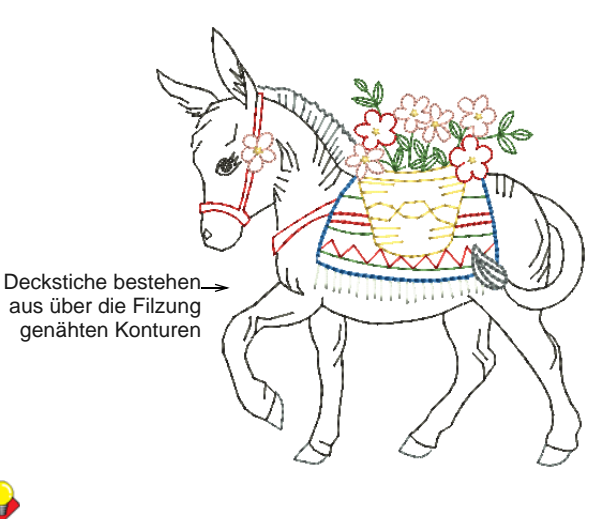

**Tipp** Studieren Sie das Filz-Stickmuster im Stickmuster-Ordner. Versuchen Sie es auszusticken, um die erforderlichen Techniken zu üben. Vergleichen Sie zudem die Dokumentation Ihrer BERNINA-Maschine.

# **Reliefstickerei**

Der Begriff Reliefstickerei bezeichnet die Nähtechnik, eine dicke Kordel oder Garn an einem Stoff zu befestigen, in der Regel zu dekorativen Zwecken.

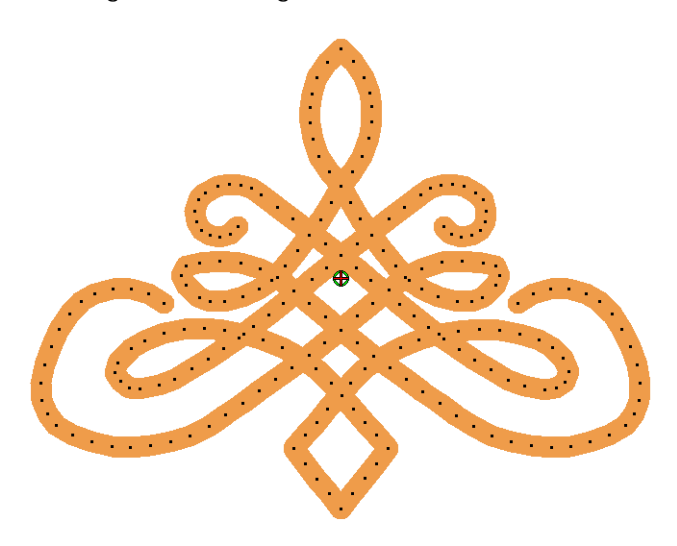

# **Freihand-Kordelaufnähfuß wird unterstützt**

Mit BERNINA-Sticksoftware können Sie Reliefstickerei-Stickmuster für den BERNINA Freihand-Kordelaufnähfuß #43 erstellen.

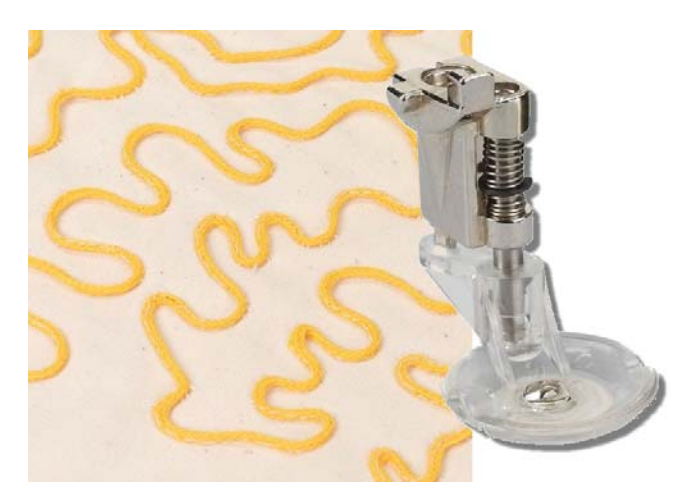

Der Freihand-Kordelaufnähfuß ist ein spezieller Nadelaufsatz zur Benutzung mit Kordeln, Garn und Bändern. Die Kordeln werden der Nadel durch ein Loch auf dem Nähfuß direkt zugeführt und können in alle Richtungen angenäht werden. Das Werkzeug kann benutzt werden, um Tischwäsche, Bekleidung und Taschen mit attraktiven Kordeldekorationen zu verzieren. Bitte beachten Sie die folgenden Punkte:

 Die Maschine stickt mit Geradstichen durch die Kordel – der Zickzack-Mechanismus wird nicht benutzt.

- Der Mechanismus kann in Kombination mit dem Stickereimodul für automatisches ebenso wie für manuelles Freihand-Kordelnähen benutzt werden.
- Der Fuß eignet sich für Kordeln von 1,5 2,0 mm Durchmesser.
- Bernina empfiehlt Nadelgröße 80.
- Die Kordel muss weich genug sein, damit die Sticknadel sie durchdringen und am Stoff befestigen kann.
- Die Stickung kann über die Stickmusterdaten in jedem Winkel erfolgen.
- Bereits mit Kordel bestickte Flächen können überstickt werden.

Für weitere Informationen zum Kordelaufnähfuß # 43 vergleichen Sie bitte die Bernina-Website.

# **Reliefstickung**

Reliefstickerei kann mit vorhandenen Konturstichmethoden benutzt werden.

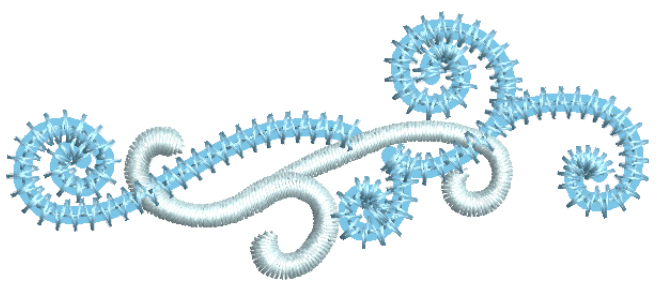

Reliefstickmuster bestehen in der Regel aus geraden Laufstichkonturen:

- Diese können sich oder andere Objekte fortlaufend überkreuzen.
- Es empfiehlt sich, lange Strecken sich überlappender Kordel zu vermeiden.
- Es ist kein Problem, wenn Reliefstickerei-Objekte durch einen Fadenschnitt/Sprungstich getrennt sind.
- Scharfe Ecken sind kein Problem, vermeiden Sie jedoch Extreme.
- Es ist möglich, normale Stickerei und Reliefstickerei in ein und demselben Stickmuster zu kombinieren.
- Sie können aber auch reine Reliefstickmuster ohne irgendwelche andere Stickerei zu erstellen.
- Einige vorhandene Füllstichmethoden eignen sich für Reliefstickerei, wenn Sie die

Objekteigenschaften für offene Dichte ohne Unterlage festlegen.

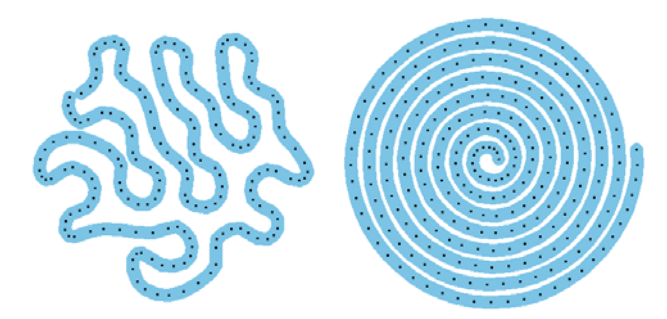

# **Reliefstickmuster erstellen**

- Benutzen Sie Stiche > Einzelkontur, um eine einzelne Stichreihe entlang einer digitalisierten Kontur zu erstellen - ideal für Umrandungen oder Details.
- Benutzen Sie Effekte > Reliefstickerei, um Reliefstickerei-Kordel zur Benutzung mit dem BERNINA Freihand-Kordelaufnähfuß #43 hinzuzufügen.
- Klicken Sie auf Ansicht > Stiche zeigen, um die Stiche ein- oder auszublenden.

Klicken Sie auf , Ansicht > Nadelpunkte anzeigen', um die Nadelpunkte in einem Design ein- oder auszublenden.

Um in BERNINA-Sticksoftware ein Reliefstickmuster zu erstellen, gehen Sie wie folgt vor:

- Öffnen oder erstellen Sie das Stickmuster, das Sie benutzen möchten.
- Erstellen oder bestimmen Sie die **Einzelkontur**-Stickung, die die Reliefstickerei bilden soll.

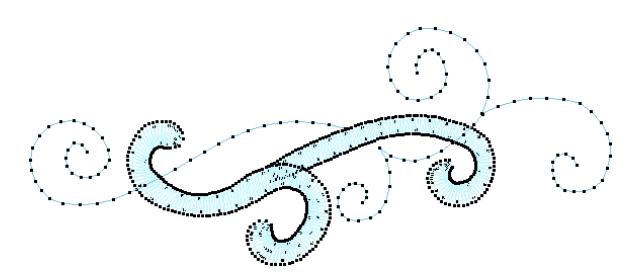

- Markieren Sie Einzelkontur-Objekte und wenden Sie den **Reliefstickerei**-Effekt an. Die Kordel wird als dicke grafische Linie dargestellt. Sie nimmt die Farbe der Konturstickung an.
- Gehen Sie zur Stichansicht und aktivieren Sie Nadelpunkte. [Siehe Stickelemente ansehen.](#page-46-0)

 Passen Sie die Nadelpunkt-Anzeigefarben nach Bedarf an. [Siehe auch Anzeigefarben ändern.](#page-54-0)

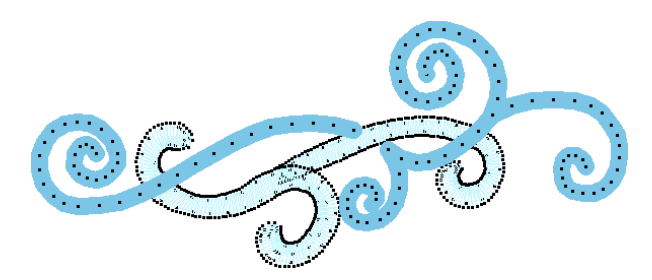

- Vermeiden oder minimieren Sie Sprung-/Verbindungsstiche zwischen verschiedenen Reliefstickerei-Objekten im Stickmuster. Benutzen Sie keine Sprungstiche als automatische Verbindungsstiche.
- Vermeiden oder minimieren Sie Stellen, an denen sich die Reliefstickerei mit sich selbst überkreuzt.

### **Stickerei zur Reliefstickerei-Kordel hinzufügen**

Auf Wunsch können Sie Stickerei über der bereits in den Stoff gestickten Kordel hinzufügen, zum Beispiel als dekorativen Effekt oder für technische Effekte wie 3D-Füllmaterial unter der Stickung.

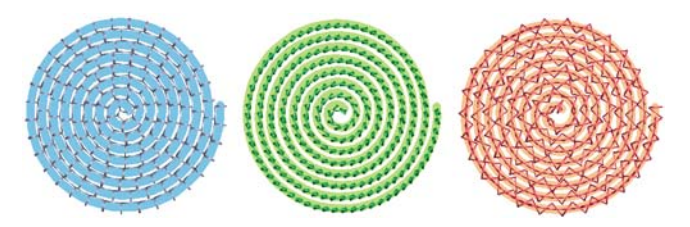

Zum Beispiel:

- Satinstich für einen erhabenen 3D-Effekt über der Reliefstickerei.
- Pariserstich oder andere geeignete Musterlaufstiche, die die Kordel überspannen.
- Stielstich-Kontur für Deckung mit geringer Dichte.

Diese Effekte werden nicht automatisch generiert, sondern mithilfe der folgenden Technik manuell erstellt:

- Erstellen Sie die erforderliche Reliefstickung.
- ▶ Erstellen Sie mit Kopieren und Einfügen ein Duplikat der Relief-Laufstiche. Für Füllungen benutzen Sie **Zerlegen**.

 Ändern Sie die Stichart des Duplikats zu einer anderen Konturstichart.

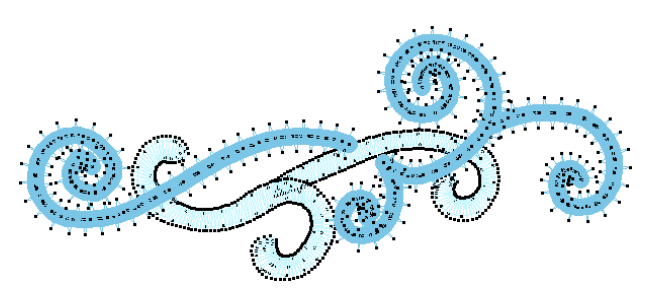

- Vergewissern Sie sich, dass die Sticheigenschaften entsprechend eingestellt sind – keine Unterlage, korrekte Konturbreite, Schrumpfausgleich etc.
- Vergewissern Sie sich, dass die Start-/Endpunkte keine unerwünschten Transportstiche generieren.

Aus praktischen Gründen empfiehlt es sich nicht, zwischen Reliefstickerei und Stickerei Objekt für Objekt hin und her zu wechseln. Reihen Sie das Stickmuster ein, damit:

- ▶ Zuerst alle Reliefstickerei-Objekte mit dem Kordelaufnähfuß zusammen ausgestickt werden.
- Die Deckstiche danach ausgestickt werden, und zwar wieder mit dem Stickfuß.

# **Reliefstickerei auf der Maschine erstellen**

Um Reliefstickerei in Kombination mit einem Stickmuster zu erstellen...

- Erstellen Sie ein Stickmuster mit Stichdaten, um das Muster zu definieren, das als Reliefstickerei aufgestickt werden soll.
- Die Stichdaten aus der Stickdatei halten die Maschine an, wenn dies für die Reliefstickerei erforderlich ist, und sagen Ihnen, was Sie als nächstes tun müssen.
- Ersetzen Sie den Stickfuß bei Bedarf durch den Kordelaufnähfuß und fädeln Sie die Kordel zur Stickvorbereitung durch den Stickfuß.
- Wählen Sie einen Stickfaden, um die Kordel am Stoff zu befestigen – entweder eine dazu passende Farbe, oder auch eine Kontrastfarbe oder durchsichtigen Faden.
- ▶ Die Maschine stickt das Stickmuster automatisch in den von den Stichdaten definierten Formen, während die Kordel durch den Kordelaufnähfuß geführt wird.
- Am Ende eines Abschnitts mit Reliefstickerei hält die Maschine an, sodass Sie die Kordel abschneiden können. Wie bei Applikationen wird auf der Maschine eine entsprechende Anweisung angezeigt.
- Wechseln Sie wieder manuell zum normalen Stickfuß zurück, wenn die Reliefstickerei fertig gestellt ist.
- Relevante Produktionsinformationen sind auch im Stickmuster-Arbeitsblatt festgehalten:
	- Kordelaufnähfuß erforderlich
	- Größe und Farbe der Kordel
	- Erforderliche Länge der Kordel
	- Die Stoppabfolge zeigt an, wann mit der Reliefstickerei begonnen werden soll, wann die Kordel abgeschnitten werden soll und wann die Reliefstickerei beendet ist.

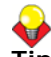

# **Tipp** Achten Sie auf mögliche

Registrierungslücken zwischen der Kordel und den Deckstichen. Sie sollten eine gute Stabilisierung benutzen, um Stoffverschiebungen zu minimieren.

# KAPITEL 27 **ZUSATZANWENDUNGEN**

Neben CorelDRAW® enthält BERNINA-Sticksoftware auch eigenständige Zusatzanwendungen, die direkt aus dem **Stickleinwand** gestartet werden können. Mit derBERNINA-Kreuzstich-Anwendung können Sie reine Kreuzstich-Stickmuster erstellen oder Ihrer Stickerei Kreuzstiche hinzufügen. Experimentieren Sie in BERNINA-Quilter mit Stoffstücken und Farben und entwerfen Sie so wunderschöne, ganz persönliche Quilts.

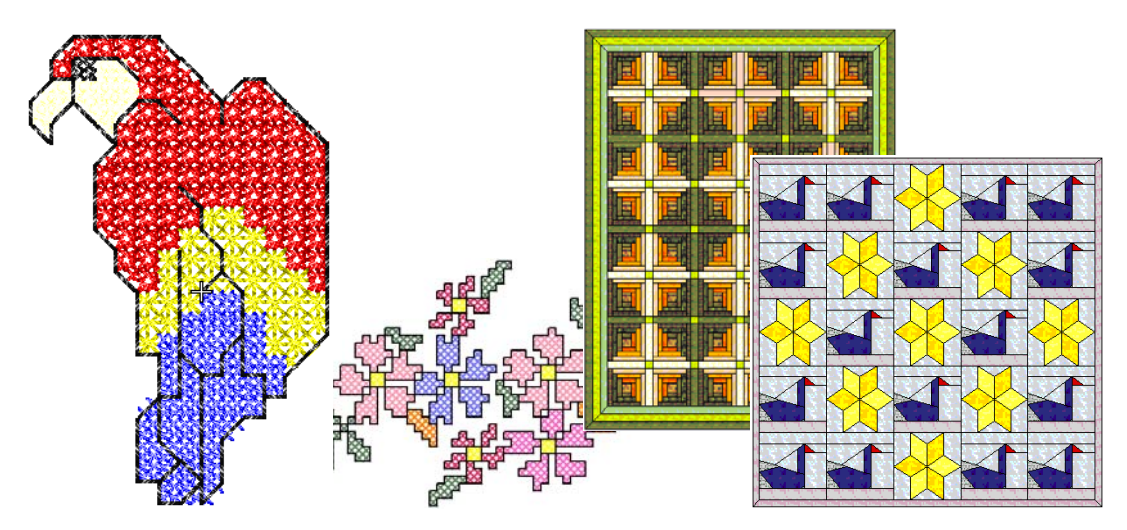

Dieser Abschnitt gibt Ihnen einen Überblick über die Zusatzanwendungen BERNINA-Kreuzstich und BERNINA-Quilter, die in BERNINA-Sticksoftware inbegriffen sind.

# **Kreuzstich: Einführung**

Kreuzstiche sind eine beliebte Technik, um grosse Flächen mit wenigen Stichen zu füllen. Sie können zudem für Konturen und Umrandungen verwendet werden. Kreuzstiche bieten sich für Heimtextilien, Tischdecken, Kinderkleidung und volkstümliche Motive an. Sie werden manchmal mit Applikationen kombiniert.

Im Gegensatz zur Maschinenstickerei, wo verschiedene Sticharten, Stichwinkel und andere Effekte für die Motivgestaltung zum Einsatz kommen, bleiben bei Kreuzstichstickmustern nur die Farben als zusätzliches Gestaltungselement. Deshalb werden für Kreuzstichstickmuster meistens viel mehr Farben als bei anderen Stickarten verwendet.

# <span id="page-284-0"></span>**Kreuzsticharten**

Kreuzstichmuster entstehen auf der Basis einer Quadrat- bzw. ,Pixel'-Vorlage. Jedes der kleinen Quadrate kann bestickt werden, auf den Kanten und in den Diagonalen. In der folgenden Liste sind alle Kreuzstichmöglichkeiten aufgeführt:

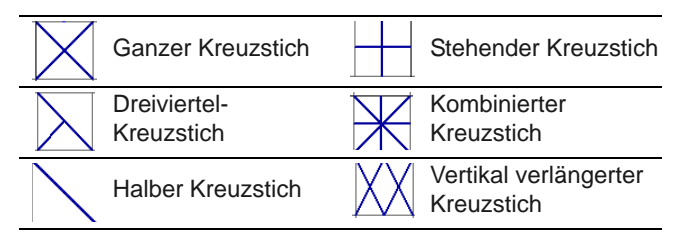

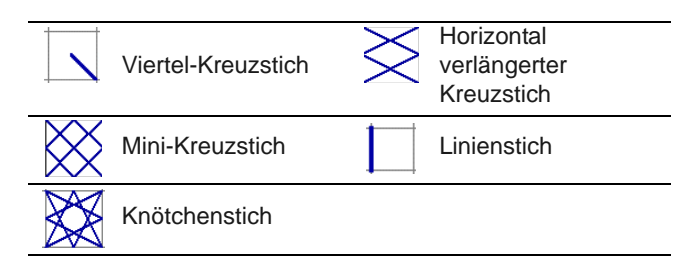

# <span id="page-285-0"></span>**Kreuzstichfüllungen**

Zum Füllen können alle Kreuzsticharten verwendet werden.

### **Ganzer Kreuzstich**

Ganze Kreuzstiche bestehen aus zwei gleich langen Diagonalen, die sich in der Mitte kreuzen und ein X bilden. Der Gesamteindruck kann je nach dem, welche Diagonale oben liegt, beeinflusst werden. Spezialeffekte können durch Mischen der beiden Arten oder durch flächendeckende Verwendung der einen oder anderen Art erzielt werden.

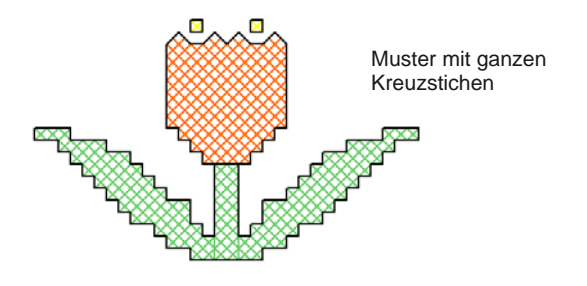

der Stiche zum Erzielen verschiedener Effekte verschieden angeordnet werden.

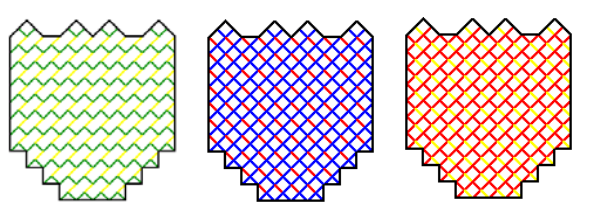

Verschiedene Anordnungen von Viertel- und Dreiviertel-Stichen

### **Halber Kreuzstich**

Ein halber Kreuzstich ist nur einer der beiden Diagonalstiche: / oder \. Halbe Kreuzstiche werden vor allem für Schatten- und Hintergrundeffekte eingesetzt. Der Stich kann in jeder Ecke begonnen werden. Manchmal werden zwei halbe Stiche unterschiedlicher Farbe verwendet, um einen ganzen Kreuzstich zu bilden.

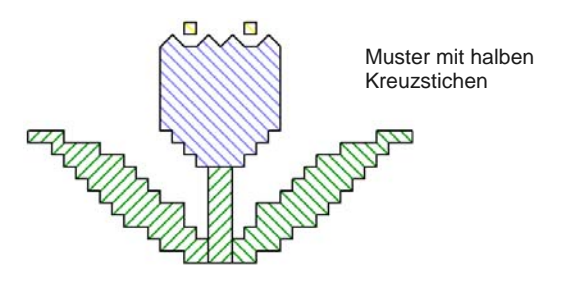

Halbe Kreuzstiche können je nach gewünschtem Effekt in die eine oder andere Richtung zeigen. Wenn Sie zum Beispiel halbe Kreuzstiche für die Darstellung von Federn verwenden, müssen die Stiche in Federnrichtung verlaufen.

# **Viertel-Kreuzstich**

Mit Viertel-Stichen können komplexere Muster erzeugt werden.

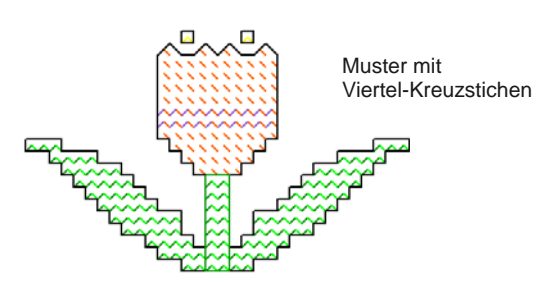

### **Mini-Kreuzstich**

Mini-Kreuzstiche bestehen aus zwei gleich langen Diagonalen, die sich in der Mitte kreuzen und damit ein X bilden, aber nur ein Viertel des Quadrates füllen. Der Mini-Kreuzstich ist ideal für Details, z. B. für

### **Dreiviertel-Kreuzstich**

Ein Dreiviertel-Stich besteht meist aus einem Viertelund einem halben Stich. Es entsteht ein anderer Effekt, wenn zuerst der halbe Stich gestickt wird und dieser dann mit einem viertel Stich verankert wird.

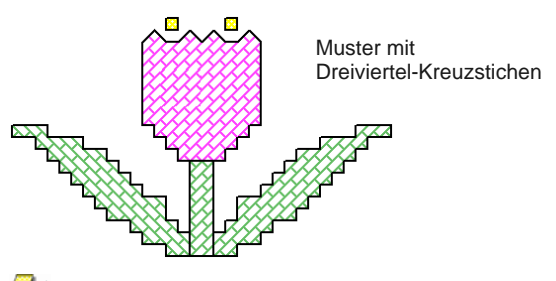

**Hinweis** Die lange Diagonale des Dreiviertel-Stichs kann in beide Richtungen gehen: / oder \.

Oft werden Viertelstiche mit Dreiviertelstichen in einem Feld kombiniert, wobei sie mit unterschiedlichen Farben versehen und die Positionen Augen sowie für eine stellenweise oder ganzflächige dichtere Füllung.

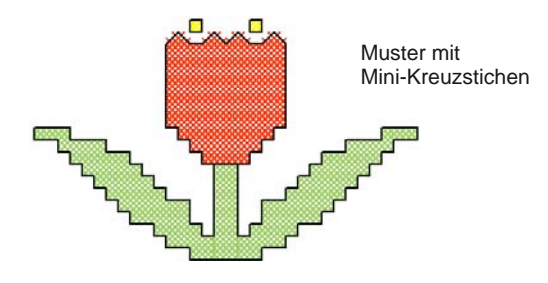

### **Stehender Kreuzstich**

Stehende Kreuzstiche bestehen aus einem senkrechten und einem waagrechten Stich und bilden ein + anstatt ein x.

Die Stiche können in diagonalen, senkrechten und waagerechten Reihen verlaufen.

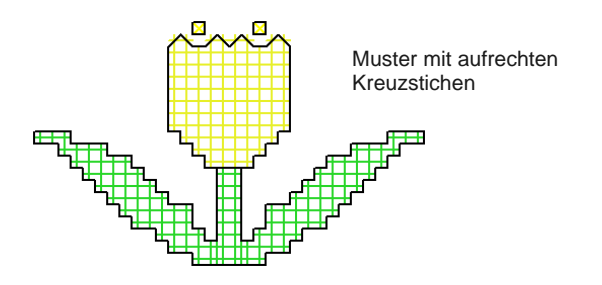

### **Kombinierter Kreuzstich**

Kombinierte Kreuzstiche bestehen aus zwei ganzen Kreuzstichen, die in einem Winkel von 90º übereinander gestickt werden. Dadurch entsteht ein Stern. Diese Kreuzstichart wird vertstreut oder für dekorative Ränder in Reihen verwendet.

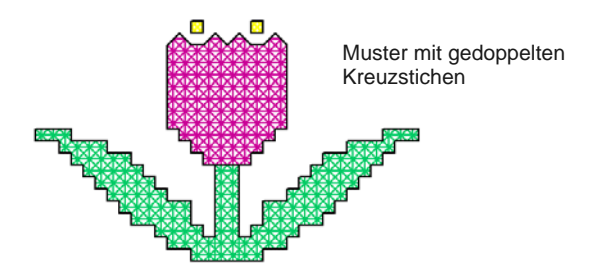

Typischerweise ist der obere Faden des unterem Kreuzes der Stich, welcher in 135º zu dem waagrechtem Stich liegt; und der obere Faden des überlappenden Kreuzes ist der waagrechten Stich.

# **Verlängerte Kreuzstiche**

Verlängerte Kreuzstiche bestehen aus zwei gleich langen Stichen, die ein X bilden. Es gibt zwei Arten:

- Horizontal verlängerter Kreuzstich
- Vertikal verlängerter Kreuzstich

Horizontal verlängerte Kreuzstiche sind nur halb so hoch wie ein normaler Kreuzstich und vertikal

verlängerte sind nur halb so breit wie ein normaler Kreuzstich und füllen somit ein Quadrat mit je zwei Stichen.

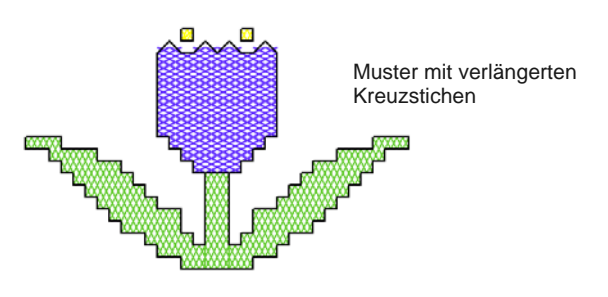

# **Knötchenstich**

Ursprünglich handelte es sich beim Knötchenstich um eine verbreitete Handstickart zum Erzielen von hervorgehobenen Stichen. Er wurde für Weißstickerei mit kostbarer Baumwolle und feinem Seidengarn verwendet.

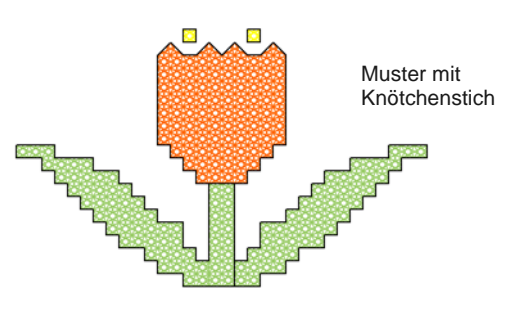

Knötchenstich kann in Kombination mit anderen Kreuzsticharten benutzt werden. Der Knötchenstich ist ideal für Motivdetails wie Augen, Türknäufe, Blütenpollen usw. oder anstelle von in der Handstickerei verwendete Perlen, z. B. als Verzierungen oder an Christbaumschmuck, oder auch als i-Punkt. Er kann auch für Konturen verwendet werden. Probieren Sie bunte Metallicfäden oder verschiedenfarbige Fäden aus. Für Knötchenstiche sollten möglichst größere Raster angewendet werden.

# **Umrandungen mit Kreuzstichen**

Kreuzstiche können für Konturen und Ränder verwendet werden. Kombinieren Sie Kreuzstiche auch mit anderen Sticharten, um spezielle Effekte zu erzielen.

Konturen können mit dem **Linienstich** oder **ganzen Kreuzstichen** oder für eine dicke Linie einer Kombination aus beiden Sticharten erstellt werden. Eine aus einer **einfachen Linie** bestehenden Kontur wird bei der Software als eine Umrandung behandelt, während eine aus **ganzen Kreuzen** bestehenden Kontur als ein Füllstich angesehen wird. Dies ist dann von Bedeutung, wenn Sie einen Rand löschen müssen, da eine Linie als einzelnes Objekt gelöscht werden kann, ein Rand aus ganzen Kreuzstichen hingegen nicht.

### **Rand aus Linienstichen**

Linienstiche werden nur für Ränder oder Details benutzt. Linienstiche können an jeder Quadratseite platziert werden. Seite anklicken, wo ein Linienstich hinkommen soll. Der Linienstich kann an nur einer Seite oder an allen vier Seiten des Quadrats eingesetzt werden. Es können auch Quadrate mit Linienstichen versehen werden, die bereits eine Kreuzstichart enthalten.

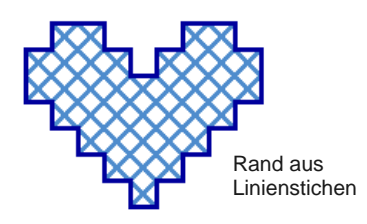

### **Rand aus ganzen Kreuzstichen**

Ganze Kreuzstiche können auch als dekorative Kontur verwendet werden. Wenn Sie ganze Kreuzstiche als Rand einsetzen, wird die in der Füllstichartenliste gewählte Kreuzstichart verwendet werden. Sie können nach Bedarf eine andere Füllstichart wählen.

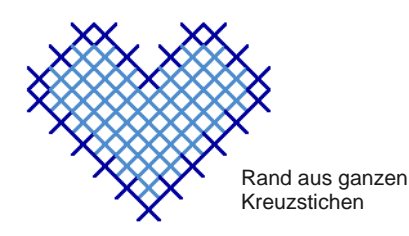

# **Variationen von Kreuzstichen**

Die Ausrichtung von Teilkreuzstichen können variiert und damit verschiedene Muster und Effekte erzielt werden. Dies kann direkt durch quadratweises Zuteilen oder durch flächenweise Zuteilung von Füllstichausrichtungen geschehen. Teilkreuzstiche können zudem auf viele verschiedene Arten kombiniert werden. [Siehe auch Kreuzsticharten.](#page-284-0)

### **Dreiviertel-Kreuzstich**

Viertel- und Dreiviertel-Kreuzstiche sind ideal zum Erzeugen von runden Rändern. [Siehe auch](#page-285-0)  [Kreuzstichfüllungen.](#page-285-0)

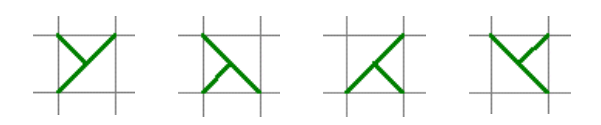

### **Halbe Kreuzstiche**

Halbe Kreuzstiche können verwendet werden, um Objekte weniger dicht zu füllen. Sie können zu einem gesamten Kreuzstich mit zwei verschiedenen Farben kombiniert werden. Siehe auch Stichkombinationen.

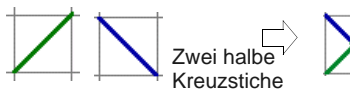

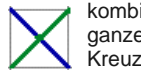

kombiniert zu einem ganzen zweifarbigen Kreuzstich

### **Dreiviertel-Kreuzstich**

Viertel- und Dreiviertel-Kreuzstiche können für deutliche, runde Kanten benutzt werden. Sie können ebenfalls einzelne Viertel-Kreuzstiche zum Erstellen von einem vollständigen, vierfarbigen Kreuzstich kombinieren. Siehe auch Stichkombinationen.

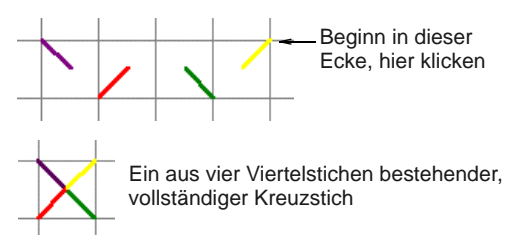

### **Mini-Kreuzstiche**

Der Mini-Kreuzstich ist ideal für Details, z. B. für Augen sowie für eine stellenweise oder ganzflächige dichtere Füllung.

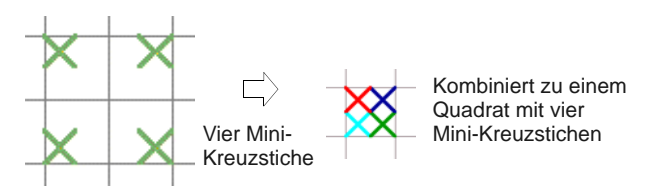

### **Verlängerte Kreuzstiche**

Vertikal und horizontal verlängerte Kreuzstiche bestehen aus zwei gleich langen Diagonalen, die sich in der Mitte kreuzen und ein X bilden. Sie füllen entweder die linke, rechte, obere oder untere Seite eines Quadrats.

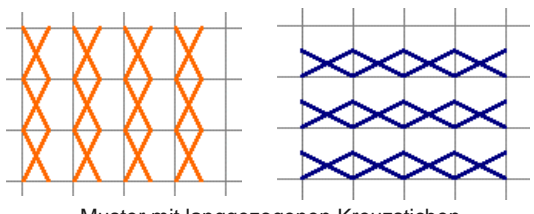

Muster mit langgezogenen Kreuzstichen

### S**tichkombinationen**

Viertel-, Halbe und Dreiviertel-Kreuzstiche können kombiniert werden, um mehrfarbige Kreuze zu erstellen. Sie können auch Mini-Kreuzstiche,
senkrecht und waagerecht verlängerte Kreuzstiche sowie Konturstiche miteinander kombinieren.

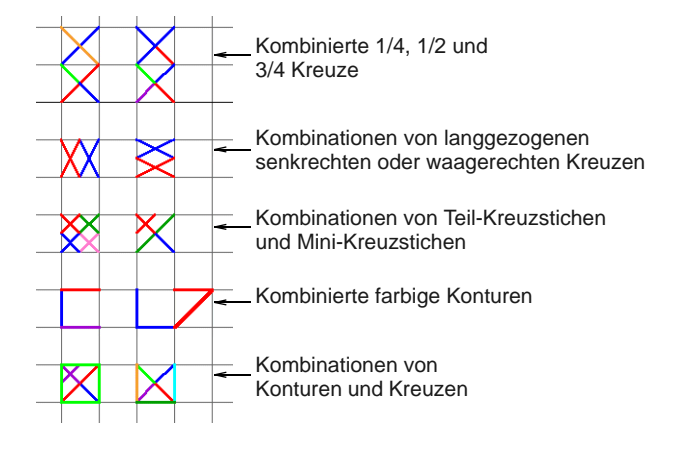

### **BERNINA-Kreuzstich starten**

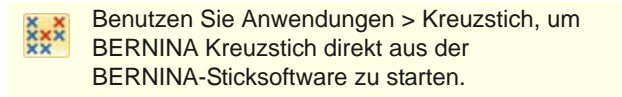

Kreuzstich-Stickmuster bedürfen einer anderen Digitalisiertechnik als gewöhnliche Stickmuster. Deshalb verfügt das BERNINA-Kreuzstich-Programm über ein eigenes Designfenster, das in BERNINA-Sticksoftware geöffnet wird.

#### **BERNINA-Kreuzstich starten**

- BERNINA-Sticksoftware starten.
- Gehen Sie zum **Anwendungen**-Werkzeugsatz und wählen Sie **Kreuzstich** aus.

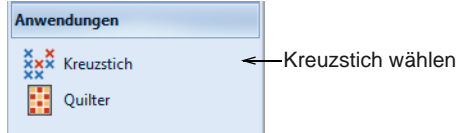

BERNINA-Kreuzstich wird in einem eigenen Designfenster geöffnet.

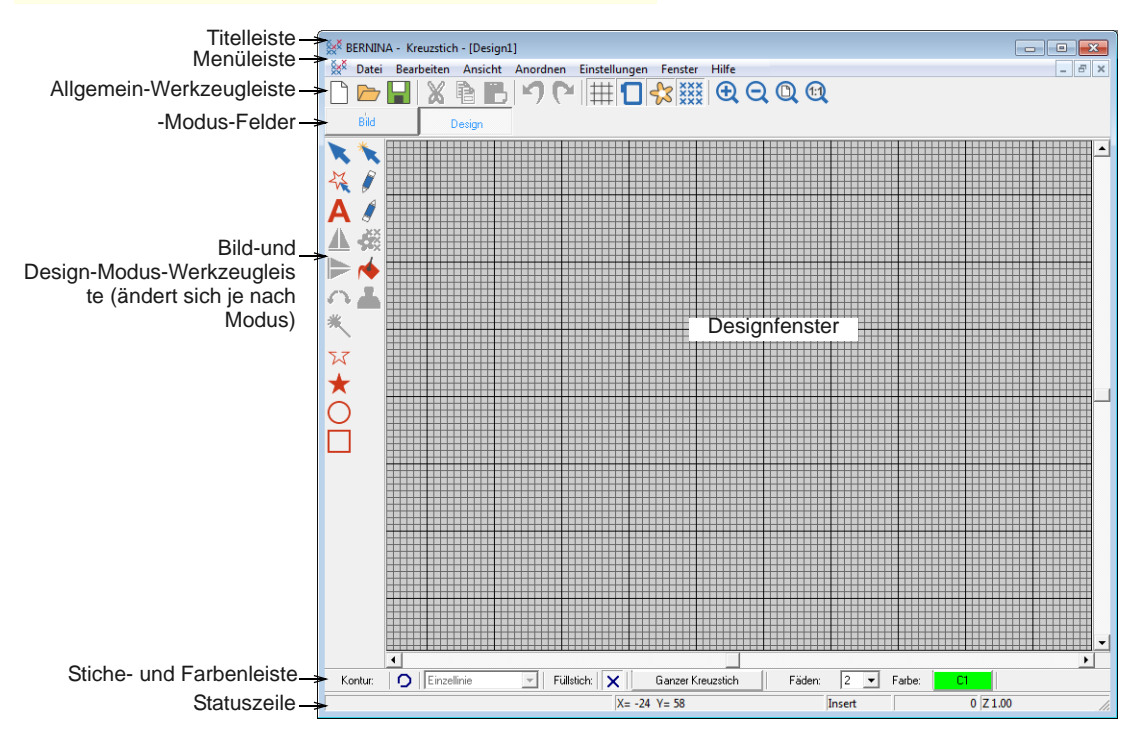

 Weitere Informationen finden Sie in der BERNINA-Kreuzstich-**Hilfe**.

# **Einführung in Patchwork & Quilten**

Patchwork ist eine beliebte Technik, um Stoffstücke blockförmig zu gestalten und zusammenzunähen. Das BERNINA-Quilter-Programm kann benutzt werden, um Patchworkquilts aus bestehenden oder

selbst kreierten Mustern und Vorlagen zu gestalten. Experimentieren Sie in BERNINA-Quilter mit Stoffstücken und Farben und entwerfen Sie so wunderschöne, ganz persönliche Quilts.

Die Quiltblöcke werden aus unifarbenen oder bedruckten Stoffteilen zusammengesetzt. Im BERNINA-Quilter sind zwar zahlreiche Block- und Stoffvorlagen vorhanden, Sie können aber auch eigenes Material einscannen und im Quiltarchiv speichern.

Nach Fertigstellung eines Entwurfs kann dieser zusammen mit Angaben über den Stoffbedarf sowie Zuschnitt- und Nähinformationen ausgedruckt werden.

# **Patchworkquilt-Stickmuster**

Patchwork- und Quilttechniken gehören zusammen und ergänzen einander. Das

BERNINA-Quilter-Programm ist grundsätzlich ein Zeichenprogramm, das Sie speziell beim Entwerfen von Quilts unterstützt. Mit BERNINA-Quilter können Sie Ihre Quiltlayouts und Patchworkblöcke direkt am Bildschirm entwerfen, mit den gewünschten Stoffen und Elementen wie Stickmotive und Applikationen.

#### **Patchwork**

Ein Patchworkblock besteht aus zusammengenähten Stoffstücken und bildet eine regelmäßige Form, meist ein Quadrat oder Rechteck. Ein "Patch" ("Flicken") ist ein Stück Stoff. Wenn die Stoffstücke zu Blöcken zusammengenäht werden, heißt das "Piecing" (Stücke zusammenfügen).

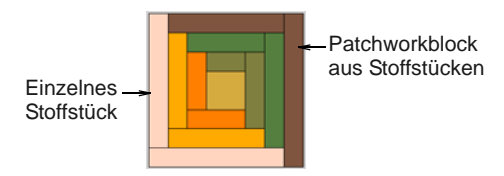

Die einzelnen Blöcke werden dann zusammengenäht, z. B. in geraden, nebeneinander liegenden Quadraten oder auf der Spitze stehend.

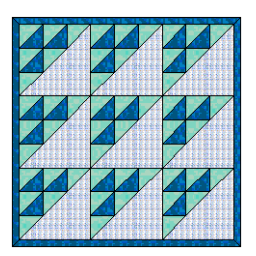

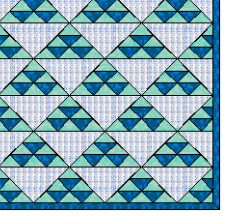

Quadrate **Auf Spitze stehend** 

Quilts werden entweder häufig mit einer oder mehreren Umrandungen versehen oder das Patchwork reicht bis zur Außenkante. Oft wird der Quilt mit Zwischenstreifen unterteilt. Umrandungen und Zwischenstreifen sind wichtige Gestaltungselemente, die nicht nur die Ausmaße eines Quilts, sondern auch die Wirkung beeinflussen können. Sie dienen zum Beispiel zur Beruhigung eines sonst zu lebendigen Musters. Umrandungen sind ideale Vergrößerungselemente und können so eingesetzt werden, dass der fertige Quilt eine

gegebene Größe erreicht. Mehrfachumrandungen wirken zudem sehr dekorativ.

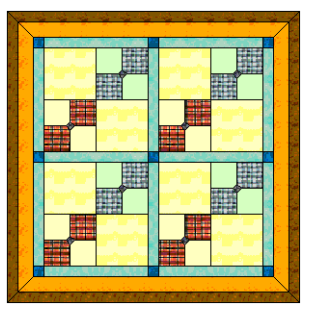

Mit Umrandungen und Zwischenstreifen

Häufig werden für den Hintergrund die Stoffe in passenden Farbtönen und ähnlicher Beschaffenheit verwendet. Patchworkmuster werden so aus hellen, mittleren und dunklen Stoffen zusammengefügt, dass ein Kontrast entsteht. Farbkontraste haben je nach angewendetem Muster eine andere Tiefenwirkung. Am besten wählen Sie den Hintergrundstoff zuerst aus und die anderen Stofffarben danach.

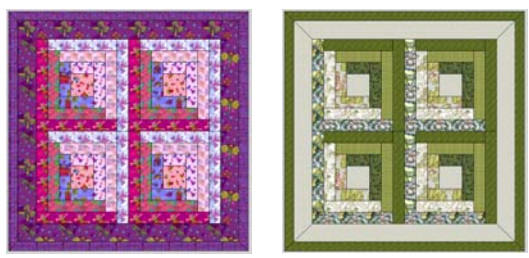

Kontrast zwischen hellen, mittleren und dunklen Stoffen

Durch geschickte Platzierung der Stoffe kann ein dreidimensionaler Effekt erzielt werden. Kräftige und andere einfarbige Stoffe können so eingesetzt werden, dass sich starke Kontraste bilden. Wenn Sie nur eine Farbe verwenden, wählen Sie viele verschiedene Stoffe in diesem Farbton.

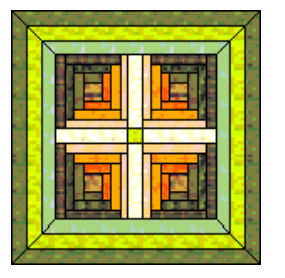

Erstellung von 3D-Effekten

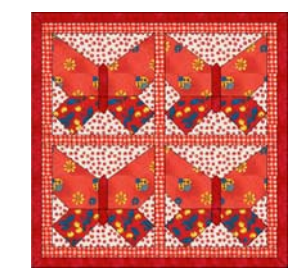

Verwendung von dominierender Farbe

Mit BERNINA-Quilter können Applikationen und Stickobjekte hinzugefügt werden.

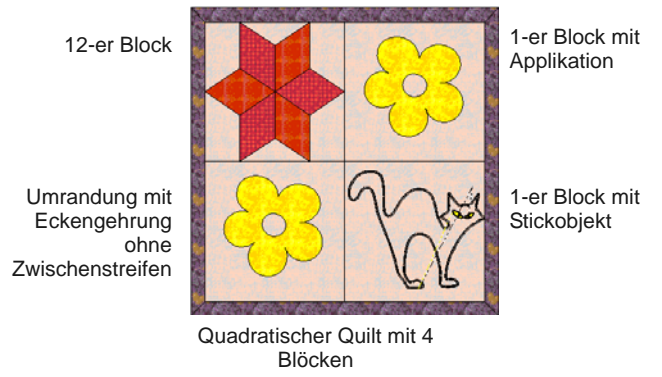

Beim Planen eines Quilts muss zuerst die Gesamtgröße festgelegt werden, danach werden die Anzahl Blöcke, Umrandungen und Zwischenstreifen berechnet. Entscheiden Sie, was für Blöcke Sie verwenden möchten und wie die Farben eingesetzt werden sollen. Probieren Sie Verschiedenes aus, bis Sie eine passende Zusammenstellung gefunden haben.

#### **Quilten**

Ein Quilt besteht aus drei Lagen, die aufeinander gelegt werden und ein ,Quiltsandwich' bilden :

- **Quiltoberseite**: Zusammengenähte Blöcke, meist in regelmäßiger Form, zum Beispiel Quadrate, mit oder ohne Umrandung und Zwischenstreifen.
- **Wattierung**: Wattierung, die zwischen Ober- und Unterseite zu liegen kommt und dem Quilt Volumen gibt.
- **Rückseite**: Die untere Lage des Quilt-Sandwichs, meist aus einem Stück Stoff.

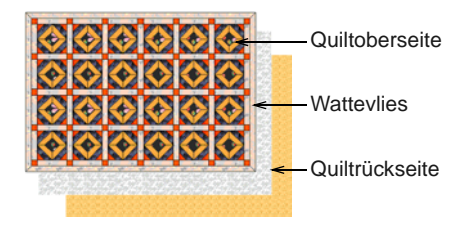

Quilten bedeutet, dass die drei Lagen mit dekorativen Mustern zusammengenäht werden. Meistens werden mit Geradstichen Linien genäht, die Muster bilden und die Quiltfläche in Segmente unterteilen, so dass die Zwischenräume durch das Volumen des Wattevlies leicht bauschen. Es kann von Hand oder mit der Nähmaschine gequiltet werden.

**Tipp** Ein Quilt kann eine Kombination aus Patchwork und Quilten sein: Patchworkblöcke werden mit Quiltstichen zusammengenäht.

# **Quiltgrößen**

Im BERNINA-Quilter werden Inches (in) als Maßangabe verwendet. Folgende Tabelle hilft beim Umrechnen. Beim Berechnen mit einem Taschenrechner ist es einfacher, wenn zuerst ins metrische System umgerechnet wird.

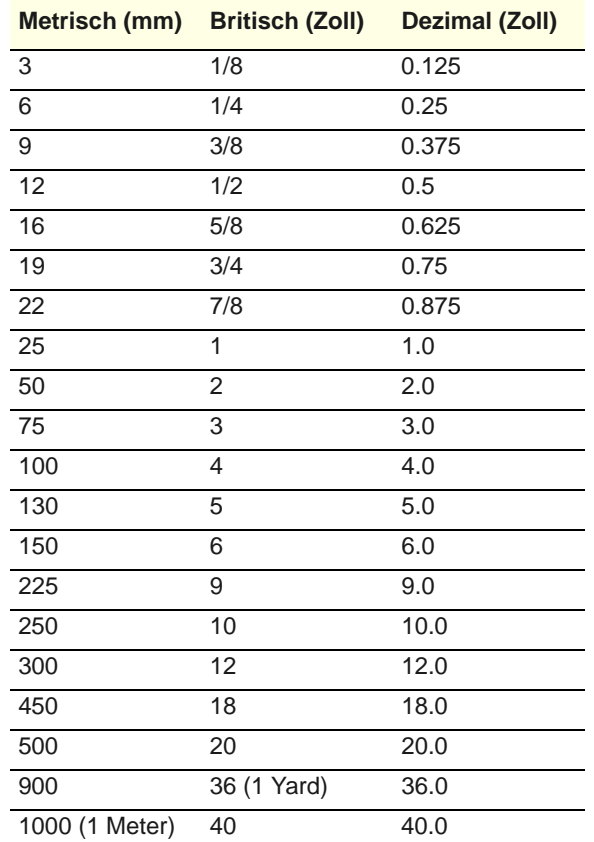

Die folgende Tabelle bietet eine grobe Übersicht über die am häufigsten verwendeten Quiltmaße. Die Maße variieren je nach Art der verwendeten Blöcke.

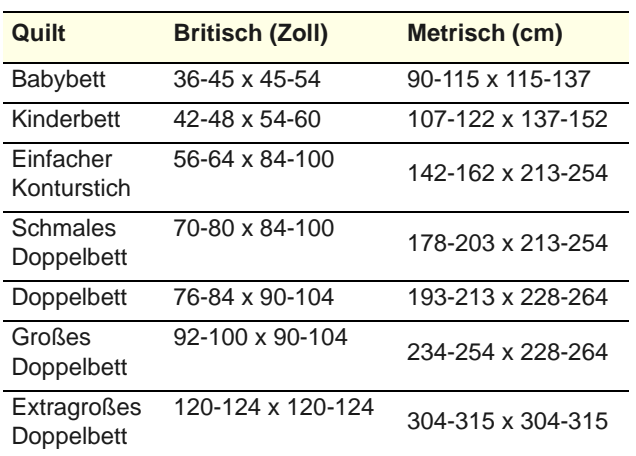

#### **BERNINA-Quilter starten**

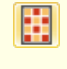

Benutzen Sie Anwendungen > Quilter, um BERNINA Quilter direkt aus der BERNINA-Sticksoftware zu starten.

BERNINA-Quilter in BERNINA-Sticksoftware starten.

### **BERNINA-Quilter starten**

▶ BERNINA-Sticksoftware starten.

 Gehen Sie zum **Anwendungen**-Werkzeugsatz und wählen Sie **Quilter** aus.

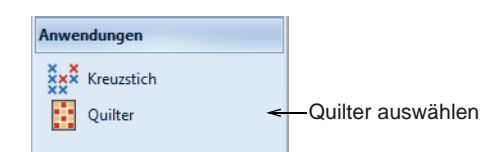

 Alternativ können Sie BERNINA-Quilter auch starten, indem Sie **Strg+Q** drücken.

BERNINA-Quilter wird in einem eigenen Designfenster geöffnet.

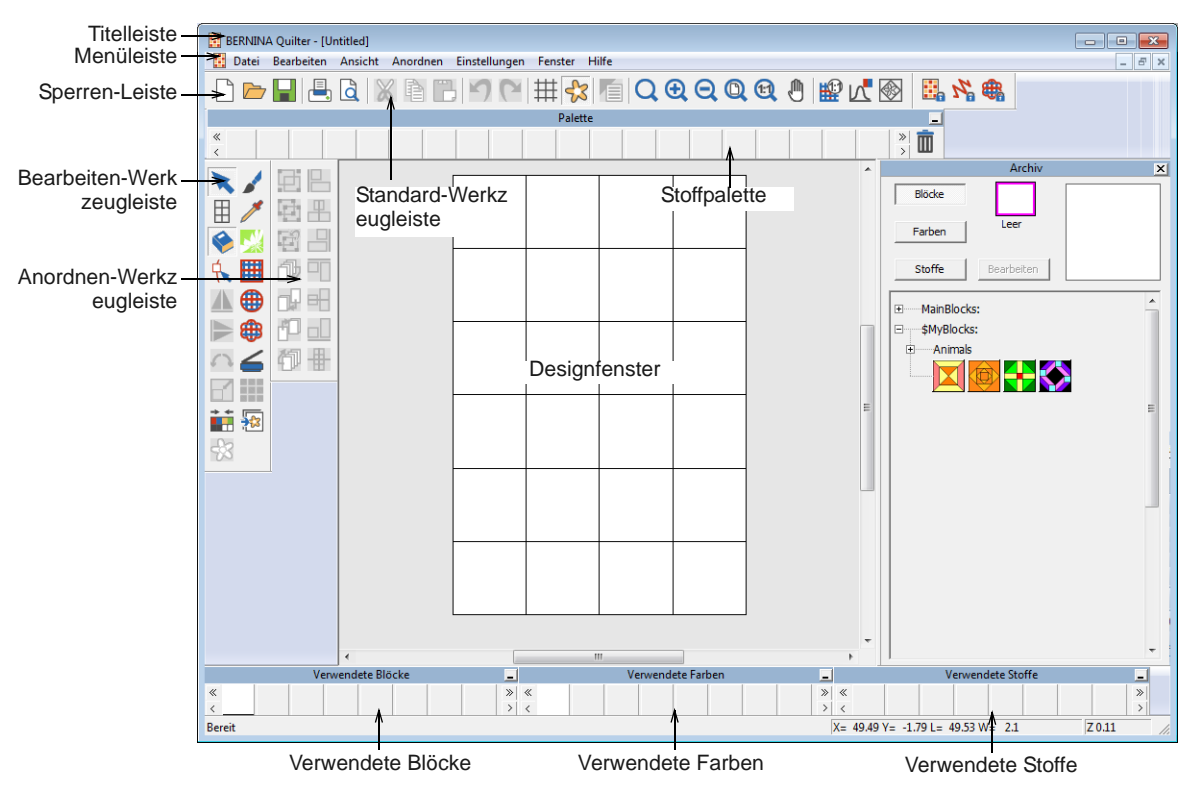

 Weitere Informationen finden Sie in der BERNINA-Quilter-**Hilfe**.

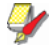

**Hinweis** Wenn BERNINA-Quilter in BERNINA-Sticksoftware nicht geöffnet wird, prüfen Sie, ob Internet Explorer V6 auf Ihrem PC installiert ist. Es handelt sich um eine Mindestanforderung.

# TEIL VI **STICKEREI**-**SCHRIFTZÜGE**

Erstellen Sie schnell und mühelos hochwertige Schriftzüge. BERNINA-Sticksoftware bietet Ihnen eine breite Auswahl an skalierbaren ,kürzeste Verbindung'- [Alphabet](#page-456-0)stilen sowie vielfarbige und dekorative Stickerei-Alphabete.

#### **Schriftzüge: Grundkenntnisse**

Dieser Abschnitt beschreibt, wie Sie Stickmustern Schriftzüge hinzufügen. Er erläutert zudem die Anwendung von Textgrundlinien und Textformatierung sowie das Einstellen der Buchstabenabstände. [Siehe Schriftzüge: Grundkenntnisse.](#page-293-0)

#### **Schriftzüge bearbeiten**

Dieser Abschnitt erklärt, wie Schriftzüge bearbeitet werden. Er beschreibt zudem das Skalieren von Schriftzügen und das Entfernen der Unterlage bei kleinen Schriftzügen. Ausserdem behandelt er das Transformieren von Schriftzügen, das Anpassen individueller Buchstaben und das Umformen von Grundlinien. [Siehe](#page-302-0)  [Stickereischriftzüge bearbeiten.](#page-302-0)

#### **Spezialeffekte für Schriftzüge**

Dieser Abschnitt beschreibt, wie Sie TrueType-Schriftarten zu Stickschriftarten konvertieren. Er erläutert zudem, wie Sie Ihrem Motiv Sonderzeichen sowie Dekorstichund Monogrammschriftzüge hinzufügen. Ausserdem erklärt er die Anwendung verschiedener Sticharten auf Schriftzüge sowie das Erstellen von Spezialeffekten durch das Verziehen von Schriftzügen. [Siehe Spezialeffekte für Schriftzüge.](#page-312-0)

#### **Monogramm-Funktion**

Dieser Abschnitt behandelt das Erstellen von Monogramm-Schriftzügen (Initialen oder ganze Namen), das Hinzufügen von Ornamenten zu Monogrammen sowie das Erstellen von Ornament-Layouts. Er erklärt zudem, wie Sie Umrandungen hinzufügen und erstellen. [Siehe Monogramm-Funktion.](#page-322-0)

# KAPITEL 28

# <span id="page-293-0"></span>**SCHRIFTZÜGE: GRUNDKENNTNISSE**

Sie können Stickmustern auf dem Bildschirm mit den aktuellen Einstellungen oder über Objekteigenschaften schnell und einfach Schriftzüge hinzufügen. Sie können Schriftzüge auf einer geraden waagrechten oder senkrechten Grundlinie oder um einen Kreis oder Bogen platzieren sowie Ihre eigenen Grundlinien digitalisieren. Es stehen Ihnen die gleichen Bearbeitungsmöglichkeiten wie in einem Textverarbeitungsprogramm zur Verfügung: kursiv, fett, links- und rechtsbündig. Sie können Buchstaben-, Wort- und Zeilenabstände vor oder nach dem Erstellen von Schriftobjekten und ihrer Platzierung im

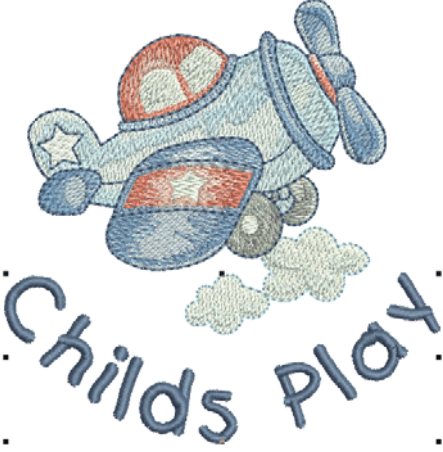

Stickmuster festlegen. [Siehe auch Stickereischriftarten.](#page-406-0)

Dieser Abschnitt beschreibt, wie Sie Stickmustern Schriftzüge hinzufügen. Er erläutert zudem die Anwendung von Schriftgrundlinien und Schriftformatierung sowie das Einstellen der Buchstabenabstände.

# <span id="page-293-1"></span>**Stickmustern Schriftzüge hinzufügen**

Sie können Schriftzüge direkt auf dem Bildschirm eintippen. Sie können die [Objekteigenschaften](#page-463-0) zum Festlegen der Textformatierung anpassen, bevor oder nachdem Sie einem Stickmuster Text hinzufügen. BERNINA-Sticksoftware bietet eine Auswahl an [Alphabeten,](#page-456-0) die sich für zahlreiche Anwendungen eignen. Wählen Sie aus den mitgelieferten Alphabeten oder konvertieren Sie TrueType oder OpenType-Schriftarten.

**Tipp** In Kombination mit der **Satinstich-Kalligraphie**-Einstellung kann **Offene Handzeichnung** benutzt werden, um gestickte Kalligraphie zu erstellen. Für ein optimales Ergebnis können eine höhere Satinstichbreite und mehr Lagen als in den Standardeinstellungen erforderlich sein.[Siehe auch Handgezeichnete Stickerei erstellen.](#page-85-0)

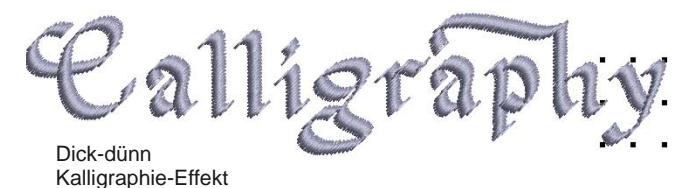

# **Schriftzüge am Bildschirm erstellen**

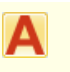

Benutzen Sie ,Digitalisieren > Schriftzüge', um Stickschriftzüge direkt auf dem Bildschirm einzutippen.

Wenn keine exakte Platzierung nötig ist, kann Text kann direkt am Bildschirm eingegeben werden. Zum Erzielen verschiedener künstlerischer Effekte können Sie Schriftobjekte auch direkt am Bildschirm verändern. Erscheinung und Layout hängen von den aktuellen Einstellungen ab. Sie können diese jederzeit ändern. [Siehe Stickereischriftzüge bearbeiten.](#page-302-0)

# **Um Schriftzüge am Bildschirm zu erstellen**

- **1** Klicken Sie auf das **Schriftzüge**-Symbol.
- **2** Wählen Sie eine Farbe aus der **Farbpalette** aus. [Siehe Fadenfarben ändern.](#page-89-0)
- **3** Klicken Sie an der Stelle, wo der Text beginnen soll.

Dort erscheint eine Einfügemarke.

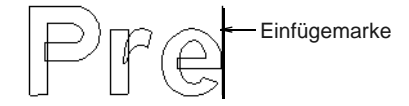

**4** Gewünschte Buchstaben eintippen.

**Tipp** Um eine neue Zeile zu beginnen, drücken Sie auf **Umschalten + Eingabe**.

**5** Drücken Sie zur Fertigstellung auf **Eingabe**. Die Stiche werden sofort generiert.

# Presti

**Hinweis** Erscheinung und Layout hängen von den aktuellen Einstellungen im **Objekteigenschaften > Schriftzüge**-Dialogfeld ab. Sie können diese jederzeit ändern. [Siehe Stickereischriftzüge](#page-302-0)  [bearbeiten.](#page-302-0)

# <span id="page-294-1"></span><span id="page-294-0"></span>**Schriftzüge mit dem Dialogfeld erstellen**

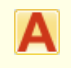

Rechtsklicken Sie auf Digitalisieren > Schriftzüge, um im Dialogfeld Text einzugeben und die Einstellungen für Stickschriftzüge anzupassen.

Sie können die Textformatierung vor dem Hinzufügen zum Stickmuster festlegen. Wählen Sie aus den mitgelieferten Alphabeten oder konvertieren Sie TrueType oder OpenType-Schriftarten. Für das Besticken von Kinderkleidung eignen sich zum Beispiel einfache Schriftarten wie **Childs Play**. Zu einem Damennachthemd dagegen passt eine elegante Schrift wie **Anniversary**.

#### . . . . . . . . **Um Schriftzüge mit dem Dialogfeld zu erstellen**

**1** Rechtsklicken Sie auf das **Schriftzüge**-Symbol.

# Das **Objekteigenschaften >**

**Schriftzüge**-Dialogfeld wird geöffnet.

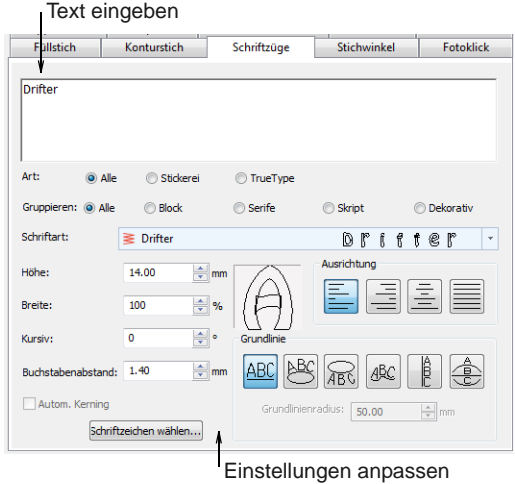

**2** Geben Sie im Texteingabe-Feld den gewünschten Text ein.

Um eine neue Zeile zu beginnen, drücken Sie auf **Umschalten Eingabe**.

**Tipp** Einen Farbwechsel zwischen zwei Schriftzeichen können Sie durch Eingeben des Caret-Symbols (^) einfügen. Die nachfolgenden Schriftzeichen erhalten standardmässig die nächste Farbe in der Palette.

- **3** Wählen Sie ein Alphabet aus der **Alphabet**-Liste aus.
	- ▶ Wählen Sie eine Schriftart aus Stickerei, TrueType oder beides. [Siehe auch Schriftarten](#page-312-1)  [zu Alphabeten konvertieren.](#page-312-1)
	- Wählen Sie eine Schriftartgruppe aus Block, Serife, Schreibschrift oder Dekorativ.
	- ▶ Tippen Sie zwei (oder mehr) Zeichen des Namens der Schriftart ein, um in der Schriftartenliste an die richtige Stelle zu springen.

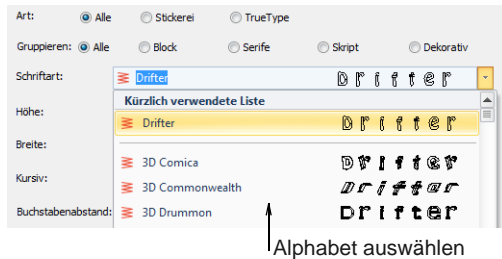

**Tipp** Überprüfen Sie die Minimal- und Maximal-Empfehlungen für jedes Alphabet und halten Sie sie für ein optimales Ergebnis ein. [Siehe](#page-406-0)  [auch Stickereischriftarten.](#page-406-0)

- **4** Passen Sie die Format- und Grundlinien-Einstellungen wie gewünscht an. [Siehe Schriftzüge formatieren.](#page-299-0)
- **5** Klicken Sie auf **Anwenden**.
- **6** Klicken Sie dort, wo der Schriftzug platziert werden soll, oder markieren Sie Referenzpunkte für die von Ihnen gewählte Grundlinie. [Siehe](#page-295-0)  [Grundlinien auf Schriftzüge anwenden.](#page-295-0)

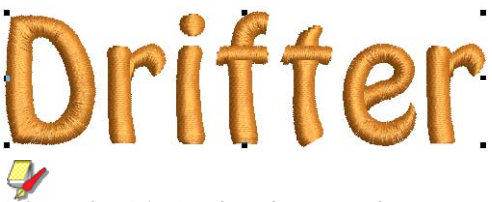

**Hinweis** Die Buchstaben werden entsprechend der aktuellen Sticheinstellungen im **Objekteigenschaften**-Dialogfeld mit Stichen gefüllt. Sie können diese jederzeit ändern. [Siehe](#page-318-0)  [Verschiedene Sticharten und Effekte auf](#page-318-0)  [Schriftzüge anwenden.](#page-318-0)

# <span id="page-295-1"></span><span id="page-295-0"></span>**Grundlinien auf Schriftzüge anwenden**

Grundlinien bestimmen die Form von Schriftzügen in einem Stickmuster. Sie können Schriftobjekte auf einer geraden waag- oder senkrechten Linie platzieren, um einen Kreis oder Bogen anlegen oder Ihre eigene Grundlinie digitalisieren. Abhängig von der verwendeten Grundlinie sind verschiedene Referenzpunkte nötig. Sie können Grundlinien auf dem Bildschirm digitalisieren.

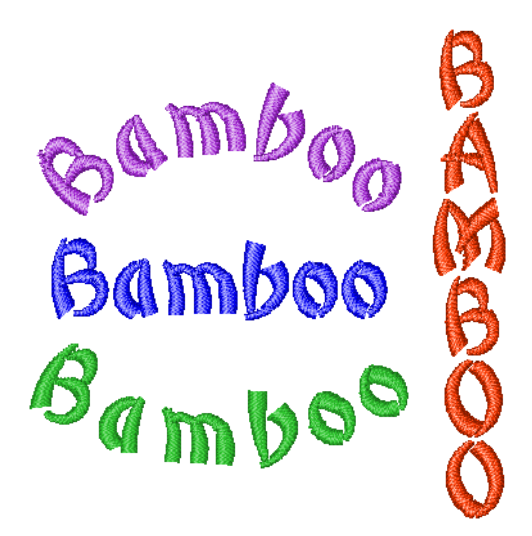

Grundlinien benutzen Standardeinstellungen, um Ihre Grösse, Abstand und Winkel festzulegen. BERNINA-Sticksoftware gibt Ihnen sowohl interaktive als auch präzise numerischen Kontrolle über zahlreiche Grundlinien-Einstellungen. Es stehen

Techniken zur Verfügung, mit denen Sie Art, Länge, Radius, Winkel und Position der Grundlinie verändern können.

**Hinweis** BERNINA-Sticksoftware merkt sich die zuletzt verwendete Grundlinie und benutzt diese, wenn Sie Schriftzeichen direkt am Bildschirm eingeben.

### **Grundlinien auswählen**

e,

- Rechtsklicken Sie auf Digitalisieren > Schriftzüge, um im Dialogfeld Text einzugeben und die Einstellungen für Stickschriftzüge anzupassen. Benutzen Sie Freie Linie (Schriftzüge-Register) zur ABC Gestaltung von geraden waagrechten Grundlinien ohne feste oder vorbestimmte Länge. Benutzen Sie Kreis im Uhrzeigersinn **ABC** (Schriftzüge-Register) zur Gestaltung von Grundlinien im Uhrzeigersinn. Benutzen Sie Kreis gegen Uhrzeigersinn R (Schriftzüge-Register) zur Gestaltung von Grundlinien gegen den Uhrzeigersinn. Benutzen Sie Freie Form (Schriftzüge-Register) zur  $|ABC|$ Gestaltung von Schriftzügen um Elemente in Ihrem Stickmuster.
- Benutzen Sie Freie senkrechte Linie  $\beta$ (Schriftzüge-Register) zur Gestaltung von geraden senkrechten Grundlinien ohne feste oder
- vorbestimmte Länge. Benutzen Sie Vordefiniert (Schriftzüge-Register) zur
	- Gestaltung mehrerer gebogener Grundlinien.

Ihnen stehen verschiedene Grundlinien zur Benutzung mit neuen oder markierten Schriftobjekten zur Verfügung. Passen Sie die Grundlinieneinstellungen interaktiv oder über Eigenschaften an.

**Um Grundlinien auszuwählen**

**1** Doppel- oder rechtsklicken Sie auf ein Schriftobjekt.

Das **Objekteigenschaften > Schriftzüge**-Dialogfeld wird geöffnet.

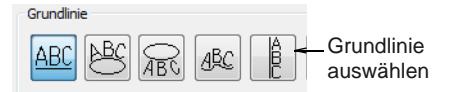

**2** Grundlinie auswählen

Die Auswahl der Grundlinie hängt davon ab, welchen Effekt Sie erzielen möchten. Je nach Art der gewählten Grundlinie müssen unterschiedliche Referenzpunkte digitalisiert werden. Optionen sind:

- **Gerade Waagrecht**: [Siehe Waagrechte](#page-296-0)  [Grundlinien erstellen.](#page-296-0)
- **Kreis im Uhrzeigersinn**: [Siehe Kreisförmige](#page-296-1)  [Grundlinien erstellen.](#page-296-1)
- **Kreis gegen Uhrzeigersinn**: [Siehe](#page-296-1)  [Kreisförmige Grundlinien erstellen.](#page-296-1)
- **Beliebige Form**: [Siehe Benutzerdefinierte](#page-298-0)  [Grundlinien erstellen.](#page-298-0)
- **Senkrecht**: [Siehe Senkrechte Grundlinien](#page-296-2)  [erstellen.](#page-296-2)
- **Mehrfach**: [Siehe Benutzerdefinierte](#page-298-0)  [Grundlinien erstellen.](#page-298-0)
- **3** Klicken Sie auf **Anwenden**.

Die gewählte Grundlinie wird auf alle markierten oder neu erstellten Schriftobjekte angewendet.

**Tipp** Identische Grundlinien lassen sich durch Duplizieren oder Kopieren erstellen.

### <span id="page-296-0"></span>**Waagrechte Grundlinien erstellen**

Rechtsklicken Sie auf Digitalisieren > Schriftzüge, um im Dialogfeld Text einzugeben und die Einstellungen für Stickschriftzüge anzupassen.

Benutzen Sie Freie Linie (Schriftzüge-Register) zur ABC Gestaltung von geraden waagrechten Grundlinien ohne feste oder vorbestimmte Länge.

Freie Grundlinien haben keine feste oder vorbestimmte Länge. Sie passen sich der Textlänge an.

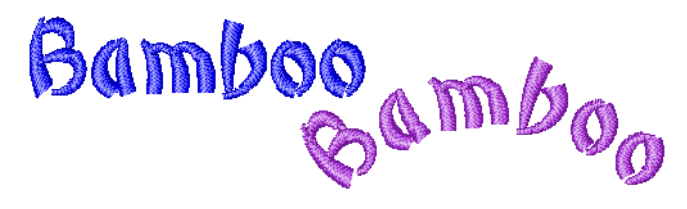

**Um waagrechte Grundlinien zu erstellen**

**1** Rechtsklicken Sie auf das **Schriftzüge**-Symbol.

Das **Objekteigenschaften > Schriftzüge**-Dialogfeld wird geöffnet. [Siehe](#page-294-0)  [Schriftzüge mit dem Dialogfeld erstellen.](#page-294-0)

- **2** Geben Sie Ihren Text in das Texteingabe-Feld ein. [Siehe Schriftzüge mit dem Dialogfeld erstellen.](#page-294-0)
- **3** Wählen Sie das **Freie Linie**-Symbol aus.
- **4** Klicken Sie auf **Anwenden**.
- **5** Klicken Sie dort, wo Sie die Buchstaben platzieren wollen.

# <span id="page-296-2"></span>**Senkrechte Grundlinien erstellen**

- - Rechtsklicken Sie auf Digitalisieren > Schriftzüge, um im Dialogfeld Text einzugeben und die Einstellungen für Stickschriftzüge anzupassen.
- Benutzen Sie Freie senkrechte Linie (Schriftzüge-Register) zur Gestaltung von geraden senkrechten Grundlinien ohne feste oder vorbestimmte Länge.

Freie senkrechte Linie sind gerade, senkrechte Grundlinien. Ihre Länge ist nicht festgelegt und passen sich daher den von Ihnen eingegebenen Buchstaben an. Der Zeilenabstand wird waagrecht berechnet, der Buchstabenabstand senkrecht. Buchstaben werden standardmäßig entlang senkrechter Linien zentriert. Neue Linien werden standardmäßig von links nach rechts platziert. Senkrechte Grundlinien eignen sich für das Besticken von Ärmeln, als dekorativer Effekt und für asiatische Schriftzüge.

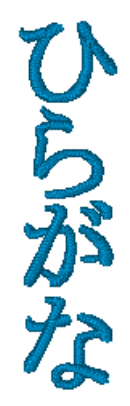

**Tipp** Für senkrechte Schriftzüge eignen sich in westlichen Sprachen Großbuchstaben am besten, da der Buchstabenabstand Unterlängen bei Kleinbuchstaben nicht berücksichtigt.

#### \_\_\_\_\_\_\_\_\_\_\_\_\_\_\_\_\_\_\_\_\_\_\_\_\_\_\_\_\_ **Um senkrechte Grundlinien zu erstellen**

**1** Rechtsklicken Sie auf das **Schriftzüge**-Symbol.

Das **Objekteigenschaften > Schriftzüge**-Dialogfeld wird geöffnet. [Siehe](#page-294-0)  [Schriftzüge mit dem Dialogfeld erstellen.](#page-294-0)

- **2** Geben Sie Ihren Text in das Texteingabe-Feld ein. [Siehe Schriftzüge mit dem Dialogfeld erstellen.](#page-294-0)
- **3** Wählen Sie das **Freie senkrechte Linie**-Symbol aus.
- **4** Klicken Sie auf **Anwenden**.
- **5** Klicken Sie dort, wo Sie die Buchstaben platzieren wollen.

# <span id="page-296-1"></span>**Kreisförmige Grundlinien erstellen**

Rechtsklicken Sie auf Digitalisieren > Schriftzüge, um im Dialogfeld Text einzugeben und die Einstellungen für Stickschriftzüge anzupassen.

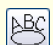

U

Benutzen Sie Kreis im Uhrzeigersinn (Schriftzüge-Register) zur Gestaltung von Grundlinien im Uhrzeigersinn.

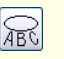

Benutzen Sie Kreis gegen Uhrzeigersinn (Schriftzüge-Register) zur Gestaltung von Grundlinien gegen den Uhrzeigersinn.

Benutzen Sie **Kreis im Uhrzeigersinn** und **Kreis gegen Uhrzeigersinn**-Grundlinien, um Buchstaben im oder gegen den Uhrzeigersinn um einen vollständigen Kreis oder Ellipse zu platzieren. Standardmässig werden Buchstaben **über** Grundlinien im Uhrzeigersinn und **unter** Grundlinien gegen den Uhrzeigersinn positioniert. Sie werden zudem standardmässig zentriert.

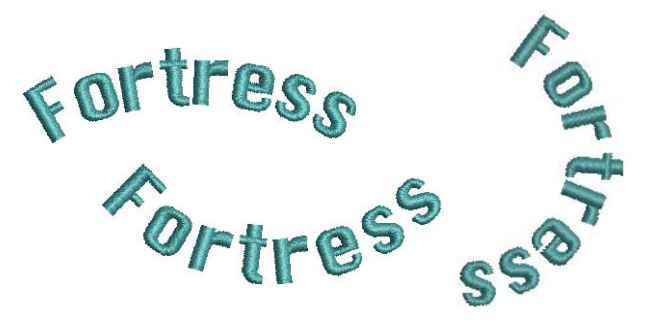

**Um kreisförmige Grundlinien zu erstellen**

- **1** Rechtsklicken Sie auf das **Schriftzüge**-Symbol. Das **Objekteigenschaften > Schriftzüge**-Dialogfeld wird geöffnet. [Siehe](#page-294-0)  [Schriftzüge mit dem Dialogfeld erstellen.](#page-294-0)
- **2** Geben Sie Ihren Text in das Texteingabe-Feld ein. [Siehe Schriftzüge mit dem Dialogfeld erstellen.](#page-294-0)
- **3** Wählen Sie das **Kreis im Uhrzeigersinn** oder **Kreis gegen Uhrzeigersinn**-Symbol und klicken Sie auf **Anwenden**.

Die **Statuszeile** leitet Sie an.

**4** Markieren Sie die Mitte des Kreises.

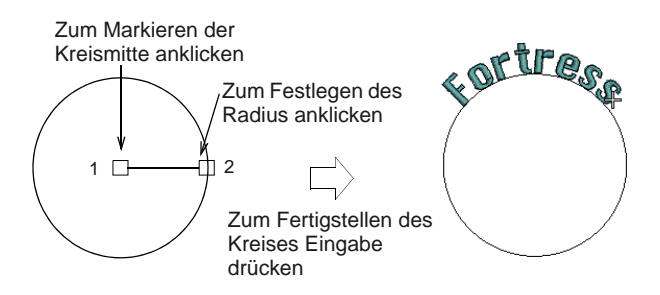

- **5** Markieren Sie einen Punkt, um den Radius zu definieren.
- **6** Zum Fertigstellen des Kreises **Eingabe** drücken.

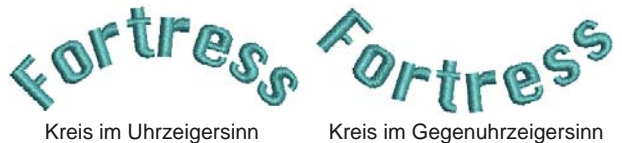

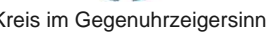

**7** Alternativ können Sie zum Erstellen einer ovalen Grundlinie einen dritten Referenzpunkt markieren.

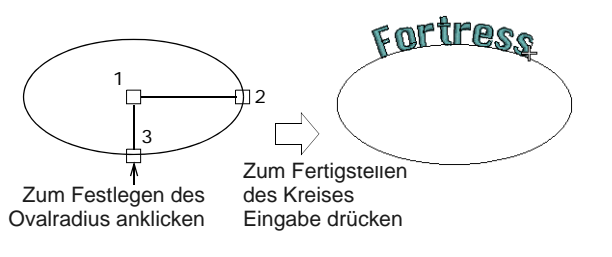

**8** Zum Fertigstellen des Ovals **Eingabe** drücken.

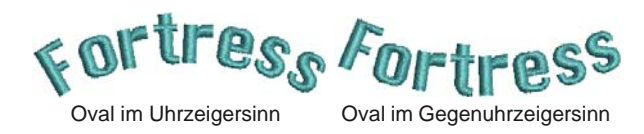

**Tipp** Der Kreis sollte groß genug für Ihren Schriftzug sein. Ist er zu klein oder der Text zu groß, wirken die Buchstaben ,gedrängt'. Sie können jedoch den Grundlinienradius im Dialogfeld anpassen. [Siehe auch Grundlinien](#page-309-0)  [umformen.](#page-309-0)

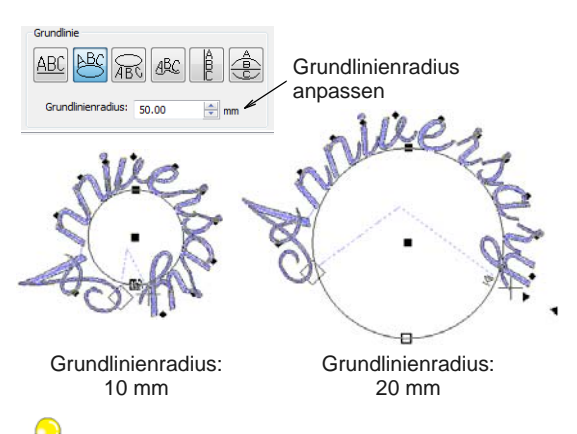

**Tipp** Sie können durch das Verändern der Ausrichtungs-Einstellung verschiedene Effekte erzielen – links, rechts, zentriert, Blocksatz. [Siehe](#page-300-0)  [Buchstabenausrichtung festlegen.](#page-300-0)

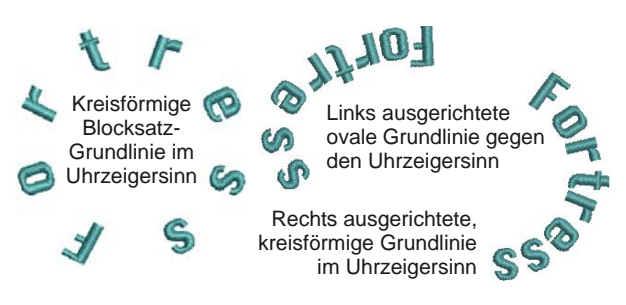

### **Vordefinierte Grundlinien erstellen**

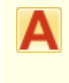

Rechtsklicken Sie auf Digitalisieren > Schriftzüge, um im Dialogfeld Text einzugeben und die Einstellungen für Stickschriftzüge anzupassen.

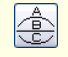

Benutzen Sie Vordefiniert (Schriftzüge-Register) zur Gestaltung mehrerer gebogener Grundlinien.

Benutzen Sie **Vordefinierte** Grundlinien, um Schriftzüge in nur einem Arbeitsvorgang oben um einen Kreis im Uhrzeigersinn, gerade durch die Kreismitte und unten um den Kreis gegen den Uhrzeigersinn zu wölben.

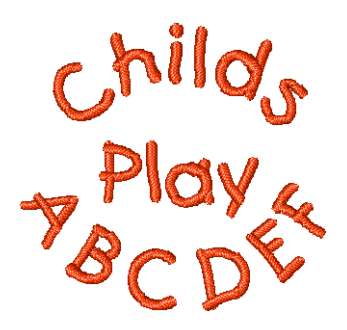

#### **Um eine vordefinierte Grundlinie zu erstellen**

**1** Rechtsklicken Sie auf das **Schriftzüge**-Symbol.

Das **Objekteigenschaften > Schriftzüge**-Dialogfeld wird geöffnet. [Siehe](#page-294-0)  [Schriftzüge mit dem Dialogfeld erstellen.](#page-294-0)

- **2** Geben Sie den Text für die obere Kreislinie in das Texteingabefeld ein.
- **3** Drücken Sie auf **Eingabe**.

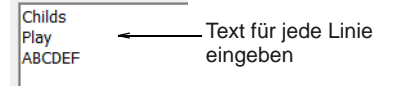

- **4** Geben Sie in die nächste Zeile den Text für die Kreismitte ein und drücken Sie **Eingabe**.
- **5** Geben Sie in die dritte Zeile den Text für die untere Kreislinie ein.
- **6** Wählen Sie das **Vordefiniert**-Symbol aus.
- **7** Klicken Sie auf **Anwenden**.
- **8** Markieren Sie die Mitte des Kreises. [Siehe](#page-296-1)  [Kreisförmige Grundlinien erstellen.](#page-296-1)

**9** Markieren Sie einen Punkt, um den Radius zu definieren.

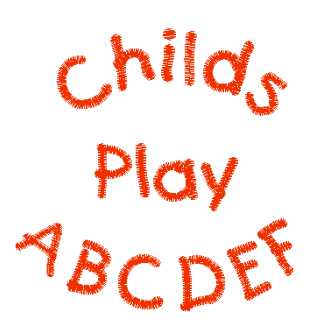

**10** Drücken Sie für einen perfekten Kreis auf **Eingabe** oder klicken Sie erneut, um ein Oval zu formen, und drücken dann auf **Eingabe**.

# <span id="page-298-0"></span>**Benutzerdefinierte Grundlinien erstellen**

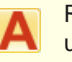

Rechtsklicken Sie auf Digitalisieren > Schriftzüge, um im Dialogfeld Text einzugeben und die Einstellungen für Stickschriftzüge anzupassen.

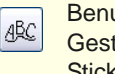

Benutzen Sie Freie Form (Schriftzüge-Register) zur Gestaltung von Schriftzügen um Elemente in Ihrem Stickmuster.

Sie können **Freie Form**-Grundlinien anwenden, um Schriftzüge um Elemente in Ihrem Design frei zu formen. Sie digitalisieren Freie Form-Grundlinien, indem Sie Referenzpunkte für die gewünschte Grundlinie setzen. Die Anzahl der Referenzpunkte und

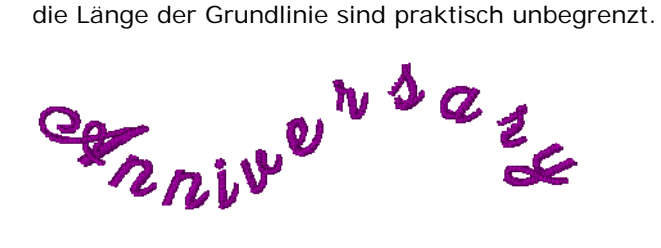

Falls die Grundlinie enge Kurven oder scharfe Ecken aufweist, überlappen sich die Buchstaben unter Umständen. Für die besten Ergebnisse sollten Sie nur Kurvenpunkte markieren und Linien mit weiten, sanften Kurven digitalisieren.

#### -------------------------**Um benutzerdefinierte Grundlinien zu erstellen**

- **1** Rechtsklicken Sie auf das **Schriftzüge**-Symbol.
	- Das **Objekteigenschaften > Schriftzüge**-Dialogfeld wird geöffnet. [Siehe](#page-294-0)  [Schriftzüge mit dem Dialogfeld erstellen.](#page-294-0)
- **2** Geben Sie Ihren Text in das Texteingabe-Feld ein. [Siehe Schriftzüge mit dem Dialogfeld erstellen.](#page-294-0)
- **3** Wählen Sie das **Freie Form**-Symbol aus und klicken Sie auf **Anwenden**.

Die **Statuszeile** leitet Sie an.

- **4** Klicken Sie zum Markieren der Grundlinien-Referenzpunkte.
	- ▶ Rechtsklick erstellt Kurvenpunkte.
	- **Linksklick erstellt Eckpunkte.**

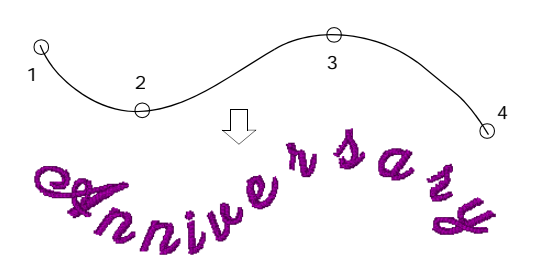

**5** Drücken Sie zur Fertigstellung auf **Eingabe**.

# <span id="page-299-1"></span><span id="page-299-0"></span>**Schriftzüge formatieren**

Sie können das Aussehen von Schriftzügen genau wie bei anderen Objekten durch Ändern der [Objekteigenschaften](#page-463-0) vor oder nach dem Hinzufügen von Schriftzügen kontrollieren.

### **Kursive Schriftzüge erstellen**

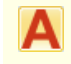

Rechtsklicken Sie auf Digitalisieren > Schriftzüge, um im Dialogfeld Text einzugeben und die Einstellungen für Stickschriftzüge anzupassen.

Sie können Buchstaben für einen Kursiveffekt nach links oder rechts neigen. Der Standard-Kursivwinkel ist 0°, d.h. nicht kursiv. Der größtmögliche Winkel für Schriftzüge ist 45°.

#### **Um kursive Schriftzüge zu erstellen**

**1** Doppel- oder rechtsklicken Sie auf ein Schriftobjekt.

Das **Objekteigenschaften > Schriftzüge**-Dialogfeld wird geöffnet.

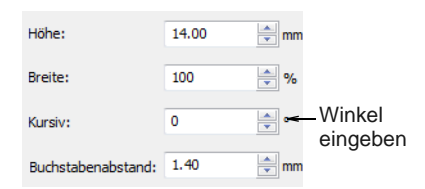

- **2** Winkel im Feld **Kursivwinkel** eingeben. Sie können einen Winkel von 45° bis -45° eingeben.
- **3** Klicken Sie auf **Anwenden**.

Die Einstellung wird auf alle markierten oder neu erstellten Schriftobjekte angewendet.

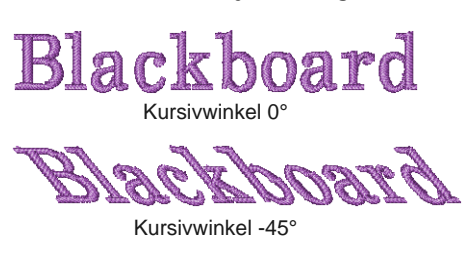

Kursivwinkel 45°

#### **Fettdruck-Schriftzüge erstellen**

Rechtsklicken Sie auf Digitalisieren > Schriftzüge, um im Dialogfeld Text einzugeben und die Einstellungen für Stickschriftzüge anzupassen.

Sie können durch Erhöhen der [Schrumpfausgleich-](#page-457-0)Einstellungen für markierte Schriftobjekte einen Fettdruck-Effekt erzielen.

#### **Um Fettdruck-Schriftzüge zu erstellen**

**1** Doppel- oder rechtsklicken Sie auf ein Schriftobjekt.

Das **Objekteigenschaften > Schriftzüge**-Dialogfeld wird geöffnet.

**2 Effekte** anklicken. Das **Effekte**-Dialogfeld wird geöffnet.

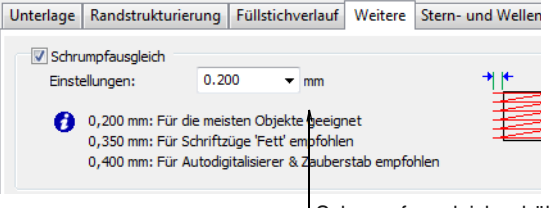

Schrumpfausgleich erhöhen

- **3** Wählen Sie das **Weitere**-Register aus.
- **4** Markieren Sie das **Schrumpfausgleich**-Kontrollkästchen und erhöhen Sie die Einstellung auf 0,4-0,6 mm.

**Achtung** Verwenden Sie keinen höheren Wert als 0,6 mm, da sich die Buchstaben sonst verzerren können.

**5** Klicken Sie auf **Anwenden**.

Die Einstellung wird auf alle markierten oder neu erstellten Schriftobjekte angewendet.

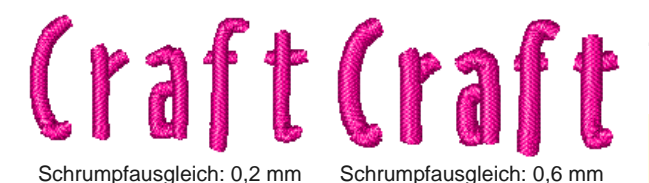

# <span id="page-300-1"></span><span id="page-300-0"></span>**Buchstabenausrichtung festlegen**

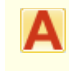

Rechtsklicken Sie auf Digitalisieren > Schriftzüge, um im Dialogfeld Text einzugeben und die Einstellungen für Stickschriftzüge anzupassen.

Ausrichtung bedeutet, wie Schriftzüge auf der Grundlinie ausgerichtet werden. Schriftzüge können links- oder rechtsbündig, im Blocksatz oder zentriert ausgerichtet werden. Bei Blocksatzausrichtung werden die Schriftzüge auf der ganzen Grundlinie gleichmäßig verteilt.

# **Um die Buchstabenausrichtung festzulegen**

**1** Doppel- oder rechtsklicken Sie auf ein Schriftobjekt.

. . . . . . . . . . . .

Das **Objekteigenschaften > Schriftzüge**-Dialogfeld wird geöffnet.

**2** Wählen Sie eine Ausrichtungs-Einstellung aus – **Links**, **Rechts**, **Zentriert** oder **Blocksatz**.

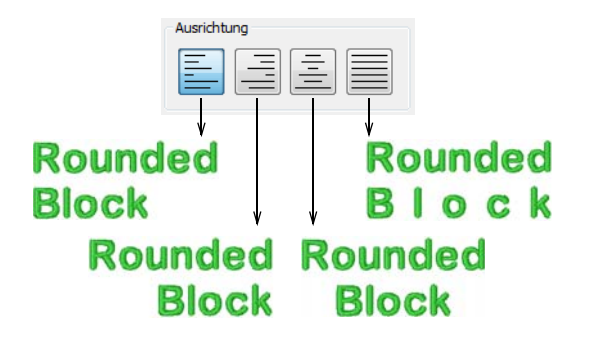

**3** Klicken Sie auf **Anwenden**.

Die Einstellung wird auf alle markierten oder neu erstellten Schriftobjekte angewendet.

# **Abstände anpassen**

Sie können Buchstaben-, Wort- und Zeilenabstände vor oder nach dem Erstellen von Schriftobjekten und ihrer Platzierung im Stickmuster festlegen. Sie können Abstände direkt auf dem Bildschirm oder über die [Objekteigenschaften](#page-463-0) bearbeiten. Der Buchstabenabstand wird der Ausrichtung entsprechend automatisch berechnet – Linksbündig,

Rechtsbündig, Zentriert oder Blocksatz. [Siehe auch](#page-300-0)  [Buchstabenausrichtung festlegen.](#page-300-0)

#### **Zeichenabstand des ganzen Textobjekts am Bildschirm anpassen**

Klicken Sie auf , Umwandeln > Objekt umformen', um den Buchstabenabstand zu justieren.

Der Abstand zwischen Buchstaben wird als Prozentsatz der Buchstabenhöhe automatisch berechnet. In den meisten Fällen ist der Standard-Abstand am besten. Sie können jedoch auf Wunsch den Zeichenabstand eines ganzen Textobjekts ändern.

#### --------------------------**Abstände insgesamt am Bildschirm anpassen**

- **1** Markieren Sie das Schriftobjekt und klicken Sie auf das **Objekt umformen**-Symbol.
- **2** Ziehen Sie den dreieckigen Zeichenabstandgriff nach links oder rechts.

Die Buchstaben werden entlang der Grundlinie proportional verteilt.

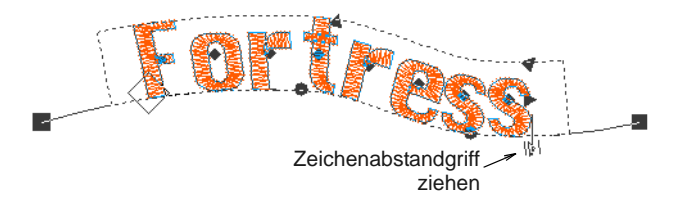

**3** Zum Fertigstellen Maustaste loslassen und **Esc** drücken.

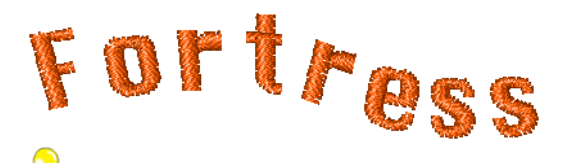

**Tipp** Wenn für einen Schriftzug Blocksatz eingestellt ist, werden die Buchstaben gleichmäßig entlang der Grundlinie verteilt. Um den Abstand für Blocksatz-Beschriftung anzupassen, verändern Sie einfach die Länge der Grundlinie.

### **Abstände einzelner Buchstaben auf dem Bildschirm anpassen**

Klicken Sie auf , Umwandeln > Objekt umformen', um den Buchstabenabstand zu justieren.

Der Abstand zwischen Buchstaben wird als Prozentsatz der Buchstabenhöhe automatisch berechnet. In den meisten Fällen ist der Standard-Abstand am besten. Manchmal jedoch kann der Abstand zwischen bestimmten Buchstaben zu

gross oder zu klein erscheinen, je nach der Form der angrenzenden Buchstaben. Um diesen optischen Effekt auszugleichen, können Sie einen oder mehrere markierte Buchstaben auf der Grundlinie dichter zusammen oder weiter auseinander rücken.

# **Um die Abstände einzelner Buchstaben auf dem Bildschirm anzupassen**

**1** Markieren Sie das Schriftobjekt und klicken Sie auf das **Objekt umformen**-Symbol.

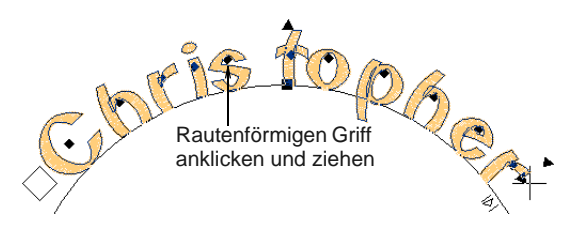

**2** Klicken Sie auf den rautenförmigen Griff in der Buchstabenmitte.

**Tipp** Zum Markieren mehrerer Schriftbuchstaben halten Sie bei der Auswahl die **Strg**-Taste gedrückt.

**3** Ziehen Sie die markierten Buchstaben entlang der Grundlinie oder benutzen Sie die Pfeiltasten, um den Abstand anzupassen.

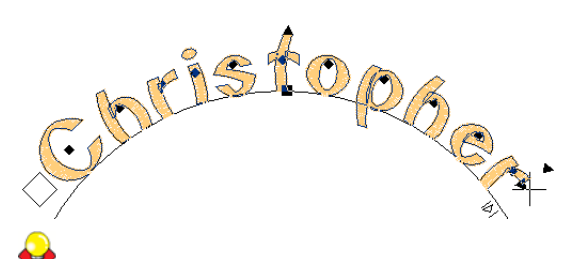

**Tipp** Alternativ können Sie zum Verschieben mehrerer Buchstaben auch den rautenförmigen Griff des ersten Buchstabens rechtsklicken und ziehen. Alle Buchstaben bis zum Ende der Linie werden als Einheit bewegt.

**4** Zum Fertigstellen Maustaste loslassen und **Esc** drücken.

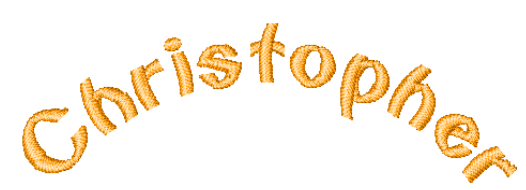

# **Zeilenabstand auf dem Bildschirm anpassen**

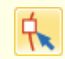

Klicken Sie auf Umwandeln > Objekt umformen, um den Zeilenabstand anzupassen.

Mit dem **Umformen**-Werkzeug können Sie in einem Schriftobjekt mit mehreren Zeilen den Abstand zwischen den Zeilen verändern.

# **Um den Zeilenabstand auf dem Bildschirm anzupassen**

- **1** Markieren Sie das Schriftobjekt und klicken Sie auf das **Objekt umformen**-Symbol.
- **2** Ziehen Sie den dreieckigen Zeilenabstandsgriff nach oben oder unten, um den Zeilenabstand zu ändern.

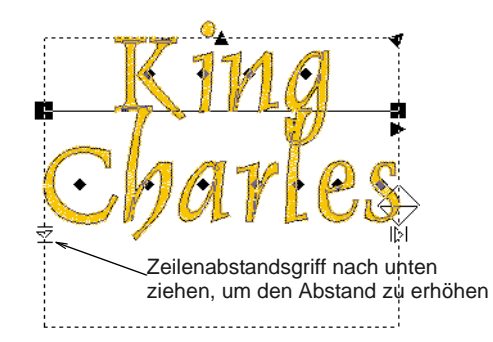

**3** Zum Fertigstellen Maustaste loslassen und **Esc** drücken.

# **Autom. Unterschneidung anwenden**

BERNINA-Sticksoftware bietet Automatische Unterschneidung für Stickschriftzüge. Unterschneidung passt die Abstände zwischen zwei oder drei Buchstaben automatisch an. Dies kann Lesbarkeit und Erscheinungsbild verbessern. Anders als der Zeichenabstand ist die Unterschneidung in der Schriftart selbst definiert.

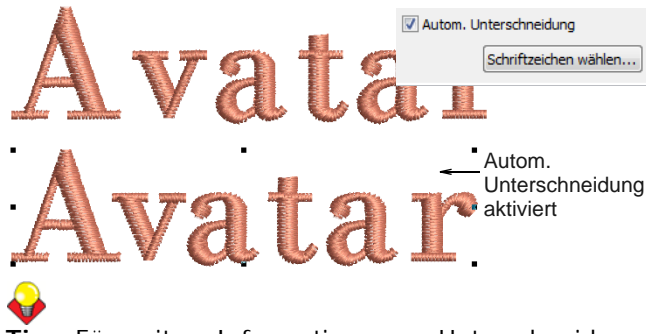

**Tipp** Für weitere Informationen zur Unterschneidung vergleichen Sie bitte das Windows Dev Center-Thema zu [Ausrichtung, Unterschneidung und Abstand](https://msdn.microsoft.com/en-us/library/windows/desktop/hh994452%28v=vs.85%29.aspx).

# KAPITEL 29

# <span id="page-302-0"></span>**STICKEREISCHRIFTZÜGE BEARBEITEN**

Mit BERNINA-Sticksoftware können Sie Schriftobjekte und deren Attribute sowohl interaktiv als auch über präzise numerische Werte kontrollieren. Sie können ganze Schriftobjekte oder einzelne Buchstaben anpassen.

Schriftobjekte können direkt auf dem Bildschirm oder über Objekteigenschaften bearbeitet werden. Erstellte Schriftzüge können anfangs zu groß oder zu klein ausfallen. Sie können die Größe interaktiv oder numerisch anpassen. Je nach Grösse und verwendetem Stoff erfordern kleine, enge Buchstaben nicht unbedingt eine Unterlage.

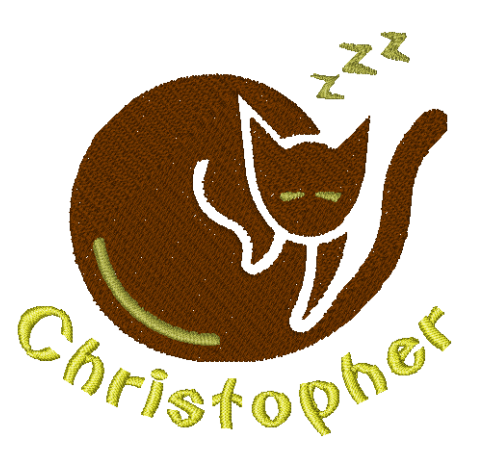

Benutzen Sie die zur Verfügung stehenden Werkzeuge zum Schrägstellen und Drehen von Schriftobjekten. Passen Sie einzelne Buchstaben an wie jedes andere Stickobjekt. Formen Sie Buchstaben um, passen Sie die Stichwinkel an und verändern Sie die Farbe von Buchstaben individuell. Grundlinien können nach ihrer Platzierung direkt auf dem Bildschirm oder über Objekteigenschaften verändert werden.

Dieser Abschnitt erklärt, wie Schriftzüge bearbeitet werden. Er beschreibt zudem das Skalieren von Schriftobjekten und das Entfernen der Unterlage bei kleinen Schriftzügen. Ausserdem behandelt er das Transformieren von Schriftobjekten, das Anpassen individueller Buchstaben und das Umformen von Grundlinien.

# **Schriftobjekte bearbeiten**

Wenn Sie ein ein Schriftobjekt erstellt haben, können Sie es markieren und den Text direkt am Bildschirm oder über [Objekteigenschaften](#page-463-0) ändern.

# **Schriftobjekte direkt am Bildschirm bearbeiten**

Benutzen Sie Digitalisieren > Schriftzüge zum direkten Bearbeiten von Schriftobjekten am Bildschirm.

Am einfachsten bearbeiten Sie Schriftobjekte direkt am Bildschirm.

# **Um Schriftobjekte am Bildschirm zu bearbeiten**

**1** Klicken Sie auf das **Schriftzüge**-Symbol und dann in das Schriftobjekt hinein.

Eine Einfügemarke erscheint.

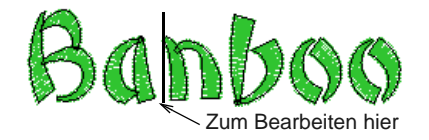

**2** Bearbeiten Sie den Text wie gewünscht.

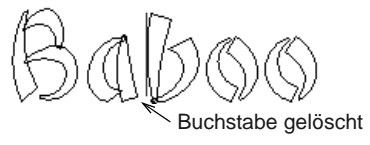

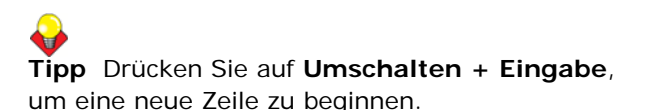

**3** Drücken Sie zur Fertigstellung auf **Eingabe**.

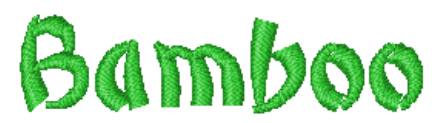

#### **Schriftobjekte mittels Objekteigenschaften bearbeiten**

Wenn Sie ein ein Schriftobjekt erstellt haben, können Sie es markieren und über [Objekteigenschaften](#page-463-0) anpassen.

### **Um Schriftobjekte mittels Objekteigenschaften zu bearbeiten**

**1** Doppel- oder rechtsklicken Sie auf ein Schriftobjekt.

Das **Objekteigenschaften > Schriftzüge**-Dialogfeld wird geöffnet.

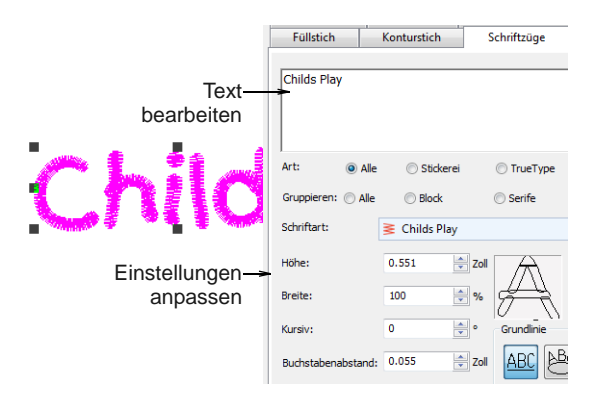

- **2** Bearbeiten Sie im Texteingabe-Feld den Text wie gewünscht.
- **3** Passen Sie die Einstellungen nach Bedarf an. [Siehe](#page-299-1)  [Schriftzüge formatieren.](#page-299-1)
- **4** Klicken Sie auf **Anwenden**.

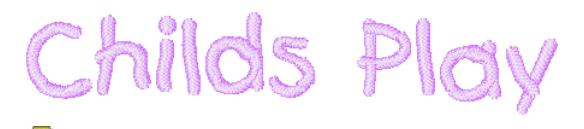

**Hinweis** Die Buchstaben werden entsprechend der aktuellen Sticheinstellungen im

**Objekteigenschaften > Füllstich**-Dialogfeld mit Stichen gefüllt. Sie können diese jederzeit ändern. [Siehe Verschiedene Sticharten und Effekte auf](#page-318-0)  [Schriftzüge anwenden.](#page-318-0)

# <span id="page-303-0"></span>**Schriftzüge skalieren**

Erstellte Schriftzüge können anfangs zu groß oder zu klein ausfallen. Die Größe kann interaktiv oder über die Objekteigenschaften angepasst werden.

# <span id="page-303-1"></span>**Schriftzüge mittels Objektauswahl skalieren**

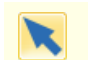

Benutzen Sie Umwandeln > Objektauswahl zum Skalieren von Schriftobjekten am Bildschirm.

Mit dem **Objektauswahl**-Werkzeug können Sie Schriftobjekte senkrecht, waagrecht und proportional skalieren. [Siehe auch Schriftzüge mittels](#page-305-0)  [Objektauswahl umformen.](#page-305-0)

#### \_\_\_\_\_\_\_\_\_\_\_\_\_\_\_\_\_\_\_\_\_\_\_\_\_\_\_\_\_\_ **Um Schriftobjekte mittels Objektauswahl zu skalieren**

**1** Klicken Sie auf **Objektauswahl** und markieren Sie das Schriftobjekt.

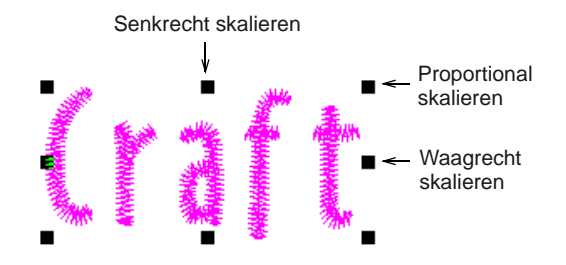

**2** Klicken und ziehen Sie einen Griff, um das Objekt horizontal, vertikal oder proportional zu skalieren.

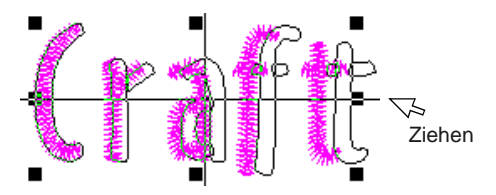

**3** Zum Fertigstellen Maustaste loslassen.

#### **Schriftzüge mittels Objekt umformen skalieren**

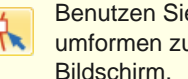

Benutzen Sie Umwandeln > Objektkontouren umformen zum Skalieren von Schriftobjekten am Bildschirm.

Mit dem **Objekt unformen**-Werkzeug können Sie Schriftobjekte senkrecht, waagrecht und proportional skalieren. [Siehe auch Schriftzüge mittels Objekt](#page-305-1)  [umformen drehen.](#page-305-1)

#### ------------------------------**Um Schriftzüge mittels Objekt umformen zu skalieren**

**1** Markieren Sie das Schriftobjekt und klicken Sie auf das **Objekt umformen**-Symbol.

**2** Klicken und ziehen Sie einen dunklen Dreiecks-Griff, um das Objekt horizontal, vertikal oder proportional zu skalieren.

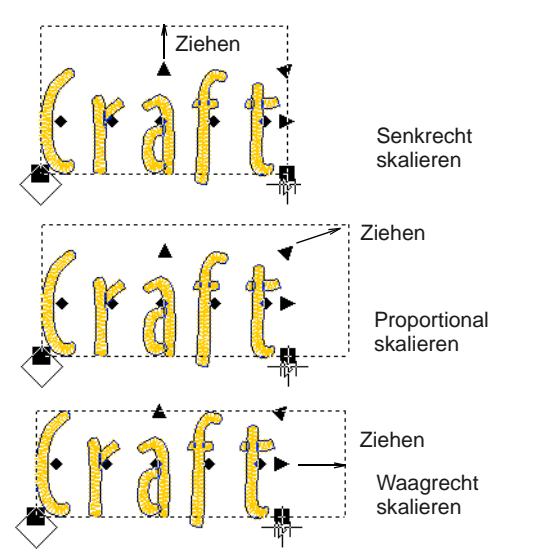

**3** Zum Fertigstellen Maustaste loslassen und **Esc** drücken.

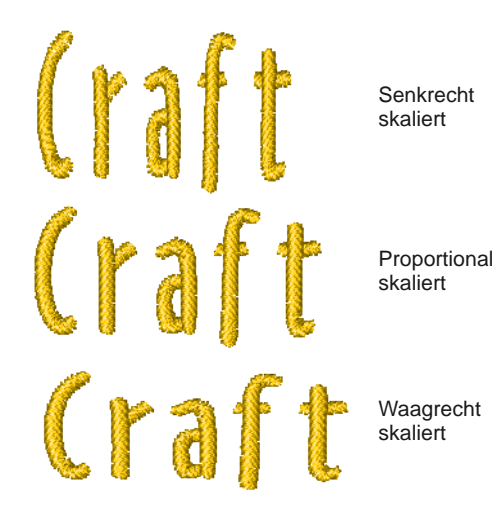

#### **Buchstabendimensionen anpassen**

Rechtsklicken Sie auf Digitalisieren > Schriftzüge, um die Buchstabendimensionen anzupassen.

Mithilfe der Objekteigenschaften können Sie Ihre Schriftobjekte senkrecht, waagrecht und proportional skalieren.

**Um die Buchstabendimensionen anzupassen**

**1** Doppel- oder rechtsklicken Sie auf ein Schriftobjekt.

--------------

#### Das **Objekteigenschaften > Schriftzüge**-Dialogfeld wird geöffnet.

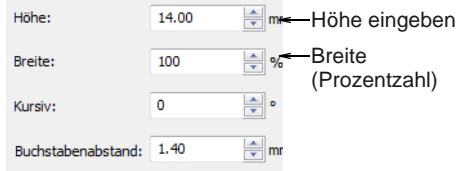

**2** Geben Sie im **Höhe**-Feld die Höhe ein.

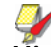

**Hinweis** Die Buchstabenhöhe kann zwischen 1 mm und 200 mm liegen. [Siehe auch](#page-406-0)  [Stickereischriftarten.](#page-406-0)

- **3** Geben Sie im **Breite**-Feld die Breite als Prozentsatz der Höhe ein.
- **4** Klicken Sie auf **Anwenden**.

Die Einstellung wird auf alle markierten oder neu erstellten Schriftobjekte angewendet.

Breite 100% Breite 140% Breite 70%

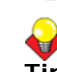

**Tipp** Optional können Sie auch die Breiten- und Höhenkontrollen in der

**Umwandeln**-Werkzeugleiste benutzen, um die Größe markierter Schriftobjekte zu verändern.

X: -112.58 mm | W: 3in mm 162.17 % mm  $162.17 \n%$  $Y: -5333$  mm H: 25.38

Position der Auswahl

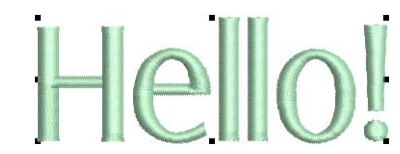

# **Unterlagenstichen aus kleinen Buchstaben entfernen**

Benutzen Sie Effekte > Autom. Unterlage, um Objekte mit Unterlagenstichen zu verstärken und zu stabilisieren.

Die Stickqualität der meisten Schriftzüge kann mit einer Unterlage mit denselben Methoden wie bei anderen [Stickobjekten](#page-463-1) verbessert werden. Je nach Größe und verwendetem Stoff ist bei schmalen

Buchstaben unter Umständen keine automatische Unterlage erforderlich. [Siehe auch Stabilisierung mit](#page-109-0)  [Unterlagen.](#page-109-0)

# **Um Unterlagenstiche aus kleinen Buchstaben zu entfernen**

- **1** Markieren Sie das Schriftobjekt.
- **2** Klicken Sie auf das **Autom. Unterlage**-Symbol. Die Unterlage wird entfernt.

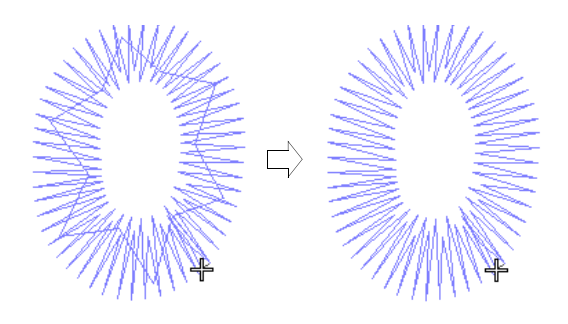

# **Schriftobjekte umformen**

----------

Benutzen Sie die zur Verfügung stehenden Werkzeuge zum Schrägstellen und Drehen von Schriftobjekten. [Siehe auch Schriftzüge skalieren.](#page-303-0)

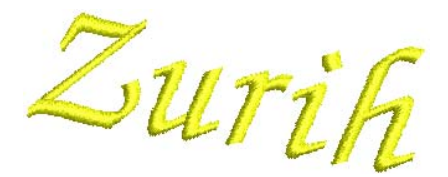

# <span id="page-305-0"></span>**Schriftzüge mittels Objektauswahl umformen**

Benutzen Sie Umwandeln > Objektauswahl zum Skalieren von Schriftobjekten am Bildschirm.

Sie können Schriftobjekte umwandeln, indem Sie die [Kontrollpunkte](#page-461-0) am Bildschirm mit dem **Objektauswahl**-Werkzeug manipulieren. [Siehe auch](#page-303-1)  [Schriftzüge mittels Objektauswahl skalieren.](#page-303-1)

# **Um Schriftzüge mittels Objektauswahl umzuformen**

**1** Klicken Sie auf **Objektauswahl** und markieren Sie das Schriftobjekt.

Kontrollpunkte erscheinen – diese ermöglichen das Skalieren des Objekts. [Siehe Schriftzüge](#page-303-1)  [mittels Objektauswahl skalieren.](#page-303-1)

**2** Schriftobjekt erneut anklicken.

Eine weitere Gruppe Kontrollpunkte erscheint – diese ermöglichen das Drehen und Schrägstellen des Objekts.

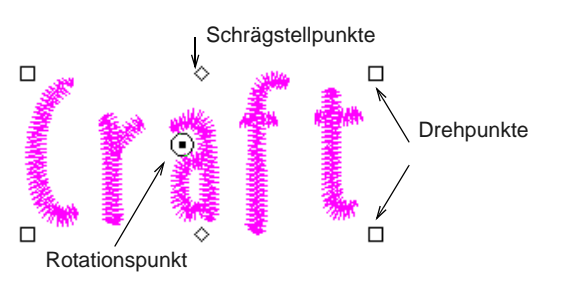

**3** Klicken und ziehen Sie einen der rautenförmigen Griffe, um das Schriftobjekt horizontal schräg zu stellen.

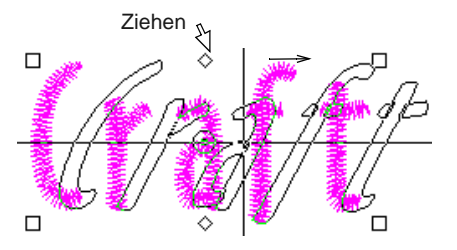

**4** Klicken und ziehen Sie einen der hohlen Quadrat-Griffe, um das Objekt zu drehen.

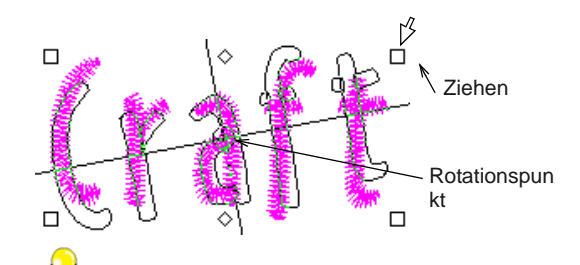

**Tipp** Ziehen Sie den Rotationspunkt selbst wie gewünscht an eine neue Stelle.

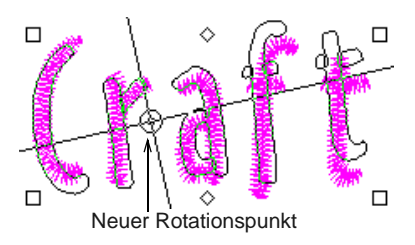

**5** Zum Fertigstellen Maustaste loslassen.

# <span id="page-305-1"></span>**Schriftzüge mittels Objekt umformen drehen**

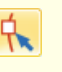

Benutzen Sie Umwandeln > Objektkontouren umformen zum Drehen von Schriftobjekten am Bildschirm.

Sie können Schriftobjekte durch Manipulation der Kontrollpunkte am Bildschirm drehen. [Siehe auch](#page-303-1)  [Schriftzüge mittels Objektauswahl skalieren.](#page-303-1)

#### **Um Schriftzüge mittels Objekt umformen zu drehen**

**1** Markieren Sie das Schriftobjekt und klicken Sie auf das **Objekt umformen**-Symbol.

[Kontrollpunkte](#page-461-0) erscheinen um das Schriftobjekt.

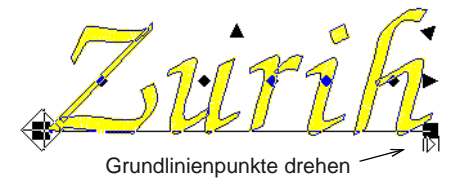

**2** Klicken und ziehen Sie einen der ausgefüllten Quadrat-Griffe, um das Objekt zu drehen.

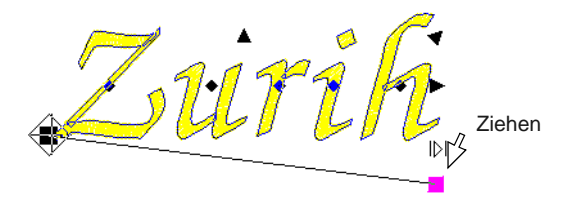

**3** Zum Fertigstellen Maustaste loslassen und **Esc** drücken.

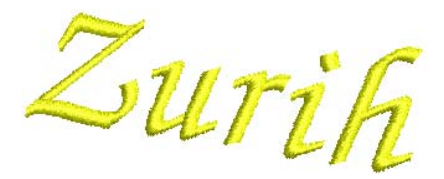

# **Buchstaben einzeln anpassen**

Neben dem [Skalieren](#page-466-0) und Drehen von Schriftobjekten kann das **Objekt umformen**-Werkzeug auch zum Manipulieren einzelner Buchstaben verwendet werden. Sie können Buchstaben in Relation zueinander skalieren, drehen, schräg stellen und umplatzieren. Sie können einzelne Buchstaben auch umformen, ihre Stichwinkel anpassen und sie individuell farblich verändern.

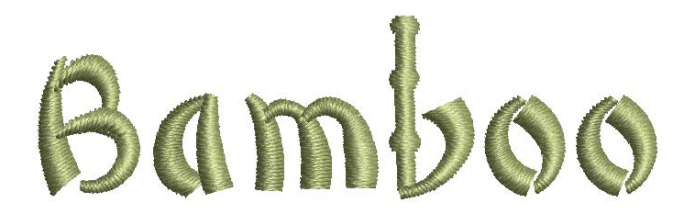

#### **Buchstaben am Bildschirm umplatzieren**

Benutzen Sie Umwandeln > Objekt umformen, um einzelne Buchstaben am Bildschirm neu zu positionieren.

Mit dem **Objekt umformen**-Werkzeug können Sie einzelne Buchstaben in einem Schriftobjekt umplatzieren.

#### **Um Buchstaben am Bildschirm umzuplatzieren**

- **1** Markieren Sie das Schriftobjekt.
- **2** Klicken Sie auf **Objekt umformen**.
- **3** Klicken Sie auf den rautenförmigen Kontrollpunkt in der Mitte des Buchstabens.

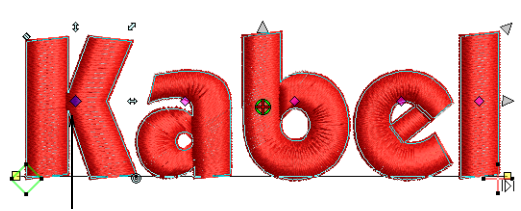

Rautenförmige Kontrollpunkte

**Tipp** Um mehrere Buchstaben zu markieren, halten Sie während der Auswahl **Strg** oder **Umschalten** gedrückt.

- **4** Klicken und ziehen Sie den Buchstaben an die neue Position:
	- Um den Buchstaben waagrecht zu verschieben, ziehen Sie ihn entlang der [Grundlinie](#page-461-1).
	- Um den Buchstaben senkrecht zu verschieben, halten Sie beim Ziehen **Umschalten** gedrückt.
	- Um den Buchstaben frei zu verschieben, halten Sie beim Ziehen **Strg** gedrückt.

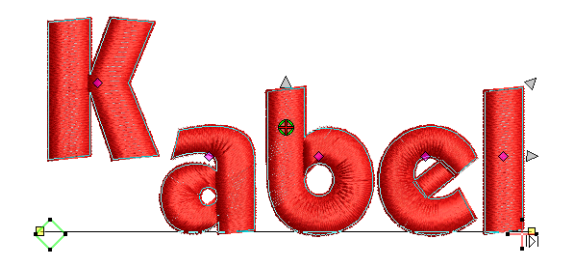

**5** Zum Fertigstellen Maustaste loslassen und **Esc** drücken.

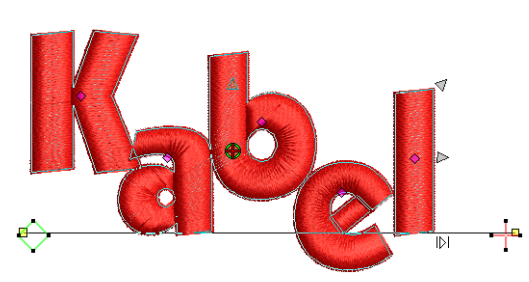

### **Buchstaben am Bildschirm umwandeln**

Benutzen Sie Umwandeln > Objekt umformen, um einzelne Buchstaben am Bildschirm umzuwandeln.

Sie können einzelne Buchstaben umwandeln, indem Sie die [Kontrollpunkte](#page-461-0) am Bildschirm mit dem **Objektauswahl**-Werkzeug manipulieren.

#### **Um Buchstaben am Bildschirm umzuwandeln**

**1** Wählen Sie das Schriftobjekt und klicken Sie auf **Objekt umformen**.

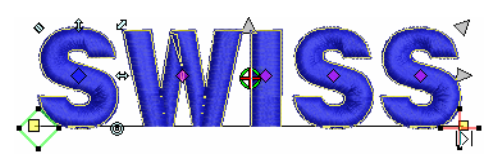

**2** Klicken Sie auf den rautenförmigen Kontrollpunkt eines Buchstabens.

Eine weitere Gruppe von Umformungspunkten erscheint um den Buchstaben herum.

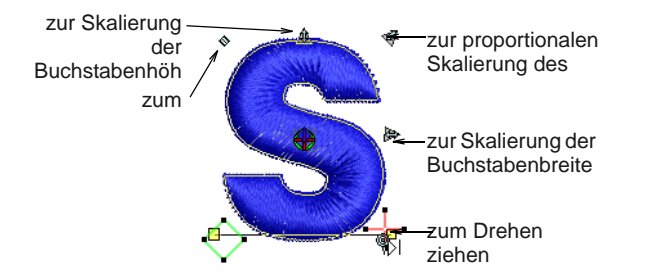

**3** Klicken und ziehen Sie einen der um den Buchstaben herum angezeigten Umformungspunkte, um den Buchstaben umzuwandeln.

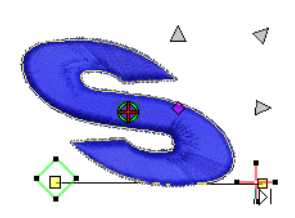

**4** Drücken Sie zum Beenden **Esc**.

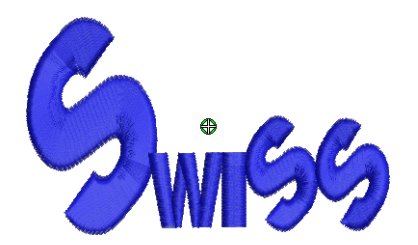

#### **Buchstaben am Bildschirm umformen**

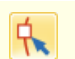

Benutzen Sie Umwandeln > Objekt umformen, um einzelne Buchstaben umzuformen.

Durch Umformen der Buchstabenkonturen mit **Objekt umformen** können Sie besondere Schrifteffekte erzeugen.

-----------------------------**Um Buchstaben am Bildschirm umzuformen**

**1** Markieren Sie das Schriftobjekt und klicken Sie auf das **Objekt umformen**-Symbol.

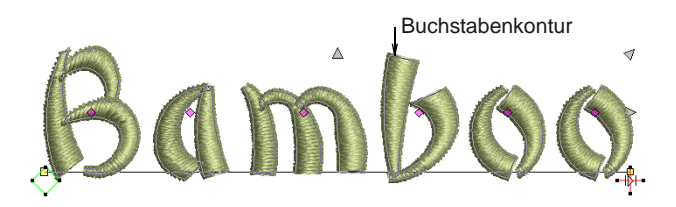

**2** Klicken Sie auf die Buchstabenkontur. Umformungspunkte erscheinen um das Objekt.

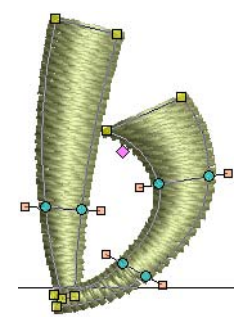

- **3** Vergrössern Sie den Buchstaben für präzise Ergebnisse. [Siehe Vergrössern und verkleinern.](#page-48-0)
- **4** Formen Sie die Buchstaben durch Hinzufügen, Löschen, Ändern oder Verschieben von

#### Umformungspunkten um. [Siehe Objekte mit](#page-179-0)  [Umformungspunkten umformen.](#page-179-0)

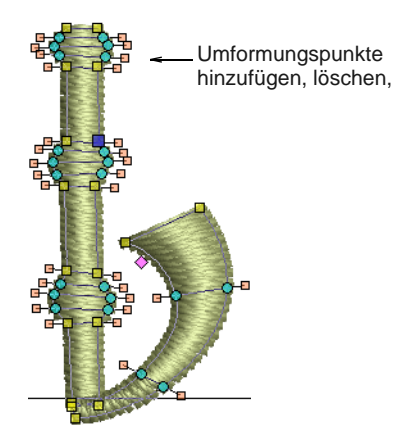

**5** Drücken Sie **Esc** und verkleinern Sie, um die Ergebnisse zu begutachten.

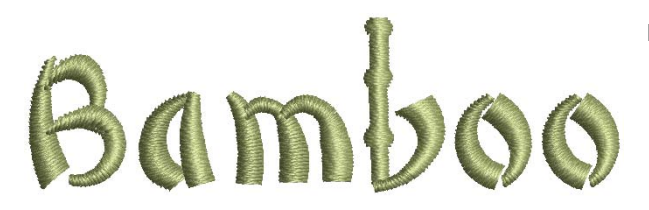

# <span id="page-308-0"></span>**Schriftzüge zum Bearbeiten zerlegen**

Benutzen Sie Bearbeiten > Zerlegen, um Monogramme, Applikationen, Schriftzüge und Schwarzstickerei-Konturen in ihre Objektkomponenten zu zerlegen.

Wenn Sie die **Zerlegen**-Funktion auf ein mehrzeiliges Schriftobjekt anwenden, wird es unter Beibehaltung der Schriftzug-Eigenschaften in eine logische Stickreihenfolge zerlegt. Die Objekteigenschaften können für einzelne Linien, einzelne Worte wie auch einzelne Buchstaben separat bearbeitet werden. Die

Stickfolge wird beibehalten. Siehe auch In [Objektkomponenten aufteilen.](#page-155-0)

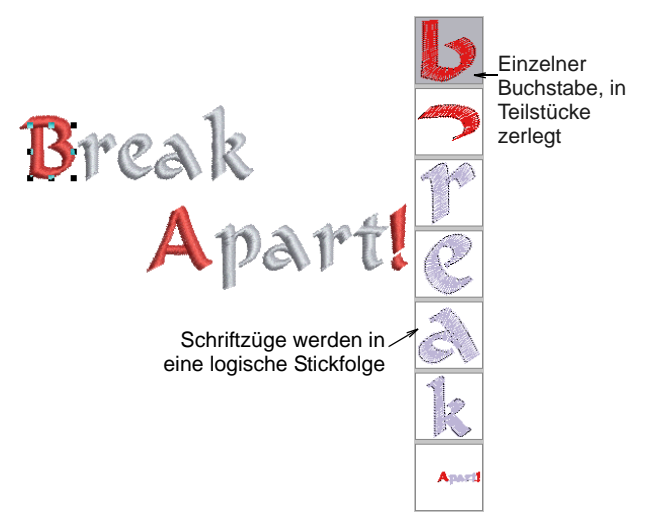

Die Logik in der Abfolge ist wie folgt:

- Mehrzeilige Schriftzüge können in mehrere Objekte pro Zeile zerlegt werden.
- Individuelle Zeilen können in separate Objekte pro Wort zerlegt werden.
- Worte können jeweils in mehrere Objekte pro Buchstaben zerlegt werden.
- Buchstaben können in ihre verschiedenen Stickelemente zerlegt werden. Die Schriftzug-Eigenschaften gehen dabei verloren, jedoch kann jedes Stickelement individuell modifiziert werden.

**Tipp** Bei einzeiligen Objekten, die aus mehreren Wörtern bestehen, besteht die einzige Ausnahme bei dem Anwenden der "Mitte > Außen'-Stickfolge. Solche Wort-Objekte werden unmittelbar in Objekte zerlegt, die aus einzelnen Buchstaben bestehen. Dadurch wird die Stickfolge bewahrt.

# **Buchstaben Stichwinkel hinzufügen**

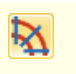

Benutzen Sie Bearbeiten > Stichwinkel hinzufügen, um für markierte Buchstabend unterschiedliche Stichwinkel festzulegen.

Über das **Stichwinkel**-Symbol können Sie innerhalb eines Buchstabens unterschiedliche Stichwinkel festlegen. Jedes Segment eines Buchstabens kann einen anderen Stichwinkel aufweisen.

**Um Buchstaben Stichwinkel hinzuzufügen**

- **1** Markieren Sie das Schriftobjekt.
- **2** Klicken Sie auf das **Stichwinkel hinzufügen**-Symbol.

Sie werden aufgefordert, den **Winkelpunkt 1** einzugeben.

**3** Digitalisieren Sie Stichwinkel so, dass sie zwei Seiten des Objekts schneiden.

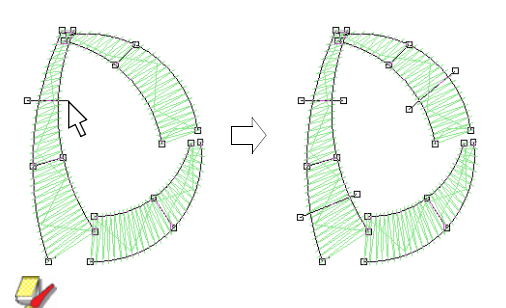

**Hinweis** Achten Sie jedoch darauf, dass sich die Stichwinkel nicht gegenseitig überschneiden.

**4** Drücken Sie auf **Eingabe**.

Die Stiche werden mit den neuen Winkeln neu generiert.

### **Stichwinkel aus Buchstaben löschen**

Benutzen Sie Umwandeln > Objektkontouren umformen zum Löschen einzelner Stichwinkel in Schriftobjekten.

Über das **Objekt umformen**-Symbol können Sie individuelle Stichwinkel aus Schriftobjekten löschen.

# **Um Stichwinkel aus Buchstaben zu löschen**

- **1** Markieren Sie das Schriftobjekt und klicken Sie auf das **Objekt umformen**-Symbol.
- **2** Klicken Sie auf den rautenförmigen Griff in der Buchstabenmitte.
- **3** Klicken Sie auf die Buchstabenkontur. Umformungspunkte erscheinen um das Objekt.
- **4** Markieren und löschen Sie nach Bedarf Kontrollpunkte.

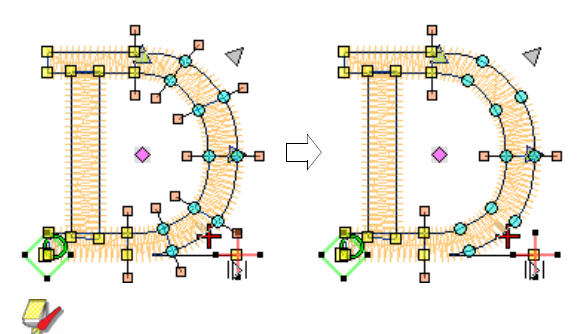

**Hinweis** Die Buchstabenkonturen bleiben beim Löschen von Winkeln erhalten.

#### **Buchstaben umfärben**

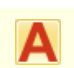

Benutzen Sie Digitalisieren > Schriftzüge, um Buchstaben umzufärben.

Mit BERNINA-Sticksoftware können Sie die Farbe einzelner Buchstaben in einem Schriftobjekt ändern.

#### **Tipp** Einen Farbwechsel zwischen zwei Schriftzeichen können Sie auch durch Eingeben des Caret-Symbols (^) einfügen. Die nachfolgenden Schriftzeichen erhalten standardmässig die nächste Farbe in der Palette. [Siehe Schriftzüge mit dem Dialogfeld](#page-294-1)  [erstellen.](#page-294-1)

Um Buchstaben umzufärben

**1** Klicken Sie auf das **Schriftzüge**-Symbol und dann in das Schriftobjekt hinein. Eine Einfügemarke erscheint.

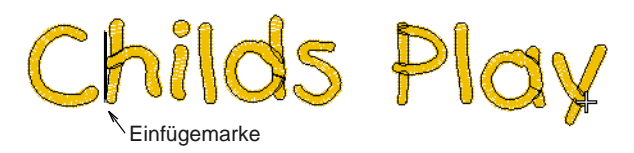

**2** Markieren Sie einen oder mehrere Buchstaben, indem Sie den Mauszeiger über den/die Buchstaben ziehen.

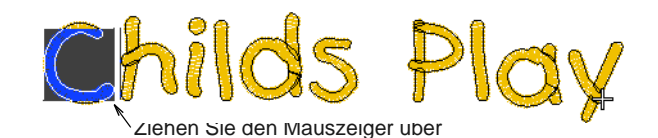

- **3** Klicken Sie auf eine Farbe in der Farbpalette.
- **4** Drücken Sie auf **Eingabe**, um die Änderungen anzunehmen.

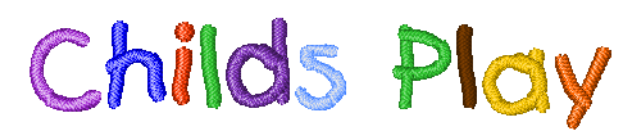

# <span id="page-309-0"></span>**Grundlinien umformen**

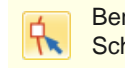

Benutzen Sie Umwandeln > Objekt umformen, um Schriftzug-Grundlinien umzuformen.

Grundlinien können auf dem Bildschirm angepasst werden, nachdem sie in Ihr Stickmuster platziert wurden. Sie können gerade Grundlinien schräg stellen. Bei **senkrechten** Grundlinien können Länge und Zeichenabstand geändert werden. Bei **kreisförmigen** Grundlinien können Sie Kurventiefe, Ausrichtepunkt und Länge ändern. **Freie Form**-Grundlinien können durch Verschieben, Ändern, Hinzufügen oder Entfernen von Kontrollpunkten entlang der Grundlinie umgeformt werden[.Siehe auch Grundlinien auf Schriftzüge](#page-295-1)  [anwenden.](#page-295-1)

#### **Um eine Grundlinie umzuformen**

 Markieren Sie das Schriftobjekt und klicken Sie auf das **Objekt umformen**-Symbol.

Für unterschiedliche Arten von Grundlinien werden unterschiedliche [Kontrollpunkte](#page-461-0) angezeigt.

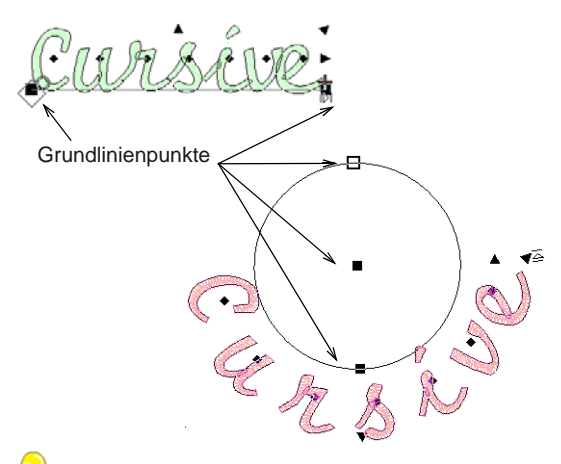

**Tipp** Die grosse Rauten und das Kreuz repräsentieren die Start- und Endpunkte. Es kann sein, dass Sie sie verschieben müssen, um auf die Grundlinienpunkte zuzugreifen. Sie werden automatisch aufgrund der von Ihnen vorgenommenen Änderungen neu platziert.

 Um den Winkel einer waagrechten oder senkrechten Grundlinie zu ändern, klicken und ziehen Sie eines der grossen, ausgefüllten Quadrate.

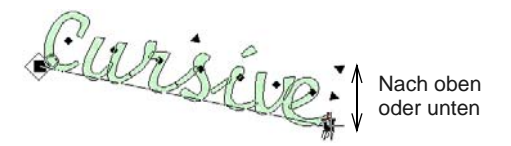

▶ Zum anpassen der Grundlinienlänge, klicken und ziehen Sie den offenen Dreiecksgriff. Der Zeichenabstand passt sich entsprechend an.

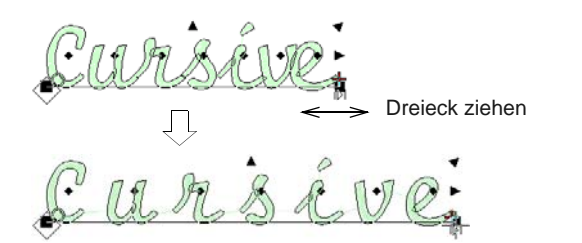

 Zum Umformen von Schriftzügen mit kreisförmiger Grundlinie ziehen Sie den Griff in der Kreismitte, um den Radius anzupassen.

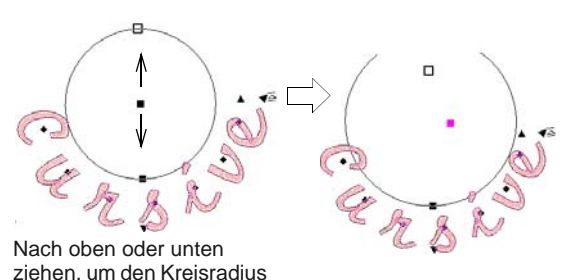

 Auf einer kreisförmigen Grundlinie befinden sich auf dem Kreisumfang zwei Ziehpunkte, die übereinander liegen. Ziehen Sie diese auseinander, um einen Bogen zu erstellen.

Ziehen, um die kreisförmige Grundlinie zu einem

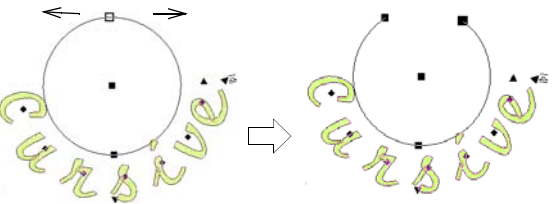

 Um den Zeichenabstand um eine kreisförmige Grundlinie gleichmässig zu verändern, klicken und ziehen Sie das Dreieck.

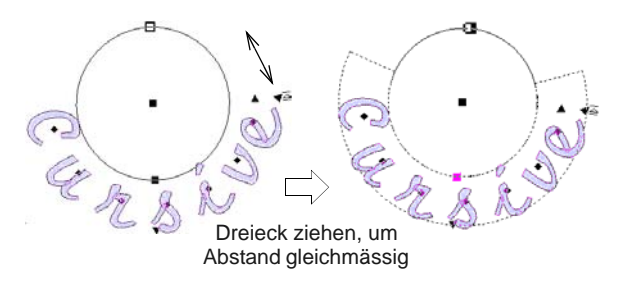

**Tipp** Die genaue Buchstabenposition hängt von der Ausrichtung ab – Links, Rechts, Zentriert oder Blocksatz. Wird die Grundlinie zu kurz, wird der Zeichenabstand reduziert und die Buchstaben überlappen sich möglicherweise. [Siehe](#page-300-1)  [Buchstabenausrichtung festlegen.](#page-300-1)

 Um Freie Form-Grundlinien anzupassen, können Sie auf der Grundlinie Umformungspunkte hinzufügen, löschen, ändern oder verschieben wie bei anderen Stickobjekten. [Siehe Objekte mit](#page-179-0)  [Umformungspunkten umformen.](#page-179-0)

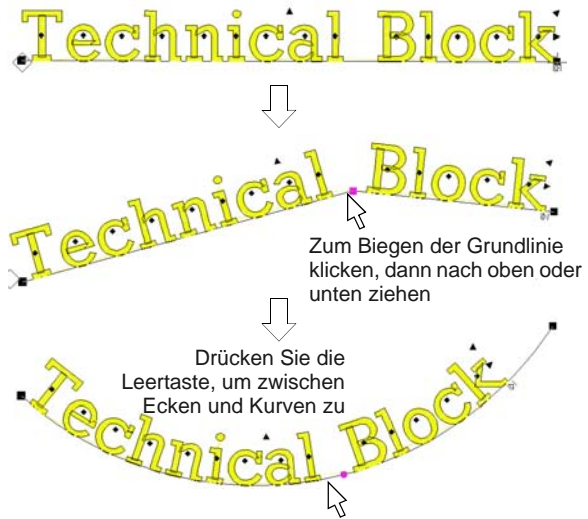

Drücken Sie zum Beenden **Esc**.

# <span id="page-312-0"></span>KAPITEL 30 **SPEZIALEFFEKTE FÜR SCHRIFTZÜGE**

Alle auf Ihrem Computer installierten TrueTypeoder OpenType-Schriftarten stehen Ihnen für Schriftzüge in Ihren Stickmustern ebenfalls zur Verfügung. Mit BERNINA-Sticksoftware können Sie Ihrem Schriftzug spezielle Schriftzeichen, die nicht auf der Tastatur erscheinen, hinzufügen. BERNINA-Sticksoftware bietet Ihnen zudem eine Reihe spezieller Alphabete für dekorative Schriftzüge und Monogramme. Wie alle Stickobjekte hat auch jedes Schriftobjekt seine eigenen Eigenschaften. Sie können diese vor oder nach dem Erstellen von Schriftobjekten anpassen. BERNINA-Sticksoftware gibt Ihnen zudem die

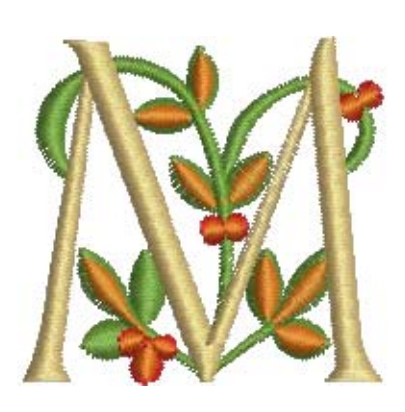

präzise Kontrolle über die Stichwinkel einzelner Buchstaben. Sie können Dehnbare Schriftzüge-Effekte auf Beschriftungsobjekte anwenden, um sie nach innen oder aussen zu biegen, zu strecken oder zu stauchen.

Dieser Abschnitt beschreibt, wie Sie TrueType-Schriftarten zu Stickschriftarten konvertieren. Er erläutert zudem, wie Sie Ihrem Motiv Sonderzeichen sowie Dekorstich- und Monogrammschriftzüge hinzufügen. Ausserdem erklärt er die Anwendung verschiedener Sticharten auf Schriftobjekte sowie das Erstellen von Spezialeffekten mit Dehnbare Schriftzüge.

# <span id="page-312-1"></span>**Schriftarten zu Alphabeten konvertieren**

Zusätzlich zu den mit dieser Software mitgelieferten, professionellen [Stickalphabeten](#page-456-0), bietet BERNINA-Sticksoftware verschiedene Techniken, um jede installierte TrueType- und OpenType-Schriftart

auf Ihrem System zu Stickerei zu konvertieren. **Broadway** 小塚ゴシックプロ **TRAJAN PRO** 

**Hinweis** Nicht alle TrueType-Schriftarten eignen sich als Stickmotive. Probieren Sie verschiedene Schriftarten und Sticheinstellungen aus.

# **Text zu Stickerei konvertieren**

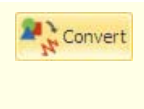

Benutzen Sie Leinwand > Konvertiert markierte Vektor- oder Bitmap-Bilder in Fülloder Konturstiche, um Text in Satinstich-Stickschriftzüge mit sich wendender Stickung zu konvertieren.

Das **Konvertieren**-Werkzeug konvertiert markierte CorelDRAW®-Schriftobjekte in:

- Satinstich-Stickereischriftzügen mit sich wendender Stickung, falls der Text nicht umschlossen ist und keine Kontur hat, oder
- Nicht-Schriftzüge, wenn der Text umschlossen ist und eine Kontur hat.

# **Um Text zu Stickerei zu konvertieren**

**1** Wählen Sie **Bildleinwand**-Modus aus.

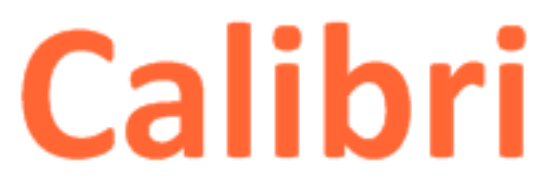

**2** Markieren Sie ein oder mehrere Schriftzüge und klicken Sie auf das **Konvertieren**-Werkzeug.

BERNINA-Sticksoftware wechselt automatisch in den **Stickleinwand**. Die Originalobjekte werden aus dem Stickmuster entfernt.

# $\blacksquare$

Direkt nach der Konvertierung zu einem Stickalphabet können Sie jede beliebige Schriftart anwenden.

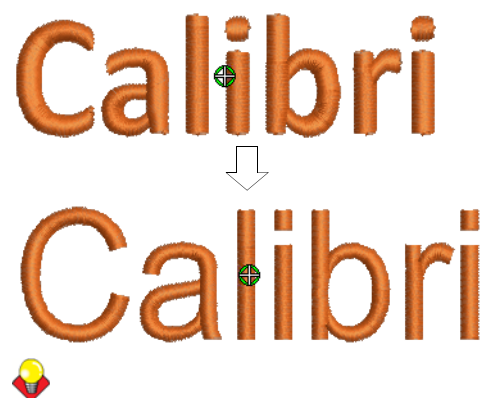

**Tipp** Sie können das **Konvertieren**-Werkzeug auch mit ganz normalen [Vektor-Objekten](#page-469-0) benutzen. [Siehe auch Vektorbilder konvertieren.](#page-137-0)

# **Schriftarten zu Stickerei konvertieren**

Rechtsklicken Sie auf Digitalisieren > Schriftzüge, um TrueType-Schriftarten über das Dialogfeld in Stickereischriftarten zu konvertieren.

MS Windows® enthält eine vorinstallierte Sammlung von TrueType- und OpenType-Schriftarten; zudem sind andere Schriftarten aus verschiedenen Quellen verfügbar, darunter CorelDRAW<sup>®</sup> Essentials X6. Alle diese Schriftarten stehen Ihnen für Schriftzüge in Ihren Stickmustern zur Verfügung.

#### ÷ **Tipp** Neue Schriftarten können über **Start > Systemsteuerung** installiert werden. Doppelklicken Sie auf **Schriftarten** und wählen Sie dann **Datei > Neue Schriftart installieren**. Vor der Verwendung der neuen Schriftarten muss der PC neu gestartet werden, danach werden die neuen Schriftarten in der **Alphabet**-Liste in BERNINA-Sticksoftware aufgeführt.

# **Um eine Schriftart zu Stickerei zu konvertieren**

- **1** Rechtsklicken Sie auf das **Schriftzüge**-Symbol.
- Das **Objekteigenschaften > Schriftzüge**-Dialogfeld wird geöffnet.

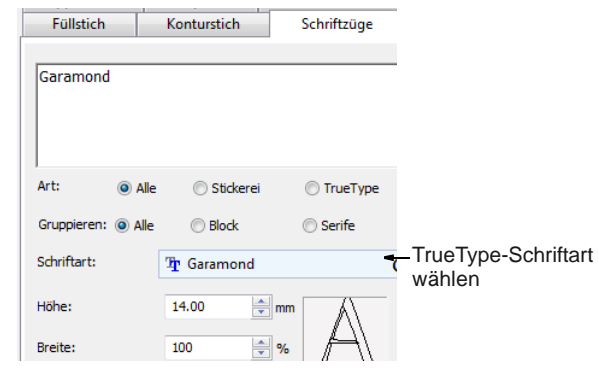

- **2** -Schriftart aus der **Alphabet**-Liste wählen. Alle auf Ihrem PC installierten TrueType oder OpenType-Schriftarten sind aufgeführt.
- **3** Geben Sie im Texteingabe-Feld den gewünschten Text ein.
- **4** Klicken Sie auf **Anwenden**.
- **5** Klicken Sie dort, wo Sie die Buchstaben platzieren wollen.

Der Text wird in der ausgewählten Schriftart erstellt.

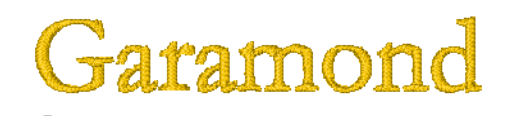

**Tipp** Nicht alle TrueType-Schriftarten eignen sich als Stickmotive. Probieren Sie verschiedene Schriftarten und Sticheinstellungen aus.

# **Sonderzeichen hinzufügen**

In BERNINA-Sticksoftware können Sie Sonderzeichen und Symbole direkt über das **Symbole auswählen**-Dialogfeld oder über die MS Windows® **Zeichentabelle** eingeben.

### <span id="page-314-1"></span>**Sonderzeichen auswählen**

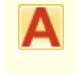

Rechtsklicken Sie auf Digitalisieren > Schriftzüge, um Sonderzeichen über das Dialogfeld auszuwählen.

Sie können Ihren Beschriftungsmotiven schnell Sonderzeichen und Symbole hinzufügen. Falls Sie den Tastaturbefehl für ein bestimmtes Symbol kennen, können Sie es durch ein Eingeben der Tastenkombination am Bildschirm oder über das **Objekteigenschaften > Schriftzüge**-Dialogfeld hinzufügen.

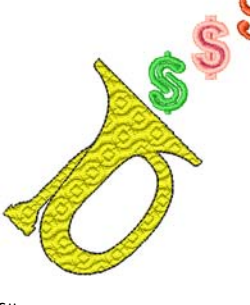

---------------

### **Um Sonderzeichen auszuwählen**

**1** Rechtsklicken Sie auf das **Schriftzüge**-Symbol.

#### Das **Objekteigenschaften > Schriftzüge**-Dialogfeld wird geöffnet.

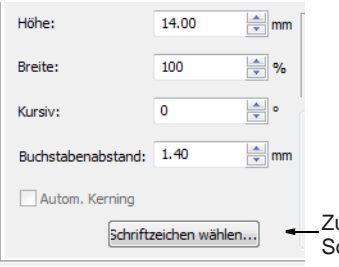

ur Auswahl der Sonderzeichen anklicken

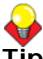

**Tipp** Falls Sie die **Alt**-Tastenkombination für das gewünschte Sonderzeichen kennen, können Sie sie direkt im Texteingabefeld eingeben. Die Zeichentabelle gibt Ihnen die Codes für alle Schriftzeichen. [Siehe Zeichentabelle benutzen.](#page-314-0)

#### **2 Schriftzeichen wählen** anklicken.

Das **Schriftzeichen wählen**-Dialogfeld wird geöffnet.

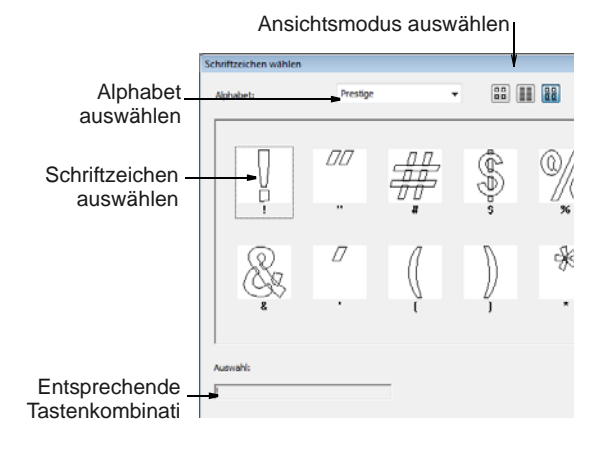

# **Tipp** Wählen Sie einen Ansichtsmodus aus – Sie können Alphabete nach Abbildungen,

Schriftzeichen oder beiden auflisten lassen.

- **3** Wählen Sie ein Alphabet aus der **Schriftarten**-Liste.
- **4** Wählen Sie die zu verwendenden Schriftzeichen aus.

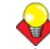

**Tipp** Wenn Sie ein Schriftzeichen markieren, erscheint im **Auswahl**-Feld die Tastenkombination. Diese wird zur Direkteingabe des Schriftzeichens am Bildschirm benötigt. So bedeutet ,**m**' beispielsweise, dass die **m**-Taste gedrückt werden muss, während für ,**M**' **Umschalten + M** gedrückt werden muss.

**5** Klicken Sie auf **OK**.

Die ausgewählten Schriftzeichen werden im Texteingabefeld angezeigt.

**6** Klicken Sie auf **Anwenden**.

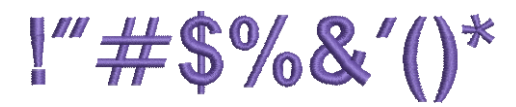

#### <span id="page-314-0"></span>**Zeichentabelle benutzen**

Benutzen Sie die MS Windows®-**Zeichentabelle**, um schnell auf häufige Symbole und Buchstaben zuzugreifen. Die Zeichentabelle wird normalerweise als Teil von MS Windows<sup>®</sup> installiert. Für weitere Informationen vergleichen Sie bitte Ihre MS Windows®-Dokumentation.

**Tipp** Sie können für jedes [Alphabet](#page-456-0) Sonderzeichen erstellen, indem Sie die **Alt**-Taste gedrückt halten und dann auf dem Ziffernblock **0** (Null) und den Zeichencode eingeben. Um zum Beispiel den Buchstaben **è** über seinen Code **232** einzugeben, verwenden Sie **Alt +0232**. Der erte Buchstabe erscheint, wenn Sie die **Alt** -Taste loslassen. Die Zeichentabelle gibt Ihnen die Codes für alle Schriftzeichen.

#### **Um die Zeichentabelle zu benutzen**

**1** Öffnen Sie die MS Windows®-Zeichentabelle.

Sie finden Sie standardmässig unter **Start > Programme > Zubehör > Systemwerkzeuge > Zeichentabelle**.

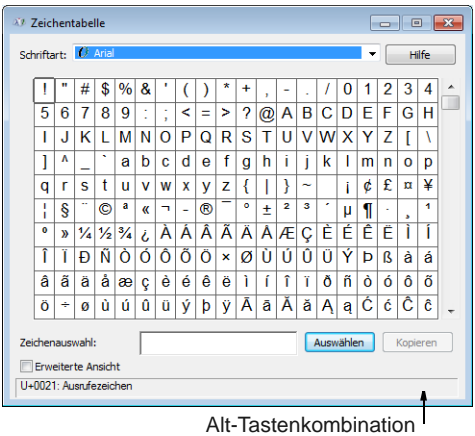

**2** Doppelklicken oder markieren Sie ein Schriftzeichen und drücken Sie auf **Auswählen**.

Das Schriftzeichen erscheint im **Zeichenauswahl**-Feld.

**Hinweis** Die entsprechende **Alt**-Tastenkombination wird unten im Dialogfeld angezeigt. Sie kann zur Direkteingabe des Schriftzeichens am Bildschirm verwendet werden.

- **3** Klicken Sie auf **Kopieren**, um das Schriftzeichen in die Zwischenablage zu kopieren.
- **4** Drücken Sie **Strg+V**, um es in das Texteingabefeld einzufügen.
- **5** Klicken Sie auf **Anwenden**.

Fahren Sie mit der Erstellung des Schriftobjekts ganz normal fort.

# **Sonderschriftarten benutzen**

BERNINA-Sticksoftware bietet Ihnen eine Reihe spezieller Alphabete für dekorative Schriftzüge und Monogramme. [Siehe auch Stickereischriftarten.](#page-406-0)

# **Dekorative Schriftzüge hinzufügen**

- Rechtsklicken Sie auf Digitalisieren > Schriftzüge, um dekorative Schriftzüge über das Dialogfeld hinzuzufügen.
- Benutzen Sie Bearbeiten > Zerlegen, um Monogramme, Applikationen, Schriftzüge und Schwarzstickerei-Konturen in ihre Objektkomponenten zu zerlegen.

BERNINA-Sticksoftware enthält eine Reihe extravaganter Alphabete wie zum Beispiel **Creative**  **Cross** und **Secret Garden-Caps**. Diese Alphabete beinhalten mehrere Farben und Miniaturmotive. Im Prinzip handelt es sich bei jedem Buchstaben um ein eigenständiges Stickmuster. Dies kann beim Einfärben oder Einreihen zur einen oder anderen Herausforderung führen.

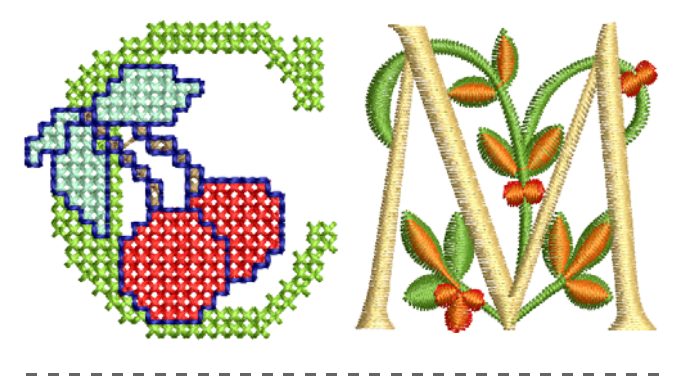

#### **Um dekorative Schriftzüge hinzuzufügen**

**1** Rechtsklicken Sie auf das **Schriftzüge**-Symbol. Das **Objekteigenschaften >** 

**Schriftzüge**-Dialogfeld wird geöffnet.

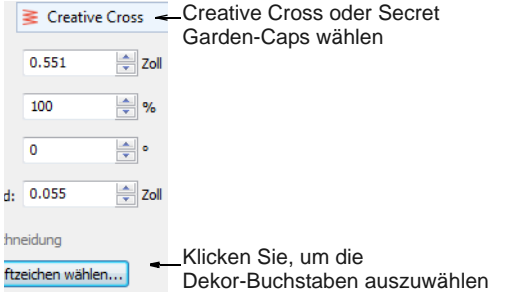

- **2** Wählen Sie eines der mitgelieferten Dekorativen Alphabete aus der **Alphabet**-Liste – z.B. ,Creative Cross' oder ,Secret Garden-Caps'.
- **3** Optional können Sie mithilfe der **Schriftzeichen wählen**-Schaltfläche Sonderzeichen vorab ansehen und auswählen.

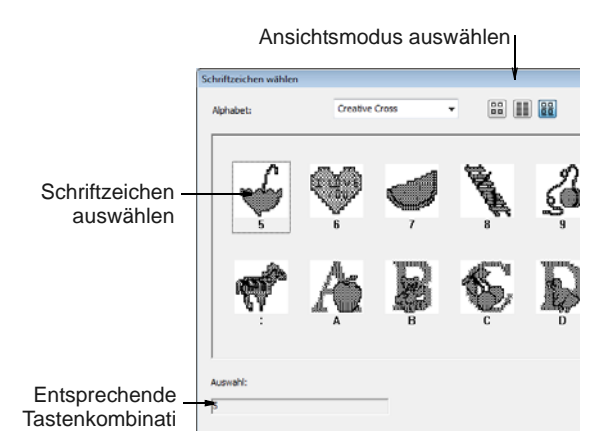

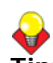

**Tipp** Wenn Sie ein Schriftzeichen markieren, erscheint im **Auswahl**-Feld die Tastenkombination. Sie können diese Kombination benutzen, um das Schriftzeichen direkt am Bildschirm einzugeben, sobald das Alphabet ausgewählt ist.

**4** Klicken Sie auf **Anwenden** und dann auf einen Startpunkt auf dem Bildschirm.

Als Farben werden standardmäßig die ursprünglichen Farben in der **Farbpalette** angezeigt. Die Buchstaben erscheinen in der **Farbfilm** als ein einzelnes Schriftobjekt.

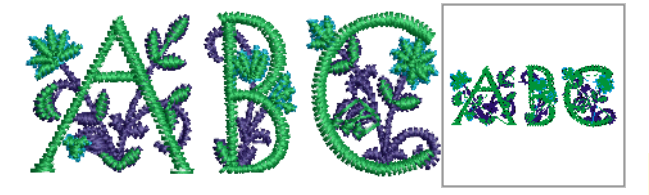

- **5** Legen Sie Platzierung und Größe des Schriftobjekts wie gewünscht fest. Lassen Sie die Farben zunächst beiseite.
- **6** Um die Farben zu verändern, können Sie diese optional über das **Stickmuster-Eigenschaften > Fadenfarben**-Dialogfeld zuweisen. [Siehe Fäden](#page-92-0)  [abgleichen.](#page-92-0)

Sie werden feststellen, dass in der **Farbfilm** jeder Buchstabe separat ausgestickt wird. Dies führt zu zahlreichen Farbwechseln.

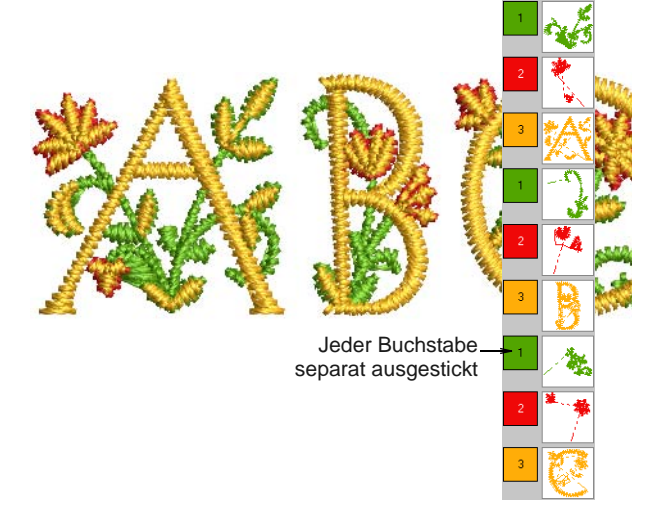

**7** Mit dem **Zerlegen**-Werkzeug können Sie das Schriftobjekt optional in seine Komponenten aufteilen. [Siehe Schriftzüge zum Bearbeiten](#page-308-0)  [zerlegen.](#page-308-0)

Diese können dann nach Wunsch neu eingefärbt und eingereiht werden. Beachten Sie jedoch, dass die Schriftzug-Eigenschaften dabei verloren gehen.

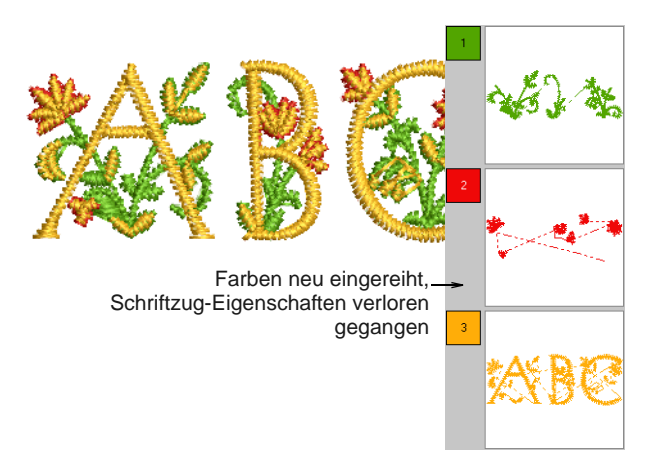

# **Flair Script-Schriftzüge hinzufügen**

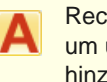

Rechtsklicken Sie auf Digitalisieren > Schriftzüge, um über das Dialogfeld Flair Script-Schriftzüge hinzuzufügen.

Flair Script ist eine ganz spezielle Schriftart, welche es Ihnen ermöglicht, dekorative Flairs oder Ausschwünge am Ende von Schriftzügen hinzuzufügen, ein Nachahmen von den auffallenden, handgeschrieben Schnörkeln.

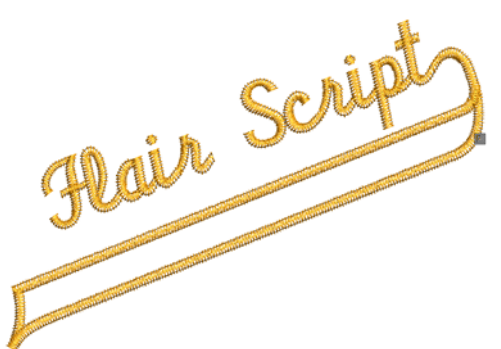

**Um Flair Script-Schriftzüge hinzuzufügen**

**1** Rechtsklicken Sie auf das **Schriftzüge**-Symbol.

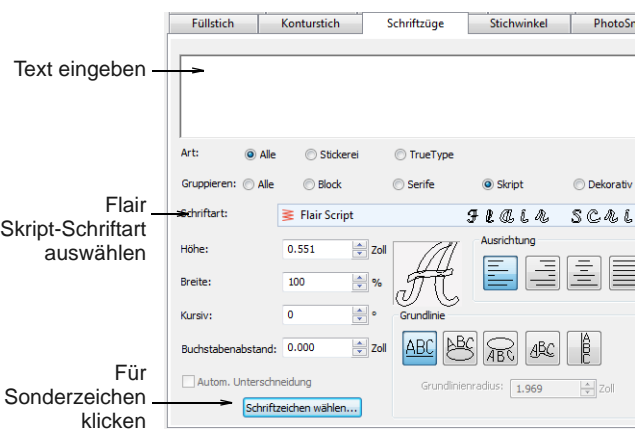

Das **Objektdetails > Beschriftung**-Dialogfeld wird geöffnet.

- **2** Wählen Sie **Flair Skript** aus der **Schriftart**-Liste aus.
- **3** Geben Sie im Texteingabe-Feld den gewünschten Text ein.
- **4 Schriftzeichen wählen** anklicken.

Das **Schriftzeichen wählen**-Dialogfeld wird geöffnet.

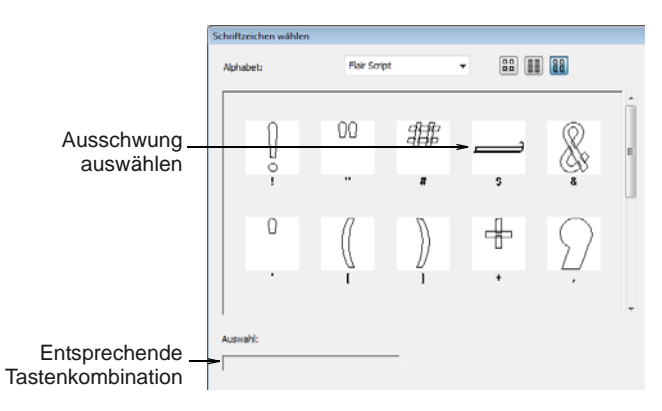

- **5** Wählen Sie das/die Ausschwungsschriftzeichen, welche(s) Sie verwenden möchten. Durchgehen Sie den Bildlauf runter zum Durchsehen mehrerer Optionen. [Siehe auch](#page-314-1)  [Sonderzeichen auswählen.](#page-314-1)
- **6 OK** anklicken, um das Dialogfeld zu schließen. Die ausgewählten Schriftzeichen werden im Texteingabefeld angezeigt.
- **7** Passen Sie die Schriftzüge nach Bedarf an. [Siehe](#page-293-1)  [Stickmustern Schriftzüge hinzufügen.](#page-293-1)
- **8** Klicken Sie auf **OK**.
- **9** Klicken Sie dort, wo der Schriftzug platziert werden soll oder markieren Sie Referenzpunkte für die gewählte [Grundlinie.](#page-461-1)

**10** Drücken Sie auf **Eingabe**.

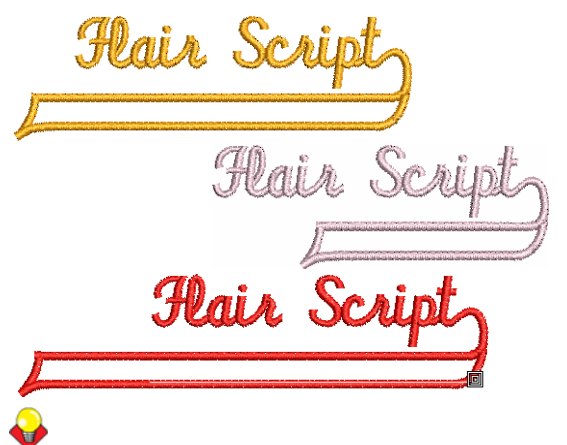

**Tipp** Experimentieren Sie mit unterschiedlichen Ausschwungsschriftzeichen, um das von Ihnen gewünschte Aussehen zu erlangen.

# **Monogramme hinzufügen**

Zusätzlich zur dedizierten Monogramm-Funktion können Sie in BERNINA-Sticksoftware Monogramm-Motive mithilfe spezieller Monogramm-[Alphabete](#page-456-0) hinzufügen. Benutzen Sie Diamond2 für 2-buchstabige Monogramme und Diamond3 für 3-buchstabige Monogramme. [Siehe auch](#page-322-0)  [Monogramm-Funktion.](#page-322-0)

#### **Um Monogramme hinzuzufügen**

**1** Rechtsklicken Sie auf das **Schriftzüge**-Symbol.

Das **Objekteigenschaften > Schriftzüge**-Dialogfeld wird geöffnet.

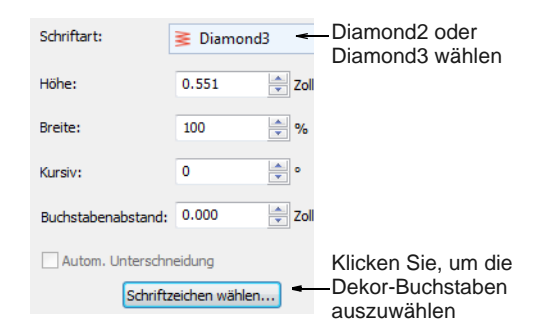

- **2** Wählen Sie das gewünschte Monogramm-Alphabet:
	- **Diamond2** für ein zweibuchstabiges Monogramm: Diamond2 ist ein spezielles Alphabet mit zwei Versionen jedes Buchstabens (linke und rechte Position) sowie einer Umrandung und Verzierungen für zweibuchstabige Motive. [Siehe auch](#page-406-0)  [Stickereischriftarten.](#page-406-0)
	- **Diamond3** für ein dreibuchstabiges Monogramm: Diamond3 ist ein spezielles Alphabet mit drei Versionen jedes Buchstabens

(links, mittig und rechts) sowie einer Umrandung und Verzierungen für dreibuchstabige Motive.

**3 Schriftzeichen wählen** anklicken. Das **Schriftzeichen wählen**-Dialogfeld wird geöffnet.

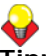

**Tipp** Wählen Sie einen Ansichtsmodus aus – Sie können Alphabete nach Abbildungen, Schriftzeichen oder beiden auflisten lassen.

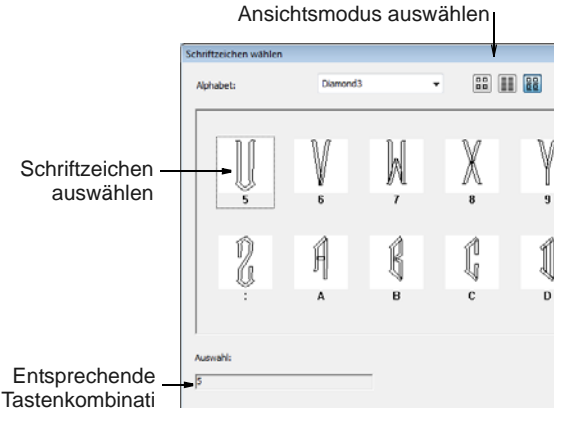

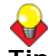

**Tipp** Wenn Sie ein Schriftzeichen markieren, erscheint im **Auswahl**-Feld die

Tastenkombination. Diese wird zur Direkteingabe des Schriftzeichens am Bildschirm benötigt. So bedeutet ,**m**' beispielsweise, dass die **m**-Taste gedrückt werden muss, während für ,**M**' **Umschalten + M** gedrückt werden muss.

**4** Linken Buchstaben auswählen

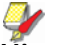

**Hinweis** Wenn Sie die Buchstaben auswählen, versichern Sie sich, dass die

Buchstabenausrichtung korrekt ist. Zum Beispiel hat Diamond3 für jedes Schriftzeichen drei Versionen: links, mittig und rechts.

- **5** Für Diamond3: mittleren Buchstaben auswählen.
- **6** Rechten Buchstaben auswählen.

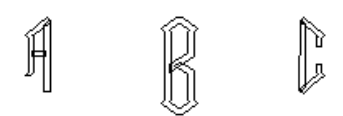

**7** Nach Wunsch Umrandung auswählen.

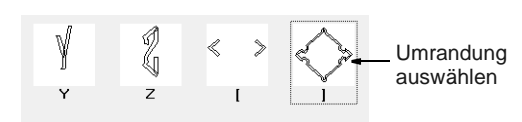

**8** Klicken Sie auf **OK**.

Die ausgewählten Schriftzeichen werden im Texteingabefeld angezeigt.

**9** Klicken Sie auf **Anwenden**.

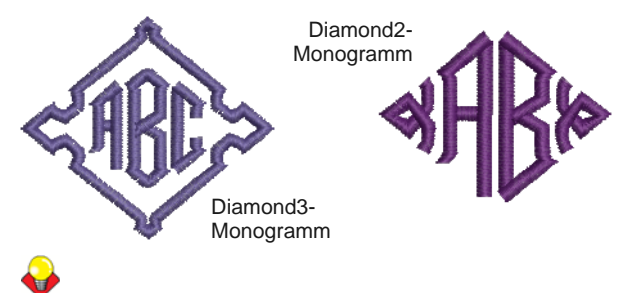

**Tipp** Wenn die Buchstaben in Ihrem Monogramm unterschiedliche Stile haben sollen, erstellen Sie jeden Buchstaben einzeln.

# <span id="page-318-0"></span>**Verschiedene Sticharten und Effekte auf Schriftzüge anwenden**

Standardmäßig werden Schriftobjekte mit Satinstich gefüllt. Sie können jedoch auch andere Füllsticharten anwenden, darunter **Steppstich** oder **Dekorstich**, genau wie bei jedem anderen [Stickobjekt.](#page-463-1)

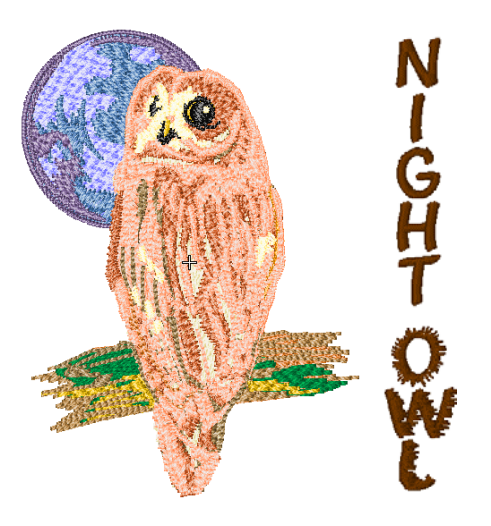

# **Satinsticheinstellungen für Schriftzüge anpassen**

Standardmäßig werden Schriftobjekte mit Satinstich gefüllt. Sie können Buchstabenkonturen mit **Spezialsatin**- oder normalem Satinstich füllen. Der Spezialsatinstich eignet sich besonders für grossflächige, unregelmässige Formen, die für den

normalen Satinstich zu groß sind. [Siehe](#page-76-0)  [Satinfüllstiche erstellen.](#page-76-0)

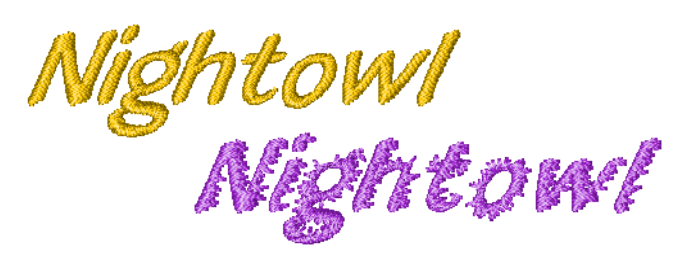

An engen Stellen in Buchstaben sind die Stiche enger, so dass weniger Stiche benötigt werden, um den Stoff abzudecken. Wo eine Spalte schmal ausfällt, sollte die Stichdichte nicht so groß sein, da zu viele Nadeldurchdringungen den Stoff beschädigen können[.Siehe auch Satinstich-Abstand einstellen.](#page-75-0)

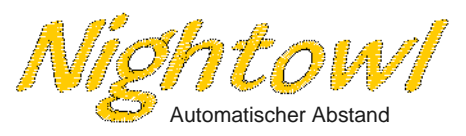

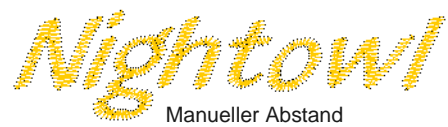

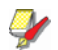

**Hinweis** Für größere Schriftobjekte stehen zur Kontrolle langer Stiche verschiedene Techniken zur Verfügung. [Siehe Beibehalten langer Stiche.](#page-118-0) [Siehe](#page-77-0)  [auch Lange Stiche bei Satinfüllstichen aufteilen.](#page-77-0)

# **Erhabenen Satinstich auf Schriftzüge anwenden**

**Erhabener Satinstich** kann auch auf Schriftzüge mit oder ohne Trapunto-Konturen angewendet werden,

um erhabene Schriftzüge zu erstellen. [Siehe auch](#page-272-0)  [Quiltstickerei.](#page-272-0)

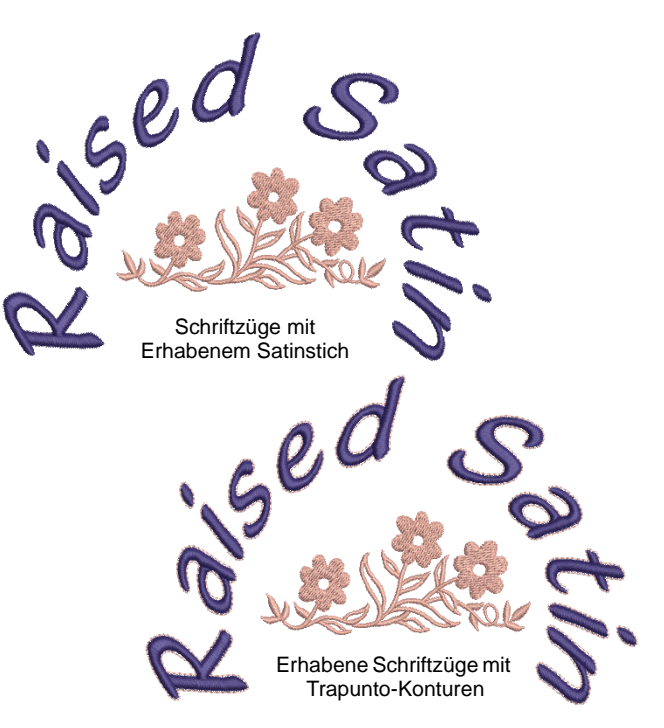

### **Steppstich-Einstellungen auf Schriftzüge anwenden**

Sie können Schriftzugformen mit Steppstich füllen. Steppstichfüllungen eignen sich besonders für grossflächige, unregelmässige Formen. Passen Sie Stichdichte und Muster wie gewünscht an. [Siehe](#page-78-0)  [Steppstich-Füllungen erstellen.](#page-78-0)

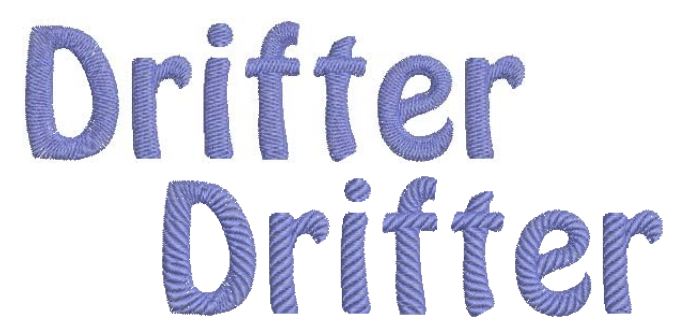

# **Dekorstich-Einstellungen auf Schriftzüge anwenden**

Sie können Buchstabenkonturen mit **Dekor**- oder normalem Satinstich füllen. Der Dekorfüllstich eignet sich besonders für grossflächige, unregelmässige Formen, die für den normalen Satinstich zu gross sind. Die Dichte wird durch die

Stichabstand-Einstellung bestimmt. [Siehe auch](#page-216-0)  [Dekorfüllstiche erstellen.](#page-216-0)

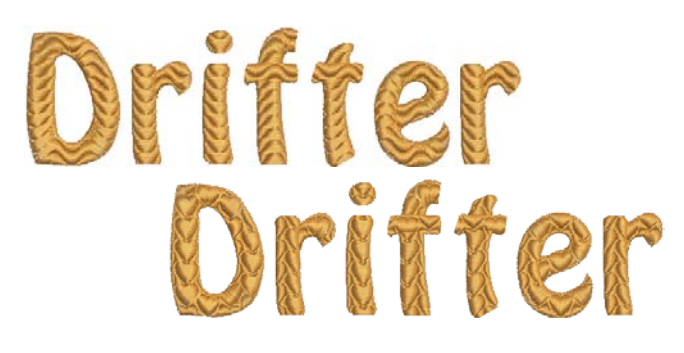

# **Mit ,Dehnbare Schriftzüge' Effekte erstellen**

Sie können **Dehnbare Schriftzüge**-Effekte auf Beschriftungsobjekte anwenden, um sie nach innen oder aussen zu biegen, zu strecken oder zu stauchen. Sie können schräge oder wimpelförmige Schriftzüge mit geradem Dehnbare Schriftzüge erstellen. Mit der Funktion Bogenförmig dehnbare Schriftzüge können Sie Wölbungen und Biegungen erstellen. Dehnbare Schriftzüge kann mit jeder Grundlinie benutzt werden.

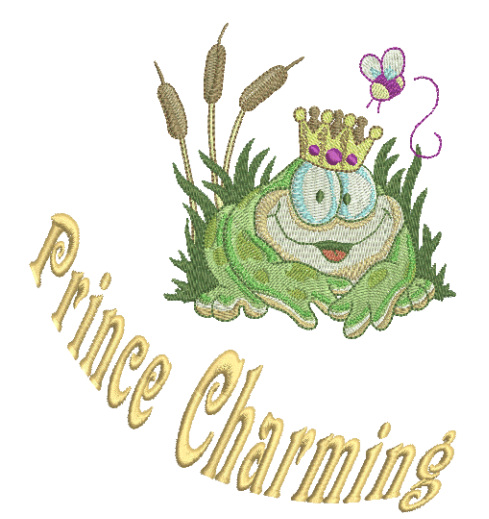

**Achtung** Falls Sie auf Ihrer A200- oder A730-Stickmaschine die Fehlermeldung 'Platz im Hauptspeicher reicht nicht aus' erhalten, gibt es zwei mögliche Lösungen:

 Wählen Sie das Schriftobjekt und klicken Sie auf das **Zerlegen**-Werkzeug, bevor Sie das Stickmuster senden. Dies wandelt das Schriftobjekt in Stickflächen um – d.h. sie sind kein Schriftobjekt mehr. [Siehe In](#page-155-0)  [Objektkomponenten aufteilen.](#page-155-0)

 Speichern Sie EXP und senden Sie dieses Format an die Stickmaschine.

# **Schriftobjekte verziehen**

Es stehen vier Arten von **Dehnbare Schriftzüge**-Effekten zur Verfügung – **Gerade**, **Bogenförmig**, **Perspektivisch** und **Rautenförmig**.

#### **Um Schriftobjekte zu verziehen**

**1** Markieren Sie das zu verziehende Schriftobjekt.

-----------------

- **2** Wählen Sie**Bearbeiten > Dehnbare Schriftzüge** aus.
- **3** Wählen Sie eine der folgenden Verzieh-Arten:

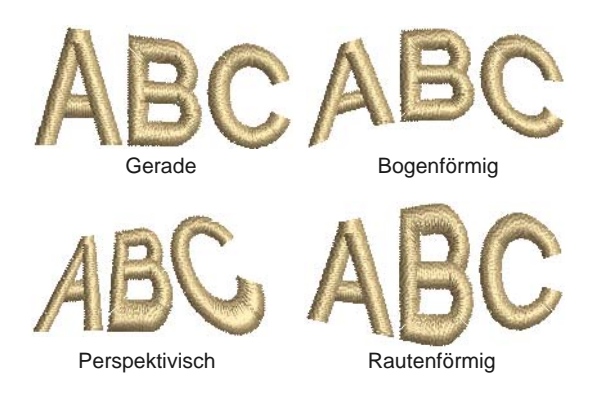

Je nach **Dehnbare Schriftzüge**-Art erscheinen unterschiedliche Griffe um die Objektkontur.

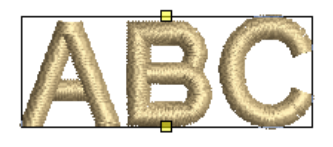

Bogenförmige Umformungsgriffe

- **4** Ziehen Sie zum Umformen des Objekts an einem Griff:
	- ▶ Um zwei Griffe in entgegengesetzte Richtungen zu ziehen, halten Sie während des Ziehens an einem Griff die **Umschalten**-Taste gedrückt.

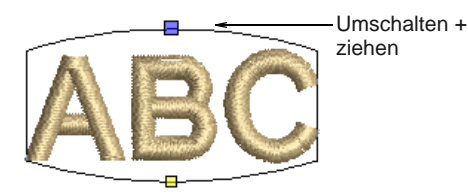

 Um die Griffe in dieselbe Richtung zu ziehen, halten Sie während des Ziehens an einem Griff die **Strg**-Taste gedrückt.

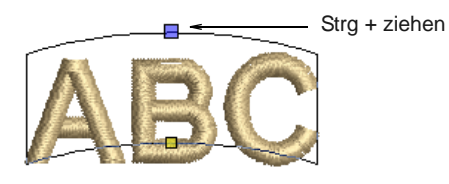

**5** Drücken Sie zur Fertigstellung auf **Eingabe**.

# **Schriftobjekte mit Dehnbare Schriftzüge bearbeiten**

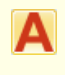

Benutzen Sie Digitalisieren > Schriftzüge, um Buchstaben am Bildschirm in Hüllkurven zu bearbeiten.

Mit Dehnbare Schriftzüge können Sie Schriftobjekte genau wie normale Schriftzüge direkt am Bildschirm bearbeiten. Wenn Sie in den Schriftzug hineinklicken, erscheint unter der Hüllkurve ein Duplikat.

# **Um Schriftobjekte mit Dehnbare Schriftzüge zu bearbeiten**

**1** Klicken Sie auf das **Schriftzüge**-Symbol und dann in das Schriftobjekt hinein.

Duplizierte Buchstaben erscheinen unterhalb der markierten Form in ihrer ursprünglichen Form. Der Mauszeiger ändert sich zu einer Einfügemarke und erscheint nach dem letzten Buchstaben.

**2** Klicken Sie innerhalb des duplizierten Schriftobjekts und bearbeiten Sie den Text wie gewünscht.

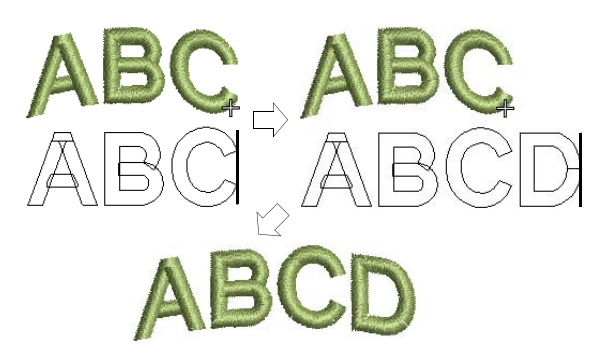

**3** Drücken Sie zur Fertigstellung auf **Eingabe**. Der Schriftzug in Dehnbare Schriftzüge wird aktualisiert.

# **Dehnbare Schriftzüge entfernen**

Versetzen Sie ein Objekt in seinen Originalzustand zurück, indem Sie Dehnbare Schriftzüge entfernen.

#### -------------------------------**Um Dehnbare Schriftzüge zu entfernen**

- Schriftobjekt markieren.
- **Bearbeiten > Dehnbare Schriftzüge > Keine** auswählen.

**Dehnbare Schriftzüge** wird entfernt und die Buchstaben kehren zu ihrer ursprünglichen Form zurück.

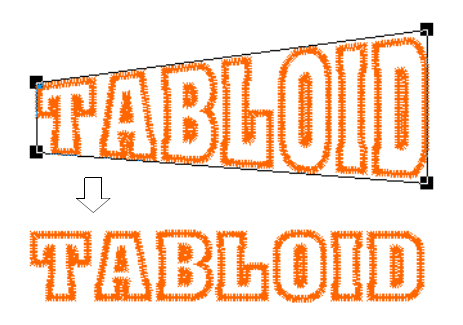

# <span id="page-322-0"></span>KAPITEL 31 **MONOGRAMM-FUNKTION**

Ein Monogramm ist ein Stickmuster, das aus einem oder mehreren Buchstaben besteht – normalerweise den Initialen eines Namens – und als Kennzeichen verwendet wird. Mit der Monogramm-Funktion können Sie ganz einfach persönliche Monogramme erstellen, indem Sie eine Auswahl vordefinierter Monogrammstile, Umrandungsarten und Ornamente benutzen und diese Elemente dann mithilfe spezieller Werkzeuge kreativ und dekorativ positionieren.

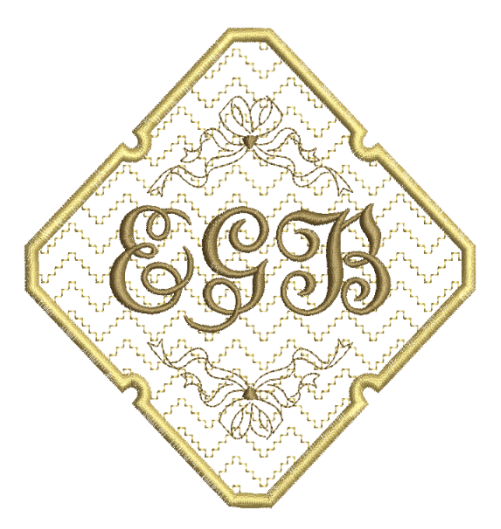

Dieser Abschnitt behandelt das Erstellen von Monogramm-Schriftzügen (Initialen oder Name), das Hinzufügen von Ornamenten zu Monogrammen und das

Erstellen von Ornament-Layouts. Zudem beschreibt er das Hinzufügen und Erstellen eigener Umrandungen.

# **Monogramm-Stickmuster**

Benutzen Sie ,Digitalisieren > Monogrammerstellung', um unter Anwendung einer Auswahl vordefinierter Monogrammstile, Umrandungselemente und Ornamente personalisierte Monogramme zu erstellen.

Monogramme werden mit dem **Monogramm-Funktion**-Docker erstellt. Am einfachsten beginnen Sie damit, ein Hauptstickmuster aus dem neuen **Stickmuster**-Karteireiter auszuwählen. Hier finden Sie eine Auswahl von Stickmuster-Vorlagen, die von reinen Schriftzügen zu solchen mit Umrandungen und Ornamenten reichen. Wählen Sie eines als

Ausgangspunkt aus und verändern Sie es dann mithilfe der anderen Karteireiter.

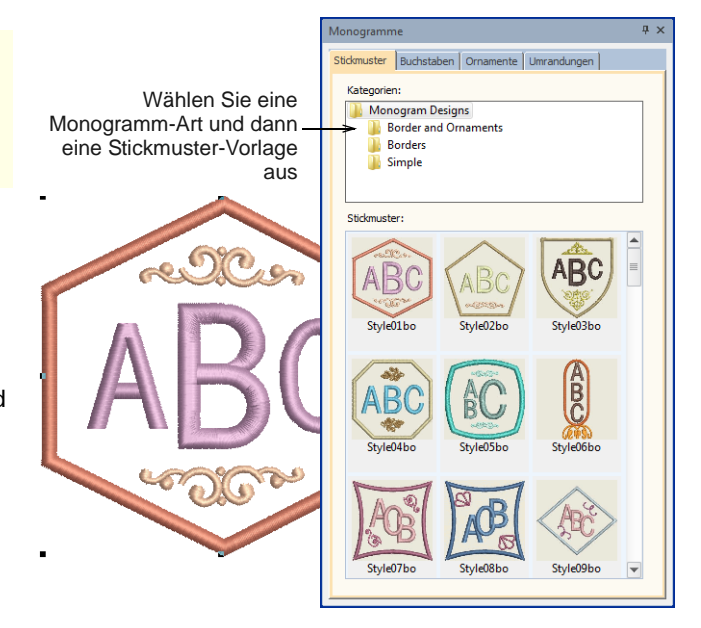

Beachten Sie, dass das Monogramm-Stickmuster im **Farbfilm**-Docker gruppiert ist. Es wird als einzelnes, zusammengesetztes Objekt behandelt. Es kann nur über den **Monogramm-Funktion**-Docker bearbeitet werden. Die Gruppierung kann nicht aufgehoben werden, es kann jedoch in seine Komponenten zerlegt werden[.Siehe auch Schriftzüge zum Bearbeiten](#page-308-0)  [zerlegen.](#page-308-0)

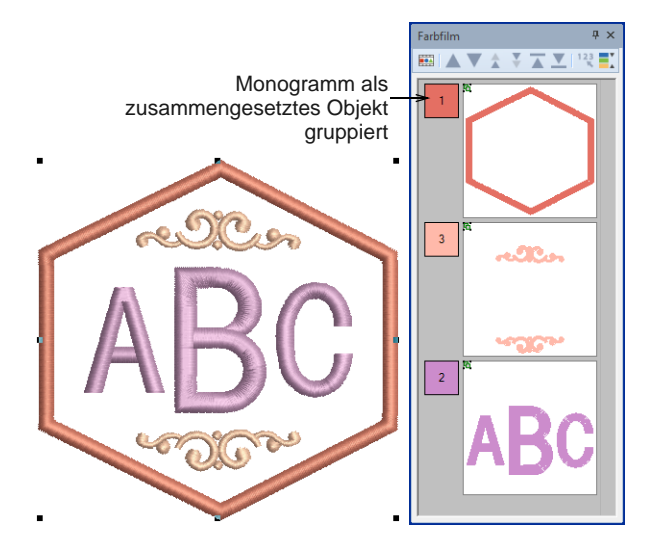

Wenn Sie jedoch nur Monogramm-Elemente neu einfärben möchten, können Sie sie einzeln auswählen, ohne das Monogramm zu zerlegen. Halten Sie einfach **Alt** gedrückt und klicken Sie auf das Objekt.

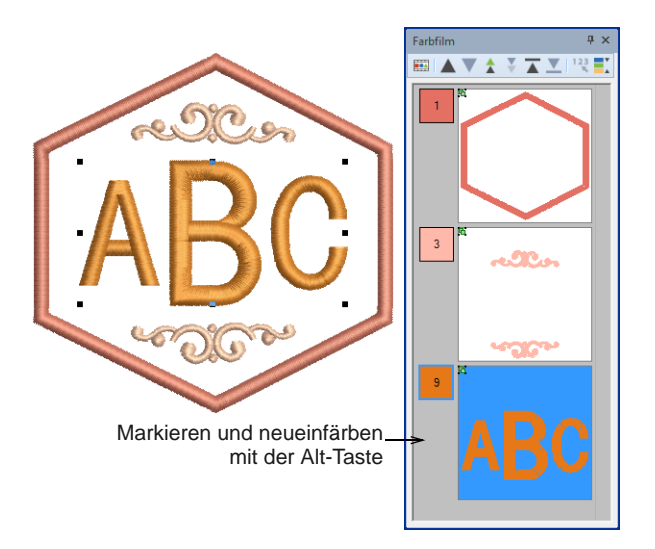

# **Monogramm-Schriftzüge**

-----------

Benutzen Sie , Digitalisieren > Monogrammerstellung', um unter Anwendung einer Auswahl vordefinierter Monogrammstile, Umrandungselemente und Ornamente personalisierte Monogramme zu erstellen.

Mit dem **Buchstaben**-Karteireiter des **Monogramm-Funktion**-Dockers können Sie personalisierte Monogramme mit bis zu drei Initialen erstellen, inklusive Sonderzeichen und Symbolen sowie einer unbegrenzte Anzahl von Zeilen mit Schriftzeichen. Sie können in Ihr Monogramm-Stickmuster eine beliebige Anzahl von Initialen eingeben, einschließlich Sonderzeichen und Symbole.

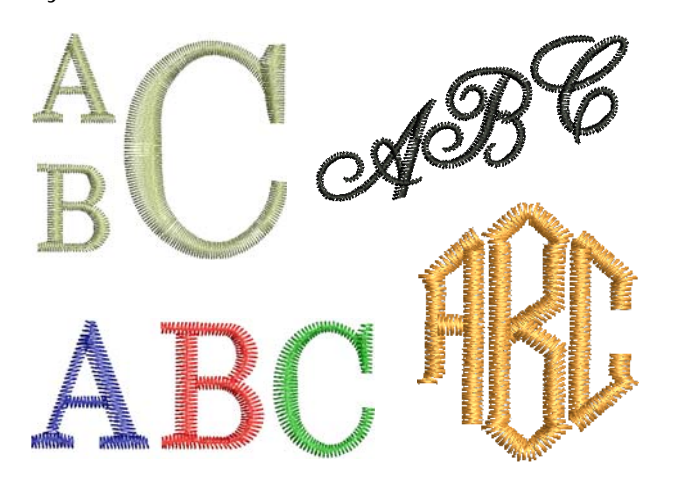

Der **Buchstaben**-Karteireiter bietet Ihnen ähnliche Optionen wie der **Schriftzüge**-Karteireiter im **Objekteigenschaften**-Docker. Wenn Sie eines der Vorlagen-Stickmuster benutzen, ist das Anwenden eines anderen Stils der einfachste Weg, es zu adaptieren. Ändern Sie die Initialen nach Bedarf und wählen Sie aus einer Reihe systemeigener Stickereischriftarten oder eine beliebige auf Ihrem System installierte TrueType-Schriftart aus. Zusätzlich bietet dieser Karteireiter auch eine Reihe von Stilen zur Auswahl.

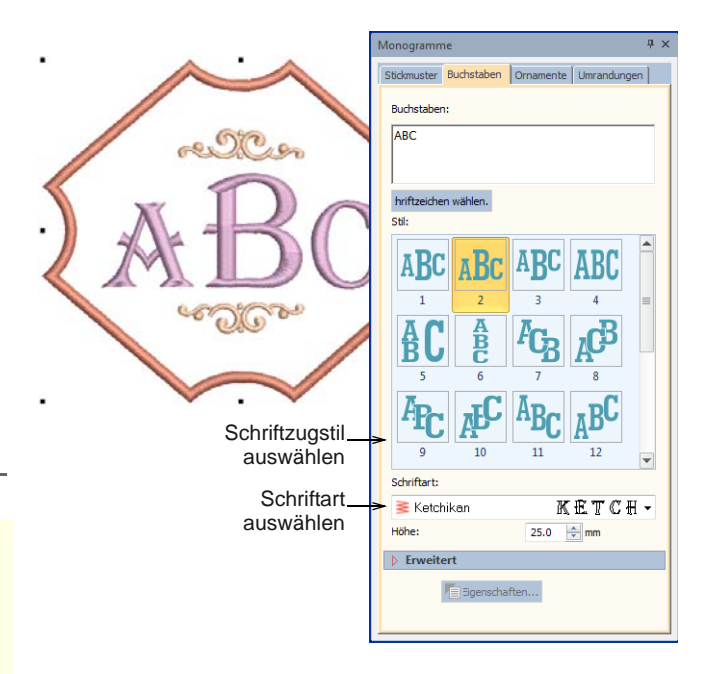
Statt einzelner Buchstaben können Sie im selben Karteireiter auch mehrere Zeilen eingeben.

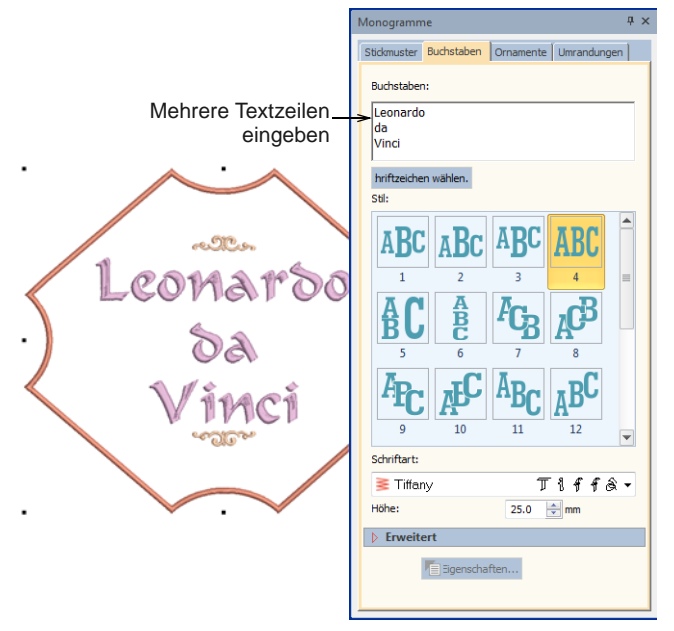

Wenn ein ausgewählter Stil nicht zum gewünschten Ergebnis führt, öffnen Sie das **Erweitert**-Feld, um auf weitere Einstellungen zuzugreifen. Benutzen Sie sie, um Buchstabenbreite, -abstand etc. anzupassen. Passen Sie auch Buchstabendrehung und Grundlinienwinkel an. Damit können Sie einzelne Buchstaben oder die gesamte Grundlinie drehen.

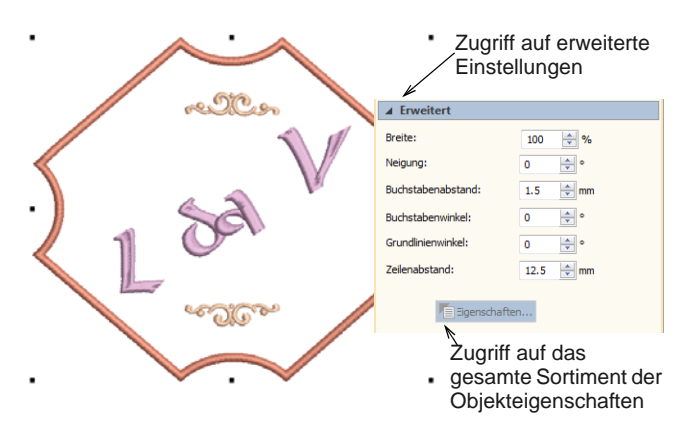

Klicken Sie auf **Eigenschaften**, um weitere Anpassungen vorzunehmen – z.B. Stichart. Die Standardwerte für Monogramm-Schriftzüge unterscheiden sich von denen für herkömmliche Schriftzüge. Alle Einstellungen können jedoch über das **Objekteigenschaften**-Dialogfeld eingestellt werden.

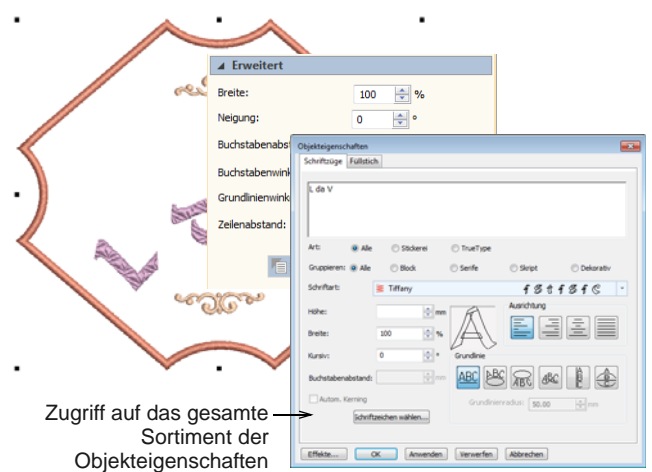

# **Monogramm-Ornamente**

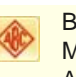

enutzen Sie ,Digitalisieren > Monogrammerstellung', um unter Anwendung einer Auswahl vordefinierter Monogrammstile, Umrandungselemente und Ornamente personalisierte Monogramme zu erstellen.

Ornamente können einem Monogramm entweder aus Motivmustern oder aus einer beliebigen Stickdatei hinzugefügt werden. Sie haben die Wahl zwischen:

- Ornament-Motivmuster oder -Stickmuster hinzufügen
- Einzel-Ornament-Layouts erstellen
- Mehrfach-Ornament-Layouts erstellen.

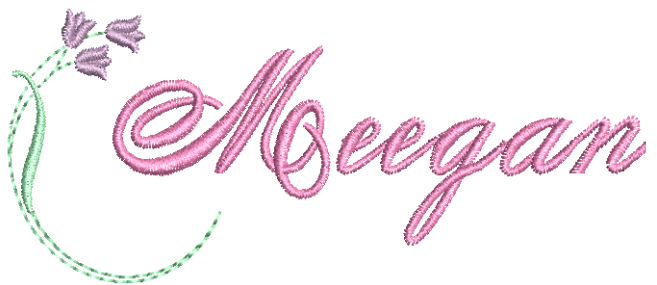

# **Ornamente ändern**

Wenn Sie ein Vorlagen-Stickmuster benutzen oder ein anderes Monogramm adaptieren, ist es ganz einfach, das Ornament in eine andere Art oder Konfiguration umzuändern. Benutzen Sie die Schaltflächen oben im **Ornamente**-Karteireiter, um Ornamente hinzuzufügen, zu löschen oder zu ändern.

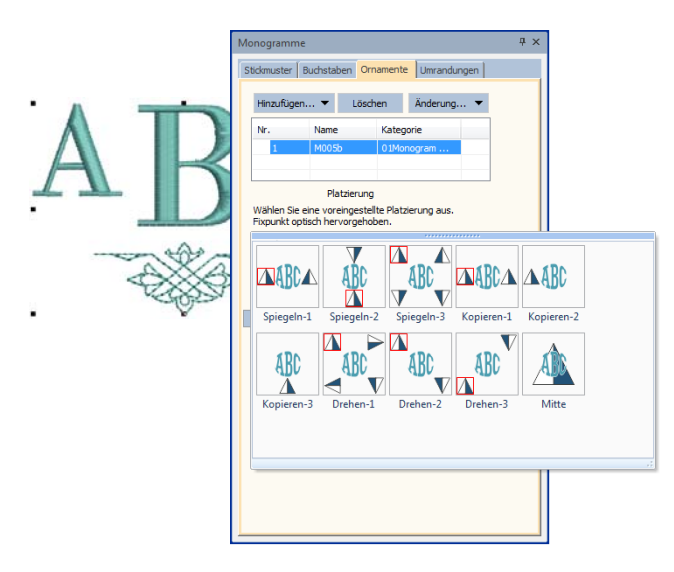

Wählen Sie aus einer Reihe voreingestellter Platzierungsmuster, darunter **Spiegelt**, **Dupliziert** und **Kreislauf**. Beachten Sie, dass das

Pyramidensymbol nicht nur die Platzierung, sondern auch die Ausrichtung des Musters in der Waagrechten und Senkrechten anzeigt.

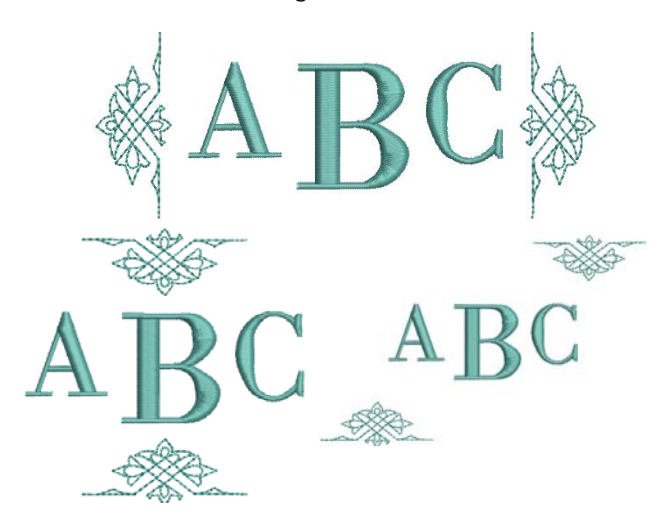

Wenn die voreingestellte Mustergalerie nicht zum gewünschten Ergebnis führt, öffnen Sie das **Erweitert**-Feld. Diese Einstellungen geben Ihnen die präzise Kontrolle über Ornament-Platzierung, -Größe, -Drehung, -Ausrichtung und -Randzugabe.

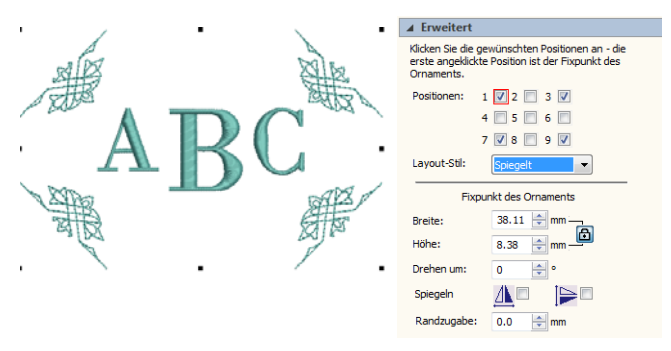

# **Ornamente hinzufügen**

Sie können einem Monogramm-Motiv bis zu zehn Ornamentkategorien hinzufügen und diese jederzeit verändern. Jede verfügbare Musterkategorie kann benutzt werden. Zudem steht ein Satz Ornamente zur Verfügung. Diese sind in ihrem eigenen **Ornamente**-Ordner gespeichert.

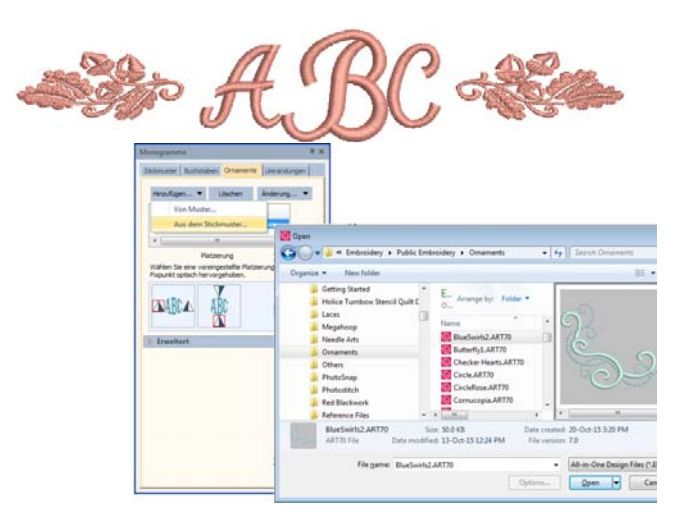

Benutzen Sie die Kontrollkästchen, um ein ausgewähltes Ornament bis zu acht Mal erscheinen zu lassen. Diese sind entsprechend der Ornamentplatzierungen im Verhältnis zu den Schriftzügen angeordnet. Mit Ausnahme von

Position Nr. 5 kann jede Kombinationen von Kontrollkästchen verwendet werden.

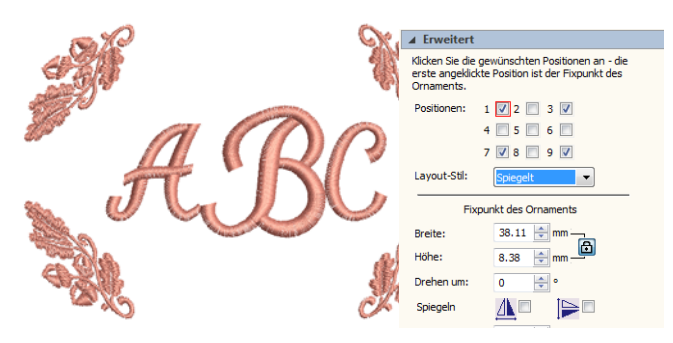

Das erste ausgewählte Kästchen dient als 'Anker'-Position (rot hervorgehoben). Alle anderen Ornamente werden im Verhältnis zu ihm skaliert, gedreht und gespiegelt. Benutzen Sie die **Breite**- und **Höhe**-Felder, um die Dimensionen des Ornaments zu ändern. Der **Seitenverhältnis sperren**-Schalter zwingt Breite und Höhe dazu, ihre Proportionen beizubehalten. Benutzen Sie die **Randzugabe**-Einstellung für eine Versetzung zwischen Ornamenten und Schriftzügen.

# **Das Erstellen einzelner Ornament-Layouts**

Benutzen Sie **Position #5**, um ein Ornament als autonomes Element innerhalb eines Sets einzufügen. Alle anderen Kontrollkästchen werden automatisch deaktiviert. Die **Breite**-, **Höhe**- und **Drehen um**-Felder sowie die **Spiegeln**-Kontrollkästchen bleiben verfügbar, und **Versetzung**-Bedienelemente ersetzen die **Randzugabe**-Steuerung.

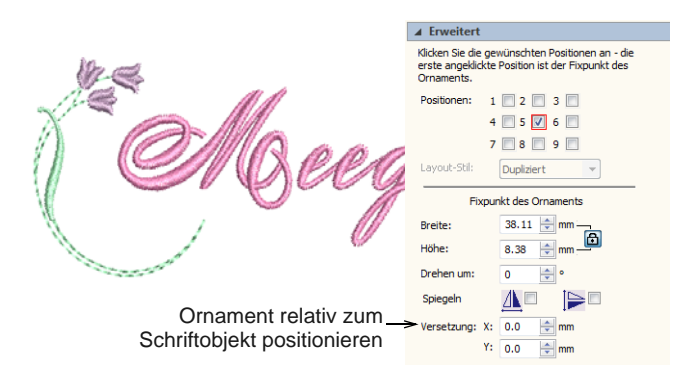

Benutzen Sie die **X**- und **Y**-Felder im

**Versetzung**-Feld, um das Ornament relativ zum Textobjekt waag- oder senkrecht zu platzieren. Diese Einstellungen legen die Position der Ornamentmitte relativ zur Mitte des Textobjekts fest.

# **Mehrfach-Ornament-Layouts**

Sie können ein gewähltes Ornament bis zu acht Mal in Ihrem Monogramm erscheinen lassen. Jede beliebige Kombination von Ornamenten und Ornamentpositionen ist möglich. Fügen Sie die

gewünschten Ornament-Sets hinzu und weisen Sie jedem von ihnen eine Platzierung zu.

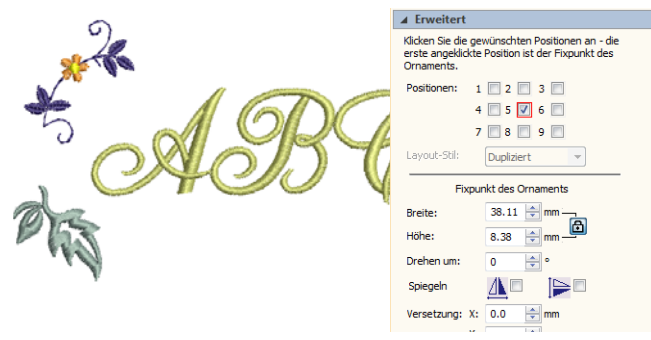

Denken Sie daran: Wenn Sie Monogramm-Elemente neu einfärben möchten, können Sie sie einzeln auswählen, ohne das Monogramm zu zerlegen. Halten Sie einfach **Alt** gedrückt und klicken Sie auf das Objekt.

# **Monogramm-Umrandungen**

Benutzen Sie ,Digitalisieren > Monogrammerstellung', um unter Anwendung einer Auswahl vordefinierter Monogrammstile, Umrandungselemente und Ornamente personalisierte Monogramme zu erstellen.

Sie können einem Monogramm-Motiv bis zu vier gleichförmige Umrandungen hinzufügen.

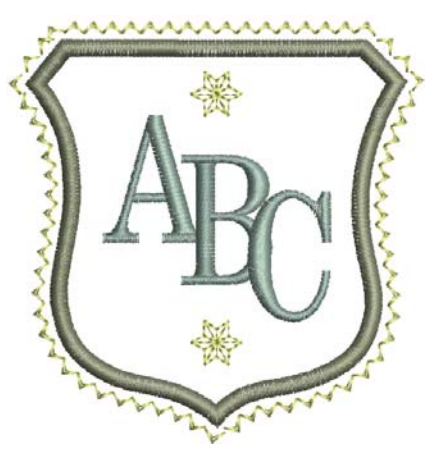

# **Umrandungen ändern**

Wenn Sie eines der Vorlagen-Stickmuster benutzen, ist es ganz einfach, die Umrandungen zu ändern. Benutzen Sie die **Ändern**-Schaltfläche im

**Umrandungen**-Karteireiter, um eine der vielen verfügbaren Umrandungen auszuwählen.

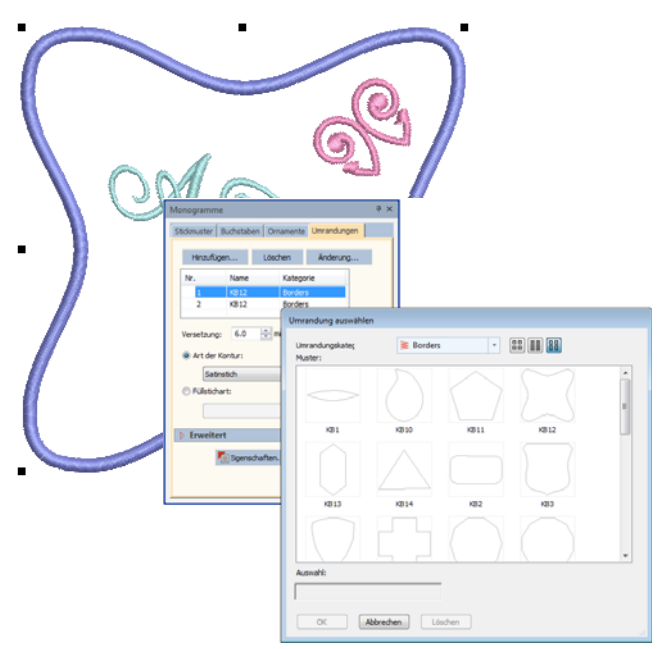

#### **Umrandungsform & -Versetzung anpassen**

Benutzen Sie die **Seitenverhältnis**-Einstellungen, um die Höhen- und Breitenverhältnisse anzupassen.

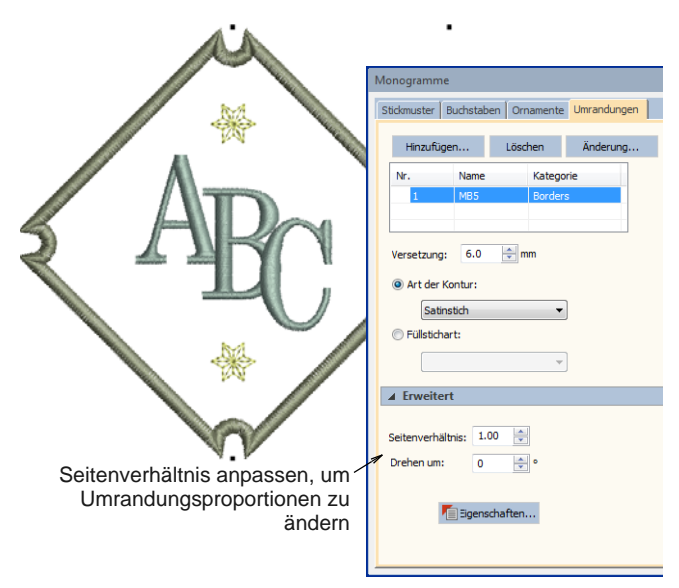

Benutzen Sie das **Versetzung**-Feld für die Feineinstellung der Ränder zwischen Schriftzug und Umrandung sowie zwischen den Umrandungen.

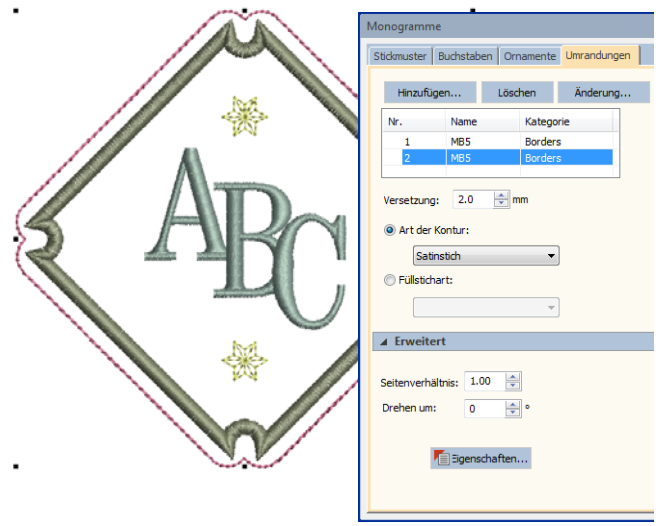

Benutzen Sie das **Drehen**-Feld, um die Umrandung wie gewünscht neu auszurichten.

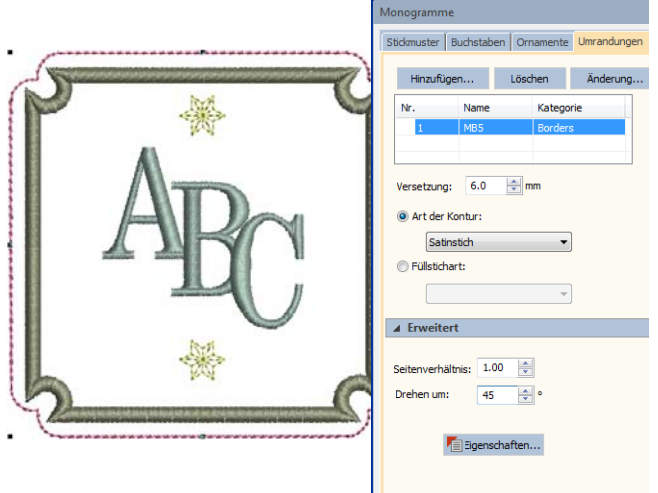

# **Mehrere Umrandungen hinzufügen**

Fügen Sie dem ausgewählten Monogramm bis zu vier Umrandungen hinzu. Benutzen Sie das **Versetzung**-Feld, um den Abstand zwischen mehreren Umrandungen anzupassen. Die Software erlaubt das Eingeben einer negativen Versetzung.

Hierdurch können Sie mehrere überlappende Umrandungen erstellen.

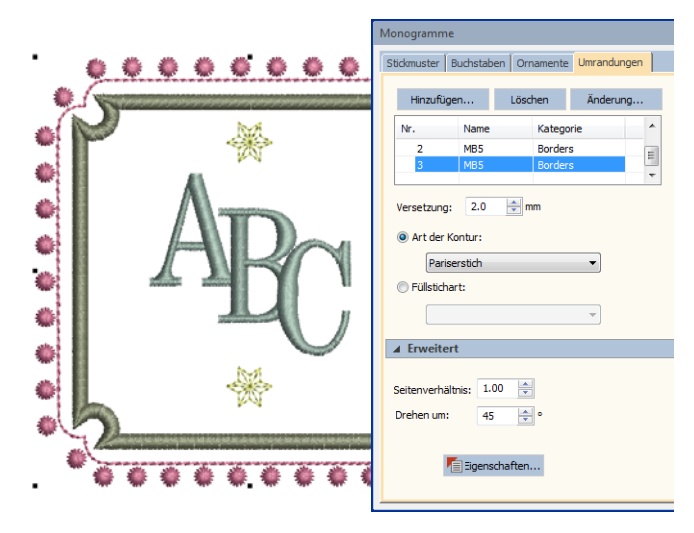

Benutzen Sie die **Stichart**-Schaltflächen, um für markierte Umrandungen zu einer Linien- oder Füllstichart zu wechseln. Die Standard-Stichart ist Satinstichlinie. Alle Linien- und Füllsticharten, die in der Software zur Verfügung stehen, können als Umrandungen eingesetzt werden. Klicken Sie auf die Eigenschaften-Schaltfläche, um weitere Anpassungen vorzunehmen.

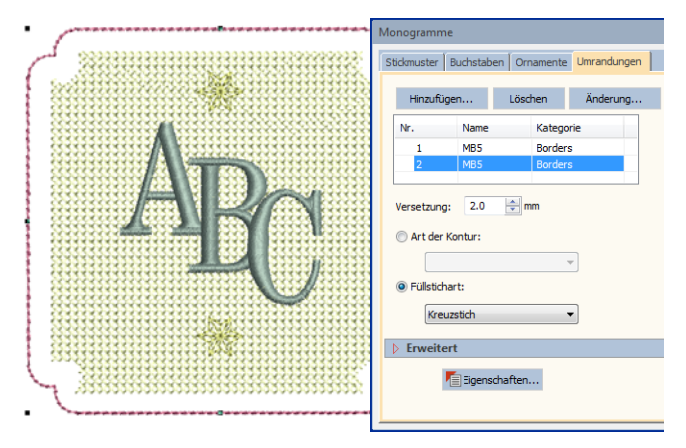

Denken Sie daran: Wenn Sie Monogramm-Elemente neu einfärben möchten, können Sie sie einzeln auswählen, ohne das Monogramm zu zerlegen. Halten Sie einfach **Alt** gedrückt und klicken Sie auf das Objekt.

# **Benutzerdefinierte Umrandungen**

Das **Umrandung hinzufügen**-Dialogfeld bietet eine Liste vordefinierter Umrandungsformen. Sie können auch eigene Umrandungen erstellen und der eingebauten Kollektion hinzufügen. Diese können in der Standard-, Umrandungen'-Kategorie oder einer

von Ihnen erstellten Kategorie gespeichert werden. Umrandungen müssen geschlossen sein, und Satinstich wird stets als

Standard-Umrandungsstichart verwendet. Dies kann geändert werden, sobald die Umrandung im **Monogramm-Funktion**-Dialogfeld ausgewählt ist.

**Tipp** Genau wie Umrandungen können Sie mit dem **Muster erstellen**-Werkzeug auch Ihre eigenen Ornamentmuster zur Benutzung in Monogrammen erstellen. [Siehe Muster verwalten.](#page-235-0)

# **Um Ihre eigenen Umrandungen zu erstellen**

**1** Markieren Sie das geschlossene Stickobjekt, das Sie als Umrandung speichern möchten.

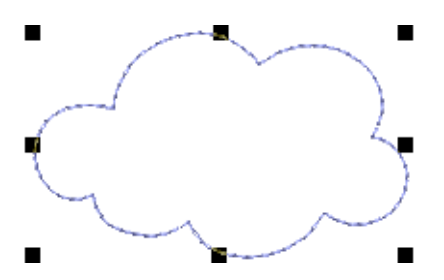

**2** Wählen Sie **Einstellungen > Umrandung erstellen** aus.

Das Dialogfeld **Umrandung erstellen** wird geöffnet.

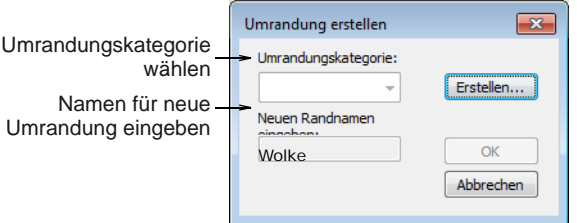

**3** Wählen Sie eine Umrandungskatgorie aus der Liste aus.

Optional klicken Sie auf **Erstellen**, um eine neue Umrandungskategorie zu definieren. Geben Sie einen Namen ein und klicken Sie auf **OK**.

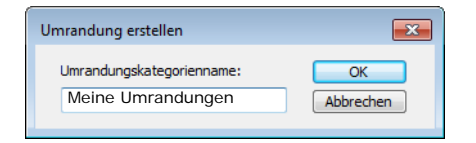

**4** Geben Sie einen Namen für Ihre Umrandung ein und klicken Sie auf **OK**.

Sie werden zur Eingabe der Start- und Endpunkte der Umrandung aufgefordert.

**5** Klicken Sie, um auf der Umrandung zwei Referenzpunkte zu markieren.

Die Referenzpunkte legen die Standard-Ausrichtung der Umrandung fest.

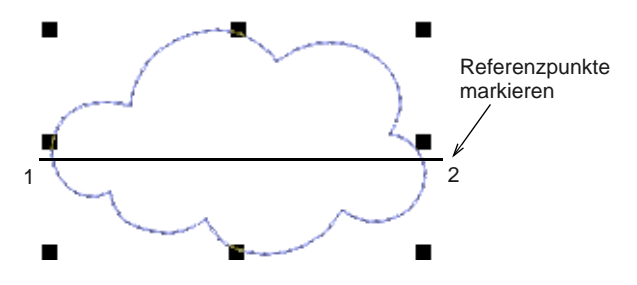

**6** Klicken Sie auf **OK**.

Die neue Umrandung wird in der Umrandungskategorie gespeichert und eine Bestätigungsmeldung angezeigt.

# **TEIL VII STICKMUSTER VERARBEITEN & AUSGEBEN**

Letztlich werden Sie Ihre Stickmuster zu einem Drucker, einer Stickmachine oder einem Speichergerät senden wollen. Um dies zu tun, benötigen Sie einen Überblick über die verschiedenen Druckoptionen, Stickdateitypen und verfügbaren Speichergeräte.

#### **Stickrahmen einblenden**

In diesem Abschnitt wird die Auswahl und Anzeige von Stickrahmen in BERNINA-Sticksoftware beschrieben. Er erklärt zudem, wie Sie benutzerdefinierte Stickrahmen erstellen und ändern. Sie erfahren ausserdem, wie der Rahmen bei grossen Motiven gesetzt wird. [Siehe Rahmensetzung für Stickmuster.](#page-331-0)

#### **Maschinendateien**

Dieser Abschnitt beschreibt, wie Sie Konvertierungs-Optionen zum Öffnen und Speichern verschiedener Stich- und Umrandungs-Stickmusterformate auswählen. Er erklärt zudem das Speichern von Stickmustern auf einer Stickkarte. [Siehe Arbeiten mit](#page-355-0)  [Maschinendateien.](#page-355-0)

#### **Stickmuster ausgeben**

Dieser Abschnitt beschreibt, wie Werkblätter, Applikationsmuster, Farbfilme und Fadentabellen ausgedruckt werden. Er behandelt zudem das Aussticken von Stickmustern mit einem oder mehreren Rahmen. [Siehe Stickmuster ausgeben.](#page-366-0)

# <span id="page-331-0"></span>KAPITEL 32 **RAHMENSETZUNG FÜR STICKMUSTER**

Der Stoff muss vor dem Aussticken in einen Stickrahmen gespannt werden. BERNINA-Sticksoftware ermöglicht Ihnen, aus einer breiten Auswahl an werkseitig mitgelieferten Standard-Rahmen auszuwählen. Falls Ihr Projekt ein grosses Stickmuster oder eine Anzahl kleinerer Stickmuster enthält, benötigen Sie unter Umständen mehrere Rahmensetzungen. Falls ein Rahmen nicht in der Liste aufgeführt ist, können Sie entweder einen benutzerdefinierten Rahmen neu definieren oder diesen auf einem Standard-Rahmen basieren. [Siehe auch](#page-31-0)  [Einblenden des Rahmens.](#page-31-0)

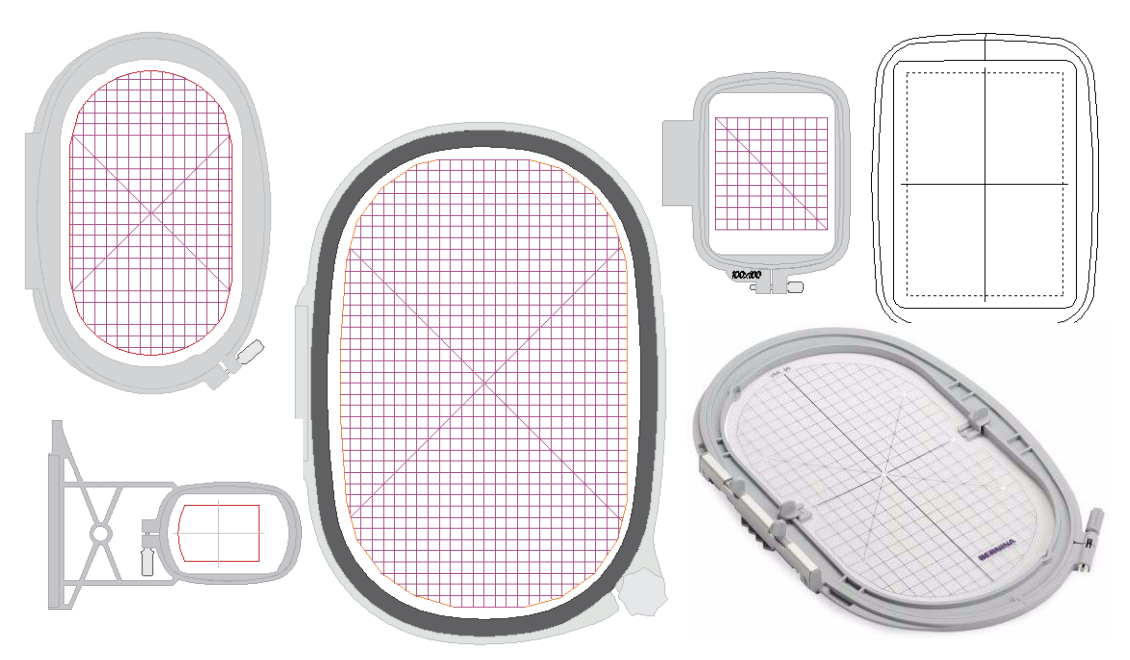

In diesem Abschnitt wird die Auswahl und Anzeige von Stickrahmen in BERNINA-Sticksoftware beschrieben. Er erklärt zudem, wie Sie benutzerdefinierte Stickrahmen erstellen und ändern. Die Rahmensetzung bei großen Stickmustern wird ebenfalls erläutert.

# **Rahmensetzungskonzepte**

Beim Rahmen von Stickmustern in BERNINA-Sticksoftware unterscheidet man vier Hauptszenarien:

- Ein einzelnes Stickmuster, das in nur einen Rahmen passt.
- Ein einzelnes Stickmuster, das in nur einen Rahmen passt, jedoch fortlaufend wiederholt wird.
- Große Werkstück-Layouts, die aus mehreren Stickmustern bestehen, von denen jedes seine eigene Rahmensetzung benötigt.
- Große, einzelne Stickmuster, die nicht in nur einen Rahmen passen und daher mehrere Rahmensetzungen benötigen.

Für jede Rahmensetzung gibt es in der Regel nur einen wichtigen Referenzpunkt – die Mitte des Rahmens. Dies trifft vor allem dann zu, wenn die Maschine das Stickmuster automatisch zentriert. Wenn sich Stickmuster auf einem großen Werkstück wie z.B. einem Tischtuch befinden, werden die Stickmustermaße und die geometrische Mitte für die Positionierung umso wichtiger.

#### **Einzelne Stickmuster mit nur einer Rahmensetzung**

Als Anfänger werden Sie in der Regel Stickmuster benutzen, die vollständig in die verfügbaren Rahmen für Ihre jeweilige Maschine passen. Sie werden normalerweise die Standardeinstellungen sowohl für die Software als auch für die Maschine benutzen. Die Rahmenmitte wird zum Referenzpunkt für alle Stickmuster, die Sie so herstellen. Zudem basieren auf dieser Technik alle anderen Methoden, die Sie später benutzen werden. Siehe Einzelne Stickmuster [aussticken.](#page-349-0)

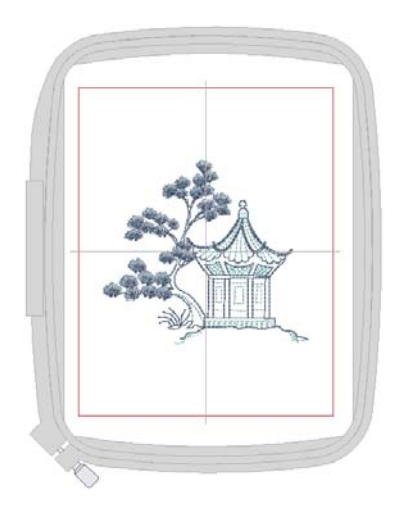

#### **Fortlaufende Stickerei**

Fortlaufende Stickerei besteht aus einem einzelnen Stickmuster, das in nur einen Rahmen passt, jedoch fortlaufend wiederholt wird.

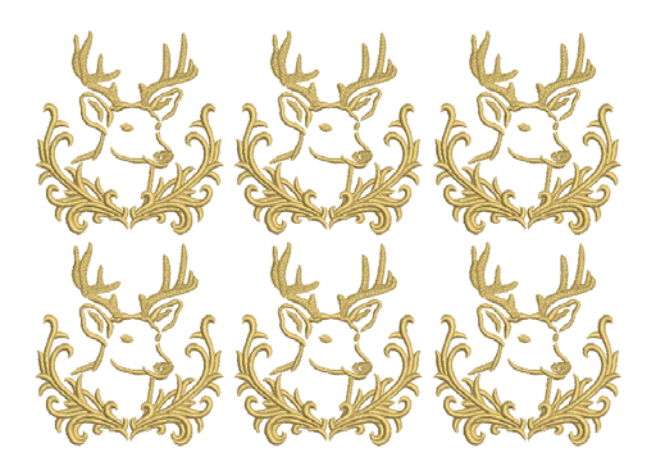

In BERNINA-Sticksoftware kann fortlaufende Stickerei auf zwei Arten erstellt werden:

- Automatische fortlaufende Stickerei besteht aus mehreren Stickmuster-Wiederholungen in Kombination mit Mehrfachrahmung, um Ausgabedateien mit automatischen Passkreuzen zu erstellen. [Siehe Automatische fortlaufende](#page-351-0)  [Stickerei.](#page-351-0)
- Manuelle fortlaufende Stickerei besteht aus einem einzelnen Stickmuster mit manuell zur Ausrichtung eingefügten Heftstich- oder Grafik-Markern am Anfang und Ende des Stickmusters. [Siehe Manuelle fortlaufende](#page-352-0)  [Stickerei.](#page-352-0)

#### **Werkstück-Layouts mit einzelnen Rahmen**

Als fortgeschrittener Anwender möchten Sie vielleicht Stickmuster-Layouts auf großen Werkstücken erstellen. Jedes Stickmuster wird nach wie vor in nur einen Rahmen passen, jedoch kann das Layout mehrere Stickmuster umfassen. Jede Rahmensetzung hat ihren eigenen Referenzpunkt, der zusammen mit der Rahmenvorlage benutzt wird, um das Stickmuster mit der richtigen Ausrichtung genau zu platzieren. Da wir mit nur einem Stickmuster pro Rahmensetzung arbeiten, sind keine sekundären Platzierungspunkte erforderlich. Der Hauptvorteil dieser Methode liegt darin, dass das gesamte Layout inklusive aller Komponenten in nur einer Stickdatei untergebracht werden kann, wobei das Werkstück als Referenz dient. [Siehe Werkstück-Layouts aussticken.](#page-349-1)

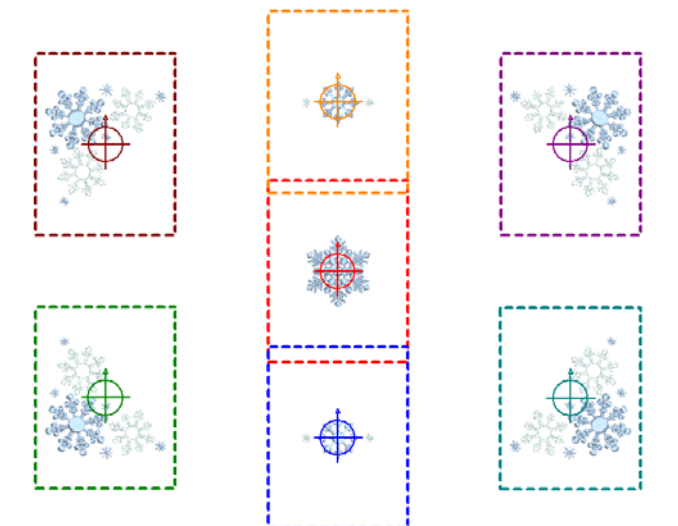

#### **Mehrfach gerahmte Stickmuster**

Wenn Ihr Stickmuster zu groß ist oder eine große Arbeitsfläche umfasst, haben Sie die Möglichkeit, es in mehrere Rahmensetzungen aufzuteilen. Mit dem **Mehrfachrahmung**-Werkzeugsatz können Sie Rahmen strategisch positionieren, bis Sie die geringste Anzahl von Rahmensetzungen erhalten, die nötig ist, um das gesamte Stickmuster-Layout unterzubringen.

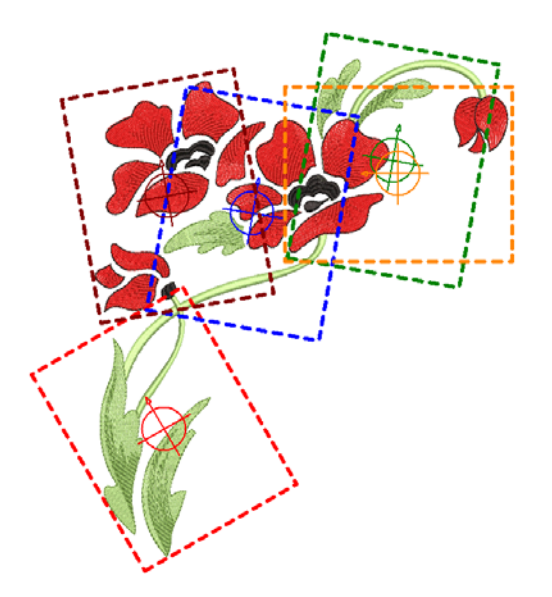

Jede Rahmensetzung enthält ein Objekt oder eine Gruppe von Objekten, die eigenständig ausgestickt werden können. Die Rahmensetzungen werden nacheinander ausgestickt und ergeben letztlich das ganze Stickmuster. Sie können entweder direkt an eine Stickmaschine gesendet oder als Datei gespeichert werden. [Siehe Mehrere](#page-336-0)  [Rahmensetzungen erstellen.](#page-336-0)

# **Rahmen auswählen**

Wann immer Sie ein neues Stickmuster erstellen, wird standardmäßig im Designfenster ein einzelner Rahmen angezeigt, der den Stickrahmen repräsentiert, den Sie in Ihre Stickmaschine einlegen. Für unterstützte Maschinentypen ist eine Reihe von Rahmengrößen verfügbar. Zum einfacheren [Digitalisieren](#page-458-0) können Sie die Rahmenausrichtung auf dem Bildschirm ändern.

# **Rahmen & Vorlagen**

Wenn es an die Ausstickung geht, ist es wichtig, den Stoff sorgfältig im Rahmen auszurichten. Auf allen Seiten sollte gleichmäßiger Druck sein, und Stoffmuster und Gewebe senkrecht zum Rahmen verlaufen. Andernfalls kann es in Zugrichtung des Stoffs zu einer Dehnung kommen. Dies kann die Stickung verzerren und zum Verziehen des Endprodukts führen. Jeder Rahmen enthält waagrechte und senkrechte

Zentrierungsmarkierungen. Diese helfen Ihnen dabei, Stoff und Stickmuster korrekt auszurichten.

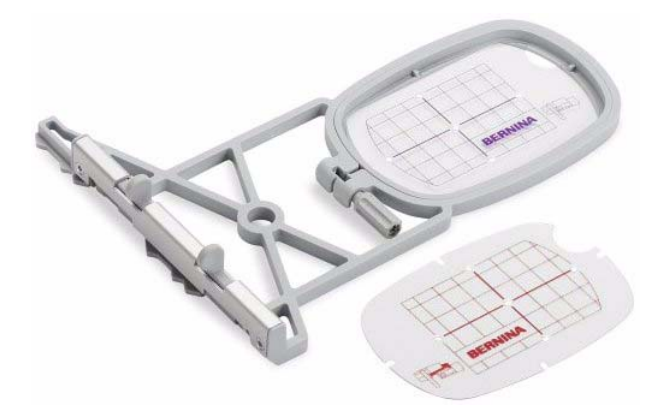

Bernina-Rahmen werden zudem mit einer durchsichtigen Plastik-Vorlagenfolie ausgeliefert. Diese enthalten Ausrichtungslinien mit kleinen Löchern, mit denen Sie Positionierungsmarkierungen erstellen können. Positionierungsvorlagen für alle Bernina-Rahmen sind in BERNINA-Sticksoftware enthalten. Die Rahmenvorlagen können unabhängig vom Rahmen selbst ein- und ausgeblendet werden.

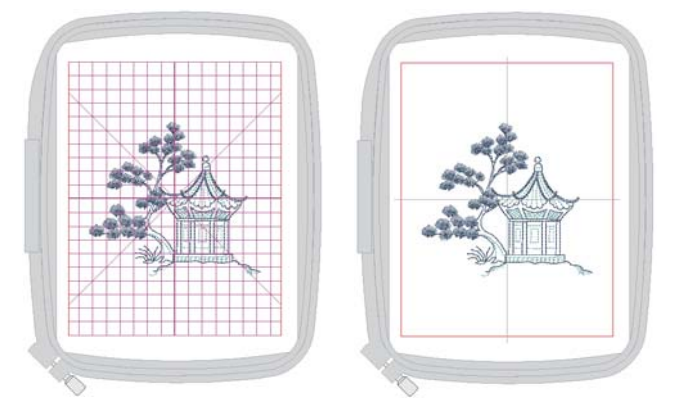

Die Software bietet Ihnen außerdem die Möglichkeit, anzugeben, welchen Stickfuß Sie zusammen mit Ihrem ausgewählten Rahmen benutzen möchten. Sie passt dann die zulässige Stickfläche entsprechend an.

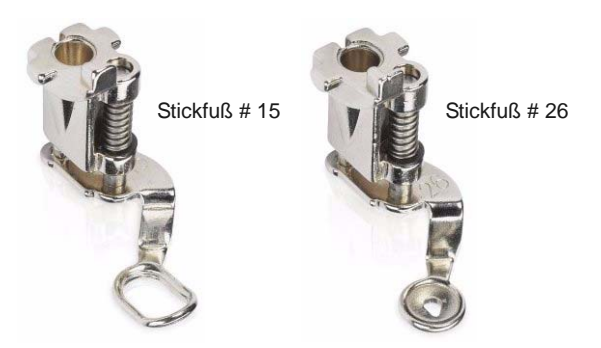

Ideal für...

 Vorlagen werden mit Ausrichtungsmarkierungen und Passkreuzen angezeigt. So können Sie auf

dem Bildschirm das Stickmuster anhand der Markierungen im Rahmen ausrichten.

 Vorlagen werden mit Ausrichtungsmarkierungen und Passkreuzen gedruckt. So können Sie das gedruckte Stickmuster ausschneiden und mit der physikalischen Vorlage im Rahmen ausrichten.

#### <span id="page-334-0"></span>**Rahmen ändern**

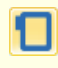

Klicken Sie auf Ansicht > Rahmen zeigen, um die Stiche ein- oder auszublenden. Rechtsklicken ruft die Einstellungen auf.

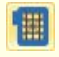

Klicken Sie auf Ansicht > Rahmenvorlage anzeigen, um die Rahmenvorlage ein- oder auszublenden.

Wählen Sie den jeweils kleinstmöglichen Rahmen für Ihr Stickmuster, so dass Ihr Stickmuster gerade noch gut Platz hat. Dadurch wird der Stoff beim Aussticken schön straff gehalten. Wenn Sie einen neuen Rahmen auswählen, wird dieser zum ,aktuellen' Rahmen, bis dies in diesem oder einem zukünftigen Arbeitsvorgang geändert wird.

#### --------------**Um Rahmen zu ändern**

 Rechtsklicken Sie auf das **Rahmen zeigen**-Symbol.

Das **Optionen > Maschine & Rahmen**-Dialogfeld wird geöffnet.

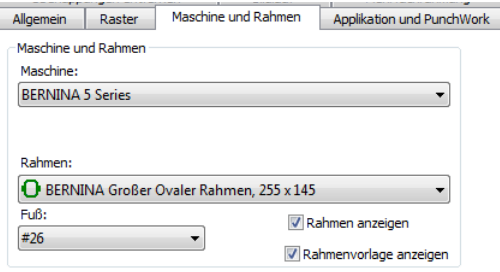

 Wählen Sie Ihre Maschine aus. Die Rahmenliste wird gefiltert, sodass nur geeignete Rahmen angezeigt werden.

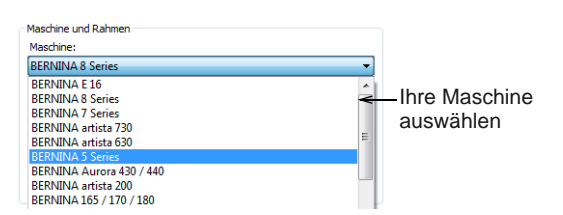

 Wählen Sie einen Rahmen aus, der zu Ihrem aktuellen Stickmuster passt.

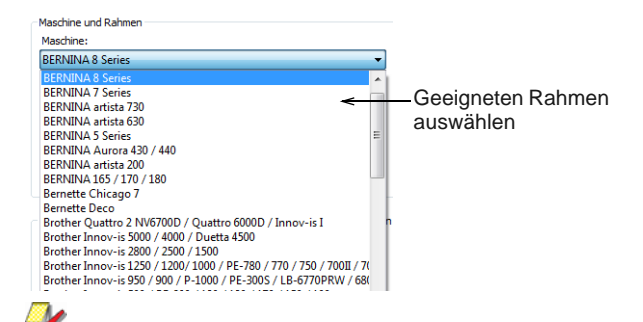

**Hinweis** Im Rahmen-Dropdown-Menü werden handelsübliche Rahmen mit einem grünen, abgerundeten Rechteck-Symbol dargestellt, benutzerdefinierte Rahmen mit einem grauen, runden Symbol.

 Wählen Sie den Stickfuß aus, den Sie aktuell benutzen. Dies beeinflusst die bestickbare Fläche innerhalb des Rahmens.

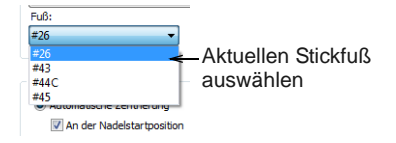

 Benutzen Sie die Kontrollkästchen, um Rahmenanzeige oder Rahmenvorlage ein- und auszuschalten. Sie können die Vorlage benutzen, um bei der Positionierung Ihres Stickmusters im Rahmen zu helfen.

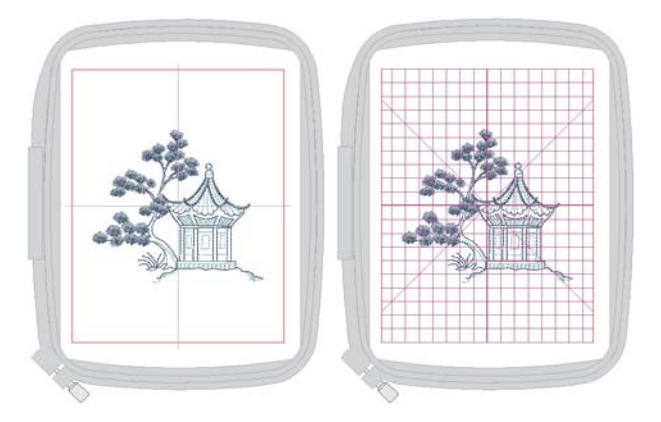

 Alternativ benutzen Sie die Schalter auf der **Ansicht**-Werkzeugleiste, um Rahmen und/oder Rahmenvorlage ein- und auszublenden.

**Tipp** Sie können die Rahmenvorlage zusammen mit Ausrichtungsmarkierungen und Passkreuzen in das Stickmuster-Arbeitsblatt aufnehmen. Dies ermöglicht Ihnen, das ausgedruckte Stickmuster auszuschneiden und im Rahmen auszurichten. Benutzen SIe die Vorlagenmarkierungen, um es an

der physischen Rahmenvorlage auszurichten. [Siehe Mehrfach gerahmte Stickmuster drucken.](#page-371-0)

#### **Das Zentrieren der Rahmen**

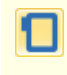

Klicken Sie auf Ansicht > Rahmen zeigen, um die Stiche ein- oder auszublenden. Rechtsklick, um die Rahmen-Einstellungen zu verändern.

Standardmäßig stellt BERNINA-Sticksoftware sicher, dass Ihr Stickmuster stets im Rahmen zentriert ist. Sie können jedoch die manuelle Option nutzen, um die Rahmenposition zu sperren. Dadurch wird das Stickmuster beim Digitalisieren nicht automatisch zentriert. Wenn Sie jedoch eine einzelne Rahmensetzung erstellen, sollten Sie Automatische Zentrierung wieder einschalten, um zu überprüfen, ob das Stickmuster auch in den ausgewählten Rahmen passt.

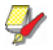

**Hinweis** Manche Stickmaschinen zentrieren das Stickmuster auf jeden Fall. Sie können Ihre Software so einstellen, dass sie genau zum Verhalten der Maschine passt.

**Um die Rahmenmitte einzustellen**

-------------------

 Wählen Sie **Einstellungen > Optionen** und dann das **Rahmen**-Register aus oder rechtsklicken Sie auf das **Rahmen anzeigen**-Symbol.

# Das **Optionen > Maschine &**

**Rahmen**-Dialogfeld wird geöffnet.

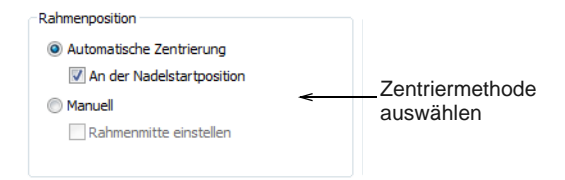

 Legen Sie im **Position**-Feld fest, wie Sie den Rahmen zentrieren möchten:

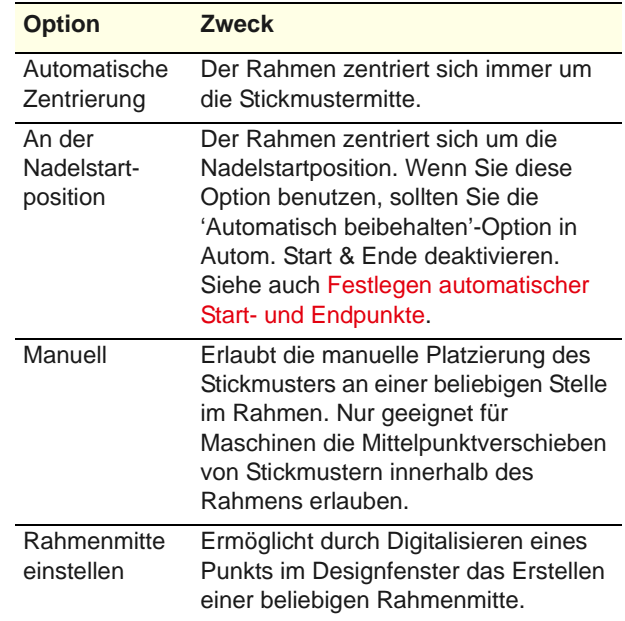

- Klicken Sie auf **OK**.
- Wenn Sie die **Rahmenmitte einstellen**-Option ausgewählt haben, klicken Sie auf den Punkt im Designfenster, an dem der Rahmen zentriert werden soll.

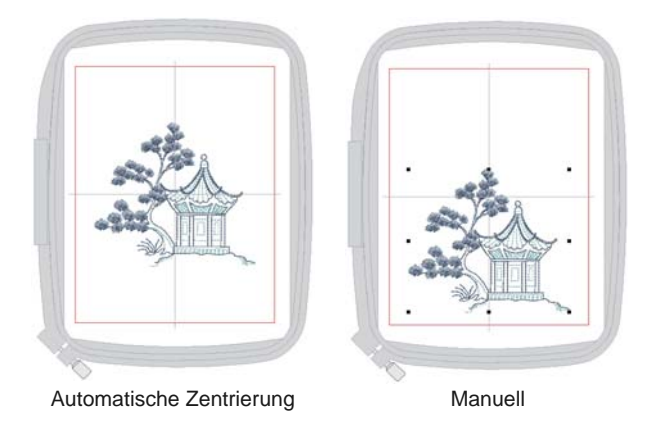

- Wenn Sie die Stickmuster verschieben wollen, deaktivieren Sie **Automatisch beibehalten**. Sie können dies tun um fortlaufende Stickmuster zu etablieren, oder für spezielle Platzierungen wie Taschen. Benutzen Sie dies mit Maschinen die Ihnen erlauben Start und Ende Verbindungsstiche zu erhalten. [Siehe auch Stickerei auf](#page-351-1)  [Kleidungsstücken aussticken.](#page-351-1)
- Mit Maschinen die immer in der Mitte des Rahmens starten, stellen Sie sicher dass 'Automatische Zentrierung' auf die Start-Nadelposition eingestellt

#### ist. [Siehe auch Festlegen automatischer Start- und](#page-107-0)  [Endpunkte.](#page-107-0)

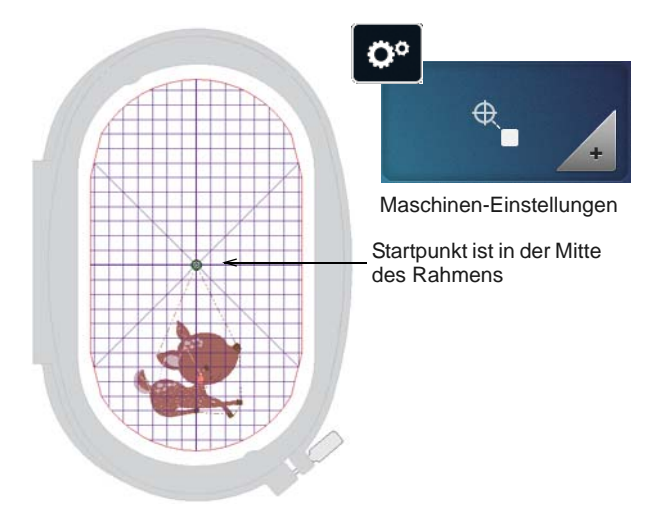

# <span id="page-336-0"></span>**Mehrere Rahmensetzungen erstellen**

In BERNINA-Sticksoftware können Sie mehrere Rahmensetzungen manuell oder automatisch festlegen. In der Regel ist die manuelle Rahmensetzung außer bei einfachen Stickmustern besser als die automatische. Sie erfordert jedoch ein besseres Verständnis sowohl des Design- als auch des Herstellungsvorgangs.

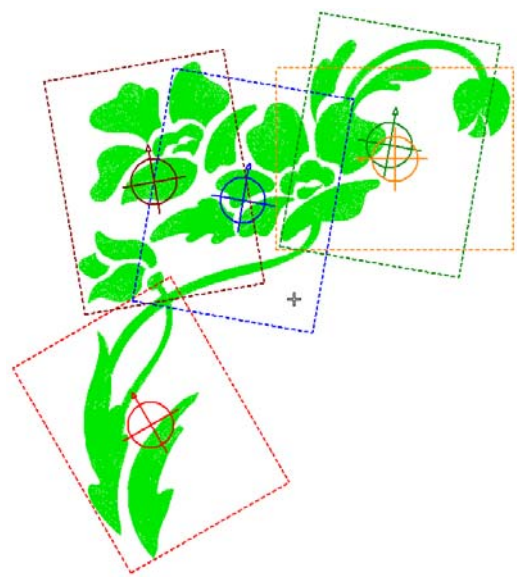

**Hinweis** Wenn ein großes Stickmuster mehrere Rahmensetzungen erfordert, ist es wichtig, die Stickreihenfolge so einzurichten, dass die Objekte im Vordergrund nach denen im Hintergrund ausgestickt werden. Dies ist die gängige Praxis für jedes Stickmuster. [Siehe Das Kombinieren und Einreihen](#page-150-0)  [von Objekten.](#page-150-0)

# **Mehrfachrahmungskonzepte**

Das Ziel der Mehrfachrahmung ist es:

- Ein Stickmuster in der geringstmöglichen Anzahl von Rahmensetzungen unterzubringen.
- Die Überlappungen zwischen aufeinanderfolgenden Rahmensetzungen zu maximieren.
- Das Stickmuster innerhalb des maximalen Passkreuz-Spielraums zu rahmen.
- Aufteilungslinien in überlappenden Bereichen festzulegen, wo ein Objekt nicht in nur einer Rahmensetzung untergebracht werden kann.

Hinweis , Rahmensetzung' ist nicht dasselbe wie 'Rahmenposition' – Sie können mehr Rahmensetzungen als Rahmenpositionen haben, aber nie weniger. Mit anderen Worten, eine einzelne Rahmenposition kann mehr als eine Rahmensetzung beinhalten, um die Stickmuster-Reihenfolge zu erhalten.

#### **Mehrfachrahmung-Regeln**

Wenn BERNINA-Sticksoftware mehrere Rahmensetzungen berechnet, versucht es, ganze Objekte in aufeinanderfolgende Rahmensetzungen aufzunehmen. Wo sich Objekte überlappen, muss das **überlappte** Objekt vor dem **überlappenden** Objekt ausgestickt werden. Daher gilt:

- Rahmensetzungen sollten so nah wie möglich an der tatsächlichen Stickobjektreihenfolge platziert werden.
- Jede aufeinanderfolgende Rahmensetzung überlappt eine zuvor gestickte Rahmensetzung.

**Hinweis** Für jedes Stickmuster, das eine Mehrfachrahmung erfordert, sollte der größte verfügbare Rahmen für das jeweilige Maschinenmodell benutzt werden.

#### **Mehrfachrahmung-Besonderheiten**

Mehrfachrahmung in BERNINA-Sticksoftware umfasst die folgenden Besonderheiten:

- ▶ Stickmuster werden automatisch bei Objekten aufgeteilt. Dies führt zu besseren Stickergebnissen.
- **Passkreuze werden erstellt.** 
	- Kein manuelles Digitalisieren von Markierungen nötig.
	- Automatische Neuberechnung, wenn sich die Rahmenpositionen ändern.
	- Automatische Passkreuze sind kein permanenter Bestandteil des Stickmusters.
- Objekte, die zu groß für einen einzelnen Rahmen sind, können manuell aufgeteilt werden. Die Aufteilung erfolgt ohne zusätzliche Nadeldurchdringungen, sodass das Erscheinungsbild der Objekte beibehalten wird.
- Die Unterlage wird für aufgeteilte Objekte automatisch neu berechnet, um für eine bessere Stabilisierung zu sorgen.
- Stickmuster können zusammen mit allen Rahmen als nur ein mehrfach gerahmtes 'Master'-Stickmuster gespeichert werden.
- Passkreuze können deaktiviert werden, wenn Sie lieber Ihre eigenen digitalisieren möchten.

#### **Berechnungszeit**

Die für das Berechnen der

Stickmuster-Rahmensetzungen benötigte Zeit hängt stärker von der Anzahl der Objekte und Rahmenpositionen als von der Stichanzahl ab. Stickmuster, die von EXP, PES, HUS usw. konvertiert wurden, resultieren im Allgemeinen in einer grösseren Anzahl von Objekten als systemeigene BERNINA-Sticksoftware-Stickmuster. Daher dauert die Berechnung dieser Stickmuster etwas länger. Jedoch kann die Berechnung auch bei reinen ART-Dateien länger dauern, wenn sie komplex und gross sind und zahlreiche Rahmenpositionen beinhalten.

# <span id="page-337-0"></span>**Automatische Mehrfachrahmungen erstellen**

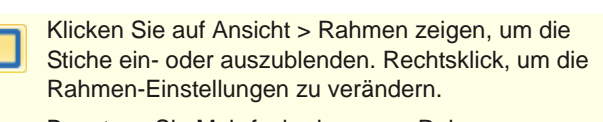

- Benutzen Sie Mehrfachrahmung > Rahmen Automatisch Hinzufügen, um Rahmenpositionen automatisch hinzufügen.
- Benutzen Sie Mehrfachrahmung > Mehrfachrahmung-Optionen, um Ihre Rahmensetzungs-Einstellungen zu überprüfen.
- Benutzen Sie Mehrfachrahmung > Rahmungs-Vorschau für eine Vorschau der Rahmenpositionen im Rahmensetzungsfolge-Docker.

Die einfachste Art, die Rahmenpositionen auszuarbeiten, ist mit dem **Rahmen automatisch hinzfügen**-Werkzeug. Denken Sie daran, dass diese Methode einen rein regelbasierten

Software-Algorithmus benutzt. Sie funktioniert daher am besten für einfache Stickmuster.

# **Um automatische Mehrfach-Rahmensetzungen zu erstellen**

 Wählen Sie den Rahmen aus, den Sie benutzen möchten. Da jede Ausstickung nur eine Rahmengröße verwenden kann, sollten Sie einen Rahmen wählen, der das **größte** im Stickmuster enthaltene Objekt abdecken kann[.Siehe Rahmen](#page-334-0)  [ändern.](#page-334-0)

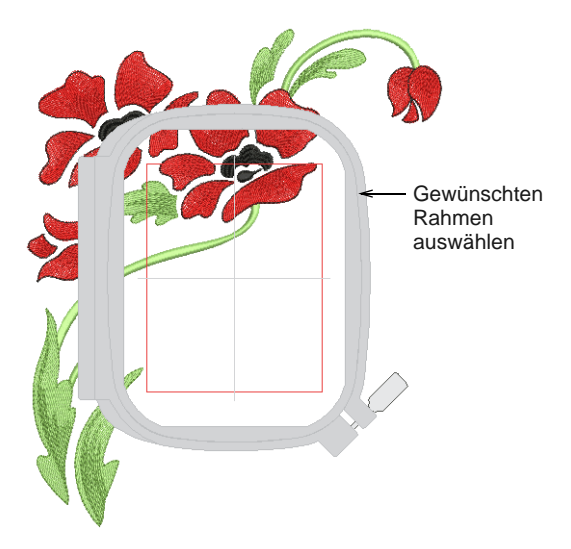

 Wechseln Sie in den **Rahmenleinwand**-Modus. Wenn Sie in der Werkzeugpalette auf **Rahmenleinwand** klicken, werden gedeckte Objekte – solche, die komplett in den Rahmen passen – mit grünen Stichen angezeigt. Ungedeckte Objekte – die **nicht** hineinpassen – werden mit schwarzen Stichen angezeigt.

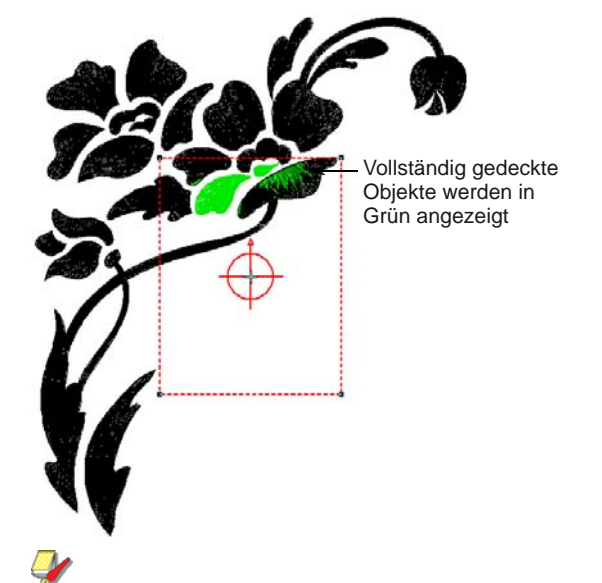

**Hinweis** Im **Rahmenleinwand**-Modus kann kein Stickobjekt markiert oder manipuliert werden.

 Überprüfen Sie die Rahmen-Einstellungen mithilfe des **Optionen**-Befehls. Ändern Sie die Rahmen bei Bedarf. Stellen Sie sicher, dass die **Stickfuß**-Einstellung dem von Ihnen benutzten

Stickfuß entspricht. Dies beeinflusst die verfügbare Stickfläche innerhalb des Rahmens.

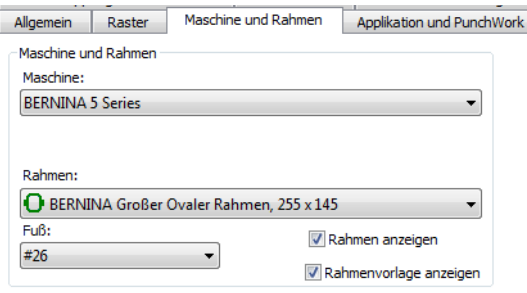

 Benutzen Sie die **Rahmen automatisch hinzfügen**-Werkzeuge, um Rahmenpositionen automatisch hinzuzufügen. Diese werden entsprechend der Objektreihenfolge berechnet.

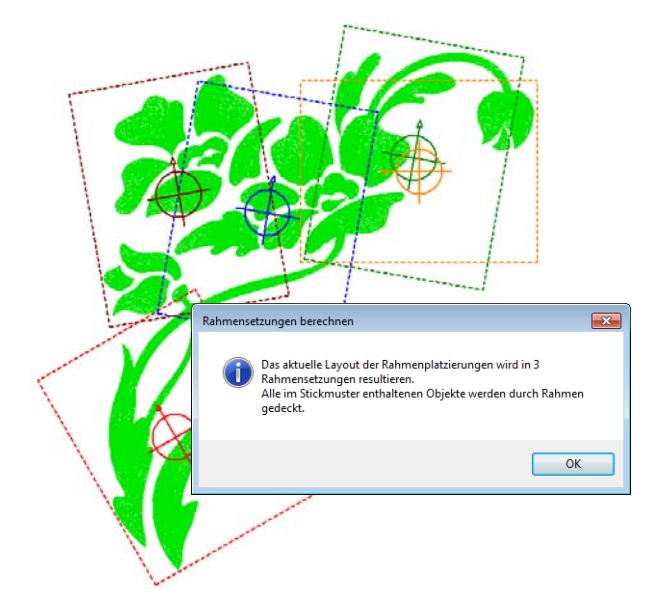

▶ Benutzen Sie das **Rahmungs-Vorschau**-Werkzeug für eine Vorschau der Rahmenpositionen im **Rahmensetzungsfolge**-Docker.

Klicken-und-halten Sie, um die Rahmensetzung im Designfenster zu isolieren.

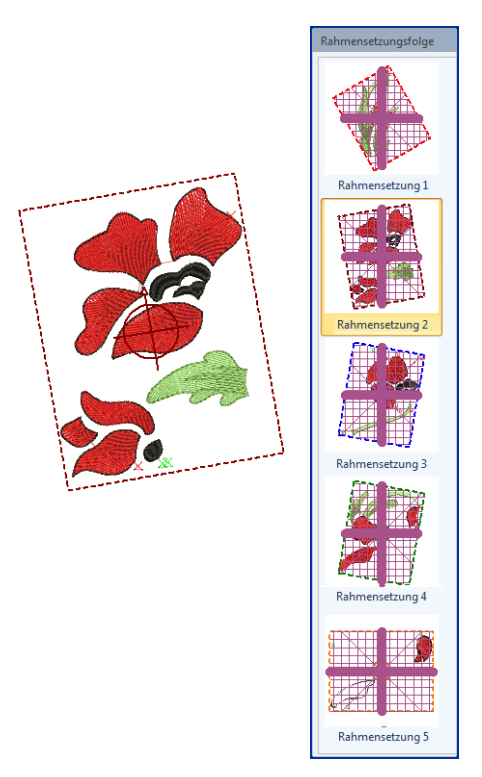

- Die Software versucht stets, ganze Objekte in aufeinanderfolgende Rahmensetzungen aufzunehmen. Wo dies nicht möglich ist, teilt sie die Objekte zwischen den Rahmensetzungen auf. Obwohl die Aufteilungslinien nur in der **Rahmenleinwand** sichtbar sind, werden sie auch bei Wechsel zu einem anderen Modus beibehalten. Sie haben keine Auswirkungen auf die Unversehrtheit der Objekte. [Siehe auch Objekte](#page-344-0)  [auf mehrere Rahmensetzungen aufteilen.](#page-344-0)
- Wenn dieselbe Rahmenposition in der Rahmensetzungsfolge wiederholt wird, wird dies im Rahmensetzungs-Etikett angegeben. Das leichte Verschieben eines Rahmens, um die angezeigten Objekte mit aufzunehmen, kann die Anzahl von Rahmensetzungs-Wiederholungen reduzieren.
- Jede Rahmensetzung enthält ein Objekt oder eine Gruppe von Objekten, die in einer einzelnen Rahmensetzung ausgestickt werden können. Diese werden nacheinander ausgestickt und ergeben letztlich das ganze Stickmuster.
- Sie können das Stickmuster jetzt als eine oder mehrere Dateien speichern oder an Ihre Stickmaschine senden. [Siehe Mehrfach gerahmte](#page-374-0)  [Stickmuster ausgeben.](#page-374-0)

**Tipp** Drucken Sie eine Kopie des Stickmusters aus, das die Rahmenpositionen anzeigt - dies hilft

Ihnen dabei, in der richtigen Rahmensetzungsfolge auszusticken. [Siehe](#page-371-0)  [Mehrfach gerahmte Stickmuster drucken.](#page-371-0)

#### **Ausgabe von Passkreuzen**

Benutzen Sie Mehrfachrahmung > Mehrfachrahmung-Optionen, um Ihre Rahmensetzungs-Einstellungen zu überprüfen.

Benutzen Sie Mehrfachrahmung > Rahmungs-Vorschau für eine Vorschau der Rahmenpositionen im Rahmensetzungsfolge-Docker.

Um Ihnen während der Ausstickung bei der korrekten Ausrichtung aufeinanderfolgender Rahmensetzungen zu helfen, können Sie Passkreuze für jede Rahmensetzung mit aufnehmen. In überlappenden Bereichen jeder aufeinanderfolgenden Rahmensetzung werden zwei Sätze von Markierungen generiert. Ein Satz erscheint als die letzten Stiche der vorangehenden Rahmensetzung. Der andere ist als erstes der nächsten Rahmensetzung enthalten. Diese Stiche sind kein Bestandteil des Stickmusters und werden nicht in der Stickdatei gespeichert. Sie werden jedoch bei der Ausgabe hinzugefügt und können in der Rahmenvorschau und auf dem Produktionswerkblatt eingesehen werden.

**Tipp** Die korrekte Ausrichtung mehrfach gerahmter Stickmuster erfordert etwas Übung. Im Internet finden Sie Trainingsprogramme anderer Firmen, die die richtige Methode demonstrieren. Die meisten empfehlen die Verwendung eines ankleb- und abreißbaren Stabilisators, der schwer genug ist, dass die Passkreuze keine Risse verursachen. Stecken Sie Stecknadeln durch die Passkreuze einer Rahmensetzung, um die zugehörigen Markierungen der nächsten Rahmensetzung auszurichten.

#### **Um Passkreuze auszugeben**

 Öffnen oder erstellen Sie das große Stickmuster oder Stickmuster-Layout, das gestickt werden soll. [Siehe auch Stickmuster-Layouts erstellen.](#page-170-0)

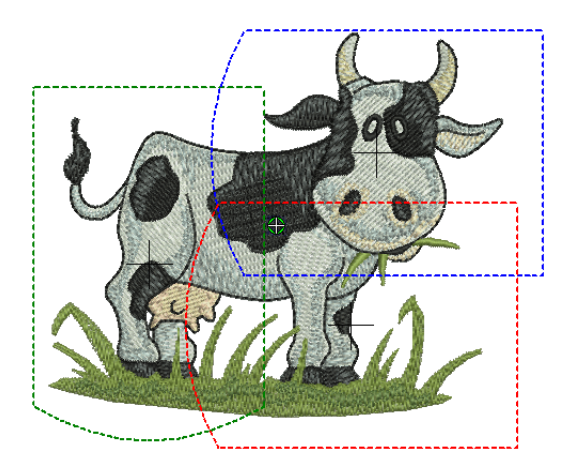

 Klicken Sie auf das **Optionen**-Symbol und wählen Sie das **Mehrfachrahmung**-Register aus.

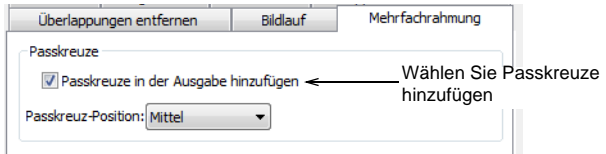

- Wählen Sie die **Passkreuze in der Ausgabe hinzufügen**-Option.
- Passen Sie die Randzugaben-Einstellungen nach Bedarf an.

Je größer die Randzugabe, desto größer der Abstand zwischen der Passkreuze und dem maximalen Stickbereich des Rahmens. Dies erleichtert die Ausrichtung, kann jedoch zu etwas geringerer Präzision führen.

▶ Benutzen Sie das

**Rahmungs-Vorschau**-Werkzeug, um zu überprüfen, dass die Passkreuze hinzugefügt wurden. Klicken-und-halten Sie, um die Rahmensetzung im Designfenster zu isolieren. Rote Markierungen deuten das Ende einer

Rahmensetzung an, grüne den Anfang der nächsten.

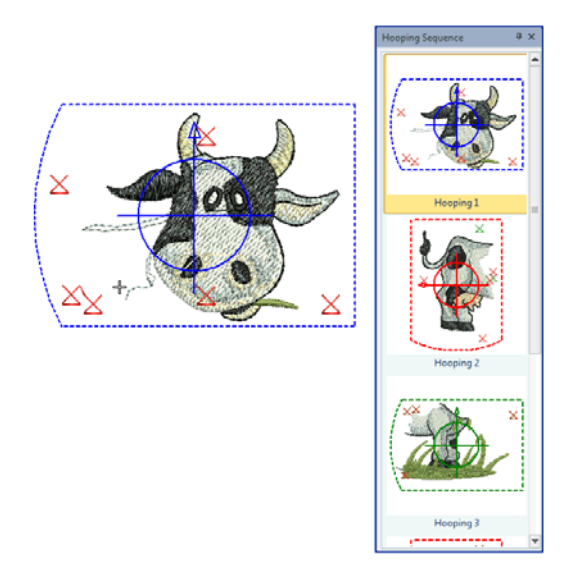

▶ Passkreuze werden zudem in der Rahmensetzungsliste in der **Druckvorschau** angezeigt. [Siehe Mehrfach gerahmte Stickmuster](#page-374-0)  [ausgeben.](#page-374-0)

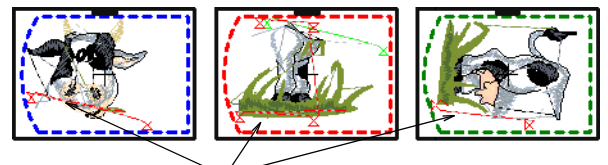

- Da Passkreuze kein permanenter Teil des Stickmusters sind, können sie nicht verschoben werden. Sie können variieren, wo die Passkreuze in überlappenden Rahmenpositionen platziert werden, indem Sie die Rahmenpositionen anpassen und **Rahmensetzungen berechnen** benutzen.
- Während der Produktion richten Sie die zuletzt gestickten Passkreuze an den Markierungen auf der Stabilisierung aus und glätten den Stoff auf der klebenden Rückseite. Als Hilfsmittel können Sie Nähnadeln durch die Mitte der Passkreuze stecken.
- Versuchen Sie stets, Rahmensetzungen so nahe wie möglich an der tatsächlichen Objektreihenfolge zu platzieren.

# **Manuelle Mehrfachrahmung**

Eine manuelle Rahmensetzung ist im Allgemeinen besser als eine automatische, erfordert jedoch ein besseres Verständnis sowohl des Design- als auch des Herstellungsvorgangs.

Ein erfahrener Sticker wiegt die Alternativen in der Regel besser ab als ein rein regelbasierter Software-Algorithmus. Dies trifft vor allem beim Aufteilen von Objekten zwischen verschiedenen Rahmensetzungen zu. Zudem ist es gut möglich, dass Sie feste Vorstellungen davon haben, wie die Rahmen am besten positioniert werden sollten, um den Stoff leichter platzieren zu können und Registrierungsfehler zu reduzieren.

**Tipp** Eine manuelle Rahmensetzung ist auch dann besser, wenn Sie mit 'erkannten' Maschinendateien arbeiten. [Siehe auch Maschinendateien.](#page-356-0)

# **Objektreihenfolge überprüfen**

Wenn Sie die Objektreihenfolge kennen, können Sie die Rahmen in die bestmögliche Rahmensetzungsfolge bringen. Benutzen Sie das **Farbfilm**-Werkzeug, um die Objektreihenfolge zu studieren. [Siehe auch Farbblöcke ansehen und](#page-61-0) 

[markieren.](#page-61-0)

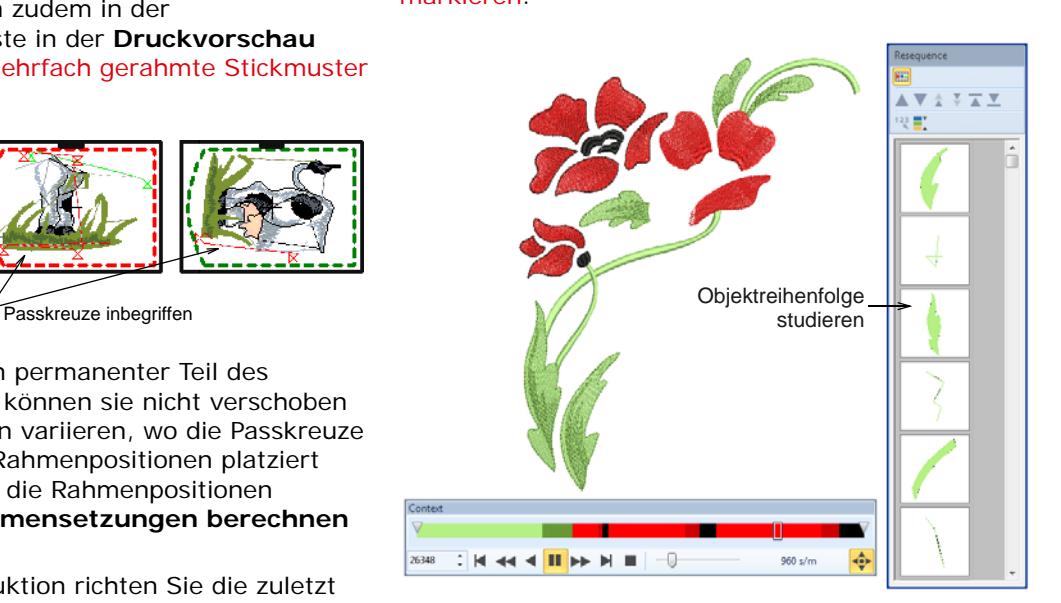

Ein weiteres nützliches Werkzeug ist **Langsames Neuzeichnen**. Damit versuchen Sie sicher zu stellen, dass aufgeteilte Objekte auf **benachbarte** Rahmen aufgeteilt werden – sowohl in Bezug auf die Position als auch auf die Rahmenplatzierung – und die Ausstickung des Objekts in der früheren Rahmensetzung beginnt. [Siehe auch Ausstickung](#page-51-0)  [simulieren.](#page-51-0)

#### **Objektreihenfolge anpassen**

Auch wenn eine korrekte Rahmenplatzierung die Anzahl der berechneten Rahmensetzungen reduziert, ist die Stickobjektreihenfolge manchmal trotzdem nicht ideal. Dabei kann es vorkommen, dass die einzige Möglichkeit, die Anzahl der Rahmensetzungen zu reduzieren, darin liegt, die Reihenfolge des

Stickmuster selbst neu zu ordnen. Behalten Sie Folgendes im Hinterkopf:

- Mitgelieferte Stickmuster, die für einen einzelnen Rahmen erstellt wurden, sind normalerweise nach Farbe angeordnet, um die Anzahl der Farbwechsel zu reduzieren.
- Wenn Sie ein mitgeliefertes Stickmuster vergrößern, bis es mehrfache Rahmensetzungen benötigt, kann es erforderlich sein, die Stickmuster-Reihenfolge zu ändern.
- Da jede Ausstickung nur eine Rahmengrösse verwenden kann, sollten Sie einen Rahmen wählen, der das **grösste** im Stickmuster enthaltene Objekt einfassen kann.

#### <span id="page-341-0"></span>**Manuelle Mehrfachrahmungen erstellen**

- Benutzen Sie Mehrfachrahmung > Rahmen hinzufügen, um einem Mehrfachrahmungs-Layout einen neuen Rahmen hinzuzufügen.
- Benutzen Sie Mehrfachrahmung > Rahmen löschen, um den markierten Rahmen aus dem Rahmenlayout zu entfernen.
- Benutzen Sie Mehrfachrahmung > Rahmen links/rechts hinzufügen, um links oder rechts neben dem ausgewählten Rahmen eine neue Rahmensetzung hinzuzufügen. Erlaubt eine Überlappung von 10mm zwischen den Stickbereichen.
- Benutzen Sie Mehrfachrahmung > N Rahmen Hinzufügen, um 4/8 Rahmensetzungen um einen ausgewählten Rahmen herum hinzuzufügen.
- Erlaubt eine Überlappung von 10mm zwischen den Stickbereichen.
- Benutzen Sie Mehrfachrahmung > Aufteilungslinie hinzufügen, um in einem Mehrfachrahmen-Layout eine oder mehrere Hilfslinien zu digitalisieren, um Objekte zwischen den Rahmungen aufzuteilen.
	- Benutzen Sie Mehrfachrahmung > Rahmensetzungen berechnen, um die aus dem aktuellen Layout resultierenden Rahmensetzungen zu berechnen.

BERNINA-Sticksoftware bietet einen speziellen Werkzeugsatz zum manuellen Erstellen mehrerer Rahmensetzungen. Benutzen Sie diese, wenn sich das gewünschte Ergebnis mit der automatischen Methode nicht erzielen lässt.

# **Um manuelle Mehrfach-Rahmensetzungen zu erstellen**

 Wählen Sie den Rahmen aus, den Sie benutzen möchten. Wählen Sie den Stickfuß aus, den Sie aktuell benutzen. Dies beeinflusst die bestickbare Fläche innerhalb des Rahmens. [Siehe Rahmen](#page-334-0)  [ändern.](#page-334-0)

**Tipp** Da jede Ausstickung nur eine Rahmengrösse verwenden kann, sollten Sie einen Rahmen wählen, der das **grösste** im Stickmuster enthaltene Objekt einfassen kann.

 Wechseln Sie in den **Rahmenleinwand**-Modus. Wenn Sie in der Werkzeugpalette auf **Rahmenleinwand** klicken, werden gedeckte Objekte – solche, die komplett in den Rahmen passen – mit grünen Stichen angezeigt. Ungedeckte Objekte – die **nicht** hineinpassen – werden mit schwarzen Stichen angezeigt.

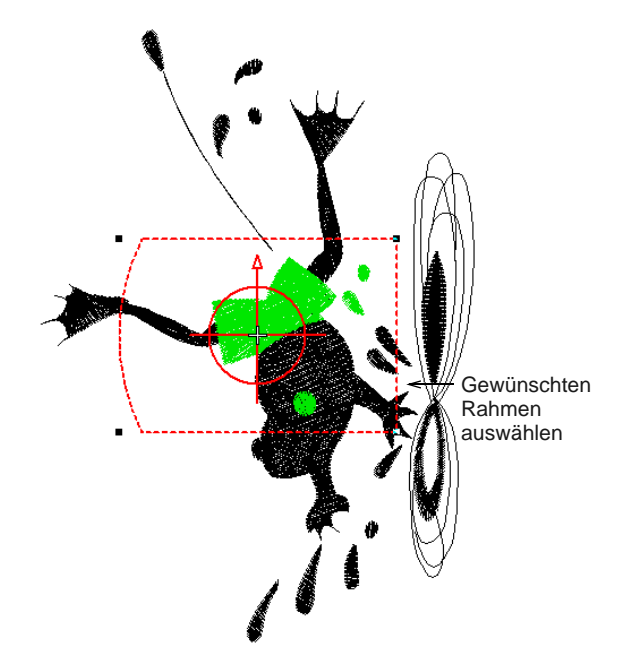

 Markieren Sie die Rahmenkontur und verschieben Sie sie, bis sie das erste Objekt im Stickmuster abdeckt.

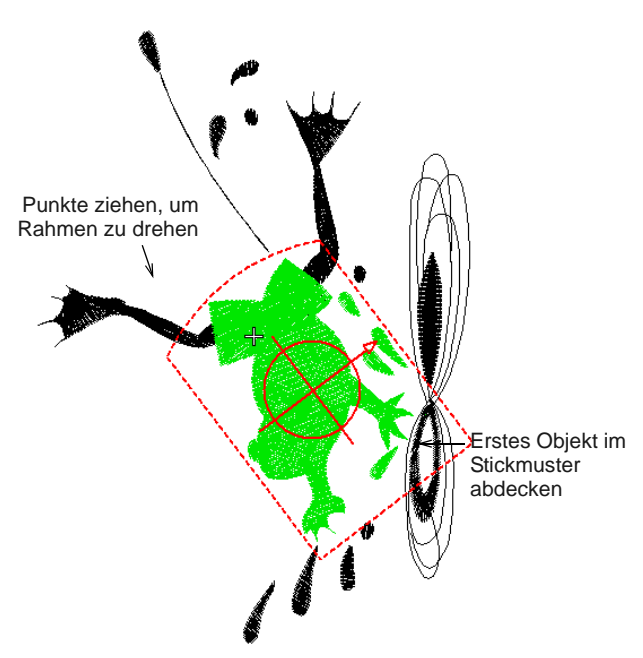

Halten Sie sich dabei so eng wie möglich an die Ausstickreihenfolge.

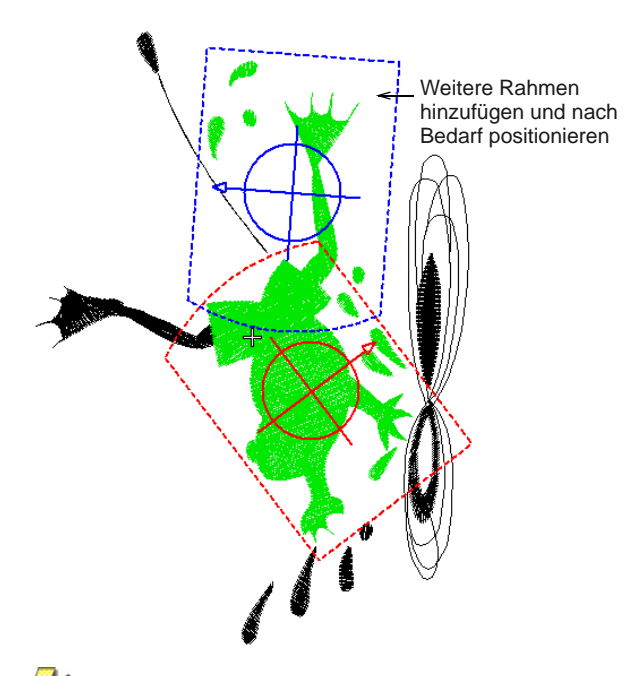

 Klicken Sie erneut auf den Rahmen und benutzen Sie die Drehpunkte, um ihn wie gewünscht auszurichten. Alternativ benutzen Sie die Drehungs-Bedienelemente auf der **Umwandeln**-Werkzeugleiste, um den Rahmen schrittweise zu drehen.

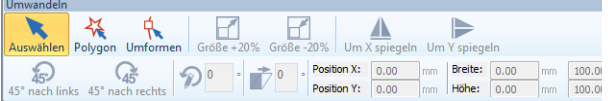

 Benutzen Sie die **Rahmen hinzufügen**-Werkzeuge, um eine oder mehrere zusätzliche Rahmenpositionen hinzuzufügen.

**Hinweis** Sobald ein Rahmen verschoben wird oder weitere Rahmen hinzukommen, wird die Automatische Zentrierung deaktiviert und der Rahmen zentriert nicht mehr automatisch um Objekte im Stickmuster herum. Wenn Sie alle Rahmen in einem Stickmuster löschen und danach einen neuen Rahmen erstellen, wird Automatische Zentrierung reaktiviert.

 Repositionieren und drehen Sie die zusätzlichen Rahmen, bis sie alle Objekte im Stickmuster vollständig abdecken.

- So viele Rahmen wie nötig hinzufügen, um alle Objekte abzudecken
- Benutzen Sie die Pfeiltasten, um markierte Rahmen genau einzupassen.

 Klicken Sie am Schluss auf **Rahmensetzungen berechnen**, um die Rahmensetzungen zu auszuwerten, die aus dem aktuellen Rahmen-Layout resultieren.

Selbst wenn ein Stickmuster durch separate Rahmenpositionen vollständig abgedeckt ist, kann es vorkommen, dass manche Objekte nicht abgedeckt sind. Die Bestätigungsmeldung informiert sie darüber, und ungedeckte Objekte werden in Schwarz angezeigt.

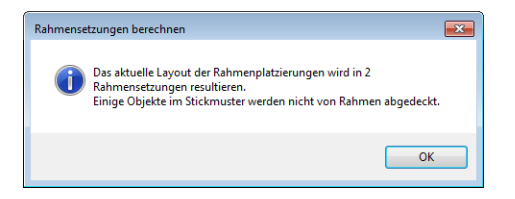

 Benutzen Sie das **Aufteilungslinie hinzufügen**-Werkzeug, um Objekte aufzuteilen, die sonst nicht in eine Rahmensetzung passen

würden. [Siehe Objekte auf mehrere](#page-344-0)  [Rahmensetzungen aufteilen.](#page-344-0)

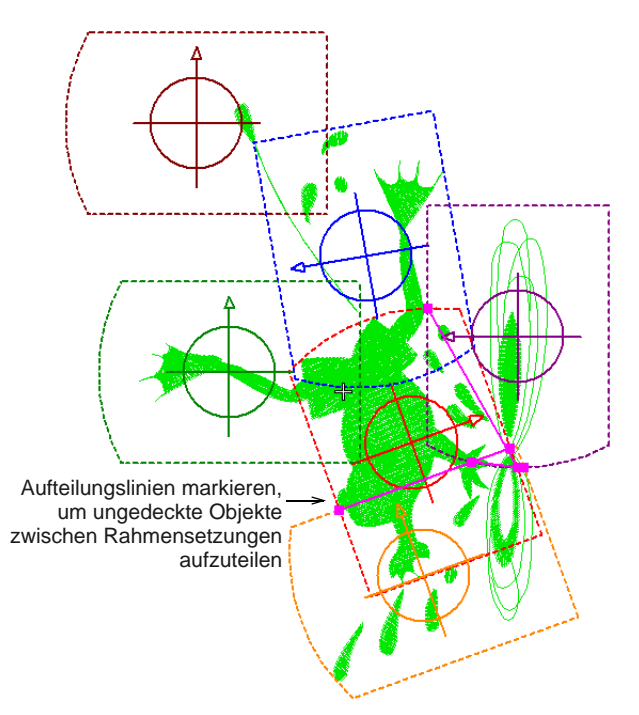

 Fügen Sie auf Wunsch über den **Optionen > Mehrfachrahmung**-Register Passkreuze hinzu. [Siehe Automatische Mehrfachrahmungen](#page-337-0)  [erstellen.](#page-337-0)

▶ Benutzen Sie das

**Rahmungs-Vorschau**-Werkzeug, um zu überprüfen, dass die Passkreuze hinzugefügt wurden. Wenn dies nicht erfolgt ist, bedeutet das, dass zwischen den Rahmensetzungen nicht genügend Überlappung vorhanden ist. Sie können nun entweder durch Neupositionieren die Überlappung erhöhen. Oder die Randzugabe für Passkreuze reduzieren.

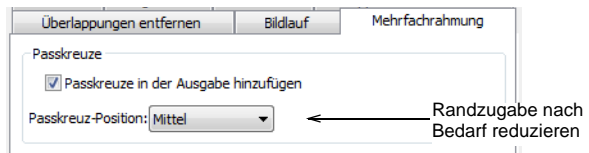

 Sie können das Stickmuster jetzt als eine oder mehrere Dateien speichern oder an Ihre Stickmaschine senden. [Siehe Mehrfach gerahmte](#page-374-0)  [Stickmuster ausgeben.](#page-374-0)

**Tipp** Drucken Sie eine Kopie des Stickmusters aus, das die Rahmenpositionen anzeigt - dies hilft Ihnen dabei, in der richtigen Rahmensetzungsfolge auszusticken. [Siehe](#page-371-0)  [Mehrfach gerahmte Stickmuster drucken.](#page-371-0)

#### <span id="page-344-0"></span>**Objekte auf mehrere Rahmensetzungen aufteilen**

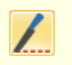

Stickmusters.

Benutzen Sie Mehrfachrahmung > Aufteilungslinie hinzufügen, um Objekte in Mehrfachrahmungs-Layouts zwischen den Rahmensetzungen aufzuteilen. Digitalisieren Sie Hilfslinien über den ungedeckten Teilen eines

Das **Aufteilungslinie hinzufügen**-Werkzeug ermöglicht Ihnen, Objekte aufzuteilen, die sonst nicht in eine Rahmensetzung passen würden. Dies bedeutet, dass Sie in einem mehrfach gerahmten Stickmuster eine oder mehrere Aufteilungslinien digitalisieren können, bevor Sie es an eine Datei, Stickmaschine oder Speicherkarte ausgeben. Obwohl die Aufteilungslinien nur in der **Rahmenleinwand** sichtbar sind, werden sie auch bei Wechsel zu einem anderen Modus beibehalten. Aufteilungslinien beeinflussen die Integrität von Objekten nicht, sodass Sie aufgeteilte Objekte genau wie vorher umformen und umwandeln können.

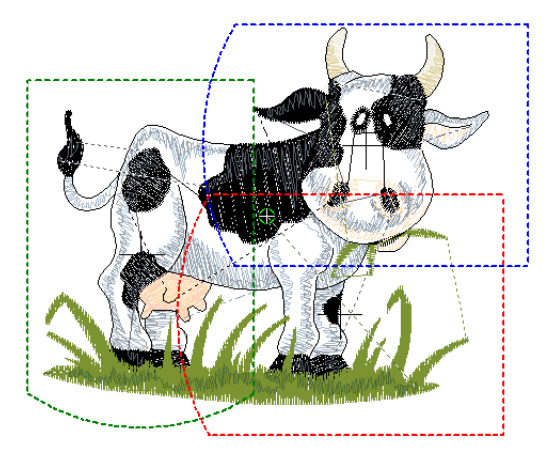

**Um Objekte auf mehrere Rahmensetzungen aufzuteilen**

 Erstellen Sie Ihre Mehrfach-Rahmensetzungen manuell. [Siehe Manuelle Mehrfachrahmungen](#page-341-0)  [erstellen.](#page-341-0)

Selbst wenn ein Stickmuster durch separate Rahmenpositionen vollständig abgedeckt ist, kann es vorkommen, dass manche Objekte nicht

abgedeckt sind. Ungedeckte Stickung wird in Schwarz angezeigt.

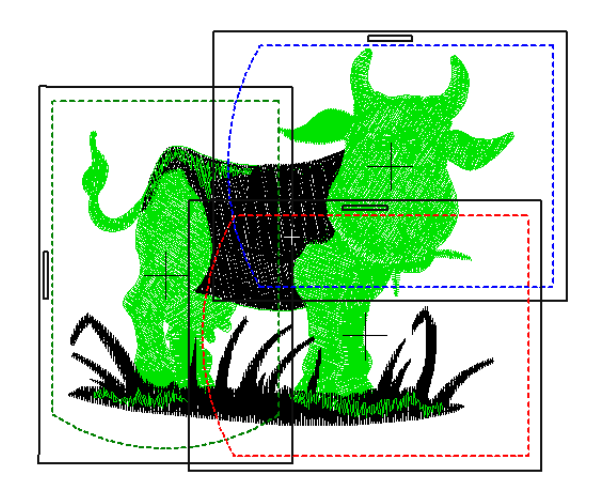

 Wählen Sie das **Aufteilungslinie hinzufügen**-Werkzeug aus. Sie werden aufgefordert, eine Aufteilungslinie einzugeben.

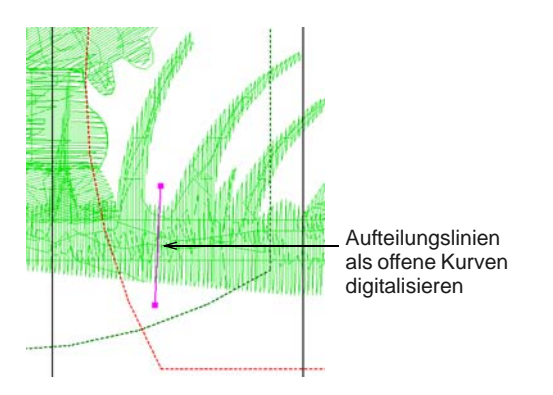

 Digitalisieren Sie die Aufteilungslinien ganz genauso, wie es bei offenen Kurven-Objekten zun würden, d.h. unter Anwendung von Rechtsklicks für Kurven und Linksklicks für Eckpunkte.

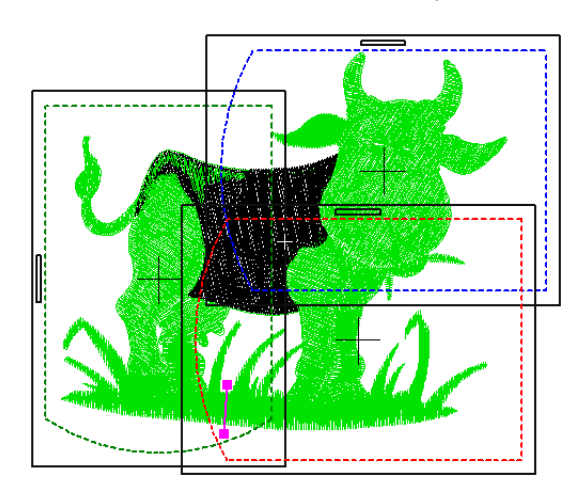

 Solange die Aufteilungen innerhalb des Stickbereichs der überlappenden Rahmensetzungen liegen, werden die

resultierenden ,Teilobjekte' abgedeckt und in Grün angezeigt.

- Die Unversehrtheit der Objekte wird aufrechterhalten, sie werden bei der Ausgabe jedoch aufgeteilt. Die resultierenden Objekte behalten ihre ursprüngliche Objektart, die Stichwinkel, Parameter und Farben bei.
- Wiederholen Sie die Vorgänge nach Bedarf oder drücken Sie zwecks Fertigstellung auf **Eingabe**.

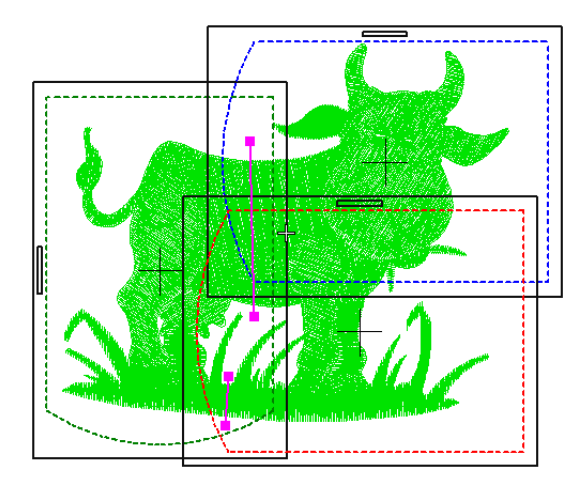

 Aufteilunglinien können mit dem **Umformen**-Werkzeug umgeformt werden.

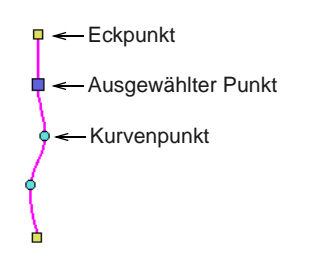

# <span id="page-345-0"></span>**Manuelle Referenzmarkierungen hinzufügen**

Benutzen Sie Digitalisieren > Heftstich-Marker, um eine Referenzmarkierung mit beliebigem Winkel und beliebiger Position einzufügen.

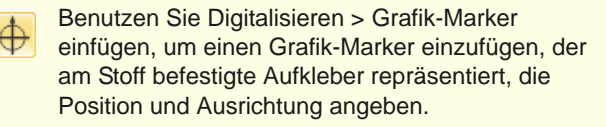

Manchmal sind für fortlaufende Stickerei und möglicherweise für Werkstück-Layouts Referenzmarkierungen erforderlich. BERNINA-Sticksoftware enthält zwei Arten von Referenzmarkierungen:

 Grafik-Referenzmarkierungen repräsentieren die verschiedenen Arten von Positionierungsaufklebern, die im Handel erhältlich sind.

 Heftstich-Marker in verschiedenen Formen und Größen.

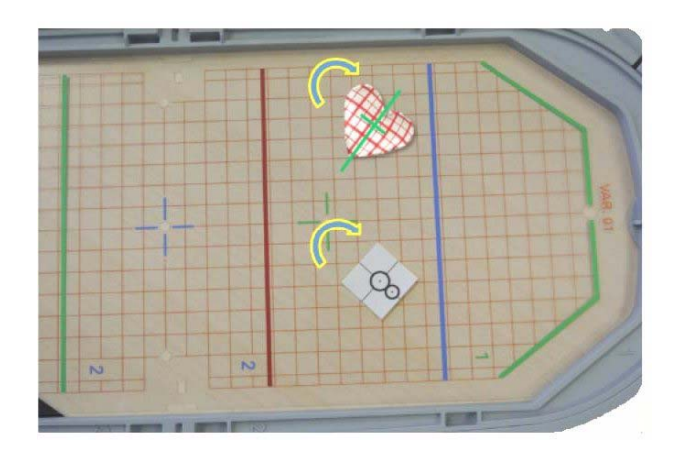

Sie können Referenzmarkierungen in einem Stickmuster in jedem Winkel und an jeder Position auswählen und manuell platzieren. Im Folgenden wird skizziert, wie Sie sie in einem Stickmuster mit nur einem Rahmen benutzen.

#### **Tipps...**

- Sticken Sie Referenzmarkierungen zuerst, um beim Ausrichten des Stoffs im Rahmen zu helfen.
- Reihen Sie sie so ein, dass sie am Anfang des Stickmusters liegen.
- ▶ Befestigen Sie physikalische Aufkleber am Stoff, um Rahmenposition und -ausrichtung anzugeben.
- Benutzen Sie Heftstich-Referenzmarkierungen, die zu diesen Aufklebern passen.

#### . . . . . . . . . . . . . . . . . **Um Heftstich-Marker hinzuzufügen**

**1** Benutzen Sie das **Heftstich-Marker**-Werkzeug, um den Heftstich-Marker einzufügen, und platzieren Sie ihn vor dem Stickmuster, damit er zuerst ausgestickt wird. Es stehen verschiedene Größen und Formen zur Verfügung.

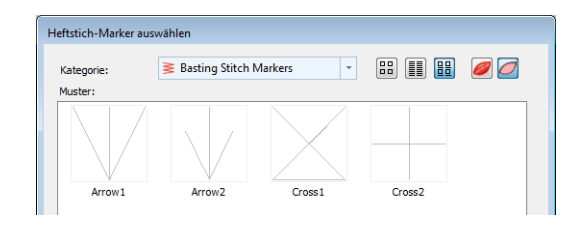

- **2** Fügen Sie das Stickmuster ein. Gruppieren Sie es, wenn es noch nicht gruppiert ist.
- **3** Markieren Sie es zusammen mit dem Heftstich und richten Sie die Mitten aus.
- **4** Gruppieren Sie den Heftstich mit der Stickerei.
- **5** Positionieren und drehen Sie ihn nach Bedarf im Stickmuster.
- **6** Drucken Sie die Stickmuster-Layout-Vorlage aus und benutzen Sie einen physischen Positionsmarkierungs-Aufkleber an derselben Position und mit derselben Ausrichtung wie der Heftstich-Marker
- **7** Senden Sie das Stickmuster zur Maschine. Der Heftstich-Marker wird zuerst ausgestickt.
- **8** Verschieben Sie die Nadelstartposition in die Mitte des Aufklebers auf dem Werkstück.
- **9** Beginnen Sie mit der Ausstickung des Heftstich-Markers, um Position und Ausrichtung zu bestätigen. Passen Sie dies nach Bedarf an.
- **10** Sticken Sie das Stickmuster aus.

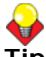

**Tipp** Wenn Sie ein mehrfach gerahmtes oder fortlaufendes Stickmuster mit einem einzelnen Stickmuster manuell erstellen möchten, können Sie auf Wunsch am Ende des Stickmusters Heftstich- oder Bitmap-Marker einfügen.

Bitte beachten Sie, dass Passkreuze bei mehrfach gerahmten Stickmustern automatisch generiert werden, wenn diese Funktion aktiviert ist.

#### . . . . . . . . . . . . . . . . . **Um Grafik-Referenzmarkierungen hinzuzufügen**

- Gruppieren Sie das Stickmuster, wenn es noch nicht gruppiert ist.
- Benutzen Sie das **Grafik-Marker einfügen**-Werkzeug, um Markierungen einzufügen.

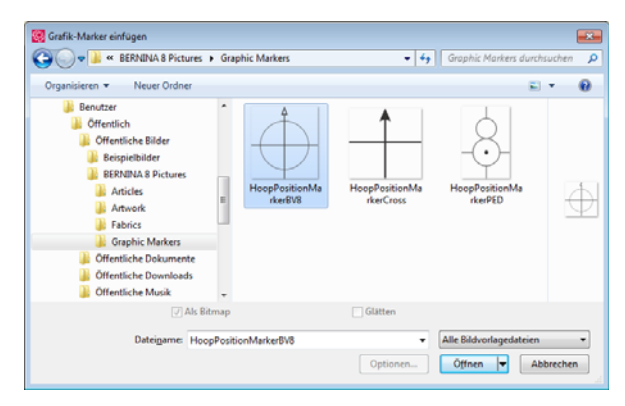

- Markieren Sie beide und benutzen Sie Mittelpunkte ausrichten.
- Gruppieren Sie Grafik und Stickerei.
- Positionieren und drehen Sie ihn nach Bedarf im Stickmuster.
- Drucken Sie in den **Druckoptionen** die Grafik zusammen mit dem Stickmuster.
- Drucken Sie die Stickmuster-Layout-Vorlage aus und benutzen Sie einen physischen Positionsmarkierungs-Aufkleber an derselben Position und mit derselben Ausrichtung wie die Positionsmarkierungs-Grafik.
- Senden Sie das Stickmuster zur Maschine.
- Verschieben Sie die Nadelstartposition in die Mitte des physikalischen Aufklebers.
- Sticken Sie das Stickmuster aus.

# **Benutzerdefinierte Rahmen erstellen**

Falls Sie eine Rahmengröße verwenden, die nicht in der Rahmenliste aufgeführt ist, können Sie eigene Größen definieren und diese für den späteren Wiedergebrauch speichern lassen.

# **Benutzerdefinierte Rahmentypen**

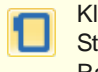

Klicken Sie auf Ansicht > Rahmen zeigen, um die Stiche ein- oder auszublenden. Rechtsklick, um die Rahmen-Einstellungen zu verändern.

Sie können vier grundlegende Rahmenarten selbst erstellen oder bearbeiten – viereckig, oval, Flexi-Rahmen und 3-Positionsrahmen.

#### **Rechteckige Rahmen**

Legen Sie die Höhe und Breite entsprechend den Maßen des von Ihnen benutzten Rahmens fest.

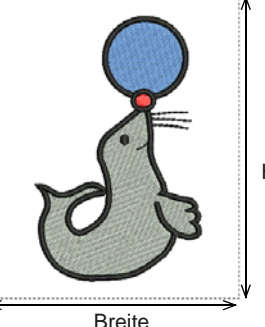

Höhe

#### **Ovale Rahmen**

Legen Sie die Höhe und Breite des Ovals entsprechend den Maßen des von Ihnen benutzten Rahmens fest.

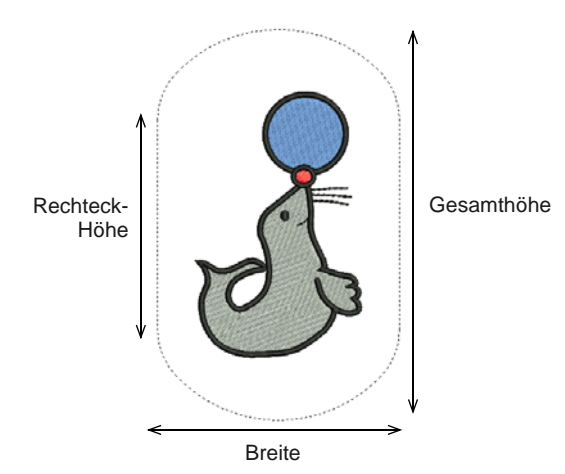

#### **Flexi-Rahmen**

Verschiebbare Stickrahmen haben speziell einstellbare Rahmen, um unübliche Motivgrössen zu fassen. Legen Sie Höhe und Breite sowie die innenliegende Nähfläche fest.

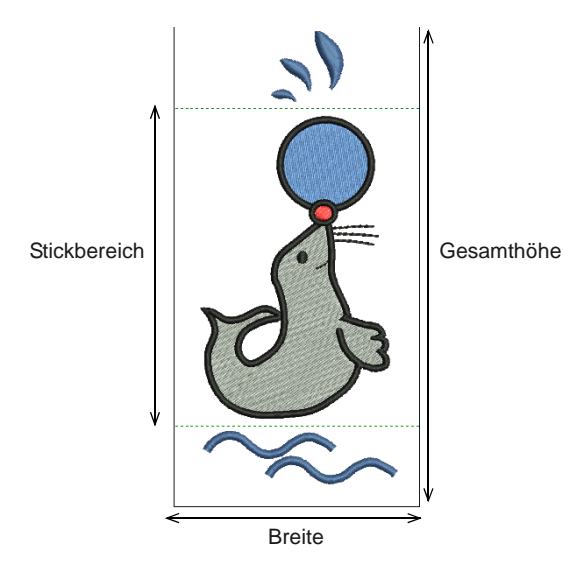

#### **3-Positionsrahmen**

3-Positionsrahmen ermöglichen die manuelle Aufteilung von grossen Stickmustern in 3 Teile und ein Aussticken ohne die üblichen Erfassungsprobleme. Im Gegensatz zu Flexi-Rahmen befinden sich die Stickbereiche in fixen Positionen mit bekannten Dimensionen, was die Erfassung von gestickten Objekten in jeder Position einfacher macht. In der Software werden die Rahmen als drei gepunktete Rechtecke dargestellt. Das obere Rechteck ist grün, das mittlere blau und das untere rot. Definieren Sie

Ihren eigenen 3-Positionsrahmen entsprechend der Abmessungen des Rahmens, den Sie benutzen.

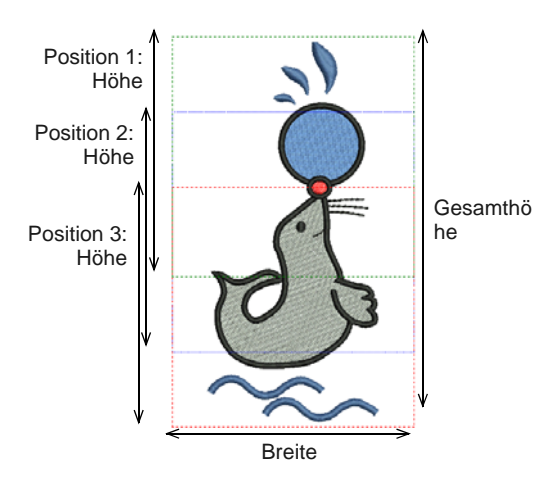

# **Benutzerdefinierte Rahmen erstellen**

Die Vorgehensweise für das Definieren Ihrer eigenen Rahmen – rechteckig, oval, Flexi-Rahmen oder 3-Positionsrahmen – ist im Grunde dieselbe. Es ändert sich lediglich die Anzahl der für jeden Rahmentyp benötigten Abmessungen.

#### **Um einen benutzerdefinierten Rahmen zu erstellen**

**1** Rechtsklicken Sie auf das **Rahmen zeigen-**Symbol oder wählen Sie **Ansicht > Rahmen**. Das **Optionen > Maschine & Rahmen**-Dialogfeld wird geöffnet.

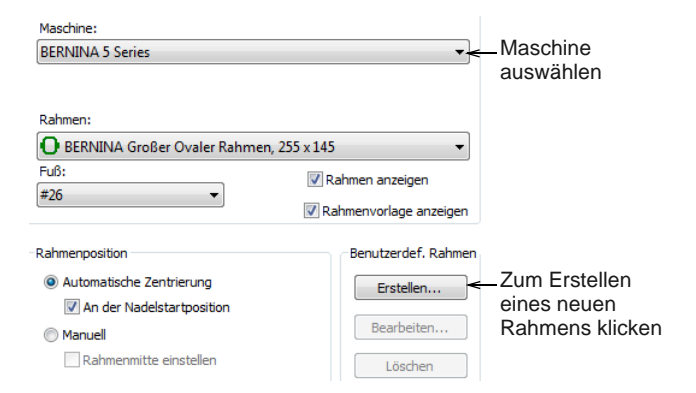

**2** Wählen Sie die Maschine aus, mit der Sie arbeiten. Alternativ können Sie für allgemeine Verfügbarkeit auch **Andere** benutzen.

#### **3** Klicken Sie auf **Erstellen**.

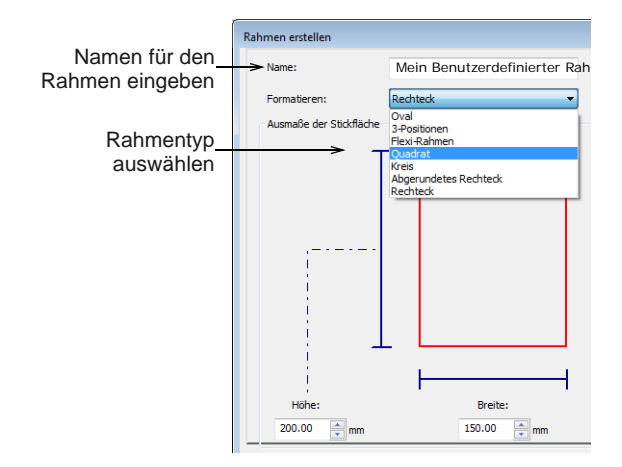

- **4** Geben Sie einen Namen für Ihren benutzerdefinierten Rahmen ein.
- **5** Wählen Sie den Rahmentyp aus, mit dem Sie arbeiten möchten.
- **6** Definieren Sie die Abmessungen des ausgewählten Rahmentyps:
	- Rechteckig: geben Sie **Höhe** und **Breite** ein.
	- Oval: geben Sie **Rechteck Höhe, Gesamthöhe** und **Breite** ein.
	- Flexi-Rahmen: geben Sie **Nähfläche, Gesamthöhe** und **Breite** ein.
	- 3-Positionsrahmen: geben Sie **Gesamthöhe** und Höhen für **Position 1, 2** und **3** ein, gefolgt von der **Breite** des Rahmens.

**Tipp** Am besten geben Sie die Gesamthöhe des Rahmens zuerst ein. Ist der Stickbereich grösser als die Standardgesamthöhe, geht die Grösse auf eine kleinere Grösse zurück.

**7 Rahmen speichern** anklicken.

Der benutzerdefinierte Rahmen steht nun im **Optionen > Rahmen**-Karteireiter zur Benutzung bereit.

#### **Rahmen bearbeiten**

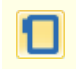

Klicken Sie auf Ansicht > Rahmen zeigen, um die Stiche ein- oder auszublenden. Rechtsklick, um die Rahmen-Einstellungen zu verändern.

Sie können benutzerdefinierte Rahmen nach Bedarf bearbeiten und löschen.

#### **Um einen Rahmen zu bearbeiten**

\_ \_ \_ \_ \_ \_ \_ \_ \_ \_ \_ \_ \_ \_ \_ \_ \_ \_

 Rechtsklicken Sie auf das **Rahmen zeigen-**Symbol oder wählen Sie

**Ansicht > Rahmen**. Das **Optionen > Rahmen**-Dialogfeld wird geöffnet.

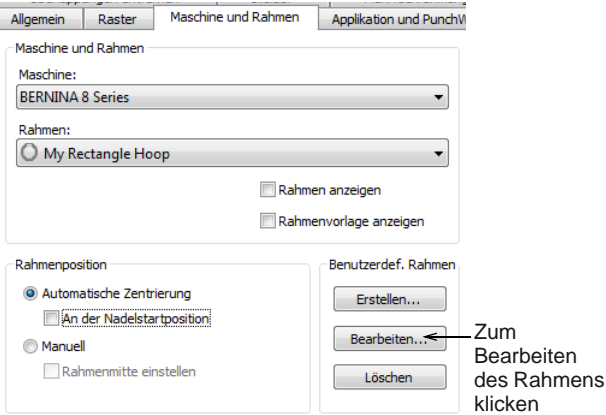

- Wählen Sie den benutzerdefinierten Rahmen aus der **Rahmen**-Liste. Nur benutzerdefinierte Stickrahmen können verändert werden.
- Klicken Sie auf **Bearbeiten**. Das Dialogfeld **Erstellen** wird geöffnet.

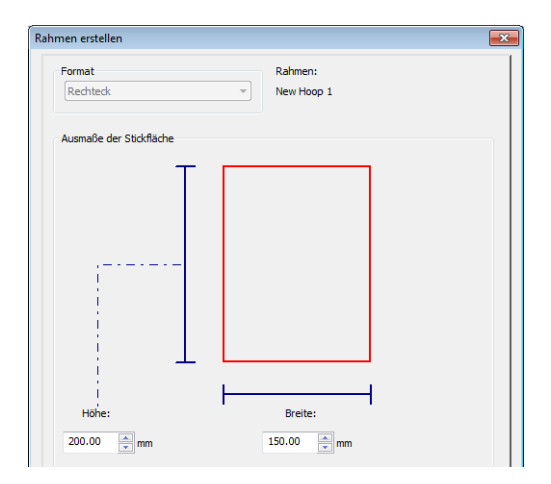

- Geben Sie die neuen Abmessungen ein.
- Alternativ klicken Sie auf **Rahmen löschen**. Der Rahmen wird permanent gelöscht.
- Klicken Sie auf **Rahmen speichern** , um etwaige Änderungen zu speichern.

#### **Positionierungs- und Produktionsmethoden**

Um in komplexeren Fällen die genaue Positionierung von Stickmustern zu ermöglichen, benutzt BERNINA-Sticksoftware eine Kombination aus:

- ▶ Stickmuster-Layout-Vorlagen
- Stickmuster-Arbeitsblättern mit gedruckten Positionsmarkierungen
- Positionsmarkierungen entweder Aufkleber oder Heftstiche
- Rahmenvorlagen.

Wenn die endgültige Ausgabe mehrere Rahmensetzungen erfordert, können Positionierung und Ausrichtung von mehreren Rahmensetzungen beim Aussticken oder Wiederholungen desselben Stickmusters knifflig sein. Es erfordert Übung, um eine genaue Ausrichtung zu erzielen, wenn ein Stickmuster neu gerahmt werden muss.

Als fortgeschrittener Anwender möchten Sie vielleicht Stickmuster produzieren, die größer sind als jeder verfügbare Rahmen. Es kann sich dabei um ein großes einzelnes Stickmuster oder ein fortlaufendes Stickmuster mit sich wiederholenden Mustern handeln. Fortlaufende Stickerei ähnelt der 'Endlos-Stickerei'-Funktion, die auf manchen Maschinen zur Verfügung steht.

# <span id="page-349-0"></span>**Einzelne Stickmuster aussticken**

Als Anfänger werden Sie in der Regel Stickmuster benutzen, die vollständig in die verfügbaren Rahmen für Ihre jeweilige Maschine passen. Sie werden normalerweise die Standardeinstellungen sowohl für die Software als auch für die Maschine benutzen. Die Rahmenmitte wird zum Referenzpunkt für alle Stickmuster, die Sie so herstellen. Zudem basieren auf dieser Technik alle anderen Methoden, die Sie später benutzen werden.

#### -----------------**Um ein einzelnes Stickmuster auszusticken**

- **1** Fügen Sie ein Stickmuster ein oder öffnen Sie es.
	- Der Rahmen wird automatisch um die Stickmuster-Ausmaße zentriert, wie er dies auch auf BERNINA-Maschinen tut.

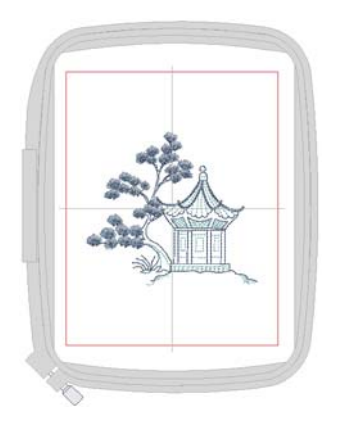

 Wenn Sie die Rahmenvorlage statt dem Raster benutzen, können Sie sicherstellen, dass die Rahmenmitte stets am Rahmenvorlage-Raster ausgerichtet ist, während der Rahmen um das Stickmuster zentriert wird.

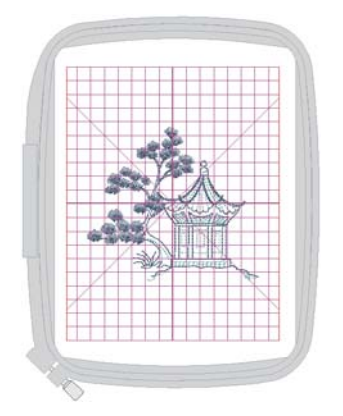

- **2** Passen Sie auf Wunsch die Stickmustergröße an oder ändern Sie die Rahmen, damit sie zum Stickmuster passen. [Siehe Rahmen ändern.](#page-334-0)
- **3** Drucken Sie ein Stickmuster-Arbeitsblatt aus. Das Arbeitsblatt kann die Rahmenpositionsmarkierung enthalten. [Siehe Stickmuster drucken.](#page-366-1)
- **4** Senden Sie das Stickmuster zur Maschine. Das Stickmuster wird auf der BERNINA-Maschine automatisch zentriert. [Siehe Stickmuster](#page-373-0)  [aussticken.](#page-373-0)
- **5** Befestigen Sie das Stickmuster-Arbeitsblatt am Stoff.
- **6** Rahmen Sie den Stoff. Richten Sie die Rahmenpositionsmarkierung auf dem Arbeitsblatt an den Mittellinien der Rahmenvorlage aus.

Rahmenpositionsmarkierung auf dem Arbeitsblatt an den Mittellinien der Rahmenvorlage ausrichten

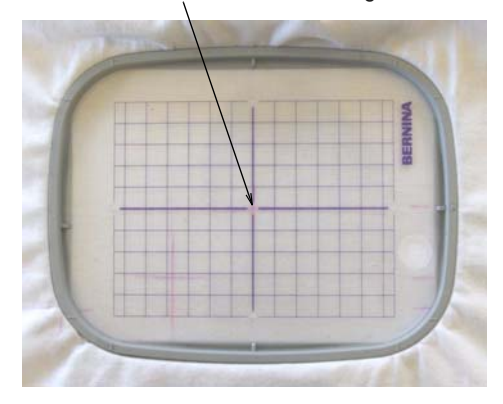

- **7** Starten Sie die Maschine. Die Nadel bewegt sich in die Rahmenmitte.
- **8** Sticken Sie das Stickmuster aus.

#### <span id="page-349-1"></span>**Werkstück-Layouts aussticken**

Als fortgeschrittener Anwender möchten Sie vielleicht Stickmuster-Layouts auf großen Werkstücken erstellen. Jedes Stickmuster wird nach wie vor in nur einen Rahmen passen, jedoch kann das Layout

mehrere Stickmuster umfassen. Jede Rahmensetzung hat ihren eigenen Referenzpunkt, der zusammen mit der Rahmenvorlage benutzt wird, um das Stickmuster mit der richtigen Ausrichtung genau zu platzieren. Da wir mit nur einem Stickmuster pro Rahmensetzung arbeiten, sind keine sekundären Platzierungspunkte erforderlich. Der Hauptvorteil dieser Methode liegt darin, dass das gesamte Layout inklusive aller Komponenten in nur einer Stickdatei untergebracht werden kann, wobei das Werkstück als Referenz dient.

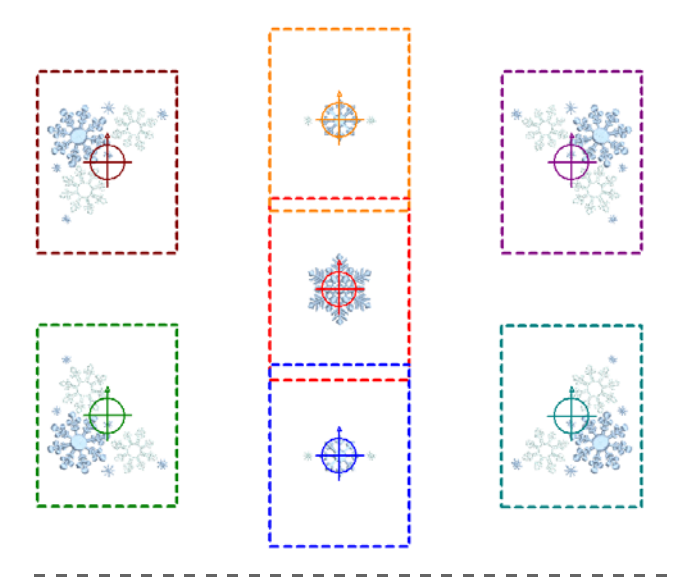

**Um ein Werkstück-Layout auszusticken**

- **1** Fügen Sie ein Stickmuster ein oder öffnen Sie es. Der Rahmen wird automatisch um die Stickmuster-Ausmaße zentriert, wie er dies auch auf BERNINA-Maschinen tut.
- **2** Passen Sie auf Wunsch die Stickmustergröße an oder ändern Sie den Rahmen, damit er zum Stickmuster passt. [Siehe auch Objekte skalieren.](#page-163-0)
- **3** Erstellen Sie ein Stickmuster-Layout, indem Sie Stickmuster und Stickmuster-Elemente kombinieren.
	- In der Software gibt es eine Reihe von Funktionen, mit denen Sie schnell und einfach geometrische Stickmuster-Layouts erstellen können – Spiegeln und Verbinden, Layouts etc. [Siehe auch Stickmuster-Layouts.](#page-161-0)
	- Alternativ können Sie die Stickmuster manuell platzieren.
	- Auf Wunsch können Sie einen Hintergrund für ein Kleidungsstück oder ein großes Werkstück mit aufnehmen. [Siehe auch Fertige Artikel](#page-53-0)  [visualisieren.](#page-53-0)
- **4** Benutzen Sie Mehrfachrahmung, um automatisch Rahmen für jede Stickmusterposition zu platzieren. Sie können die automatische Funktion benutzen, um selbst in großen Layouts

Rahmensetzungen zu generieren. [Siehe Mehrere](#page-336-0)  [Rahmensetzungen erstellen.](#page-336-0)

**Hinweis** Für Werkstück-Layouts sind keine Passkreuze erforderlich, Sie benötigen jedoch die Rahmenpositionsmarkierungen für jede Rahmenposition. So werden Position und Ausrichtung jedes Stickmusters im Layout angezeigt.

**5** Drucken Sie die Layout-Vorlage zusammen mit dem Stickmuster-Arbeitsblatt aus. Große Layouts können auf kleinformatigen Druckern gedruckt und dann zusammengesetzt werden. Dies richtet alle Rahmen im richtigen räumlichen Verhältnis ein. [Siehe auch Mehrfach gerahmte Stickmuster](#page-371-0)  [drucken.](#page-371-0)

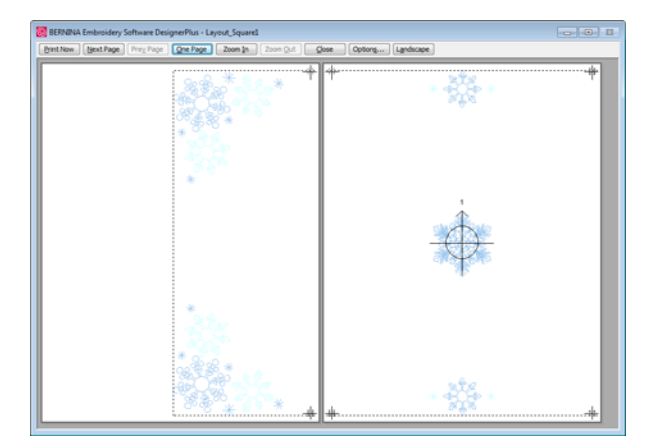

- **6** Stückeln Sie das Stickmuster-Arbeitsblatt zusammen, sodass das gesamte Layout gezeigt wird. Das Arbeitsblatt zeigt die Rahmenpositionsmarkierung an. Jede Rahmenpositionsmarkierung hat eine Nummer, die die Rahmensetzungsfolge angibt.
- **7** Senden Sie das Stickmuster zur Maschine. Das Stickmuster wird auf der BERNINA-Maschine automatisch zentriert. [Siehe auch Mehrfach](#page-374-1)  [gerahmte Stickmuster zur Maschine senden.](#page-374-1)
- **8** Befestigen Sie die Layout-Vorlage am Werkstück. Entfernen Sie auf Wunsch die nicht gestickten Abschnitte des Stickmuster-Arbeitsblatts, um die Handhabung des Werkstücks zu erleichtern.
- **9** Rahmen Sie das Werkstück mithilfe der gedruckten Stickmuster-Layout-Vorlage und der Rahmenvorlage ein.

Richten Sie die Rahmenpositionsmarkierung auf dem Arbeitsblatt an den Mittellinien der Rahmenvorlage aus.

**10** Entfernen Sie nach der Rahmung die Layout-Vorlage und sticken Sie die Stickmuster-Komponente für diese Rahmensetzung.

- Die Rahmen-Positionsnummer ist in der Rahmenpositionsmarkierung enthalten.
- Wenn Stickmuster an die Maschine gesendet werden, wird die Rahmen-Positionsnummer zum Stickmuster-Layout-Dateinamen hinzugefügt.
- **11** Sticken Sie das Stickmuster aus.
- **12** Lokalisieren Sie den nächsten Rahmen in der Reihenfolge und wiederholen Sie den Vorgang.

#### <span id="page-351-1"></span>**Stickerei auf Kleidungsstücken aussticken**

Manchmal möchten Sie bei Kleidungsstücken, Kappen und anderen so genannten Wearables an einer bestimmten Stelle aussticken. Nehmen Sie zum Beispiel den Fall, dass Sie ein Monogramm-Stickmuster am oberen Rand einer Hemdtasche aussticken möchten...

#### ----------------**Um Stickerei auf einem Kleidungsstück auszusticken**

- **1** Öffnen Sie ein leeres Stickmuster.
- **2** Stellen Sie die Start- und Endpunkte auf Mitte oben ein. Dies ist bei der Platzierung eines Monogramms auf einer Hemdtasche hilfreich. [Siehe auch Festlegen automatischer Start- und](#page-107-0)  [Endpunkte.](#page-107-0)

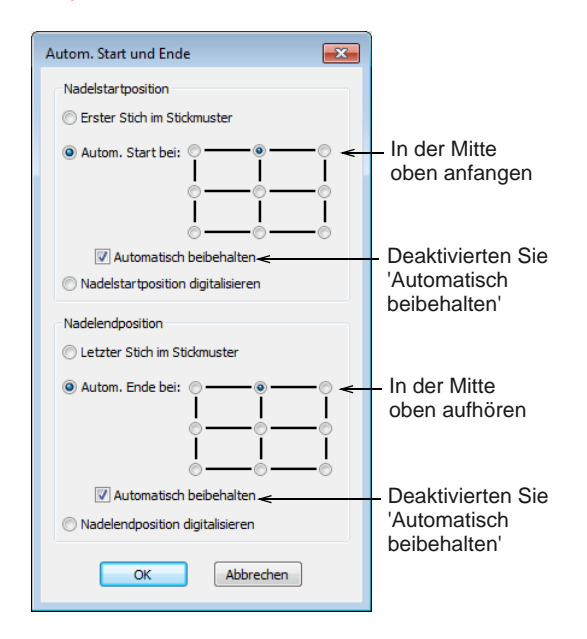

- **3** Deaktivieren **Automatisch beibehalten** damit Start und Ende immer auf diesen Punkt im Rahmen fixiert ist.
- **4** Erstellen Sie mithilfe der **Schriftzüge**-Werkzeugpalette ein Schriftzugoder Monogramm-Stickmuster. Beachten Sie, dass sich die Rahmenmitte zur oberen Mitte des

Schriftzugs verschiebt. [Siehe auch](#page-322-0)  [Monogramm-Funktion.](#page-322-0)

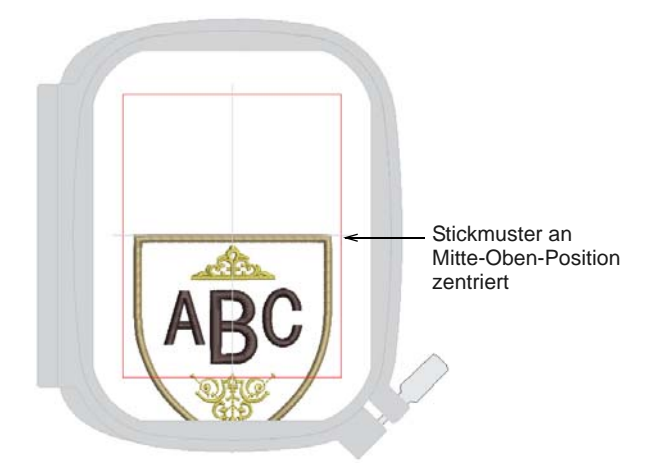

- **5** Auf Wunsch können Sie einen Hintergrund für das von Ihnen benutzte Kleidungsstück mit einschließen. [Siehe Fertige Artikel visualisieren.](#page-53-0)
- **6** Drucken Sie, falls gewünscht, das Stickmuster-Arbeitsblatt aus. Das Arbeitsblatt zeigt die Rahmenpositionsmarkierung auf dem Stickmuster an der Stelle auf dem Bildschirm an. [Siehe auch Vorschau und Ausdruck von](#page-366-2)  [Werkblättern.](#page-366-2)
- **7** Senden Sie das Stickmuster zur Maschine. Das Stickmuster ist an derselben Stelle wie auf dem Bildschirm angezeigt positioniert, da es die Startund End-Verbindungsstiche benutzt, um das Stickmuster von der Rahmenmitte aus zu lokalisieren.
- **8** Rahmen Sie das Kleidungsstück mithilfe der senkrechten Mittellinie der Rahmenvorlage ein, um die Mitte der Tasche zu lokalisieren, und platzieren Sie die waagrechte Mittellinie 10mm unterhalb des oberen Taschenrands.
- **9** Sticken Sie das Stickmuster aus. Die Maschine wird das Stickmuster in der Rahmenmitte beginnen.

# <span id="page-351-0"></span>**Automatische fortlaufende Stickerei**

Automatische fortlaufende Stickerei besteht aus den folgenden Elementen:

- Mehrere Stickmuster-Wiederholungen in einer einzelnen Datei, die automatische Layout-Funktionen benutzen.
- Mehrfachrahmung, um die Ausgabedateien mit automatischen Passkreuzen zu erstellen.

# **Um automatische fortlaufende Stickerei zu erstellen**

**1** Fügen Sie Ihr Ausgangs-Stickmuster ein oder öffnen Sie es.

**2** Erstellen Sie Ihre Stickmuster-Wiederholungen.

**Tipp** Benutzen Sie die **Anordnung**- und **Reflektion**-Werkzeuge, um fortlaufende Stickmuster automatisch zu generieren. [Siehe](#page-165-0)  [Objekte spiegeln.](#page-165-0)

**3** Legen Sie die für den fertigen Artikel erforderliche Anzahl von Spalten und Reihen fest.

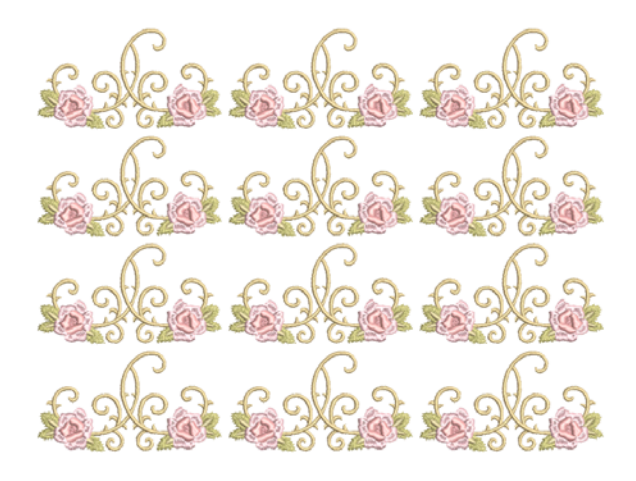

**4** Öffnen Sie die

**Mehrfachrahmung**-Werkzeugpalette und benutzen Sie die automatische Rahmensetzung, um alle Objekte im Stickmuster abzudecken. [Siehe](#page-337-0)  [Automatische Mehrfachrahmungen erstellen.](#page-337-0)

Für eine zufriedenstellende

Passkreuz-Generierung sollten die Rahmen mit einer Überlappung von mindestens 3cm platziert werden.

**5** Senden Sie das mehrfach gerahmte Stickmuster an die Maschine. Siehe Mehrfach gerahmte [Stickmuster zur Maschine senden.](#page-374-1)

# <span id="page-352-0"></span>**Manuelle fortlaufende Stickerei**

Manuelle fortlaufende Stickerei besteht aus den folgenden Elementen:

- ▶ Einzelnes Stickmuster in Datei.
- Zur Ausrichtung manuell eingefügte Heftstichoder Grafik-Marker am Anfang und Ende des Stickmusters.
- Manuell wiederholtes Stickmuster auf der Maschine, das manuelle Referenzmarkierungen benutzt, um jede Rahmensetzung auszurichten.

#### **Um manuelle fortlaufende Stickerei zu erstellen**

- **1** Fügen Sie Ihr Ausgangs-Stickmuster ein oder öffnen Sie es.
- **2** Bewegen Sie das Stickmuster an die gewünschte Position im Rahmen. Start- und

End-Verbindungsstiche werden an der Rahmenmitte angebracht.

- **3** Passen Sie auf Wunsch die Stickmustergröße an oder ändern Sie den Rahmen, damit er zum Stickmuster passt.
- **4** Benutzen Sie den **Heftstich-Marker**-Befehl, um Heftstich-Marker einzufügen – zwei oben auf jeder Seite des Stickmusters und zwei unten auf jeder Seite des Stickmusters. [Siehe Manuelle](#page-345-0)  [Referenzmarkierungen hinzufügen.](#page-345-0)

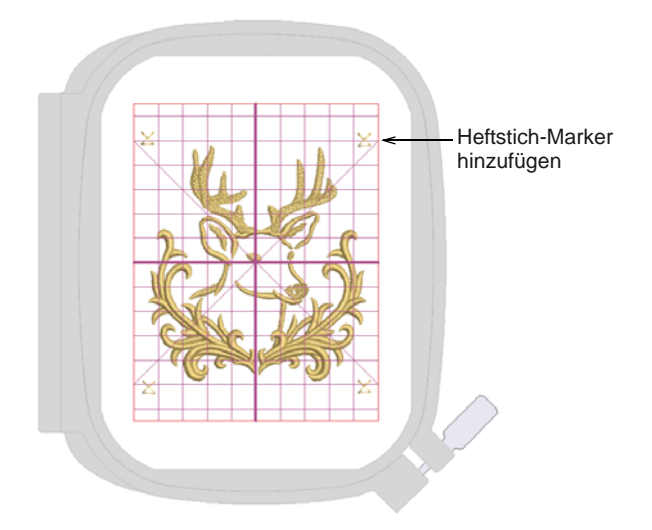

- **5** Richten Sie den zugehörigen Heftstich-Marker an der unteren linken Ecke der Stickmuster-Ausmaße aus:
	- Wählen Sie den Heftstich-Marker an der unteren linken Ecke aus.
	- Markieren Sie mit der **Strg**-Taste das Stickmuster.
	- Klicken Sie auf **Anordnen > Ausrichten > Unten**, gefolgt von **Anordnen > Ausrichten > Links**.
- **6** Wiederholen Sie den Vorgang für alle anderen Heftstich-Marker und platzieren Sie sie in jeder Ecke.
- **7** Wählen Sie die beiden oberen Heftstich-Marker aus. Verschieben Sie sie mithilfe der **Farbfilm** an den Anfang des Stickmusters. Vergewissern Sie sich, dass die beiden untersten Heftstich-Marker am Ende des Stickmusters eingereiht sind.
- **8** Drucken Sie ein Stickmuster-Arbeitsblatt aus. Das Arbeitsblatt zeigt die Rahmenpositionsmarkierung an. Jede Rahmenpositionsmarkierung hat eine Nummer, die die Rahmensetzungsfolge angibt[.Siehe auch Vorschau und Ausdruck von](#page-366-2)  [Werkblättern.](#page-366-2)
- **9** Senden Sie das Stickmuster zur Maschine. Das Stickmuster ist an derselben Stelle wie auf dem Bildschirm angezeigt positioniert. Es benutzt die Start- und End-Verbindungsstiche, um das

Stickmuster von der Rahmenmitte aus zu lokalisieren. Die Maschine wird mit dem Sticken in der Rahmenmitte beginnen.[Siehe Stickmuster](#page-373-0)  [aussticken.](#page-373-0)

- **10** Befestigen Sie das Stickmuster-Arbeitsblatt an der für den ersten Teil der Endlos-Stickerei erforderlichen Position am Stoff.
- **11** Rahmen Sie den Stoff. Richten Sie die Rahmenpositionsmarkierung auf dem Arbeitsblatt an den Mittellinien der Rahmenvorlage aus.
- **12** Steppen Sie an den ersten beiden Heftstich-Markern vorbei, da diese nur für das zweite und alle weiteren Stickmuster benötigt werden. Sticken Sie das Stickmuster aus.
- **13** Rahmen Sie für die zweite Rahmensetzung ein Stück Stabilisierung mit klebender Rückseite ein.
- **14** Sticken Sie die beiden ersten Heftstich-Marker auf der Stabilisierung aus.
- **15** Platzieren Sie den Stoff auf der klebenden Stabilisierung und richten Sie die Heftstich-Marker auf dem Stoff an den auf die Stabilisierung aufgestickten Markern aus. Pressen Sie den Stoff in Position.
- **16** Sticken Sie die nächste Wiederholung des Stickmusters aus.
- **17** Wiederholen Sie den Vorgang, bis alle Wiederholungen abgeschlossen sind.

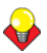

**Tipp** Statt der Heftstich-Marker können Sie auch Grafik-Marker für die physikalischen

Referenzmarkierungen einfügen. Diese können an der Mitte des Stickmusters ausgerichtet und Stickmuster und Referenzmarkierung nach Bedarf gedreht werden.

# **Mehrfach gerahmte Stickmuster aussticken**

Wenn Ihr Stickmuster zu groß ist oder eine große Arbeitsfläche umfasst, haben Sie die Möglichkeit, es in mehrere Rahmensetzungen aufzuteilen. Mit dem **Mehrfachrahmung**-Werkzeugsatz können Sie Rahmen strategisch positionieren, bis Sie die geringste Anzahl von Rahmensetzungen erhalten, die nötig ist, um das gesamte Stickmuster-Layout unterzubringen.

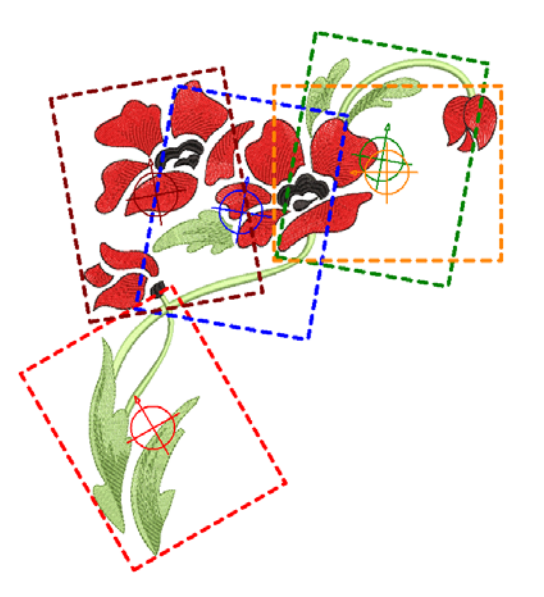

Jede Rahmensetzung enthält ein Objekt oder eine Gruppe von Objekten, die eigenständig ausgestickt werden können. Die Rahmensetzungen werden nacheinander ausgestickt und ergeben letztlich das ganze Stickmuster. Sie können entweder direkt an eine Stickmaschine gesendet oder auf Datei gespeichert werden.

#### -----------------------**Um ein mehrfach gerahmtes Stickmuster auszusticken**

- **1** Erstellen Sie ein großes Stickmuster, das eine Reihe von Stickmuster-Elementen kombiniert.
- **2** Fügen Sie über **Mehrfachrahmung** Rahmen hinzu, um jedes Stickmuster-Element im Layout abzudecken. Sie können die automatische Funktion benutzen, um selbst in großen Layouts Rahmensetzungen zu generieren. [Siehe Mehrere](#page-336-0)  [Rahmensetzungen erstellen.](#page-336-0)
- **3** Auf Wunsch können Sie einen Hintergrund für das von Ihnen benutzte Kleidungsstück mit einschließen. [Siehe Fertige Artikel visualisieren.](#page-53-0)
- **4** Drucken Sie die Layout-Vorlage über die Software aus. Große Layouts können auf kleinformatigen Druckern gedruckt und dann zusammengesetzt werden. Dies richtet alle Rahmen im richtigen räumlichen Verhältnis ein.
- **5** Befestigen Sie die Vorlage auf dem Kleidungsstück. Entfernen Sie die nicht benötigten Teile des Layouts, um die einzelnen Rahmensetzungen zu isolieren.
- **6** Rahmen Sie den Stoff (oder das Kleidungsstück) und sticken Sie die erste Rahmensetzung aus. Die Passkreuze werden zuletzt gestickt. Benutzen Sie die Rahmenpositionsmarkierung, um das

Kleidungsstück mithilfe der physischen Rahmenvorlage zu lokalisieren und zu drehen.

- **7** Nehmen Sie den Stoff aus dem Rahmen.
- **8** Rahmen Sie ein Stück Stabilisierung mit klebender Rückseite und entfernen Sie das Schutzpapier.
- **9** Sticken Sie die Passkreuze am Anfang der nächsten Rahmensetzung auf die Stabilisierung.
- **10** Richten Sie die zuletzt gestickten Passkreuze an den Markierungen auf der Stabilisierung aus und glätten den Stoff auf der klebenden Rückseite. Als Hilfsmittel können Sie Nähnadeln durch die Mitte der Passkreuze stecken.
- **11** Sticken Sie die nächste Rahmensetzung aus.
- **12** Wiederholen Sie den Vorgang, bis das Stickmuster fertig gestellt ist.

# KAPITEL 33

# <span id="page-355-0"></span>**ARBEITEN MIT MASCHINENDATEIEN**

In BERNINA-Sticksoftware werden Stickmotive standardmässig im systemeigenen ART-Format gespeichert. Dieses Format enthält alle zum Sticken und für spätere Änderungen notwendigen Informationen.

BERNINA-Sticksoftware kann Stickmuster sowohl in systemeigenen als auch systemfremden Maschinendateiformaten öffnen and speichern. Wenn Sie Maschinendateien öffnen, konvertiert BERNINA-Sticksoftware die Stichdaten in Konturen, sodass Sie sie mithilfe der Bearbeitungsfunktionen modifizieren können.

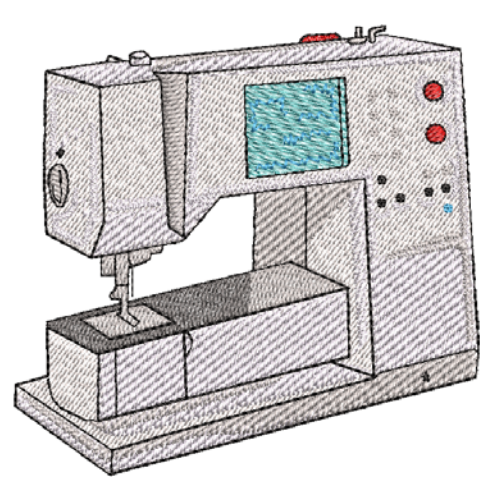

Stickmuster, die zum Aussticken direkt an die Stickmaschine gesendet werden, gehen beim Ausschalten der Maschine verloren. Neben dem Speichern auf Festplatte oder dem Archivieren auf CD können Sie Stickmuster auch aufbewahren, indem Sie sie zur Stickmaschine, Stickkarte oder USB-Stick schreiben.

**Note** Wenn Sie ein Stickmuster sofort aussticken wollen, senden Sie es direkt zur Stickmaschine. [Siehe Stickmuster aussticken.](#page-373-0)

Im Folgenden wird beschrieben, wie die Konvertierungs-Optionen zum Öffnen und Speichern der verschiedenen Stich- und Motivformaten anzuwenden sind. Er erklärt zudem das Speichern von Stickmustern auf einer Stickkarte.

# **Stickmusterformate**

BERNINA-Sticksoftware öffnet und speichert im reinen ART-Format sowie in zahlreichen Fremdformaten. Stickmuster in anderen Formaten, die in BERNINA-Sticksoftware gelesen werden können, sind in der Regel ,stichbasiert'. Das bedeutet, dass sie nicht nach Objekten, sondern nach Stichen erstellt wurden. Wenn Sie andere Formate in BERNINA-Sticksoftware öffnen, liest die Software die Daten und versucht, abhängig von Ihren Einstellungen, die Objektkonturen und -eigenschaften so zu interpretieren, dass Sie diese Stickmuster

genau wie systemeigene Stickmuster verändern können.

# **ART-Dateien**

Stickmuster im systemeigenen ART-Format (mit ART-Grad A bezeichnet) enthalten die vollständigen Motivinformationen in einer einzigen Datei: Objektkonturen und -eigenschaften, tatsächliche Stiche, Fadenfarben, ein Miniaturbild und Anmerkungen. Abhängig davon, wie die ART-Datei erstellt wurde, gibt es drei weitere ART-Grade: Grad B ist zuverlässiger als Grad C, jedoch nicht so gut wie A, und Grad D ist am unzuverlässigsten. Es versteht sich von selbst, dass nur systemeigene

Grad-A-Stickmuster eine 100% perfekte Skalierung und Umwandlung garantieren.

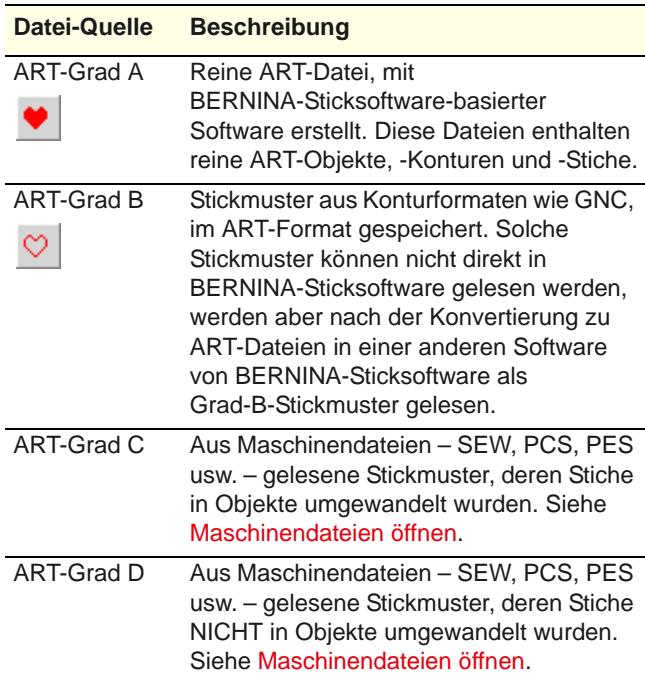

Alle im ART-Format gespeicherten Dateien werden bei der Speicherung automatisch komprimiert und beim erneuten Öffnen wieder entkomprimiert. Dies reduziert den benötigten Speicherplatz und ermöglicht das Speichern grosser Dateien auf USB-Stick sowie das Senden als E-Mail-Anhang.

**Tipp** Für Informationen über den Ursprung einer Stickdatei vergleichen Sie bitte das **Öffnen**-oder das **Stickmuster-Eigenschaften**-Dialogfeld. [Siehe](#page-55-0)  [Stickmuster-Informationen ansehen.](#page-55-0) [Siehe auch](#page-28-0)  [Öffnen von Stickmustern.](#page-28-0)

#### <span id="page-356-0"></span>**Maschinendateien**

Unterschiedliche Stickmaschinen verstehen unterschiedliche Sprachen. Jedes Modell hat seine eigenen Kontrollbefehle für die verschiedenen Maschinenfunktionen. Bevor Sie ein Stickmuster aussticken können, muss es in einem Format sein, das die Maschine interpretieren kann. Stichdateien oder ,erweiterte' Dateien sind einfache Formate für die direkte Verwendung auf der Stickmaschine. Sie enthalten nur Stickkoordinaten und Maschinenfunktionen Sie werden normalerweise erst beim Senden an die Stickmaschine generiert. Sie können zudem auch auf Stickkarten gespeichert werden.

Wenn Maschinendateien in BERNINA-Sticksoftware eingelesen werden, enthalten sie keine Objekt-Informationen wie Konturen oder Sticharten, sondern präsentieren das Stickmuster als Sammlung von 'Stichblöcken'. Stichblöcke werden erzeugt, wo immer sich im Stickmuster die Farben ändern oder Fadenschnitte erkannt werden.Maschinendateien eignen sich im Allgemeinen nicht zum Verändern, weil die Stiche nicht neu generiert werden. Beim Öffnen von Motiven erscheint eine Meldung, wenn das Motiv nicht oder nur beschränkt vergrösser- bzw. verkleinbar ist.

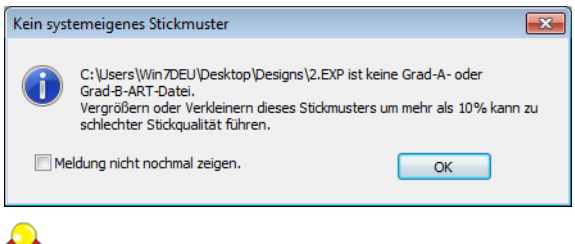

**Tipp** Die Anzeige dieser Meldung kann unter **Hilfe > Stickmuster-Meldungen anzeigen** aktiviert werden.

# **Vergleich von Stick- und Maschinendateien**

BERNINA-Sticksoftware benutzt das systemeigene ART-Stickdateiformat, das die Vorteile von Konturstichen und berechneten Stichen kombiniert. Die nachfolgende Tabelle veranschaulicht die in ART-Dateien vorhandenen Daten im Vergleich zu Maschinendateien.

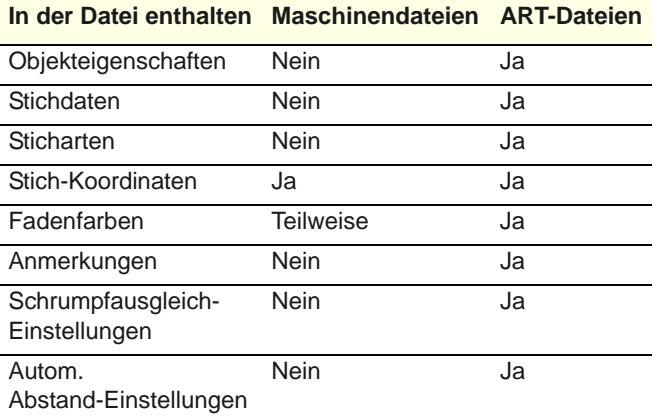

#### **Maschinendateien konvertieren**

Wenn Sie ein reines ART-Stickmuster skalieren, ändern Sie die Anzahl der zum Füllen der Fläche benötigten Stiche. BERNINA-Sticksoftware berechnet und zeichnet automatisch alle Stiche neu. Dies wird ,Stichverarbeitung' genannt und stellt sicher, dass das Stickmuster so auf dem Bildschirm erscheint, wie es ausgestickt wird. Während sich stichbasierte Motive im Allgemeinen nicht zum Verändern eignen, kann BERNINA-Sticksoftware Objektkonturen, Sticharten und Stichabstände mit einigem Erfolg aus den Stichdaten auslesen. Wenn Sie eine Maschinendatei öffnen, wird sie standardmässig in eine Grad C-ART-Datei konvertiert. Konvertierte

Stickmuster können skaliert und ihre Stiche neu berechnet werden.

#### **Ohne Konvertierung öffnen**

Sie können Maschinendateien auf Wunsch auch **ohne** Konvertierung öffnen. So geöffnete Stickmuster können zum Aussticken in anderen Formaten gespeichert werden. Alternativ können Sie auch Stiche bearbeiten und neue Elemente hinzufügen. Es spricht nichts dagegen,

Maschinenformat-Stickmuster zu skalieren, die ohne Objektkonvertierung geöffnet wurden. Da sich die Stichanzahl jedoch nicht verändert, wird die Stickdichte entsprechend grösser oder kleiner. Sie sollten stichbasierte Motive nicht mehr als  $\pm 10\%$ skalieren, da sonst manche Flächen zu eng oder zu licht mit Stichen abgedeckt werden könnten.

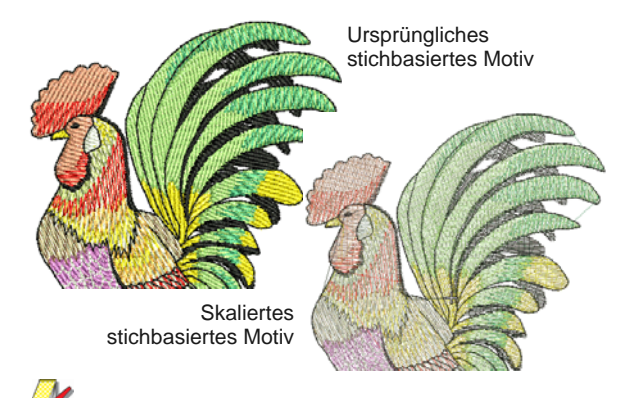

**Hinweis** Maschinendateien können mit oder ohne Objektumwandlung im ART-Format gespeichert werden, nachdem sie einmal im BERNINA-Sticksoftware geöffnet worden sind.

# **Konvertierte Maschinendateien neu berechnen**

Wenn ein ART-Stickmuster durch Öffnen einer Maschinendatei mit dem Stichprozessor erzeugt wird, bleiben die Originalstiche erhalten, bis Sie sie ändern. Sie können gewährleisten, dass das Stickmuster in seiner Originalform ausgestickt wird. Wenn Sie jedoch das Stickmuster skalieren oder irgendetwas tun, das eine Neuberechnung der Stiche anhand der neuen, geschätzten Konturen zur Folge hat, kann sich das Ergebnis deutlich von den Originalstichen unterscheiden.

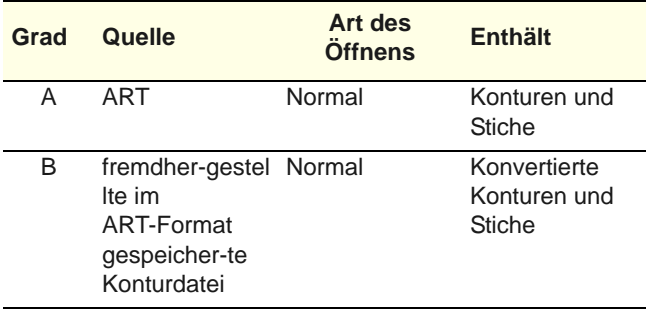

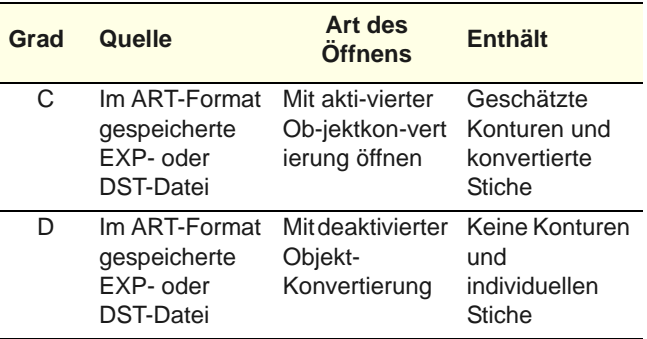

# **Unterstützte Stickdateiformate**

BERNINA-Sticksoftware unterstützt die folgenden Stickdateiformat:

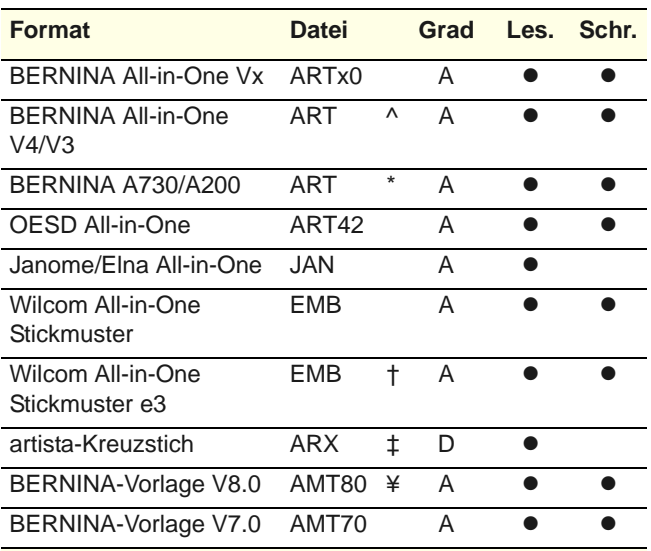

^ Schreiben für V1 und V2 ART nicht mehr unterstützt

\* A730/A200 Dateien können direkt von einigen BERNINA Maschinen gelesen werden

‡ Obwohl kein Stickdateiformat, ARX ist systemeigen zu BERNINA und kann gelesen werden von

BERNINA-Sticksoftware

† Benutzen Sie dieses Format um Wilcom e3 Software zu öffnen.

¥ Schreiben für AMT50 und AMT60 nicht mehr unterstützt.

# <span id="page-357-0"></span>**Unterstützte Maschinendateiformate**

BERNINA-Sticksoftware unterstützt die folgenden Maschinendateiformate:

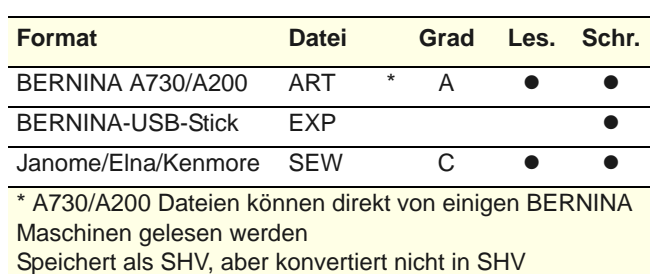

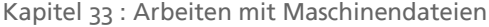

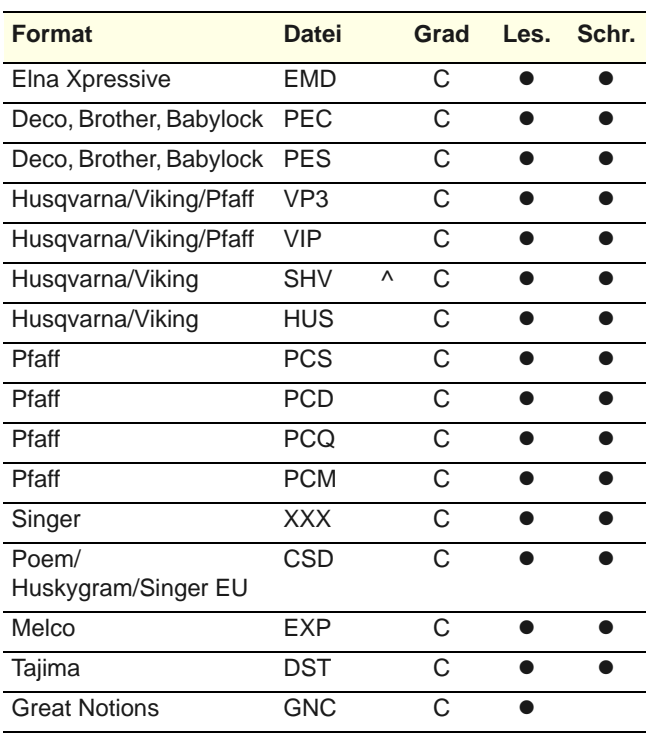

\* A730/A200 Dateien können direkt von einigen BERNINA Maschinen gelesen werden Speichert als SHV, aber konvertiert nicht in SHV

#### **Andere Formate**

BERNINA-Sticksoftware unterstützt die folgenden artista-Dateiformate:

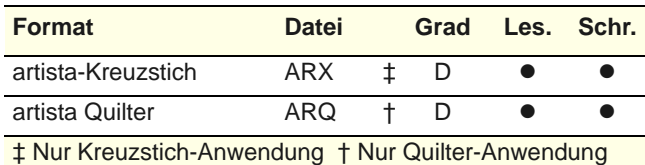

**Hinweis** BERNINA-Sticksoftware konvertiert Stickmuster in systemfremde Heimformate, die zum Entwicklungszeitpunkt aktuell sind. Spätere Software-Versionen von Fremdherstellern erzeugen jedoch unter Umständen keine kompatiblen Formate derselben Datetypen mehr.

# **Geräteauswahl**

Ob Sie Stickmuster ausgeben oder lesen, Sie interagieren mit Geräten nun in jedem Fall über das **Geräteauswahl**-Dialogfeld.

------------------------------

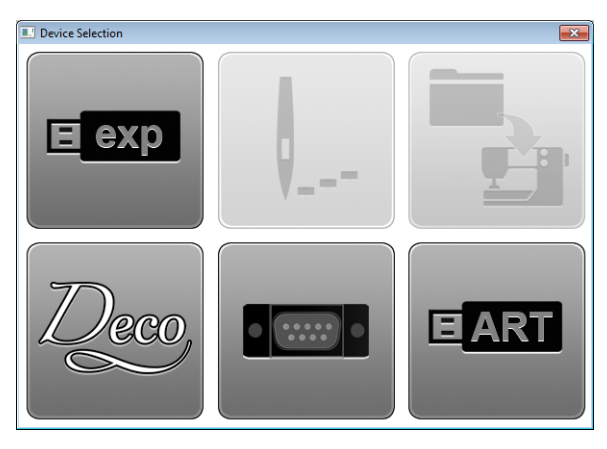

Wenn Sie einen USB-Stick an Ihren PC anschließen, sehen Sie die vier oben angezeigten aktivierten Symbole. Die anderen zwei Schaltflächen werden aktiviert, sobald Sie eine Maschine anschließen. Dieses Dialogfeld dient als Schnittstelle für die folgenden Funktionen.

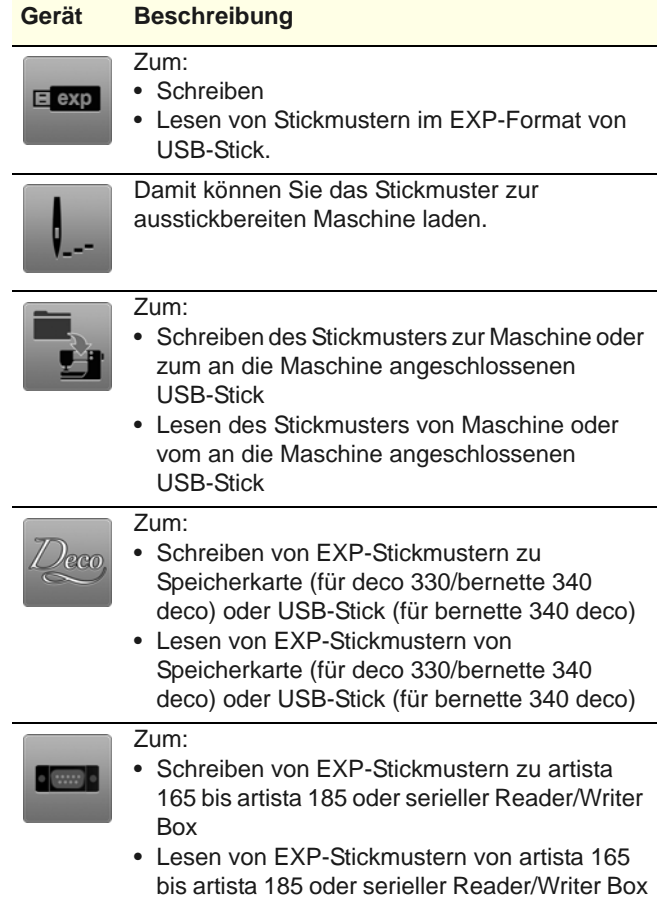

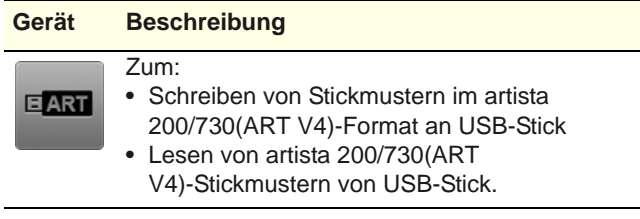

# **Maschinendateien exportieren & öffnen**

BERNINA-Sticksoftware kann unterstützte Maschinendateien auf Ihrem PC von einer Reihe von Quellen öffnen – Festplatte, USB-Stick oder CD ROM. Nach dem Öffnen können sie überprüft oder bearbeitet werden, bevor sie zum Aussticken oder Speichern zur Stickmaschine gesendet werden. Desgleichen kann die Software zum Transfer zur Stickmaschine in jedes unterstützte Maschinendateiformat exportieren. [Siehe auch](#page-357-0)  [Unterstützte Maschinendateiformate.](#page-357-0)

#### **Maschinendateien exportieren**

BERNINA-Sticksoftware-Stickmuster können sowohl in das systemeigenen EXP-Maschinenformat als auch eine Reihe von systemfremden Formaten exportiert werden.

#### **Um eine Maschinendatei zu exportieren**

- **1** Öffnen Sie das Stickmuster, das Sie zur Maschine exportieren möchten.
- **2** Wählen Sie **Datei > Maschinendatei exportieren** aus.

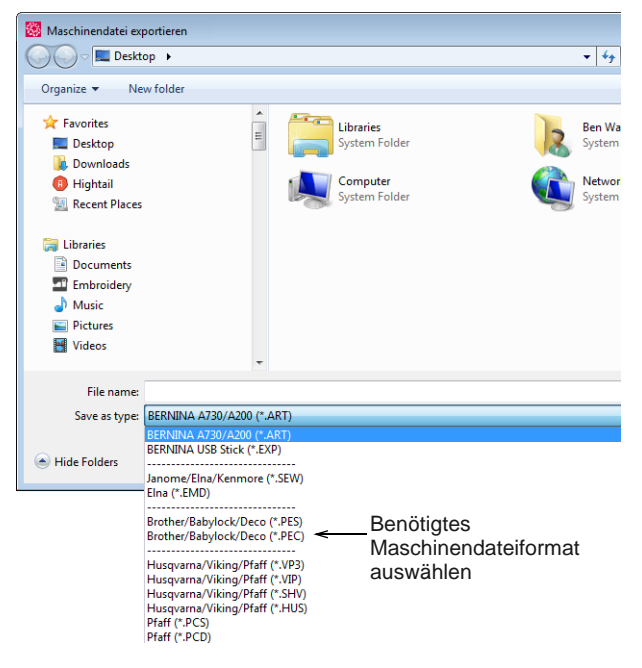

- **3** Wählen Sie ein Maschinendateiformat aus. In der Regel werden Sie BERNINA All-in-One V4 ART-Dateien oder BERNINA USB Stick EXP-Dateien benutzen.
- **4** Ändern Sie den Dateinamen nach Bedarf, wählen Sie einen Zielordner aus und klicken Sie auf **Speichern**.

Wenn das System feststellt, dass nicht alle Objekte mit Rahmenpositionen abgedeckt sind, erscheint eine Eingabeaufforderung. [Siehe](#page-331-0)  [Rahmensetzung für Stickmuster.](#page-331-0)

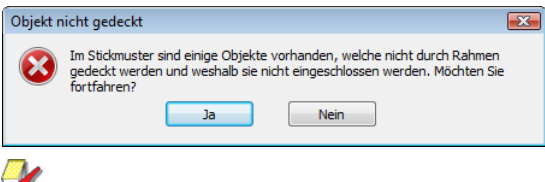

**Hinweis** Sie können Stickmuster auch auf die Speicherkarte Ihrer Stickmachine oder die BERNINA–Stickkarte speichern. [Siehe Stickmuster](#page-373-0)  [aussticken.](#page-373-0)

#### <span id="page-359-0"></span>**Maschinendateien öffnen**

Benutzen Sie Allgemein > Öffnen, um ein existierendes Stickmuster zu öffnen.

Standardmässig werden Maschinendateien beim Öffnen in Konturen und Objekte konvertiert. Das Stickmuster wird in eine Grad C ART-Datei konvertiert. Konvertierte Stickmuster können skaliert und ihre Stiche neu berechnet werden. Zwar funktioniert die Verarbeitung bei den meisten stichbasierten Motiven gut, sie kann jedoch nicht dieselbe Qualität liefern wie Original-Konturen und auch beim Umgang mit manchen Dekorstichen Probleme haben.

Es kann manchmal vorkommen, dass Sie die Stichverarbeitung abschalten möchten. Indem Sie eine Maschinendatei **ohne** Objektkonvertierung öffnen, können Sie das Stickmuster ungeändert ausgeben, individuelle Stiche bearbeiten und kleinere Skalierungen und Umformungen ausführen, ohne die ursprünglichen Stichinformationen zu verlieren. Wenn Sie Maschinendateien ohne Objektkonvertierung öffnen, wird das Stickmuster in eine ART-Grad-D-Datei konvertiert.
#### **Um eine Maschinendatei zu öffnen**

**1** Klicken Sie auf das **Öffnen**-Symbol, um eine Datei von Ihrer Festplatte oder einem USB-Stick zu öffnen.

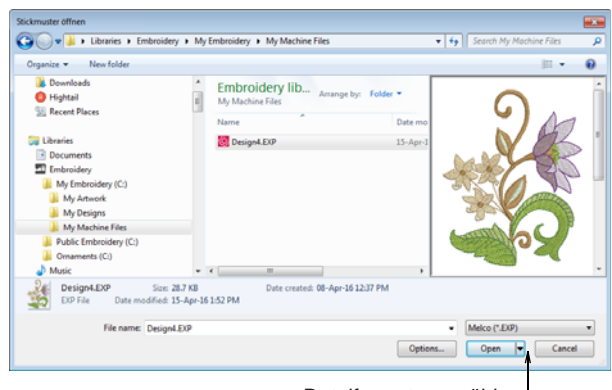

Dateiformat auswählen

- **2** Wählen Sie einen Ordner und dann ein Maschinenformat aus der **Dateiformat**-Liste aus. Wählen Sie dann eine Datei aus, die Sie öffnen möchten. [Siehe Unterstützte](#page-357-0)  [Maschinendateiformate.](#page-357-0)
- **3** Klicken Sie auf **Optionen**. Das **Öffnen-Optionen**-Dialogfeld wird geöffnet.

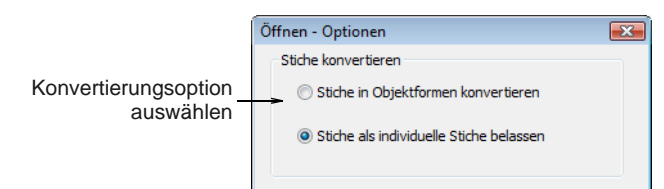

- **4** Wählen Sie eine Konvertierungsoption aus und klicken Sie auf **OK**.
- **5** Klicken Sie auf **Öffnen**. Abhängig von der Konvertierungsoption gibt es folgende Möglichkeiten:
	- Das Stickmuster wird verarbeitet und in Objekte mit Füll- oder Konturstich-Eigenschaften sowie allgemeinen Eigenschaften konvertiert. Wenn ein Objekt nicht erkannt wird, hat es nur allgemeine Eigenschaften.

 Das Stickmuster wird als Stichsammlung mit nur allgemeinen Eigenschaften geöffnet.

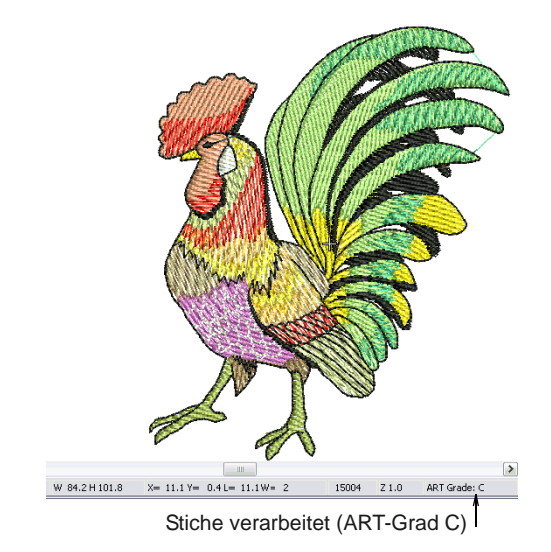

**Tipp** Um sicher zu stellen, dass die Objektkonturen, Sticharten, Stickdichte und Farben korrekt sind, wird empfohlen, die Motive nach jeder Umwandlung zu überprüfen und allenfalls zu bearbeiten.

## **Stickmuster von Maschine lesen**

Sie können Stickmuster aus einer Reihe von Quellen in BERNINA-Sticksoftware einlesen, sowohl auf Ihrem Computer als auch Ihrer Stickmaschine. Sie können sie nach dem Öffnen überprüfen oder bearbeiten, bevor Sie sie auf der Festplatte speichern oder zum Aussticken oder Speichern zur Stickmaschine senden. Wenn Stickmuster von der Stickmaschine gelesen werden, sind drei Optionen verfügbar:

\_\_\_\_\_\_\_\_\_\_\_\_\_\_\_\_\_\_\_\_

- **Stickmaschine**: Die meisten Maschinen ermöglichen des Speichern und Lesen von Stickmustern im Maschinenspeicher. Das funktioniert wie eine eingebaute Stickkarte.
- **Stickkarte**: Stickmuster können auch auf einer an Ihre Stickmaschine angeschlossenen Stickkarte

(oder Stickkarten-Reader/Writer Box) gespeichert werden.

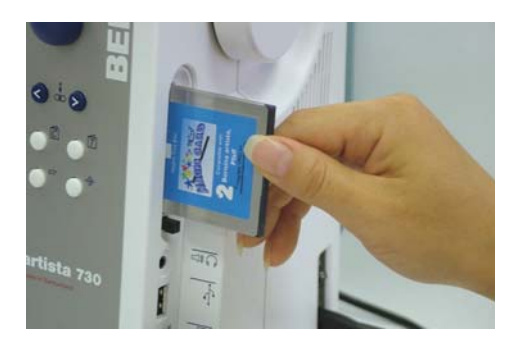

 **USB-Stick**: Stickmuster können zudem von einem an Ihre Maschine angeschlossenen USB-Stick gelesen werden. [Siehe auch](#page-362-0)  [Stickmuster zur Stickmaschine schreiben.](#page-362-0)

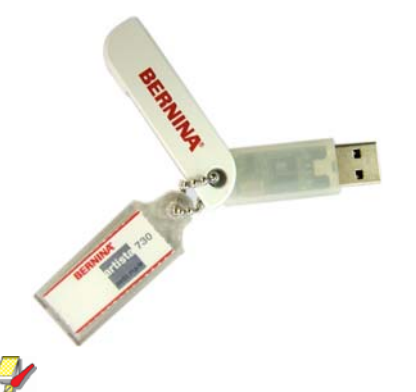

**Hinweis** USB-Sticks können auch direkt an Ihren PC geschlossen werden und Stickmuster in BERNINA-Sticksoftware eingelesen werden. [Siehe](#page-359-0)  [Maschinendateien exportieren & öffnen.](#page-359-0)

#### **Um Stickmuster von Maschine zu lesen**

- **1** Neue, leere Datei öffnen.
- **2** Falls Sie Stickmuster von Karte oder USB-Stick lesen möchten, verbinden Sie das Speichergerät mit der Stickmaschine (oder der Stickkarten-Reader/Writer Box).

**Hinweis** Für Verbindungsdetails vergleichen Sie bitte die Anleitungen, die Ihrer Stickkarten-Reader/Writer Box beilagen.

**3** Wählen Sie **Datei > Von Karte/Maschine lesen**.

Beim ersten Senden eines Motivs nach dem Einschalten des Stickcomputers bzw. der Reader/Writer Box wird das Dialogfeld geöffnet.

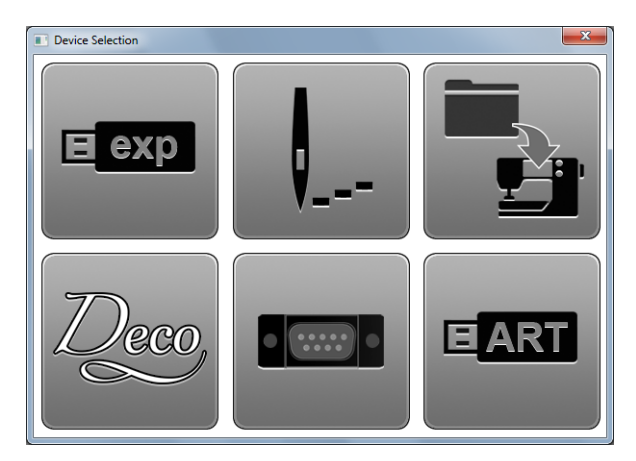

- **4** Wählen Sie eine Stickmaschine oder Reader Box sowie eine COM-Schnittstelle, wenn Sie dazu aufgefordert werden. [Siehe auch Geräteauswahl.](#page-358-0)
- **5** Klicken Sie auf **OK**.

Wenn die Verbindung zur Stickmaschine funktioniert, wird das **Zum Sticksystem schreiben**-Dialogfeld geöffnet. Der Name und eine Miniaturansicht Ihres Stickmusters werden angezeigt.

#### Das **Von Sticksystem und Stickmuster-Manager lesen**-Dialogfeld wird geöffnet.

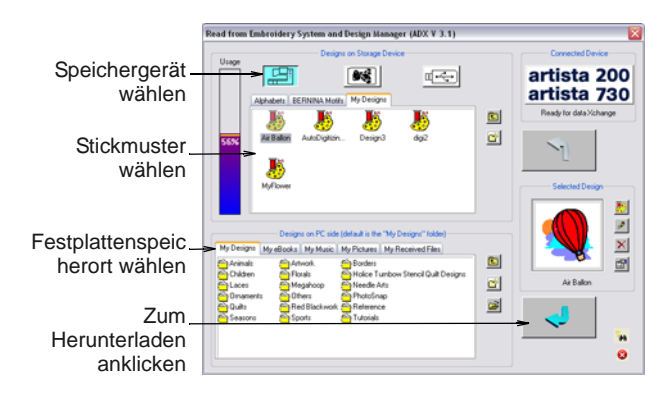

**6** Wählen Sie die gewünschte Speicherquelle durch einen Klick auf die entsprechende Schaltfläche – Stickmaschine, Stickkarte oder USB-Stick. Wenn Sie eine Schaltfläche auswählen, werden alle aktuell auf dem Gerät gespeicherten Ordner und Stickmuster angezeigt.

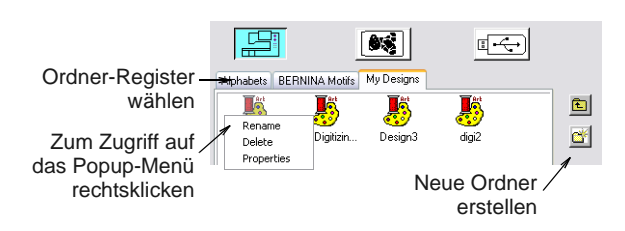

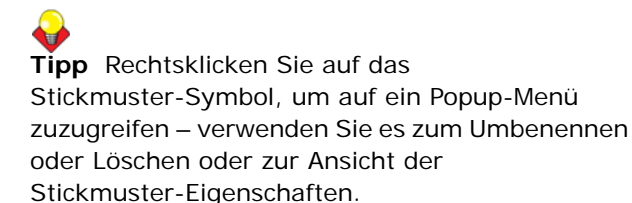

**7** Klicken Sie auf ein Ordner-Register (falls mehrere) und/oder Ordner, um das Stickmuster zu finden.

**Tipp** Verwenden Sie die Symbole rechts des Ansichtsfeldes, um neue Ordner zu erstellen oder in der Ordnerstruktur zu navigieren.

**8** Wählen Sie das Stickmuster aus.

Im **Ausgewähltes Stickmuster**-Feld wird eine Vorschau angezeigt.

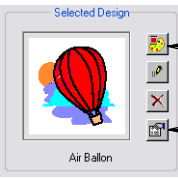

Zum Öffnen des Stickmusters im BERNINA-Sticksoftware klicken

Zum Zugriff auf Stickmuster-Eigenschaften klicken

- **9** Benutzen Sie die Ansichtsfeld-Schaltflächen wie gewünscht:
	- Zum Öffnen des Stickmusters direkt zur Bearbeitung in BERNINA-Sticksoftware.
	- ▶ Zum Umbenennen des Stickmusters.
	- ▶ Zum Löschen des Stickmusters.
	- ▶ Zum Zugriff auf Stickmuster-Eigenschaften.

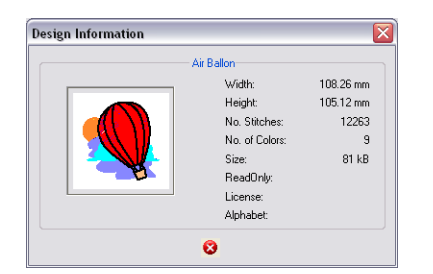

**10** Wählen Sie einen Zielordner auf der Festplatte, in dem das Stickmuster gespeichert werden soll.

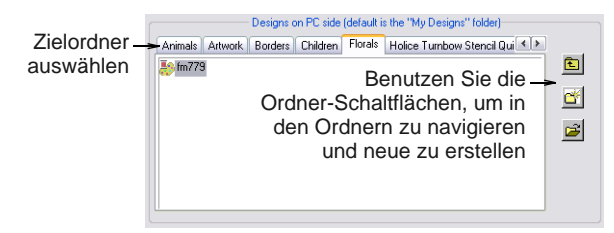

**11** Klicken Sie auf die **Herunterladen**-Pfeiltaste, um das Stickmuster zu lesen und auf der Festplatte zu speichern.

**Hinweis** Mit der **Hochladen**-Pfeiltaste können Sie Stickmuster geeigneter Formate von der Festplatte zum Speichergerät exportieren.

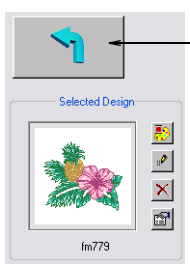

Hochladen-Pfeiltaste zum Exportieren ausgewählter Stickmuster von Festplatte zum Speichergerät benutzen

#### <span id="page-362-1"></span><span id="page-362-0"></span>**Stickmuster zur Stickmaschine schreiben**

Benutzen Sie Allgemein > Zur Karte/Maschine schreiben, um Stickmuster zur BERNINA-Stickkarte oder BERNINA-Stickmaschine zu schreiben (speichern).

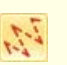

Klicken Sie , Ansicht > Stiche zeigen', um die Stichanzeige ein/aus kippzuschalten.

Wenn Sie Stickmuster nur dann aussticken möchten, wenn die Maschine an Ihren Computer angeschlossen ist, speichern Sie diese auf Ihrer PC-Festplatte. Sie können jedoch auch den **Zur Stickmaschine schreiben**-Befehl benutzen, um Stickmuster für den späteren Gebrauch, unabhängig von Ihrem PC, zu speichern. Stickmuster können dann von einem beliebigen Speichergerät – Stickmaschine, Stickkarte oder USB-Stick – so oft ausgestickt werden, wie Sie möchten. So muss während der Ausstickung der PC nicht an die Stickmaschine angeschlossen sein. Für Details vergleichen Sie bitte Ihre BERNINA-Stickmaschine-Dokumentation.

#### **Um Stickmuster zur Stickmaschine zu schreiben**

**1** Öffnen Sie das Stickmuster und deaktivieren Sie **Stickansicht zeigen**. [Siehe Öffnen von](#page-28-0)  [Stickmustern.](#page-28-0)

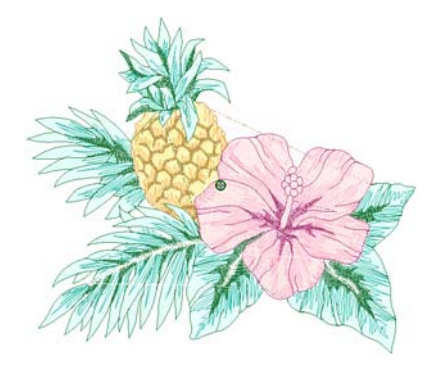

#### **Hinweis** Die Stickmaschine (oder externe Stickkarten-Reader/Writer box) muss angeschaltet sein, bevor Sie die Karte einfügen, sonst werden die Stickmuster nicht angezeigt oder in die Maschine geladen.

**2** Falls Sie Stickmuster zu Karte oder USB-Stick schreiben möchten, verbinden Sie das Speichergerät mit der Stickmaschine (oder der Stickkarten-Reader/Writer Box).

Für Verbindungsdetails vergleichen Sie bitte die Anleitungen, die Ihrer Stickkarten-Reader/Writer Box beilagen.

**3** Symbol **Zur Stickmaschine schreiben** anklicken.

Beim ersten Senden eines Motivs nach dem Einschalten des Stickcomputers bzw. der Reader/Writer Box wird das Dialogfeld geöffnet.

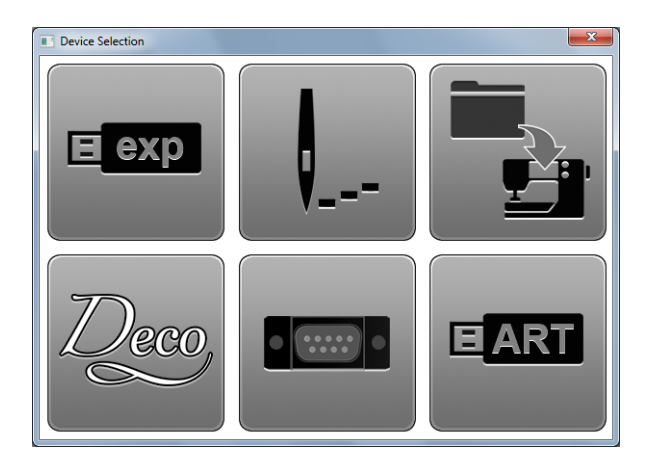

- **4** Wählen Sie eine Stickmaschine oder Reader Box sowie eine COM-Schnittstelle, wenn Sie dazu aufgefordert werden. [Siehe auch Geräteauswahl.](#page-358-0)
- **5** Klicken Sie auf **OK**.

Wenn die Verbindung zur Stickmaschine funktioniert, wird das **Zum Sticksystem schreiben**-Dialogfeld geöffnet. Der Name und eine Miniaturansicht Ihres Stickmusters werden angezeigt.

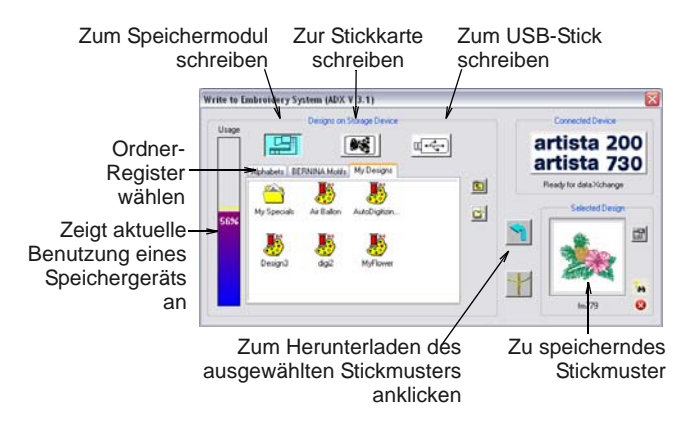

**6** Wählen Sie das gewünschte Speichergerät durch einen Klick auf die entsprechende Schaltfläche – Stickmaschine, Stickkarte oder USB-Stick. Wenn Sie eine Schaltfläche auswählen, werden alle aktuell auf dem Gerät gespeicherten Ordner und Stickmuster angezeigt.

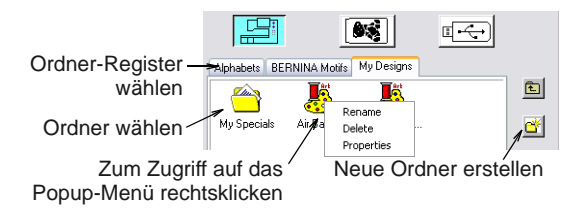

**7** Klicken Sie auf ein Ordner-Register (falls mehrere) und/oder Ordner, um den Speicherort für das Stickmuster auszuwählen.

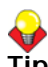

**Tipp** Verwenden Sie die Symbole rechts des Ansichtsfeldes, um neue Ordner zu erstellen oder in der Ordnerstruktur zu navigieren. Rechtsklicken Sie auf das Stickmuster-Symbol, um auf ein Popup-Menü zuzugreifen – verwenden Sie es zum Umbenennen oder Löschen oder zur Ansicht der Stickmuster-Eigenschaften.

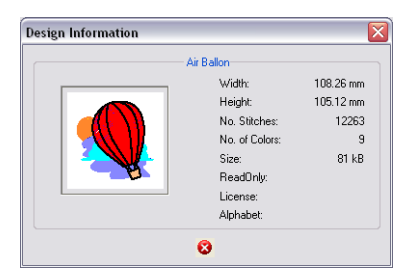

## ∕∿

**Achtung** Stellen Sie sicher, dass der Nadelarm Ihrer Stickmaschine oben ist, bevor Sie Stickmuster herunterladen.

**8** Klicken Sie zum Schreiben des Stickmusters auf die **Herunterladen**-Pfeiltaste.

Das Display auf dem Stickcomputer ist während des Herunterladens leer. Nachdem das Stickmuster auf dem gewählten Gerät gespeichert ist, können Sie es jederzeit aussticken, ohne dass dabei ein PC an Ihre Stickmaschine angeschlossen sein muss. Für Details vergleichen Sie bitte Ihre BERNINA-Stickmaschine-Dokumentation.

#### **Stickmuster direkt zum USB-Stick schreiben**

Benutzen Sie Allgemein > Zur Karte/Maschine schreiben, um Stickmuster zur BERNINA-Stickkarte oder BERNINA-Stickmaschine zu schreiben (speichern).

Klicken Sie , Ansicht > Stiche zeigen', um die Stichanzeige ein/aus kippzuschalten.

Stickmuster können auf einem dedizierten BERNINAoder OESD-USB-Stick gespeichert werden, der direkt an Ihren PC angeschlossen ist. Sie können Stickmuster zwar mit MS Windows® Explorer direkt von Ihrer Festplatte zum Stick kopieren, sollten dies jedoch besser mit BERNINA-Sticksoftware ausführen. Beim Speichern des Stickmusters konvertiert BERNINA-Sticksoftware es automatisch in das korrekte Ausstick-Format.

**Hinweis** Andere Arten von USB-Stick können verwendet werden, werden jedoch nicht automatisch von der Software erkannt.

**Um ein Stickmuster direkt zum USB-Stick zu schreiben**

**1** Öffnen Sie das Stickmuster und deaktivieren Sie **Stickansicht zeigen**. [Siehe Öffnen von](#page-28-0)  [Stickmustern.](#page-28-0)

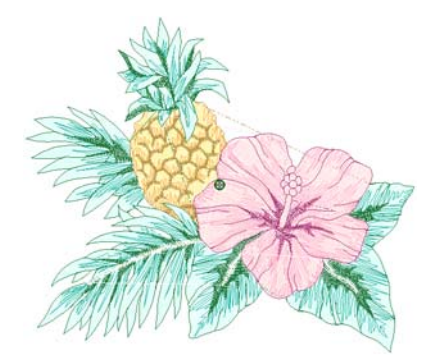

- **2** Schliessen Sie einen BERNINA- oder OESD-USB-Stick direkt an eine USB-Schnittstelle Ihres PCs an.
- **3** Symbol **Zur Stickmaschine schreiben** anklicken.

Beim ersten Senden eines Motivs nach dem Einschalten des Stickcomputers bzw. der

Reader/Writer Box wird das Dialogfeld geöffnet. [Siehe auch Geräteauswahl.](#page-358-0)

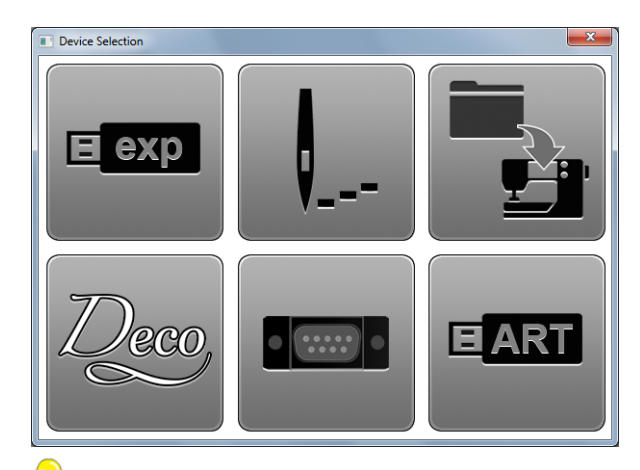

**Tipp** Falls Sie bereits an ein Sticksystem angeschlossen sind, klicken Sie auf die **Angeschlossenes Gerät**-Schaltfläche im **Zum Sticksystem senden**-Dialogfeld, um auf das **Geräteauswahl**-Dialogfeld zuzugreifen. [Siehe](#page-362-0)  [auch Stickmuster zur Stickmaschine schreiben.](#page-362-0)

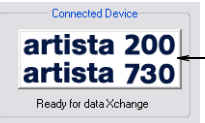

Zum Zugriff auf das Bernina-Geräteauswahl-Dialogfeld klicken

**4** Wählen Sie die entsprechende **BERNINA-USB-Stick**-Option für das Sticksystem, das zum Aussticken des Stickmusters benutzt werden soll, und klicken Sie auf **OK**.

Falls Sie einen anderen als einen BERNINA- oder OESD-Stick angeschlossen haben, öffnet sich das **Laufwerk-Buchstabe und Pfad eingeben**-Dialogfeld und fordert Sie auf, die Stelle des Gerätes anzugeben.

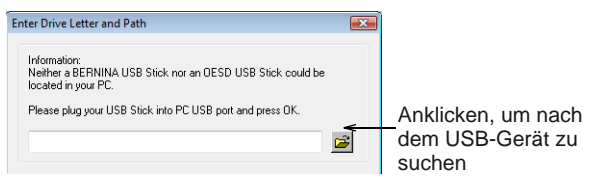

**5** Durchsuchen Sie nach Bedarf Ihren PC nach der Stelle des Gerätes.

Wenn die Verbindung zur Stickmaschine funktioniert, wird das **Zum Sticksystem schreiben**-Dialogfeld geöffnet. Der Name und eine Vorschau Ihres Stickmusters werden angezeigt. Aktuell auf dem Gerät gespeicherte

Ordner und Stickmuster werden ebenfalls angezeigt.

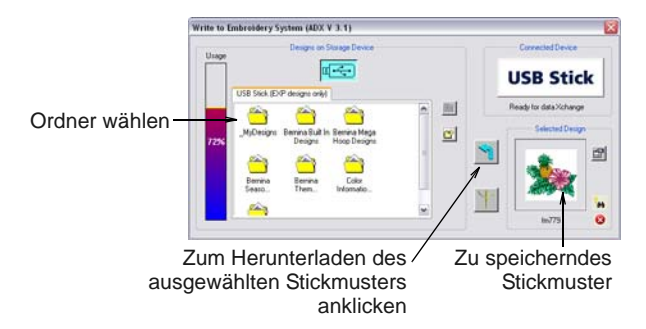

**6** Wählen Sie die Speicherstelle für das Stickmusters aus.

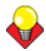

**Tipp** Verwenden Sie die Symbole rechts des Ansichtsfeldes, um neue Ordner zu erstellen oder in der Ordnerstruktur eine Ebene nach oben zu gehen. Rechtsklicken Sie auf das Stickmuster-Symbol, um auf ein Popup-Menü zuzugreifen – verwenden Sie es zum Umbenennen oder Löschen oder zur Ansicht der Stickmuster-Eigenschaften.

**7** Klicken Sie auf die **Herunterladen**-Pfeiltaste, um das Stickmuster auf den Stick zu schreiben.

Beim Speichern des Stickmusters konvertiert BERNINA-Sticksoftware es automatisch in das korrekte Ausstick-Format. Für Details zum Aussticken von USB-Stick vergleichen Sie bitte die entsprechende BERNINA-Sticksoftware-Dokumentation.

## **Stickmuster im PES-Format speichern**

PES ist ein Brother-Maschinendateiformat, das unterschiedliche Kombinationen von Rahmengrösse und Dateiversion einschliesst. Gehen Sie beim Speichern von PES-Stickmustern wie folgt vor.

\_\_\_\_\_\_\_\_\_\_\_\_\_\_\_\_\_\_\_\_\_ **Um Stickmuster im PES-Format zu speichern**

**1** Open the file you want to export and select a suitable Brother hoop. [Siehe Rahmen auswählen.](#page-333-0)

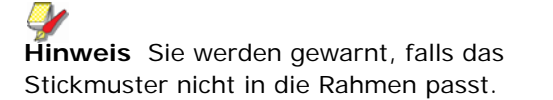

**2** Wählen Sie **Datei > Maschinendatei exportieren** aus.

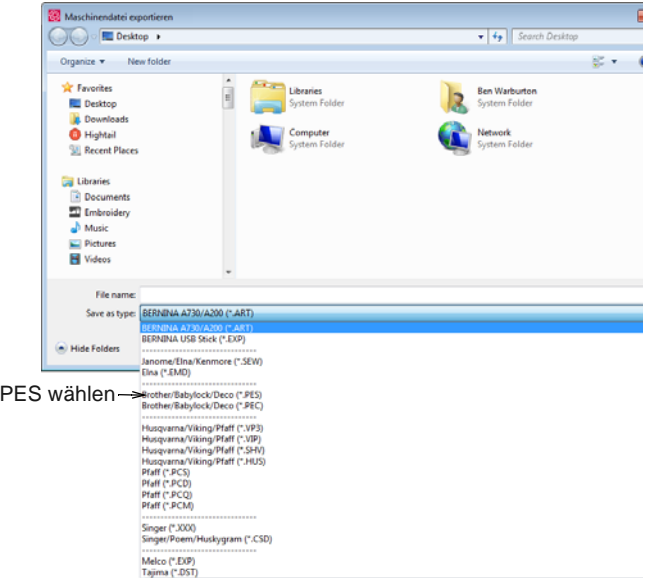

**3** Wählen Sie PES als Dateityp. Das **PES-Speicheroptionen**-Dialogfeld wird geöffnet.

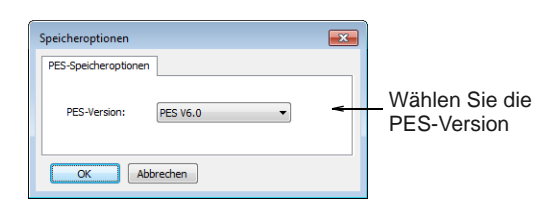

**4** Wählen Sie die PES-Version, in der Sie speichern wollen, aus der Dropdown-Liste, und klicken Sie auf **Speichern**.

The **Export Machine File** dialog saves machine (EXP) and all other file formats (PES, etc) to the **My Machine Files** library folder.

# KAPITEL 34 **STICKMUSTER AUSGEBEN**

Sie können Stickmuster auf verschiedene Arten ausgeben – durch das Drucken als Werkblatt, Applikationsmuster, Farbfilm oder Fadentabelle. BERNINA-Sticksoftware ermöglicht Ihnen auch das Speichern Ihrer Stickmuster als Bilder zur Benutzung mit Stoff- und Kleidungs-Anwendungen. Sie können sie zudem direkt zum Aussticken an Ihre Stickmaschine senden. Wenn Sie mit Stickmustern arbeiten, die grösser sind als der verfügbare Stickrahmen, können Sie sie in Bestandteile aufteilen, von denen jeder

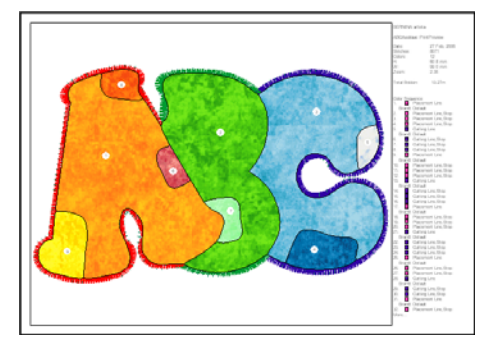

ein Objekt oder eine Gruppe von Objekten enthält. Die Software berechnet automatisch, welche Dateien gesendet werden sollen, und zeigt Ihnen, wie sie aussehen werden.

Dieser Abschnitt beschreibt, wie Werkblätter, Applikationsmuster, Farbfilme und Fadentabellen ausgedruckt werden. Er behandelt zudem das Aussticken von Stickmustern mit einem oder mehreren Rahmen.

#### <span id="page-366-1"></span>**Stickmuster drucken** -------------

Sie können mithilfe der standardmässigen oder benutzerdefinierter Druckoptionen einen Ausdruck Ihres Stickmusters erstellen. Benutzen Sie vor dem Drucken die Motivvorschau. Stellen Sie die Druckoptionen so ein, dass die von Ihnen gewünschten Informationen angezeigt werden. Falls Sie einen Farbdrucker verwenden, dann können Sie auch in **Stickansicht zeigen** ausdrucken. Sie können zudem als Referenz für Ihren Garn-Einkauf Fadentabellen ausdrucken.

#### <span id="page-366-0"></span>**Vorschau und Ausdruck von Werkblättern**

Benutzen Sie Allgemein > Druckvorschau zur lđ Vorschau eines Stickmusters vor dem Ausdrucken.

Mit der **Druckvorschau** können Sie die Stickinformationen einsehen. Sie können damit auch vor dem Aussticken Ihres Stickmusters die Stickreihenfolge überprüfen. Sie können mithilfe der standardmässigen oder benutzerdefinierter

Druckoptionen einen Ausdruck Ihres Stickmusters erstellen.

**Zur Vorschau und Ausdrucken eines Werkblatts**

Klicken Sie auf das **Druckvorschau**-Symbol.

Das Stickmuster wird so angezeigt, wie es auch gedruckt wird. Grosse Stickmuster werden unter Umständen über eine Anzahl von Seiten

angezeigt, wenn sie in Echtgrösse ausgedruckt werden.

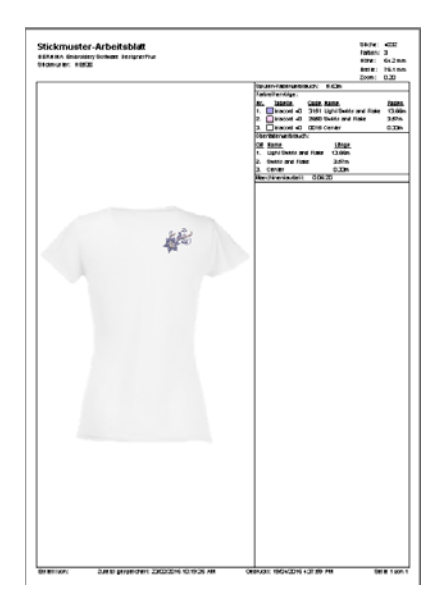

 Benutzen Sie nach Bedarf die **Vorschau**-Schaltflächen:

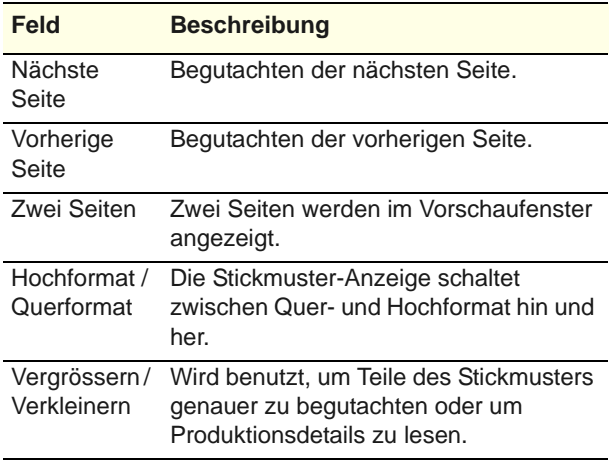

- Klicken Sie auf **Optionen**, um etwaige **Druckoptionen** festzulegen. [Siehe](#page-367-0)  [Arbeitsblatt-Optionen festlegen.](#page-367-0)
- Klicken Sie auf **Jetzt Drucken**, um mit dem Drucken fortzufahren. Das MS Windows® **Drucken**-Dialogfeld wird geöffnet und ermöglicht Ihnen, einen Drucker auszuwählen und andere Druckeinstellungen nach Bedarf anzupassen. [Siehe auch Arbeitsblatt-Optionen festlegen.](#page-367-0)

#### <span id="page-367-0"></span>**Arbeitsblatt-Optionen festlegen**

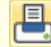

lđ

Benutzen Sie ,Allgemein > Drucken', um ein Stickmuster unter Anwendung der aktuellen Einstellungen auszudrucken.

Benutzen Sie Allgemein > Druckvorschau zur Vorschau eines Stickmusters vor dem Ausdrucken. Druckoptionen geben Ihnen die präzise Kontrolle über Ihren Stickmuster-Ausdruck. Für unterschiedliche Zwecke stehen verschiedene Arbeitsblatt-Konfigurationen zur Verfügung - Stickmuster-Arbeitsblatt, Farbreihenfolge, Applikationsmuster und Rahmensetzungsfolge. Jede Konfiguration kann weiter benutzerdefiniert angepasst werden.

#### **Um die Arbeitsblatt-Optionen festzulegen**

▶ Entscheiden Sie, ob das gesamte Stickmuster oder nur markierte Objekte gedruckt werden sollen. Für letzteres müssen Sie die gewünschten Objekte vor dem Zugriff auf das **Druckoptionen**-Dialogfeld markieren.

. . . . . . . . . . . . . . . . . . .

- Wählen Sie **Datei > Drucken**.
- Klicken Sie auf das **Drucken** oder das **Druckvorschau**-Symbol. Beide Dialogfelder verfügen über eine **Optionen**-Schaltfläche.

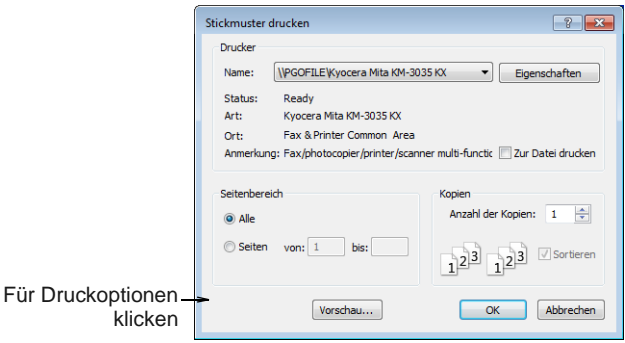

 Klicken Sie auf **Optionen**, um weitere Druckoptionen zu konfigurieren.

Die Standard-Art des Arbeitsblattes ist das 'Stickmuster-Arbeitsblatt'.

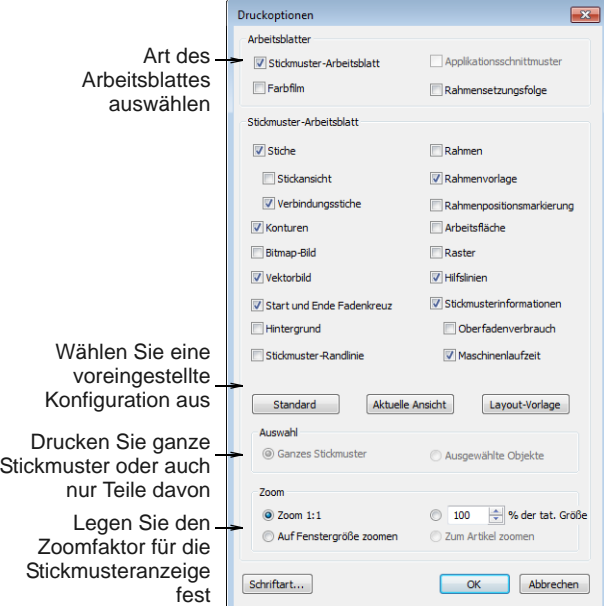

#### Art des Arbeitsblattes auswählen

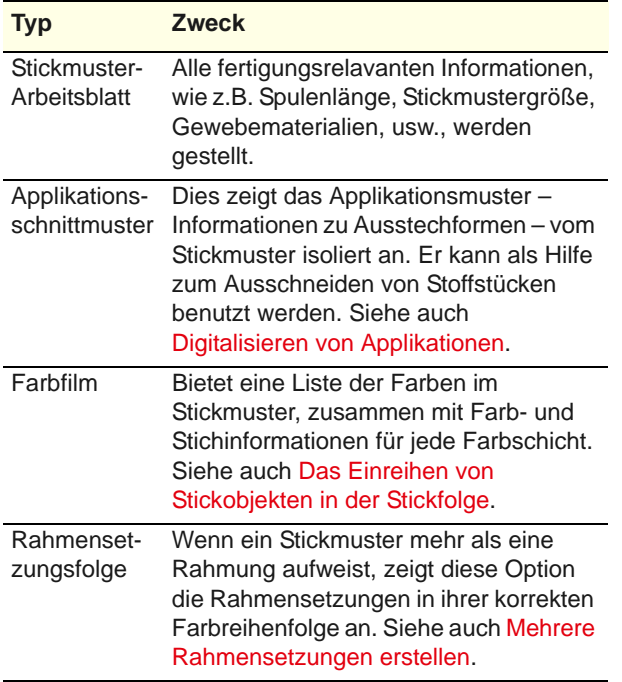

 Markierne Sie das Kontrollkästchen, wenn Sie das Stickmuster als Stickmuster-Arbeitsblatt ausdrucken möchten.

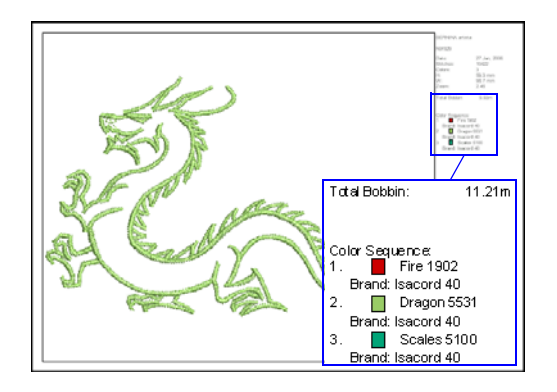

 Wenn Sie 'Stickmuster-Arbeitsblatt' ausgewählt haben, stehen Ihnen drei Voreinstellungen zur Verfügung:

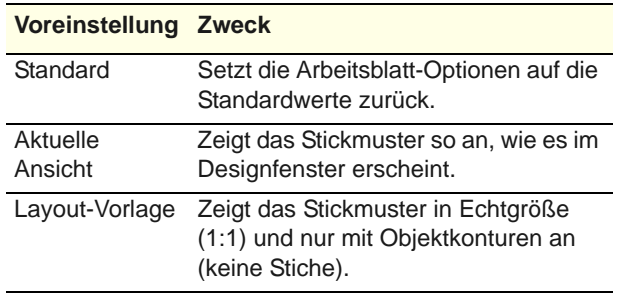

 Klicken Sie auf **Optionen**, um weitere Druckoptionen zu konfigurieren.

 $\overline{a}$ 

Die Standard-Art des Arbeitsblattes ist das 'Stickmuster-Arbeitsblatt'.

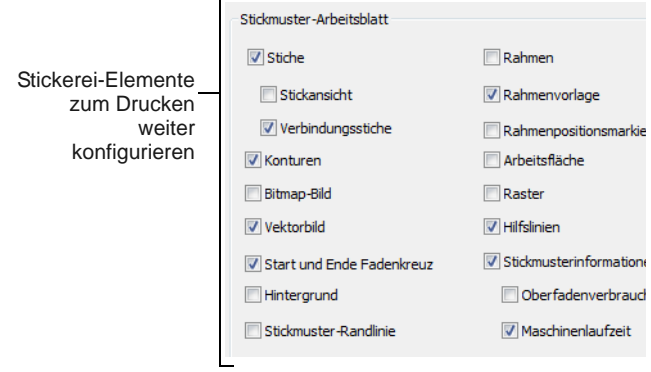

#### Konfigurieren Sie nach Bedarf die Stickmuster-Arbeitsblatt-Optionen weiter:

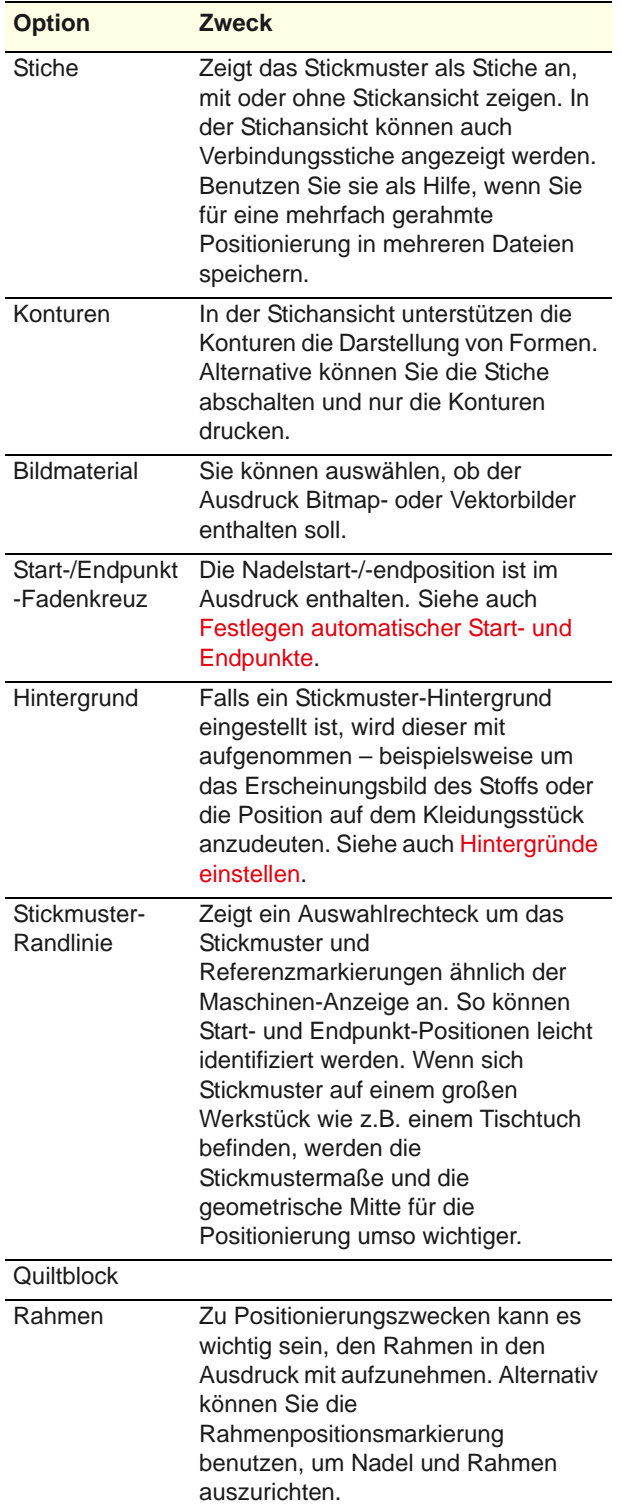

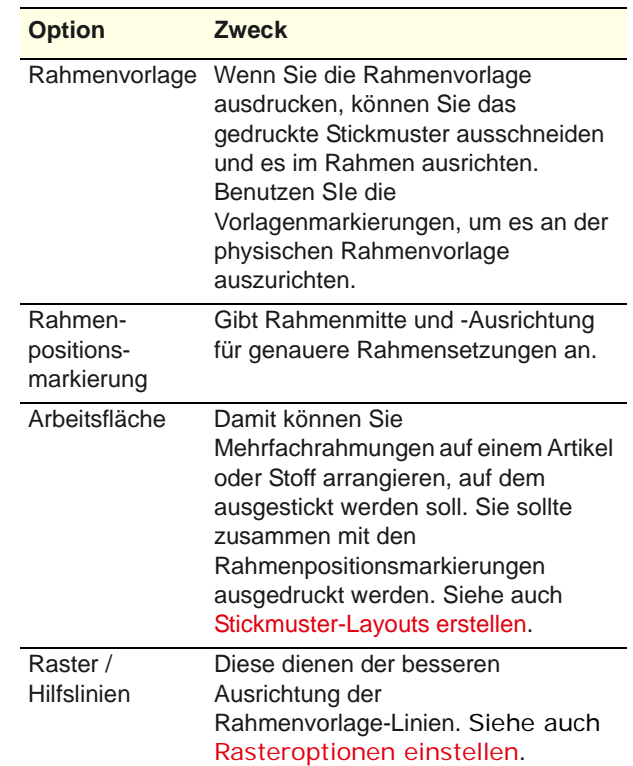

#### Auf Wunsch können Sie

**Stickmusterinformationen** abhaken, um Produktionsinformationen in den Ausdruck mit aufzunehmen:

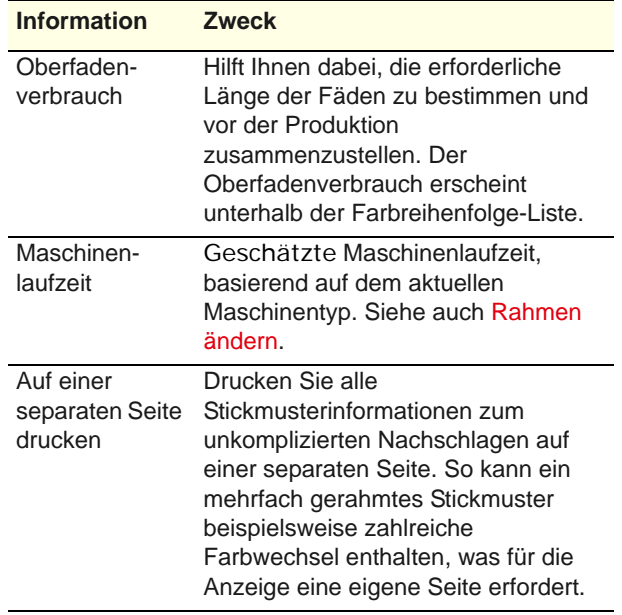

 Entscheiden Sie, ob das gesamte Stickmuster oder nur markierte Objekte gedruckt werden sollen.

Nur aktiviert, wenn sich bereits eine Auswahl im Designfenster befindet.

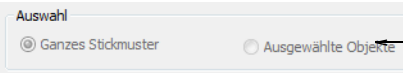

 Wählen Sie eine Größenoption aus, um das Stickmuster auf dem Arbeitsblatt zu begutachten:

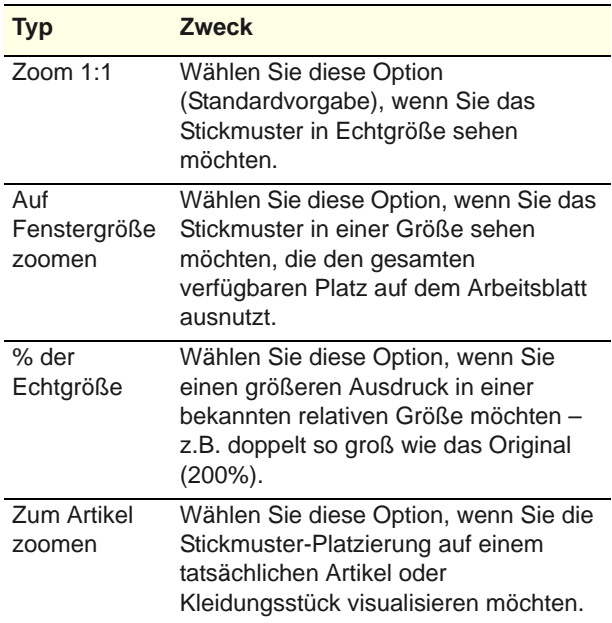

 Optional können Sie die **Schriftart**-Schaltfläche anklicken, um die auf dem Arbeitsblatt angezeigte Schriftart anzupassen.

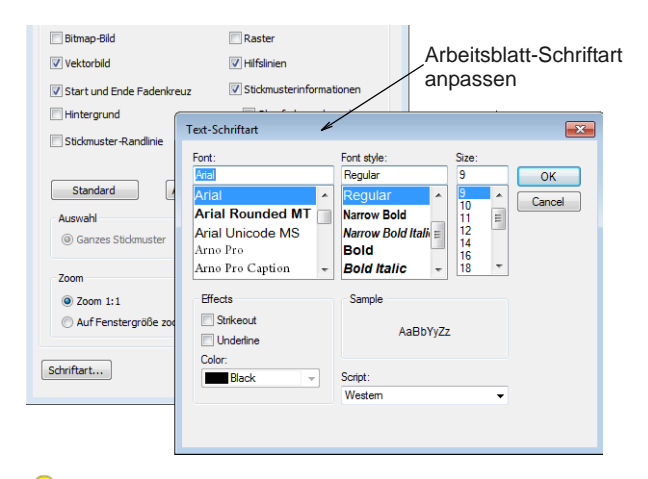

**Tipp** Konturen werden im Gegensatz zu Stoffpositionsmarkierungen bei JEF- und SEW-Dateien nicht unterstützt. Da JEF und SEW Maschinendateiformate sind, enthalten sie nur Stichdaten, aber keine Konturen. Als Abhilfe können Sie sich JEF- und SEW-Dateien mit eingeschalteten Stichen und Stoff-Positionsmarkierungen anzeigen lassen.

#### **Applikationsmuster drucken**

 $\mathbf{d}$ 

Nur markierte Objekte drucken

Benutzen Sie Allgemein > Druckvorschau zur Vorschau eines Stickmusters vor dem Ausdrucken.

Drucken Sie eine Kopie des Applikationsmusters aus, um sie zum Ausschneiden der benötigten Stoffstücke zu verwenden. Jedes Applikationsmusterstück ist der Stickreihenfolge entsprechend nummeriert.

#### **Um ein Applikationsmuster auszudrucken**

- **1** Klicken Sie auf das **Druckvorschau**-Symbol.
- **2 Optionen** anklicken. Das **Druckoptionen**-Dialogfeld wird geöffnet.

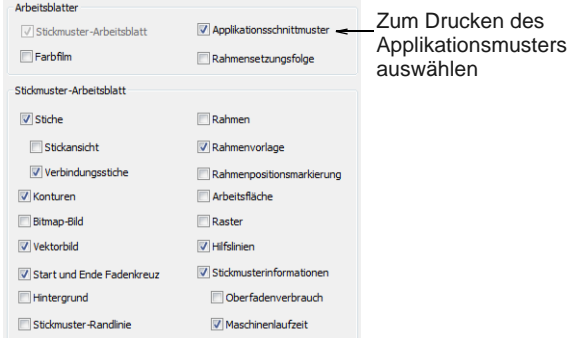

- **3** Markieren Sie das **Applikationsmuster**-Kontrollkästchen.
- **4** Klicken Sie auf **OK**.

Jedes Applikationsmusterstück ist der Stickreihenfolge entsprechend nummeriert.

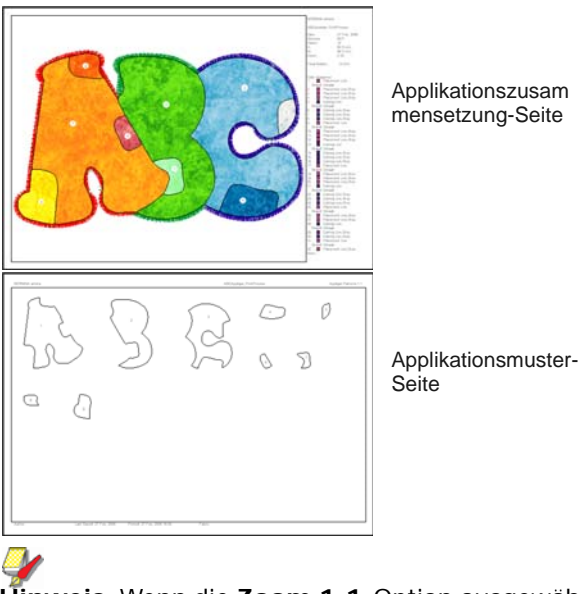

**Hinweis** Wenn die **Zoom 1:1**-Option ausgewählt ist, werden sowohl ein zusammengesetztes Applikations-Layout wie auch die individuellen Schnittmusterstücke in Echtgrösse auf mehreren Seiten erstellt. Wenn die **Auf Fenstergröße** 

**zoomen** oder **% des Echtgrösse**-Optionen ausgewählt sind, wird das zusammengesetzte Applikations-Layout in der ausgewählten Grösse erstellt, die individuellen Schnittmusterstücke werden jedoch nach wie vor in Echtgrösse auf mehreren Seiten gedruckt.

**5** Klicken Sie auf **Drucken**.

#### **Die Farbreihenfolge drucken**

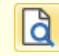

Benutzen Sie Allgemein > Druckvorschau zur Vorschau eines Stickmusters vor dem Ausdrucken.

Mit der **Farbfilm**-Option können Sie eine Liste der im aktuellen Stickmuster enthaltenen Farbschichten einschliessen, zusammen mit Farb- und Stickinformationen für jede Lage.

#### **Um die Farbreihenfolge zu drucken**

- **1** Klicken Sie auf das **Druckvorschau**-Symbol.
- **2 Optionen** anklicken. Das **Druckoptionen**-Dialogfeld wird geöffnet.

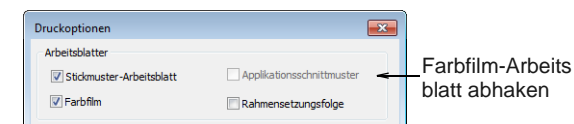

- **3** Wählen Sie **Farbfilm** mit oder ohne Stickmuster-Arbeitsblatt aus.
- **4** Klicken Sie auf **OK**.

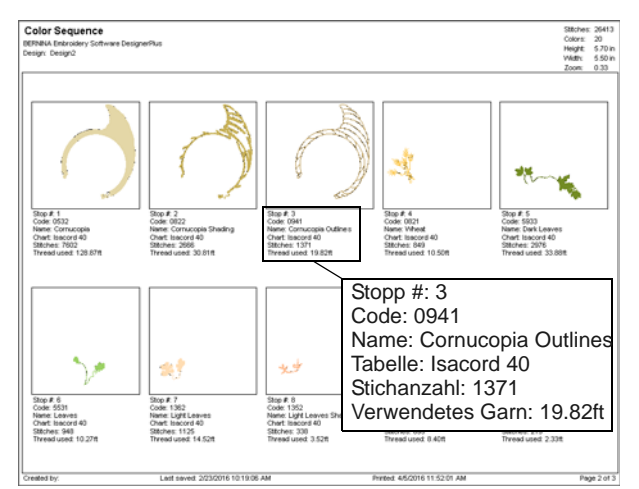

Die folgenden Informationen sind eingeschlossen:

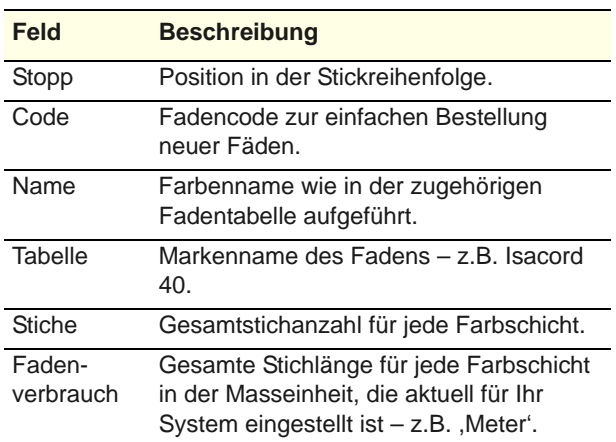

**5** Klicken Sie auf **Drucken**.

#### <span id="page-371-0"></span>**Mehrfach gerahmte Stickmuster drucken**

Falls Ihr Stickmuster mehr als eine Rahmensetzung hat, können Sie die Rahmen in der Mehrfachrahmung-Ansicht in der richtigen Farbreihenfolge ausdrucken. [Siehe auch Mehrere](#page-336-0)  [Rahmensetzungen erstellen.](#page-336-0)

#### **Um ein mehrfach gerahmtes Stickmuster auszudrucken**

- **1** Klicken Sie auf das **Druckvorschau**-Symbol.
- **2 Optionen** anklicken. Das **Druckoptionen**-Dialogfeld wird geöffnet.

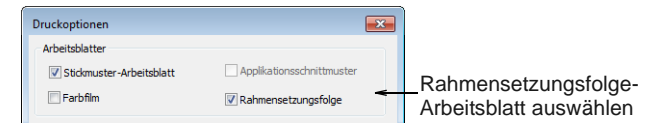

- **3** Wählen Sie **Rahmensetzungsfolge** mit oder ohne Stickmuster-Arbeitsblatt aus.
- **4** Klicken Sie auf **OK**.

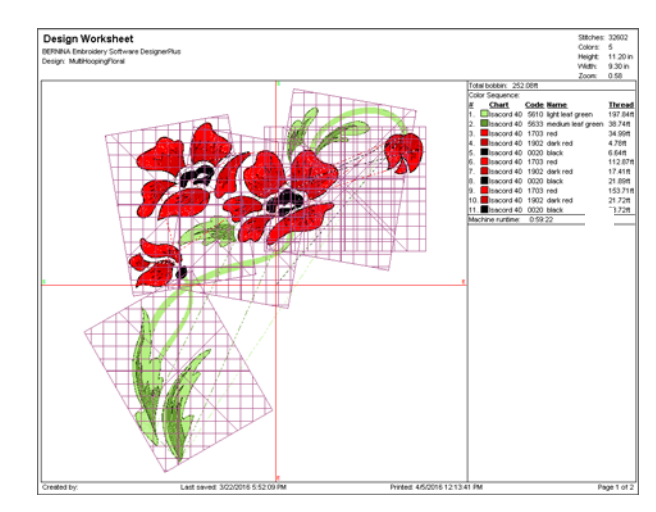

Die folgenden Informationen sind eingeschlossen und zeigen die Objekte in jeder Rahmensetzung an.

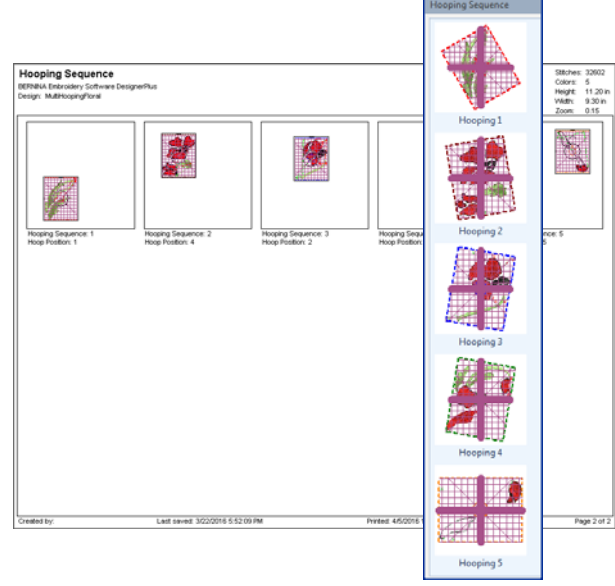

**Hinweis** Die hier angezeigten Informationen sind dieselben wie die im

**Rahmensetzungsfolge**-Docker. [Siehe](#page-337-0)  [Automatische Mehrfachrahmungen erstellen.](#page-337-0)

**5** Klicken Sie auf **Drucken**.

## **Fadentabellen drucken**

Benutzen Sie Farbpalette > Fadenfarben, um nach Fäden aus verschiedenen Tabellen zu suchen, sie abzugleichen und zur Benutzung zuzuweisen. Rechtsklick, um Stickmuster-Eigenschaften anzuzeigen > Fadenfarben-Karteireiter.

Die **Fadenfarben > Drucken**-Option ermöglicht Ihnen, die Fadenliste in der aktuellen Fadentabelle als Referenz zum Garnkauf auszudrucken.

#### **Um eine Fadentabelle auszudrucken**

**1** Rechtsklicken Sie auf das **Fadenfarben**-Symbol.

#### Das **Design-Eigenschaften > Garnfarben**-Dialogfeld wird geöffnet.

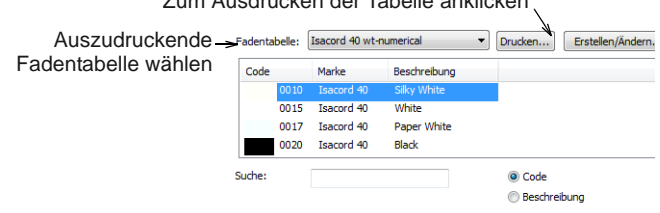

Zum Ausdrucken der Tabelle anklicken

- **2** Wählen Sie eine Garntabelle von der **Garntabellen**-Liste aus.
- **3** Klicken Sie auf die **Drucken**-Schaltfläche.

Eine **Druckvorschau**-Seite wird geöffnet und zeigt in gedruckter Form die ausgewählten Fadentabelle in der aktuellen Sortierung an.

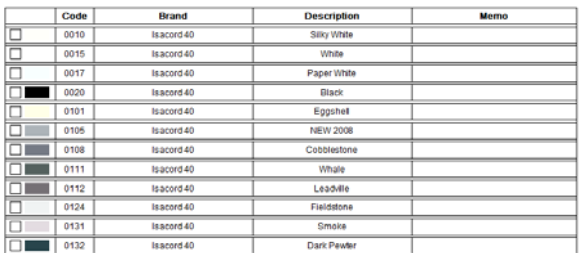

Diese ausdruckbare Fadentabelle enthält Name, Code, Marke und Beschreibung der Fadentabelle.

**4** Klicken Sie auf **Jetzt Drucken**, um mit dem Drucken fortzufahren.

Das MS Windows® **Drucken**-Dialogfeld wird geöffnet und erlaubt Ihnen, einen Drucker auszuwählen sowie nach Wunsch die Druckeinstellungen anzupassen.

- **5** Kreuzen Sie im ausgedruckten Dokument die Garne an, die Sie kaufen möchten. Es gibt zudem ein **Notiz**-Feld für Anmerkungen.
- **6** Klicken Sie auf **Drucken**.

#### **Stickmuster als Bitmap speichern**

Mit dem **Stickmuster als Bild speichern**-Befehl können Sie Ihre Stickmuster zur Benutzung mit Stoffund Kleidungs-Anwendungen-Bilder als Bilder speichern. Das resultierende Bild wird genauso aussehen wie auf dem Bildschirm, d.h. inklusive Verbindungsstiche, Stich-Mauszeiger, Raster und etwaige [Hintergründe.](#page-469-0) Der Rahmen erscheint jedoch nicht in der Bilddatei, auch dann nicht, wenn er Objekte im Stickmuster schneidet.

#### **Um ein Stickmuster als ein Bild zu speichern**

Wechseln Sie zur **Stickleinwand**.

 Wählen Sie – während das Stickmuster noch im Designfenster geöffnet ist – **Datei > Stickmuster als Bitmap speichern**.

#### Das **Stickmuster als Bitmap**

**speichern**-Dialogfeld wird geöffnet. Die standardmässig ausgewählte Dateiart ist PNG.

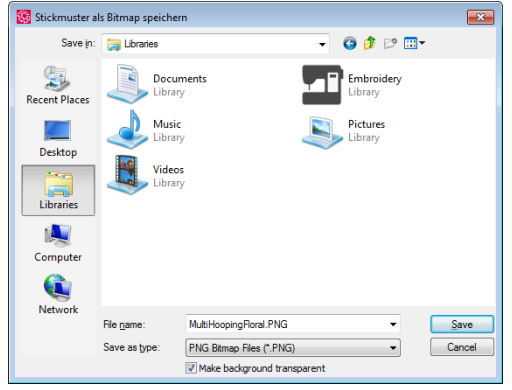

 Wählen Sie nach Bedarf die **Hintergrund transparent machen**-Option ab.

Diese Option steht nur bei PNG-Dateien verfügbar. Wenn ausgewählt werden Raster und Hintergrund vom gespeicherten Bild ausgeschlossen und nur Stickmuster-Objekte angezeigt.

 Klicken Sie auf **Speichern**. Das Stickmuster wird als Bilddatei gespeichert.

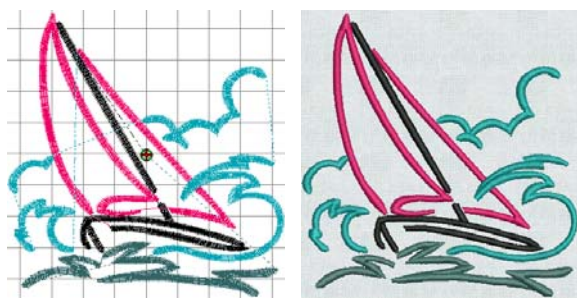

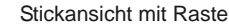

Stickansicht mit Raster Stickansicht zeigen mit Stoff

**Hinweis** Der Zoomfaktor hat keinerlei Auswirkung auf die Bilddatei, die immer im Maßstab 1:1 (Echtgröße) gespeichert wird.

#### **Stickmuster aussticken**

Benutzen Sie Allgemein > Zur Karte/Maschine schreiben, um Stickmuster zur BERNINA-Stickkarte oder BERNINA-Stickmaschine zu schreiben (speichern).

Mit **Zur Stickmaschine schreiben** können Sie ein Stickmuster stickbereit direkt an Ihre

BERNINA-Stickmaschine senden. [Siehe auch](#page-362-1)  [Stickmuster zur Stickmaschine schreiben.](#page-362-1)

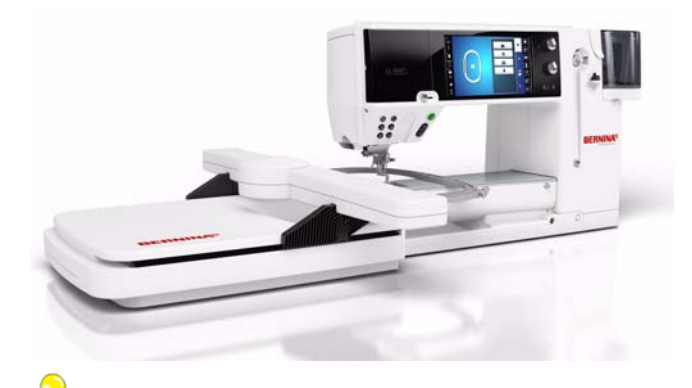

**Tipp** Überprüfen Sie die Farbreihenfolge, bevor Sie ein Stickmuster aussticken. Mit der **Druckvorschau** können Sie die Stickinformationen einsehen. [Siehe](#page-366-0)  [Vorschau und Ausdruck von Werkblättern.](#page-366-0)

\_\_\_\_\_\_\_\_\_\_\_\_\_\_\_\_\_\_\_\_\_\_\_\_\_\_\_\_\_\_

#### **Um ein Stickmuster auszusticken**

**1** Wechseln Sie zur **Stickleinwand**.

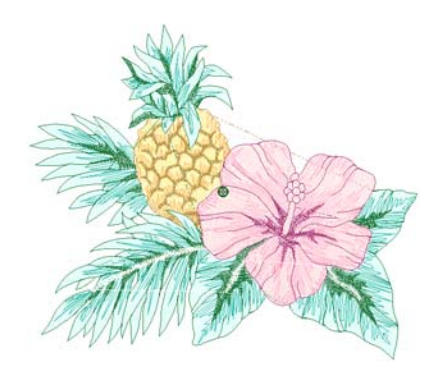

- **2** Stellen Sie sicher, dass das Stickmuster in den Rahmen passt. Verwenden Sie den kleinstmöglichen Rahmen. [Siehe Rahmen ändern.](#page-334-0)
- **3** Symbol **Zur Stickmaschine schreiben** anklicken.

Beim ersten Herunterladen eines Stickmusters nach dem Einschalten der Stickmaschine bzw. der

#### Reader/Writer Box wird das **Bernina-Geräteauswahl**-Dialogfeld geöffnet.

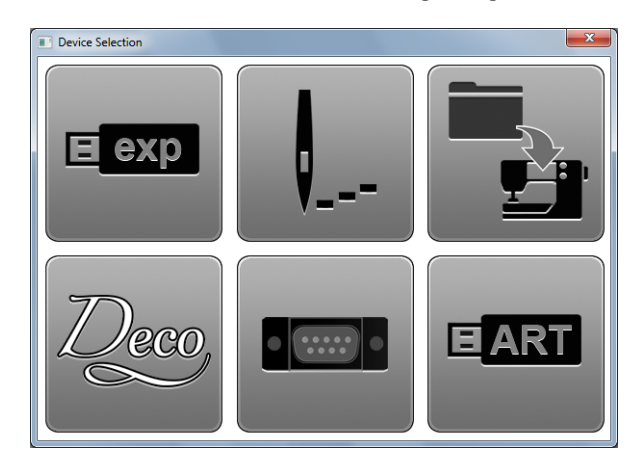

- **4** Wählen Sie eine Stickmaschinenart und COM-Schnittstelle, falls Sie dazu aufgefordert werden. [Siehe auch Geräteauswahl.](#page-358-1)
- **5** Klicken Sie auf **OK**.

Wenn die Verbindung zur Stickmaschine funktioniert, wird das **Zum Sticksystem schreiben**-Dialogfeld geöffnet. Der Name und eine Miniaturansicht Ihres Stickmusters werden angezeigt.

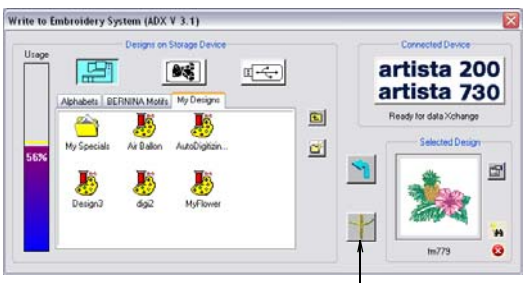

Zum Aussticken des ausgewählten Stickmusters anklicken

**6** Klicken Sie auf **Ausgewähltes Stickmuster aussticken**.

#### Das **Datei(en) zum Gerät senden**-Dialogfeld wird angezeigt, gefolgt von einer Bestätigungsmeldung. Das Stickmuster wird an Ihre Stickmaschine gesendet und ist zum Aussticken bereit.

**Hinweis** Stickmuster, die zum Aussticken direkt an die Stickmaschine gesendet werden, gehen beim Ausschalten der Maschine verloren. Neben dem Speichern auf Festplatte oder USB-Stick oder dem Archivieren auf CD können Sie können Stickmuster auch aufbewahren, indem Sie an eine Vielzahl von Speichergeräten senden.

Gespeicherte Stickmuster können dann später zur

Bearbeitung abgerufen werden. [Siehe auch](#page-355-0)  [Arbeiten mit Maschinendateien.](#page-355-0)

### **Mehrfach gerahmte Stickmuster ausgeben**

Wenn Sie mit Stickmustern arbeiten, die grösser sind als der verfügbare Stickrahmen, können Sie sie in Bestandteile aufteilen in **Rahmenleinwand**, von denen jeder ein Objekt oder eine Gruppe von Objekten enthält. Wenn ein mehrfach gerahmtes Stickmuster ausgegeben wird, wird nach der Neurahmung des Stoffs jeder Teil separat ausgestickt. [Siehe auch Mehrere Rahmensetzungen erstellen.](#page-336-0)

Im **Rahmenleinwand** stehen alle folgenden Befehle zur Verfügung:

- ▶ Speichern unter
- ▶ Zur Karte/Maschine schreiben
- ▶ Zur Karte/Maschine schreiben

Wenn einer dieser Befehle aufgerufen wird, werden Mehrfachrahmung und Aufteilungslinien angewendet. Der **Rahmensetzungsfolge**-Modus wird aktiviert und die separaten Rahmensetzungen angezeigt. Beim **Speichern unter**-Befehl jedoch wird der **Rahmensetzungsfolge**-Modus nur dann aktiviert, wenn Sie sich entscheiden, geteilte Dateien zu exportieren. [Siehe auch Mehrfach gerahmte](#page-371-0)  [Stickmuster drucken.](#page-371-0)

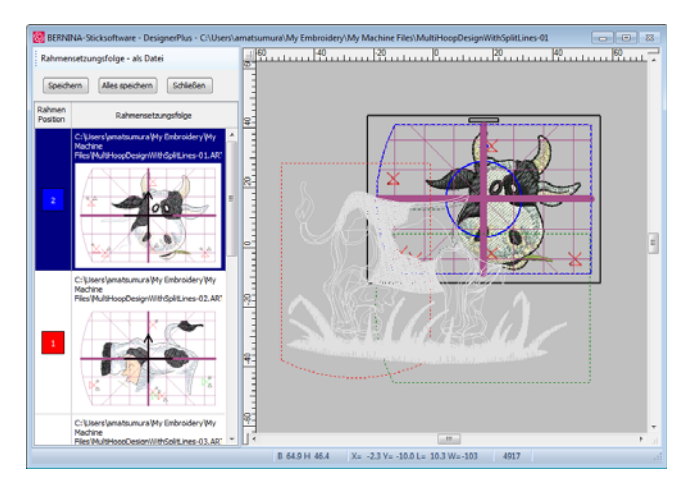

#### **Mehrfach gerahmte Stickmuster zur Maschine senden**

Benutzen Sie Allgemein > Zur Karte/Maschine schreiben, um Stickmuster zur BERNINA-Stickkarte oder BERNINA-Stickmaschine zu schreiben (speichern).

Bei mehrfach gerahmten Stickmustern können Sie eine oder mehrere Maschinendateien an eine

Nähmaschine oder Speicherkarte senden. Die Software berechnet automatisch, welche Dateien gesendet werden sollen, und zeigt Ihnen, wie sie aussehen werden.

#### **Um ein mehrfach gerahmtes Stickmuster zur Maschine zu senden**

- **1** Wechseln Sie in den **Rahmenleinwand** und erstellen Sie Ihr mehrfach gerahmtes Stickmuster. [Siehe auch Mehrere Rahmensetzungen erstellen.](#page-336-0)
- **2** Stellen Sie sicher, dass die Stickmaschine oder die Reader Box korrekt angeschlossen sind.

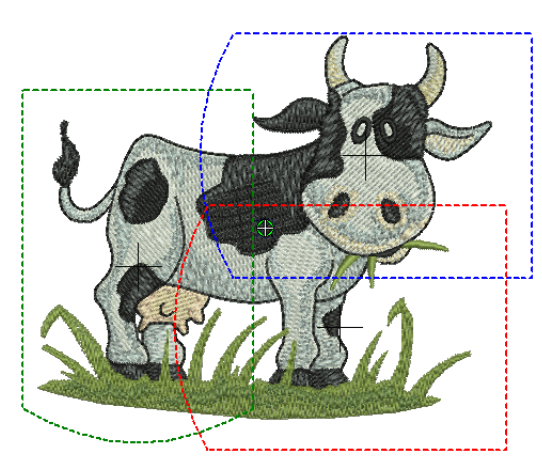

**3** Symbol **Zur Stickmaschine schreiben** anklicken.

Die Software prüft, ob es im Stickmuster nur einen Rahmen gibt und ob alle Objekte abgedeckt sind.

 Falls einige Objekte nicht abgedeckt sind, werden Sie gefragt, ob Sie fortfahren möchten.

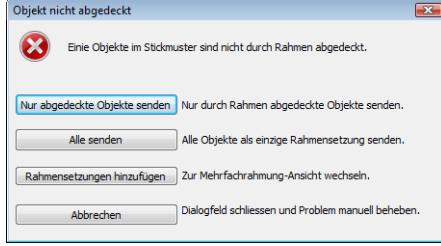

 Wenn es mehr als nur einen Rahmen gibt, prüft das System, ob alle Objekte abgedeckt sind. Alle Rahmensetzungen, die zum Aussticken benötigt werden, werden im

**Rahmensetzungsfolge**-Modus angezeigt. Es zeigt eine Liste aller Rahmensetzungen an, die zum Aussticken des Stickmusters notwendig sind.

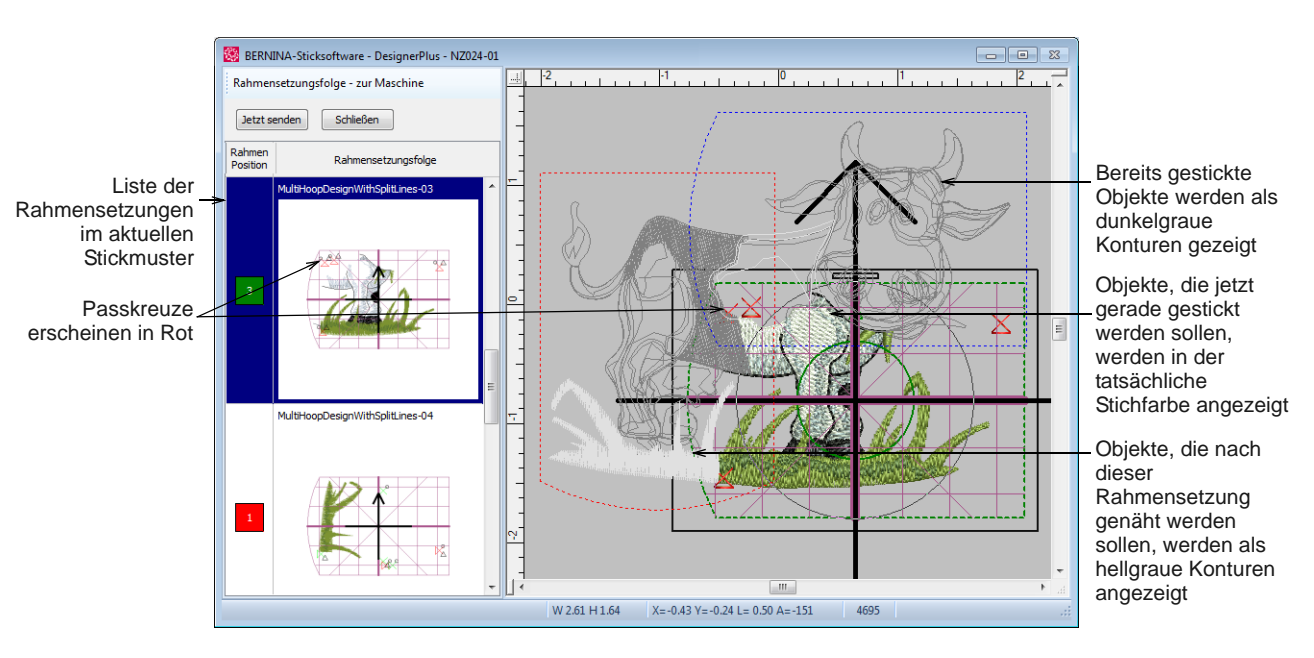

**Hinweis** Der Stoff in abgedeckten Applikationen wird ausgeblendet, so dass nur zu stickende Elemente verbleiben. Die Passkreuze werden angezeigt, wenn sie aktiviert sind. [Siehe Ausgabe](#page-339-0)  [von Passkreuzen.](#page-339-0)

- **4** Markieren Sie eine beliebige Rahmensetzung in der Liste. Objekte, die innerhalb der markierten Rahmensetzung liegen, werden in ihren tatsächlichen Stichfarben angezeigt.
- **5** Klicken Sie auf die **Jetzt senden**-Schaltfläche. Die Software gibt eine Datei aus, die alles enthält, was innerhalb der aktuellen Rahmensetzung ausgestickt werden soll.
- **6** Wiederholen Sie diesen Vorgang so oft wie notwendig, um alle Rahmensetzungen zu senden.
- **7** Klicken Sie auf **OK**, um den Vorgang zu beenden.

#### **Mehrfach gerahmte Stickmuster exportieren**

Falls mehr als eine Rahmensetzung zum Decken Ihres Stickmusters benötigt wird, können Sie es in mehrere Dateien aufspalten, d.h. eine für jede Rahmensetzung. Dies ist erforderlich, wenn Sie Maschinendateien exportieren.

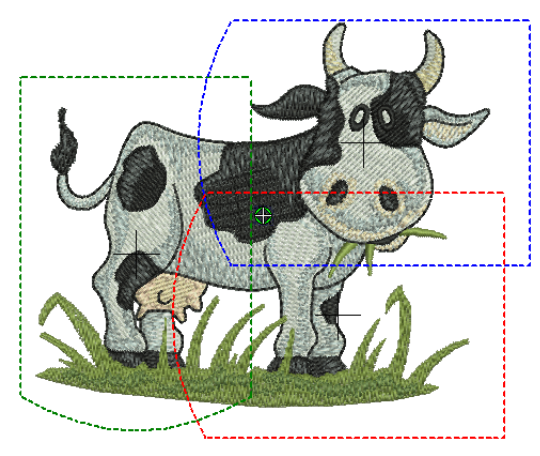

**Hinweis** Das **Speichern Als**-Dialogfeld speichert im Meine Stickmuster-Bibliothekordner nur Original-Dateiformate wie ART. Das **Maschinendatei Exportieren**-Dialogfeld speichert Maschinen- (EXP) und alle anderen Dateiformate (PES etc.) im **Meine Maschinendateien**-Archivordner.

#### **Um ein mehrfach gerahmtes Stickmuster exportieren**

**1** Wechseln Sie in den **Rahmenleinwand** und erstellen Sie Ihr mehrfach gerahmtes Stickmuster. [Siehe Mehrere Rahmensetzungen erstellen.](#page-336-0)

#### **2** Wählen Sie **Datei > Maschinendatei exportieren** aus.

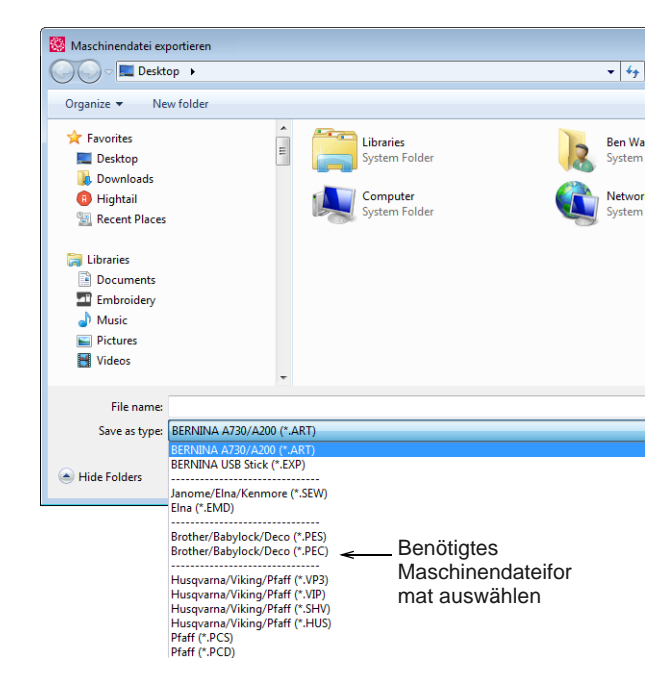

- **3** Wählen Sie ein Maschinendateiformat aus. In der Regel werden Sie BERNINA All-in-One V4 ART-Dateien oder BERNINA USB Stick EXP-Dateien benutzen.
- **4** Ändern Sie den Dateinamen nach Bedarf, wählen Sie einen Zielordner aus und klicken Sie auf **Speichern**.
	- ▶ Falls es mehr als eine Rahmenposition gibt, werden Sie aufgefordert, das Stickmuster in mehrere Dateien aufzuteilen oder alles in einer einzelnen Datei exportieren.

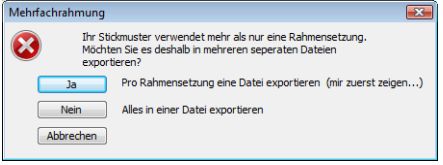

 Wenn das System feststellt, dass nicht alle Objekte mit Rahmenpositionen abgedeckt sind, erscheint eine Eingabeaufforderung.

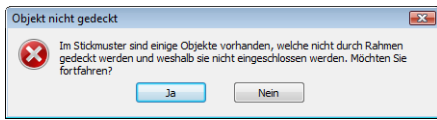

**5** Klicken Sie auf **Ja**, um für jede Rahmensetzung eine Datei zu exportieren.

Alle Rahmensetzungen, die benötigt werden, um das Stickmuster auszusticken, werden berechnet. Etwaige Aufteilungslinien werden angewendet und die berechneten Rahmensetzungen im

**Rahmensetzungsfolge**-Dialogfeld angezeigt. [Siehe auch Objekte auf mehrere](#page-344-0)  [Rahmensetzungen aufteilen.](#page-344-0)

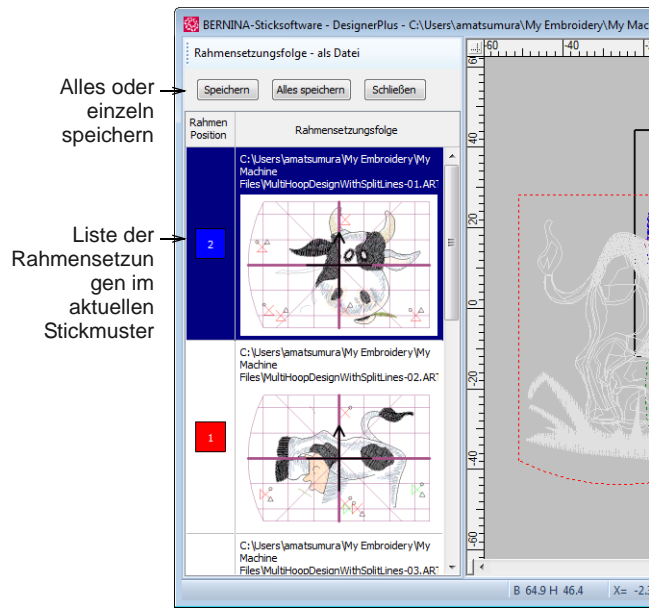

**6** Wählen Sie eine Rahmensetzung aus und klicken Sie auf **Speichern** oder **Alles speichern**. Die Rahmensetzungen werden nacheineinander mit einem Namen versehen und im ausgewählten Dateiformat gespeichert.

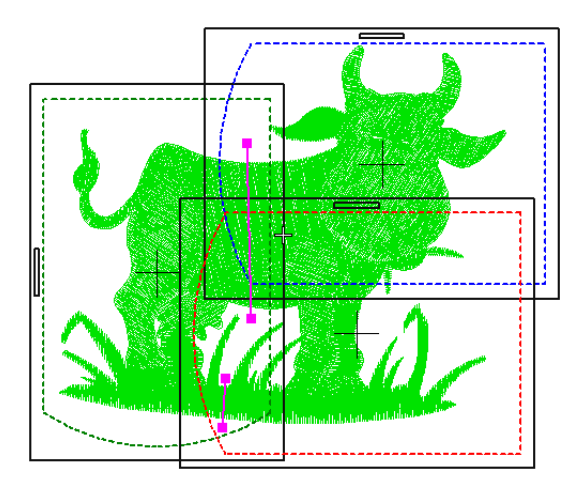

#### **StumpWork-Stickmuster ausgeben**

StumpWork-Stickmuster werden wie jedes andere Stickmuster in Ihrer Sticksoftware im systemeigenen ART-Dateiformat gespeichert. Das ART-Format enthält einen vollständigen Satz an Stickmusterinformationen in einer einzigen 'All-in-one'-Datei – Objektkonturen und -eigenschaften, tatsächliche Stiche und Maschinenfunktionen, Fadenfarben, ein Bildsymbol

und Anmerkungen. Die Datei enthält neben dem Hauptstickmuster auch alle StumpWork-Elemente. Wenn es jedoch an die Ausgabe des Stickmusters geht, müssen Sie für die Maschine separate Maschinendateien erstellen.

#### **Hauptstickmuster exportieren**

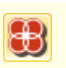

Benutzen Sie Ansicht > StumpWork anzeigen, um im Stickmuster enthaltene StumpWork-Teilstickmuster ein- und auszublenden.

Es spielt keine Rolle, in welcher Reihenfolge Sie die Stickmuster-Elemente exportieren, aber es liegt nahe, mit dem Hauptstickmuster zu beginnen.

#### ----------------------------**Um das Hauptstickmuster zu exportieren**

**1** Öffnen Sie die StumpWork-Stickdatei, die Sie ausgeben möchten.

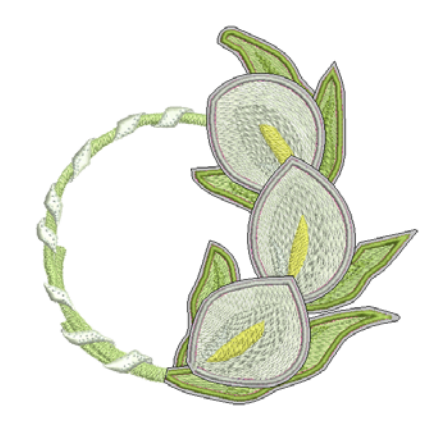

- **2** Benutzen Sie die **Stumpwork anzeigen**-Option, um die StumpWork-Elemente punktuell zusammen mit dem Hauptstickmuster zu begutachten.
- **3** Wählen Sie **Datei > Maschinendatei exportieren** aus.

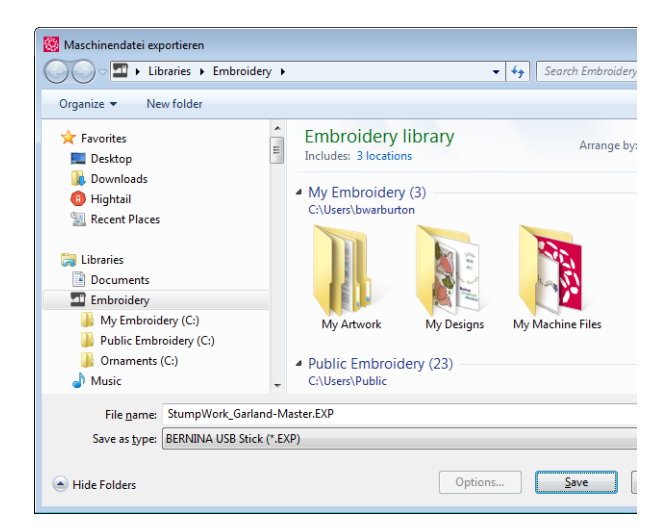

**4** Wählen Sie die gewünschte Maschinendatei und speichern Sie sie. Die angezeigte Warnmeldung informiert Sie über alles, was Sie zum Exportieren von StumpWork wissen müssen.

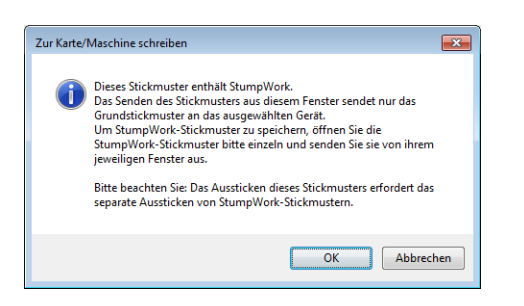

**5** Wenn Sie dann die exportierte Maschinendatei öffnen, sehen Sie nur das Hauptstickmuster ohne die zugehörigen StumpWork-Stücke.

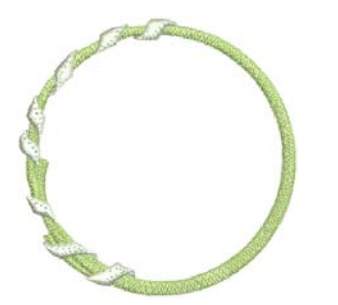

#### **StumpWork-Stücke exportieren**

Wenn ein Stickmuster, wie hier gezeigt, sich wiederholende StumpWork-Elemente enthält, muss nicht jedes Element zu einer Maschinendatei ausgegeben werden.

#### **Um die StumpWork-Stück zu exportieren**

**1** Wählen Sie ein einzelnes StumpWork-Element und öffnen Sie es als Teilstickmuster.

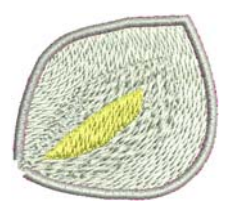

**2** Benutzen Sie wieder die **Stickmuster exportieren**-Funktion, um das StumpWork-Stück als Maschinendatei auszugeben.

**3** Wiederholen Sie diesen Vorgang für jedes einzigartige StumpWork-Stück, aus denen das Stickmuster besteht.

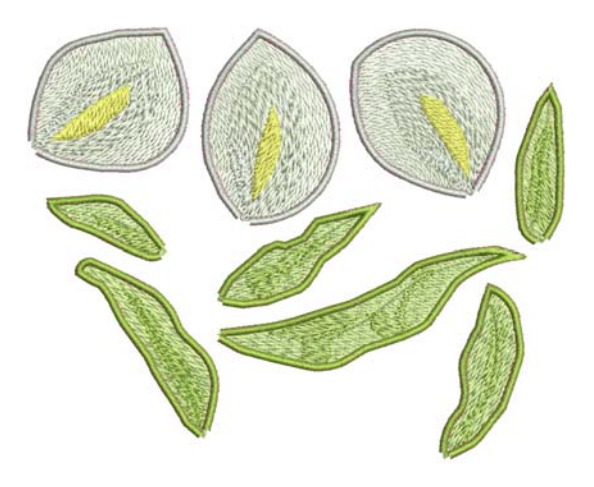

**4** Jedes Stück kann so oft wie nötig an die Maschine ausgegeben werden, um das endgültige Stickmuster zusammenzustellen.

 $\overline{\phantom{a}}$ **Tipp** Besonders effizient ist es, alle StumpWork-Teilstickmuster in ein einziges Stickmuster zu kopieren und sie alle zusammen in nur einer Rahmensetzung auszusticken.

#### **Ein Arbeitsblatt drucken**

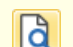

Benutzen Sie Allgemein > Druckvorschau zur **DEN BETTURE IN STRANGER VOR DEL STRANGER VOR DEL STRANGER VOR DEL STRANGER VOR DEL STRANGER VOR DEL STRANGER V** 

Zu guter Letzt ist es eine gute Idee, als Ergänzung zu Ihren Maschinendateien ein Stickmuster-Arbeitsblatt auszugeben. Dieses kann als Bezugspunkt dienen, wenn Sie das endgültige StumpWork-Stickmuster zusammenstellen. [Siehe Stickmuster drucken.](#page-366-1)

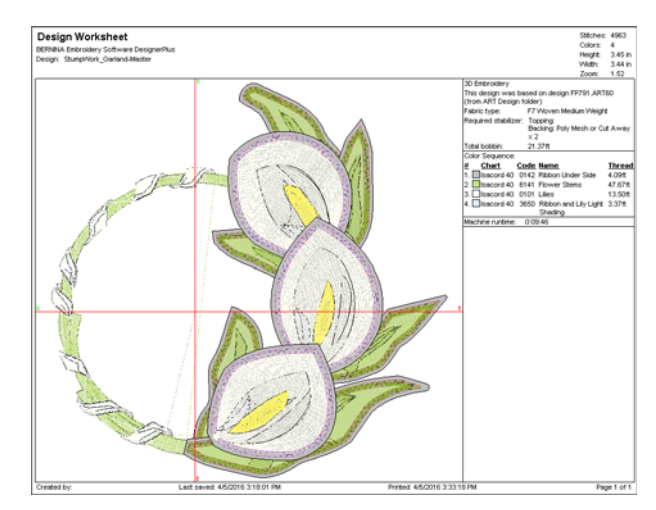

# **TEIL VIII SCHNELLVERWEIS**

# **SCHNELLVERWEIS**

In BERNINA-Sticksoftware ist CorelDRAW® Essentials X6 für einfache Anwendungen integriert. Diese Schnellverweise beschreiben detailliert die Befehle und Werkzeuge, die im **Stickleinwand** und im **Rahmenleinwand** zur Verfügung stehen.

### **Arbeitsmodi**

BERNINA-Sticksoftware verfügt über einen Arbeitsbereich oder ,Designfenster', mit dem Sie jedoch in unterschiedlichen Modi oder ,Leinwände' interagieren': **Bildleinwand**, **Stickleinwand**. Der Zugriff erfolgt über die **Leinwand**-Werkzeugleiste.

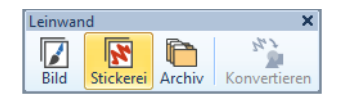

Stickerei-Arbeitsfläche Stickmuster digitalisieren und bearbeiten. Zeigt sowohl Stickerei als auch Bildvorlage an, Realistische Stickmusteransicht mit 3D-Simulation.

**O** Drücken Sie für Hilfe auf <F1>

#### **Stickleinwand**

Benutzen Sie Leinwand > Stickleinwand, um Stickmuster zu digitalisieren und zu bearbeiten. Zeigt sowohl Stickerei als auch Bildvorlage an. Realistische Darstellung der Stickmuster in simulierter 3D-Ansicht.

**Stickleinwand**: Dieser Modus ermöglicht Ihnen Stickobjekte unter Anwendung der -Stickereidigitalisierwerkzeuge für die Erstellung von Stickerei zu kreieren und zu bearbeiten. Die folgende Bildschirmabbildung zeigt eine Explosionszeichnung **aller** Werkzeugleisten im BERNINA DesignerPlus **Stickleinwand**.

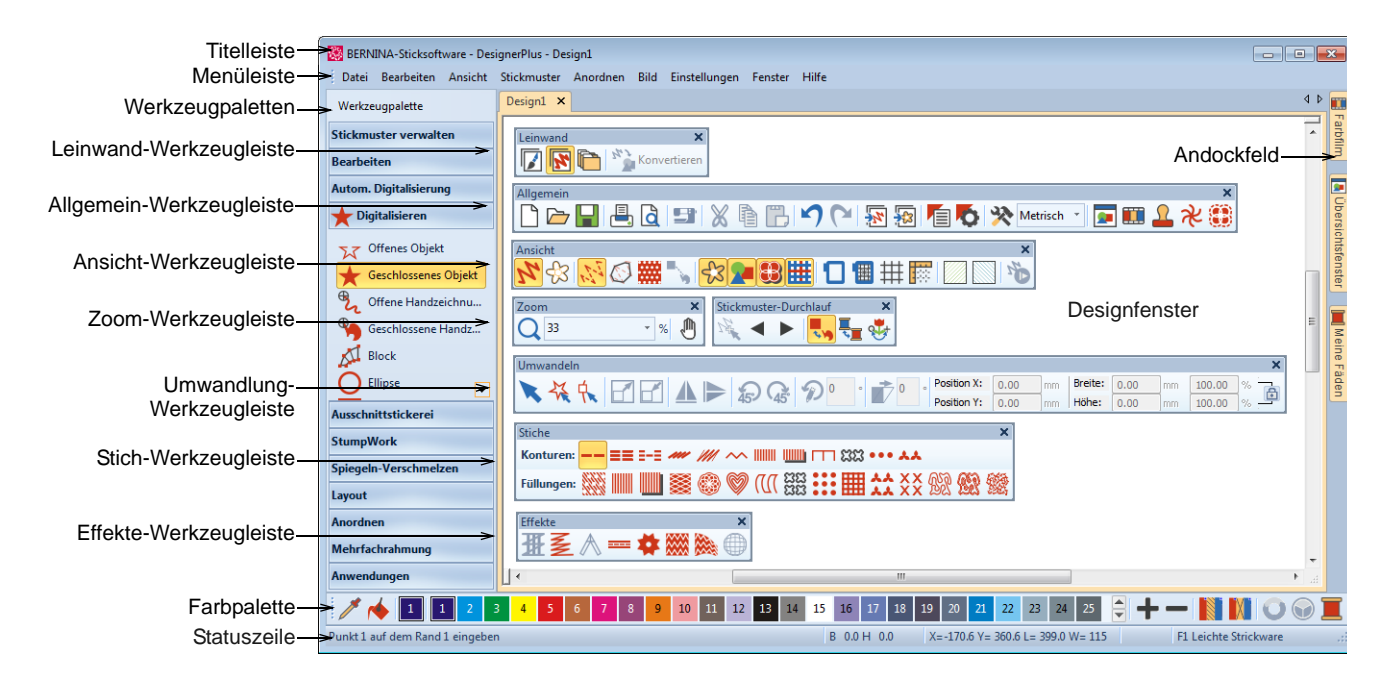

#### **Bildleinwand**

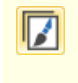

Benutzen Sie Leinwand > Bildleinwand zum Importieren, Bearbeiten oder Erstellen von Vektor-Bildmaterial als Hintergrund für manuelles oder automatisches Stickerei-Digitalisieren.

Mit dem **Bildleinwand** können Sie mithilfe desCorelDRAW® Essentials X6-Werkzeugsatzes Bitmap- und Vektor-Bildmaterial erstellen und bearbeiten. Im Folgenden finden Sie eine Bildschirmdarstellung des

**Bildleinwand**-Arbeitsbereichs. Er beinhaltet den gesamten Satz der CorelDRAW®-Grafikwerkzeuge, die Ihnen zahlreiche Verfahren zur Gestaltung von Konturen und Formen auf dem Bildschirm bieten.

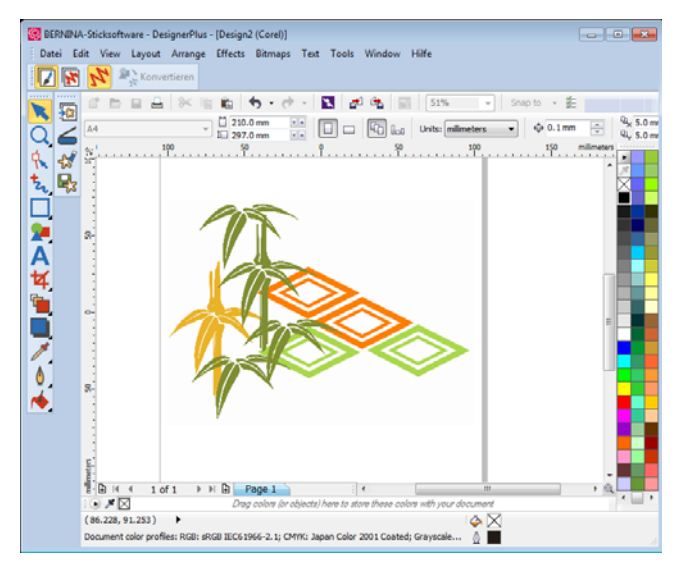

Zusätzlich bietet **Bildleinwand** Funktionen zum direkten Konvertieren von [Vektoren](#page-469-1) und Vektortext in Stickerei. Sie können **Bildleinwand** benutzen, um Vektorgrafiken aus anderen Anwendungen, z. B. Clipart, in Stickmuster einzufügen. Alternativ können Sie auch [Bitmap-](#page-457-0)Bildmaterial als Digitalisiervorlage oder 'Hintergrund' einfügen oder einscannen.

**Hinweis** Für eine vollständige Beschreibung der CorelDRAW®-Werkzeuge, die im Bildleinwand zur Verfügung stehen, vergleichen Sie bitte das elektronische Benutzerhandbuch, das über die Gruppe Windows **Start > Programme** verfügbar ist. Alternativ können Sie auf die Onscreen-Hilfe über das **Grafikmodus**-**Hilfe**-Menü zugreifen.

#### **Stickleinwand-Menüleiste** \_\_\_\_\_\_\_\_\_\_\_\_\_\_\_\_\_\_\_

In der **Stickleinwand**-Menüleiste sind die nachfolgend beschriebenen Menüs und Untermenüs enthalten.

 $\bullet$ 

**Hinweis** Die standardmäßigen MS Windows® **Alt**-Schnelltastenkombinationen können angewendet werden. **Alt**–Taste zusammen mit dem im Menü unterstrichenen Buchstaben drücken. Zum Abbruch einer Eingabe zweimal **Esc** drücken.

#### **Datei-Menü**

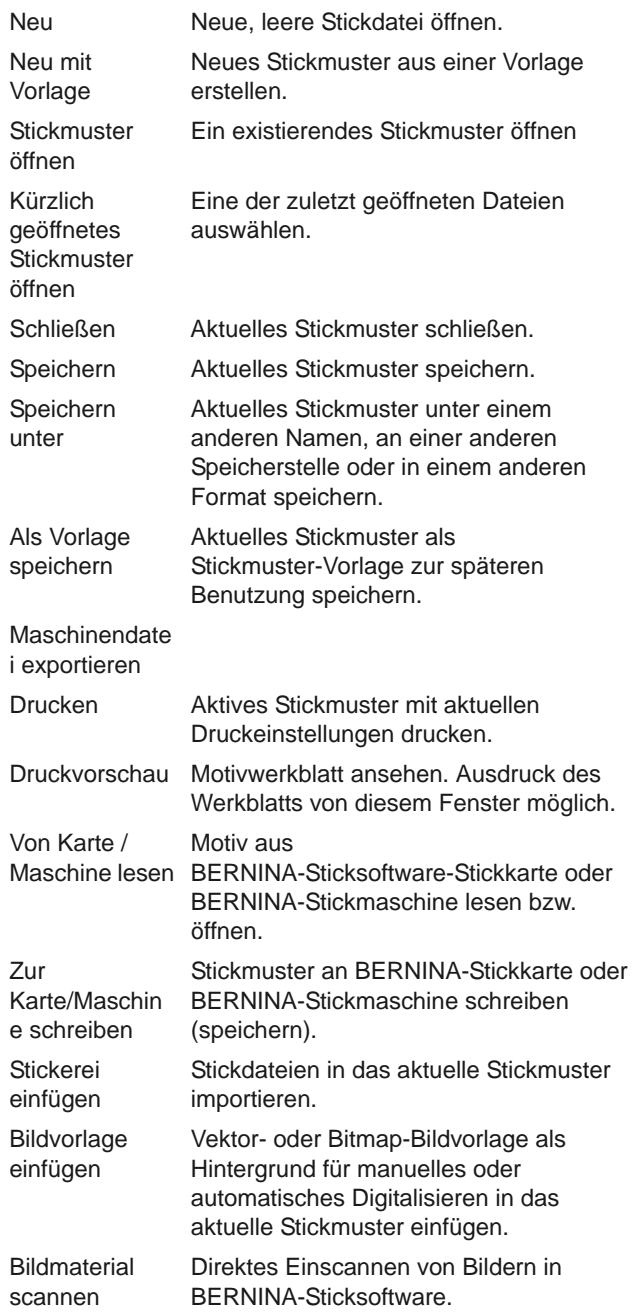

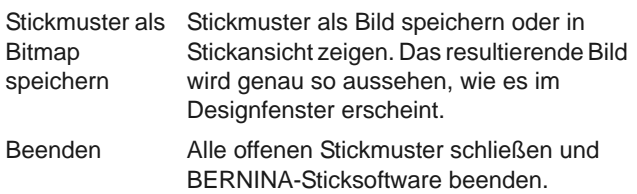

#### **Bearbeiten-Menü**

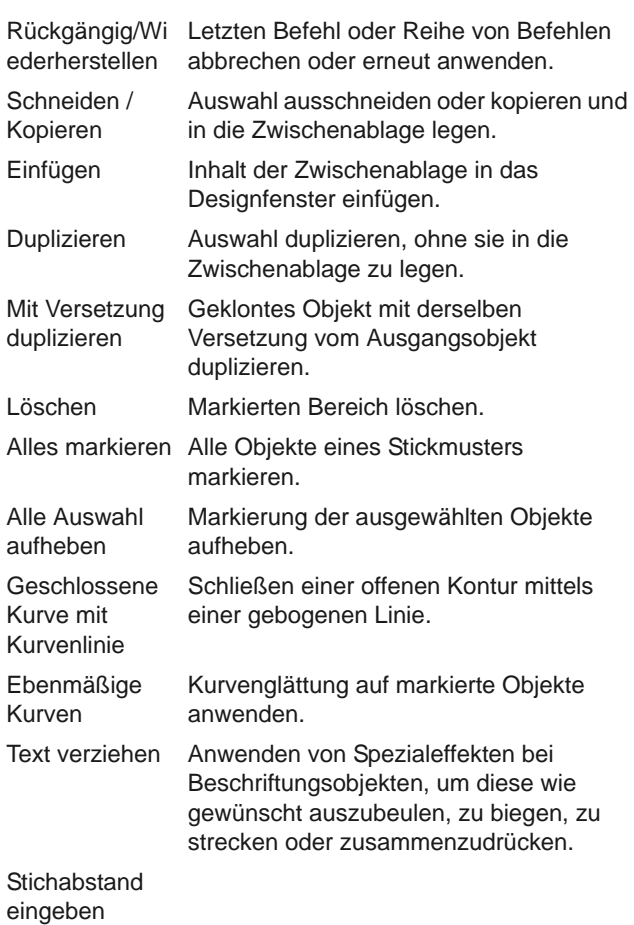

#### **Ansicht-Menü**

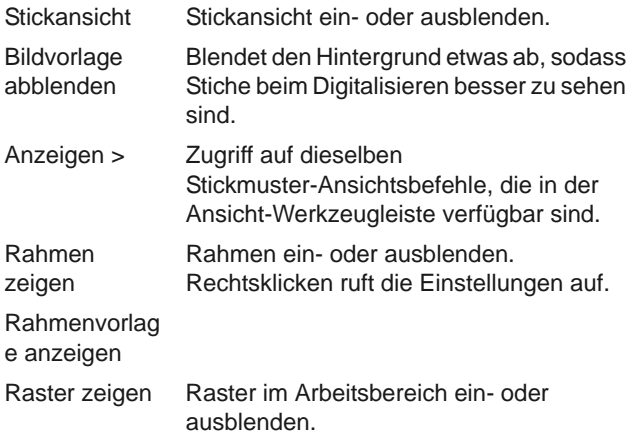

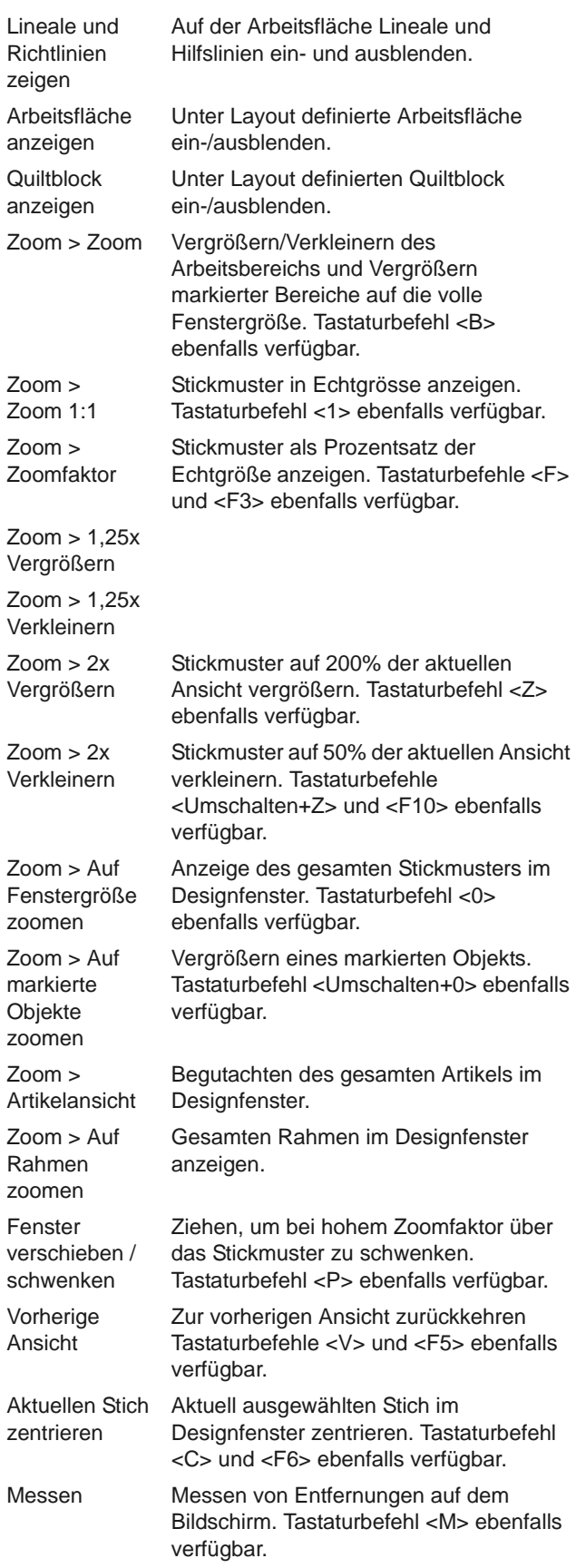

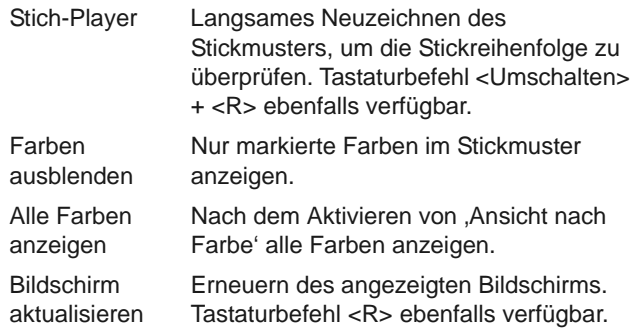

#### **Stickmuster-Menü**

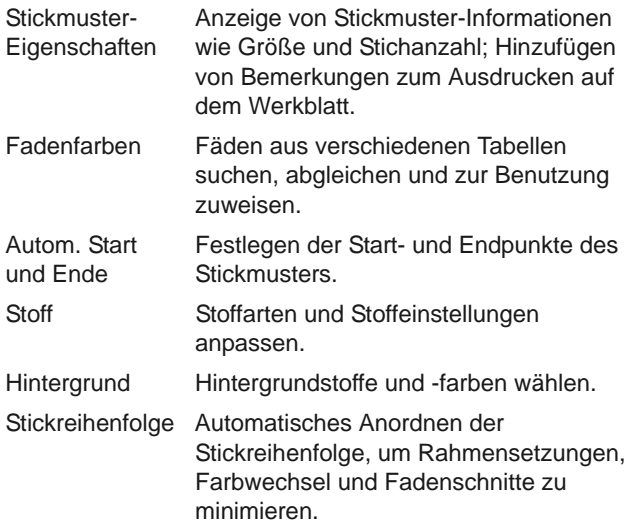

#### **Anordnen-Menü**

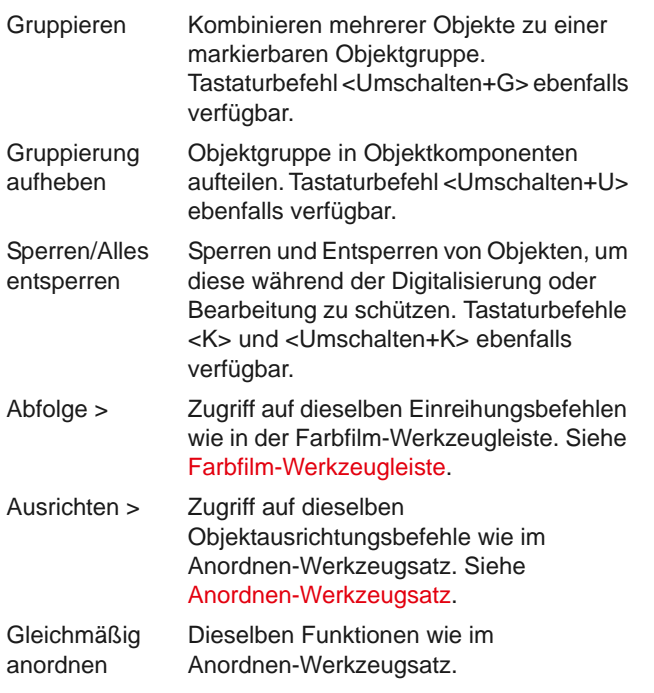

#### **Bildmaterial-Menü**

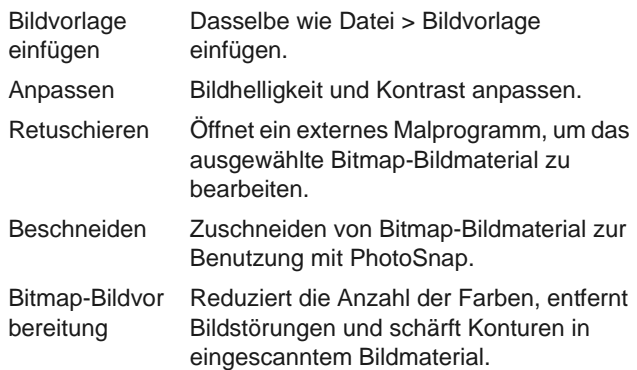

#### **Einstellungen-Menü**

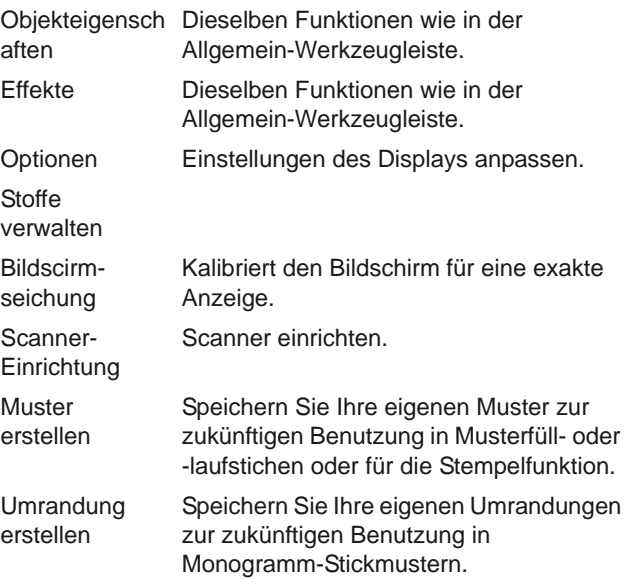

#### **Fenster-Menü**

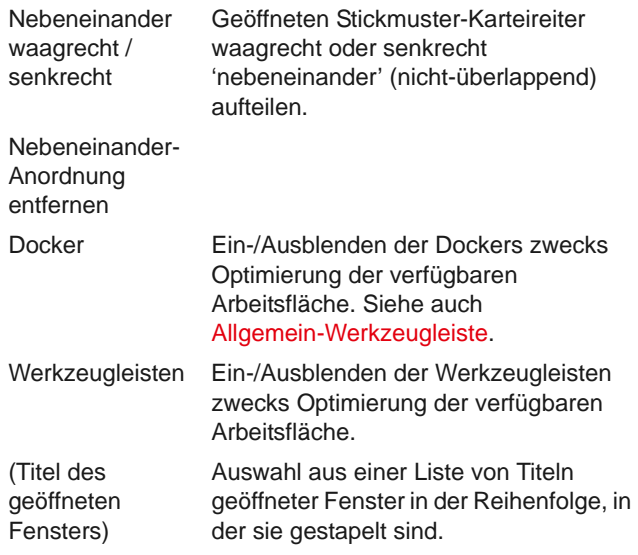

#### **Hilfe-Menü**

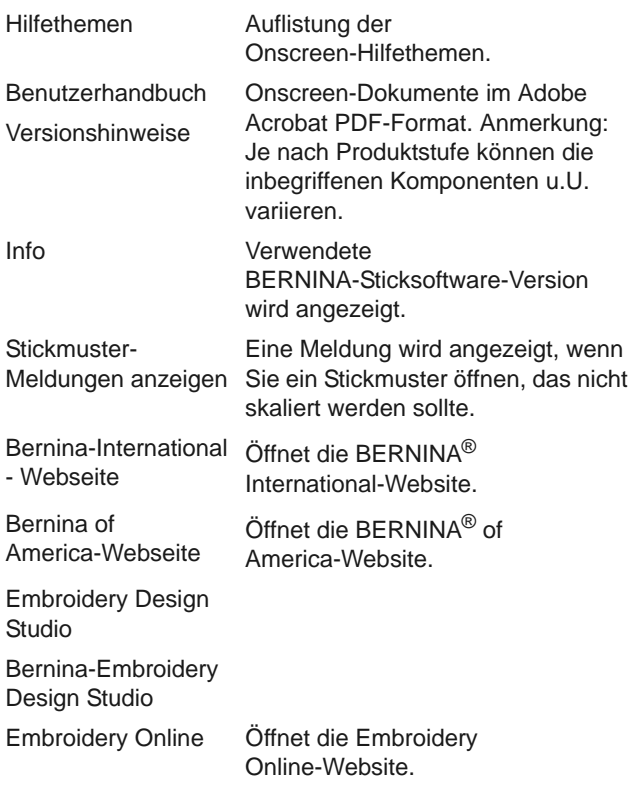

## **Stickleinwand-Werkzeugleisten**

Der **Stickleinwand**-Arbeitsbereich enthält die unten beschriebenen Werkzeugleisten. Einige Funktionen sind produktstufenspezifisch und treffen nicht auf alle Produktstufen zu.

#### **Arbeitsfläche-Werkzeugleiste**

In BERNINA-Sticksoftware gibt es drei Betriebsarten, auf die Sie über die **Arbeitsfläche**-Werkzeugleiste zugreifen können.

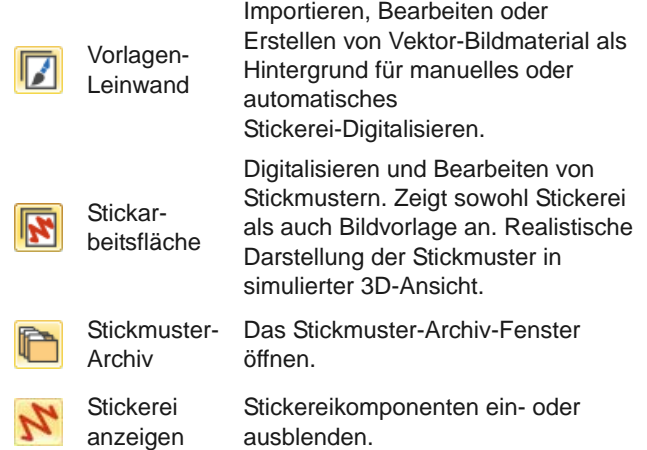

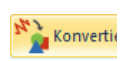

Stickerei in Bild konvertieren: Konvertiert markierte Stickobjekte in ein Vektor-Bild.

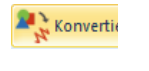

Bild in Stickerei konvertieren: Konvertiert markierte Vektor- oder Bitmap-Bilder in Füll- oder Konturstiche.

#### **Hinweis** Für eine vollständige Beschreibung der CorelDRAW® Essentials X6-Werkzeuge vergleichen Sie bitte die elektronisch verfügbare Bedienungsanleitung, die unter Windows **Start > Programme** verfügbar ist. Alternativ können Sie auf die Onscreen-Hilfe über das **Grafikmodus**-**Hilfe**-Menü zugreifen.

#### **Allgemein-Werkzeugleiste**

Diese Werkzeugleiste enthält Werkzeuge zum Öffnen und Ausgeben von Stickmustern, für den Zugriff auf die Stickmuster-Eigenschaften sowie zum Öffnen und Schließen von Docker-Fenstern.

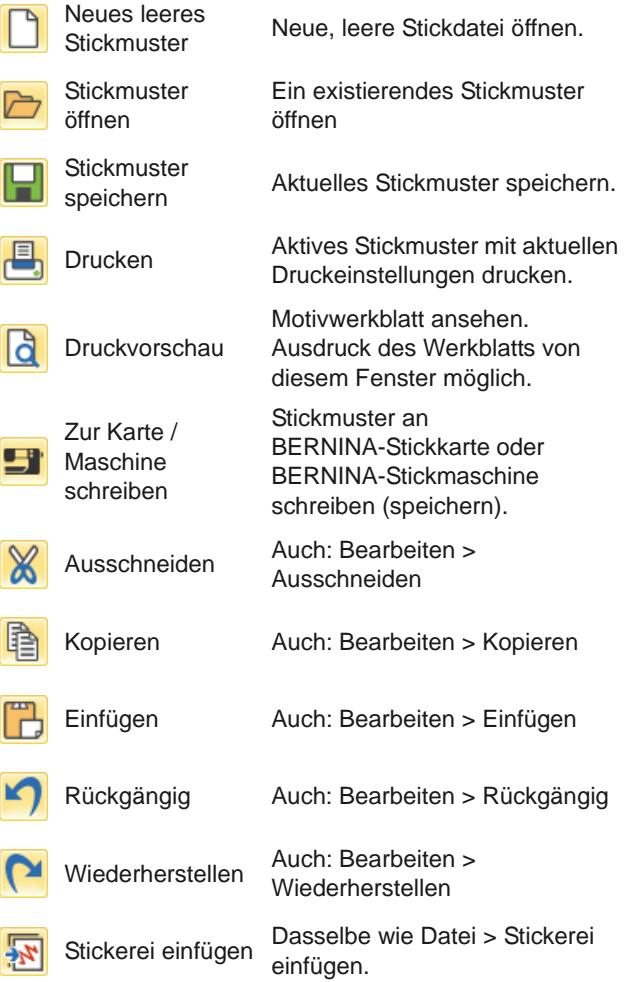

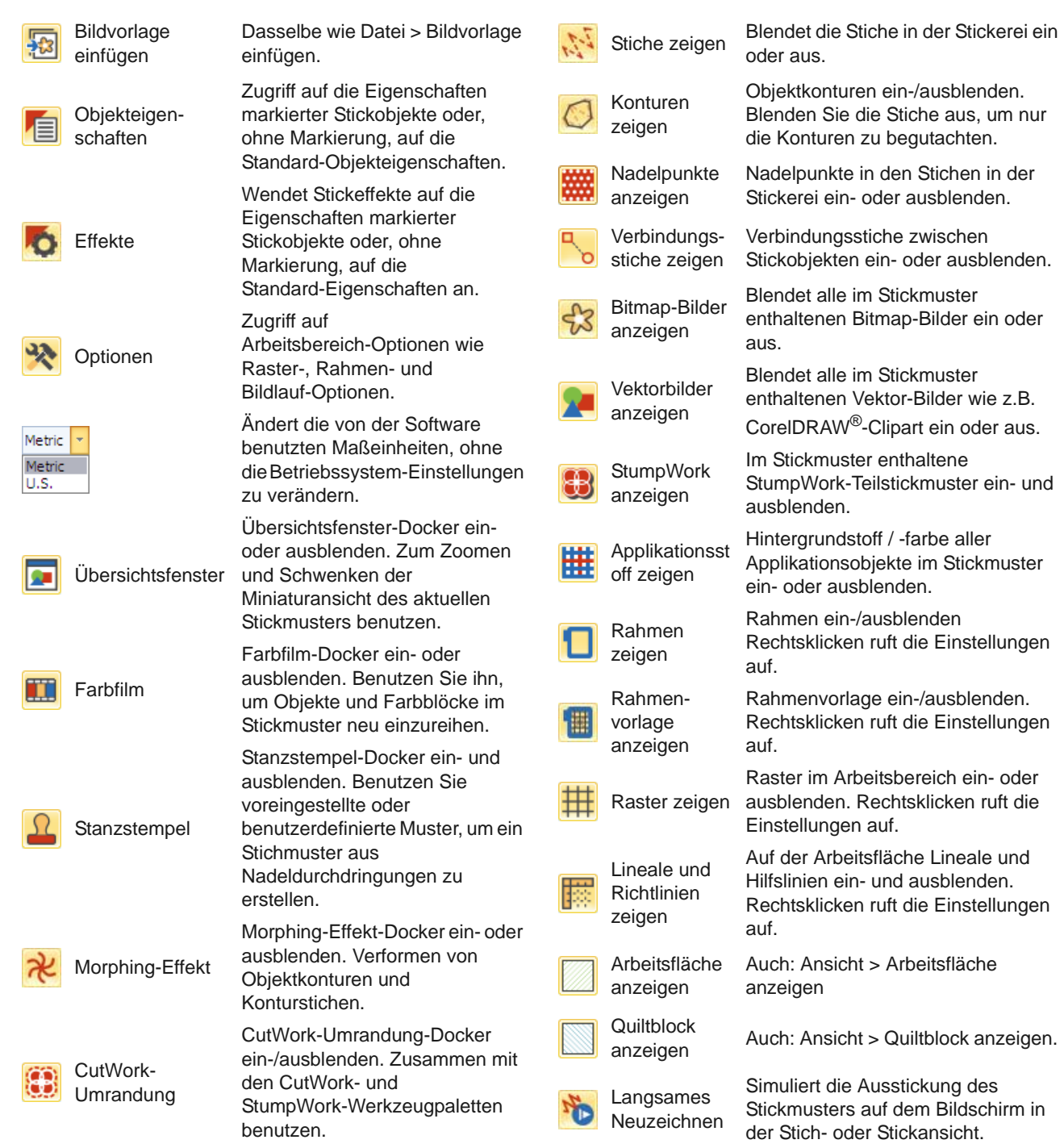

#### **Ansicht-Werkzeugleiste**

Diese Werkzeugleiste fasst Werkzeuge zur Stickmustervisualisierung zusammen. [Siehe auch](#page-45-0)  [Stickmuster-Ansicht.](#page-45-0)

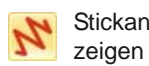

**Stickansicht** Blendet eine Simulation der ausgestickten Stickerei ein oder aus.

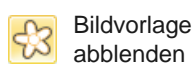

Blendet den Hintergrund etwas ab, sodass Stiche beim Digitalisieren besser zu sehen sind.

#### **Farbpalette**

Diese Werkzeugleiste zeigt eine Palette mit Fadenfarben sowie Werkzeuge zum Auswählen, Anwenden und Durchlaufen von Farben an. [Siehe](#page-89-0)  [auch Fadenfarben & Fadentabellen.](#page-89-0)

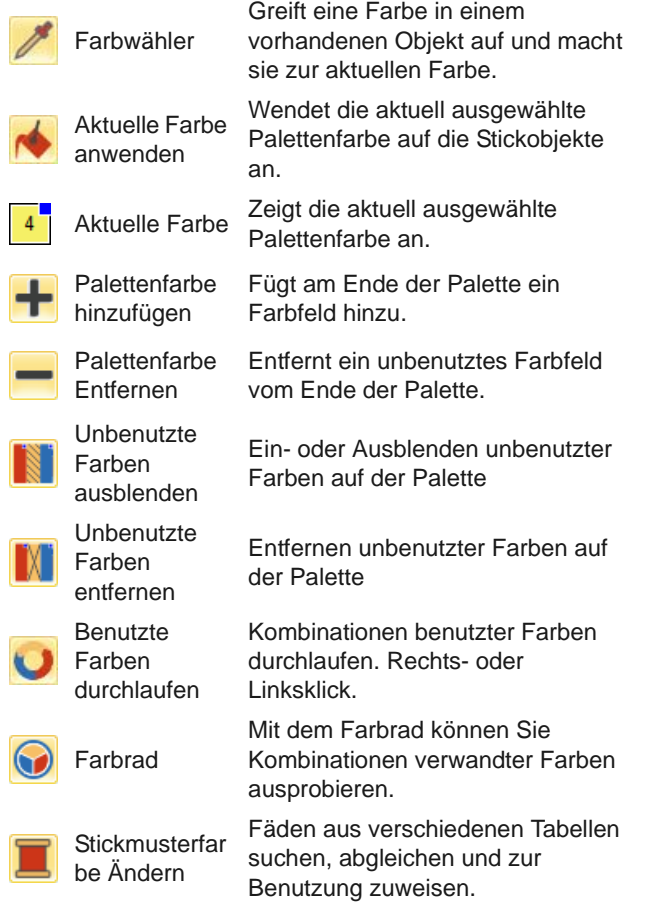

#### **Stich-Werkzeugleiste**

Diese Werkzeugleiste bietet eine Reihe grundlegender Kontur- und Füllsticharten sowie kunstvollere und dekorativere Stiche. Sie beinhaltet zudem Stickeffekte, die zusätzlich angewendet werden können. Linksklicken Sie auf die Symbol, um die Stichart auszuwählen. Rechtsklicken Sie, um auf die Einstellungen zuzugreifen.[Siehe auch Kontur- und](#page-70-0)  [Füllstiche.](#page-70-0)

#### **Konturen**

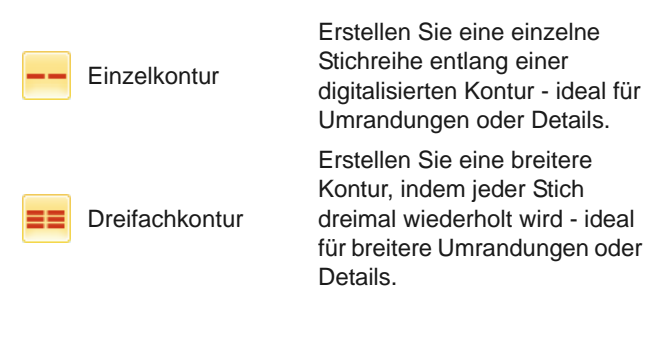

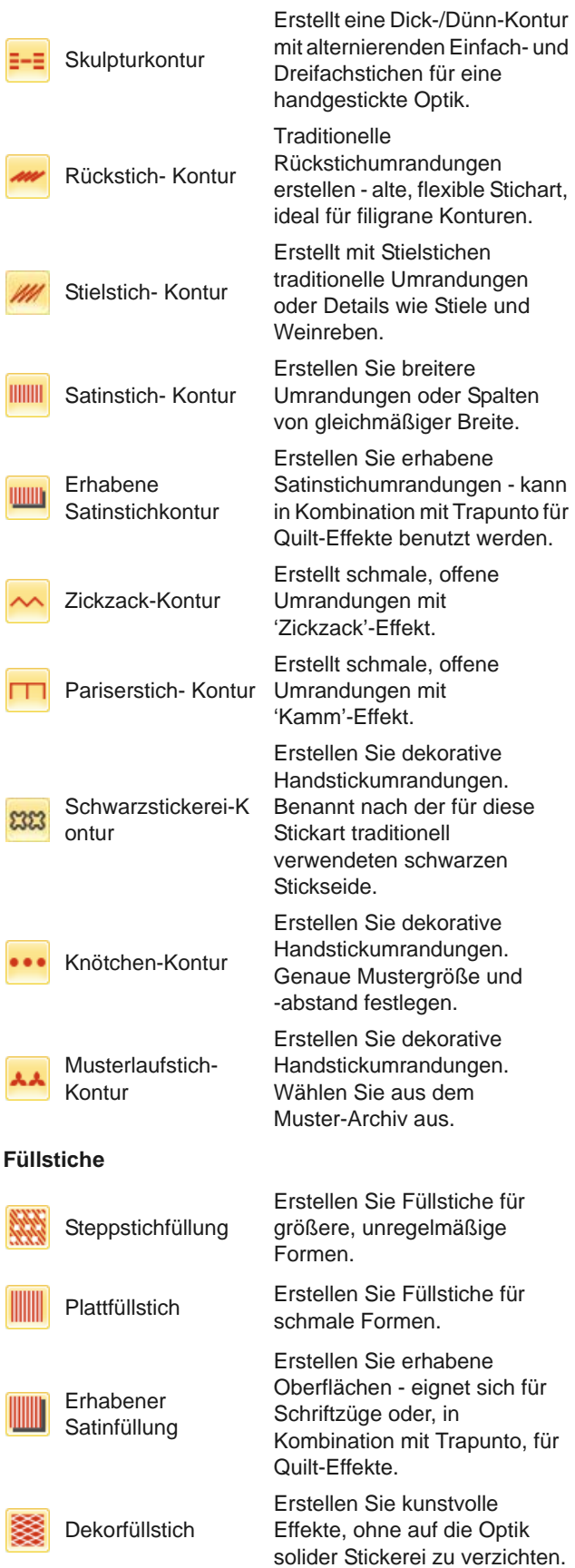

n

525

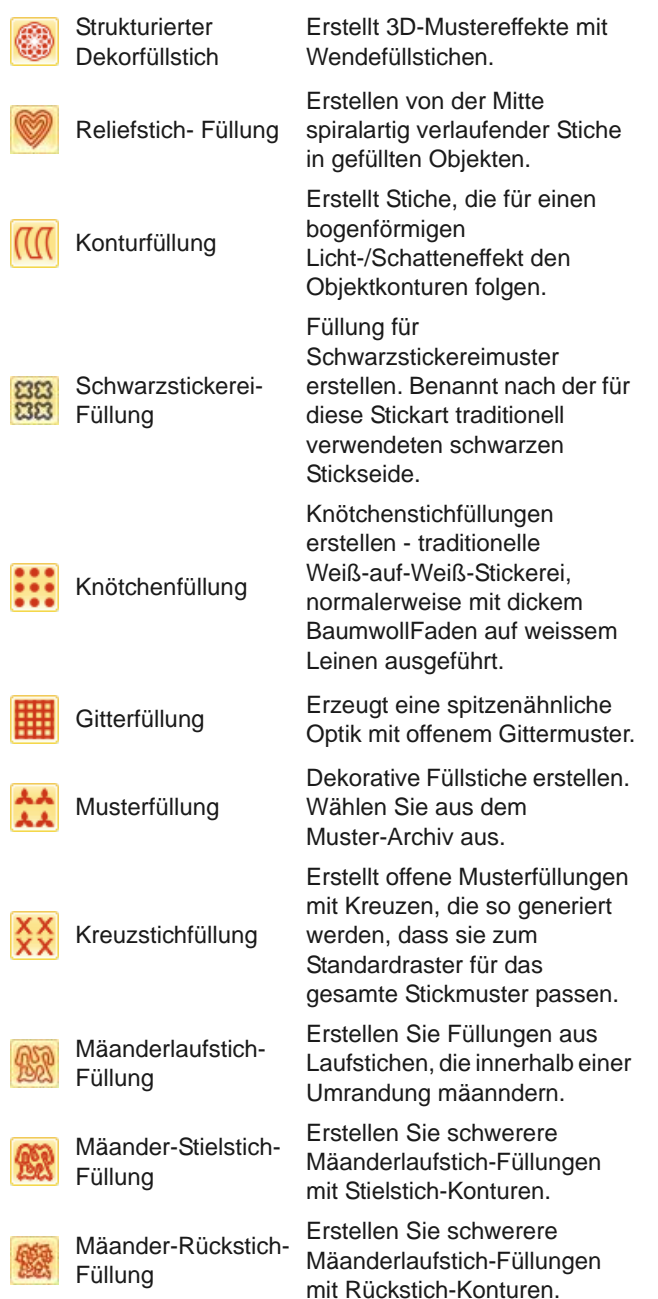

#### **Effekte-Werkzeugleiste**

Diese Werkzeugleiste enthält Werkzeuge zum Erstellen einer Reihe kunstvoller Effekte wie strukturierte und kurvenförmige Stickung, Farbmischungen und Verziehungs- oder 'Morphing'-Stickeffekte. Vergleichen Sie hierzu auch [Stickqualität](#page-107-1) und [Stickeffekte.](#page-207-0)

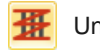

Unterlage Verstärken und stabilisieren Sie Objekte mit Unterlagenstichen.

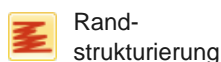

Erstellt raue Kanten und Schattierungseffekte und imitiert flauschie Strukturen.

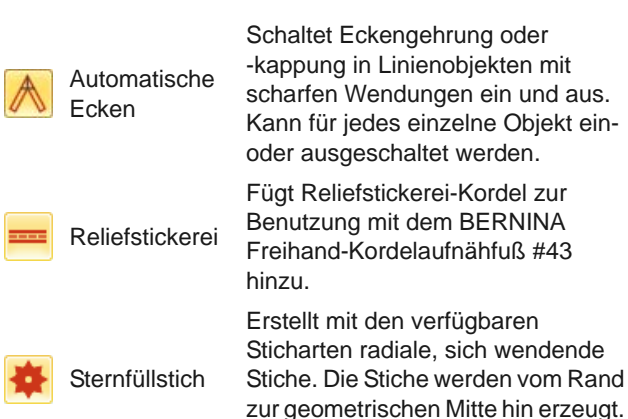

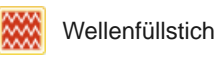

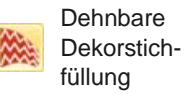

E

F

Erstellt Dekorfüllstich-Muster, die den Stichwinkeln folgen und entsprechend der Objektbreite skaliert sind. Rechtsklicken ruft die Einstellungen auf.

Die Mitte kann verschoben werden.

Erstellt konturierte Stiche entlang einer digitalisierten Hilfslinie - die Stickung behält eine gleichmässige

Schaltet Eckengehrung oder -kappung in Linienobjekten mit scharfen Wendungen ein und aus. Kann für jedes einzelne Objekt ein-

Fügt Reliefstickerei-Kordel zur Benutzung mit dem BERNINA Freihand-Kordelaufnähfuß #43

Erstellt mit den verfügbaren Sticharten radiale, sich wendende Stiche. Die Stiche werden vom Rand

3D-Kugeleffekt erstellen. Wählen Sie aus dem Konturierte Stiche für eine 3D-Optik Muster-Archiv aus.

#### **Umwandeln-Werkzeugleiste**

Diese Werkzeugleiste enthält alle Werkzeuge, die Sie zum Auswählen, Umformen, Skalieren und Spiegeln von Stickmustern im **Stickleinwand**-Modus benötigen. [Siehe auch Stickmuster-Layouts.](#page-161-0)

Dichte bei.

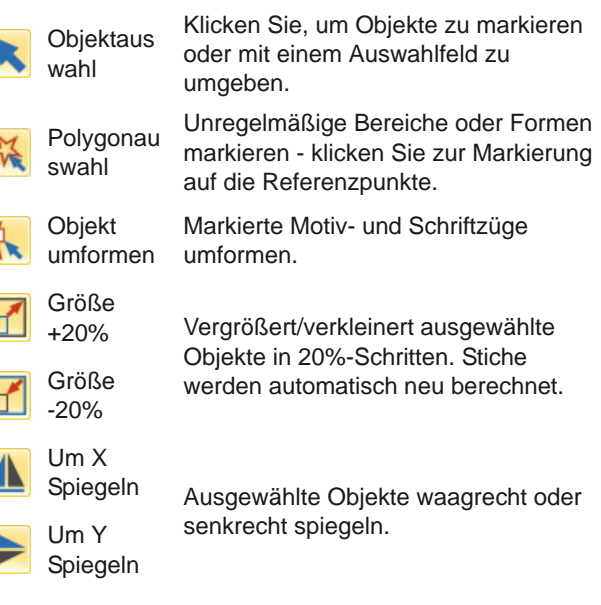

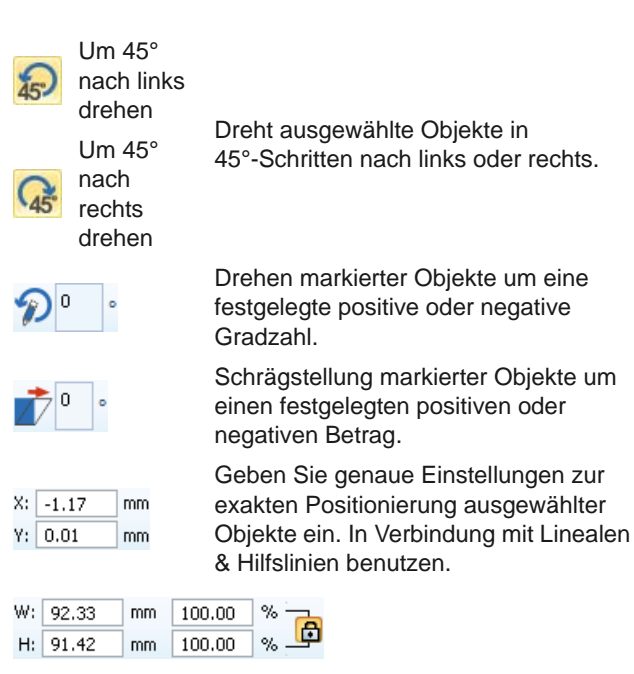

Skalieren Sie Objekte oder ganze Stickmuster um eine genaue Breite oder Höhe oder einen Prozentsatz. Zum Beibehalten der Proportionen Seitenverhältnis sperren.

#### **Durchlaufen-Werkzeugleiste**

Diese Werkzeugleiste enthält Werkzeuge zum Überprüfen der Ausstickreihenfolge eines Stickmusters, indem es nach Stichen, Farben oder Objekten 'durchlaufen' wird. [Siehe auch Ansicht der](#page-50-0)  [Stickreihenfolge.](#page-50-0)

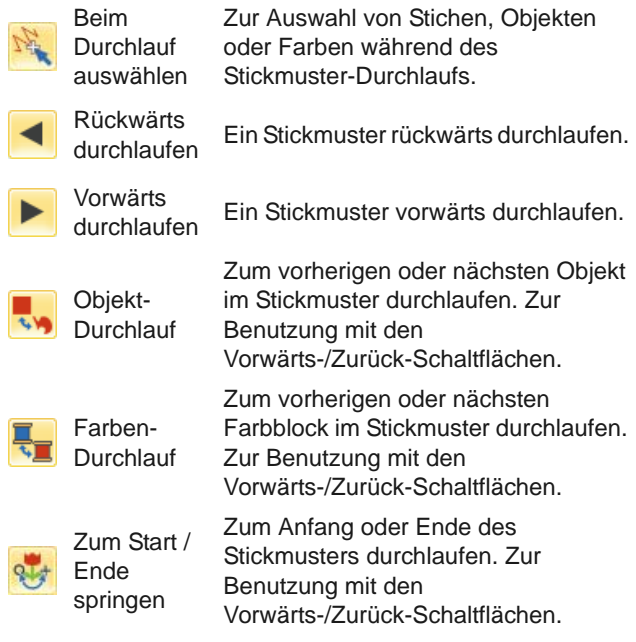

#### Zoom-Werkzeugleiste

Diese Werkzeugleiste enthält Werkzeug zum Zoomen und Schwenken über Stickmuster. Andere Zoom-Voreinstellungen sind über das **Ansicht**-Menü verfügbar. [Siehe auch Zoomen & Schwenken.](#page-47-0)

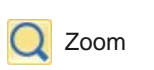

Linksklick zum Vergrößern, Rechtsklick zum Verkleinern, oder Zoomfeld ziehen'. Tastaturbefehl <B> ebenfalls verfügbar.

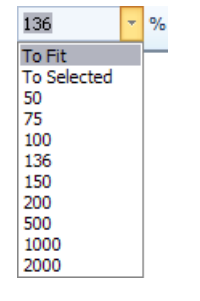

Zoomfaktor: Wählen Sie eine voreingestellte Zoomfaktor aus der Dropdown-Liste oder Geben Sie Ihre eigenen Zoomfaktor und drücken Sie die Eingabe.

Fenster verschieben / schwenken

Ziehen, um bei hohem Zoomfaktor über das Stickmuster zu schwenken. Tastaturbefehl <P> ebenfalls verfügbar.

#### **Stickleinwand-Werkzeugpaletten**

Der **Stickleinwand**-Arbeitsbereich enthält permanent links angedockte **Werkzeuge**. Diese **Werkzeuge** enthalten eine Reihe von ,Werkzeugsätzen', die wie folgt organisiert sind.

#### **Stickmuster Verwalten**-**Werkzeugsatz**

Mit dem eingebauten **Stickmuster-Archiv** lassen sich Stickmuster effizient begutachten und verwalten. Er erkennt alle von der Software benutzten Stickdateiformate. Das Archiv macht es Ihnen zudem leicht, alle Stickmuster in Ihrem System zu finden, zu sortieren und zu durchsuchen. [Siehe auch](#page-36-0)  [Stickmuster verwalten.](#page-36-0)

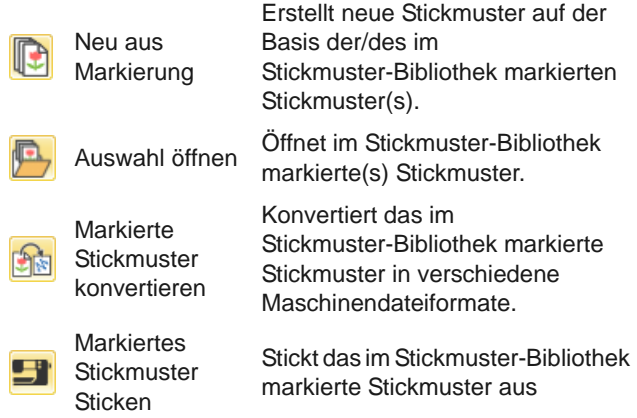

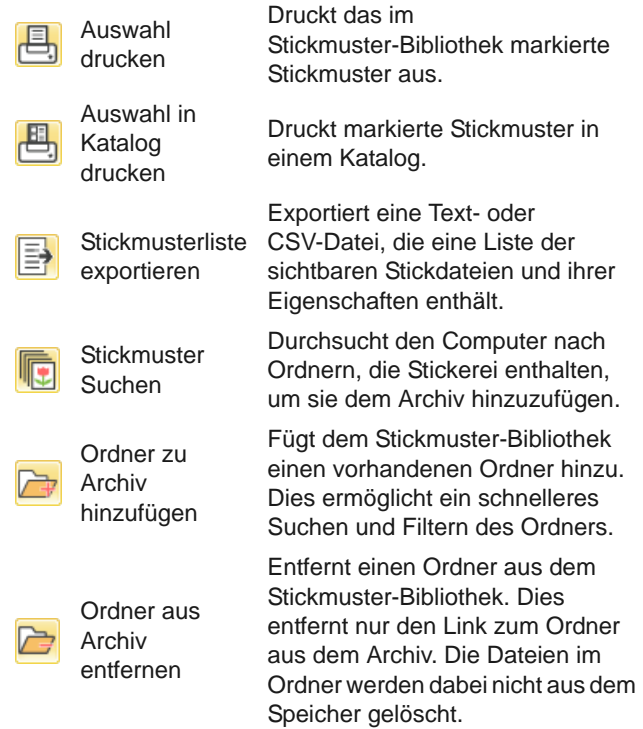

#### **Bearbeiten-Werkzeugsatz**

Dieser Werkzeugsatz enthält alle Werkzeuge, die Sie zum Bearbeiten von Stickmustern im **Stickleinwand**-Modus benötigen.

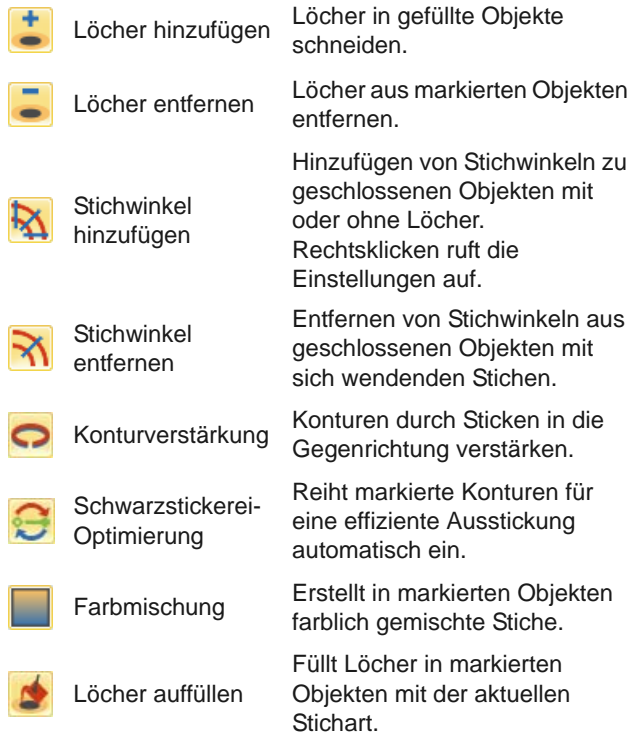

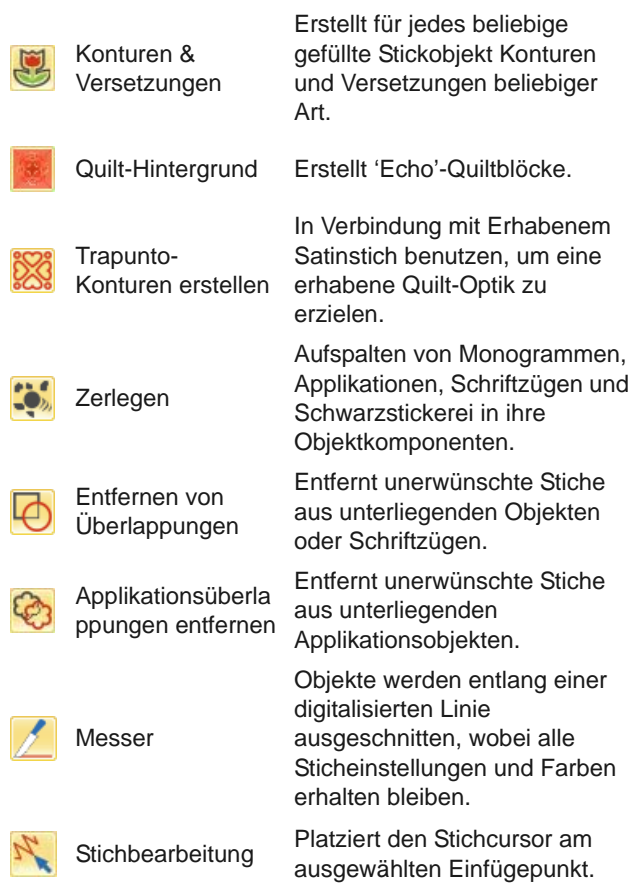

#### **Auto-Digitalisieren-Werkzeugsatz**

Dieser Werkzeugsatz enthält alle Werkzeug, die Sie zum Auto-Digitalisieren von Bildmaterial im **Stickleinwand**-Modus benötigen. [Siehe auch](#page-137-0)  [Automatisches Digitalisieren.](#page-137-0)

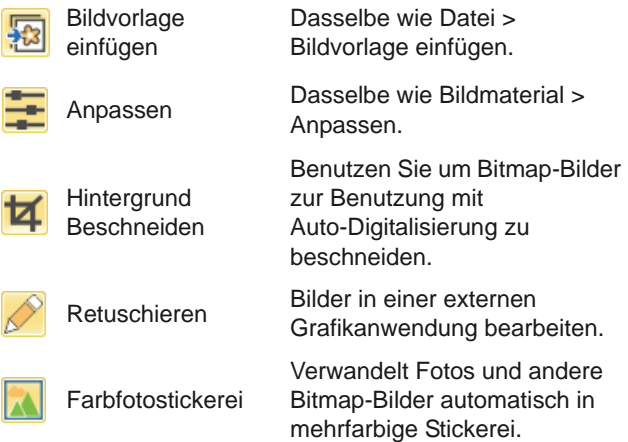

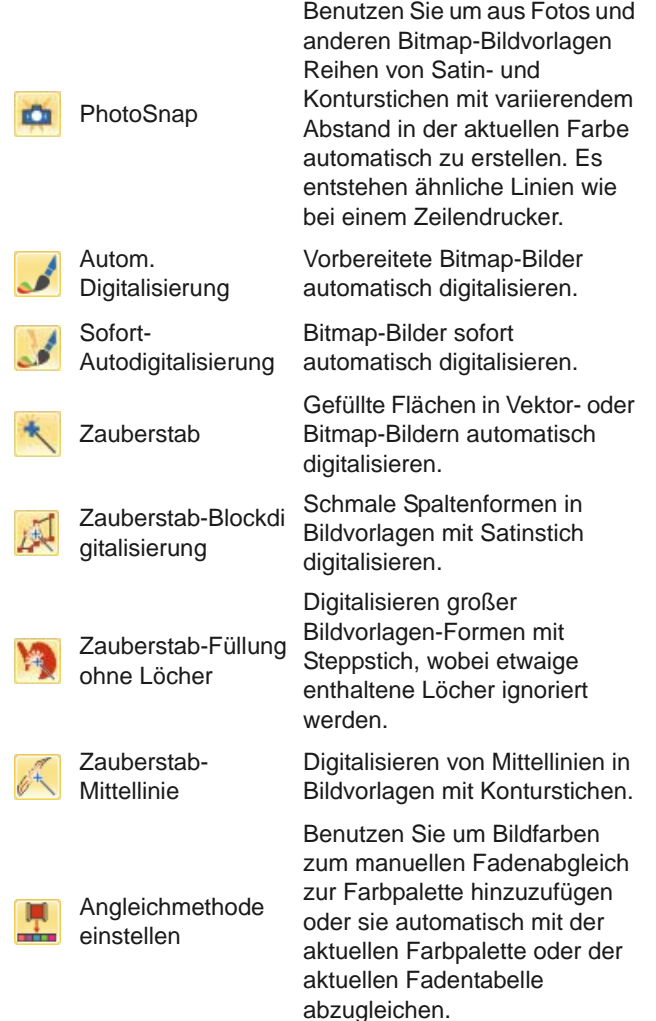

#### **Digitalisieren-Werkzeugsatz**

Dieser Werkzeugsatz enthält alle Werkzeug, die Sie zum manuellen Digitalisieren von Stickmustern im **Stickleinwand**-Modus benötigen. Rechtsklicken Sie, um auf die Einstellungen zuzugreifen.[Siehe auch](#page-80-0)  [Digitalisiermethoden.](#page-80-0)

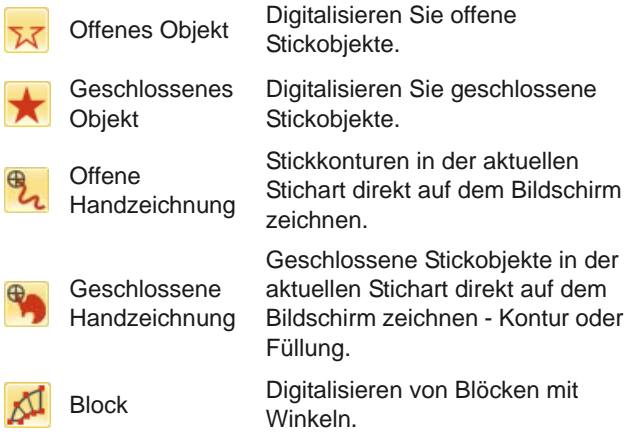

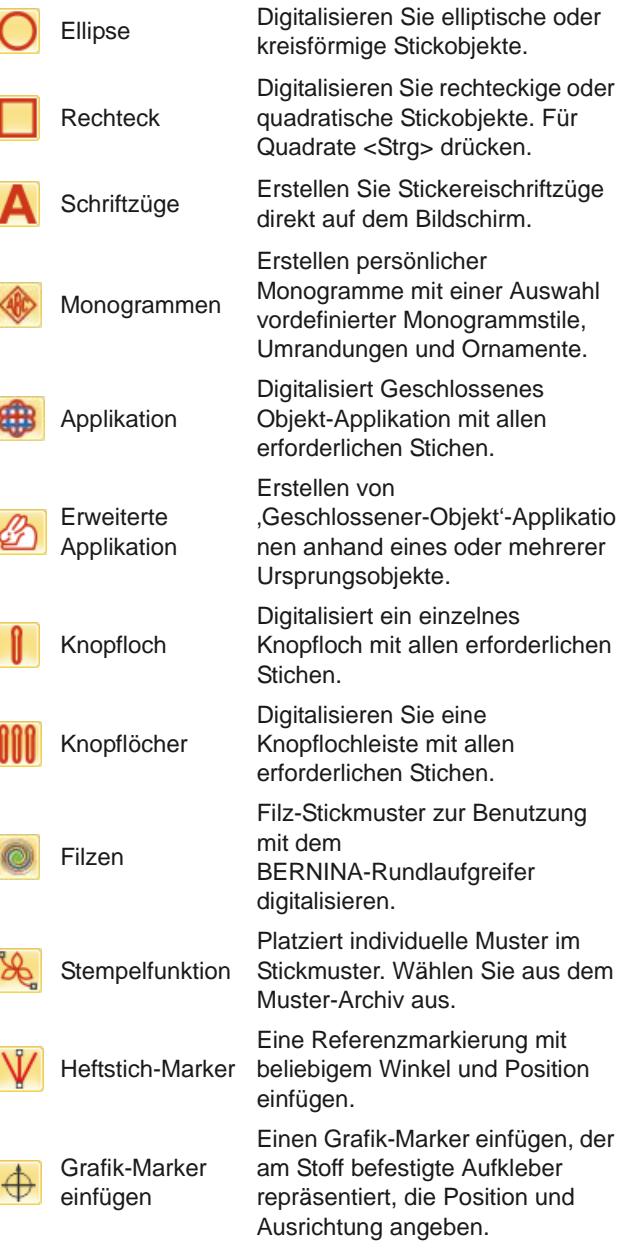

#### **Handzeichnung-Einstellungen**

Wenn **Freihand**-Werkzeuge aktiviert werden, erscheint die

**Freihand-Einstellungen**-Werkzeugleiste.

Benutzen Sie das Glättung-Bedienelement, um als Prozentsatz festzulegen, wie dicht die geglättete Kontur dem Original folgen soll.

Benutzen Sie Führung anzeigen, um den  $\oplus$ Führungscursor zum handgezeichneten Digitalisieren ein-/auszuschalten – er bietet mehr Kontrolle über das Handzeichnen als der Standard-Mauszeiger.

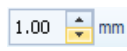

Benutzen Sie die Innenkreisradius-Kontrolle, um die Größe des inneren Kreises der Freihand-Digitalisierführung festzulegen.

Benutzen Sie die ,Anzahl  $1 -$ Führungskreise'-Kontrolle, um die Anzahl der Kreise der Freihandführung festzulegen wenn der Innenkreisradius 2mm beträgt, beträgt der Abstand zu jedem weiteren Führungskreis ebenfalls 2mm.

#### **CutWork-Werkzeugsatz**

Sie finden den **CutWork**-Werkzeugsatz unter **Werkzeuge**. Er enthält alle Werkzeuge, die Sie benötigen, um CutWork-Löcher und -Stoffstücke komplett neu zu digitalisieren. [Siehe auch CutWork](#page-256-0)  [digitalisieren.](#page-256-0)

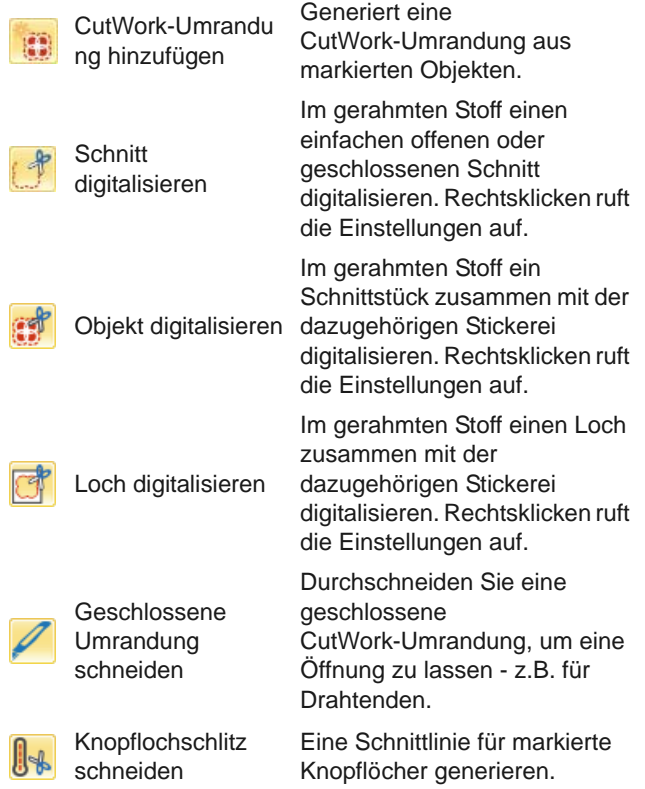

#### **StumpWork-Werkzeugsatz**

Sie finden den **StumpWork**-Werkzeugsatz unter **Werkzeuge**. Er enthält alle Werkzeuge, die Sie benötigen, um StumpWork komplett neu oder aus existierenden Objekten zu erstellen. [Siehe auch](#page-261-0)  [StumpWork digitalisieren.](#page-261-0)

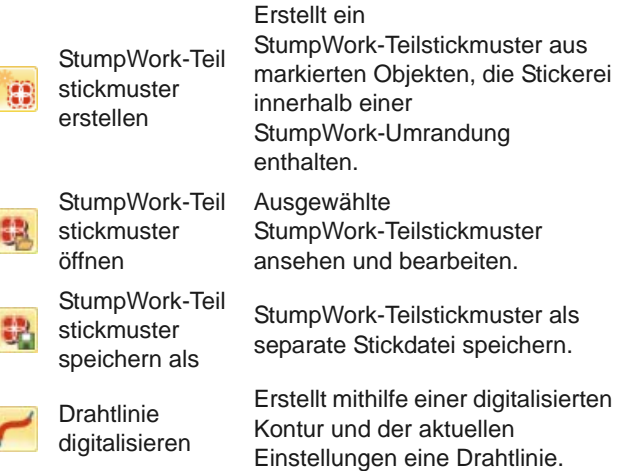

#### **Spiegeln-und-verbinden-Werkzeugsatz**

 $\ddot{\bullet}$ 

₹

п

8

Dieser Werkzeugsatz enthält alle Werkzeuge, die Sie zum waag- und senkrechten Duplizieren und Umwandeln markierter [Stickobjekte](#page-463-0) benötigen. [Siehe](#page-165-0)  [auch Objekte spiegeln.](#page-165-0)

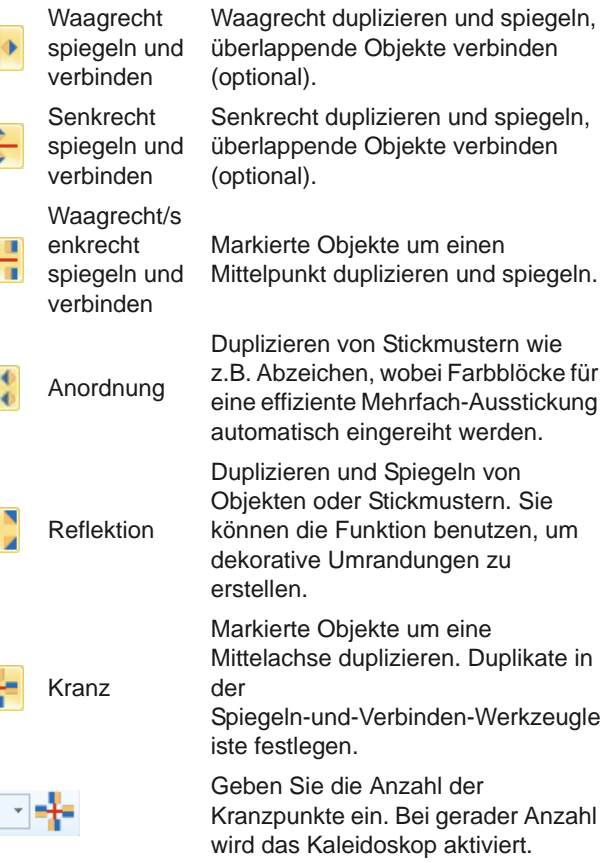

#### **Layout-Werkzeugsatz**

Mit dem **Layout**-Werkzeugsatz können Sie mehrere Stickmuster oder Stickmuster-Elemente auf einem

Stoff, einem Kleidungsstück oder einem Artikel wie etwa einem Tischtuch anordnen. [Siehe auch](#page-170-0)  [Stickmuster-Layouts erstellen.](#page-170-0)

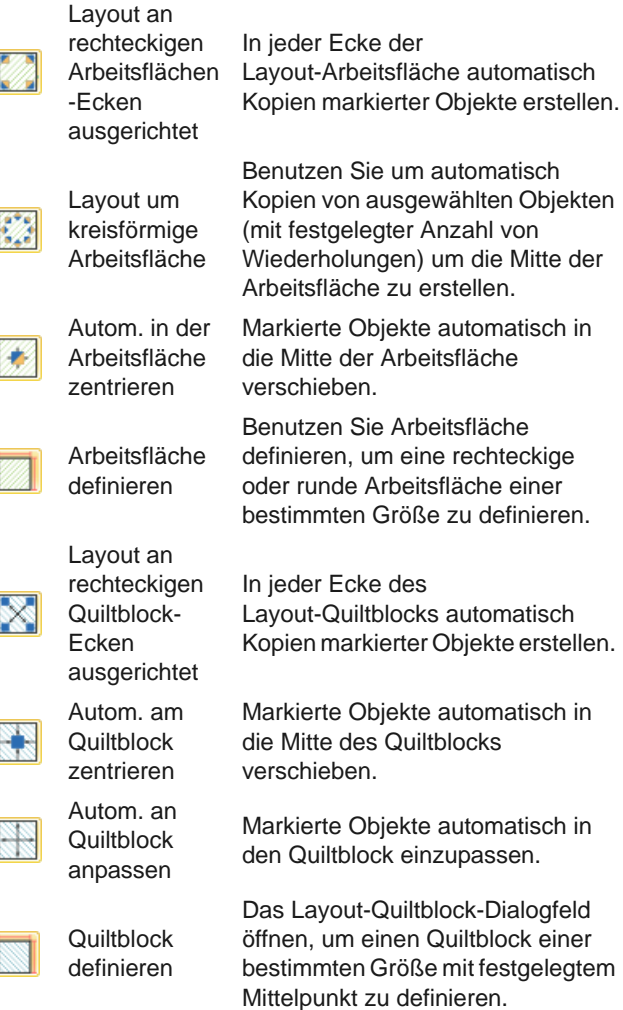

#### **Anordnen-Werkzeugsatz**

Dieser Werkzeugsatz enthält alle Werkzeuge, die Sie benötigen, um Objekte im **Stickleinwand**-Modus exakt auszurichten, zu arrangieren und zu spiegeln. [Siehe auch Objekte anordnen.](#page-161-1)

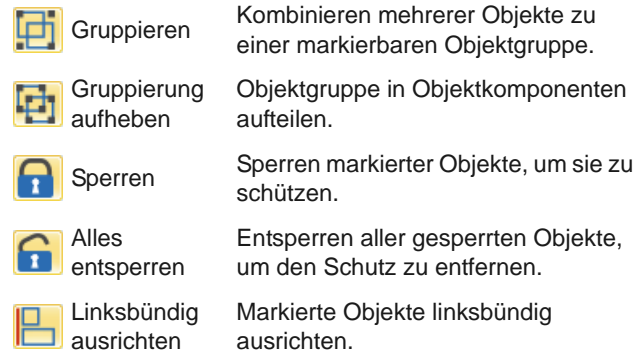

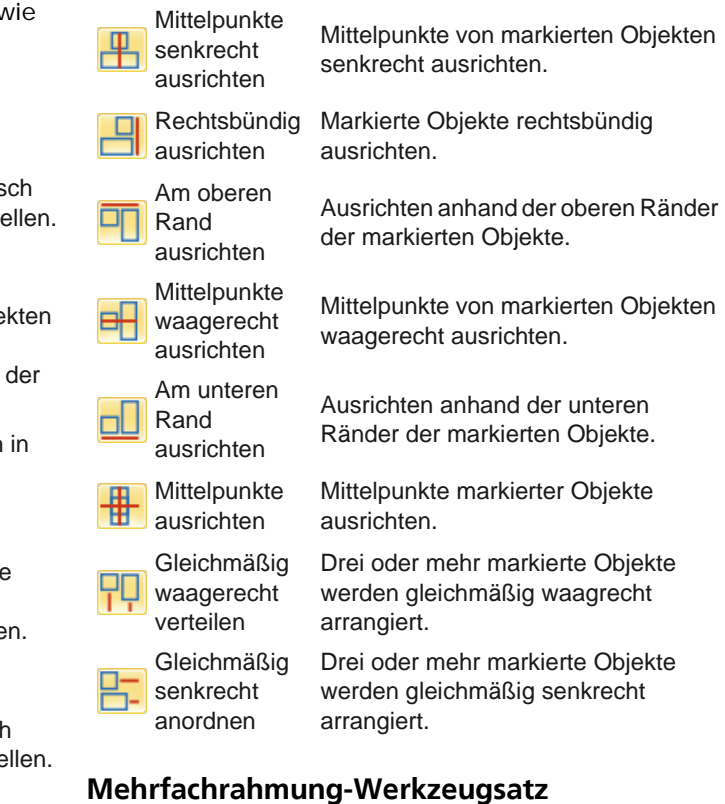

# Dieser Werkzeugsatz ist in der

ſ

Z

**Mehrfachrahmung**-Werkzeugpalette verfügbar. [Siehe Mehrere Rahmensetzungen erstellen.](#page-336-0)

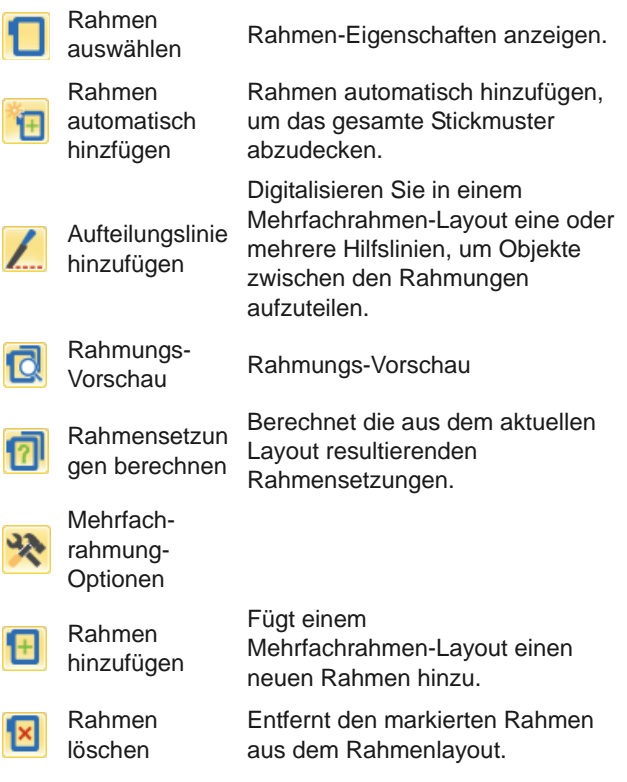

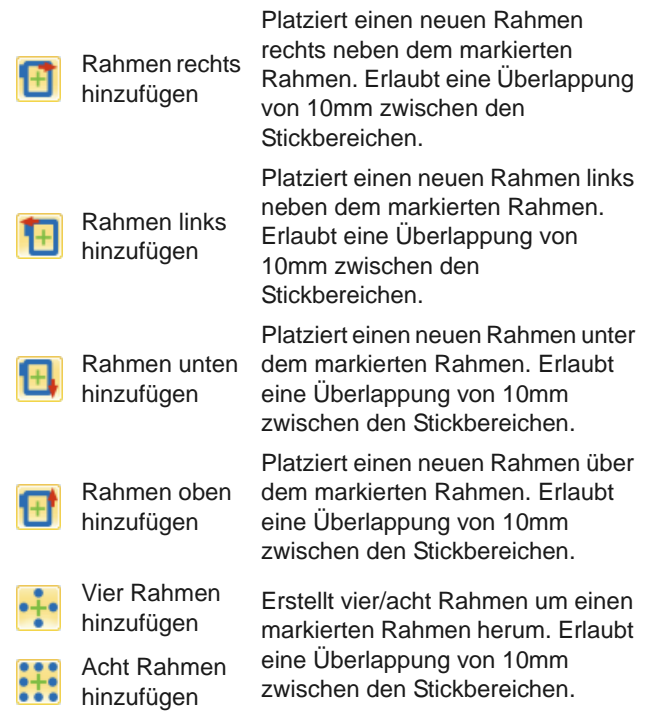

#### **Anwendungen-Werkzeugsatz**

Neben CorelDRAW® umfasst BERNINA-Sticksoftware auch eine Reihe von Zusatzanwendungen, die über den **Anwendungen**-Werkzeugsatz gestartet werden können.

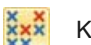

Startet BERNINA Kreuzstich direkt aus<br>Kreuzstich der BERNINA Stiekeeftuere der BERNINA-Sticksoftware.

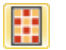

BERNINA-Quilter in<br>
RERNINA-Sticksoftw BERNINA-Sticksoftware starten.

# <span id="page-393-0"></span>**Farbfilm-Werkzeugleiste**

Diese Werkzeugleiste steht **Stickleinwand**-Modus zur Verfügung.

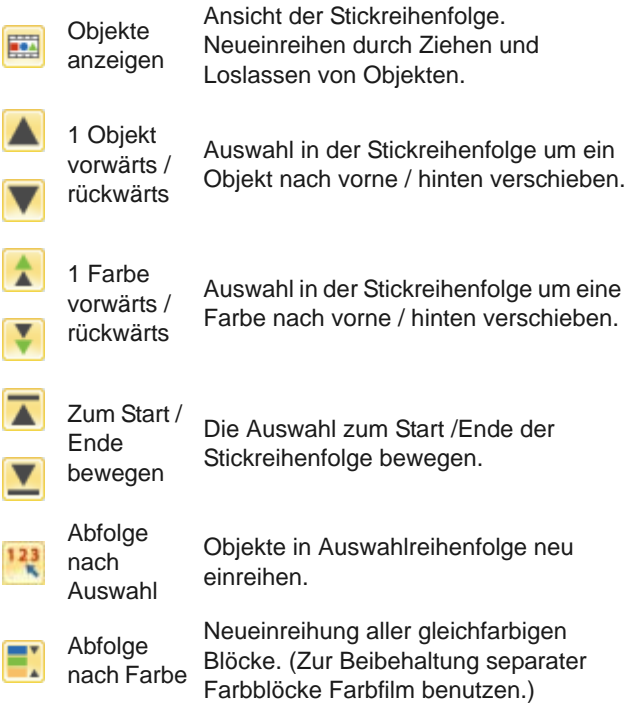

# **TASTATURBEFEHLE**

Sie wählen Befehle in BERNINA-Sticksoftware genauso aus wie in anderen

MS Windows®-Anwendungen – aus Menüs oder Werkzeugleisten. Meistens gibt es Schnelltasten für die Befehle, die am häufigsten verwendet werden.

#### **Tastenkombinationen**

Um einen Tastaturbefehl oder eine Tastenkombination zu verwenden, drücken Sie gleichzeitig eine Zusatztaste und eine Buchstabentaste. Ein Beispiel: Durch gleichzeitiges Drücken der **Strg**-Taste (Steuerung) und der ,c'-Taste wird die aktuelle Auswahl - Text, Grafik, etc. - in die Zwischenablage kopiert. Dies ist auch als **Strg+C**-Tastenkombination oder -Tastaturbefehl bekannt.

#### **Konvertierung von Windows zu Mac**

Tastenkombinationen sind auf Macs und PC leicht unterschiedlich. Wenn Sie Tastaturbefehle in Windows kennen und regelmäßig benutzen, werden Sie sich auf dem Mac etwas umstellen müssen. Im Allgemeinen entspricht Steuerung + Taste unter Windows der Kombination Befehlstaste + Taste unter Mac OS. Die meisten beliebten Tastenkombinationen sollten mit dieser kleinen Umstellung funktionieren. Im Folgenden finden Sie eine kurze Übersicht der Tastenentsprechungen:

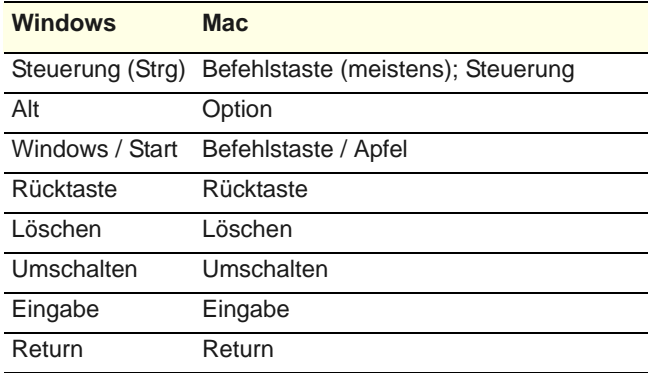

#### **Hinweis** Alle

Standard-MS Windows®**Alt**-Schnelltastenkombinatio nen können angewendet werden. **Alt**-Taste zusammen mit dem im Menü unterstrichenen Buchstaben drücken. Zum Abbruch einer Eingabe zweimal **Esc** drücken.

#### **Allgemeine Funktionen**

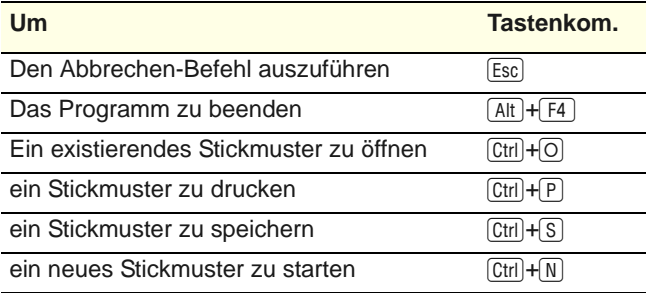

#### **Stickmuster-Ansicht**

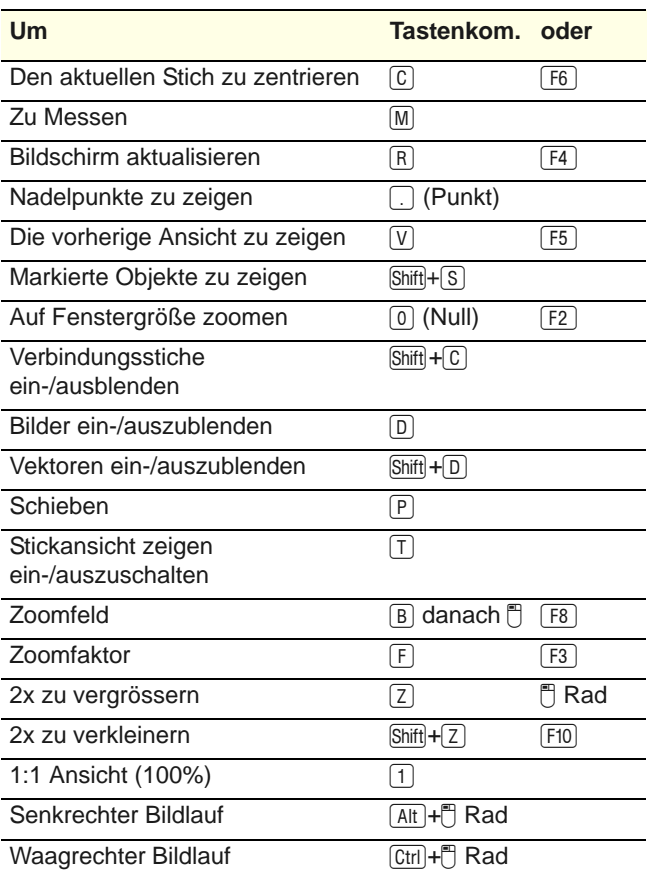

#### **Objektauswahl**

## **Um Tastenkom.**

das Objektauswahl-Werkzeug zu aktivieren [O]

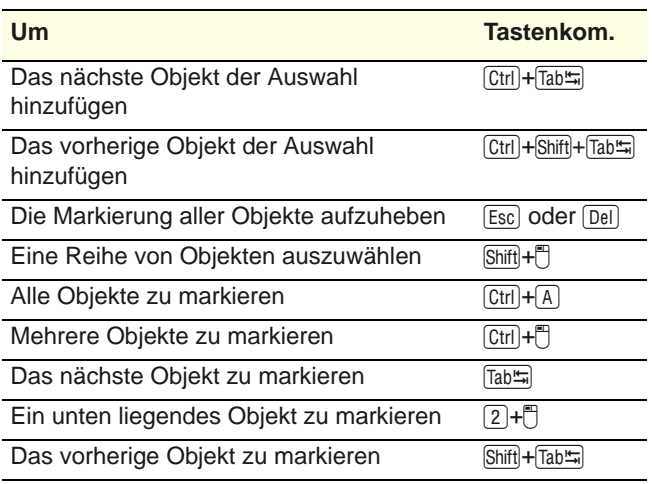

#### **Stickmuster bearbeiten**

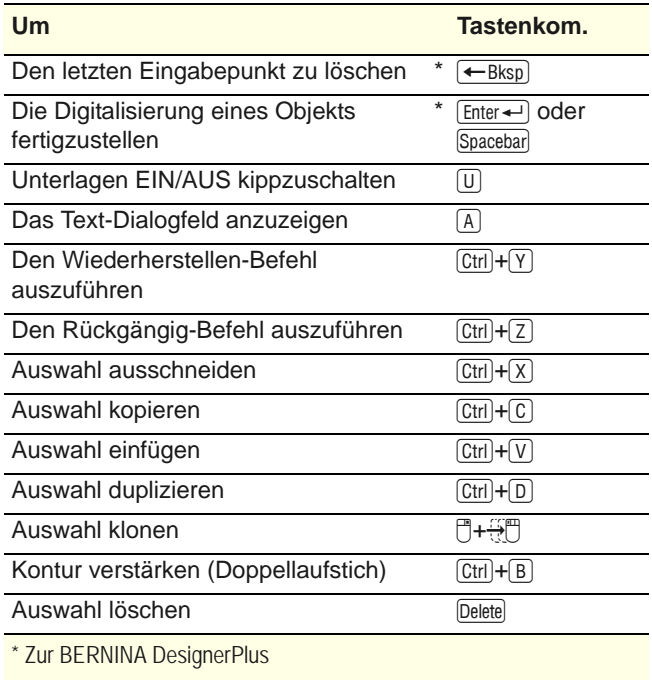

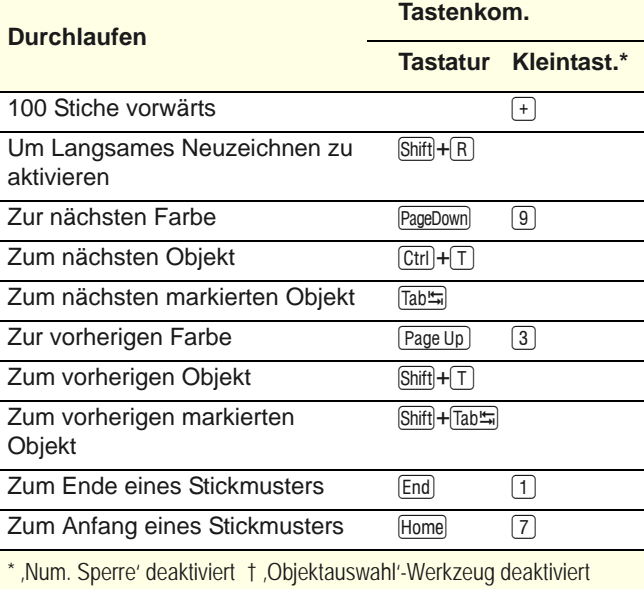

#### **Digitalisierung & Text**

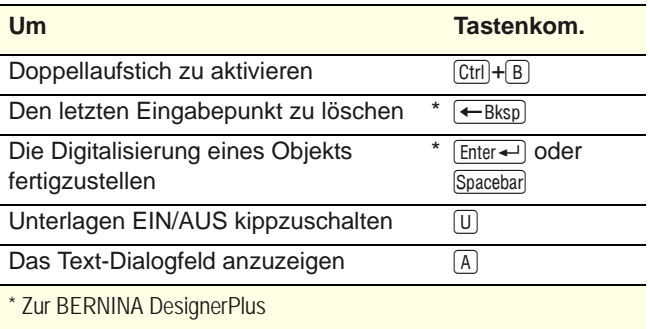

#### **Manipulieren von Objekten und Stichen**

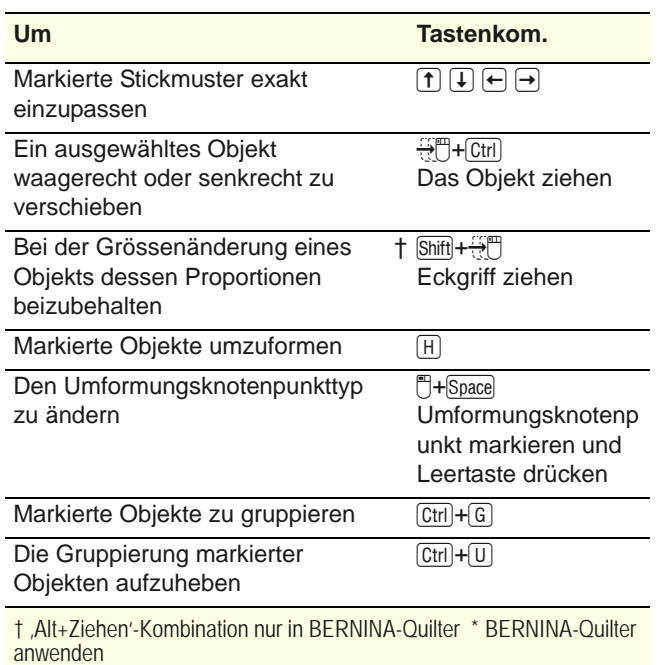

#### **Stickreihenfolge-Ansicht**

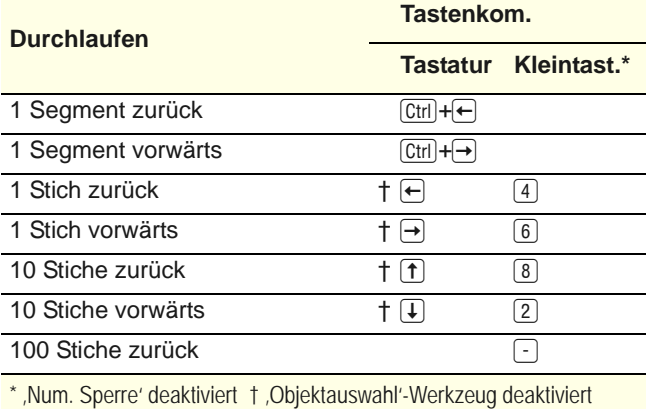
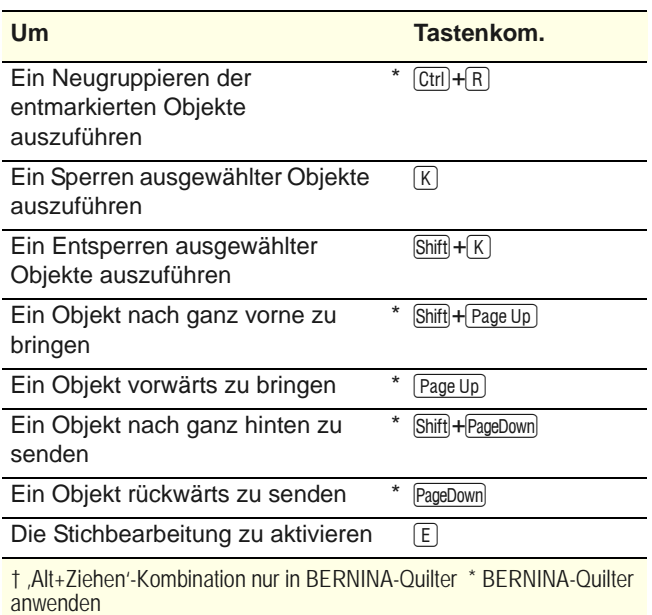

#### **System-Tastaturbefehle**

Im Folgenden finden Sie eine Liste häufig benutzter Windows-Tastaturbefehle und ihrer Enstprechungen auf dem Mac.

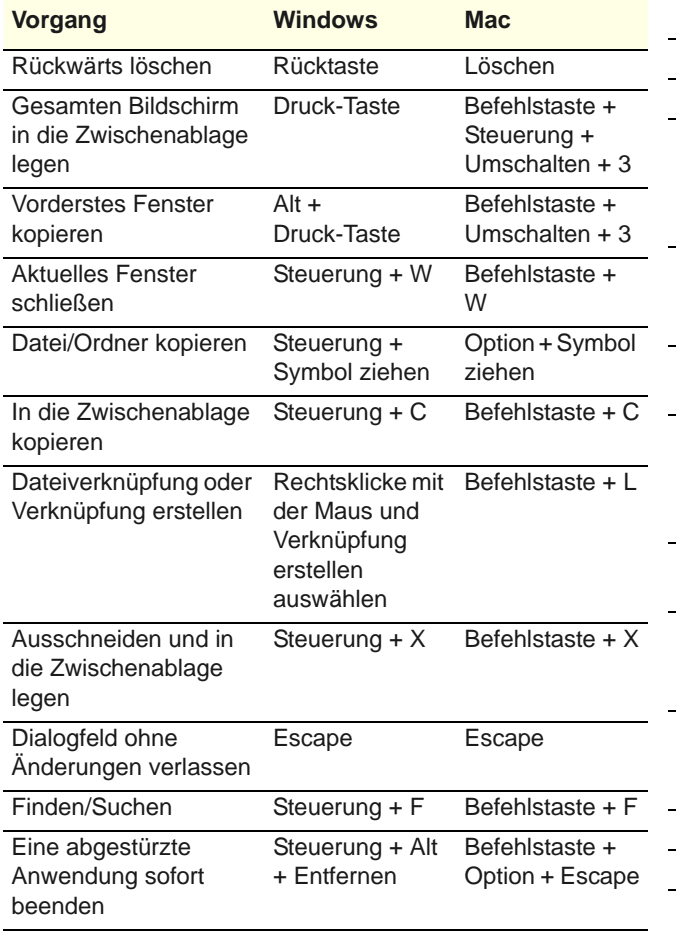

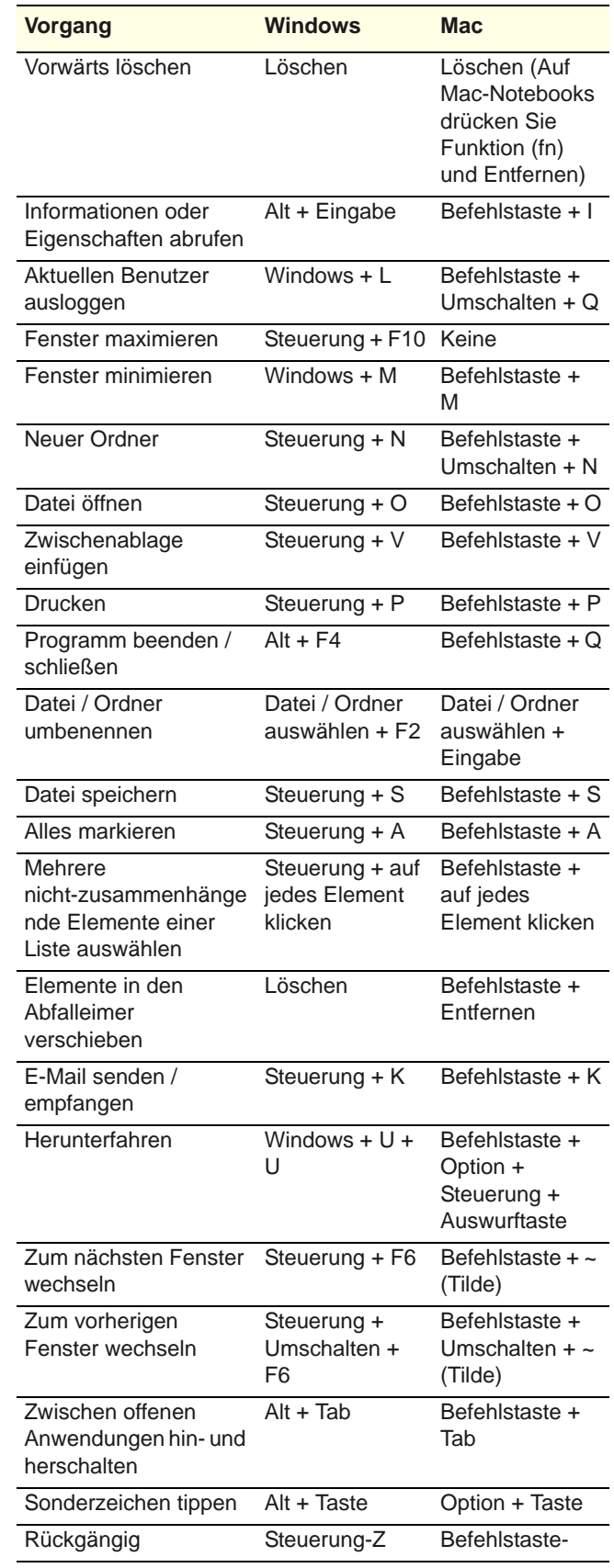

#### **Mac-Umgebung auf virtuellen Maschinen**

Wenn Sie BERNINA-Sticksoftware in einer Mac-Umgebung auf einer virtuellen Maschine (VM) laufen lassen, kann es sein, dass die Tastaturbefehl nicht richtig funktionieren.

Lion benutzt mehr Tastaturbefehle als Snow Leopard, vor allem für **Launchpad** und **Mission Control**. Letzteres hat Standard-Zuweisungen für **Strg** Linkspfeil und **Strg** Rechtspfeil. Wenn das Kontrollkästchen unter

**Parallels**-Desktop-Einstellungen / Tastatur / ,Mac OS X System-Kurzbefehle von Mac OS X aktivieren' aktiviert ist, lösen die oben aufgeführten Kombinationen Mission Control-Funktionen auch von innerhalb der VM aus. Dafür ist diese Einstellung vorgesehen. Es gibt zwei Wege, dies zu vermeiden:

- Deaktivieren Sie das Kontrollkästchen in den Desktop-Einstellungen für Parallels. Das geht am einfachsten, Sie verlieren jedoch innerhalb der VM alle Systemtasten auf einmal); oder
- Entfernen Sie die Zuweisung dieser zwei Tastaturbefehle in Mac OS X-Systemeinstellungen / Tastatur / Tastaturbefehle.

Wählen Sie einfach links Mission Control aus; Sie sehen dann die zwei Menüpunkte auf der rechten Seite. Deaktivieren Sie sie, und Sie sollten innerhalb der Windows VM keinerlei Probleme haben. Diese Methode hat keine Nachteile, es sei denn, Sie möchten die Tastaturbefehle für Mission Control benutzen.

Da Mission Control nur mit aktivierten Fingerbewegungen wirklich Spaß macht, werden die meisten Benutzer mit Maschinen, auf denen Fingerbewegungen möglich sind, die Tastaturbefehle nicht benötigen. Wenn Sie wollten, könnten Sie Mission Control sogar andere Tastaturbefehle zuweisen.

Es kann in Parallels auch zu Problemen mit der **Umschalttaste** kommen. Versuchen Sie Folgendes: Klicken Sie auf ,Virtuelle Maschine'. Konfigurieren und aktivieren Sie die Option ,Zusatztasten für Spiele optimieren'.

# TEIL IX **APPENDIX, GLOSSAR & INDEX**

# ANHANG A **FEHLERSUCHE**

Dieser Appendix bietet Hilfe zum Beheben von Problemen mit BERNINA-Sticksoftware. Er umfasst Vorgehensweisen zum Überprüfen von Systemanforderungen und -einstellungen, zum Zurückkehren zu Anfangswerten und zum Testen von USB-Sticks und Anschlüssen. Er beschreibt zudem, wie Sie Fehler protokollieren, und listet Ursachen für häufige Fehlermeldungen und Probleme auf.

# **Probleme in BERNINA-Sticksoftware beheben**

Falls ein Problem auftritt, schlagen Sie zur Unterstützung bitte in den folgenden Unterlagen nach:

- ▶ BERNINA-Sticksoftware Benutzerhandbuch -Wählen Sie **Hilfe > Benutzerhandbuch** (oder ausgedruckte Version) aus
- BERNINA-Sticksoftware Online-Hilfe Wählen Sie **Hilfe > Hilfethemen** aus
- MS Windows® Online-Hilfe Wählen Sie **Start > Hilfe** aus
- $\blacktriangleright$  MS Windows<sup>®</sup> Handbuch
- Mit Ihrer Hardware mitgelieferte Dokumentation

#### **Hilfe finden**

Können Sie aufgetretene Probleme nicht lösen, kontaktieren Sie bitte Ihr Fachgeschäft. Bevor Sie dort um Hilfe bitten, vergewissern Sie sich bitte, dass Ihr PC die Systemanforderungen erfüllt, und studieren den Abschnitt [Allgemeine Probleme](#page-403-0) in diesem Kapitel.

## **Ein Problem melden**

BERNINA-Sticksoftware bietet jetzt einen eingebauten Mechanismus, um nach einem Systemabsturz ein Problem zu melden.

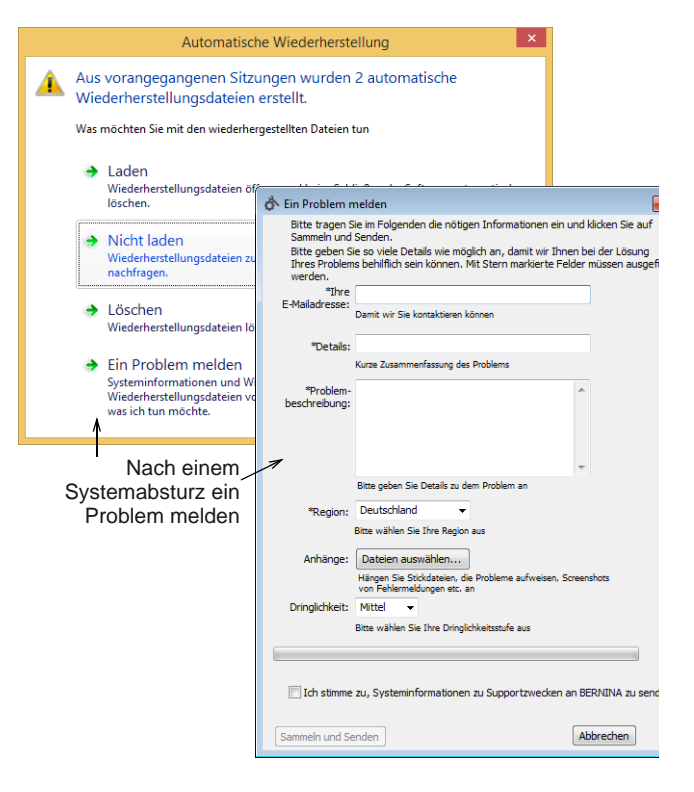

Benutzen Sie die Problem-Meldefunktion, um Hilfe für spezifische Probleme anzufordern. Die Meldefunktion kann auch unabhängig von der

BERNINA-Sticksoftware-Programmgruppe benutzt werden.

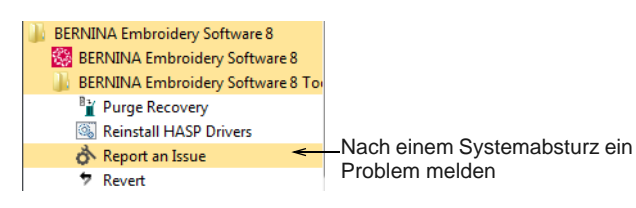

Systemprüfungen durchzuführen. Dazu gehören Ihre PC- und CPU/RAM-Spezifikationen sowie Ihr verfügbarer Festplattenspeicherplatz.

# **Systemanforderungen**

Damit die Software funktioniert, sollten Sie sicherstellen, dass die folgenden Systemanforderungen erfüllt sind.

#### **PC-Spezifikationen**

# **Systemprüfung**

Wenn Sie Probleme mit BERNINA-Sticksoftware haben, empfiehlt es sich, ein paar grundlegende

Überprüfen Sie bitte, dass Ihr PC den Systemanforderungen entspricht. Ebenso CPU/RAM und Festplattenspeicherplatz prüfen. Aus der folgenden Tabelle sind die minimalen und empfohlenen Systemanforderungen ersichtlich.

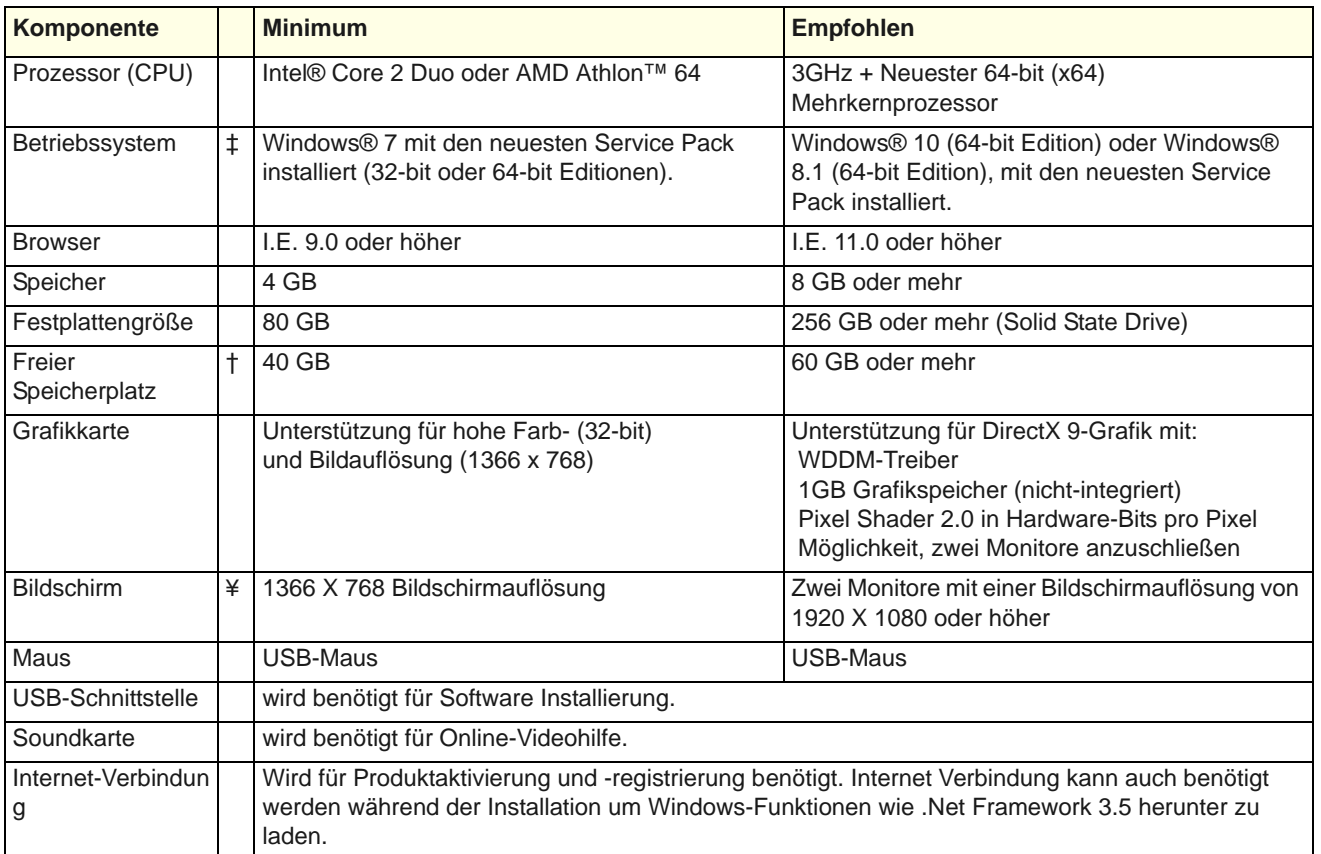

### **Unterstützte Betriebssysteme ‡**

Obwohl Windows® 7 (32-bit oder 64-bit Version) unterstützt ist, schlagen wir vor, dass Sie zu Windows® 10 (64-bit Version) oder Windows® 8.1 (64-bit Version) mit den neuesten Service Packs aktualisieren. Zu diesen Zwech deinstallieren Sie CorelDRAW Versionen älter als X6.

### **Freier Festplattenspeicherplatz †**

BERNINA-Sticksoftware nimmt bis zu 5 GB des Festplattenspeicherplatzes ein, je nach installierten Optionen. CorelDRAW Essentials nimmt zusätzliche 3GB ein.

#### **Bildschirmauflösung ¥**

Einige Kontrollen sind im Benutzerinterface unter Umständen ausgeblendet, falls Ihr Monitor mit

niedriger Auflösung läuft. Die physische Größe Ihres Monitors beeinflusst ebenfalls die optimale Bildschirmauflösung. Größere Schriftarten verschlimmern das Problem in der Regel. Wenn Sie Probleme mit der Lesbarkeit haben, versuchen Sie sowohl Bildschirmauflösung als auch Schriftgröße anzupassen. Eine Auflösung von 1366 x 768 mit einer Schriftgröße von 100% oder 125% sollte beispielsweise funktionieren.

# **Systemsicherung**

Die Software wird mit einem Produktschlüssel ausgeliefert, den Sie im Software-Kit finden. Mit dem Produktschlüssel kann Ihr System eindeutig identifiziert werden. Sie werden aufgefordert, den Produktschlüssel einzugeben, um das Produkt zu registrieren und zu aktivieren, wenn Sie die Software nach der Installation zum ersten Mal starten. Bitte bewahren Sie den Produktschlüssel an einem sicheren Ort auf.

# $\bullet$

**Hinweis** Jede lizenzierte Kopie der software ist für einen Benutzer. Es erlaubt Ihnen drei (3) Aktivierungen: zwei (2) für verschiedene Computer, und eine (1) für den Fall von Hardware Fehler oder Austausch.

# **Integration mit CorelDRAW®**

Die CorelDRAW®-Grafiksuite ist das beliebteste vektorbasierte Grafik-Softwarepaket für die Dekorindustrie. Es besitzt die besten 'Bitmap-zu-Vektoren'-Umsetzungsfunktionen der Branche, erweiterte Grafikfunktionen, Fotobearbeitungsfunktionen wie auch ein Archiv professioneller Clipart-Bilder.

BERNINA-Sticksoftware beinhaltet eine Kopie von CorelDRAW® Essentials X6. Das eingebaute CorelDRAW-Grafikfenster enthält CorelDRAW-Grafikwerkzeuge, die Ihnen zahlreiche Methoden zum Entwerfen von Konturen und Formen auf dem Bildschirm bieten. Vektor-Objekte können in Stickmuster konvertiert werden.

CorelDRAW® Essentials X6 und sein Schwesterprodukt, Corel

PHOTO-PAINT® Essentials X6, können auch als eigenständige Anwendungen benutzt werden.

Auf das elektronische Benutzerhandbuch mit einer vollständigen Beschreibung der Werkzeuge können Sie über Windows **Start > Programme** zugreifen. Alternativ können Sie auf die Onscreen-Hilfe über das **Grafikmodus**-**Hilfe**-Menü zugreifen.

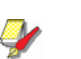

**Hinweis** CorelDRAW wird zusammen mit dem Windows .NET Framework installiert. Um sicherzustellen, dass CorelDRAW mit Ihrer Sticksoftware und der richtigen Version von .NET korrekt installiert wird, installieren Sie es bitte, wenn Sie dazu aufgefordert werden. Auf einigen Computern kann es bis zu 20 Minuten oder länger dauern, um das .NET Framework zu installieren.

# **CPU-/RAM-Spezifikationen überprüfen**

Sie sollten Ihre CPU- und RAM-Spezifikationen sowie die von Ihnen benutzte Version von MS Windows<sup>®</sup> überprüfen, um sicherzustellen, dass diese den Anforderungen von BERNINA-Sticksoftware entsprechen. Siehe PC-Spezifikationen.

**Um die** CPU-/RAM-Spezifikationen zu überprüfen

- **1** Rechtsklicken Sie auf dem MS Windows®-Desktop auf das **Mein Computer**-Symbol und wählen Sie **Eigenschaften** aus. Das **Systemeigenschaften > Allgemein**>-Dialogfeld wird geöffnet.
- **2** Überprüfen Sie Ihre MS Windows®-Version, CPU (Prozessor) und RAM-Kapazität (Arbeitsspeicher).

# **Festplattenspeicherplatz überprüfen**

Überprüfen Sie, ob Ihre Festplatte über genügend Speicherplatz verfügt, um BERNINA-Sticksoftware effektiv laufen lassen zu können. Siehe PC-Spezifikationen.

--------------------------**Um Ihren** Festplattenspeicherplatz **zu prüfen** 

**1** Doppelklicken Sie auf das **Mein Computer**-Symbol auf dem MS Windows®-Desktop.

Das **Mein Computer**-Fenster wird geöffnet.

**2** Rechtsklicken Sie auf das Festplattenlaufwerksymbol (normalerweise C:) und wählen Sie **Eigenschaften**.

#### Das Dialogfeld **Systemeigenschaften** > **Allgemein** wird geöffnet.

Dieses Register zeigt die Festplattenkapazität sowie den verfügbaren Speicherplatz an. Es müssen noch mindestens 40 MB bzw. 10% Ihrer gesamten Festplatte verfügbar sein, je nachdem, was grösser ist.

# **Wiederherstellung nach Hardwareoder Softwarefehler**

Stürzt Ihre Software wegen eines Hardware- oder Softwarefehlers ab, werden normalerweise Recovery-Dateien erstellt. Beim Neustart von BERNINA-Sticksoftware nach einem Absturz wird die Motivdatei, an der Sie zuletzt gearbeitet haben, automatisch geöffnet oder, falls die Funktion ,Automatische Speicherung' aktiviert war, die Sicherungsdatei wiederhergestellt.

#### -------------------------------**Zur Wiederherstellung nach Hardware- oder Softwarefehler**

BERNINA-Sticksoftware öffnen.

### Das **Automatische**

**Wiederherstellung**-Dialogfeld erscheint.

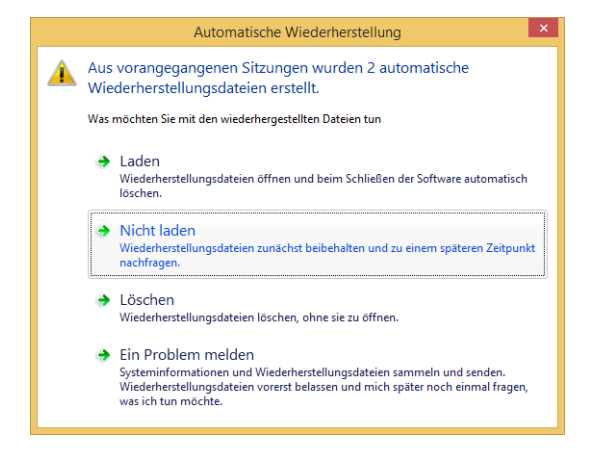

- ▶ Im Normalfall möchten Sie die Wiederherstellungsdateien derjenigen Stickmuster laden, an denen Sie zuletzt gearbeitet haben.
- Wird die Recovery-Datei geöffnet, speichern Sie diese am besten unter einem neuen Namen im ART-Format ab. Sobald Ihre Wiederherstellungsdatei gespeichert und mit der ART-Dateiendung umbenannt wurde, werden die Wiederherstellungsdateien beim Schließen der Software automatisch gelöscht.
- Wenn die Stickdatei selbst beschädigt ist und Probleme verursacht, ist es unter Umständen erforderlich, die Wiederherstellungsdateien zu löschen, ohne sie zu öffnen.
- Wenn die Probleme weiterhin auftreten, benutzen Sie bitte die Meldefunktion, um Hilfe anzufordern.

# **Nicht wiederherstellbare Fehler**

. . . . . . . . . . . . . . . . . . .

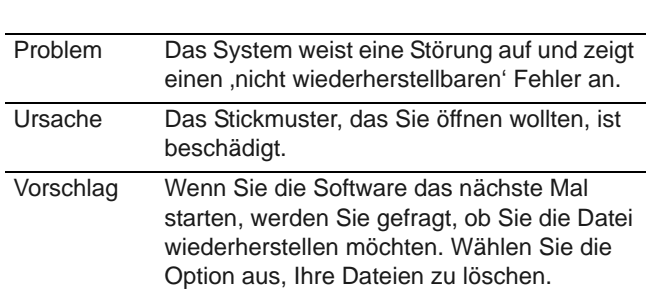

### **Dateien mit der Funktion ,Delete Recovery' löschen**

Sie können beschädigte Dateien mit der Funktion **Delete Recovery** (Wiederhergestellte Dateien löschen) löschen. **Delete Recovery** löscht Dateien in den Ordnern

C:..\Programmdatei\BERNINA\Embroidery Software 8\Recover und

C:..\Programmdatei\BERNINA\Embroidery Software 8\Backup. Sie sollten zudem regelmässig die von der Funktion **Automatische Speicherung** erstellten Sicherungsdateien löschen.

e p

**Hinweis** Manche Dateien, darunter MLG- und DMP-Dateien, können mit der Zeit immer umfangreicher werden und viel Speicherplatz verbrauchen. Sie können diese Dateien manuell über MS Windows® Explorer löschen.

## **Um Dateien mit ,Delete Recovery' zu löschen**

**1** BERNINA-Sticksoftware beenden.

BERNINA-Sticksoftware muss vor dem Löschen von Recovery- oder Sicherungsdateien geschlossen werden, da die Dateien sonst nicht gelöscht werden können.

**2** Wählen Sie das **Recovery-Dateien löschen**-Dienstprogramm aus der BERNINA-Sticksoftware-Programmgruppe aus.

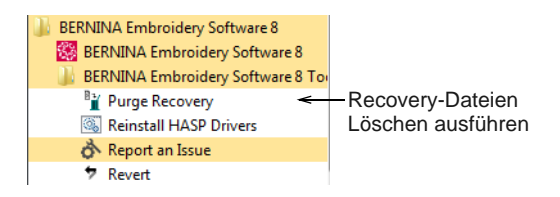

**3** Option **Delete Backup Files** auswählen, wenn auch die Sicherungsdateien gelöscht werden sollen.

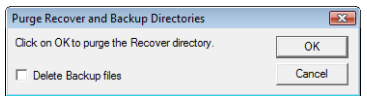

**4** Klicken Sie auf **OK**.

Falls manche Dateien nicht gelöscht werden können, erscheint eine Nachricht. Löschen Sie diese Dateien über MS Windows®-Explorer manuell aus den Odnern C:

..\Programmdatei\BERNINA\Embroidery Software 8\Recover und C:

..\Programmdatei\BERNINA\Embroidery Software 8\Backup.

**Tipp** Falls die Probleme fortbestehen, versuchen Sie zu den Werkseinstellungen zurückzukehren. [Siehe Zurücksetzen auf die Werkseinstellungen.](#page-404-0)

# **Probleme mit dem Sicherungstreiber**

Bei dem Versuch, Ihre Software auszuführen, stoßen Sie unter Umständen auf die folgende Fehlermeldung:

Es konnte keine gültige Lizenz zum Ausführen von BERN-INA-Sticksoftware gefunden werden...

Dies kann vorkommen, nachdem sich Ihr Windows OS automatisch aktualisiert hat. Die Lösung besteht darin, den HASP-Treiber neu zu installieren, der die Software-Lizenzierung steuert.

#### ------------------------------**Um den HASP-Sicherungstreiber neu zu installieren**

- **1** Beenden Sie BERNINA-Sticksoftware.
- **2** Wählen Sie das **HASP-Treiber neu installieren**-Dienstprogramm aus der BERNINA-Sticksoftware-Programmgruppe aus.

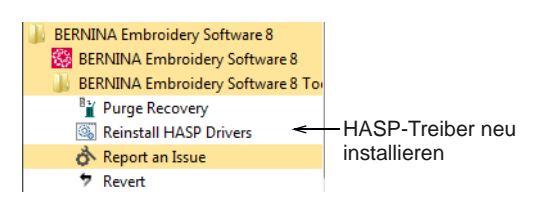

Die folgende Meldung wird angezeigt.

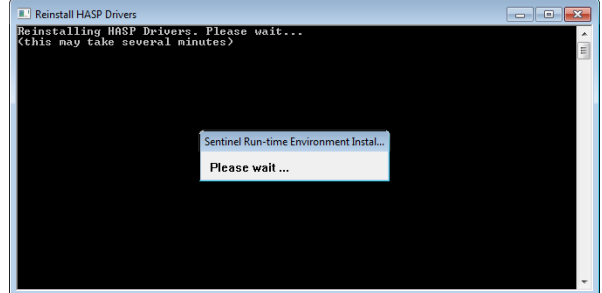

**3** Warten Sie, bis der Installationsvorgang abgeschlossen ist. Es wird eine Bestätigungsmeldung angezeigt.

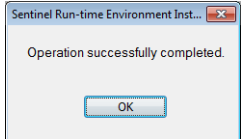

Das bedeutet, dass der HASP-Treiber neu installiert wurde. Wenn der HASP-Fehler erneut auftreten sollte, wiederholen Sie den Neuinstallierungs-Vorgang.

# <span id="page-403-0"></span>**Allgemeine Probleme**

Der folgende Abschnitt behandelt allgemeine Probleme, die im Zusammenhang mit Ihren Stickmotiven auftreten können.

## **Inkonsistente Ausgabeergebnisse**

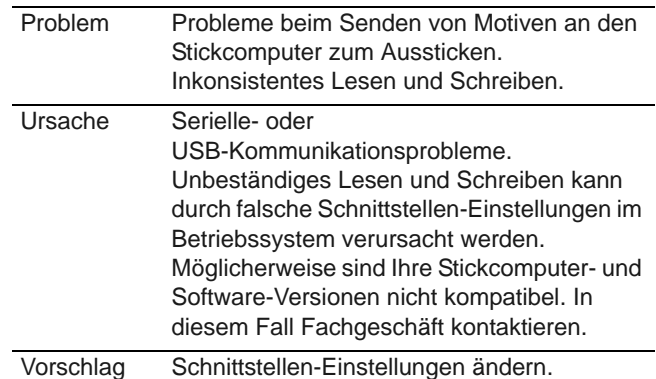

### **Fehlende Schaltflächen in der Werkzeugleiste**

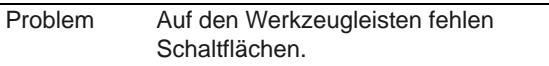

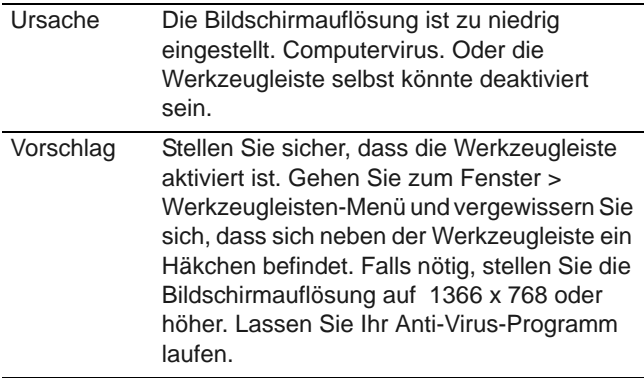

# **Beheben von Zugriffsverletzungsausnahme-Fehlern**

Eine Fehlermeldung , Zugriffsverletzungsausnahme' kann beim Zoomen, bei Schriftzügen, beim Drucken oder Scannen, beim Speichern von Stickmustern sowie beim Begutachten der Farbfilm erscheinen. Dieses Problem hängt normalerweise mit dem Anzeige-Adaptertreiber und/oder dem Anzeige-Adapter selbst zusammen. Versuchen Sie nacheinander jede der folgenden Lösungsmöglichkeiten.

#### **Zugriffsverletzungsausnahme beim Starten**

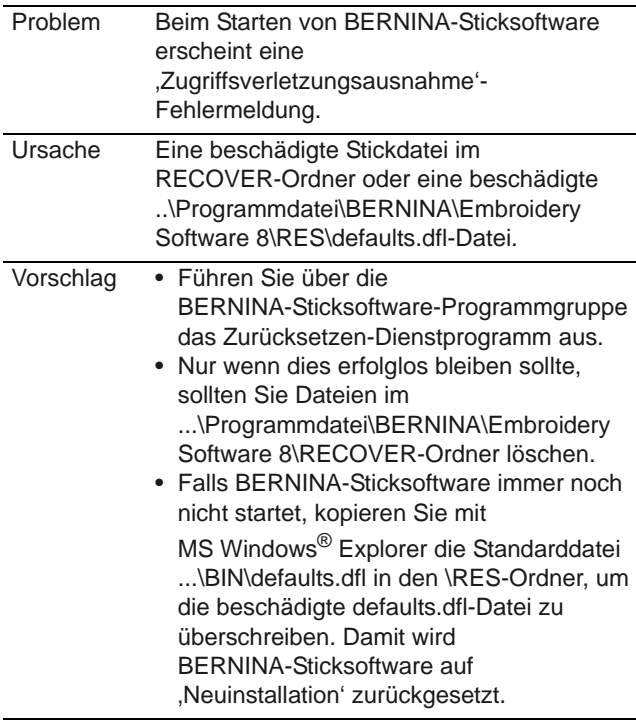

#### **Andere Ausnahmeverletzungen**

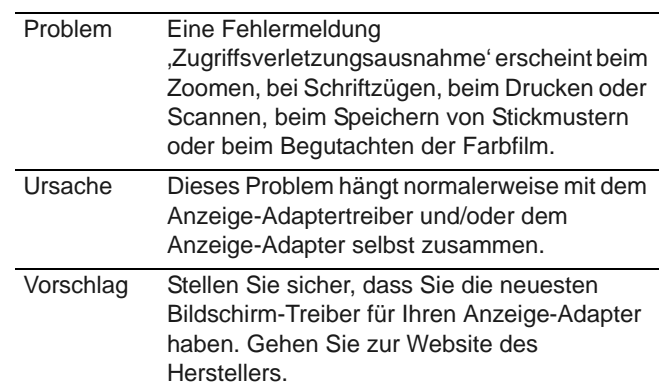

# <span id="page-404-0"></span>**Zurücksetzen auf die Werkseinstellungen**

Wenn Sie Änderungen an den Standardeinstellungen Ihrer Software vorgenommen haben und zu den Werkseinstellungen zurückkehren möchten, benutzen Sie die Funktion **Zurücksetzen**.

# **Um zu den Werkseinstellungen zurückzukehren**

- **1** BERNINA-Sticksoftware beenden.
- **2** Wählen Sie das **Zurücksetzen**-Dienstprogramm aus der BERNINA-Sticksoftware-Programmgruppe aus.

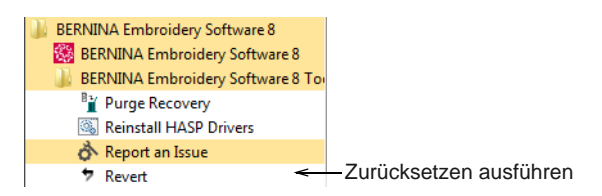

Das Dialogfeld **Zu Werkseinstellungen zurückkehren** wird geöffnet.

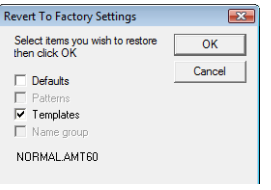

**3** Wählen Sie die Elemente aus, die Sie auf die Werkseinstellungen zurücksetzen möchten.

**Hinweis** Das Zurücksetzen auf die Werkseinstellungen hebt alle Änderungen auf, die Sie an Stilen, Vorlagen und Hardware-Einstellungen vorgenommen haben.

**4** Klicken Sie auf **OK**.

Die ausgewählten Elemente werden auf die Werkseinstellungen zurückgesetzt.

**Hinweis** Es erfolgt keine Bestätigungsmeldung.

# APPENDIX B

# **STICKEREISCHRIFTARTEN**

Die nachfolgende Tabelle beinhaltet alle Schriftarten, die Ihrer BERNINA-Sticksoftware als Standard inbegriffen sind. Kategorien aufnehmen:

- ▶ [3D-Schriftarten](#page-407-0)
- [Applikation-Schriftarten](#page-408-0)
- [Block-Schriftarten](#page-408-1)
- [Kyrillische-Schriftarten](#page-410-0)
- [Extravagante Schriftarten](#page-410-1)
- [Hebräische-Schriftarten](#page-412-0)
- [Japanische Schriftarten](#page-413-0)
- [Monogramme Schriftarten](#page-413-1)
- [Kontur-Schriftarten](#page-413-2)
- [Laufstich-Schriftarten](#page-414-0)
- [Skript-Schriftarten](#page-414-1)
- [Serifen-Schriftarten](#page-416-0)
- [Kleine Schriftarten](#page-417-0)
- ▶ [Sonder-Schriftarten](#page-417-1)

### **Minimale und maximale Größe**

Um beim Sticken die besten Ergebnisse zu gewährleisten, sollten die empfohlenen Maximal- oder Minimalgrössen nicht überschritten werden. Beachten Sie jedoch, dass die empfohlenen Maximalhöhen sich auf GROSSBUCHSTABEN beziehen. Die meisten Stickalphabete werden aus einer Original-TrueType-Schriftart (TTF) digitalisiert, deren Kleinbuchstaben manchmal etwa 70% der Höhe der Grossbuchstaben gross sind – z.B. *a* und c . Deshalb kann es vorkommen, dass diese Buchstaben zu klein sind, um in Minimalgrösse exakt ausgestickt zu werden. Sie müssen also unter Umständen die Grösse der Kleinbuchstaben für ein besseres Erscheinungsbild der Stickerei

# **TrueType Font Embroidery Letters**

erhöhen. [Siehe auch Stickmustern Schriftzüge hinzufügen.](#page-293-0)

#### **Sonderzeichen**

Wenn Sie bei einer bestimmten Schriftart Sonderzeichen benutzen möchten, müssen Sie nur die **Alt**-Taste runterdrücken, danach **0** (Null) und, unter Anwendung der Tastaturziffern, den spezifischen Zeichencode. Um zum Beispiel den Buchstaben **ê** mittels dessen Code von **234** einzugeben, müssen Sie **Alt +0234** benutzen. Der akzentuierte Buchstabe erscheint, wenn Sie die **Alt** -Taste loslassen. [Siehe auch Sonderzeichen hinzufügen.](#page-313-0)

# $\bullet$

**Note** Es werden nicht **alle** Schriftzeichen in **allen** Schriftarten zur Verfügung stehen.

### **Verbindungsmethode**

Die Schriftzugstickmethode ist so voreingestellt, um bei jeden Alphabet die besten Ergebnisse zu gewährleisten. Optionen sind:

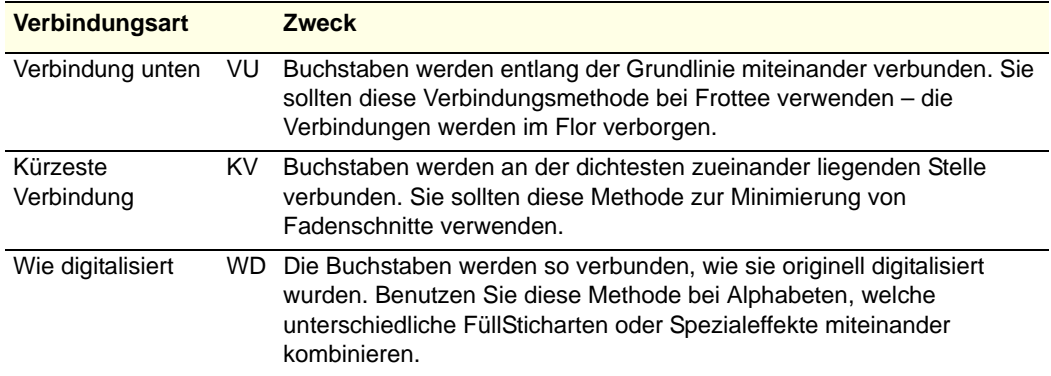

#### **Schriftart-Tabelle**

<span id="page-407-0"></span>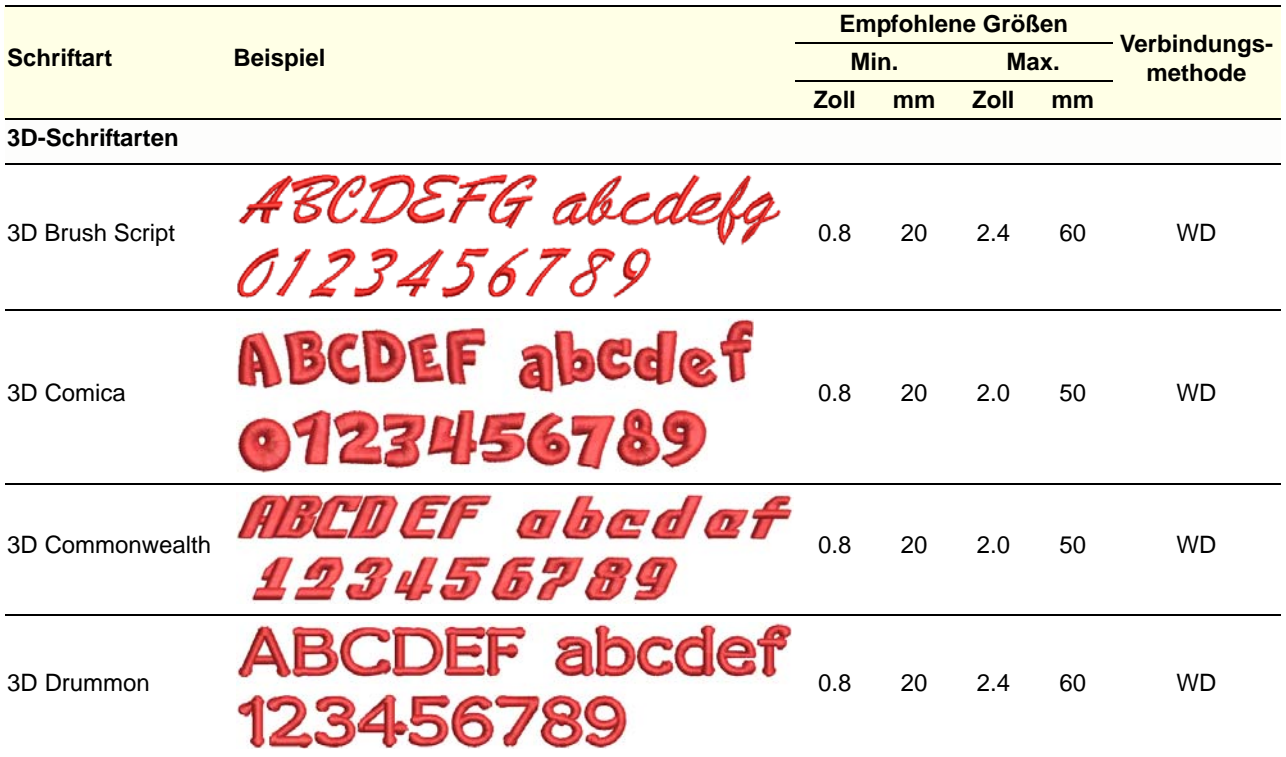

<span id="page-408-1"></span><span id="page-408-0"></span>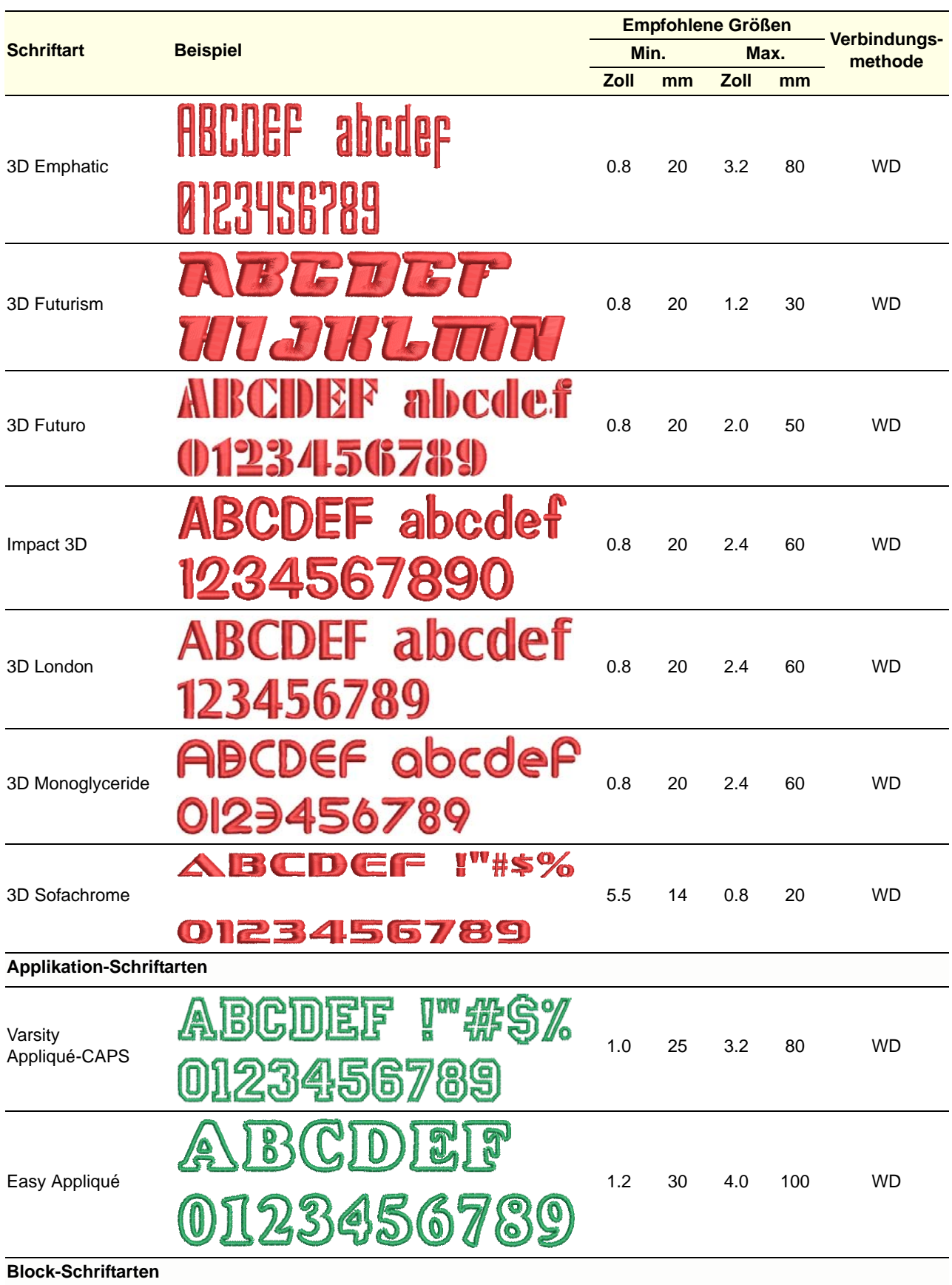

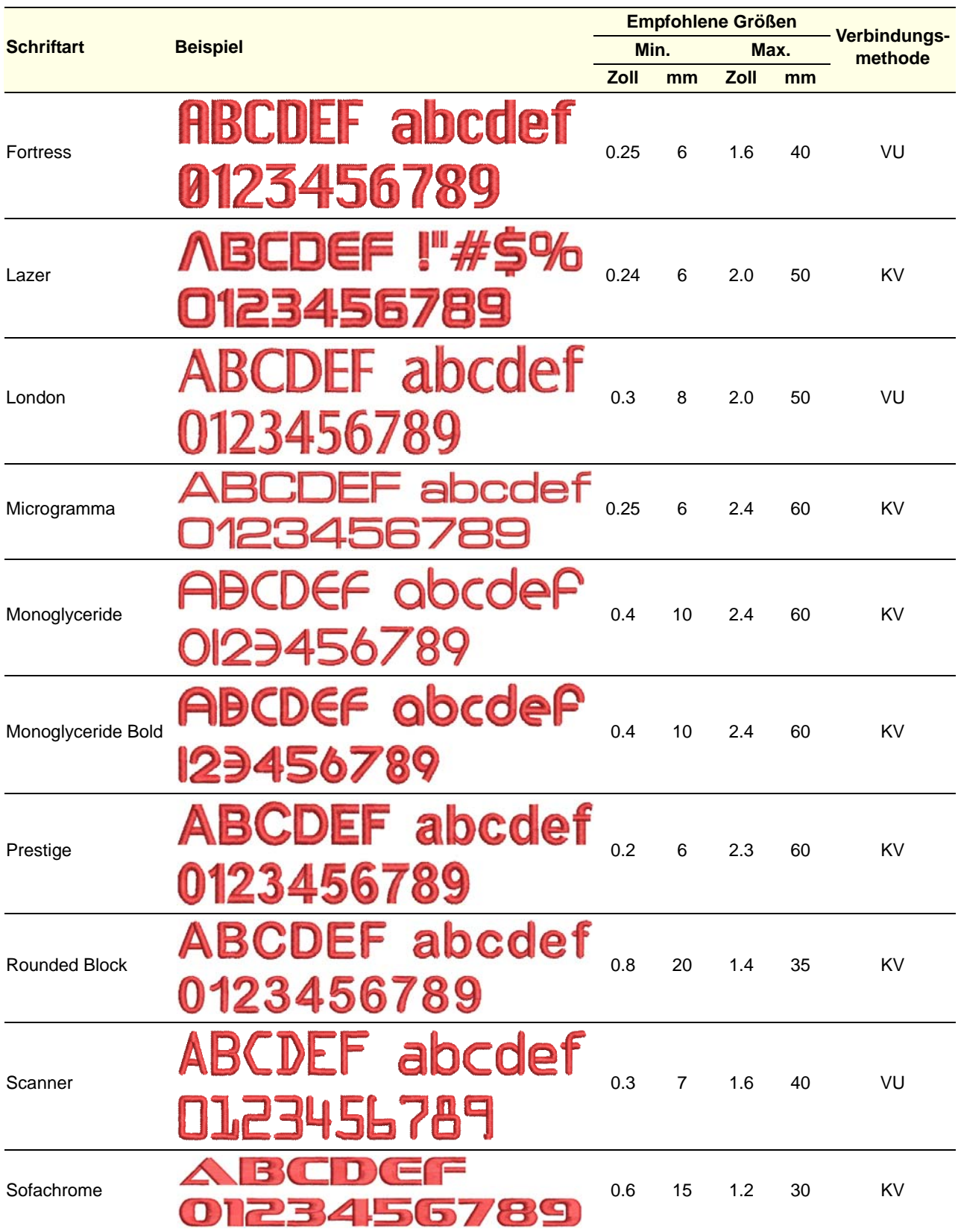

<span id="page-410-1"></span><span id="page-410-0"></span>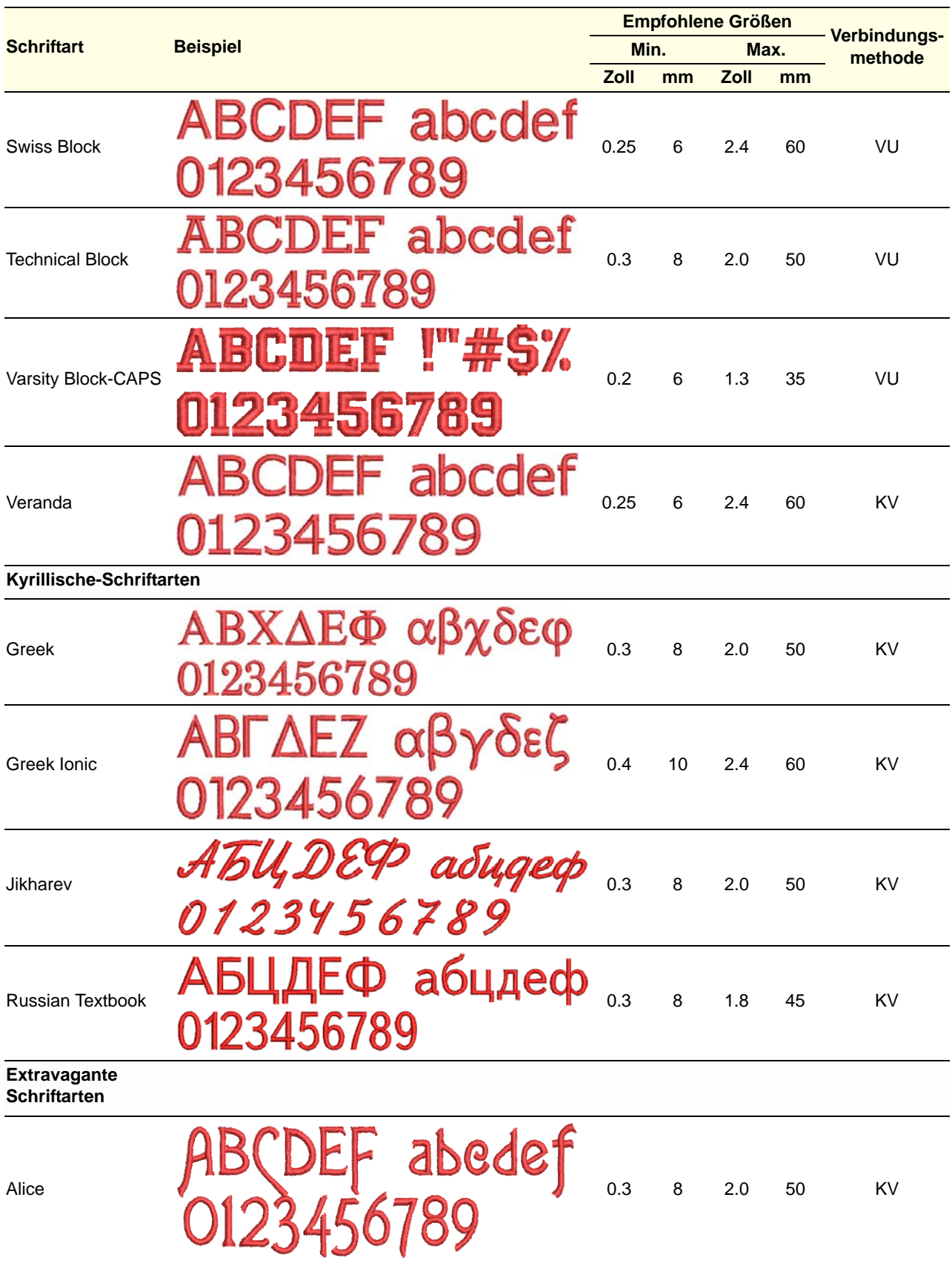

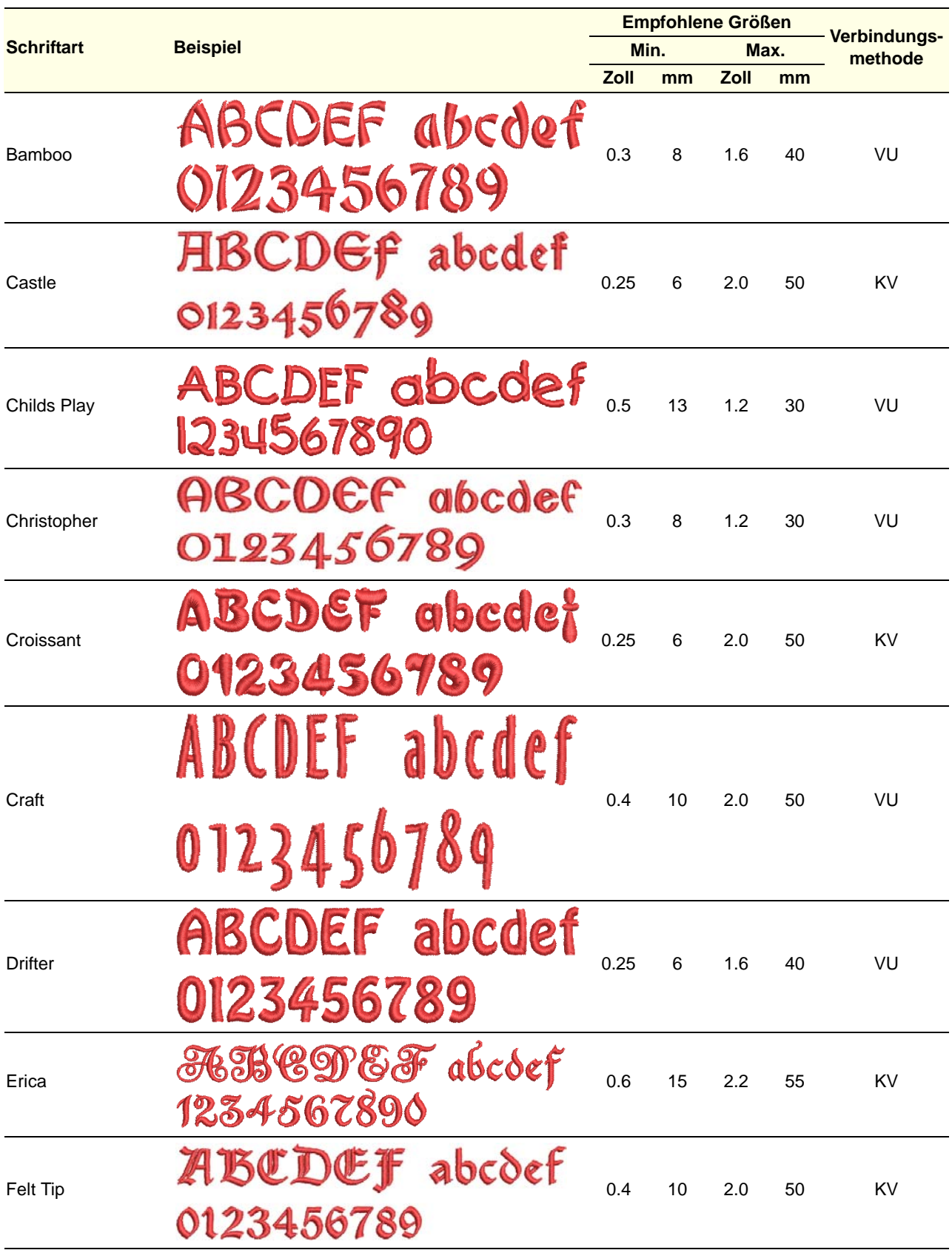

<span id="page-412-0"></span>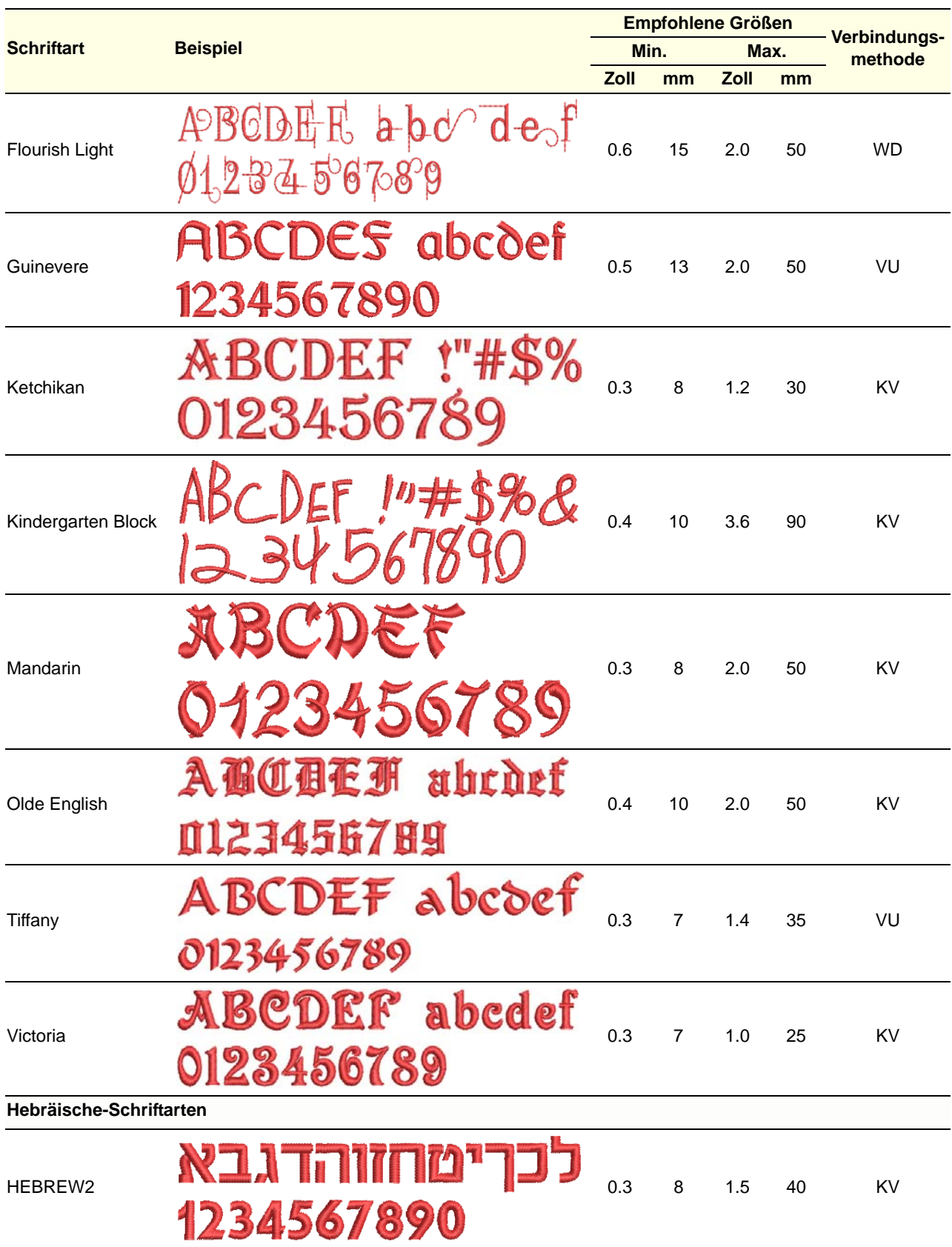

<span id="page-413-2"></span><span id="page-413-1"></span><span id="page-413-0"></span>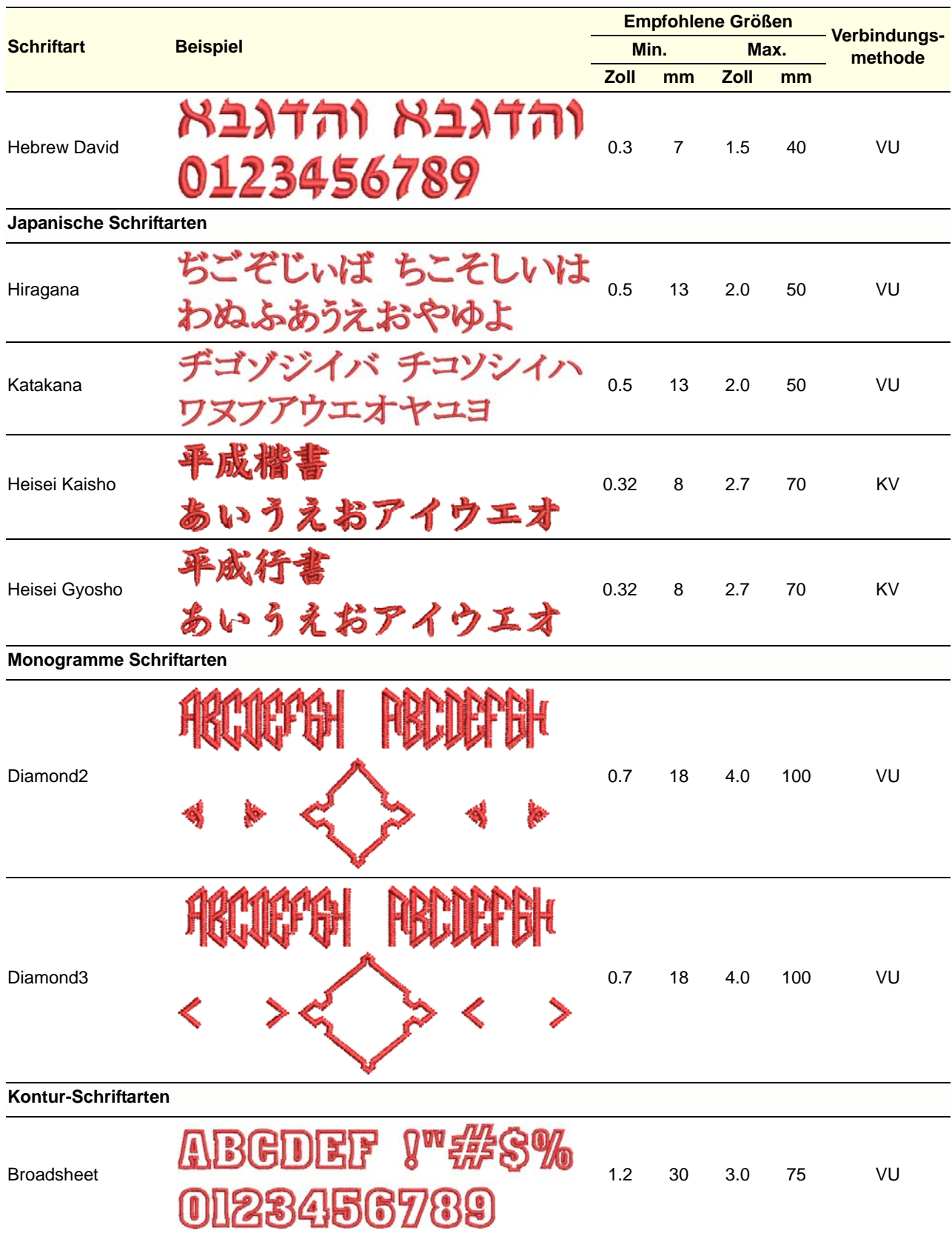

<span id="page-414-1"></span><span id="page-414-0"></span>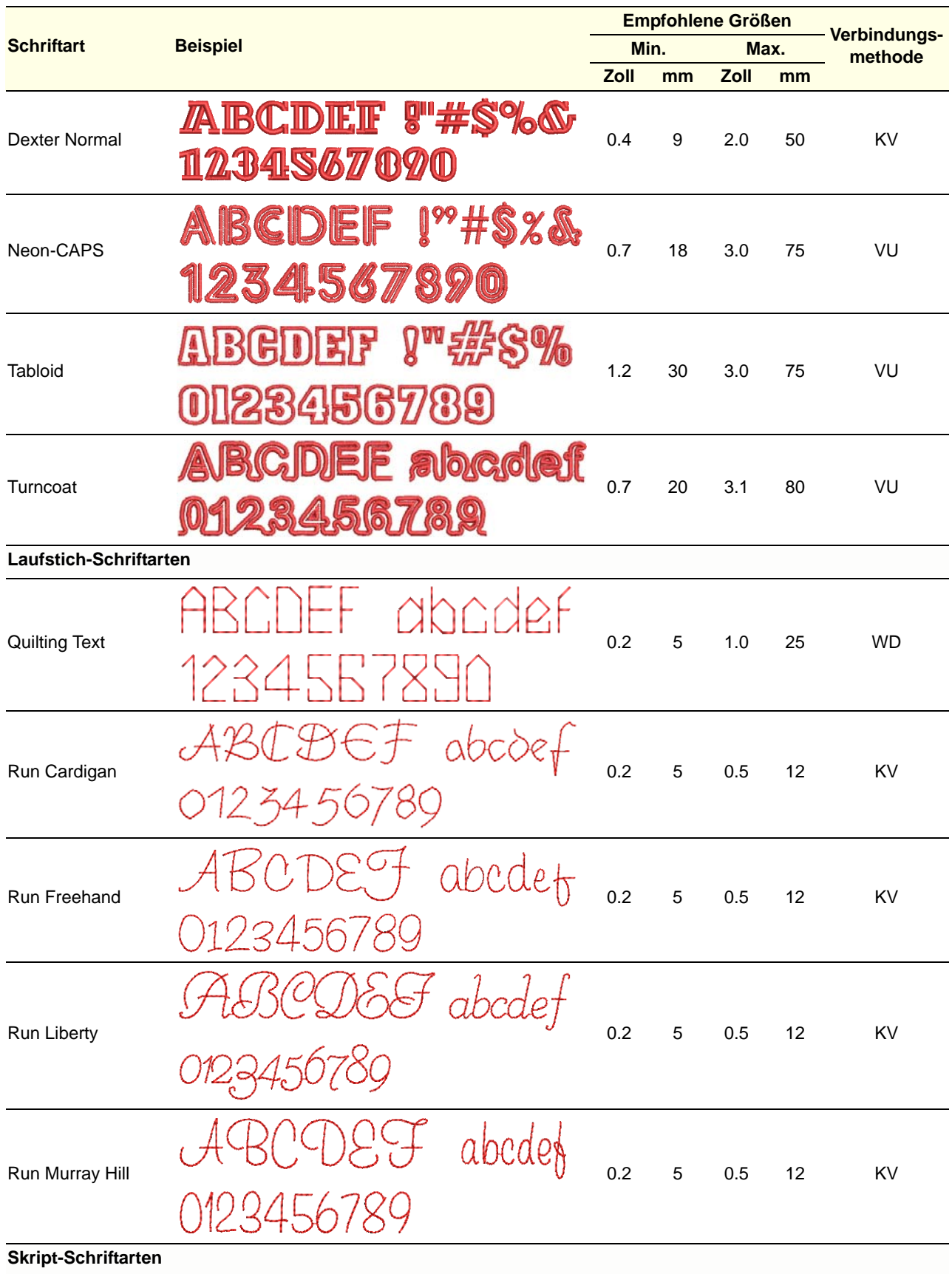

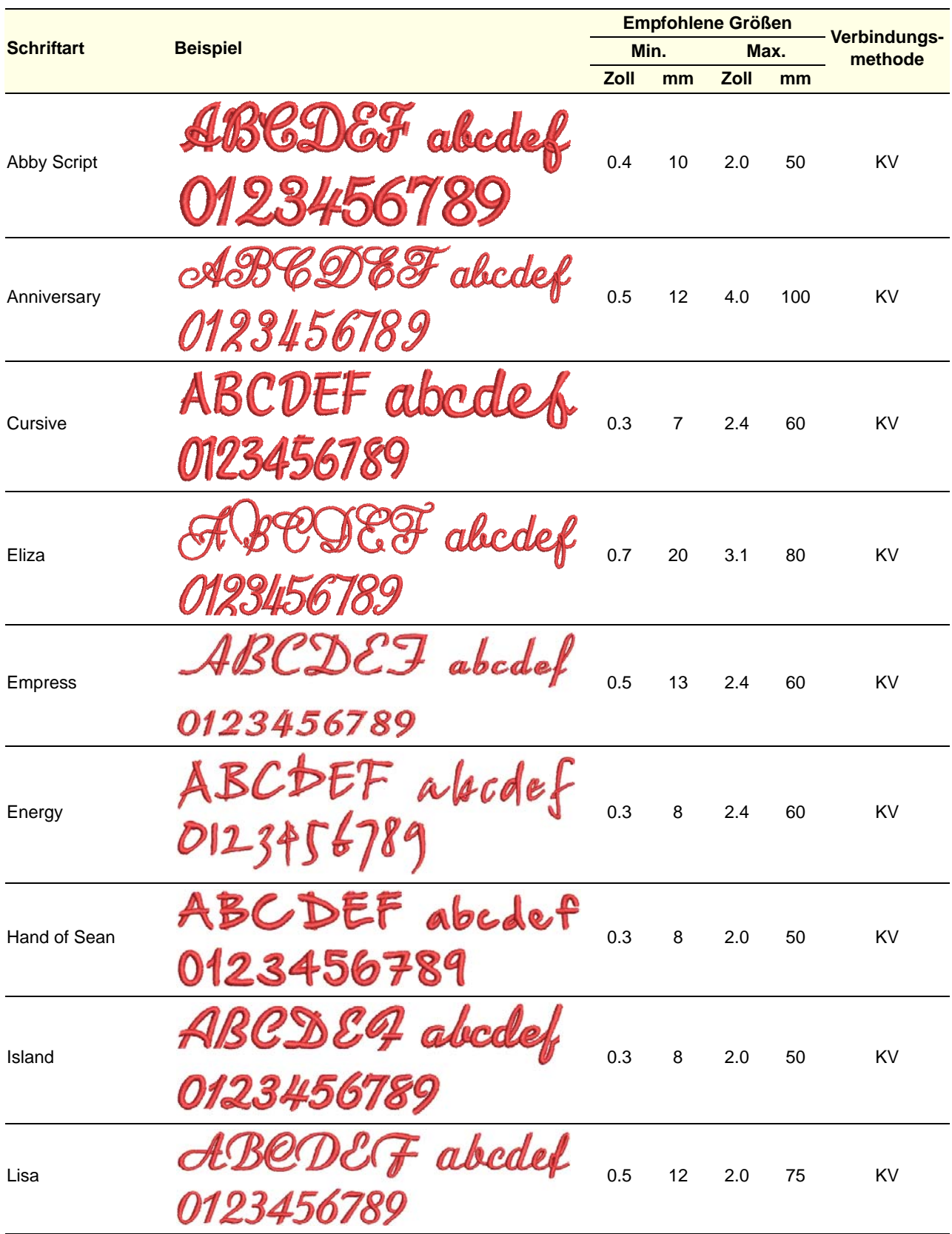

<span id="page-416-0"></span>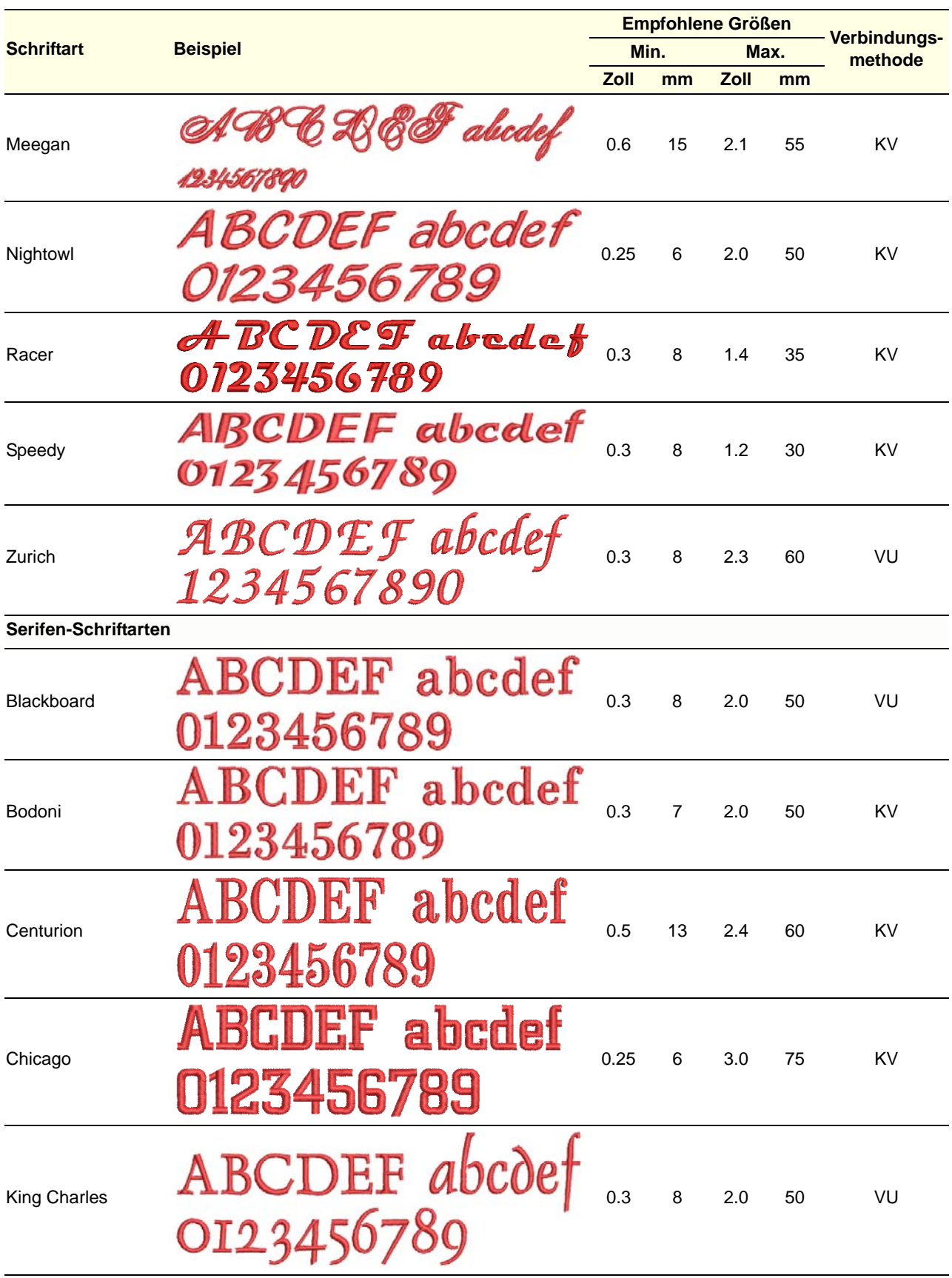

<span id="page-417-1"></span><span id="page-417-0"></span>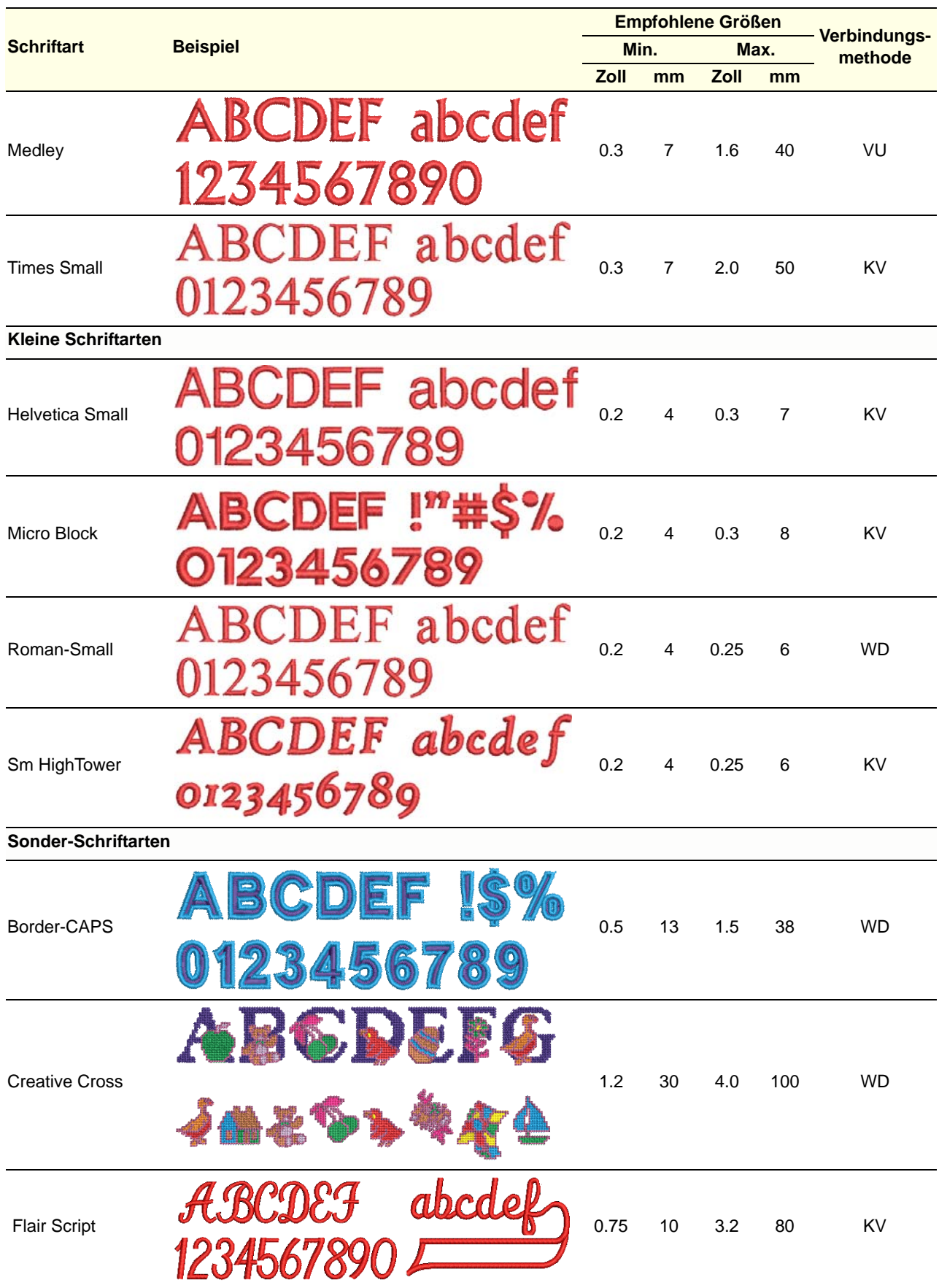

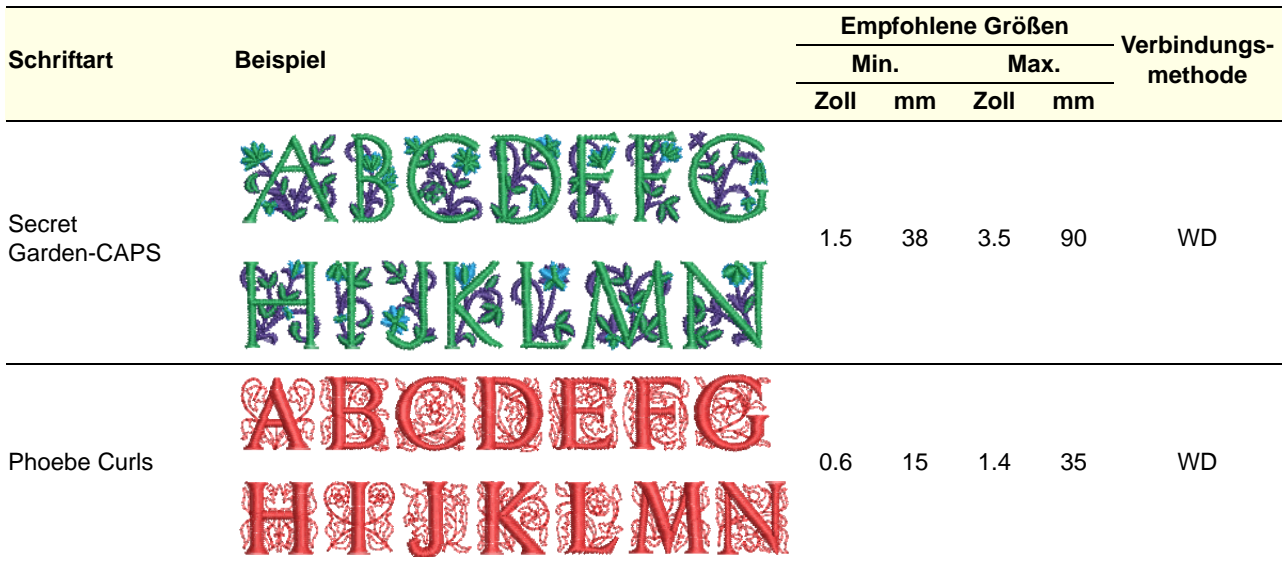

# ANHANG C **BEISPIEL-DEKORFÜLLSTICHE**

Die in diesem Anhang abgebildeten Beispiel-Dekorfüllstiche stellen eine Auswahl der in Ihrem BERNINA-Sticksoftware-Programm enthaltenen Dekorfüllstiche dar. Für tatsächliche Dekorstichmuster und ihre Anwendung vergleichen Sie bitte Dekorfüllstiche erstellen.

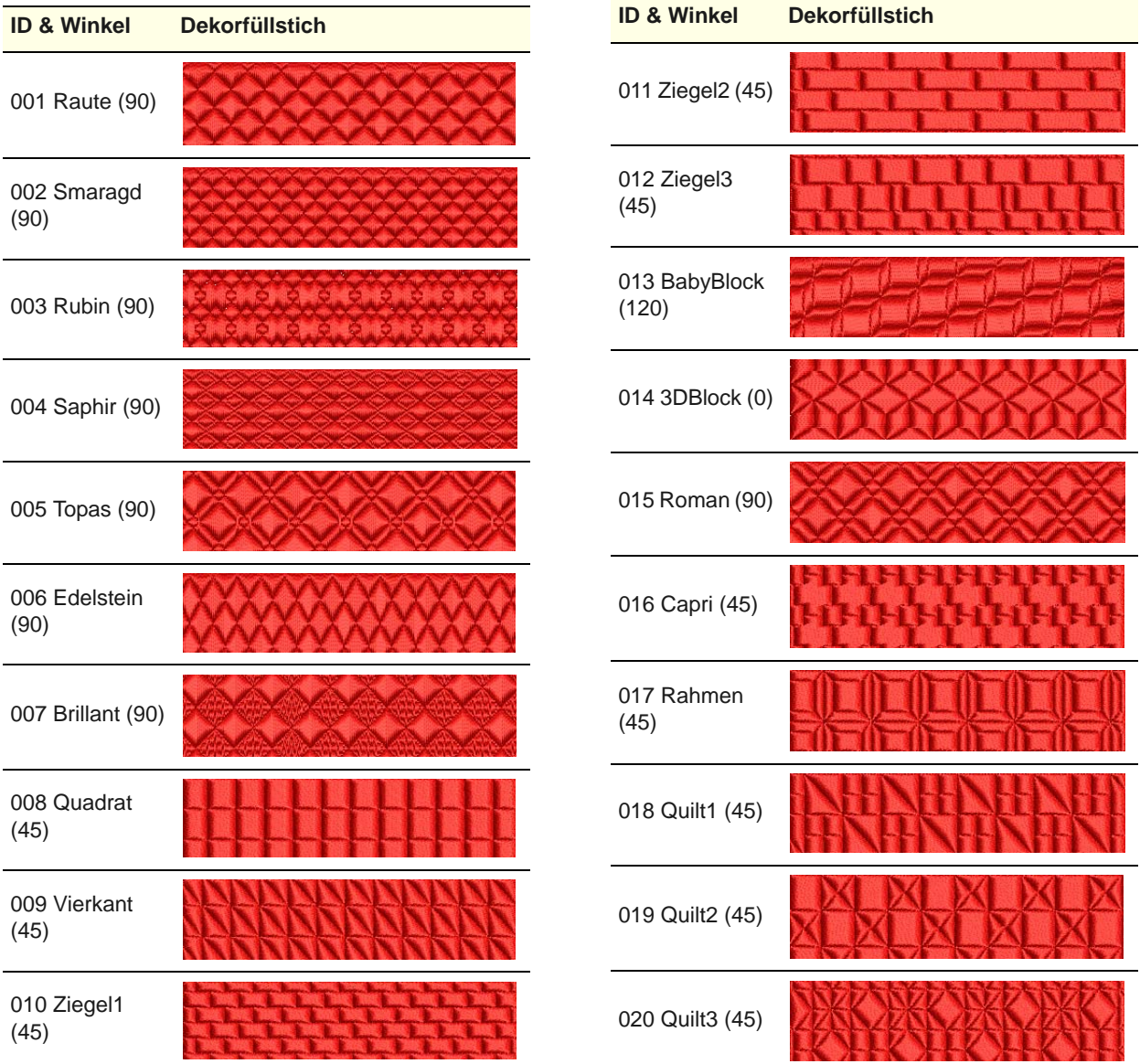

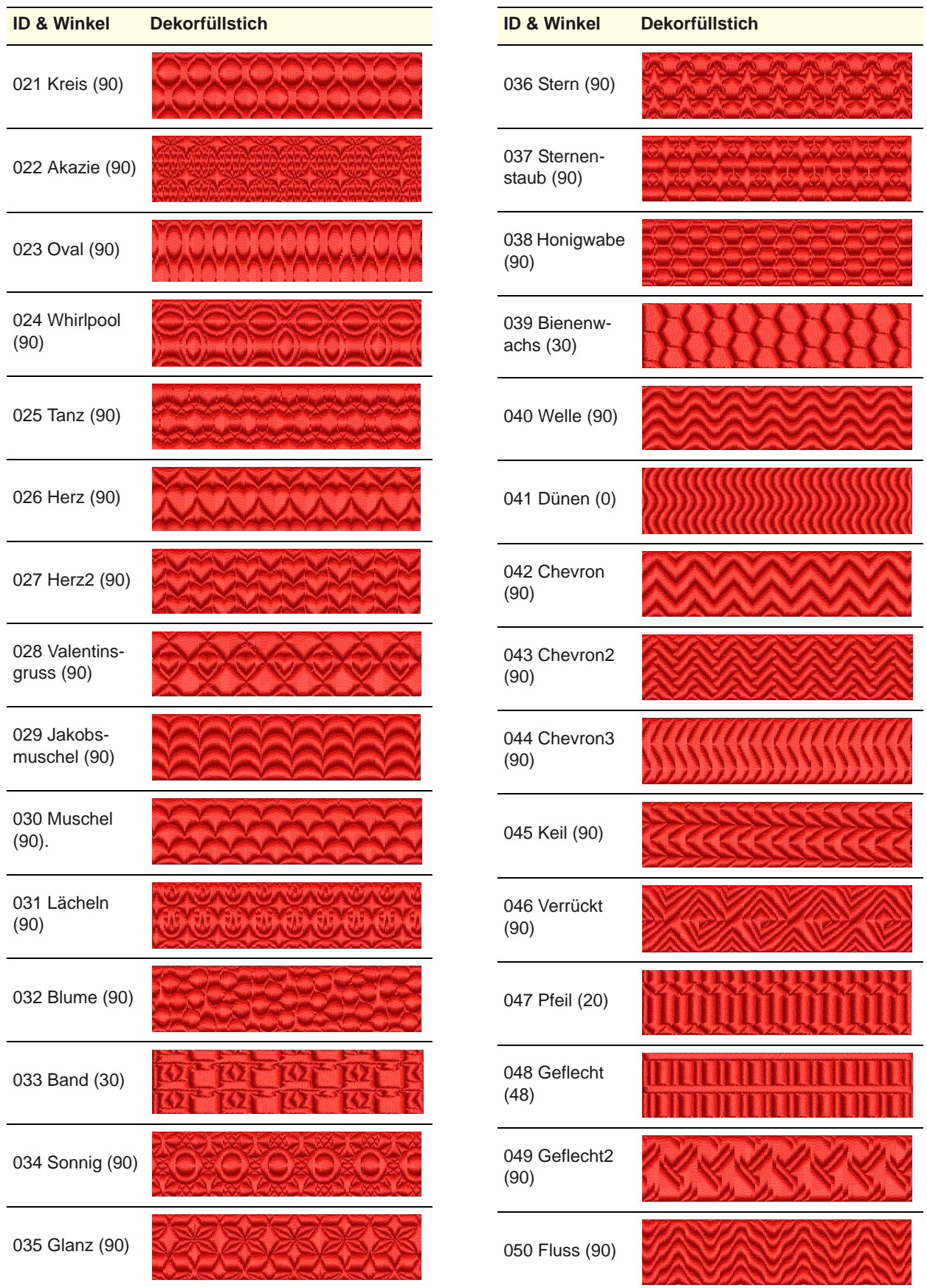

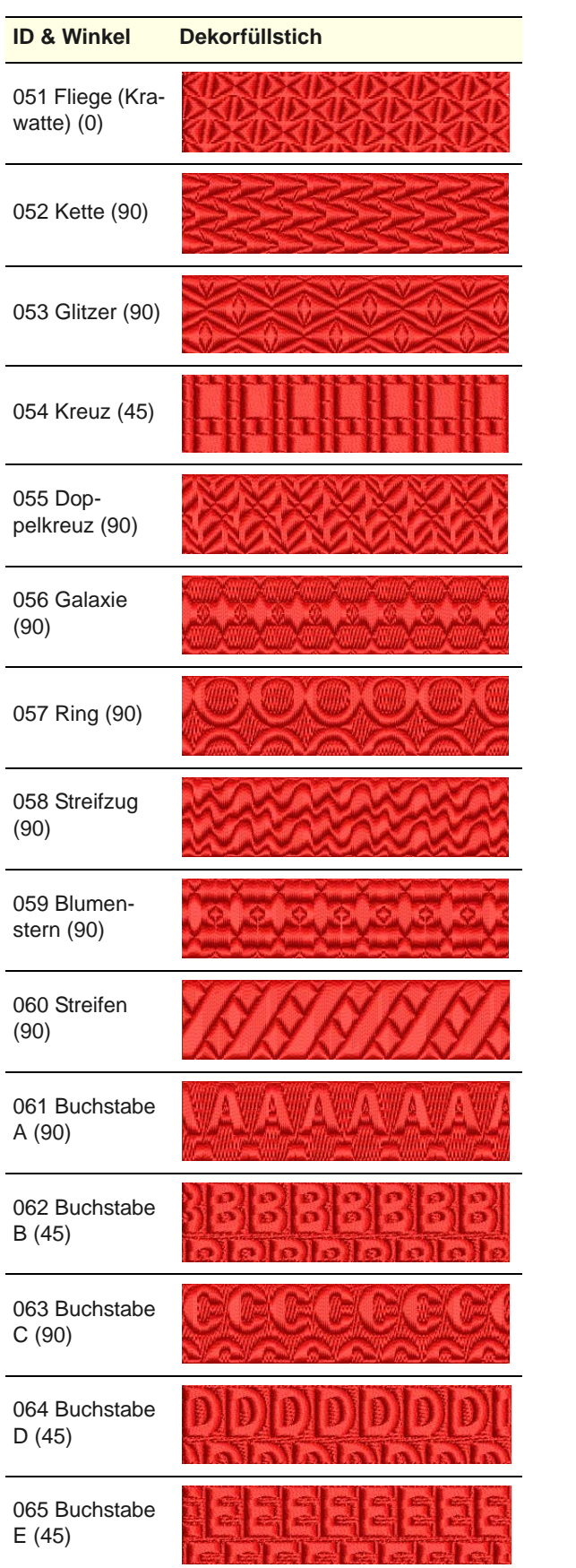

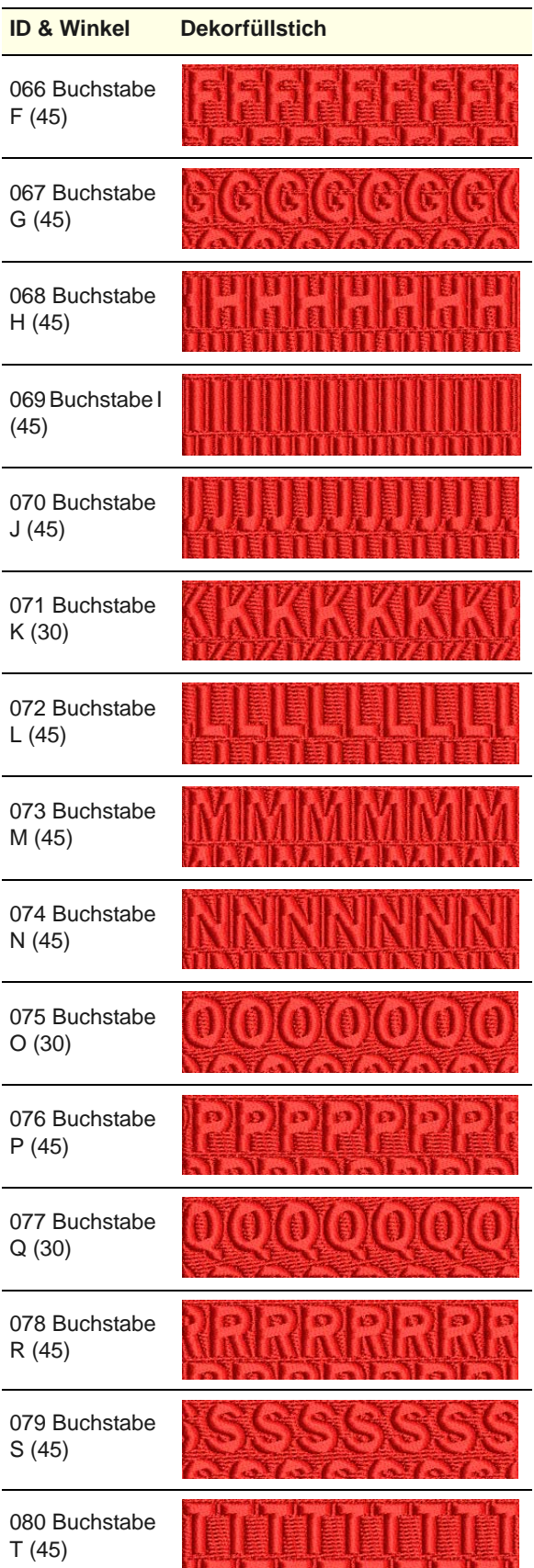

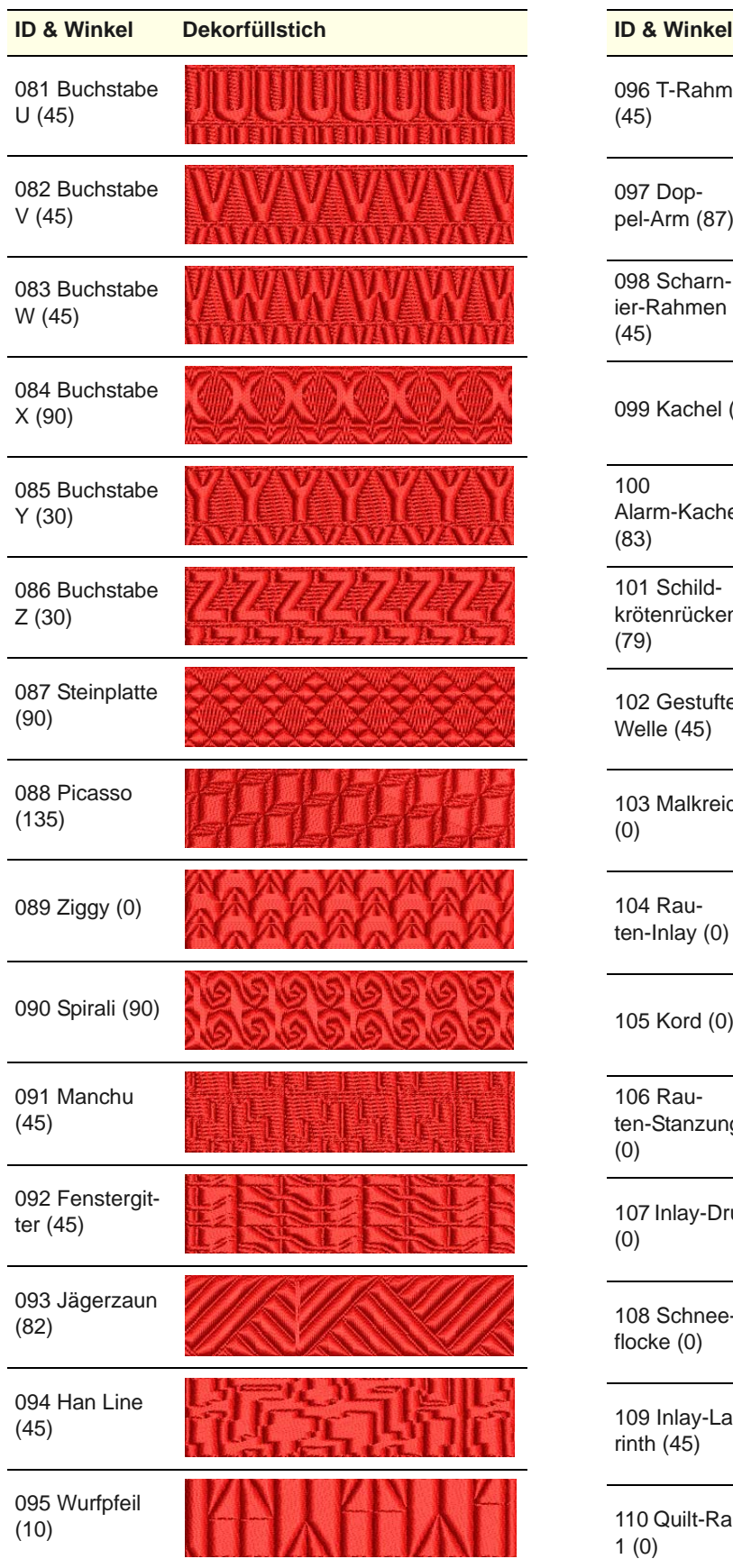

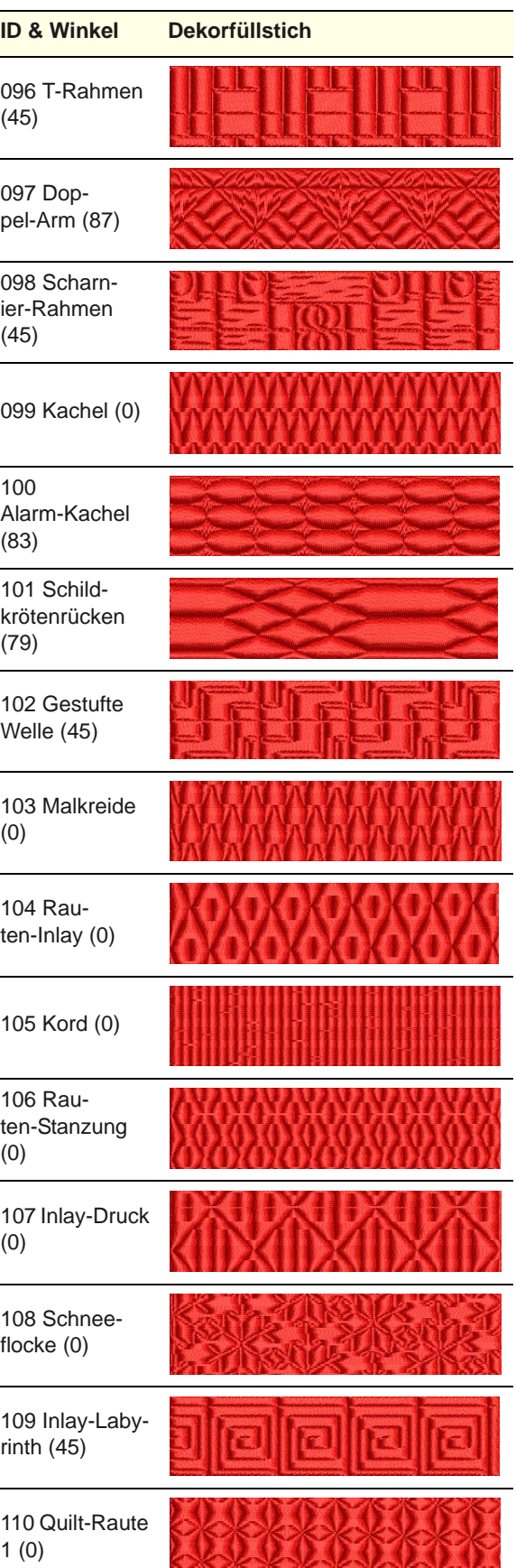

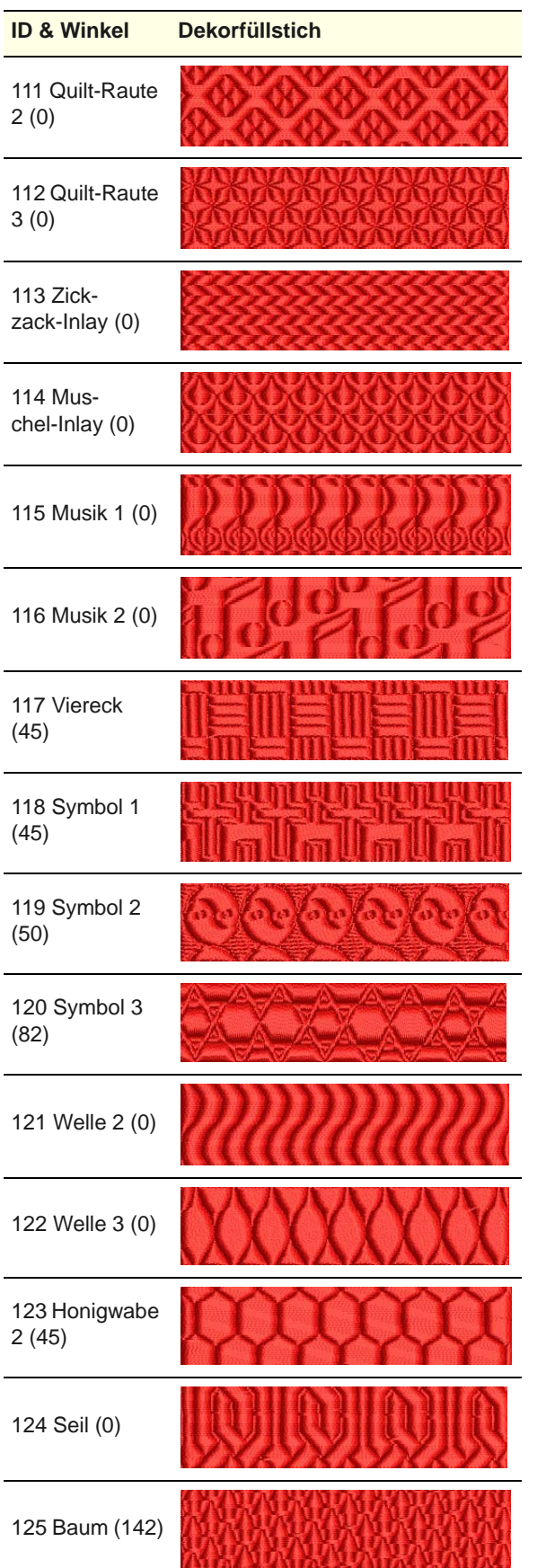

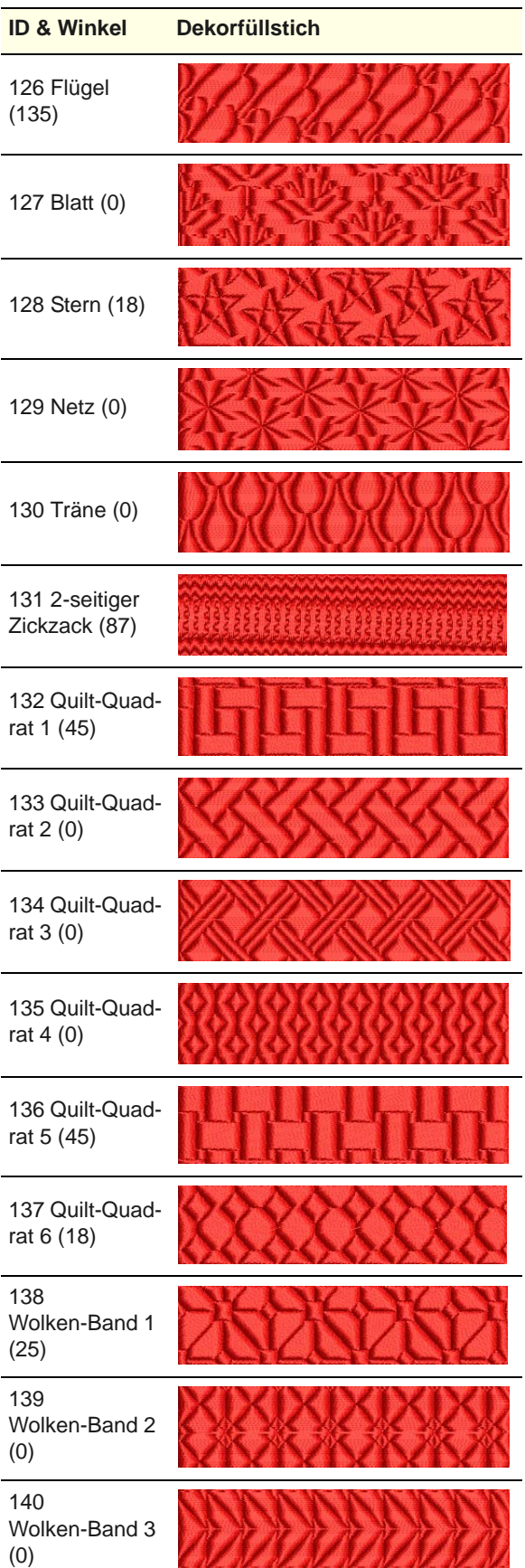

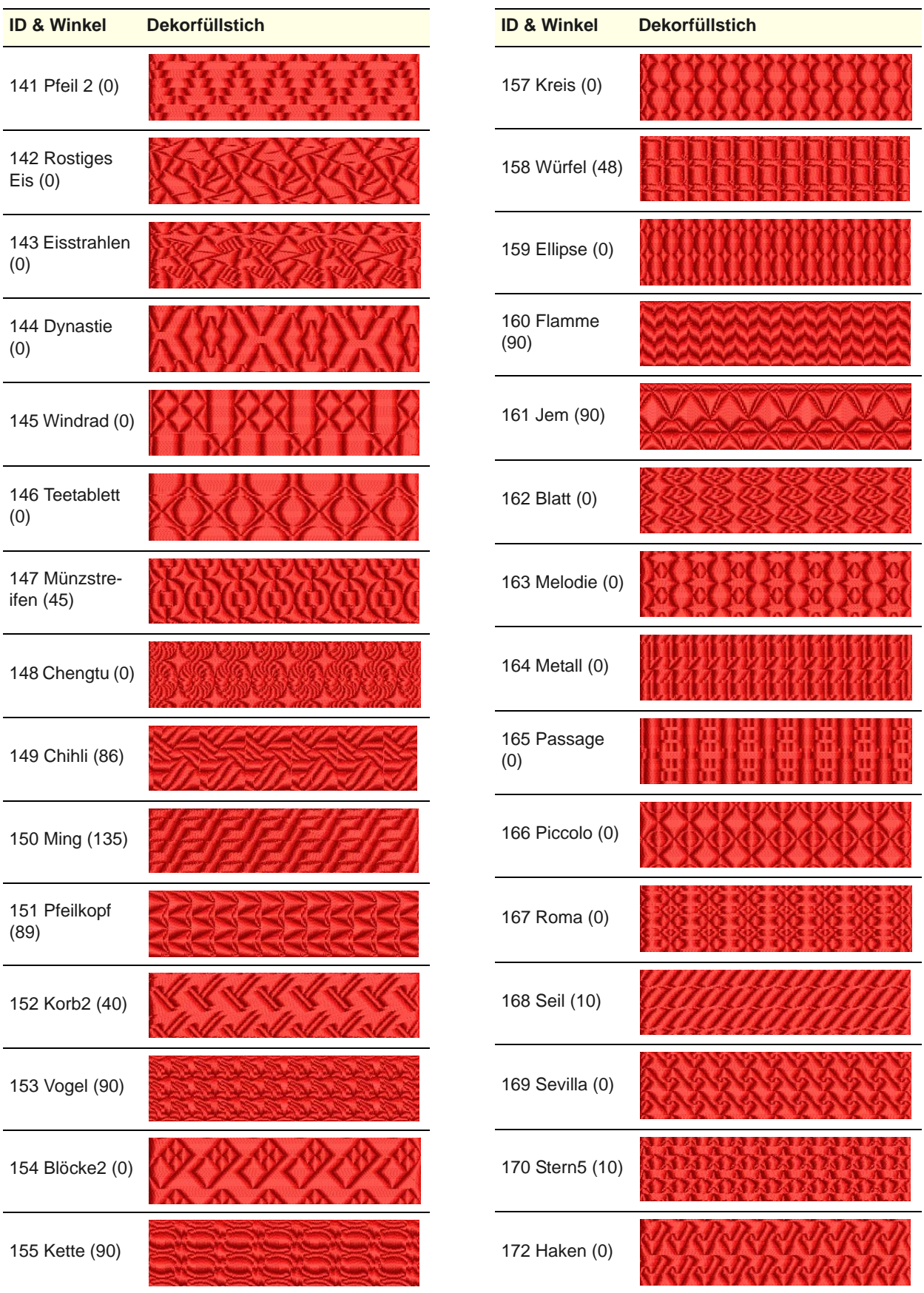

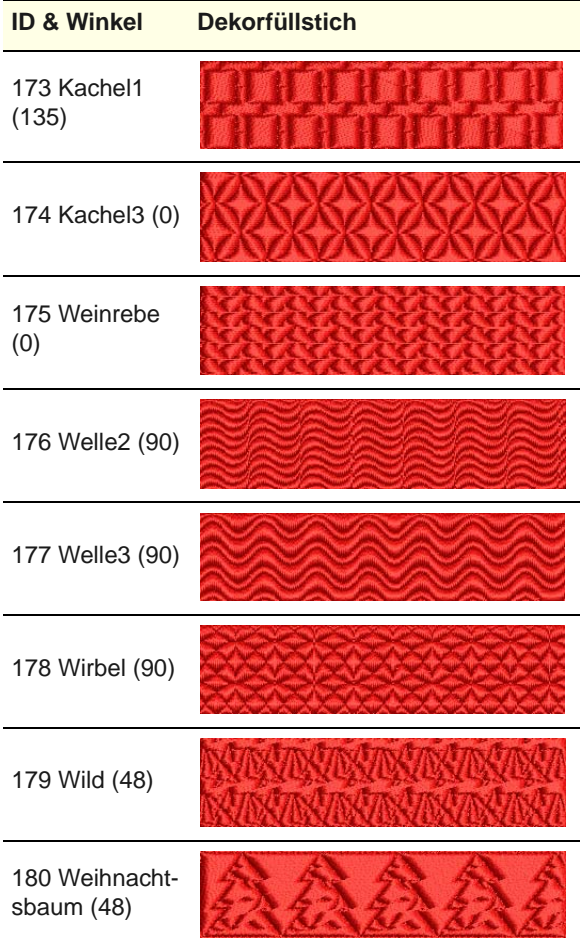

# ANHANG D **BEISPIEL-STEPPFÜLLSTICHE**

Die in diesem Anhang abgebildeten Beispiel-Steppfüllstiche stellen eine Auswahl der in Ihrem BERNINA®-Sticksoftware-Programm enthaltenen Steppfüllstiche dar. Für tatsächliche Steppfüllstiche und ihre Anwendung vergleichen Sie bitte [Steppstich-Füllungen erstellen](#page-78-0).

**Hinweis** Stellen Sie sicher, dass Sie für jeden Steppfüllstich den richtigen Stichwinkel benutzen. Die folgenden Beispiele wurden mit einem Stichwinkel von 0° digitalisiert. Experimentieren Sie mit verschiedenen Stichwinkeln, um neue Effekte zu erzielen.

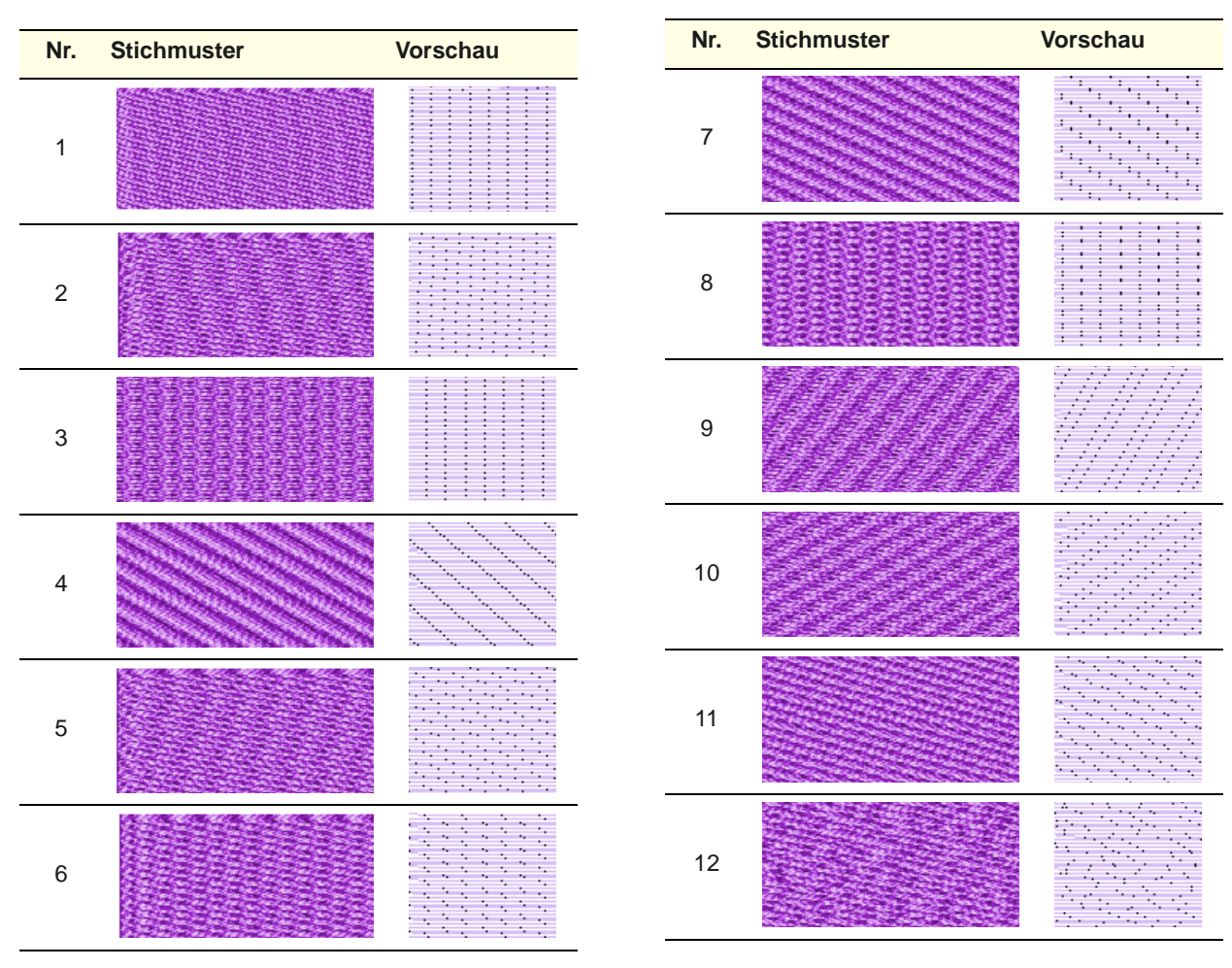

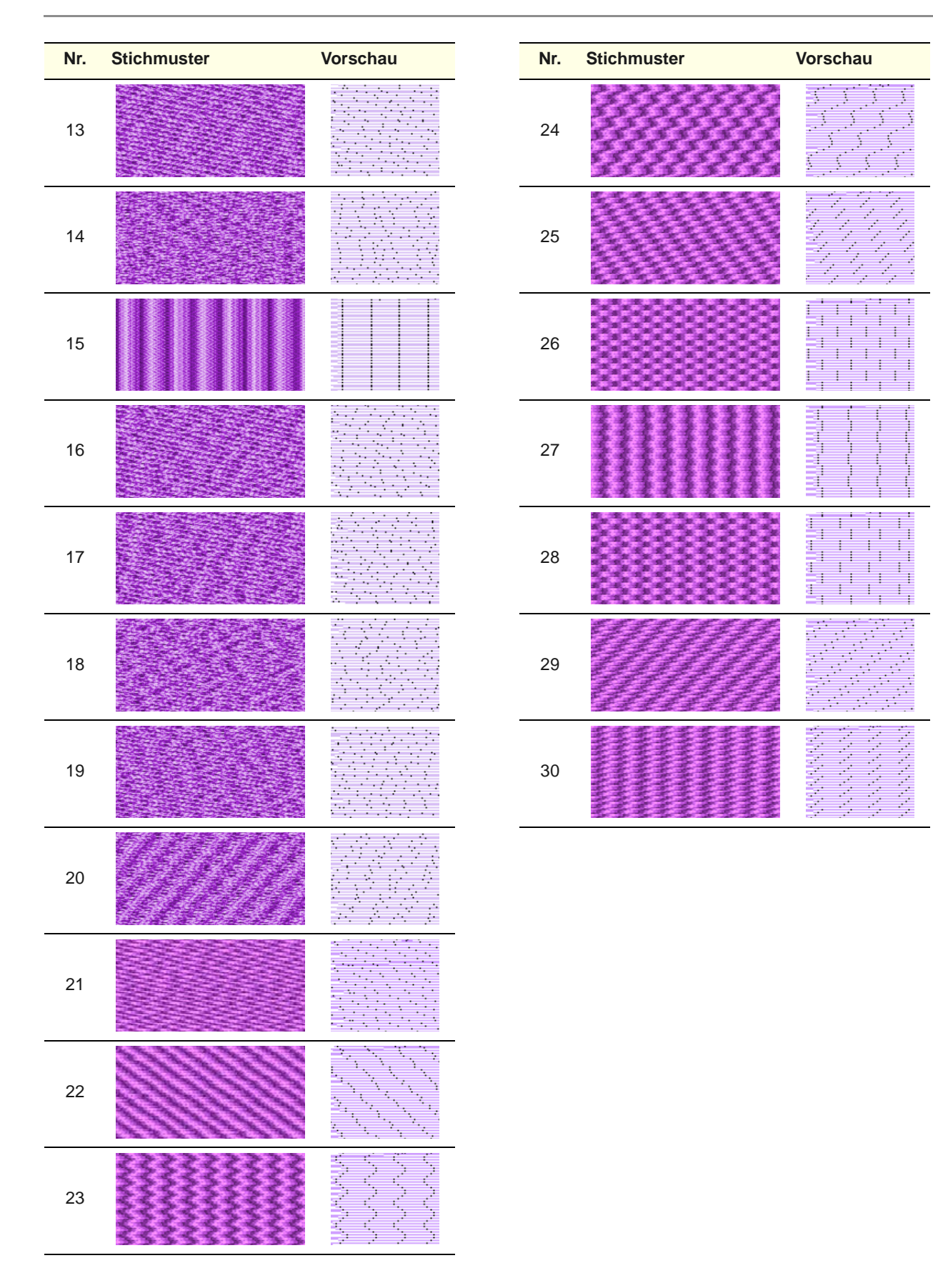

# ANHANG E

# **BEISPIEL-STEMPEL, -LAUFSTICHE UND -FÜLLSTICHE** -----------

Im Folgenden finden Sie Beispiele für Stempelfunktionen, Laufstiche und Füllstiche, die in Ihrer BERNINA-Sticksoftware enthalten sind. [Siehe auch](#page-228-0)  [Stickerei-Muster.](#page-228-0)

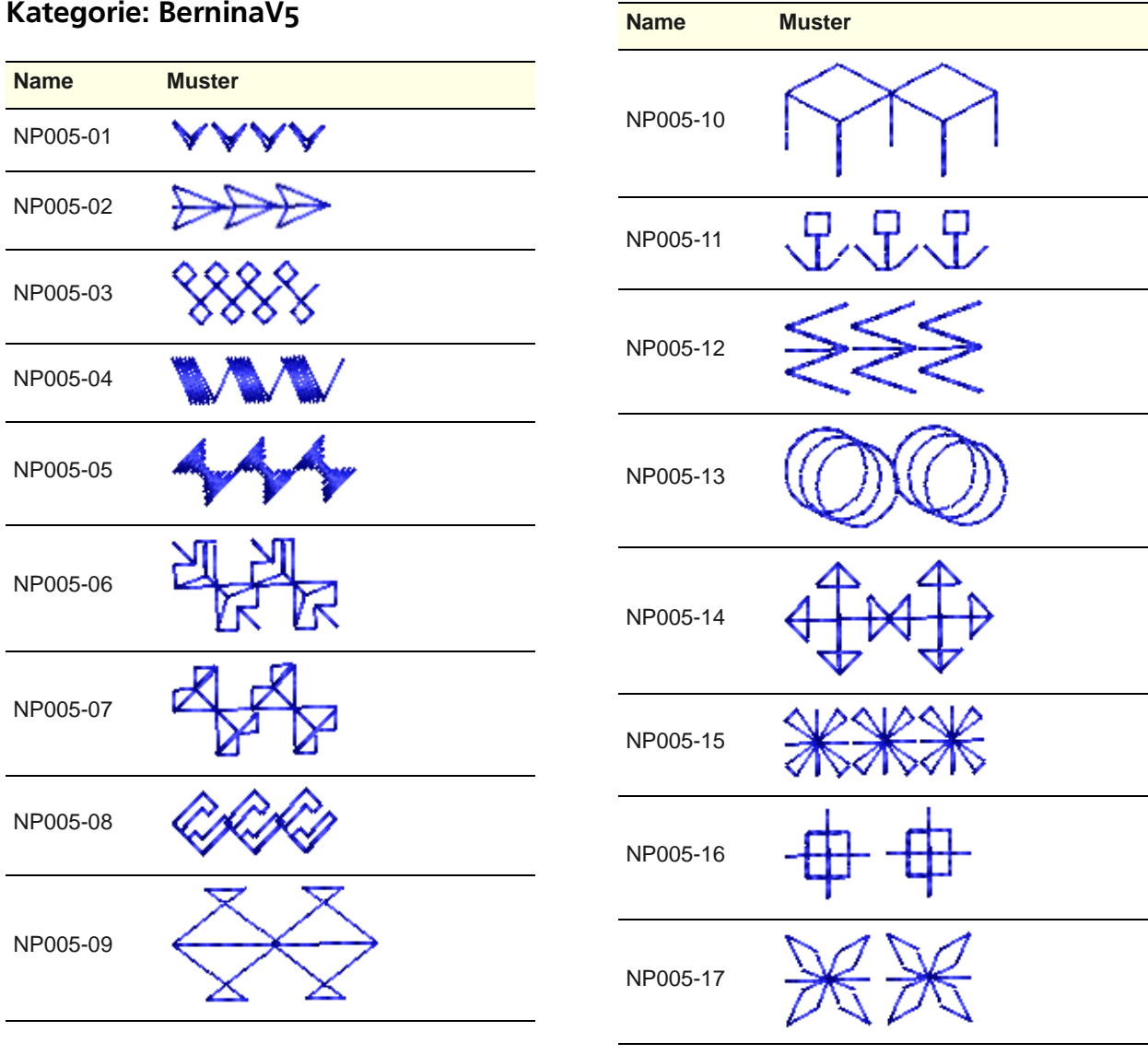

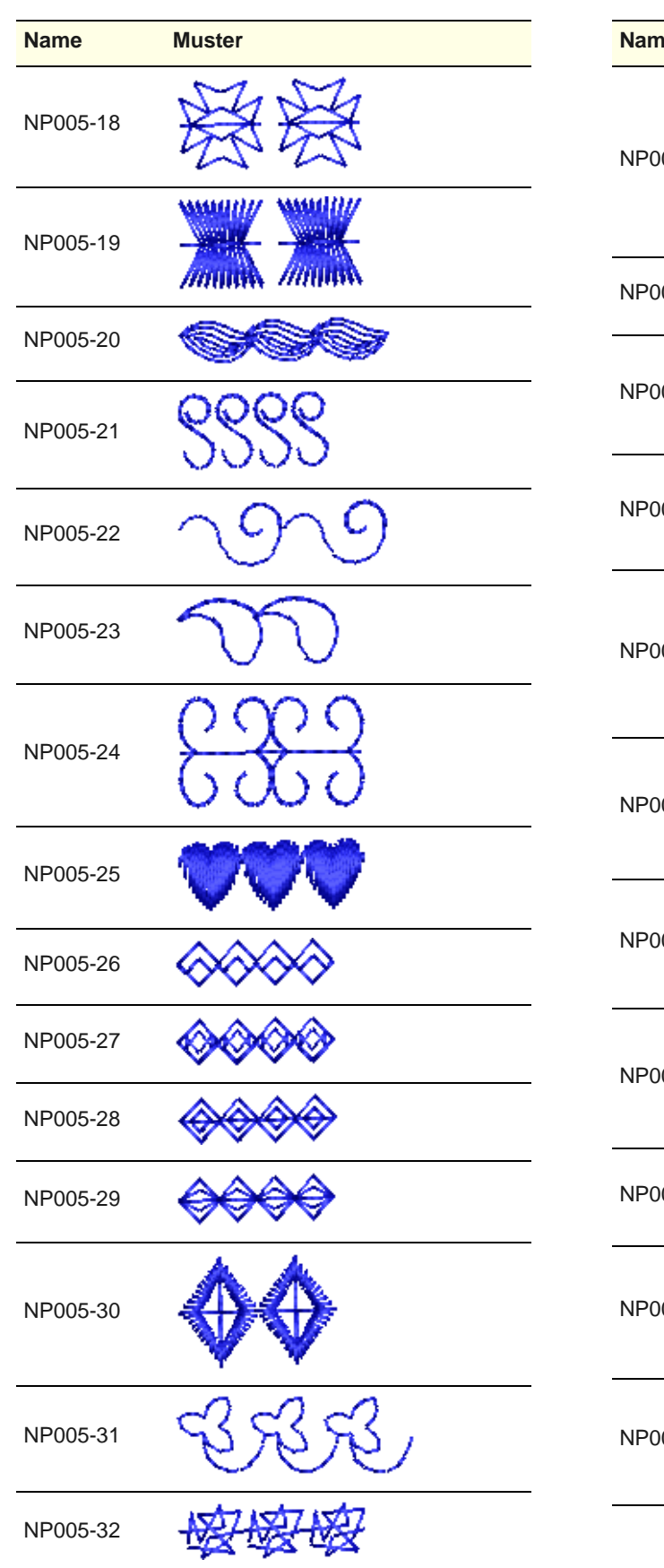

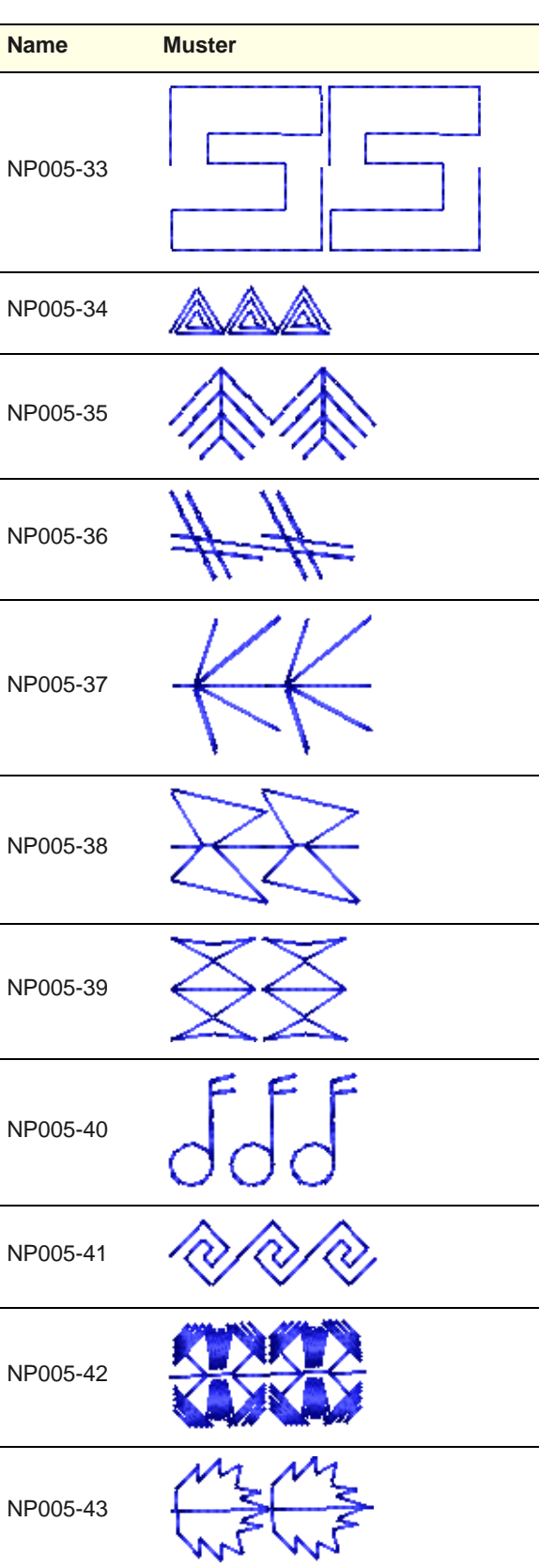

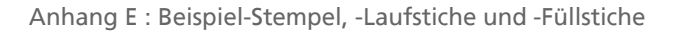

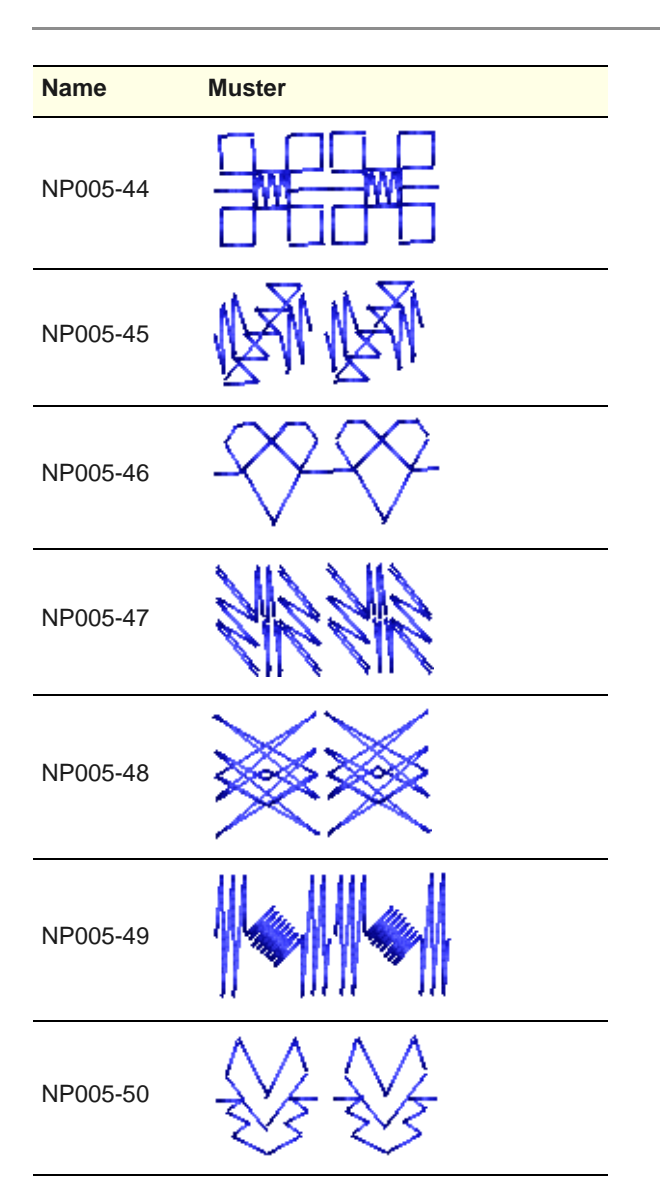

# **Kategorie: Kinder**

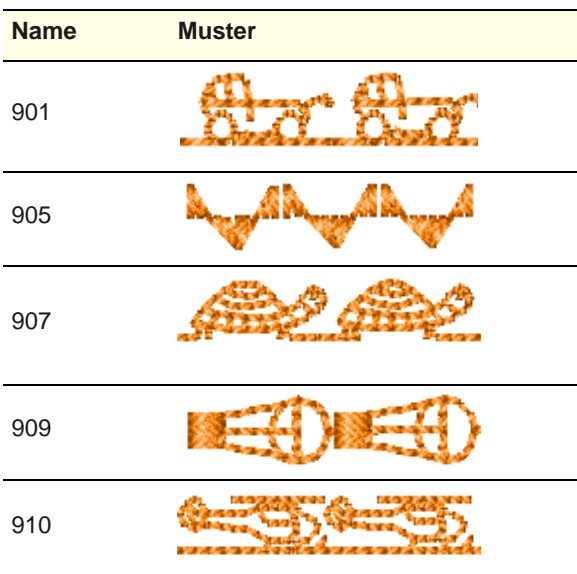

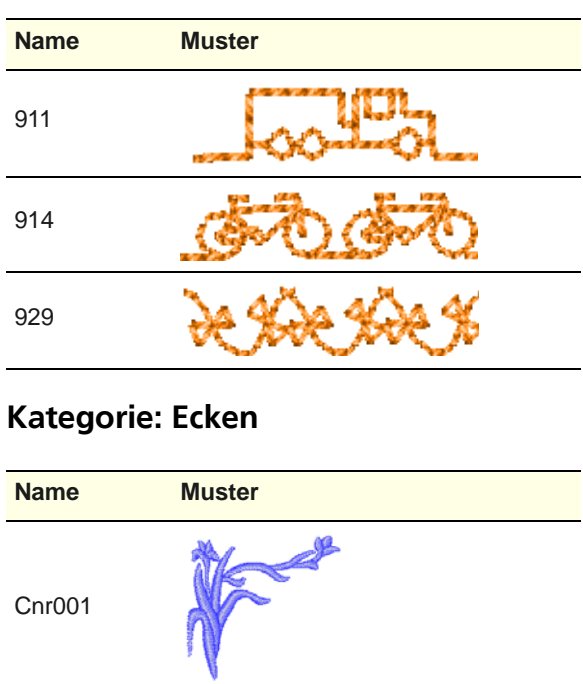

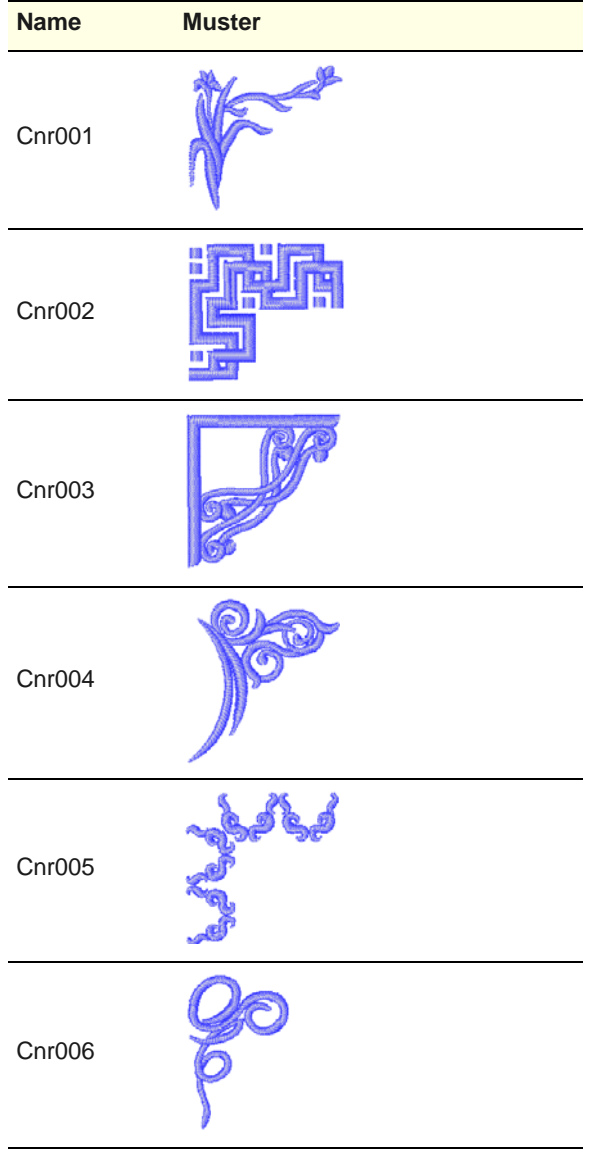

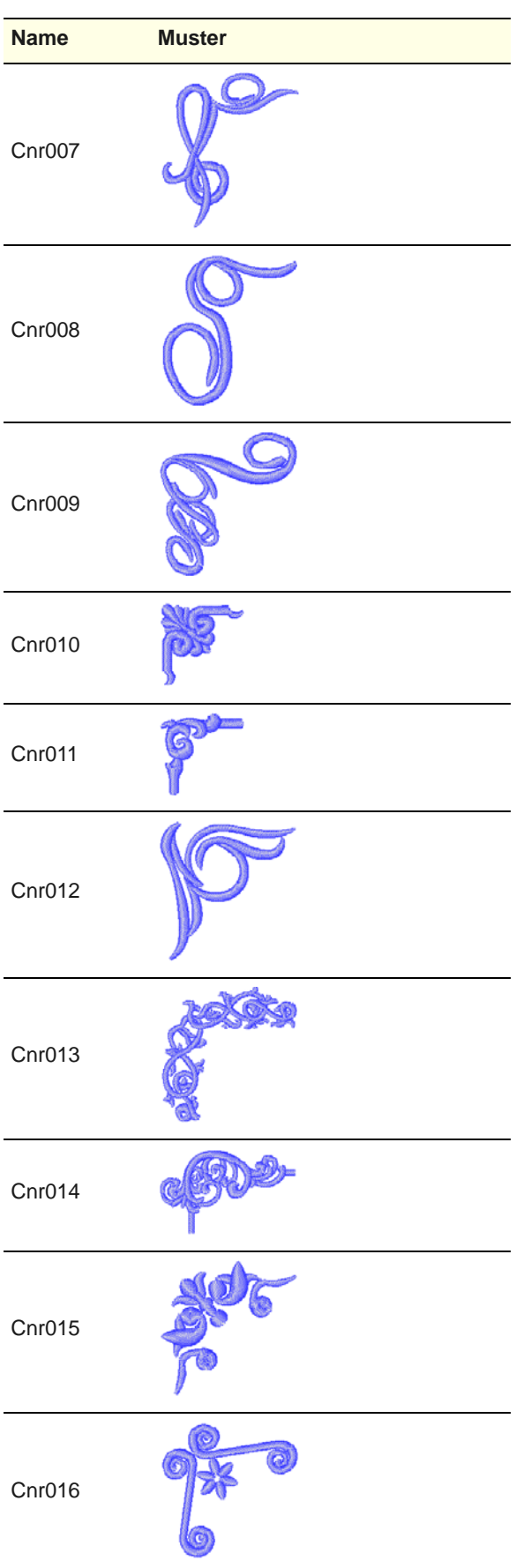

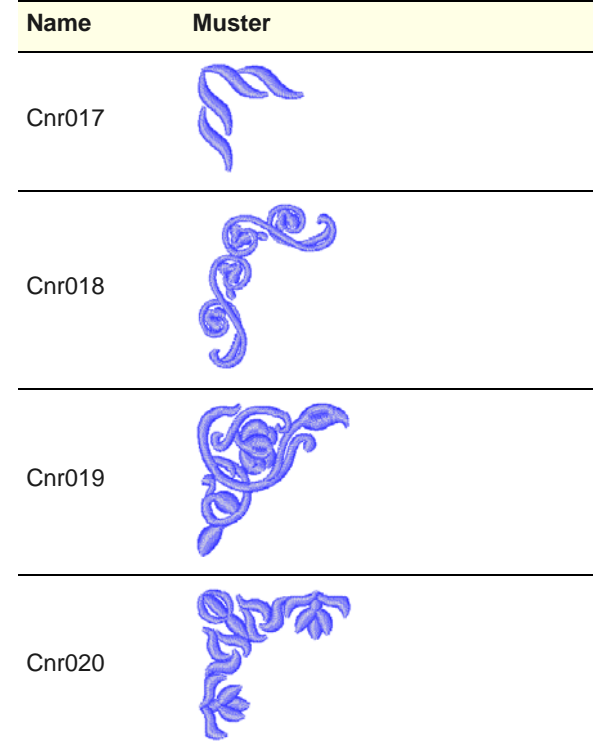

# **Kategorie: Kreuzstich**

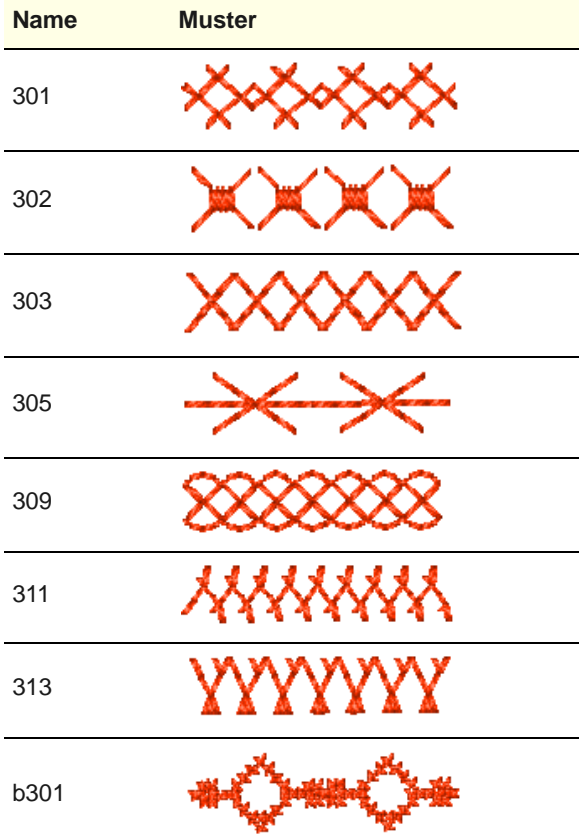
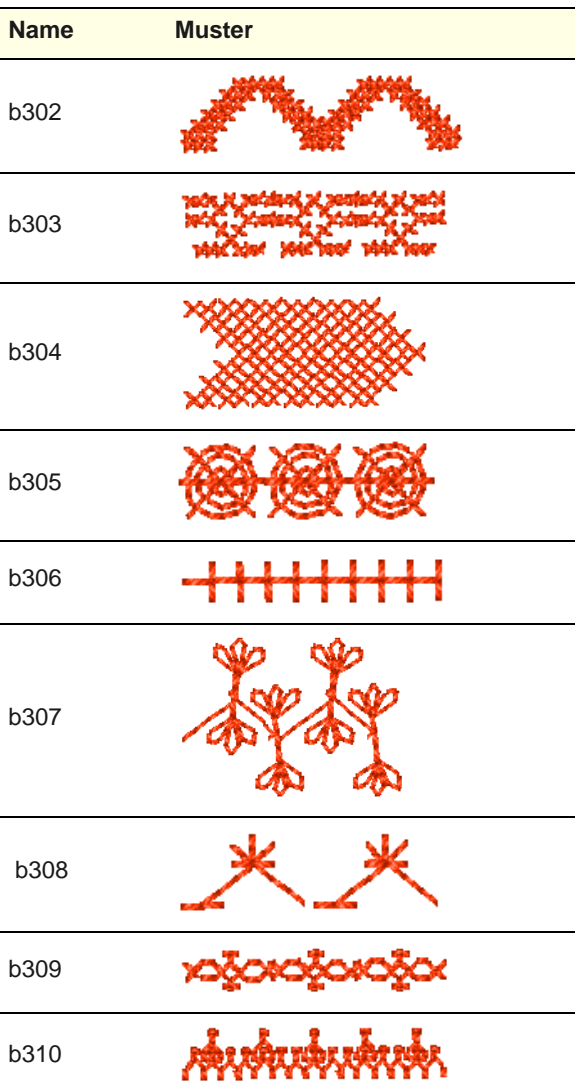

## **Kategorie: Verzierung**

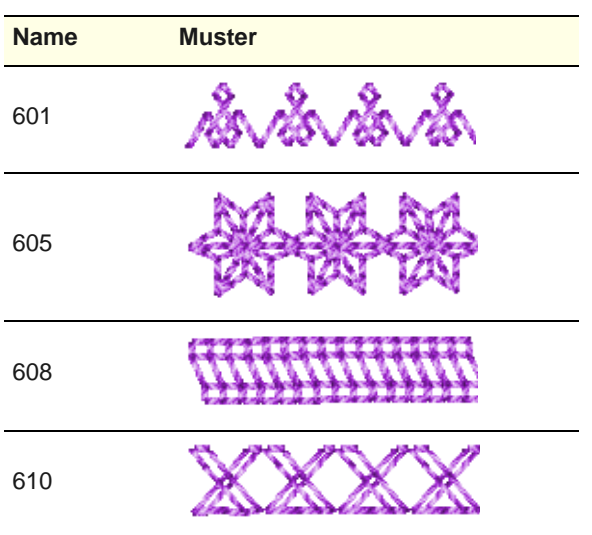

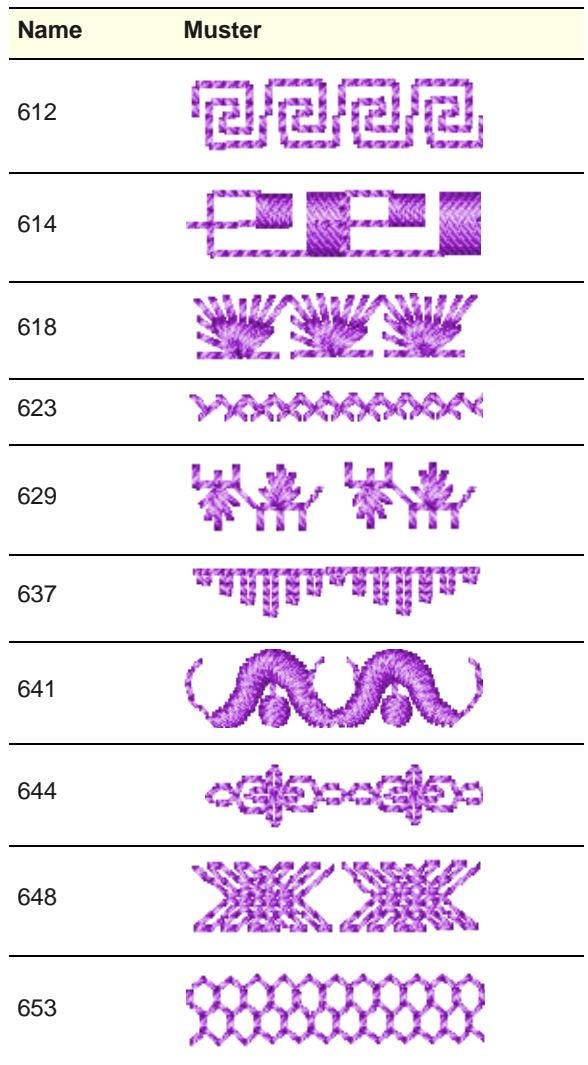

## **Kategorie: Weisstickerei**

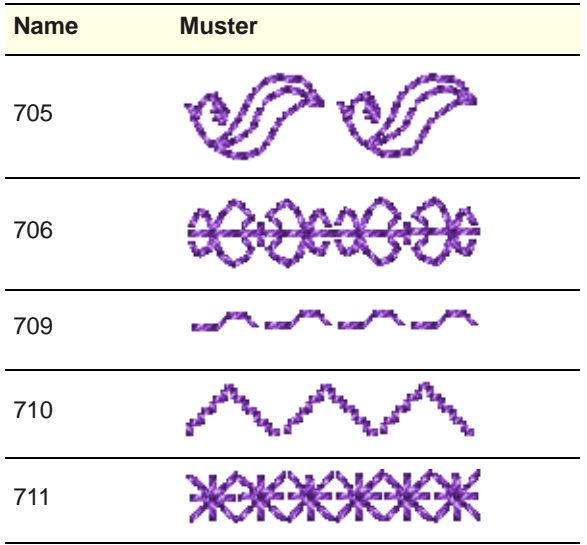

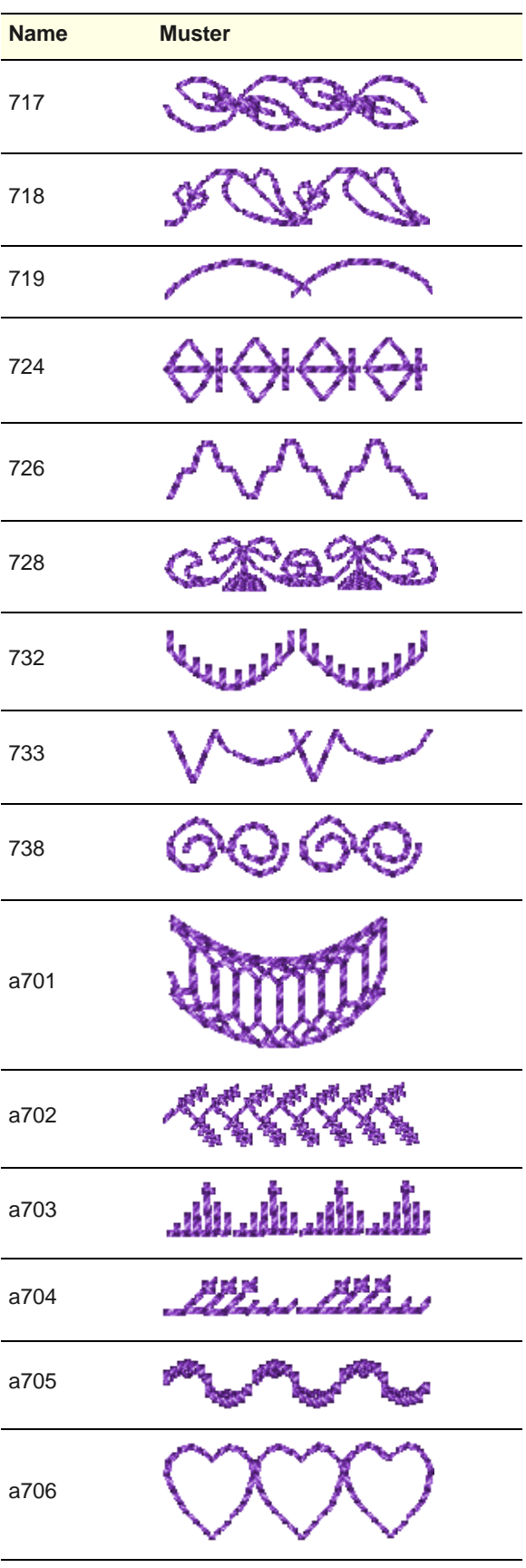

## **Kategorie: Heim-Dekor**

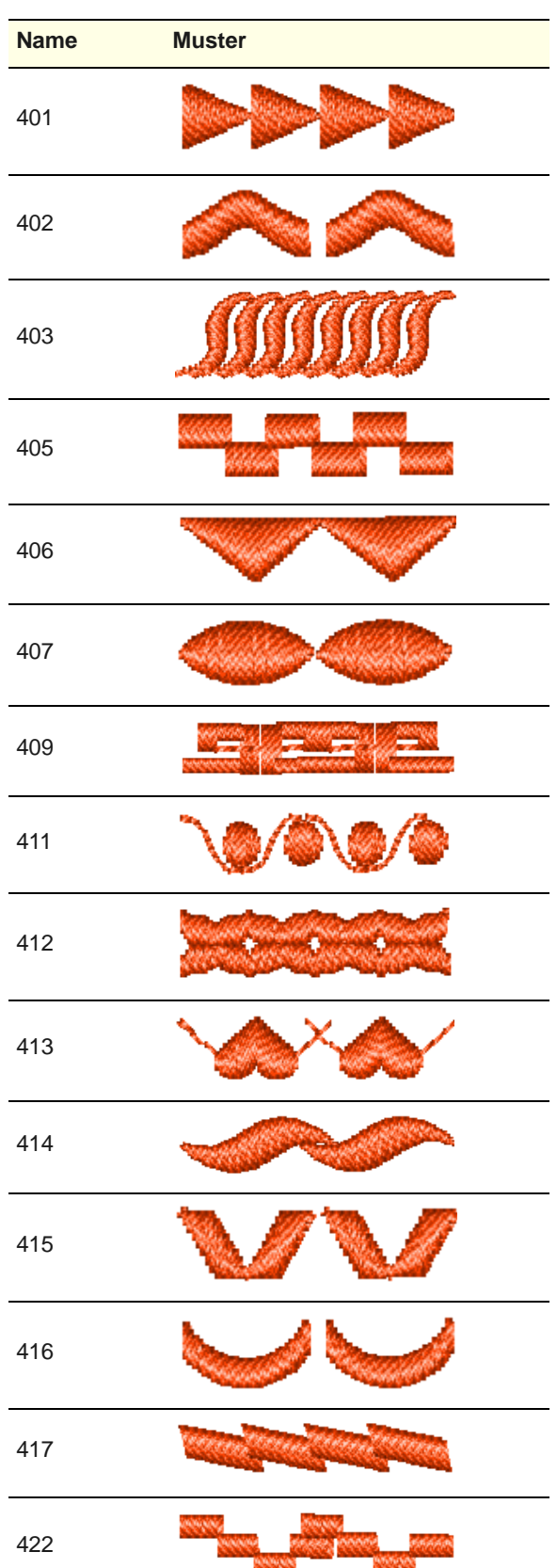

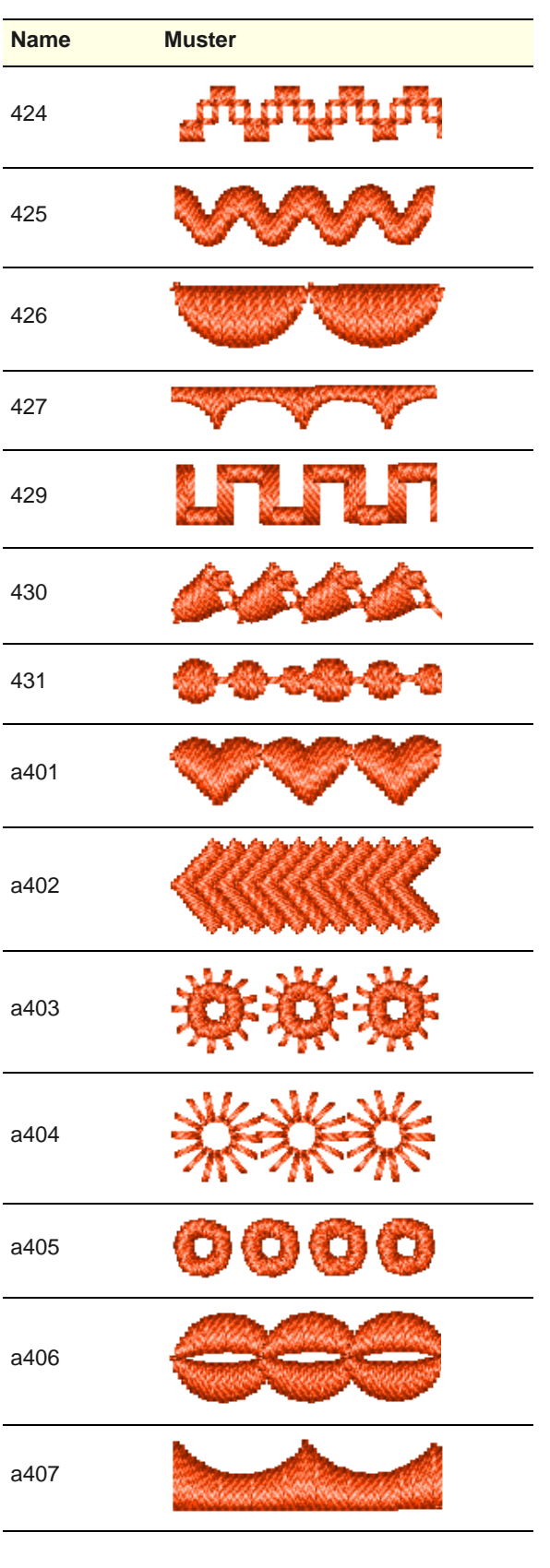

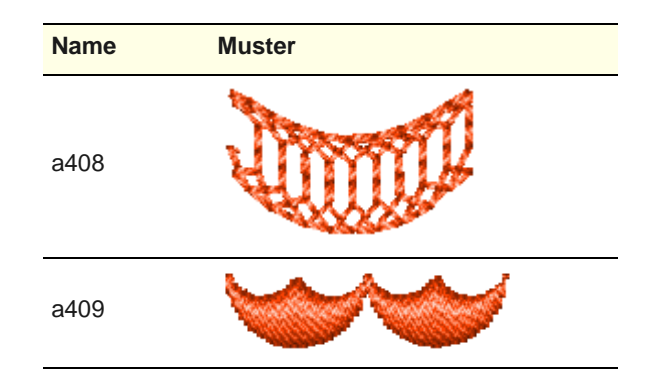

## **Kategorie: Verschiedenes**

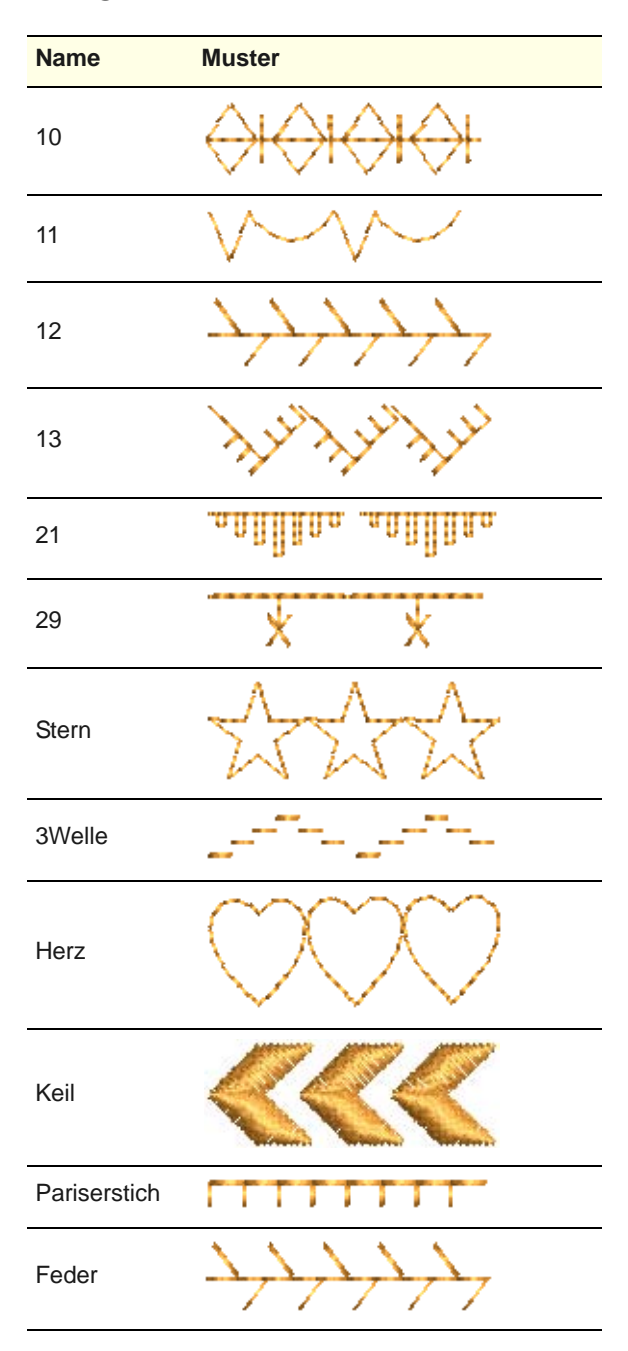

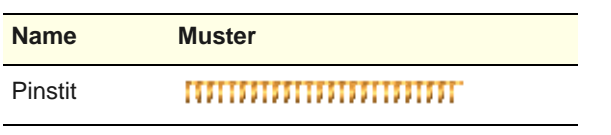

## **Kategorie: Monogramm-Ornamente**

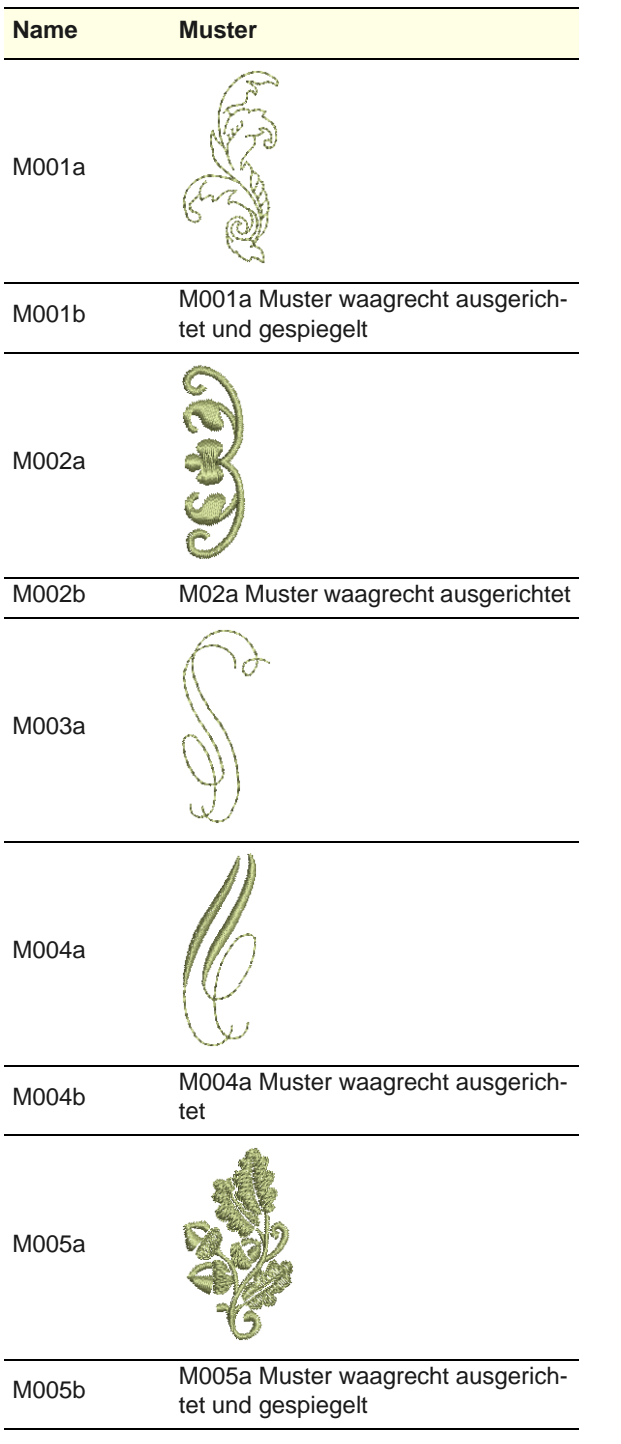

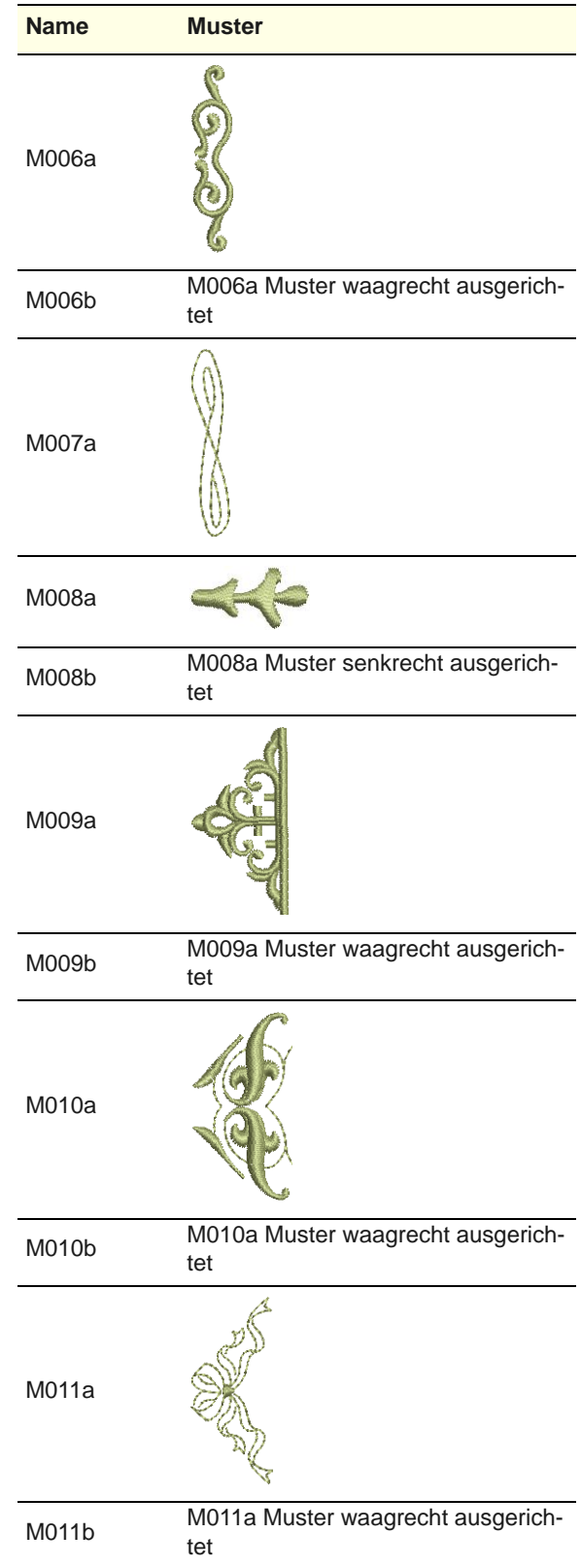

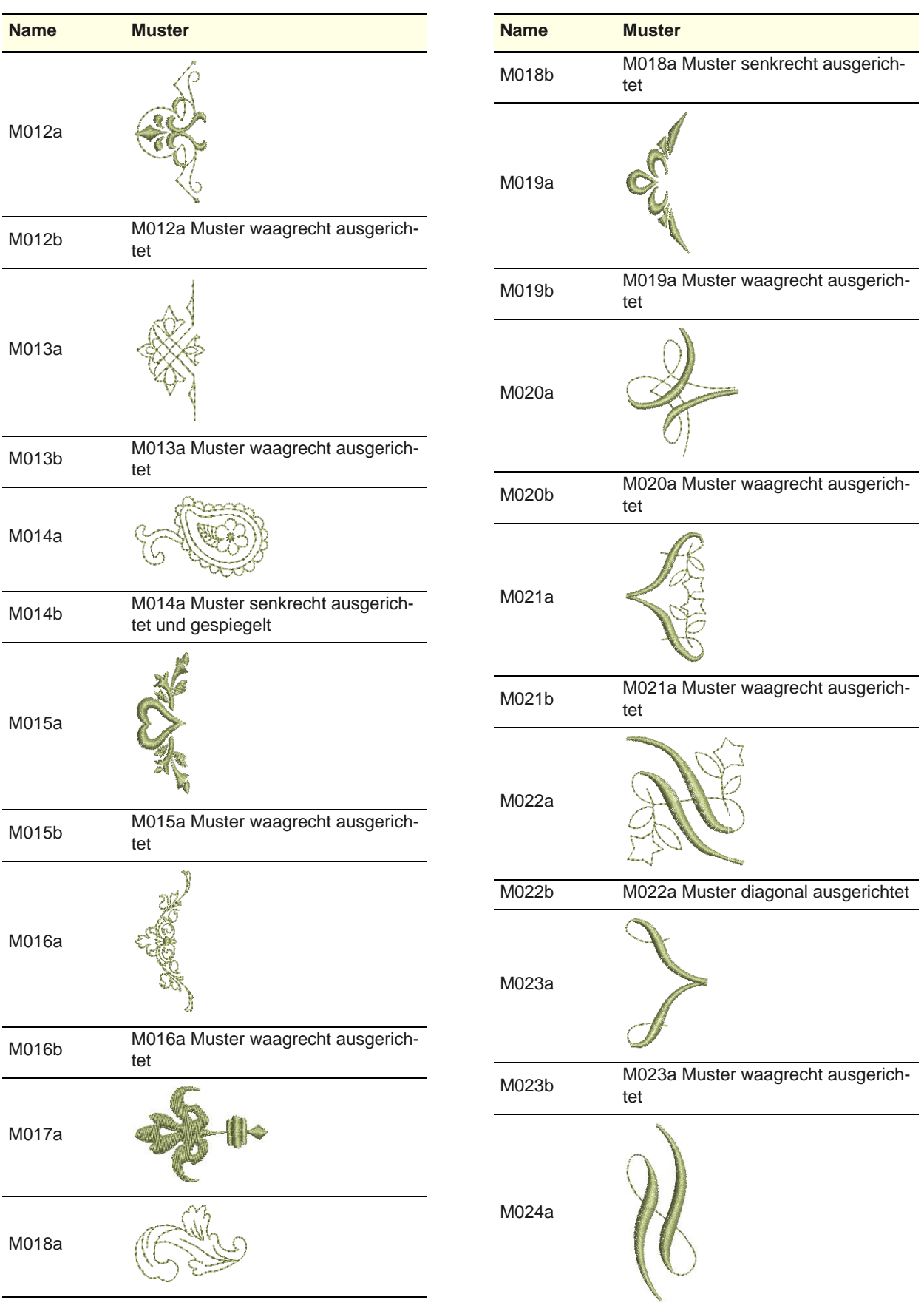

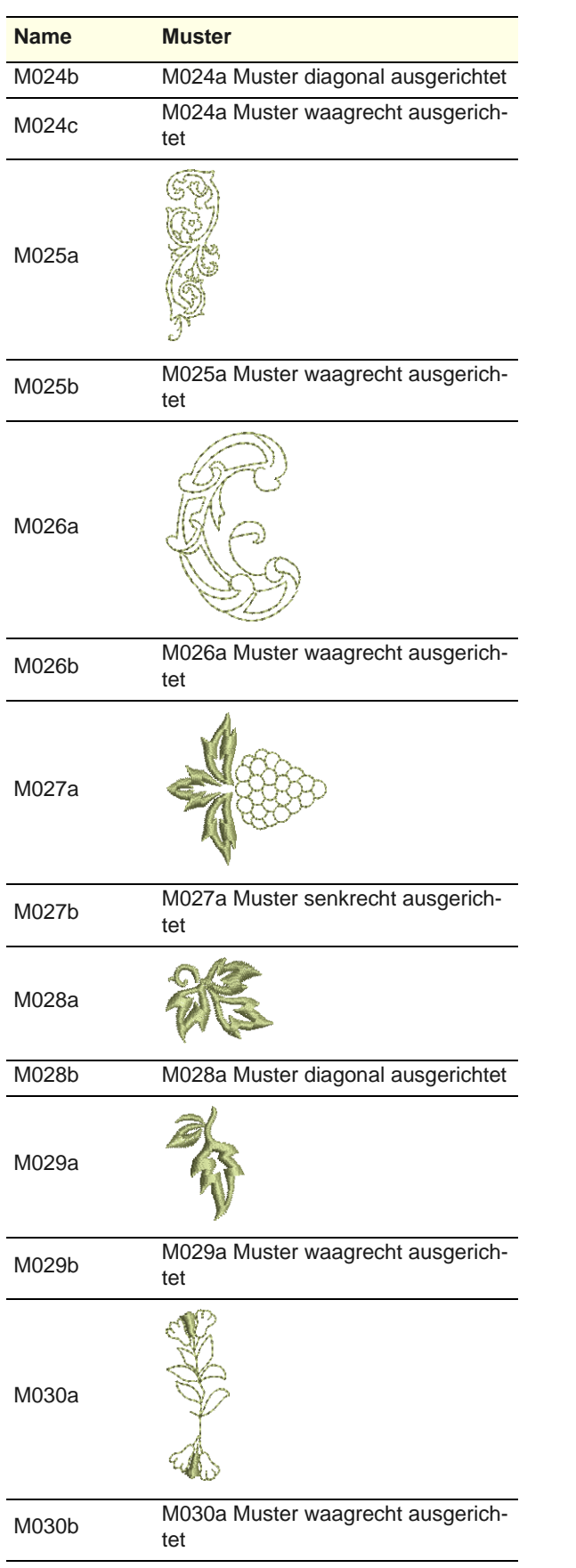

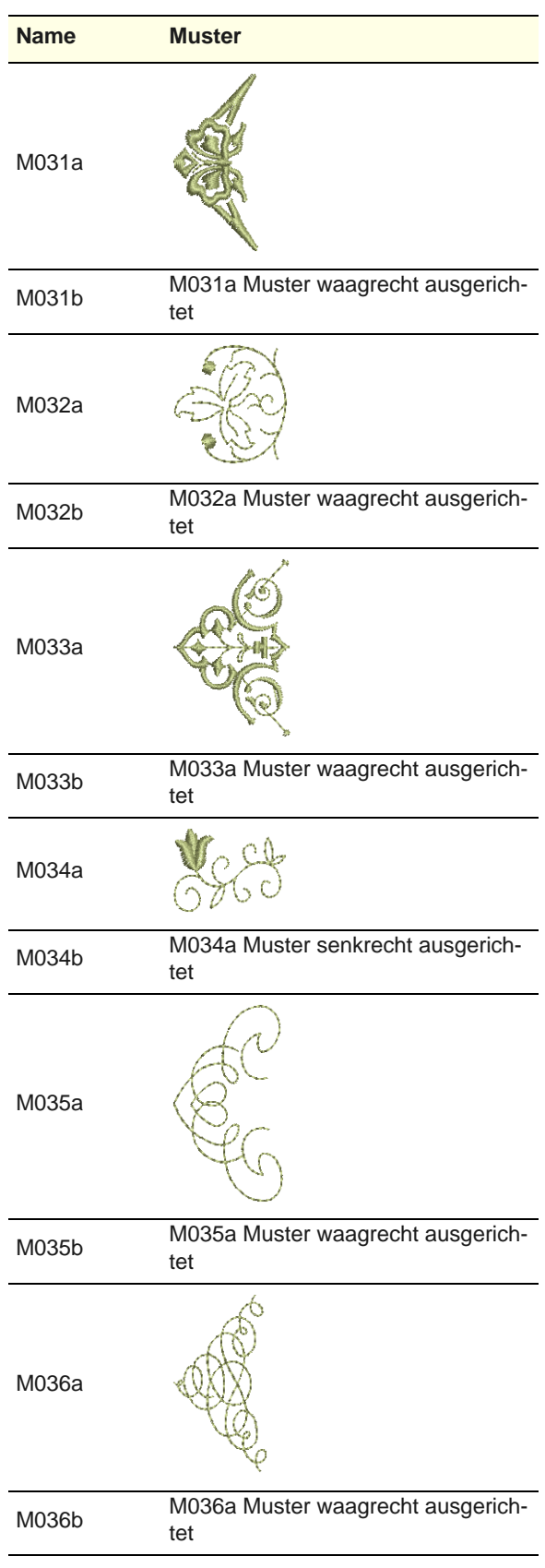

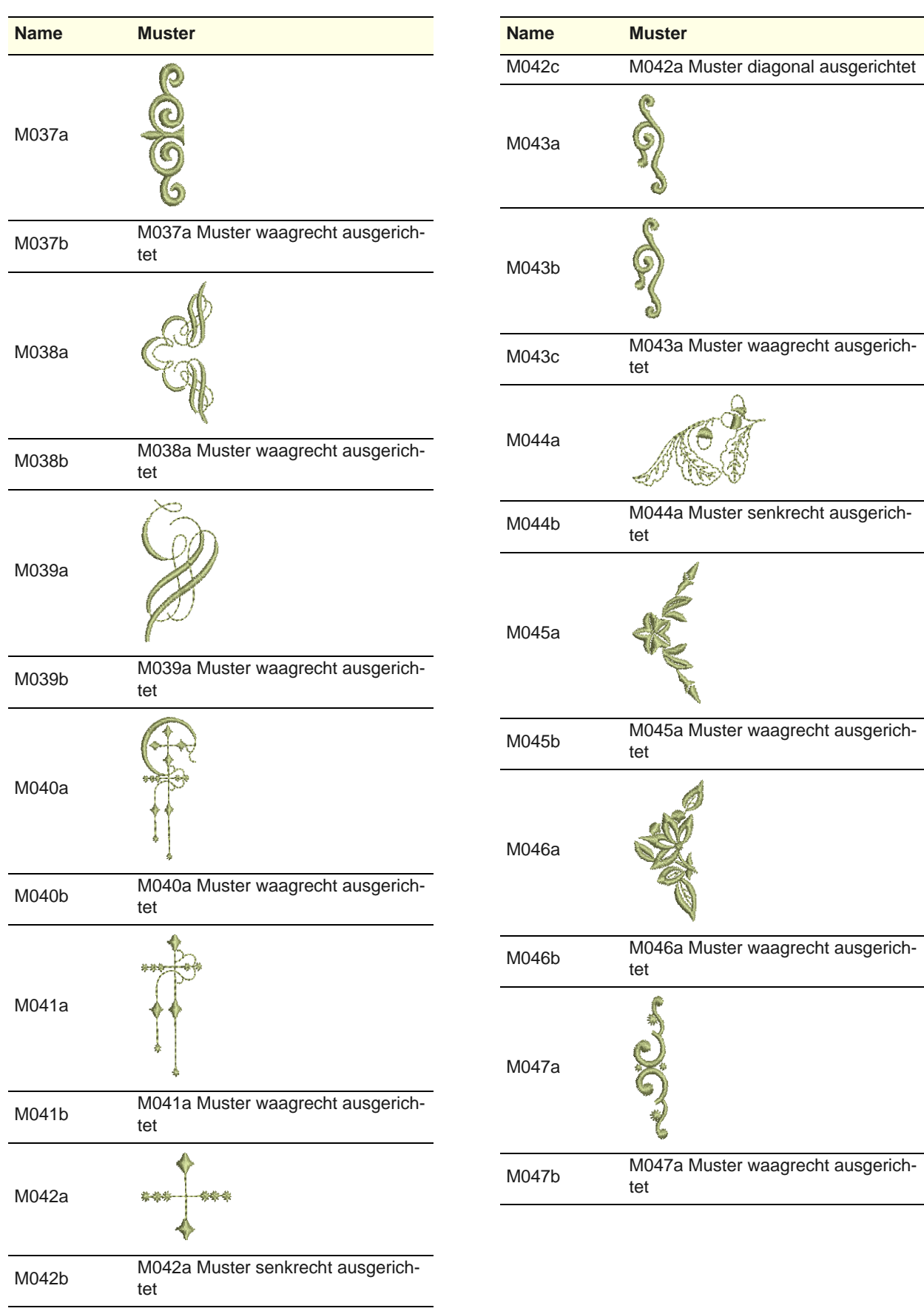

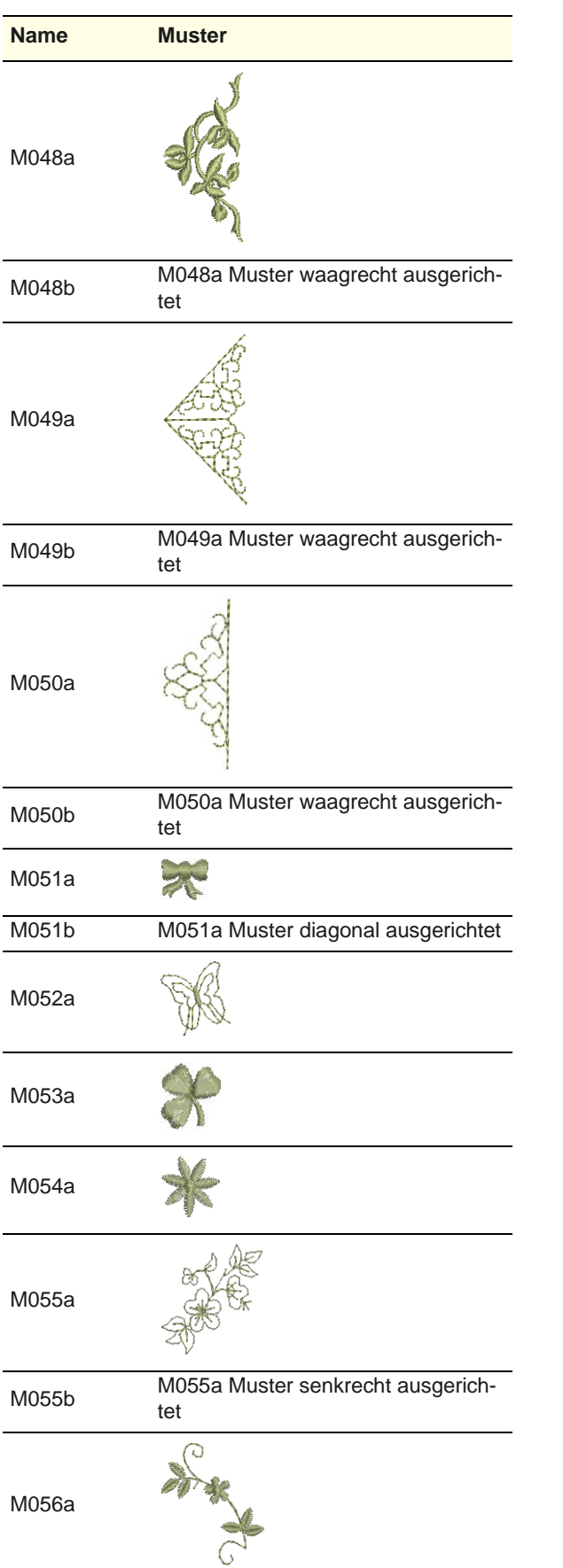

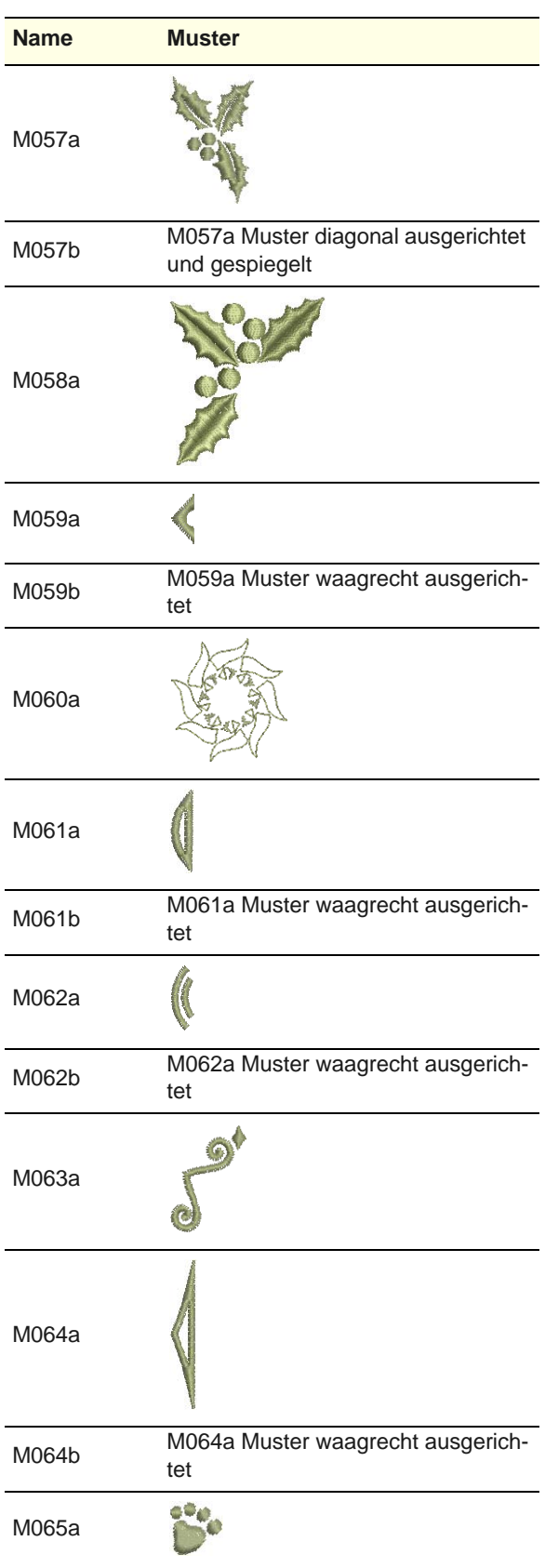

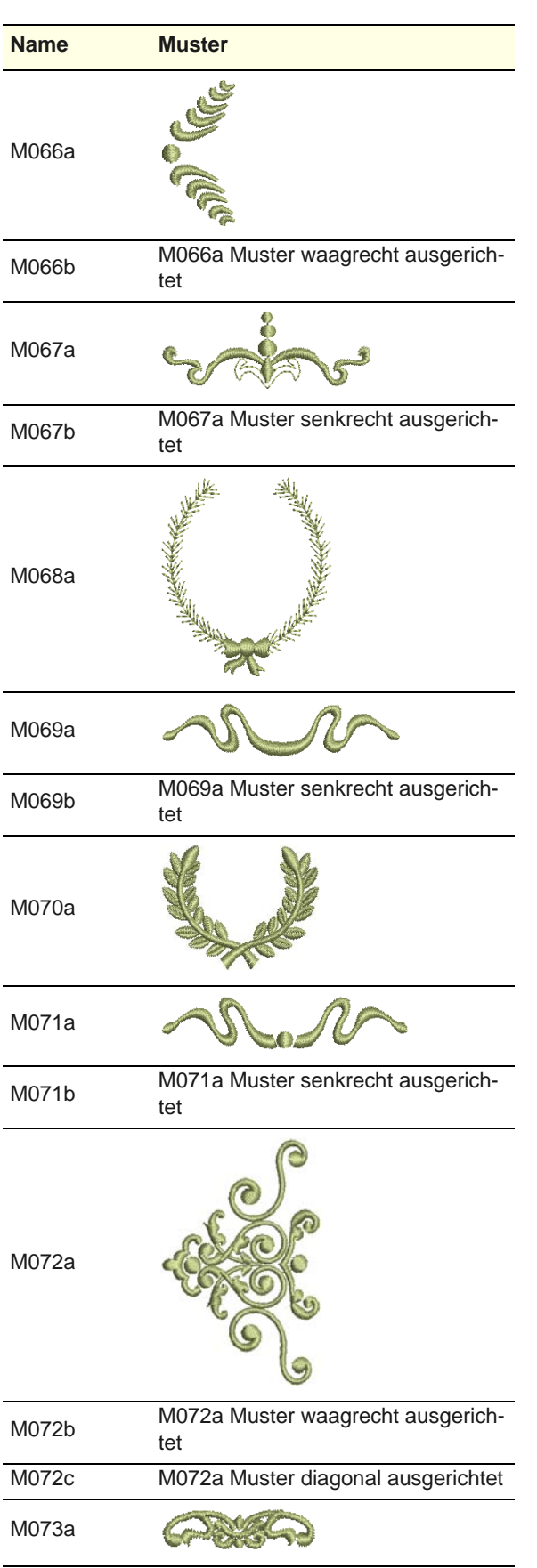

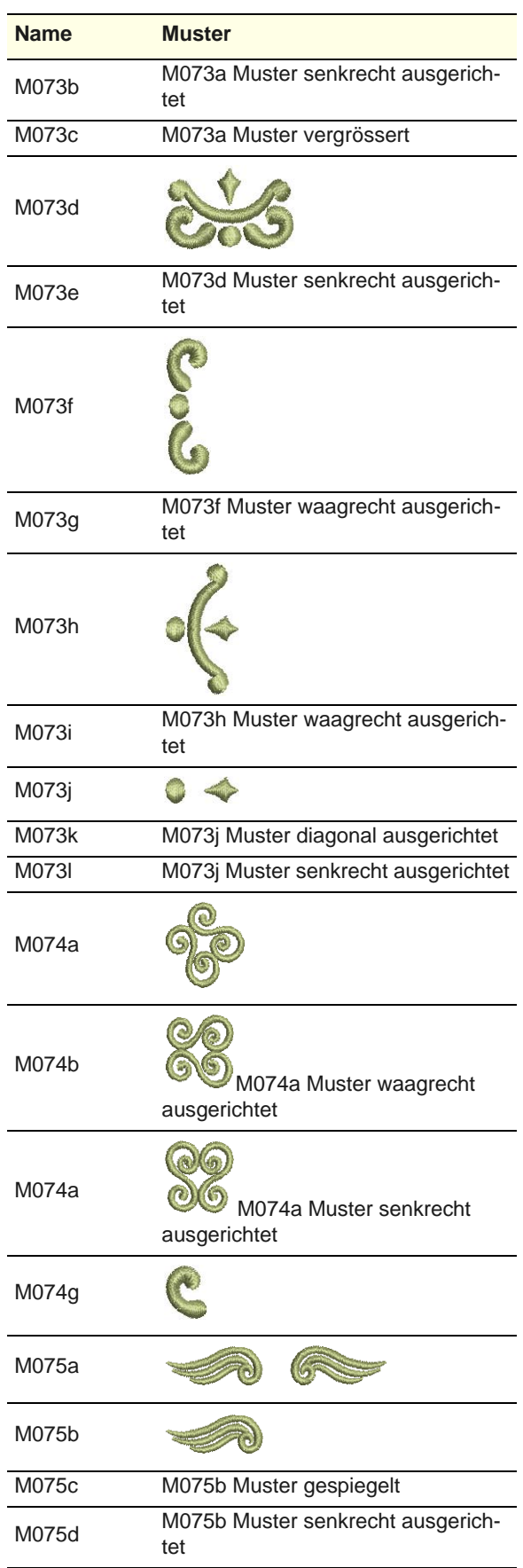

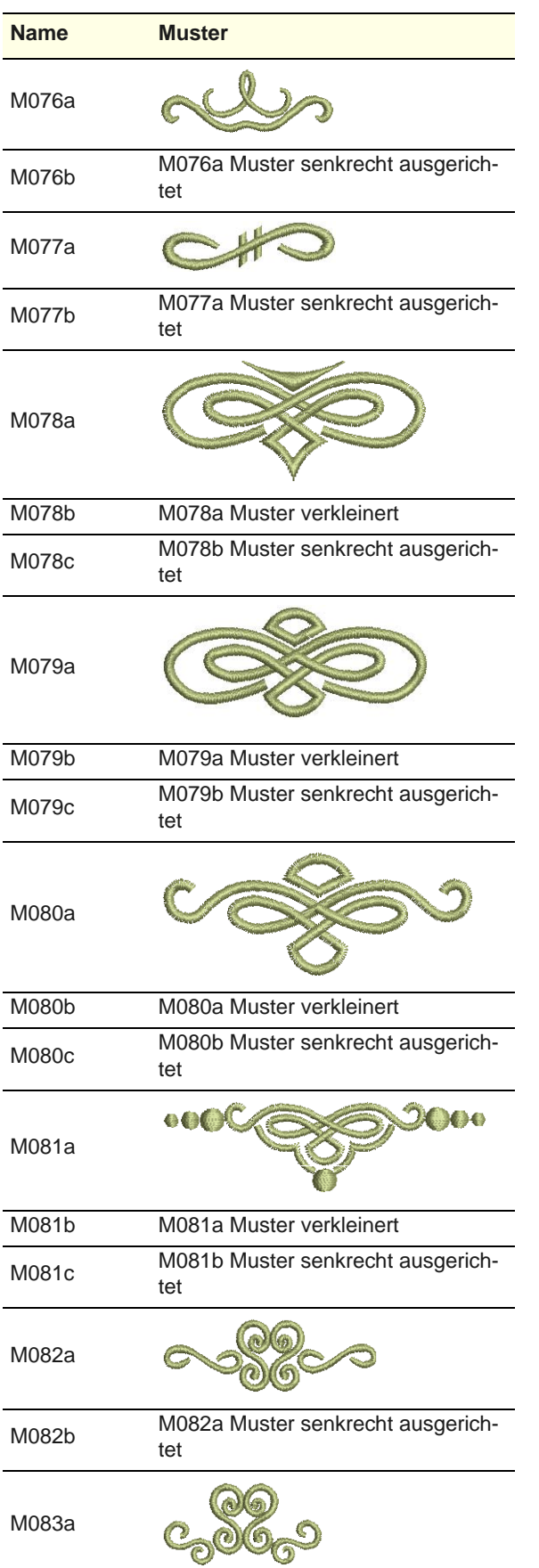

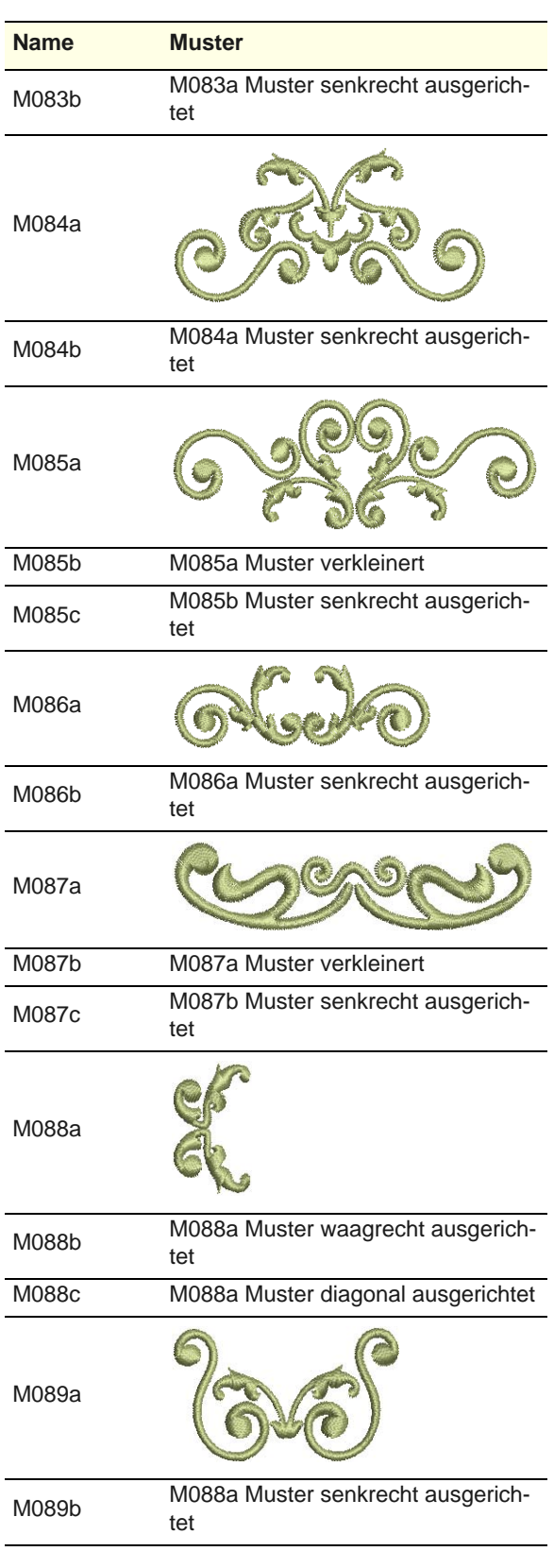

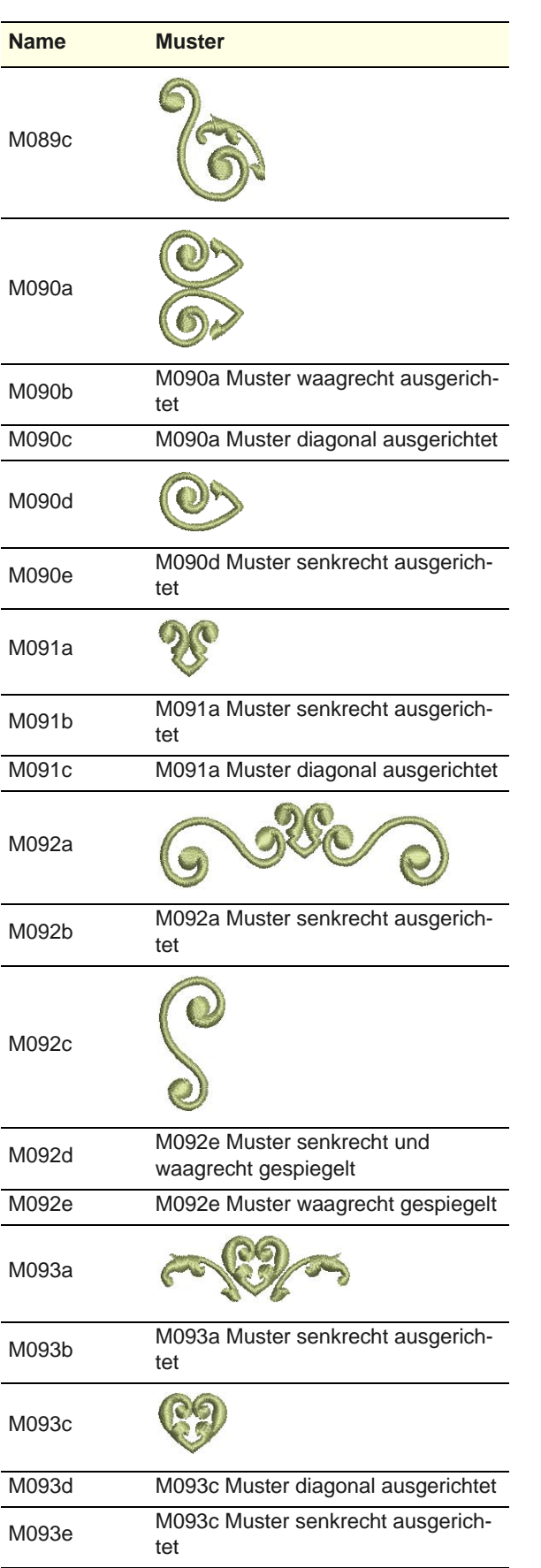

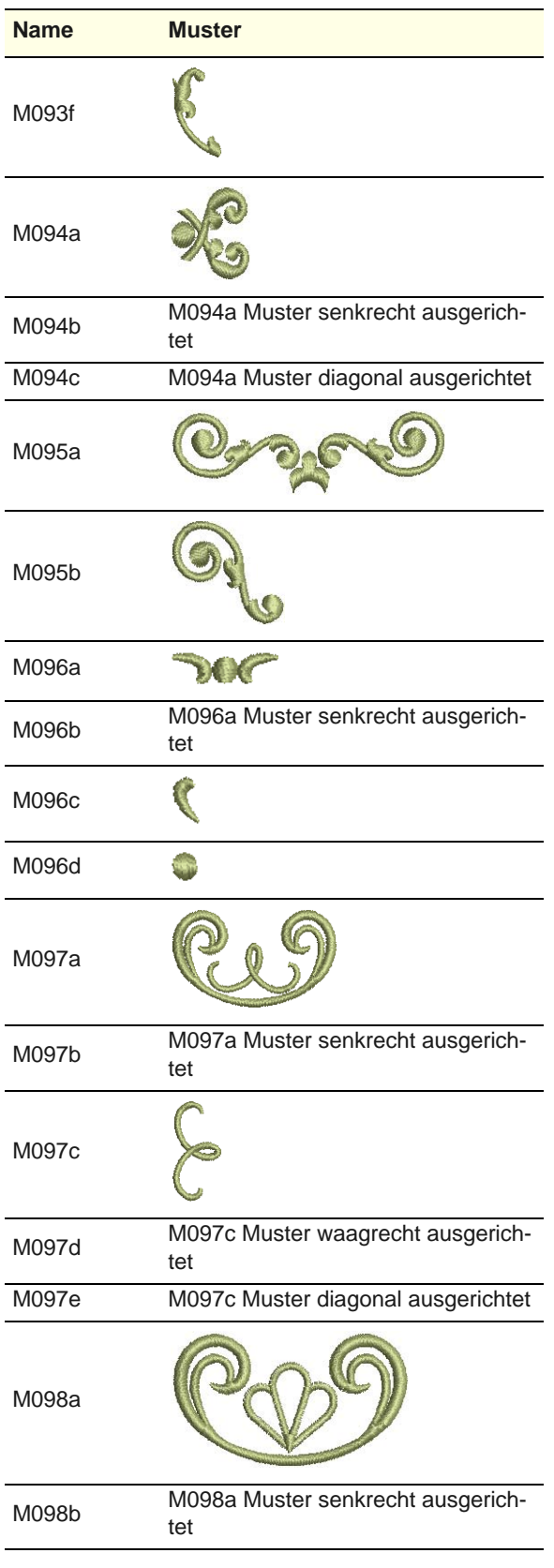

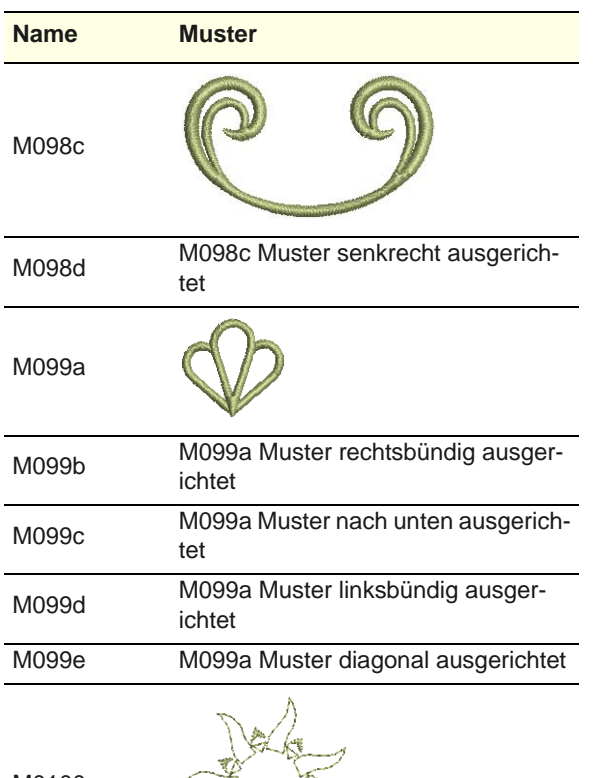

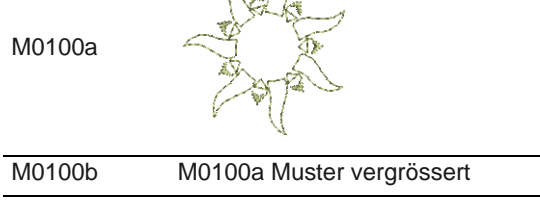

## **Kategorie: NP004a**

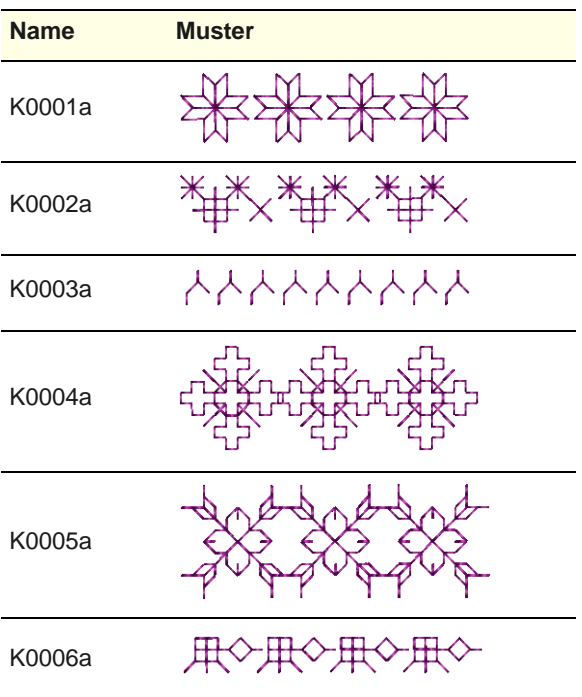

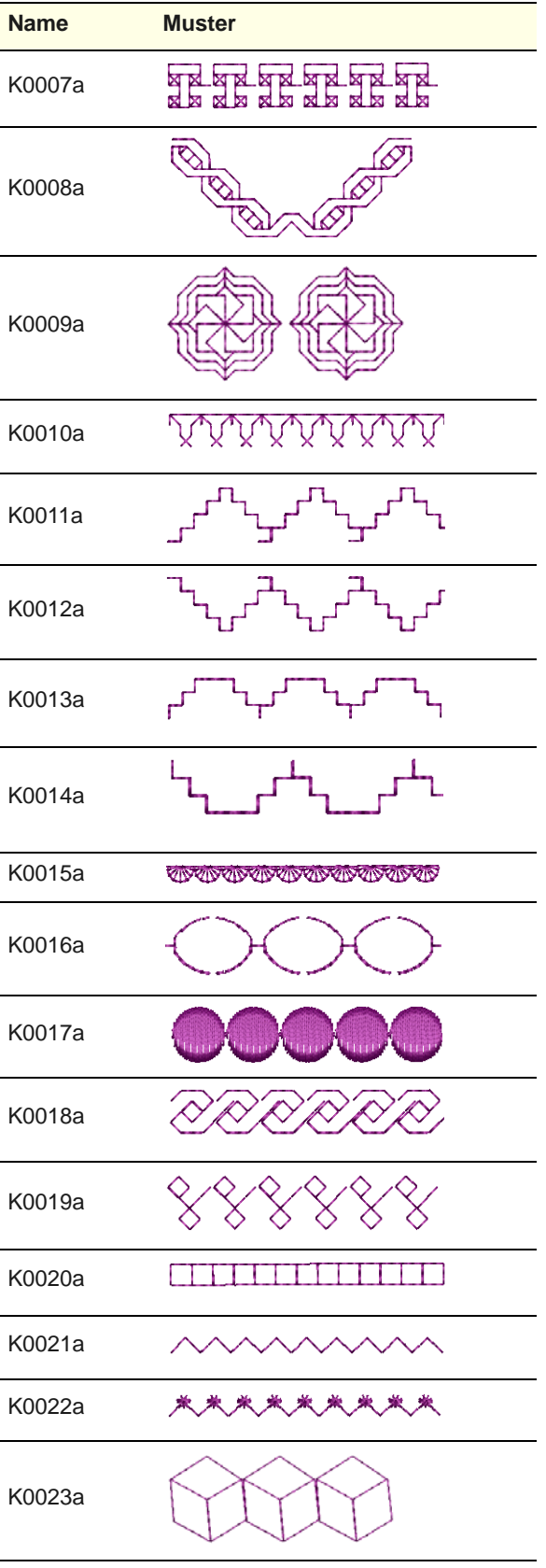

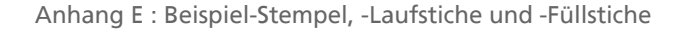

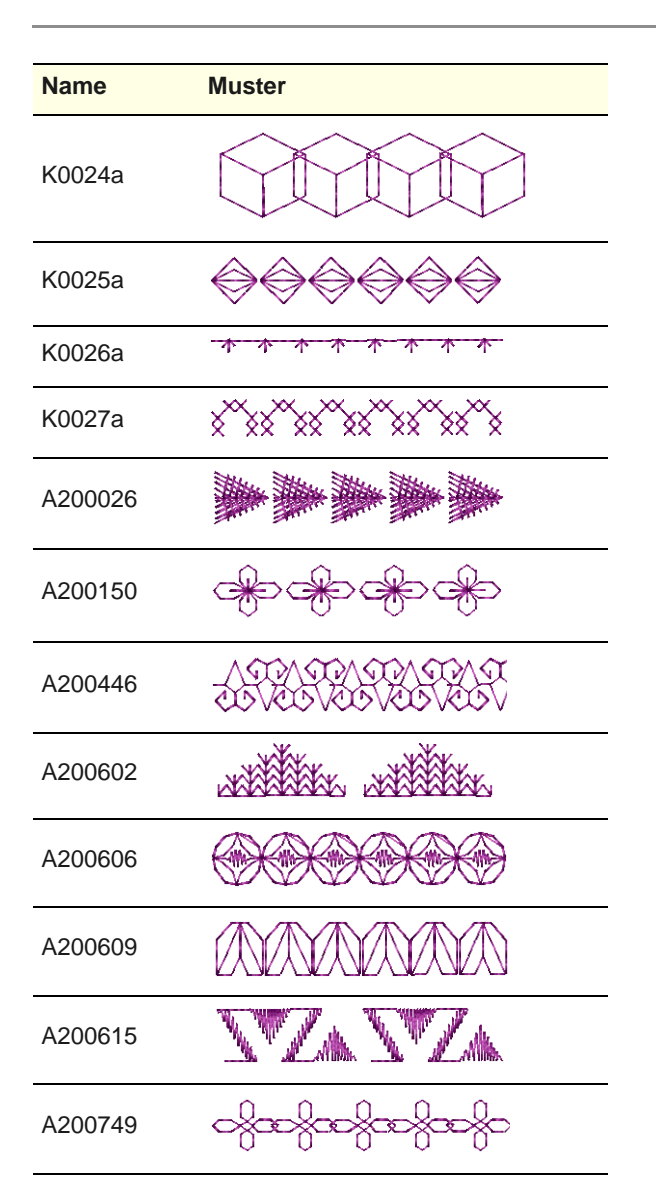

## **Kategorie: NP005a**

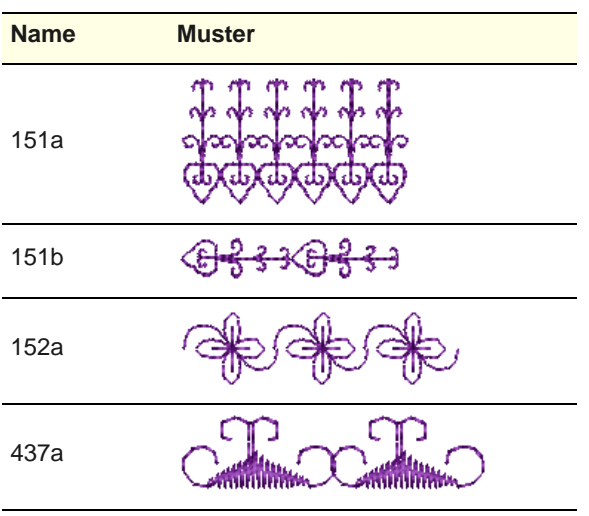

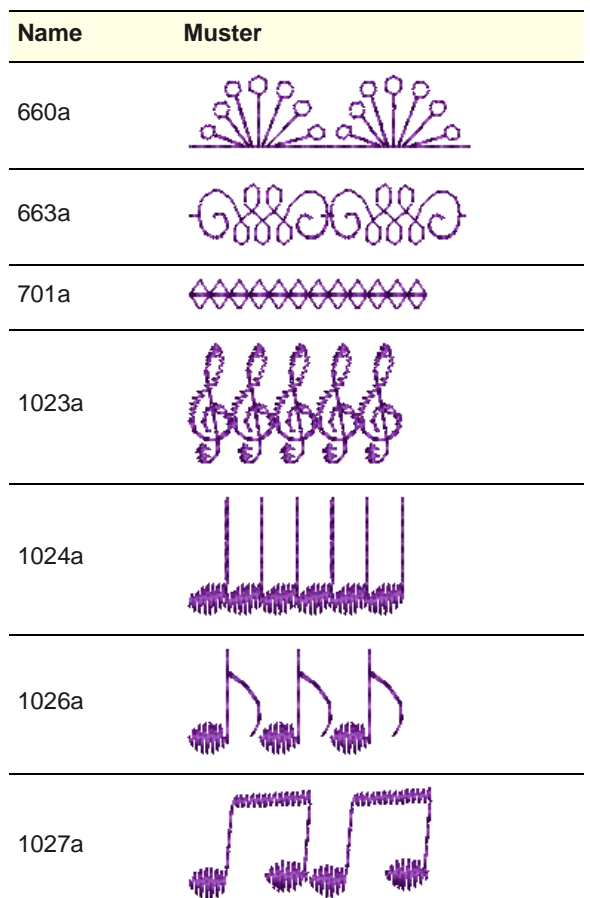

## **Kategorie: Natur**

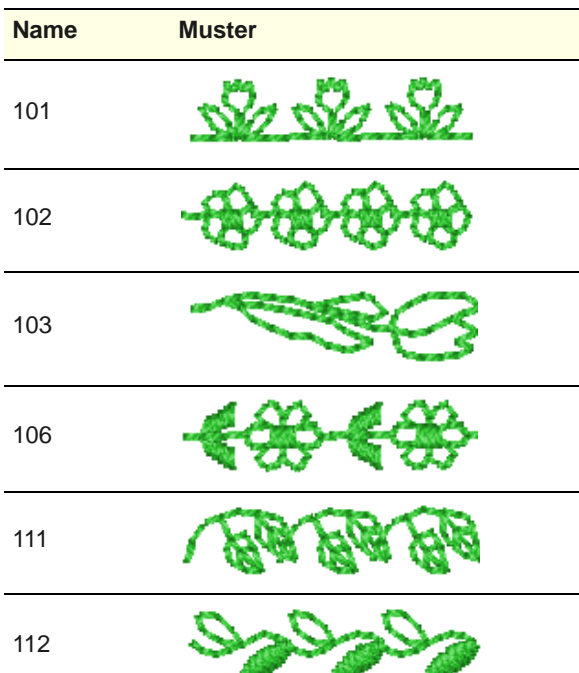

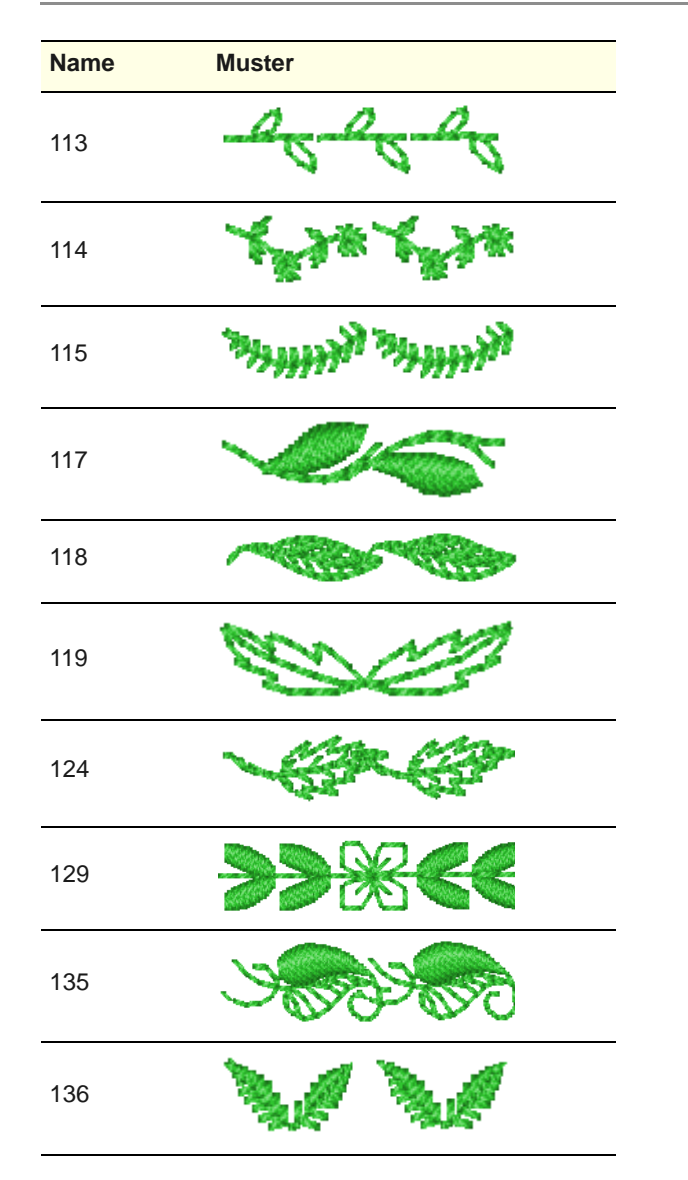

## **Kategorie: Quilten**

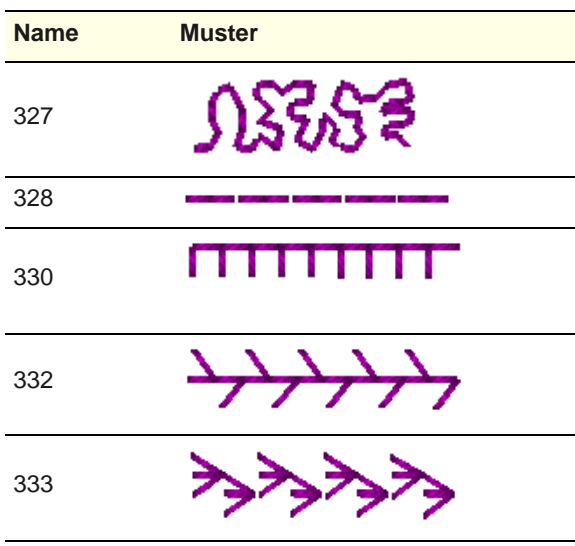

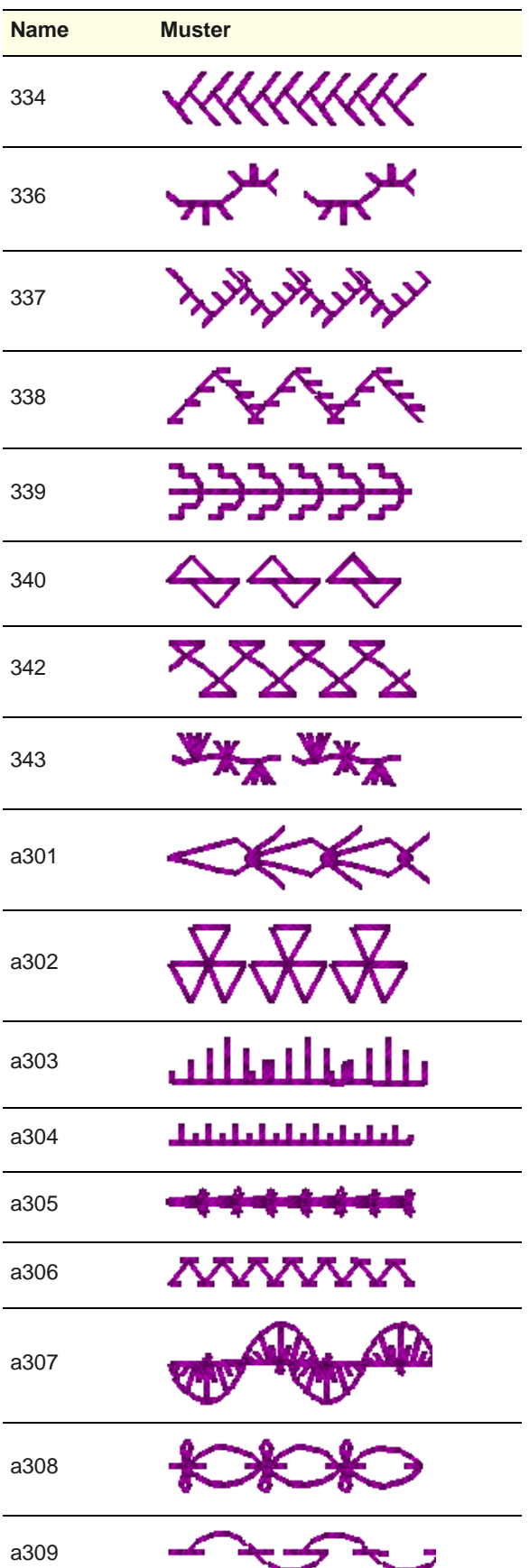

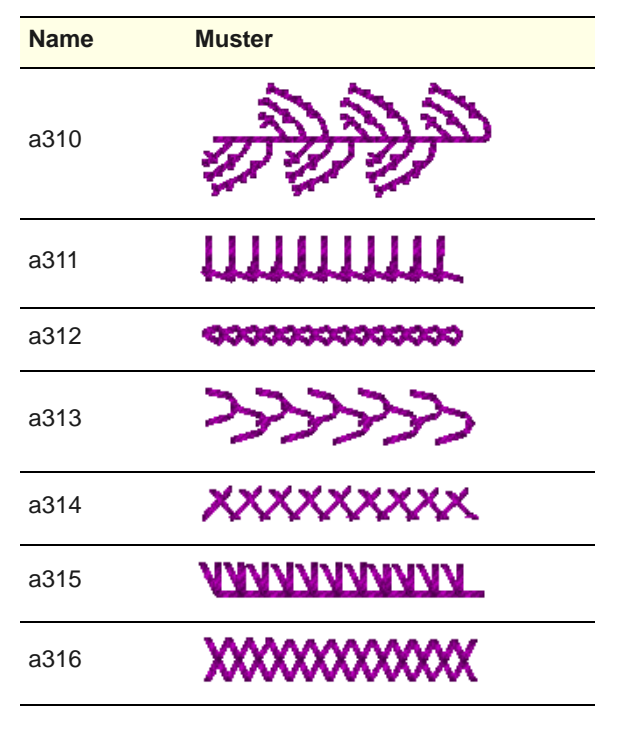

## **Kategorie: Satin-Quilt**

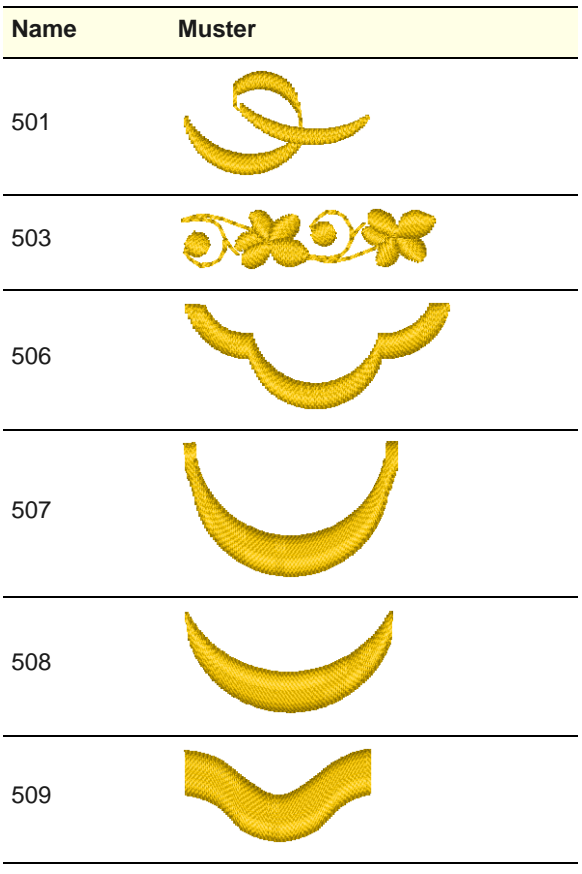

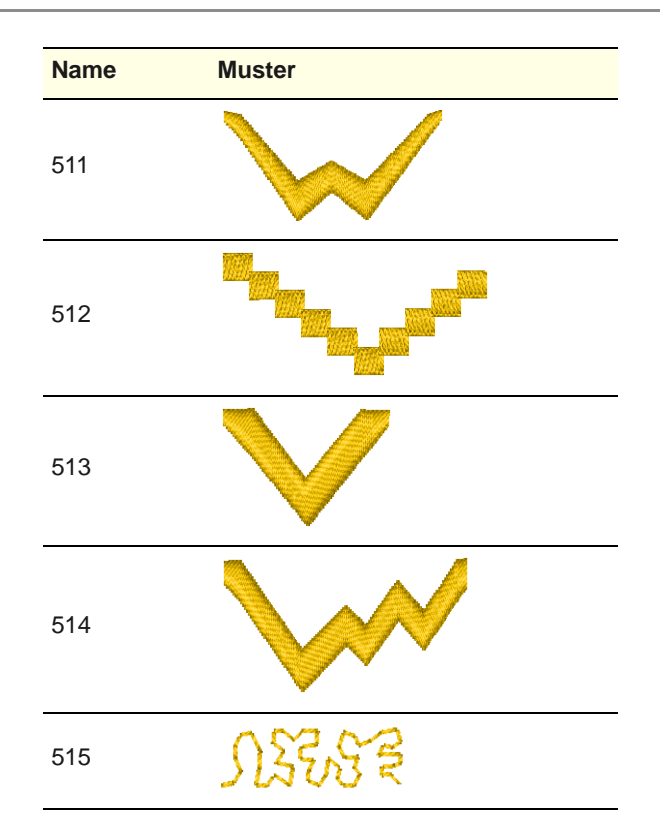

## **Kategorie: Stanzstempel**

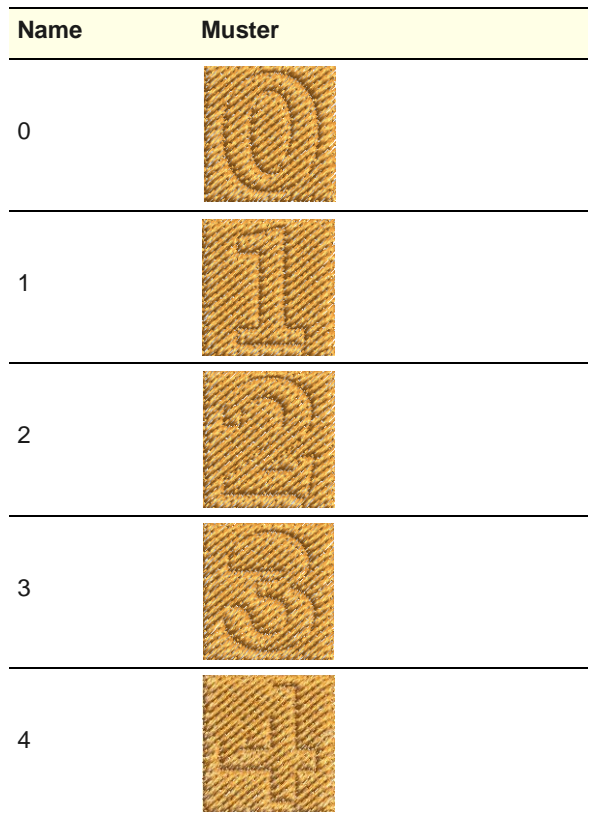

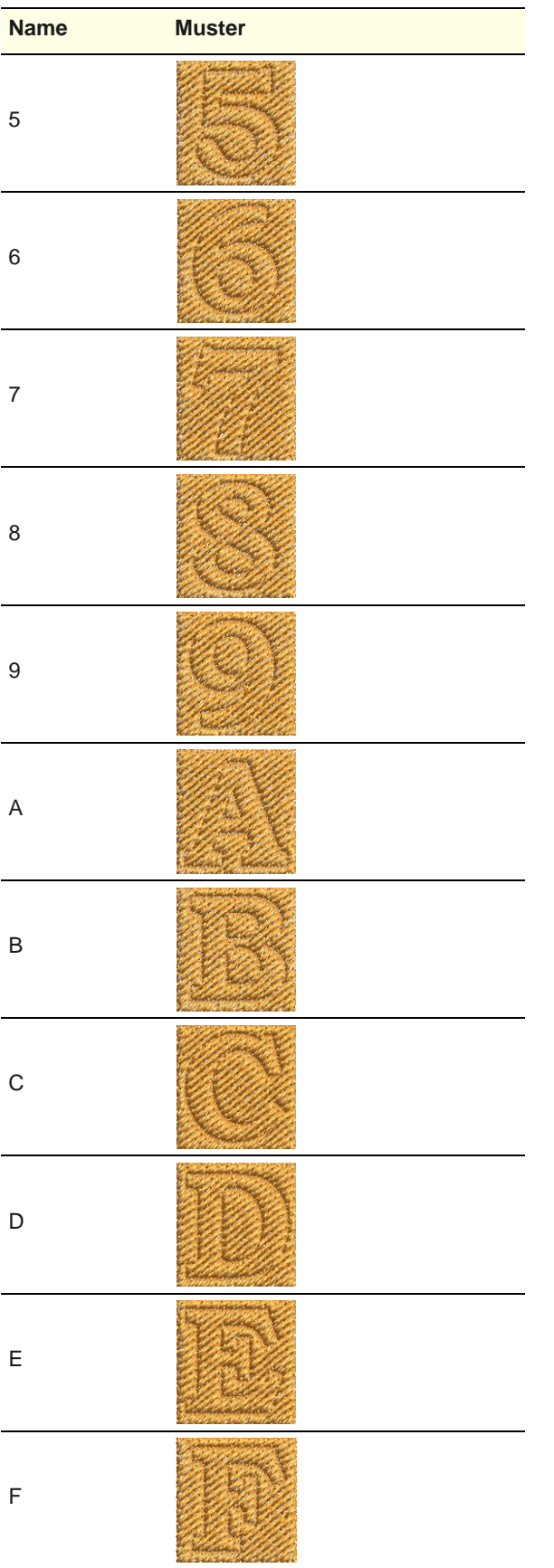

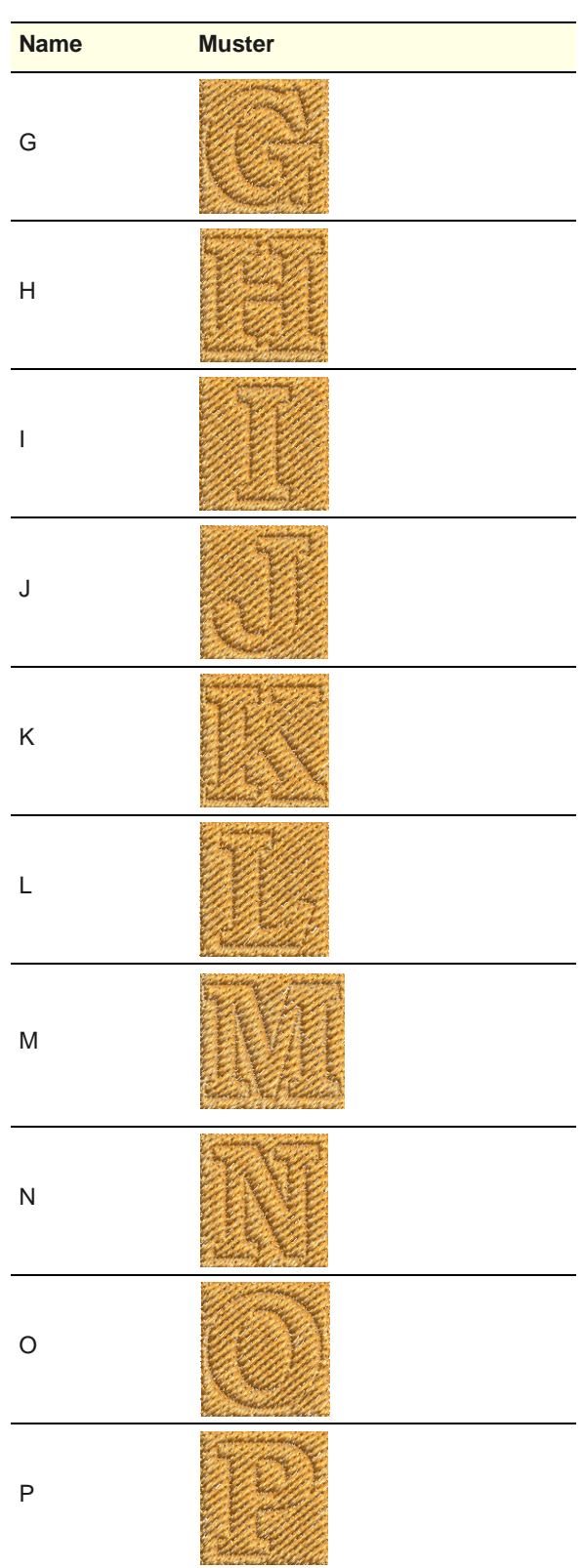

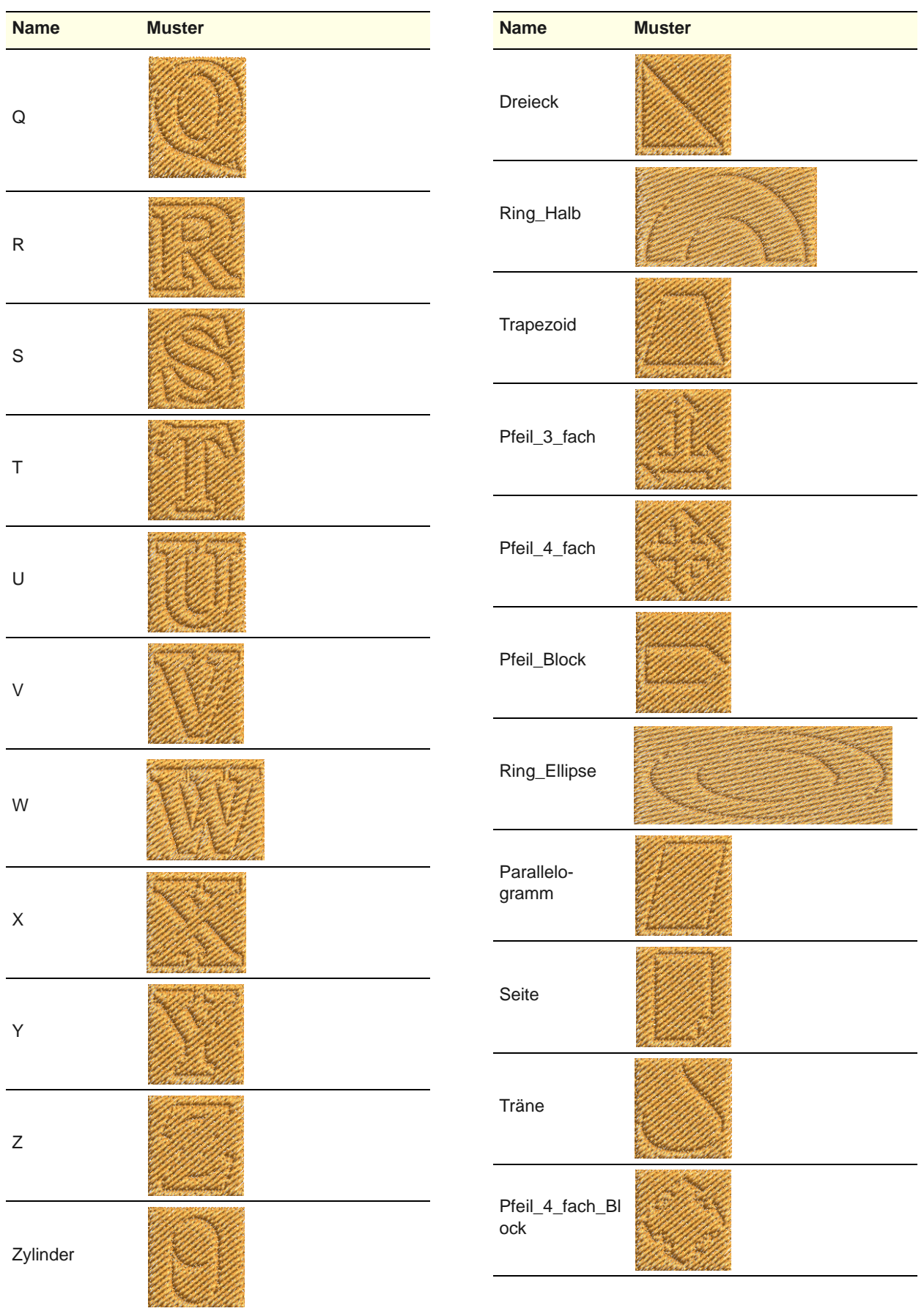

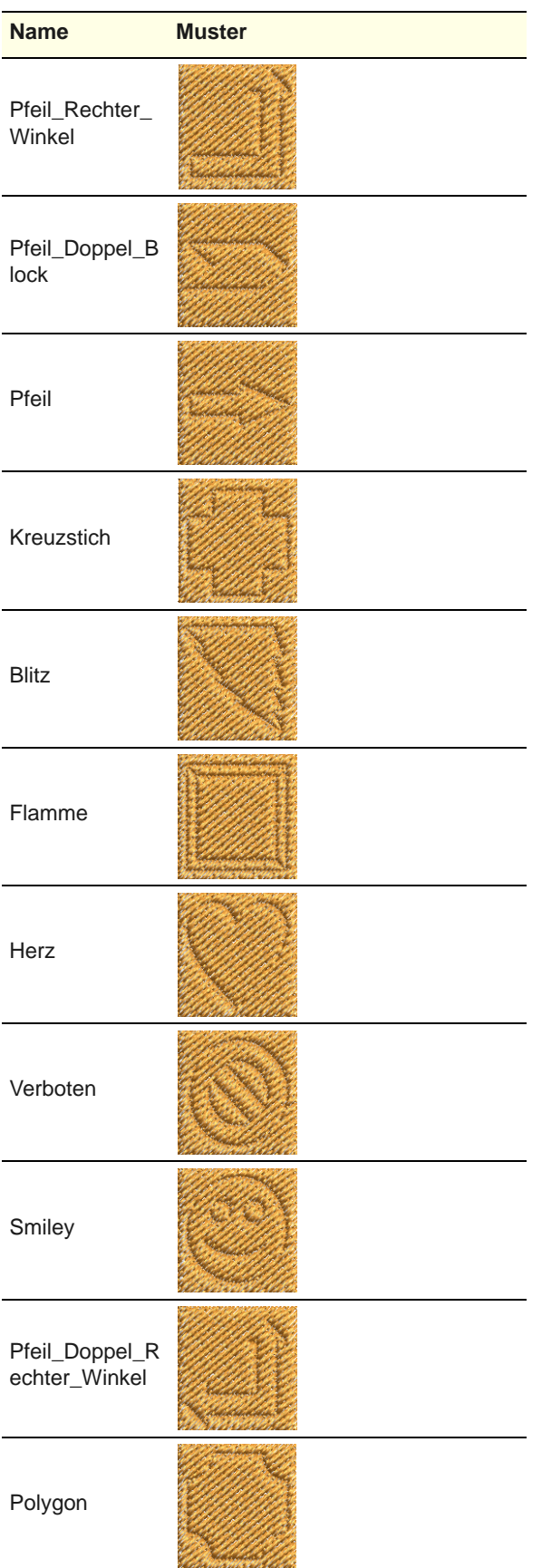

# ANHANG F

## **BEISPIEL-HANDSTICKMUSTER**

Die in diesem Anhang abgebildeten Beispiel-Handstickmuster stellen eine Auswahl der in Ihrem BERNINA-Sticksoftware-Programm enthaltenen Steppfüllstiche dar. Für tatsächliche Handstickerei und ihre Anwendung vergleichen Sie bitte [Handstickerei erstellen.](#page-197-0)

### **Schwarzstickerei-Muster**

------------

Die Bezeichnung Schwarzstickerei kommt von der für diese Stickart traditionell verwendeten schwarzen Stickseide. Schwarzstickerei-Muster können als Umrandungen, Füllstiche oder sogar für Stempel benutzt werden. Die gebräuchlichsten Schwarzstickereifüllstiche erstellen mit einfachen Stichen komplexe Roll- und Geometriemuster. [Siehe](#page-198-0)  [Schwarzstickerei.](#page-198-0)

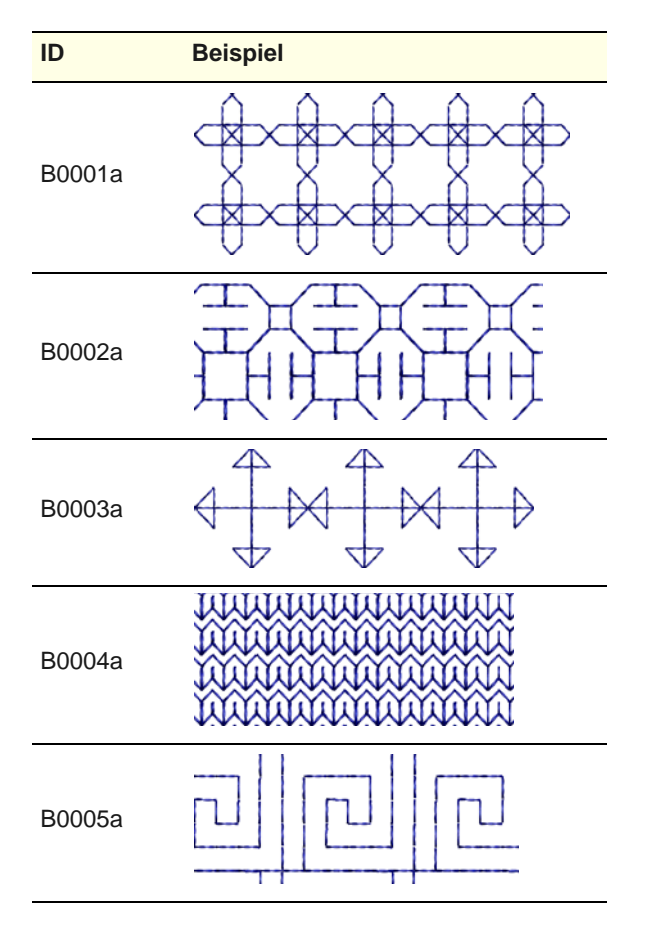

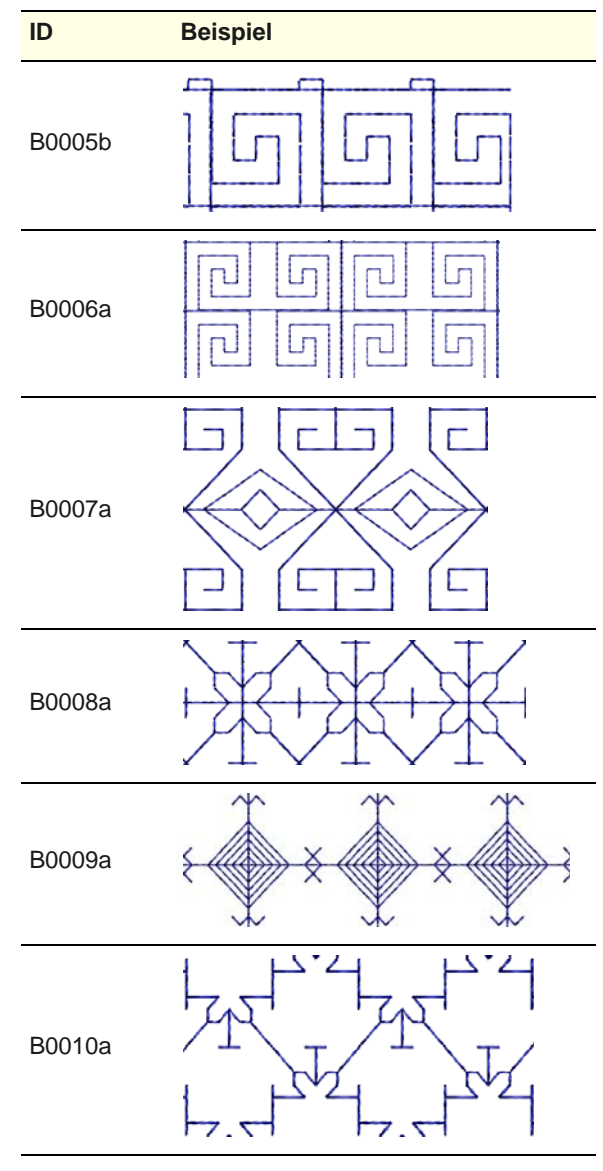

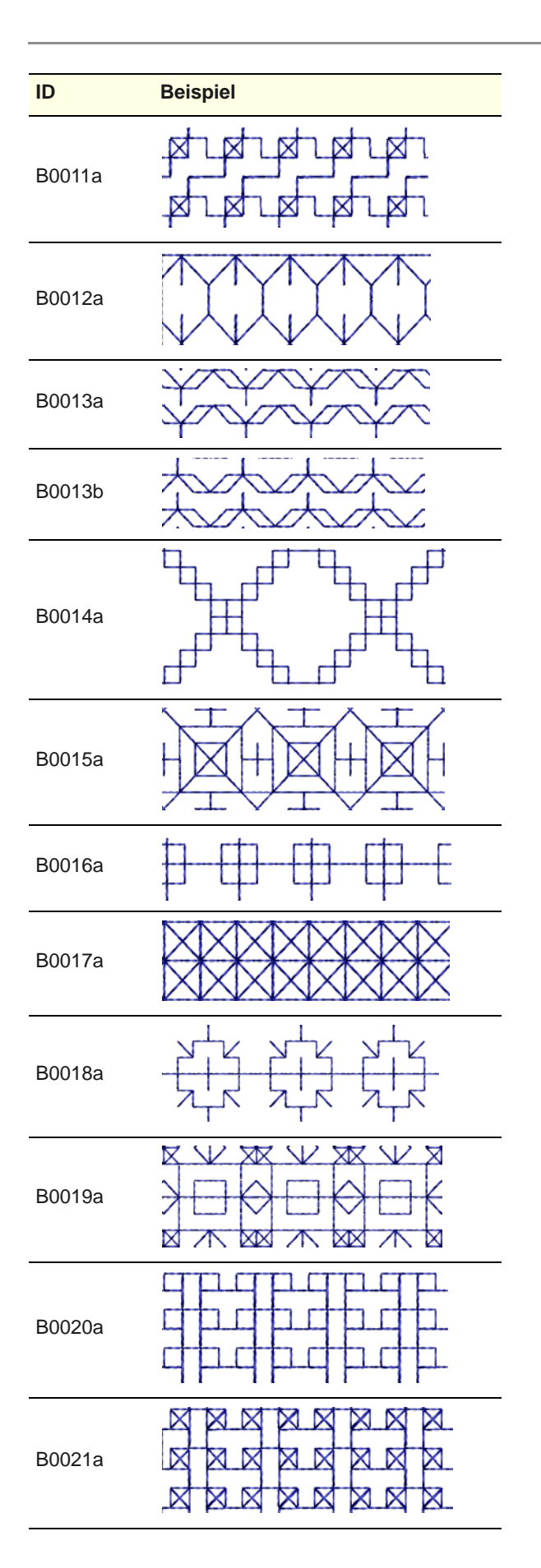

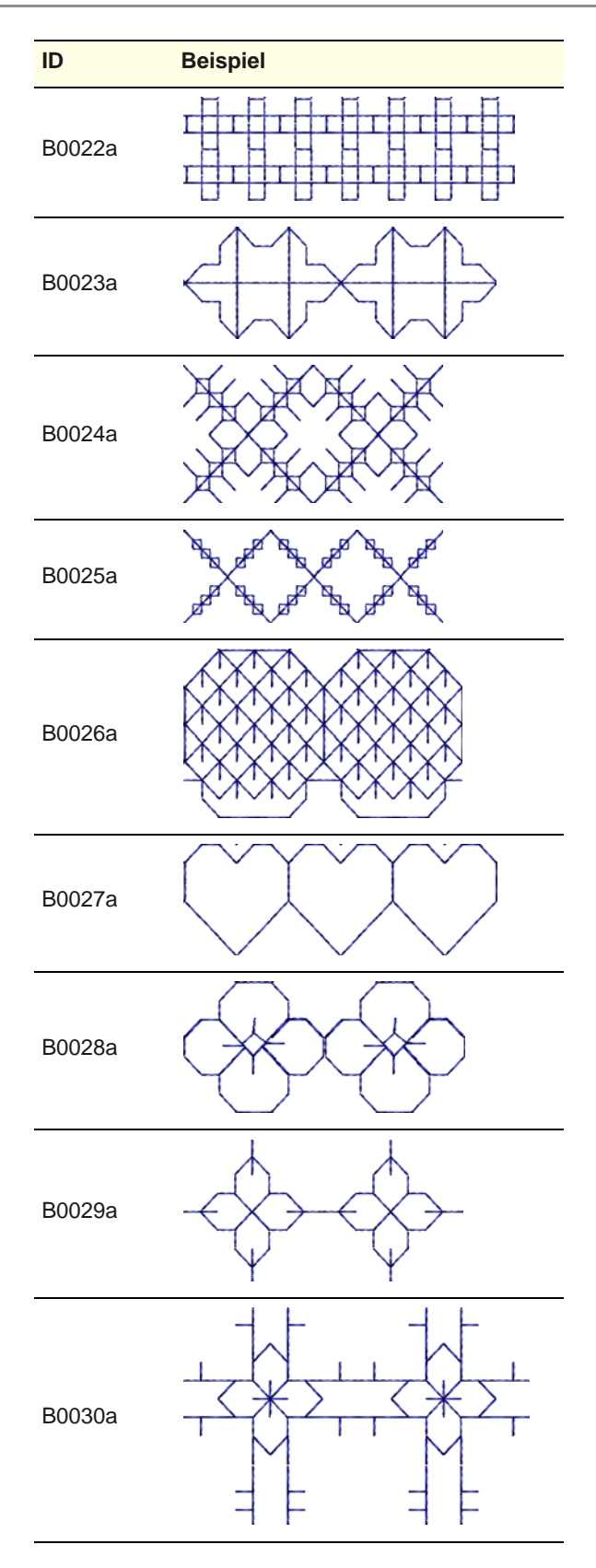

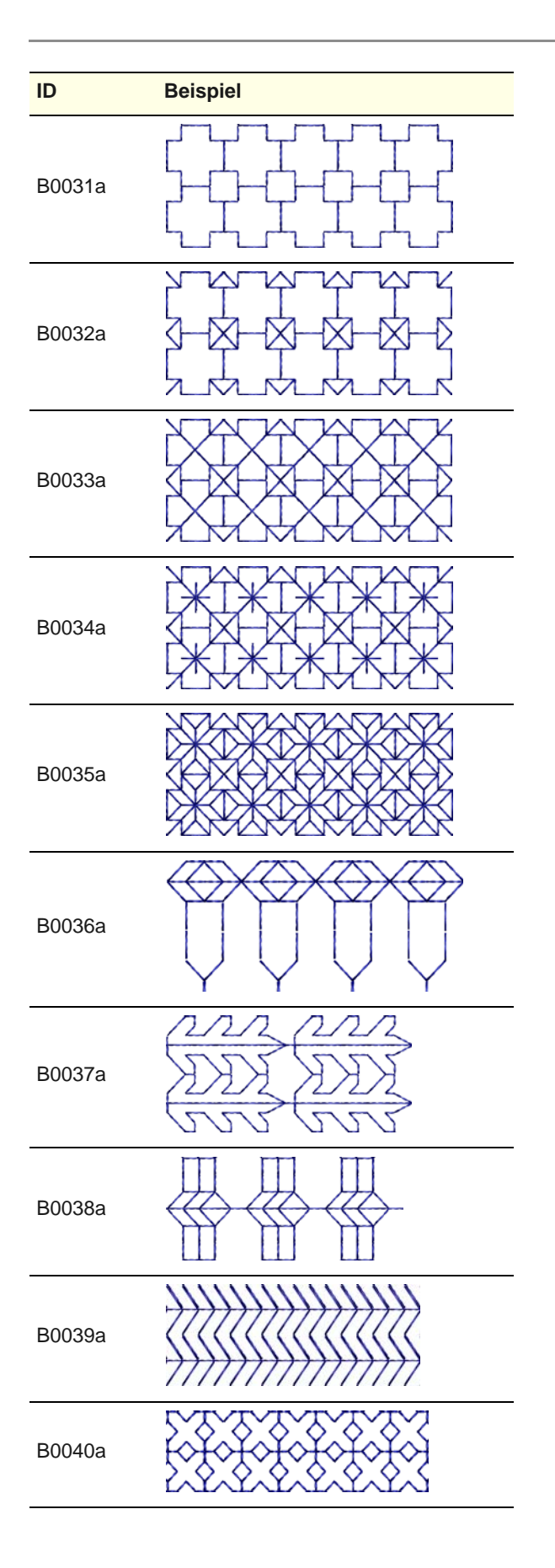

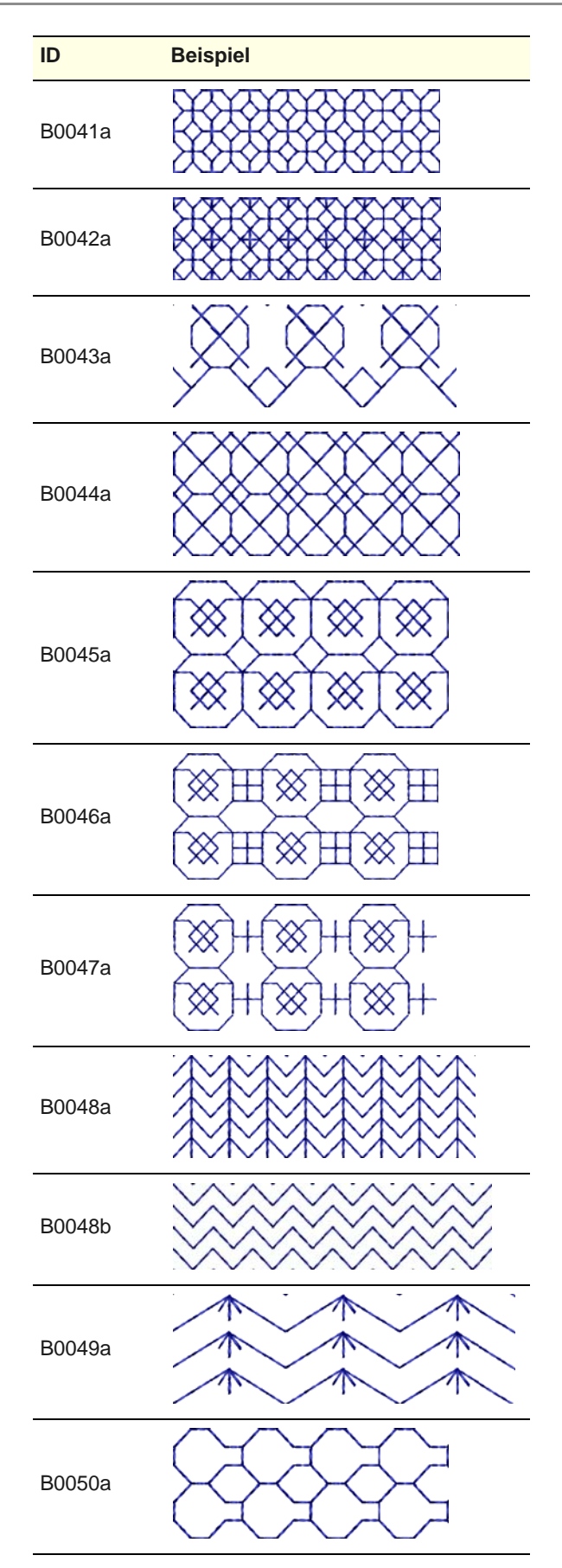

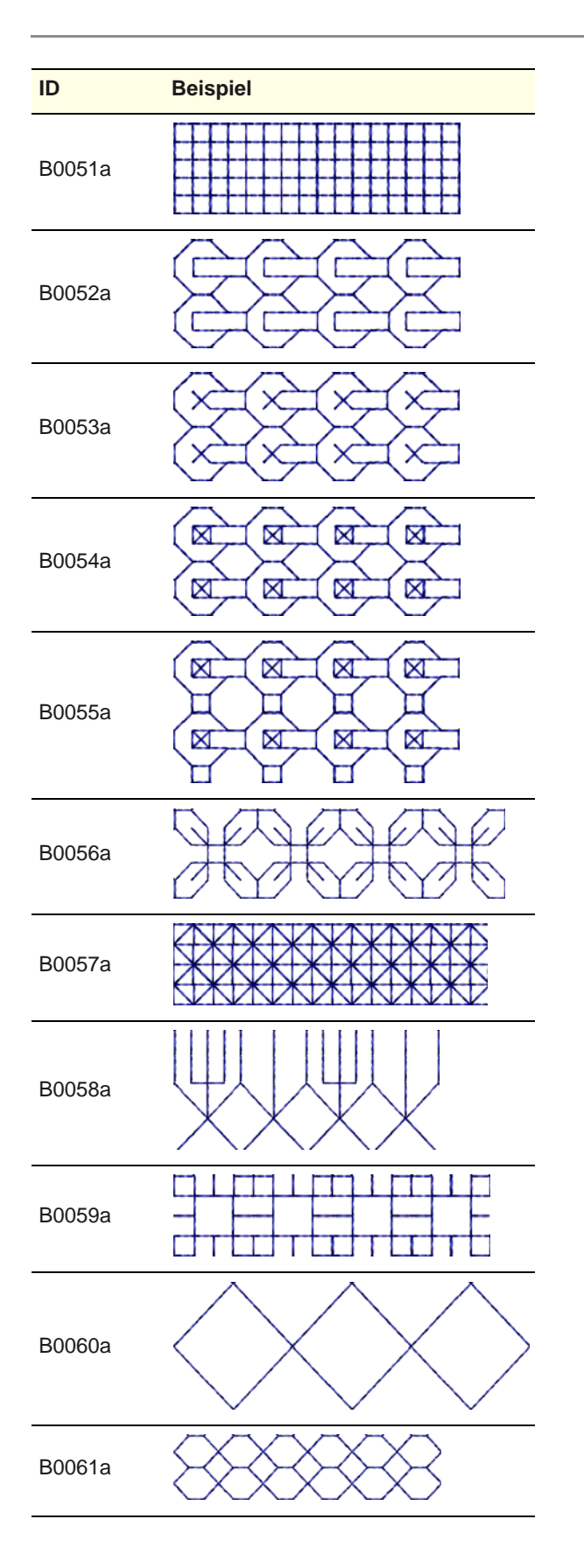

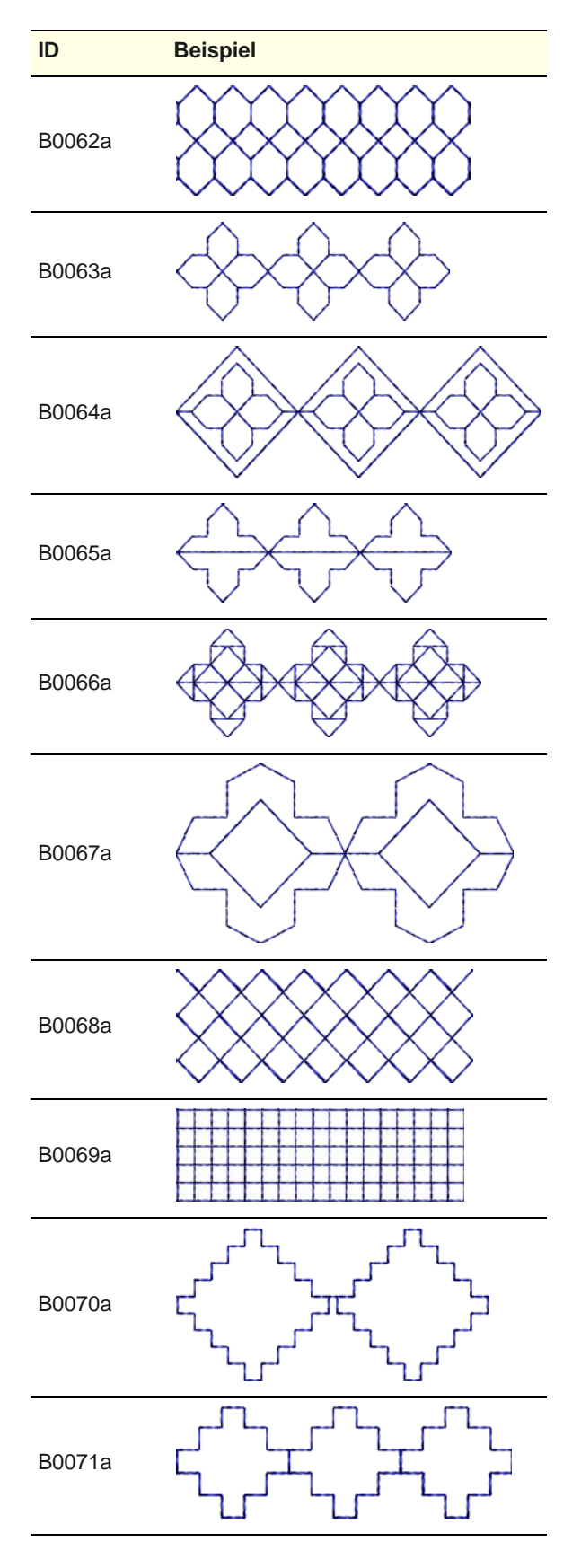

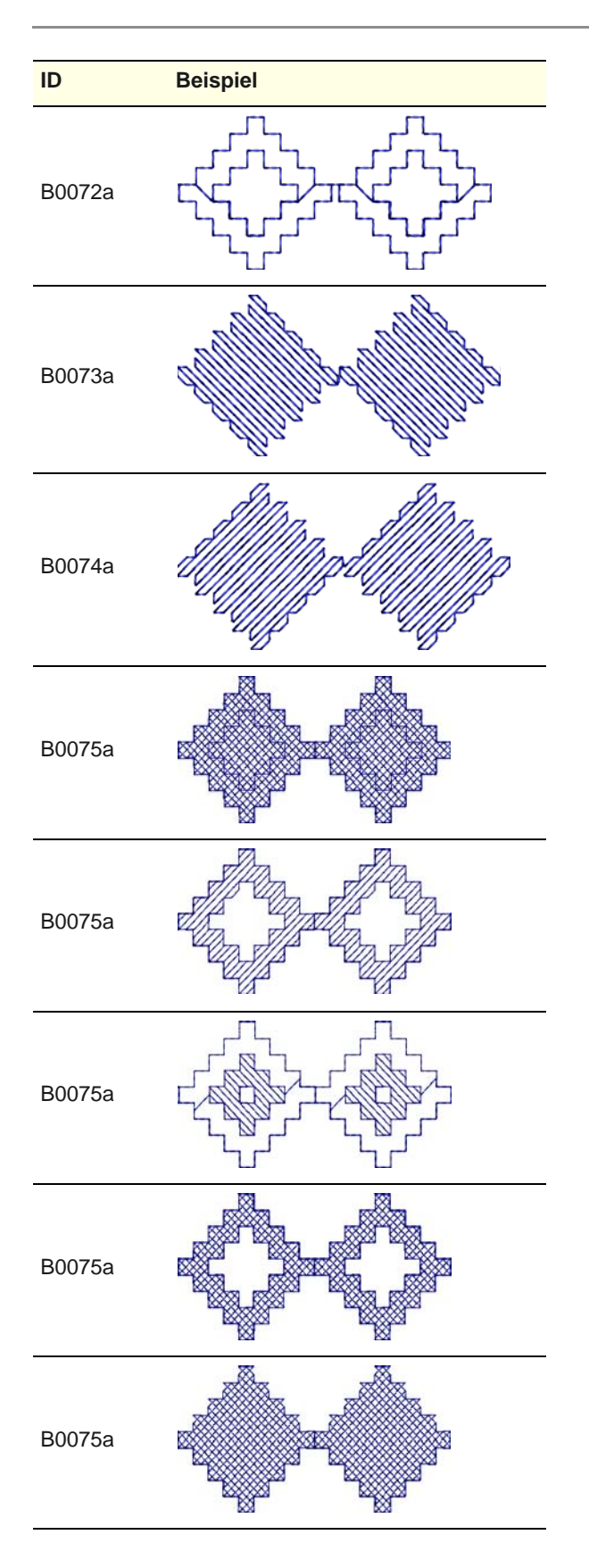

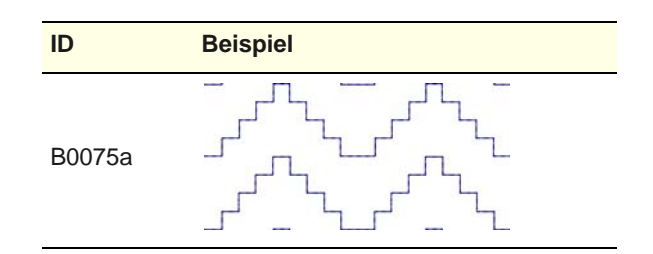

## **Knötchenstich-Muster**

Knötchenstich ist eine traditionelle Weisstickerei-Art, die normalerweise mit dickerem Baumwollgarn auf weissem Leinen oder Baumwollstoff ausgeführt wird. Knötchenstich -Muster können als Umrandungen, Füllstiche oder sogar für Stempel benutzt werden. [Siehe Knötchenstich.](#page-198-1)

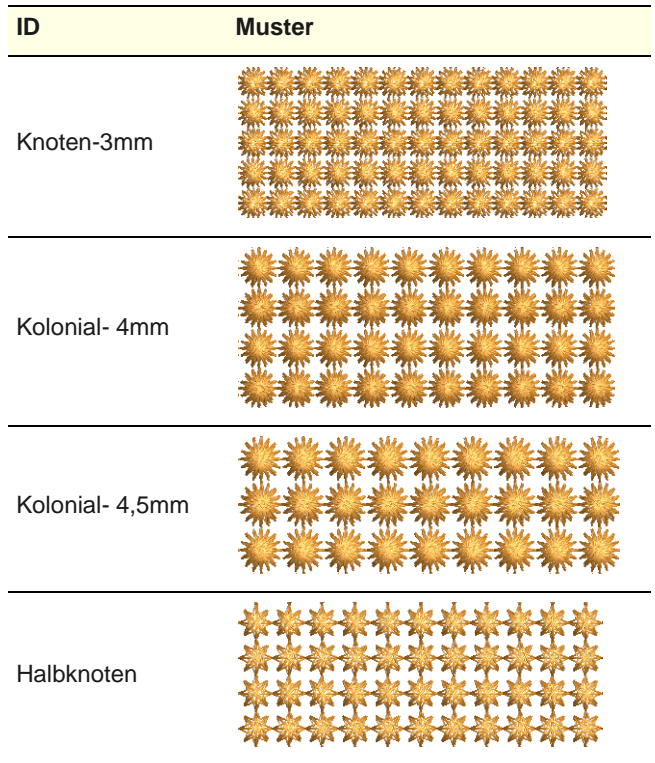

## **Gitterfüllstich-Muster**

Gitterfüllstich besteht aus einem offenen Raster mit Mustern und kann verwendet werden, um Objekten ein verleiht Objekten ein spitzenähnliches Aussehen zu verleihen. Gitterfüllstich kann nur bei gefüllten

#### Objekten mit nur einem Stichwinkel eingesetzt werden. [Siehe Spitze.](#page-199-0)

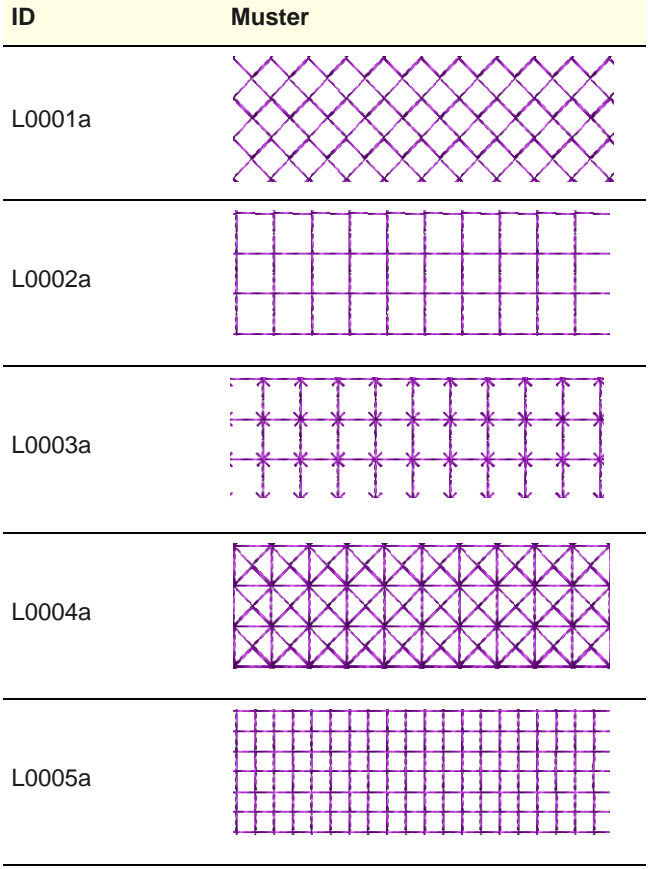

## **Glossar**

**Abpausen:** Günstige Möglichkeit, eine Probe eines Stickmusters zu erstellen. Ein Stück Abpauspapier wird über ein ausgesticktes Stickmuster gelegt und leicht mit einem weichen Bleistift darüber gerieben, um einen Abdruck der Stickerei zu erstellen.

**Aktives Fenster :** Das aktive Fenster ist das, im dem der nächste Befehl oder Arbeitsvorgang ausgeführt wird. Wenn ein Fenster gerade , aktiv' ist, ändert sich die Farbe seiner Titelleiste, damit es sich visuell von den anderen offenen Fenstern abhebt.

#### **Aktualisieren:** [Siehe](#page-463-0)  [Neuzeichnen.](#page-463-0)

#### <span id="page-456-3"></span>**Aktuelle Eigenschaftseinstellungen:**

Aktuell Eigenschaftseinstellungen setzen die Standardvorgaben der Vorlage ausser Kraft. Sofern Sie sie nicht absichtlich ändern, nehmen sie die Standardwerte an. Normalerweise ändern Sie sie, um beim Digitalisieren Zeit zu sparen. Zum Beispiel können Sie den Steppstich-Abstand so voreinstellen, dass bei allen neu erstellten Steppstich-Objekten eine bestimmte Stichdichte verwendet wird. [Siehe auch](#page-463-1)  [Objekteigenschaften.](#page-463-1)

<span id="page-456-2"></span>**Alphabet:** Eine Gruppe von Schriftzeichen desselben Stickmusters oder Stils; Buchstaben, Nummern und Typendrucksymbole eingeschlossen.

**Anfangspunkt:** Der Anfangspunkt ist der Punkt, an dem der Faden ein Stickobjekt das erste Mal durchdringt. Dieser sollte mit dem Endpunkt des vorhergehenden Objekts übereinstimmen.

#### **Anfangs-Vernähstiche:**

Vernähstiche werden zu Stickbeginn bei Objekten eingefügt, um ein Lösen der Stickfäden zu verhindern. Sie werden innerhalb der Form beim zweiten Stich eingefügt. Sie werden im Allgemeinen verwendet, wenn der vorhergehende Verbindungsstich abgeschnitten wurde.

**Anklicken und Ziehen:** Klicken Sie zum Markieren, halten Sie die linke Maustaste gedrückt, verschieben Sie den Mauszeiger und lassen Sie ihn los.

**Anschlüsse:** Hardware-Geräte, um Kabel an Schnittstellen anzuschliessen. Falls der Anschluss , männlich' ist, ist die Schnittstelle , weiblich' und umgekehrt. Die Verkabelung jedes Geräts wird durch seine Funktion bestimmt.

**Anti-Aliasing:** Anti-Aliasing ist eine dem Dithering ähnliche Software-Technik, die für weichere Übergänge zwischen Farbblöcken sorgt. Die weicheren Konturen entstehen durch eine 'Verwischung' der Pixel, wo die Farben aufeinander treffen.

**Anzeige:** Ein Bildschirm, der die Datenausgabe eines Computer anzeigt. Wird auch als Monitor bezeichnet.

<span id="page-456-1"></span>**Applikation:** Dekorationen oder Besätze, die aus einem Stoffstück geschnitten und dann auf einen anderen Stoff aufgenähnt werden, um diesem mehr Dimension und Struktur zu verleihen. Stickmuster mit Applikationen können ökonomischer sein als Stickmuster, die nur aus Stickerei bestehen, wennddie Applikation im Stickmuster viel Platz einnimmt und dadurch die Stichanzahl verringert.

**Applikationsstanzer:** Ein Gerät, das Stoffe entlang einer Linie schneiden kann, ähnlich wie die alten Plotter. Es benötigt als Eingabe eine Vektordatei. In

MS Windows können sie als Druckerart eingerichtet werden.

**ARQ:** BERNINA-Quilter Dateiformat.

#### **ART:**

BERNINA-Sticksoftware-Format.

**ARX:** BERNINA-Sticksoftware Kreuzstich-Format.

<span id="page-456-0"></span>**Auflage:** Material bzw. Stickvlies, das vor dem Sticken auf Stoff mit starker Oberflächenstruktur oder tiefem Flor (z. B. Cord oder Frottee) gelegt wird. Dadurch entsteht eine flache Stickfläche und die Stickobjekte versinken nicht im Stoff. Solche Auflagen können aus verschiedenen Materialien sein, z. B. Plastikfolie, wasserlösliche Folie oder lichtes chemisch behandeltes Gewebe, das sich durch Hitzeeinwirkung auflöst. Wird auch als , Einlage' bezeichnet.

**Auflösung:** Die Auflösung legt die Anzahl der , dots per inch' (dpi, Punkte pro Zoll) fest, die zur Erstellung eines Bildes verwendet werden. Je höher der Wert, desto deutlicher das Bild, jedoch wird entsprechend auch mehr Speicherplatz benötigt. Eine Auflösung von 75 DPI ergibt generell gute Ergebnisse.

**Ausrichtung:** Ausrichtung von Schriftzügen auf der Grundlinie.

**Ausschneiden:** Eine Bearbeitungsfunktion. Damit wird ein markierter Bereich aus einem Stickmuster entfernt. Die ausgeschnittene Auswahl wird im Speicher (in der , Zwischenablage') gespeichert und kann in dasselbe oder ein anderes Stickmuster eingefügt werden.

**Auswahlfeld:** Das gepunktete Rechteck, das erscheint, wenn Sie mehrere Elemente markieren.

**Autom. Abstand:** Autom. Abstand beeinflusst nur den Satinstich. Er passt den

Stichabstand der Spaltenbreite entsprechend an.

**Autom. Applikation:** Autom. Applikation ist ein Stickobjekt, das mit einer Applikation assoziiert ist. Diese Applikation erstellt automatisch Stiche zum Positionieren, Heften und Decken seiner Ränder.

**Autom. Bildlauf:** Die Autom. Bildlauf-Funktion veranlasst während des Digitalisierens einen automatischen Bildlauf.

#### **Autom. Stickreihenfolge:** Mit der Autom.

Stickreihenfolge-Funktion können Sie ähnliche Objekte – z. B. die Finger einer Hand – digitalisieren, die effizienteste Stickreihenfolge oder Stichverbindungen Gedanken machen müssen.

**Autom. Zentrierung:** Autom. Zentrierung bewirkt das automatische Zentrieren der Startund Endpunkte eines Stickmusters.

#### **Autom. Zwischenstiche:**

Behält lange Stiche im Objekt bei, indem diese in eine Serie von Sprungstichen zerlegt werden. Dies verhindert, dass die Stickmaschine unerwünschte Nadeldurchdringungen ausführt, wenn die die maximale Rahmenbewegung überschritten wird.

#### **Automatische Farbwechsel:**

Die Fähigkeit von Multi-Nadel-Stickmaschinen, auf Befehl zu einer bestimmten Nadel mit unterschiedlicher Fadenfarbe zu wechseln.

#### **Automatischer Fadenschnitt:**

In die Stickmaschine eingebaute Geräte, die nach einem Sprung von einer Stelle im Stickmuster an eine andere oder nach einem Farbwechsel die verbleibenden Fäden automatisch abschneiden.

#### <span id="page-457-3"></span>**Automatischer**

**Schrumpfausgleich:** Beim Aussticken wird der Stoff mit jedem Stich nach innen zum Einstichpunkt hingezogen. Dies kann eine Kräuselung des Stoffs und das Auftreten von Lücken in der Stickerei verursachen. Schrumpfausgleich wirkt diesem Effekt entgegen, indem er Konturen gefüllter Formen an den Seiten ,überstickt', wo die Nadeleinstiche liegen. Dies bedeutet, dass das Stickmuster für unterschiedliche Stoffe optimiert werden kann. [Siehe](#page-465-0)  [Schrumpfausgleich.](#page-465-0)

#### **Automatisches Digitalisieren:**

Das automatische Digitalisieren vollständiger Bilder. Autodigitalisierer setzt Bildmaterial automatisch in Stickobjekte um und erzeugt Stiche.

**Bearbeiten:** Das Ändern einiger Aspekte eines Stickmusters mittels eines computerisierten Bearbeitungsprogramms. Die meisten Programme gestatten Ihnen, Stickmuster zu skalieren, Stich für Stich oder Block für Block zu bearbeiten, Schriftzüge in ein Stickmuster zu integrieren, bestimmte Anteile des Stickmusters zu verschieben, Stickmuster miteinander zu kombinieren und Maschinenbefehle einzufügen oder zu bearbeiten.

**Beenden:** Ein aktuelles Fenster oder eine aktuelle Anwendung schliessen.

**Befehl:** Eine Anweisung, die der Software gegeben wird, um einen Vorgang auszuführen. Es kann sich dabei um einfaches ,Einfügen eines Objekts' handeln oder um einen komplexen Vorgang wie 'Stiche regenerieren'. Wird normalerweise durch ein Menüelement, Werkzeugleistensymbol oder eine Befehlsschaltfläche eines Dialogfelds aufgerufen.

**Befehlsschaltfläche:** Eine Schaltfläche in einem Dialogfeld, die die gewählte Aktion ausführt oder stoppt. Zwei häufig benutzte Befehlsschaltflächen sind Abbrechen und OK.

#### **Benutzerdefinierte**

**Stickmuster:** Stickmuster, die durch das Digitalisieren von Bildvorlagen oder Manipulieren

bereits existierender Muster erstellt wurden.

**Bestätigungsmeldung:** Eine Meldung, die von der Software angezeigt wird und Sie fragt, ob Sie einen Vorgang fortsetzen möchten – z. B. wenn Sie ein Stickmuster löschen wollen.

#### **Bestehende Stickmuster:**

Stickmuster, die auf USB-Sticks oder Marken-Stickkarten verfügbar sind. Digitalisierte Stickmotive, die stickbereit gekauft werden können.

**Bildlaufleiste:** Leisten rechts und unten in einem Fenster, dessen Inhalt nicht vollständig sichtbar ist. Jede Bildlaufleiste verfügt über ein kleines Lauffeld oder Schieber und zwei Bildlaufpfeile für verschiedene Arten, die Anzeige zu verschieben

#### **Bildschirmauflösung:** [Siehe](#page-464-0)  [Pixel.](#page-464-0)

**Bildschirmkalibration:** Sie müssen Ihren Bildschirm kalibrieren, damit Stickmuster im 1:1-Massstab in der richtigen Grösse erscheinen. Führen Sie dies bei der ersten Installation von BERNINA-Sticksoftware aus sowie immer, wenn Sie Ihren Bildschirm wechseln.

#### <span id="page-457-0"></span>**Bildvorbereitung:** [Siehe](#page-457-0)  [Bildvorbereitung.](#page-457-0)

<span id="page-457-2"></span>**Bildvorbereitung:** Aufbereiten eingescannter Bilder zur Stickerei-Digitalisierung. Dies kann eine oder mehrere der folgenden Techniken einschliessen: Reduzieren der Farbanzahl, Hinzufügen oder Verstärken der Umrisse, Entfernen von Bildstörungen, Dithering oder Anti-Aliasing, Eliminieren unnötiger Details, Beschneiden von Bildteilen oder Entfernen von Hintergründen.

**Bildvorlagen:** Bitmap-Bild oder Vektorgrafik, die als Digitalisiervorlage verwendet wird. Siehe auch Bitmap-Bild und Vektorgrafik.

<span id="page-457-1"></span>**Bitmap:** Ein elektronisch erzeugtes Bild, das aus Punkten oder ,Pixeln' besteht, im Gegensatz zu Vektor-,Konturen'. Bitmaps

werden normalerweise in Grafikanwendungen erstellt und besitzen Dateiendungen wie BMP, JPG, GIF, TIF und PCX. Wenn sie skaliert werden, behalten Vektorgrafiken ihre Bildqualität bei, während Bitmap-Bilder generell Probleme mit Pixelation und Bildverschlechterung haben. [Siehe auch Pixel.](#page-464-0)

**Block:** Basiselement einer Quiltoberseite.

#### **BMP:**

Windows-Bitmap-Bildformat. [Siehe auch Bitmap.](#page-457-1)

**Buchstaben:** Initialen oder Name, aus denen ein Monogramm besteht. Buchstaben eines Alphabets oder einer Schriftart.

**COM-Schnittstelle:** Eine serielle Standardschnittstelle, die zum Anschliessen anderer Geräte benutzt wird. Es können weitere andere Anschlüsse vorhanden sein, je nach installierten Optionen. Dem Computer muss mitgeteilt werden, welches Gerät wo angeschlossen wird – z. B. COM1, COM2 usw.

**Converter Box:** Eine Converter Box übersetzt via PC ein Speicherkartenformate in ein anderes. Stickmuster können aus Stickkarten, USB-Sticks, CDs oder Festplatte in andere Formate konvertiert und auf einer leeren Stickkarte gespeichert werden.

**Copyright:** Ein von der Regierung oder durch internationale Abkommen verliehenes Recht, das dem Eigentümer für die Dauer seines Lebens plus 50 Jahre das exklusive Privileg zur Veröffentlichung und zum Verkauf künstlerischer Arbeiten gibt.

**CPU:** Central Processing Unit.

<span id="page-458-3"></span>**Datei:** Eine mit Namen versehene Sammlung spezifischer, zusammenhängender Daten, die auf einer Festplatte gespeichert sind. Stickmuster werden als Dateien gespeichert.

<span id="page-458-1"></span>**Dateiendung:** Der Punkt und die drei Buchstaben am Ende eines Dateinamens, wie z. B. , BMP'. Die Endung identifiziert die Datei als einen bestimmte Typ, der von bestimmten Anwendungen gelesen werden kann.

**Dateiname:** Der Name einer Datei inklusive Endung, z. B. Cat. BMP.

**Deckstich:** Der Deckstich ist der Rand um eine Applikationsform. Sie können verschiedene Einstellungen wie Deckstichart – Satinstich oder Pariserstich –, Stichbreite, Stichabstand und Versetzung selbst bestimmen.

**Dekorfüllstich:** Ein dekorativer Füllstich, der bei verschiedenen Objektarten angewendet werden kann und dessen Nadeldurchdringungen ein gekacheltes Muster bilden. Verschiedene voreingestellte Muster stehen zum Gebrauch zur Verfügung.

**Designfenster:** Das Designfenster ist das Fenster, in welchen die Stickmuster zwecks Ansicht und Modifizierung angezeigt werden.

**Desktop:** MS Windows-Ausdruck für den Bildschirmhintergrund, auf dem die Programmsymbole angezeigt werden.

**Detail :** Eine Kontur, eine Umrandung, ein Auswahllaufstich oder eine kleine Fläche des Stickmusters, die bei der Benutzung von Autodigitalisierer zuletzt ausgestickt werden soll.

**Dialogfeld:** Ein auf dem Bildschirm angezeigtes Feld, das Informationen anbietet oder abfragt. Viele Dialogfelder stellen Optionen zur Verfügung, aus denen erst eine Auswahl getroffen werden muss, bevor ein Befehl ausgeführt werden kann. Manche Dialogfelder sind Warnungsmeldungen oder erklären, warum ein Befehl nicht ausgeführt werden kann.

#### **Dichte:** Siehe [Stichdichte](#page-467-0) oder [Fadenstärke.](#page-460-0)

**Digitalisierung:** Vorgang des Codierens eines Stickmusters. Bildmaterial wird in eine Serie von 'Stickobjekten' umgesetzt, die

mittels spezieller

CAD/CAM-Anwendungen gelesen und manipuliert werden können. Bevor Sie sie zur Stickmaschine ausgeben, werden sie in 'Stichdaten' konvertiert.

#### <span id="page-458-0"></span>**Digitalisierwerkzeug:**

Digitalisierwerkzeuge, manchmal auch als , Eingabemethoden' bezeichnet, sind Grafikwerkzeugen ähnlich, mit der Ausnahme, dass das Endergebnis ein Stickobjekt statt eines Vektor-Objekts ist. Unterschiedliche Digitalisierwerkzeuge eignen sich

zum Erstellen unterschiedlicher Formen oder Motivelemente.

**Diskette:** Eine flexible Diskette, die permanent in einer rechteckigen Platikhülle versiegelt ist – z. B. HD/DD 3. 5"-Diskette. Benutzt zur Offline-Datenspeicherung zur Sicherung und/oder für nicht oft benutzte Daten. Wird auch zum Übertragen gestanzter Stickmusterdaten (Stichdateien)

vom Computer zur Stickmaschine

## **Dithering:** Eine

benutzt.

Software-Technik, mit der die bestehenden Farben in einer schachbrettförmigen Anordnung von Pixeln kombiniert werden. Sie wird normalerweise benutzt, um auf einer Bild-Palette fehlende Farben zu simulieren. Eine Art optischer Illusion wird erzeugt, indem zwei Pixel unterschiedlicher Farbe nebeneinander platziert werden. Das menschliche Auge kombiniert die zwei Farben automatisch zu einer dritten Farbe.

#### <span id="page-458-2"></span>**Dongle:** Ein

Hardware-Sicherungsgerät, das zum Laufen geschützter Software benötigt wird. Manche Dongles werden an einer Parallel-Schnittstelle angebracht, andere an einer USB-Schnittstelle.

**Doppelklicken:** Das zweimalige Klicken der Maustaste, ohne dabei die Maus zu bewegen. Ein Doppelklicken bewirkt das Ausführen von Vorgängen wie z. B. das Öffnen eines Programms durch Anklicken eines Symbols.

**Dots Per Inch (DPI) – Punkte Pro Zoll:** Eine Masseinheit der Bildschirm- oder Druckerauflösung; die Anzahl der Punkte, die sich in einer einen Zoll langen Linie befinden.

**Download:** Der Vorgang des Übertragens einer Kopie einer Datei von einem anderen Computer oder aus dem Internet zu einem Computer oder anderen Gerät wie z. B. einer Stickmaschine.

<span id="page-459-1"></span>**Drehpunkte:** Wenn Sie ein Objekt markieren, erscheinen Kontrollpunkte um es herum. Wenn Sie das Objekt erneut anklicken, erscheinen Dreh- und Schrägstellpunkte um es herum. Drehpunkte erscheinen an den Ecken des Objekts, und in der Objektmitte wird ein Fixpunkt angezeigt. Schrägstellpunkte sind rautenförmig und erscheinen in der oberen und unteren Mitte des Objekts. [Siehe auch](#page-461-0)  [Kontrollpunkte.](#page-461-0)

**Dropdown-Liste:** Ein einzeiliges Dialogfeld, das sich öffnet und eine Liste von Optionen zur Auswahl anzeigt.

**Druckvorschau:** Zum Begutachten des Stickmusters und der Stickmuster-Informationen vor dem Ausdruck eines Produktionswerkblattes. Das Stickmuster erscheint so, wie es ausgedruckt wird.

<span id="page-459-2"></span>**Duplizieren:** Wenn ein Objekt dupliziert wird, wird es nicht in die Zwischenablage kopiert. Dadurch bleibt die Zwischenablage frei, sodass Sie andere Objekte ausschneiden oder kopieren können.

**Durchlaufen:** Sie können die Stickreihenfolge eines Stickmusters im Allgemeinen überprüfen, indem Sie es nach Stichen, Segmenten, Funktionen oder Objekten ,durchlaufen'.

**Eckpunkte:** Bei der Standard-Digitalisierung deuten Eckpunkte an, wo eine Kurve die Richtung ändert. Der Benutzer digitalisiert ein Liniensegment mit zwei aufeinanderfolgenden

Eckpunkten. Die die Laufstich und Wendefüllstich erzeugenden Algorithmen interpretieren Eckpunkte als Unterteilungen in der Kurve und generieren daher an Eckpunkten stets eine Nadeldurchdringung.

**Eigenschaften:** [Siehe](#page-463-1)  [Objekteigenschaften.](#page-463-1)

**Einfügemarke:** Eine der Formen, die der Mauszeiger annehmen kann; zeigt an, dass an diesem Punkt Text eingegeben werden kann. Die Form gleicht dem Grossbuchstaben , l'.

**Einfügen:** Das Einfügen von Elementen, die zuvor durch Kopieren oder Ausschneiden in die Zwischenablage gelegt wurden. Sie können beliebig oft von der Zwischenablage einfügen.

#### **Eingabemethode:** [Siehe](#page-458-0)  [Digitalisierwerkzeug.](#page-458-0)

**Emblem:** Gesticktes Stickmuster mit fertiger Umrandung, das nach dem Sticken auf ein Kleidungsstück aufgenäht wird, meistens identifizierende Insignien. Auch als , Wappen' oder 'Abzeichen' bekannt.

**EMF: Enhanced** Metafile'-Vektorgrafikformat.

**Endpunkt:** Der Endpunkt ist der Punkt, an dem der Faden das Stickobjekt verlässt. Er sollte mit dem Startpunkt des nächsten Objekts übereinstimmen.

#### **Endung:** [Siehe Dateiendung.](#page-458-1)

#### **End-Vernähstiche:**

End-Vernähstiche werden im Allgemeinen vor Fadenschnitten platziert, um ein Lösen der Stiche zu verhindern. Sie können die Verbindungsstich-Einstellungen so anpassen, dass unter bestimmten Bedingungen automatisch End-Vernähstiche hinzugefügt werden, oder sie manuell einfügen. Sie können zudem Fadenschnitt-Funktionen einschliessen, so dass Maschinen mit Fadenschnittfunktion den Faden automatisch abschneiden.

**EXP:** Systemeigenes Stichdateibzw. , erweitertes' Dateiformat von Melco-Maschinen.

**Facing:** [Siehe Auflage.](#page-456-0)

<span id="page-459-3"></span>**Faden:** Feiner Faden aus Naturoder Kunstfaser, bei dem zwei oder mehr Fasern zusammengedreht sind. Wird zum Nähen und Sticken verwendet. Stickmaschinenfäden können aus den folgenden Fasern bestehen: Rayon (hoher Glanz), Baumwolle (mattes Erscheinen), Polyester (stark und farbecht), Metallfäden (synthetischer Kern, der mit Metallfolie oder dünnen Stücken aus Metallfolie umwickelt wird) und Acryl (ähnlicher Glanz wie Rayon).

**Fadenart:** Es gibt unterschiedlich dicke Stickfaden: A, B, C und D. Die Stichdichte sollte gemäss der verwendeten Fadenart festgelegt werden. [Siehe auch Fadenstärke.](#page-460-0)

<span id="page-459-0"></span>**Fadenbild:** Verfahren zum Gestalten von Stickmustern mit einer Stickmaschine, bei dem gleichzeitig die Maschine läuft und der in einen Stickrahmen gespannte Stoff freihändig bewegt wird, sodass die Nadel auf der Stoffoberfläche ,zeichnet'.

**Fadencode:** Der Code ist die Identifikationsnummer einer Fadenfarbe einer bestimmten Marke.

**Fadenschnitt:** Der Vorgang des Abschneidens loser Fäden, des Entfernens der Unterlage usw. , beim fertig gestickten Produkt.

**Fadenschnittfunktionen:** Wenn Sie eine Maschine mit automatischem Fadenschnitt benutzen, sorgt der Schnittcode dafür, dass der Faden nach einem End-Vernähstich abgeschnitten wird. In der Software werden Fadenschnitte durch ein Dreieck repräsentiert, das an dem Punkt, wo die Stiche wieder beginnen, einen kleinen Kreis aufweist. Der abgeschnittene Verbindungsstich erscheint als gestrichelte Linie. Sie können die

Verbindungsstich-Einstellungen so anpassen, dass Fadenschnitte automatisch hinzugefügt werden, oder diese selbst hinzufügen.

**Fadenspannung:** Die Spannung des Fadens beim Formen der Stiche. Die Oberfaden- und Spulenfadenspannung muss stets korrekt eingestellt werden. Die Fadenspannung ist korrekt eingestellt, wenn etwa ein Drittel des auf der Unterseite des Stoffs sichtbaren Fadens bei einer Satinstichreihe Unterfaden ist.

<span id="page-460-0"></span>**Fadenstärke:** Verschiedene Fadenstärken werden von unterschiedlichen Fadenherstellern spezifiziert. Fadenstärke A stellt normales StickFaden dar (Fadenstärke 120/2 oder 40). Fadenstärke B ist stärker, Fadenstärke C feiner und Fadenstärke D noch feiner.

<span id="page-460-2"></span>**Fadentabelle:** Fadentabellen sind Listen von vordefinierten Fadenfarben. Diese basieren entweder auf handelsüblichen oder auf benutzerdefinierten Fadentabellen. Sie können Farben von Tabelle zu Tabelle kopieren, um aus vorhandenen Farben Ihre eigenen Tabellen zu erstellen. [Siehe auch Farbpalette.](#page-460-1)

#### **Farbkombinationen:**

Farbkombinationen sind multiple Farbzusammenstellungen für dasselbe Stickmuster. Sie bestehen aus Farben, die in 'Farbblöcken' definiert sind, die in Wilcom BERNINA-Sticksoftware oder einem ähnlichen Designprogramm erstellt werden können. Sie können sie auch aus patentierten Farbsystemen wie Chromatone oder Pantone auswählen.

<span id="page-460-1"></span>**Farbpalette:** Die Farbpalette enthält eine Auswahl an Fadenfarben, die auf jedes Stickmuster zugeschnitten sind. Dieses Farbspektrum oder 'Farbkombination' repräsentiert die tatsächlichen Fadenfarben, mit denen das Stickmuster ausgestickt wird. [Siehe auch Fadentabelle.](#page-460-2)

#### **Farbreduzierung:** [Siehe](#page-457-2)  [Bildvorbereitung.](#page-457-2)

**Farbtiefe:** Die Farbtiefe, auch 'Pixeltiefe' genannt, bezieht sich die Menge der Farbinformationen, die jedem Pixel eines Bildes zur

Verfügung steht. Ein Bild mit einer Farbtiefe von 1-bit kann nur zwei Farben anzeigen. Wenn die Farbtiefe sich erhöht, werden mehr Farben verfügbar – 16 Farben (4 bit), 256 Farben  $(8 \text{ bit})$ , High Color' (16 bit), True Color' (24 bit).

#### **Fehler:** [Siehe Stickfehler.](#page-467-1)

**Fertigstellung:** Arbeitsvorgänge, die nach Vollendung der Stickung ausgeführt werden. Schliesst das Abtrennen loser Fäden, das Abschneiden oder Abziehen von überschüssiger Unterlage, das Entfernen von ,Facing' oder Vlies, das Entfernen jeglicher Flecken, das Bügeln oder Dampfbügeln von Kräuselungen oder Rahmenspuren und das Verpacken der Ware zum Verkauf oder Versand.

**Festplatte:** Ein Gerät zur Massenspeicherung von Daten. Normalerweise befindet sich die Festplatte im Systemgehäuse; eine zweite Festplatte kann hinzugefügt werden. Wenn Sie Informationen auf der Festplatte speichern, verbleibt sie dort solange, bis Sie sie löschen. Da sie nur eine beschränkte Kapazität besitzt, müssen die Dateien verwaltet werden.

**Fixpunkt:** Ein fester Punkt, der beim Drehen, Skalieren, Schrägstellen oder Spiegeln eines Stickmusters verwendet wird.

**Flattern:** Auf- und Abbewegung des Stoffs unter Einfluss der Nadelbewegung. Sieht ähnlich aus wie eine flatternde Fahne. Wird oft durch unsachgemässes Einspannenin den Stickrahmen verursacht. Flattern kann die Stichbildung negativ beeinflussen, zu Fadenanhäufungen und allgemein zu unbefriedigenden Stickergebnissen führen.

**Fransen:** Fäden, die abgetrennt wurden und lose vom Motivrand hängen.

#### **Freihand-Maschinenstickerei:**  [Siehe Fadenbild.](#page-459-0)

**Füllstich:** Eine Serie von Laufstichen, die zur flächendeckenden Auffüllung grosser Gebiete benutzt wird. Durch Änderung des Stichwinkels, der Stichlänge und der Stichwiederholungen können verschiedene Füllmuster erzielt werden. Wird auch als 'Geflecht'-Stich bezeichnet.

**Füllstichverlauf:** Kunstvoller Sticheffekt, bei dem die Stichabstände zwischen dichter und lichter Auffüllungen entlang eines Stickobjekts variieren, um Schattierungs- und Farbeffekte zu erstellen, die manuell nur schwer zu erzielen sind.

**Geschlossenes Objekt:** Eine Eingabemethode, die zum Digitalisieren grosser und komplexer Formen verwendet wird. Gestattet das Erstellen von Löchern, noch während die Objektkontur digitalisiert wird. Das Objekt wird somit als nur eine Füllstichfläche digitalisiert, statt in mehrere Abschnitte zerlegt zu werden. Objekte, die so erstellt wurden, werden als Geschlossenes Objekt-Objekte bezeichnet.

**Gewicht:** Bei T-Shirts sind die drei Standard-Gewichtsklassen 'mittelschwer', ,schwer' und ,extradick'.

**Gitterfüllstich:** Bei dem Erstellen von Spitze werden oft Fäden benutzt, um Stoffe in ihrer gesamten Breite zu besticken. Wird meistens zum Verzieren von Damenkonfektion und Dekostoffen benutzt. Findet am häufigsten bei Schiffli-Maschinen Verwendung.

#### **Grafikanwendung:**

Software-Anwendung, die Bitmap-Bilder und/oder Vektorgrafiken erstellt oder Ihnen ermöglicht, diese zu bearbeiten. Vektorgrafiken können ohne Verlust der Bildqualität oder Schärfe skaliert werden. Beispiele von

Vektor-Bearbeitungsprogrammen sind Adobe Illustrator, MacroMedia Freehand und CorelDRAW®. Siehe auch Paint-Softwarepaketund Grafiksoftwarepaket.

**Graustufen:** Ein Graustufenbild besteht aus bis zu 254 verschiedenen Grautönen, plus Schwarz und Weiss, was insg. 256 Töne ergibt. Schwarz-Weiss-Fotos sind Graustufenbilder.

#### **Griff:** Siehe Auswahlgriff.

**Grundlinie:** Die unsichtbare Linie, auf der Buchstaben platziert werden. Nur Unterlängen gehen unten über die Grundlinie hinaus. Grundlinien bestimmen die Form der Schriftzüge in einem Stickmuster. Sie können diese auf eine gerade, waagrechte oder senkrechte Grundlinie platzieren, Text um einen Kreis oder Bogen anlegen oder Ihre eigenen Grundlinien digitalisieren.

**Grundlinienwinkel:** Der Grundlinienwinkel legt den Winkel der Grundlinie relativ zur waagrechten Achse fest. Sie können ihn benutzen, um Buchstaben an einem bestimmten Teil Ihres Stickmusters auszurichten.

#### **Haltepunkte:** [Siehe](#page-461-0)  [Kontrollpunkte.](#page-461-0)

#### **Hardware:**

Computerkomponenten, darunter Monitor, Tastatur, Digitalisiertablett, Drucker, Scanner, Nähmaschine usw.

**Heftstich:** Normalerweise als Heftstich bezeichnet, wird durch drei oder vier aufeinanderfolgende Stiche geformt, die Teil einer 10-Punkte-Bewegung (oder mehr) sind. Er sollte stets am Ende alle Spalten und Füllstiche benutzt werden sowie am Ende jedes Elements in Ihrem Stickmuster dem Sprungstiche folgen - zum Beispiel Farbwechsel oder das Ende des Stickmusters. Kann als Dreieck, Stern oder gerade Linie gestickt werden. Heftstich ist auch der Name einer Stichart, die durch Haken und Nadel von Hobbynähmaschinen oder computerisierten Stickmaschinen geformt wird.

**Heftstich:** Ein Zickzackstich, der nach Platzierung der Stoffflicken und Schnittlinien gesetzt und zum Fixieren der Applikationsstücke auf dem Stoffuntergrund benutzt wird, bevor die Deckstiche genäht werden.

**Heirloom-Stickerei:** Bestickte Artikel, die dazu gedacht sind, von einer Generation an die nächste weitergegeben zu werden.

#### **Hintergrund:**

BERNINA-Sticksoftware ermöglicht Ihnen die Hintergrundfarbe des Design-Fensters so zu verändern, dass sie der Farbe Ihres Stoffes entspricht. Sie können auch einen Stoff als Hintergrund auswählen und so realistischere Vorschauen und Präsentationen ermöglichen. Der Hintergrund wird zusammen mit der Farbkombination abgespeichert.

**JPG:** Bitmap-Bildaustauschformat der JPEG-Datei.

**Kanten-Transportstiche:** In BERNINA-Sticksoftware werden mit dem Kanten-Transportstiche-Effekt unterlegte Transportstiche an den Objektrand verlegt, wo sie praktisch nicht sichtbar sind.

**Kleben:** Permanentes Verbinden zweier Stofflagen mit einem Klebstoffes. Heisssiegeln.

<span id="page-461-2"></span>**Klicken:** Drücken und Loslassen der linken Maustaste. [Siehe auch](#page-464-1)  [Rechtsklicken.](#page-464-1)

**Knötchenstich:** Traditionelle Weisstickerei-Art, die normalerweise mit dickerem Baumwollgarn auf weissem Leinen oder Baumwollstoff ausgeführt wird.

**Knötchenstich:** Ein Stich, der in der Mitte ein hervorgehobenes Knötchen besitzt.

**Komprimierte Datei:** [Siehe](#page-461-1)  [Konturdatei.](#page-461-1)

**Konfiguration:** Die Grösse und Art der Computer-Hardware. Eine weitere Bedeutung sind die in Ihrer Software verfügbaren Optionen.

**Kontrollkästchen:** Ein kleines Quadrat, das in Dialogfenstern neben Funktionen erscheint, um diese zu aktivieren oder deaktivieren. Wenn aktiviert, erscheint ein Häkchen oder Kreuz. Ein Kontrollkästchen ist eine Option, die Sie einstellen können.

**Kontrollpunkte:** Kontrollpunkte werden benutzt, um Objektformen, Stichwinkel und Start- und Endpunkte zu verändern. Sie können die Form eines Objektes ändern, indem Sie auf seiner Kontur Kontrollpunkte verschieben, hinzufügen oder löschen. Bei den meisten Objekten können Sie die Kontrollpunkte auch von Eckpunkten in Kurvenpunkte umwandeln.

<span id="page-461-0"></span>**Kontrollpunkte:** Acht kleine Rechtecke, die symmetrisch an den Ecken und Rändern eines markierten Objekts erscheinen. Sie werden zum Platzieren und Skalieren von Objekten benutzt. [Siehe auch Drehpunkte.](#page-459-1)

<span id="page-461-1"></span>**Konturdatei:** Konturdateien oder 'komprimierte' Dateien sind High-Level-Formate, die Objektkonturen, Objekteigenschaften und Stichdaten beinhalten. Wenn Sie eine Konturdatei in BERNINA-Sticksoftware öffnen, werden die entsprechenden Sticharten, Eingabemethoden und Effekte angewendet. Konturdateien können skaliert, umgewandelt und umgeformt werden, ohne Stichdichte oder -qualität zu beeinflussen. [Siehe](#page-467-2)  [auch Stichdatei.](#page-467-2)

**Konturstich:** Konturstich ist eine gebogene Füllstichart – die Stiche folgen den Konturen einer Form, wobei sie einen gebogenen 'Licht-und-Schatten'-Effekt hervorrufen. Er funktioniert nur bei spaltenähnlichen Formen. Es gibt zwei Arten – Standard und Spirale –, die beide auf Eingabe A-, Eingabe B-, Eingabe C- oder Ring-Objekte angewendet werden können. Der Standardkonturstich kann zudem bei Kreis-Objekten benutzt werden.

#### **Konvertier-Software:**

Programme, die Daten lesen (nicht ab Karte) und diese von einem Stickmaschinenformat in ein anderes übersetzen.

**Kopieren:** Eine Kopie der aktuellen Auswahl in die

Zwischenablage zu legen. [Siehe](#page-459-2)  [auch Duplizieren.](#page-459-2)

**Kräuselung:** Passiert, wenn der Stoff durch die Stiche zusammengezogen wird. Hierfür kann es viele Ursachen geben, z. B. falsche Stichdichte, zu lockere Einrahmung, Fehlen einer Unterlage, falsche Fadenspannung oder eine stumpfe Nadel.

**Kreuzstich:** Zwei Stiche, die sich in der Mitte schneiden und dadurch ein X bilden. Wird in Reihen oder innerhalb einer Rechteckform angelegt und bildet geometrische Stickmuster. Sorgt für ein handgefertigtes Aussehen.

#### **Kurvenglättung:** Die

Kurvenglättung wird benutzt, um 'gezackte' Linien zu glätten, die bei Freihand-Techniken vorkommen können, und den erstellten Pfad in eine relativ ebenmässige Kurve umzusetzen. Erweiterte Kurvenglättungsfunktionen behandeln generell die gesamte Objektkontur und beinhalten sogenannte

Eckenfeststellungsfunktionen, um der gewünschten Kurve genauer folgen zu können.

**Kurzstich:** Digitalisiertechnik zum Setzen von kürzeren Stichen in Kurven und Ecken und somit zum Vermeiden von unnötigen Stichanhäufungen.

<span id="page-462-0"></span>**Langsames Neuzeichnen:** Zum langsamen Neuzeichnen Ihres Stickmusters benutzt. Mit Langsames Neuzeichnen können Sie die Stich- und Farbreihenfolge eines Stickmusters in Zeitlupe mitverfolgen.

**Laufstich:** Der Laufstich platziert eine einzelne Reihe von Stichen entlang einer digitalisierten Linie. Die Nadeldurchdringungen werden nacheinander platziert. Laufstich wird generell zum Sticken von Konturen und Verbindungsstichen benutzt. Die Laufstichlänge kann so eingestellt werden, dass sie automatisch variiert, um engen Kurven genauer folgen zu können.

**Laufwerke:** Computer besitzen normalerweise drei Arten von

Laufwerken: eine Festplatte, die sich zum Speichern grosser Mengen von Information und Anwendungen eignet, ein Diskettenlaufwerk und ein CD-ROM-Laufwerk.

**Lesen:** Öffnen eines Stickmusters, das auf eine Stickkarte oder eine Stickmaschine geschrieben wurde.

**Liniengrafik:** Eine Grafik mit nur zwei Farben – normalerweise Schwarz und Weiss.

**Listenfeld:** Ein einzeiliges Dialogfeld, das sich zu einer Liste von Optionen zur Auswahl öffnet.

**Logo:** Name, Symbol oder Markenzeichen einer Firma oder eines Unternehmens. Abkürzung für ,Logotyp'.

**Mäanderfüllstich:** Eine Füllung aus Laufstichen, die sich innerhalb einer Umrandung winden. Wird oft beim Quilten benutzt.

**Markieren:** Ein Objekt oder eine Gruppe von Objekten zur Bearbeitung hervorheben. Nur markierte Elemente können bearbeitet werden.

**Markierungsfeld:** Das gepunktete Rechteck, das erscheint, wenn Sie mehrere Elemente markieren. Siehe auch Auswahlfeld.

**Mauszeiger:** Teil der Bildschirmanzeige. Kann verschiedene Formen annehmen. Wird durch entsprechendes Bewegen der Maus verschoben und kann zum Zeigen auf dem Bildschirm benutzt werden, um Markierungen vornzunehmen und auf Stellen für Eingaben hinzuweisen. Zeigt zudem an, wenn der Computer arbeitet und keine Eingaben möglich sind.

<span id="page-462-1"></span>**Max. /Min. Stichlänge:** Die minimalen und maximalen Stichlängen, die im Stickmuster zugelassen sind, bestimmen die äusseren Grenzwerte, die zwischen den Nadeleinstichpunkten gemessen werden. Sie werden von den minimalen und maximalen

Rahmenbewegungen bestimmt, die die Maschine ausführen kann.

**Maximieren-Schaltfläche:** Bei Windows das kleine mittlere Feld in der Dreiergruppe rechts oben in der Titelleiste. Durch Anklicken der Maximieren-Schaltfläche vergrössert sich ein Fenster auf seine maximale Grösse.

**Menüleiste:** Die Menüleiste enthält Dropdown-Menus mit Befehlen. Einige Befehle stehen auch auf der Werkzeugleiste zur Verfügung.

**Menütabelle:** Die mit der Software mitgelieferte Menütabelle ermöglicht mittels des Pucks die direkte Auswahl von Befehlen auf dem Digitalisiertablett. Sie müssen diesen vor der Anwendung erst ,registrieren'.

**Minimieren-Schaltfläche:** Bei Windows das kleine linke Feld in der Dreiergruppe rechts oben in der Titelleiste. Durch Anklicken der Minimieren-Schaltfläche verkleinert sich das aktuelle Fenster zu seiner minimalen Grösse.

**Modal-Dialogfeld:** Ein Dialogfeld, das, während es geöffnet ist, es dem Benutzer unmöglich macht, ein ausserhalb liegendes Kontrollelement oder Objekt anzuklicken. Änderungen an den Einstellungen innerhalb des Dialogfeldes werden erst aktiv, wenn es wieder geschlossen wird.

**Modem:** Ein Gerät, um Computer-Informationen telegrafisch von einem Computer zu einem anderen zu senden.

**Monogramm:** Gesticktes Textobjekt aus einem oder mehreren Buchstaben, normalerweise den Initialen eines Namens. Kann auch Umrandungen oder Stickmuster beinhalten, die den Besitz von Artikeln anzeigen, z. B. Kleidung, Kappen, Taschentücher usw.

**Motivvorlage:** [Siehe Vorlage.](#page-469-0)

**Multi-Applikation:** Eine Art von Applikationsobjekt, das aus mehr als einem Stoffstück besteht und

von verschiedenenartigen Stickobjekten umgeben ist.

**Musterfüllung:** Der Musterfüllstich ist ein dekorativer Füllstich, mit dem Sie Geschlossenes Objekt-Objekte füllen können. Sie können zudem Spezialeffekte oder dreidimensionale Effekte erzeugen.

**Musterkontur:** Muster, die einer digitalisierten Linie entlang verbunden sind. Sie können mit jedem Muster aus der Liste dekorative Konturen erstellen.

**Nadel:** Kleines, feines Stahlstück mit einem Loch zum Einfädeln des Fadens und einer Sptize zum Durchdringen des Stoffes. Eine Maschinennadel unterscheidet sich von einer Nadel zum Handnähen; das Öhr der Maschinennadel befindet sich an der Spitze. Stickmaschinennadeln haben scharfe Spitzen zum Durchdringen schwerer, dicht gewebter Stoffe; abgerundete Nadelspitzen, um zwischen die Fasern von Maschenware gleiten zu können; und eine Vielzahl von speziellen Nadelspitzen, wie z. B. Keilspitzen, die für Leder benutzt werden.

**Nadelfilzen:** Nadelfilzen, auch ,Trockenfilzen' genannt, ist eine beliebte Textilkunst, die ohne die Verwendung von Wasser Filz erzeugt. Die Nadeln, die in industriellen Filzmaschinen oder Nadelfilz-Zubehör wie dem BERNINA-Vernadelungswerkzeug oder sogar in handbetriebenen Geräten benutzt werden, haben kleine Widerhaken mit glatten Flanken. Wenn diese Nadeln die Stoff- und Fadenlagen durchdringen, ziehen Sie Fasern mit. Da die Widerhaken nach unten zeigen, werden die Fasern beim Austritt der Nadeln nicht mit herausgezogen. Durch Benutzung einer einzelnen Nadel oder einer kleinen Gruppe von Nadeln lassen sich mit dieser Methode raffinierte Details erzielen. Sie ist für zweiund dreidimensionale Filzarbeiten sehr beliebt.

**Nadelpunkte:** Sie können die in einem Stickmuster vorhandenen Nadelpunkte begutachten, um die Stichdichte zu prüfen oder zum Beispiel Stiche zur Bearbeitung zu markieren.

**Neu Einreihen:** Sie können die Position eines markierten Objekts verändern, indem Sie es ausschneiden und danach an einer anderen Stelle in der Stickreihenfolge einfügen, oder indem Sie den Neu-einreihen-Befehl benutzen. Sie können Objekte auch nach Farbe oder mit Farbfilm neu einreihen.

<span id="page-463-0"></span>**Neuzeichnen:** Die Bildschirmansicht wird aktualisiert. Dies ist nützlich, wenn Bereiche der Anzeige während des Bearbeitens überdeckt wurden. [Siehe auch Langsames](#page-462-0)  [Neuzeichnen.](#page-462-0)

**Nicht-modales Dialogfeld:** Ein Dialogfeld, das, während es geöffnet ist, es dem Benutzer gestattet, Objekte nach Belieben zu markieren. Die Kontrollelemente des Dialogfeldes werden den Werten der markierten Objekte entsprechend geändert. Wenn kein Objekt markiert ist, wird relevante System-Information angezeigt. Änderungen, die an den Einstellungen im Dialogfeld vorgenommen werden, können angewendet werden, noch während es geöffnet ist. Andere Dialogfelder und Befehle können geöffnet und benutzt werden, noch während es geöffnet ist.

#### **NORMAL-Vorlage:**

Standardvorlage. [Siehe auch](#page-469-0)  [Vorlage.](#page-469-0)

<span id="page-463-2"></span>**Objekt:** In der Stickerei ist ein Objekt ein individuelles ,Element' eines Stickmusters. Ein Objekt hat zahlreiche Eigenschaften wie Grösse, Farbe, Reihenfolge im Stickmuster, Stichart und -werte und schliesst Regeln zum Aussticken mit ein. [Siehe auch](#page-469-1)  [Vektor-Objekt.](#page-469-1)

**Objektart:** Jedes Objekt hat eine Art, Form, Fadenart und -farbe, Sticheinstellungen und eine

Position in der Stickreihenfolge. Die Objektart kann, muss aber nicht, das Aussehen der fertigen Stickerei bestimmen.

<span id="page-463-1"></span>**Objekteigenschaften:** In BERNINA-Sticksoftware enthalten alle Stickobjekte definierende Einstellungen oder , Werte'. Die Werte werden mit einem Objekt gespeichert und werden zu seinen , Eigenschaften'. Alle Objekte besitzen bestimmte gemeinsame Eigenschaften, wie z. B. Grösse und Position. Es gibt aber weitere, spezifischere Objekteigenschaften, die von der Objektart abhängen.

**Objektkontur:** [Siehe](#page-461-1)  [Konturdatei.](#page-461-1)

**Ordner:** Eine Sammlung von Dateien und Unterverzeichnissen, die zusammen auf einer Festplatte gespeichert sind. Teil der Verzeichnisstruktur zur Verwaltung von Dateien auf der Festplatte.

**Ornament:** Ein gruppiertes Stickmuster, das aus einem oder mehreren Objekten beliebiger Art und einer oder mehreren Farben bestehen kann. Ornamente können in bis zu acht Positionen um Buchstaben angelegt oder hinter ihnen zentriert werden.

#### **Paint-Softwarepaket:**

Software-Anwendung zum Erstellen oder Bearbeiten von Bilddateien. Sie können Linien und aufgefüllte Gebiete erstellen sowie Bilder Pixel für Pixel mit Pinsel-, Radiergummi- und Sprüh-Werkzeugen bearbeiten. Beispiele für Bildbearbeitungsprogramme sind Adobe Photoshop, Jasc PaintShop Pro und Corel PHOTO-PAINT<sup>®</sup> Essentials X6. Siehe auch Grafikanwendung.

**Parallelschnittstelle:** Anschluss am Computer, meistens LPT1 genannt, um Parallelkabel von Druckern oder einen Dongle einzustecken. Parallelschnittstellen werden zum Anschliessen mancher Stickmaschinen benutzt. Sie werden LPT1, LPT2 usw. genannt. Wenn Sie eine parallele Maschinenverbindung einrichten,

wählen SIe die Parallelschnittstelle und das benötigte Protokoll und vervollständigen den Maschinen-Einrichtungsvorgang.

**Pariserstich:** Wird häufig als dekorative Umrandung zum Heften von Applikationen benutzt. Die Stiche formen ein kammartiges Muster.

**Patch:** Stoffstück, das bei der Applikation aufgenäht wird.

**Patchwork:** Zusammenstellung von Blöcken, die zusammengenäht werden, um ein grosses Stück, z. B. einen Quilt, zu bilden.

**Patchwork-Block:** Ein Patchwork-Block besteht aus zusammengenähten Stoffstücken und bildet meist eine regelmässige Form, z. B. ein Quadrat. Die Blöcke werden dann zusammengenäht, um einen Quilt zu bilden.

**PCX:** Bitmap-Bildformat des PC-Paintbrush-Programms.

**PDF:** Portable Document Format. Format, das zur Ansicht des Online-Handbuch in Acrobat Reader verwendet wird.

**PhotoSnap:** Technik zum direkten Erstellen von Stickmustern aus Fotos und anderen

Graustufen-Bitmap-Bildern. PhotoSnap-Stickmuster bestehen aus Satin- oder Konturstichreihen mit variierenden Abständen. Der Effekt ähnelt der Ausgabe eines Zeilendruckers.

<span id="page-464-0"></span>**Pixel:** Ein Punkt. Die Lichtpunkte, aus denen das Bildschirmbild zusammengesetzt ist. Je mehr Pixel sich auf einer bestimmten Fläche befinden – d. h. je kleiner sie sind und je näher sie zusammenliegen –, desto höher ist die Auflösung.

**Pixelation:** Ein Effekt, der vorkommt wenn ein Bitmap-Bild so vergrössert wird, dass die individuellen Pixel sichtbar werden.

**Platzierungslinie:** Die erste ausgestickte Applikationslage – Platzierungslinien werden benutzt, um den Applikationsstoff auf dem

Stoffhintergrund zu positionieren. [Siehe auch Applikation.](#page-456-1)

**PNG:** Portable Network Graphics-Vektorgrafikformat.

**Position:** Die Positionsanzeige gibt die Position (X, Y) des Stickmusters im Designfenster an.

**Produktionswerkblatt:** Das Produktionswerkblatt ist die Verbindung zwischem dem Designer und dem Bediener der Stickmaschine. Es beinhaltet eine Motivvorschau und wesentliche Produktionsinformationen, darunter die Grösse des Stickmusters, die Farbreihenfolge und etwaige Sonderanweisungen.

**Programm:** Ein Computerprogramm oder ,Anwendung' für bestimmte Aufgaben, z. B. Textverarbeitung oder Datenbankverwaltung.

#### **Protokoll:** Das

Kommunikationsprotokoll hängt von der Art des Anschlusses zwischen Computer und Stickmaschine ab. Es handelt sich in der Regel um eines der foldenden Protokolle: Serielle Standardschnittstelle, Parallelschnittstelle, Seriell-zu-parallel konvertiert (DCi) oder Interface-Karte.

**Punkt:** Masseinheit; 10 Punkte entsprechen 1 mm.

**Quilten:** Allgemein: der Vorgang des Erstellens eines Quilts; genauer: das Einnähen von Mustern in die Quiltlagen, um den Quilt zu verstärken und Dekorationen hinzuzufügen – Decklage, Wattevlies und Futter –, um auf der Oberfläche des Quilts dekorative Muster zu formen und die Lagen zusammenzuhalten.

RAM: , Random Access Memory', für den Speicher zuständiger Computerchip.

**Randstrukturierung:** Mit Randstrukturierung können Sie raue Kanten oder Schattierungseffekte erzeugen und in Ihrem Stickmuster Pelz oder andere flauschige Strukturen imitieren.

**Raster:** Rasterlinien bieten optische Anhaltspunkte beim exakten Platzieren von Motiven und Stickmustern. Beim ersten Starten der Software erscheinen die Rasterlinien standardmässig.

<span id="page-464-1"></span>**Rechtsklicken:** Rechte Maustaste drücken und wieder loslassen. [Siehe auch Klicken.](#page-461-2)

**Reihenfolge:** [Siehe](#page-467-3)  [Stickreihenfolge.](#page-467-3)

**RGB:** RGB steht für Rot, Grün und Blau. Es ist das System, das Computermonitore zum Erzeugen von Farben verwenden.

**Richtlaufstich :** Eine Serie von Stichen, die zum Ausrichten von Stickereien bei Mehrfachrahmungen oder als Hilfe beim Platzieren von Applikationen benutzt werden. Der Richtlaufstich ist die erste ausgestickte Applikationslage und wird benutzt, um den Applikationsstoff auf dem Stoffuntergrund zu positionieren. Siehe auch Applikation.

**Roving:** Fasern, die kardiert und gekämmt, aber nicht gesponnen wurden. Der Begriff wird in der Regel in Verbindung mit Wolle verwendet; Roving kann jedoch aus jeder beliebigen Faser oder einem Fasergemisch bestehen.

**Rückapplikation:** Ein Stoffstück, welches hinter einem Stickmuster platziert wird. Der obere Stoff wird weggeschnitten, um den darunter liegenden Stoff zu zeigen.

**Rückstich:** Rückstich ist eine Eingabemethode, die zum Nachverfolgen feiner Konturen verwendet wird. Diese Stichart folgt komplizierten Kurven äusserst gut. Rückstich ist zudem auch die Bezeichnung, die jeder zweiten Stichreihe einer Steppstichfüllung gegeben wird. Siehe auch Standard-Rückstich, Randlinien-Rückstich und Diagonal-Rückstich.

**Satinstich:** Eine Füllstichart. Wird durch eng angelegte Zickzackstiche geformt und kann in jedem Winkel und mit variierenden Stichlängen ausgeführt werden. Der Faden wird im Zickzack quer

über eine Form genäht, wobei zwei Stiche eine Spalte bilden. Er ist daher nur für kleine oder schmale Formen geeignet. Da die Stiche fast parallel sind, bietet der Satinstich eine gute Flächendeckung. Er wird oft für Schriftzüge, Umrisse und Details benutzt. Weil im Allgemeinen keine Nadeldurchdringungen die Füllung unterbrechen, erzeugen Satinstichfüllungen einen Glanz-Effekt.

**Scanner:** Ein Gerät, das physisches Bildmaterial in digitale Form bringt, so dass es auf einem Computer gespeichert und bearbeitet werden kann. Durch Scannen können Sie eingescannte Bilder als Basis für Stickmuster verwenden.

**Schieben:** Benutzen Sie Schieben, um Teile eines Stickmusters zu begutachten, die aktuell nicht im Designfenster zu sehen sind.

**Schlaufenbildung:** Schlaufen auf der Oberfläche einer Stickerei werden generell durch schlechte Oberfadenspannung oder sonstige Spannungsprobleme verursacht. Passiert typischerweise, wenn die Fadenspannung eines Polyester-Oberfadens nicht richtig eingestellt ist.

**Schliessen-Schaltfläche:** Wird benutzt, um ein Fenster oder eine Anwendung zu schliessen. In MS Windows erscheint sie als kleines Feld mit einem .X' in der rechten Ecke der Titelleiste.

**Schnittlinie:** Eine zweite Linie von Laufstichen, die als Hilfslinie zum Zuschneiden eines Applikationstoffstücks dient.

**Schnittstelle:** Anschluss oder Steckplatz am Computer zum Einstecken von Datenkabeln anderer Geräte. Schnittstellen, die zum Anschliessen von Zusatzgeräten benötigt werden, haben Bezeichnungen wie COM1 oder LPT1, so dass Sie angeben können, wo Zusatzgeräte angeschlossen sind.

**Schrägstellpunkte:** [Siehe](#page-459-1)  [Drehpunkte.](#page-459-1)

#### **Schreiben:**

Stickmuster-Informationen zum unmittelbaren Aussticken oder zum Speichern an Stickdiskette, Stickkarte oder Stickmaschine senden.

**Schriftart:** Eine Gruppe von Schriftzeichen desselben Stickmusters oder Stils; Buchstaben, Nummern und Typendrucksymbole eingeschlossen. Auch Alphabet genannt, auch dann, wenn es nicht nur Buchstaben enthält. Vergleichen Sie hierzu auch [Alphabet](#page-456-2) und [Textobjekt](#page-468-0).

#### <span id="page-465-0"></span>**Schrumpfausgleich:**

Digitalisiertechnik, die die Verformung eines Stickmusters durch das Zusammenwirken von Stoff und Faden berücksichtigt. ,Zug und Schub' führen dazu, dass ein exakt runder Kreis beim Aussticken seitlich etwas 'vorsteht', womit sich eine Eiform ergibt. In der Regel muss der Schrumpfausgleich für horizontale Elemente erweitert und für vertikale reduziert werden. [Siehe](#page-457-3)  [auch Automatischer](#page-457-3)  [Schrumpfausgleich.](#page-457-3)

**Schwarzstickerei:** Die Bezeichnung Schwarzstickerei kommt von der für diese Stickart traditionell verwendeten schwarzen Stickseide. Sie kann zum Verzieren von Artikeln wie Taschentüchern, Servietten, Tischtüchern und Spitzendeckchen verwendet werden.

**Serielle Schnittstelle:** Ein Anschluss am Computer, an dem Sie ein serielles Kommunikationsgerät wie z. B. ein Modem anschliessen. Serielle COM-Schnittstellen am PC sind männlich und können 9 oder 25 Pins haben. Sie sind mit COM1, COM2, COM3 usw. , bezeichnet. Es können nur so viele Geräte angeschlossen werden, wie Schnittstellen vorhanden sind. Sie können, falls nötig, weitere Schnittstellen hinzufügen. Serielle Karten für Mehrfach-Ports können ebenfalls benutzt werden.

#### **Serielle**

**Schnittstelleneinrichtung:** Hier können Sie Baud, Datenbits, Stoppbits und Paritätswerte nach Bedarf justieren. Diese Einstellungen müssen stets mit denen Ihrer Stickmaschine indentisch sein. Das Protokoll muss zu dem von Ihnen benutzten Kabel passen.

#### **Sich wendende Stiche:**

Stickobjekte können mit parallelen oder sich wendenden Stichen gefüllt werden. Sich wendende Stiche sind Spalten von Stichen, die sich wenden, um dem von der Objektkontur definierten Pfad zu folgen. Im Gegensatz dazu bewegen sich parallele Stiche nur in eine Richtung über die Form – z. B. um 90° zur Waagrechten, um 45°, oder was immer festgelegt ist. Objekte können bereits mit sich wendenden Sticen erstellt werden oder Sie können später Mehrfache-Stichwinkel hinzufügen. Sich wendende Stiche eignen sich ideal für Stickmustern mit komplizierten, sich wendenden wie Bäumen, Tieren oder grossen, aufgefüllten Flächen. Die Wendungen treten normalerweise an den Punkten auf, an denen sich die Figur erheblich in Richtung oder Breite verändert.

**Sicherheitscode:** Die in BERNINA-Sticksoftware verfügbaren Optionen werden durch ein auf dem Computer installiertes Sicherungsgerät gesteuert. Die Sicherheitszugriffscodes, die in die Software eingegeben werden, werden an dieses Sicherungsgerät weitergeleitet. Jedes Sicherungsgerät hat eine individuelle Seriennummer und Identifikationscode.

**Sicherung:** Das Kopieren von Dateien auf USB-Stick oder andere Datenträger zur Duplizierung und Sicherung der Daten. Normalerweise sollten stets zwei Kopien erstellt und separat aufbewahrt werden.

**Sicherungsgerät:** [Siehe Dongle.](#page-458-2)

**Skalierbarkeit:** Die Fähigkeit von Stickmustern, vergrössert oder verkleinert zu werden. In erweiterten Formaten ist die Skalierbarkeit von Stickmustern auf 10-20% beschränkt, da die Stichanzahl ungeachtet der letztendlichen Grösse des Stickmusters gleich bleibt. Stickmuster in komprimierten Dateiformaten können jedoch sehr gut vergrössert und verkleinert werden, da Stichanzahl und Stichdichte variiert werden können.

**Skalieren:** Stickmuster vergrössern oder verkleinern. In stichbasierten oder erweiterten Formaten ist die Skalierbarkeit im Allgemeinen auf  $±10\%$ beschränkt, da die Stichanzahl ungeachtet der letztendlichen Grösse des Stickmusters gleich bleibt. Stickmuster in Kontur- oder komprimierten Dateiformaten können jedoch sehr gut vergrössert und verkleinert werden, da Stichanzahl und Stichdichte neu berechnet werden.

**Software:** Programme wie z. B. MS Windows und BERNINA-Sticksoftware, die auf Ihrem Computer laufen.

**Spalte:** Schmale, lange, gebogene Form.

**Speicher:** Der Platz in einem Computer, der Daten speichert, mit denen gearbeitet wird. Wird eine Anwendung ohne Speichern beendet, gehen die Daten verloren.

**Speichern:** Speichern von (Stickmuster-)Informationen in einer Datei Bei jedem Speichern wird die vorherige Version des Stickmusters durch die neue ersetzt. Sie sollten Ihr Stickmuster regelmässig speichern.

**Spezialfäden:** Effektfäden z. B. für Glanz, Schimmer, Glitzern oder Dicke. Die Fäden bestehen häufig aus Kunstfasern, darunter Rayon, merzerisierter Baumwolle, Metallfasern und strukturiertem Nylon.

**Spezialfüllstich:** Eine Füllstichfunktion, die eine Füllung mit einem ,Relief' oder Ornament innerhalb der Füllstichfläche erstellt – z. B. Musterfüllstich.

**Spezialsatinstich:** Der Spezialsatinstich wirkt sich nur auf den Satinstich aus. Wenn er angewendet wird, zerlegt er alle langen Satinstiche in kürzere. Zudem verteilt er die Nadeldurchdringungen zufällig, sodass sie in der Mitte der Form keine Linie bilden. Er wird hauptsächlich benutzt, um lange Stiche in breiten Spalten zu verhindern, kann jedoch auch als Alternative zur Steppstichfüllung eingesetzt werden. Autom. Stichteilung ähnelt dem Satinstich und eignet sich gut für sich wendende Stiche, da er für weiche Linien und etwas mehr Tiefe sorgt.

**Sprungstich:** Eine Rahmenbewegung ohne Nadeldurchdringung, normalerweise benutzt, um von einem Punkt im Stickmuster zu einem anderen zu gelangen.

**Spule:** Spule, auf die der Unterfaden gewickelt ist – dieser formt die Stiche, die an der Unterseite des Stoffes verlaufen.

**Spulen-Stickerei:** Stickmuster, bei denen der Stoff nach unten in den Rahmen eingespannt und ein spezieller Faden oder Band auf die Spule gewickelt wird. Diese Methode ist bei einfachen Stickmustern wie Blättern und Weinreben am effektivsten, oder für Spezialeffekten, bei denen der Faden zu dick ist, um durch das Nadelöhr gefädelt werden zu können.

**Standard-Objekteigenschaften:** 

[Siehe Standardwerte.](#page-466-0)

<span id="page-466-0"></span>**Standardwerte:** Vordefinierte Einstellungen, die Objekteigenschaften wie Stichabstand sowie bestimmte Systemeinstellungen festlegen. Sie werden mit der Motivvorlage gespeichert. Sie werden bei allen neu erstellten Objekten automatisch angewendet. Sie bleiben solange ,aktuell', bis Sie sie durch neue Einstellungen überschreiben. [Siehe auch](#page-456-3)  **Aktuelle** 

[Eigenschaftseinstellungen.](#page-456-3)

#### **Statuszeile:** Bietet

Informationen über das gesamte Stickmuster: Stichanzahl, Position des Stickmuster (X, Y), Farbenanzahl (F), Anzahl der Stopps (S) usw.

**Steppstich:** Eine Serie von Laufstichen, die zur flächendeckenden Auffüllung grosser, unregelmässiger Gebiete benutzt wird. Die Stiche werden hin und her in Reihen über die Form gelegt. Diese Reihen können parallel sein oder sich leicht wenden. Durch Variieren von Stichlänge, Stichwinkel oder Stickreihenfolge können unterschiedliche Füllstichmuster kreiert werden. Auch als 'Webestich' bezeichnet.

**Stich:** Ein Stich ist eine Nadeldurchdringung; bezeichnet auch die Fadenlänge von einem Nadeleinstich zum nächsten.

**Stichabstand:** Der Abstand zwischen zwei aufeinanderfolgenden Nadeldurchdringungen auf derselben Spaltenseite. Je kleiner der Wert, desto grösser die Stichdichte. Für eine lichtere Stickung müssen Sie grössere Werte eingeben.

**Stichanhäufungen:** Der Standard-Stichabstand wird an der äusseren Kante einer Form berechnet. In engen Kurven kann ein Abstandwert, der an der Aussenkante eine gute Deckung bietet, an der Innenkante eine Anhäufung der Stiche verursachen. Dies wiederum kann bei der Ausstickung zu Fadenbrüchen führen.

**Stichanzahl:** Die Stichanzahl bezieht sich auf die Anzahl der Stiche in einem Stickmuster. In BERNINA-Sticksoftware wird ein Stich als eine Maschinenumdrehung angesehen. [Siehe auch](#page-467-4) 

[Stickmuster-Eigenschaften.](#page-467-4)

#### **Sticharten:** Bei

Heftstich-Stickmaschinen stehen drei grundlegende Sticharten zur Verfügung – Laufstich, Satinstich und Steppstich (Webestich). BERNINA-Sticksoftware bietet zahlreiche Varianten dieser Sticharten.

<span id="page-467-2"></span>**Stichdatei:** Stichdateien oder ,erweiterte' Dateien sind einfache Formate für die direkte Verwendung auf der Stickmaschine. Sie enthalten nur Stickkoordinaten und Maschinenfunktionen Stichbasierte Motive eignen sich im Allgemeinen nicht zum Verändern, weil die Stiche nicht neu generiert werden. [Siehe auch Konturdatei.](#page-461-1)

<span id="page-467-0"></span>**Stichdichte:** Anzahl der Stiche innerhalb einer gegebenen Fläche (oder Stichlinien pro Abschnitt einer Füllung).

**Stiche bearbeiten:** Eine Digitalisierfunktion, die das Löschen oder Verändern von einem oder mehreren Stichen in einem Muster ermöglicht.

**Stichlänge:** Die Distanz zwischen zwei Nadeleinstichpunkten. Die maximale Stichlänge ergibt sich aus den X- und Y-Koordinaten. Die Laufstichlänge kann so eingestellt werden, dass sie automatisch variiert, um engen Kurven genauer folgen zu können. [Siehe auch Max.](#page-462-1)  [/Min. Stichlänge.](#page-462-1)

**Stich-Schub:** Wenn ein Stich genäht wird, kann es vorkommen, dass die Spannung des Fadens sich mit zunehmender Stichanzahl steigert und in einem so genannten 'Stich-Schubresultiert. Dies kann beim Aussticken des Stickmusters zu Verzerrungen, schlechter Stichregistrierung und sogar einer Kräuselung des Stoffes führen. Der Intensität des Stich-Schubs in Ihrem Stickmuster kann von den folgenden Faktoren beeinflusst werden: Stichdichte, Stoffart, Unterlage, Art der Stabilisierung, Fadenart und Ausrichtung des Kleidungsstückes. [Siehe auch Zug](#page-470-0)  [und Schub.](#page-470-0)

**Stichwinkel:** Der Stichwinkel ist der Winkel, dem die Stiche in einer Form im Grossen und Ganzen folgen. Die Form kann einen festen Stichwinkel – z. B. 45° zur Waagrechten – oder mehrere Stichwinkel haben.

**Stickansicht:** Eine realistische 'dreidimensionale' Darstellung eines ausgestickten Stickmusters.

#### **Stickdatei:** [Siehe Datei.](#page-458-3)

**Stickerei:** Zierstich auf einem Stoff. Im Allgemeinen Stickmuster ohne Text, kann jedoch Text und/oder Monogramme enthalten. Belge für die Existenz von Stickerei gibt es bereits während der Herrschschaft der ägyptischen Pharaohnen, in den Schriften Homers und von den Kreuzrittern des 12. Jahrhunderts. Entwickelte sich von Handarbeit zu manuellen Nähmaschinen und von manuellen Webstühlen und Schiffli-Maschinen mit Hunderten von Nadeln zu computerisierten

Highspeed-Multikopf-Maschinen.

**Stickfaden:** [Siehe Faden.](#page-459-3)

<span id="page-467-1"></span>**Stickfehler:** Stickfehler können als Lücken in Füllbereichen, durchscheinender Stoff oder Fadenrisse auftreten. Dies wird häufig durch falsche Sticheinstellungen verursacht - z. B. zu geringer Schrumpfausgleich im Verhältnis zur Stoffdehnbarkeit.

**Stickkarte:** Diskette, die computerisierte Stickerei-Motive enthält, die vom Computer der Stickmaschine gelesen werden können.

Stickmuster: Ein , Stickmuster' ist eine Datei im systemeigenen Stickformat – z. B. EMB, JAN, ART – der Stickereidigitalisierungs-Software. Die Stickmuster-Quelle kann auch

ein Stichformat-Stickmuster sein. Neben gestickten Formen beinhaltet das Stickmuster auch Stickinformationen wie die Stoffart.

#### <span id="page-467-4"></span>**Stickmuster-Eigenschaften:**

Stickmuster selbst haben Eigenschaften, von denen manche verändert werden können, andere nicht. Die wichtigste Stickmuster-Eigenschaft ist seine

Quelle – Systemeigenes Stickmuster, Importierte Konturen, Verarbeitete Stiche oder Importierte Stiche. Andere Eigenschaften schliessen Software-Versionsnummer, Stichanzahl usw. ein. Farbkombinationen sind ebenfalls Eigenschaften des ganzen Stickmusters.

#### **Stickmuster-Elemente:** Die dekorativen

Stickmusterkomponenten, die ein Monogramm (einschliesslich der Ornamente und Umrandungen) ausmachen.

**Stickmuster-Objekt:** [Siehe](#page-463-2)  [Objekt.](#page-463-2)

**Stickmuster-Quelle:** Während Stickereidateien grob als ,Kontur' (komprimiert) oder , Stich' (erweitert) klassifiziert werden, markiert BERNINA-Sticksoftware Dateien intern als eine von vier Arten – Systemeigenes Stickmuster, Importierte Konturen, Verarbeitete Stiche oder Importierte Stiche. [Siehe auch](#page-467-4)  [Stickmuster-Eigenschaften.](#page-467-4)

**Stickmusterreihenfolge:** [Siehe](#page-467-3)  [Stickreihenfolge.](#page-467-3)

**Stickobjekt:** [Siehe Objekt.](#page-463-2)

<span id="page-467-3"></span>**Stickreihenfolge:** Die Stickobjekte in einem Stickmuster bilden eine Stickreihenfolge. Zunächst werden Objekte in der Reihenfolge gestickt, in der sie erstellt wurden. Sie können die Position eines markierten Objekts verändern, indem Sie es ausschneiden und danach irgendwo anders in der Reihenfolge einfügen, oder indem Sie den Neu-einreihen-Befehl benutzen. Sie können Objekte auch nach Farbe oder mit Farbfilm neu einreihen.

**Stielstich:** Ein Detailstich, der zum Konturieren von Umrissen oder Auffüllen von Flächen benutzt werden kann. Er wird in Kombination mit anderen Dekorstichen für Stiele und Reben verwendet sowie als Kontur für Satin- oder Mäanderfüllstiche.
**Stoff:** Stoffe haben viele Eigenschaften, die wichtigste ist die Elastizität oder 'Stoffdehnbarkeit'. Oberflächenstruktur, falls vorhanden, stellt eine weitere Eigenschaft dar, die unterschiedliche Unterlagenarten erfordert. Das System kann die Schub- und Dehneffekte verschiedener Stoffe automatisch kompensieren. Schieben, Verziehen und Ausfransen werden durch Anwenden einer für die Stich- und Stoffart geeigneten Unterlage verringert.

**Stoffdehnung:** Beim Aussticken wird der Stoff mit jedem Stich nach innen zum Einstichpunkt hin gezogen. Dies kann eine Kräuselung des Stoffs und das Auftreten von Lücken in der Stickerei verursachen. Benutzen Sie den automatischen Schrumpfausgleich, um diesem Effekt durch ,Übersticken' der Konturen von gefüllten Formen entgegenzuwirken.

#### **Störungsfilterung:**

Störungsfilterung bedeutet das Wiederherstellen der soliden Farbblöcke des ursprünglichen Bildmaterials in eingescannten Bildern. Hierzu werden verschiedene Schattierungen zu einer soliden Farbe verbunden. Die Störungsfilterung ist für die automatische Digitalisierung von grosser Bedeutung, da sie es der Software erleichtert, solide Farbblöcke zu identifizieren, die im fertigen Stickmuster zu Stickobjekten werden. Sie bereinigt ausserdem verschwommene oder gefleckte Farbflächen.

**Symbol:** Miniaturabbildung, die am Bildschirm statt oder zusammen mit Text benutzt wird. Die Dateiliste kann als Symbole mit darunterliegenden Dateinamen dargestellt werden; die Werkzeuge, die links im Fenster erscheinen, bestehen aus Symbolen.

#### **Systemanforderungen:**

Voraussetzungen, die Ihr PC in Bezug auf Hard- und Software

erfüllen muss. Die Systemanforderungen sind auf der Verpackung von Software, Stickkarte, CD und anderem PC-Zubehör aufgelistet. Sie müssen die Voraussetzungen Ihres Systems kennen, da manchmal vor dem Installieren einer neuen Software weiterer Speicherplatz hinzugefügt werden muss.

#### **Systemeigenes Dateiformat:**

Ein Stickmuster, das im Originalformat der Anwendung, mit der Sie gerade arbeiten, gespeichert wird, wird als 'systemeigenes' Dateiformat bezeichnet. Kann sich auch auf das Stichdatei-Format beziehen, das von einer bestimmten Stickmaschine benötigt wird. Wird es in einem anderen Format gespeichert, wird dies Fremdformat genannt.

**Tastenkombination:** Eine oder mehrere Tasten, die statt der Maus benutzt werden können, um einen Befehl auszuführen. Zum Beispiel Strg+C für den Kopieren-Befehl.

**Text verziehen:** Spezialeffekte für Schriftzüge, um diese zu wölben, zu strecken oder zu stauchen.

**Textobjekt:** Gestickte Schriftzeichen oder Wörter. Schriftzüge können aus vordefinierten Schriftarten erstellt und Breite, Höhe, Abstand, Stickdichte und andere Eigenschaften bestimmt werden.

**Titelleiste:** Die Querleiste oben im Fenster, die den Dateinamen enthält. Bei vielen Fenstern befinden sich in der Titelleiste rechts auch die Felder zum Schliessen der Datei und zum Minimieren und Maximieren des Fensters.

**Transportstich:** Transportstiche werden typischerweise benutzt, um Segmente komplexer Formen miteinander zu verbinden. Sie können auch nebeneinander liegende Objekte verbinden. Da Laufstiche nicht abgeschnitten werden, können sie in der fertig gestellten Stickerei sichtbar sein. Aus diesem Grund werden sie als

Verbindungsstiche zwischen Objekten weniger häufig benutzt als Sprungstiche. Transportstiche können jedoch benutzt werden, wenn Objekte nebeneinander liegen und die Verbindungsstiche daher nicht sichtbar sind.

**TrueType-Schriftart:** Digitale Schriftart-Technologie, ursprünglich von Apple entworfen und jetzt sowohl von Apple als auch von Microsoft im Betriebssystem verwendet.

**TWAIN:** Industriestandard zur direkten Kommunikation von Geräten (z. B. Scanner) mit Design- und Grafikprogrammen. Gerät und Programm müssen TWAIN-kompatibel sein. So können Sie alle TWAIN-kompatiblen Scanner mit Ihrer Software verwenden.

**Überlappen:** Eine Art des Anordnens offener Fenster auf dem Desktop, so dass sie sich überlappen, jedoch alle Titelleisten sichtbar sind.

**Übersichtsfenster:** Benutzen Sie das Übersichtsfenster, um eine Miniaturansicht des Stickmusters zu begutachten. Das Fenster wird stets aktualisiert, wenn Sie Änderungen vornehmen und zum Vergrößern oder Schwenken über das Designfenster verwendet werden.

**Umrandung:** Einzelnes 'geschlossene-Kurve'-Objekt, das einem Monogramm nach Bedarf hinzugefügt werden kann. Auch die Bezeichnung für einen Stoffstreifen zur Umrandung bei Quilts.

**Unterlage:** Stiche, die vor allen anderen Stickmuster-Elementen genäht werden, um zu helfen, den Stoff zu stabilisieren. Der Stickvorgang, der die stabilisierende Stoffunterlage am zu bestickenden Stoff festmacht. Die Unterlage verleiht zudem der Bestickung ein realistisches, fast dreidimensionales Aussehen. Unterlagenstiche bestehen normalerweise aus sehr kurzen Geradstichen, die manuell digitalisiert oder automatisch unter

die Spalte (Satinstich) oder den Füllstichbereich des Stickmotivs gesetzt werden.

**Unterlagen:** Auch als 'Stabilisatoren' bezeichnet, handelt es sich bei Unterlagen um gewebte oder nicht-gewebte Stoffe, die unter den zu bestickenden Artikel oder Stoff gelegt werden, um ihm mehr Stabilität oder Stärke zu verleihen. Je mehr Stiche ein Stickmuster besitzt, desto kräftiger muss die Unterlage ausfallen. Unterlagen sind in unterschiedlicher Stärke und Beschaffenheit verfügbar, es gibt z. B. Unterlagen zum Wegschneiden, Abreissen oder Abwaschen (wasserlöslich). Professionelle Sticker verwenden bei gewebten Stoffen abreissbare Unterlagen und bei Maschenware wegschneidbare Unterlagen. [Siehe](#page-456-0)  [Auflage.](#page-456-0)

**Unterlagenrand:** Der Abstand zwischen Objektkontur und Unterlagenrand. Der Randabstand kann vergrössert werden, damit Unterlagenstiche nicht über die Deckstiche hinausgehen.

**USB-Schnittstelle: , Universal** Serial Bus', ein Anschluss am PC, an dem der Dongle eingesteckt wird.

**Variable Grösse:** Die Fähigkeit, ein Stickmuster auf unterschiedliche Grössen zu skalieren.

**Vektorgrafik:** Jedes Bild, das mathematisch als Linien gespeichert und angezeigt wird. Vektor-,Objekte' schliessen Rechtecke, Ellipsen, Kurven, Polygon-Sterne, komplexe Sterne und perfekt geformte Objekte ein, die in Grafik-Anwendungen wie CorelDRAW® erstellt wurden. Im Gegensatz zu Rasterbildern enthalten Vektorgrafiken geometrische Formen und Linien, die zusammen das Bild bilden. Vektorgrafiken können ohne Verzerrung skaliert werden und ergeben normalerweise kleine Dateien. Siehe auch Bitmap-Bild.

**Vektor-Objekt:** Vektor-Objekte stammen aus Vektorgrafiken und können in BERNINA-Sticksoftware erstellt oder importiert werden. In BERNINA-Sticksoftware können sie zu oder aus Stickobjekten konvertiert werden. Sie können allgemeine Eigenschaften wie Grösse und Position einstellen und sie genauso anordnen und umwandeln wie andere Objekte. [Siehe auch Bitmap.](#page-457-0)

#### **Verbindungsstiche:**

Verbindungsstiche verbinden die im Stickmuster vorhandenen Objekte. Sie können aus Laufoder Sprungstichen bestehen. Sie können zur Erzeugung von Verbindungsstichen, Fadenschnitten und Abbindestichen automatische Einstellungen benutzen oder sie manuell hinzufügen.

**Vorlage:** Ein digitales Bild, das als Vorlage zum Digitalisieren von Stickmustern am Bildschirm benutzt wird. Es werden zwei Arten verwendet – Vektor und Bitmap. Diese können aus verschiedenen Dateiquellen stammen oder über die Windows-Zwischenablage kopiert und eingefügt werden.

**Vorlage:** Spezielle Dateien, die zum Speichern von Stilen und Standardeinstellungen benutzt werden. Sie können Vorlagen zum Digitalisieren häufig verwendeter Motivarten verwenden und so Zeit sparen, da Sie die aktuellen Eigenschaften nicht neu anpassen müssen.

**Wattierung:** Eine Lage eines gepolsterten Stoffes, der zwischen der oberen und unteren Stofflage platziert wird, um ihm mehr Fülle und Substanz zu verleihen.

#### **Webestich:** [Siehe Steppstich.](#page-466-0)

**Wellen-Effekt:** Mit dem Wellen-Effekt können die Stiche geschlossener Füllflächen einer digitalisierten Linie entlang gebogen werden, um einen wellenartigen Effekt zu erzielen. Die Stiche folgen der digitalisierten Linie, behalten dabei jedoch eine gleichmässige Dichte und ein gleichmässiges Nadeldurchdringungsmuster bei.

**Werkseinstellungen:** Dies sind die ursprünglich installierten Systemeinstellungen. Sie sind eine bekannte Standardvorgabe, zu der Sie zurückkehren können. Manche Kunden möchten benutzerdefinierte Einstellungen festlegen, die dem von ihnen meist benutzten Stoff entsprechen. Die 'Mein Stoff'-Einstellungen sind die, die im Stickmuster beibehalten werden und in die Vorlagendatei gespeichert werden können.

#### **Werkzeugleiste:**

Werkzeugleisten ermöglichen den schnellen und einfachen Zugriff auf BERNINA-Sticksoftware-Befehle. Klicken Sie auf eine Werkzeugleisten-Schaltfläche, um einen Befehl zu aktivieren oder, wo zutreffend, rechtsklicken Sie, um ihre Eigenschaften anzusehen und anzupassen.

**Werte:** Die tatsächlichen Einstellungen – Buchstaben und Nummern –, die Sie in Dialogfelder eingeben. [Siehe auch](#page-463-0)  [Objekteigenschaften.](#page-463-0)

**WMF:** Windows Metadatei (Vektorformat).

**XY-Koordinaten:** Die waagrechten (X) und senkrechten (Y) Distanzen auf einem Diagramm oder dem Computer-Bildschirm. Benutzen Sie die X-Werte zum Messen der Breite und die Y-Werte zum Messen der Höhe.

**Zauberstab:** Eine Technik, die zum Erstellen von Stickmustern benutzt wird, indem Farbblöcken in digitalen Bildern automatisch digitalisiert werden.

**Zickzackstich:** Zickzack ist dem Satinstich ähnlich, wird jedoch generell dort benutzt, wo weniger Stiche benötigt werden. Die Nadel durchdringt beide Spaltenseiten und legt den Faden in einem offenen Zickzack-Muster. Die Dichte wird durch die Stichabstand-Einstellung bestimmt. Die Einstellungen für Zickzackfüllstiche werden separat von den Zickzack- und Doppelzickzack-Unterlage-Einstell ungen gespeichert.

**Zickzack-Unterlage:** Die Zickzack- und Doppelzickzack-Unterlagenstickun g wird zur Verstärkung breiter Spalten benutzt.

**Ziehen:** Ein Mausvorgang. Die (linke) Maustaste wird während des Verschiebens der Maus gedrückt gehalten. Wird normalerweise benutzt, um etwas auf dem Bildschirm zu bewegen.

**Zielordner:** Der Ordner (Verzeichnis), in den Dateien kopiert oder verschoben werden sollen.

**Zoomfaktor:** Der Massstab, in dem das Stickmuster aktuell angezeigt wird.

**Zug und Schub:** Wenn ein Stich genäht wird, kann es vorkommen, dass die Spannung des Fadens sich mit zunehmender Stichanzahl steigert und in einem so genannten 'Zug und Schub' resultiert. Dies kann beim Aussticken des Stickmusters zu Verzerrungen, schlechter Stichregistrierung und sogar einer Kräuselung des Stoffes führen. Das Ausmass der Verzerrung kann durch die folgenden Faktoren beeinflusst werden: Stichdichte, Stoffart, Unterlage, Stabilisatorart, Fadenart und Ausrichtung des Kleidungsstücks. [Siehe auch](#page-467-0)  [Stich-Schub.](#page-467-0)

**Zusatzgeräte:** Alle Geräte, die an einen Computer angeschlossen ist und bis zu einem gewissen Grad von ihm gesteuert werden – z. B. eine Stickmaschine oder ein Drucker.

**Zwischenablage:** Temporärer Speicher im PC-Speicher für kopierte oder ausgeschnittene Einheiten. In der Zwischenablage gespeicherte Bilder können beliebig oft in Stickmuster eingefügt werden.

# **INDEX**

 Objekte verändern [schräg stellen](#page-165-0)

#### **Numerics**

---------------3D-Effekte, erzeugen [288](#page-289-0) 3D-Kugeleffekt-Werkzeug [209](#page-210-0)

#### **A**

----------------Absolut [67](#page-68-0) Abstand Knötchen-Umrandung [197](#page-198-0) offene Abstände (Farben mischen) [210](#page-211-0) Satinstich-Kontur [74](#page-75-0) Schriftzüge am Bildschirm anpassen [299](#page-300-0) Stich anpassen [107](#page-108-0) Stielstich [73](#page-74-0) Zeilen anpassen [300](#page-301-0) Abstand bzw. Stichlänge Objekte gleichmäßig [161](#page-162-0) Abstände Zickzack- und Doppelzickzack-Stiche [110](#page-111-0) aktuell Objekteigenschaften [96](#page-97-0) Objekteigenschaften, ändern [97](#page-98-0) Aktuelle Farbe anwenden-Werkzeug [89](#page-90-0) Alle angleichen [92](#page-93-0) Alles entsperren-Werkzeug [153](#page-154-0) Allgemeine Optionen, Einstellung [65](#page-66-0) Allgemein-Werkzeugleiste Ausschneiden [155](#page-156-0) Bildvorlage einfügen [125](#page-126-0), [126](#page-127-0), [132](#page-133-0), [134](#page-135-0), [138](#page-139-0), [141](#page-142-0), [145](#page-146-0) Drucken [366](#page-367-0) Druckvorschau [56](#page-57-0), [261](#page-262-0), [365](#page-366-0), [366](#page-367-1), [369](#page-370-0), [370](#page-371-0), [377](#page-378-0) Effekte [33](#page-34-0), [108](#page-109-0) Einfügen [150](#page-151-0), [155](#page-156-1) Farbfilm [60](#page-61-0), [155](#page-156-2)–??, [211](#page-212-0) Kopieren [150](#page-151-1) Morphing-Effekt [212](#page-213-0) Neues leeres Stickmuster [28](#page-29-0) Objekteigenschaften [33](#page-34-1), [78](#page-79-0), [97](#page-98-1), [111](#page-112-0)–[113](#page-114-0), [175](#page-176-0), [236](#page-237-0), [239](#page-240-0) Öffnen [358](#page-359-0) Optionen [62](#page-63-0)–[67](#page-68-1)

Rückgängig [26](#page-27-0) Stanzstempel [219](#page-220-0)–[225](#page-226-0) Stickerei einfügen [170](#page-171-0), [172](#page-173-0), [274](#page-275-0), [276](#page-277-0) Stickmuster öffnen [27](#page-28-0) Stickmuster speichern [29](#page-30-0) Stickobjekt einfügen [150](#page-151-2) StumpWork-Umrandung [255](#page-256-0)–[267](#page-268-0) Übersichtsfenster [46](#page-47-0) Wiederherstellen [26](#page-27-1) Zum Stickcomputer exportieren [361](#page-362-0)–[363](#page-364-0) Zum Stickmaschine schreiben [372](#page-373-0), [373](#page-374-0) -Alphabete [Siehe auch](#page-293-0) Schriftzüge Als Vorlage speichern-Dialogfeld [103](#page-104-0) Alternierend spiegeln-Werkzeug [168](#page-169-0), [172](#page-173-1) AMT-Vorlagen [103](#page-104-1) Angleichmethode-Dialogfeld [142](#page-143-0), [144](#page-145-0) Angleichmethode-Werkzeug [142](#page-143-1) Anlegen am Quiltblock-Werkzeug [274](#page-275-1) auf rechteckiger Arbeitsfläche-Werkzeug [170](#page-171-1) auf Runder Arbeitsfläche-Werkzeug [172](#page-173-2) Anordnen-Werkzeugsatz Alles entsperren [153](#page-154-0) Gruppieren [152](#page-153-0) Gruppierung aufheben [152](#page-153-1), [211](#page-212-1) Linksbündig ausrichten [161](#page-162-1) Mittelpunkte ausrichten [161](#page-162-2) Mittelpunkte senkrecht ausrichten [161](#page-162-3) Mittelpunkte waagerecht ausrichten [161](#page-162-4) Nach Oben Ausrichten [161](#page-162-5) Nach unten ausrichten [161](#page-162-6) Rechtsbündig ausrichten [161](#page-162-7) Sperren [153](#page-154-1) Anordnung-Werkzeug [166](#page-167-0) Ansicht-Werkzeugleiste Applikationsstoff zeigen [51](#page-52-0), [240](#page-241-0), [244](#page-245-0), [245](#page-246-0) Arbeitsfläche anzeigen [169](#page-170-0) Bildvorlage abblenden [51](#page-52-1) Bitmap-Bild anzeigen [125](#page-126-1), [141](#page-142-1)–[145](#page-146-1) Bitmap-Bilder anzeigen [51](#page-52-2) Lineale und Hilfslinien zeigen [31](#page-32-0)

Nadelpunkte anzeigen [281](#page-282-0) Nadelpunkte zeigen [45](#page-46-0) Quiltblock anzeigen [273](#page-274-0) Rahmen anzeigen [333](#page-334-0)–[345](#page-346-0) Rahmen zeigen [30](#page-31-0), [64](#page-65-0) Rahmenvorlage anzeigen [30](#page-31-1), [333](#page-334-1) Raster zeigen [30](#page-31-2), [62](#page-63-1) Stiche zeigen [45](#page-46-1), [49](#page-50-0), [281](#page-282-1), [361](#page-362-1), [363](#page-364-1) Stich-Player [50](#page-51-0) Stickansicht zeigen [45](#page-46-2), [49](#page-50-1) StumpWork anzeigen [261](#page-262-1)–[267](#page-268-1), [376](#page-377-0) Vektor-Bild anzeigen [51](#page-52-3), [126](#page-127-1) Verbindungsstiche zeigen [45](#page-46-3) Anti-Aliasing [122](#page-123-0) Anwendungen Kreuzstich [34](#page-35-0), [287](#page-288-0) Quilter [34](#page-35-1), [290](#page-291-0) Anzahl der Kopien-Werkzeug [172](#page-173-3) Anzeige Adapter, überprüfen [403](#page-404-0) Das Ändern der Farbenanzeige [53](#page-54-0) Anzeige-Dialogfeld [52](#page-53-0) Applikation [19](#page-20-0) Applikation Werkzeug [237](#page-238-0) Applikationsstoff-Dialogfeld [240](#page-241-1) aufteilen [154](#page-155-0) Deckstiche versetzen [239](#page-240-1) Deckstich-Einstellungen anpassen [239](#page-240-2), [369](#page-370-1) Deckstichwerte [239](#page-240-2), [369](#page-370-1) Geschlossene Objekte [237](#page-238-1) Offenes Objekt [241](#page-242-0) Optionen einstellen [64](#page-65-1) Quilts hinzufügen [288](#page-289-0) Teildeckung [241](#page-242-1) Applikation & Filzen-Karteireiter [65](#page-66-1) Applikationseigenschaften-Dialogfeld Ausgangsobjekt wiederherstellen [250](#page-251-0) Farben automatisch einstellen [248](#page-249-0) Flicken verbinden [247](#page-248-0) Sticharten manuell festlegen [248](#page-249-1) Stoff aus Flicken entfernen [246](#page-247-0) Stoff in Flicken platzieren [244](#page-245-1) Stoff und Farbe in Flicken platzieren [245](#page-246-1) Applikationsstoff zeigen-Werkzeug [51](#page-52-0), [240](#page-241-0), [244](#page-245-0), [245](#page-246-0) Applikations-Stoff, anzeigen [51](#page-52-4) Arbeitsfläche anzeigen-Werkzeug [169](#page-170-0)

Arbeitsflächen-Randzugabe-Werkzeu g [170](#page-171-2), [172](#page-173-4) Artikel, visualisieren [12](#page-13-0), [52](#page-53-1) auf der Spitze, Rauten [288](#page-289-0) Aufteilen mit Spezialsatinstich [76](#page-77-0) Aufteilungslinie hinzufügen-Werkzeug [340](#page-341-0), [343](#page-344-0) Ausrichten Links-Werkzeug [161](#page-162-1) Mittelpunkte-Werkzeug [161](#page-162-2) Oben-Werkzeug [161](#page-162-5) Rechts-Werkzeug [161](#page-162-7) Unten-Werkzeug [161](#page-162-6) Zentriert senkrecht-Werkzeug [161](#page-162-3) Zentriert waagerecht-Werkzeug [161](#page-162-4) Ausrichtung, Schriftzüge einstellen [299](#page-300-1) ausschneiden und einfügen Neueinreihen [155](#page-156-3) Objekte [150](#page-151-3) Ausschneiden-Werkzeug [155](#page-156-0) Ausstechformen, Überlappungen entfernen [185](#page-186-0) Ausstechstempel Objekte benutzen [220](#page-221-0) Ausstechstempel-Docker Digitalisieren [222](#page-223-0), [225](#page-226-1) Erscheinung [223](#page-224-0) Muster benutzen [219](#page-220-1) Objekt benutzen [221](#page-222-0) Aussticken Reihenfolge überprüfen [154](#page-155-1) Stickmuster [372](#page-373-1) aussticken Überlappungen entfernen [185](#page-186-1) Ausstickung, Simulierung [50](#page-51-1) Auswahl drucken-Werkzeug [39](#page-40-0) Auswahl in Katalog drucken-Werkzeug [40](#page-41-0) Auswahl öffnen-Werkzeug [37](#page-38-0) Auswählen und Musterlaufstiche einfügen [228](#page-229-0) auswählen Füllstiche [77](#page-78-0) Auswählen von Stichen [69](#page-70-0) Auswahlfeld, Objekte markieren [58](#page-59-0) Auto-Digitalisieren-Werkzeugsatz Angleichmethode [142](#page-143-1) Autom. Digitalisierung [138](#page-139-1), [140](#page-141-0) Bild anpassen [143](#page-144-0) Bildvorlage einfügen [143](#page-144-1) Farbfotostickerei [143](#page-144-2) Hintergrund beschneiden [127](#page-128-0) PhotoSnap [145](#page-146-2) Retuschieren [128](#page-129-0), [143](#page-144-3) Sofort-Autodigitalisierung [138](#page-139-2) Zauberstab [141](#page-142-2) Zauberstab-Blockdigitalisierung [14](#page-142-3) [1](#page-142-3)

Zauberstab-Füllung ohne Leerräume [141](#page-142-4) Zauberstab-Mittellinie [142](#page-143-2) Autom. an Quiltblock anpassen-Werkzeug [276](#page-277-1) Autom. Digitalisierung-Werkzeug [138](#page-139-1), [140](#page-141-0) Autom. Kerning [300](#page-301-1) Autom. Sprungstiche, anwenden [117](#page-118-0) Autom. Unterlage-Werkzeug [108](#page-109-1)–[110](#page-111-1), [303](#page-304-0) Autom. Zentrierung am Quiltblock-Werkzeug [274](#page-275-2), [276](#page-277-2) in der Arbeitsfläche-Werkzeug [170](#page-171-3), [172](#page-173-5) automatisch einreihen [157](#page-158-0) Schrumpfausgleich [111](#page-112-1) Sichern [65](#page-66-2) speichern [65](#page-66-2) Start-/Endpunkt-Position [106](#page-107-0) Stichteilung [76](#page-77-0) Unterlage [108](#page-109-2) Automatische Bildlauf-Optionen [63](#page-64-0) Automatische Ecken-Werkzeug [116](#page-117-0) Automatische Stichfarben-Dialogfeld [248](#page-249-0) Automatisches Digitalisieren [138](#page-139-3), [141](#page-142-5) Bilder zuschneiden [127](#page-128-1) Bildvorbereitungs-Werkzeuge [131](#page-132-0) Erstellen von Stickmustern [138](#page-139-4), [140](#page-141-1) Füllsticheinstellungen anpassen [140](#page-141-2) automatisches Digitalisieren [16](#page-17-0) Bilder bereinigen [130](#page-131-0) Bilder vorbereiten [130](#page-131-1) Farbreduzierung [131](#page-132-1) Konturen scharfstellen [131](#page-132-2) Störfaktoren beseitigen [131](#page-132-3) Vorbereiten konturierter Bilder [134](#page-135-1) Vorbereiten nicht-konturierter Bilder [132](#page-133-1)

## **B**

Bearbeiten-Werkzeugsatz Aufteilen [307](#page-308-0), [314](#page-315-0) Bildmaterial vorbereiten [272](#page-273-0) Farben mischen [210](#page-211-1) Formen ausstechen [187](#page-188-0) Konturen & Versetzungen [188](#page-189-0) Konturverstärkung [114](#page-115-0) Leerräume entfernen [187](#page-188-1) Leerräume füllen [187](#page-188-2) Quilt-Hintergrund [276](#page-277-3) Schwarzstickerei-Optimierung [115](#page-116-0) Stiche bearbeiten [190](#page-191-0)–[192](#page-193-0)

Stichwinkel [307](#page-308-1) Stichwinkel entfernen [181](#page-182-0), [182](#page-183-0) Stichwinkel hinzufügen [181](#page-182-1), [182](#page-183-1) Überlappungen entfernen [185](#page-186-2) Zerlegen [154](#page-155-2) Befehle Auswählen [55](#page-56-0) Werkzeugleisten [26](#page-27-2) Beibehalten langer Stiche [117](#page-118-0) Beim Digitalisieren Kürzeste Verbindung anwenden [67](#page-68-2) Beispielmuster, Musterfüllstich [233](#page-234-0) Benutzer, Erstanwender und erfahrene [1](#page-2-0) benutzerdefiniert Grundlinien, erstellen [297](#page-298-0) Vorlagen Auswählen [28](#page-29-1) benutzerdefinierte Stickrahmen bearbeiten [347](#page-348-0) erstellen [345](#page-346-1) Benutzte Farben Durchlaufen-Werkzeug [89](#page-90-1) Bernina-Geräteauswahl-Dialogfeld [3](#page-361-0) [60](#page-361-0)–[363](#page-364-2), [372](#page-373-2) Beschriftung aufteilen [154](#page-155-0) Bevorzugte Systemeinstellungen Automatisch Speichern [65](#page-66-2) Automatische Sicherung [65](#page-66-2) Bild anpassen-Werkzeug [143](#page-144-0) Bild einfügen-Werkzeug [125](#page-126-0), [126](#page-127-0), [132](#page-133-0), [134](#page-135-0), [138](#page-139-0)–[145](#page-146-0) Bildarbeitsfläche -Modus [125](#page-126-2)–[129](#page-130-0) Bilder bearbeiten [128](#page-129-1) bereinigen [130](#page-131-0) Bitmaps einfügen [125](#page-126-3), [126](#page-127-2) Bitmaps scannen [125](#page-126-4) Bitmaps separat speichern [129](#page-130-1) Farbreduzierung [131](#page-132-1) Konturen scharfstellen [131](#page-132-2) konturierte im Vgl. zu nicht-konturierten [130](#page-131-2) laden [125](#page-126-3), [126](#page-127-2) nicht-konturiert [132](#page-133-1) Scharfeinstellung/scannen [124](#page-125-0) Stickmuster speichern als [371](#page-372-0) Störfaktoren beseitigen [131](#page-132-3) vorbereiten zum automatischen Digitalisieren [132](#page-133-1), [134](#page-135-1) Vorbereitungswerkzeuge [131](#page-132-0) zuschneiden [127](#page-128-1) Bildlauf, automatisch [63](#page-64-0) Bildlauf-Karteireiter [63](#page-64-1) Bildmaterial Anzeigen [51](#page-52-4) Automatische Konvertierung [16](#page-17-0) Bilder mit Anti-Aliasing [122](#page-123-0) Bilder mit Dithering [122](#page-123-1)

Bitmap-Bilder [121](#page-122-0) Dimmen [51](#page-52-4) durchsuchen [42](#page-43-0) eingescannte Bilder [122](#page-123-2) laden [125](#page-126-3), [126](#page-127-2) Quellen [17](#page-18-0) Scannen [122](#page-123-3) Vektor-Grafiken [121](#page-122-1) vorbereiten [17](#page-18-1) vorbereiten zum automatischen Digitalisieren [130](#page-131-1), [132](#page-133-1), [134](#page-135-1) Bildmaterial vorbereiten Vorbereiten nicht-konturierter Bilder [132](#page-133-1) Bildschirm einrichten [5](#page-6-0) kalibrieren [5](#page-6-0) Bildscirmseichung Dialogfeld [5](#page-6-1) Bildvorbereitung zuschneiden [127](#page-128-1) Bildvorlage abblenden-Werkzeug [51](#page-52-1) Bild-Werkzeugleiste Bild speichern [129](#page-130-2) Bitmap scannen [125](#page-126-5) Bitmap scannen-Werkzeug [125](#page-126-5) Bitmap-Bilder Anti-Aliasing [122](#page-123-0) Anzeigen [51](#page-52-4) Automatisches Digitalisieren [121](#page-122-0) Dateiformate [125](#page-126-3), [126](#page-127-2) einfügen [125](#page-126-3), [126](#page-127-2) eingescannte [122](#page-123-2) mit Dithering [122](#page-123-1) Scannen [125](#page-126-4) separat speichern [129](#page-130-1) Unterstützte Dateiformate [121](#page-122-0) Bitmap-Bilder anzeigen-Werkzeug [51](#page-52-2), [125](#page-126-1), [141](#page-142-1)–[145](#page-146-1) Bitmap-Bildvorbereitung-Dialogfeld [132](#page-133-2), [134](#page-135-2), [139](#page-140-0) Block, Patchwork [288](#page-289-0) Blockdigitalisieren [83](#page-84-0) mit dem Blockdigitalisierer-Werkzeug [83](#page-84-0) mit mehreren Winkeln [83](#page-84-0) Block-Werkzeug [79](#page-80-0), [83](#page-84-1) Bohren, Anzeigefarbe [53](#page-54-0) Buchstaben Abstand anpassen [299](#page-300-2) Abstand, anpassen [299](#page-300-0) anpassen [305](#page-306-0) Breite, anpassen [303](#page-304-1) einzeln anpassen [305](#page-306-0) Farben ändern [308](#page-309-0) Höhe, anpassen [303](#page-304-1) umformen [306](#page-307-0)

#### **C**

---------------------Clipart, durchsuchen [42](#page-43-0) CutWork-Werkzeugpalette Geschlossene Umrandung schneiden [262](#page-263-0)–[267](#page-268-2) Knopflochschlitz schneiden [173](#page-174-0), [174](#page-175-0) Objekt digitalisieren [256](#page-257-0), [258](#page-259-0), [262](#page-263-1), [263](#page-264-0), [265](#page-266-0)

#### **D**

---------Dateien PES-Dateien [364](#page-365-0) Sicherungskopie [401](#page-402-0) Stickmuster kombinieren [154](#page-155-1) Deckstiche versetzen [239](#page-240-1) Werte einstellen [369](#page-370-1) Werte festlegen [239](#page-240-2) Definieren Arbeitsfläche-Dialogfeld [170](#page-171-4) Arbeitsfläche-Werkzeug [170](#page-171-5) Quiltblock-Werkzeug [273](#page-274-1) Dehnbare Dekorstichfüllung-Werkzeug [217](#page-218-0) Dehnbare Schriftzüge Dehnbare Schriftzüge [319](#page-320-0) entfernen [320](#page-321-0) Schriftobjekte bearbeiten [320](#page-321-1) dekoratives Flair, Schriftzüge [14](#page-15-0) Dekorfüllstich-Werkzeug [215](#page-216-0) Der Nadelstartposition [107](#page-108-1) Der Palettenfarbe hinzufügen-Werkzeug [89](#page-90-2) Dialogfeld Anfangs- und Endpunkte [107](#page-108-2) Dialogfelder Als Vorlage speichern [103](#page-104-0) Angleichmethode [142](#page-143-0), [144](#page-145-0) Applikationseigenschaften > Ausgangsobjekt wiederherstellen [250](#page-251-0) Applikationseigenschaften > Farben automatisch einstellen [248](#page-249-0) Applikationseigenschaften > Flicken verbinden [247](#page-248-0) Applikationseigenschaften > Sticharten manuell festlegen [248](#page-249-1) Applikationseigenschaften > Stoff aus Flicken entfernen [246](#page-247-0) Applikationseigenschaften > Stoff und Farbe in Flicken platzieren [245](#page-246-1) Applikationsstoff [240](#page-241-1) Arbeitsfläche definieren [170](#page-171-4) Automatische Stichfarben [248](#page-249-0) Bernina-Geräteauswahl [360](#page-361-0), [361](#page-362-2), [363](#page-364-2), [372](#page-373-2) Bildscirmseichung [5](#page-6-1)

Bitmap-Vorlagenvorbereitung [132](#page-133-2), [134](#page-135-2), [139](#page-140-0) Druckoptionen [366](#page-367-2)–[370](#page-371-1) Druckvorschau [365](#page-366-1) Effekte [33](#page-34-2) Effekte — Andere [201](#page-202-0) Effekte > Andere [117](#page-118-1) Effekte > Füllstichverlauf [201](#page-202-1), [211](#page-212-2) Effekte > Stern- & Wellenfüllstich [208](#page-209-0), [209](#page-210-1) Effekte > Unterlage [110](#page-111-2) Effekte > Weitere [298](#page-299-0) Effekte >Randstrukturierung [206](#page-207-0) ein Stickmuster zu drucken [40](#page-41-1), [366](#page-367-2) Exportieren [129](#page-130-3) Faden bearbeiten [93](#page-94-0) Faden hinzufügen [94](#page-95-0) Fadentabelle erstellen [94](#page-95-0) Fadentabelle umbenennen [93](#page-94-0) Fadentabellen verwalten [93](#page-94-0) Farbe [52](#page-53-0) Farben ausblenden [46](#page-47-1) Farben mischen [211](#page-212-3) Farbfotostickerei [144](#page-145-0) Farbrad [90](#page-91-0) Farbwechsel optimieren [157](#page-158-1) Hilfslinienposition [31](#page-32-1) Hintergrund und Farbanzeige [51](#page-52-5), [52](#page-53-0) Importieren [126](#page-127-3) In der Vorlage speichern [98](#page-99-0) Katalog – Druckoptionen [40](#page-41-1) Knopflöcher-Einstellungen [175](#page-176-1) Konturen & Versetzungen [188](#page-189-1), [189](#page-190-0) Kurvenglättung [180](#page-181-0) Laufwerk-Buchstabe und Pfad eingeben [363](#page-364-2) Leerräume füllen [187](#page-188-3) Mehrfachrahmung [375](#page-376-0) Meine Fadentabellen [91](#page-92-0) Muster auswählen [227](#page-228-0)–[231](#page-232-0), [236](#page-237-1) Muster erstellen [235](#page-236-0) Nach Farbe einordnen [158](#page-159-0) Neu mit Vorlage [28](#page-29-2) Neue Musterkategorie [235](#page-236-1) Neue Stempelkategorie [225](#page-226-1) Objekt nicht gedeckt [374](#page-375-0), [375](#page-376-0) Objekteigenschaften [33](#page-34-2), [97](#page-98-2), [98](#page-99-0) Objekteigenschaften > Applikation [239](#page-240-1), [240](#page-241-1) Objekteigenschaften > Ein-/Abbindestiche [114](#page-115-1) Objekteigenschaften > Filzen [279](#page-280-0) Objekteigenschaften > Füllstich > Dekorstich [216](#page-217-0) Objekteigenschaften > Füllstich > Erhabener Satinstich [272](#page-273-1) Objekteigenschaften > Füllstich > Gitterfüllung [198](#page-199-0) Objekteigenschaften > Füllstich > Knötchenfüllung [198](#page-199-1)

Objekteigenschaften > Füllstich > Konturstich [203](#page-204-0) Objekteigenschaften > Füllstich > Kreuzstich [204](#page-205-0) Objekteigenschaften > Füllstich > Mäanderlaufstich [199](#page-200-0) Objekteigenschaften > Füllstich > Mäanderrückstich [199](#page-200-0) Objekteigenschaften > Füllstich > Mäanderstielstich [199](#page-200-0) Objekteigenschaften > Füllstich > Musterfüllstich [231](#page-232-0), [231](#page-232-0)–??, [233](#page-234-1), ??–[233](#page-234-2), [236](#page-237-1) Objekteigenschaften > Füllstich > PhotoSatin [144](#page-145-1), [146](#page-147-0) Objekteigenschaften > Füllstich > Reliefstich [202](#page-203-0) Objekteigenschaften > Füllstich > Satinstich [75](#page-76-0), [76](#page-77-1) Objekteigenschaften > Füllstich > Schwarzstickerei [197](#page-198-1) Objekteigenschaften > Füllstich > Skulptur-Dekorstich [216](#page-217-0) Objekteigenschaften > Füllstich > Steppstich [77](#page-78-1), [78](#page-79-1) Objekteigenschaften > Knopfloch [173](#page-174-1) Objekteigenschaften > Konturstich > Dreifach [70](#page-71-0) Objekteigenschaften > Konturstich > Einfach [70](#page-71-0) Objekteigenschaften > Konturstich > Erhabener Satinstich [75](#page-76-0), [272](#page-273-1) Objekteigenschaften > Konturstich > Knötchenstich [198](#page-199-1) Objekteigenschaften > Konturstich > Mäanderrückstich [72](#page-73-0) Objekteigenschaften > Konturstich > Musterlaufstich [228](#page-229-1), [228](#page-229-1)–??, [230](#page-231-0), ??–[230](#page-231-0), [236](#page-237-1) Objekteigenschaften > Konturstich > Pariserstich [71](#page-72-0) Objekteigenschaften > Konturstich > Satinstich [74](#page-75-1) Objekteigenschaften > Konturstich > Schwarzstickerei [197](#page-198-1) Objekteigenschaften > Konturstich > Skulpturlaufstich [70](#page-71-0) Objekteigenschaften > Konturstich > Stielstich [73](#page-74-1) Objekteigenschaften > Konturstich > Zickzack [71](#page-72-0) Objekteigenschaften > PhotoSnap [144](#page-145-1), [146](#page-147-0) Objekteigenschaften > Schriftzüge [293](#page-294-0)–[299](#page-300-3), [302](#page-303-0), [303](#page-304-2), [312](#page-313-0)–[316](#page-317-0) Objekteigenschaften > Stichwinkel [181](#page-182-2) Öffnen-Optionen [359](#page-360-0) Optionen [63](#page-64-2)–[67](#page-68-3), [333](#page-334-2)–[346](#page-347-0) PES-Speicheroptionen [364](#page-365-1)

Quelle wählen [5](#page-6-2) Quiltblock definieren [274](#page-275-3) Quilt-Hintergrund [277](#page-278-0) Rahmen erstellen [346](#page-347-0) Rahmen speichern unter [346](#page-347-0) Rahmensetzungen berechnen [336](#page-337-0), [340](#page-341-1) Schriftzeichen wählen [313](#page-314-0)–[316](#page-317-0) Speichern unter [29](#page-30-1) Start-/Endpunktposition [107](#page-108-2) Stempelmuster erstellen [225](#page-226-1) Stichabstand eingeben [107](#page-108-3) Stich-Player [50](#page-51-2) Stickerei autom. digitalisieren [139](#page-140-0) Stickmuster als Bitmap speichern [371](#page-372-1) Stickmuster öffnen [27](#page-28-1) Stickmuster-Eigenschaften [52](#page-53-0), [54](#page-55-0) Stickmuster-Eigenschaften > Garnfarben [371](#page-372-2) Stoff [100](#page-101-0) Stoff erstellen [101](#page-102-0) Stoffeinstellungen [101](#page-102-1)–[102](#page-103-0) Umrandung erstellen [327](#page-328-0) Umrandungskategorie erstellen [327](#page-328-0) Verwaltung der Stoffe [101](#page-102-0) Zeichentabelle [313](#page-314-1) Zoomfaktor [47](#page-48-0) Zum Sticksystem senden [360](#page-361-0)–[363](#page-364-2), [372](#page-373-2) Zurückkehren zu den Fabrikeinstellungen [105](#page-106-0) Dichten, anpassen [107](#page-108-0) Die Textilveredelung [20](#page-21-0) Digitalisieren Auswahl eines Digitalisierwerkzeugs [79](#page-80-1) automatisch [138](#page-139-3) Geschlossene Formen mit Geschlossenes Objekt-Werkzeug [82](#page-83-0) Grundlagen [68](#page-69-0) Linien mit Offenes Objekt [81](#page-82-0) manuell [68](#page-69-0) Methoden, Offenes Objekt-Werkzeug [81](#page-82-0) Spalten [83](#page-84-0) Werkzeuge [79](#page-80-2) Digitalisieren-Werkzeugsatz Autom. Applikation [237](#page-238-0) Block [79](#page-80-0), [83](#page-84-1) Ellipse [79](#page-80-3), [81](#page-82-1) Erweiterte Applikation [243](#page-244-0) Filzen [278](#page-279-0) Geschlossene Handzeichnung-Werkzeug [85](#page-86-0), [86](#page-87-0) Geschlossenes Objekt [79](#page-80-4), [82](#page-83-1) Handgezeichnete Stickerei - Offenes Objekt [85](#page-86-1), [86](#page-87-1) Knopfloch [173](#page-174-2)

Knopflöcher [174](#page-175-1) Monogramm-Funktion [321](#page-322-0)–[325](#page-326-0) **Offene** Handzeichnung-Werkzeug [85](#page-86-1), [86](#page-87-1) Offenes Objekt [79](#page-80-5), [81](#page-82-2) Rechteck [79](#page-80-6), [81](#page-82-3) Schriftzüge [292](#page-293-1)–[299](#page-300-4), [301](#page-302-0)–[308](#page-309-1), [312](#page-313-1)–[320](#page-321-2) Stempelfunktion [227](#page-228-1) Teilapplikation [241](#page-242-2) Distanzen auf dem Bildschirm messen [32](#page-33-0) Dithering [122](#page-123-1) Docker Farbfilm [60](#page-61-1), [156](#page-157-0) Meine Fäden [91](#page-92-0) Monogramm-Funktion > Buchstaben [322](#page-323-0) Monogramm-Funktion > Ornamente [323](#page-324-0) Monogramm-Funktion > Stickmuster [321](#page-322-1) Monogramm-Funktion > Umrandungen [325](#page-326-1) Morphing-Effekt [212](#page-213-1) Rahmensetzungsfolge [370](#page-371-1) Stanzstempel > Digitalisieren [222](#page-223-0), [225](#page-226-1) Stanzstempel > Erscheinung [223](#page-224-0) Stanzstempel > Muster benutzen [219](#page-220-1) Stanzstempel > Objekt benutzen [221](#page-222-0) Stempelmuster umbenennen [219](#page-220-1) StumpWork-Umrandung [267](#page-268-3) Übersichtsfenster [46](#page-47-2) Doppellaufstich-Werkzeug [114](#page-115-0) Doppel-Zickzack, Werte einstellen [110](#page-111-0) Drahtlinie digitalisieren-Werkzeug [264](#page-265-0), [267](#page-268-4), [269](#page-270-0) Dreifach-Kontur Länge anpassen [70](#page-71-1) Dreifachkontur-Werkzeug [70](#page-71-2) Dreifachstich, Abstand [70](#page-71-1) Dreiviertel-Kreuzstich [284](#page-285-0) Drucken kombinieren mit Stickerei [20](#page-21-0) Stickmuster [365](#page-366-2) Drucken-Werkzeug [366](#page-367-0) Drucker [5](#page-6-3) einrichten [5](#page-6-3) installieren [5](#page-6-3) Parallel-Schnittstelle [5](#page-6-3) Druckoptionen-Dialogfeld [366](#page-367-2)–[370](#page-371-1) Druckvorschau Dialogfeld [365](#page-366-1) Werkzeug [56](#page-57-0), [261](#page-262-0), [365](#page-366-0), [366](#page-367-1), [369](#page-370-0), [370](#page-371-0), [377](#page-378-0) durchlaufen

Durchlaufen-Werkzeugleiste Zu Farbe Springen [49](#page-50-3) Zu Objekt Springen [49](#page-50-4) Zum Anfang/Ende springen [49](#page-50-5)

nach Farbe [49](#page-50-2) Übersicht [154](#page-155-1)

# **E**

Eckengehrung [117](#page-118-2) Eckenkappung [117](#page-118-3) Eckenstickung, Kontrolle [116](#page-117-1) Effekte Autom. Sprungstiche [117](#page-118-0) Automatische Ecken [116](#page-117-1) Effekte-Werkzeug [33](#page-34-0), [108](#page-109-0) Farben mischen [210](#page-211-0) Kanten-Transportstiche [200](#page-201-0) Randstrukturierung [206](#page-207-1) Sternfüllstich [207](#page-208-0) Effekte-Dialogfeld Andere [117](#page-118-1), [201](#page-202-0) Füllstichverlauf [201](#page-202-1), [211](#page-212-2) Randstrukturierung [206](#page-207-0) Stern- & Wellenfüllstich [208](#page-209-0), [209](#page-210-1) Unterlage [108](#page-109-3)–[110](#page-111-2) Weitere [298](#page-299-0) Effekte–Dialogfeld [33](#page-34-2) Effekte-Werkzeugleiste 3D-Kugeleffekt [209](#page-210-0) Autom. Unterlage [108](#page-109-1)–[110](#page-111-1), [303](#page-304-0) Automatische Ecken [116](#page-117-0) Dehnbare Dekorstichfüllung [217](#page-218-0) Randstrukturierung [206](#page-207-2) Reliefstickerei [281](#page-282-2) Sternfüllstich [207](#page-208-1) Wellenfüllstich [209](#page-210-2) Eigenschaften bestehende Eigenschaften [97](#page-98-3) Schriftzüge [13](#page-14-0) von Objekten [33](#page-34-3) Einbindestiche als Verbindungsstiche [113](#page-114-1) Einfach-Stich Abstand [70](#page-71-1) Länge anpassen [70](#page-71-1) einfügen Bitmap-Bilder [125](#page-126-3), [126](#page-127-2) ein Stickmuster in ein anderes [154](#page-155-1) Einfügen-Werkzeug [150](#page-151-0), [155](#page-156-1) Einzelkontur-Werkzeug [70](#page-71-3), [281](#page-282-3) einzelne Buchstaben, anpassen [305](#page-306-0) Ellipse-Werkzeug [79](#page-80-3), [81](#page-82-1) Endpunkt ändern [184](#page-185-0) Endpunkt, automatisch setzen [106](#page-107-0) Entfernen von Überlappungen Optionen [65](#page-66-3) Erhabene Stickerei [21](#page-22-0)

Erhabener Satinstich Füllstich-Werkzeug [272](#page-273-2) Funktion Füllung [75](#page-76-1) Funktion Kontur [272](#page-273-3) Kontur-Werkzeug [74](#page-75-2) Erstellen Fadentabelle-Dialogfeld [94](#page-95-0) Muster-Dialogfeld [235](#page-236-1) Rahmen-Dialogfeld [346](#page-347-0) Stempelmuster-Dialogfeld [225](#page-226-1) Stoff-Dialogfeld [101](#page-102-0) Umrandung-Dialogfeld [327](#page-328-0) erstellen Monogramme [316](#page-317-1) Schriftzüge am Bildschirm [292](#page-293-2) Strukturen mit Dekorfüllstich [215](#page-216-1) strukturierte Ränder [206](#page-207-1) **Erweiterte** Applikation-Werkzeug [243](#page-244-0) EXP-Format [357](#page-358-0) Exportieren-Dialogfeld [129](#page-130-3) Extravagante Alphabete [14](#page-15-0)

# **F**

Fäden finden [92](#page-93-1) suchen nach [92](#page-93-1) Faden bearbeiten-Dialogfeld [93](#page-94-0) Fäden finden [92](#page-93-1) Faden hinzufügen-Dialogfeld [94](#page-95-0) Fäden, abgleichen [91](#page-92-1) Fadenfarben Ändern der Fadenwerte [94](#page-95-1) Entfernen aus Fadentabellen [93](#page-94-1) Justieren [12](#page-13-0) Zuweisen [91](#page-92-2) Fadenfarben-Werkzeug [91](#page-92-3), [92](#page-93-2) Fadenkreuz-Cursor [160](#page-161-0) Fadentabelle umbenennen-Dialogfeld [93](#page-94-0) Fadentabellen Ändern der Fadenwerte [94](#page-95-1) Drucken [371](#page-372-3) Entfernen von Fadenfarben [93](#page-94-1) Fadentabellen, verwalten [93](#page-94-2) Fadentabellen-Dialogfeld [93](#page-94-0) Farbdrucker [20](#page-21-0) Farbe aus Flicken entfernen [246](#page-247-1) in Flicken platzieren [245](#page-246-2) Reduzierung [131](#page-132-1) Farben ändern [89](#page-90-3) Ändern der Bohrer-Anzeige [53](#page-54-0) Ändern der Fadenwerte [94](#page-95-1) Ändern der Objektkonturen [53](#page-54-0) Ändern der Raster-Anzeige [53](#page-54-0) Ändern der Stich-Anzeige [53](#page-54-0) Ändern von Fadenfarben [88](#page-89-0)

durchlaufen nach [49](#page-50-2) Entfernen aus Fadentabellen [93](#page-94-1) Farbenanzeige [53](#page-54-0) für ein Objekt wählen [88](#page-89-0) neu einreihen nach [158](#page-159-1) Farben ausblenden-Dialogfeld [46](#page-47-1) Farben mischen Abstandswerte [211](#page-212-4) anwenden [210](#page-211-2) Arten auswählen [211](#page-212-4) Dialogfeld [211](#page-212-3) Werkzeug [210](#page-211-1) Werte festlegen [211](#page-212-4) Farbfilm Docker [60](#page-61-1), [156](#page-157-0) Drucken [370](#page-371-2) Farbblöcke markieren [60](#page-61-2) Objekte neu einordnen [155](#page-156-4) Werkzeug [60](#page-61-0), [155](#page-156-2)–??, [211](#page-212-0) Farbfilm-Werkzeugleiste Abfolge nach Auswahl [158](#page-159-2) Farbwechsel optimieren [157](#page-158-2) Individuelle Objekte anzeigen [60](#page-61-3) Objekte anzeigen [155](#page-156-5) Farbfotostickerei-Dialogfeld [144](#page-145-0) Farbfotostickerei-Werkzeug [143](#page-144-2) Farbpalette-Werkzeugleiste Aktuelle Farbe anwenden [89](#page-90-0) Benutzte Farben durchlaufen [89](#page-90-1) Fadenfarben [91](#page-92-3), [92](#page-93-2) Farbrad [89](#page-90-4) Farbwähler [89](#page-90-5) Palettenfarbe hinzufügen [89](#page-90-2) Farbrad Dialogfeld [90](#page-91-0) Werkzeug [89](#page-90-4) Farbwähler-Werkzeug [89](#page-90-5) Farbwechsel optimieren-Dialogfeld [157](#page-158-1) Farbwechsel optimieren-Werkzeug [157](#page-158-2) Fehler, nicht wiederherstellbar [401](#page-402-1) Fehlersuche [398](#page-399-0) Allgemeine Probleme [402](#page-403-0) Fehlende Schaltflächen in der Werkzeugleiste [402](#page-403-1) Hardwarefehler [401](#page-402-2) Inkonsistente Ausgabeergebnisse [402](#page-403-2) Recovery-Datei löschen [401](#page-402-1) Softwarefehler [401](#page-402-2) Zugriffsverletzungsausnahmen [40](#page-404-1) [3](#page-404-1) Zurücksetzen auf die Werkseinstellungen [403](#page-404-0) Festplattenspeicherplatz, Prüfen [400](#page-401-0) Festplattenspeicherplatz, überprüfen [400](#page-401-0) Fettdruck-Schriftzüge, erstellen [298](#page-299-1) Filzen-Werkzeug [278](#page-279-0) Fixpunkte, Drehung [163](#page-164-0)

Flair Script [315](#page-316-0) Flicken Farbe zuweisen [245](#page-246-2) Stoff zuweisen [244](#page-245-2) verbinden/trennen [247](#page-248-1) Formate, Stickmotiv [354](#page-355-0) Formen Blockdigitalisieren [83](#page-84-0) Digitalisieren [82](#page-83-0) Digitalisieren mit dem Blockdigitalisierer [83](#page-84-0) Fotos, konvertieren in Stickerei [145](#page-146-3) Freie Form-Option [294](#page-295-0), [297](#page-298-1) Freie Linie Option [294](#page-295-1) Senkrecht-Option [294](#page-295-2)–[297](#page-298-2) Freie Linie-Option [295](#page-296-0) Füllstiche

Einstellungen anpassen [140](#page-141-2) Arten [77](#page-78-0) Blockdigitalisieren [83](#page-84-0) Handstickerei [19](#page-20-1) Konturstich [203](#page-204-1) Kreuzstich [204](#page-205-1), [284](#page-285-1) Mäanderfüllstich [198](#page-199-2) Reliefstich [202](#page-203-1) Sternfüllstich [207](#page-208-0) Sticharten [77](#page-78-0) Stichwinkel hinzufügen [182](#page-183-2) Füllstichverläufe Abstandswerte [201](#page-202-2) anwenden [201](#page-202-2) Das Justieren der -Einstellungen [201](#page-202-2) Werte festlegen [201](#page-202-2) Funktion Bildmaterial vorbereiten [272](#page-273-0) Funktion Objektauswahl [161](#page-162-8) Funktion Raster zeigen-Werkzeug [62](#page-63-1) Funktion Zum Stickcomputer schreiben [372](#page-373-0), [373](#page-374-0)

## **G**

Ganzer Kreuzstich [284](#page-285-2) Gebogene Linien, erstellen [80](#page-81-0) gerahmte Stickmuster ausgeben [373](#page-374-1) Zur Maschine senden [373](#page-374-2) Geräteauswahl [357](#page-358-0) Geschlossene Handzeichnung-Werkzeug [85](#page-86-0), [86](#page-87-0) Geschlossene Umrandung schneiden-Werkzeug [262](#page-263-0), [263](#page-264-1), [267](#page-268-2) Geschlossenes Objekt-Applikation [237](#page-238-1) Geschlossenes Objekt-Werkzeug [79](#page-80-4), [82](#page-83-1) Gitterfüllung-Werkzeug [198](#page-199-3), [209](#page-210-3)

Glättung von handgezeichneten Linien [86](#page-87-2) globale Änderungen [12](#page-13-0) Grafiken Digitalisieren mit Vektoren [136](#page-137-0) Grafikpakete, Verknüpfung [128](#page-129-1) Größe +20%-Werkzeug [163](#page-164-1) Größenänderung Schriftzüge [302](#page-303-1) Stickmuster [12](#page-13-0), [15](#page-16-0) Grundkenntnisse Befehle anwenden [55](#page-56-0) Speichern von Stickmustern [29](#page-30-2) starten [22](#page-23-0) Grundlinien auswählen [294](#page-295-3) kreisförmige Schriftzüge [295](#page-296-1) Schriftzüge [13](#page-14-0), [294](#page-295-3) Schriftzüge mit benutzerdefinierten Grundlinien [297](#page-298-0) Schriftzüge mit Mehrfachgrundlinien [297](#page-298-3) senkrechte Schriftzüge [295](#page-296-2) umformen [308](#page-309-2) Waagrechte Schriftzüge [295](#page-296-3) Gruppieren-Werkzeug [152](#page-153-0) Gruppierung aufheben-Werkzeug [152](#page-153-1), [211](#page-212-1) gut Bildmaterial [17](#page-18-0) Stickerei, Richtlinien [11](#page-12-0)

## **H**

--------------------Halber Kreuzstich [284](#page-285-3) handgezeichnete Linien Erstellen [85](#page-86-2) Glättung [86](#page-87-2) Handgezeichnete Stickerei [84](#page-85-0) Handstickarten Reliefstich-Füllungen [202](#page-203-1) Umrandungen & Füllungen [19](#page-20-1) Handzeichnung-Einstellungen-Werkz eugleiste [85](#page-86-3), [86](#page-87-3)  $- - - - - - - - - - - - - - - - - - - -$  Hardware Bildschirm einrichten [5](#page-6-0) nach Fehler wiederherstellen [401](#page-402-2) Scanner einrichten [5](#page-6-3) Heftstich Applikation [237](#page-238-1) Offenes Objekt-Applikation [242](#page-243-0) herunterladen, Stickmuster auf Karten [361](#page-362-3) Hilfslinienposition-Dialogfeld [31](#page-32-1) Hintergrund beschneiden-Werkzeug [127](#page-128-0) Hintergrund und Farbanzeige-Dialogfeld [51](#page-52-5), [52](#page-53-0) Hintergründe [51](#page-52-6) als separate Dateien speichern [129](#page-130-1) als Vorlage verwenden [120](#page-121-0)

auswählen [51](#page-52-7) Bitmap-Bilder einfügen [125](#page-126-3), [126](#page-127-2) laden [125](#page-126-3), [126](#page-127-2) Scannen [125](#page-126-4)

## **I**

-------------------Importieren-Dialogfeld [126](#page-127-3) In die Mitte Kopieren-Werkzeug [274](#page-275-4) Individuelle Objekte anzeigen-Werkzeug [60](#page-61-3) Informationen, Stickmuster [54](#page-55-1) installieren, Drucker [5](#page-6-3)

## **K**

--------------------Kaleidoskop-Effekte, erstellen [15](#page-16-1) Kalligraphie-Einstellung [72](#page-73-1), [75](#page-76-2), [86](#page-87-4) Kanten-Transportstiche-Effekt [200](#page-201-0) Katalog – Druckoptionen-Dialogfeld [40](#page-41-1) Kleidungsstück, Stickmuster visualisieren [12](#page-13-0) Kleidungsstücke, visualisieren [52](#page-53-1) Knopfloch Arten [175](#page-176-2) hinzufügen [173](#page-174-3) Knopflöcher [20](#page-21-1) Einstellungen-Dialogfeld [175](#page-176-1) Erstellen einer Leiste [174](#page-175-2) Knopfloch-erkzeug [173](#page-174-2) Werkzeug [174](#page-175-1) Knopflochschlitz schneiden-Werkzeug [173](#page-174-0), [174](#page-175-0) Knötchenstich [285](#page-286-0) Funktion Füllung [197](#page-198-2), [209](#page-210-4) Funktion Kontur [197](#page-198-3) kombinieren Objekte [149](#page-150-0) Stickmuster [15](#page-16-0), [154](#page-155-1) Kombinierter Kreuzstich [285](#page-286-1) Kontext Alternierend spiegeln [172](#page-173-1) Anzahl der Kopien [172](#page-173-3) Arbeitsflächen-Randzugabe [170](#page-171-2), [172](#page-173-4) In die Mitte Kopieren [274](#page-275-4) Quiltblock-Randzugabe [274](#page-275-5) Kontrollpunkte [80](#page-81-0) Auswählen [177](#page-178-0) drehen [163](#page-164-0) skalieren [160](#page-161-0) zum Umformen von Objekten [178](#page-179-0) Konturen Ändern der Farbenanzeige [53](#page-54-0) Dreifach [70](#page-71-1) Einfach [70](#page-71-1) Knötchen-Umrandung [197](#page-198-0) Objektauswahl mit Auswahlfeld [58](#page-59-0) Pariserstich erstellen [71](#page-72-1)

Rückstich [72](#page-73-2) Satinstich [73](#page-74-2) Stielstich [73](#page-74-0) verstärken (Schwarzstickerei-Kontur) [115](#page-116-1) Konturen & Versetzungen Dialogfeld [188](#page-189-1), [189](#page-190-0) Werkzeug [188](#page-189-0) Konturen verstärken (Schwarzstickerei-Kontur) [115](#page-116-1) Konturen, anzeigen [45](#page-46-4) Konturen, verstärken [114](#page-115-2) Konturfüllung-Werkzeug [203](#page-204-2) Konturierte Bilder im Vgl. zu nicht-konturierten [130](#page-131-2) Scharfeinstellung [134](#page-135-1) Konturstich-Karteireiter [70](#page-71-0) Konvertieren Bildvorlage in Stickerei-Werkzeug [137](#page-138-0), [311](#page-312-0) Stickerei in Bildvorlage-Werkzeug [138](#page-139-5) Konvertierung Bitmap-Bildmaterial [16](#page-17-1) Fotos [17](#page-18-2) Fotos in Stickmuster [145](#page-146-3) Vektor-Bildmaterial [16](#page-17-2) Werkzeuge [137](#page-138-1) Koordinaten, einstellen [160](#page-161-0) kopieren Objekte [150](#page-151-3) Objekte duplizieren [151](#page-152-0) Objekte klonen [151](#page-152-1) Kopieren-Werkzeug [150](#page-151-1) Kranzformen Erstellen [15](#page-16-1) Kaleidoskop-Effekt [168](#page-169-1) Kranz-Funktion [168](#page-169-2) Objekte als Kränze [168](#page-169-1) Kreis Gegenuhrzeigersinn-Option [294](#page-295-4), [295](#page-296-4) Uhrzeigersinn-Option [294](#page-295-5), [295](#page-296-5) kreisförmige Grundlinien [295](#page-296-1) Kreisobjekte, umformen [179](#page-180-0) Kreuzstich [20](#page-21-2) Anwendung [34](#page-35-0), [287](#page-288-0) Arten [283](#page-284-0) Dreiviertel [284](#page-285-0) Füllstiche [204](#page-205-1), [284](#page-285-1) Funktion Füllung [204](#page-205-2) Ganzer Kreuzstich [284](#page-285-2) Halber Kreuzstich [284](#page-285-3) Knötchenstich [285](#page-286-0) Kombinierter Kreuzstich [285](#page-286-1) Mini-Kreuzstich [284](#page-285-4) Stehender Kreuzstich [285](#page-286-2) Stichkombinationen [286](#page-287-0) Umrandungen [285](#page-286-3) Variationen [286](#page-287-1) Verlängerte Kreuze [285](#page-286-4)

Viertel-Kreuzstich [284](#page-285-5) kunstvolle Stickeffekte, erstellen [16](#page-17-3) Kursive Schriftzüge erstellen [298](#page-299-2) Kurven glätten-Dialogfeld [180](#page-181-0) Kurven, glätten [180](#page-181-1) Kürzeste Verbindung [83](#page-84-2) Kürzeste Verbindung-Methode [80](#page-81-1)

## **L**

Lagen, Stichlagen entfernen [185](#page-186-1) Länge lange Stiche beibehalten [117](#page-118-0) Rückstich [72](#page-73-2) Sprungstiche [117](#page-118-1) Zickzack- und Doppelzickzack-Stiche [110](#page-111-0) Laufstiche, Musterlaufstiche erstellen [228](#page-229-2) Laufwerk-Buchstabe und Pfad eingeben-Dialogfeld [363](#page-364-2) Layout Auf Rechteckiger Arbeitsfläche Anlegen [170](#page-171-1) Auf Runder Arbeitsfläche Anlegen [172](#page-173-2) Autom. am Quiltblock zentrieren [274](#page-275-2), [276](#page-277-2) Autom. an Quiltblock anpassen [276](#page-277-1) Autom. in der Arbeitsfläche zentrieren [170](#page-171-3), [172](#page-173-5) Im Quiltblock Anlegen [274](#page-275-1) Layouts erstellen [170](#page-171-6), [172](#page-173-6), [274](#page-275-6) Musterfüllstiche [233](#page-234-0) Layout-Werkzeugsatz Arbeitsfläche definieren [170](#page-171-5) Quiltblock definieren [273](#page-274-1) Leerräume Formen ausstechen [187](#page-188-4) Leerräume füllen [187](#page-188-5) Leerräume aus Objekten ausschneiden [187](#page-188-4) Leerräume entfernen-Werkzeug [187](#page-188-1) Leerräume füllen Dialogfeld [187](#page-188-3) Werkzeug [187](#page-188-2) Leerräume hinzufügen-Werkzeug [187](#page-188-0) Leertaste Senkrecht-Werkzeug [161](#page-162-9) Waagerecht-Werkzeug [161](#page-162-10) Leinwand-Werkzeugleiste Bildarbeitsfläche [137](#page-138-2) Bildvorlage in Stickerei konvertieren [137](#page-138-0), [138](#page-139-5), [311](#page-312-0) Stickarbeitsfläche [25](#page-26-0), [125](#page-126-6), [132](#page-133-3), [134](#page-135-3), [137](#page-138-3), [379](#page-380-0) Stickerei zeigen [24](#page-25-0) Stickmuster-Archiv [25](#page-26-1)

Vorlagen-Leinwand [24](#page-25-1), [125](#page-126-2)–[129](#page-130-0), [380](#page-381-0) Lineale und Richtlinien zeigen-Werkzeug [31](#page-32-0) Linien, Digitalisieren mit Offenes Objekt [81](#page-82-0) Löschen Farben aus Fadentabellen [93](#page-94-1) Vorlagen [105](#page-106-1) löschen Muster [236](#page-237-2) Objekte [151](#page-152-0) Lücken, Versetzung gefüllter Leerräume [187](#page-188-5)

#### **M**

---------------Mäanderfüllstich Funktion Füllung [198](#page-199-4) Rückstich Füllung-Werkzeug [198](#page-199-5) Stielstich Füllung-Werkzeug [198](#page-199-6) Markierte Stickmuster konvertieren-Werkzeug [38](#page-39-0) Markiertes Stickmuster Sticken-Werkzeug [39](#page-40-1) Maschine & Rahmen-Karteireiter [30](#page-31-3), [64](#page-65-2) Maschinen Auswählen [30](#page-31-4) mehrfach gerahmte Stickmuster senden [373](#page-374-2) Stickmuster aussticken [372](#page-373-1) Stickmuster senden [12](#page-13-0) Mauszeiger Optionen einstellen [66](#page-67-0) Position interpretieren [66](#page-67-1) Mehrere Stichwinkel mit dem Blockdigitalisierer [83](#page-84-0) mehrfach gerahmte Stickmuster ausgeben [373](#page-374-1) Ausrichtungsmarkierungen [338](#page-339-0) Drucken [370](#page-371-3) erstellen [336](#page-337-1), [340](#page-341-2) Speichern unter [375](#page-376-1) Zur Maschine senden [373](#page-374-2) mehrfache Stichwinkel anpassen [183](#page-184-0) einstellen [182](#page-183-2) Mehrfachrahmung-Dialogfeld [375](#page-376-2) Mehrfachrahmung-Karteireiter [338](#page-339-1) Mehrfachrahmung-Werkzeugsatz Aufteilungslinie hinzufügen [340](#page-341-0), [343](#page-344-0) Mehrfachrahmung-Optionen [336](#page-337-2), [338](#page-339-2) N Rahmen hinzufügen [340](#page-341-3) Rahmen automatisch hinzfügen [336](#page-337-3) Rahmen hinzufügen [340](#page-341-4) Rahmen löschen [340](#page-341-5) Rahmen rechts hinzufügen [340](#page-341-6)

Rahmensetzungen berechnen [340](#page-341-7) Rahmungs-Vorschau [336](#page-337-4), [338](#page-339-3) Meine Fäden-Docker [91](#page-92-0) Meine Fadentabellen-Dialogfeld [91](#page-92-0) Messwerte zeigen [67](#page-68-4) Mini-Kreuzstich [284](#page-285-4) Monogramme [14](#page-15-1) aufteilen [154](#page-155-0) erstellen [316](#page-317-1) Monogramm-Funktion-Docker Ornamente [323](#page-324-0) Schriftzeichen [322](#page-323-0) Stickmuster [321](#page-322-1) Umrandungen [325](#page-326-1) Monogramm-Werkzeuge [321](#page-322-0)–[325](#page-326-0) Morphing-Effekt-Docker [212](#page-213-1) Morphing-Werkzeug [212](#page-213-0) Motivfüllstich anwenden [232](#page-233-0) Formen auffüllen mit [232](#page-233-0) Muster Abstände auf dem Bildschirm anpassen [234](#page-235-0) Auswählen [228](#page-229-0) einfügen [228](#page-229-0) Kategorien einrichten [235](#page-236-2) Knötchen-Umrandung [197](#page-198-0) Konturwerte [229](#page-230-0) Layout auf dem Bildschirm (Musterfüllstiche) [233](#page-234-0) löschen [236](#page-237-2) Muster auf dem Bildschirm schräg stellen [234](#page-235-1) Muster auf dem Bildschirm skalieren [234](#page-235-2) Muster auf dem Bildschirm versetzen [234](#page-235-3) Objekte benutzen [220](#page-221-0) Patchwork [288](#page-289-0) Schwarzstickerei-Umrandung [197](#page-198-4) vordefiniert [219](#page-220-2) Muster auswählen-Dialogfeld [227](#page-228-0)–[231](#page-232-0), [236](#page-237-1) Muster erstellen-Dialogfeld [235](#page-236-0) Musterfüllstich Layouts auf dem Bildschirm verändern [233](#page-234-0) Musterfüllung Das Anwenden der -Funktion [231](#page-232-1) Einstellungen [232](#page-233-1) Formen auffüllen mit [231](#page-232-1) Layout-Muster [233](#page-234-0) Werkzeug [209](#page-210-5), [231](#page-232-2), [232](#page-233-2) Musterlaufstiche Erstellen [228](#page-229-2) erstellen [235](#page-236-2) skalieren [229](#page-230-0) umformen [230](#page-231-1) Musterlaufstich-Kontur-Werkzeug [2](#page-229-3) [28](#page-229-3)

Musterstempel-Werkzeug [227](#page-228-1)

#### **N**

------------ $\frac{1}{2} \left( \frac{1}{2} \right) \left( \frac{1}{2} \right) \left( \frac$ Nach Farbe einreihen Dialogfeld [158](#page-159-0) Nadelendposition [107](#page-108-4) Nadelpunkte Anzeigen [45](#page-46-4) Muster [78](#page-79-2) Nadelpunkte Zeigen-Werkzeug [45](#page-46-0), [281](#page-282-0) Nähen, Stickmuster aussticken [372](#page-373-1) Neu aus Markierung-Werkzeug [37](#page-38-1) Neu mit Vorlage-Dialogfeld [28](#page-29-2) Neue Musterkategorie-Dialogfeld [235](#page-236-1) Neue Stempelkategorie-Dialogfeld [225](#page-226-1) Neue Stickmuster, Erstellung [27](#page-28-2) Neueinreihen in Auswahlreihenfolge [158](#page-159-3) mit Ausschneiden und Einfügen [155](#page-156-3) mit Farbfilm [155](#page-156-4) nach Farbe [158](#page-159-1) nach Farbe mit Farbfilm [155](#page-156-4) Neues leeres Stickmuster-Werkzeug [28](#page-29-0) Nicht wiederherstellbare Fehler [401](#page-402-1) nicht-konturierte Bilder [132](#page-133-1) Nominelle Stichwinkel [181](#page-182-3) NORMAL–Dokumentvorlage verwenden [28](#page-29-1) NORMAL-Vorlage Zurückkehren [105](#page-106-2)

## **O**

---------------------Objekt nicht gedeckt-Dialogfeld [374](#page-375-0), [375](#page-376-0) Objekt umformen-Werkzeug [127](#page-128-2), [177](#page-178-1)–[184](#page-185-1), [207](#page-208-2)–[210](#page-211-3), [299](#page-300-5)–[300](#page-301-2), [302](#page-303-2)–[308](#page-309-3) Objekt zentrieren, mit Fadenkreuz-Cursor [160](#page-161-0) Objektaufteilung [154](#page-155-0) Objektauswahl-Werkzeug [57](#page-58-0)–[59](#page-60-0), [151](#page-152-2), [153](#page-154-2), [302](#page-303-3), [304](#page-305-0) Objekte ausrichten [160](#page-161-1) digitalisieren für Applikationen [237](#page-238-2) drehen [163](#page-164-2) duplizieren [151](#page-152-0) durchlaufen nach [49](#page-50-2) Farben wählen [88](#page-89-0) klonen [151](#page-152-1) kombinieren [149](#page-150-0) kopieren und einfügen [150](#page-151-3) mit Kontrollpunkten umformen [178](#page-179-0)

Objekteigenschaften ändern [97](#page-98-4) Reihenfolge [18](#page-19-0) schräg stellen [164](#page-165-0) skalieren [163](#page-164-3) Sperren und Entsperren [153](#page-154-3) spiegeln [164](#page-165-1) spiegeln und verbinden [165](#page-166-0) Start - und Endpunkte ändern [184](#page-185-0) umformen [16](#page-17-4), [177](#page-178-2) Unterlagen setzen [108](#page-109-2) verstärken mit Unterlagen [108](#page-109-4) [Siehe auch](#page-178-3) Objekte verändern Objekte anzeigen-Werkzeug [155](#page-156-5) Objekte auswählen nach Farbblöcken [60](#page-61-2) Objekte drehen [15](#page-16-1), [163](#page-164-2) auf dem Bildschirm [163](#page-164-0) durch Klicken und Ziehen [163](#page-164-0) Schriftzüge [304](#page-305-1) Objekte duplizieren [15](#page-16-1), [151](#page-152-0) Objekte einreihen [15](#page-16-0), [18](#page-19-0) Objekte in ihre Position einpassen [160](#page-161-0) Objekte klonen [151](#page-152-1) Objekte markieren Auswahlfeld [58](#page-59-0) erstes und letztes markieren [57](#page-58-1) gruppieren [152](#page-153-2) innerhalb von Gruppen [153](#page-154-4) mehrere Objekte markieren [57](#page-58-1) mit Farbfilm [60](#page-61-2) nächstes oder vorheriges Objekt markieren [57](#page-58-1) Neueinreihen in Auswahlreihenfolge [158](#page-159-3) per Mauszeiger [57](#page-58-1) Umformungskontrollpunkte [177](#page-178-0) zum Umformen von Schriftzügen [304](#page-305-2) Objekte nach Farbe ansehen [45](#page-46-5) Objekte schräg stellen [164](#page-165-0) durch Klicken und Ziehen [164](#page-165-2) Objekte schrägstellen mit Drehpunkten [164](#page-165-2) Objekte skalieren [162](#page-163-0), [163](#page-164-3) auf dem Bildschirm [162](#page-163-1) durch Klicken und Ziehen [162](#page-163-1) Objekte spiegeln [15](#page-16-1) Objekte verändern drehen [163](#page-164-2) Endpunkt ändern [179](#page-180-0) Gleichmäßig anordnen [161](#page-162-0) gruppieren [152](#page-153-2) Kreise umformen [179](#page-180-0) Kreisradius ändern [179](#page-180-0) nach Farbe ansehen [45](#page-46-5) skalieren [162](#page-163-0) spiegeln [164](#page-165-1) Startpunkt ändern [179](#page-180-0) umformen [16](#page-17-4), [177](#page-178-0)

Umformen von Kreisen zu Ovalen [179](#page-180-0) Objekte verschieben durch Klicken und Ziehen [160](#page-161-0) einpassen [160](#page-161-0) Positionierung mit X-/ Y-Koordinaten [160](#page-161-0) Objekteigenschaften aktuell [96](#page-97-0) aktuelle speichern [97](#page-98-0) Ändern für ein Objekt [97](#page-98-4) anwenden [96](#page-97-1) in einer Vorlage speichern [104](#page-105-0) Schriftzüge [13](#page-14-0) Standard [96](#page-97-2) Standards [96](#page-97-2) Standardvorgaben ändern [97](#page-98-5) verwalten [96](#page-97-1) Vorlagen [103](#page-104-2) Objekteigenschaften ausblenden [67](#page-68-5) Objekteigenschaften-Dialogfeld [97](#page-98-2), [98](#page-99-0) Applikation [239](#page-240-1), [240](#page-241-1) Filzen [279](#page-280-0) Füllstich > Dekorstich [216](#page-217-0) Füllstich > Erhabener Satinstich [272](#page-273-1) Füllstich > Gitterfüllung [198](#page-199-0) Füllstich > Knötchenfüllung [198](#page-199-1) Füllstich > Konturstich [203](#page-204-0) Füllstich > Kreuzstich [204](#page-205-0) Füllstich > Mäanderlaufstich [199](#page-200-0) Füllstich > Mäanderrückstich [199](#page-200-0) Füllstich > Mäanderstielstich [199](#page-200-0) Füllstich > Musterfüllstich [231](#page-232-0)–[233](#page-234-2), [236](#page-237-1) Füllstich > PhotoSatin [144](#page-145-1), [146](#page-147-0) Füllstich > Reliefstich-Dialogfeld [202](#page-203-0) Füllstich > Satinstich [75](#page-76-0), [76](#page-77-1) Füllstich > Schwarzstickerei [197](#page-198-1) Füllstich > Skulptur-Dekorstich [216](#page-217-0) Füllstich > Steppstich [77](#page-78-1), [78](#page-79-1) Knopfloch [173](#page-174-1) Konturstich > Dreifach [70](#page-71-0) Konturstich > Einfach [70](#page-71-0) Konturstich > Erhabener Satinstich [75](#page-76-0), [272](#page-273-1) Konturstich > Knötchenstich [198](#page-199-1) Konturstich > Mäanderrückstich [72](#page-73-0) Konturstich > Musterlaufstich [228](#page-229-1)–[230](#page-231-0), [236](#page-237-1) Konturstich > Pariserstich [71](#page-72-0) Konturstich > Satinstich [74](#page-75-1) Konturstich > Schwarzstickerei [197](#page-198-1) Konturstich > Skulpturlaufstich [70](#page-71-0) Konturstich > Zickzack [71](#page-72-0) Konturstich-Karteireiter [70](#page-71-0) PhotoSnap [144](#page-145-1), [146](#page-147-0)

Schriftzüge [293](#page-294-0)–[299](#page-300-3), [302](#page-303-0), [303](#page-304-2), [312](#page-313-0)–[316](#page-317-0) Stichwinkel [181](#page-182-2) Objekteigenschaften–Dialogfeld [33](#page-34-2) Objekteigenschaften-Werkzeug [78](#page-79-0), [97](#page-98-1), [111](#page-112-0)–[113](#page-114-0), [175](#page-176-0), [236](#page-237-0), [239](#page-240-0) Objekteigenschaften–Werkzeug [33](#page-34-1) Objekten schräg stellen Muster auf dem Bildschirm [234](#page-235-1) Objektkonturen, Anzeigefarbe ändern [53](#page-54-0) Objekt-Verbindungsstiche Verbindungsstiche zwischen Objekten [112](#page-113-0) Offene Formen, digitalisieren [81](#page-82-0) offene Füllungen erstellen [200](#page-201-0) [Siehe auch F](#page-211-0)arbmischung Offene Handzeichnung-Werkzeug [85](#page-86-1), [86](#page-87-1) Offenes Objekt-Applikationen, erstellen [241](#page-242-0) Offenes Objekt-Werkzeug [79](#page-80-5), [81](#page-82-2) Öffnen Stickmuster-Dialogfeld [27](#page-28-1) Stickmuster-Werkzeug [27](#page-28-0) Werkzeug [358](#page-359-0) Öffnen von Stickmustern [27](#page-28-3) Öffnungsoptionen-Dialogfeld [359](#page-360-0) Optionen, Einstellen der Mauszeigeranzeige [66](#page-67-0) Optionen-Dialogfeld Allgemein [66](#page-67-2)–[67](#page-68-3) Applikation & Filzen [65](#page-66-1) Bildlauf-Karteireiter [63](#page-64-1) Maschine & Rahmen-Karteireiter [30](#page-31-3), [64](#page-65-2) Mehrfachrahmung [338](#page-339-1) Rahmen [333](#page-334-2), [334](#page-335-0), [346](#page-347-0) Raster-Karteireiter [63](#page-64-2) Überlappungen entfernen-Karteireiter [65](#page-66-4) Optionen-Werkzeug [62](#page-63-0)–[67](#page-68-1) Ordner aus Archiv entfernen-Werkzeug [42](#page-43-1) Ordner zu Archiv hinzufügen-Werkzeug [42](#page-43-2) Ovale, Kreise umformen [179](#page-180-0)

#### **P**

Pariserstich-Kontur-Werkzeug [71](#page-72-2) Patchwork [20](#page-21-3) Blöcke [288](#page-289-0) Quilt-Stickmuster [288](#page-289-1) Perspektiveffekte Farben mischen [210](#page-211-2) Füllstichverläufe [201](#page-202-2) PES-Speicheroptionen-Dialogfeld [36](#page-365-1) [4](#page-365-1) PhotoSatin-Stichart [145](#page-146-3)

PhotoSnap-Werkzeug [145](#page-146-2) Piecing [288](#page-289-0) Platzierungslinien Applikation [237](#page-238-1) Offenes Objekt-Applikation [242](#page-243-0) Polygonauswahl-Werkzeug [58](#page-59-1) Primärobjekte, Offenes Objekt-Applikation [242](#page-243-1) Probleme, beheben [398](#page-399-1) [Punkte, s](#page-161-0)iehe Kontrollpunkte Punkte, umformen [178](#page-179-0)

## **Q**

---------------Quadrat [288](#page-289-0) Quelle wählen-Dialogfeld [5](#page-6-2) Quiltblock anzeigen-Werkzeug [273](#page-274-0) Quiltblock definieren-Dialogfeld [274](#page-275-3) Quiltblock-Randzugabe-Werkzeug [2](#page-275-5) [74](#page-275-5) Quilter-Anwendung [34](#page-35-1), [290](#page-291-0) Quilt-Hintergrund-Werkzeug [276](#page-277-3) Quilt-Stickmuster [20](#page-21-3) Maße/Größen [289](#page-290-0) Öffnen [34](#page-35-2) öffnen [287](#page-288-1), [290](#page-291-1) Patchwork [288](#page-289-1) Zusammenstellung [289](#page-290-1)

## **R**

--------------------Rahmen ändern [333](#page-334-3) Anzeige ändern [30](#page-31-4) anzeigen [30](#page-31-4) auf dem Bildschirm angezeigt [30](#page-31-4) auf dem Bildschirm ausgeblendet [30](#page-31-4) Auswählen [12](#page-13-0), [332](#page-333-0) Bearbeiten von benutzerdefinierten Rahmen [347](#page-348-0) Erstellen benutzerdefinierter Rahmen [345](#page-346-1) Optionen, Einstellungen [64](#page-65-3) Rahmensetzungsfolge drucken [370](#page-371-3) Rahmen automatisch hinzfügen-Werkzeug [336](#page-337-3) Rahmen hinzufügen N Rahmen hinzufügen-Werkzeug [340](#page-341-3) Rechts-Werkzeug [340](#page-341-6) Werkzeug [340](#page-341-4) Rahmen löschen-Werkzeug [340](#page-341-5) Rahmen zeigen-Werkzeug [30](#page-31-0), [64](#page-65-0), [333](#page-334-0)–[345](#page-346-0) Rahmenbewegung, Autom. Sprungstiche [117](#page-118-0) Rahmenmitte, einstellen [334](#page-335-1) Rahmensetzungen berechnen Dialogfeld [336](#page-337-0), [340](#page-341-1)

Werkzeug [340](#page-341-7) Rahmensetzungsfolge-Docker [370](#page-371-1) Rahmenvorlage anzeigen-Werkzeug [30](#page-31-1), [333](#page-334-1) Rahmungs-Vorschau-Werkzeug [336](#page-337-4), [338](#page-339-3) Randstrukturierung-Werkzeug [206](#page-207-2) Randzugaben, Einstellen für Unterlagen [110](#page-111-3) Raster Ändern der Farbenanzeige [53](#page-54-0) anzeigen [30](#page-31-5) Optionen einstellen [62](#page-63-2) Raster zeigen-Werkzeug [30](#page-31-2) Rauten, auf der Spitze [288](#page-289-0) Rechteck-Werkzeug [79](#page-80-6), [81](#page-82-3) Recovery-Datei löschen [401](#page-402-1) Referenzpunkte [80](#page-81-0) Reflexion-Werkzeug [167](#page-168-0) Registrierungsmarkierungen, Mehrfachrahmung [338](#page-339-0) Reihenfolge automatisch [157](#page-158-0) durchlaufen [154](#page-155-1) Neueinreihen [155](#page-156-3) prüfen [154](#page-155-1) Reihenfolge der Rahmen, Drucken [370](#page-371-3) Reihenfolge nach Auswahl-Werkzeug [158](#page-159-2) Reihenfolge, Stickung ansehen [49](#page-50-6) Relativ [67](#page-68-6) Reliefstich-Füllung-Werkzeug [202](#page-203-2) Reliefstickerei-Werkzeug [281](#page-282-2) Retuschieren-Werkzeug [128](#page-129-0), [143](#page-144-3) Rotieren Links-Werkzeug [163](#page-164-4) Rechts-Werkzeug [163](#page-164-5) Rotieren von Objekten Muster auf dem Bildschirm [234](#page-235-4) Rückgängig-Werkzeug [26](#page-27-0) Rückstich Einstellungen [72](#page-73-0) Konturen [72](#page-73-2) Kontur-Werkzeug [72](#page-73-3) Stichlänge [72](#page-73-2)

#### **S** \_\_\_\_\_\_\_\_\_\_\_\_\_\_\_\_\_\_\_\_\_

Satinstich Applikationsdeckstich [369](#page-370-1) Aufteilen langer Stiche [76](#page-77-0) Deckstich für Applikationen [239](#page-240-2) -Füllstich [75](#page-76-3) Kontur [73](#page-74-2) Kontur, Stichlänge [74](#page-75-0) Kontur, Versetzungen [74](#page-75-3) Kontur-Werkzeug [74](#page-75-4) Spezial [76](#page-77-0) Scannen

Auflösung [123](#page-124-0) Bildmaterial [122](#page-123-3), [125](#page-126-4) Farb-Modus [123](#page-124-1) Scanner einrichten [5](#page-6-3) Scharfeinstellung [124](#page-125-0) scharfstellen, automatisches Digitalisieren [131](#page-132-2) Schattierungseffekte Farben mischen [210](#page-211-2) Füllstichverläufe [201](#page-202-2) Schieben-Werkzeug [47](#page-48-1) Schnittlinien Applikation [237](#page-238-1) Offenes Objekt-Applikation [242](#page-243-0) **Schriftart** Flair Script [315](#page-316-0) Konvertieren zu Stickerei [312](#page-313-2) Schriftzeichen wählen-Dialogfeld [313](#page-314-0)–[316](#page-317-0) **Schriftzüge** 

Erweiterte Funktionen [14](#page-15-2) Abstand anpassen [299](#page-300-2) Abstand auf dem Bildschirm anpassen [299](#page-300-0) Abstand einzelner Buchstaben ändern [299](#page-300-6) Abstände insgesamt anpassen [299](#page-300-0) am Bildschirm anpassen [299](#page-300-6) am Bildschirm erstellen [292](#page-293-2) auf dem Bildschirm eingeben [292](#page-293-2) Autom. Kerning [300](#page-301-1) benutzerdefinierte Grundlinien [297](#page-298-0) Buchstaben auf der Grundlinie verschieben [300](#page-301-3) Buchstabenausrichtung [299](#page-300-1) dekorative Schriftzüge [314](#page-315-1) Extravagante Alphabete [14](#page-15-0) Fettdruck [298](#page-299-1) Größe [13](#page-14-0) Grundlinien anwenden [294](#page-295-6) kreisförmige Grundlinien [295](#page-296-1) kursiv [298](#page-299-2) Mehrfachgrundlinien [297](#page-298-3) mit Objekt umformen drehen [304](#page-305-1) mit Objekt umformen skalieren [302](#page-303-4) mit Objektauswahl umformen [304](#page-305-2) mittels Objektauswahl skalieren [302](#page-303-5) Monogramme [14](#page-15-1) Monogramme erstellen [316](#page-317-1) Satinsticheinstellungen anpassen [317](#page-318-0) Schriftart zu Stickerei konvertieren [312](#page-313-2) senkrechte Grundlinien [295](#page-296-2) skalieren [302](#page-303-1) Sonderzeichen [313](#page-314-2) Sonderzeichen und Symbole [312](#page-313-3) Stichwinkel löschen [308](#page-309-4)

Stickmustern hinzufügen [292](#page-293-3) Symbole [313](#page-314-2) Symbole auswählen [313](#page-314-2) Text zu Stickerei konvertieren [311](#page-312-1) über Dialogfeld eingeben [293](#page-294-1) über Schriftzüge-Dialogfeld erstellen [293](#page-294-1) umformen [304](#page-305-3) Umformen der Grundlinie [308](#page-309-2) umwandeln mit dem Objekt umformen-Werkzeug [306](#page-307-1) Unterlage ausschalten [303](#page-304-3) vergrößern oder verkleinern [302](#page-303-1) verziehen Effekt [15](#page-16-2) Waagrechte Grundlinien [295](#page-296-3) Zeichentabelle [313](#page-314-3) Zeilenabstand ändern [300](#page-301-4) Zeilenabstand anpassen [300](#page-301-0) [Siehe auch](#page-293-0) Alphabete [Siehe auch](#page-295-6) Grundlinien Schriftzüge mit Flair [14](#page-15-0) Schriftzüge neueinfärben [308](#page-309-0) Schriftzüge verziehen, mit Dehnbare Schriftzüge [319](#page-320-0) Schriftzüge-Werkzeug [292](#page-293-1)–[299](#page-300-4), [301](#page-302-0)–[308](#page-309-1), [312](#page-313-1)–[320](#page-321-2) Schriftzug-Stickmuster Ausgabe [13](#page-14-0) Erstellen [13](#page-14-0) umformen [304](#page-305-3) Schrumpfausgleich, Anwenden [111](#page-112-1) **Schwarzstickerei** Muster ändern [197](#page-198-4) Schwarzstickerei (Blackwork) Funktion Füllung [197](#page-198-5) Funktion Kontur [197](#page-198-6) Schwarzstickerei-Optimierung Werkzeug [115](#page-116-0) Zerlegen [154](#page-155-0) Sekundärobjekte, Offene Objekt-Applikation [242](#page-243-0) Senden des Stickmusters an die Maschine [12](#page-13-0) Senkrecht Grundlinien, erstellen [295](#page-296-2) Sicherungsdateien [401](#page-402-3) skalieren Muster auf dem Bildschirm [234](#page-235-2) Musterlaufstiche [229](#page-230-0) Schriftzüge [302](#page-303-1) Schriftzüge mit Objekt umformen [302](#page-303-4) [Siehe auch O](#page-163-0)bjekte skalieren Skulptur-Dekorstichfüllung-Werkzeu g [215](#page-216-2) Skulpturkontur-Werkzeug [70](#page-71-4) Sofort-Autodigitalisierung-Werkzeug [138](#page-139-2) Softwarefehler failure, wiederherstellen [401](#page-402-2) Sonderzeichen auswählen [313](#page-314-2)

für Schriftzüge auswählen [313](#page-314-2) Spalten, Wendestiche [83](#page-84-0) Speichern In der Vorlage speichern-Dialogfeld [98](#page-99-0) Rahmen Als-Dialogfeld [346](#page-347-0) Stickmuster [29](#page-30-2) Stickmuster Als Bitmap-Dialogfeld [371](#page-372-1) Stickmuster-Werkzeug [29](#page-30-0) StumpWork-Teilstickmuster Als-Werkzeug [264](#page-265-1), [267](#page-268-5) Vorlage-Werkzeug [129](#page-130-2) speichern automatisch [65](#page-66-2) Bitmap-Bilder als separate Dateien [129](#page-130-1) Objekteigenschaften in einer Vorlage [104](#page-105-0) Speichern unter-Dialogfeld [29](#page-30-1) Sperren-Werkzeug [153](#page-154-1) Spezialeffekte mit Dehnbare Schriftzüge [319](#page-320-1) Spiegeln X-Werkzeug [165](#page-166-1) Y-Werkzeug [165](#page-166-2) Spiegeln und Verbinden Kranzformen erstellen [168](#page-169-1) Objekte spiegeln [165](#page-166-0) Spiegeln und verbinden Alternierend spiegeln [168](#page-169-0) Anordnung [166](#page-167-0) Kranz [168](#page-169-2) Reflexion [167](#page-168-0) Senkrecht-Werkzeug [165](#page-166-3) Waagrecht/Senkrecht-Werkzeug [1](#page-166-4) [65](#page-166-4) Waagrecht-Werkzeug [165](#page-166-5) Springen nach Objekt-Werkzeug [49](#page-50-4) zu Farbe-Werkzeug [49](#page-50-3) zum Anfang/Ende-Werkzeug [49](#page-50-5) Sprungstiche als Verbindungsstiche [113](#page-114-2) Autom. Sprungstiche [117](#page-118-0) Sprungstichlänge einstellen [117](#page-118-1) Standard-Objekteigenschaften [96](#page-97-2) Stanzstempel dem Archiv hinzufügen [225](#page-226-2) digitalisieren [221](#page-222-1) Erscheinung ändern [223](#page-224-1) Stichmuster erstellen [218](#page-219-0) umformen [224](#page-225-0) vordefiniert [219](#page-220-2) Stanzstempel umbenennen-Dialogfeld [219](#page-220-1) Stanzstempel-Werkzeug [219](#page-220-0)–[225](#page-226-0) Startpunkt ändern [184](#page-185-0) Stehender Kreuzstich [285](#page-286-2) Stepp Funktion Füllung [77](#page-78-2)

Steppstich Muster anwenden [78](#page-79-2) Sternfüllstich-Effekte [207](#page-208-0) Sternfüllstich-Werkzeug [207](#page-208-1) **Stichabstand** anpassen [107](#page-108-0) Knötchen-Umrandung [197](#page-198-0) Satinstich-Kontur [74](#page-75-0) Stielstich [73](#page-74-0) **Stichabstand** anpassen-Dialogfeld [107](#page-108-3) Sticharten [18](#page-19-1) Dreifach [70](#page-71-1) Einfach [70](#page-71-1) Füllstich [77](#page-78-0) Kreuzstich [204](#page-205-1) Musterkonturen [230](#page-231-2) PhotoSatin [145](#page-146-3) Satinfüllung [75](#page-76-3) Satinstich [73](#page-74-2) Satinstich-Kontur [73](#page-74-2) Stichbearbeitung-Werkzeug [190](#page-191-0)–[19](#page-193-0)  $\mathcal{D}$ **Stichbreite** Rückstich [72](#page-73-2) Stichdichten, anpassen [107](#page-108-0) Stiche ändern [69](#page-70-0) Ändern der Farbenanzeige [53](#page-54-0) auswählen [69](#page-70-0) Autom. Sprungstich-Länge anpassen [117](#page-118-0) bearbeiten [192](#page-193-1) Deckstiche für Applikationen [239](#page-240-2), [369](#page-370-1) erstellen [27](#page-28-2) Laufstiche digitalisieren [81](#page-82-0) markieren [190](#page-191-1) Sticharten [77](#page-78-0) Zickzack- und Doppelzickzacklänge [110](#page-111-0) [Siehe auch](#page-192-0) Stiche einfügen [Siehe auch S](#page-191-1)tiche markieren Stiche bearbeiten [192](#page-193-1) Stiche einfügen [191](#page-192-1) Stiche löschen [192](#page-193-2) Stiche verschieben [192](#page-193-3) Stiche markieren [190](#page-191-1) Einzelstich [190](#page-191-2) mehrere Stiche [190](#page-191-2) mit Kontur [191](#page-192-2) Stichgruppe [190](#page-191-2) Stiche zeigen-tool [281](#page-282-1), [361](#page-362-1), [363](#page-364-1) Stiche zeigen-Werkzeug [45](#page-46-1), [49](#page-50-0) Stiche, anzeigen [45](#page-46-4) Sticherstellung [27](#page-28-2) Stichlänge anpassen [70](#page-71-1) Satinstich-Kontur [74](#page-75-0) Stielstich [73](#page-74-0) Stichmuster, mit Stanzstempel [218](#page-219-0)

Stich-Player-Dialogfeld [50](#page-51-2) Stich-Player-Werkzeug [50](#page-51-0) Stich-Werkzeugleiste Dekorfüllstich [215](#page-216-0) Dreifach-Kontur [70](#page-71-2) Einzelkontur [70](#page-71-3), [281](#page-282-3) Erhabene Satinstichkontur [74](#page-75-2), [272](#page-273-3) Erhabener Satinfüllung [75](#page-76-1), [272](#page-273-2) Gitterfüllung [198](#page-199-3), [209](#page-210-3) Knötchenfüllung [197](#page-198-2), [209](#page-210-4) Knötchen-Kontur [197](#page-198-3) Konturfüllung [203](#page-204-2) Kreuzstichfüllung [204](#page-205-2) Mäanderlaufstich-Füllung [198](#page-199-4) Mäander-Rückstich-Füllung [198](#page-199-5) Mäander-Stielstich-Füllung [198](#page-199-6) Musterfüllung [209](#page-210-5), [231](#page-232-2), [232](#page-233-2) Musterlaufstich-Kontur [228](#page-229-3) Pariserstich-Kontur [71](#page-72-2) Reliefstich-Füllung [202](#page-203-2) Rückstich-Kontur [72](#page-73-3) Satinstich [75](#page-76-4) Satinstich-Kontur [74](#page-75-4) Schwarzstickerei-Füllung [197](#page-198-5) Schwarzstickerei-Kontur [197](#page-198-6) Skulpturkontur [70](#page-71-4) Steppstichfüllung [77](#page-78-2) Stielstich-Kontur [73](#page-74-3) Strukturierter Dekorfüllstich [215](#page-216-2) Zickzack-Kontur [71](#page-72-3) **Stichwerte** Applikationsdeckstich [239](#page-240-2), [369](#page-370-1) Stichart [77](#page-78-0) **Stichwinkel** einstellen [181](#page-182-3) für einzelne Buchstaben anpassen [307](#page-308-2) gefüllten Objekten hinzufügen [182](#page-183-2) in Kreisobjekten ändern [181](#page-182-4) Mehrfachwinkel anpassen [183](#page-184-0) Schriftzüge, löschen [308](#page-309-4) Stichwinkel-Werkzeug [307](#page-308-1) **Stichwinkel** entfernen-Werkzeug [181](#page-182-0), [182](#page-183-0) Stichwinkel hinzufügen-Werkzeug [181](#page-182-1), [182](#page-183-1) Stickansicht [45](#page-46-4) Stickansicht zeigen-Werkzeug [45](#page-46-2), [49](#page-50-1) Stickarbeitsfläche-Modus [25](#page-26-0), [125](#page-126-6), [132](#page-133-3), [134](#page-135-3), [379](#page-380-0) Stickeffekte kunstvoll [16](#page-17-3) Schriftzüge [15](#page-16-3) Stickerei Autom. Digitalisieren-Dialogfeld [139](#page-140-0) Stickerei einfügen-Werkzeug [150](#page-151-2), [170](#page-171-0), [172](#page-173-0), [274](#page-275-0), [276](#page-277-0) Stickerei zeigen-Werkzeug [24](#page-25-0) Stickerei-Archiv-Modus [25](#page-26-1) Stickerei-Elemente, ansehen [45](#page-46-4) Stickmaschinen

Anschlüsse [5](#page-6-4) einrichten [5](#page-6-4) Stickmotivformate [354](#page-355-0) **Stickmuster** als Bilder speichern [371](#page-372-0) an Stickkarten schreiben [361](#page-362-3) Aussticken [372](#page-373-1) Drucken [365](#page-366-2) Druckvorschau [365](#page-366-3) Erstellen neuer [27](#page-28-2) kombinieren [154](#page-155-1) mit Unterlagen stabilisieren [108](#page-109-4) Neueinreihen [155](#page-156-3) Öffnen [27](#page-28-3) Öffnen multipler [27](#page-28-3) Schriftzüge hinzufügen [292](#page-293-3) Speichern [29](#page-30-2) Speichern mehrfach gerahmter [375](#page-376-1) starten [27](#page-28-2) Vorschau [56](#page-57-1), [365](#page-366-2) Zur Maschine senden [372](#page-373-1) Stickmuster beim Öffnen und Einfügen gruppieren [67](#page-68-7) Stickmuster drucken-Dialogfeld [40](#page-41-1), [366](#page-367-2) Stickmuster mit Farbfilm bearbeiten [60](#page-61-2) Stickmuster mit Unterlagen verstärken [108](#page-109-4) Stickmuster positionieren [15](#page-16-0) Stickmuster stabilisieren, mit Unterlagen [108](#page-109-4) Stickmuster Suchen-Werkzeug [42](#page-43-3) Stickmuster verwalten-Werkzeugsatz Auswahl drucken [39](#page-40-0) Auswahl in Katalog drucken [40](#page-41-0) Auswahl öffnen [37](#page-38-0) Markierte Stickmuster konvertieren [38](#page-39-0) Markiertes Stickmuster Sticken [39](#page-40-1) Neu aus Markierung [37](#page-38-1) Ordner aus Archiv entfernen [42](#page-43-1) Ordner zu Archiv hinzufügen [42](#page-43-2) Stickmuster Suchen [42](#page-43-3) Stickmuster-Liste exportieren [41](#page-42-0) Stickmuster vom Stickcomputer importieren [359](#page-360-1) Stickmuster zu Stickkarten schreiben [361](#page-362-3) Stickmuster-Dimensionen, überprüfen [12](#page-13-0) Stickmuster-Eigenschaften-Dialogfel d [54](#page-55-0) Fadenfarbe [52](#page-53-0) Fadenfarben [92](#page-93-3)–[94](#page-95-0), [371](#page-372-2) Stickmuster-Elemente Kombinieren [15](#page-16-0) Reihenfolge [18](#page-19-0) umformen [16](#page-17-4)

umwandeln [15](#page-16-1) Stickmusterfarben, ändern [89](#page-90-3) Stickmuster-Informationen ansehen [54](#page-55-2) Ansicht über Windows Explorer [55](#page-56-0) Stickmusterinformationen, ansehen [54](#page-55-1) Stickmusterliste exportieren-Werkzeug [41](#page-42-0) Stickobjekte Erstellen [17](#page-18-3) Konvertierung zu Vektoren [138](#page-139-6) Objekte [17](#page-18-4) Objekte, konvertieren in Vektoren [136](#page-137-0) Quilts hinzufügen [288](#page-289-0) Stickqualität [11](#page-12-0), [18](#page-19-2) Stickreihenfolge, ansehen [49](#page-50-6) **Stickschriftzüge** Schriftart konvertieren [312](#page-313-2) Text konvertieren [311](#page-312-1) Stickvlies als Unterlage, Verstärkung [289](#page-290-1) **Stielstich** Einstellungen [73](#page-74-1) Konturen [73](#page-74-0) Kontur-Werkzeug [73](#page-74-3) Stichbreite [73](#page-74-0) Stoffe ändern [100](#page-101-1) Änderung [12](#page-13-0) aus Flicken entfernen [246](#page-247-1) Dehnungsausgleich [111](#page-112-1) hell, mittel und dunkel [288](#page-289-0) in Autom. Applikation [240](#page-241-2) in Flicken platzieren [244](#page-245-2) verwalten [101](#page-102-2) Stoffeinstellungen Satinstich [102](#page-103-1) Schriftzüge [102](#page-103-2) Stabilisierung [102](#page-103-0) Steppstich/Dekorfüllstich [101](#page-102-1) Stoffstück digitalisieren-Werkzeug [256](#page-257-0)–[265](#page-266-0) Störfaktoren beseitigen, automatisches Digitalisieren [131](#page-132-3) Strukturfüllungen, erstellen [217](#page-218-1) StumpWork [21](#page-22-0) StumpWork anzeigen-Werkzeug [261](#page-262-1)–[267](#page-268-1), [376](#page-377-0) StumpWork-Teilstickmuster erstellen-Werkzeug [262](#page-263-2), [264](#page-265-2), [265](#page-266-1) StumpWork-Teilstickmuster öffnen-Werkzeug [261](#page-262-2)–[269](#page-270-1) StumpWork-Umrandung Docker [267](#page-268-3) Werkzeug [255](#page-256-0)–[267](#page-268-0) StumpWork-Werkzeugsatz Drahtlinie digitalisieren [264](#page-265-0)–[269](#page-270-0) StumpWork-Teilstickmuster erstellen [262](#page-263-2)–[265](#page-266-1)

StumpWork-Teilstickmuster öffnen [261](#page-262-2)–[269](#page-270-1) StumpWork-Teilstickmuster speichern als [264](#page-265-1), [267](#page-268-5) Suchen, nach Fäden [92](#page-93-1) Symbole auswählen [313](#page-314-2) für Schriftzüge auswählen [313](#page-314-2) Zeichentabelle [313](#page-314-3)

## **T**

--------------------Tastaturbefehle [393](#page-394-0) Tastenkombinationen [393](#page-394-0) Teilapplikation-Werkzeug [241](#page-242-2) Text Konvertieren in Stickerei [311](#page-312-1) Textobjekte Dichteste Verbindung-Methode [406](#page-407-0) Verbindung unten-Methode [406](#page-407-1) **Wie** digitalisiert-Verbindungsmethode [406](#page-407-2) Tischdecken [20](#page-21-2) Transferpapier [20](#page-21-0) Transportstiche [112](#page-113-1) TWAIN-Scanner [5](#page-6-3)

## **U**

--------------überflüssige Stickung, entfernen [15](#page-16-0) überlappen Farben mischen [210](#page-211-0) überlappende Stickung, entfernen [185](#page-186-1) Überlappung Rückstich [72](#page-73-2) Überlappungen entfernen Werkzeug [185](#page-186-2) Überlappungen entfernen-Karteireiter [65](#page-66-4) Übersichtsfenster [46](#page-47-3) Überstickung, Stoffdehnung kompensieren [111](#page-112-1) Um [40](#page-41-1) umformen Buchstaben [306](#page-307-0) Kontrollpunkte markieren [177](#page-178-0) Kreise [179](#page-180-0) Musterlaufstich [230](#page-231-1) Umrandungen erstellen [188](#page-189-2) Handstickarten [19](#page-20-1) Patchwork [288](#page-289-0) Umrandungskategorie erstellen-Dialogfeld [327](#page-328-0) Umwandeln von Beschriftungsobjekten [304](#page-305-3) Umwandeln-Werkzeugleiste

Objekt umformen [177](#page-178-1)–[184](#page-185-1), [207](#page-208-2)–[210](#page-211-3), [299](#page-300-5)–[300](#page-301-2), [302](#page-303-2)–[308](#page-309-3) Objektauswahl [57](#page-58-0)–[59](#page-60-0) Polygonauswahl [58](#page-59-1) Umwandlung-Werkzeugleiste Größe +20% [163](#page-164-1) Größe -20% [163](#page-164-6) Nach links drehen [163](#page-164-4) Nach rechts drehen [163](#page-164-5) Objekt umformen [127](#page-128-2) Objektauswahl [151](#page-152-2), [153](#page-154-2), [161](#page-162-8), [302](#page-303-3), [304](#page-305-0) Um X Spiegeln [165](#page-166-1) Um Y Spiegeln [165](#page-166-2) -Unterlage für kleine Schriftzüge ausschalten [303](#page-304-3) Unterlage Doppelzickzack [110](#page-111-0) für kleine Schriftzüge ausschalten [303](#page-304-3) Randlaufstich-Randzugaben [110](#page-111-3) Randzugaben [110](#page-111-3) Randzugaben bei Autom. Unterlage einstellen [110](#page-111-3) Randzugaben festlegen [110](#page-111-3) Steppstich-Randzugaben [110](#page-111-3) Zickzack und Doppelzickzack [110](#page-111-0) Zickzack-Randzugaben [110](#page-111-3) zum Verstärken von Stickmustern verwenden [108](#page-109-4) Unterliegende Stichlagen, entfernen [15](#page-16-0) USB Stickmaschinenanschluss [5](#page-6-4)

## **V**

-------------------Vektor, anzeigen [51](#page-52-4) Vektorbilder anzeigen-Werkzeug [51](#page-52-3), [126](#page-127-1) Vektor-Grafiken Automatisches Digitalisieren [121](#page-122-1) Digitalisieren [136](#page-137-0) Konvertieren in Stickerei [137](#page-138-4) Unterstützte Dateiformate [121](#page-122-1) Verbindungsstiche Anzeigen [45](#page-46-4) Autom. Sprungstiche [117](#page-118-0) Einbindestiche [113](#page-114-1) Sprungstiche [113](#page-114-2) Transportstiche [112](#page-113-1) Verbindungsstiche zwischen Objekten [112](#page-113-0) Verbindungsstiche zeigen-Werkzeug [45](#page-46-3) Verlängerte Kreuzstiche [285](#page-286-4) Versetzen Satinstich-Kontur [74](#page-75-3) versetzen Deckstiche für Applikationen [239](#page-240-1)

Gefüllte Leerräume (Komplexer Füllstich) [187](#page-188-5) Muster auf dem Bildschirm [234](#page-235-3) Verstärken von Konturen [114](#page-115-2) Verwaltung der Stoffe-Dialogfeld [101](#page-102-0) Viertel-Kreuzstich [284](#page-285-5) volkstümliche Motive [20](#page-21-2) voreingestellte Objekteigenschaften [97](#page-98-0) Vorlagen AMT [103](#page-104-1) ändern [103](#page-104-3) erstellen [103](#page-104-1) Löschen [105](#page-106-1) Objekteigenschaften speichern [104](#page-105-0) Zum Sticksystem Übersicht [103](#page-104-2) verwalten [103](#page-104-2) verwenden [28](#page-29-1) Zurückkehren zum Original [105](#page-106-2) Vorlagen-Leinwand -Modus [24](#page-25-1) Werkzeug [380](#page-381-0) Vorschau gedrucktes Stickmuster [365](#page-366-3) Stickmuster [56](#page-57-1), [365](#page-366-2)

#### **W**

-------------------Waagrechte Grundlinien, erstellen [295](#page-296-3) Wattierung [289](#page-290-1) Wellen-Effekt-Werkzeug [209](#page-210-2) Werkblatt, drucken [12](#page-13-0) Werte Auswählen von Sticharten [77](#page-78-0) Schrumpfausgleich [111](#page-112-1) Wie digitalisiert-Methode [80](#page-81-1), [84](#page-85-1) wiederherstellen, Hardware- und Softwarefehler [401](#page-402-2) Wiederherstellen-Werkzeug [26](#page-27-1) Windows Explorer, Stickmuster-Informationen ansehen [55](#page-56-0) [Winkel, s](#page-182-3)iehe Stichwinkel

## **X**

- - - - - - - - - - - - - - - - - -X- und Y-Koordinaten, einstellen [160](#page-161-0)

## **Z**

---------------------Zauberstab Blockdigitalisierer-Werkzeug [141](#page-142-3) Füllung ohne Leerräume-Werkzeug [141](#page-142-4) Mittellinie-Werkzeug [142](#page-143-2) Werkzeug [141](#page-142-2) Zeichentabelle-Dialogfeld [313](#page-314-1) [Grafiken,](#page-121-1) Siehe auch Hintergründe

Zeilenabstand, Schriftzüge anpassen [300](#page-301-0) Zerlegen-Werkzeug [154](#page-155-2), [307](#page-308-0), [314](#page-315-0) Zickzack-Kontur-Werkzeug [71](#page-72-3) Zickzackunterlage, Einstellungen [110](#page-111-0) Zoomfaktor Dialogfeld [47](#page-48-0) Werkzeug [47](#page-48-2) Zoom-Werkzeugleiste Zoom 1 1 [47](#page-48-3) Zoomfaktor [47](#page-48-2) Zugriffsverletzungsausnahme, Fehler beheben [403](#page-404-2) senden-Dialogfeld [360](#page-361-0)–[363](#page-364-2), [372](#page-373-2) zur NORMAL-Vorlage [105](#page-106-2) Zur Stickmaschine schreiben-Werkzeug [361](#page-362-0)–[363](#page-364-0) Zurückkehren zu den Fabrikeinstellungen-Dialogfeld [105](#page-106-0) Zusammengesetzte Objekte, aufteilen [154](#page-155-0) Zwischenstreifen, Patchwork [288](#page-289-0)